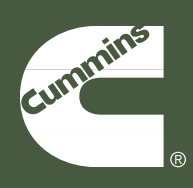

**Troubleshooting and Repair Manual ISB, ISBe2, ISBe3, ISBe4, QSB4.5, QSB5.9, QSB6.7, ISC, QSC8.3, ISL, ISLe3, ISLe4, and QSL9, CM850 Electronic Control System Volume 3**

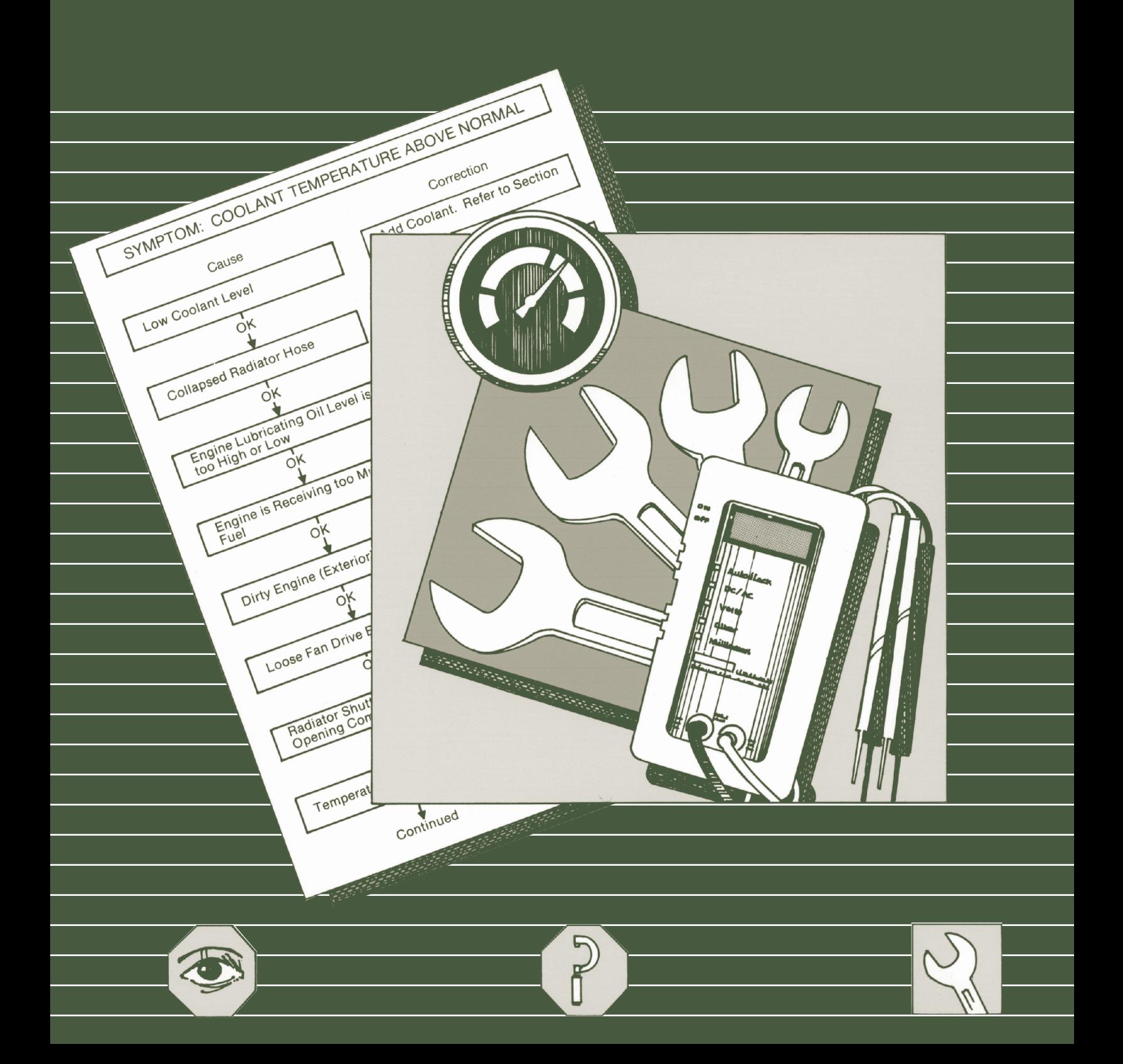

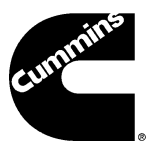

**Troubleshooting and Repair Manual ISB, ISBe2, ISBe3, ISBe4, QSB4.5, QSB5.9, QSB6.7, ISC, QSC8.3, ISL, ISLe3, ISLe4, and QSL9, CM850 Electronic Control System Volume 3**

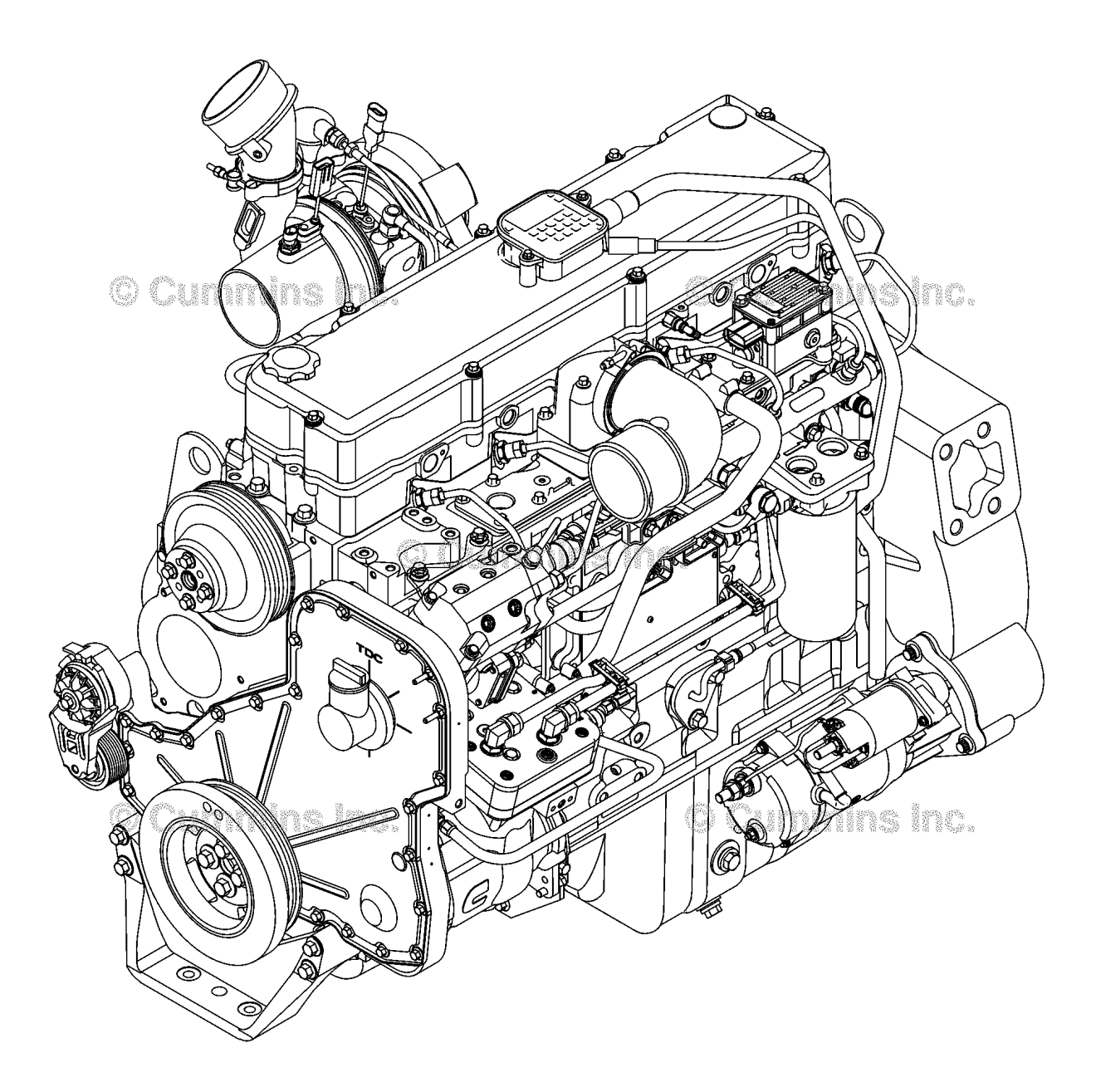

All rights reserved

00d00143 Copyright© 2014 Bulletin 4021416<br>Cummins Inc. Cummins Inc. Printed 01-APRIL-2014

# **Foreword**

This manual provides instructions for troubleshooting and repairing this engine in the chassis. Component and assembly rebuild procedures are provided in the engine shop manual. Refer to Section i - Introduction for instructions on how to use this manual.

### **Read and follow all safety instructions. Refer to the WARNING in the General Safety Instructions in Section i - Introduction.**

The manual is organized to guide a service technician through the logical steps of identifying and correcting problems related to the engine. This manual does not cover vehicle or equipment problems. Consult the vehicle or equipment manufacturer for repair procedures.

A series of specific service manuals (for example: Shop, Specifications, and Alternative Repair) are available and can be ordered by Contacting your local area Cummins Regional office. A Cummins Regional office listing is located in Service Literature (Section L).

The repair procedures used in this manual are recommended by Cummins Inc. Some service procedures require the use of special service tools. Use the correct tools as described.

Cummins Inc. encourages the user of this manual to report errors, omissions, and recommendations for improvement. Please use the postage paid, pre-addressed Literature Survey Form in the back of this manual for communicating your comments.

The specifications and rebuild information in this manual are based on the information in effect at the time of printing. Cummins Inc. reserves the right to make any changes at any time without obligation. If differences are found between your engine and the information in this manual, contact a Cummins Authorized Repair Location or call 1-800-DIESELS (1-800-343-7357) toll free in the U.S. and Canada.

The latest technology and the highest quality components are used to manufacture Cummins engines. When replacement parts are needed, we recommend using only genuine Cummins or ReCon® exchange parts.

# **Table of Contents**

### **Section**

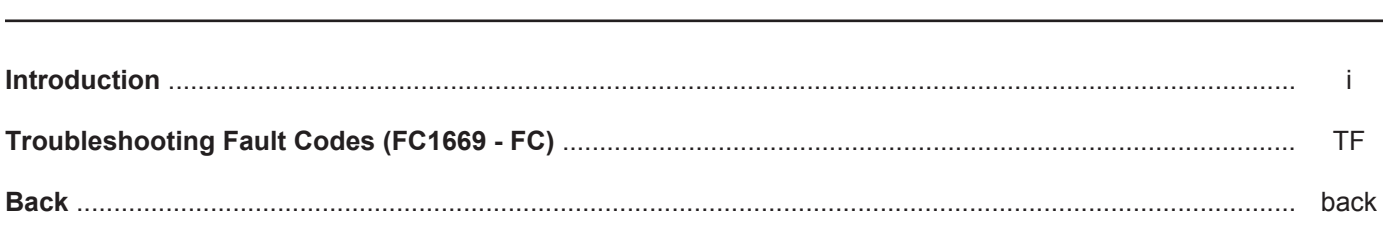

**To buy Cummins Parts and Service Manuals, Training Guides, or Tools go to our website at https://store.cummins.com**

# **Section i - Introduction**

# **Section Contents**

# Page

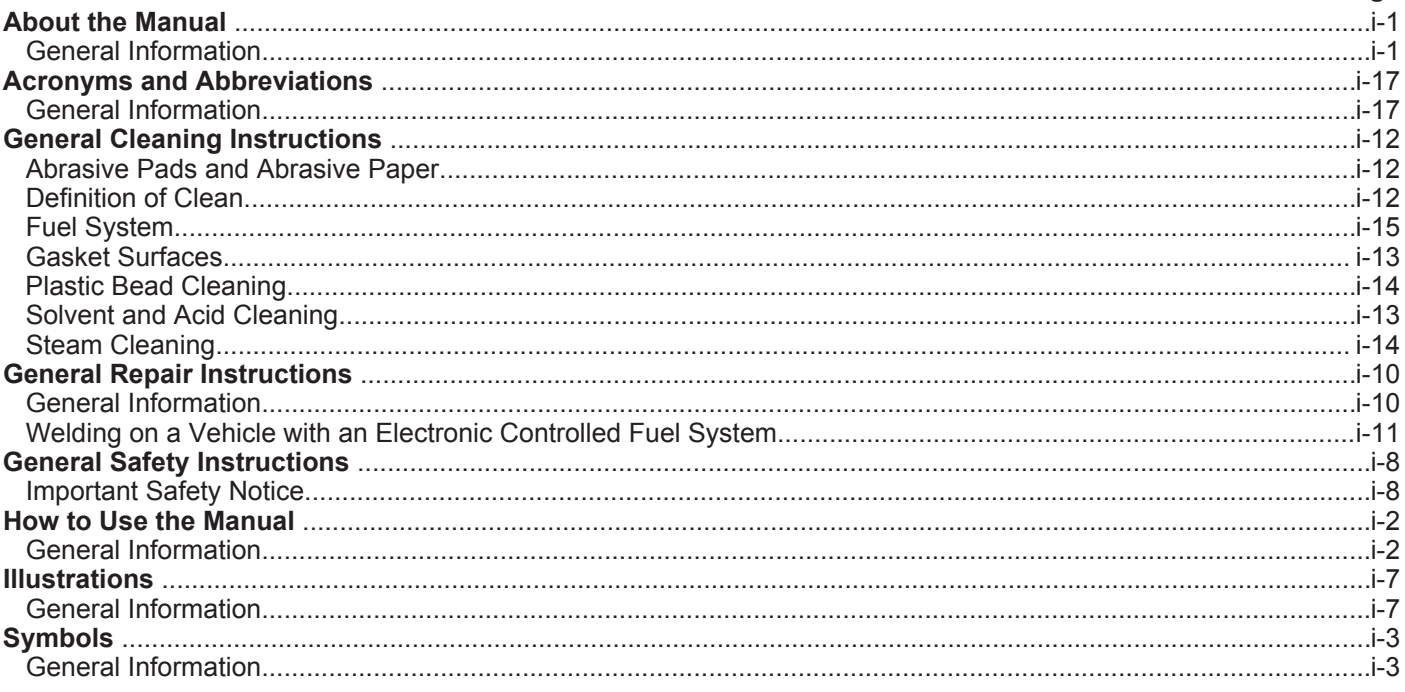

This Page Left Intentionally Blank

# **About the Manual**

### **General Information**

This Troubleshooting and Repair Manual is intended to aid in determining the cause of engine related problems and to provide recommended repair procedures.

The manual is divided into sections. Each section is equivalent to a group used in Cummins' filmcard system. Some sections contain **reference** numbers and **procedure** numbers. **Reference** numbers provide general information, specifications, diagrams, and service tools where applicable. **Procedure** numbers are used to identify and reference specific repair procedures for correcting the problem.

This manual **does not** contain fuel systems electronic troubleshooting. Use the troubleshooting trees in this manual, if there are no electronic fault codes.

This manual is designed so the troubleshooting trees are used to locate the cause of an engine problem. The troubleshooting trees then direct the user to the correct repair procedure. The repair procedures within a section are in numerical order. However, the repair steps within a given procedure are organized in the order the repair **must** be performed regardless of the numerical order of the steps. The user **must** use the contents pages or the index at the back of the manual to locate specific topics when **not** using the troubleshooting trees.

# **How to Use the Manual**

### **General Information**

This manual is organized to provide an easy flow from problem identification to problem correction.

A list of troubleshooting symptoms containing the most common problems is in the Troubleshooting Symptoms, Section (TS). The manual is designed to use the Troubleshooting Symptoms as a guide to locating the problem and directing the end user to the correct procedure for making the repair. Complete the following steps to locate and correct the problem.

- 1 Locate the symptom on the Section Contents pages of Section TS.
	- Reference to the page number where the Troubleshooting Symptom Tree is found is made to the right of the symptom tree title.
- 2 The left column of boxes in the Troubleshooting Symptom Charts indicates a probable cause of the problem, starting at the top with the simplest and easiest to repair, and continuing downward to the most difficult.
	- The right column of boxes provides a brief description of the corrective action with a reference number to the correct procedure used to make the repair.
- 3 Locate the probable cause in the left column then turn to the procedure referenced in the right column.
- 4 The Troubleshooting Symptom Charts are based on the following assumptions:
	- The components have been installed according to the manufacturer's specifications.
	- The easiest repairs are done first.
	- All generic solutions are designed for the most common applications and Original Equipment Manufacturer (OEM).

Refer to the Original Equipment Manufacturer's service manual for their specifications.

# **Symbols**

# **General Information**

The symbols have been used in this manual to help communicate the intent of the instructions. When one of the symbols appears, it conveys the meaning defined below.

**NOTE:** It is possible to have four symbols for each text and graphic combination.

# **AWARNING**

**Serious personal injury or extensive property damage can result if the warning instructions are not followed.**

**CAUTION**

**Minor personal injury can result or a part, and assembly, or the engine can be damaged if the caution instructions are not followed.**

Indicates a **REMOVAL** or **Dissassembly** step.

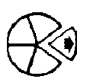

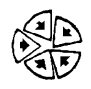

Indicates an **INSTALLATION** or **ASSEMBLY** step.

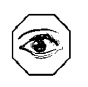

**INSPECTION** is required.

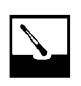

**CLEAN** the part or assembly.

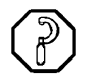

**PERFORM** a mechanical or time **MEASUREMENT**.

**ISB, ISBe2, ISBe3, ISBe4, QSB4 [...] Symbols Section i - Introduction** 

**LUBRICATE** the part or assembly.

Indicates that a **WRENCH** or **TOOL SIZE** will be given.

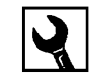

 $\mathbb{A}_i$ 

**TIGHTEN** to a specific torque.

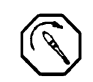

**PERFORM** an electrical **MEASUREMENT**.

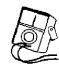

**To buy Cummins Parts and Service Manuals, Training Guides, or Tools go to our website at https://store.cummins.com**

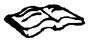

Refer to another location in this manual or another publication for additional information.

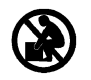

The component weighs 23kg [50 lbs] or more. To reduce the possibility of personal injury, use a hoist or get assistance to lift the component.

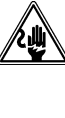

**To reduce the risk of high voltage 《业**》 shock, always follow all warnings and*/* **service instructions. Always assume the vehicle and its high voltage system are energized, even if the engine is not running.**

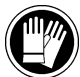

**Approved high voltage insulated gloves are required for this procedure.**

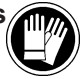

**ISB, ISBe2, ISBe3, ISBe4, QSB4 [...] Illustrations Section i - Introduction Page i-7**

# **Illustrations General Information**

Some of the illustrations throughout this manual are generic and will **not** look exactly like the engine or parts used in your application. The illustrations can contain symbols to indicate an action required and an acceptable or **not** acceptable condition.

The illustrations are intended to show repair or replacement procedures. The procedure will be the same for all applications, although the illustration can differ.

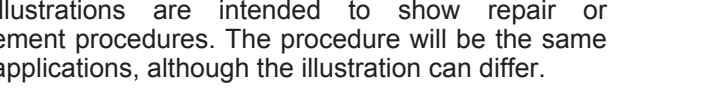

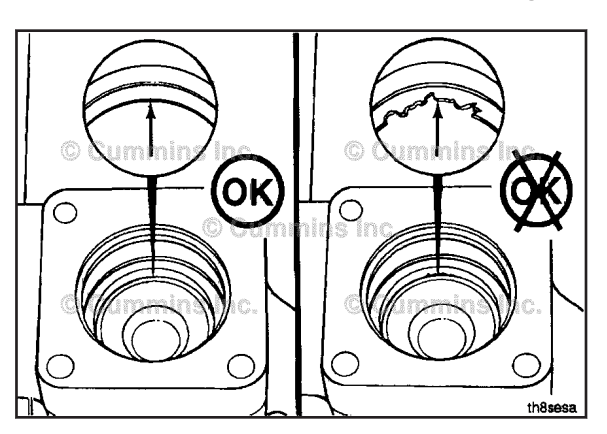

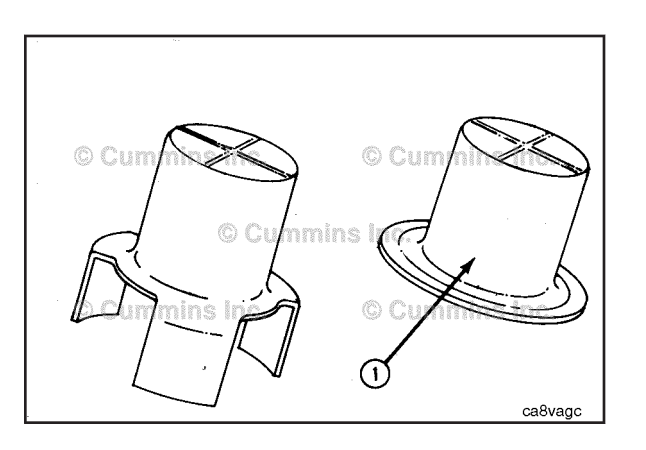

# **General Safety Instructions**

## **Important Safety Notice**

# **A** WARNING A

### **Improper practices, carelessness, or ignoring the warnings can cause burns, cuts, mutilation, asphyxiation or other personal injury or death.**

Read and understand all of the safety precautions and warnings before performing any repair. This list contains the general safety precautions that **must** be followed to provide personal safety. Special safety precautions are included in the procedures when they apply.

- Work in an area surrounding the product that is dry, well lit, ventilated, free from clutter, loose tools, parts, ignition sources and hazardous substances. Be aware of hazardous conditions that can exist.
- **Always** wear protective glasses and protective shoes when working.
- Rotating parts can cause cuts, mutilation or strangulation.
- Do **not** wear loose-fitting or torn clothing. Remove all jewelry when working.
- Disconnect the battery (negative [-] cable first) and discharge any capacitors before beginning any repair work. Disconnect the air starting motor if equipped to prevent accidental engine starting. Put a "Do **Not** Operate" tag in the operator's compartment or on the controls.
- Use ONLY the proper engine barring techniques for manually rotating the engine. Do **not** attempt to rotate the crankshaft by pulling or prying on the fan. This practice can cause serious personal injury, property damage, or damage to the fan blade(s) causing premature fan failure.
- If an engine has been operating and the coolant is hot, allow the engine to cool before slowly loosening the filler cap to relieve the pressure from the cooling system.
- **Always** use blocks or proper stands to support the product before performing any service work. Do **not** work on anything that is supported ONLY by lifting jacks or a hoist.
- Relieve all pressure in the air, oil, fuel, and cooling systems before any lines, fittings, or related items are removed or disconnected. Be alert for possible pressure when disconnecting any device from a system that utilizes pressure. Do **not** check for pressure leaks with your hand. High pressure oil or fuel can cause personal injury.
- To reduce the possibility of suffocation and frostbite, wear protective clothing and ONLY disconnect liquid refrigerant (Freon) lines in a well ventilated area. To protect the environment, liquid refrigerant systems **must** be properly emptied and filled using equipment that prevents the release of refrigerant gas (fluorocarbons) into the atmosphere. Federal law requires capturing and recycling refrigerant.
- To reduce the possibility of personal injury, use a hoist or get assistance when lifting components that weigh 23 kg [50 lb] or more. Make sure all lifting devices such as chains, hooks, or slings are in good condition and are of the correct capacity. Make sure hooks are positioned correctly. **Always** use a spreader bar when necessary. The lifting hooks **must not** be side-loaded.
- Corrosion inhibitor, a component of SCA and lubricating oil, contains alkali. Do **not** get the substance in eyes. Avoid prolonged or repeated contact with skin. Do **not** swallow internally. In case of contact, immediately wash skin with soap and water. In case of contact, immediately flood eyes with large amounts of water for a minimum of 15 minutes. IMMEDIATELY CALL A PHYSICIAN. KEEP OUT OF REACH OF CHILDREN.
- Naptha and Methyl Ethyl Ketone (MEK) are flammable materials and **must** be used with caution. Follow the manufacturer's instructions to provide complete safety when using these materials. KEEP OUT OF REACH OF CHILDREN.
- To reduce the possibility of burns, be alert for hot parts on products that have just been turned off, exhaust gas flow, and hot fluids in lines, tubes, and compartments.
- **Always** use tools that are in good condition. Make sure you understand how to use the tools before performing any service work. Use ONLY genuine Cummins® or Cummins ReCon® replacement parts.
- **Always** use the same fastener part number (or equivalent) when replacing fasteners. Do **not** use a fastener of lesser quality if replacements are necessary.
- When necessary, the removal and replacement of any guards covering rotating components, drives, and/or belts should only be carried out be a trained technician. Before removing any guards the engine **must** be turned off and any starting mechanisms **must** be isolated. All fasteners **must** be replaced on re-fitting the guards.
- Do **not** perform any repair when fatigued or after consuming alcohol or drugs that can impair your functioning.

### **ISB, ISBe2, ISBe3, ISBe4, QSB4 [...] General Safety Instructions Section i - Introduction Page i-9**

- Some state and federal agencies in the United States of America have determined that used engine oil can be carcinogenic and can cause reproductive toxicity. Avoid inhalation of vapors, ingestion, and prolonged contact with used engine oil.
- Do **not** connect the jumper starting or battery charging cables to any ignition or governor control wiring. This can cause electrical damage to the ignition or governor.
- **Always** torque fasteners and fuel connections to the required specifications. Overtightening or undertightening can allow leakage. This is critical to the natural gas and liquefied petroleum gas fuel and air systems.
- **Always** test for fuel leaks as instructed, as odorant can fade.
- Close the manual fuel valves prior to performing maintenance and repairs, and when storing the vehicle inside.
- Coolant is toxic. If **not** reused, dispose of in accordance with local environmental regulations.
- The catalyst reagent contains urea. Do **not** get the substance in your eyes. In case of contact, immediately flood eyes with large amounts of water for a minimum of 15 minutes. Avoid prolonged contact with skin. In case of contact, immediately wash skin with soap and water. Do **not** swallow internally. In the event the catalyst reagent is ingested, contact a physician immediately.
- The catalyst substrate contains Vanadium Pentoxide. Vanadium Pentoxide has been determined by the State of California to cause cancer. Always wear protective gloves and eye protection when handling the catalyst assembly. Do not get the catalyst material in your eyes. In Case of contact, immediately flood eyes with large amounts of water for a minimum of 15 minutes. Avoid prolonged contact with skin. In case of contact, immediately wash skin with soap and water.
- The Catalyst substrate contains Vanadium Pentoxide. Vanadium Pentoxide has been determined by the State of California to cause cancer. In the event the catalyst is being replaced, dispose of in accordance with local regulations.
- California Proposition 65 Warning Diesel engine exhaust and some of its constituents are known to the State of California to cause cancer, birth defects, and other reproductive harm.

# **General Repair Instructions**

## **General Information**

This system incorporates the latest technology at the time it was manufactured; yet, it is designed to be repaired using normal repair practices performed to quality standards.

# **A**WARNING A

**Cummins Inc. does not recommend or authorize any modifications or repairs to components except for those detailed in Cummins Service Information. In particular, unauthorized repair to safety-related components can cause personal injury or death. Below is a partial listing of components classified as safety-related:**

- 1 Air Compressor
- 2 Air Controls
- 3 Air Shutoff Assemblies
- 4 Balance Weights
- 5 Cooling Fan
- 6 Fan Hub Assembly
- 7 Fan Mounting Bracket(s)
- 8 Fan Mounting Capscrews
- 9 Fan Hub Spindle
- 10 Flywheel
- 11 Flywheel Crankshaft Adapter
- 12 Flywheel Mounting Capscrews
- 13 Fuel Shutoff Assemblies
- 14 Fuel Supply Tubes
- 15 Lifting Brackets
- 16 Throttle Controls
- 17 Turbocharger Compressor Casing
- 18 Turbocharger Oil Drain Line(s)
- 19 Turbocharger Oil Supply Line(s)
- 20 Turbocharger Turbine Casing
- 21 Vibration Damper Mounting Capscrews
- 22 Manual Service Disconnect
- 23 High Voltage Interlock Loop
- 24 High Voltage Connectors/Connections and Harnesses
- 25 High Voltage Battery System
- 26 Power Inverter
- 27 Generator Motor
- 28 Clutch Pressure Plate
- Follow all safety instructions noted in the procedures
- Follow the manufacturer's recommendations for cleaning solvents and other substances used during repairs. Some solvents have been identified by government agencies as toxic or carcinogenic. Avoid excessive breathing, ingestion and contact with such substances. **Always** use good safety practices with tools and equipment
- Provide a clean environment and follow the cleaning instructions specified in the procedures
- All components **must** be kept clean during any repair. Contamination of the components will cause premature wear.
- Perform the inspections specified in the procedures
- **To buy Cummins Parts and Service Manuals, Training Guides, or Tools go to our website at https://store.cummins.com** • Replace all components or assemblies which are damaged or worn beyond the specifications
- Use genuine Cummins new or ReCon® service parts and assemblies
- The assembly instructions have been written to use again as many components and assemblies as possible. When it is necessary to replace a component or assembly, the procedure is based on the use of new Cummins or Cummins ReCon® components. All of the repair services described in this manual are available from all Cummins Distributors and most Dealer locations.
- Follow the specified disassembly and assembly procedures to reduce the possibility of damage to the components

### **Welding on a Vehicle with an Electronic Controlled Fuel System**

# $\Delta$ CAUTION $\Delta$

**Disconnect both the positive (+) and negative (-) battery cables from the battery before welding on the vehicle. Attach the welder ground cable no more than 0.61 meters [2 feet] from the part being welded. Do not connect the ground clamp of the welder to any of the sensors, wiring harness, electronic control units or the components. Direct welding of any electronic components must not be attempted. Sensors, wiring harness, and electronic control unit should be removed if nearby welding will expose these components to temperatures beyond normal operation. Additionally, all electronic control unit connectors must be disconnected**

# **General Cleaning Instructions**

# **Definition of Clean**

Parts **must** be free of debris that can contaminate any engine system. This does **not** necessarily mean they have to appear as new.

Sanding gasket surfaces until the factory machining marks are disturbed adds no value and is often harmful to forming a seal. It is important to maintain surface finish and flatness tolerances to form a quality sealing surface. Gaskets are designed to fill small voids in the specified surface finish.

Sanding gasket surfaces where edge-molded gaskets are used is most often unnecessary. Edge-molded gaskets are those metal carriers with sealing material bonded to the edges of the gasket to seal while the metal portion forms a metal to metal joint for stability. Any of the small amounts of sealing material that can stick to the parts are better removed with a blunt-edged scraper on the spots rather than spending time polishing the whole surface with an air sander or disc.

For those gaskets that do **not** have the edge molding, nearly all have a material that contains release agents to prevent sticking. Certainly this is **not** to say that some gaskets are **not** difficult to remove because the gasket has been in place a long time, has been overheated or the purpose of the release agent has been defeated by the application of some sealant. The object however is just to remove the gasket without damaging the surfaces of the mating parts without contaminating the engine (don't let the little bits fall where they can not be removed).

Bead blasting piston crowns until the dark stain is removed is unnecessary. All that is required is to remove the carbon build-up above the top ring and in the ring grooves. There is more information on bead blasting and piston cleaning later in this document.

Cummins Inc. does **not** recommend sanding or grinding the carbon ring at the top of cylinder liners until clean metal is visible. The liner will be ruined and any signs of a problem at the top ring reversal point (like a dust-out) will be destroyed. It is necessary to remove the carbon ring to provide for easier removal of the piston assembly. A medium bristle, high quality, steel wire wheel that is rated above the rpm of the power tool being used will be just as quick and there will be less damage. Yes, one **must** look carefully for broken wires after the piston is removed but the wires are more visible and can be attracted by a magnet.

Oil on parts that have been removed from the engine will attract dirt in the air. The dirt will adhere to the oil. If possible, leave the old oil on the part until it is ready to be cleaned, inspected and installed, and then clean it off along with any attracted dirt. If the part is cleaned then left exposed it can have to be cleaned again before installation. Make sure parts are lubricated with clean oil before installation. They do **not** need to be oiled all over but do need oil between moving parts (or a good lube system priming process conducted before cranking the engine).

Bead blasting parts to remove exterior paint is also usually unnecessary. The part will most likely be painted again so all that needs happen is remove any loose paint.

### **Abrasive Pads and Abrasive Paper**

The keyword here is "abrasive". There is no part of an engine designed to withstand abrasion. That is they are all supposed to lock together or slide across each other. Abrasives and dirt particles will degrade both functions.

# **A**WARNING **A**

**Abrasive material must be kept out of or removed from oil passages and parts wear points. Abrasive material in oil passages can cause bearing and bushing failures that can progress to major component damage beyond reuse. This is particularly true of main and rod bearings.**

Cummins Inc. does **not** recommend the use of emery cloth or sand paper on any part of an **assembled** engine or component including but **not** limited to removing the carbon ridge from cylinder liners or to clean block decks or counterbores.

Great care **must** be taken when using abrasive products to clean engine parts, particularly on partially assembled engines. Abrasive cleaning products come in many forms and sizes. All of them contain aluminum oxide particles, silicon carbide, or sand or some other similar hard material. These particles are harder than most of the parts in the engine. Since they are harder, if they are pressed against softer material they will either damage the material or become embedded in it. These materials fall off the holding media as the product is used. If the products are used with power equipment the particles are thrown about the engine. If the particles fall between two moving parts, damage to the moving parts is likely.

If particles that are smaller than the clearance between the parts while they are at rest (engine stopped), but larger than the running clearance then damage will occur when the parts move relative to each other (engine started). While the engine is running and there is oil pressure, particles that are smaller than the bearing clearance are likely to pass between the parts without damage and be trapped in the oil filter. However, particles larger than the bearing clearance will remove material from one part and can become embedded in one of the parts. Once embedded in one part it will

abrade the other part until contact is no longer being made between the two parts. If the damage sufficiently degrades the oil film, the two parts will come into contact resulting in early wear-out or failure from lack of effective lubrication.

Abrasive particles can fly about during cleaning it is **very** important to block these particles from entering the engine as much as possible. This is particularly true of lubricating oil ports and oil drilling holes, especially those located downstream of the lubricating oil filters. Plug the holes instead of trying to blow the abrasive particles and debris with compressed air because the debris is often simply blown further into the oil drilling.

All old gasket material **must** be removed from the parts gasket surfaces. However, it is **not** necessary to clean and polish the gasket surface until the machining marks are erased. Excessive sanding or buffing can damage the gasket surface. Many newer gaskets are of the edge molded type (a steel carrier with a sealing member bonded to the steel). What little sealing material that can adhere is best removed with a blunt-edged scraper or putty knife. Cleaning gasket surfaces where an edge-molded gasket is used with abrasive pads or paper is usually a waste of time.

# **A**WARNING **A**

### **Excessive sanding or grinding the carbon ring from the top of the cylinder liners can damage the liner beyond reuse. The surface finish will be damaged and abrasive particles can be forced into the liner material which can cause early cylinder wear-out or piston ring failures.**

Tape off or plug all openings to any component interior before using abrasive pads or wire brushes. If really necessary because of time to use a power tool with abrasive pads, tape the oil drillings closed or use plug and clean as much of the surface as possible with the tool but clean around the oil hole/opening by hand so as to prevent contamination of the drilling. Then remove the tape or plug and clean the remaining area carefully and without the tool. DO NOT use compressed air to blow the debris out of oil drilling on an assembled engine! More likely than **not**, the debris can be blown further into the drilling. Using compressed air is fine if both ends of the drilling are open but that is rarely the case when dealing with an assembled engine.

## **Gasket Surfaces**

The object of cleaning gasket surfaces is to remove any gasket material, not refinish the gasket surface of the part.

Cummins Inc. does **not** recommend any specific brand of liquid gasket remover. If a liquid gasket remover is used, check the directions to make sure the material being cleaned will **not** be harmed.

Air powered gasket scrapers can save time but care must be taken to **not** damage the surface. The angled part of the scraper must be against the gasket surface to prevent the blade from digging into the surface. Using air powered gasket scrapers on parts made of soft materials takes skill and care to prevent damage.

Do **not** scrape or brush across the gasket surface if at all possible.

# **Solvent and Acid Cleaning**

Several solvent and acid-type cleaners can be used to clean the disassembled engine parts (other than pistons. See Below). Experience has shown that the best results can be obtained using a cleaner that can be heated to 90° to 95° Celsius (180° to 200° Fahrenheit). Kerosene emulsion based cleaners have different temperature specifications, see below. A cleaning tank that provides a constant mixing and filtering of the cleaning solution will give the best results. Cummins Inc. does not recommend any specific cleaners. Always follow the cleaner manufacturer's instructions. Remove all the gasket material, o-rings, and the deposits of sludge, carbon, etc., with a wire brush or scraper before putting the parts in a cleaning tank. Be careful not to damage any gasket surfaces. When possible, steam clean the parts before putting them in the cleaning tank.

# **A**WARNING

### **When using solvents, acids, or alkaline materials for cleaning, follow the manufacturers recommendations for use. Wear goggles and protective clothing to reduce the possibility of personal injury.**

Experience has shown that kerosene emulsion based cleaners perform the best to clean pistons. These cleaners should **not** be heated to temperature in excess of 77°C (170°F). The solution begins to break down at temperatures in excess of 82°C (180°F) and will be less effective.

Do **not** use solutions composed mainly of chlorinated hydrocarbons with cresols, phenols and/or cresylic components. They often do **not** do a good job of removing deposits from the ring groove and are costly to dispose of properly.

Solutions with a pH above approximately 9.5 will cause aluminum to turn black; therefore do **not** use high alkaline solutions.

Chemicals with a pH above 7.0 are considered alkaline and those below 7.0 are acidic. As you move further away from the neutral 7.0, the chemicals become highly alkaline or highly acidic.

Remove all the gasket material, o-rings, and the deposits of sludge, carbon, etc., with a wire brush or scraper before putting the parts in a cleaning tank. Be careful to **not** damage any gasket surfaces. When possible use hot high

pressure water or steam clean the parts before putting them in the cleaning tank. Removing the heaviest dirt before placing in the tank will allow the cleaner to work more effectively and the cleaning agent will last longer.

Rinse all the parts in hot water after cleaning. Dry completely with compressed air. Blow the rinse water from all the capscrew holes and the oil drillings.

If the parts are **not** to be used immediately after cleaning, dip them in a suitable rust proofing compound. The rust proofing compound **must** be removed from the parts before assembly or installation on the engine.

# **Steam Cleaning**

Steam cleaning can be used to remove all types of dirt that can contaminate the cleaning tank. It is a good method for cleaning the oil drillings and coolant passages

# **WARNING**

**When using a steam cleaner, wear safety glasses or a face shield, as well as protective clothing. Hot steam can cause serious personal injury.**

Do **not** steam clean the following components:

- Electrical Components
- Wiring Harnesses
- Belts and Hoses
- Bearings (ball or taper roller)
- Electronic Control Module (ECM)
- **ECM Connectors**
- Capacitive Coil Driver Module (CCD)
- Ignition Coils and Leads
- NOx Sensor
- Fuel Control Valve
- Throttle Driver and Actuator.

### **Plastic Bead Cleaning**

Cummins Inc. does **not** recommend the use of glass bead blast or walnut shell media on **any** engine part. Cummins Inc. recommends using **only** plastic bead media, Part Number 3822735 or equivalent on any engine part. **Never** use sand as a blast media to clean engine parts. Glass and walnut shell media when **not** used to the media manufacturer's recommendations can cause excess dust and can embed in engine parts that can result in premature failure of components through abrasive wear.

Plastic bead cleaning can be used on many engine components to remove carbon deposits. The cleaning process is controlled by the use of plastic beads, the operating pressure and cleaning time.

# $\Delta$ CAUTION $\Delta$

**Do not use bead blasting cleaning methods on aluminum pistons skirts or the pin bores in any piston, piston skirt or piston crown. Small particles of the media will embed in the aluminum or other soft metal and result in premature wear of the cylinder liner, piston rings, pins and pin bores. Valves, turbocharger shafts, etc., can also be damaged. Follow the cleaning directions listed in the procedures.**

# $\Delta$ CAUTION $\Delta$

**Do not contaminate wash tanks and tank type solvent cleaners with the foreign material and plastic beads. Remove the foreign material and plastic beads with compressed air, hot high pressure water or steam before placing them in tanks or cleaners. The foreign material and plastic beads can contaminate the tank and any other engine parts cleaned in the tank. Contaminated parts may cause failures from abrasive wear.**

Plastic bead blasting media, Part Number 3822735, can be used to clean all piston ring grooves. Do **not** sure any bead blasting media on piston pin bores or aluminum skirts.

Follow the equipment manufacturer's cleaning instructions. Make sure to adjust the air pressure in the blasting machine to the bead manufacturer's recommendations. Turning up the pressure can move material on the part and cause the plastic bead media to wear out more quickly. The following guidelines can be used to adapt to manufacturer's instructions:

1 Bead size: U.S. size Number 16 — 20 for piston cleaning with plastic bead media, Part Number 3822735

- 2 Operating Pressure 270 kPa (40 psi) for piston cleaning. Pressure should not cause beads to break.
- 3 Steam clean or wash the parts with solvent to remove all of the foreign material and plastic beads after cleaning. Rinse with hot water. Dry with compressed air.

# $\boldsymbol{\Delta}$ CAUTION $\boldsymbol{\Delta}$

**The bead blasting operation must not disturb the metal surface. If the metal surface is disturbed the engine can be damaged due to increased parts clearance or inadequate surface finish on parts that move against other parts.**

When cleaning pistons, it is **not** necessary to remove all the dark stain from the piston. All that is necessary is to remove the carbon on the rim and in the ring grooves. This is best done by directing the blast across the part as opposed to straight at the part. If the machining marks are disturbed by the blasting process, then the pressure is too high or the blast is being held on one spot too long. The blast operation **must not** disturb the metal surface.

Walnut shell bead blast material is sometimes used to clean ferrous metals (iron and steel). Walnut shell blasting produces a great amount of dust particularly when the pressure if the air pressure on the blasting machine is increased above media manufacturer's recommendation. Cummins Inc. recommends **not** using walnut shell media to clean engine parts due to the risk media embedment and subsequent contamination of the engine.

Cummins Inc. now recommends glass bead media **NOT** used to clean any engine parts. Glass media is too easily embedded into the material particularly in soft materials and when air pressures greater than media manufacturer's recommend are used. The glass is an abrasive so when it is in a moving part, that part is abrading all the parts in contact with it. When higher pressures are used the media is broken and forms a dust of a very small size that floats easily in the air. This dust is very hard to control in the shop, particularly if **only** compressed air (and not hot water) is used to blow the media after it is removed from the blasting cabinet (blowing the part off inside the cabinet may remove large accumulations but never removes all the media).

Bead blasting is best used on stubborn dirt/carbon build-up that has **not** been removed by first steam/higher pressure washing then washing in a heated wash tank. This is particularly true of pistons. Steam and soak the pistons first then use the plastic bead method to safely remove the carbon remaining in the grooves (instead of running the risk of damaging the surface finish of the groove with a wire wheel or end of a broken piston ring. Make sure the parts are dry and oil free before bead blasting to prevent clogging the return on the blasting machine.

**Always** direct the bead blaster nozzle "across" rather than directly at the part. This allows the bead to get under the unwanted material. Keep the nozzle moving rather than hold on one place. Keeping the nozzle directed at one-place too long causes the metal to heat up and be moved around. Remember that the spray is **not** just hitting the dirt or carbon. If the machining marks on the piston groove or rim have been disturbed then there has **not** been enough movement of the nozzle and/or the air pressure is too high.

**Never** bead blast valve stems. Tape or use a sleeve to protect the stems during bead blasting. Direct the nozzle across the seat surface and radius rather than straight at them. The object is to remove any carbon build up and continuing to blast to remove the stain is a waste of time.

### **Fuel System**

When servicing any fuel system components, which can be exposed to potential contaminants, prior to disassembly, clean the fittings, mounting hardware, and the area around the component to be removed. If the surrounding areas are **not** cleaned, dirt or contaminants can be introduced into the fuel system.

The internal drillings of some injectors are extremely small and susceptible to plugging from contamination. Some fuel injection systems can operate at very high pressures. High pressure fuel can convert simple particles of dirt and rust into a highly abrasive contaminant that can damage the high pressure pumping components and fuel injectors.

Electrical contact cleaner can be used if steam cleaning tools are **not** available. Use electrical contact cleaner rather than compressed air, to wash dirt and debris away from fuel system fittings. Diesel fuel on exposed fuel system parts attracts airborne contaminants.

Choose lint free towels for fuel system work.

Cap and plug fuel lines, fittings, and ports whenever the fuel system is opened. Rust, dirt, and paint can enter the fuel system whenever a fuel line or other component is loosened or removed from the engine. In many instances, a good practice is to loosen a line or fitting to break the rust and paint loose, and then clean off the loosened material.

When removing fuel lines or fittings from a new or newly-painted engine, make sure to remove loose paint flakes/chips that can be created when a wrench contacts painted line nuts or fittings, or when quick disconnect fittings are removed.

Fuel filters are rated in microns. The word micron is the abbreviation for a micrometer, or one millionth of a meter. The micron rating is the size of the smallest particles that will be captured by the filter media. As a reference, a human hair is 76 microns [0.003 in] in diameter. One micron measures 0.001 mm [0.00004 in.]. The contaminants being filtered out are smaller than can be seen with the human eye, a magnifying glass, or a low powered microscope.

The tools used for fuel system troubleshooting and repair are to be cleaned regularly to avoid contamination. Like fuel system parts, tools that are coated with oil or fuel attract airborne contaminants. Remember the following points regarding your fuel system tools:

- Fuel system tools are to be kept as clean as possible.
- Clean and dry the tools before returning them to the tool box.
- If possible, store fuel system tools in sealed containers.
- Make sure fuel system tools are clean before use.

# **Acronyms and Abbreviations**

# **General Information**

The following list contains some of the acronyms and abbreviations used in this manual.

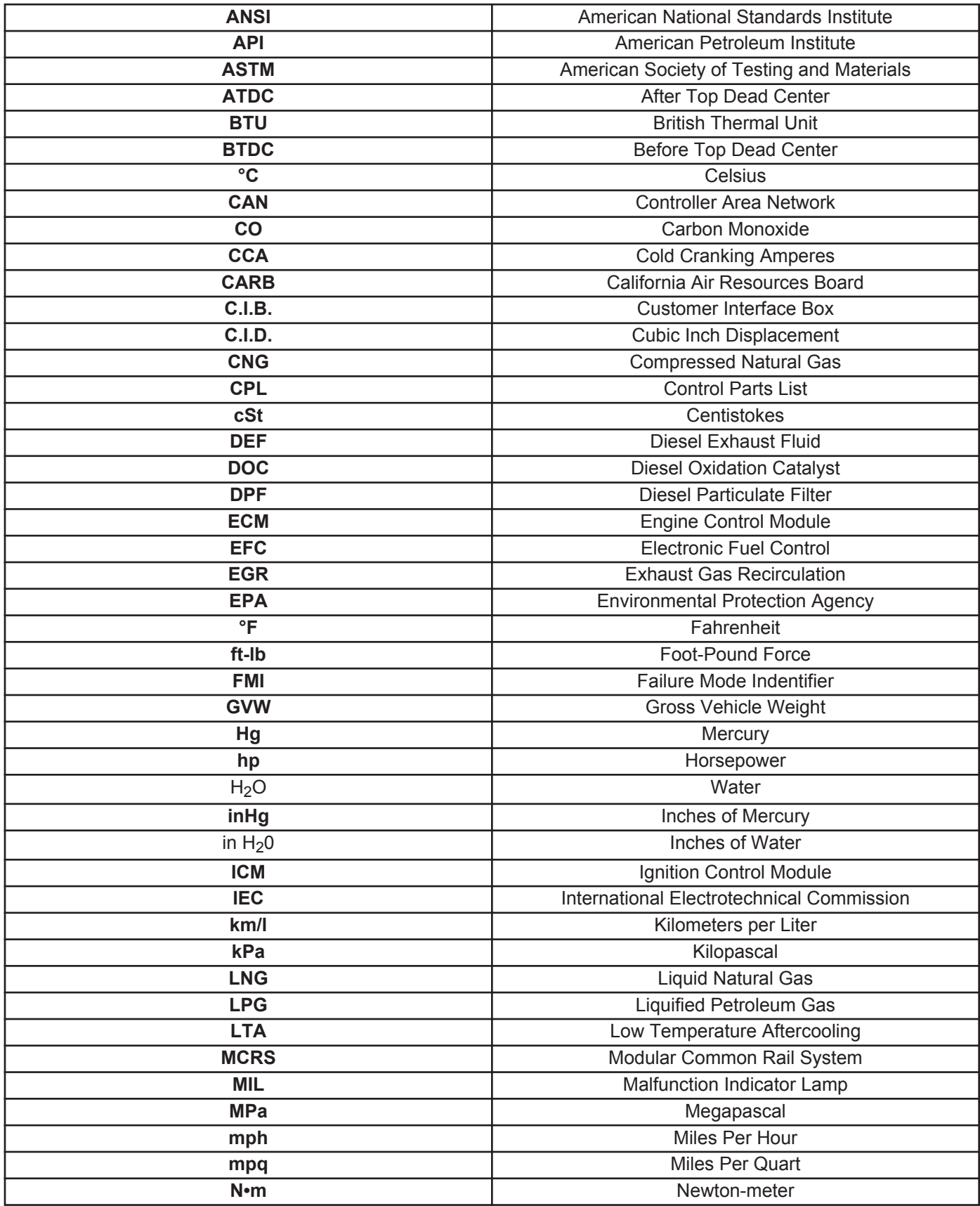

**To buy Cummins Parts and Service Manuals, Training Guides, or Tools go to our website at https://store.cummins.com**

# **Acronyms and Abbreviations Page i-18**

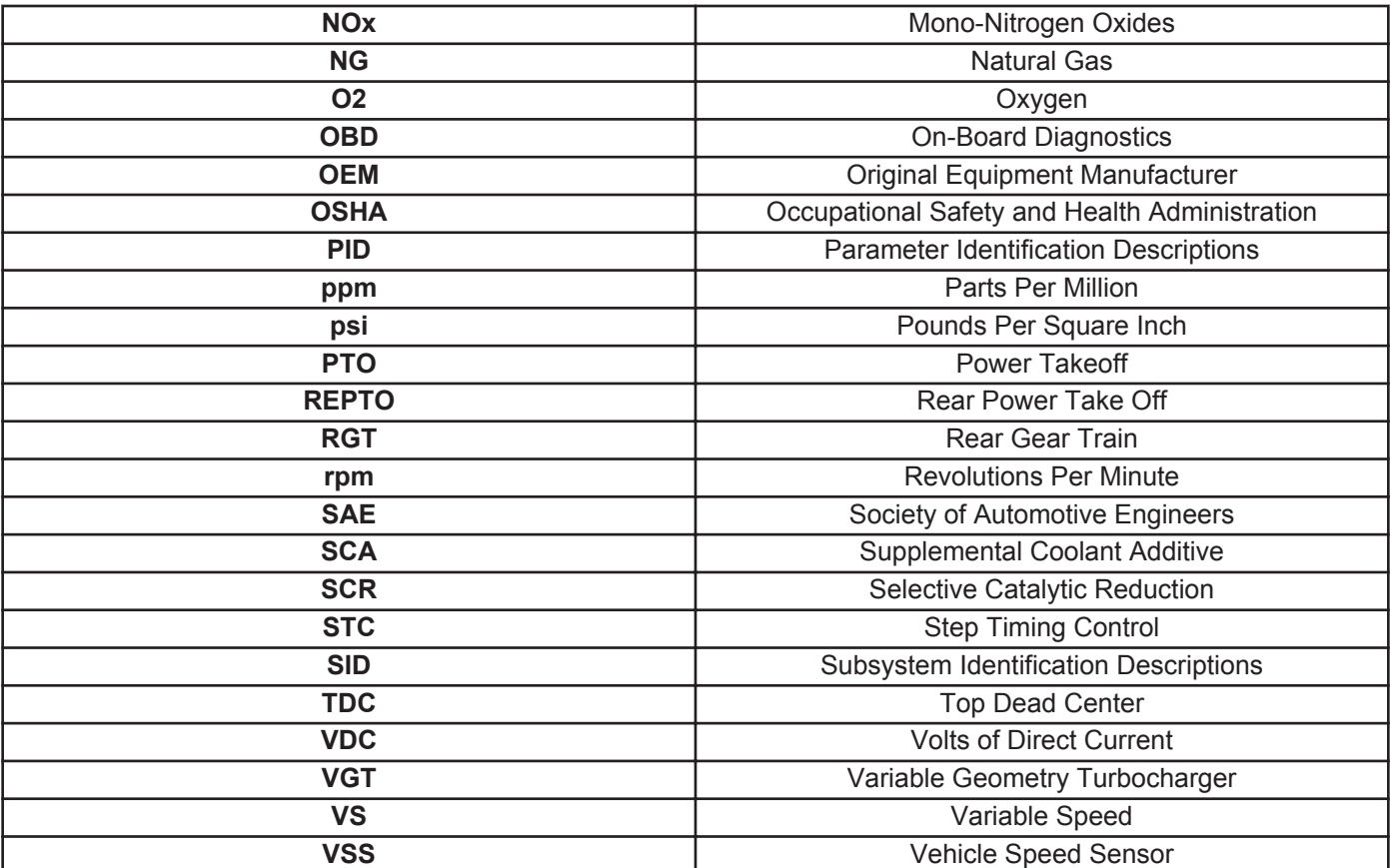

# **Section TF - Troubleshooting Fault Codes**

# **Section Contents**

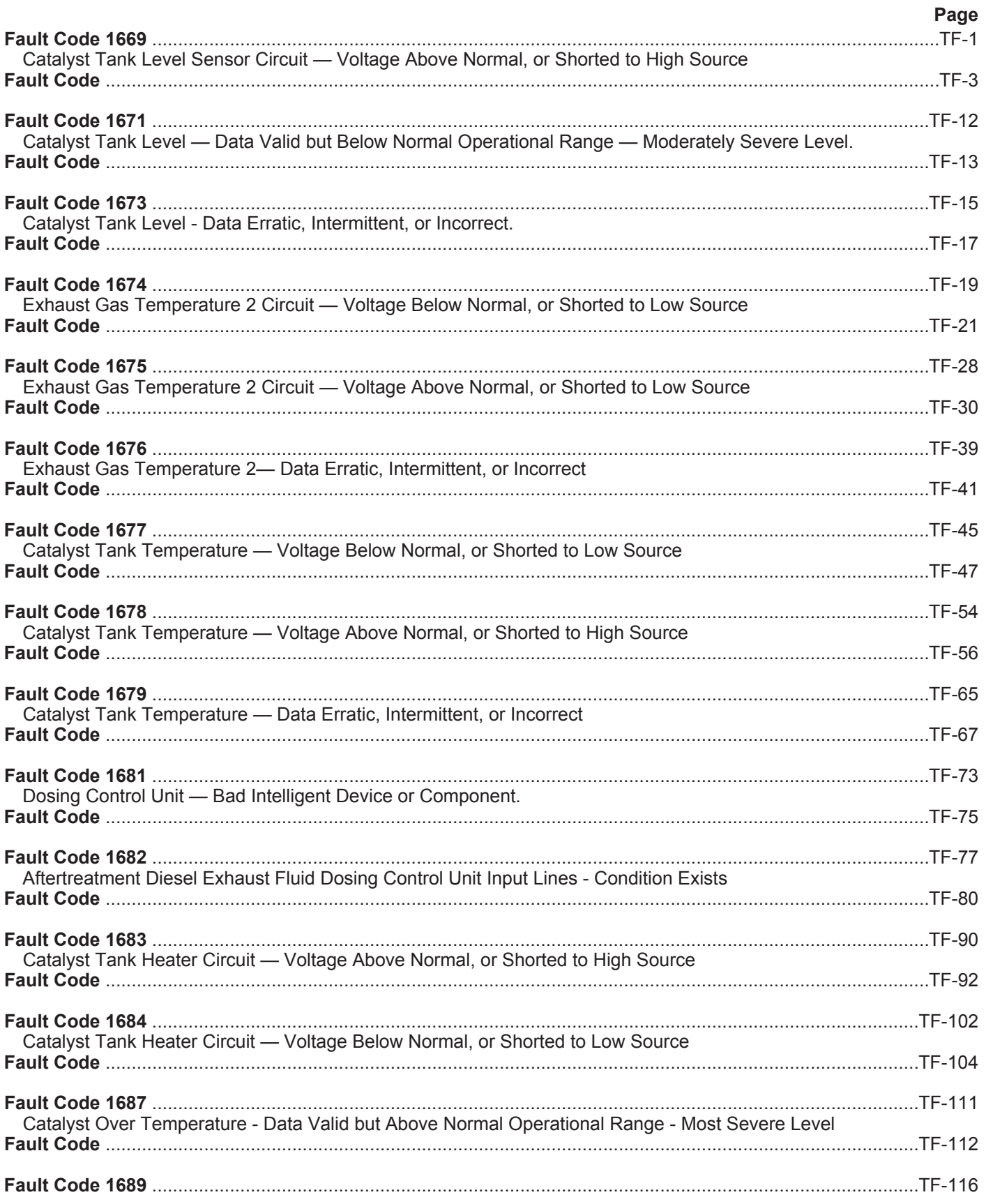

To buy Cummins Parts and Service Manuals, Training Guides, or Tools go to our website at https://store.cummins.com

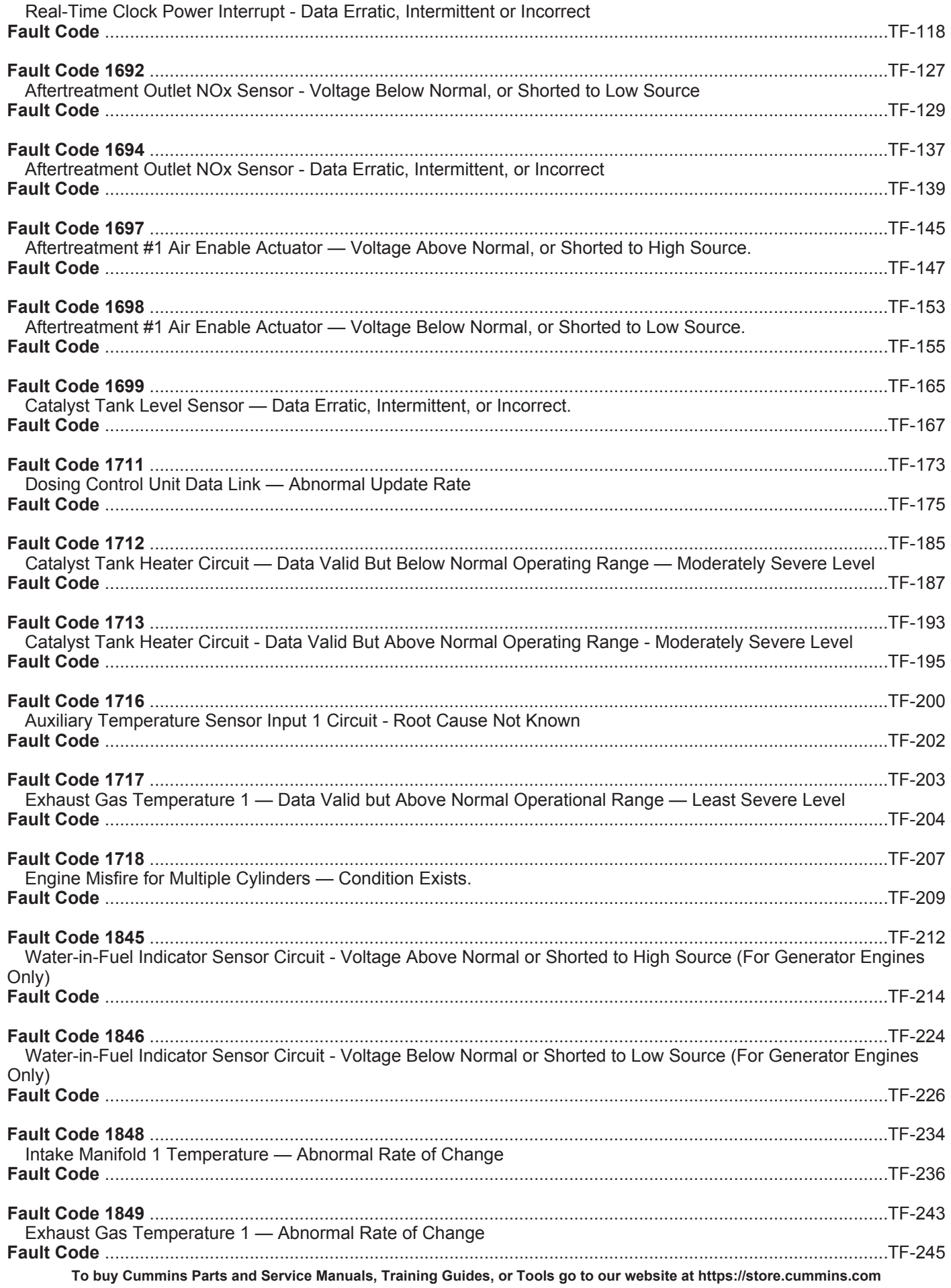

# ISB, ISBe2, ISBe3, ISBe4, QSB4 [...]<br>Section TF - Troubleshooting Fault Codes

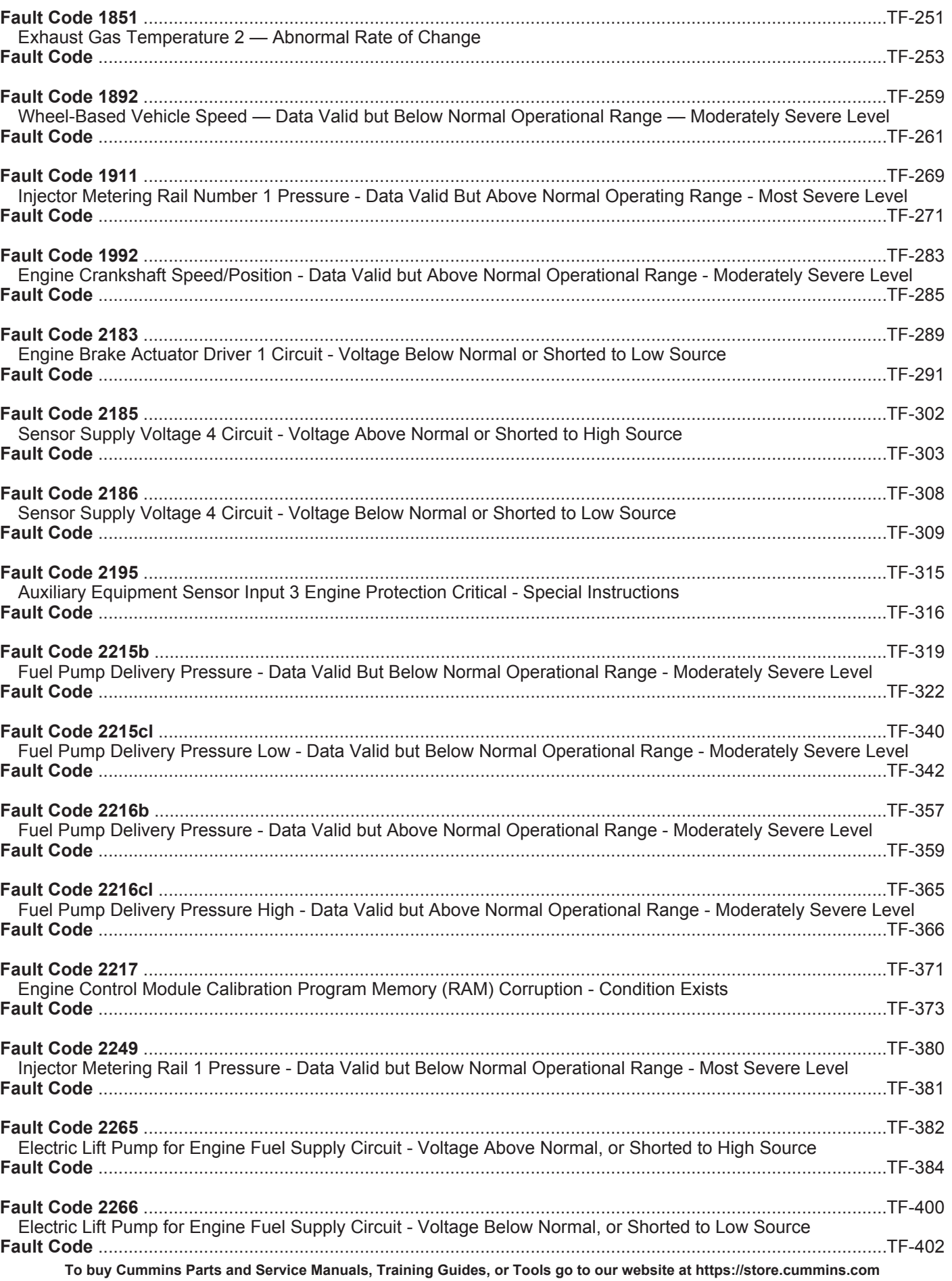

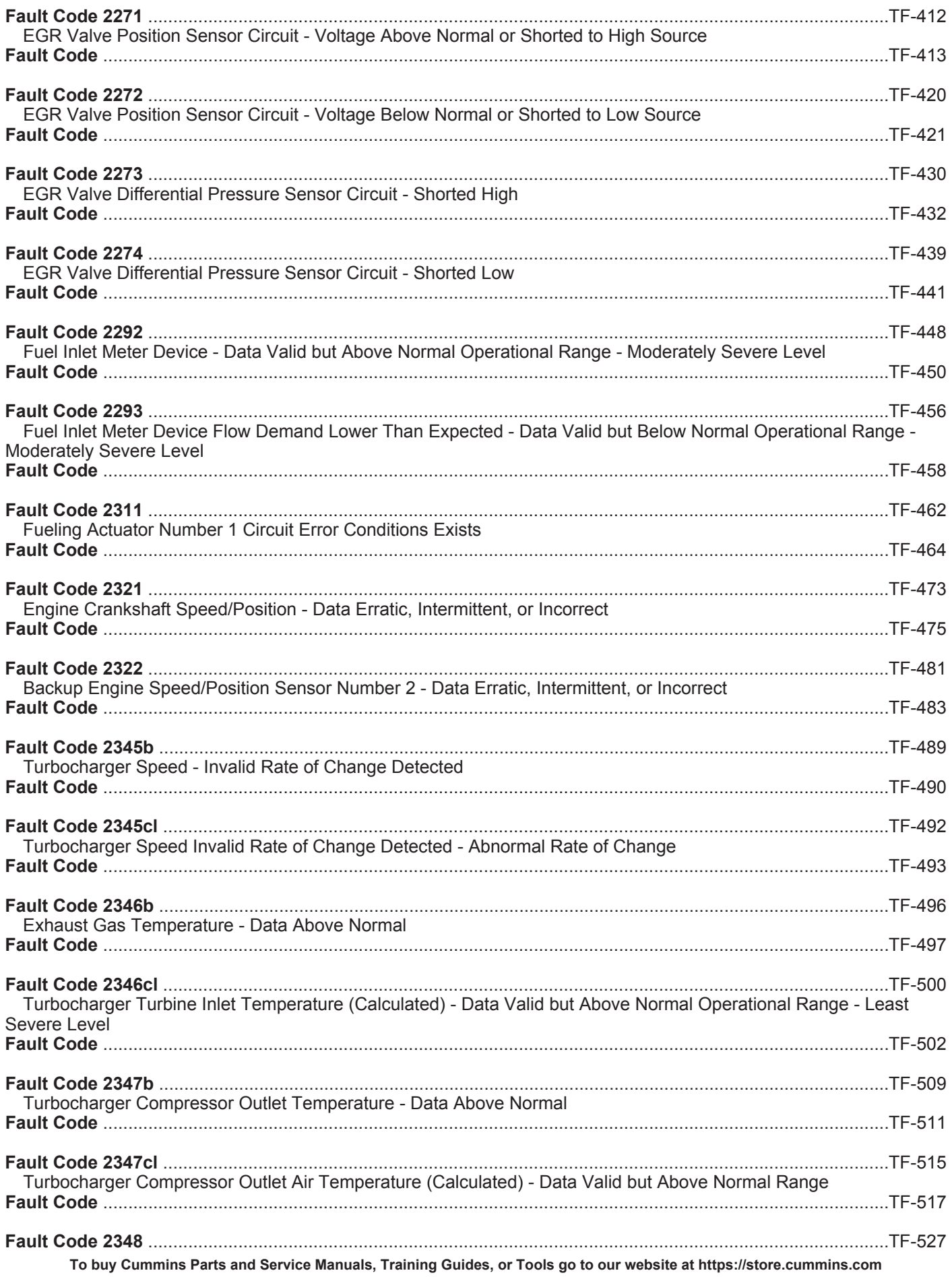

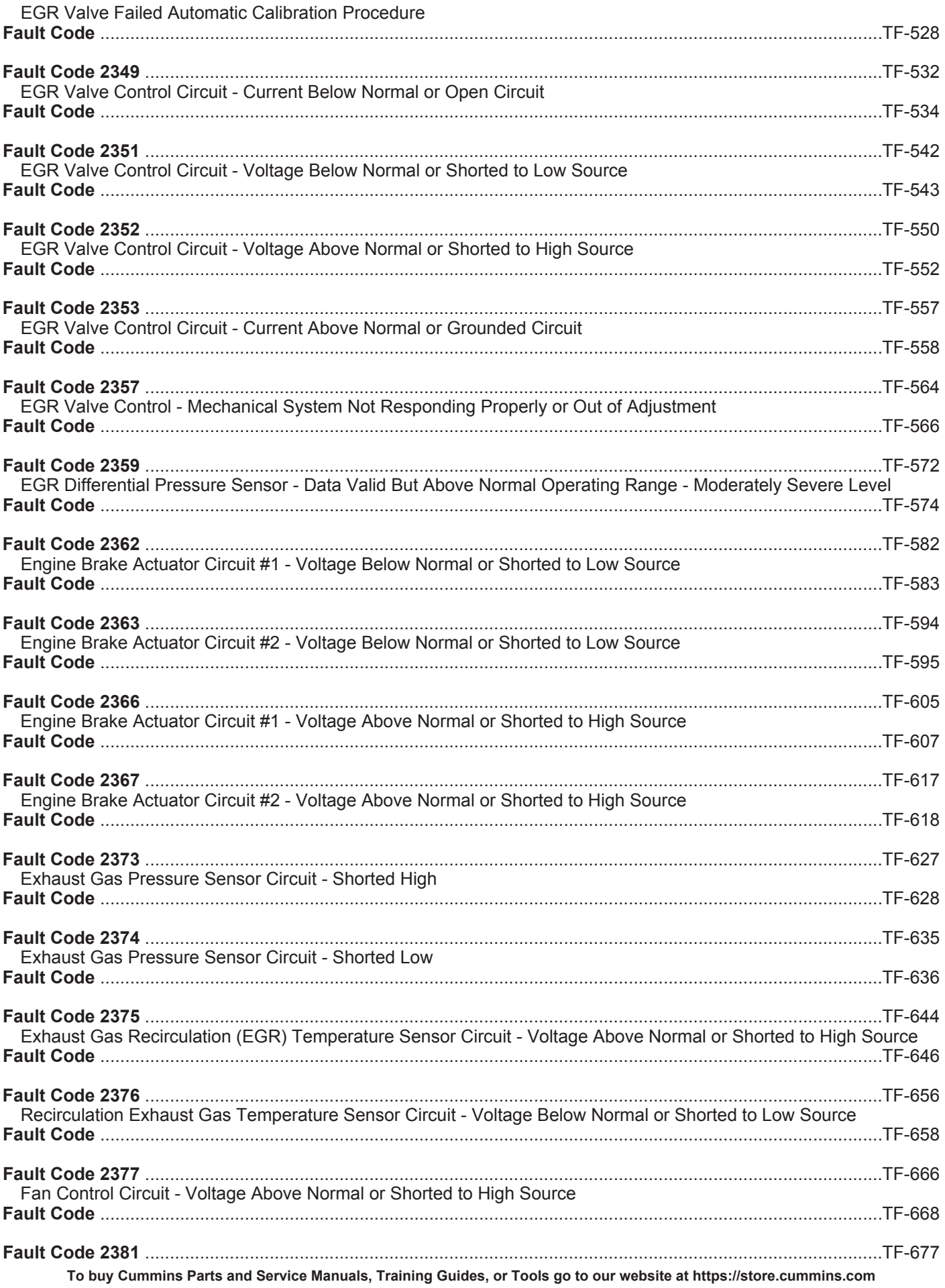

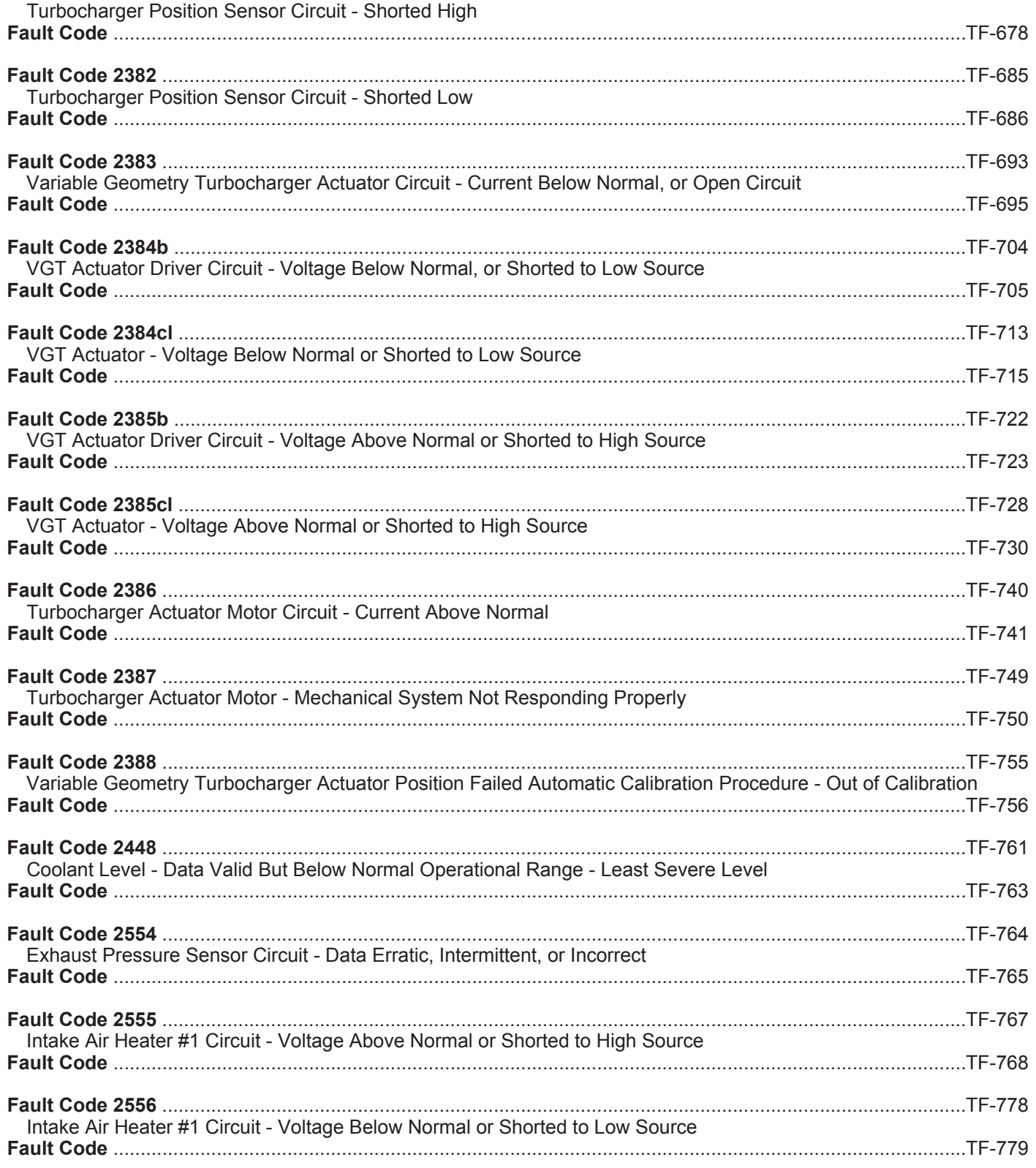

# **Fault Code 1669**

# **Catalyst Tank Level Sensor Circuit — Voltage Above Normal, or Shorted to High Source**

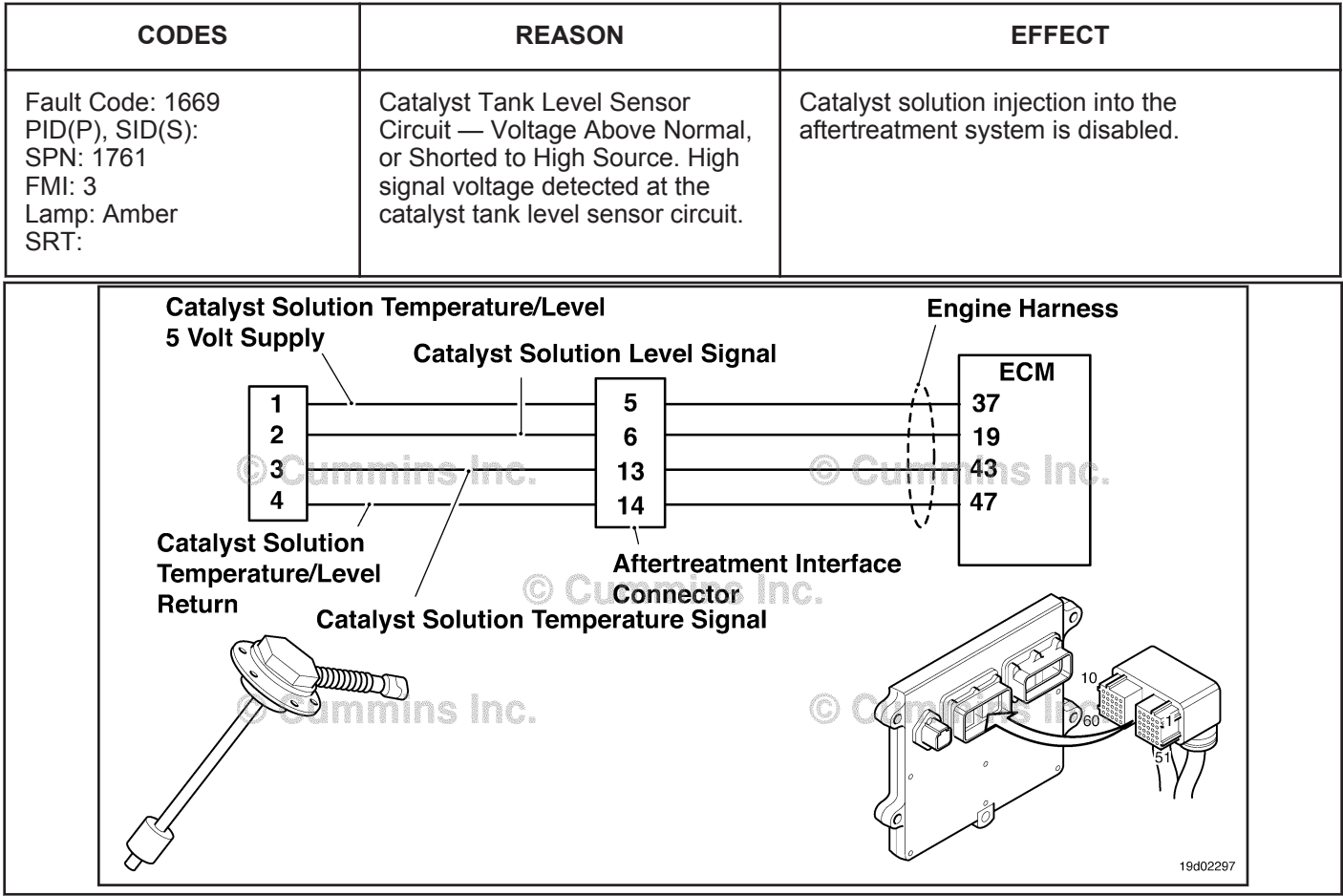

Circuit: Catalyst Tank Level Sensor.

### **Circuit Description:**

The catalyst tank level sensor is used to monitor the catalyst solution level inside the catalyst tank. The catalyst tanks level sensor is a combination sensor with the catalyst solution temperature sensor. The level and temperature sensors share a common return circuit.

### **Component Location:**

The catalyst tank level sensor is located in the catalyst tank. Location of the tank and level sensor is OEM dependent.

### **Shop Talk:**

The catalyst tank level sensor shares supply and return wires in the engine harness with other sensors. Opens and shorts in the engine harness can cause multiple fault codes to be active.

Before troubleshooting Fault Code 1669, check for multiple faults.

Possible causes of this fault code include:

- Open return circuit in the harness, connectors, or sensor
- Signal circuit shorted to sensor supply or battery voltage.

On-Board Diagnostics (OBD) Information (Euro 4 Certified Engines):

- The ECM illuminates the malfunction indicator lamp (MIL) when the diagnostic runs and fails.
- The ECM turns OFF the malfunction indicator lamp (MIL) after 3 consecutive ignition cycles that the diagnostic runs and does **not** fail. The MIL lamp and fault code can also be cleared using the INSITE™ service tool.

**To buy Cummins Parts and Service Manuals, Training Guides, or Tools go to our website at https://store.cummins.com**

- The fault code will be cleared from memory after 40 consecutive drive cycles where the diagnostic runs and passes.
- On-Board Diagnostics (OBD) Information (Euro 4 Stage 1+ Certified Engines):
- The ECM illuminates the malfunction indicator lamp (MIL) when the diagnostic runs and fails.
- An engine torque derate will be activated after 50 hours of engine operation with the fault code active.
- The ECM turns OFF the malfunction indicator lamp (MIL) after 1 ignition cycle that the diagnostic runs and does **not** fail. The MIL lamp **cannot** be cleared using the INSITE™ service tool.
- The fault code will be cleared from memory after 400 days or 9600 hours of engine operation.

### **Refer to Troubleshooting Fault Code t05-1669**

# **FAULT CODE 1669 - Catalyst Tank Level Sensor Circuit — Voltage Above Normal, or Shorted to High Source TROUBLESHOOTING SUMMARY**

# $\Delta$ CAUTION $\Delta$

**To reduce the possibility of damaging a new ECM, all other active fault codes must be investigated prior to replacing the ECM.**

# $\Delta$ CAUTION $\Delta$

**To reduce the possibility of pin and harness damage, use the following test leads when taking a measurement: Part Number 3822758 - male Deutsch™/AMP™/Metri-Pack™ test lead and Part Number 3822917 - female Deutsch™/AMP™/Metri-Pack™ test lead.**

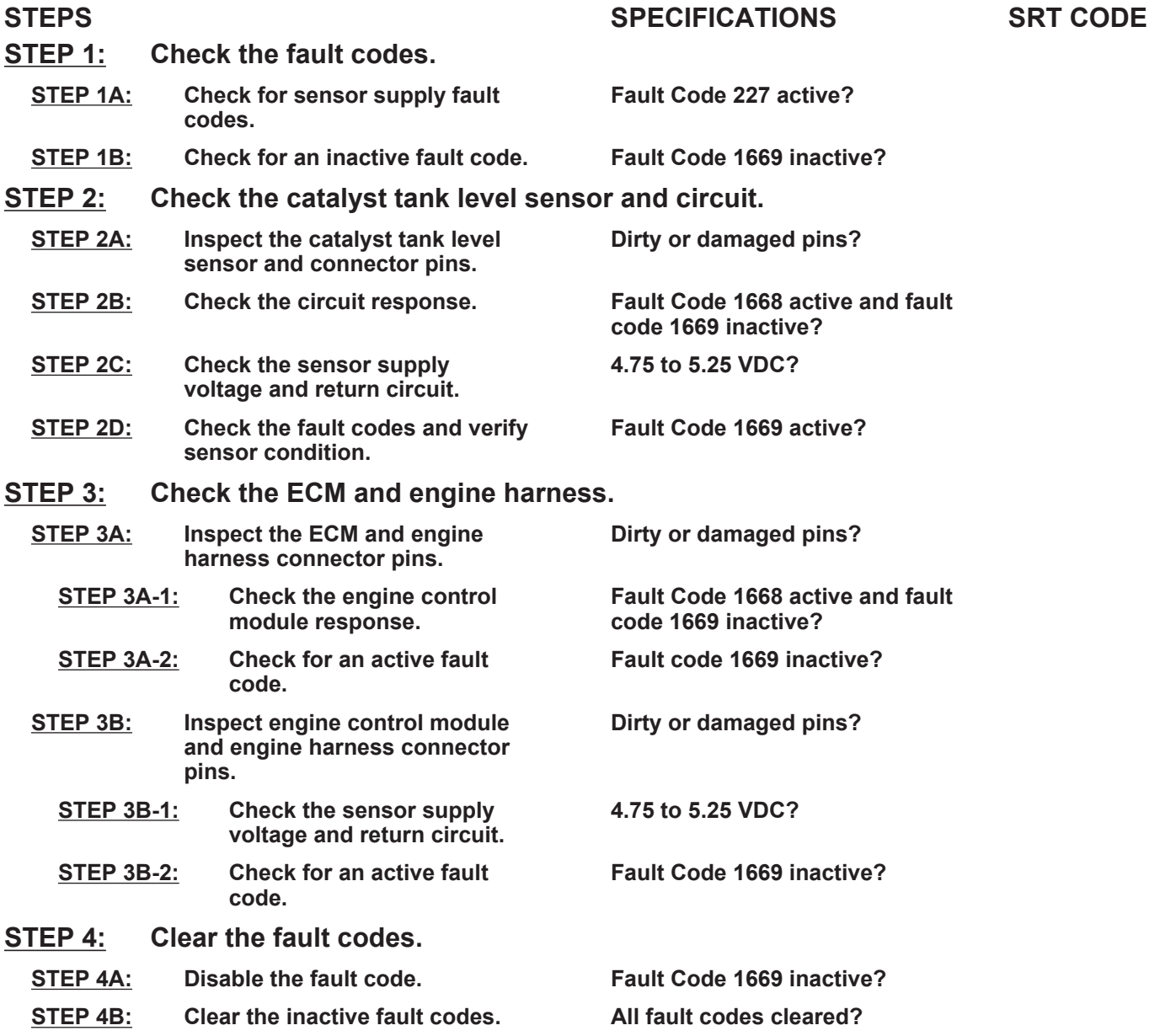

# **TROUBLESHOOTING STEP**

### **STEP 1:** Check the fault codes<br>STEP 1A: Check for sensor supple **Check for sensor supply fault codes.**

### **Condition:**

• Turn keyswitch ON

• Connect INSITE™ electronic service tool.

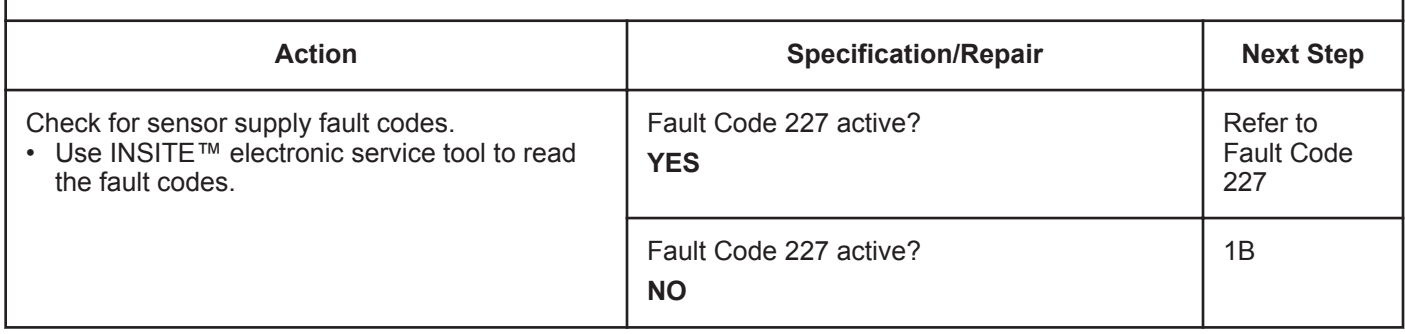

### **STEP 1B: Check for an inactive fault code.**

### **Condition:**

- Turn keyswitch ON
- Connect INSITE™ electronic service tool.

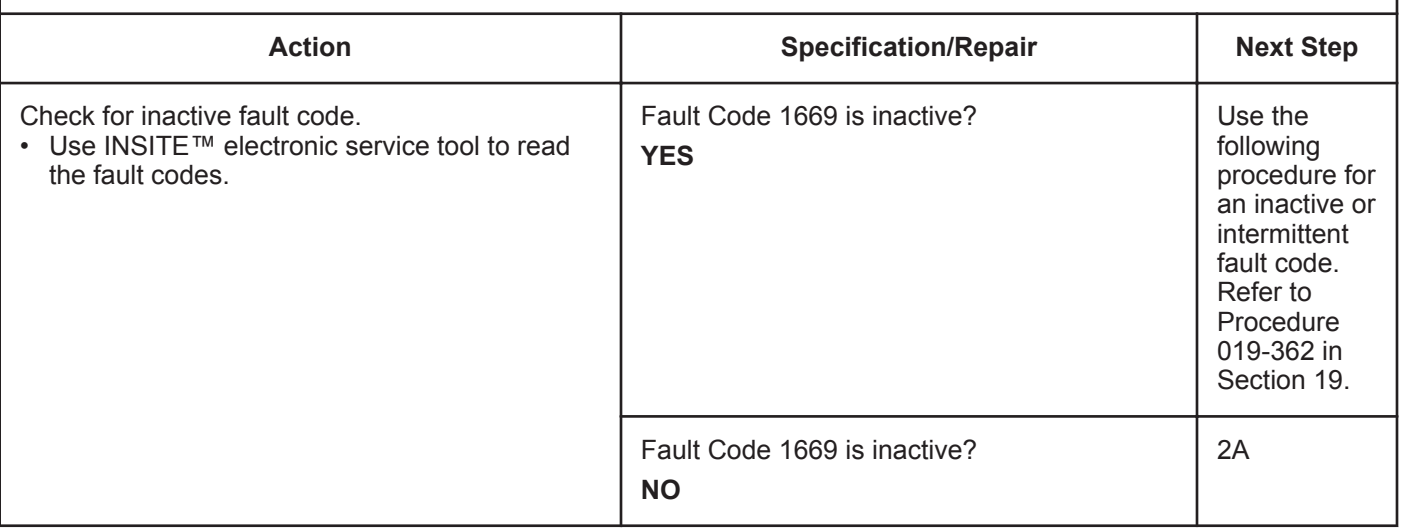

### **STEP 2:** Check the catalyst tank level sensor and circuit.<br>STEP 2A: Inspect the catalyst tank level sensor and connector pi Inspect the catalyst tank level sensor and connector pins.

### **Condition:**

- Turn keyswitch OFF.
- Disconnect the catalyst tank level sensor from the engine harness.

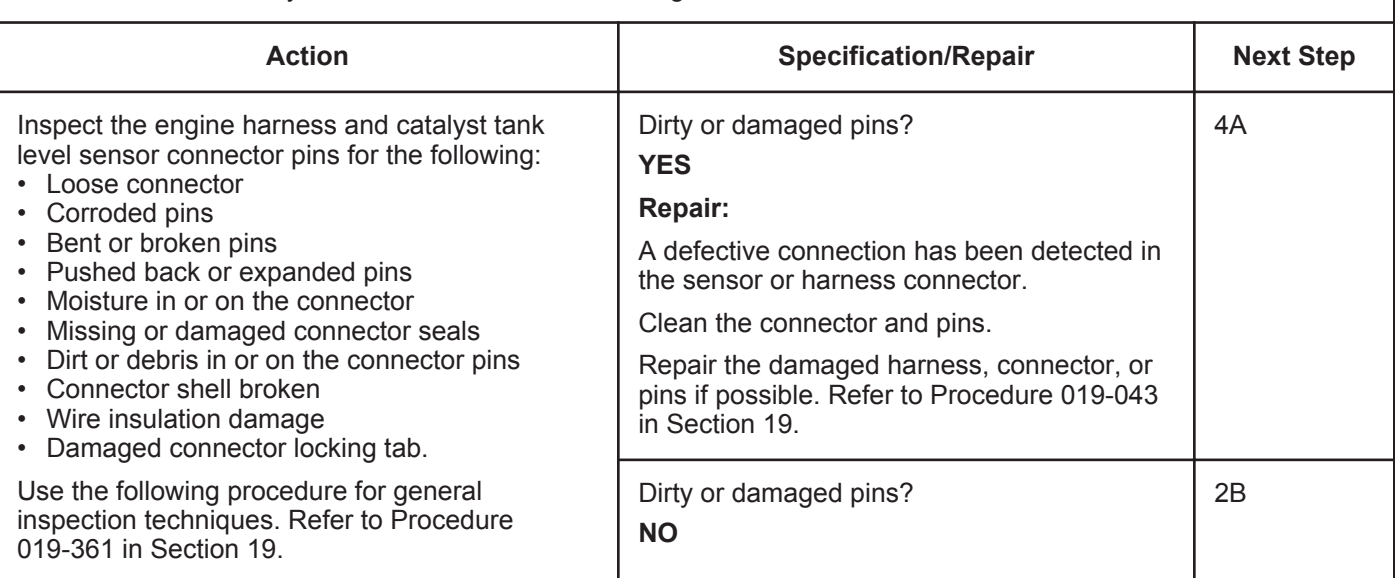

### **STEP 2B: Check the circuit response.**

### **Condition:**

- Turn keyswitch OFF.
- Disconnect the catalyst tank level sensor from the engine harness.
- Turn keyswitch ON.
- Connect INSITE™ electronic service tool.

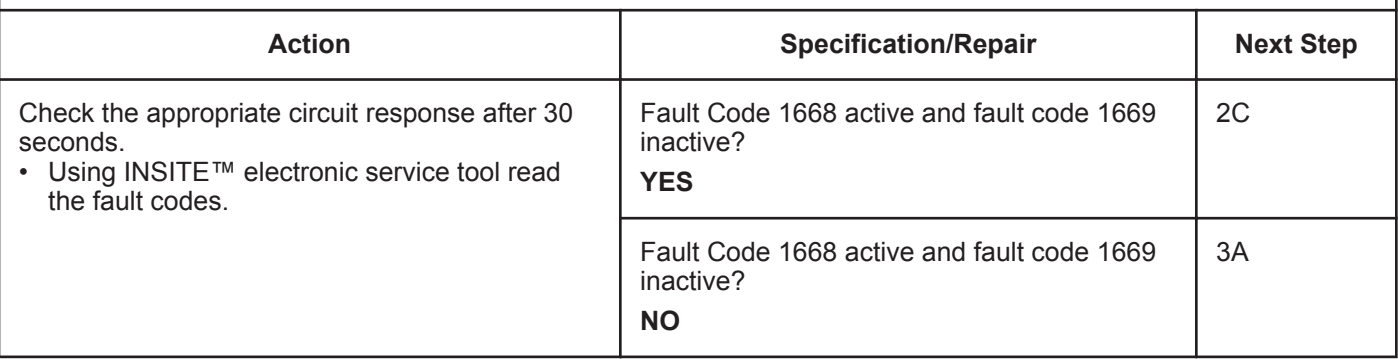
### **STEP 2C: Check the sensor supply voltage and return circuit.**

- Turn keyswitch OFF.
- Disconnect the catalyst tank level sensor from the engine harness.
- Turn keyswitch ON.

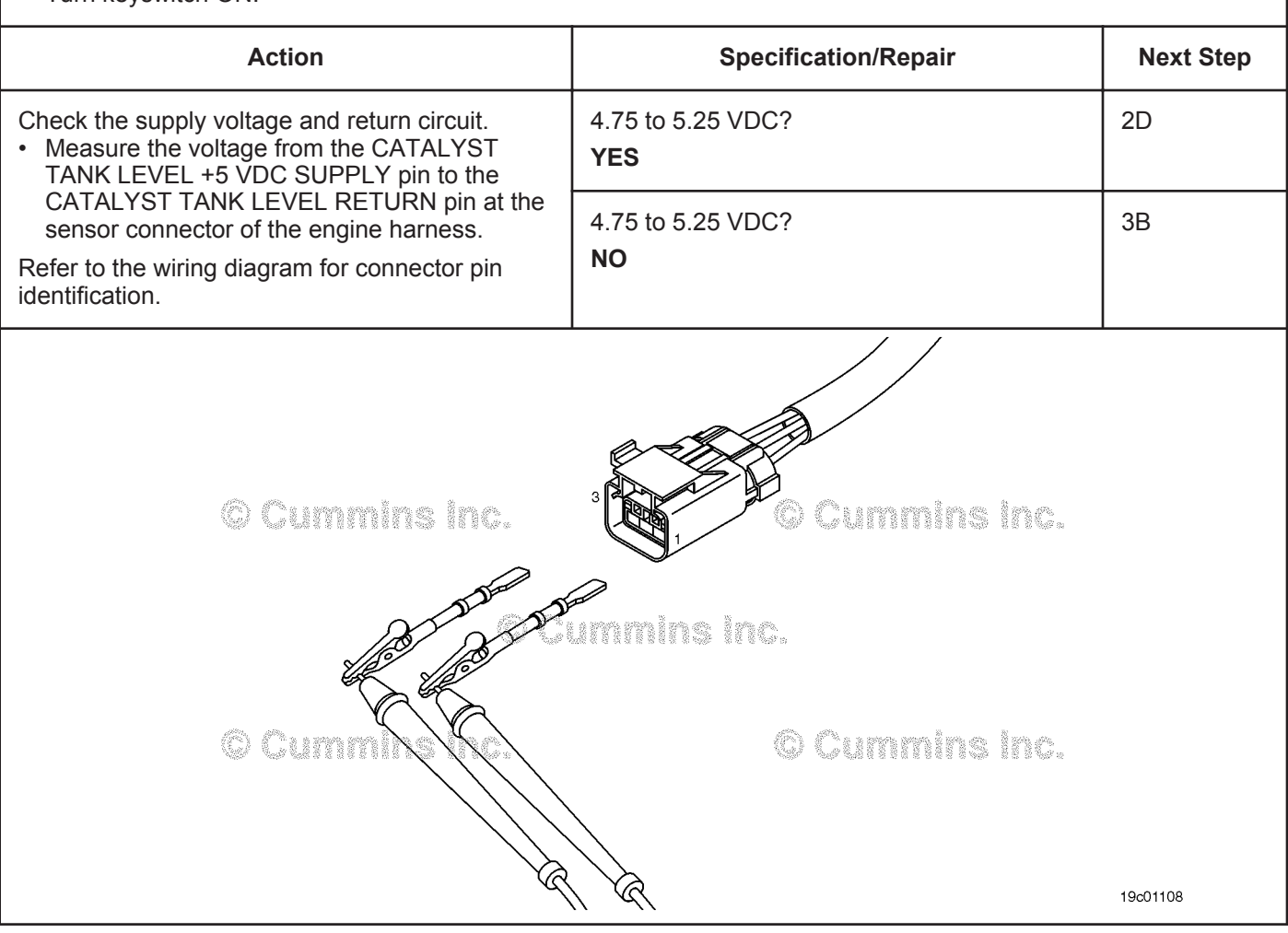

#### **STEP 2D: Check the fault codes and verify sensor condition**

#### **Condition:**

- Turn keyswitch OFF.
- Connect the catalyst tank level sensor to the engine harness.
- Turn keyswitch ON.
- Connect INSITE™ electronic service tool.

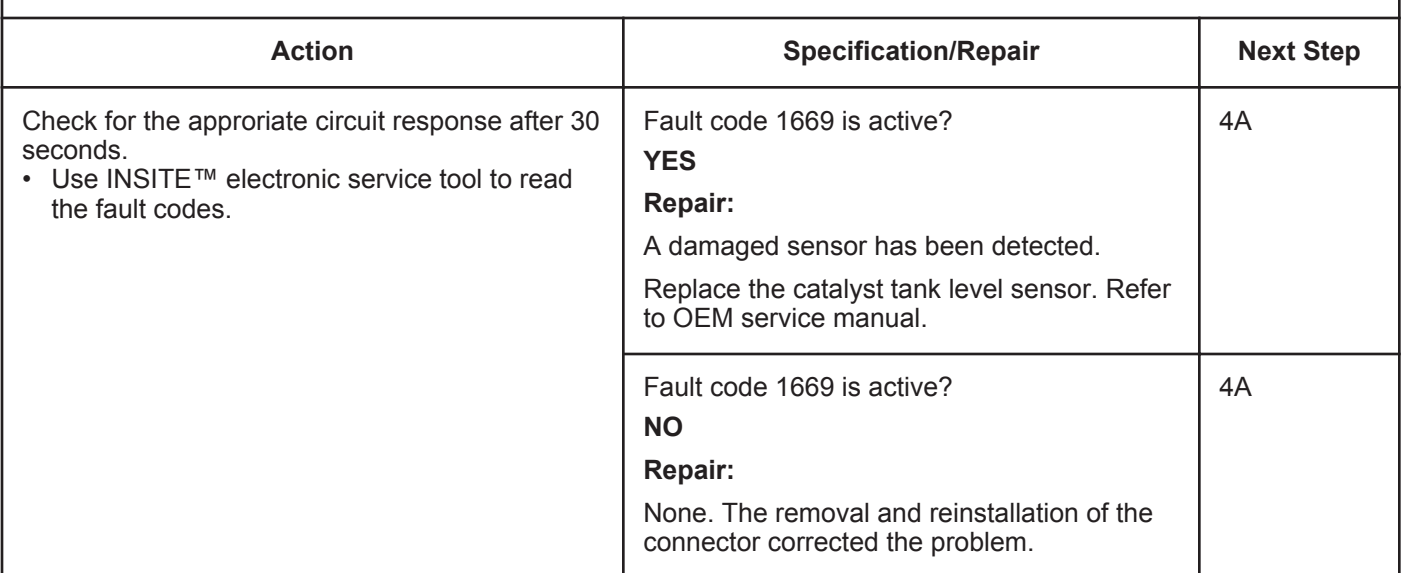

# **STEP 3:** Check the ECM and engine harness.<br>STEP 3A: Inspect the ECM and engine harness cor

#### **Inspect the ECM and engine harness connector pins.**

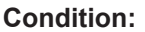

- Turn keyswitch OFF.
- Disconnect the engine harness from the ECM connector.

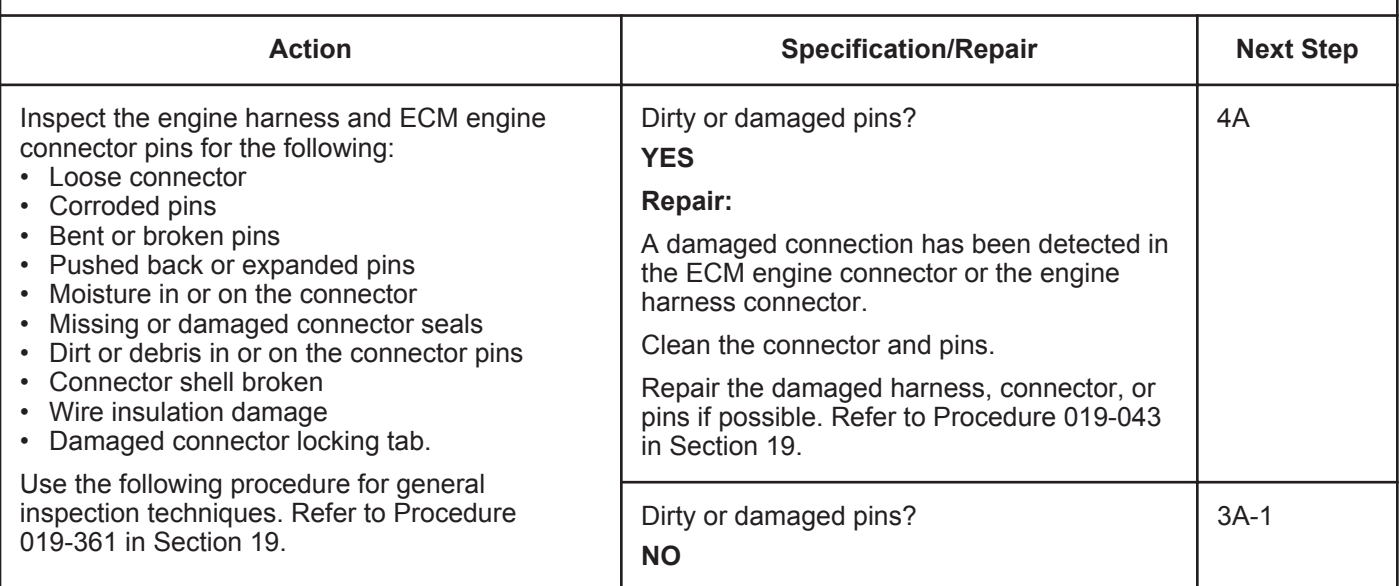

#### **STEP 3A-1: Check the engine control module response.**

#### **Condition:**

- Turn keyswitch OFF
- Disconnect the engine harness from the ECM
- Turn keyswitch ON
- Connect INSITE™ electronic service tool.

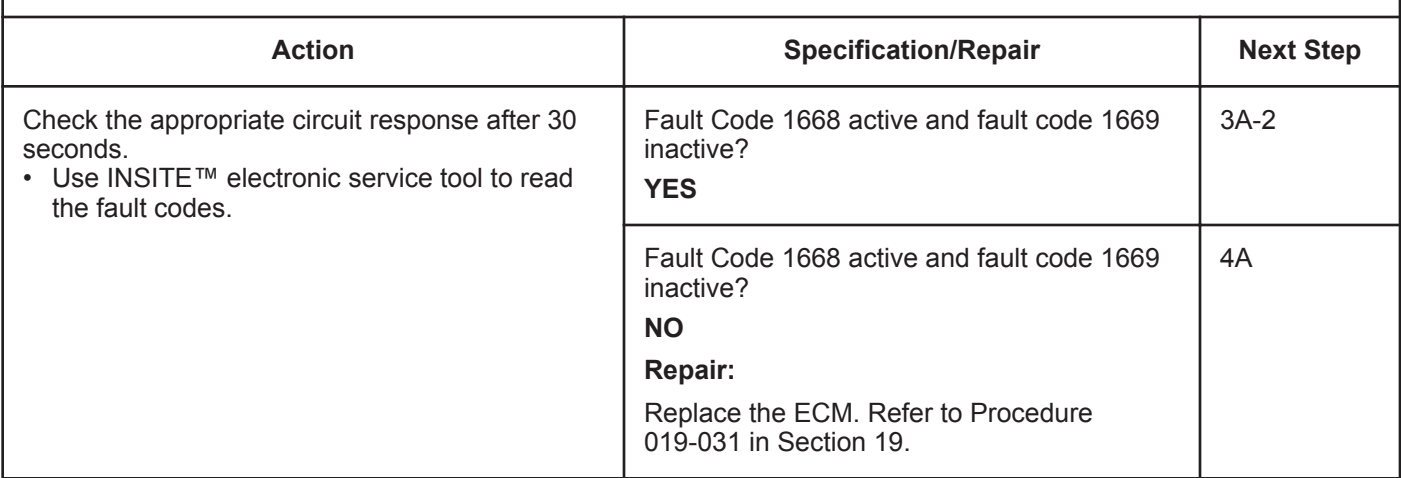

#### **STEP 3A-2: Check for an active fault code.**

- Connect all components.
- Turn keyswitch ON
- Connect INSITE™ electronic service tool.

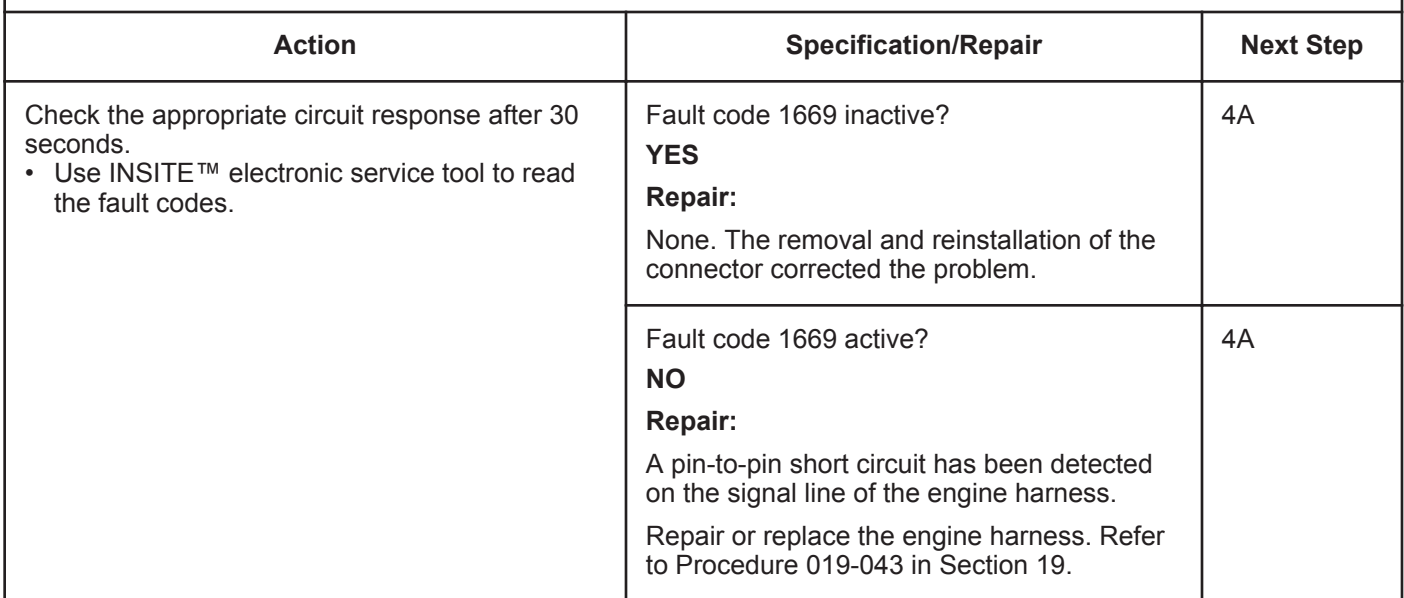

#### **ISB, ISBe2, ISBe3, ISBe4, QSB4 [...] Section TF - Troubleshooting Fault Codes Page TF-9 Page TF-9**

#### **STEP 3B: Inspect engine control module and engine harness connector pins.**

- Turn keyswitch OFF.
- Disconnect the engine harness from the ECM.

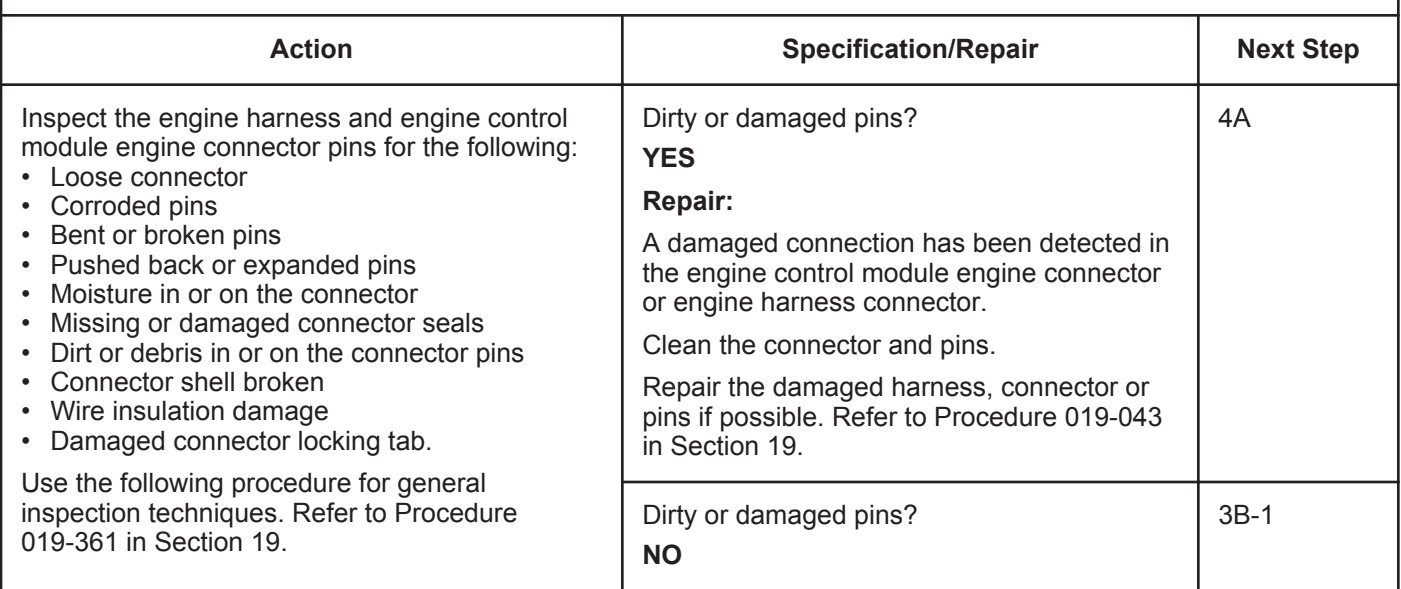

### **STEP 3B-1: Check the sensor supply voltage and return circuit.**

- Turn keyswitch OFF.
- Disconnect the engine harness from the ECM engine connector.
- Turn keyswitch ON.

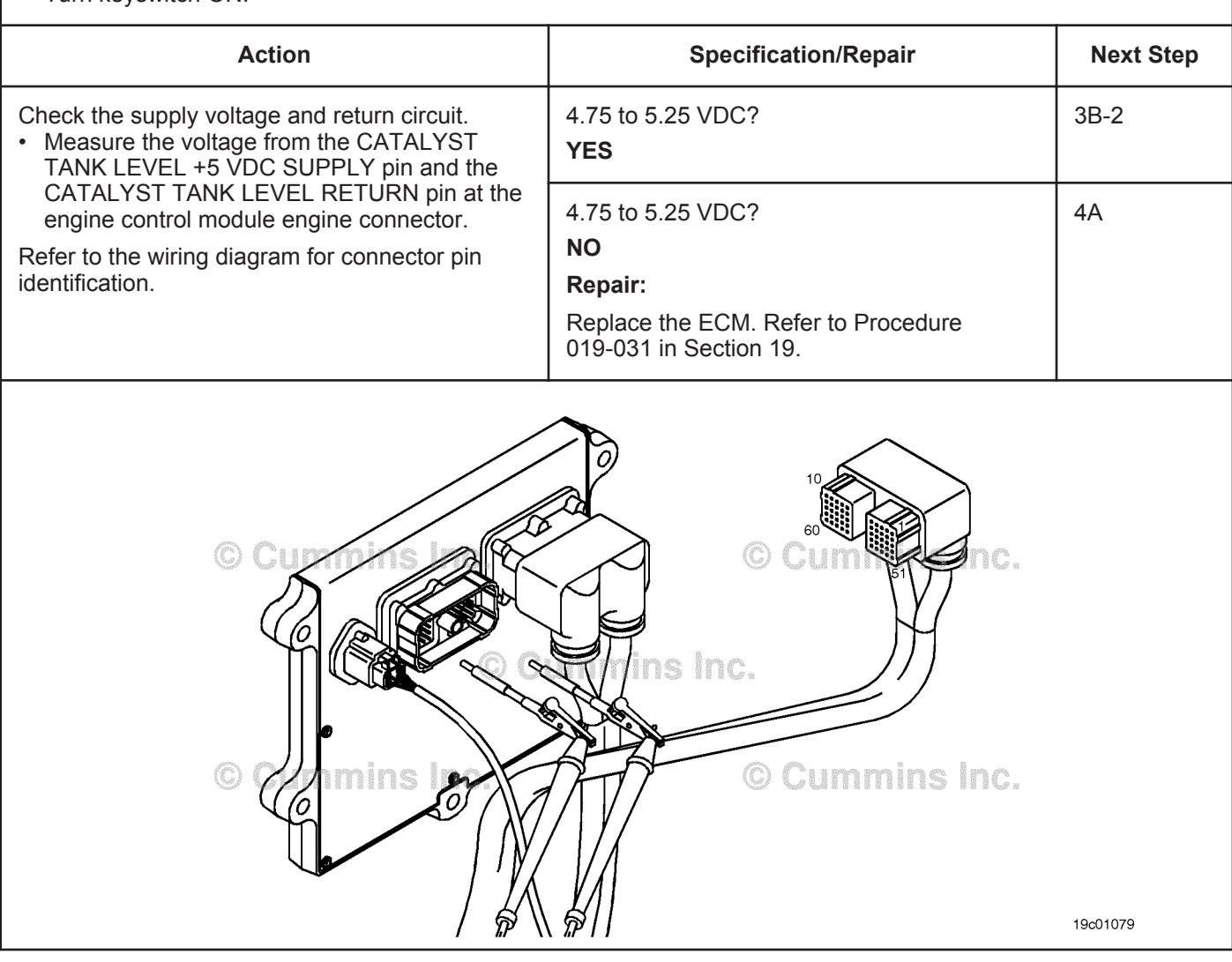

#### **STEP 3B-2: Check for an active fault code.**

#### **Condition:**

- Connect all components.
- Turn keyswitch ON
- Connect INSITE™ electronic service tool.

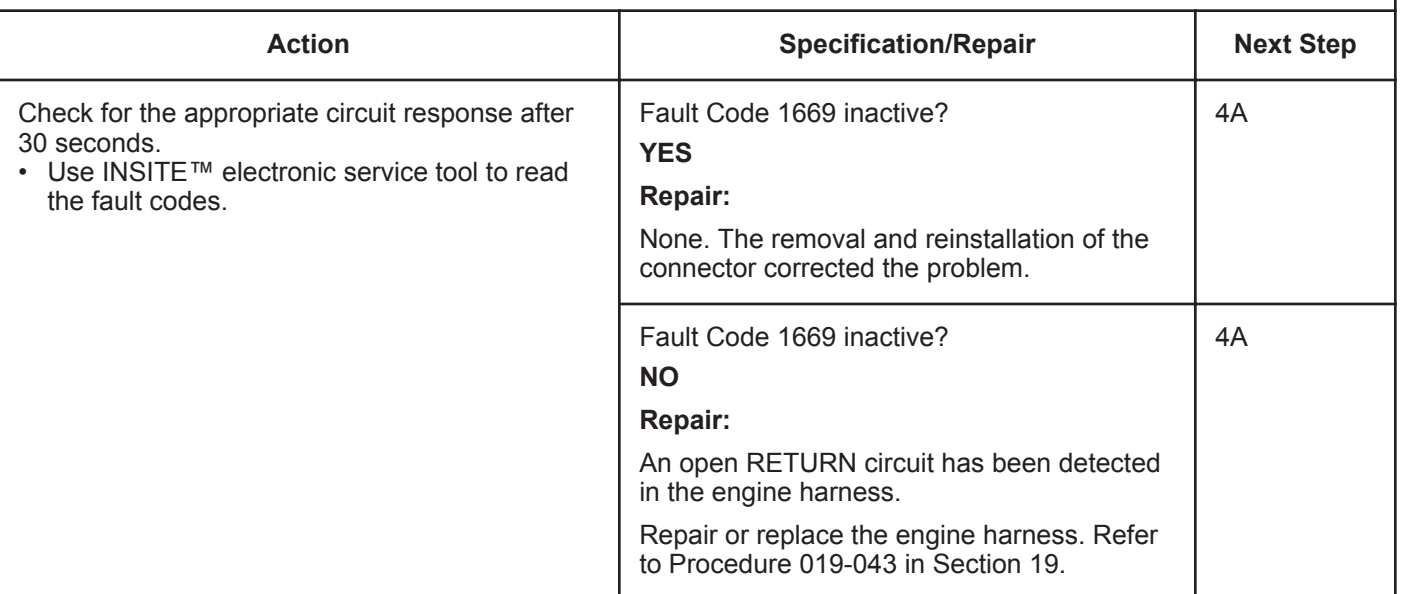

# **STEP 4: Clear the fault code.**<br>STEP 4A: Disable the fault code

**Disable the fault code.** 

#### **Condition:**

- Connect all components.
- Turn keyswitch ON.
- Connect INSITE™ electronic service tool.

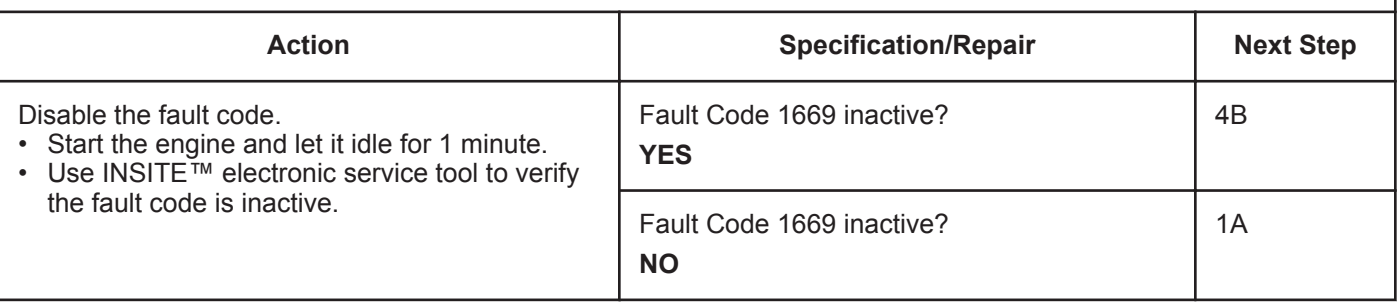

#### **STEP 4B: Clear the inactive fault codes.**

- Connect all components.
- Turn keyswitch ON.
- Connect INSITE™ electronic service tool.

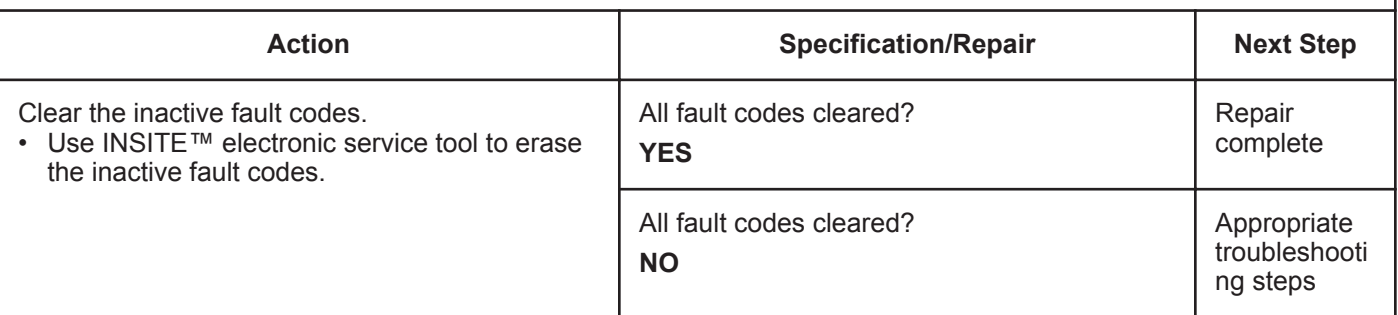

## **Fault Code 1671**

## **Catalyst Tank Level — Data Valid but Below Normal Operational Range — Moderately Severe Level.**

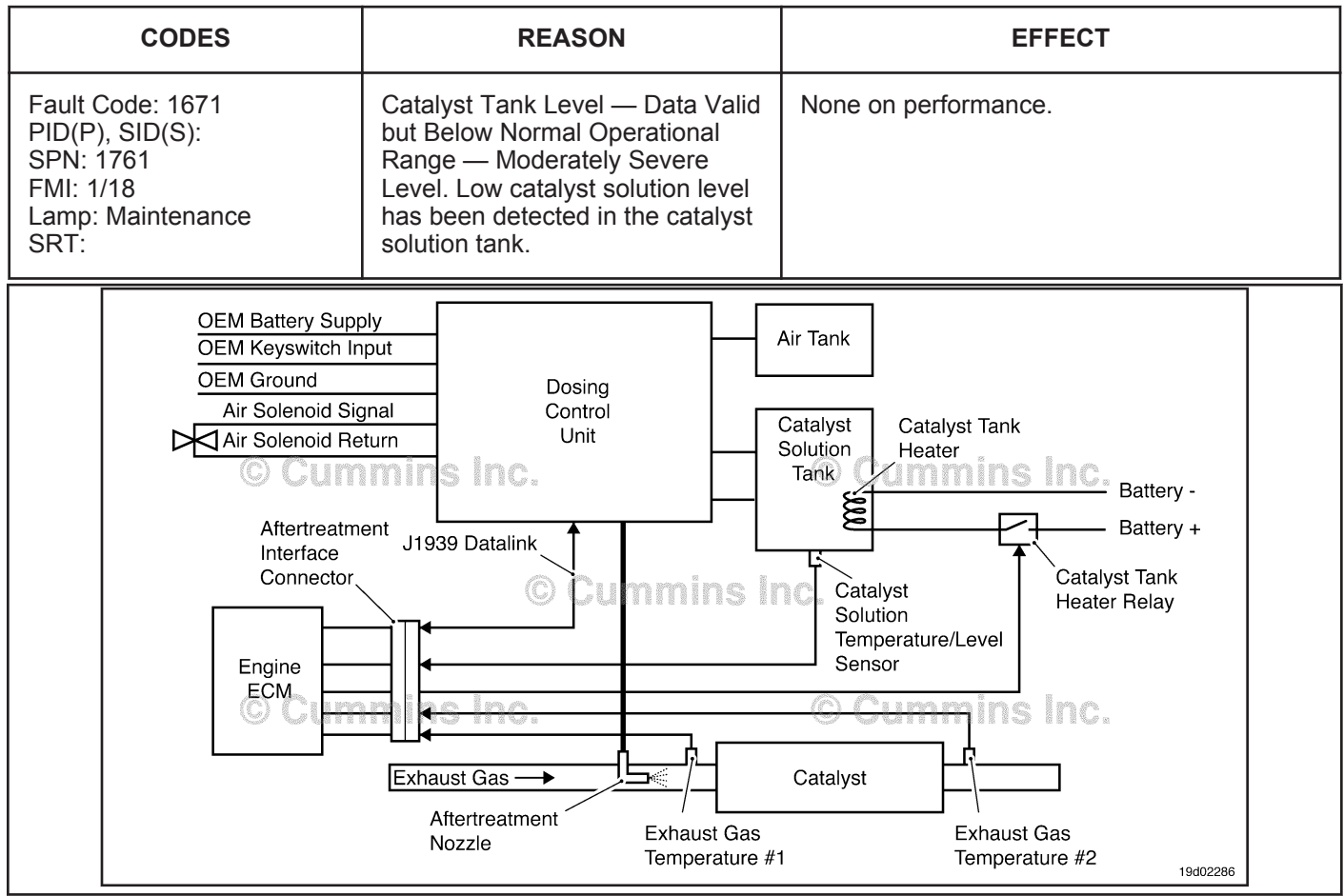

Circuit: Aftertreatment Control System

#### **Circuit Description:**

The catalyst solution level sensor is used to monitor the catalyst solution level inside the catalyst tank.

#### **Component Location:**

The catalyst solution level sensor is located in the catalyst solution tank. Location of the tank and level sensor is OEM dependent.

#### **Shop Talk:**

Fault code 1671 is triggered when low catalyst solution level has been detected in the catalyst solution tank. Add catalyst solution to the tank. This fault code is only a warning for low catalyst tank solution level.

On-Board Diagnostic (OBD) Information:

- The ECM illuminates the appropriate amber or red fault lamp when the diagnostic runs and fails.
- The ECM turns off the appropriate fault lamp when the diagnostic runs and passes.

## **Refer to Troubleshooting Fault Code t05-1671**

## **FAULT CODE 1671 - Catalyst Tank Level - Data Valid But Below Normal Operational Range - Moderately Severe Level TROUBLESHOOTING SUMMARY**

## $\Delta$ CAUTION $\Delta$

**To reduce the possibility of damaging a new ECM, all other active fault codes must be investigated prior to replacing the ECM.**

## $\Delta$ CAUTION $\Delta$

**To reduce the possibility of pin and harness damage, use the following test leads when taking a measurement: Part Number 3822758 - male Deutsch™/AMP™/Metri-Pack™ test lead and Part Number 3822917 - female Deutsch™/AMP™/Metri-Pack™ test lead.**

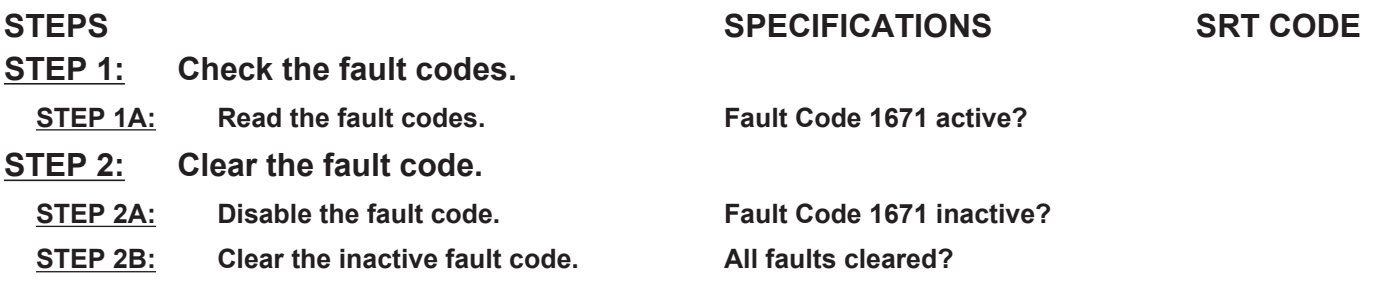

## **TROUBLESHOOTING STEP**

#### **STEP 1: Check the fault codes.**

#### **STEP 1A: Read the fault codes.**

#### **Condition:**

• Turn keyswitch ON.

• Connect INSITE™ electronic service tool.

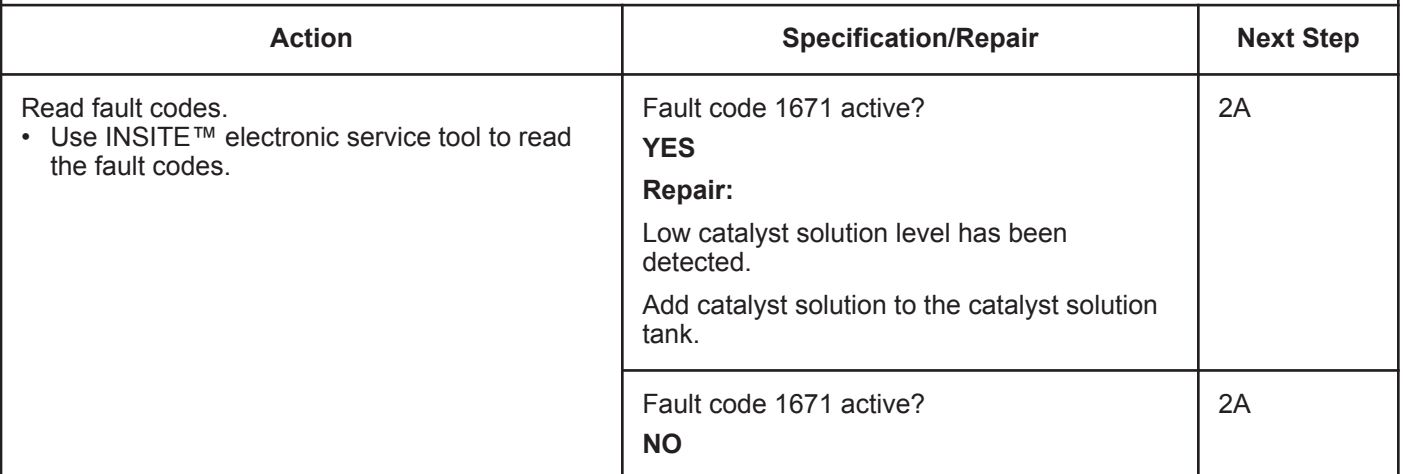

## **STEP 2:** Clear the fault code.<br>STEP 2A: Disable the fault code **Disable the fault code.**

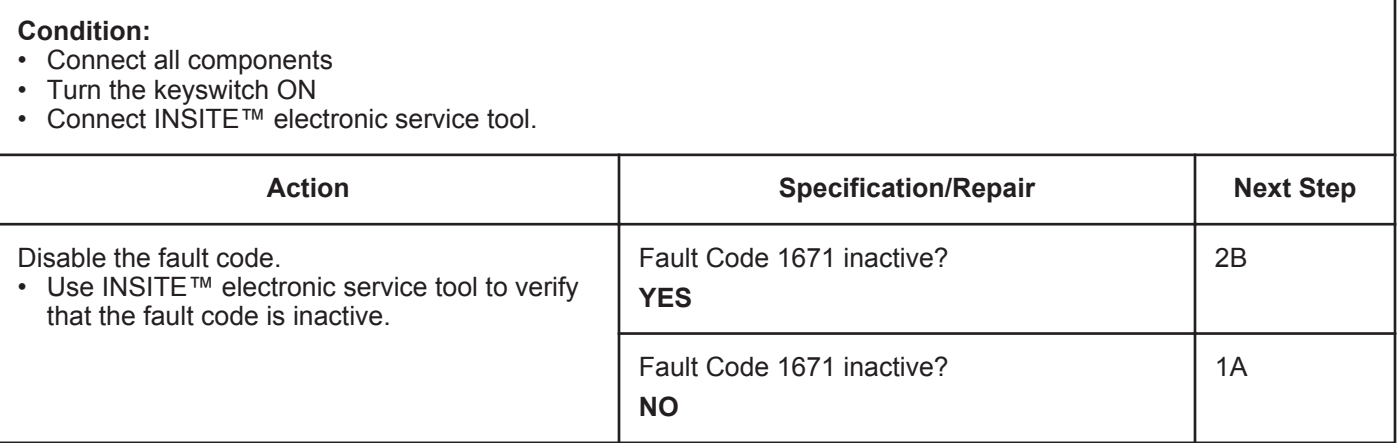

#### **STEP 2B: Clear the inactive fault codes.**

- Connect all components
- Turn the keyswitch ON
- Connect INSITE™ electronic service tool.

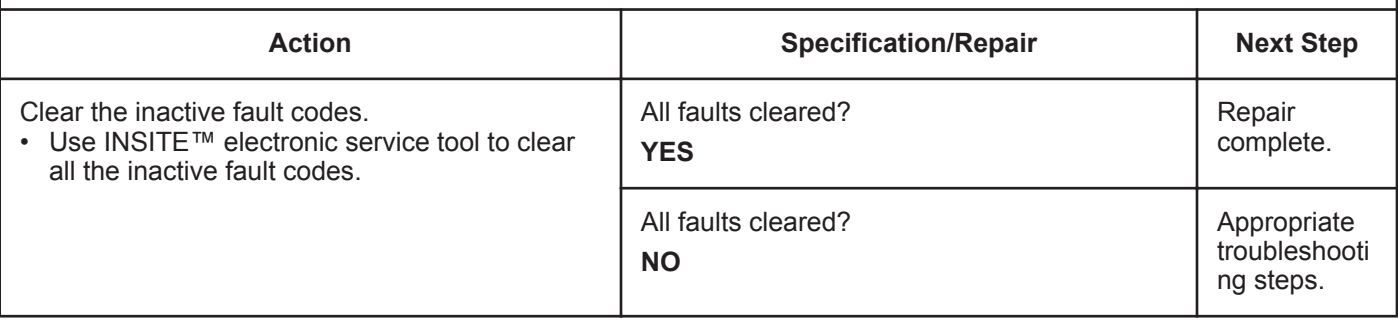

## **Fault Code 1673**

## **Catalyst Tank Level - Data Erratic, Intermittent, or Incorrect.**

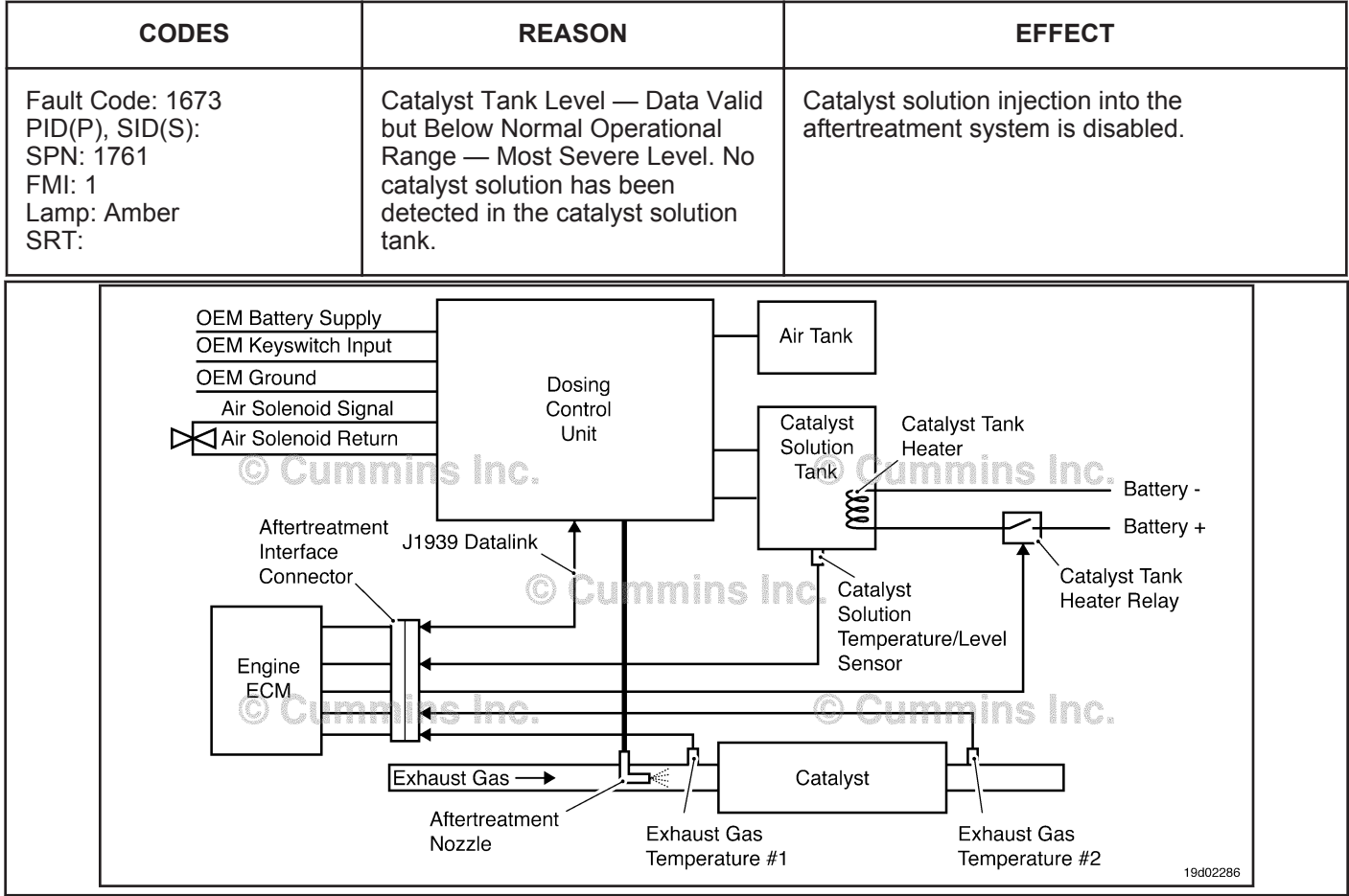

Circuit: Aftertreatment Control System

#### **Circuit Description:**

The catalyst solution level sensor is used to monitor the catalyst solution level inside the catalyst tank.

#### **Component Location:**

The catalyst solution level sensor is located in the catalyst solution tank. Location of the tank and level sensor is OEM dependent.

### **Shop Talk:**

Fault code 1673 is triggered when the catalyst solution level sensor has detected that the catalyst tank is empty. Catalyst solution may still be visible inside the tank when this fault code is active. Add catalyst solution to the tank.

On-Board Diagnostics (OBD) Information (Euro 4 Certified Engines):

- The ECM illuminates the malfunction indicator lamp (MIL) when the diagnostic runs and fails.
- The ECM turns OFF the malfunction indicator lamp (MIL) after 3 consecutive ignition cycles that the diagnostic runs and does **not** fail. The MIL lamp and fault code can also be cleared using the INSITE™ service tool.
- The fault code will be cleared from memory after 40 consecutive drive cycles where the diagnostic runs and passes.

On-Board Diagnostics (OBD) Information (Euro 4 Stage 1+ Certified Engines):

- The ECM illuminates the malfunction indicator lamp (MIL) when the diagnostic runs and fails.
- An engine torque derate will be activated after 50 hours of engine operation with the fault code active.

**Catalyst Tank Level - Data Erratic, Intermittent, or In [...] ISB, ISBe2, ISBe3, ISBe4, QSB4 [...]**

- The ECM turns OFF the malfunction indicator lamp (MIL) after 1 ignition cycle that the diagnostic runs and does **not** fail. The MIL lamp **cannot** be cleared using the INSITE™ service tool.
- The fault code will be cleared from memory after 400 days or 9600 hours of engine operation.

### **Refer to Troubleshooting Fault Code t05-1673**

## **FAULT CODE 1673 - Catalyst Tank Level - Data Erratic, Intermittent, or Incorrect TROUBLESHOOTING SUMMARY**

## $\Delta$ CAUTION $\Delta$

**To reduce the possibility of damaging a new ECM, all other active fault codes must be investigated prior to replacing the ECM.**

## $\Delta$ CAUTION $\Delta$

**To reduce the possibility of pin and harness damage, use the following test leads when taking a measurement: Part Number 3822758 - male Deutsch™/AMP™/Metri-Pack™ test lead and Part Number 3822917 - female Deutsch™/AMP™/Metri-Pack™ test lead.**

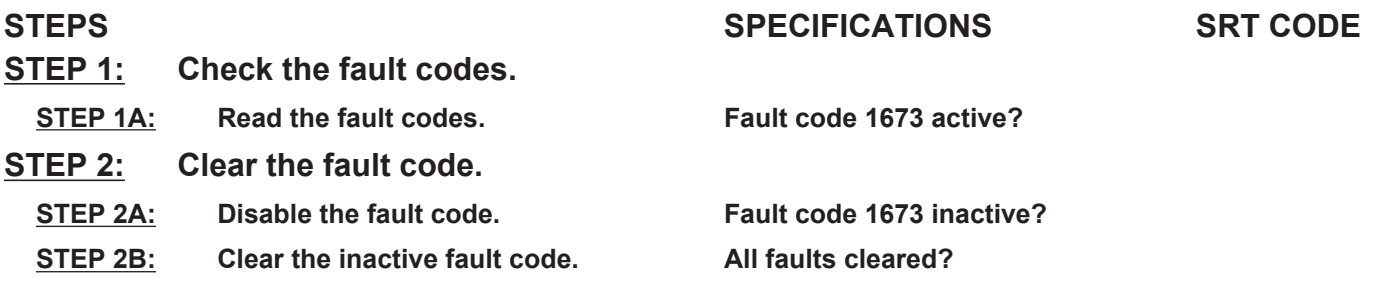

## **TROUBLESHOOTING STEP**

#### **STEP 1: Check the fault codes.**

#### **STEP 1A: Read the fault codes.**

#### **Condition:**

• Turn keyswitch ON.

• Connect INSITE™ electronic service tool.

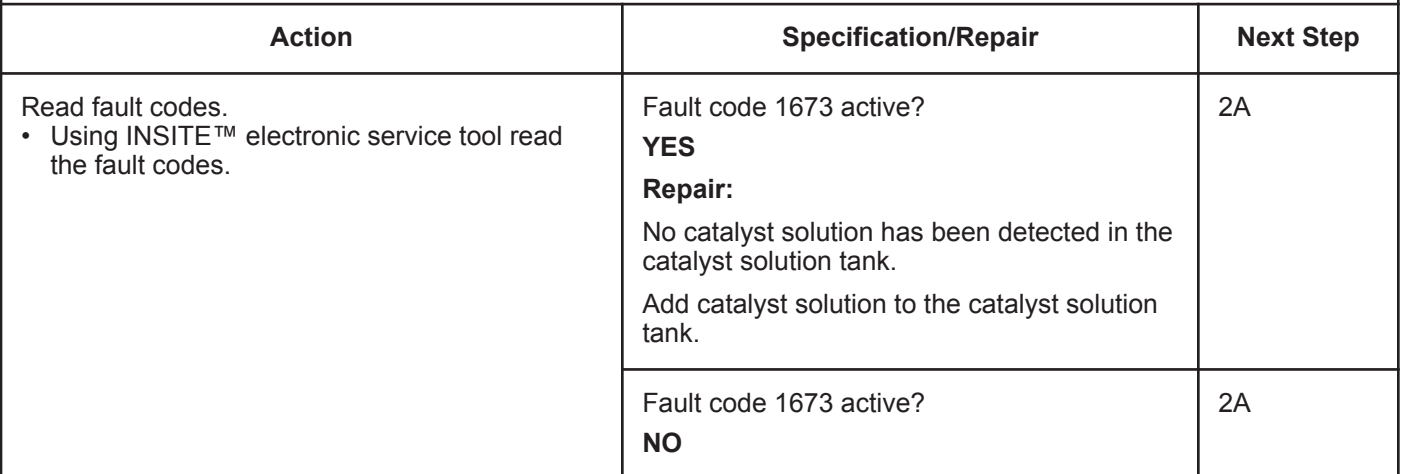

**To buy Cummins Parts and Service Manuals, Training Guides, or Tools go to our website at https://store.cummins.com**

## **STEP 2:** Clear the fault code.<br>STEP 2A: Disable the fault code **Disable the fault code.**

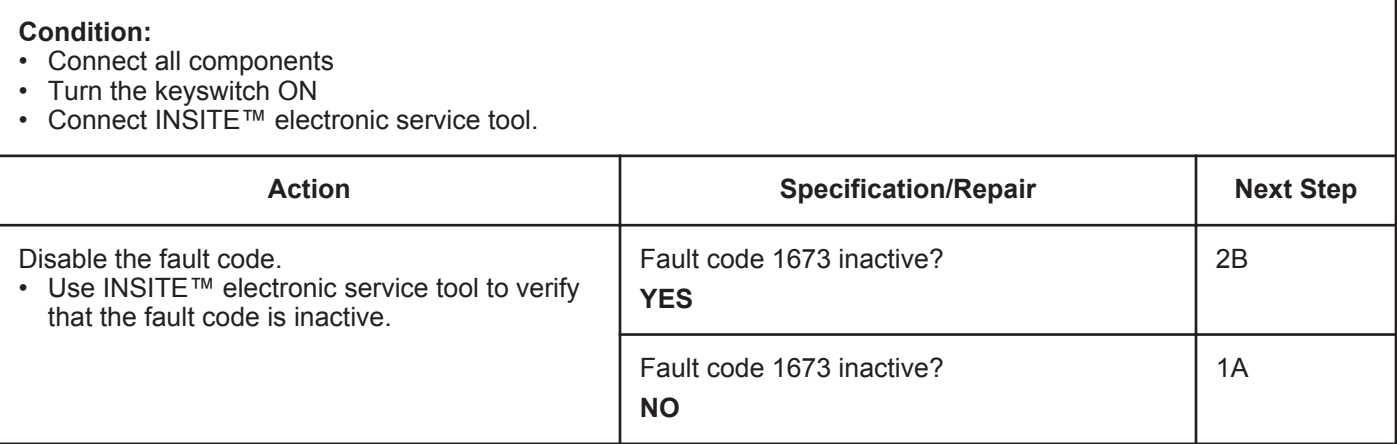

#### **STEP 2B: Clear the inactive fault codes.**

- Connect all components
- Turn the keyswitch ON
- Connect INSITE™ electronic service tool.

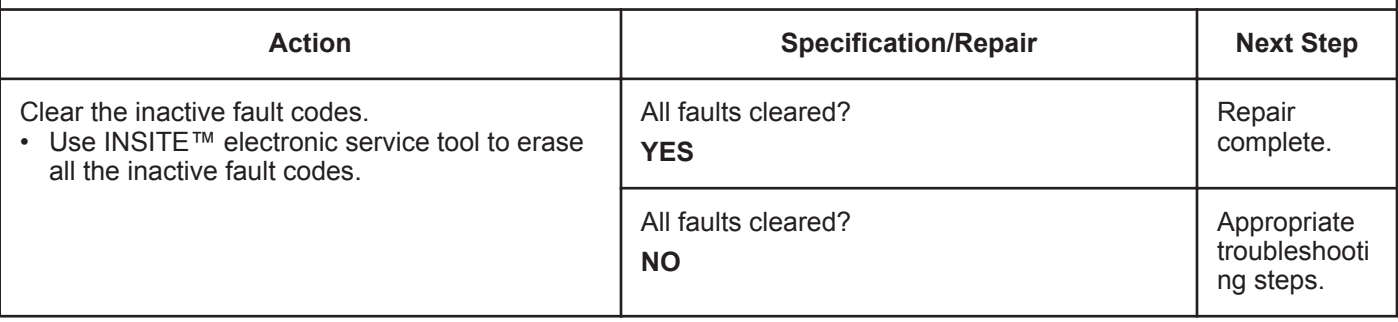

## **Fault Code 1674**

## **Exhaust Gas Temperature 2 Circuit — Voltage Below Normal, or Shorted to Low Source**

| <b>CODES</b>                                                                      | <b>REASON</b>                                                                                                    | <b>EFFECT</b>                                                 |  |  |
|-----------------------------------------------------------------------------------|----------------------------------------------------------------------------------------------------|---------------------------------------------------------------|--|--|
| Fault Code: 1674<br>PID(P), SID(S):<br>SPN: 3249<br>FMI: 4<br>Lamp: Amber<br>SRT: | <b>Exhaust Gas Temperature 2</b><br>Circuit — Voltage Below Normal,<br>or Shorted to Low Source. Low<br>signal voltage detected at the<br>catalyst exhaust temperature<br>sensor circuit. | Default temperature used for catalyst exhaust<br>temperature. |  |  |
| <b>Exhaust Gas Temperature 1</b><br><b>Engine Harness</b>                         |                                                                                                    |                                                               |  |  |
| Signal                                                                            | <b>Exhaust Gas Temperature 1</b>                                                                                                    |                                                               |  |  |
| A<br>в<br>$\blacktriangle$<br>B                                                   | Return<br>2<br>mins Inc.<br>4<br>3<br>Exhaust Gas Temperature 2 <sup>(2)</sup> Cummin Aftertreatment Interface                                                                            | <b>ECM</b><br>30<br>38<br>igs Ind.<br>œ.                      |  |  |
| Signal                                                                            | <b>Exhaust Gas Temperature 2 Connector</b>                                                                                                    |                                                               |  |  |
| <b>Return</b>                                                                     |                                                                                                    |                                                               |  |  |
| <b>Exhaust Gas</b><br><b>Temperature</b><br><b>Sensor</b>                         | Cumm <u>i</u> ns Inc.                                                                                                    | Oki<br>19d02252                                               |  |  |

Circuit: Exhaust Gas Temperature 2

#### **Circuit Description:**

The catalyst outlet temperature sensor is used by the electronic control module (ECM) to monitor the engine exhaust temperature exiting the catalyst unit. The ECM monitors the voltage on the signal pin and converts this to a temperature value.

#### **Component Location:**

The catalyst outlet temperature sensor is located in the aftertreatment system. It is located in the outlet of the aftertreatment catalyst unit.

#### **Shop Talk:**

The catalyst outlet temperature sensor shares return wires in the engine harness with other sensors. A shorted return can cause multiple fault codes to be active.

Possible causes of this fault code include:

- Signal shorted to ground in the harness
- Signal shorted to return or ground in the sensor.

On-Board Diagnostics (OBD) Information (Euro 4 Certified Engines):

- The ECM illuminates the malfunction indicator lamp (MIL) when the diagnostic runs and fails.
- The ECM turns OFF the malfunction indicator lamp (MIL) after 3 consecutive ignition cycles that the diagnostic runs and does **not** fail. The MIL lamp and fault code can also be cleared using the INSITE™ service tool.

**To buy Cummins Parts and Service Manuals, Training Guides, or Tools go to our website at https://store.cummins.com**

- The fault code will be cleared from memory after 40 consecutive drive cycles where the diagnostic runs and passes.
- On-Board Diagnostics (OBD) Information (Euro 4 Stage 1+ Certified Engines):
- The ECM illuminates the malfunction indicator lamp (MIL) when the diagnostic runs and fails.
- An engine torque derate will be activated after 50 hours of engine operation with the fault code active.
- The ECM turns OFF the malfunction indicator lamp (MIL) after 1 ignition cycle that the diagnostic runs and does **not** fail. The MIL lamp **cannot** be cleared using the INSITE™ service tool.
- The fault code will be cleared from memory after 400 days or 9600 hours of engine operation.

### **Refer to Troubleshooting Fault Code t05-1674**

## **FAULT CODE 1674 - Exhaust Gas Temperature 2 Circuit - Voltage Below Normal, or Shorted to Low Source TROUBLESHOOTING SUMMARY**

## $\Delta$ CAUTION $\Delta$

**To reduce the possibility of damaging a new ECM, all other active fault codes must be investigated prior to replacing the ECM.**

## **A**CAUTION**A**

**To reduce the possibility of pin and harness damage, use the following test leads when taking a measurement: Part Number 3822758 - male Deutsch™/AMP™/Metri-Pack™ test lead and Part Number 3822917 - female Deutsch™/AMP™/Metri-Pack™ test lead.**

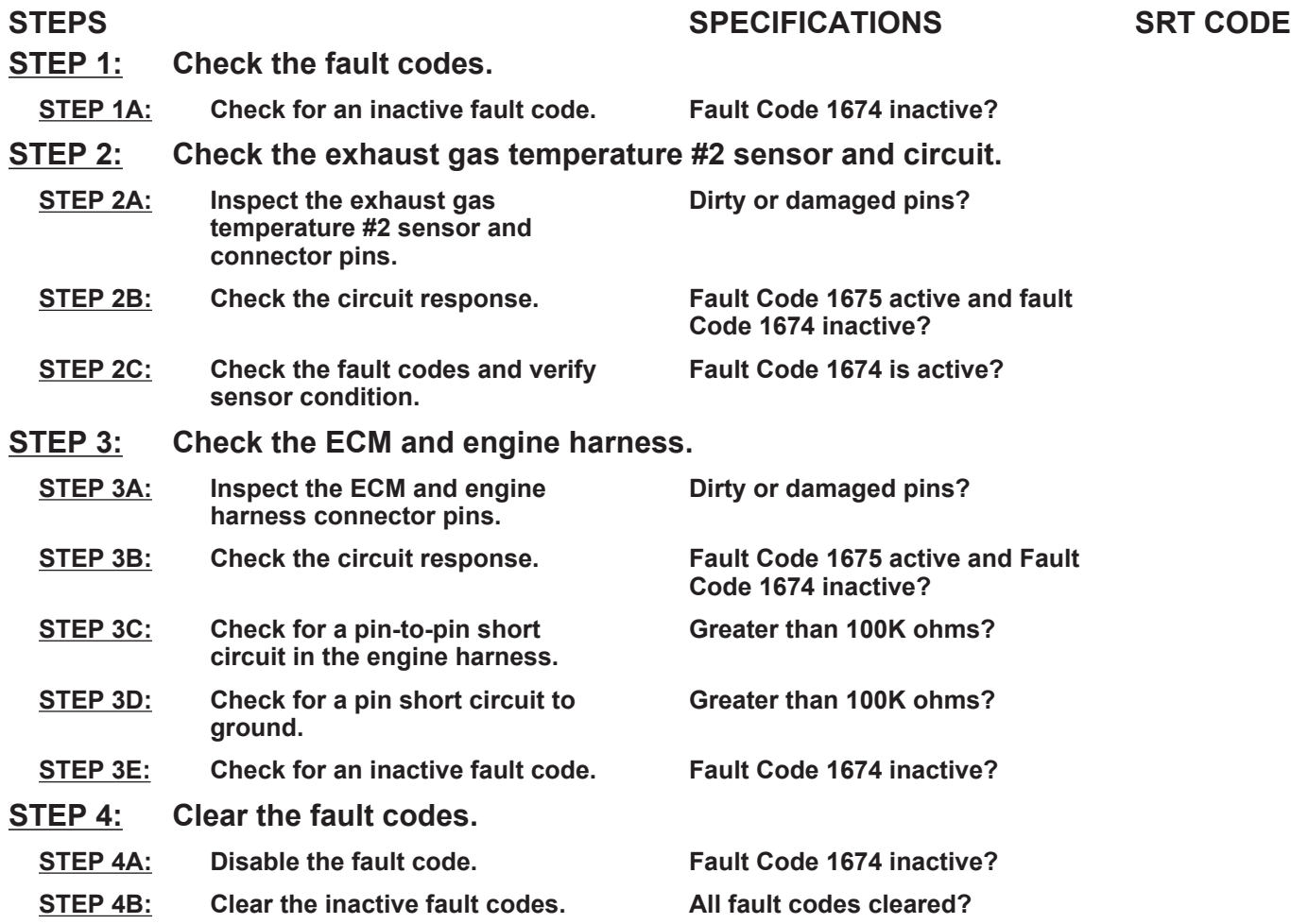

## **TROUBLESHOOTING STEP**

#### **STEP 1:** Check the fault codes.<br>STEP 1A: Check for an inactive fail **Check for an inactive fault code.**

#### **Condition:**

• Turn keyswitch ON.

• Connect INSITE™ electronic service tool.

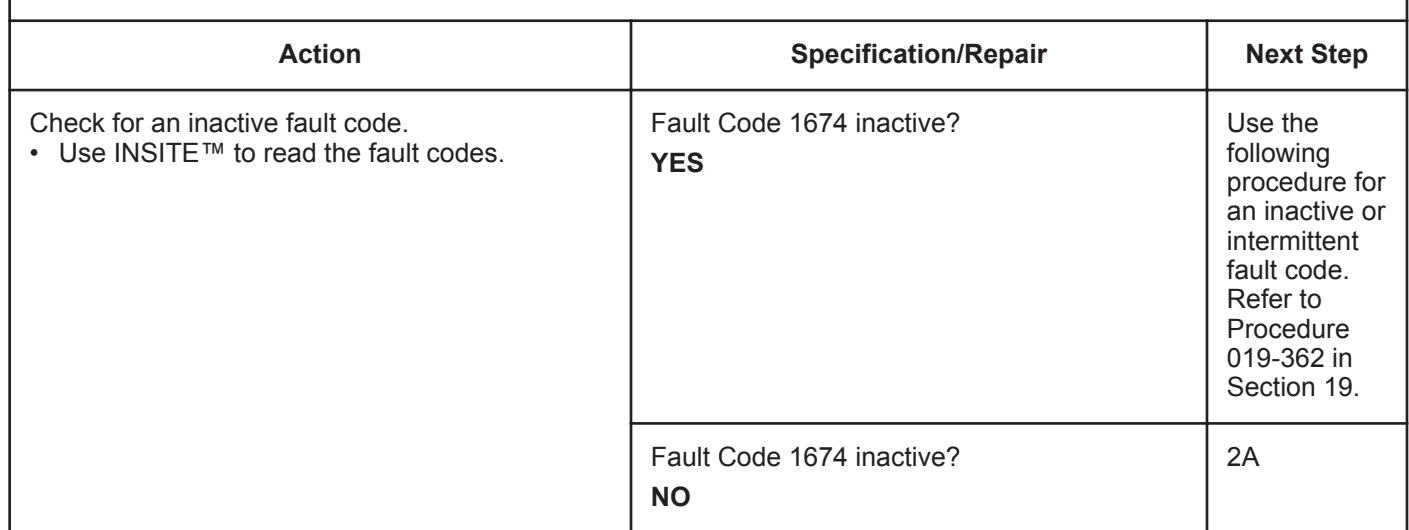

#### **STEP 2:** Check the exhaust gas temperature #2 sensor and circuit.<br>STEP 2A: Inspect the exhaust gas temperature #2 sensor and connector pins Inspect the exhaust gas temperature #2 sensor and connector pins.

- Turn keyswitch OFF.
- Disconnect the exhaust gas temperature #2 sensor from the engine harness.

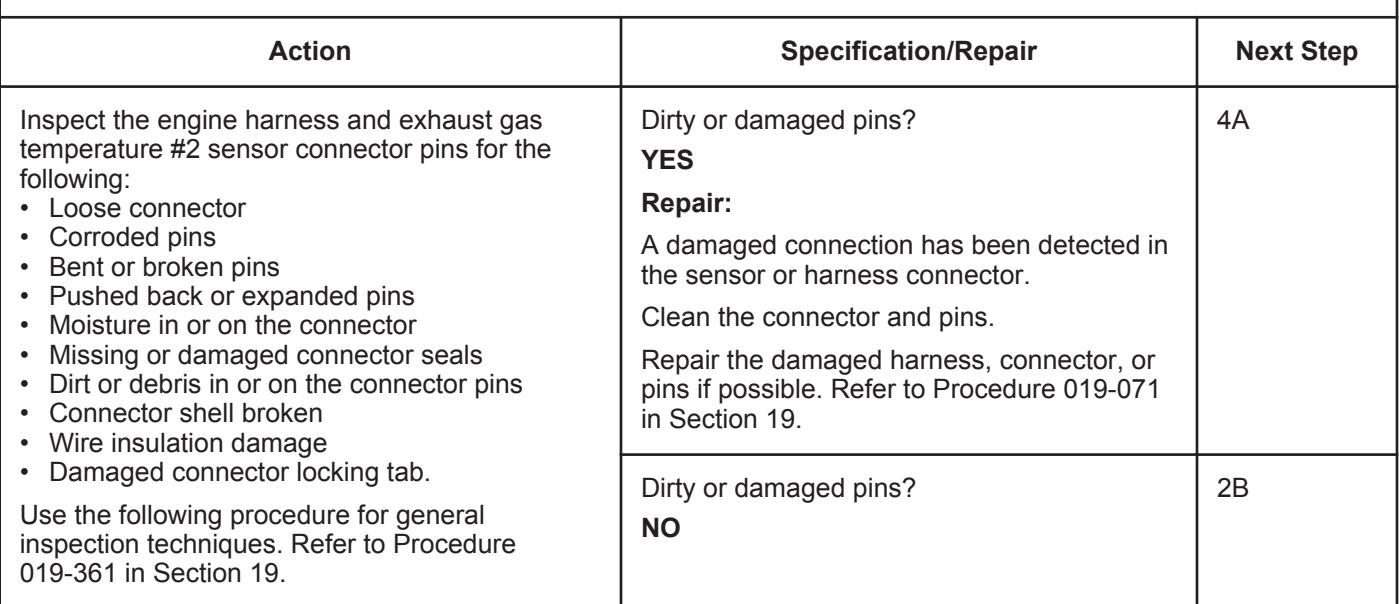

### **STEP 2B: Check the circuit response.**

#### **Condition:**

- Turn keyswitch OFF.
- Disconnect the exhaust gas temperature #2 sensor from the engine harness.
- Turn keyswitch ON.
- Connect INSITE™ electronic service tool.

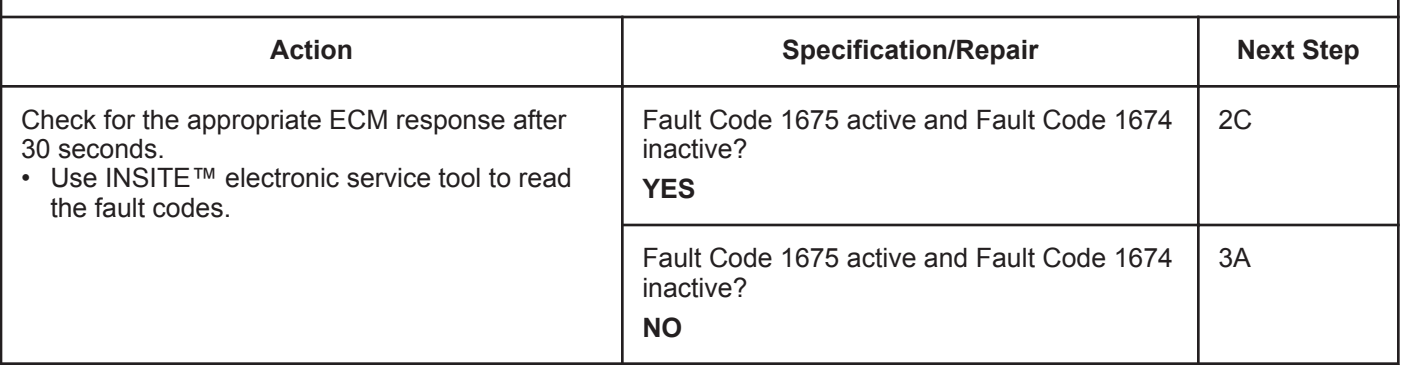

#### **STEP 2C: Check the fault codes and verify sensor condition.**

- Turn keyswitch OFF.
- Connect the exhaust gas temperature #2 sensor to the engine harness.
- Turn keyswitch ON.
- Connect INSITE™ electronic service tool.

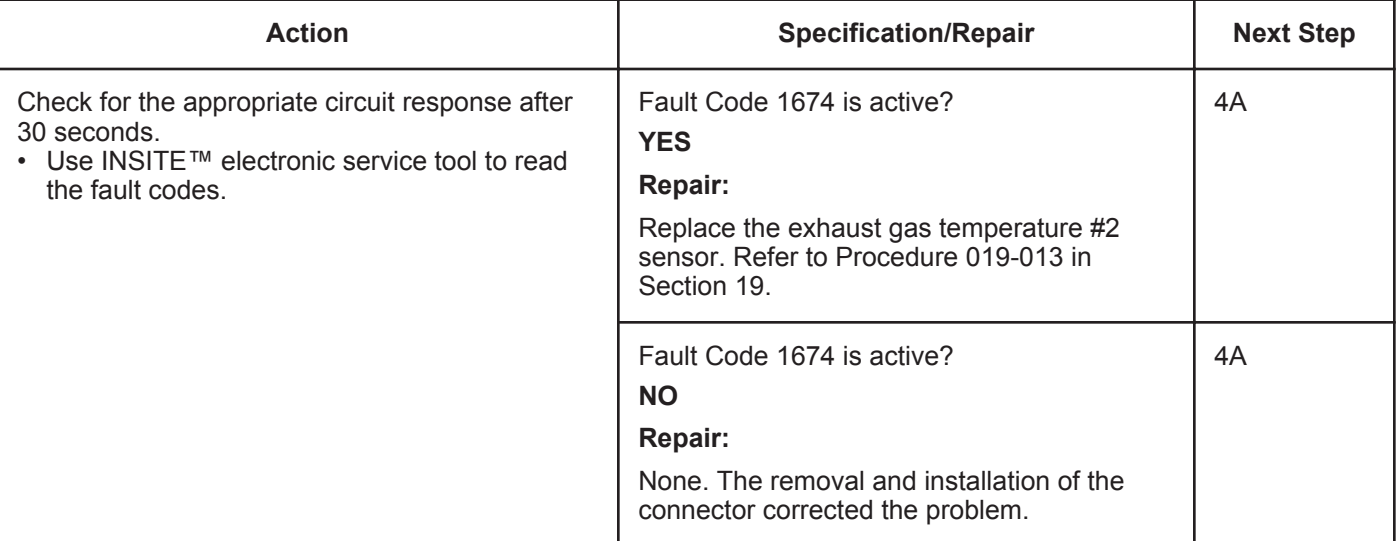

#### **STEP 3:** Check the ECM and engine harness.<br>STEP 3A: Inspect the ECM and engine harness con Inspect the ECM and engine harness connector pins.

#### **Condition:**

- Turn keyswitch OFF.
- Disconnect the engine harness from the ECM.

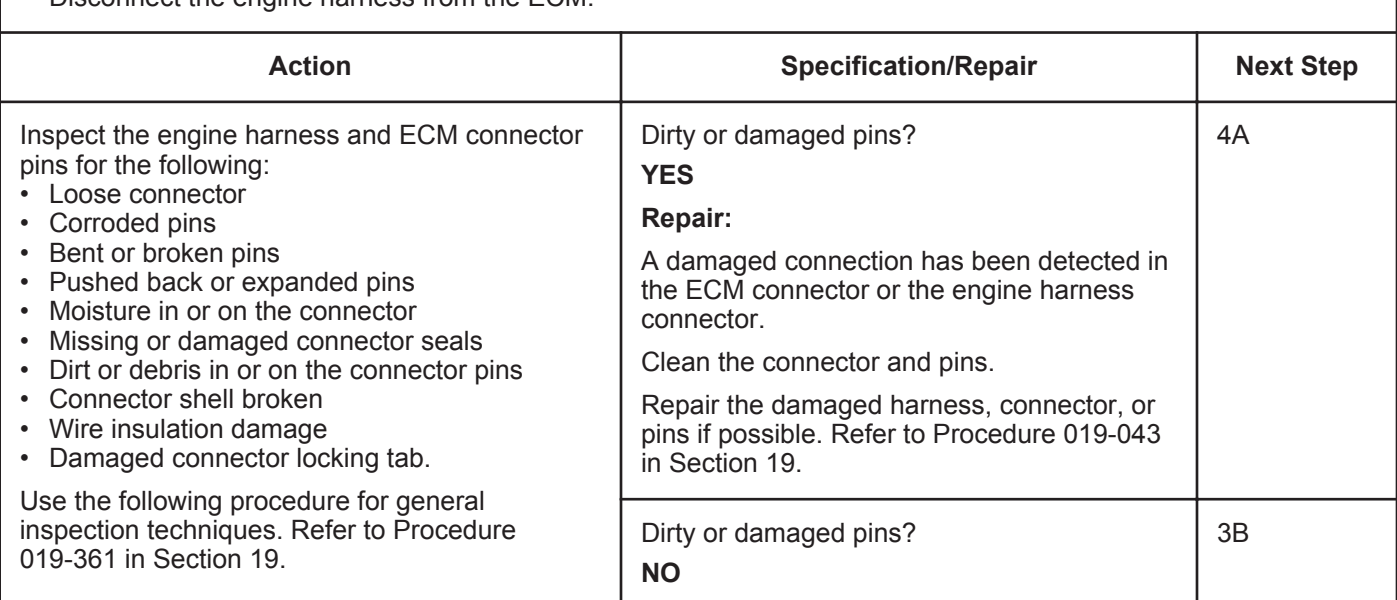

#### **STEP 3B: Check the circuit response.**

- Turn keyswitch OFF.
- Disconnect the engine harness from the ECM.
- Turn keyswitch ON.
- Connect INSITE™ electronic service tool.

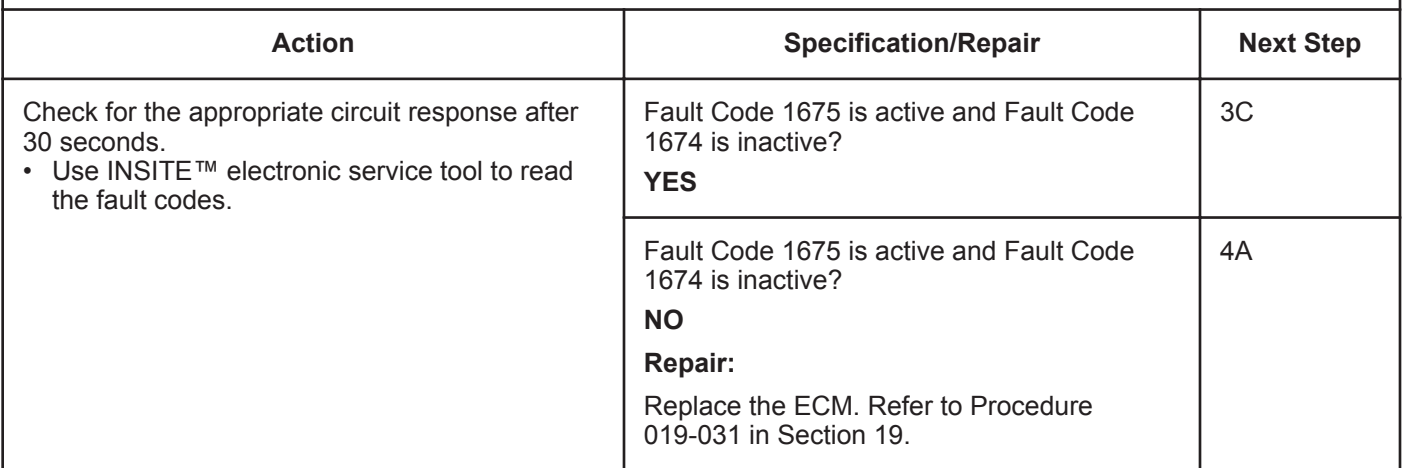

#### **ISB, ISBe2, ISBe3, ISBe4, QSB4 [...] Section TF - Troubleshooting Fault Codes Page TF-25**

### **STEP 3C: Check for a pin to pin short circuit in the engine harness.**

- Turn keyswitch OFF.
- Disconnect the engine harness from the ECM.
- Disconnect the exhaust gas temperature #2 sensor from the engine harness.

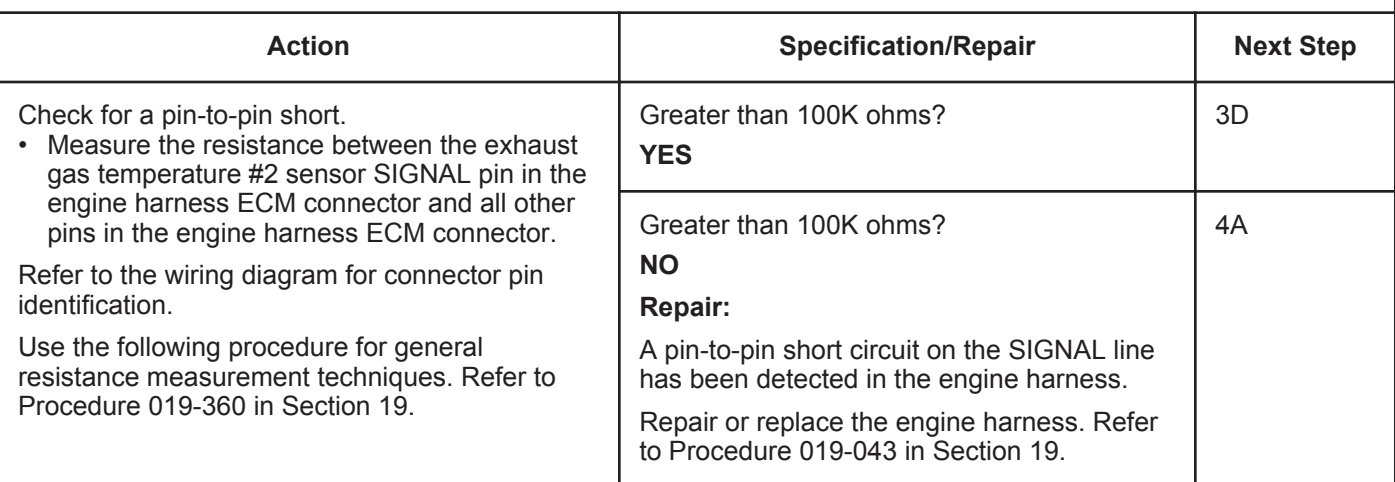

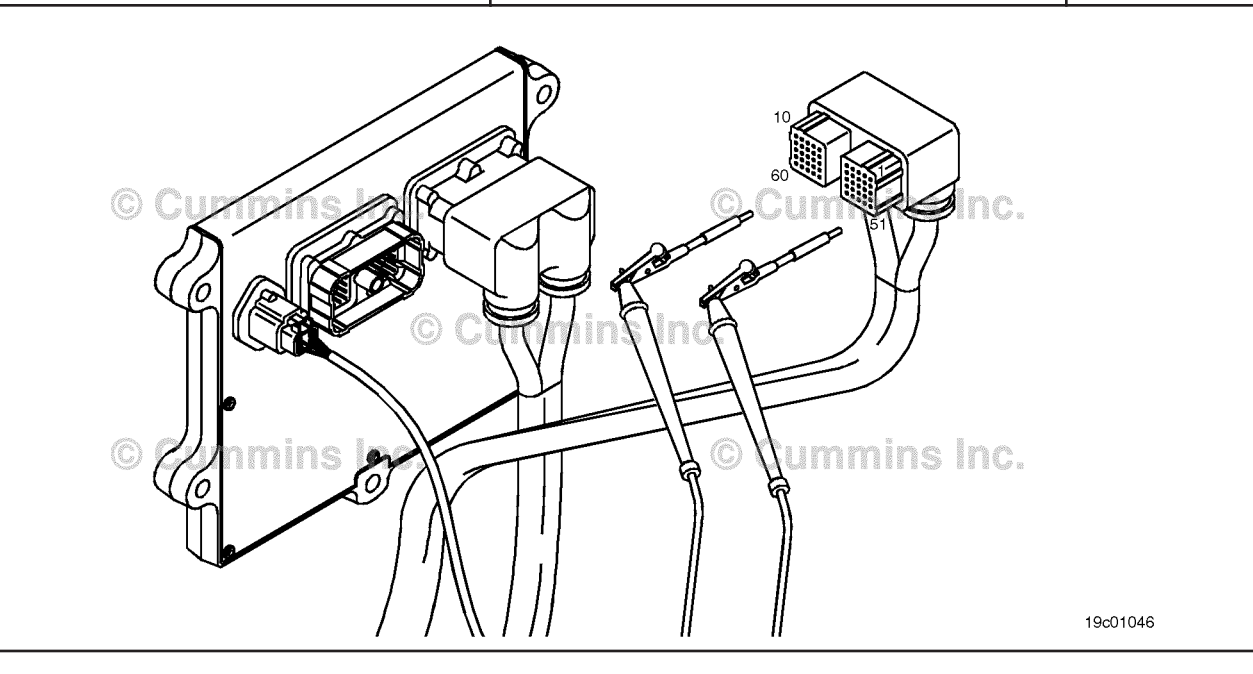

### **STEP 3D: Check for a pin short circuit to ground.**

- Turn keyswitch OFF.
- Disconnect the engine harness from the ECM.
- Disconnect the exhaust gas temperature #2 sensor from the engine harness.

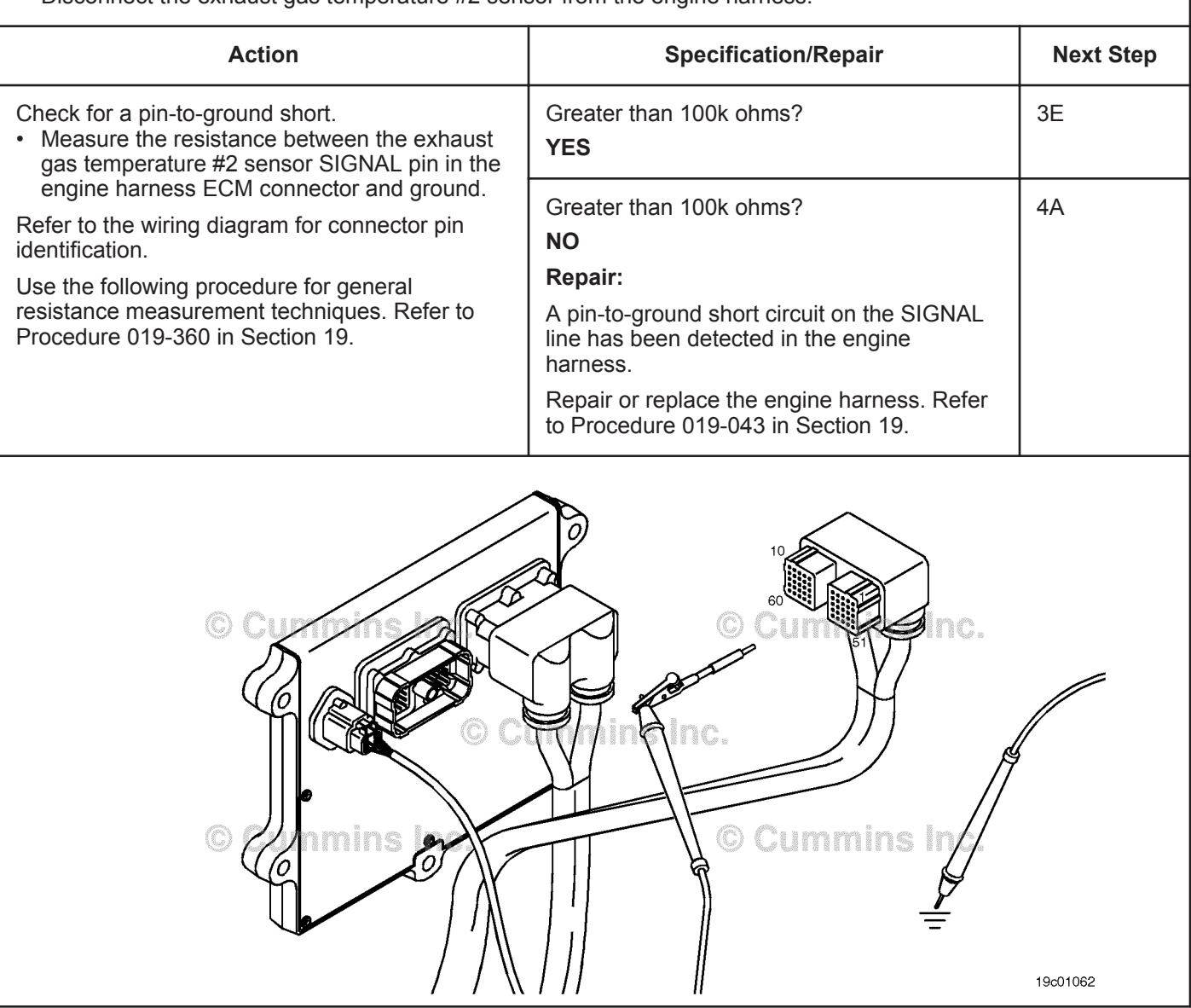

#### **STEP 3E: Check for an inactive fault code.**

#### **Condition:**

- Connect all components.
- Turn keyswitch ON.
- Connect INSITE™ electronic service tool.

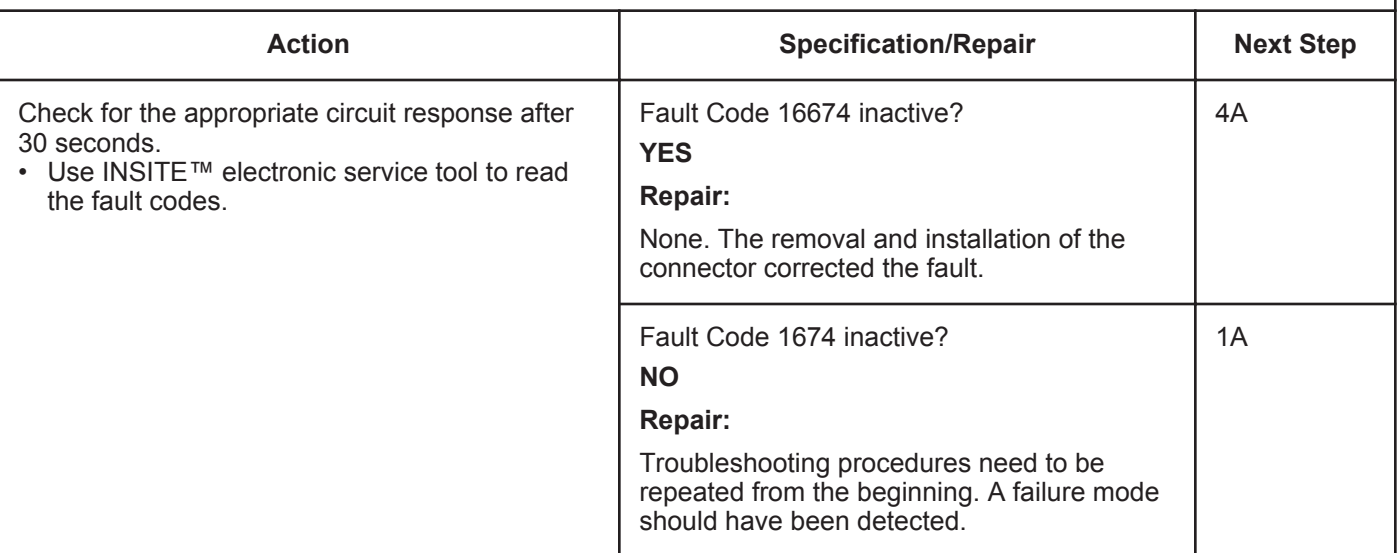

# **STEP 4:** Clear the fault code.<br>STEP 4A: Disable the fault code.

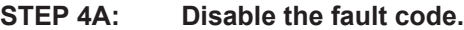

#### **Condition:**

- Connect all components.
- Turn keyswitch ON.
- Connect INSITE™ electronic service tool.

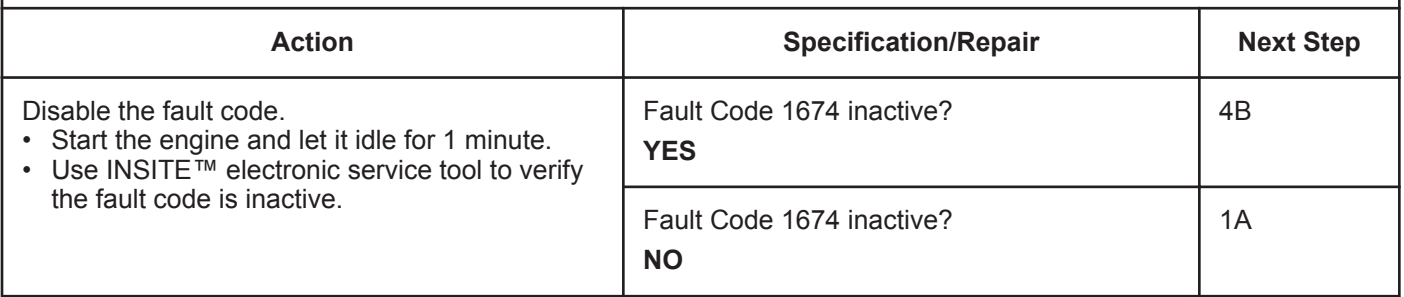

#### **STEP 4B: Clear the inactive fault code.**

- Connect all components.
- Turn keyswitch ON.
- Connect INSITE™ electronic service tool.

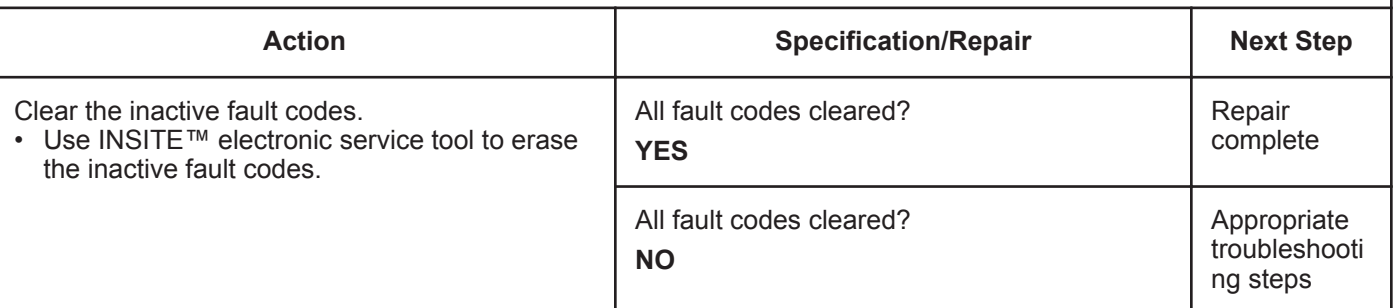

## **Fault Code 1675**

### **Exhaust Gas Temperature 2 Circuit — Voltage Above Normal, or Shorted to Low Source**

| <b>CODES</b>                                                                      | <b>REASON</b>                                                                                                    | <b>EFFECT</b>                                                |  |  |
|-----------------------------------------------------------------------------------|----------------------------------------------------------------------------------------------------|--------------------------------------------------------------|--|--|
| Fault Code: 1675<br>PID(P), SID(S):<br>SPN: 3249<br>FMI: 3<br>Lamp: Amber<br>SRT: | <b>Exhaust Gas Temperature 2</b><br>Circuit - Voltage Above Normal,<br>or Shorted to Low Source. High<br>signal voltage detected at the<br>catalyst outlet temperature<br>sensor circuit. | Default temperature used for catalyst outlet<br>temperature. |  |  |
| <b>Exhaust Gas Temperature 1</b><br><b>Engine Harness</b>                         |                                                                                                    |                                                              |  |  |
| Signal                                                                            | <b>Exhaust Gas Temperature 1</b>                                                                                                    |                                                              |  |  |
| A<br>B<br>$\blacktriangle$<br>B                                                   | <b>Return</b><br><b>ECM</b><br>30<br>$\overline{2}$<br>38<br>$\mathsf{j}_\mathbf{0}$ s In¢.<br>4<br>3                                                                                     |                                                              |  |  |
| Exhaust Gas Temperature 2 <sup>(2)</sup> Cummin Aftertreatment Interface          |                                                                                                    |                                                              |  |  |
| Signal<br><b>Exhaust Gas Temperature 2 Connector</b><br><b>Return</b>             |                                                                                                    |                                                              |  |  |
| <b>Exhaust Gas</b><br><b>Temperature</b><br><b>Sensor</b>                         | ummins Inc.                                                                                                    | 19d02252                                                     |  |  |

Circuit: Exhaust Gas Temperature 2

#### **Circuit Description:**

The catalyst outlet temperature sensor is used by the electronic control module (ECM) to monitor the engine exhaust temperature entering the catalyst unit. The ECM monitors the voltage on the signal pin and converts this to a temperature value.

#### **Component Location:**

The catalyst outlet temperature sensor is located in the aftertreatment system. It is located in the outlet of the aftertreatment catalyst unit.

#### **Shop Talk:**

Catalyst outlet temperature sensor shares return wires in the engine harness with other sensors. A shorted return can cause multiple fault codes to be active.

Possible causes of this fault code include:

- Open return circuit in the harness, connectors, or sensor.
- Open signal circuit or shorted to a voltage source.

On-Board Diagnostics (OBD) Information (Euro 4 Certified Engines):

- The ECM illuminates the malfunction indicator lamp (MIL) when the diagnostic runs and fails.
- The ECM turns OFF the malfunction indicator lamp (MIL) after 3 consecutive ignition cycles that the diagnostic runs and does **not** fail. The MIL lamp and fault code can also be cleared using the INSITE™ service tool.

**To buy Cummins Parts and Service Manuals, Training Guides, or Tools go to our website at https://store.cummins.com**

• The fault code will be cleared from memory after 40 consecutive drive cycles where the diagnostic runs and passes.

On-Board Diagnostics (OBD) Information (Euro 4 Stage 1+ Certified Engines):

- The ECM illuminates the malfunction indicator lamp (MIL) when the diagnostic runs and fails.
- An engine torque derate will be activated after 50 hours of engine operation with the fault code active.
- The ECM turns OFF the malfunction indicator lamp (MIL) after 1 ignition cycle that the diagnostic runs and does **not** fail. The MIL lamp **cannot** be cleared using the INSITE™ service tool.
- The fault code will be cleared from memory after 400 days or 9600 hours of engine operation.

### **Refer to Troubleshooting Fault Code t05-1675**

## **FAULT CODE 1675 - Exhaust Gas Temperature 2 Circuit - Voltage Above Normal, or Shorted to Low Source TROUBLESHOOTING SUMMARY**

## $\Delta$ CAUTION $\Delta$

**To reduce the possibility of damaging a new ECM, all other active fault codes must be investigated prior to replacing the ECM.**

## **A**CAUTION A

**To reduce the possibility of pin and harness damage, use the following test leads when taking a measurement: Part Number 3822758 - male Deutsch™/AMP™/Metri-Pack™ test lead and Part Number 3822917 - female Deutsch™/AMP™/Metri-Pack™ test lead.**

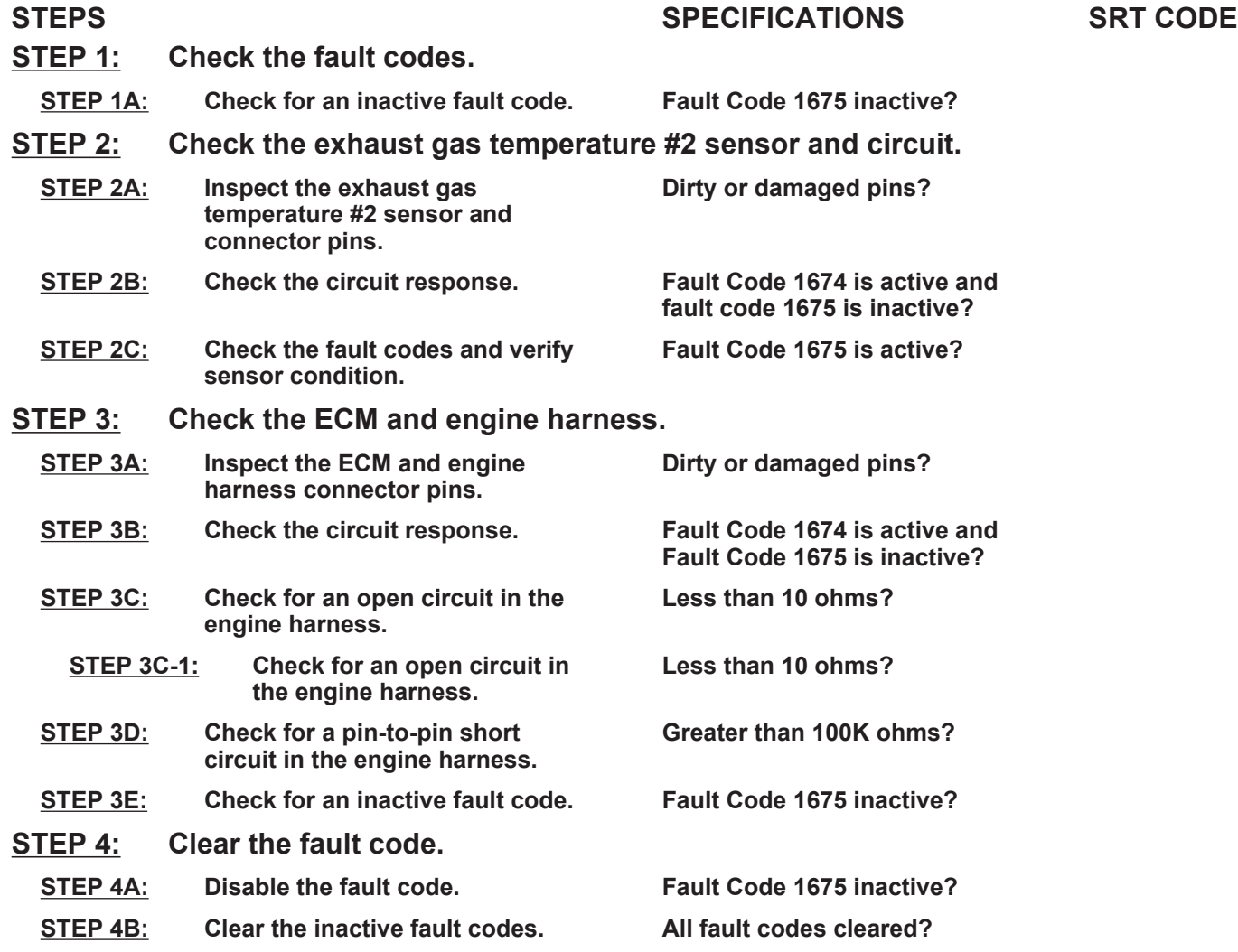

#### **STEP 1:** Check the fault codes.<br>STEP 1A: Check for an inactive far **Check for an inactive fault code.**

#### **Condition:**

• Turn keyswitch ON.

• Connect INSITE™ electronic service tool.

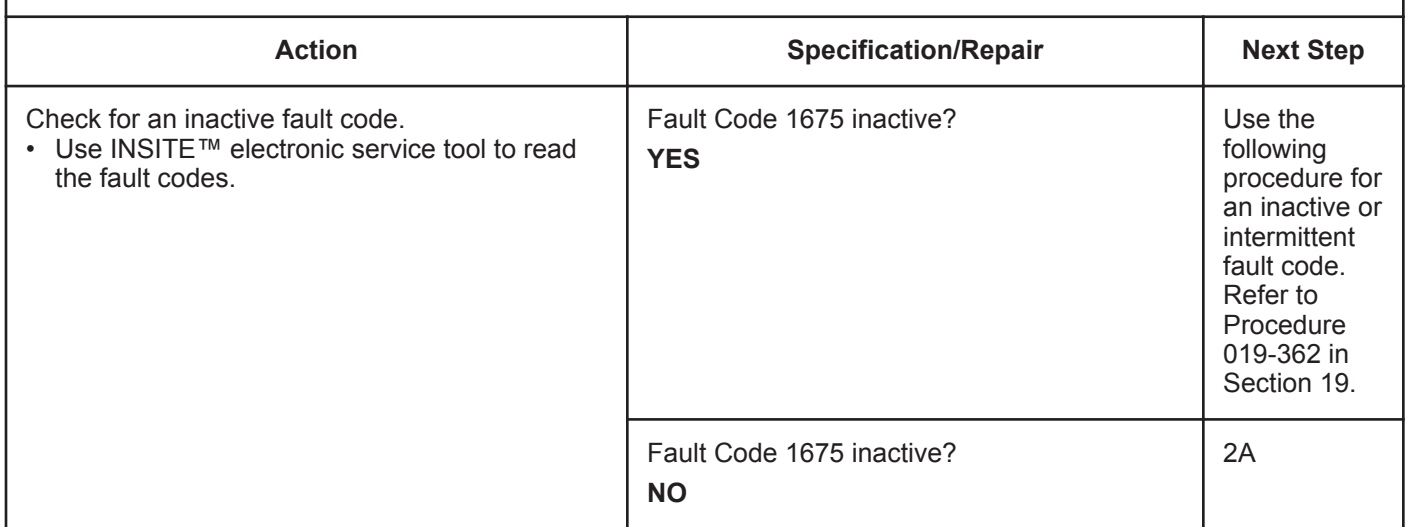

#### **STEP 2:** Check the exhaust gas temperature #2 sensor and circuit.<br>STEP 2A: Inspect the exhaust gas temperature #2 sensor and connector pins Inspect the exhaust gas temperature #2 sensor and connector pins.

- Turn keyswitch OFF.
- Disconnect the exhaust gas temperature #2 sensor from the engine harness.

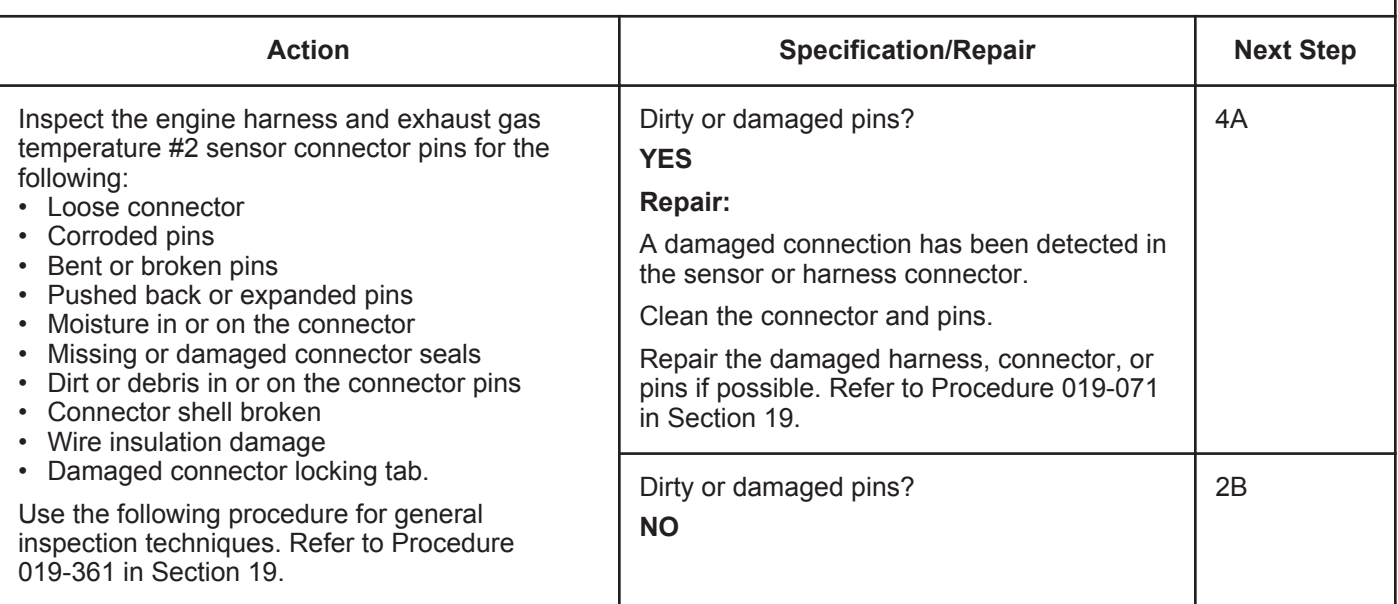

#### **STEP 2B: Check the circuit response.**

- Turn keyswitch OFF.
- Disconnect the exhaust gas temperature #2 sensor from the engine harness.
- Turn keyswitch ON.
- Connect INSITE™ electronic service tool.

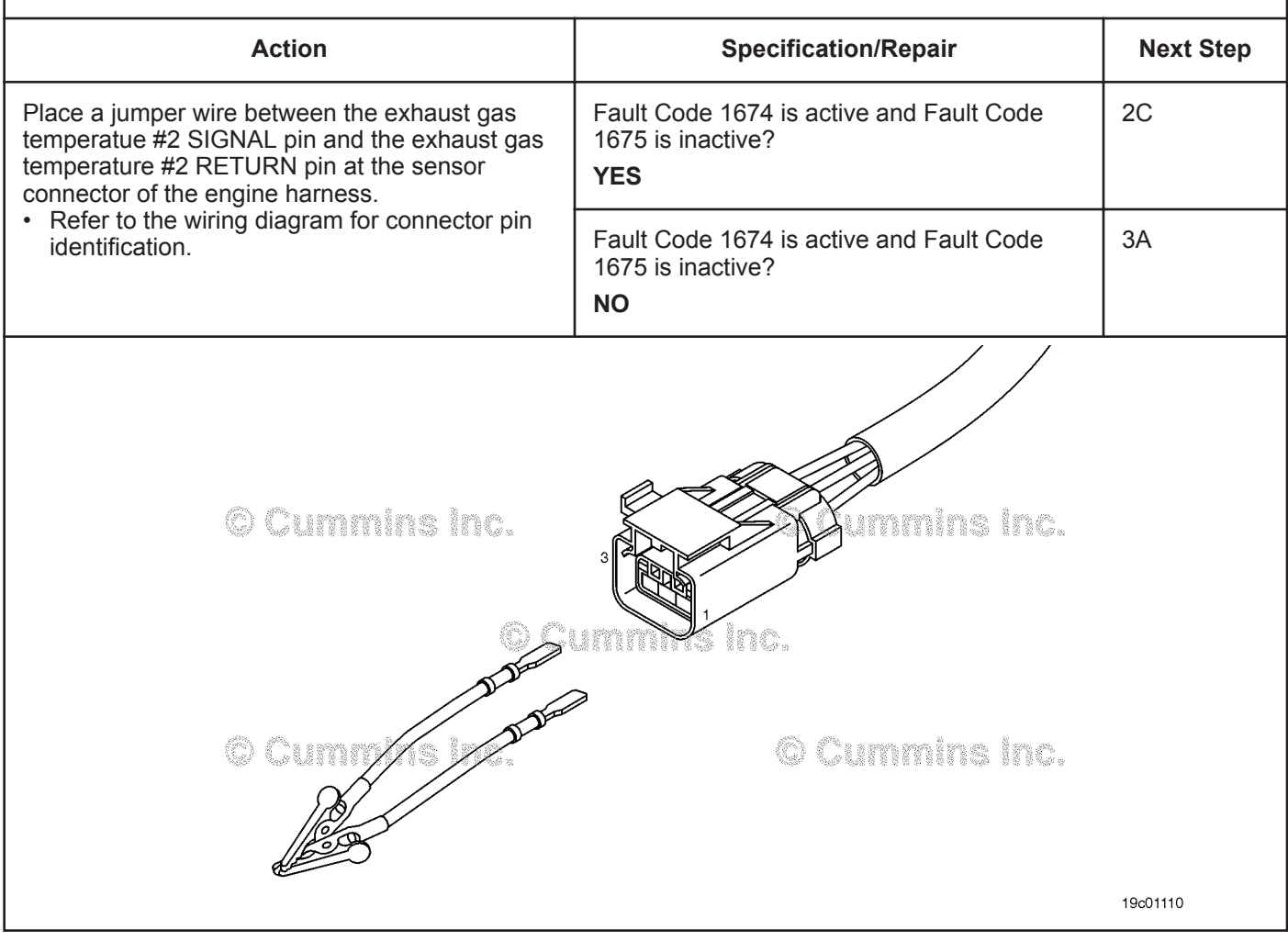

#### **STEP 2C: Check the fault codes and verify sensor condition.**

#### **Condition:**

- Turn keyswitch OFF.
- Connect the exhaust gas temperature #2 sensor to the engine harness.
- Turn keyswitch ON.
- Connect INSITE™ electronic service tool.

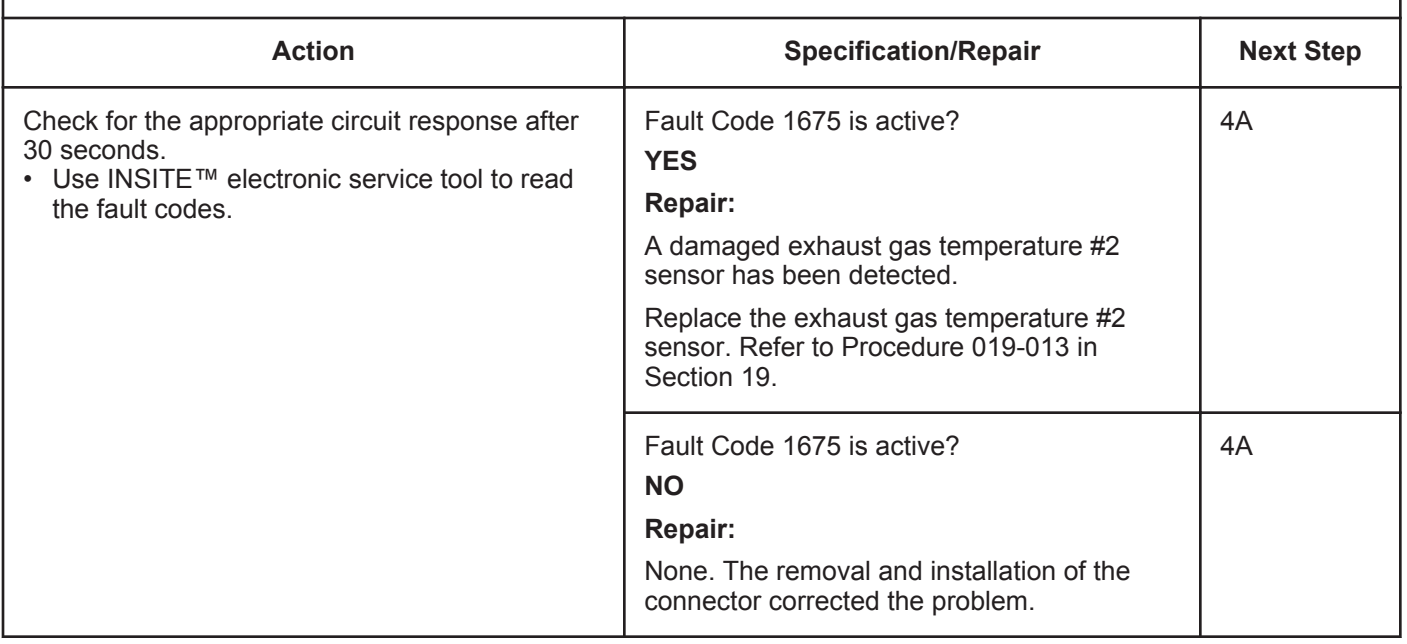

# **STEP 3:** Check the ECM and engine harness.<br>STEP 3A: Inspect the ECM and engine harness con

## Inspect the ECM and engine harness connector pins.

- Turn keyswitch OFF.
- Disconnect the engine harness from the ECM connector.

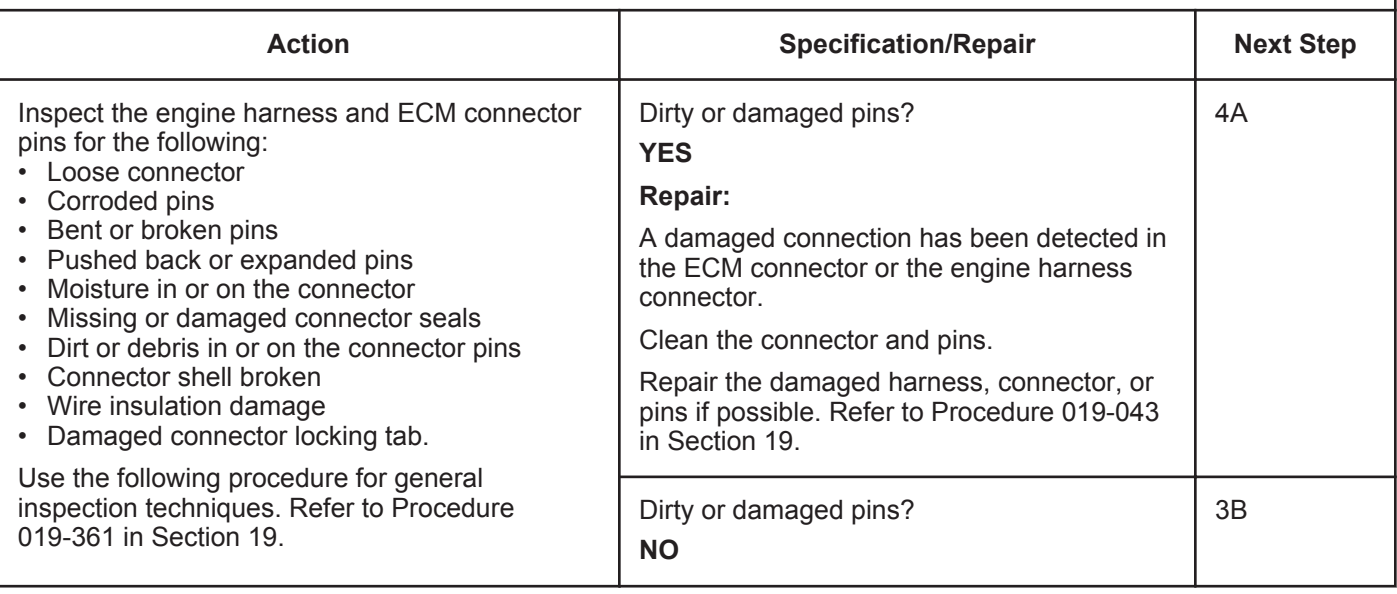

#### **STEP 3B: Check the circuit response.**

#### **Condition:**

- Turn keyswitch OFF.
- Disconnect the engine harness from the ECM.
- Turn keyswitch ON.
- Connect INSITE™ electronic service tool.

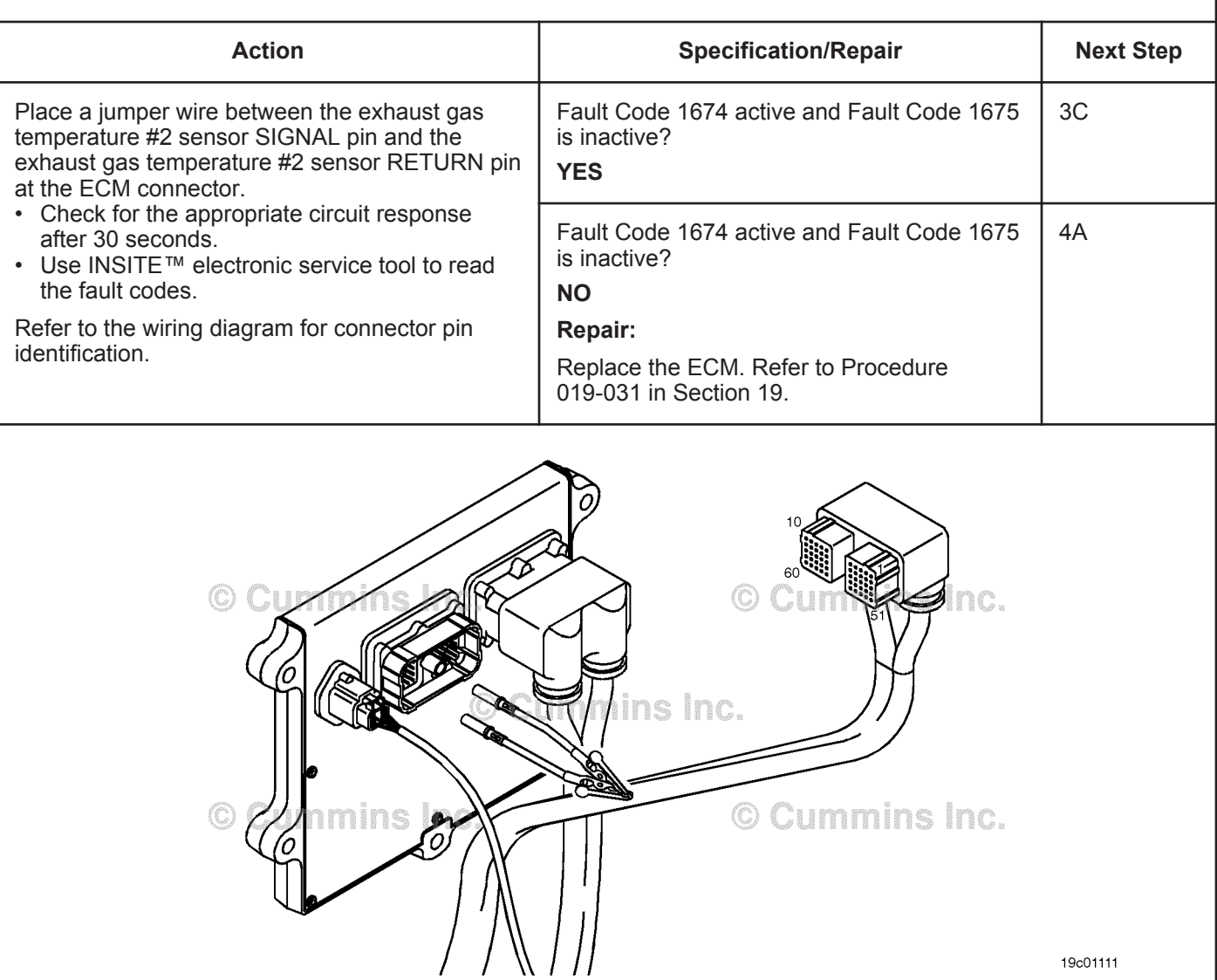

19c01111

#### **ISB, ISBe2, ISBe3, ISBe4, QSB4 [...] Section TF - Troubleshooting Fault Codes Page 16 and 20 and 20 and 20 and 20 and 20 and 20 and 20 and 20 and 20 and 20 and 20 and 20 and 20 and 20 and 20 and 20 and 20 and 20 and 20 and 20 and 20 and 20 and 20 and 20 an**

### **STEP 3C: Check for an open circuit in the engine harness.**

- Turn keyswitch OFF.
- Disconnect the engine harness from the ECM.
- Disconnect the exhaust gas temperature #2 sensor from the engine harness.

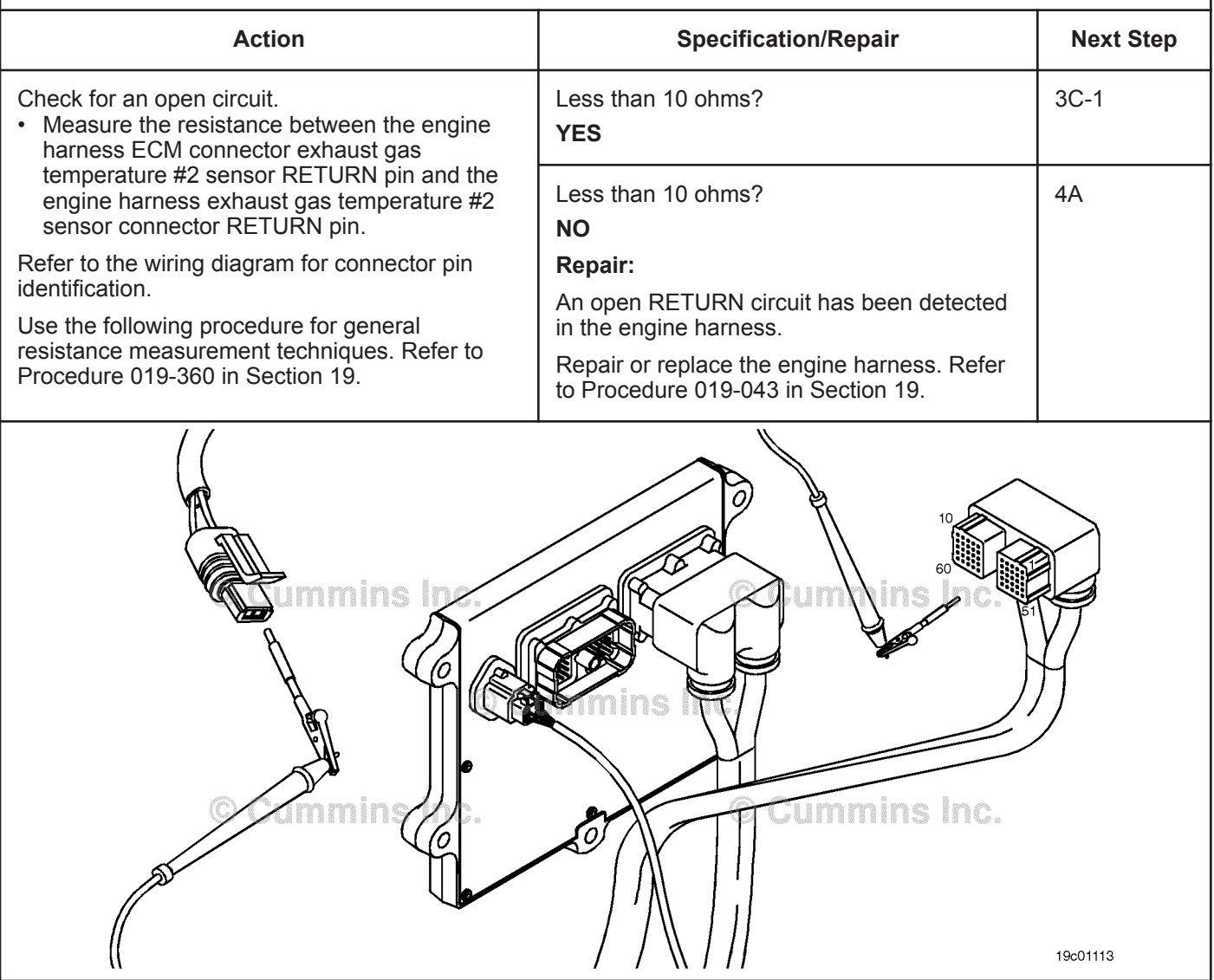

#### **STEP 3C-1: Check for an open circuit in the engine harness.**

- Turn keyswitch OFF.
- Disconnect the engine harness from the ECM.
- Disconnect the exhaust gas temperature #2 sensor from the engine harness.

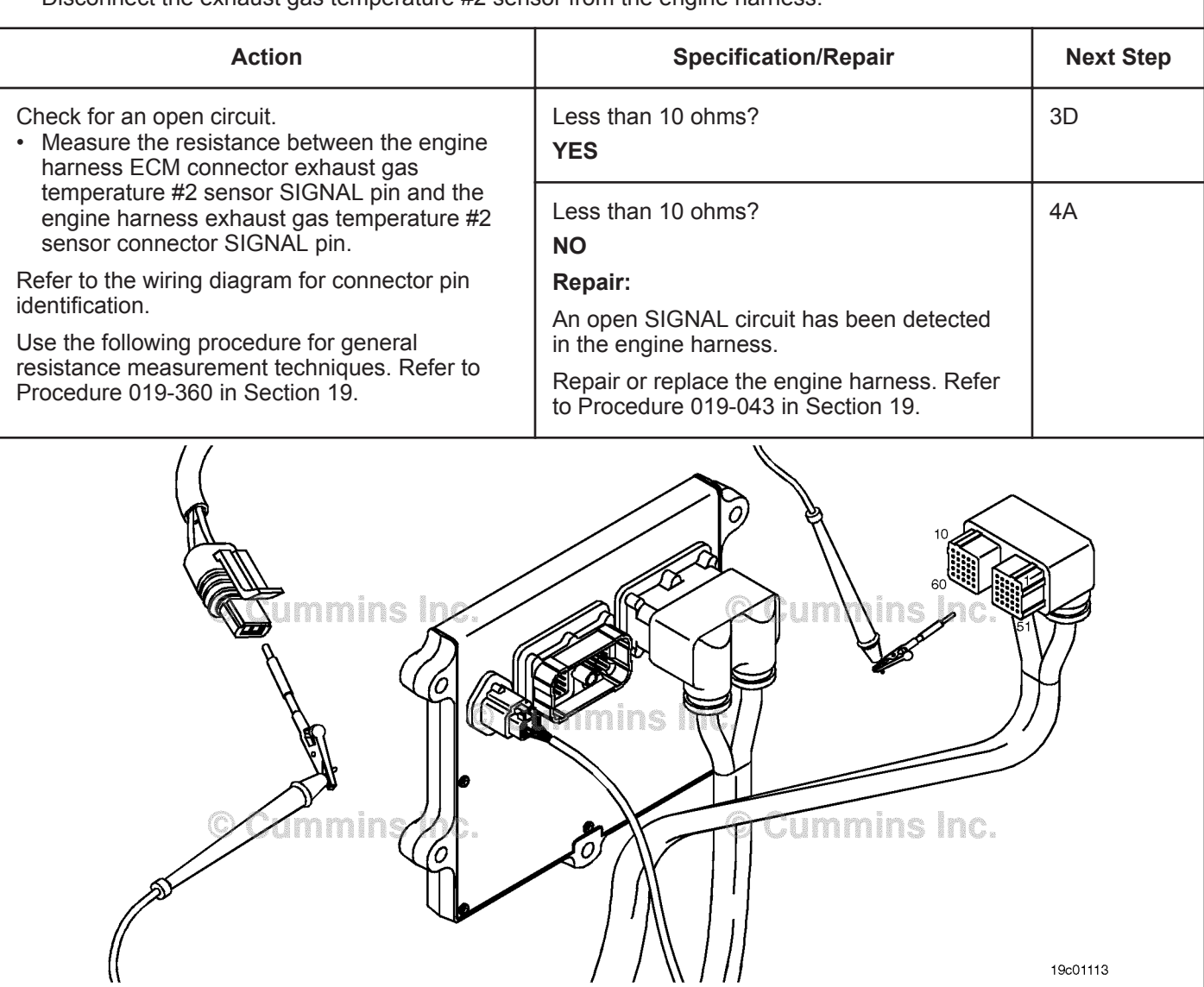

#### **ISB, ISBe2, ISBe3, ISBe4, QSB4 [...] Section TF - Troubleshooting Fault Codes Page TF-37**

#### **STEP 3D: Check for a pin-to-pin short circuit in the engine harness.**

- Turn keyswitch OFF.
- Disconnect the engine harness from the ECM.
- Disconnect the exhaust gas temperature #2 sensor from the engine harness.

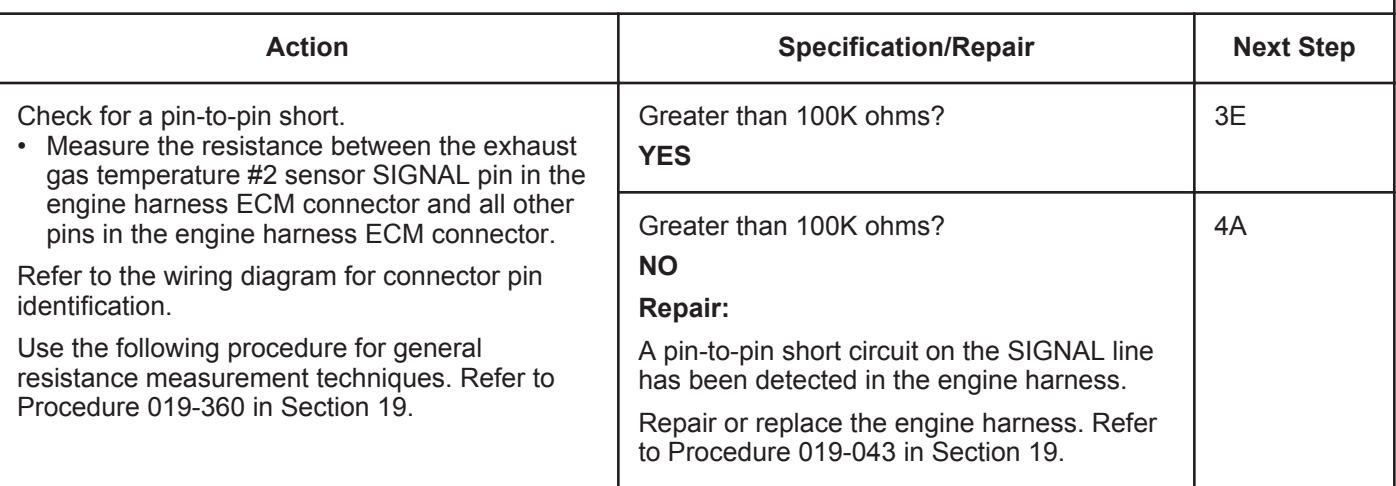

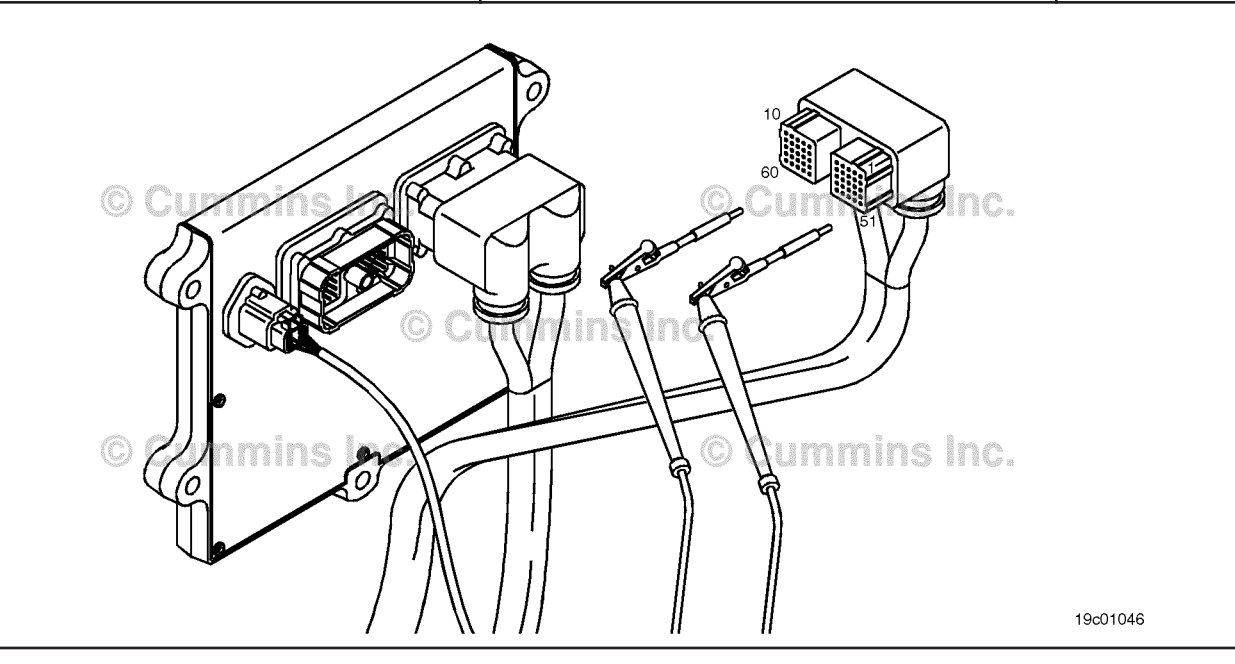

### **STEP 3E: Check for an inactive fault code.**

#### **Condition:**

- Connect all components.
- Turn keyswitch ON.
- Connect INSITE™ electronic service tool.

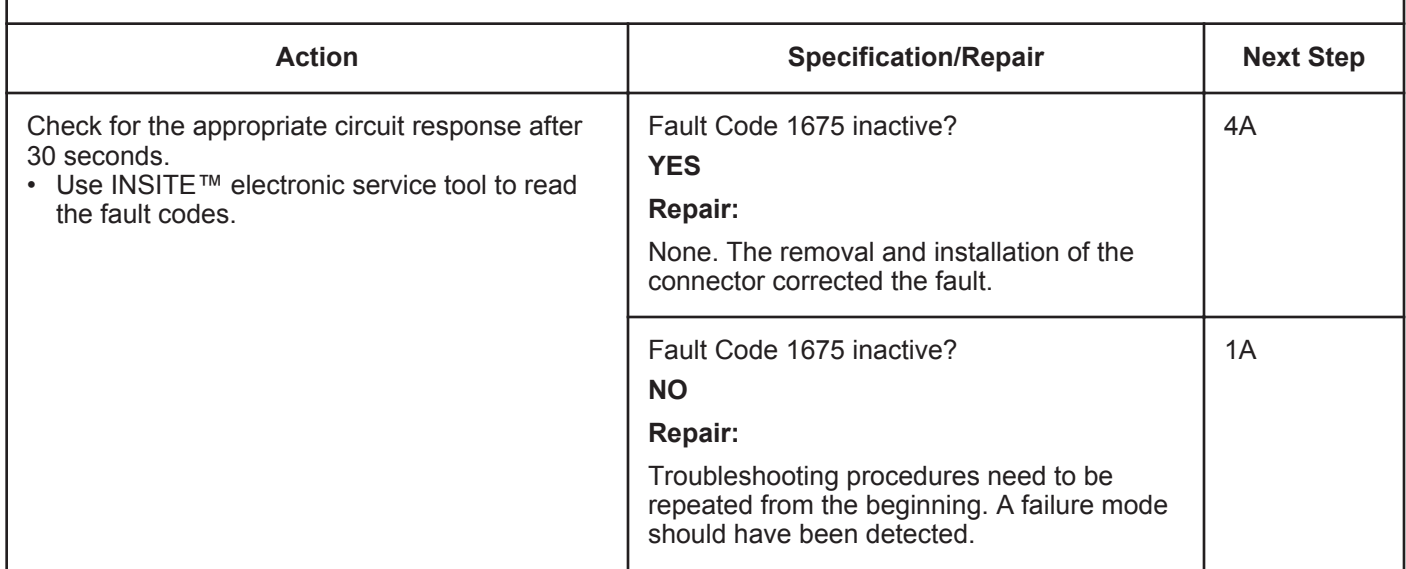

#### **STEP 4: Clear the fault code.**<br>**STEP 4A:** Disable the fault code code.

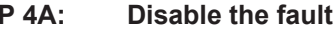

#### **Condition:**

- Connect all components.
- Turn keyswitch ON.
- Connect INSITE™ electronic service tool.

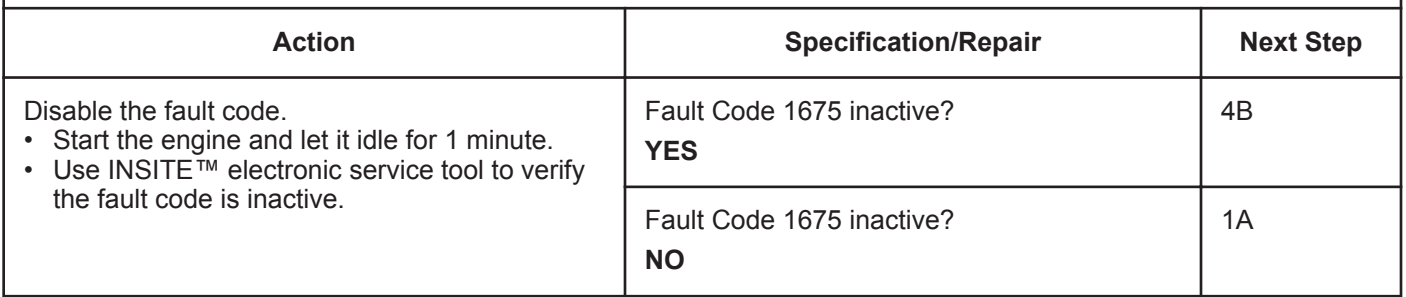

#### **STEP 4B: Clear the inactive fault codes.**

- Connect all components.
- Turn keyswitch ON.
- Connect INSITE™ electronic service tool.

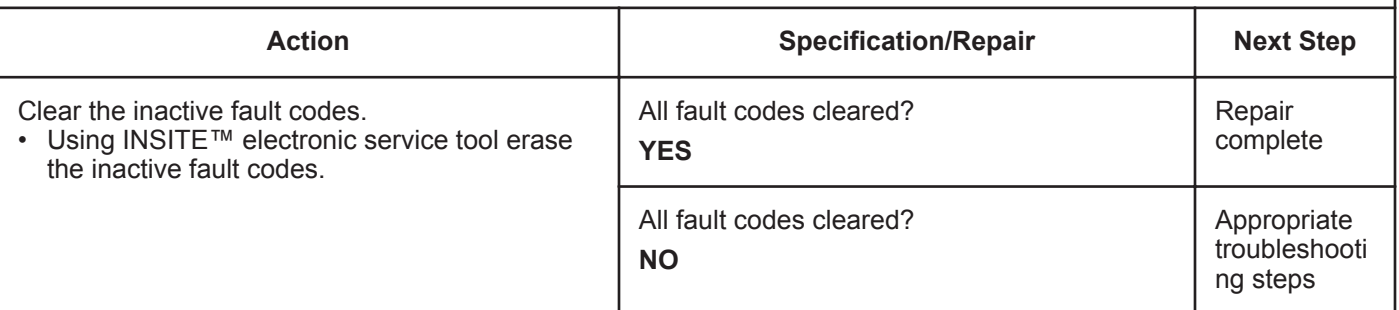

## **Fault Code 1676**

## **Exhaust Gas Temperature 2— Data Erratic, Intermittent, or Incorrect**

| <b>CODES</b>                                                                                            | <b>REASON</b>                                                                                                    | <b>EFFECT</b>                                                     |  |  |
|----------------------------------------------------------------------------------------------------|----------------------------------------------------------------------------------------------------|-------------------------------------------------------------------|--|--|
| Fault Code: 1676<br>PID(P), SID(S):<br>SPN: 3249<br>FMI: 2<br>Lamp: Amber<br>SRT:                       | Exhaust Gas Temperature 2-<br>Data Erratic, Intermittent, or<br>Incorrect. The exhaust gas<br>temperature #2 sensor is not<br>changing with engine operating<br>conditions. | Default temperature value used for exhaust<br>gas temperature #2. |  |  |
| <b>Exhaust Gas Temperature 1</b><br><b>Engine Harness</b><br>Signal<br><b>Exhaust Gas Temperature 1</b> |                                                                                                    |                                                                   |  |  |
| A<br>B                                                                                                  | <b>Return</b><br>$\overline{2}$                                                                                                    | <b>ECM</b><br>30<br>38                                            |  |  |
| $\blacktriangle$<br>B                                                                                   | 4<br>3                                                                                                    | ins Ind.                                                          |  |  |
| Exhaust Gas Temperature 2 <sup>(2)</sup> UIMMI Aftertreatment Interface                                 |                                                                                                    |                                                                   |  |  |
| Signal<br><b>Exhaust Gas Temperature 2 Connector</b><br>Return                                          |                                                                                                    |                                                                   |  |  |
|                                                                                                    | ummins Inc.                                                                                                    |                                                                   |  |  |
| <b>Exhaust Gas</b><br><b>Temperature</b>                                                                |                                                                                                    |                                                                   |  |  |
| <b>Sensor</b>                                                                                           |                                                                                                    | 19d02252                                                          |  |  |

Circuit: Exhaust Gas Temperature 2

### **Circuit Description:**

The exhaust gas temperature #2 sensor is used by the electronic control module (ECM) to monitor the engine exhaust temperature entering the catalyst unit. The ECM monitors the voltage on the signal pin and converts this to a temperature value. This sensor is also called the catalyst outlet temperature sensor.

### **Component Location:**

The exhaust gas temperature #2 sensor is located in the aftertreatment system. It is located between the turbocharger outlet and the catalyst unit outlet in the exhaust system.

#### **Shop Talk:**

This diagnostic runs when the exhaust gas temperature sensors are compared to other engine temperatures during engine operation. The engine coolant temperature **must** be above 140°F before the diagnostic will run. If the value of the exhaust gas temperature #2 does **not** match the engine operating conditions, this fault code is logged.

Possible causes of this fault code include:

- Stuck in-range exhaust gas temperature #2 sensor
- High resistance in the exhaust gas temperature #2 sensor signal or return lines.
- On-Board Diagnostics (OBD) Information:
- The ECM illuminates the malfunction indicator lamp (MIL) on the second consecutive ignition cycle that the diagnostic runs and fails.

**To buy Cummins Parts and Service Manuals, Training Guides, or Tools go to our website at https://store.cummins.com**

**Exhaust Gas Temperature 2— Data Erratic, Intermittent, [...] ISB, ISBe2, ISBe3, ISBe4, QSB4 [...]**

- The ECM turns OFF the malfunction indicator lamp (MIL) after 3 consecutive ignition cycles that the diagnostic runs and does **not** fail. The MIL lamp and fault code can also be cleared using the INSITE™ service tool.
- The fault code will be cleared from memory after 40 consecutive drive cycles where the diagnostic runs and passes.

### **Refer to Troubleshooting Fault Code t05-1676**

## **FAULT CODE 1676 - Exhaust Gas Temperature 2 - Data Erratic, Intermittent, or Incorrect TROUBLESHOOTING SUMMARY**

## $\Delta$ CAUTION $\Delta$

**To reduce the possibility of damaging a new ECM, all other active fault codes must be investigated prior to replacing the ECM.**

## $\Delta$ CAUTION $\Delta$

**To reduce the possibility of pin and harness damage, use the following test leads when taking a measurement: Part Number 3822758 - male Deutsch™/AMP™/Metri-Pack™ test lead and Part Number 3822917 - female Deutsch™/AMP™/Metri-Pack™ test lead.**

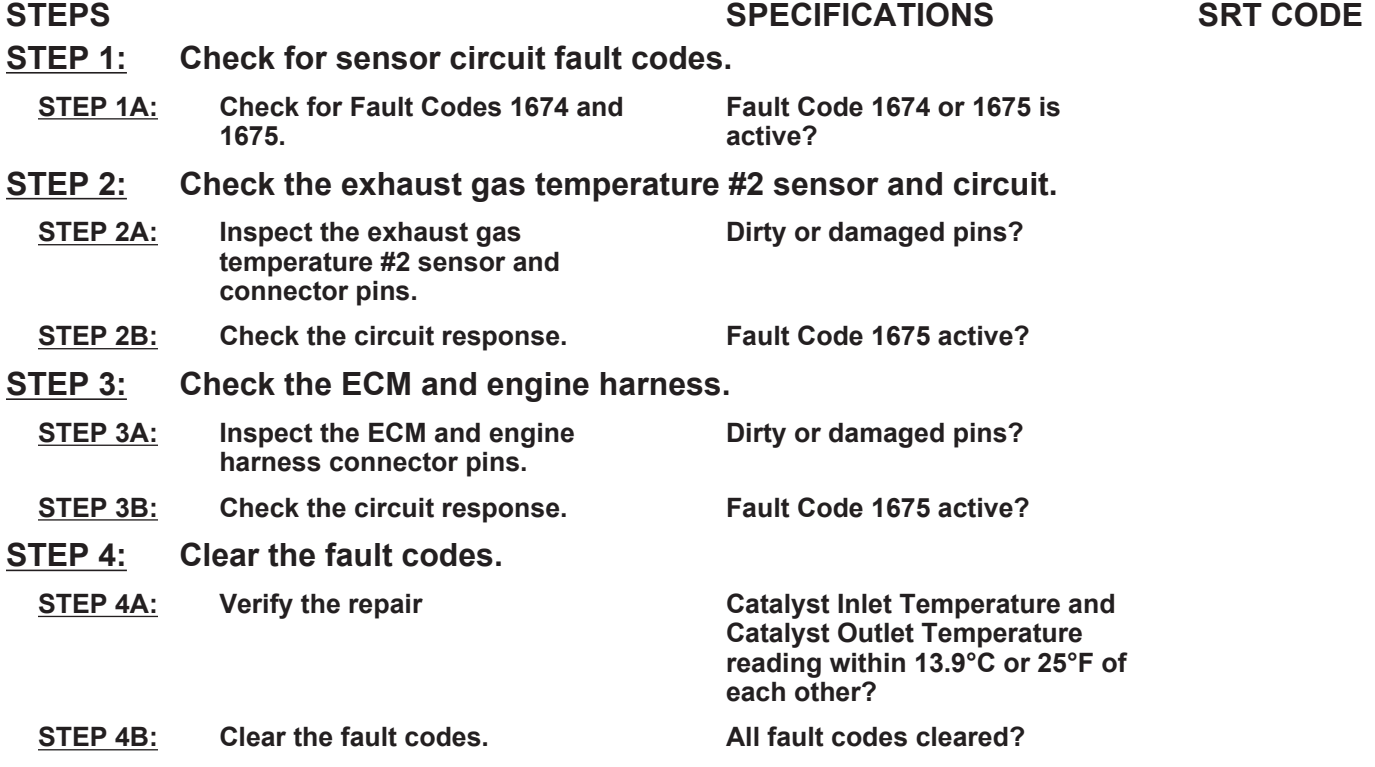

## **TROUBLESHOOTING STEP**

#### **STEP 1: Check for sensor circuit fault codes. Check for Fault Codes 1674 and 1675.**

#### **Condition:**

• Turn keyswitch ON.

• Connect INSITE™ electronic service tool.

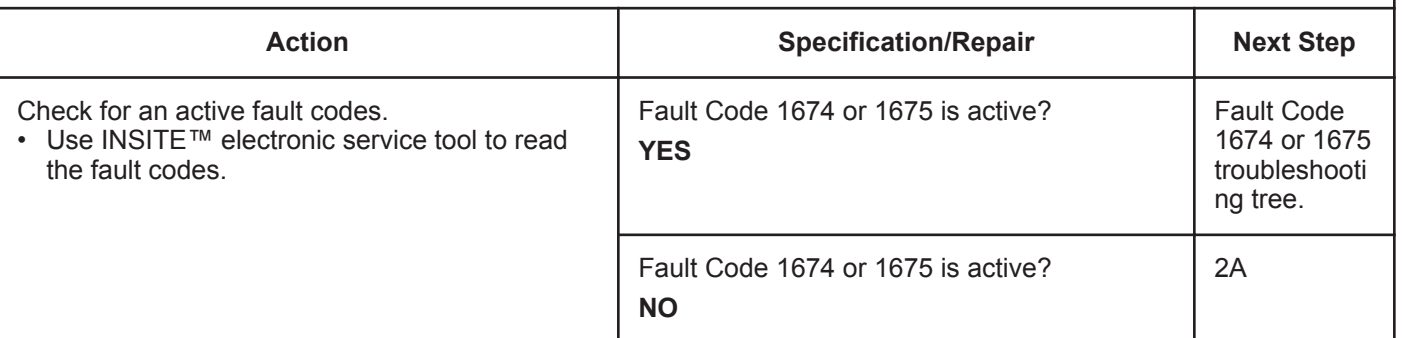
### **STEP 2:** Check the exhaust gas temperature #2 sensor and circuit.<br>STEP 2A: Inspect the exhaust gas temperature #2 sensor and connector pins Inspect the exhaust gas temperature #2 sensor and connector pins.

#### **Condition:**

- Turn keyswitch OFF.
- Disconnect the exhaust gas temperature #2 sensor from the engine harness.

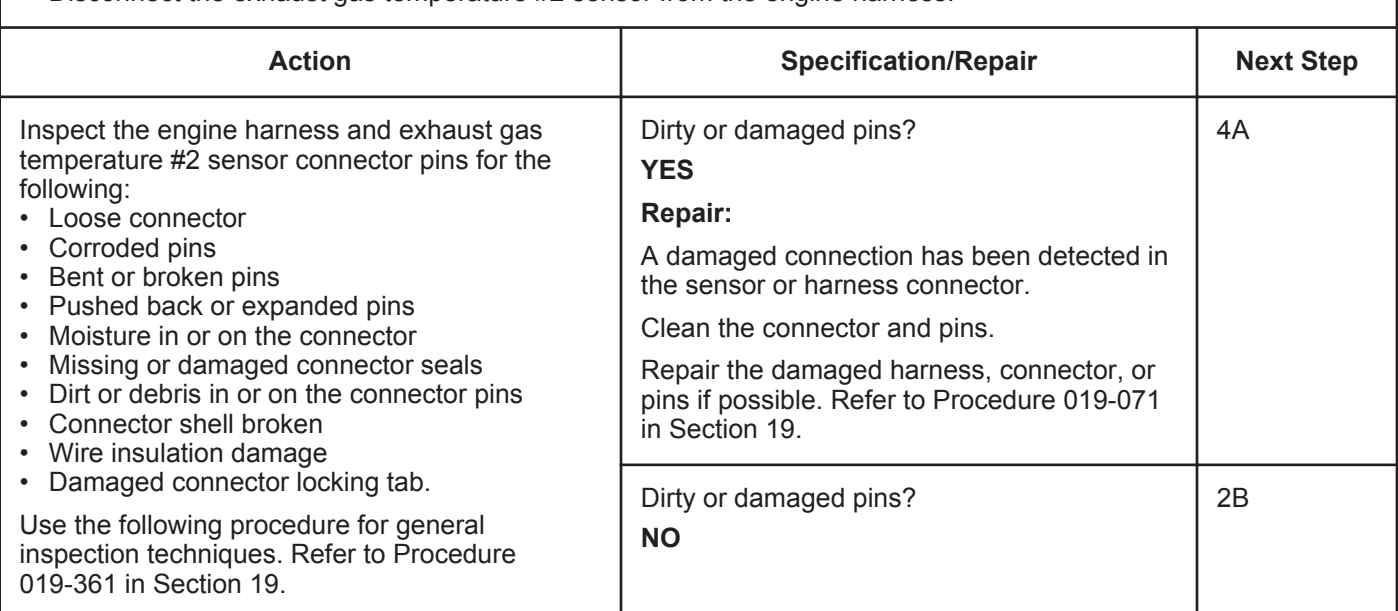

#### **STEP 2B: Check the circuit response.**

- Turn keyswitch OFF.
- Disconnect the exhaust gas temperature #2 sensor from the engine harness.
- Turn keyswitch ON.
- Connect INSITE™ electronic service tool.
- Engine coolant temperature **must** be above 60°C [140°F].

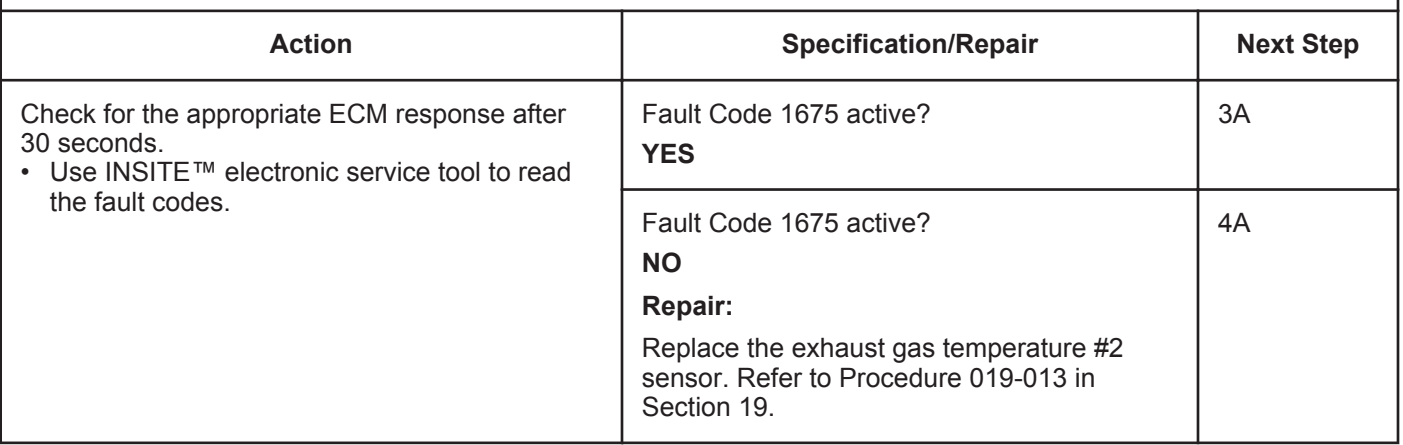

#### **STEP 3:** Check the ECM and engine harness.<br>STEP 3A: Inspect the ECM and engine harness cor Inspect the ECM and engine harness connector pins.

#### **Condition:**

- Turn keyswitch OFF.
- Disconnect the engine harness from the ECM connector.

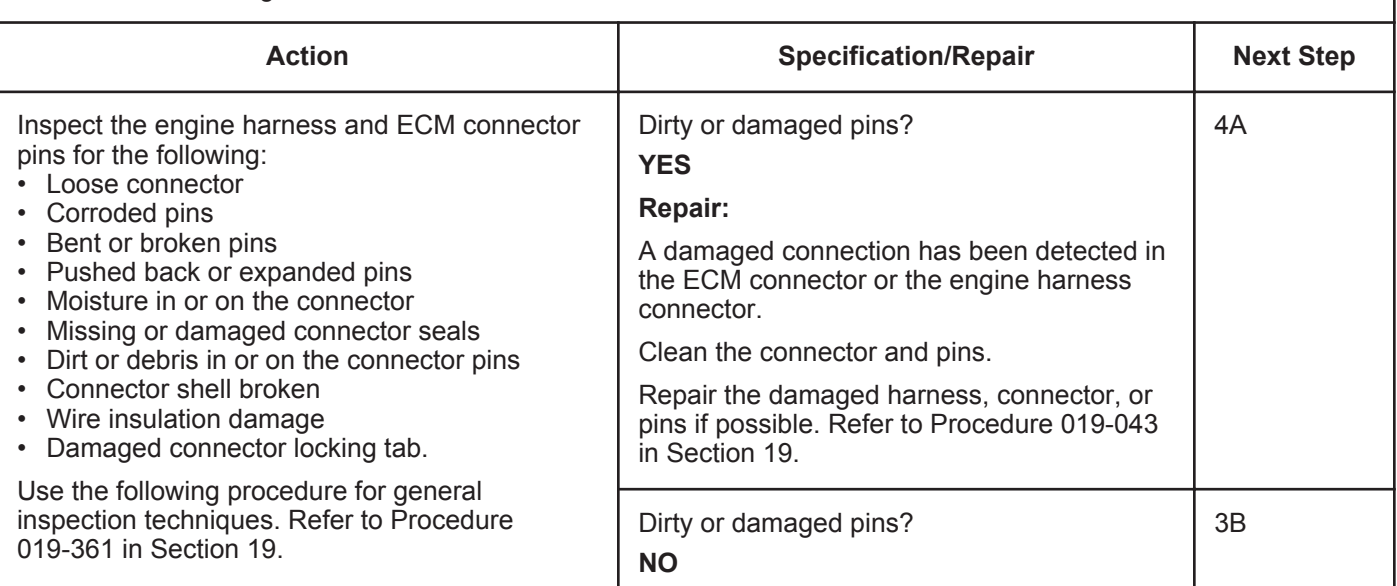

#### **STEP 3B: Check the circuit response.**

- Turn keyswitch OFF.
- Disconnect the engine harness from the ECM.
- Turn keyswitch ON.
- Connect INSITE™ electronic service tool.
- Engine coolant temperature **must** be above 60°C [140°F].

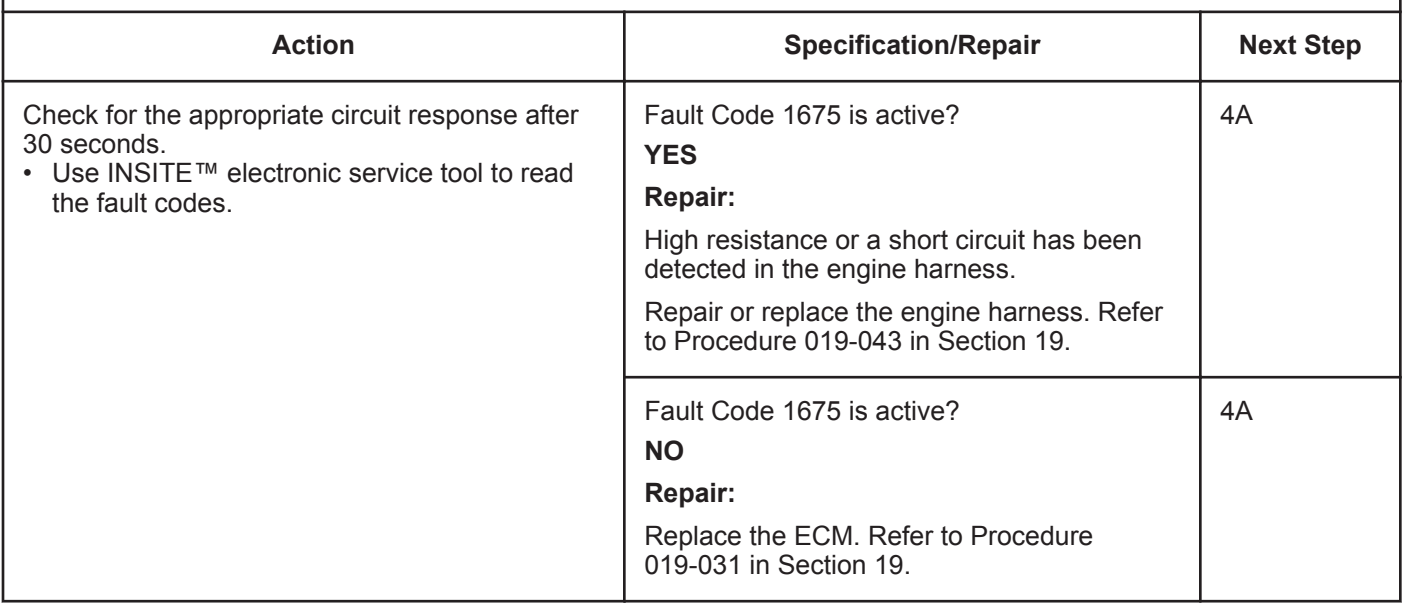

## **STEP 4:** Clear the fault code.<br>STEP 4A: Verify the repair. Verify the repair.

#### **Condition:**

- Connect all components.
- Turn keyswitch ON.
- Connect INSITE™ electronic service tool.

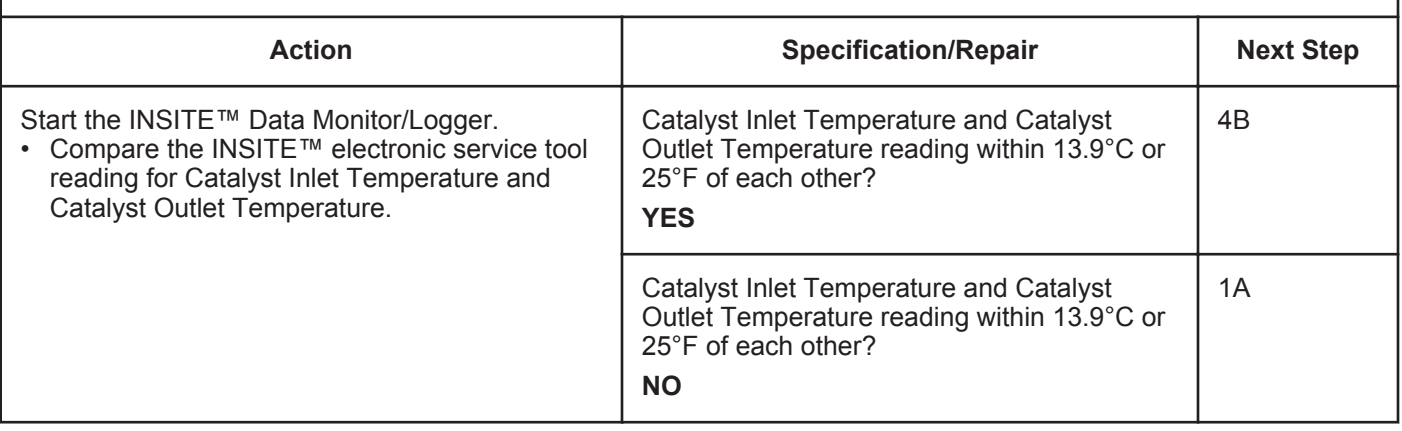

#### **STEP 4B: Clear the fault codes.**

- Connect all components.
- Turn keyswitch ON.
- Connect INSITE™ electronic service tool.

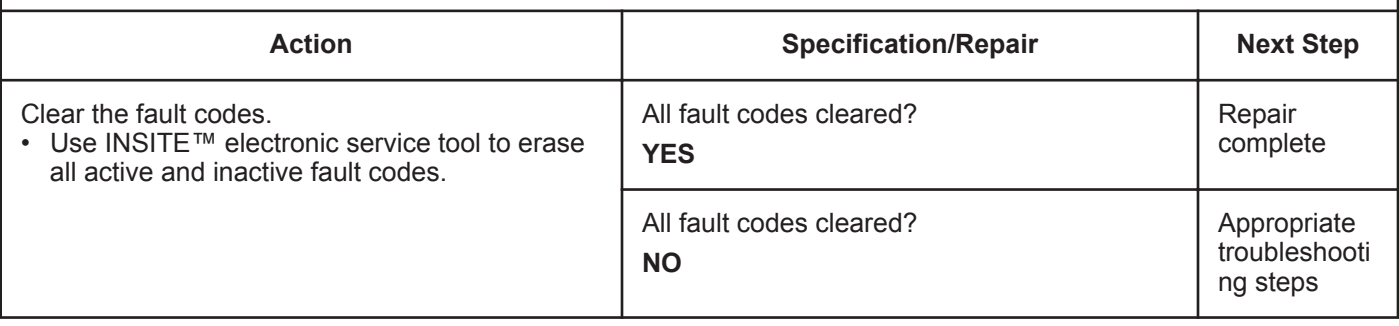

# **Fault Code 1677**

## **Catalyst Tank Temperature — Voltage Below Normal, or Shorted to Low Source**

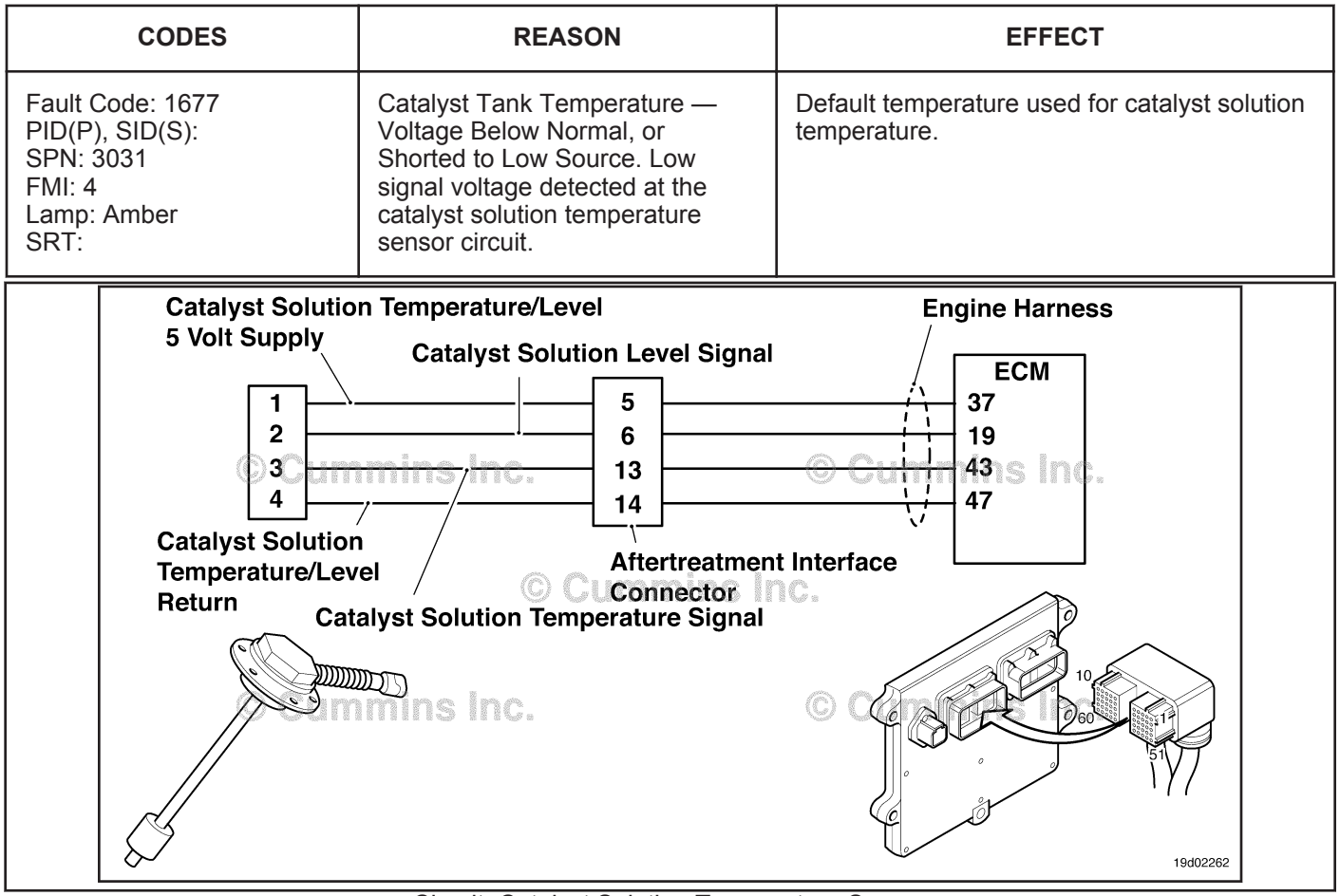

Circuit: Catalyst Solution Temperature Sensor

## **Circuit Description:**

The catalyst solution temperature sensor is used by the electronic control module (ECM) to monitor the temperature of the catalyst solution inside the catalyst tank. The ECM monitors the voltage on the signal pin and converts this to a temperature value.

## **Component Location:**

The catalyst solution temperature sensor is located in the catalyst tank. The tank is mounted by the OEM. For more information, contact the OEM service manual.

## **Shop Talk:**

The catalyst solution temperature sensor shares return wires in the engine harness with other sensors. A shorted return can cause multiple fault codes to be active. Before troubleshooting Fault Code 1677, check for multiple fault codes.

Possible causes of this fault code include:

- Signal shorted to ground in the harness
- Signal shorted to return or ground in the sensor.

On-Board Diagnostics (OBD) Information (Euro 4 Certified Engines):

• The ECM illuminates the malfunction indicator lamp (MIL) when the diagnostic runs and fails.

- The ECM turns OFF the malfunction indicator lamp (MIL) after 3 consecutive ignition cycles that the diagnostic runs and does **not** fail. The MIL lamp and fault code can also be cleared using the INSITE™ service tool.
- The fault code will be cleared from memory after 40 consecutive drive cycles where the diagnostic runs and passes.

On-Board Diagnostics (OBD) Information (Euro 4 Stage 1+ Certified Engines):

- The ECM illuminates the malfunction indicator lamp (MIL) when the diagnostic runs and fails.
- An engine torque derate will be activated after 50 hours of engine operation with the fault code active.
- The ECM turns OFF the malfunction indicator lamp (MIL) after 1 ignition cycle that the diagnostic runs and does **not** fail. The MIL lamp **cannot** be cleared using the INSITE™ service tool.
- The fault code will be cleared from memory after 400 days or 9600 hours of engine operation.

## **Refer to Troubleshooting Fault Code t05-1677**

## $\Delta$ CAUTION  $\Delta$

**To reduce the possibility of damaging a new ECM, all other active fault codes must be investigated prior to replacing the ECM.**

# $\Delta$ CAUTION $\Delta$

**To reduce the possibility of pin and harness damage, use the following test leads when taking a measurement: Part Number 3822758 - male Deutsch™/AMP™/Metri-Pack™ test lead and Part Number 3822917 - female Deutsch™/AMP™/Metri-Pack™ test lead.**

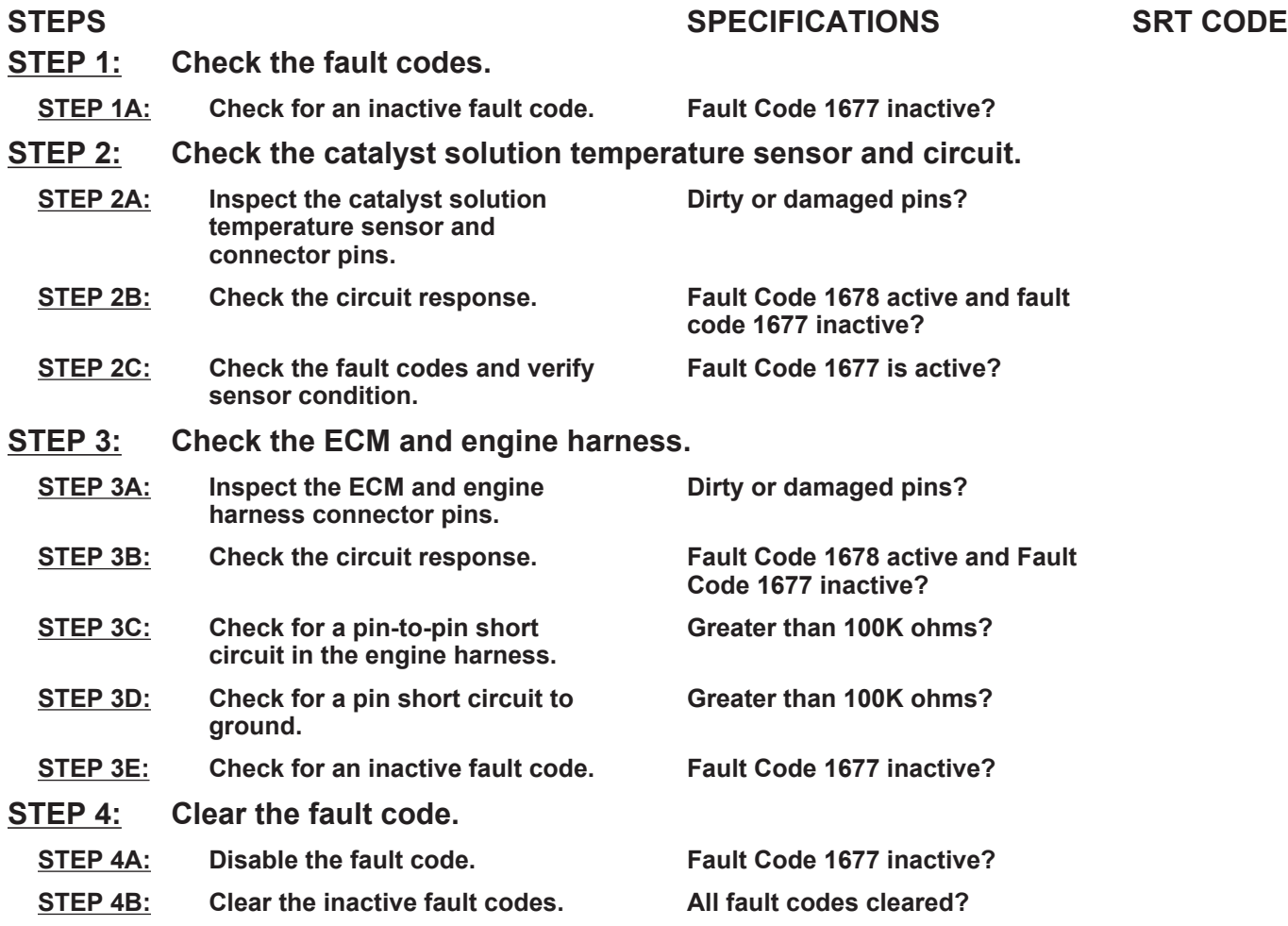

## **TROUBLESHOOTING STEP**

#### **STEP 1:** Check the fault codes.<br>STEP 1A: Check for an inactive fail **Check for an inactive fault code.**

#### **Condition:**

• Turn keyswitch ON.

• Connect INSITE™ electronic service tool.

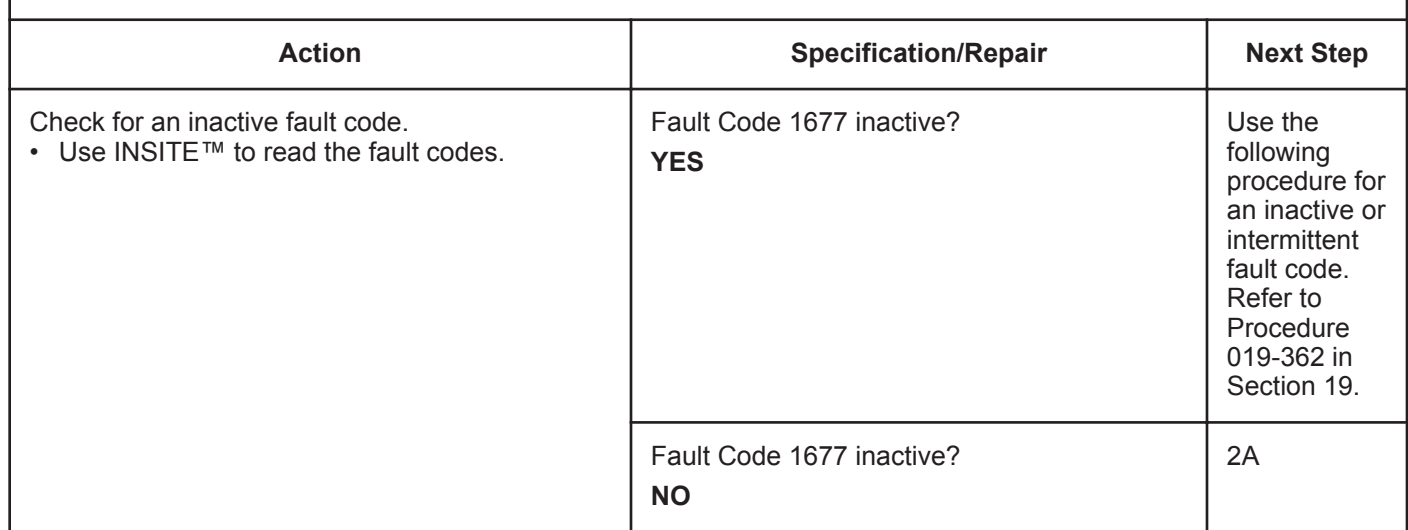

#### **STEP 2:** Check the catalyst solution temperature sensor and circuit.<br>STEP 2A: Inspect the catalyst solution temperature sensor and connector pins Inspect the catalyst solution temperature sensor and connector pins.

- Turn keyswitch OFF.
- Disconnect the catalyst solution temperature sensor from the engine harness.

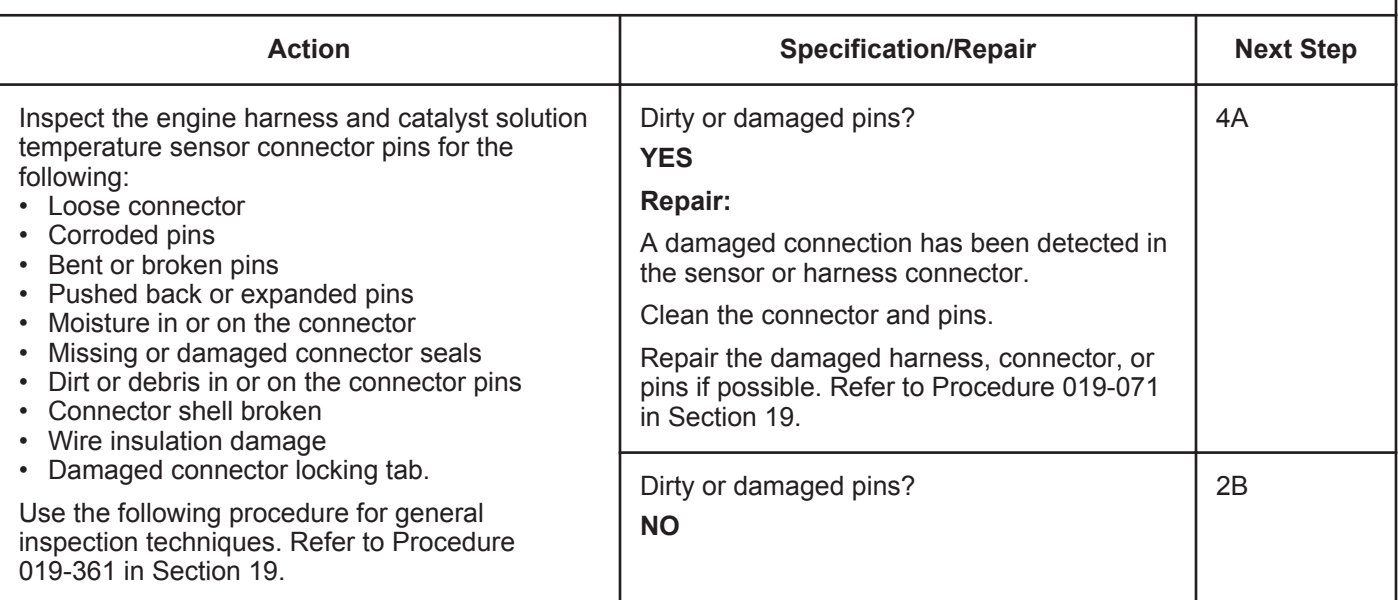

## **STEP 2B: Check the circuit response.**

#### **Condition:**

- Turn keyswitch OFF.
- Disconnect the catalyst solution temperature sensor from the engine harness.
- Turn keyswitch ON.
- Connect INSITE™ electronic service tool.

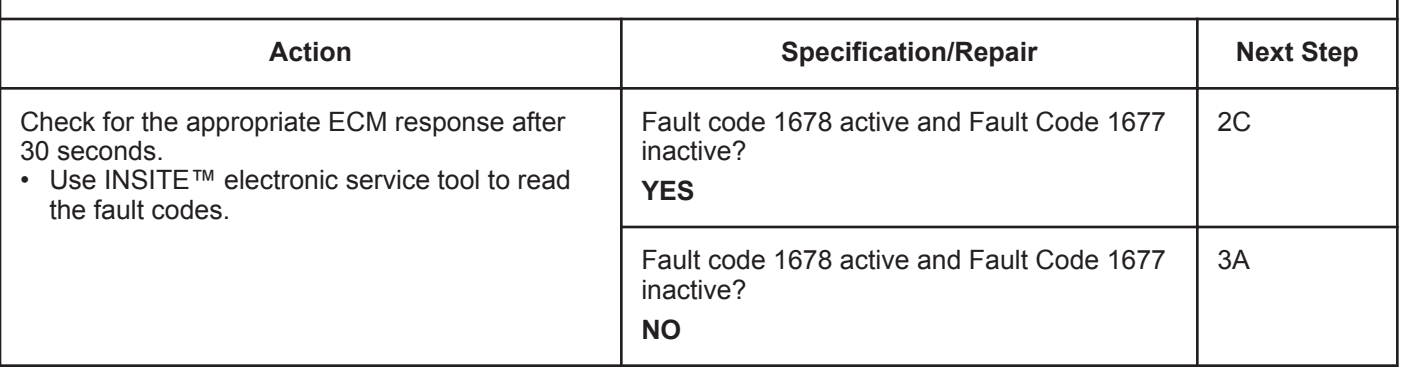

#### **STEP 2C: Check the fault codes and verify sensor condition.**

- Turn keyswitch OFF.
- Connect the catalyst solution temperature sensor to the engine harness.
- Turn keyswitch ON.
- Connect INSITE™ electronic service tool.

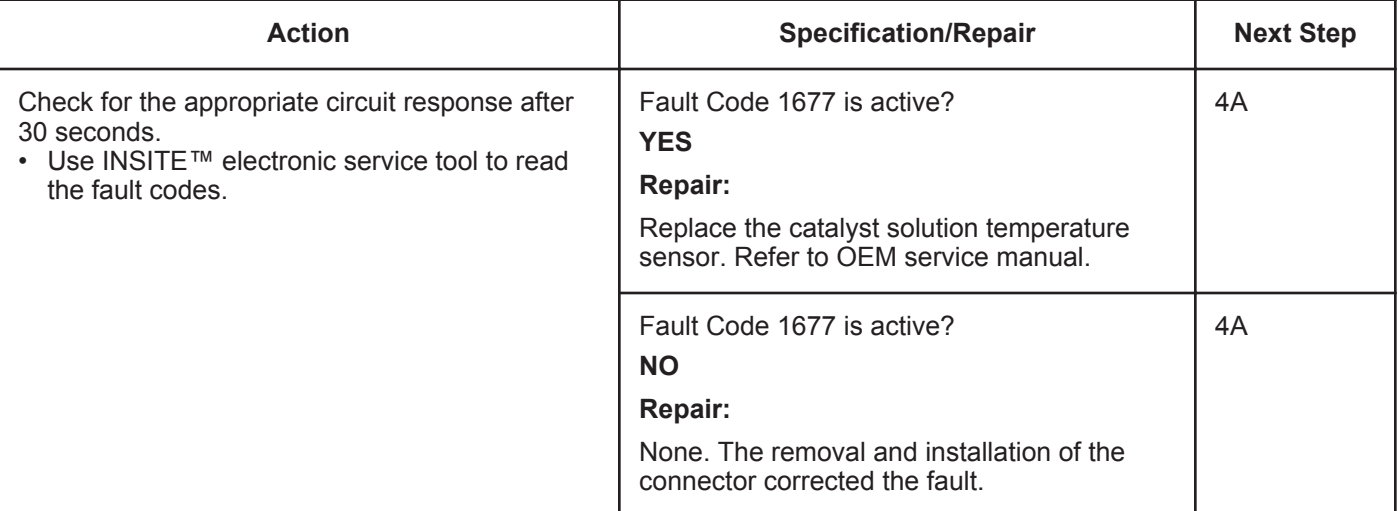

#### **STEP 3:** Check the ECM and engine harness.<br>STEP 3A: Inspect the ECM and engine harness con Inspect the ECM and engine harness connector pins.

#### **Condition:**

- Turn keyswitch OFF.
- Disconnect the engine harness from the ECM.

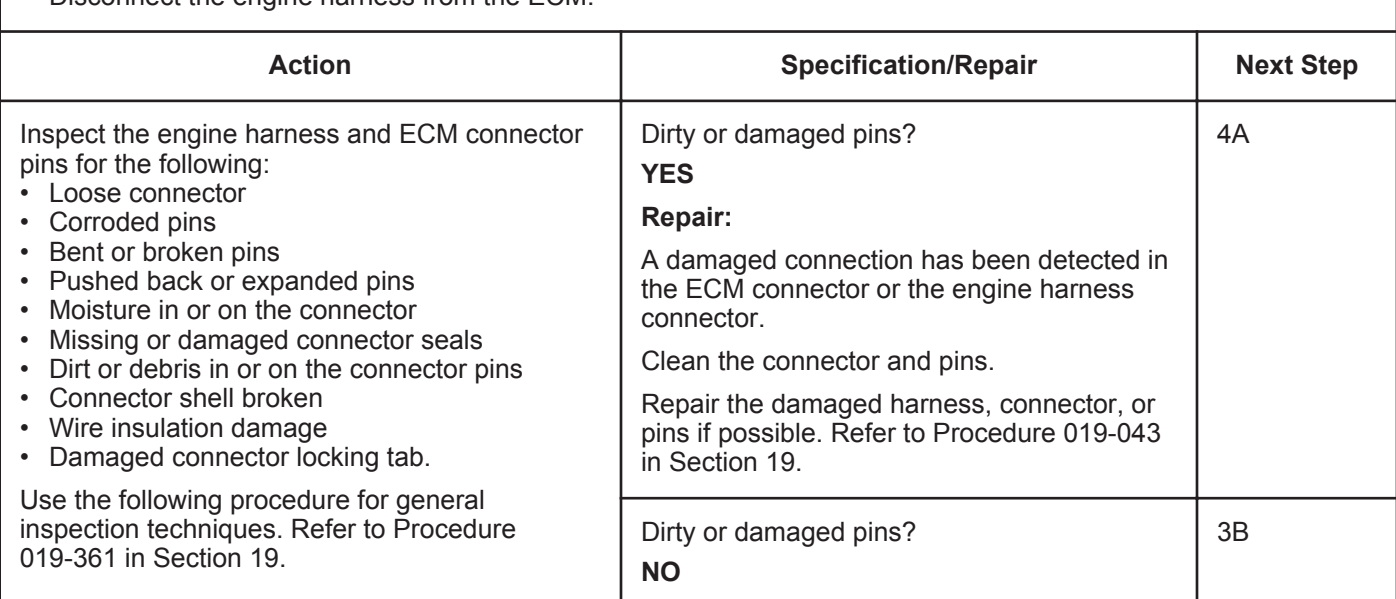

#### **STEP 3B: Check the circuit response.**

- Turn keyswitch OFF.
- Disconnect the engine harness from the ECM.
- Turn keyswitch ON.
- Connect INSITE™ electronic service tool.

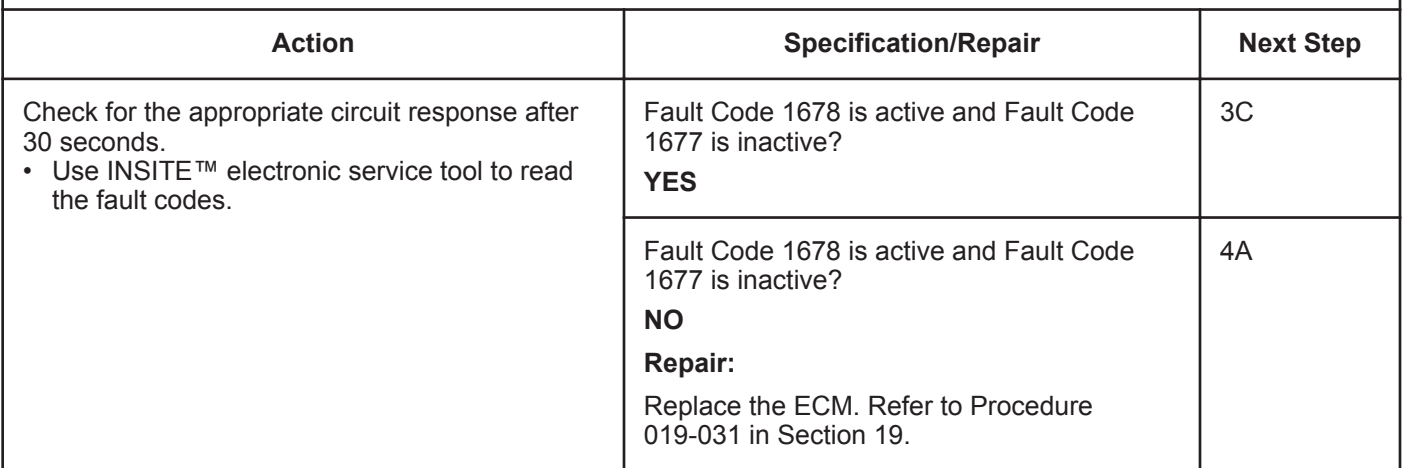

#### **ISB, ISBe2, ISBe3, ISBe4, QSB4 [...] Section TF - Troubleshooting Fault Codes Page TF-51**

### **STEP 3C: Check for a pin-to-pin short circuit in the engine harness.**

- Turn keyswitch OFF.
- Disconnect the engine harness from the ECM.
- Disconnect the catalyst solution temperature sensor from the engine harness.

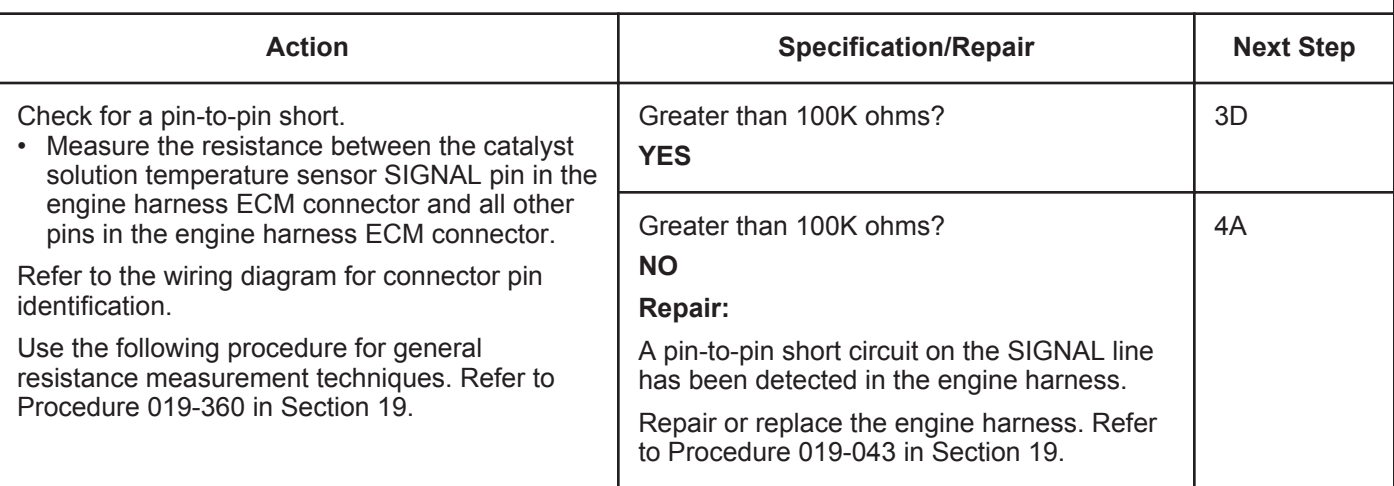

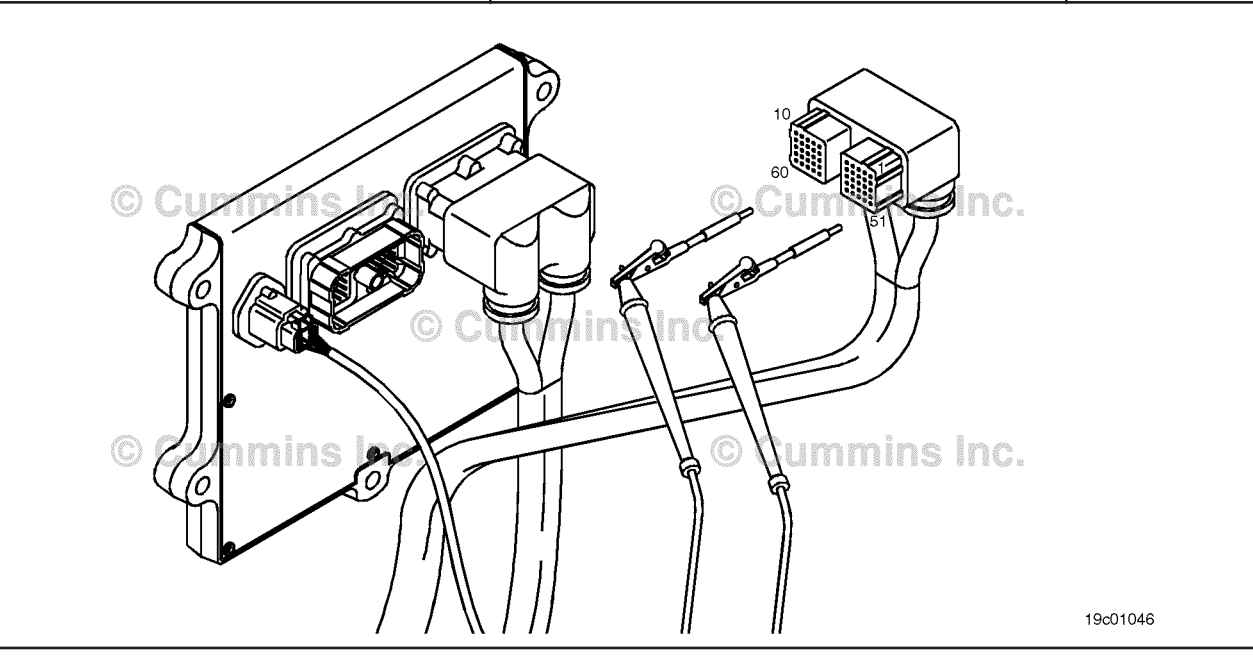

## **STEP 3D: Check for a pin short circuit to ground.**

- Turn keyswitch OFF.
- Disconnect the engine harness from the ECM.
- Disconnect the catalyst solution sensor from the engine harness.

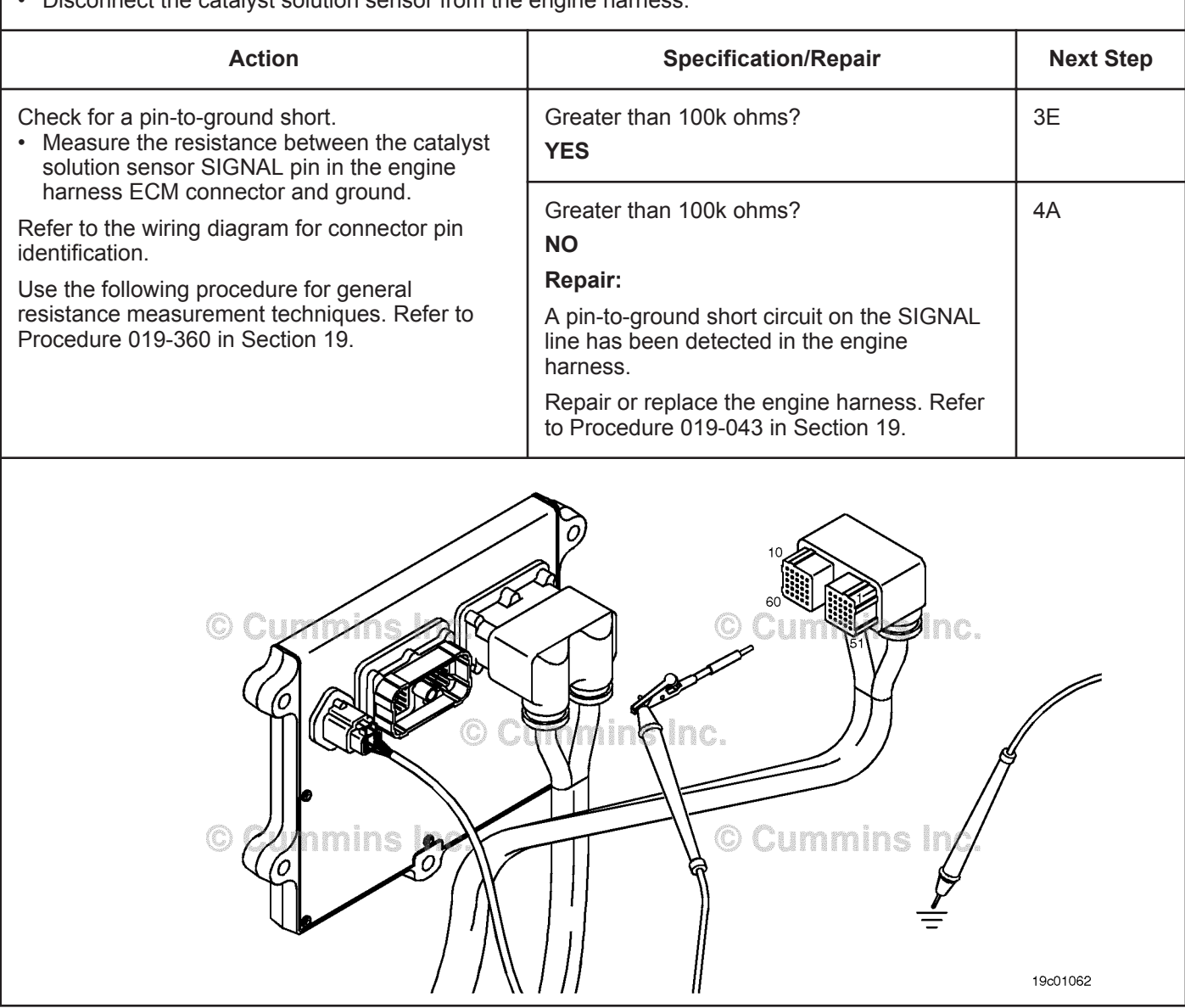

#### **STEP 3E: Check for an inactive fault code.**

#### **Condition:**

- Connect all components.
- Turn keyswitch ON.
- Connect INSITE™ electronic service tool.

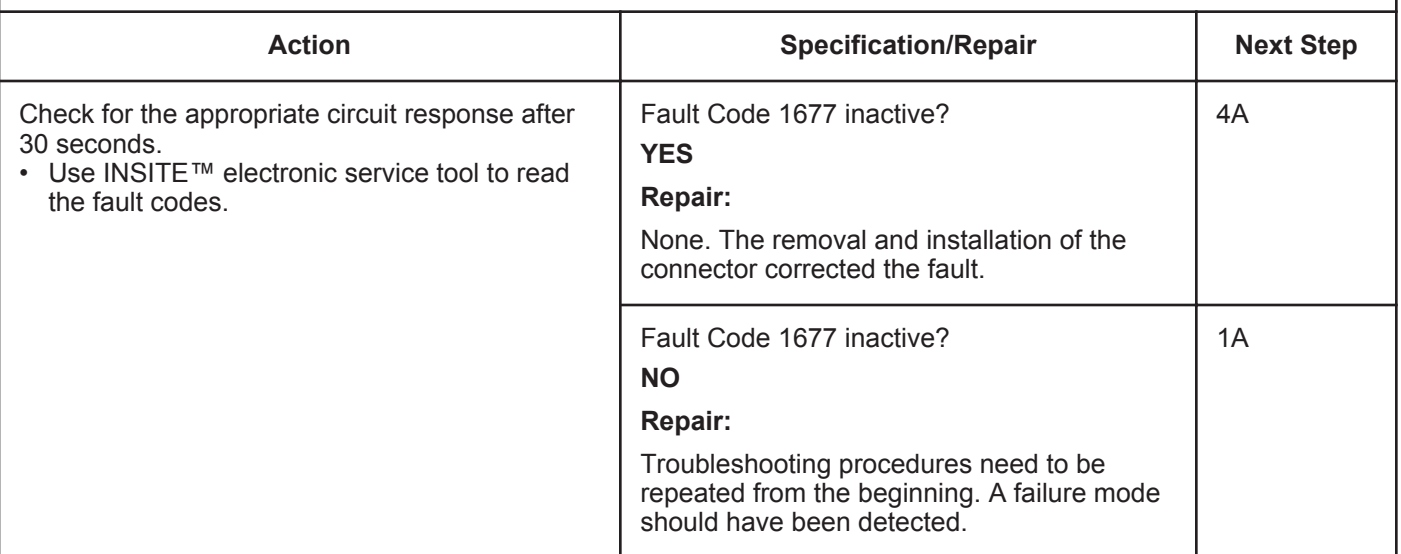

# **STEP 4: Clear the fault code.**<br>**STEP 4A:** Disable the fault code

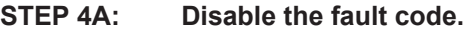

#### **Condition:**

- Connect all components.
- Turn keyswitch ON.
- Connect INSITE™ electronic service tool.

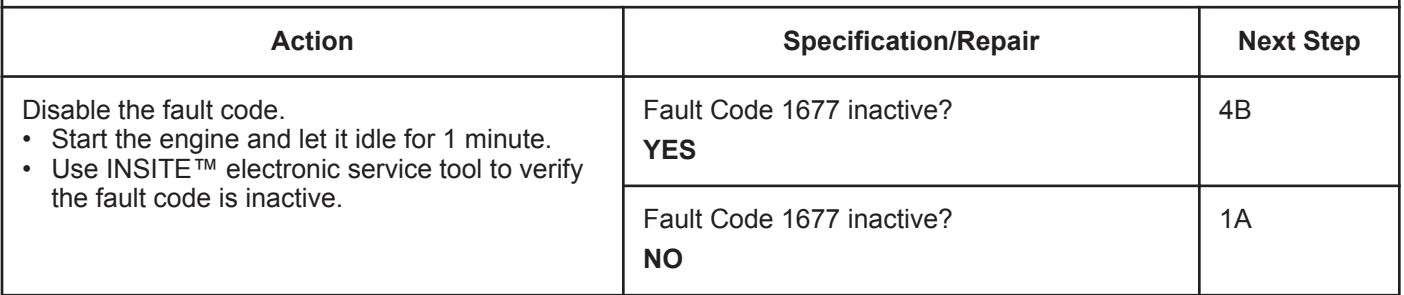

#### **STEP 4B: Clear the inactive fault codes.**

- Connect all components.
- Turn keyswitch ON.
- Connect INSITE™ electronic service tool.

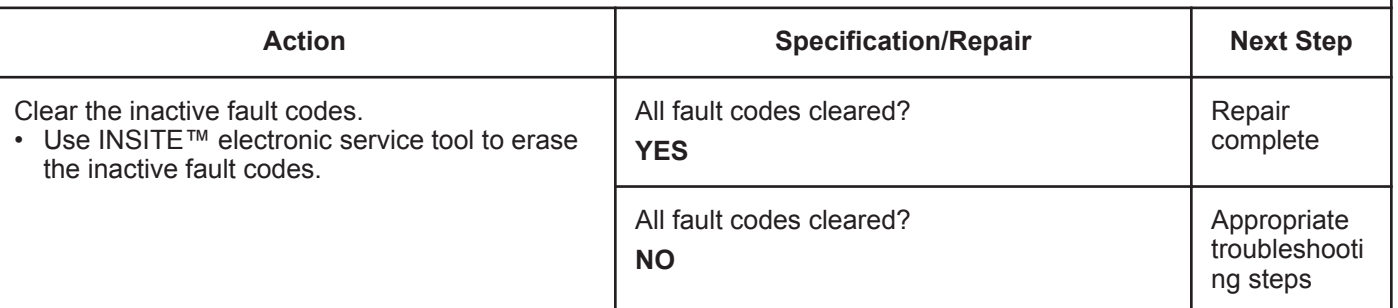

## **Fault Code 1678**

## **Catalyst Tank Temperature — Voltage Above Normal, or Shorted to High Source**

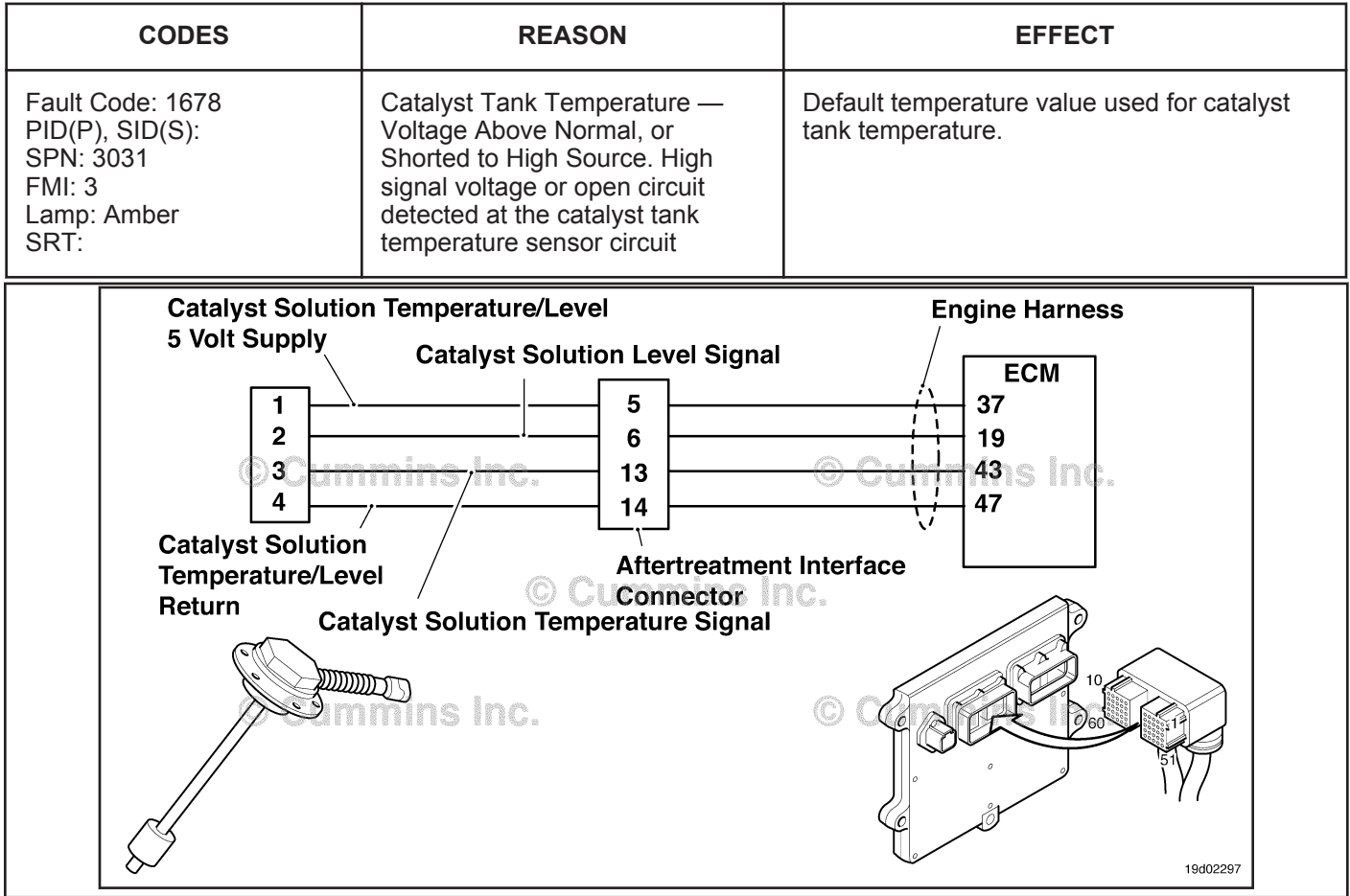

Circuit: Catalyst Tank Temperature Sensor

#### **Circuit Description:**

The catalyst solution temperature sensor is used by the electronic control module (ECM) to monitor the temperature of the catalyst solution inside the catalyst tank. The ECM monitors the voltage on the signal pin and converts this to a temperature value.

#### **Component Location:**

The catalyst solution temperature sensor is located in the catalyst tank. The tank is mounted by the OEM. For more information, contact the OEM service manual.

#### **Shop Talk:**

The catalyst solution temperature sensor shares return wires in the engine harness with other sensors. An open return can cause multiple fault codes to be active.

Possible causes of this fault code include:

- Open return circuit in the harness, connectors, or sensor.
- Open signal circuit or shorted to a voltage source.

On-Board Diagnostics (OBD) Information (Euro 4 Certified Engines):

- The ECM illuminates the malfunction indicator lamp (MIL) when the diagnostic runs and fails.
- The ECM turns OFF the malfunction indicator lamp (MIL) after 3 consecutive ignition cycles that the diagnostic runs and does **not** fail. The MIL lamp and fault code can also be cleared using the INSITE™ service tool.

**To buy Cummins Parts and Service Manuals, Training Guides, or Tools go to our website at https://store.cummins.com**

• The fault code will be cleared from memory after 40 consecutive drive cycles where the diagnostic runs and passes.

On-Board Diagnostics (OBD) Information (Euro 4 Stage 1+ Certified Engines):

- The ECM illuminates the malfunction indicator lamp (MIL) when the diagnostic runs and fails.
- An engine torque derate will be activated after 50 hours of engine operation with the fault code active.
- The ECM turns OFF the malfunction indicator lamp (MIL) after 1 ignition cycle that the diagnostic runs and does **not** fail. The MIL lamp **cannot** be cleared using the INSITE™ service tool.
- The fault code will be cleared from memory after 400 days or 9600 hours of engine operation.

## **Refer to Troubleshooting Fault Code t05-1678**

## **FAULT CODE 1678 - Catalyst Tank Temperature - Voltage Above Normal, or Shorted to High Source TROUBLESHOOTING SUMMARY**

## **CAUTION**

**To reduce the possibility of damaging a new ECM, all other active fault codes must be investigated prior to replacing the ECM.**

## $\Delta$ CAUTION $\Delta$

**To reduce the possibility of pin and harness damage, use the following test leads when taking a measurement: Part Number 3822758 - male Deutsch™/AMP™/Metri-Pack™ test lead and Part Number 3822917 - female Deutsch™/AMP™/Metri-Pack™ test lead.**

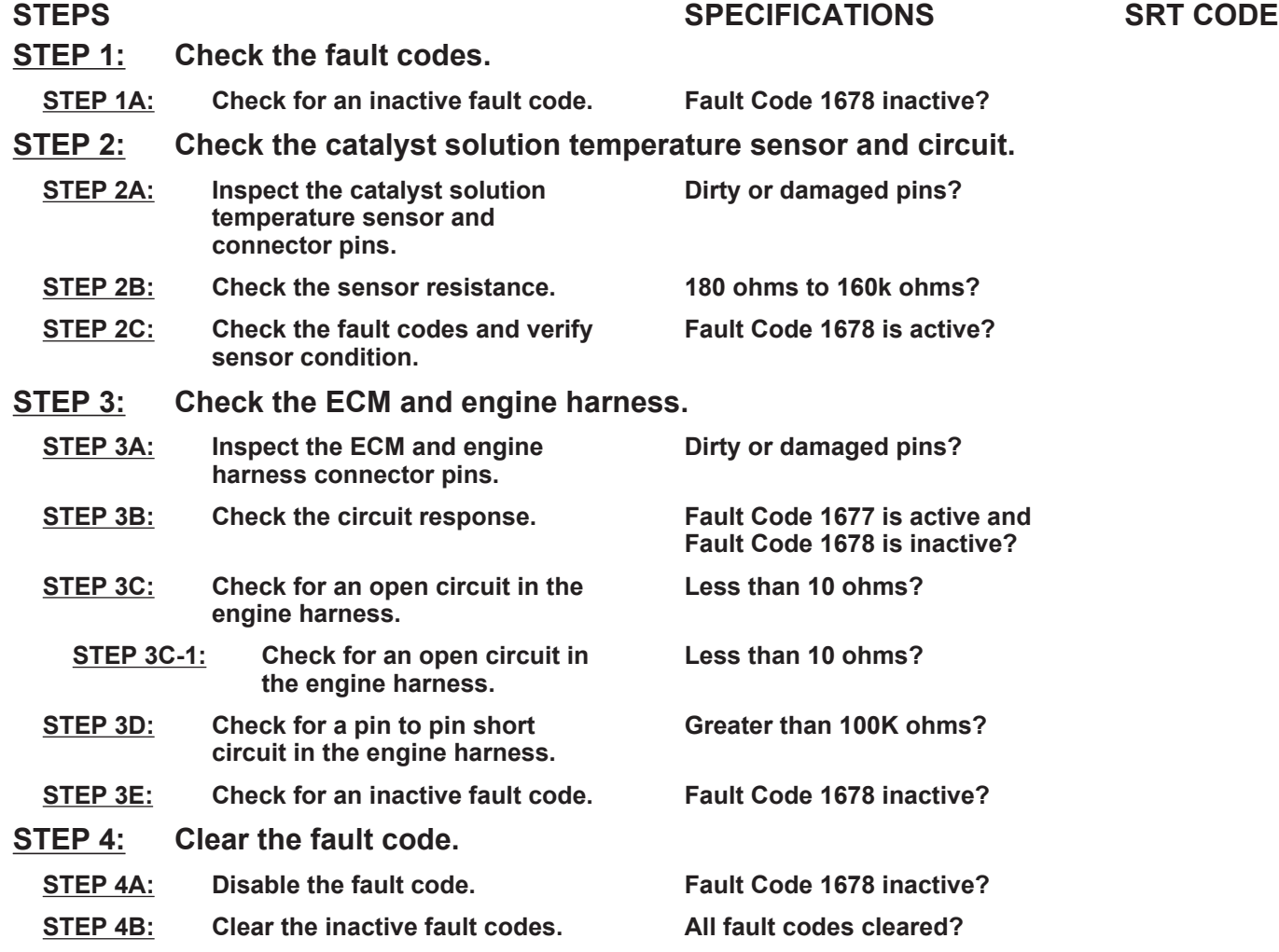

#### **STEP 1:** Check the fault codes.<br>STEP 1A: Check for an inactive far **Check for an inactive fault code.**

#### **Condition:**

• Turn keyswitch ON.

• Connect INSITE™ electronic service tool.

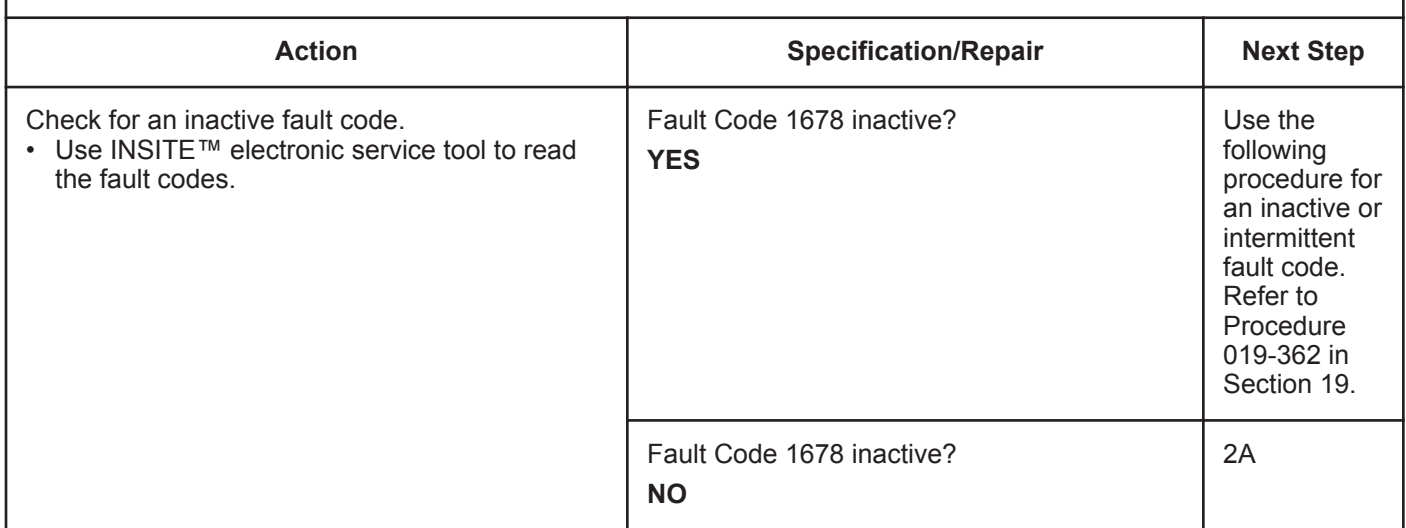

#### **STEP 2:** Check the catalyst solution temperature sensor and circuit.<br>STEP 2A: Inspect the catalyst solution temperature sensor and connector pins Inspect the catalyst solution temperature sensor and connector pins.

- Turn keyswitch OFF.
- Disconnect the catalyst solution temperature sensor from the engine harness.

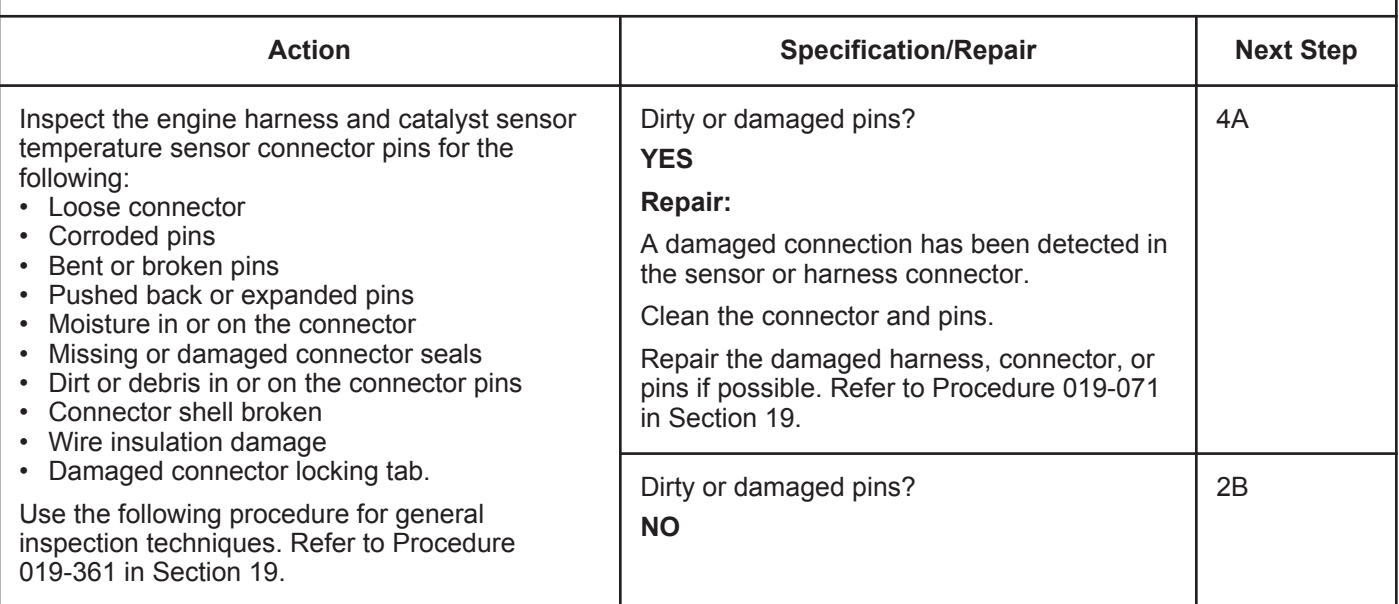

#### **STEP 2B: Check the sensor resistance.**

- Turn keyswitch OFF.
- Disconnect the catalyst solution temperature sensor from the engine harness.

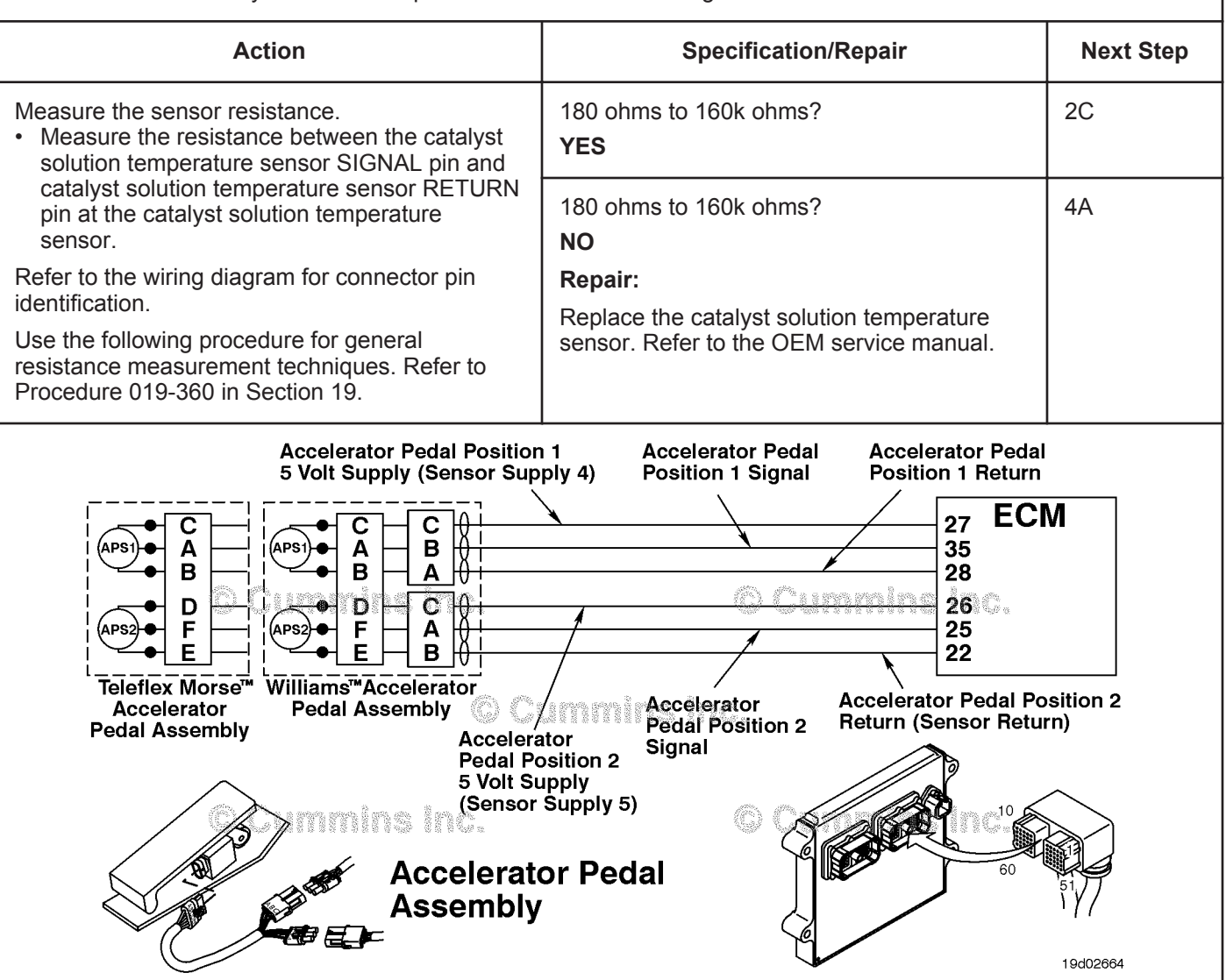

#### **ISB, ISBe2, ISBe3, ISBe4, QSB4 [...] Section TF - Troubleshooting Fault Codes Page TF-59**

#### **STEP 2C: Check the fault codes and verify sensor condition.**

#### **Condition:**

- Turn keyswitch OFF.
- Connect the catalyst solution temperature sensor to the engine harness.
- Turn keyswitch ON.
- Connect INSITE™ electronic service tool.

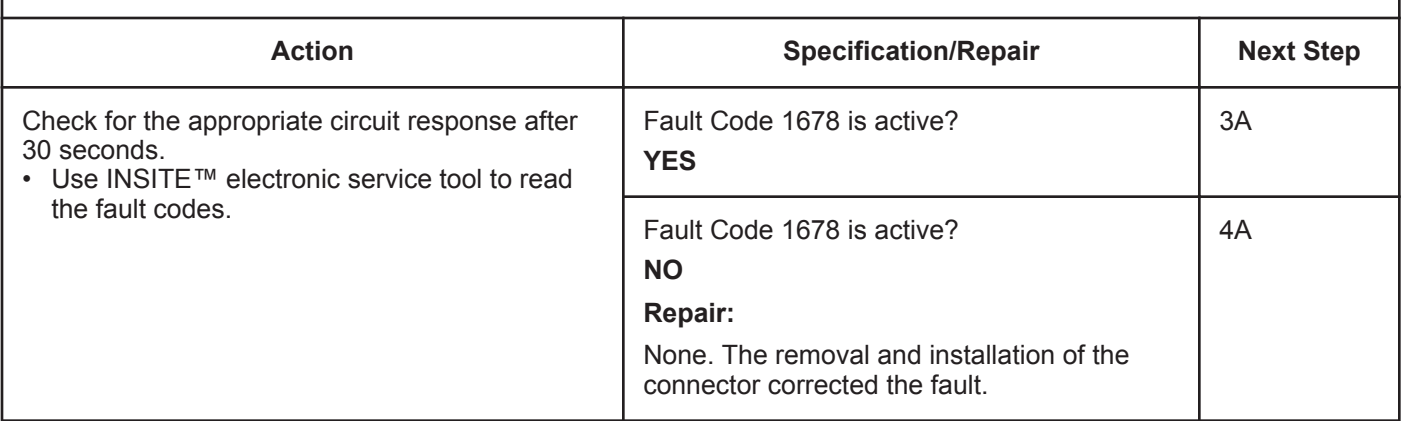

## **STEP 3:** Check the ECM and engine harness.<br>STEP 3A: Inspect the ECM and engine harness cor **Inspect the ECM and engine harness connector pins.**

#### **Condition:**

• Turn keyswitch OFF.

• Disconnect the engine harness from the ECM connector.

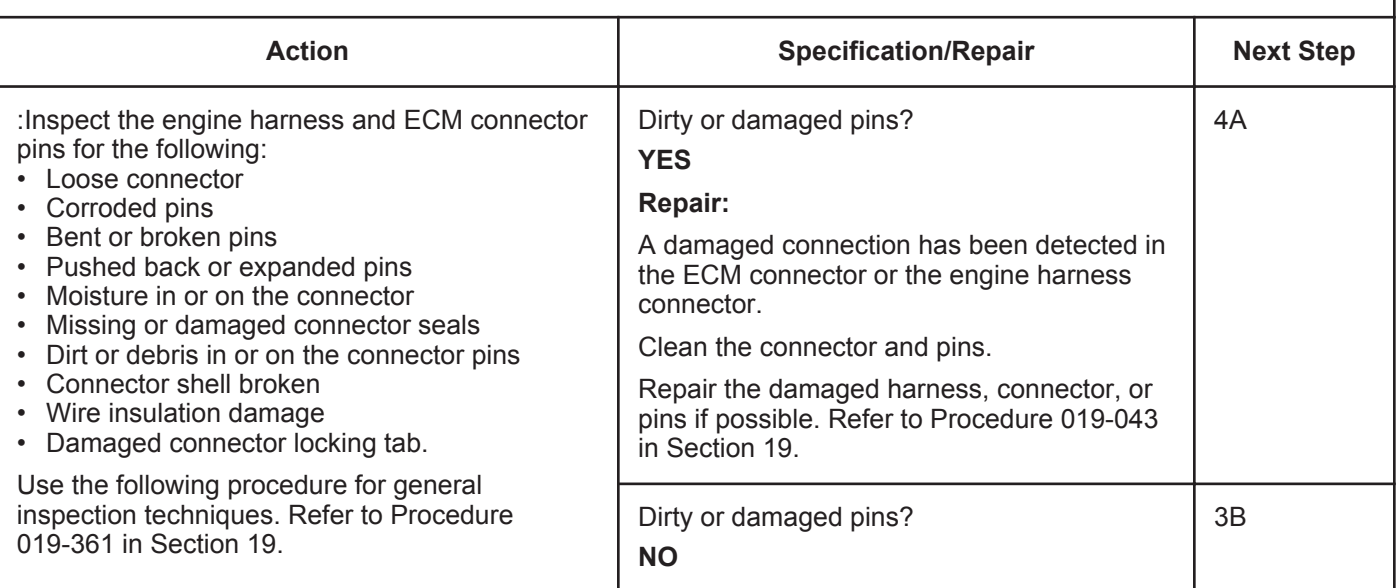

19c01111

#### **STEP 3B: Check the circuit response.**

- Turn keyswitch OFF.
- Disconnect the engine harness from the ECM.
- Turn keyswitch ON.
- Connect INSITE™ electronic service tool.

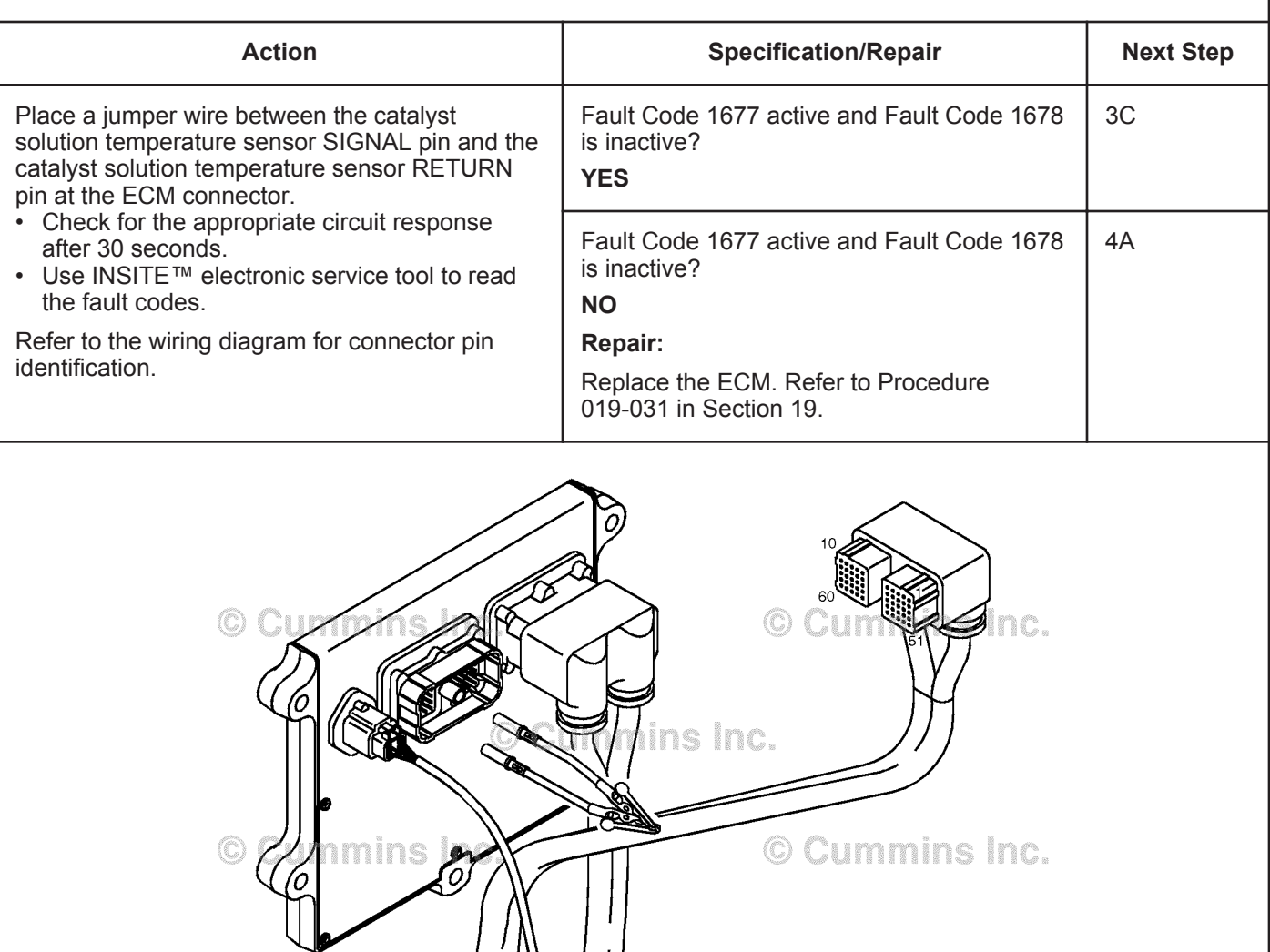

#### **ISB, ISBe2, ISBe3, ISBe4, QSB4 [...] Section TF - Troubleshooting Fault Codes Page 16 and 20 and 20 and 20 and 20 and 20 and 20 and 20 and 20 and 20 and 20 and 20 and 20 and 20 and 20 and 20 and 20 and 20 and 20 and 20 and 20 and 20 and 20 and 20 and 20 an**

### **STEP 3C: Check for an open circuit in the engine harness.**

- Turn keyswitch OFF.
- Disconnect the engine harness from the ECM.
- Disconnect the catalyst solution temperature sensor from the engine harness.

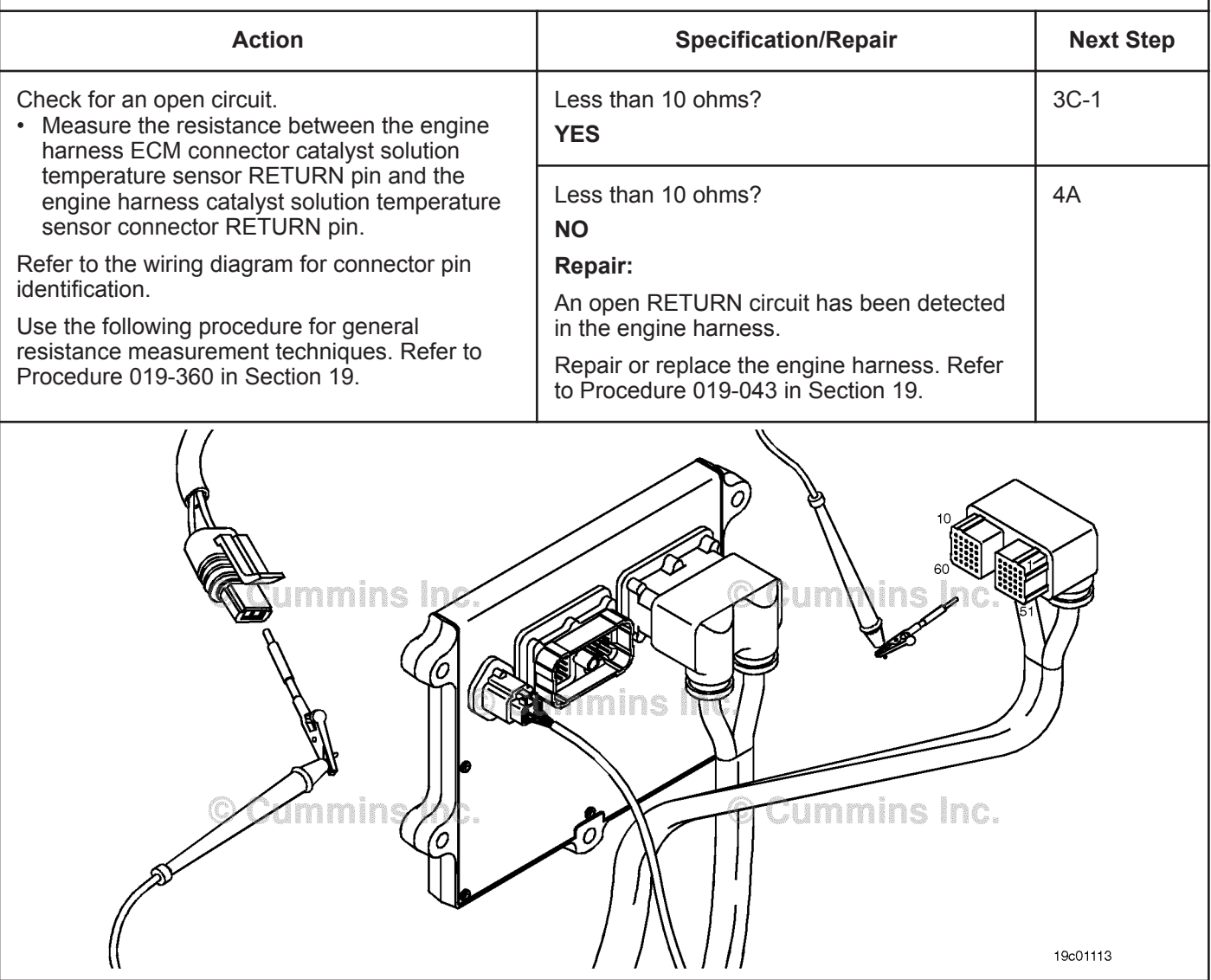

### **STEP 3C-1: Check for an open circuit in the engine harness.**

- Turn keyswitch OFF.
- Disconnect the engine harness from the ECM.
- Disconnect the catalyst solution temperature sensor from the engine harness.

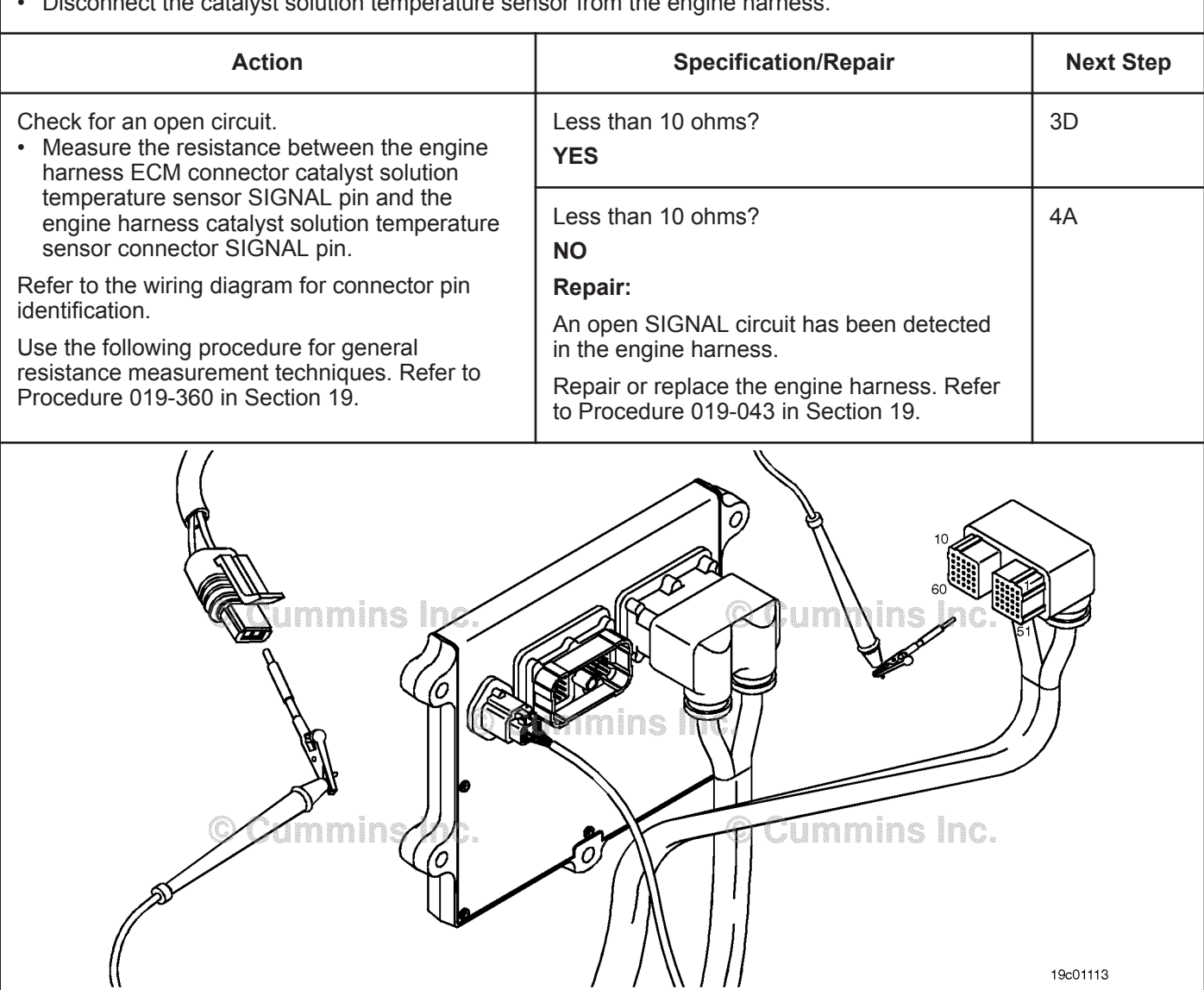

#### **ISB, ISBe2, ISBe3, ISBe4, QSB4 [...] Section TF - Troubleshooting Fault Codes Page TF-63**

### **STEP 3D: Check for a pin-to-pin short circuit in the engine harness.**

- Turn keyswitch OFF.
- Disconnect the engine harness from the ECM.
- Disconnect the catalyst solution temperature sensor from the engine harness.

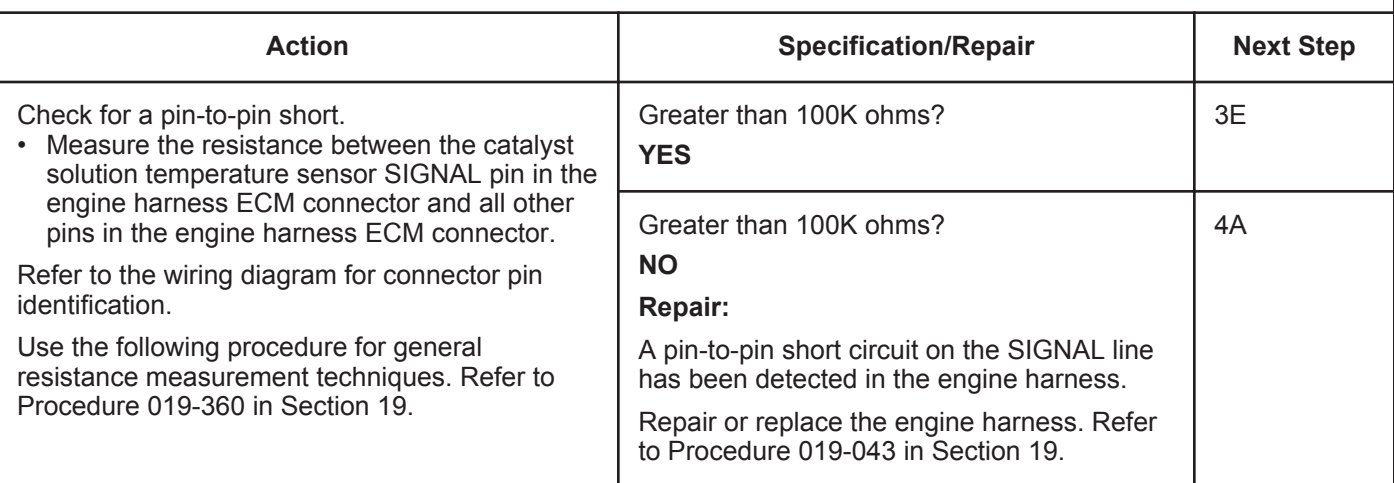

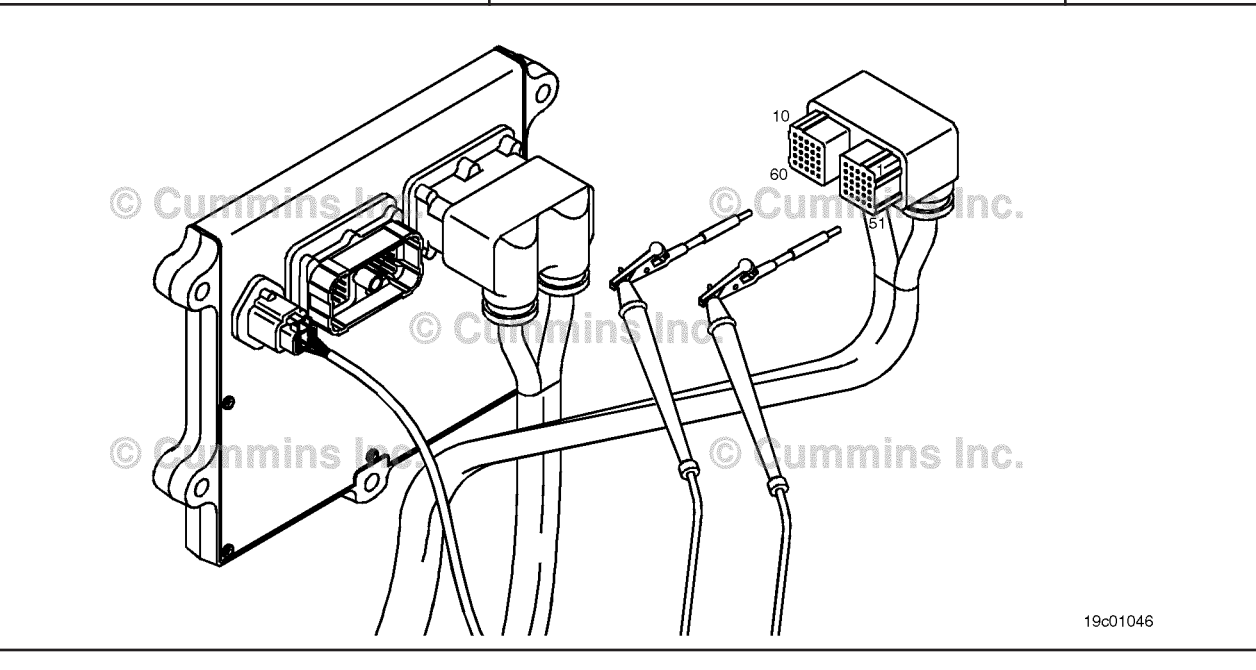

#### **ISB, ISBe2, ISBe3, ISBe4, QSB4 [...] Page TF-64 Section TF - Troubleshooting Fault Codes**

## **STEP 3E: Check for an inactive fault code.**

#### **Condition:**

- Connect all components.
- Turn keyswitch ON.
- Connect INSITE™ electronic service tool.

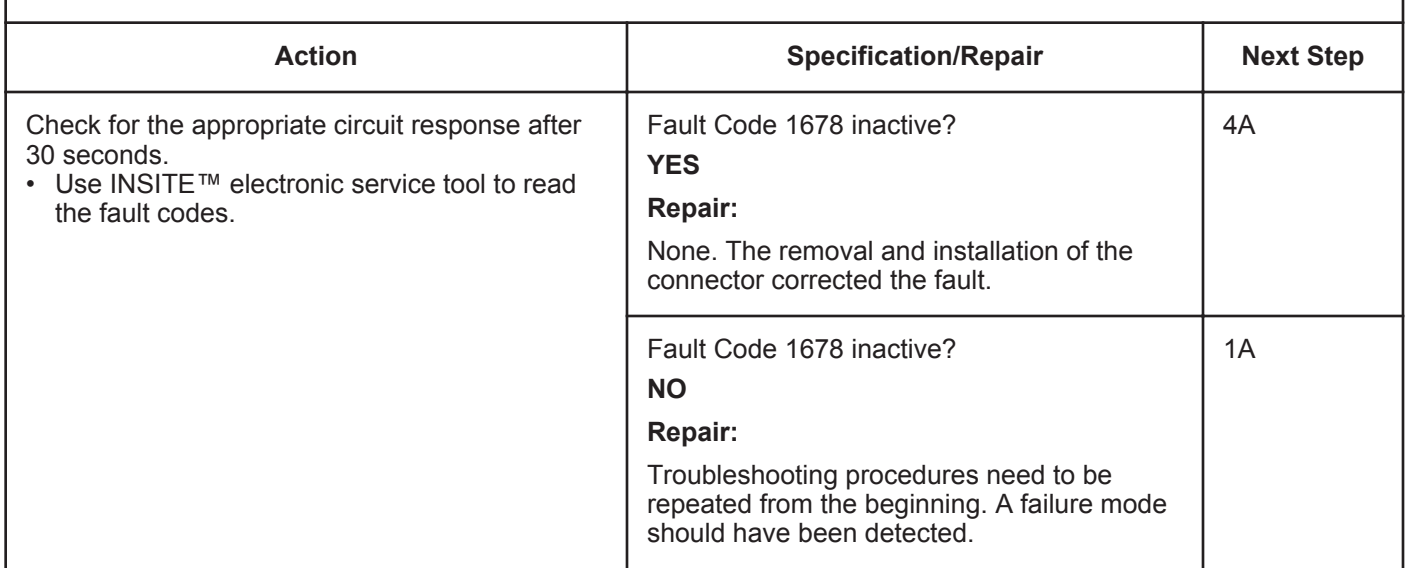

#### **STEP 4: Clear the fault code.**<br>**STEP 4A:** Disable the fault code code.

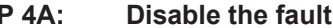

#### **Condition:**

- Connect all components.
- Turn keyswitch ON.
- Connect INSITE™ electronic service tool.

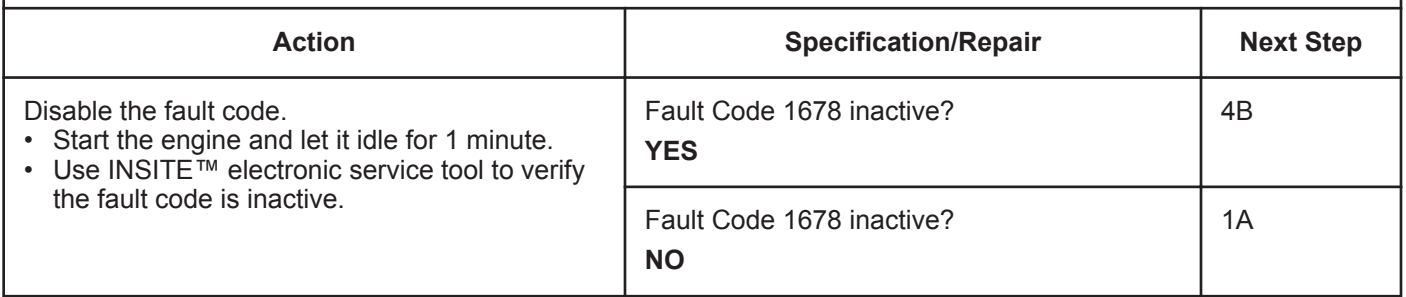

#### **STEP 4B: Clear the inactive fault codes.**

- Connect all components.
- Turn keyswitch ON.
- Connect INSITE™ electronic service tool.

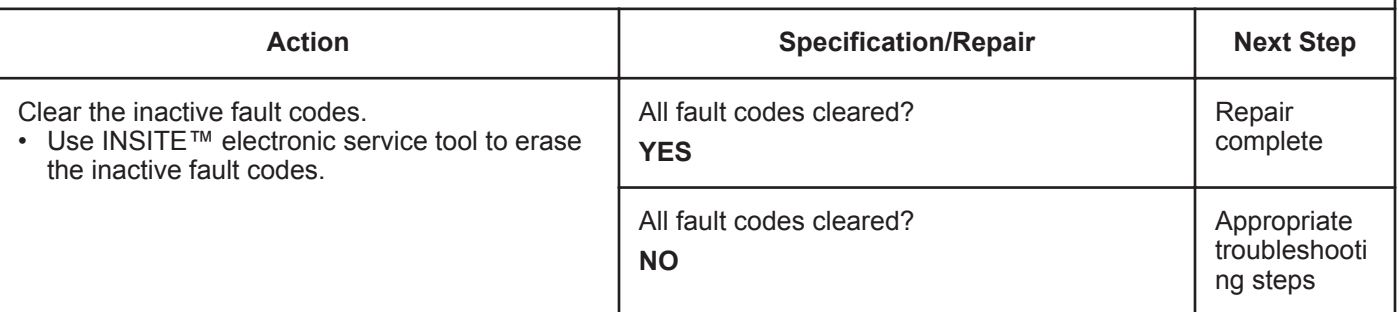

# **Fault Code 1679**

## **Catalyst Tank Temperature — Data Erratic, Intermittent, or Incorrect**

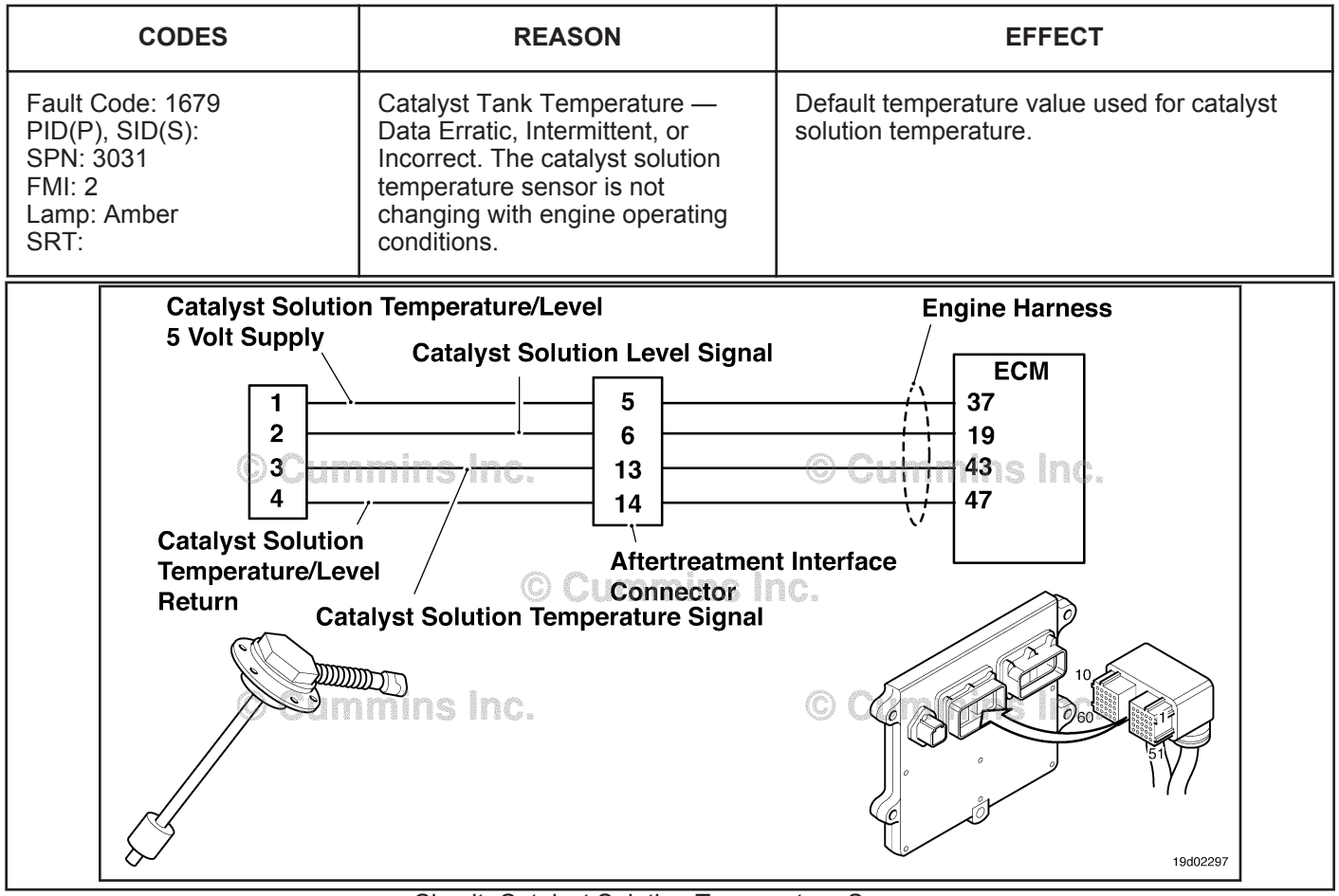

Circuit: Catalyst Solution Temperature Sensor

## **Circuit Description:**

The catalyst solution temperature sensor is used by the electronic control module (ECM) to monitor the temperature of the catalyst solution in the catalyst tank. The ECM monitors the voltage on the signal pin and converts this to a temperature value.

## **Component Location:**

The catalyst solution temperature sensor is located in the catalyst tank. The tank is OEM mounted. For more information, contact the OEM service manual.

## **Shop Talk:**

This diagnostic runs when the engine has not been running for at least eight hours. The catalyst solution temperature sensor is compared to engine coolant temperature and intake manifold temperature when the key is turned on after the extended eight hour shutdown. This fault code is logged if the reading from the catalyst solution temperature sensor does not match the readings from engine coolant temperature and intake manifold temperature.

Possible causes of this fault code include:

- Stuck in-range catalyst solution temperature sensor
- High resistance in the catalyst solution temperature sensor signal or return lines.

On-Board Diagnostics (OBD) Information (Euro 4 and Euro 4 Stage 1+ Certified Engines):

- The ECM illuminates the malfunction indicator lamp (MIL) on the second consecutive ignition cycle that the diagnostic runs and fails.
- The ECM turns OFF the malfunction indicator lamp (MIL) after 3 consecutive ignition cycles that the diagnostic runs and does **not** fail. The MIL lamp and fault code can also be cleared using the INSITE™ service tool.
- The fault code will be cleared from memory after 40 consecutive drive cycles where the diagnostic runs and passes.

### **Refer to Troubleshooting Fault Code t05-1679**

## **TROUBLESHOOTING SUMMARY**

## $\Delta$ CAUTION $\Delta$

**To reduce the possibility of damaging a new ECM, all other active fault codes must be investigated prior to replacing the ECM.**

## **CAUTION**

**To reduce the possibility of pin and harness damage, use the following test leads when taking a measurement:Part Number 3822758 - male Deutsch/AMP/Metri-Pack test leadPart Number 3822917 - female Deutsch/AMP/Metri-Pack test lead.**

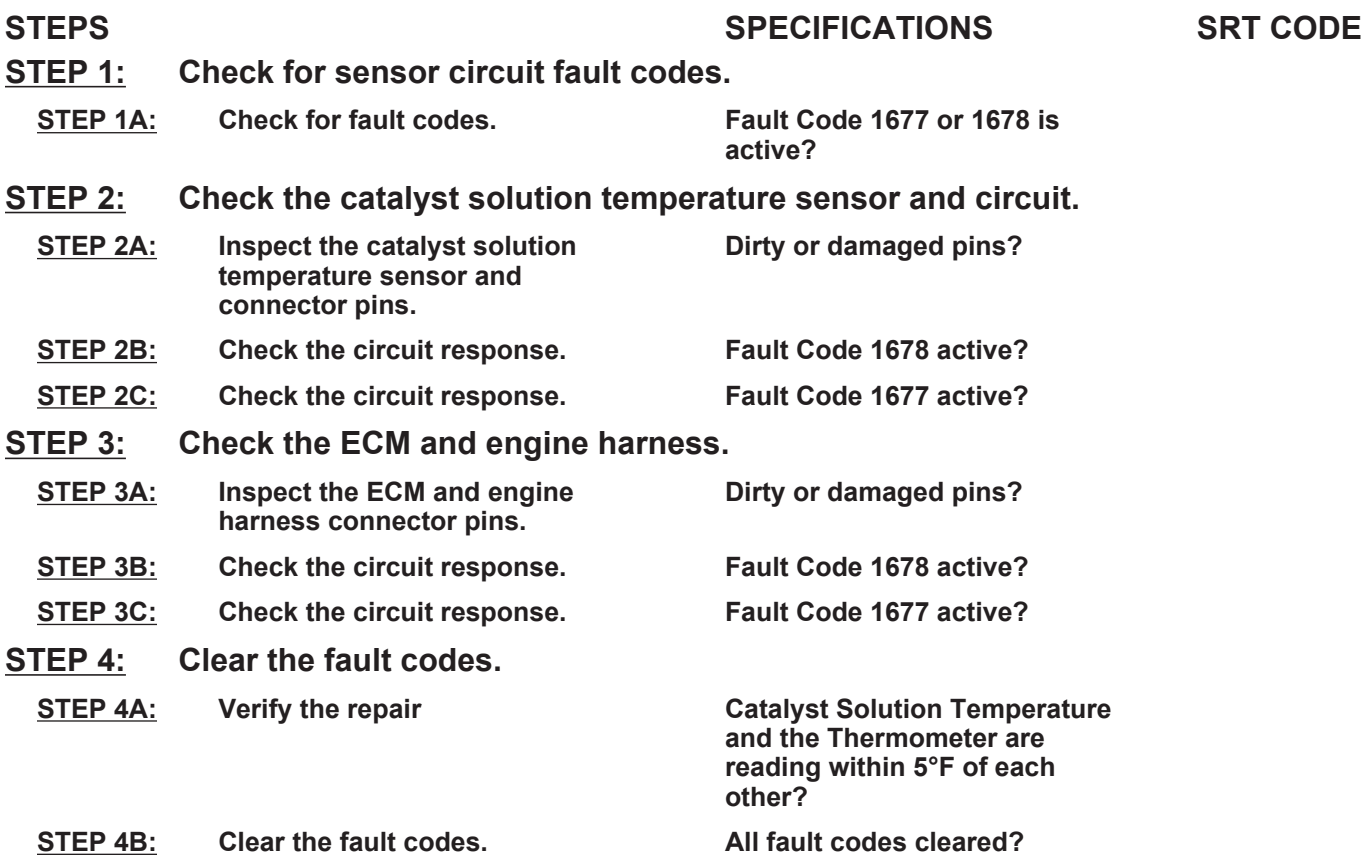

## **TROUBLESHOOTING STEP**

#### **STEP 1: Check for sensor circuit fault codes. Check for fault codes.**

#### **Condition:**

• Turn keyswitch ON.

• Connect INSITE™ electronic service tool.

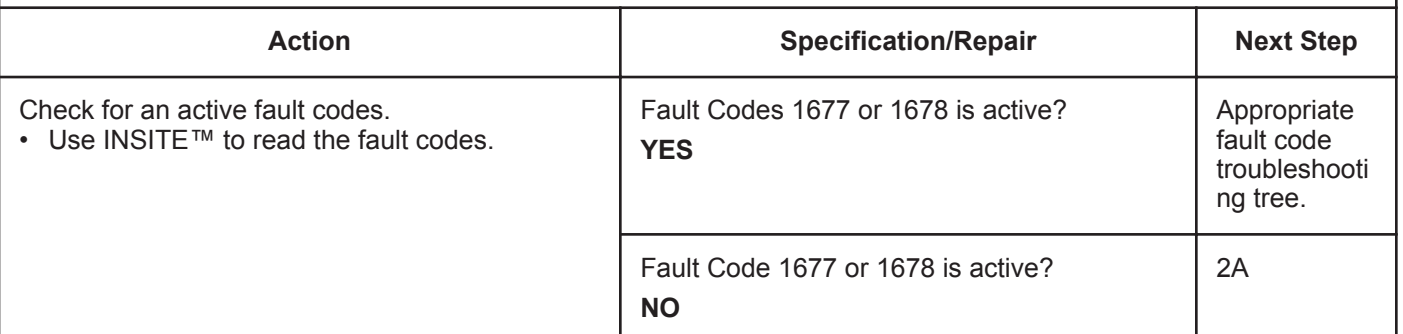

#### **STEP 2:** Check the catalyst solution temperature sensor and circuit.<br>STEP 2A: Inspect the catalyst solution temperature sensor and connector pins Inspect the catalyst solution temperature sensor and connector pins.

#### **Condition:**

- Turn keyswitch OFF.
- Disconnect the catalyst solution temperature sensor from the engine harness.

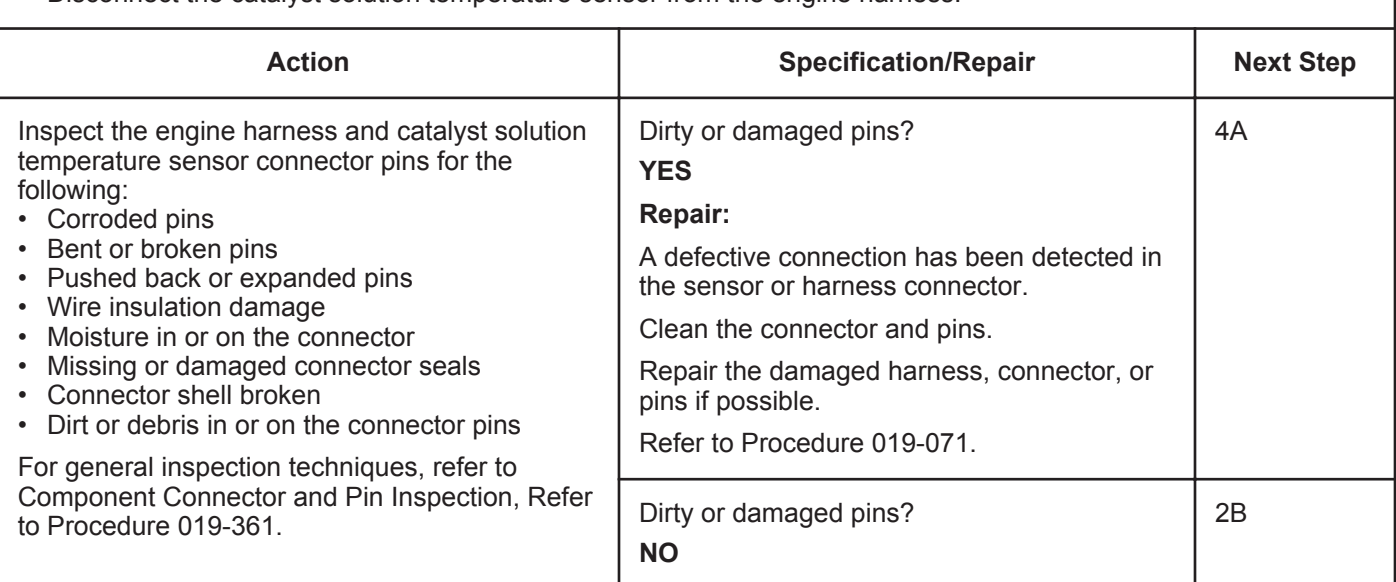

#### **STEP 2B: Check the circuit response.**

- Turn keyswitch OFF.
- Disconnect the catalyst solution temperature sensor from the engine harness.
- Turn keyswitch ON.<br>• Connect INSITE<sup>TM</sup> e
- Connect INSITE™ electronic service tool.

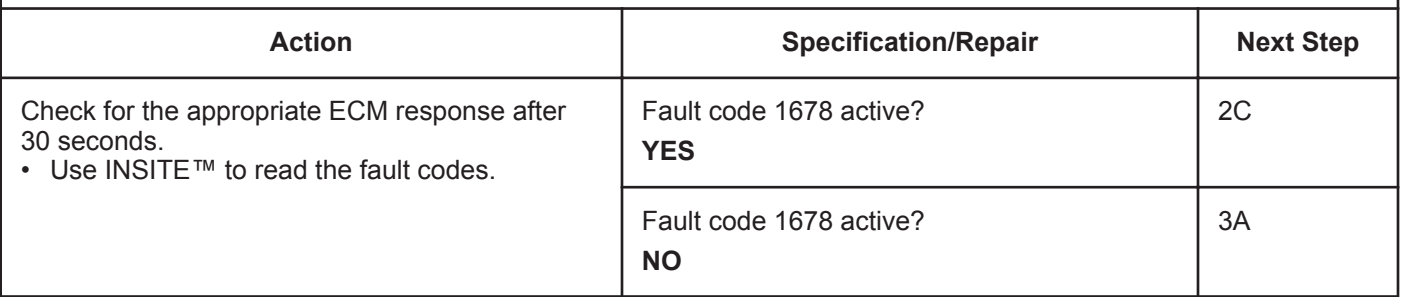

#### **STEP 2C: Check the circuit response.**

- Turn keyswitch OFF.
- Disconnect the catalyst solution temperature sensor from the engine harness.
- Turn keyswitch ON.
- Connect INSITE™ electronic service tool.

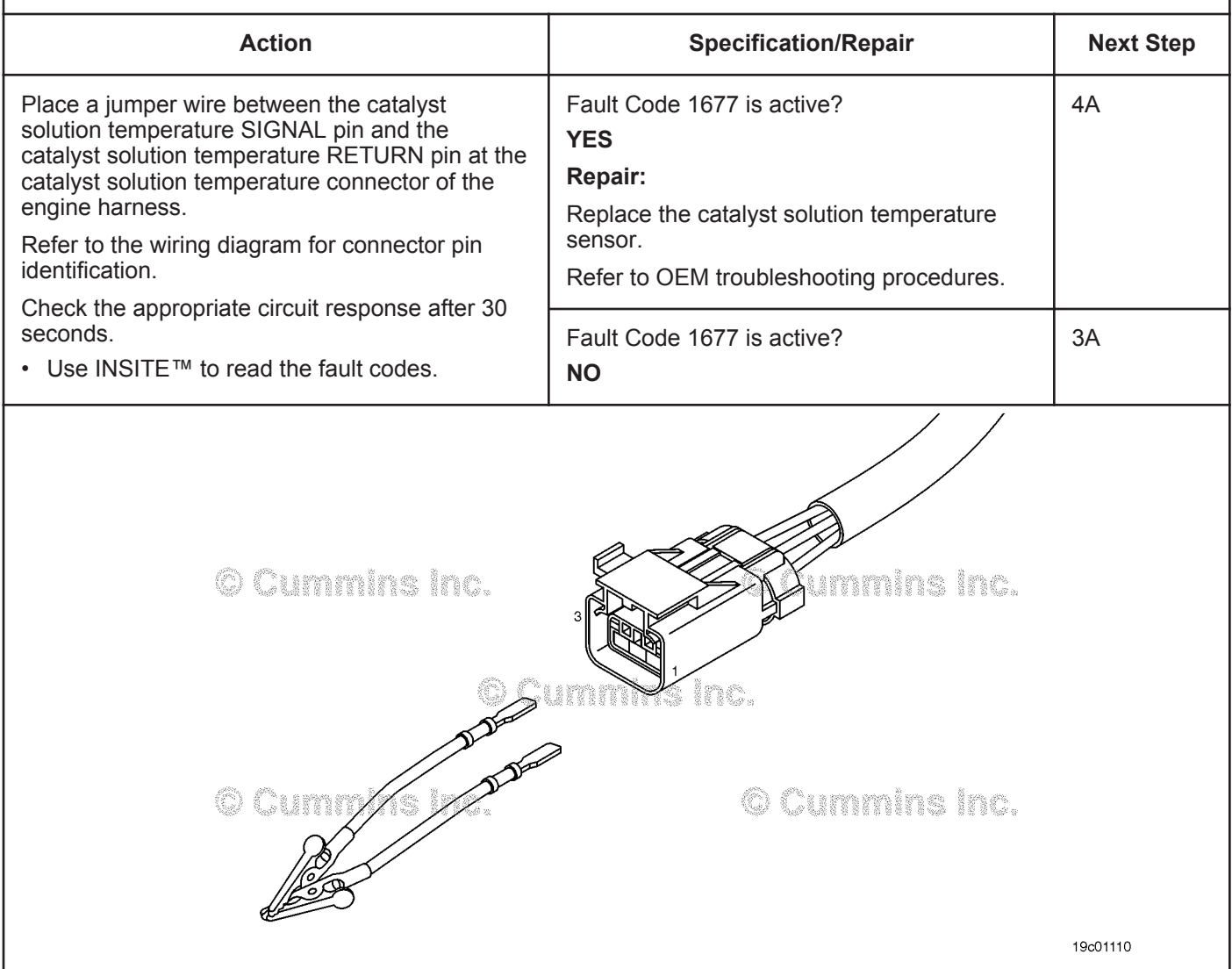

#### **STEP 3:** Check the ECM and engine harness.<br>STEP 3A: Inspect the ECM and engine harness con Inspect the ECM and engine harness connector pins.

#### **Condition:**

- Turn keyswitch OFF.
- Disconnect the engine harness from the ECM connector.

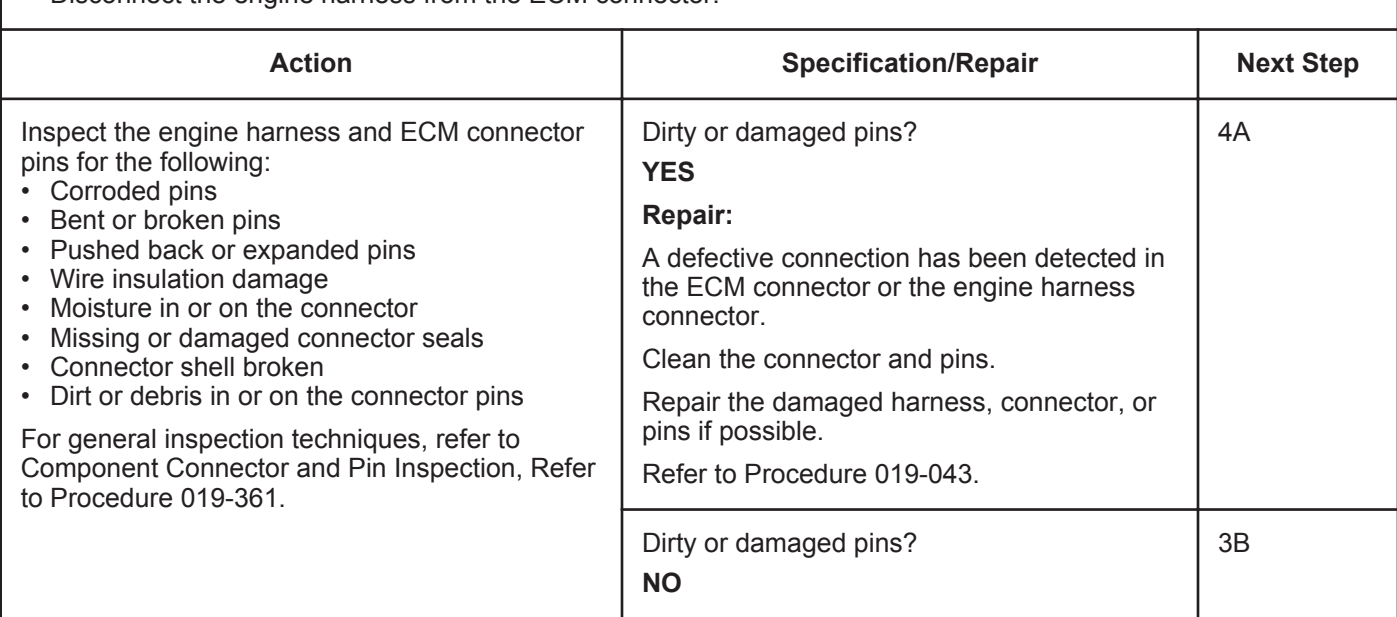

#### **STEP 3B: Check the circuit response.**

- Turn keyswitch OFF.
- Disconnect the engine harness from the ECM.
- Turn keyswitch ON.
- Connect INSITE™ electronic service tool.

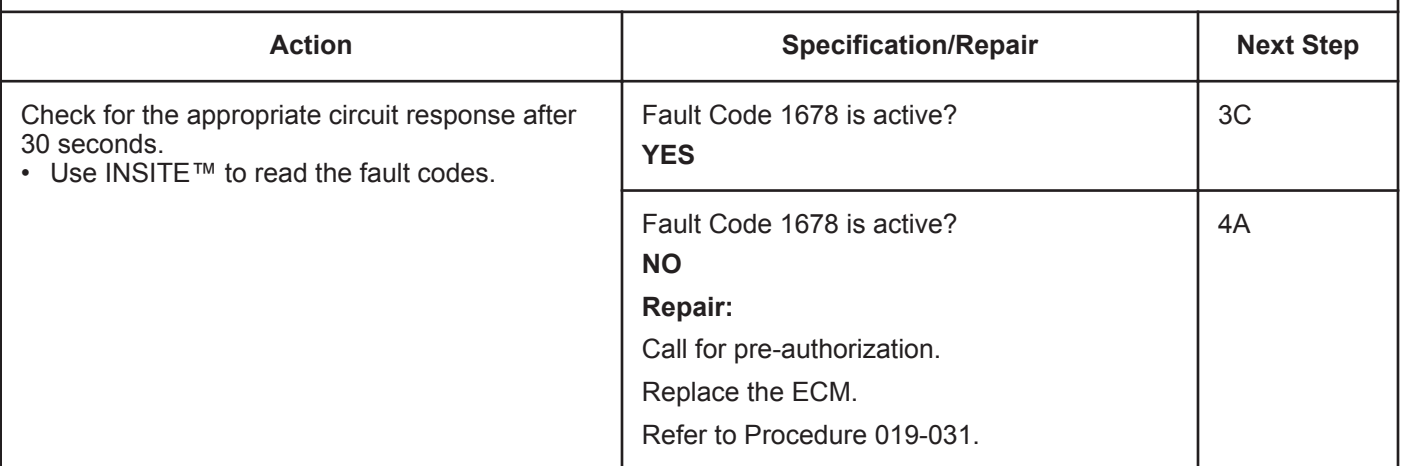

### **STEP 3C: Check the circuit response.**

- Turn keyswitch OFF.
- Disconnect the engine harness from the ECM.
- Turn keyswitch ON.
- Connect INSITE™ electronic service tool.

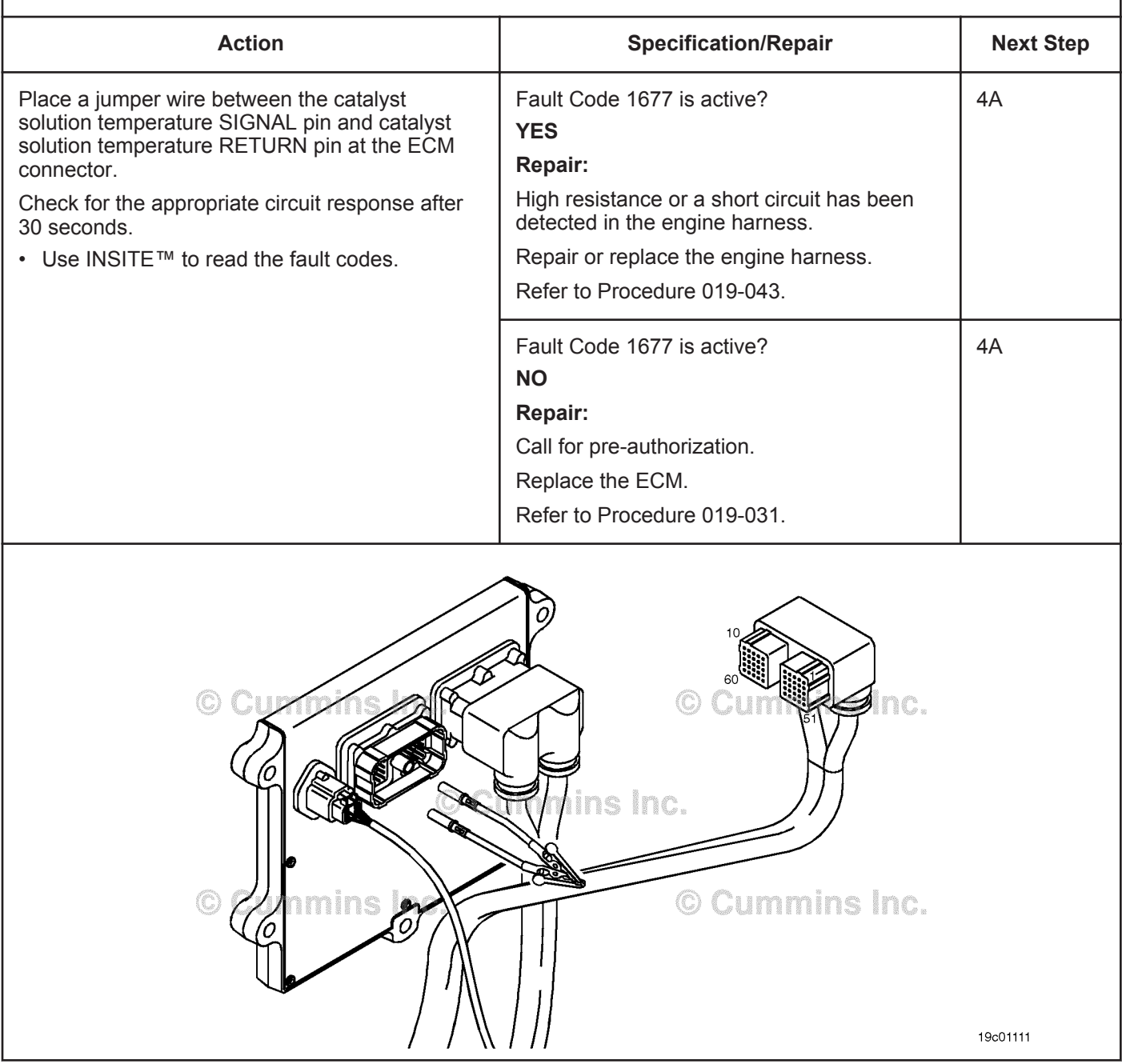

## **STEP 4:** Clear the fault code.<br>STEP 4A: Verify the repair. Verify the repair.

#### **Condition:**

- Connect all components.
- Turn keyswitch ON.
- Connect INSITE™ electronic service tool.
- Insert a thermometer into the catalyst solution tank.

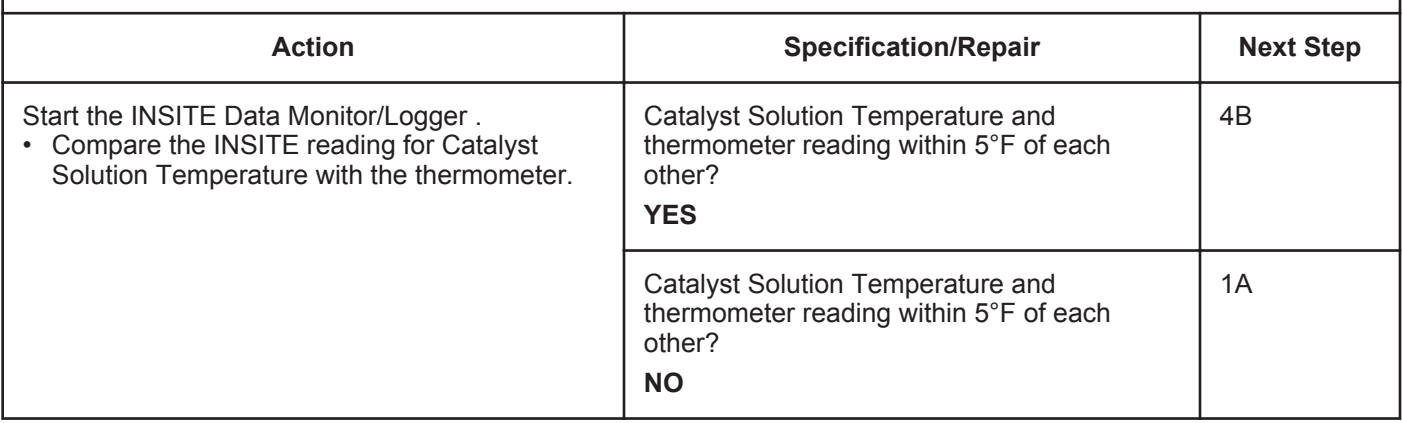

#### **STEP 4B: Clear the fault codes.**

- Connect all components.
- Turn keyswitch ON.
- Connect INSITE™ electronic service tool.

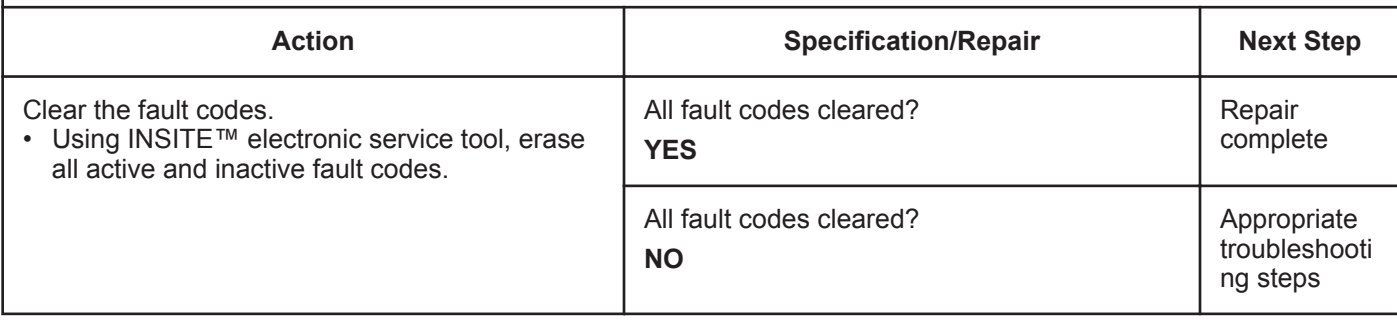

## **Fault Code 1681**

## **Dosing Control Unit — Bad Intelligent Device or Component.**

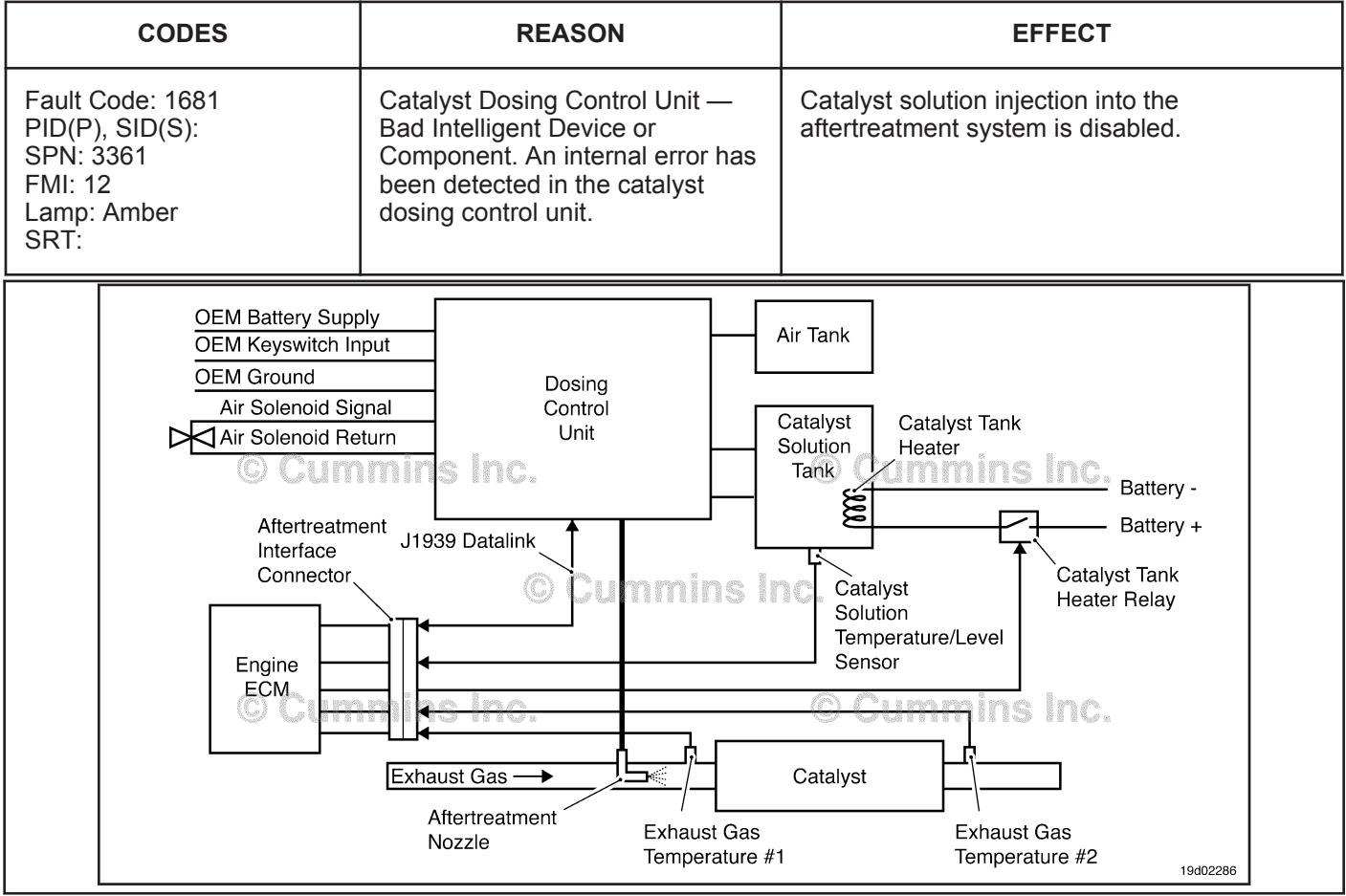

Circuit: Aftertreatment Control System

## **Circuit Description:**

The Dosing Control Unit communicates to the primary engine Electronic Control Module (ECM) through the J1939 datalink network. The dosing control unit precisely measures the amount of catalyst solution to be injected into the aftertreatment system. The dosing control unit has three primary cycles. A priming cycle at initial key on makes sure that catalyst solution is available at the dosing control unit. During the dosing cycle, catalyst solution is being delivered to the aftertreatment nozzle. A purge cycle occurs when the engine is turned off. The purge cycle makes sure that all the catalyst solution is removed from the aftertreatment line and nozzle.

## **Component Location:**

The Dosing Control Unit location is OEM dependent.

## **Shop Talk:**

Fault code 1681 is triggered when the Dosing Control Unit has detected an internal error. The only troubleshooting that can be done is to recalibrate the engine ECM. If fault code 1681 is still active after the engine ECM has been recalibrated, the Dosing Control Unit will need to be replaced.

On-Board Diagnostics (OBD) Information (Euro 4 Certified Engines):

- The ECM illuminates the malfunction indicator lamp (MIL) when the diagnostic runs and fails.
- The ECM turns OFF the malfunction indicator lamp (MIL) after 3 consecutive ignition cycles that the diagnostic runs and does **not** fail. The MIL lamp and fault code can also be cleared using the INSITE™ service tool.
- The fault code will be cleared from memory after 40 consecutive drive cycles where the diagnostic runs and passes.

#### **To buy Cummins Parts and Service Manuals, Training Guides, or Tools go to our website at https://store.cummins.com**

On-Board Diagnostics (OBD) Information (Euro 4 Stage 1+ Certified Engines):

- The ECM illuminates the malfunction indicator lamp (MIL) when the diagnostic runs and fails.
- An engine torque derate will be activated after 50 hours of engine operation with the fault code active.
- The ECM turns OFF the malfunction indicator lamp (MIL) after 1 ignition cycle that the diagnostic runs and does **not** fail. The MIL lamp **cannot** be cleared using the INSITE™ service tool.
- The fault code will be cleared from memory after 400 days or 9600 hours of engine operation.

## **Refer to Troubleshooting Fault Code t05-1681**

## **FAULT CODE 1681 - Dosing Control Unit - Bad Intelligent Device or Component TROUBLESHOOTING SUMMARY**

## $\Delta$ CAUTION $\Delta$

**To reduce the possibility of damaging a new ECM, all other active fault codes must be investigated prior to replacing the ECM.**

# $\Delta$ CAUTION $\Delta$

**To reduce the possibility of pin and harness damage, use the following test leads when taking a measurement: Part Number 3822758 - male Deutsch™/AMP™/Metri-Pack™ test lead and Part Number 3822917 - female Deutsch™/AMP™/Metri-Pack™ test lead.**

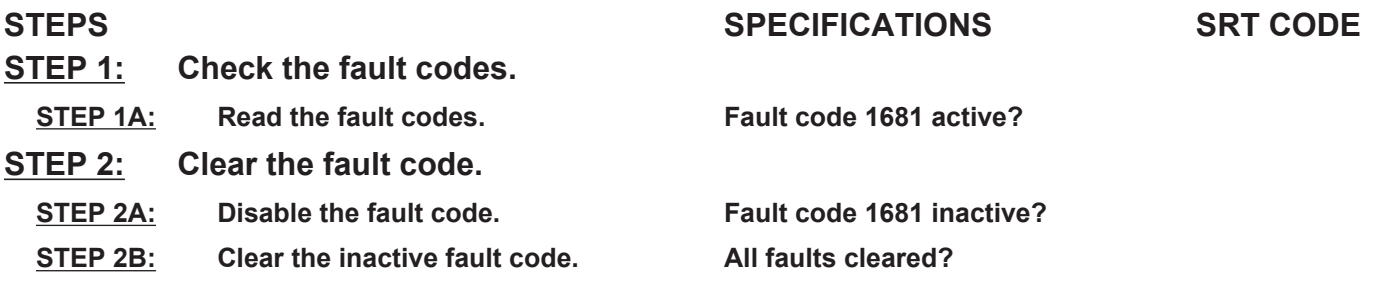

## **TROUBLESHOOTING STEP**

### **STEP 1: Check the fault codes.**

#### **STEP 1A: Read the fault codes.**

#### **Condition:**

• Turn keyswitch ON.

• Connect INSITE™ electronic service tool.

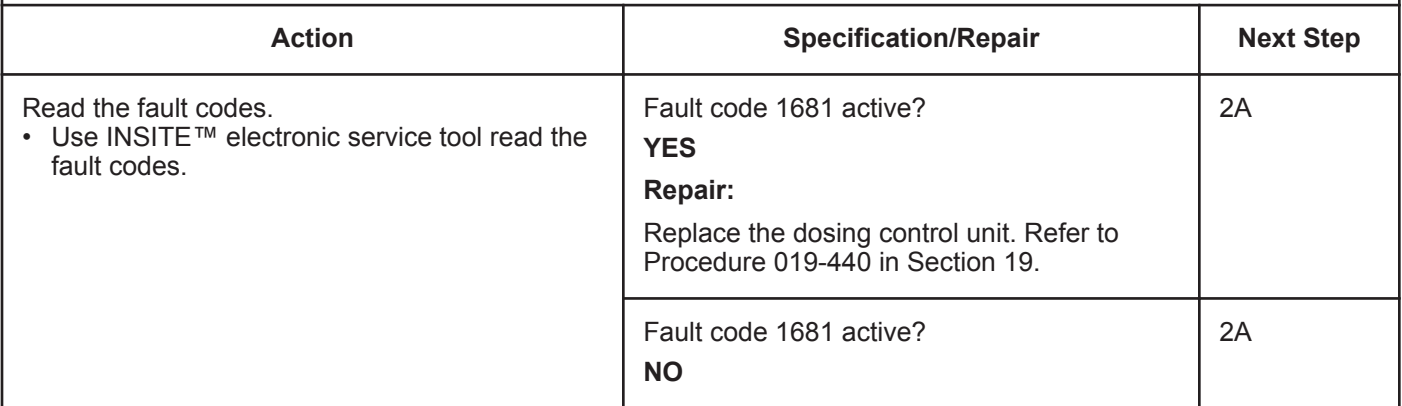

#### **STEP 2:** Check ECM calibration and clear fault codes.<br>STEP 2A: Check if an ECM calibration update is available. **Check if an ECM calibration update is available.**

#### **Condition:**

- Connect all components.
- Connect INSITE™ electronic service tool.

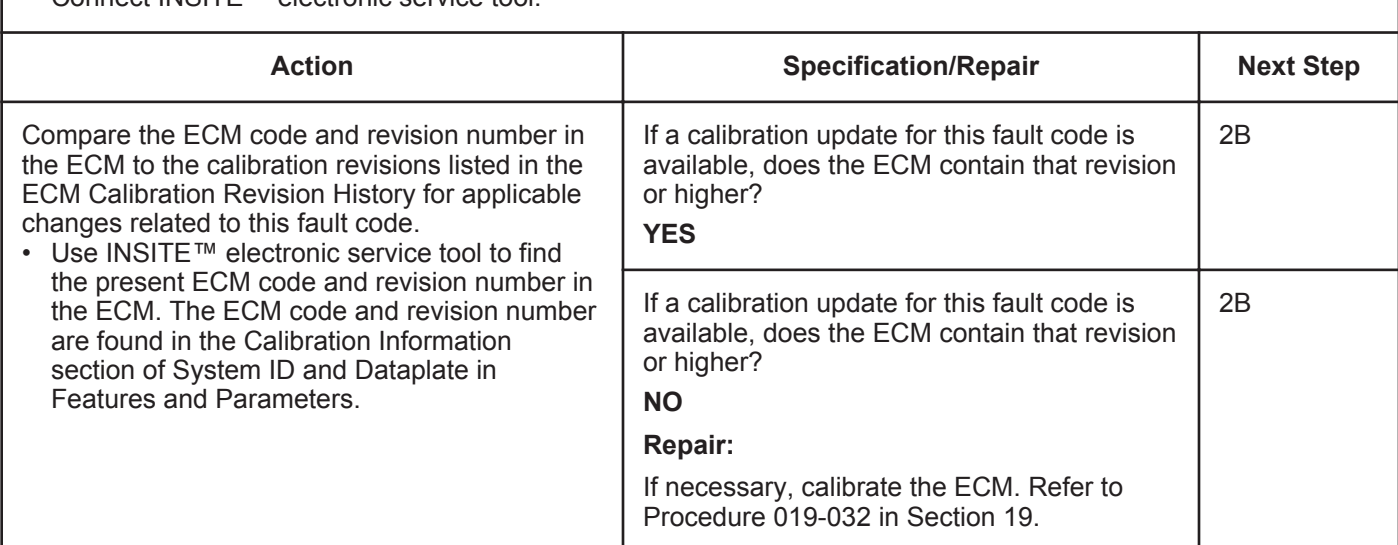

#### **STEP 2B: Disable the fault code.**

- Connect all components.
- Connect INSITE™ electronic service tool.

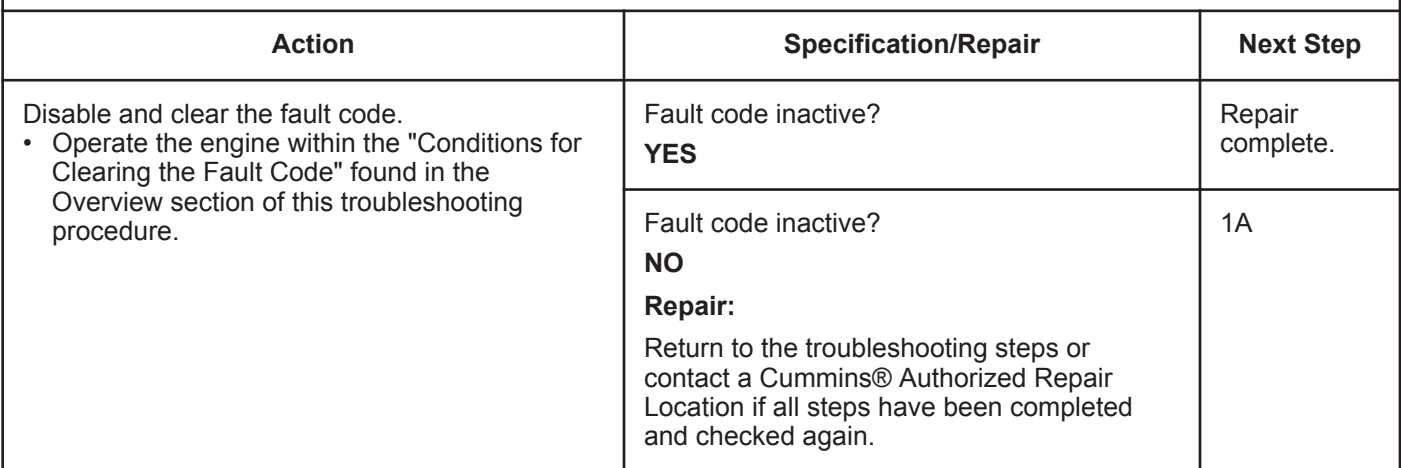

## **Fault Code 1682**

## **Aftertreatment Diesel Exhaust Fluid Dosing Control Unit Input Lines - Condition Exists**

| <b>CODES</b>                                                                              | <b>REASON</b>                                                                                                    | <b>EFFECT</b>                                                                     |
|-------------------------------------------------------------------------------------------|----------------------------------------------------------------------------------------------------|-----------------------------------------------------------------------------------|
| Fault Code: 1682<br>PID(P), SID(S):<br>SPN: 3362<br>FMI: 11/31<br>Lamp: Amber<br>SRT:     | Aftertreatment Diesel Exhaust<br>Fluid Dosing Unit Input Lines -<br>Condition Exists. An error has<br>been detected by the catalyst<br>dosing control unit. | Diesel exhaust fluid injection into the SCR<br>aftertreatment system is disabled. |
| <b>Cummins Inc.</b><br>© Cummins In<br>ıs inc<br>© Cummins Inc.<br>© Cummins)<br>19c01042 |                                                                                                    |                                                                                   |

Aftertreatment Control System Circuit

#### **Circuit Description:**

For an air-assisted SCR aftertreatment system, the aftertreatment diesel exhaust fluid (Urea) dosing unit requires air pressure from the OEM air tanks. The diesel exhaust fluid dosing unit precisely measures the amount of diesel exhaust fluid to be injected into the aftertreatment system. The diesel exhaust fluid dosing unit has three primary cycles. A priming cycle at initial engine start makes sure that diesel exhaust fluid is available at the diesel exhaust fluid dosing unit. During the dosing cycle, the diesel exhaust fluid is being delivered to the aftertreatment nozzle. A purge cycle occurs when the engine is turned off. The purge cycle makes sure that all the diesel exhaust fluid is removed from the diesel exhaust fluid line and aftertreatment nozzle.

#### **Component Location:**

The aftertreatment diesel exhaust fluid dosing unit location is OEM dependent. Refer to the OEM service manual for more information.

### **Conditions for Running the Diagnostics:**

This diagnostic consists of multiple parts, which run on engine "Run". This can take up to 12 minutes. If the Doser Override Test passed after the repair, the repair is considered to be complete.
#### **Aftertreatment Diesel Exhaust Fluid Dosing Control Unit [...] ISB, ISBe2, ISBe3, ISBe4, QSB4 [...] Page TF-78 Section TF - Troubleshooting Fault Codes**

## **Conditions for Setting the Fault Codes:**

The aftertreatment diesel exhaust fluid dosing unit is **not** able to provide the correct dosing rate to the aftertreatment nozzle.

## **Action Taken When the Fault Code is Active:**

- The ECM illuminates the amber CHECK ENGINE light and/or the MIL (malfunction indicator lamp) immediately when the diagnostic runs and fails.
- An engine torque derate will be activated after 50 hours of engine operation with the fault code active, if the engine has a NOx sensor fitted.
- Diesel exhaust fluid injection into the SCR aftertreatment system is disabled. The Dosing Unit status in INSITE™ electronic service tool will be OFF.

#### **Conditions for Clearing the Fault Code:**

- This fault code can **not** be cleared with INSITE™ electronic service tool while it is active.
- To validate the repair, it is necessary to use INSITE™ electronic service tool to perform the Diesel Exhaust Fluid Doser Pump Override Test. Refer to Procedure 019-440 in Section 19.
- Make sure the diesel exhaust fluid dosing unit is able to successfully cycle through all phases (priming, dosing, and purging) and that diesel exhaust fluid flows evenly from the aftertreatment nozzle.
- The ECM will turn off the amber CHECK ENGINE light and/or MIL immediately after the diagnostic runs and passes (engines with NOx sensors **only**).
- Use INSITE™ electronic service tool to verify that the fault code is inactive.
- The inactive fault code will be cleared from memory automatically after the completion of 9600 hours of operation without a reoccurrence.

## **Shop Talk:**

The diesel exhaust fluid dosing unit process consists of three phases, which occur in the following sequence: priming, dosing, and purging.

Priming:

- The diesel exhaust fluid dosing unit will attempt to prime every 30 seconds for 20 attempts. The attempts can be counted by listening for the air solenoid to click every 30 seconds.
- The diesel exhaust fluid dosing unit can take up to 12 minutes to complete the priming cycle before a fault code will become active.
- During priming, the diesel exhaust fluid dosing unit will pump diesel exhaust fluid through the supply and return lines, and back to the tank.
- Under most conditions, the system will prime within 3 or 4 attempts.
- If priming is **not** successful, the diesel exhaust fluid dosing unit will be disabled and Fault Code 1682 will be activated.

#### Dosing:

- Immediately after successful priming, the system will go into the dosing mode, the solenoid will stop clicking, and a constant flow of air will flow through the aftertreatment nozzle, which helps transport the diesel fluid and keeps the aftertreatment nozzle clear.
- The air flow will remain constant until the system reaches all dosing conditions before diesel exhaust fluid is delivered to the aftertreatment system (catalyst temperature greater than 200°C [392°F], engine speed and load conditions met, etc.).

Purging:

- After the engine is stopped and the keyswitch is turned off, the dosing unit enters the purging cycle, which clears any diesel exhaust fluid left in the line and the aftertreatment nozzle after operation.
- Purging consists of flowing compressed air through the aftertreatment nozzle and diesel exhaust fluid line for 30 seconds.
- If the full purge time is **not** completed, it is possible to leave diesel exhaust fluid in the line, leading to a buildup of hard urea crystals, resulting in a blocked diesel exhaust fluid line or aftertreatment nozzle.
- If the vehicle is equipped with a battery isolation switch, it should have a built-in delay device to prevent power down of the dosing unit until the purge sequence is completed.
- Incomplete purge events are recorded by the ECM and by increments at the next keyswitch ON event.
- Incomplete purge counts can be viewed using the Data Monitor/Logger menu in the aftertreatment section of INSITE™ electronic service tool.

Fault Code 1682 is triggered by the following external failure modes:

- Low aftertreatment diesel exhaust fluid level in the diesel exhaust fluid tank
- Low air pressure is detected at the dosing control unit
- Air pressure is cycling below the minimum limit required by the dosing control unit
- Blocked or restricted aftertreatment nozzle
- Blocked or restricted/frozen diesel exhaust fluid lines
- Plugged or restricted inline air filter.
- By the operation of the SCR aftertreatment system in environments where the ambient temperature falls below -11 degrees C, without suitable line and tank heating protection.
- This can lead to the freezing of the dosing control unit (DCU), and can cause permanent internal damage to the DCU.

Fault Code 1682 is triggered by the following internal diesel exhaust fluid dosing unit failure modes:

- Diesel exhaust fluid dosing unit fails to initialize on keyswitch ON (fault code will be active immediately after keyswitch ON)
- Buildup of urea crystals in the dosing unit restricts air flow to the aftertreatment nozzle, and possibly leads to buildups and restrictions in the aftertreatment nozzle itself. This results in low/no air flow to the nozzle
- Internal pressure sensor malfunction pump does **not** prime and diesel exhaust fluid is injected as the air solenoid operates during priming. Fault Code 1682 will become active after 12 minutes of consecutive priming attempts
- Internal poppet valve malfunction, causing priming to **not** occur. This will cause diesel exhaust fluid to flow continuously during priming (fault code will be active after 12 minutes of failed priming attempts)
- Contamination in the dosing unit inlet check valve from an external source, such as the diesel exhaust fluid line or tank
- Diesel exhaust fluid dosing unit drawing in air through loose or damaged lines or connectors.

## **Refer to Troubleshooting Fault Code t05-1682**

## **FAULT CODE 1682 - Aftertreatment Diesel Exhaust Fluid Dosing Control Unit Input Lines - Condition Exists TROUBLESHOOTING SUMMARY**

## **A**WARNING

**To reduce the possibility of personal injury to the eyes, wear appropriate eye protection when removing the diesel exhaust fluid nozzle line. Air pressure may be present in the reagent nozzle line if there is a fault in the system.**

## **AWARNING**

**The exhaust and exhaust components can become heated during troubleshooting. To avoid the risk of fire, property damage, burns, or other serious personal injury, allow the exhaust system to cool before beginning any procedure or repair, and make sure that no combustible materials are located where they are likely to come in contact with hot exhaust or exhaust components.**

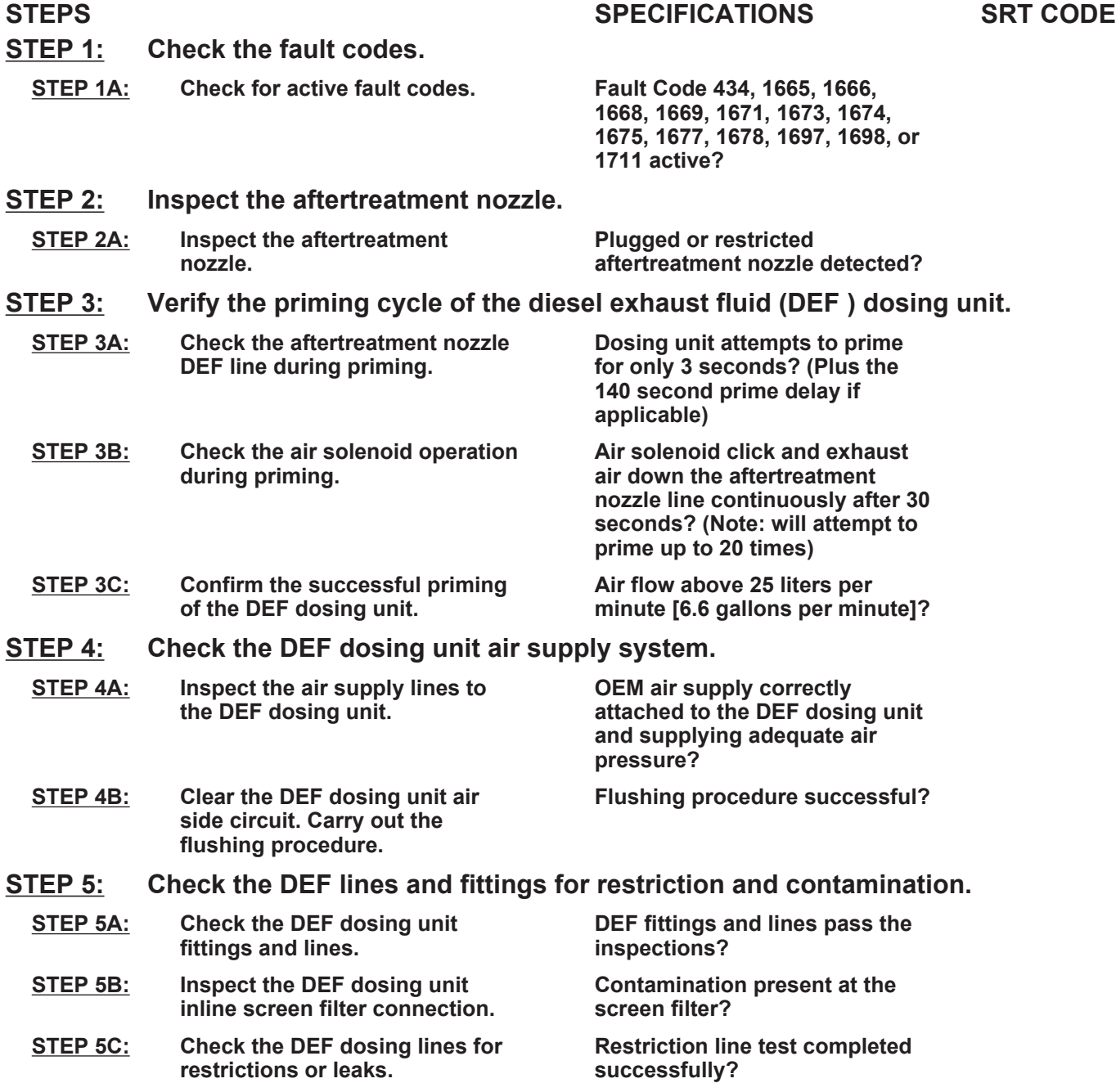

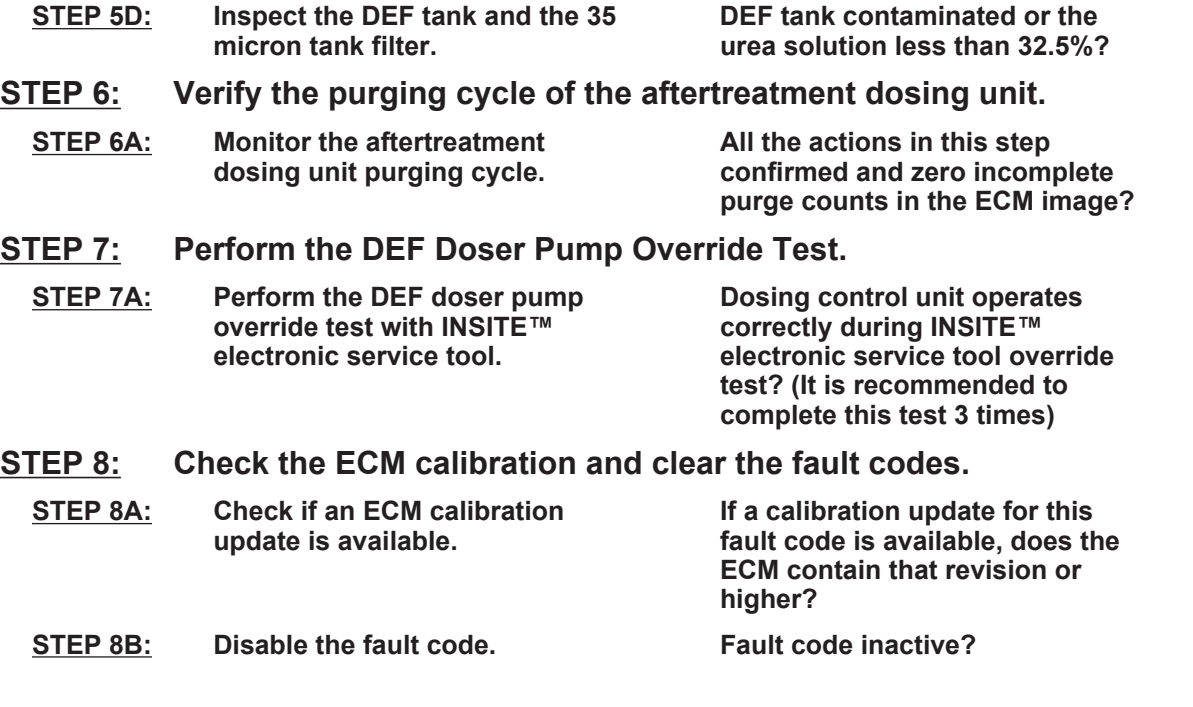

## **TROUBLESHOOTING STEP**

# **STEP 1:** Check the fault codes.<br>STEP 1A: Check for active fault co

## **Check for active fault codes.**

#### **Condition:**

• Turn keyswitch ON.

• Connect INSITE™ electronic service tool.

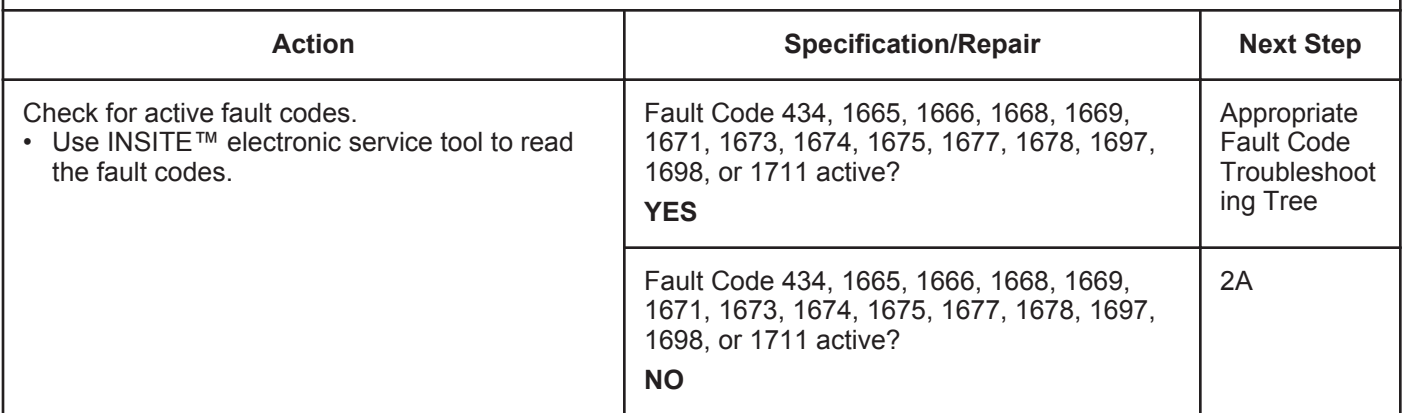

## **STEP 2:** Inspect the aftertreatment nozzle.<br>STEP 2A: Inspect the aftertreatment nozzle. Inspect the aftertreatment nozzle.

- Make sure the nozzle has been warmed in the exhaust prior to removal. Use the following procedure in the ISB, ISBe, ISBe4, QSB4.5, QSB5.9, and QSB6.7 (Common Rail Fuel System) Service Manual, Bulletin 4021271. Refer to Procedure 011-040 in Section 11.
- Turn keyswitch OFF.
- Remove the aftertreatment nozzle. Use the following procedure in the ISB, ISBe, ISBe4, QSB4.5, QSB5.9, and QSB6.7 (Common Rail Fuel System) Service Manual, Bulletin 4021271. Refer to Procedure 011-040 in Section 11.

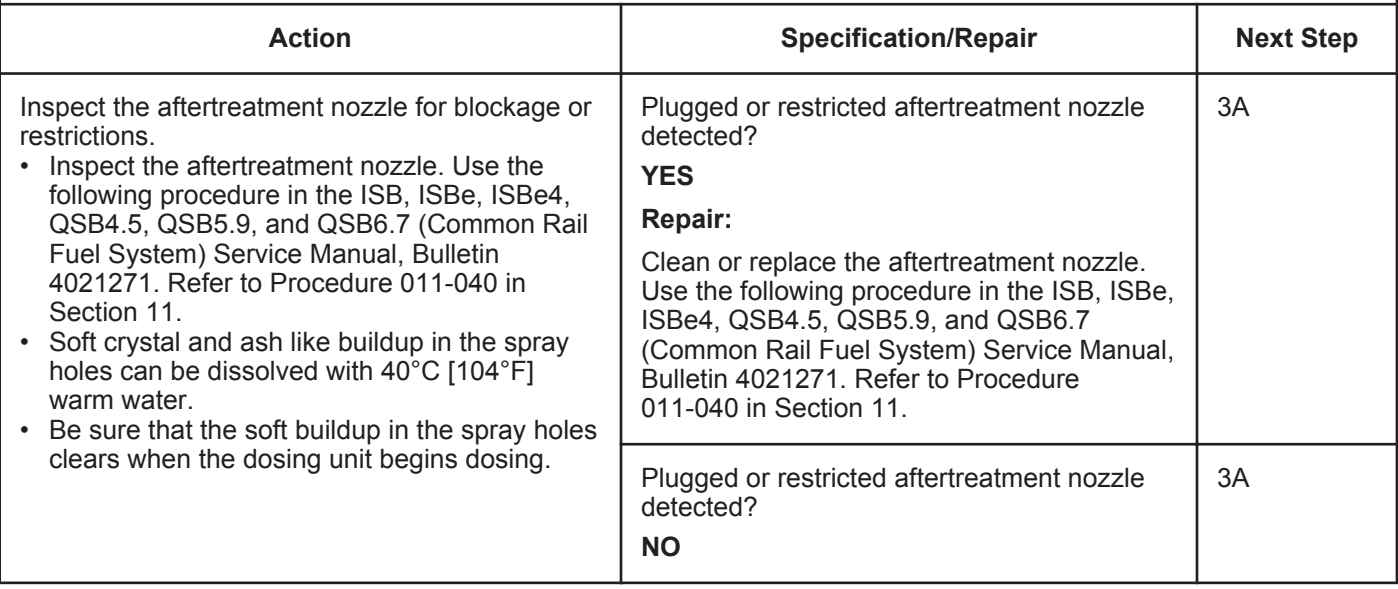

## **STEP 3:** Verify the priming cycle of the DEF dosing unit.<br>STEP 3A: Check the aftertreatment nozzle DEF line during primi **Check the aftertreatment nozzle DEF line during priming.**

- Isolate the vehicle main power for at least 30 seconds prior to carrying out this check
- Disconnect the DEF line from the aftertreatment nozzle and secure it appropriately.
- Leave the aftertreatment nozzle installed.
- Turn keyswitch ON.
- Start the engine and operate at low idle
- Connect INSITE™ electronic service tool.

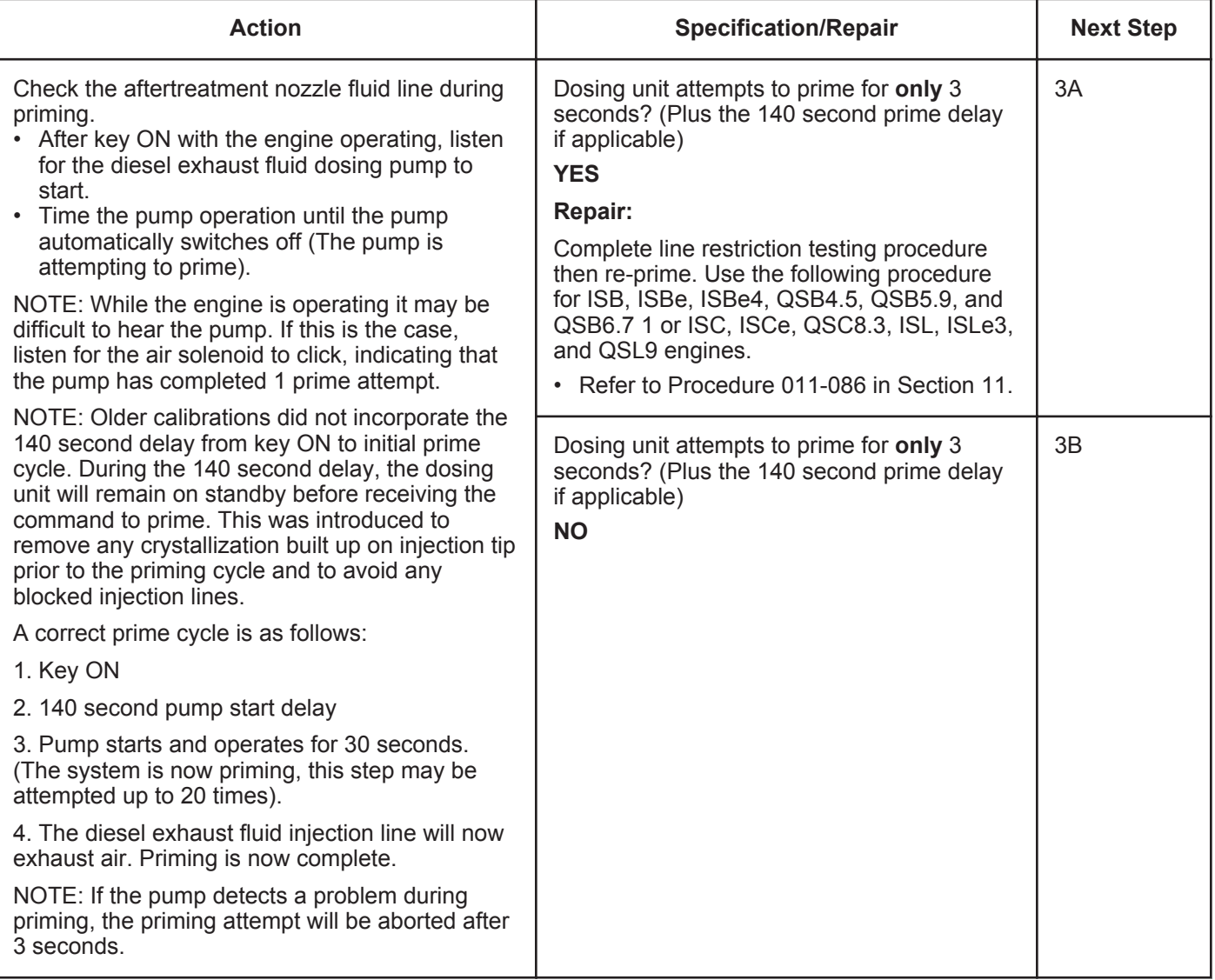

#### **STEP 3B: Check the air solenoid operation during priming.**

#### **Condition:**

- Disconnect the DEF line from the aftertreatment nozzle and secure it appropriately.
- Leave the aftertreatment nozzle installed.
- Turn keyswitch ON
- Connect INSITE™ electronic service tool.
- Start the engine and operate at low idle.

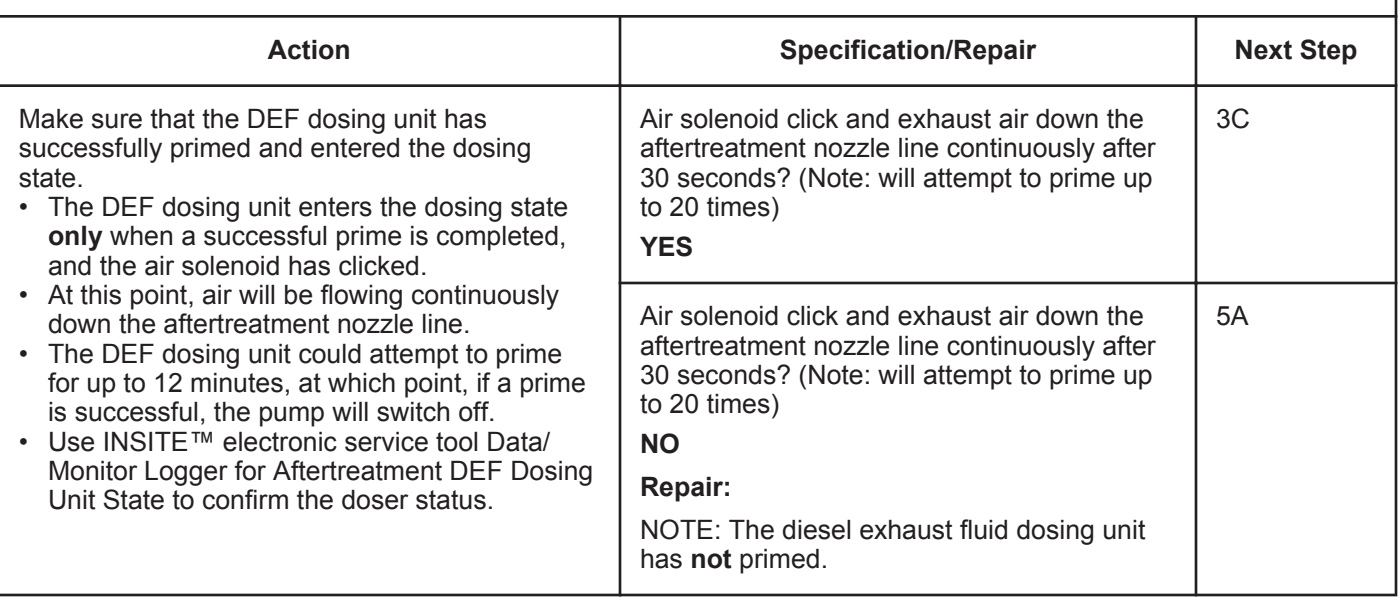

#### **STEP 3C: Confirm the successful priming of the DEF dosing unit.**

- Turn keyswitch OFF for a minimum of 1 minute.
- Disconnect the DEF line from the aftertreatment nozzle.
- Attach the air flow meter to the DEF dosing line. Use the following procedure for ISB, ISBe, ISBe4, QSB4.5, QSB5.9, and QSB6.7 1 or ISC, ISCe, QSC8.3, ISL, ISLe3, and QSL9 engines. Refer to Procedure 011-058 in Section 11.
- Secure the DEF dosing line and the attached air flow meter.
- Start the engine and operate at low idle.
- Connect INSITE™ electronic service tool.

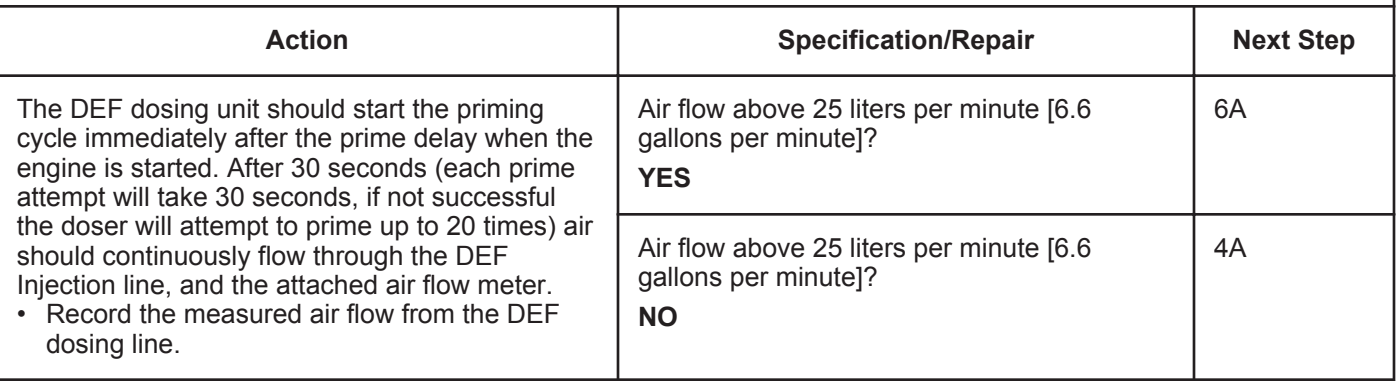

## **STEP 4:** Check the DEF dosing unit air supply system.<br>STEP 4A: Inspect the air supply lines to the DEF dosing unit. Inspect the air supply lines to the DEF dosing unit.

#### **Condition:**

- Turn keyswitch ON.
- Start the engine.
- Operate the engine at low idle.

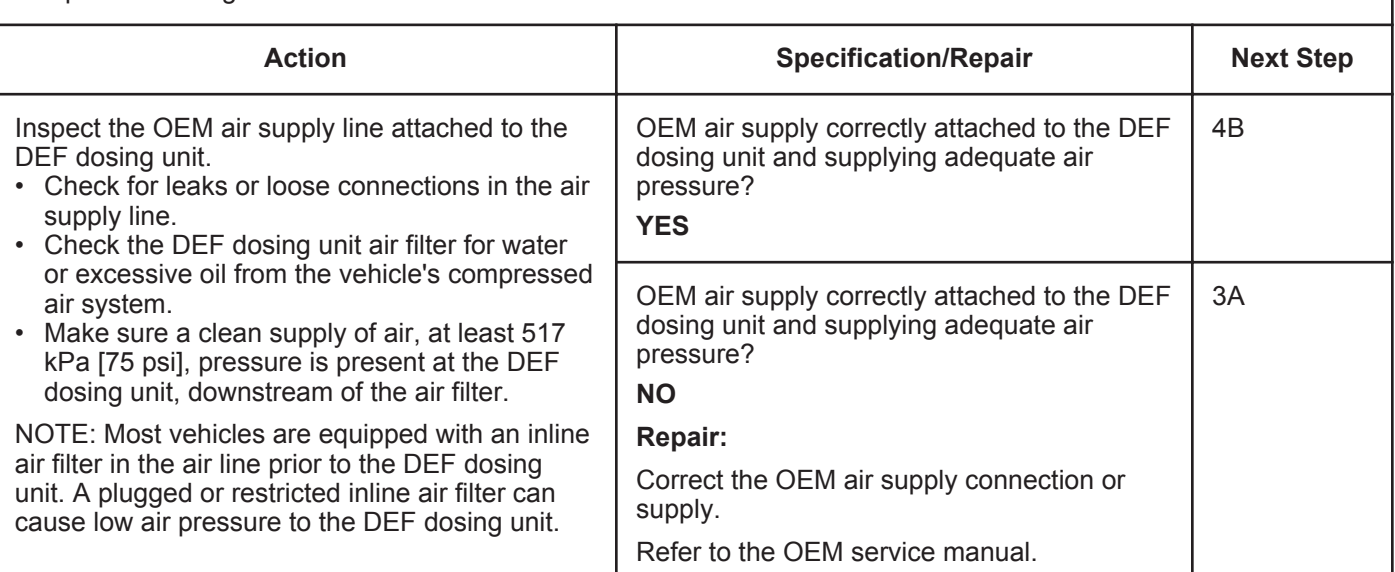

### **STEP 4B: Check the DEF dosing unit air solenoid.**

#### **Condition:**

- Disconnect the DEF line from the aftertreatment nozzle and secure it appropriately.
- Turn keyswitch ON.
- Connect INSITE™ electronic service tool.
- Be sure the vehicle air tanks are full.

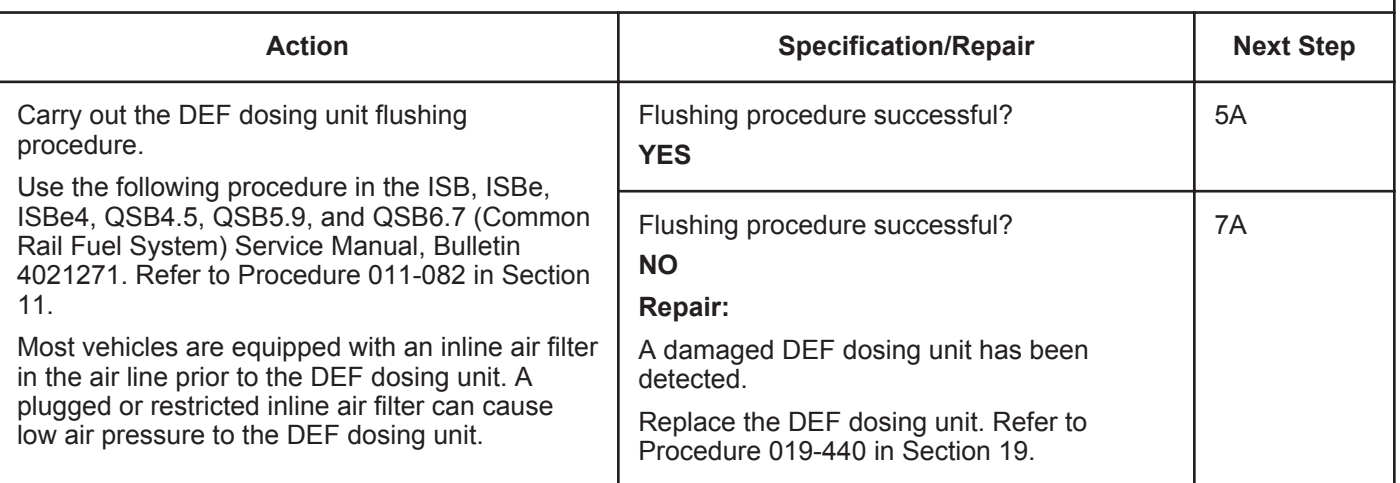

**To buy Cummins Parts and Service Manuals, Training Guides, or Tools go to our website at https://store.cummins.com**

## **STEP 5:** Check the DEF lines and fittings for restriction and contamination.<br>STEP 5A: Check the DEF dosing unit fittings and lines. **Check the DEF dosing unit fittings and lines.**

- **Condition:**
- Clean the front face of the doser before removing any lines.
- Disconnect the DEF line from the aftertreatment nozzle and secure appropriately.
- Turn keyswitch ON.
- Connect INSITE™ electronic service tool.
- Start the engine and operate at low idle.

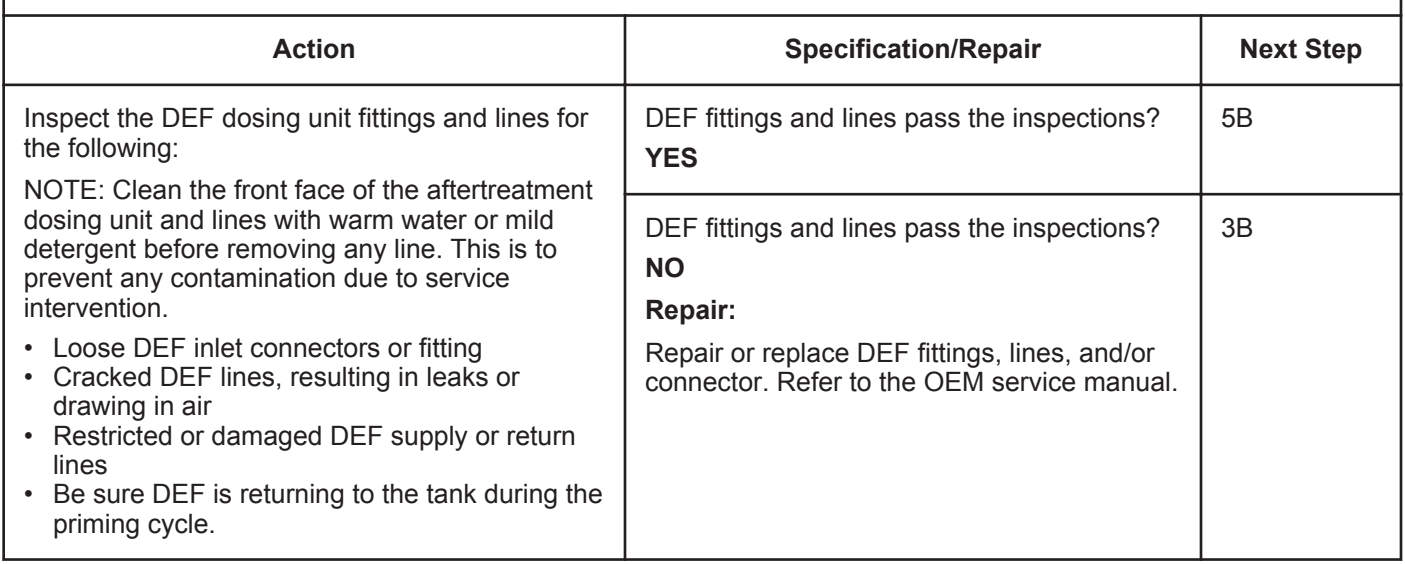

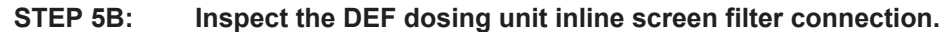

- Clean the front face of the doser before removing any lines.
- Disconnect the DEF supply line from the dosing unit and secure appropriately.

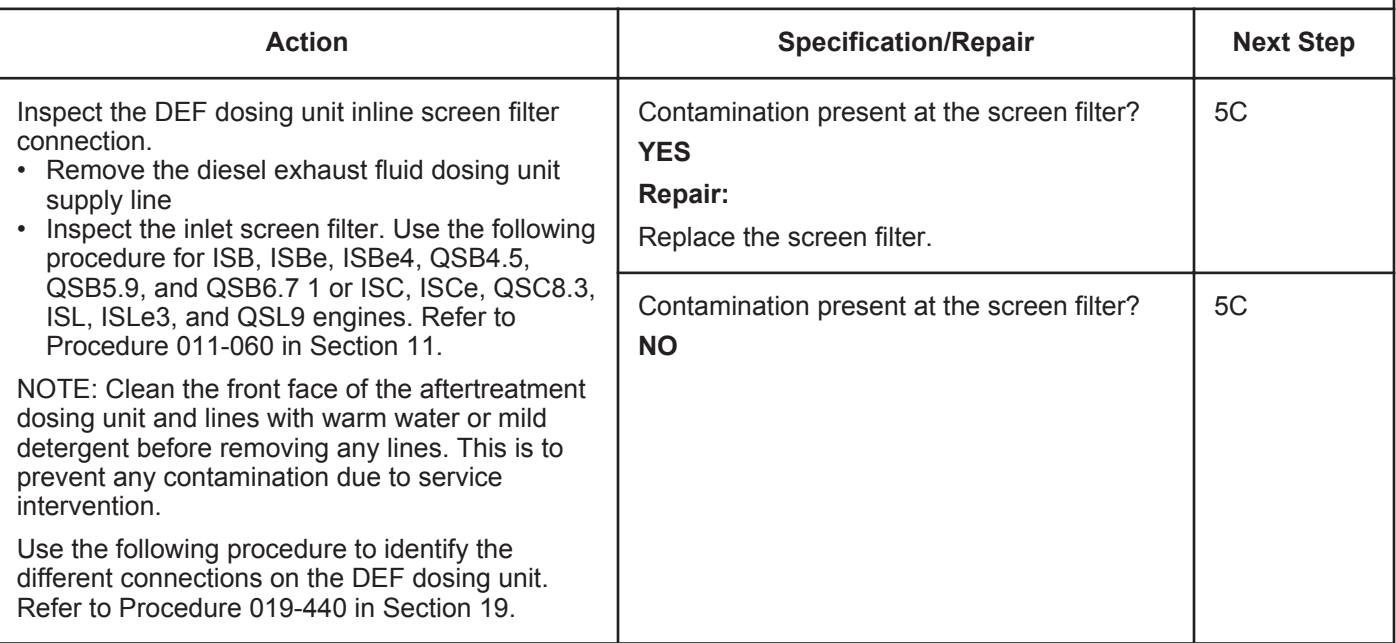

## **STEP 5C: Check the DEF dosing lines for restrictions or leaks**

#### **Condition:**

- Turn keyswitch OFF.
- Do **not** operate the engine.

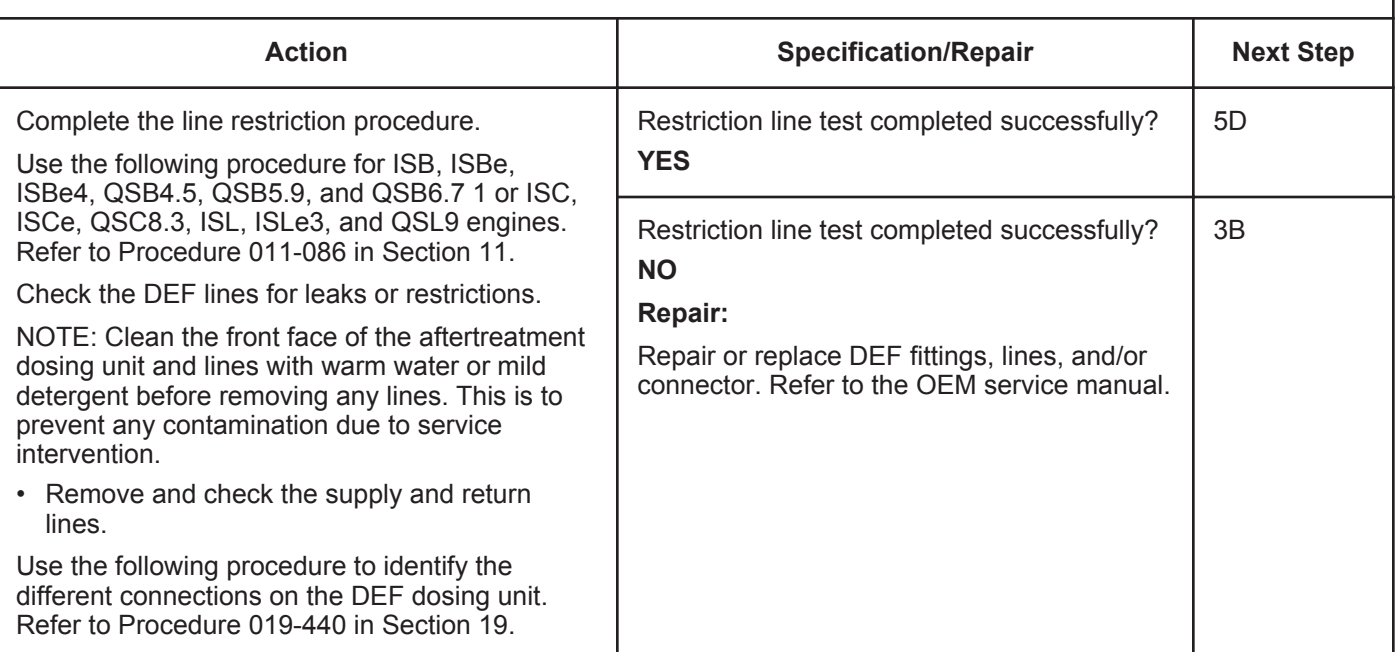

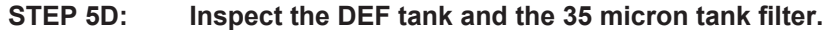

- Turn keyswitch OFF.
- Do not operate the engine.

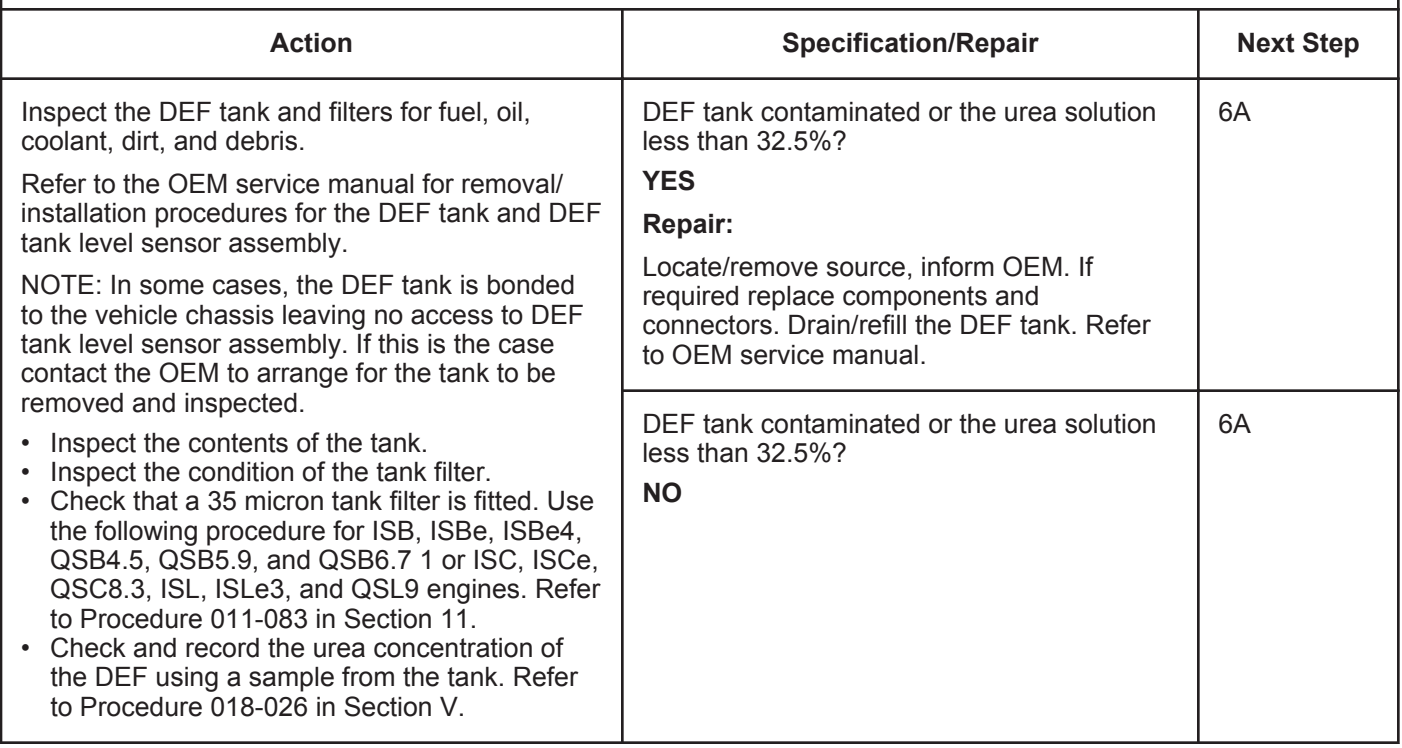

#### **STEP 6: Verify the purging cycle of the aftertreatment dosing unit. STEP 6A: Monitor the aftertreatment dosing unit purging cycle.**

#### **Condition:**

• Start the engine and operate at low idle.

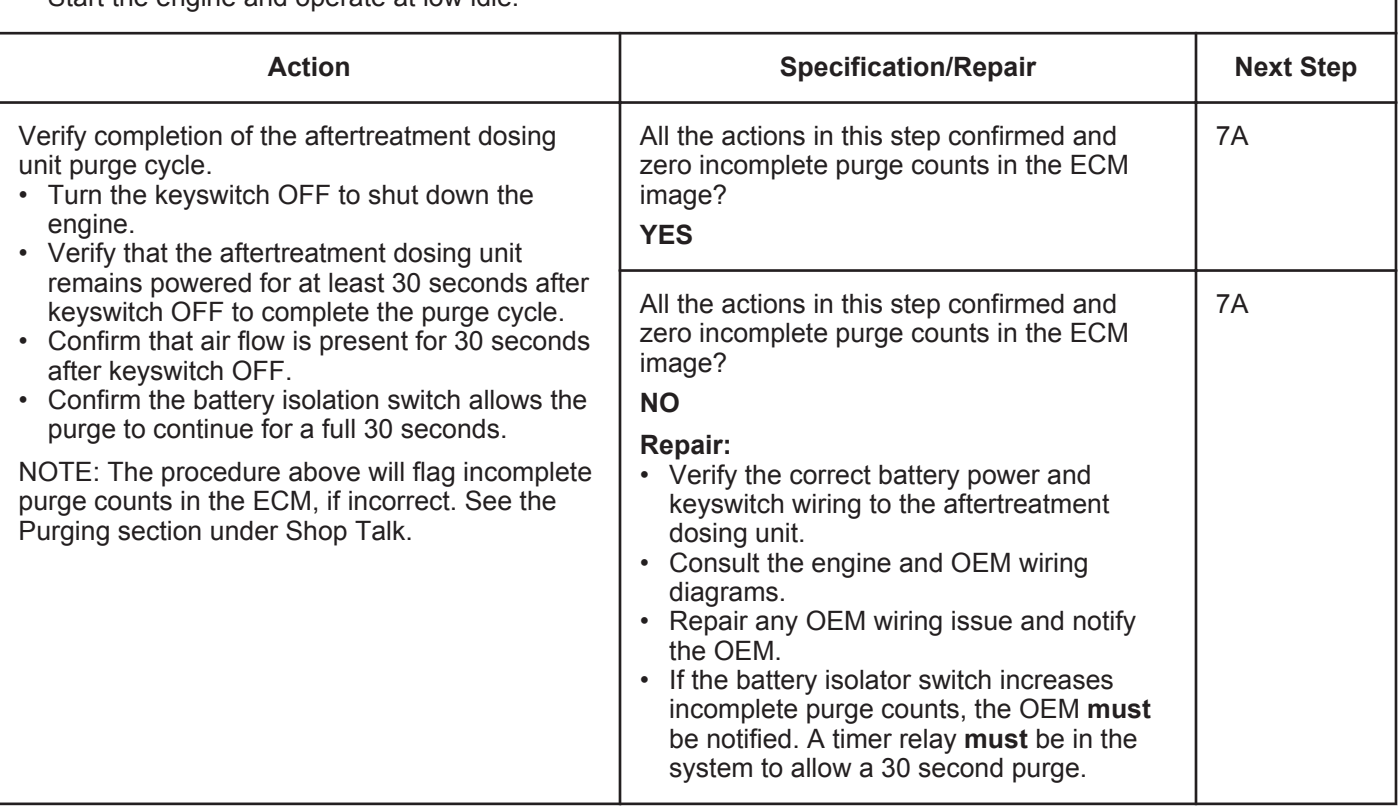

## **STEP 7: Perform the DEF Doser Pump Override Test.**

**STEP 7A: Perform the DEF Doser Pump Override Test with INSITE™ electronic service tool.**

#### **Condition:** • Turn keyswitch ON. • Connect INSITE™ electronic service tool. **Action Specification/Repair Next Step** Use INSITE™ electronic service tool to perform the DEF Doser Pump Override Test, under Aftertreatment Diagnostics Tests. • Use the following procedure for instructions and specifications. Refer to Procedure 019-440 in Section 19. • Check to make sure that the DEF is being injected through the aftertreatment nozzle during the dosing state. NOTE: The aftertreatment nozzle **must** have been warmed in the exhaust before removing and placing it in a measuring container larger than 200 ml [6.8 oz] capacity to perform the DEF Doser Pump Override Test. The troubleshooting tree **must** be followed completely before completing this test. Dosing control unit operates correctly during INSITE™ electronic service tool override test ? (It is recommended to complete this test 3 times) **YES** 8A Dosing control unit operates correctly during INSITE™ electronic service tool override test? (It is recommended to complete this test 3 times) **NO Repair:** A damaged DEF dosing unit has been detected. Replace the DEF dosing unit. Refer to Procedure 019-440 in Section 19. 8A

## **STEP 8:** Check the ECM calibration and clear the fault codes.<br>STEP 8A: Check if an ECM calibration update is available. **Check if an ECM calibration update is available.**

#### **Condition:**

- Connect all components.
- Turn keyswitch ON.
- Connect INSITE™ electronic service tool.

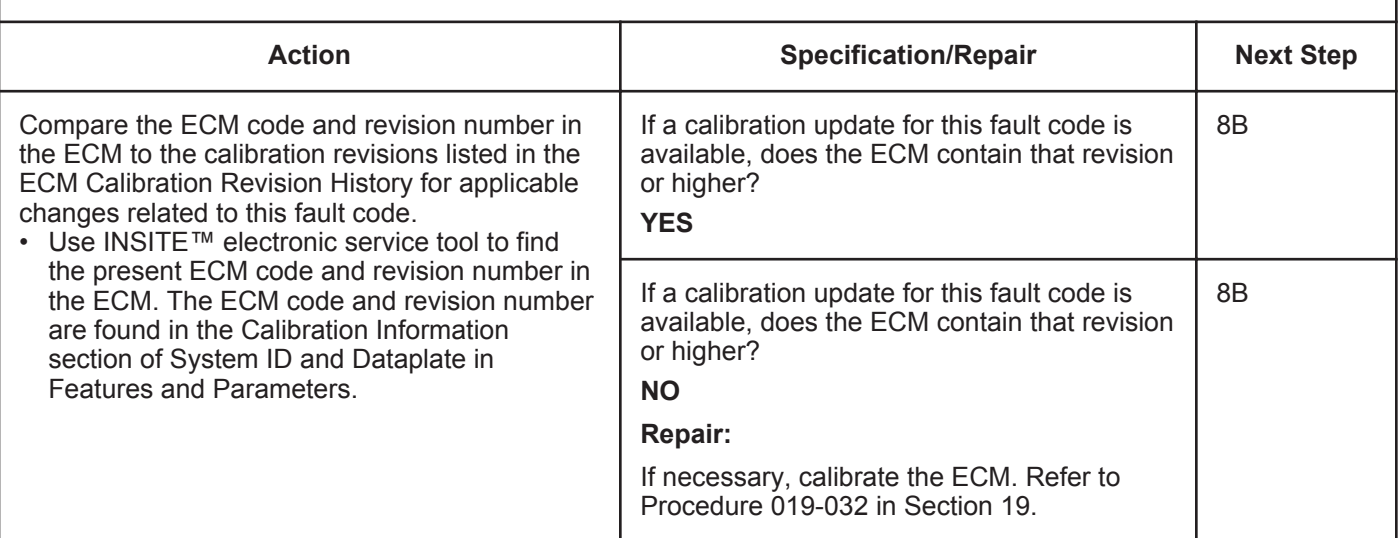

## **STEP 8B: Disable the fault code.**

#### **Condition:**

• Connect all components.

• Connect INSITE™ electronic service tool.

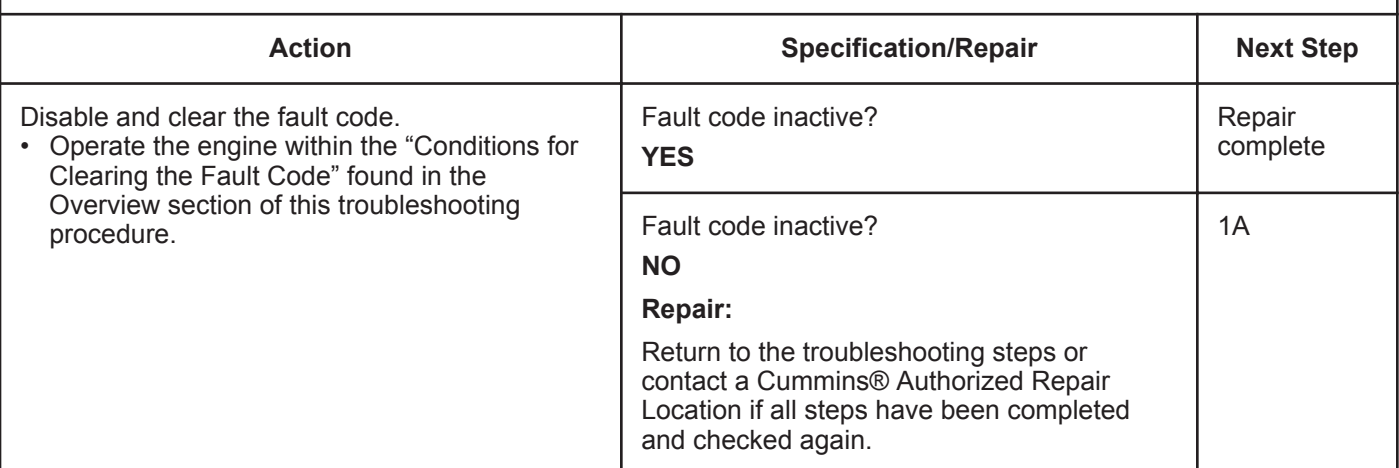

# **Fault Code 1683**

## **Catalyst Tank Heater Circuit — Voltage Above Normal, or Shorted to High Source**

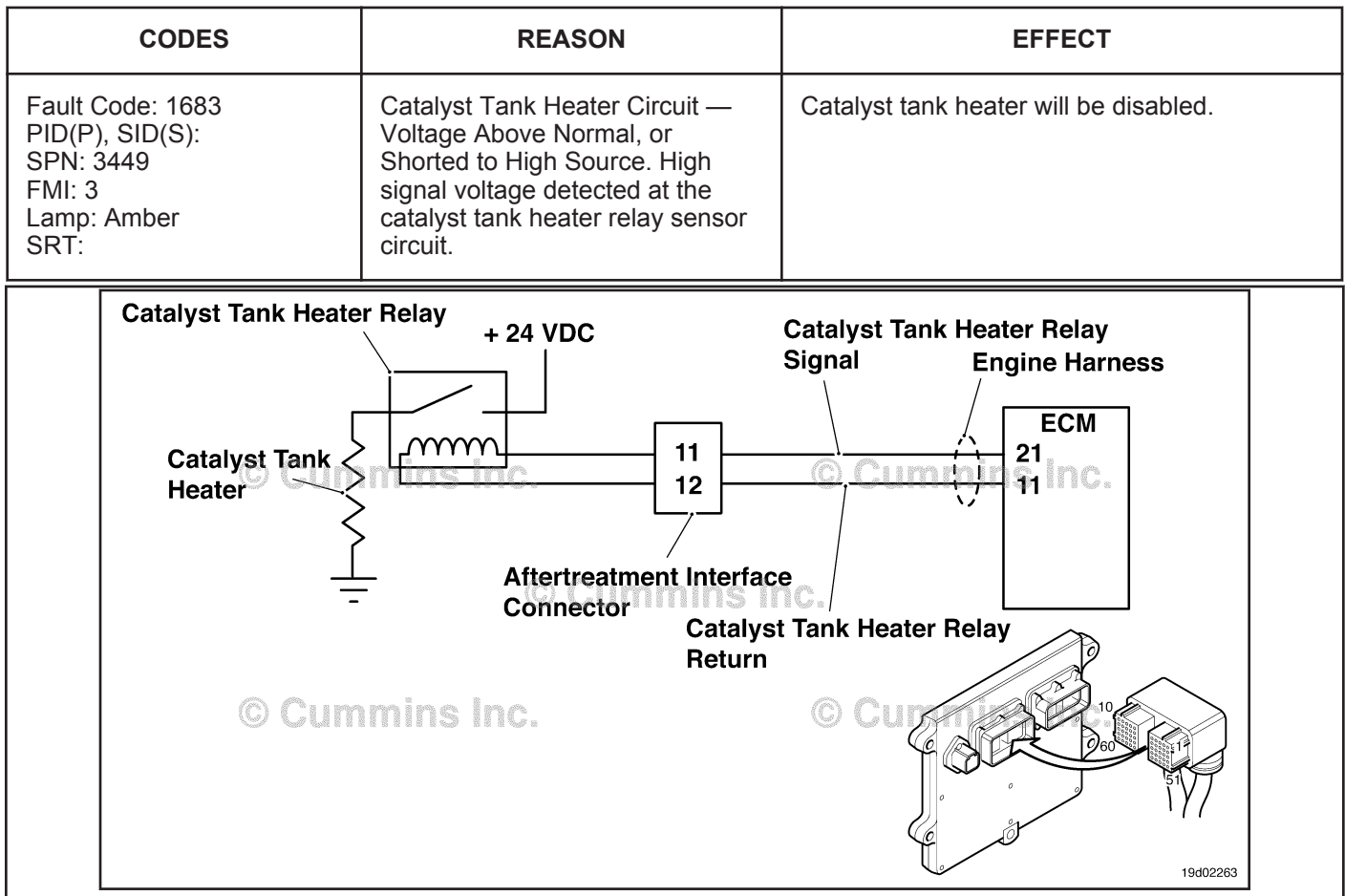

Circuit: Catalyst Tank Heater Relay

## **Circuit Description:**

The catalyst tank heater keeps the catalyst solution from freezing in the catalyst tank. The catalyst heater element is powered by the catalyst tank heater relay.

#### **Component Location:**

The catalyst tank heater is located in the catalyst tank. The location of the catalyst tank heater relays will vary by OEM.

#### **Shop Talk:**

This fault code cannot detect any circuit failures on the heater side of the relay. Only circuit errors between the ECM and the relay can be detected by this fault code.

Possible causes of this fault code include:

- Catalyst tank heater relay signal wire not connected to the relay
- Catalyst tank heater relay return wire not connected to the relay
- Faulty catalyst tank heater relay
- Open circuit in the catalyst tank heater relay signal wire
- Open circuit in the catalyst tank heater relay return wire
- Catalyst tank heater signal wire shorted to a voltage source.

On-Board Diagnostics (OBD) Information:

- The ECM illuminates the malfunction indicator lamp (MIL) when the diagnostic runs and fails.
- The ECM turns OFF the malfunction indicator lamp (MIL) after 3 consecutive ignition cycles that the diagnostic runs and does **not** fail. The MIL lamp and fault code can also be cleared using the INSITE™ service tool.
- The fault code will be cleared from memory after 40 consecutive drive cycles where the diagnostic runs and passes.

## **Refer to Troubleshooting Fault Code t05-1683**

## **FAULT CODE 1683 - Catalyst Tank Heater Circuit -Voltage Above Normal, or Shorted to High Source TROUBLESHOOTING SUMMARY**

# $\Delta$ CAUTION $\Delta$

**To reduce the possibility of damaging a new ECM, all other active fault codes must be investigated prior to replacing the ECM.**

# $\Delta$ CAUTION $\Delta$

**To reduce the possibility of pin and harness damage, use the following test leads when taking a measurement: Part Number 3822758 - male Deutsch™/AMP™/Metri-Pack™ test lead and Part Number 3822917 - female Deutsch™/AMP™/Metri-Pack™ test lead.**

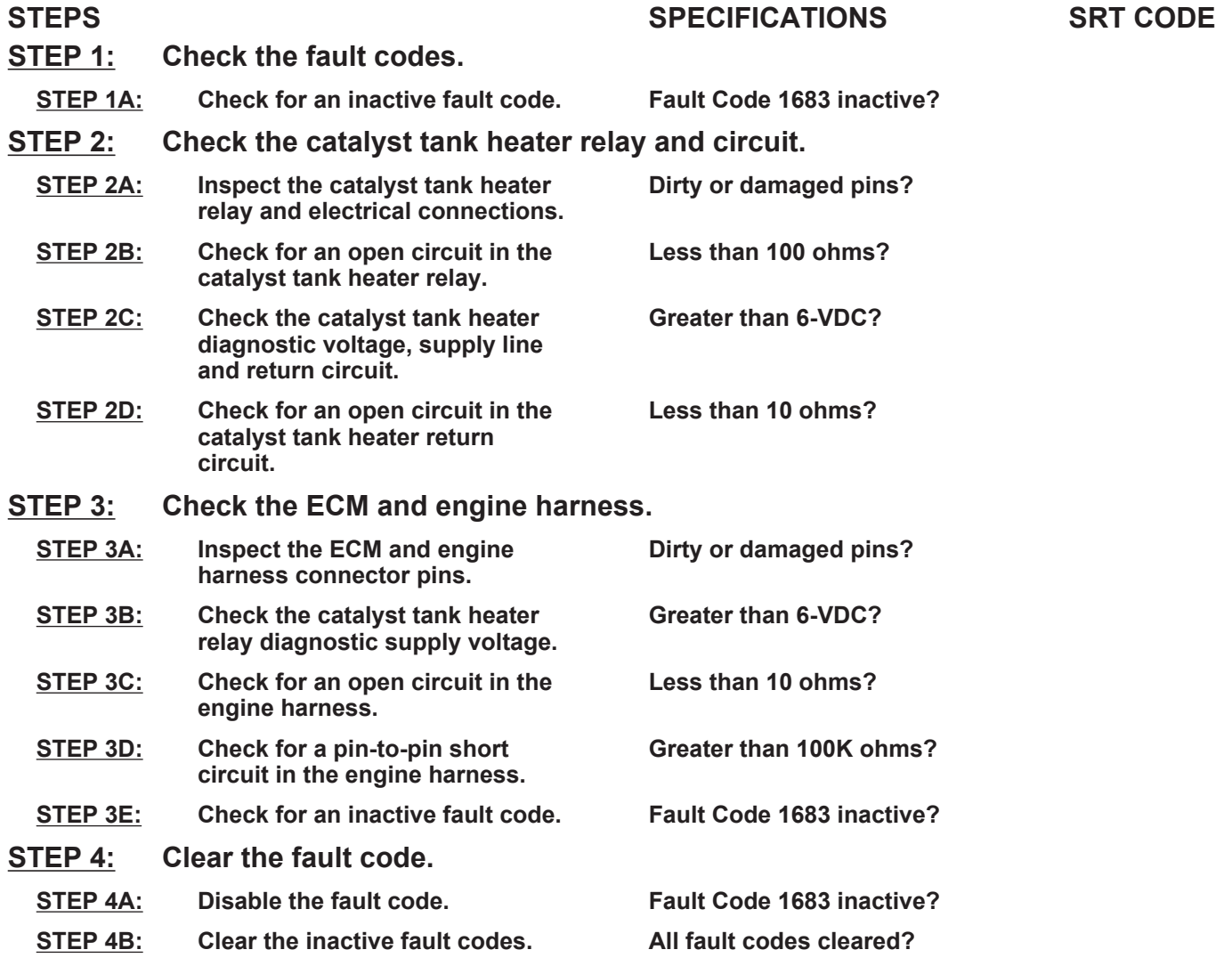

#### **STEP 1:** Check the fault codes.<br>STEP 1A: Check for an inactive far **Check for an inactive fault code.**

#### **Condition:**

• Turn keyswitch ON.

• Connect INSITE™ electronic service tool.

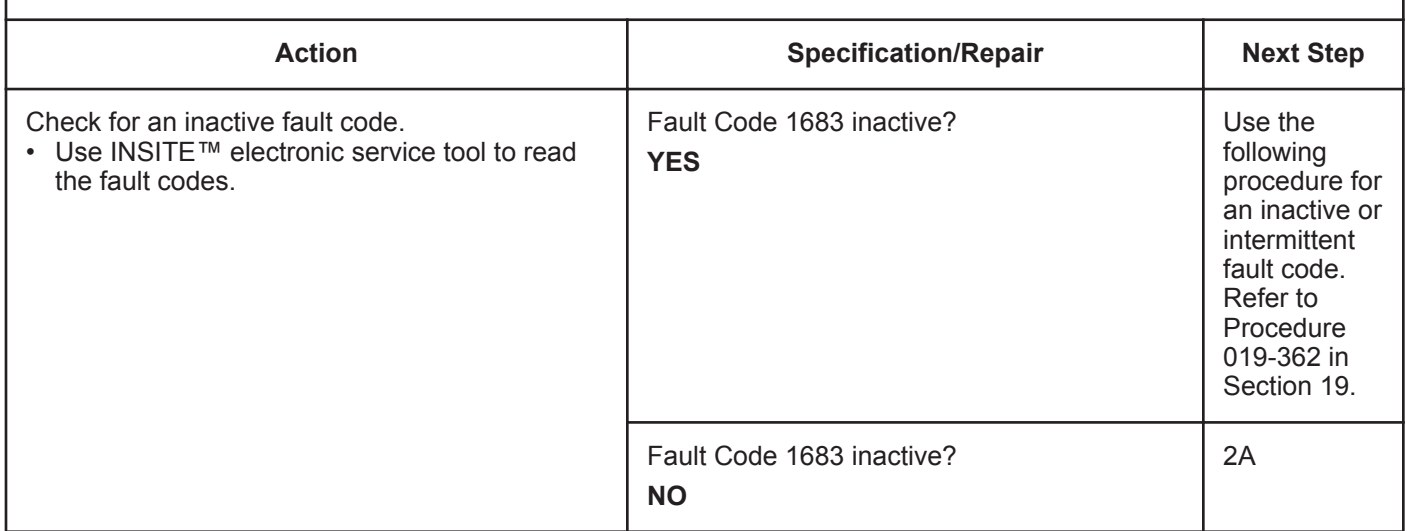

# **STEP 2:** Check the catalyst tank heater relay and circuit.<br>STEP 2A: Inspect the catalyst tank heater relay and electrical cor-

### Inspect the catalyst tank heater relay and electrical connections.

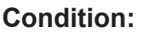

- Turn keyswitch OFF.
- Disconnect the catalyst tank heater relays from the engine harness.

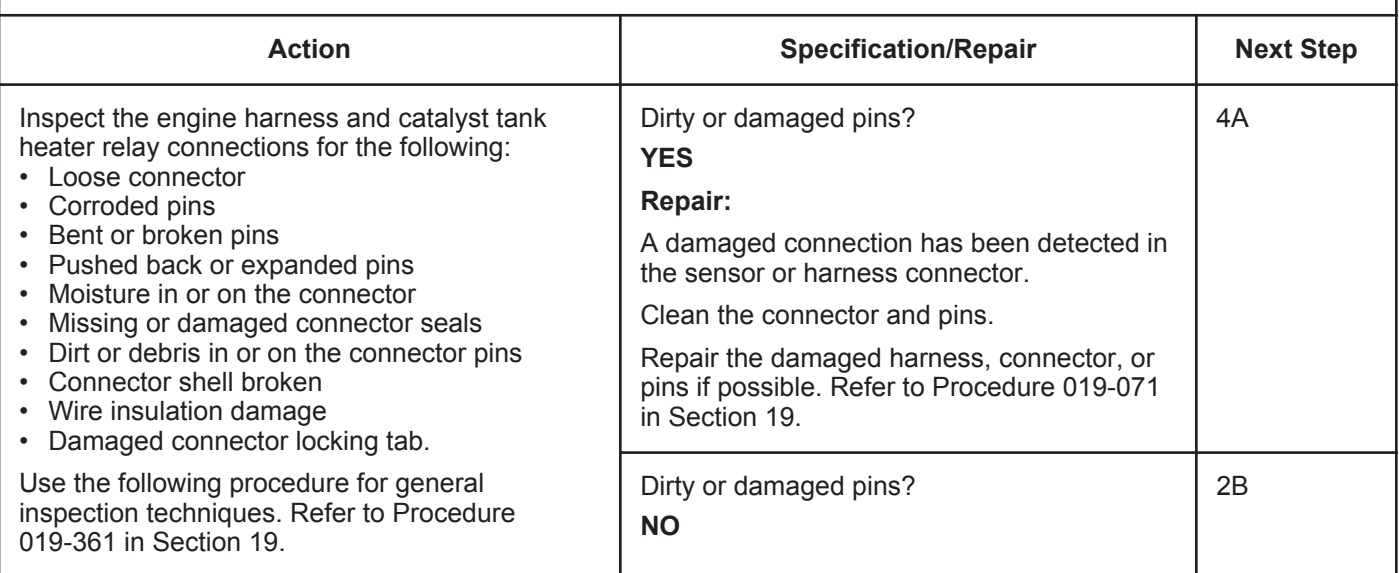

## **STEP 2B: Check for an open circuit in the catalyst tank heater relay.**

- Turn keyswitch OFF.
- Disconnect the catalyst tank heater relays from the engine harness.

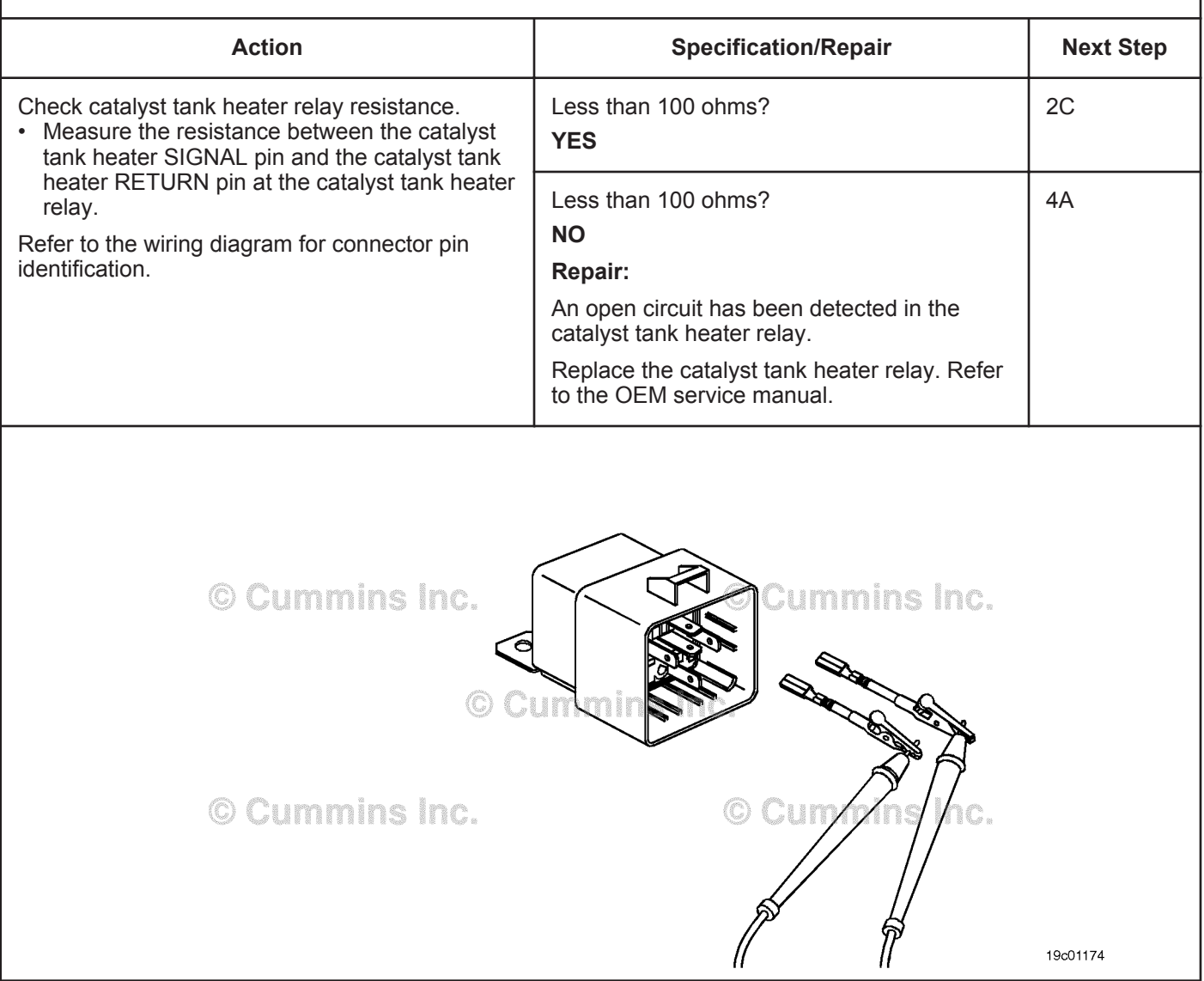

#### **ISB, ISBe2, ISBe3, ISBe4, QSB4 [...] Section TF - Troubleshooting Fault Codes Page TF-95**

## **STEP 2C: Check the catalyst tank heater diagnostic voltage, supply line and return circuit.**

- Turn keyswitch OFF.
- Connect the catalyst tank heater relay from the engine harness.
- Turn keyswitch ON.

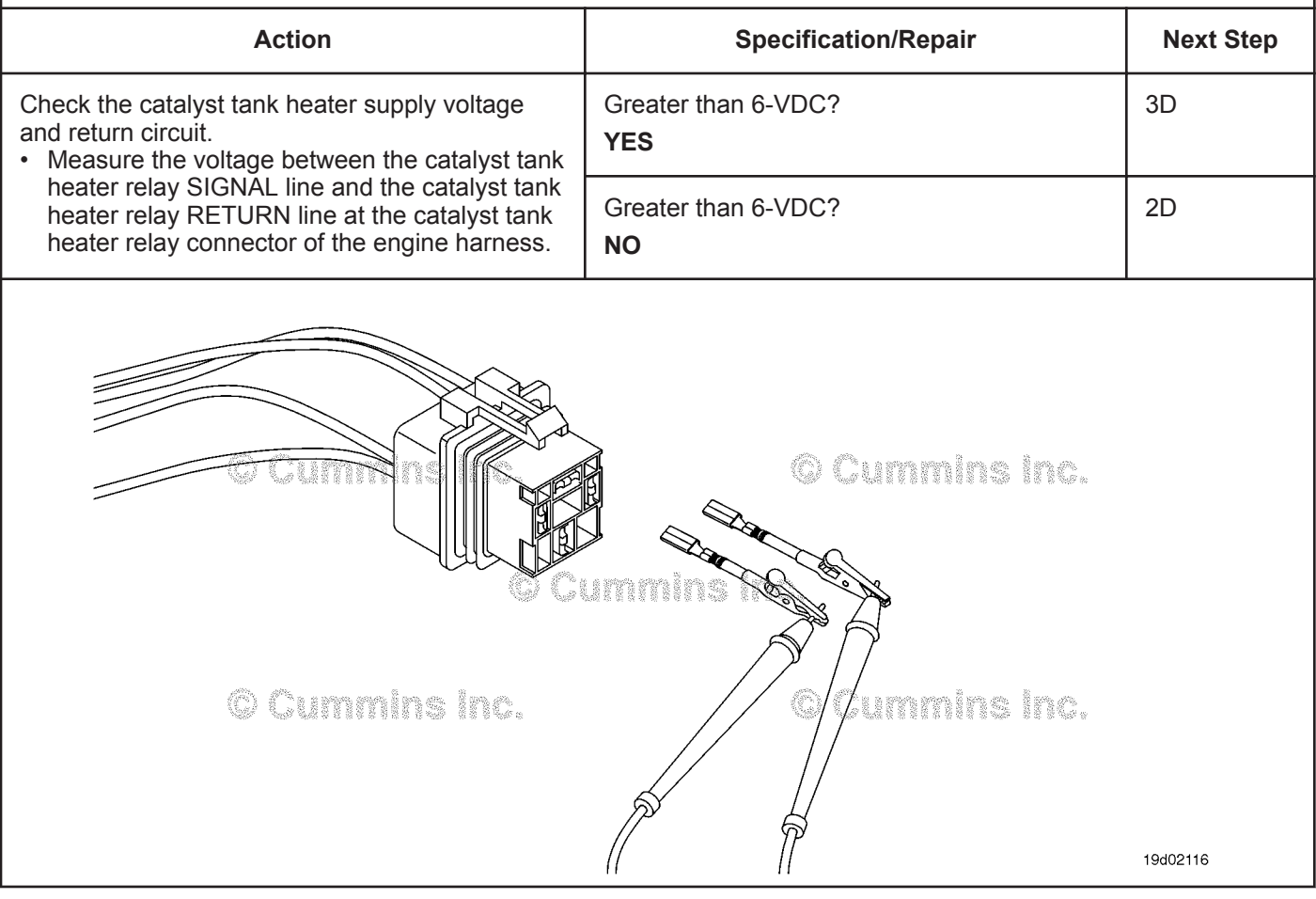

## **STEP 2D: Check for an open circuit in the catalyst tank heater return circuit.**

- Turn keyswitch OFF.
- Disconnect the catalyst tank heater relay from the engine harness.

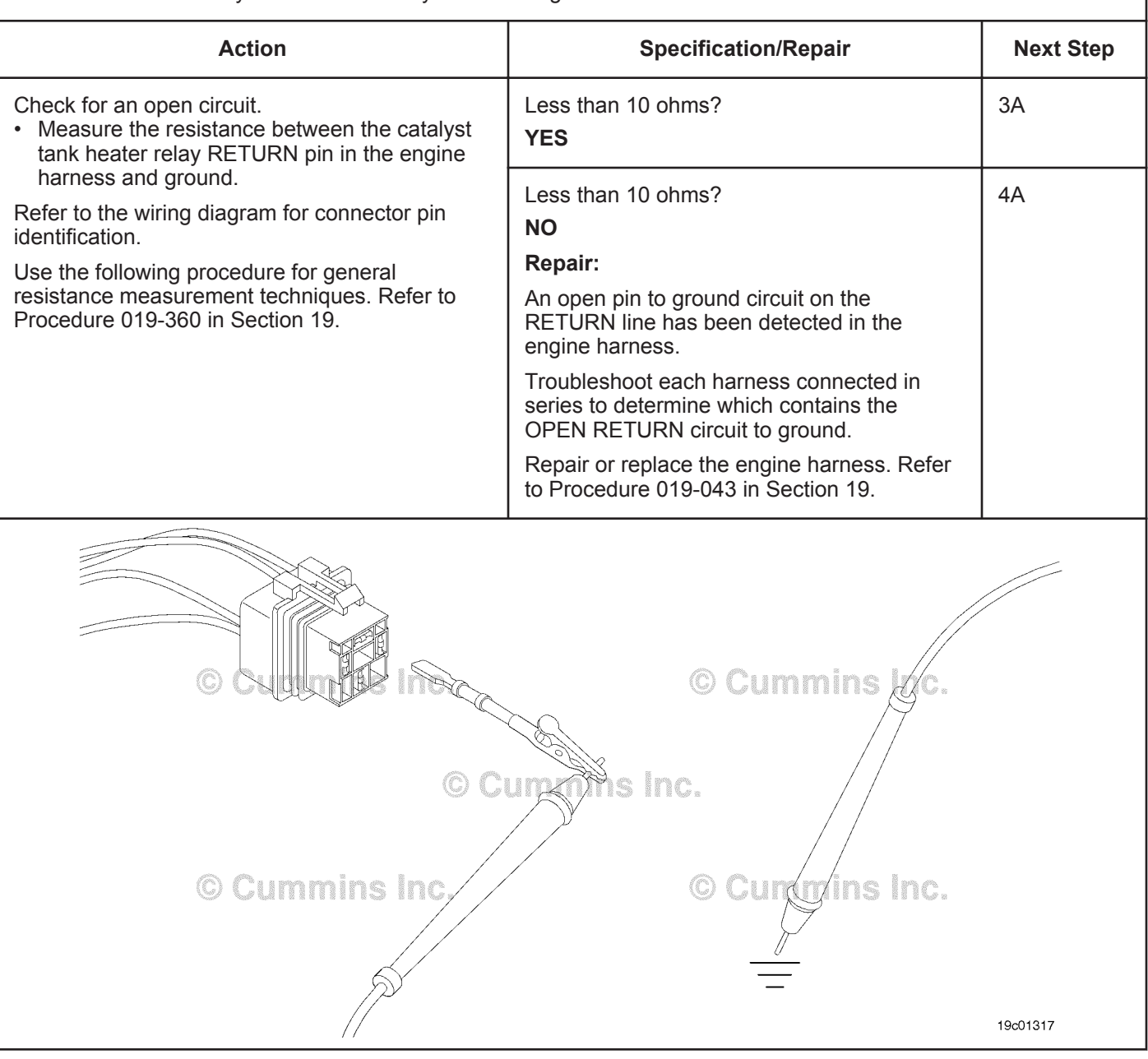

## **STEP 3:** Check the ECM and engine harness.<br>STEP 3A: Inspect the ECM and engine harness cor **Inspect the ECM and engine harness connector pins.**

- Turn keyswitch OFF.
- Disconnect the engine harness from the ECM connector.

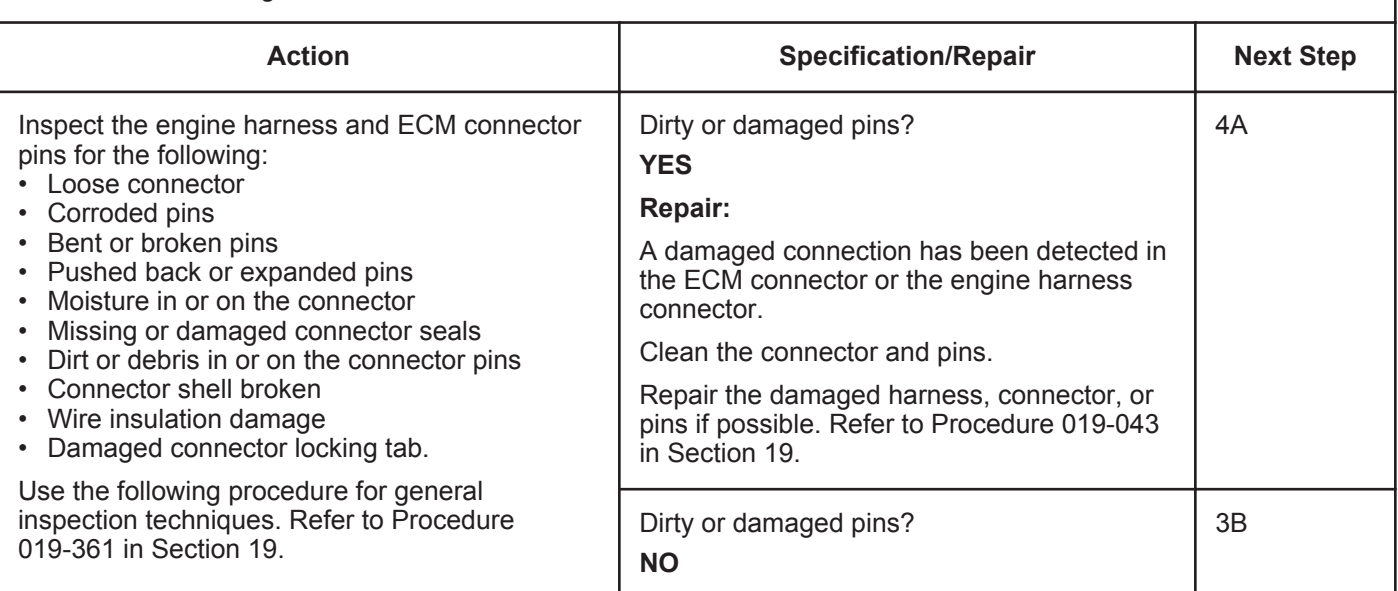

## **STEP 3B: Check the catalyst tank heater relay diagnostic supply voltage.**

- Turn keyswitch OFF.
- Disconnect the engine harness from the ECM.
- Turn keyswitch ON.

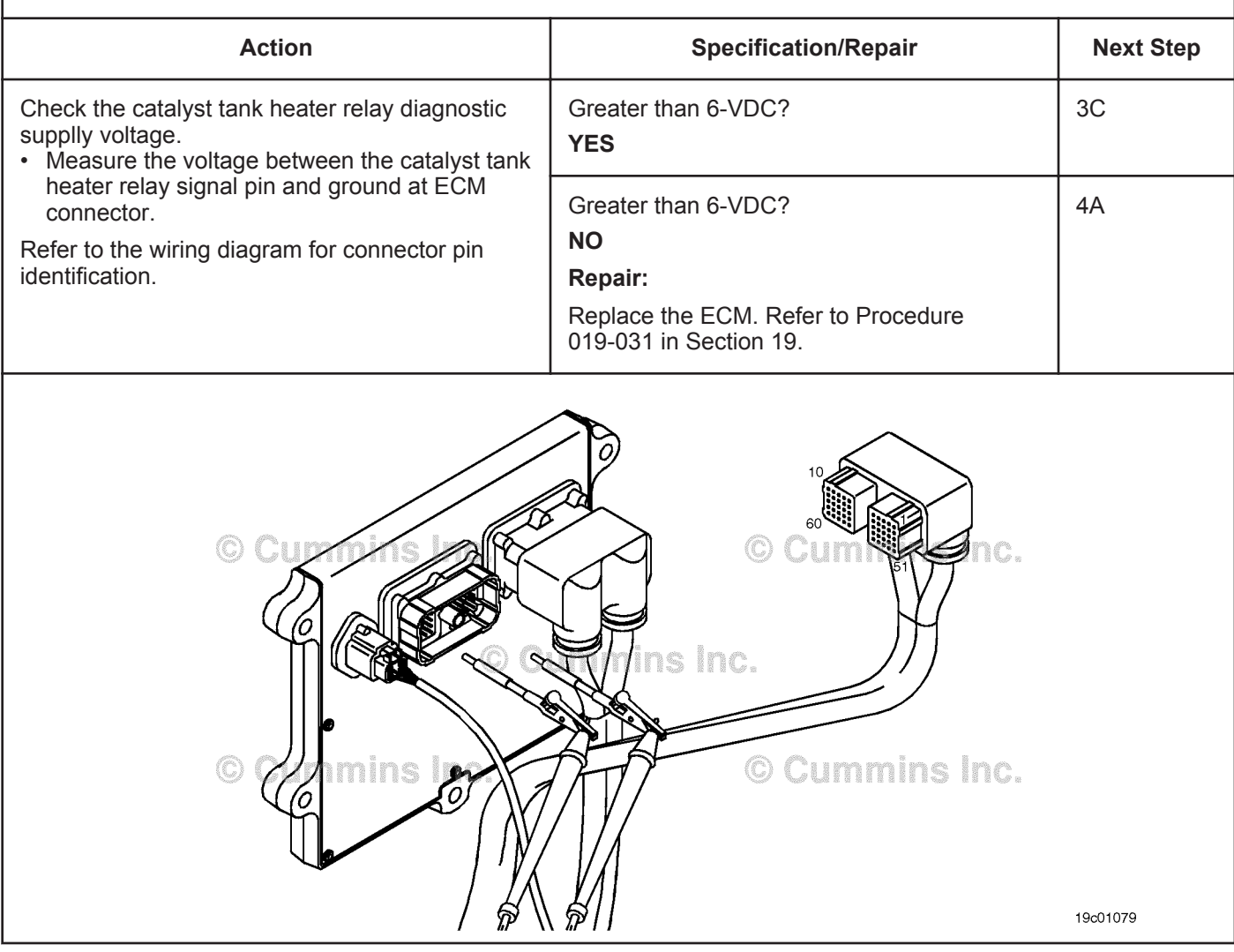

#### **ISB, ISBe2, ISBe3, ISBe4, QSB4 [...] Section TF - Troubleshooting Fault Codes Page 16 and 20 and 20 and 20 and 20 and 20 and 20 and 20 and 20 and 20 and 20 and 20 and 20 and 20 and 20 and 20 and 20 and 20 and 20 and 20 and 20 and 20 and 20 and 20 and 20 an**

## **STEP 3C: Check for an open circuit in the engine harness.**

- Turn keyswitch OFF.
- Disconnect the engine harness from the ECM.
- Disconnect the catalyst heater relay from the engine harness.

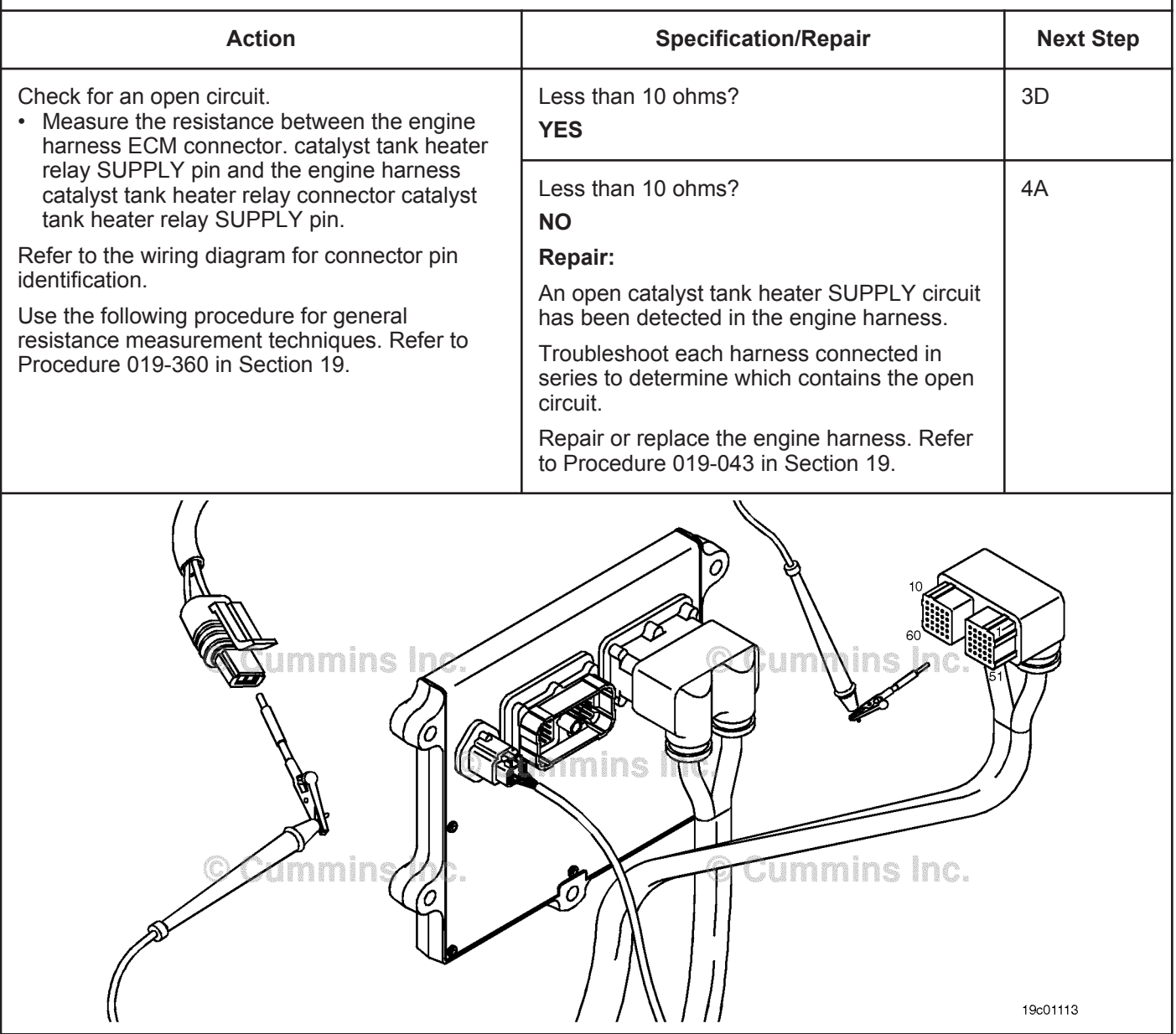

## **STEP 3D: Check for a pin-to-pin short circuit in the engine harness.**

- Turn keyswitch OFF.
- Disconnect the engine harness from the ECM.
- Disconnect the catalyst tank heater relay from the engine harness.

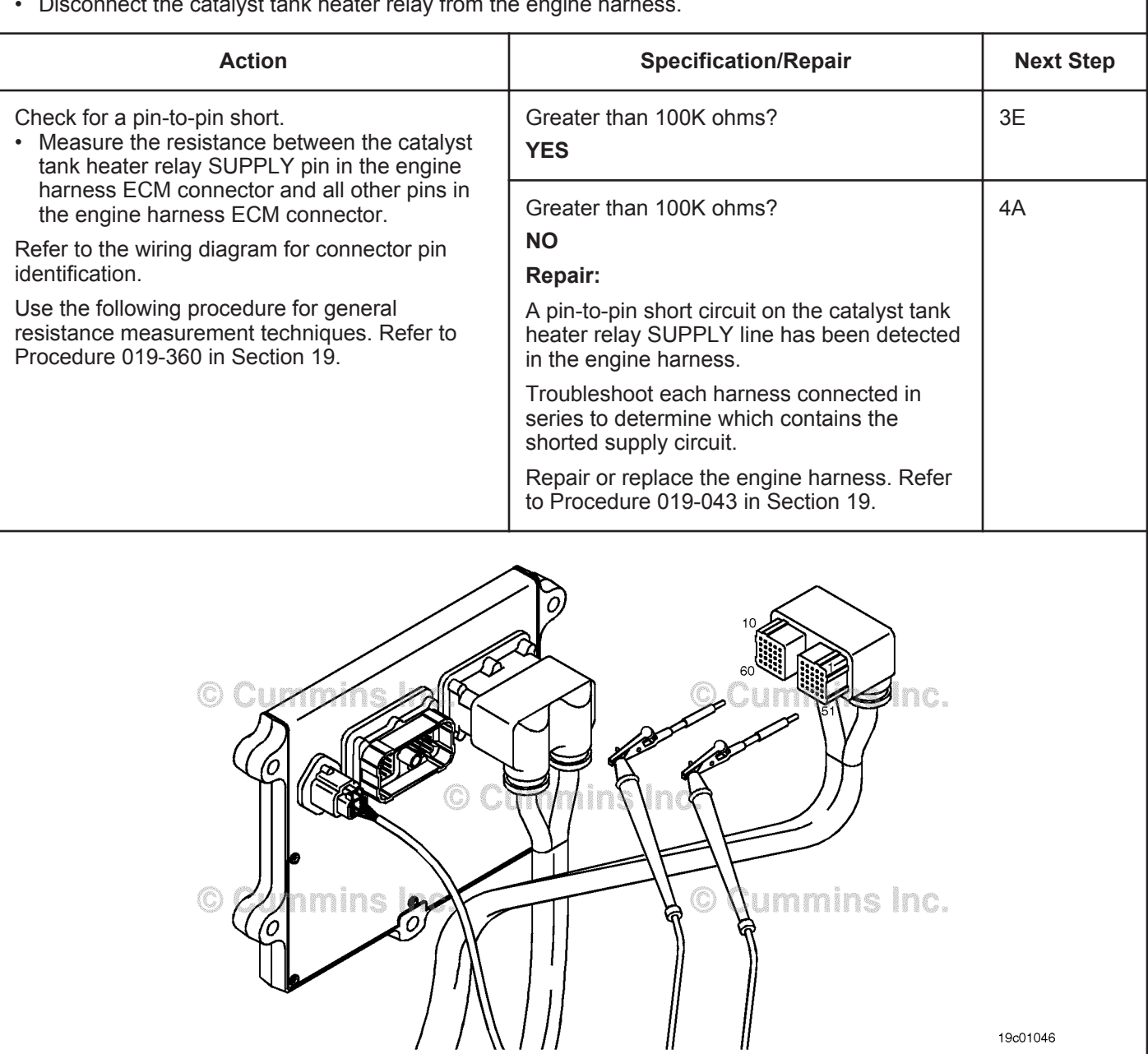

## **STEP 3E: Check for an inactive fault code.**

#### **Condition:**

- Connect all components.
- Turn keyswitch ON.
- Connect INSITE™ electronic service tool.

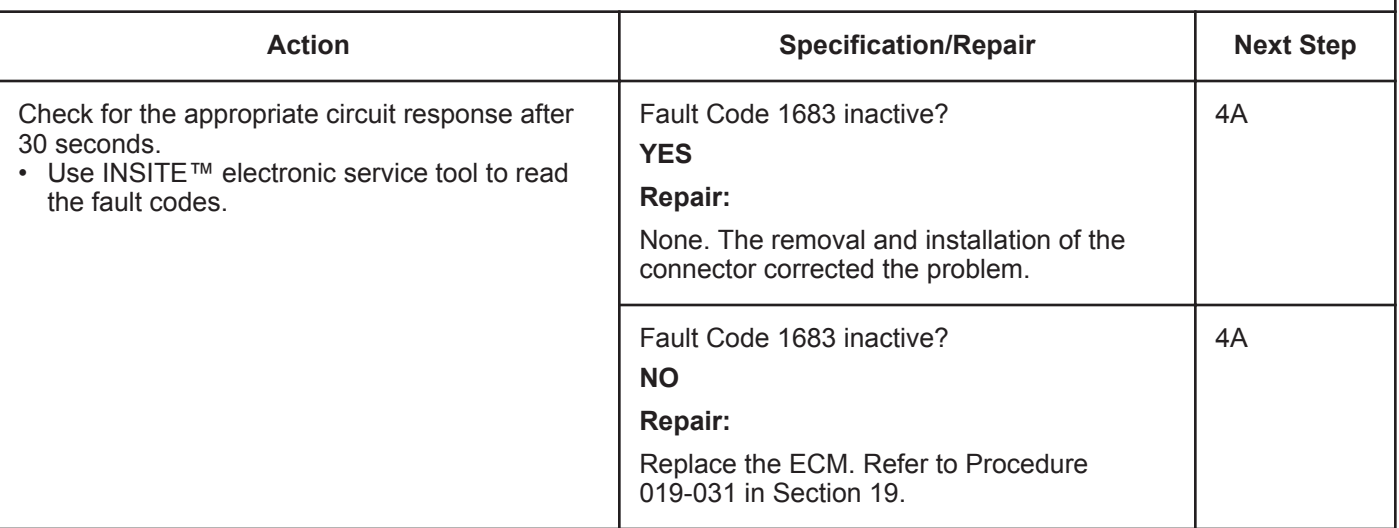

# **STEP 4: Clear the fault code.**<br>STEP 4A: Disable the fault code

**Disable the fault code.** 

#### **Condition:**

- Connect all components.
- Turn keyswitch ON.
- Connect INSITE™ electronic service tool.

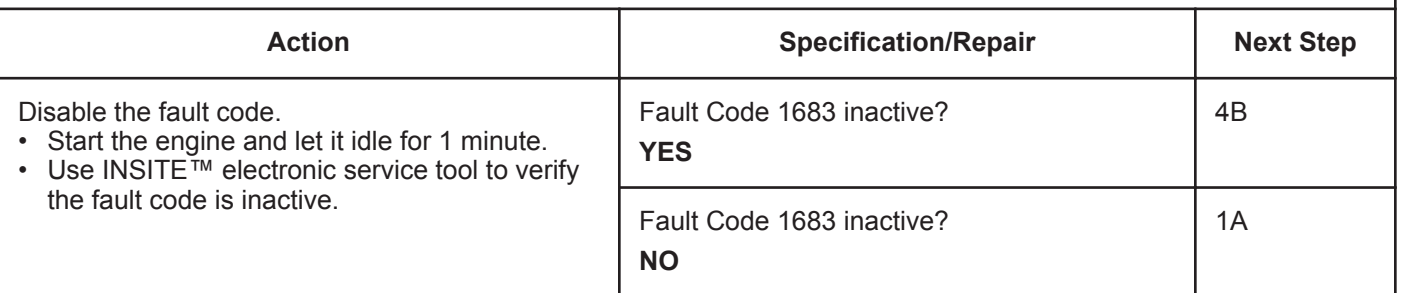

## **STEP 4B: Clear the inactive fault codes.**

- Connect all components.
- Turn keyswitch ON.
- Connect INSITE™ electronic service tool.

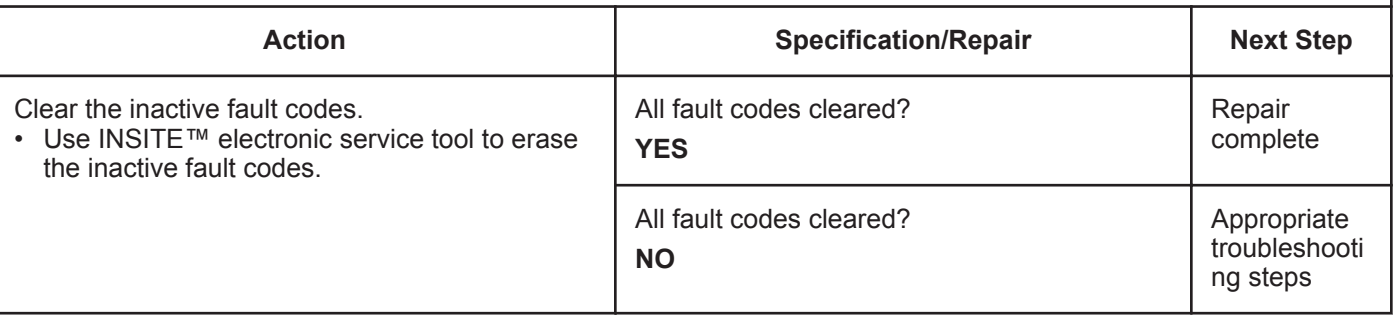

# **Fault Code 1684**

## **Catalyst Tank Heater Circuit — Voltage Below Normal, or Shorted to Low Source**

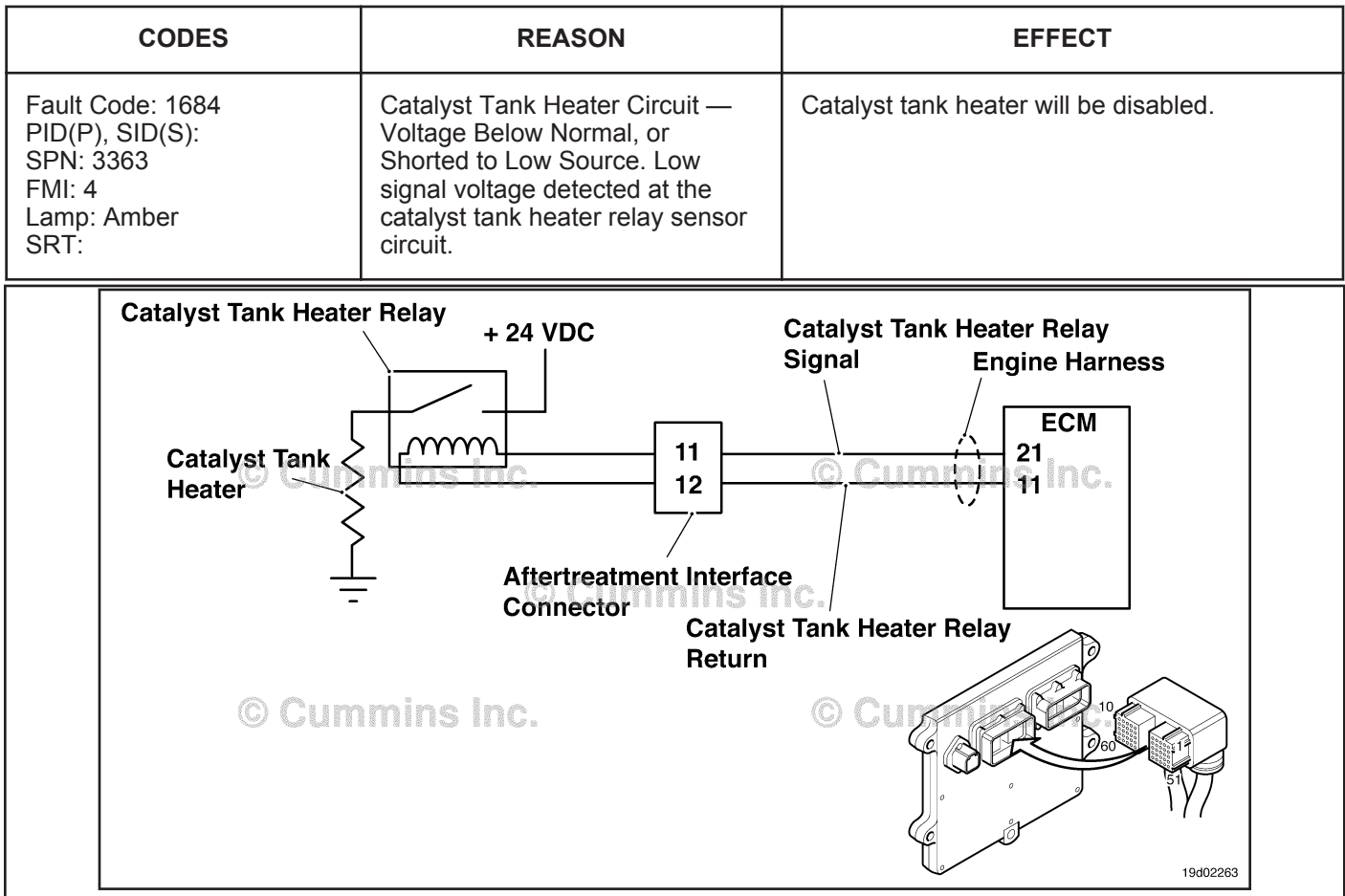

Circuit: Catalyst Tank Heater Relay

## **Circuit Description:**

The catalyst tank heater keeps the catalyst solution from freezing in the catalyst tank. The catalyst tank heater is also used to thaw a frozen catalyst solution tank. The catalyst heater element is powered by the catalyst tank heater relay.

#### **Component Location:**

The catalyst tank heater is located in the catalyst tank. The location of the catalyst tank heater relays will vary by OEM.

#### **Shop Talk:**

This fault code cannot detect any circuit failures on the heater side of the relay. Only circuit errors between the ECM and the relay can be detected by this fault code.

Possible causes of this fault code include:

- A shorted catalyst tank heater relay
- Catalyst tank heater signal wire shorted to ground.

On-Board Diagnostics (OBD) Information (Euro 4 Certified Engines):

- The ECM illuminates the malfunction indicator lamp (MIL) when the diagnostic runs and fails.
- The ECM turns OFF the malfunction indicator lamp (MIL) after 3 consecutive ignition cycles that the diagnostic runs and does **not** fail. The MIL lamp and fault code can also be cleared using the INSITE™ service tool.
- The fault code will be cleared from memory after 40 consecutive drive cycles where the diagnostic runs and passes.

#### **To buy Cummins Parts and Service Manuals, Training Guides, or Tools go to our website at https://store.cummins.com**

On-Board Diagnostics (OBD) Information (Euro 4 Stage 1+ Certified Engines):

- The ECM illuminates the malfunction indicator lamp (MIL) when the diagnostic runs and fails.
- An engine torque derate will be activated after 50 hours of engine operation with the fault code active.
- The ECM turns OFF the malfunction indicator lamp (MIL) after 1 ignition cycle that the diagnostic runs and does **not** fail. The MIL lamp **cannot** be cleared using the INSITE™ service tool.
- The fault code will be cleared from memory after 400 days or 9600 hours of engine operation.

## **Refer to Troubleshooting Fault Code t05-1684**

## **TROUBLESHOOTING SUMMARY**

# **CAUTION**

**To reduce the possibility of damaging a new ECM, all other active fault codes must be investigated prior to replacing the ECM.**

# **CAUTION**

**To reduce the possibility of pin and harness damage, use the following test leads when taking a measurement:Part Number 3822758 - male Deutsch/AMP/Metri-Pack test leadPart Number 3822917 - female Deutsch/AMP/Metri-Pack test lead.**

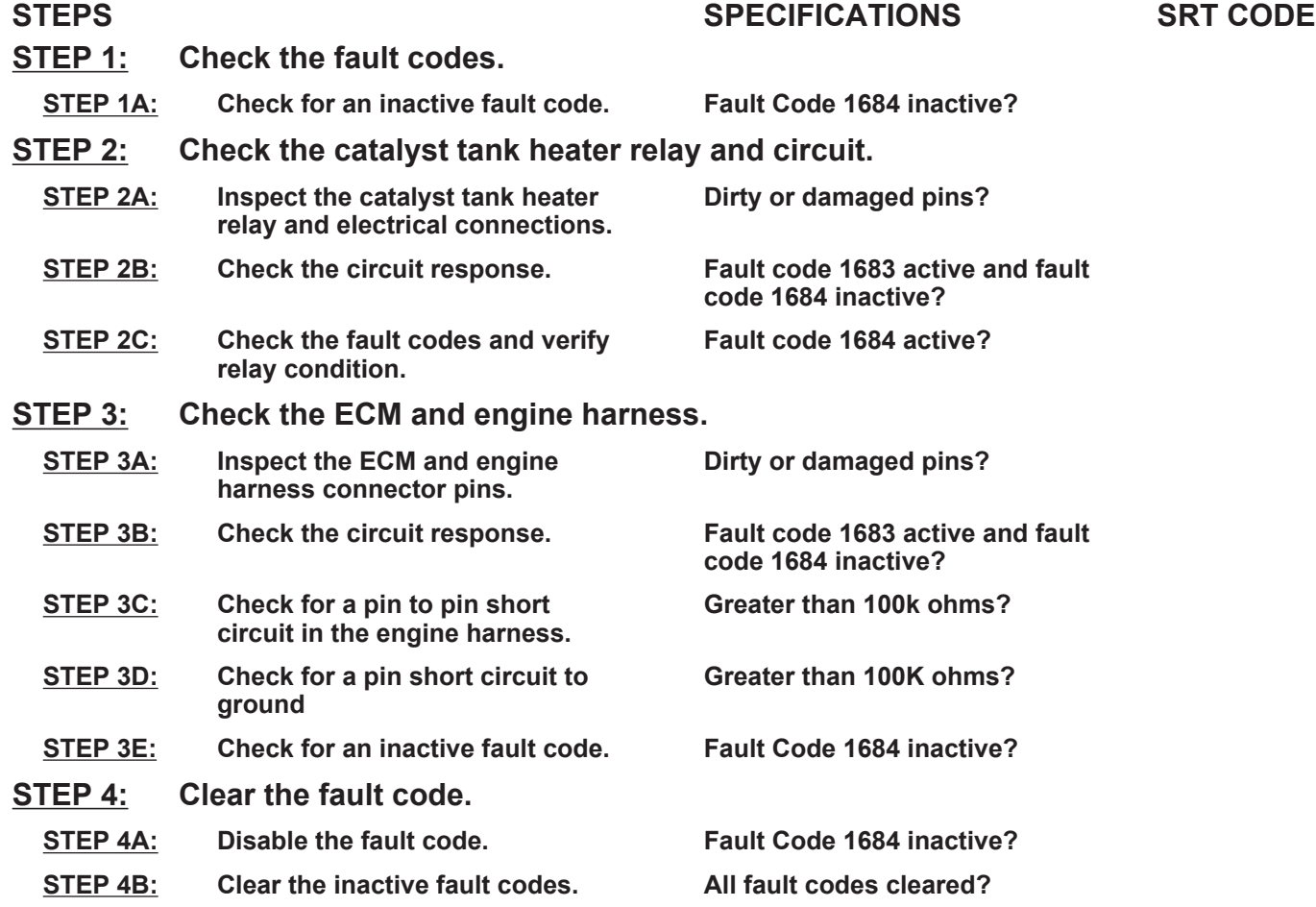

## **TROUBLESHOOTING STEP**

## **STEP 1:** Check the fault codes.<br>STEP 1A: Check for an inactive fai **Check for an inactive fault code.**

#### **Condition:**

• Turn keyswitch ON.

• Connect INSITE™ electronic service tool.

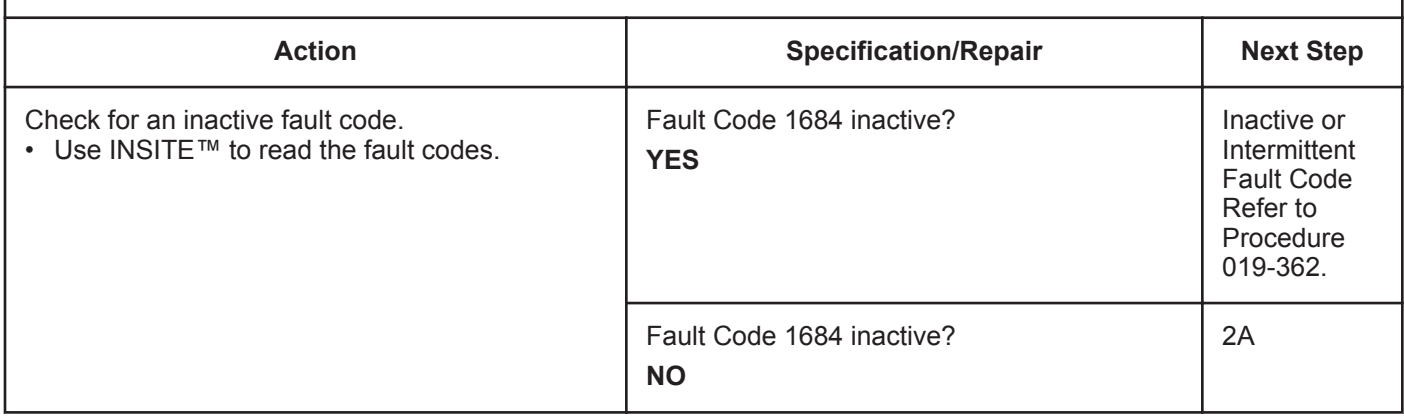

# **STEP 2:** Check the catalyst tank heater relay and circuit.<br>STEP 2A: Inspect the catalyst tank heater relay and electrical cor-

## Inspect the catalyst tank heater relay and electrical connections.

- Turn keyswitch OFF.
- Disconnect the catalyst tank heater relays from the engine harness.

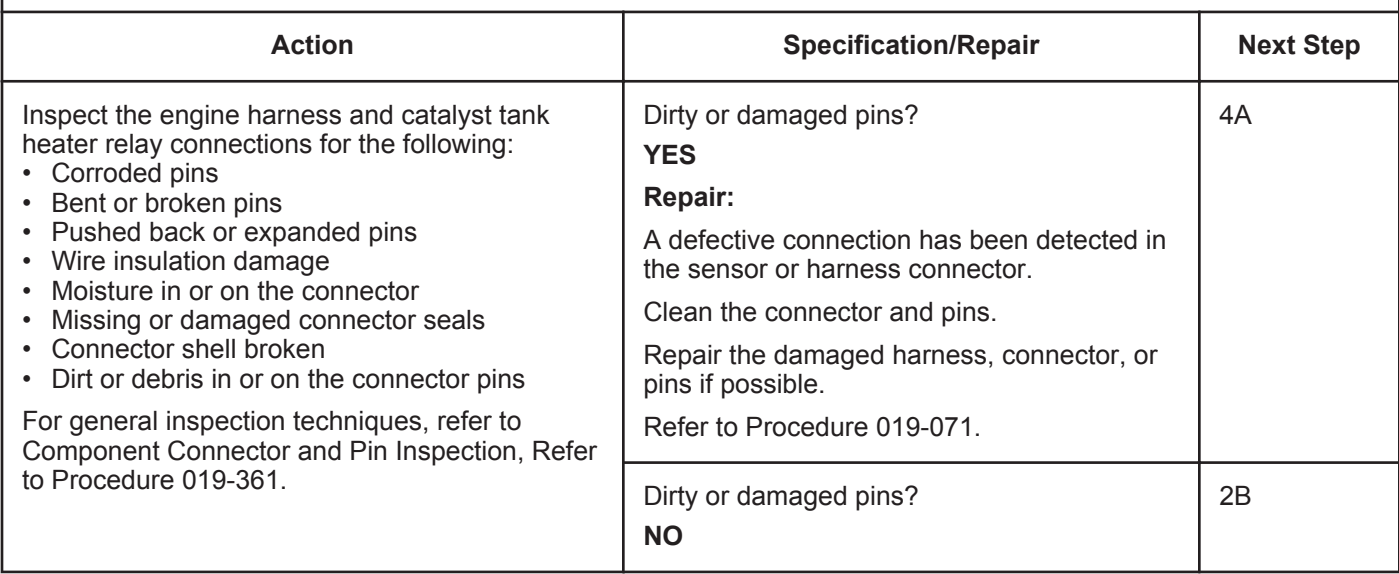

## **STEP 2B: Check the circuit response.**

#### **Condition:**

- Turn keyswitch OFF
- Disconnect the catalyst tank heater relays from the engine harness
- Turn keyswitch ON
- Connect INSITE™ electronic service tool.

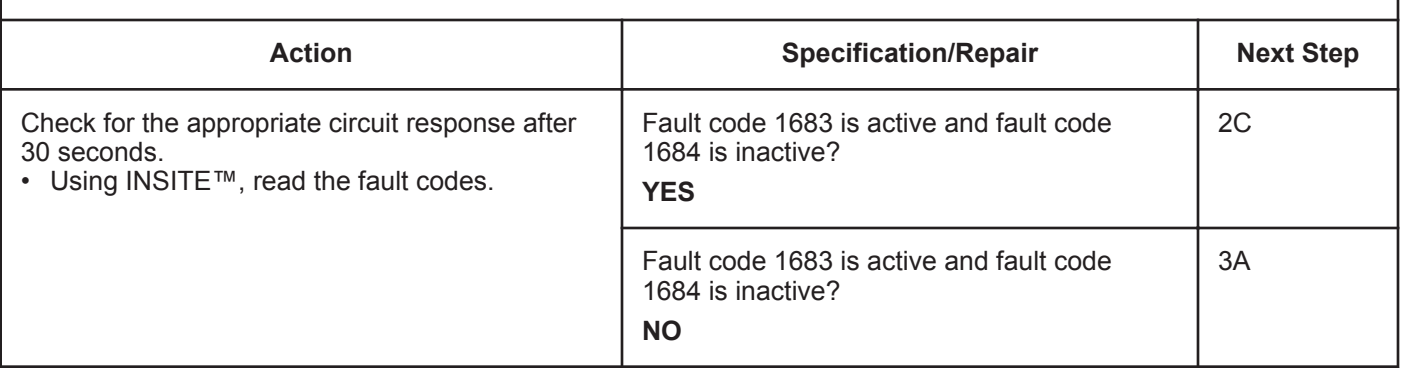

#### **STEP 2C: Check the fault codes and verify relay condition.**

- Turn keyswitch OFF<br>• Connect the catalyst
- Connect the catalyst tank heater relay from the engine harness
- Turn keyswitch ON
- Connect INSITE™ electronic service tool.

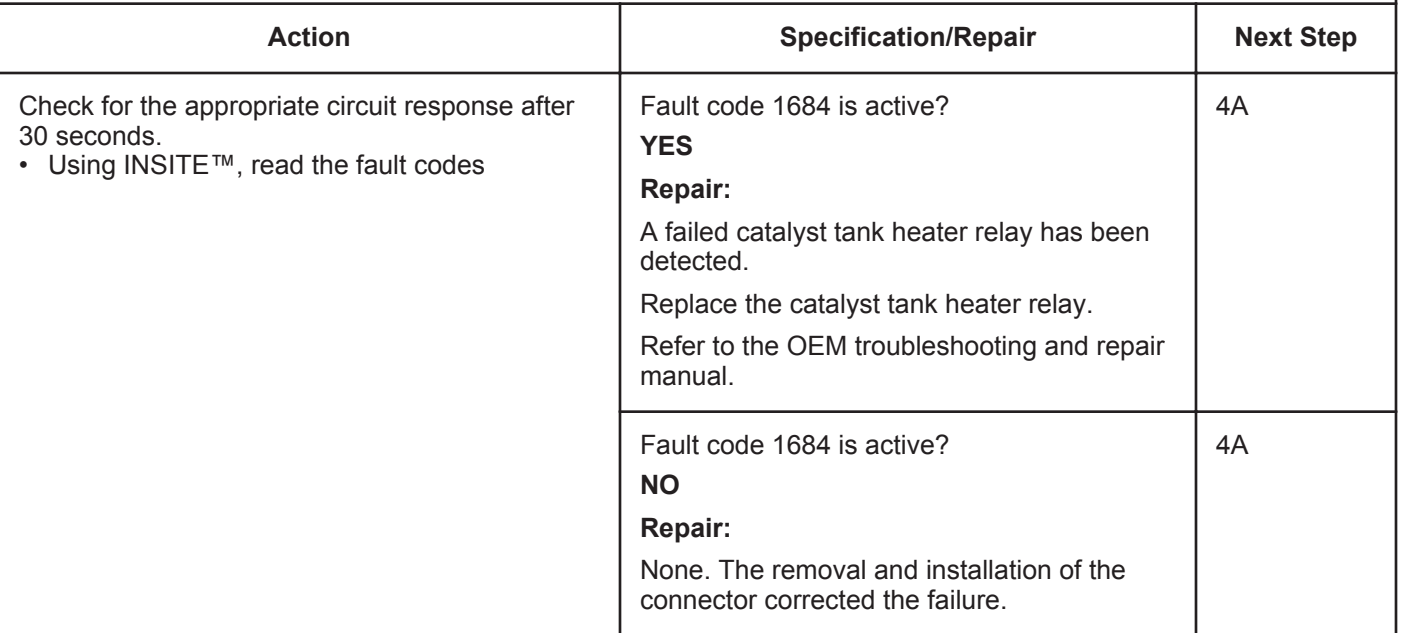

## **STEP 3:** Check the ECM and engine harness.<br>STEP 3A: Inspect the ECM and engine harness cor Inspect the ECM and engine harness connector pins.

#### **Condition:**

- Turn keyswitch OFF.
- Disconnect the engine harness from the ECM connector.

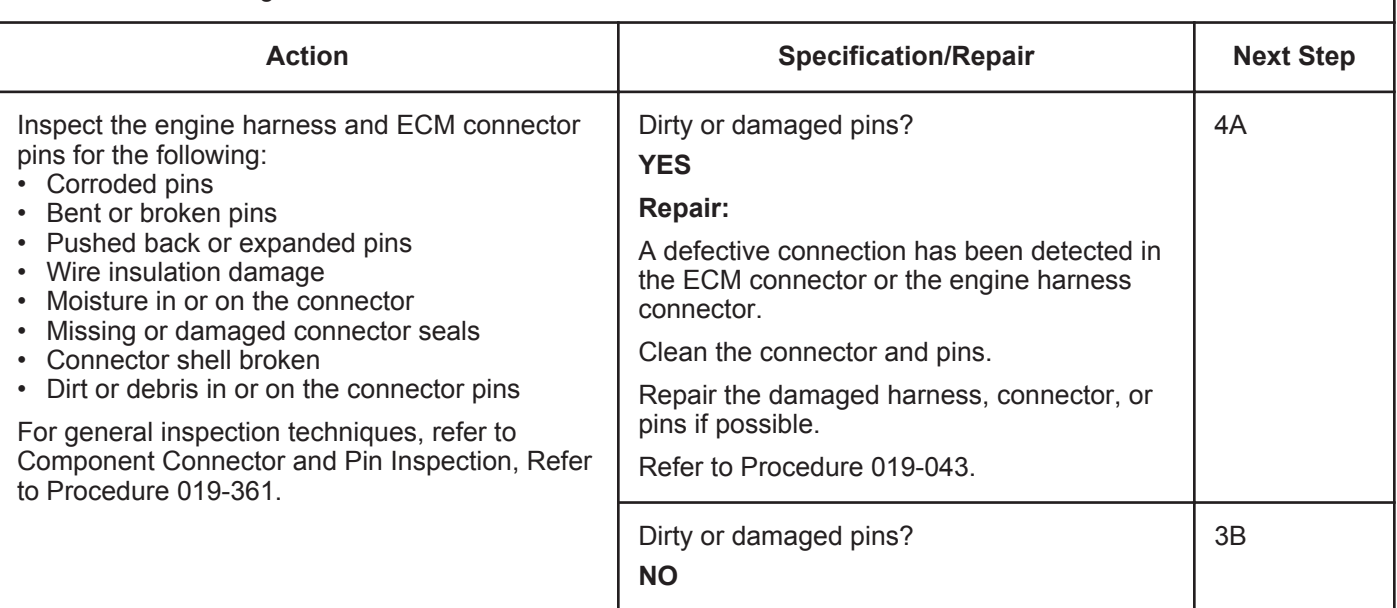

#### **STEP 3B: Check the circuit response.**

- Turn keyswitch OFF.
- Disconnect the engine harness from the ECM.
- Turn keyswitch ON.
- Connect INSITE™ electronic service tool.

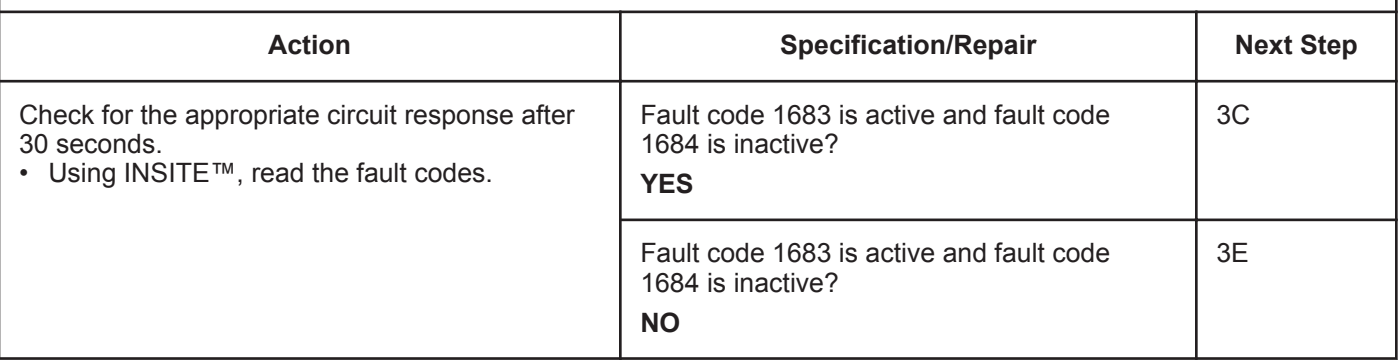

## **STEP 3C: Check for a pin to pin short circuit in the engine harness.**

- Turn keyswitch OFF.
- Disconnect the engine harness from the ECM.
- Disconnect the catalyst heater relay from the engine harness.

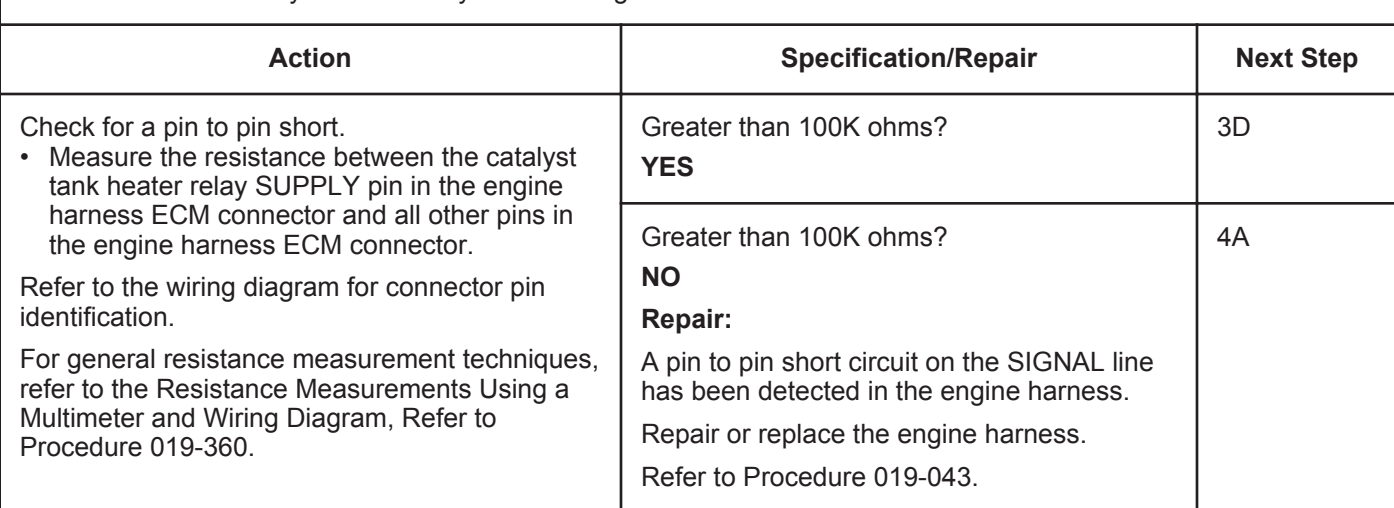

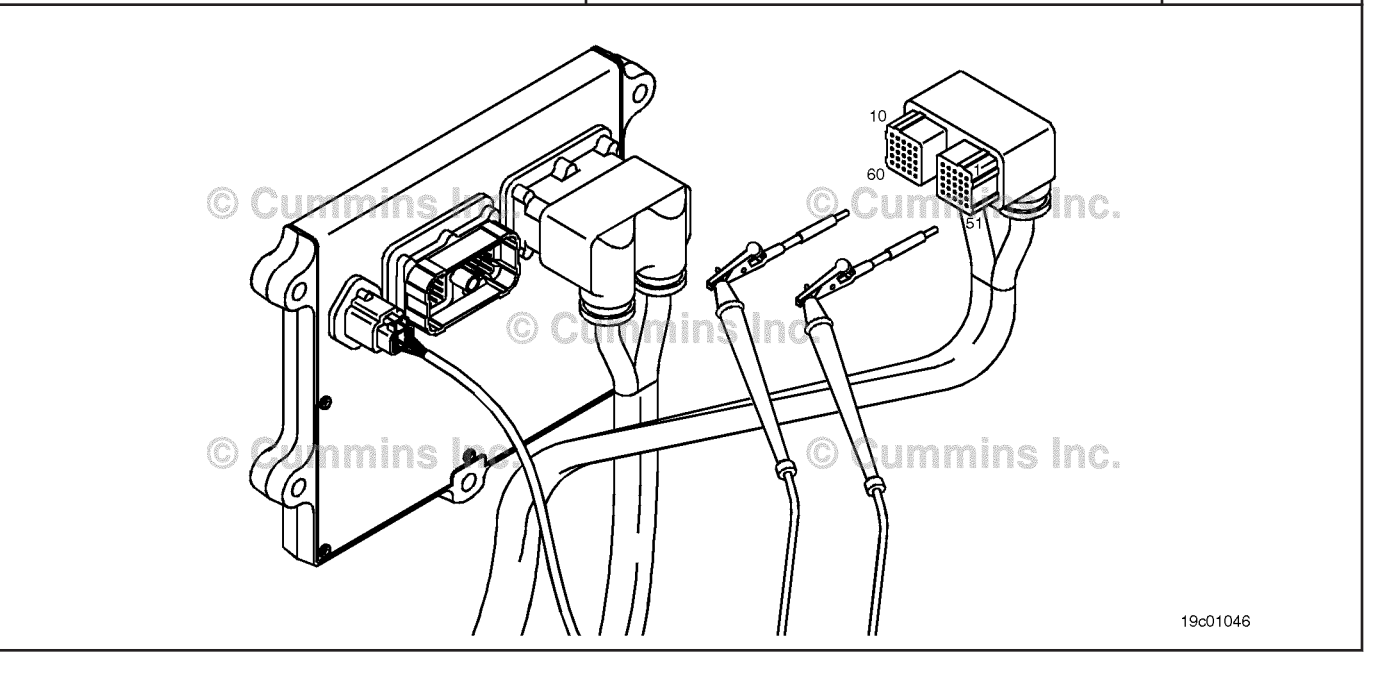

#### **ISB, ISBe2, ISBe3, ISBe4, QSB4 [...] Section TF - Troubleshooting Fault Codes Page TF-109 Page TF-109**

## **STEP 3D: Check for a pin short circuit to ground.**

- Turn keyswitch OFF.
- Disconnect the engine harness from the ECM.
- Disconnect the catalyst tank heater relay from the engine harness.

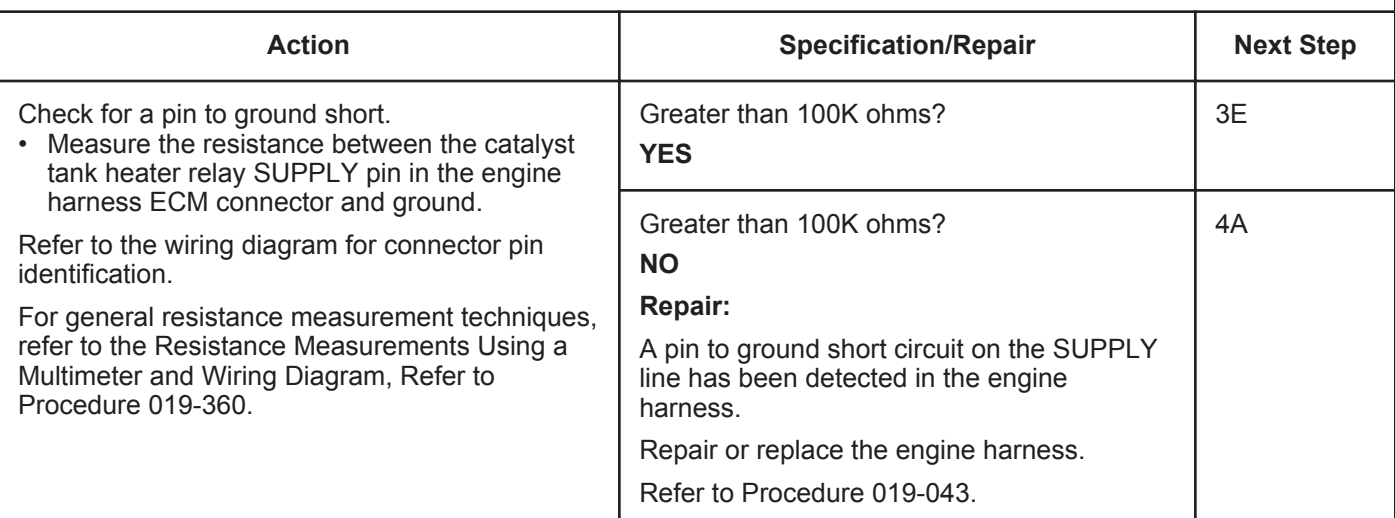

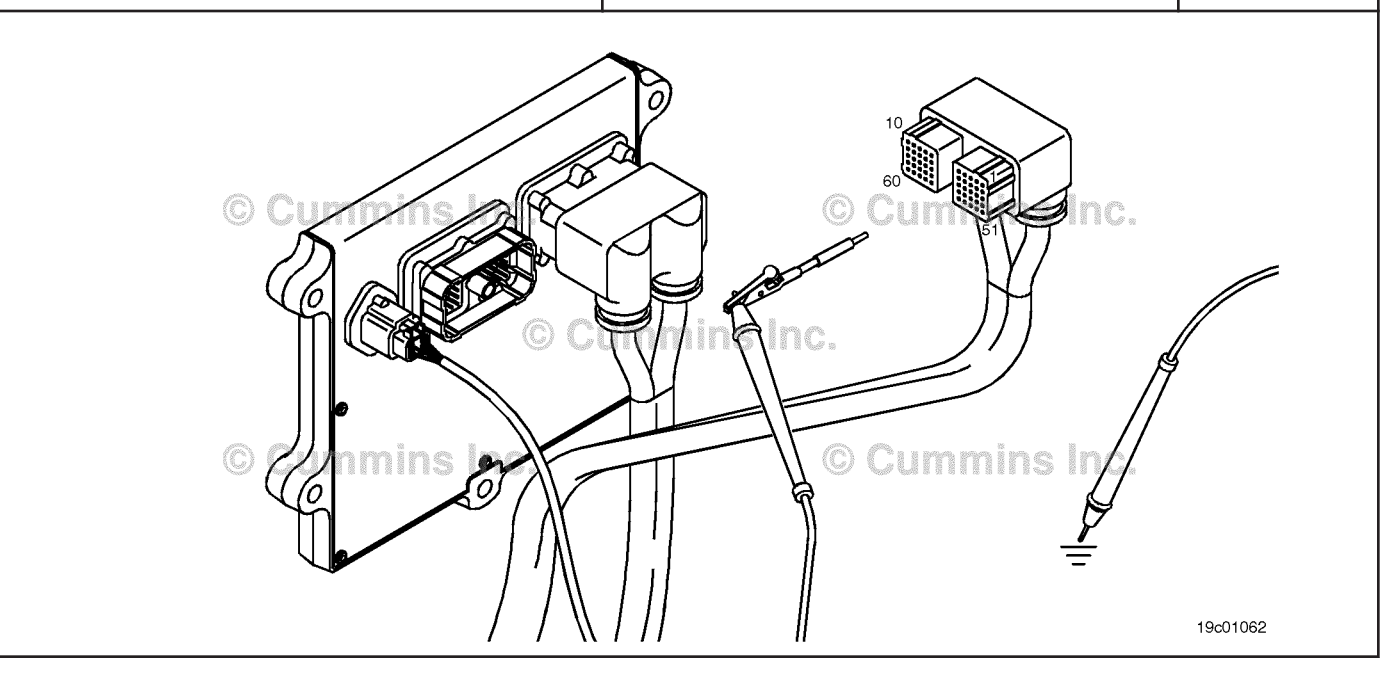

## **STEP 3E: Check for an inactive fault code.**

#### **Condition:**

- Connect all components.
- Turn keyswitch ON.
- Connect INSITE™ electronic service tool.

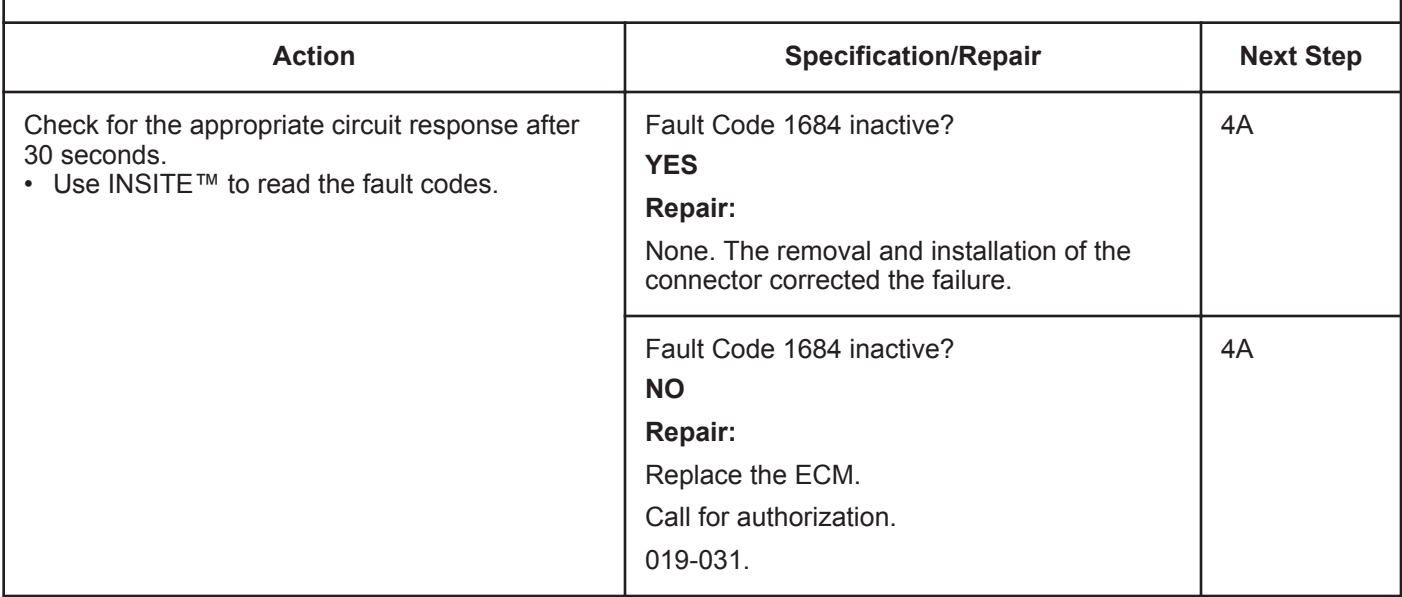

## **STEP 4: Clear the fault code.**

**STEP 4A: Disable the fault code.**

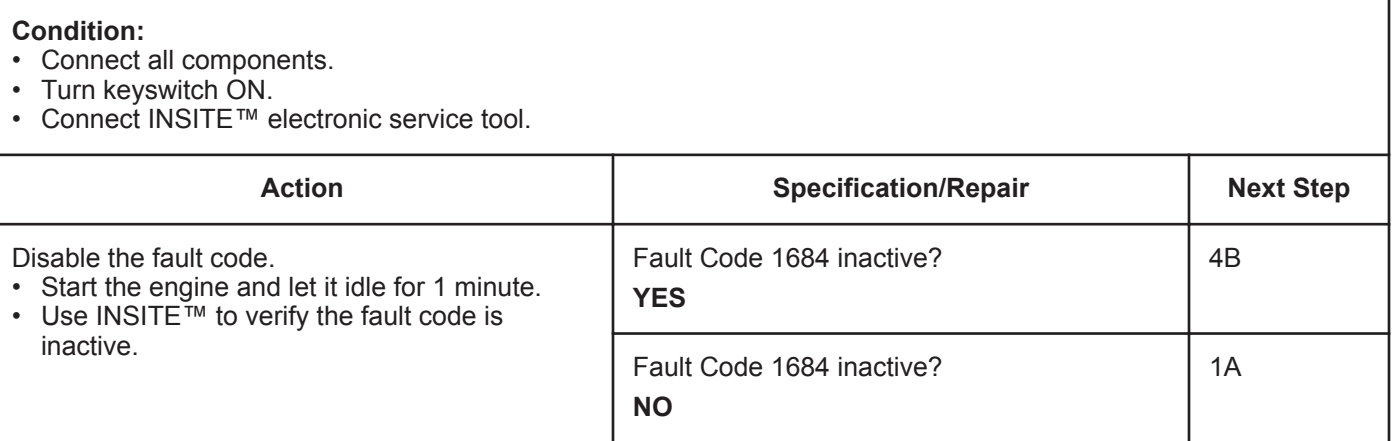

#### **STEP 4B: Clear the inactive fault codes.**

- Connect all components.
- Turn keyswitch ON.
- Connect INSITE™ electronic service tool.

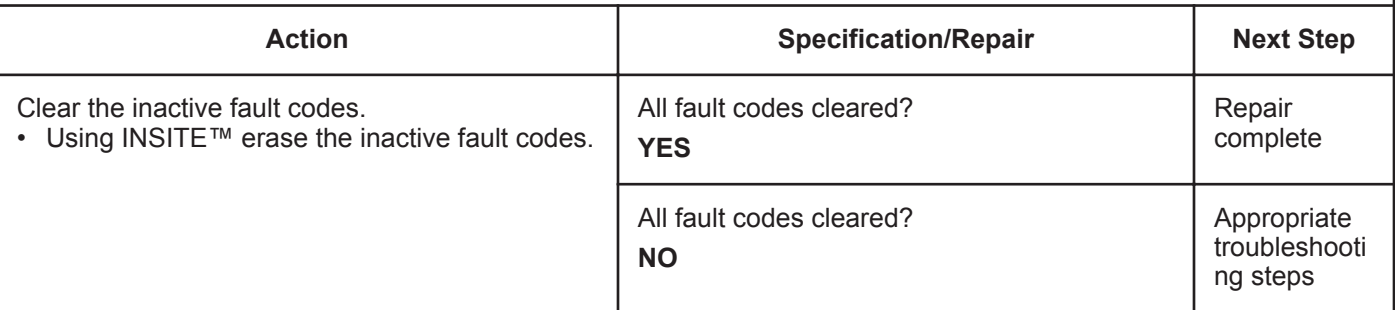

# **Fault Code 1687**

## **Catalyst Over Temperature - Data Valid but Above Normal Operational Range - Most Severe Level**

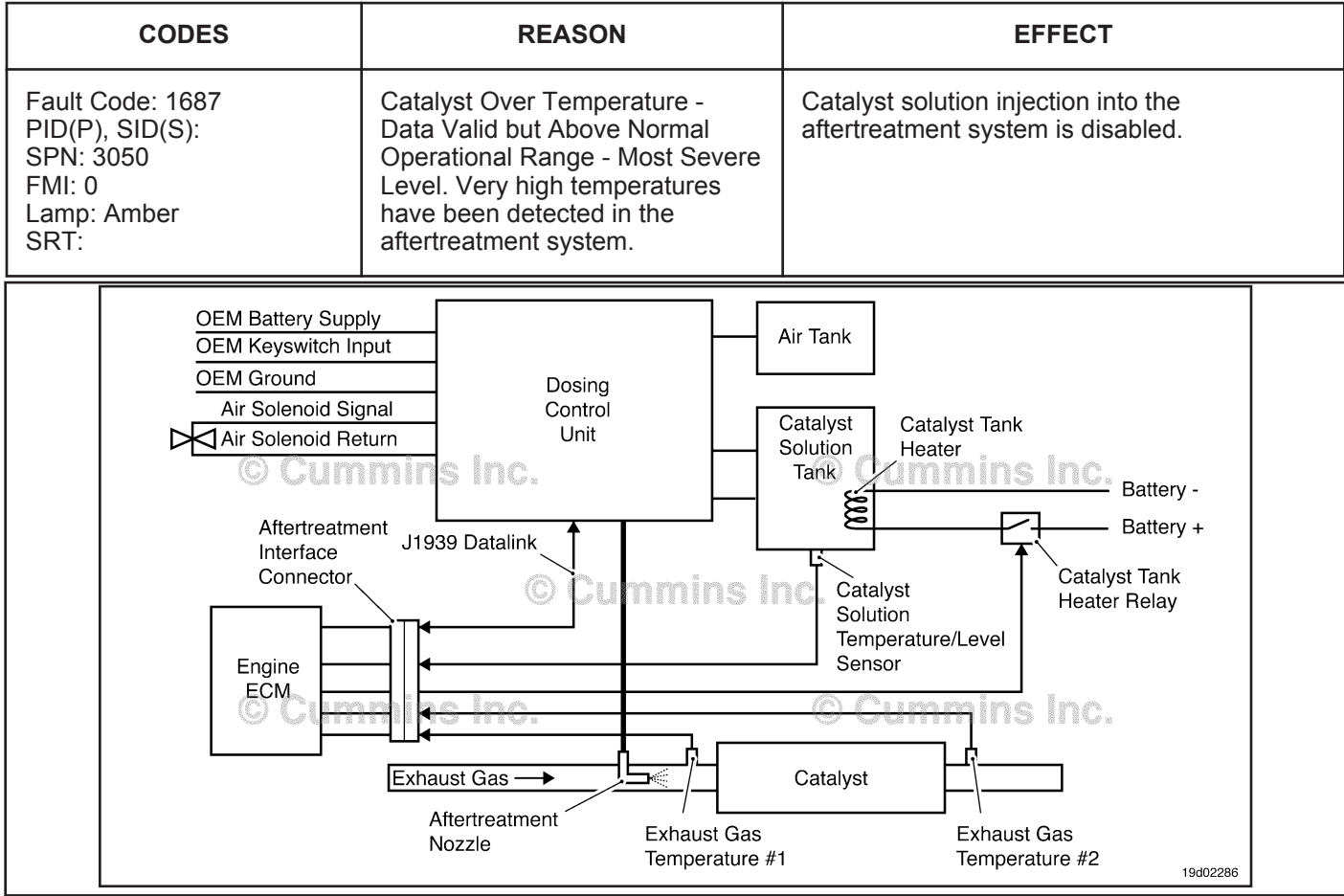

Circuit: Aftertreatment Control System

#### **Circuit Description:**

The Exhaust Gas Temperature Number 2 sensor is used by the ECM to monitor the engine exhaust gas temperature exiting the catalyst unit. The ECM monitors the voltage on the signal pin and converts this to a temperature value.

#### **Component Location:**

The catalyst exhaust gas temperature sensor is located in the aftertreatment system. It is located at the outlet of the catalyst exhaust system.

#### **Shop Talk:**

This fault is triggered when the temperature at the catalyst exhaust outlet exceeds the maximum allowable temperature for a given engine rating.

On-Board Diagnostic (OBD) Information:

- The ECM illuminates the malfunction indicator lamp (MIL) when the diagnostic runs and fails.
- The ECM turns OFF the malfunction indicator lamp (MIL) after 3 consecutive ignition cycles that the diagnostic runs and does **not** fail. The MIL lamp and fault code can also be cleared with INSITE™ electronic service tool.
- The fault code will be cleared from the memory after 40 consecutive drive cycles when the diagnostic runs and passes.

## **Refer to Troubleshooting Fault Code t05-1687**

**To buy Cummins Parts and Service Manuals, Training Guides, or Tools go to our website at https://store.cummins.com**

## **FAULT CODE 1687 - Catalyst Over Temperature - Data Valid but Above Normal Operational Range - Most Severe Level TROUBLESHOOTING SUMMARY**

# $\Delta$ CAUTION $\Delta$

**To reduce the possibility of damaging a new ECM, all other active fault codes must be investigated prior to replacing the ECM.**

# $\Delta$ CAUTION $\Delta$

**To reduce the possibility of pin and harness damage, use the following test leads when taking a measurement: Part Number 3822758 - male Deutsch™/AMP™/Metri-Pack™ test lead and Part Number 3822917 - female Deutsch™/AMP™/Metri-Pack™ test lead.**

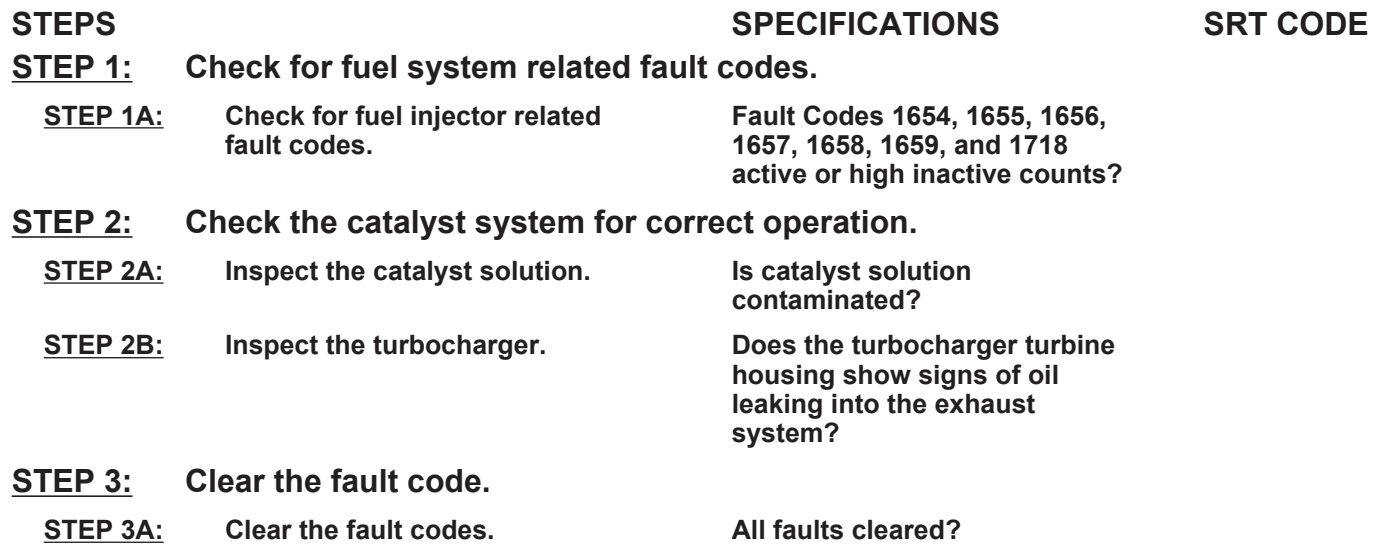

## **TROUBLESHOOTING STEP**

## **STEP 1:** Check for fuel system fault codes.<br>STEP 1A: Check for fuel injector related fault com **Check for fuel injector related fault codes.**

#### **Condition:**

• Turn keyswitch ON.

• Connect INSITE™ electronic service tool.

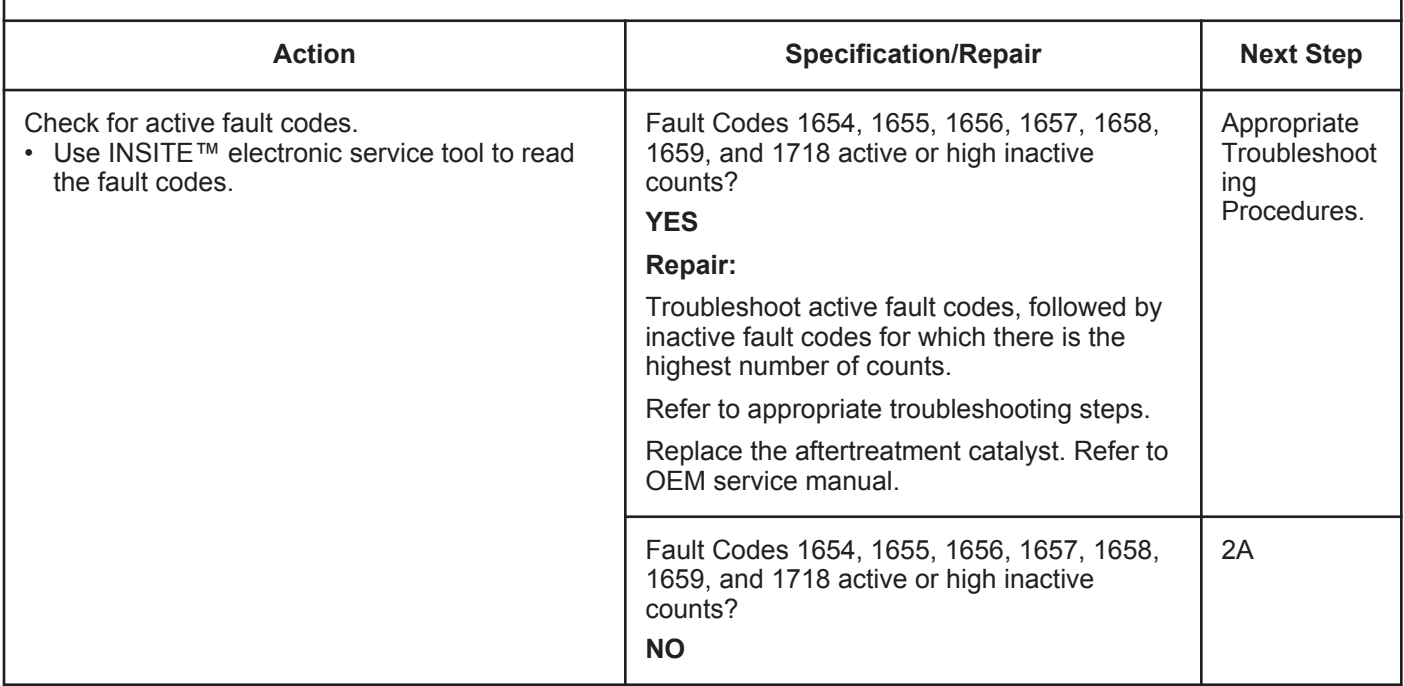

## **STEP 2:** Check the catalyst system for correct operation.<br>STEP 2A: Inspect the catalyst solution. Inspect the catalyst solution.

#### **Condition:**

• Turn the keyswitch OFF

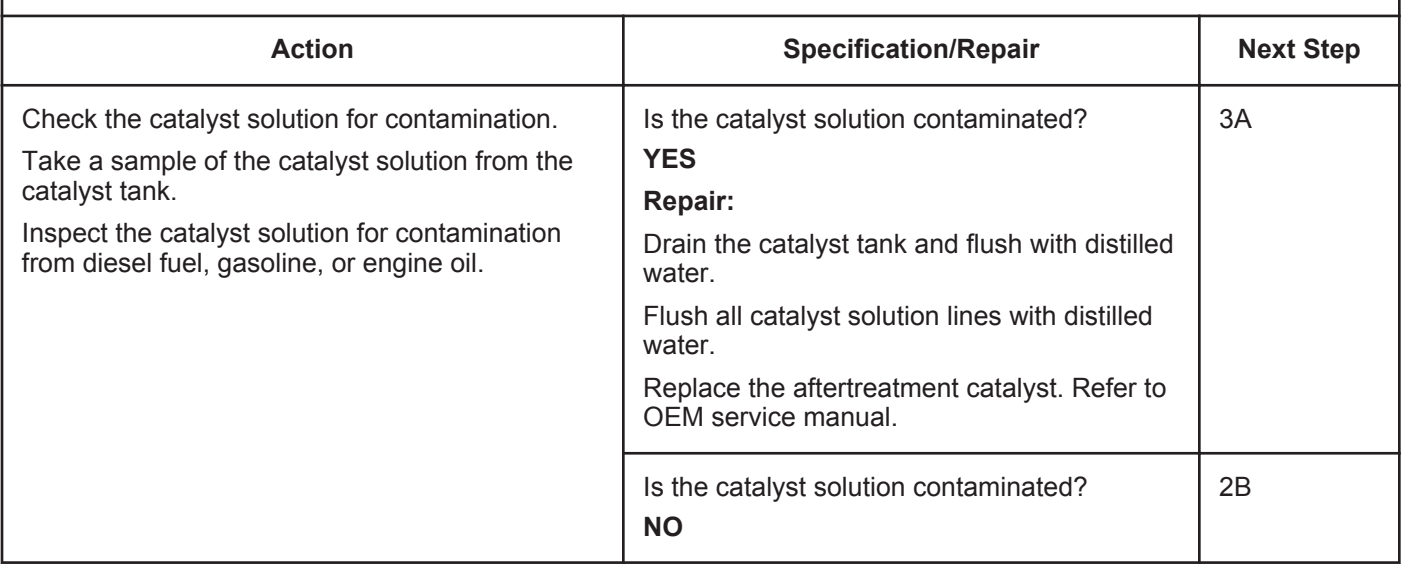
#### **STEP 2B: Inspect the turbocharger.**

#### **Condition:**

• Turn the keyswitch OFF

• Remove the exhaust pipe from the turbocharger.

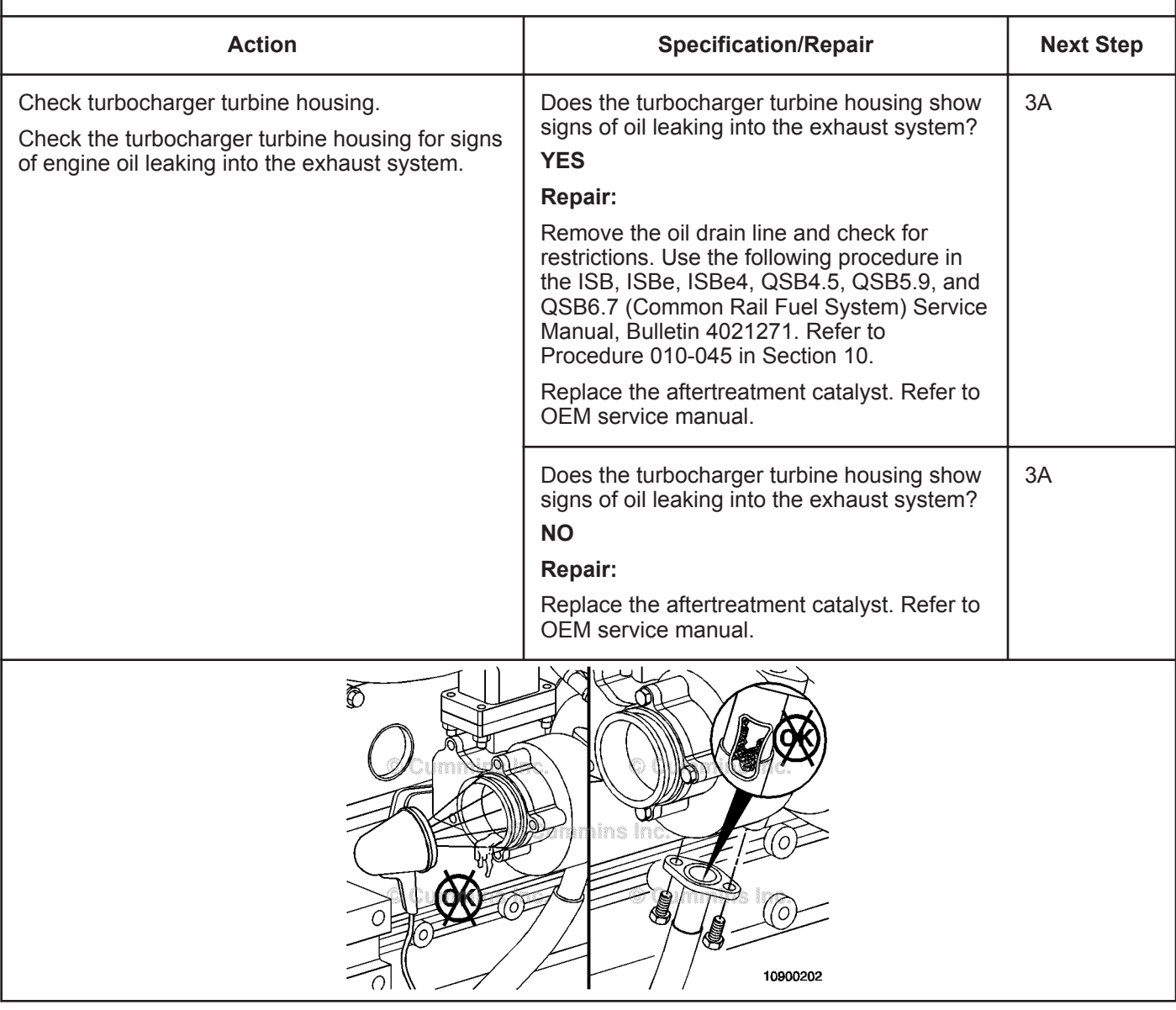

#### **STEP 3:** Clear the fault code.<br>STEP 3A: Clear the fault codes. **Clear the fault codes.**

- Connect all components
- Turn keyswitch ON
- Connect INSITE™ electronic service tool.

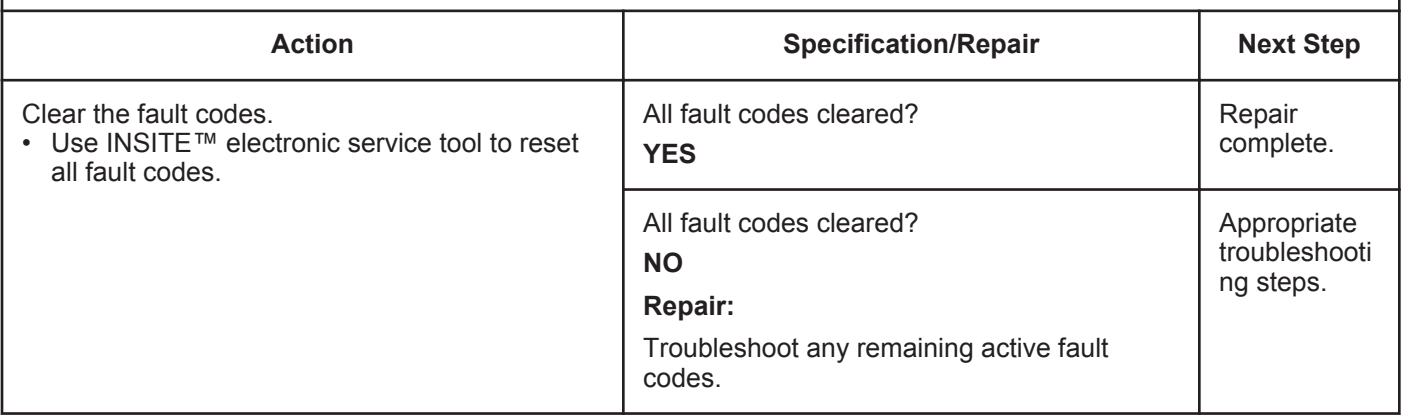

## **Fault Code 1689**

#### **Real-Time Clock Power Interrupt - Data Erratic, Intermittent or Incorrect**

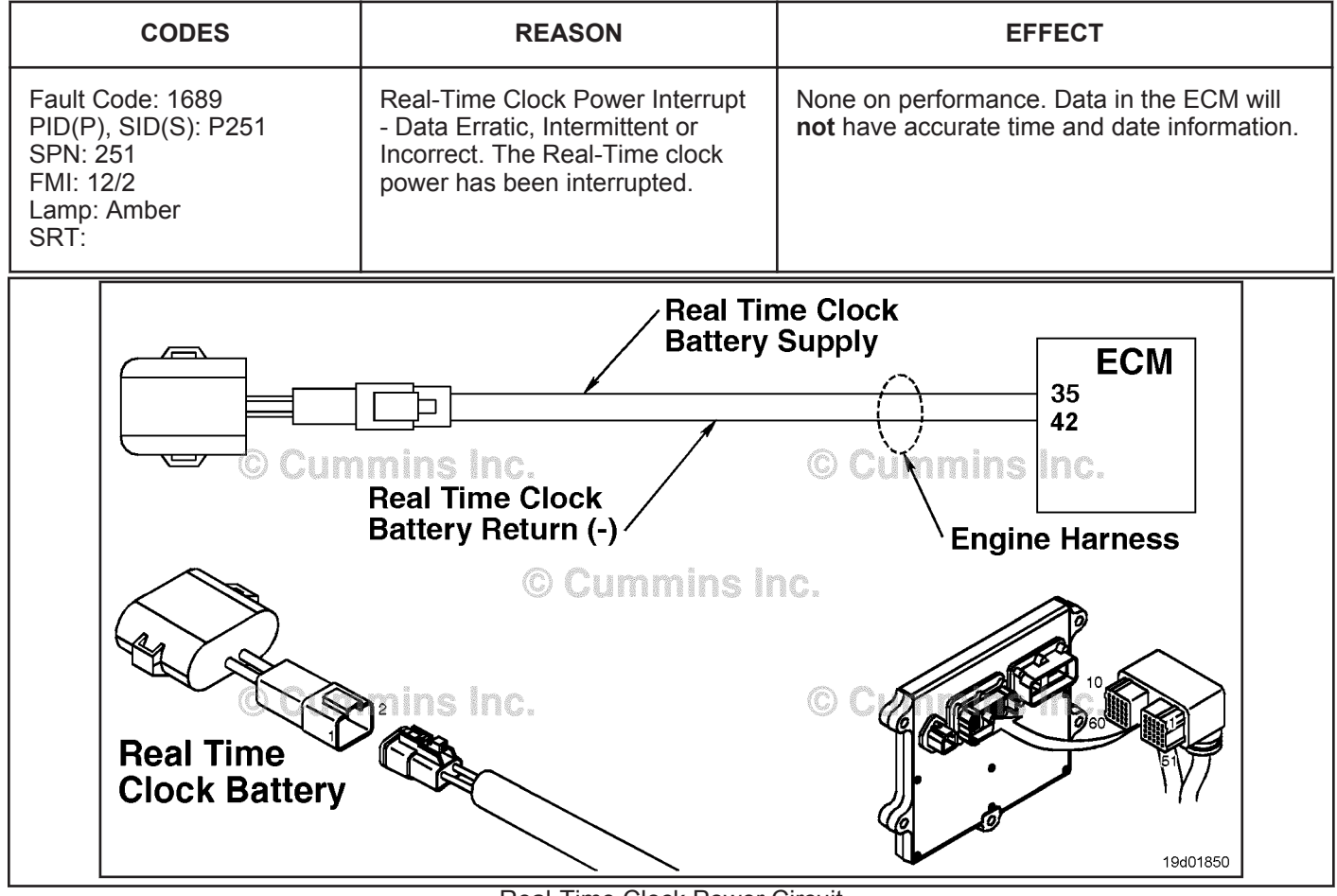

Real-Time Clock Power Circuit

#### **Circuit Description:**

Under ordinary operating conditions, the real-time clock in the electronic control module (ECM) is powered by the vehicle's batteries. If battery power to the ECM is lost, then the real-time clock will be powered by a battery in the engine harness (if equipped).

#### **Component Location:**

The real-time clock battery is secured to the engine harness near the ECM. Refer to Procedure 100-002 (Engine Diagrams) in Section E for a detailed component location view.

#### **Shop Talk:**

This fault indicates that the real-time clock in the ECM lost power. Possible causes for this fault are weak or failed realtime clock battery, failed wiring or connectors between the battery and ECM, or the engine is **not** equipped with a realtime clock battery and the vehicle battery power to the ECM is lost.

**NOTE:**If the Real Time Clock is supplied by the OEM via a CAN BUS and a battery backup is **not** used, then refer to the OEM wiring diagram. If this is the case, then` check INSITE™ electronic service tool, "Advanced ECM Data - Real Time Clock Settings." If the OEM supplies a Real Time Clock signal, then the address **must** be set according to the OEM wiring or the fault code will become active.

On-Board Diagnostics (OBD) Information (Euro 4 Certified Engines):

• The ECM illuminates the malfunction indicator lamp (MIL) when the diagnostic runs and fails.

- The ECM turns OFF the malfunction indicator lamp (MIL) after 3 consecutive ignition cycles that the diagnostic runs and does **not** fail. The malfunction indicator lamp and fault code can also be cleared using the INSITE™ electronic service tool.
- The fault code will be cleared from memory after 40 consecutive drive cycles where the diagnostic runs and passes.

On-Board Diagnostics (OBD) Information (Euro 4 Stage 1+ Certified Engines):

- The ECM illuminates the malfunction indicator lamp (MIL) when the diagnostic runs and fails.
- An engine torque derate will be activated after 50 hours of engine operation with the fault code active.
- The ECM turns OFF the malfunction indicator lamp (MIL) after 1 ignition cycle that the diagnostic runs and does **not** fail. The malfunction indicator lamp and fault code can also be cleared using the INSITE™ electronic service tool.
- The fault code will be cleared from memory after 400 days or 9600 hours of engine operation.

#### **Refer to Troubleshooting Fault Code t05-1689**

#### **FAULT CODE 1689 - Real-Time Clock Power Interrupt - Data Erratic, Intermittent or Incorrect TROUBLESHOOTING SUMMARY**

## $\Delta$ CAUTION $\Delta$

**To reduce the possibility of damaging a new ECM, all other active fault codes must be investigated prior to replacing the ECM.**

## **CAUTION**

**To reduce the possibility of pin and harness damage, use the following test leads when taking a measurement: Part No. 3822758 - male Deutsch™/AMP™/Metri-Pack™ test lead and Part No. 3822917 - female Deutsch™/AMP™/Metri-Pack™ test lead.**

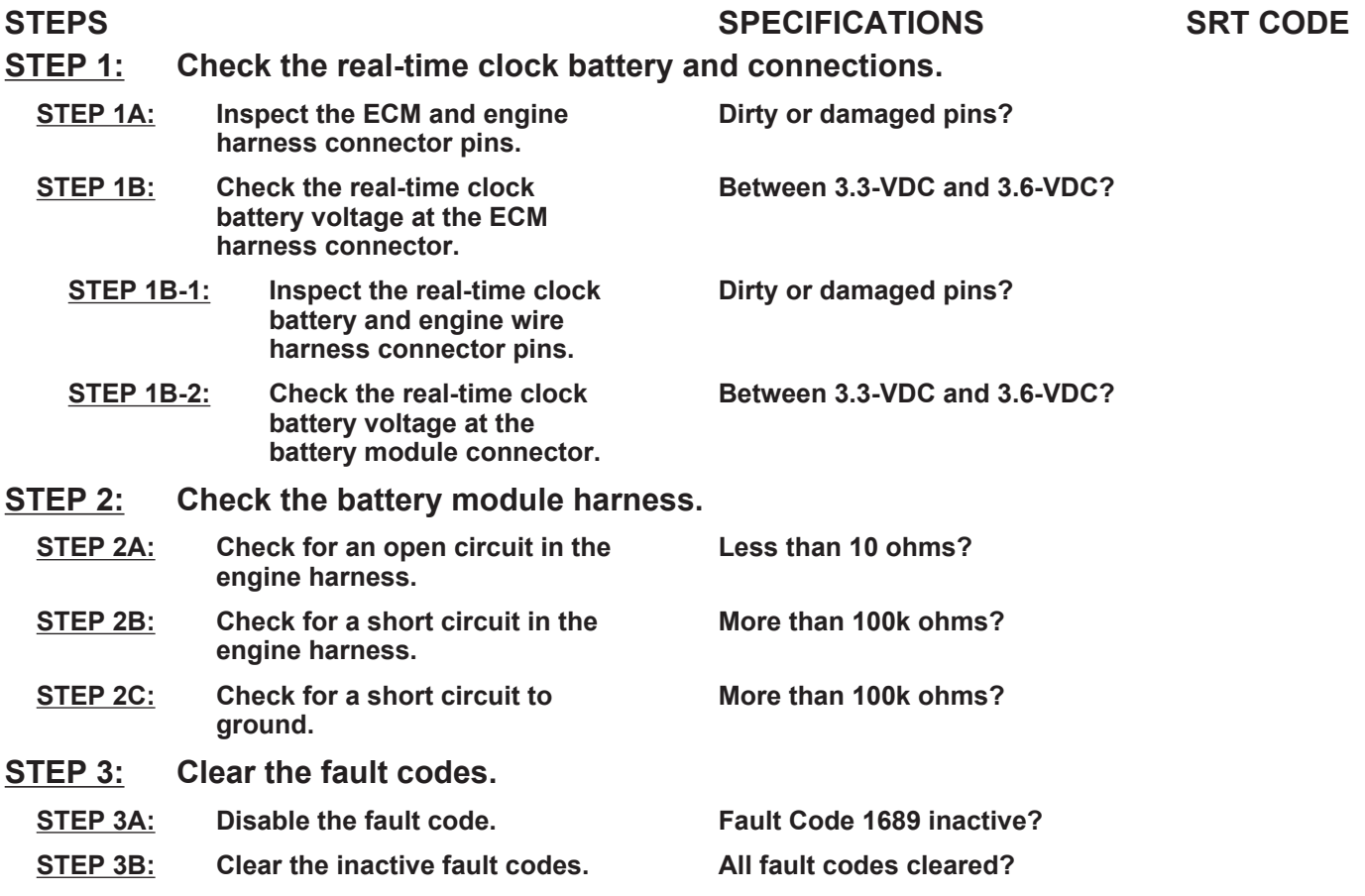

#### **TROUBLESHOOTING STEP**

#### **STEP 1: Check the real-time clock battery and connections. STEP 1A: Inspect the ECM and engine harness connector pins.**

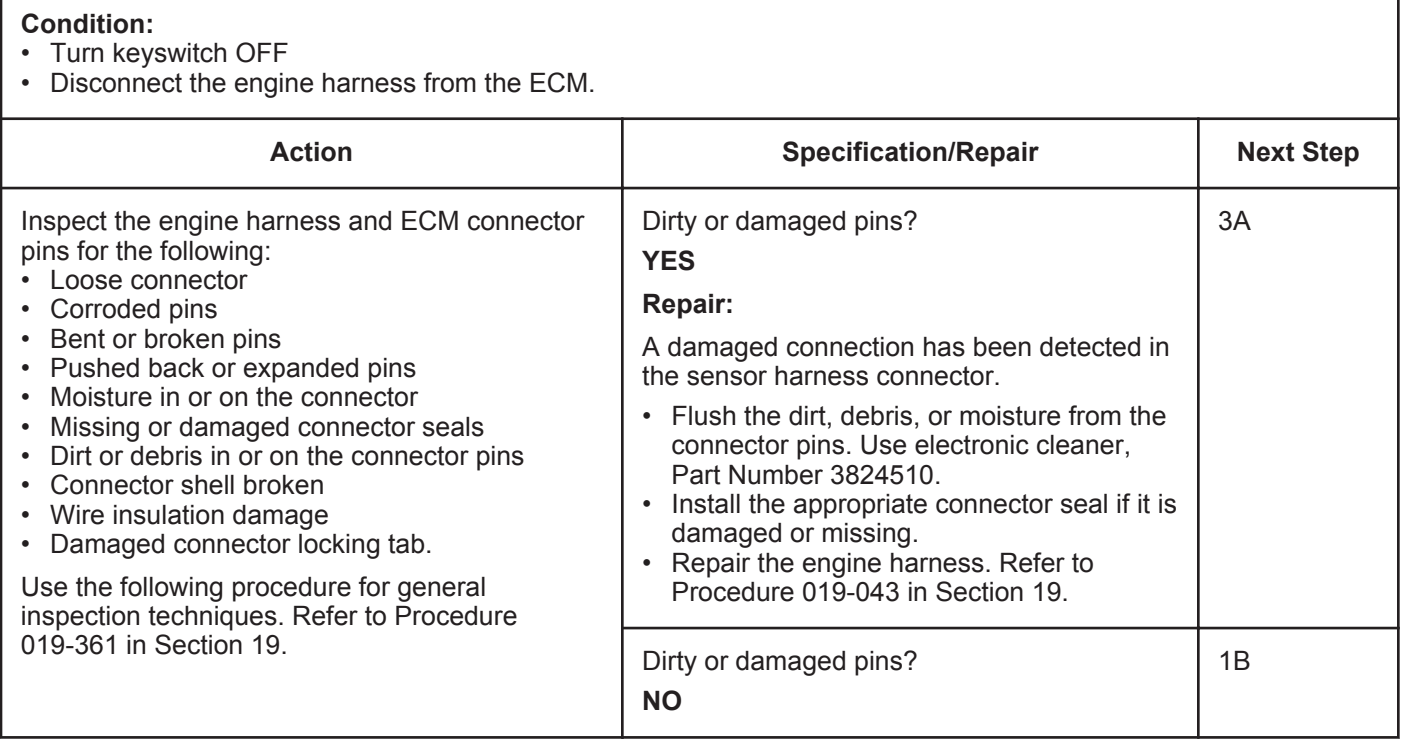

#### **STEP 1B: Check the real-time clock battery voltage at the ECM harness connector.**

- Engine equipped with optional real-time clock battery
- Turn keyswitch OFF
- $f_{\text{mean}}$  the ECM.

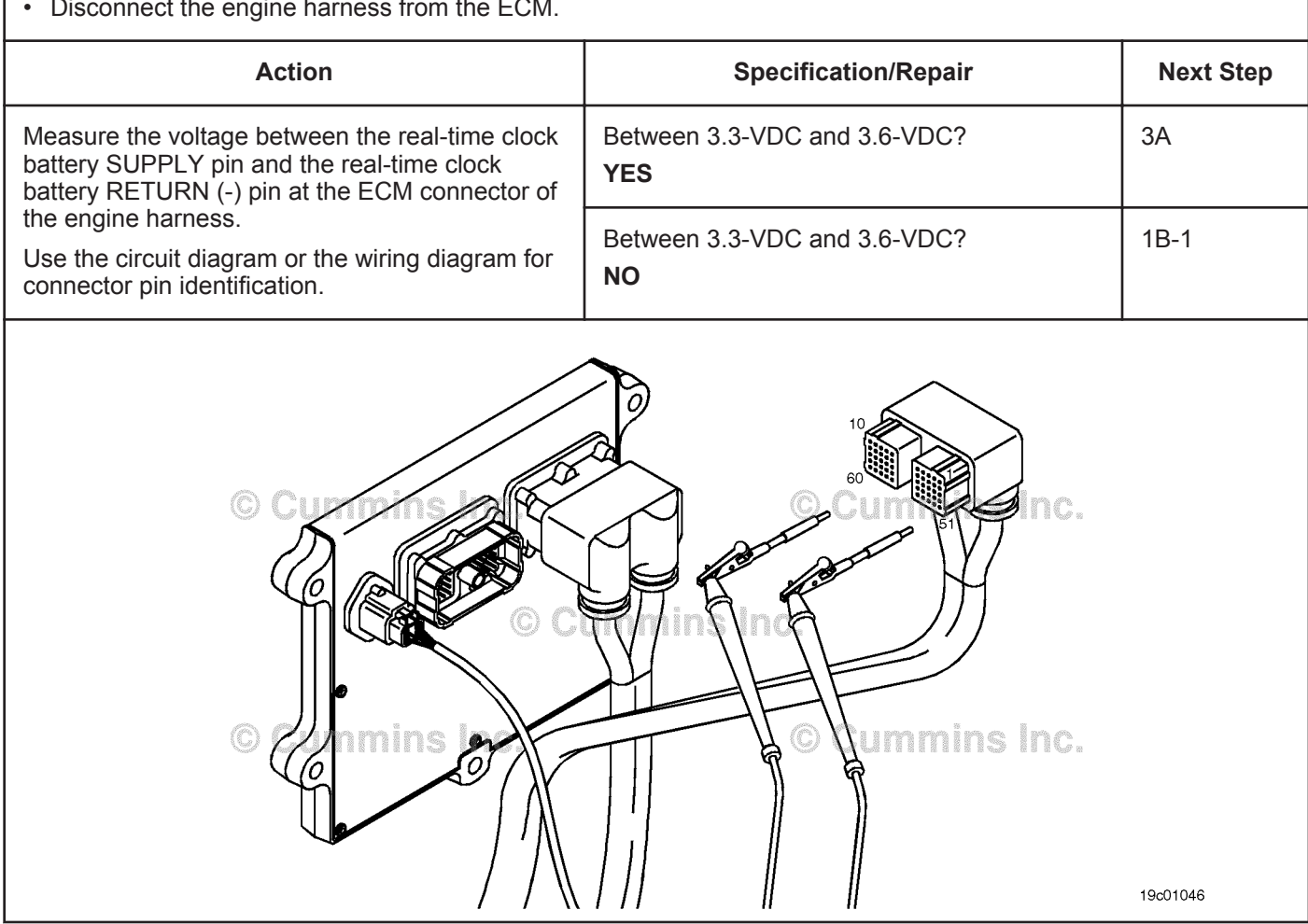

#### **ISB, ISBe2, ISBe3, ISBe4, QSB4 [...] Section TF - Troubleshooting Fault Codes Page 16 and 20 and 20 and 20 and 20 and 20 and 20 and 20 and 20 and 20 and 20 and 20 and 20 and 20 and 20 and 20 and 20 and 20 and 20 and 20 and 20 and 20 and 20 and 20 and 20 an**

#### **STEP 1B-1: Inspect the real-time clock battery and engine wire harness connector pins.**

- Turn keyswitch OFF
- Disconnect the real-time clock battery from the engine harness.

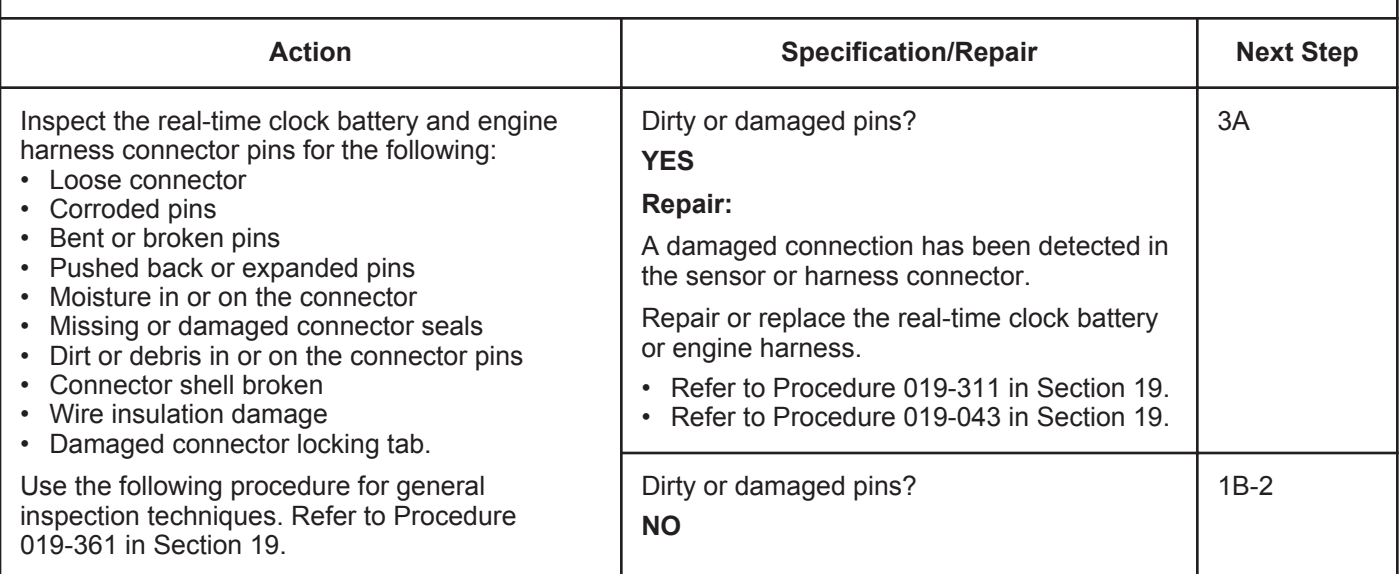

#### **STEP 1B-2: Check the real-time clock battery voltage at the battery module connector.**

- Engine equipped with optional real-time clock battery
- Turn keyswitch OFF
- Disconnect the real-time clock battery from the engine harness.

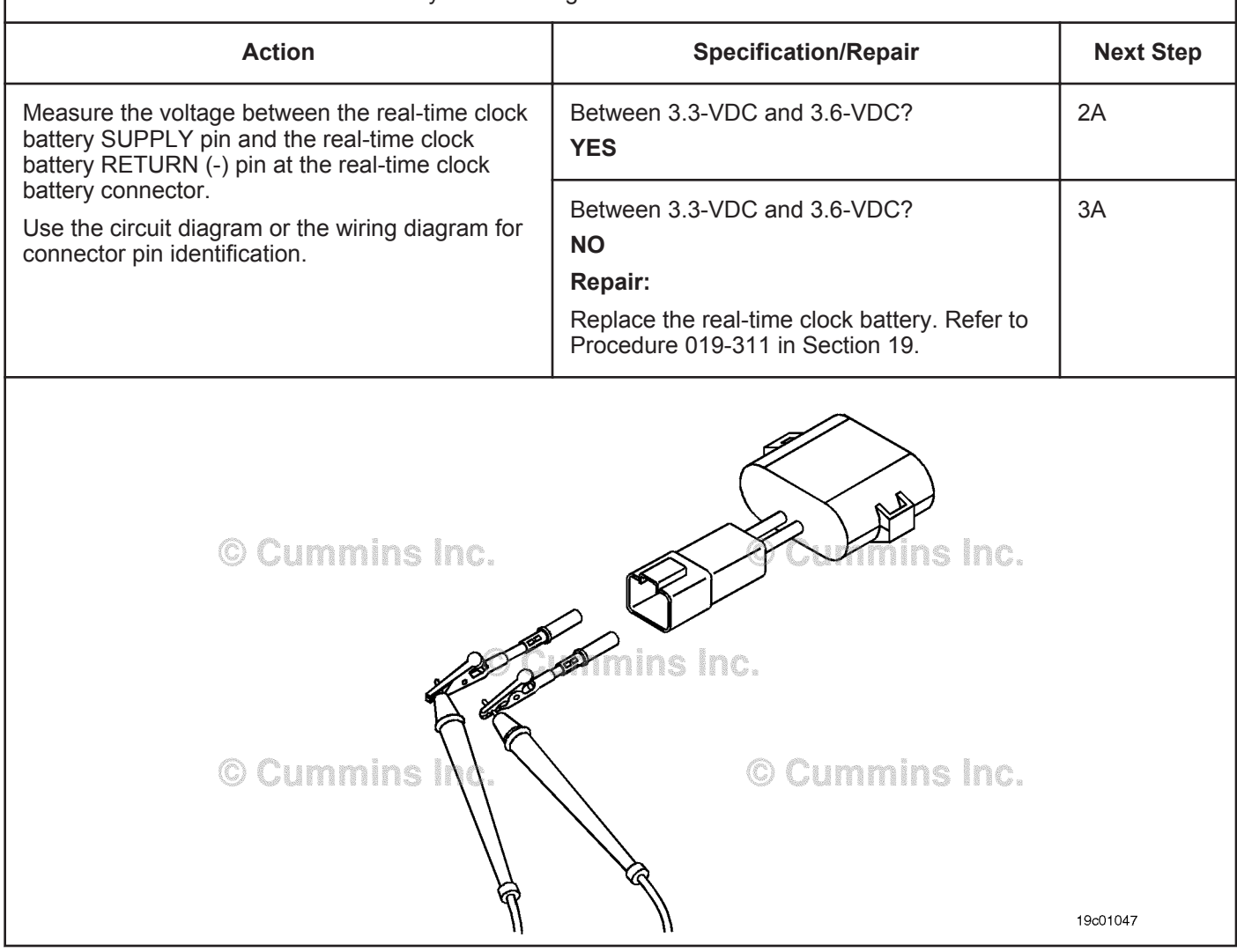

#### **STEP 2:** Check the battery module harness.<br>STEP 2A: Check for an open circuit in the engine **Check for an open circuit in the engine harness.**

- Turn keyswitch OFF
- Disconnect the engine harness from the ECM.

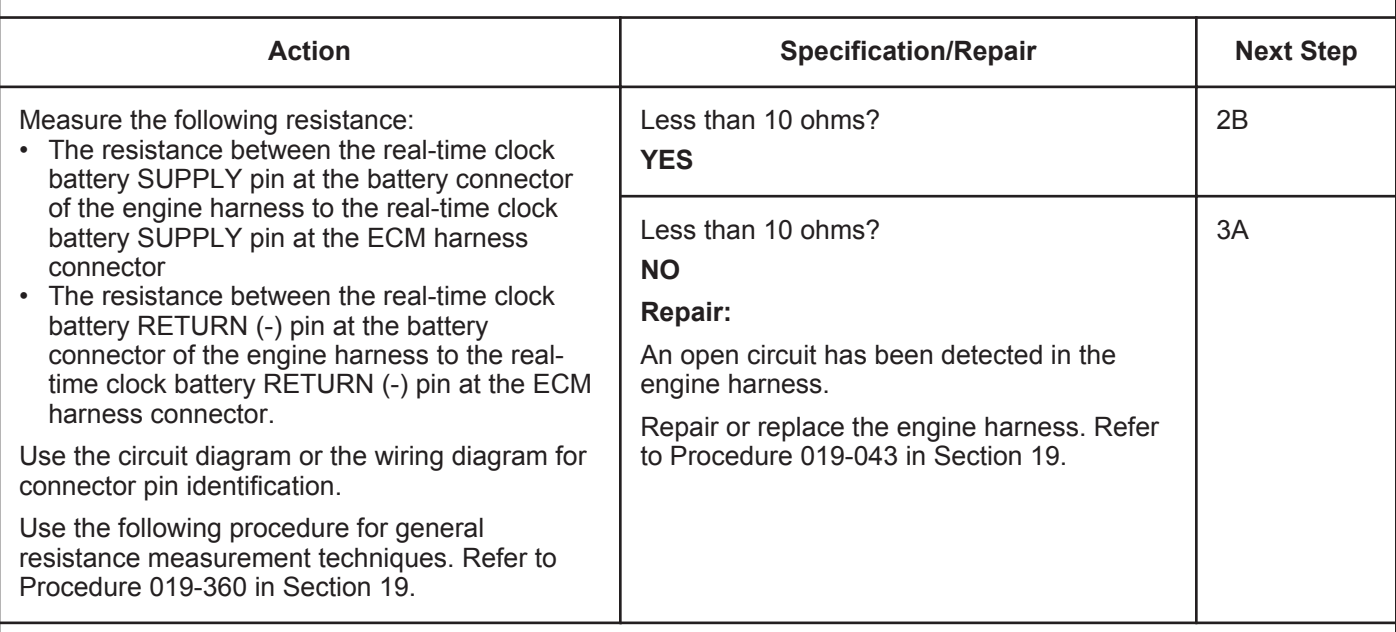

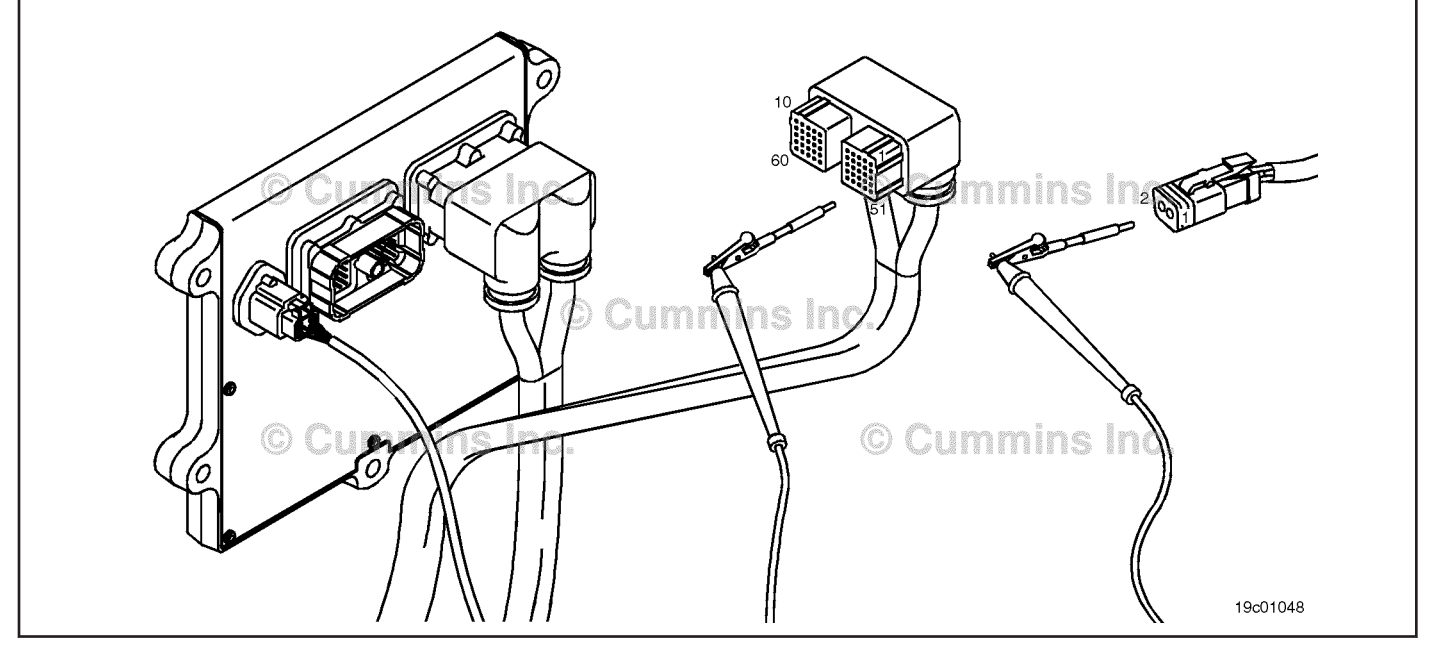

#### **STEP 2B: Check for a short circuit in the engine harness.**

- Turn keyswitch OFF
- Disconnect the engine harness from the ECM
- Disconnect the real-time clock battery from the engine harness.

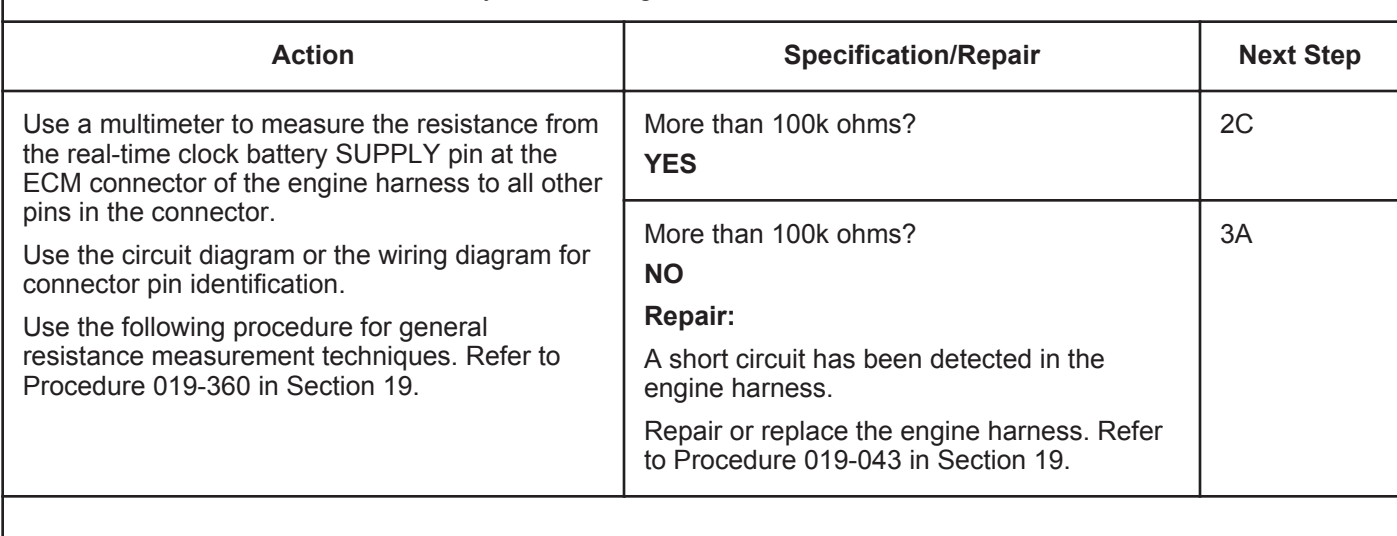

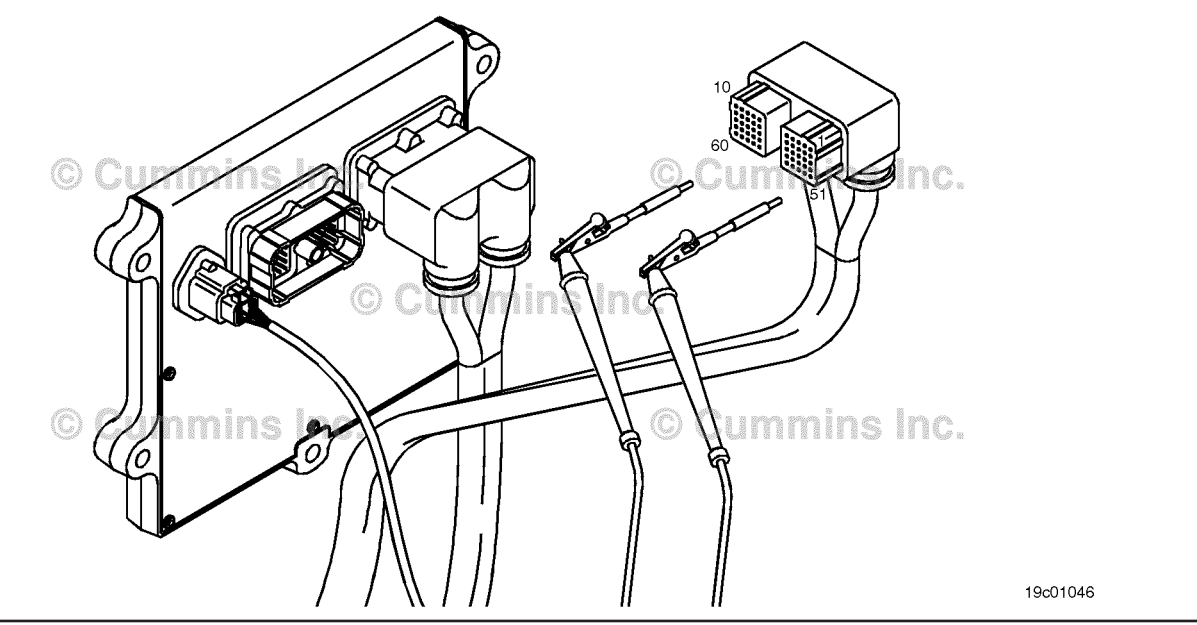

#### **STEP 2C: Check for a short circuit to ground.**

- Turn keyswitch OFF
- Disconnect the engine harness from the ECM
- Disconnect the real-time clock battery from the engine harness.

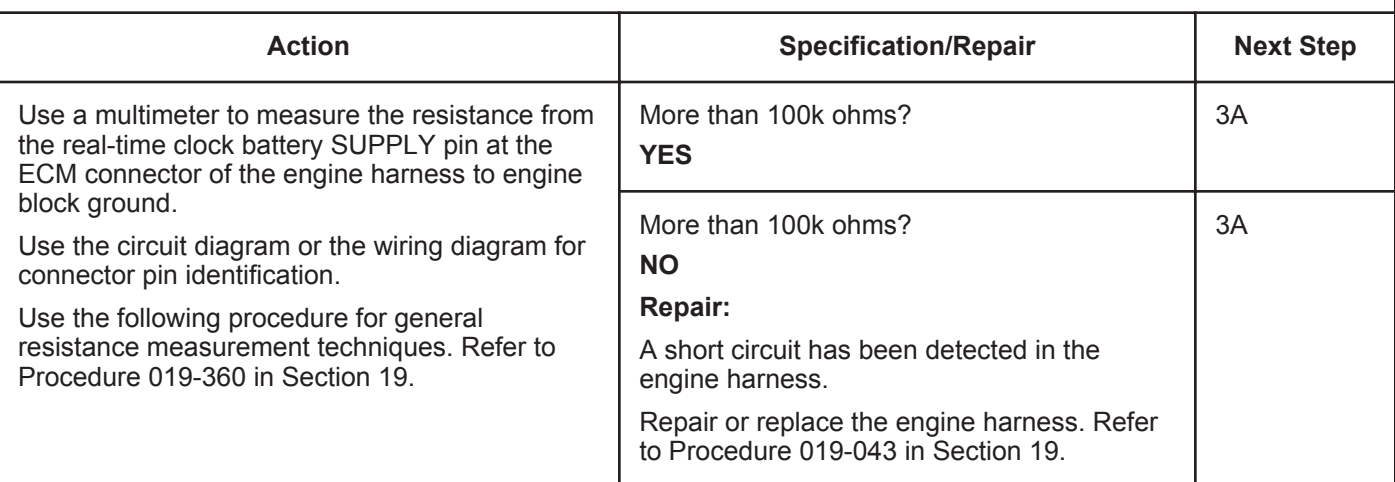

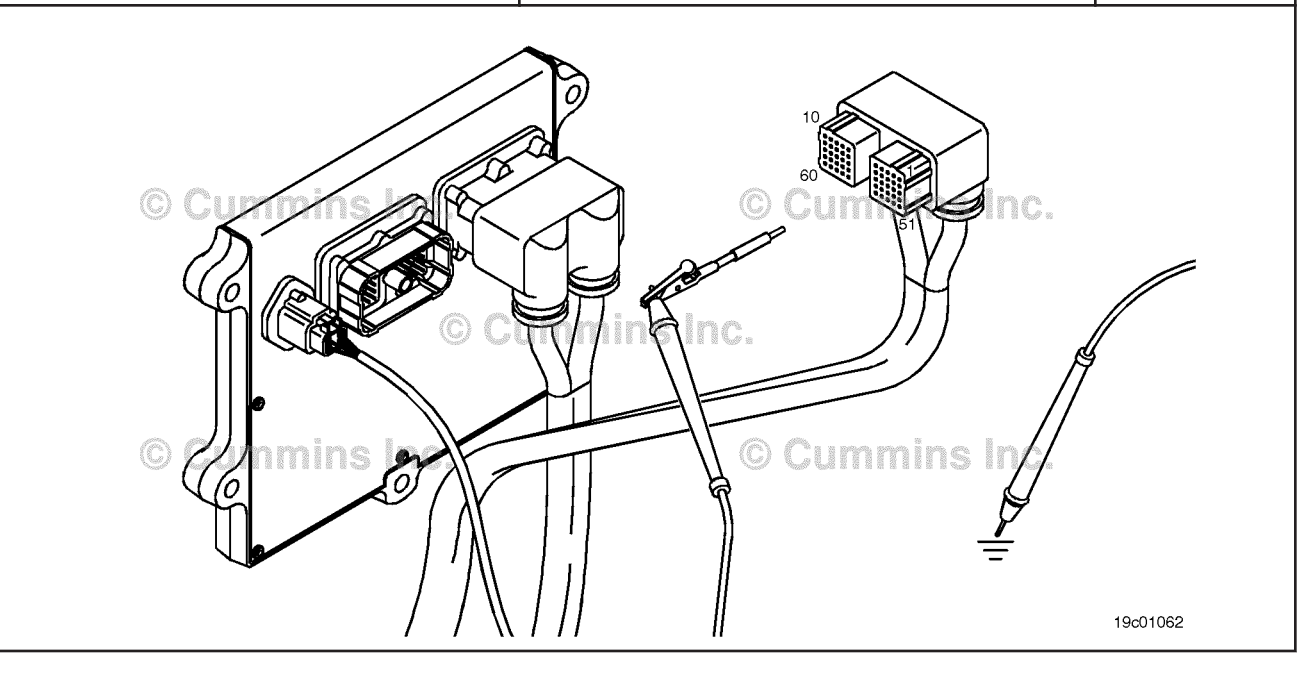

#### **STEP 3:** Clear the fault codes.<br>STEP 3A: Disable the fault code. **Disable the fault code.**

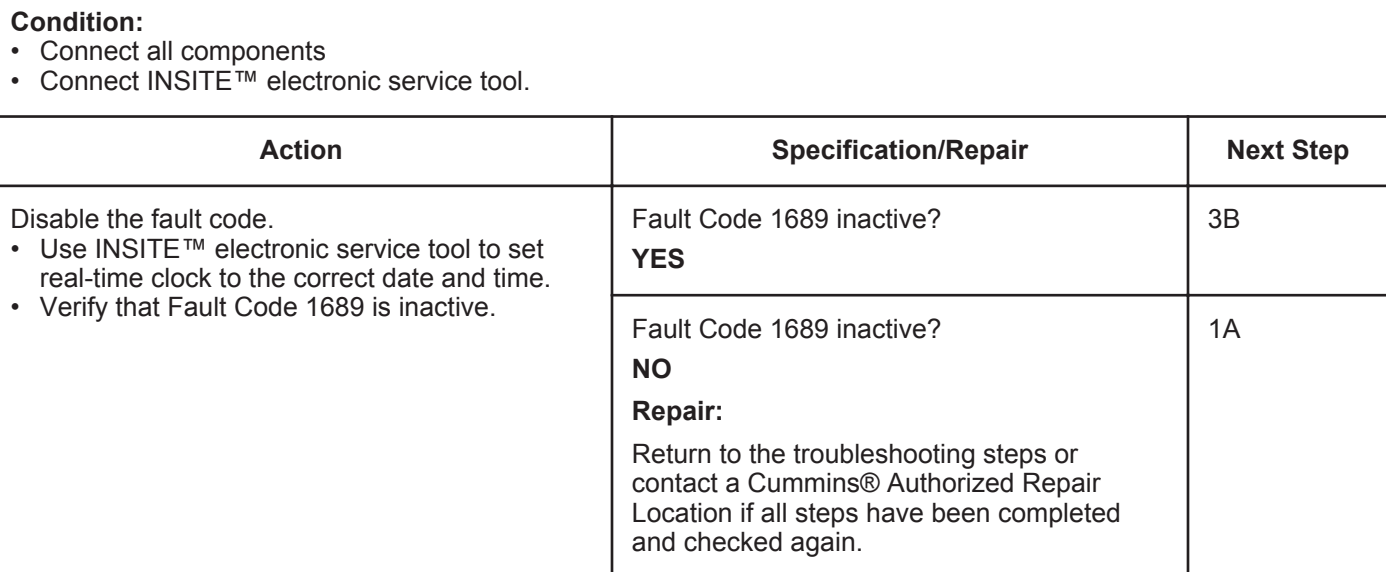

#### **STEP 3B: Clear the fault codes.**

- Connect all components
- Turn keyswitch ON
- Connect INSITE™ electronic service tool.

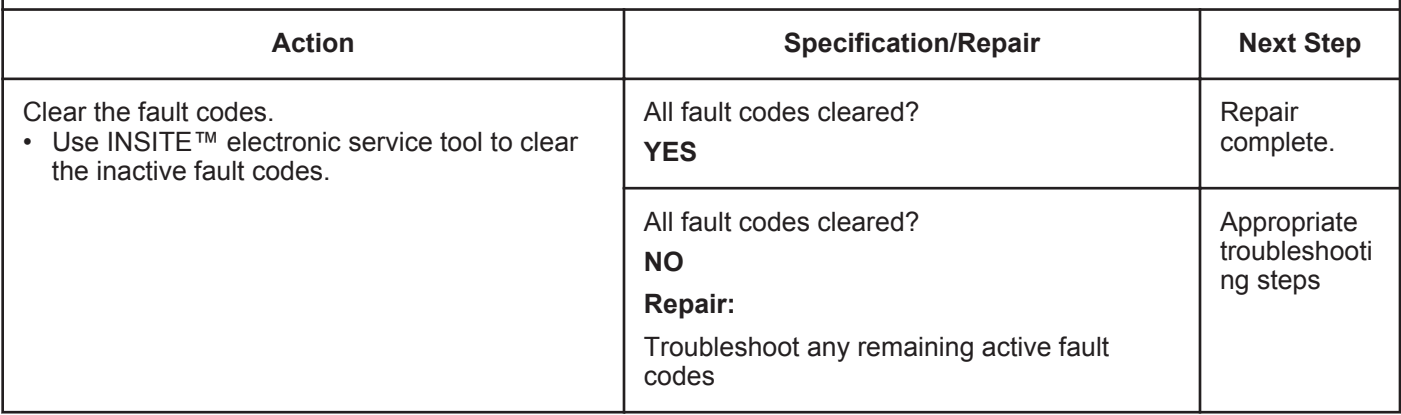

## **Fault Code 1692**

### **Aftertreatment Outlet NOx Sensor - Voltage Below Normal, or Shorted to Low Source**

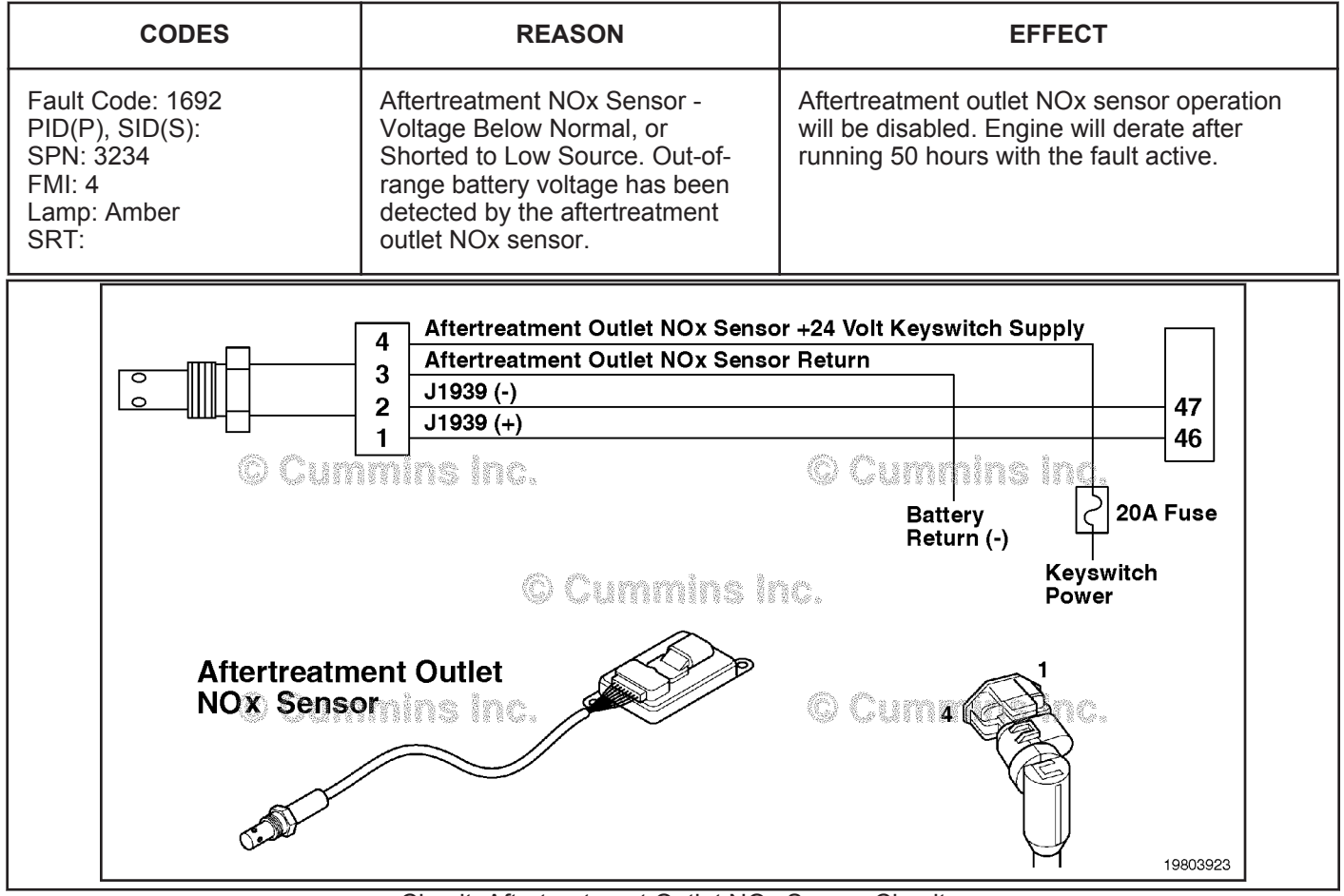

Circuit: Aftertreatment Outlet NOx Sensor Circuit

#### **Circuit Description:**

The aftertreatment outlet nitrogen oxides (NOx) sensor is a smart device and receives commands from the engine electronic control module (ECM) via the J1939 datalink. The aftertreatment outlet NOx sensor performs its own internal diagnostics and reports malfunctions back to the primary ECM using the J1939 datalink. The NOx sensor is permanently attached to the NOx control module. They are serviced as single component and can **not** be replaced individually. The aftertreatment outlet NOx sensor is used to measure the outlet NOx emissions from the engine.

#### **Component Location:**

The aftertreatment outlet NOx sensor location can vary depending on engine application. It is usually located in the exhaust system at the outlet of the aftertreatment catalyst.

#### **Shop Talk:**

The NOx sensor is permanently attached to the NOx control module. They are serviced as a single component and can **not** be replaced individually.

Possible causes of this fault code include:

- The voltage supplied to the aftertreatment outlet NOx sensor is below + 18-VDC
- The voltage supplied to the aftertreatment outlet NOx sensor is above + 32-VDC
- The aftertreatment outlet NOx sensor has malfunctioned or is damaged
- The aftertreatment outlet NOx sensor internal heater has malfunctioned
- The NOx sensor part number is incorrect.

**To buy Cummins Parts and Service Manuals, Training Guides, or Tools go to our website at https://store.cummins.com**

On-Board Diagnostics (OBD) information (Euro 4 Stage 1+ Certified Engines):

- The ECM illuminates the malfunction indicator lamp (MIL) when the diagnostic runs and fails.
- An engine torque derate will be activated after 50 hours of engine operation with the fault code active.
- The ECM turns OFF the malfunction indicator lamp (MIL) after 1 ignition cycle that the diagnostic runs and does **not** fail. The MIL lamp cannot be cleared using INSITE<sup>™</sup> electronic service tool.
- The fault code will be cleared from memory after 400 days or 9600 hours of engine operation.

#### **Refer to Troubleshooting Fault Code t05-1692**

#### **FAULT CODE 1692 - Aftertreatment Outlet NOx Sensor - Voltage Below Normal, or Shorted to Low Source TROUBLESHOOTING SUMMARY**

## $\Delta$ CAUTION $\Delta$

**To reduce the possibility of damaging a new ECM, all other active fault codes must be investigated prior to replacing the ECM.**

## $\Delta$ CAUTION $\Delta$

**To reduce the possibility of pin and harness damage, use the following test leads when taking a measurement: Part Number 3822758 - male Deutsch™/AMP™/Metri-Pack™ test lead and Part Number 3822917 - female Deutsch™/AMP™/Metri-Pack™ test lead.**

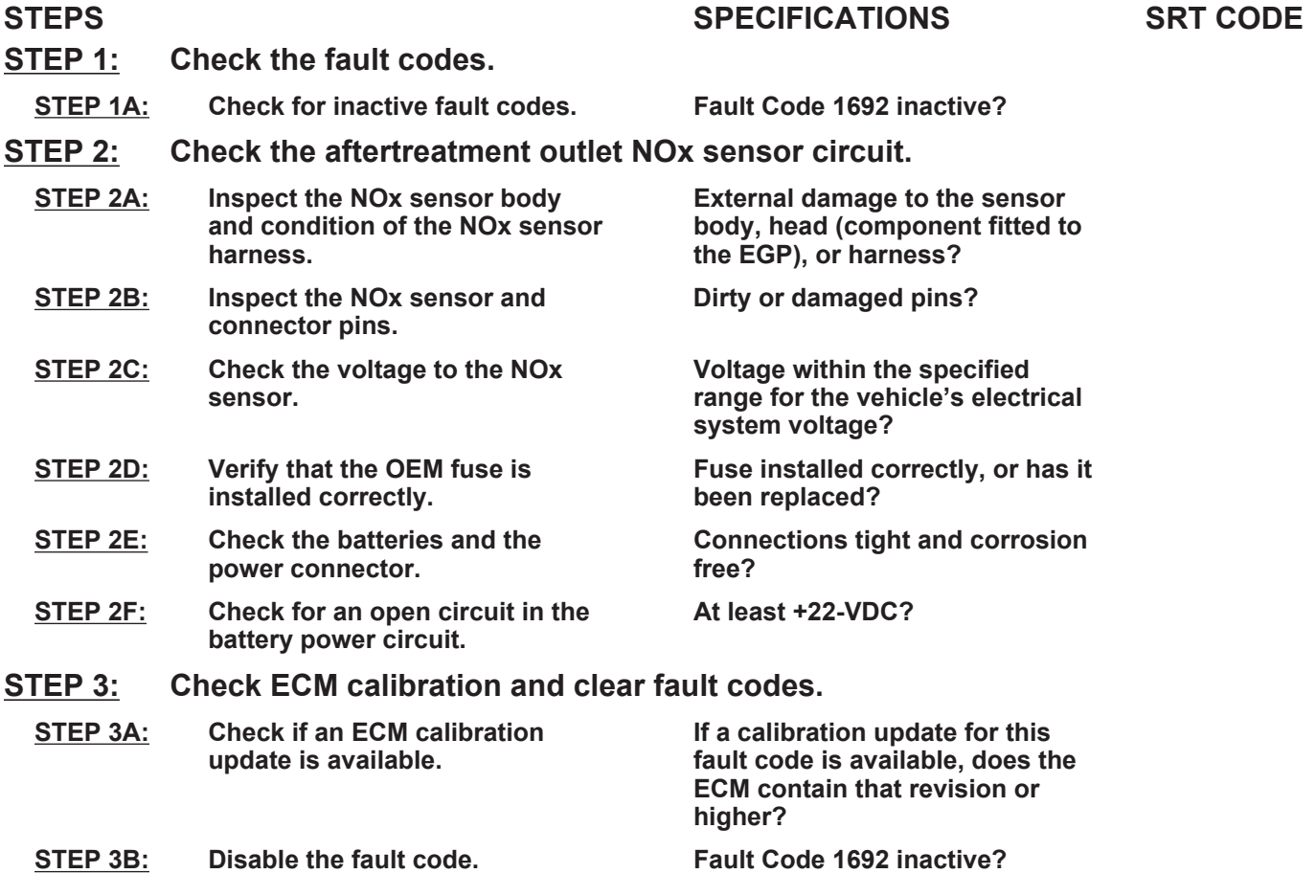

#### **TROUBLESHOOTING STEP**

#### **STEP 1:** Check the fault codes.<br>STEP 1A: Check for inactive fault **Check for inactive fault codes.**

#### **Condition:**

• Turn keyswitch ON.

• Connect INSITE™ electronic service tool.

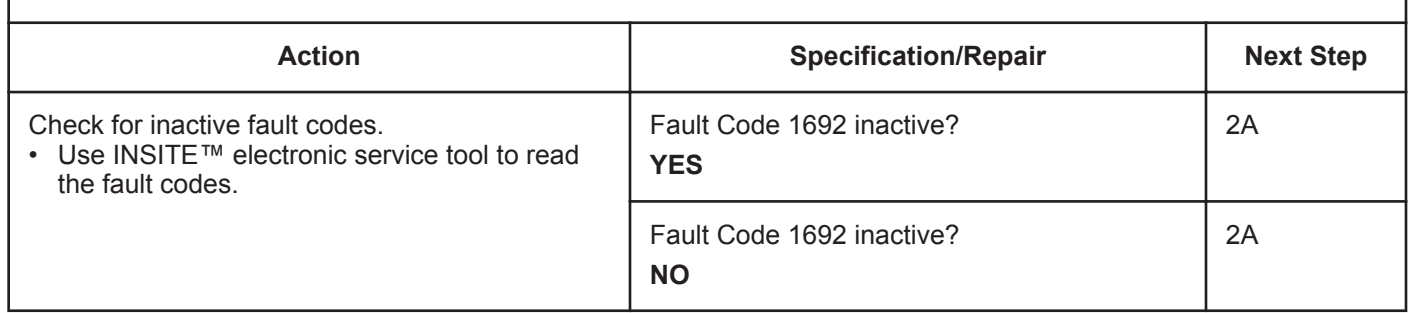

#### **STEP 2: Check the aftertreatment outlet NOx sensor circuit. STEP 2A: Inspect the NOx sensor body and condition of the NOx sensor harness.**

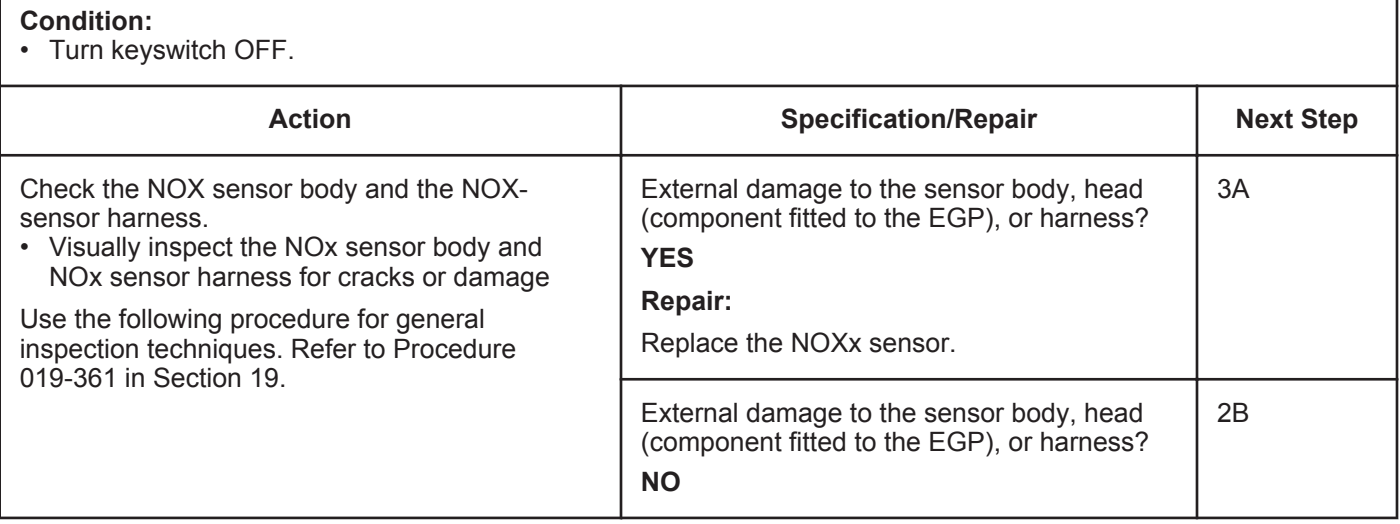

#### **STEP 2B: Inspect the NOx sensor and connector pins.**

- Turn keyswitch OFF.
- Disconnect the aftertreatment outlet NOx sensor from the OEM harness.

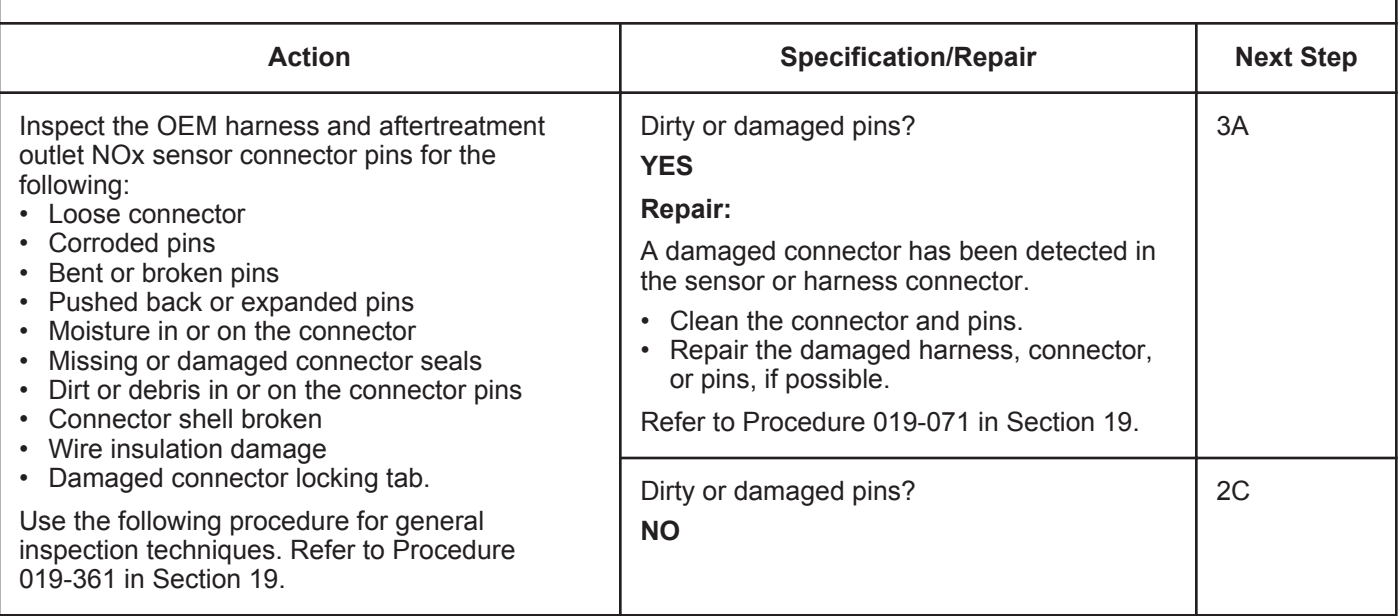

#### **STEP 2C: Check the voltage to the NOx sensor.**

- Turn keyswitch OFF.
- Disconnect the aftertreatment outlet NOx sensor from the OEM harness.
- Turn keyswitch ON.

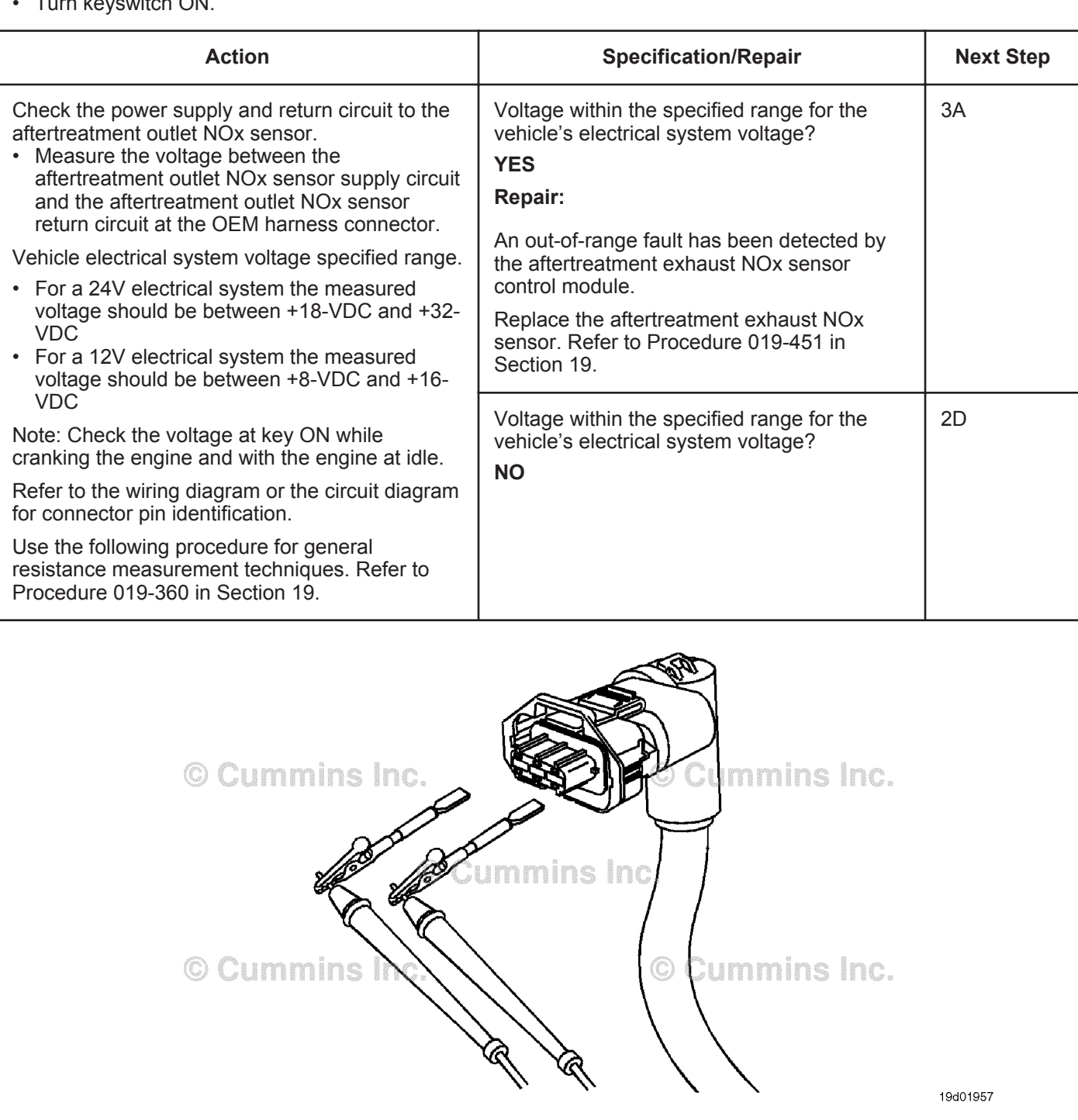

#### **STEP 2D: Verify that the OEM fuse is installed correctly.**

#### **Condition:**

• Turn keyswitch ON.

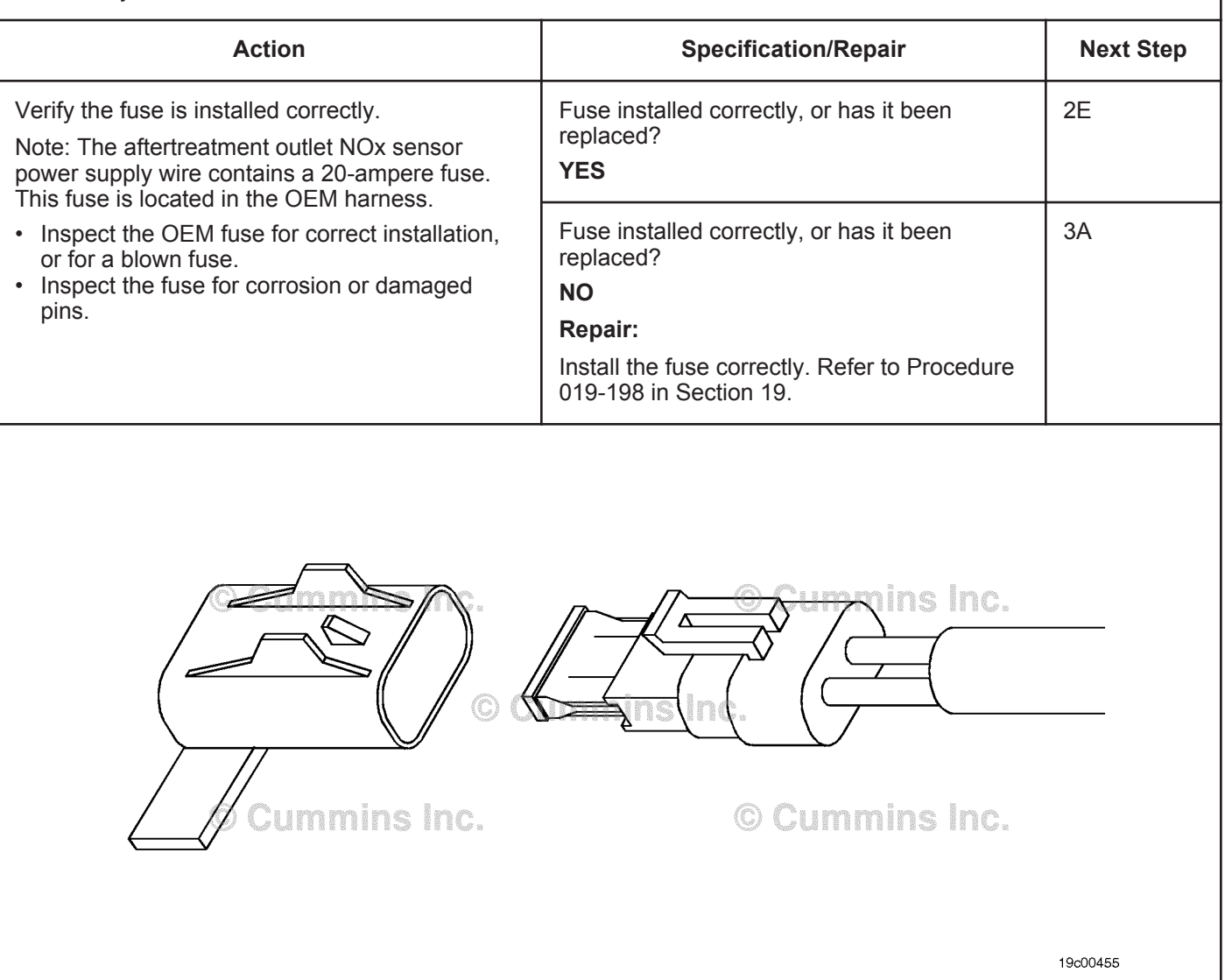

#### **STEP 2E: Check the batteries and the power connector.**

#### **Condition:**

• Turn keyswitch OFF.

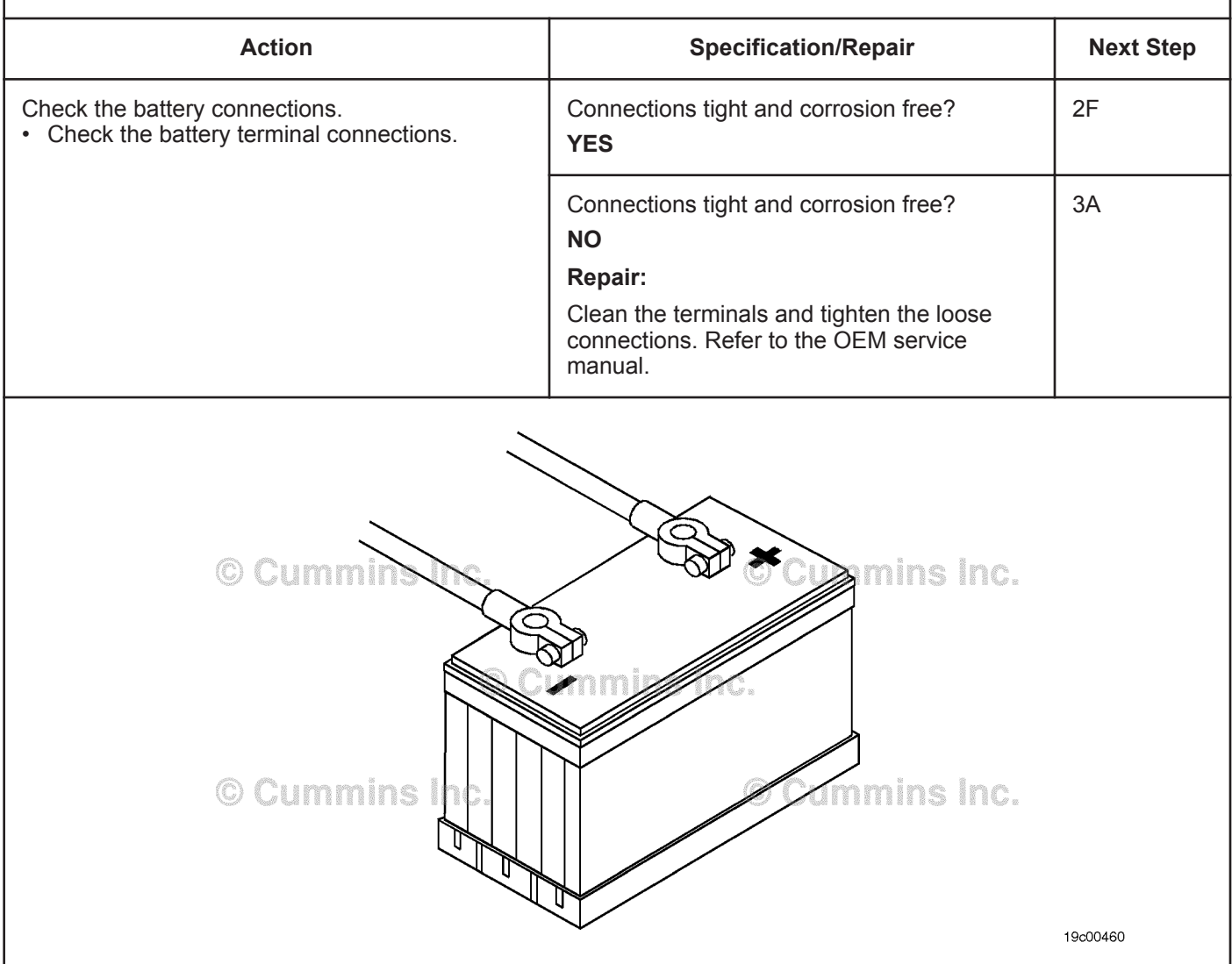

#### **ISB, ISBe2, ISBe3, ISBe4, QSB4 [...] Section TF - Troubleshooting Fault Codes Page TF-135**

#### **STEP 2F: Check for an open circuit in the battery power circuit.**

- Turn keyswitch OFF.
- Disconnect the aftertreatment outlet NOx sensor from the OEM harness.
- Turn keyswitch ON.

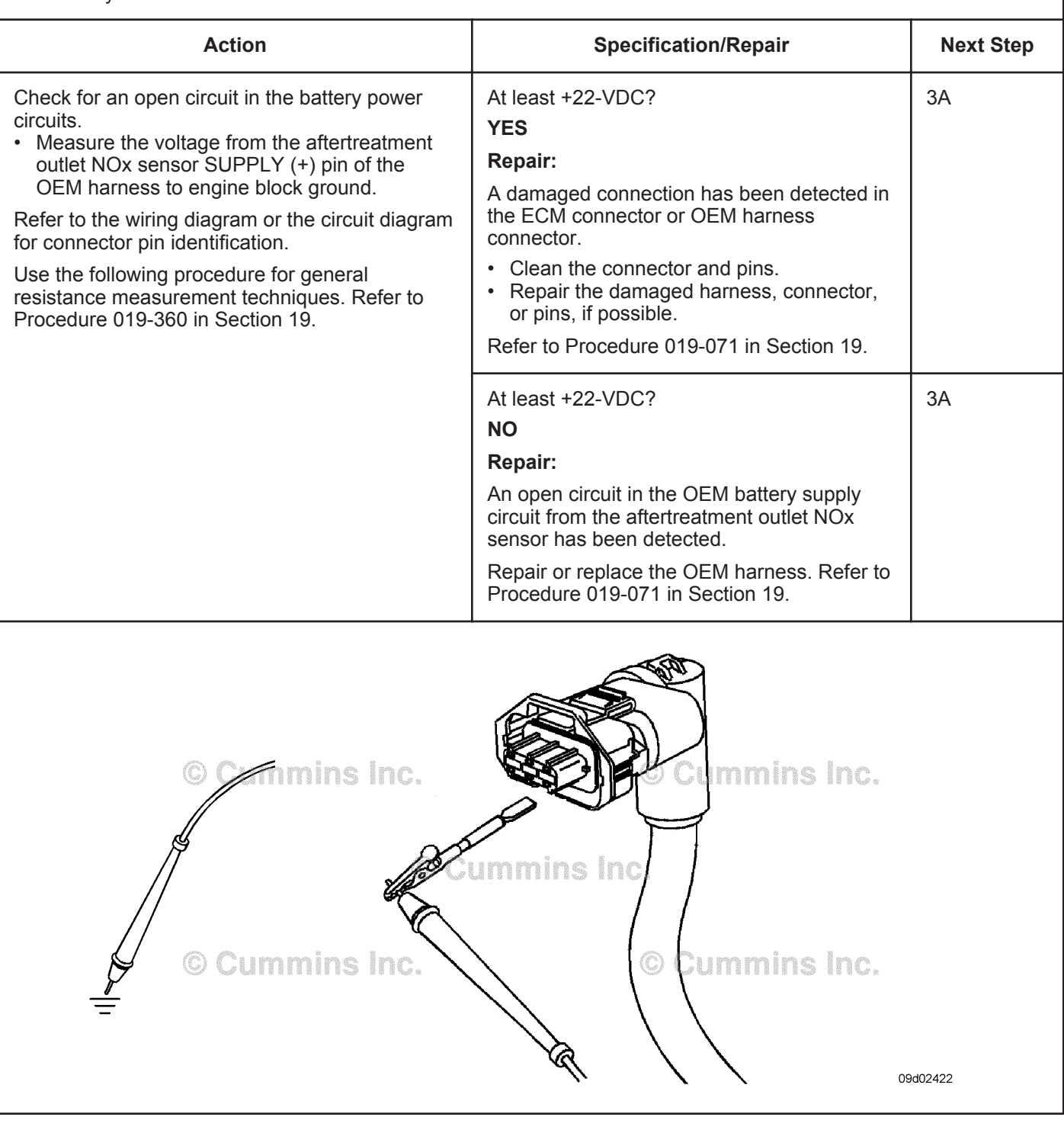

#### **STEP 3:** Check ECM calibration and clear fault codes.<br>STEP 3A: Check if an ECM calibration update is available. **Check if an ECM calibration update is available.**

#### **Condition:**

- Connect all components.<br>• Connect INSITETM clears
- Connect INSITE™ electronic service tool.

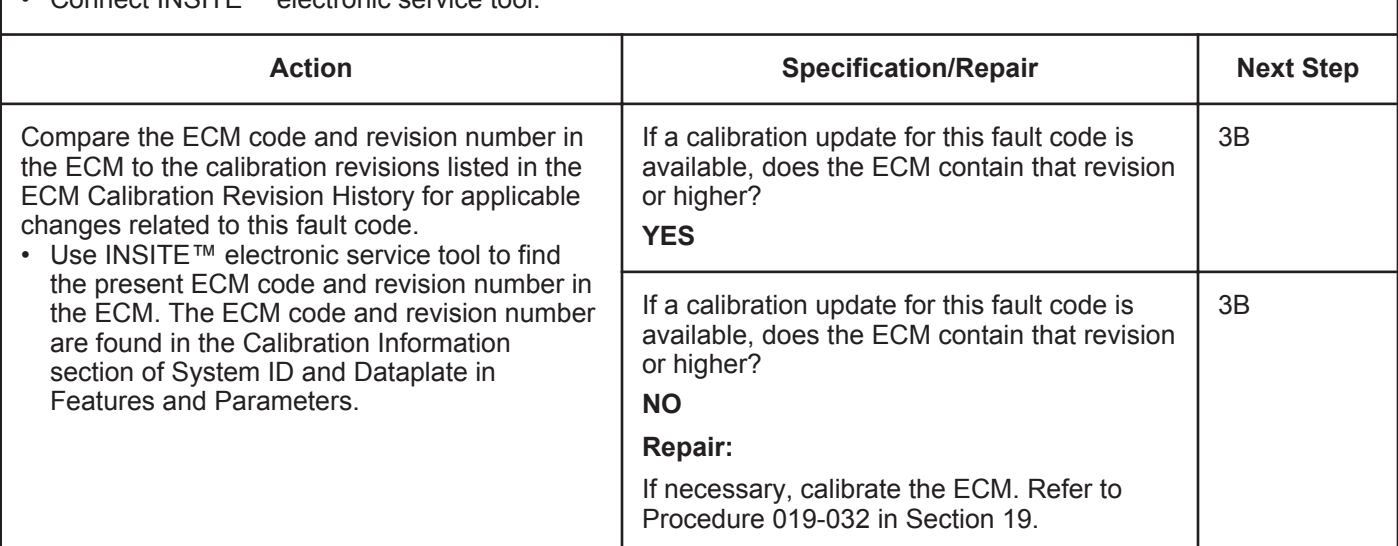

#### **STEP 3B: Disable the fault code.**

- Connect all components.
- Turn keyswitch ON.
- Connect INSITE™ electronic service tool.

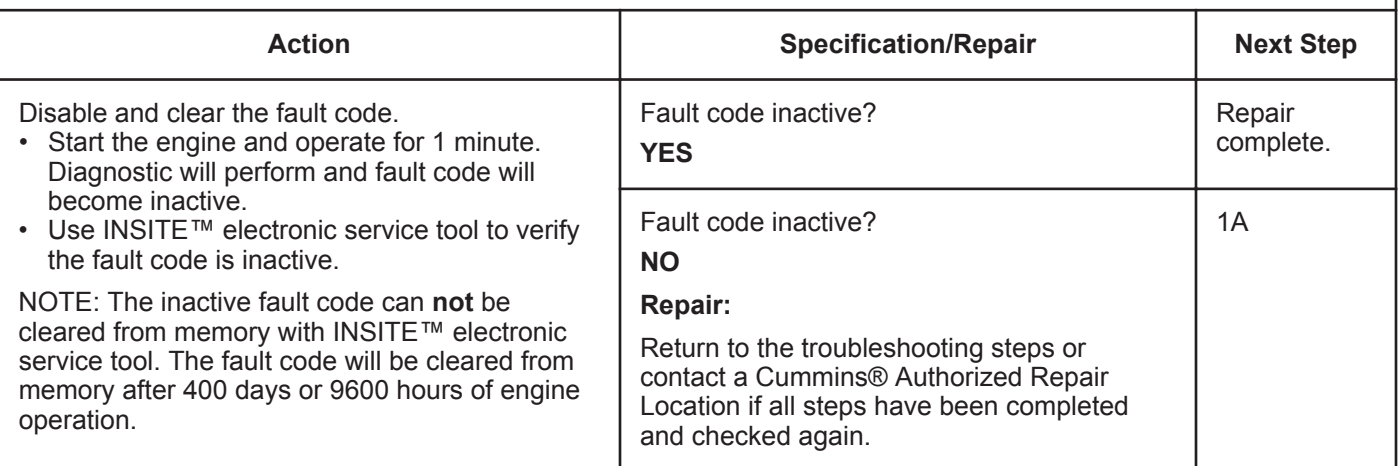

## **Fault Code 1694**

#### **Aftertreatment Outlet NOx Sensor - Data Erratic, Intermittent, or Incorrect**

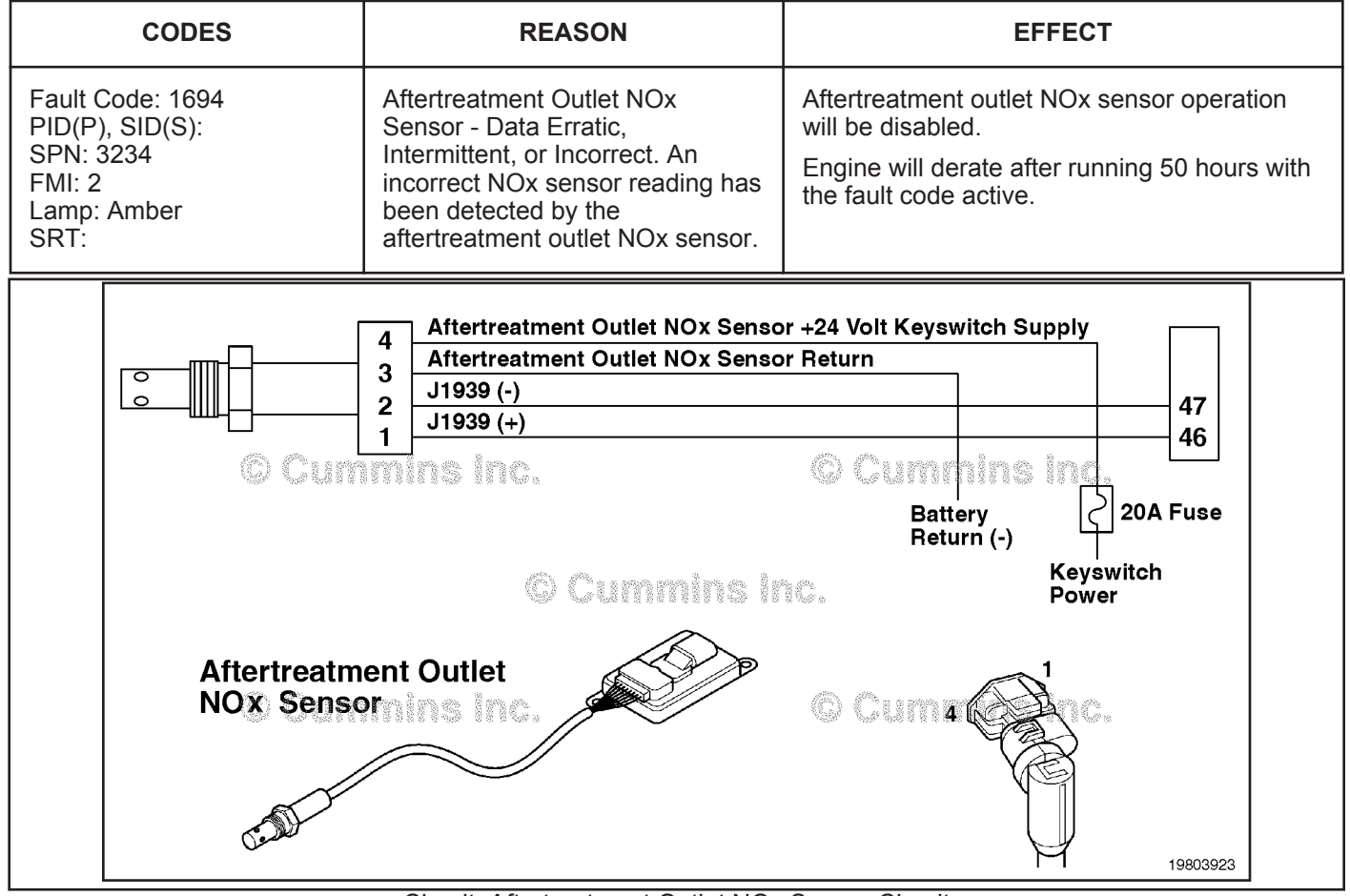

Circuit: Aftertreatment Outlet NOx Sensor Circuit

#### **Circuit Description:**

The aftertreatment outlet nitrogen oxides (NOx) sensor is a smart device and receives commands from the engine electronic control module (ECM) via the J1939 datalink. The aftertreatment outlet NOx sensor performs its own internal diagnostics and reports malfunctions back to the primary ECM using the J1939 datalink. The NOx sensor is permanently attached to the NOx control module. They are serviced as single component and can **not** be replaced individually. The aftertreatment outlet NOx sensor is used to measure the outlet NOx emissions from the engine.

#### **Component Location:**

The aftertreatment outlet NOx sensor location can vary depending on engine application. It is usually located in the exhaust system at the outlet of the aftertreatment catalyst.

#### **Shop Talk:**

On-Board Diagnostics (OBD) information (Euro 4 Stage 1+ Certified Engines):

- The ECM illuminates the malfunction indicator lamp (MIL) on the second consecutive ignition cycle that the diagnostic runs and fails.
- An engine torque derate will be activated after 50 hours of engine operation with the fault code active.
- The ECM turns OFF the malfunction indicator lamp (MIL) after 1 ignition cycle that the diagnostic runs and does **not** fail. The MIL lamp **cannot** be cleared using the INSITE™ electronic service tool.
- The fault code will be cleared from memory after 400 days or 9600 hours of engine operation.

The NOx sensor is permanently attached to the NOx control module. They are serviced as a single component and can **not** be replaced individually.

Possible causes of this fault code include:

- The ECM has detected that the NOx reading is higher or lower than is possible from the engine output.
- Exhaust system leaks.
- An incorrectly installed aftertreatment outlet NOx sensor.
- An aftertreatment outlet NOx sensor that has carbon buildup on the tip of the sensor.
- Excessive oil consumption.
- Possible engine misfire
- The NOx sensor part number is incorrect.

#### **Refer to Troubleshooting Fault Code t05-1694**

#### **FAULT CODE 1694 - Aftertreatment Outlet NOx Sensor - Data Erratic, Intermittent, or Incorrect TROUBLESHOOTING SUMMARY**

## $\Delta$ CAUTION $\Delta$

**To reduce the possibility of damaging a new ECM, all other active fault codes must be investigated prior to replacing the ECM.**

## $\Delta$ CAUTION $\Delta$

**To reduce the possibility of pin and harness damage, use the following test leads when taking a measurement: Part Number 3822758 - male Deutsch™/AMP™/Metri-Pack™ test lead and Part Number 3822917 - female Deutsch™/AMP™/Metri-Pack™ test lead.**

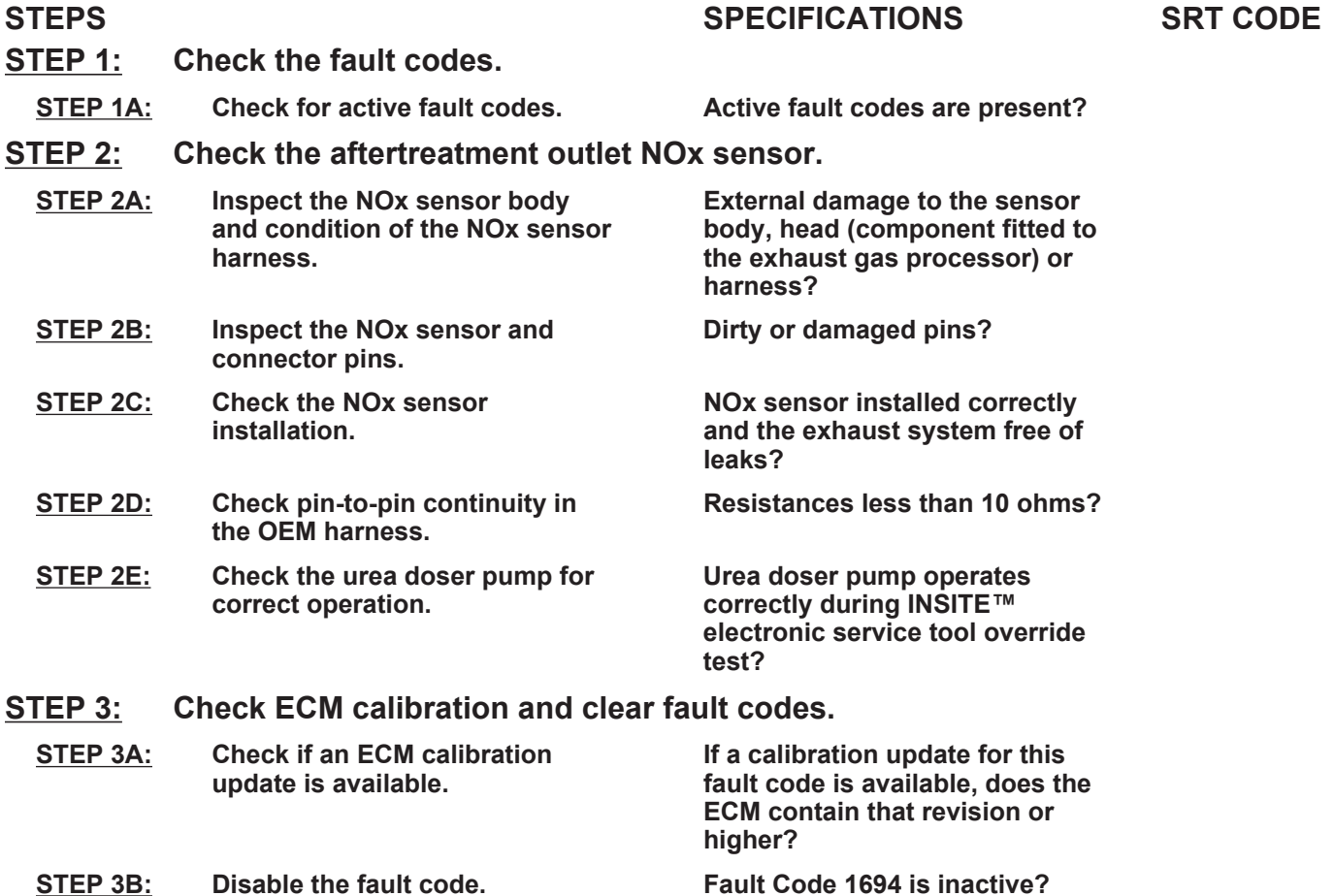

#### **TROUBLESHOOTING STEP**

#### **STEP 1:** Check the fault codes.<br>STEP 1A: Check for active fault co **Check for active fault codes.**

#### **Condition:**

- Turn keyswitch ON.
- Connect INSITE™ electronic service tool.

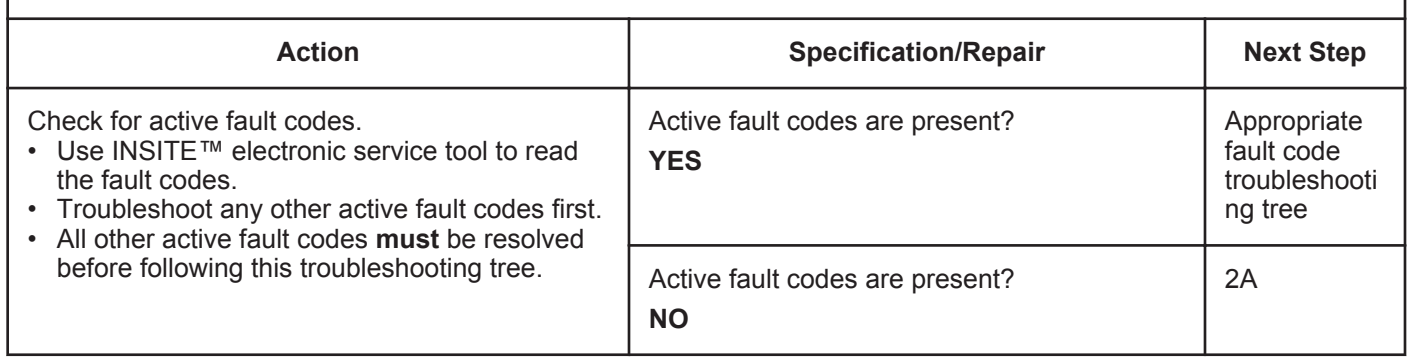

# **STEP 2:** Check the aftertreatment outlet NOx sensor.<br>STEP 2A: Inspect the NOx sensor body and condition of the

#### Inspect the NOx sensor body and condition of the NOx sensor harness.

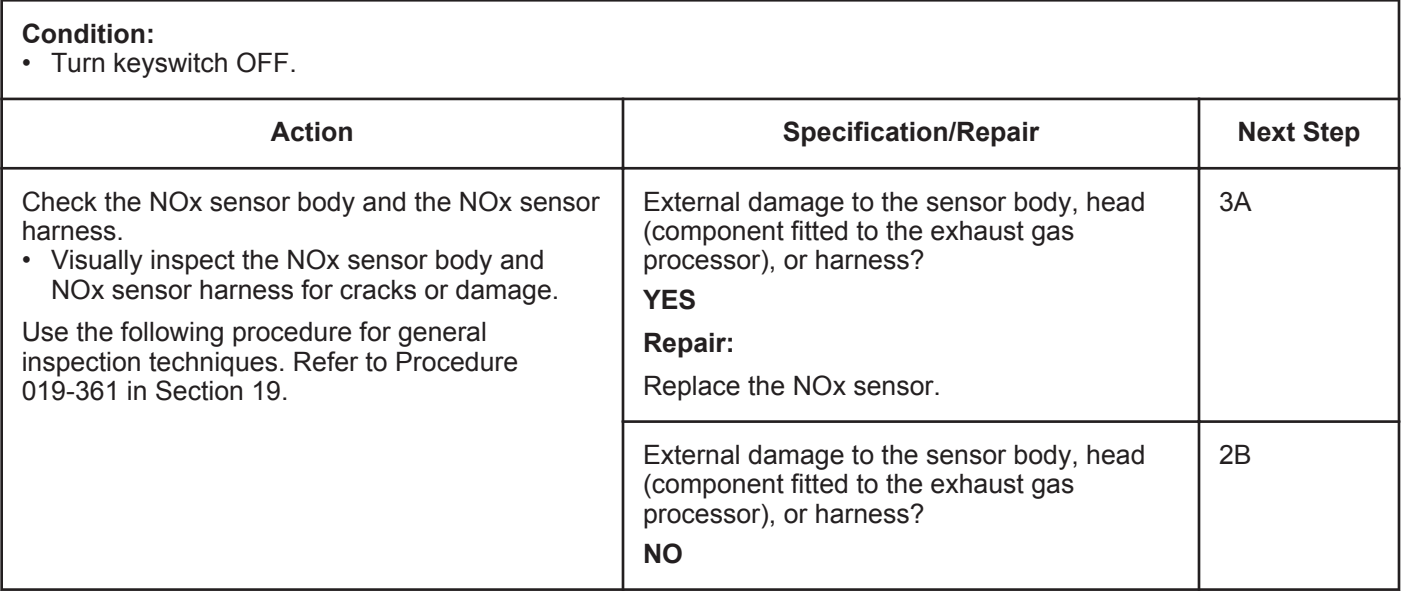

#### **STEP 2B: Inspect the NOx sensor and connection pins.**

#### **Condition:**

- Turn keyswitch OFF.
- Disconnect the aftertreatment outlet NOx sensor from the original equipment manufacturer (OEM) harness.

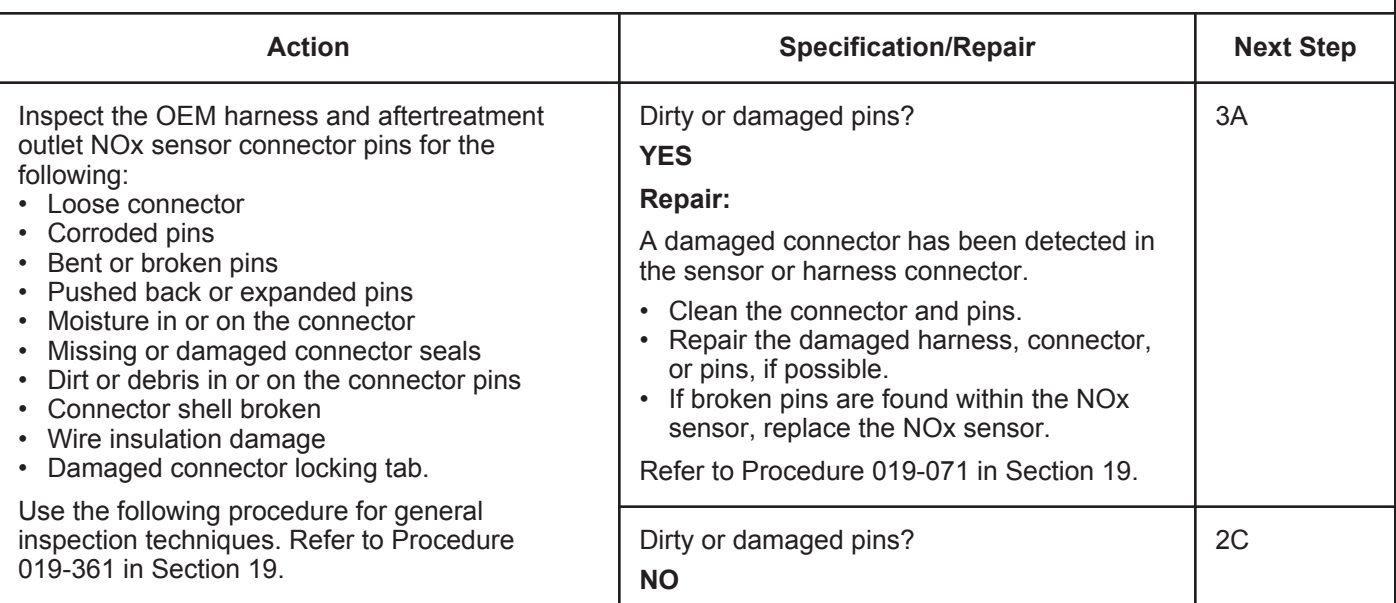

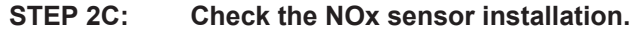

#### **Condition:**

• Turn keyswitch OFF.

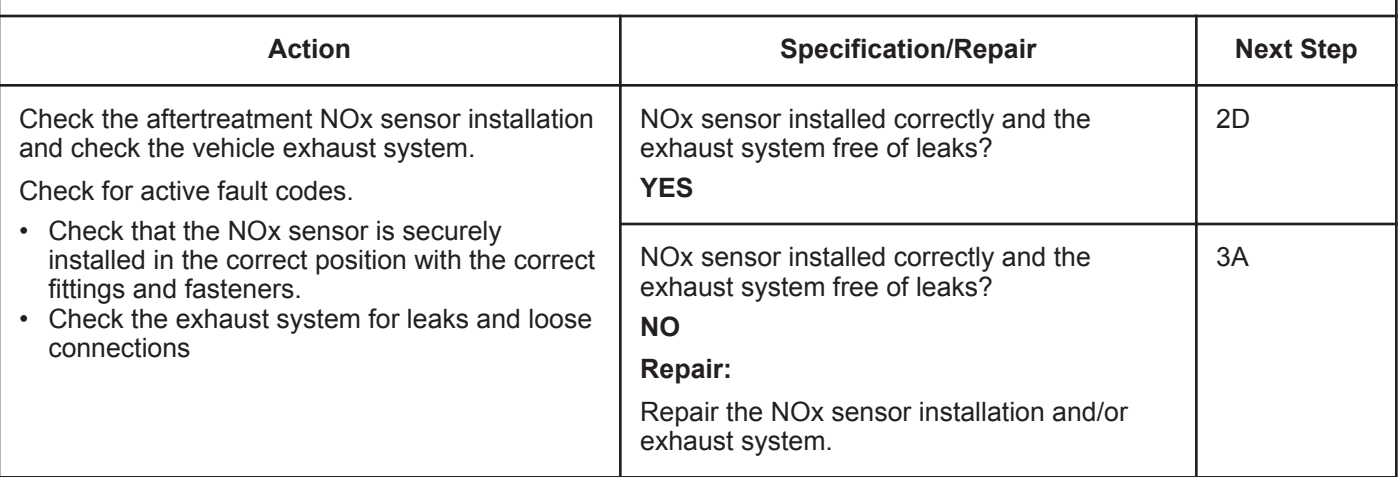

#### **STEP 2D: Check pin-to-pin continuity in the OEM harness.**

#### **Condition:**

- Turn keyswitch OFF.
- Disconnect the OEM harness from the NOx sensor.
- Disconnect the OEM harness ECM connector.

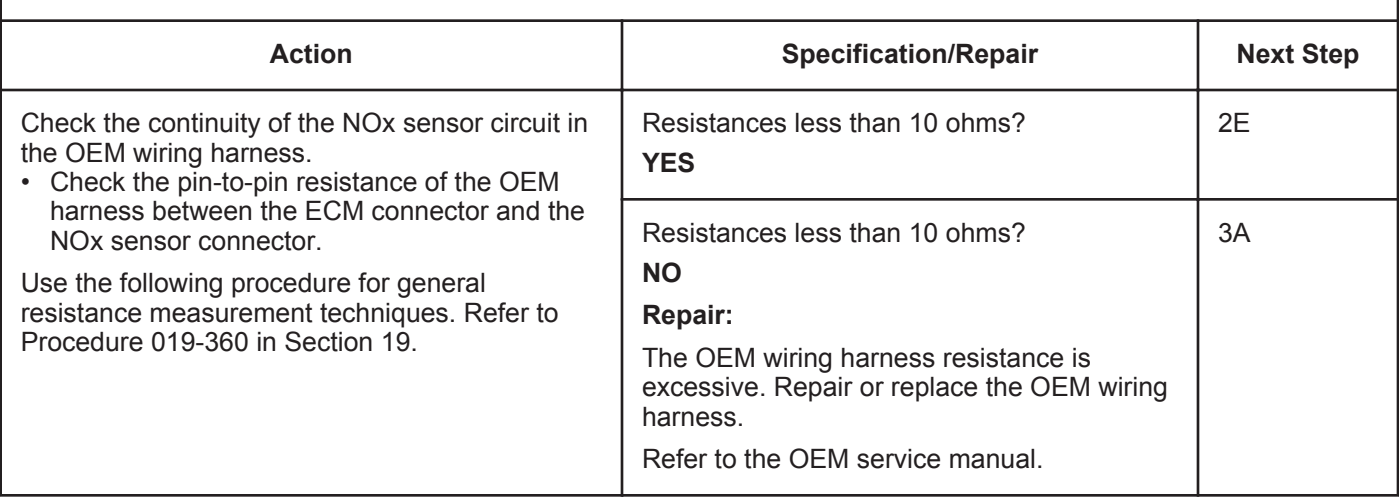

#### **STEP 2E: Check the urea doser pump for proper operation.**

#### **Condition:**

• Turn keyswitch ON.

• Connect INSITE™ electronic service tool.

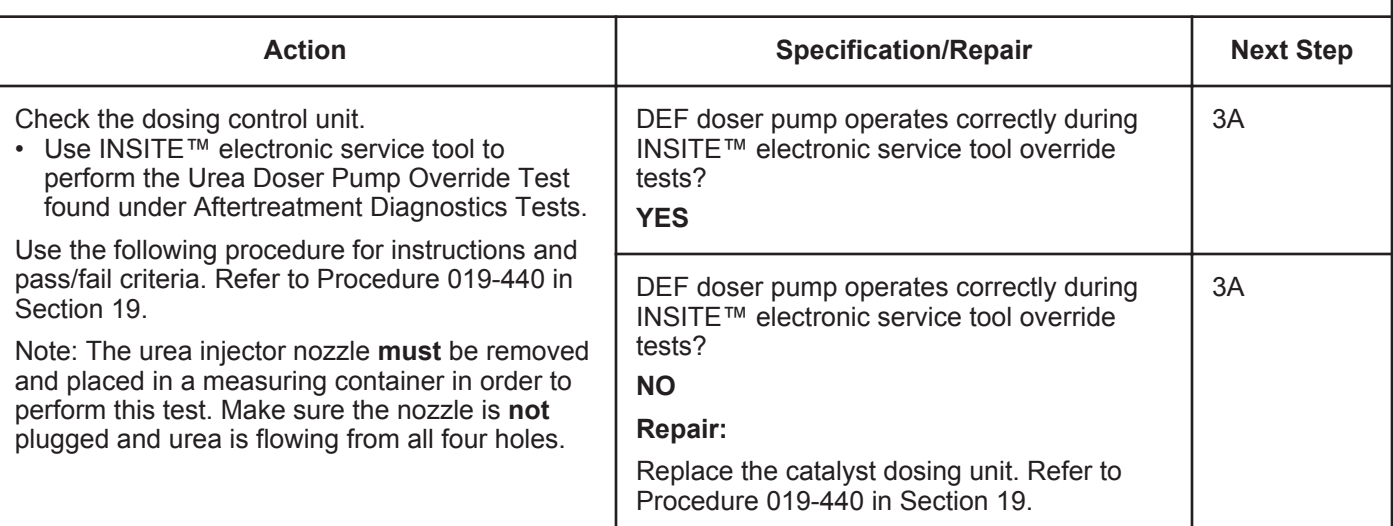

#### **STEP 3:** Check ECM calibration and clear fault codes.<br>STEP 3A: Check if an ECM calibration update is available. **Check if an ECM calibration update is available.**

- Connect all components.
- Connect INSITE™ electronic service tool.

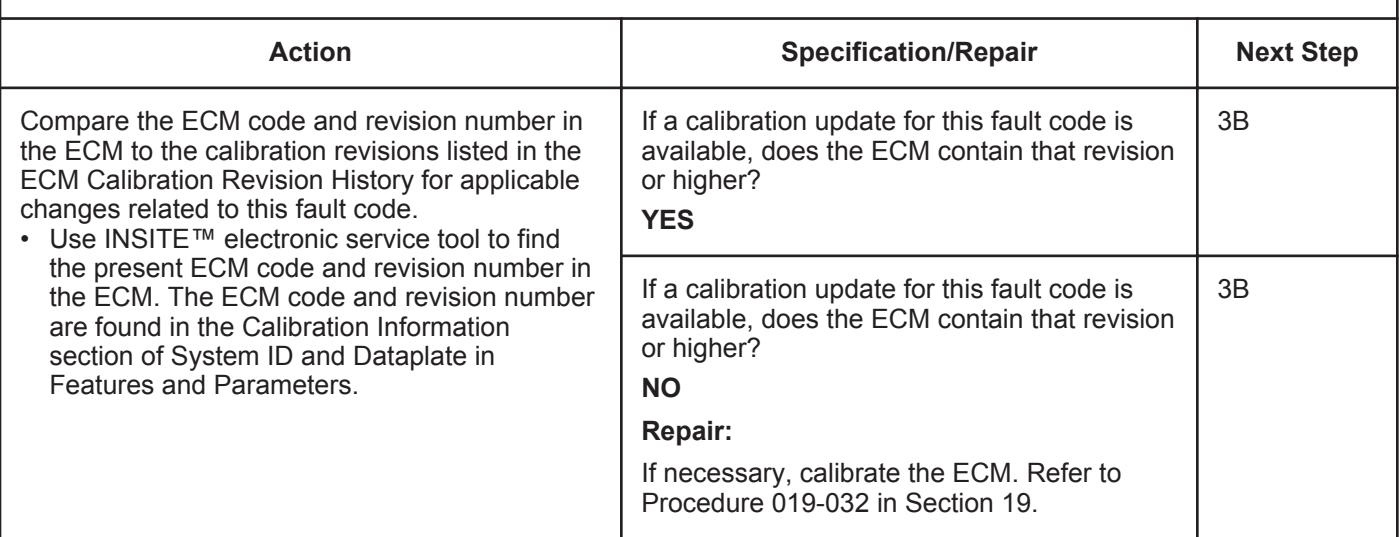

#### **STEP 3B: Disable the fault code.**

- Connect all components.
- Turn keyswitch ON.
- Connect INSITE™ electronic service tool.

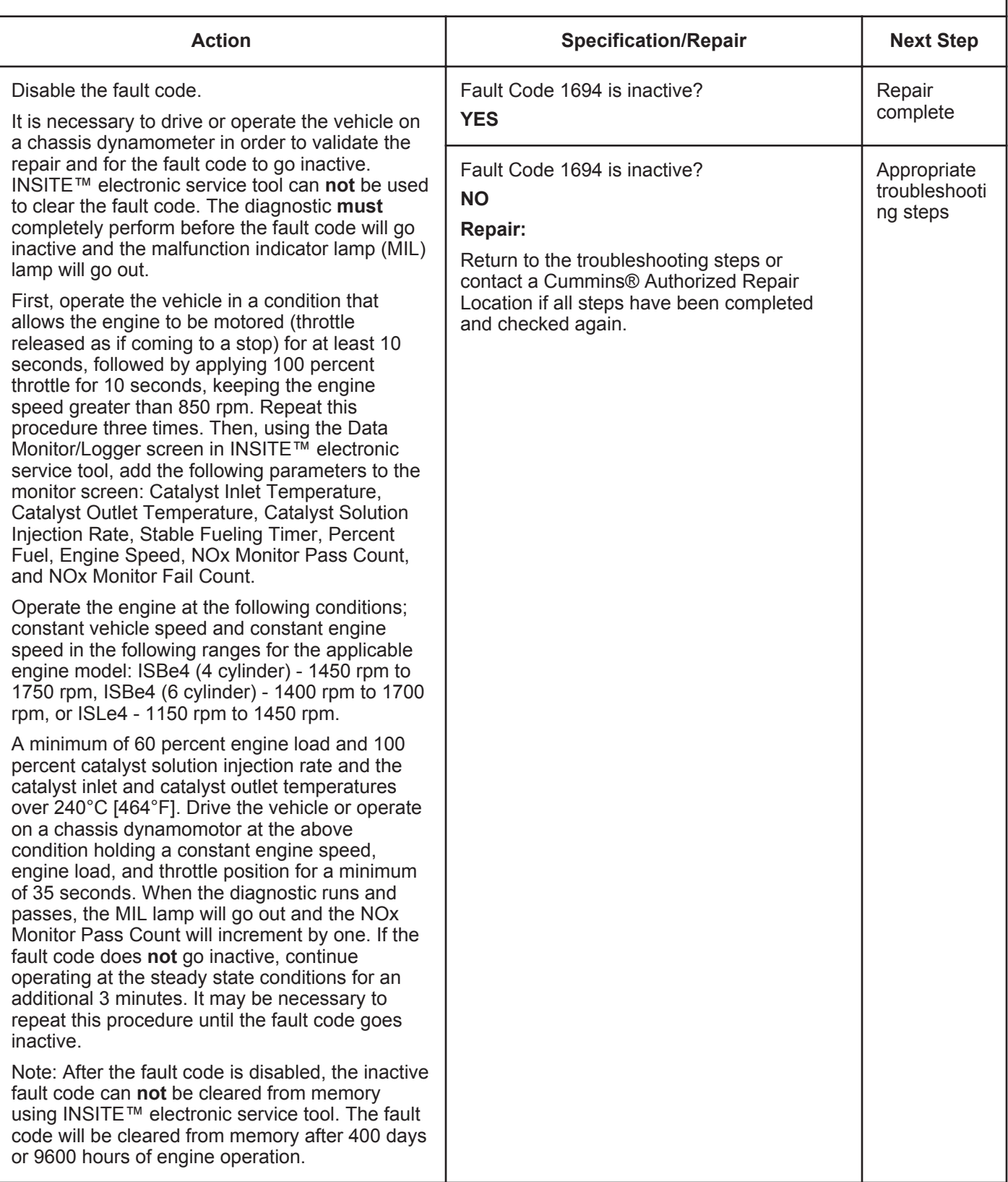

## **Fault Code 1697**

### **Aftertreatment #1 Air Enable Actuator — Voltage Above Normal, or Shorted to High Source.**

| <b>CODES</b>                                                                      |                                                                                      | <b>REASON</b>                                                                                                    | <b>EFFECT</b>                                                                                                    |
|-----------------------------------------------------------------------------------|--------------------------------------------------------------------------------------|----------------------------------------------------------------------------------------------------|----------------------------------------------------------------------------------------------------|
| Fault Code: 1697<br>PID(P), SID(S):<br>SPN: 3489<br>FMI: 3<br>Lamp: Amber<br>SRT: |                                                                                      | Aftertreatment #1 Air Enable<br>Actuator - Voltage Above<br>Normal, or Shorted to High<br>Source. High signal voltage has<br>been detected at the catalyst air<br>solenoid circuit.                                                                                                    | Catalyst solution injection into the<br>aftertreatment system is disabled.                                                                                              |
|                                                                                   | <b>Aftertreatment</b><br><b>Diesel Exhaust</b><br><b>Fluid</b><br><b>Dosing Unit</b> | SAE J1939 Engine Data Link (+)<br>28<br>SAE J1939 Engine Data Link (-)<br>22<br>Ignition / Keyswitch Input Signal<br>34<br><b>Aftertreatment Diesel Exhaust</b><br><b>Fluid Dosing Unit Supply</b><br>16<br><b>Aftertreatment Diesel Exhaust</b><br><b>Fluid Dosing Unit Return</b><br>23<br><b>Air Solenoid Valve Supply</b><br>35<br>Air Solenoid Valve Return<br>36<br>O Cummine inc. | <b>ECM</b><br>46<br>47<br>© Cummins inc.<br><b>Air Solenoid Valve</b><br><b>Air Solenoid</b><br><b>Valve</b><br>$\overline{2}$<br>© Cummins <b>by</b><br>৲ঌ<br>19d02289 |

Circuit: Aftertreatment #1 Air Enable Actuator

#### **Circuit Description:**

The aftertreatment #1 air solenoid is used to enable and disable the truck air supply to the dosing control unit. The air is used to transport the catalyst solution to the catalyst nozzle.

#### **Component Location:**

The aftertreatment #1 air solenoid is mounted to the back of the dosing control unit. The dosing control unit is OEM mounted.

#### **Shop Talk:**

This fault code is logged when the supply voltage to the air solenoid is greater than +12 volts.

Possible causes of this fault code include:

- Air solenoid signal wire shorted to a voltage supply
- Failed dosing control unit.

On-Board Diagnostics (OBD) Information (Euro 4 Certified Engines):

- The ECM illuminates the malfunction indicator lamp (MIL) when the diagnostic runs and fails.
- The ECM turns OFF the malfunction indicator lamp (MIL) after 3 consecutive ignition cycles that the diagnostic runs and does **not** fail. The MIL lamp and fault code can also be cleared using the INSITE™ service tool.
- The fault code will be cleared from memory after 40 consecutive drive cycles where the diagnostic runs and passes.

On-Board Diagnostics (OBD) Information (Euro 4 Stage 1+ Certified Engines):

**To buy Cummins Parts and Service Manuals, Training Guides, or Tools go to our website at https://store.cummins.com**

#### **Aftertreatment #1 Air Enable Actuator — Voltage Above N [...] ISB, ISBe2, ISBe3, ISBe4, QSB4 [...] Page TF-146 Section TF - Troubleshooting Fault Codes**

- The ECM illuminates the malfunction indicator lamp (MIL) when the diagnostic runs and fails.
- An engine torque derate will be activated after 50 hours of engine operation with the fault code active.
- The ECM turns OFF the malfunction indicator lamp (MIL) after 1 ignition cycle that the diagnostic runs and does **not** fail. The MIL lamp **cannot** be cleared using the INSITE™ service tool.
- The fault code will be cleared from memory after 400 days or 9600 hours of engine operation.

#### **Refer to Troubleshooting Fault Code t05-1697**

#### **FAULT CODE 1697 - Aftertreatment Number 1 Air Enable Actuator - Voltage Above Normal, or Shorted to High Source TROUBLESHOOTING SUMMARY**

## $\Delta$ CAUTION $\Delta$

**To reduce the possibility of damaging a new ECM, all other active fault codes must be investigated prior to replacing the ECM.**

## $\Delta$ CAUTION $\Delta$

**To reduce the possibility of pin and harness damage, use the following test leads when taking a measurement: Part Number 3822758 - male Deutsch™/AMP™/Metri-Pack™ test lead and Part Number 3822917 - female Deutsch™/AMP™/Metri-Pack™ test lead.**

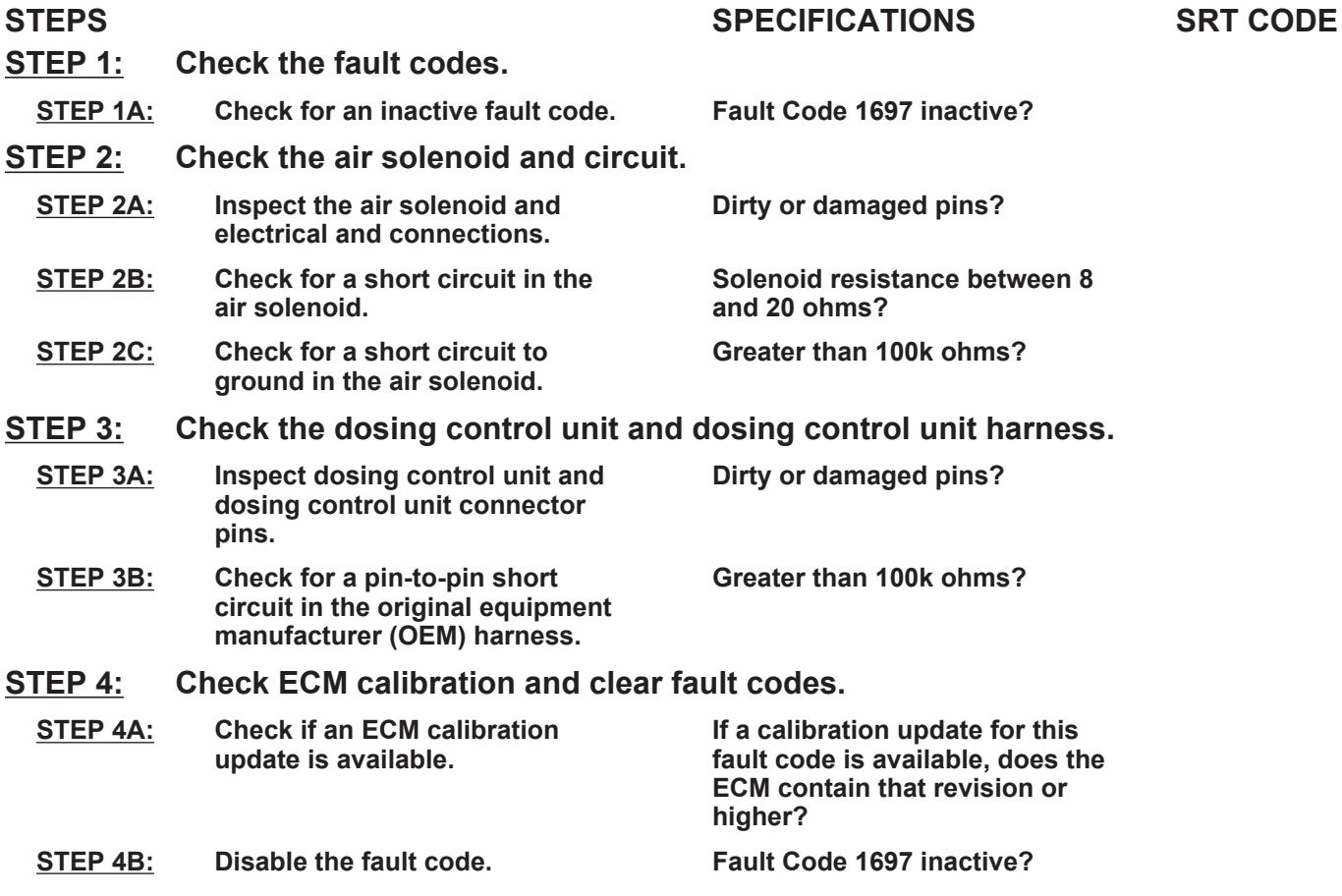

#### **TROUBLESHOOTING STEP**

#### **STEP 1:** Check the fault codes<br>STEP 1A: Check for an inactive fa **Check for an inactive fault code.**

#### **Condition:**

• Turn keyswitch ON.

• Connect INSITE™ electronic service tool.

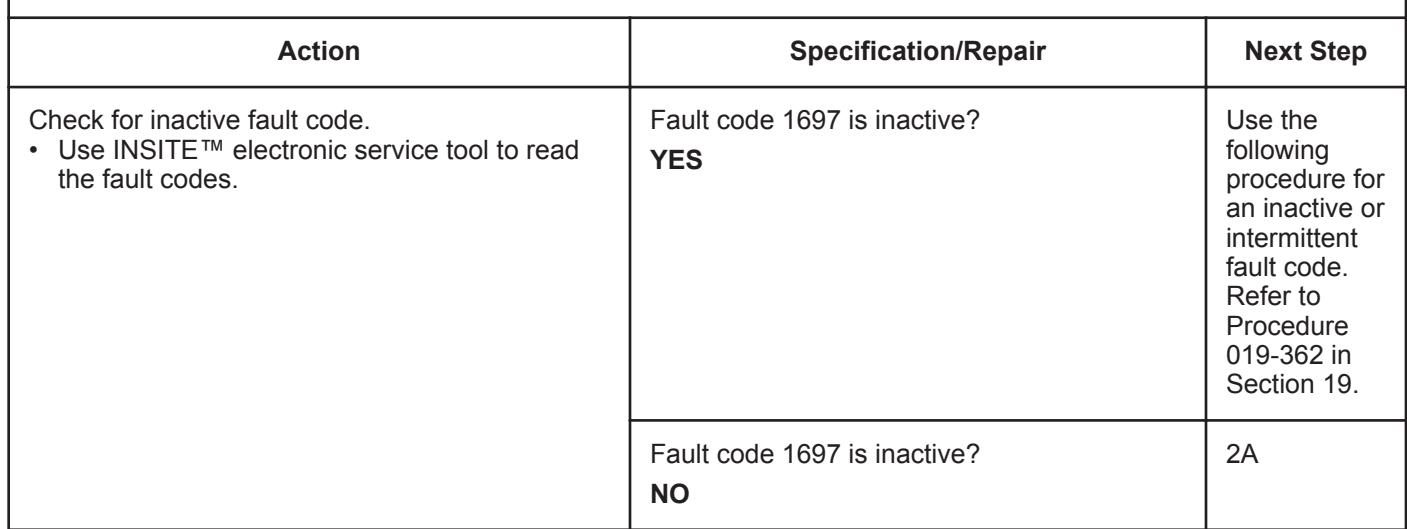

# **STEP 2:** Check the air solenoid and circuit.<br>STEP 2A: Inspect the air solenoid and electrical

Inspect the air solenoid and electrical connections.

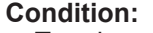

- Turn keyswitch OFF.
- Disconnect the OEM harness from the air solenoid.

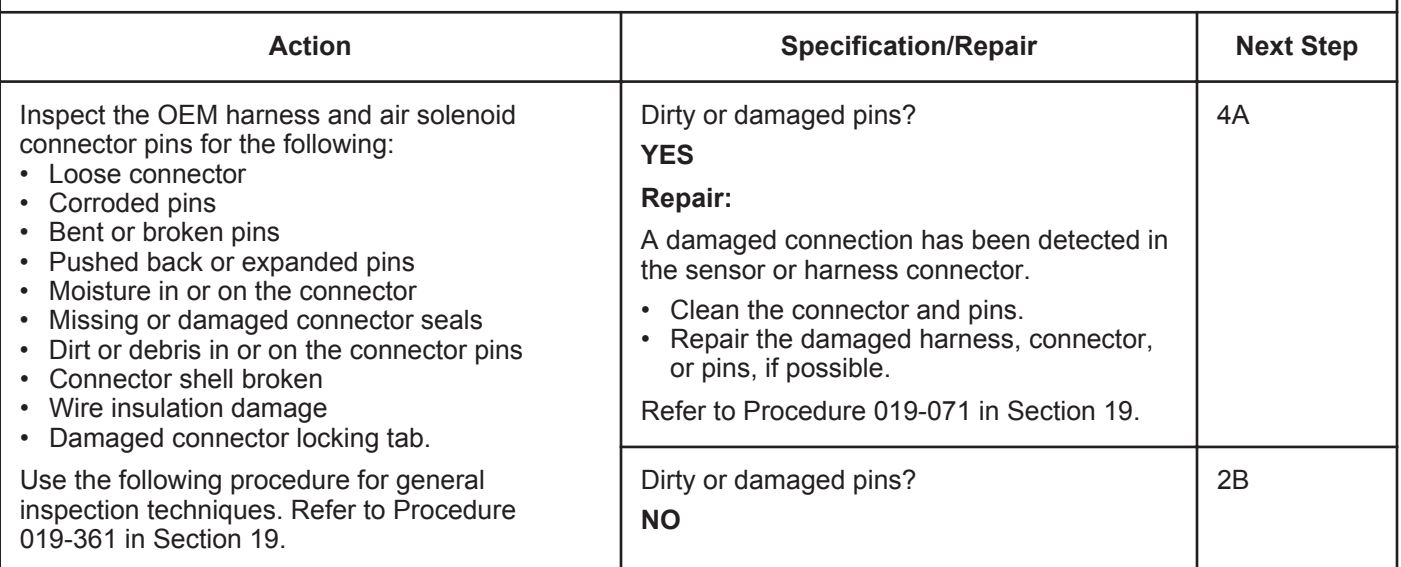

#### **STEP 2B: Check for a short circuit in the air solenoid.**

#### **Condition:**

- Turn keyswitch OFF.
- Disconnect the OEM harness from the air solenoid.

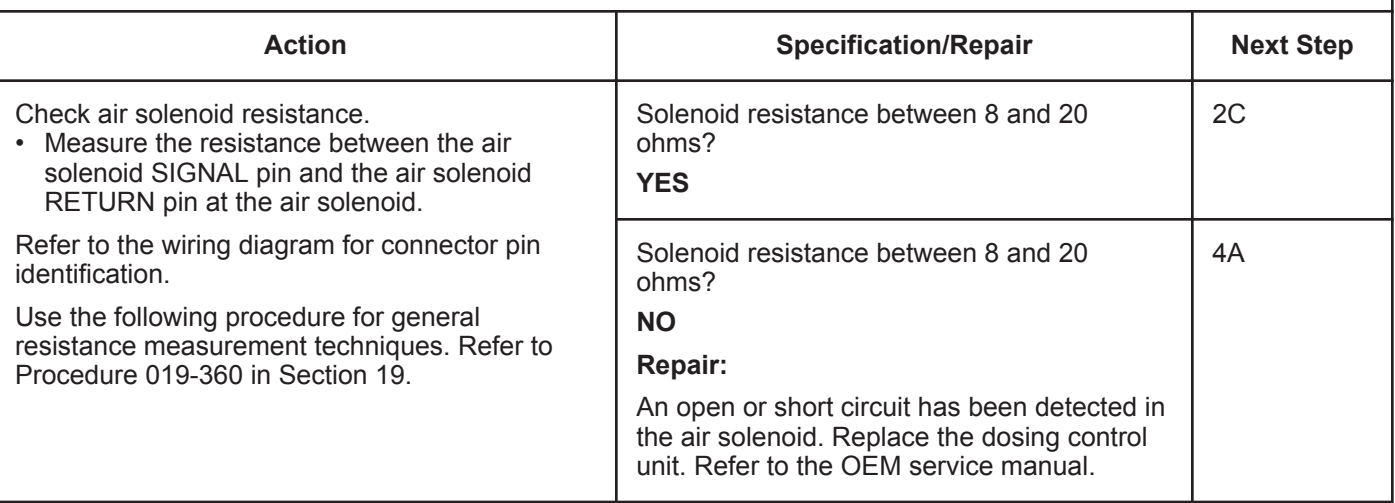

#### **STEP 2C: Check for a short circuit to ground in the air solenoid.**

#### **Condition:**

• Turn keyswitch OFF.

• Disconnect the OEM harness from the air solenoid.

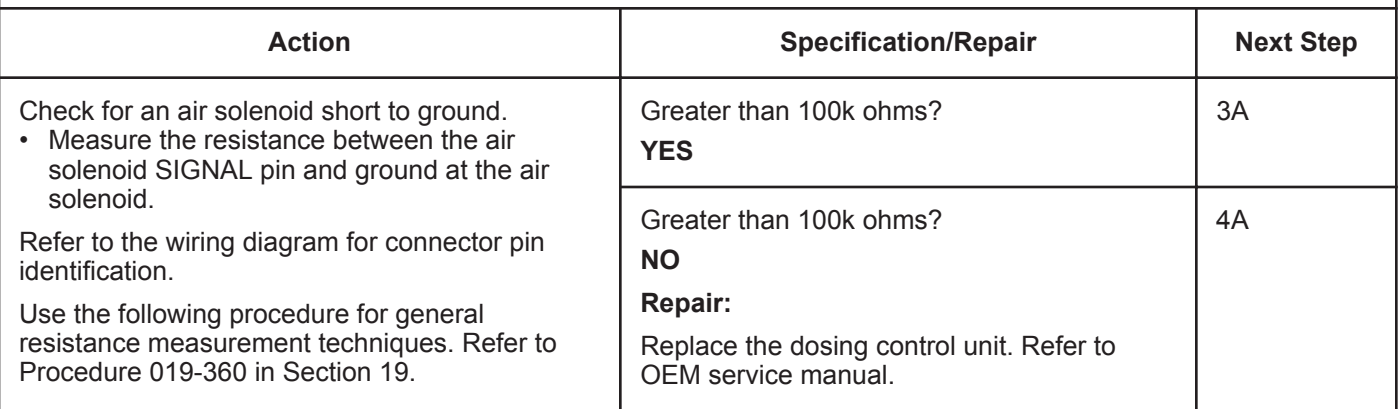
### **STEP 3:** Check the dosing control unit and dosing control unit harness.<br>STEP 3A: Inspect the dosing control unit and dosing control unit connector pins. Inspect the dosing control unit and dosing control unit connector pins.

- Turn keyswitch OFF.
- Disconnect the OEM harness from the dosing control unit.

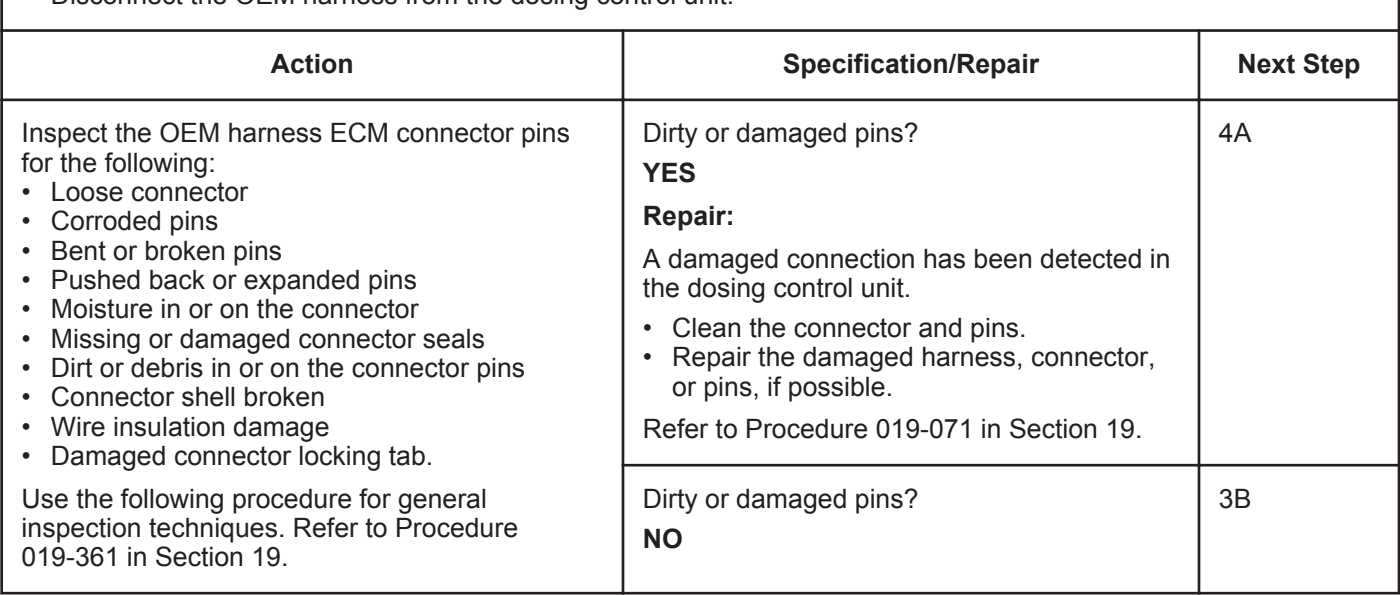

### **STEP 3B: Check for a pin-to-pin short circuit in the OEM harness.**

- Turn keyswitch OFF.
- Disconnect the OEM harness from the dosing control unit.
- Disconnect the OEM harness from the air solenoid.

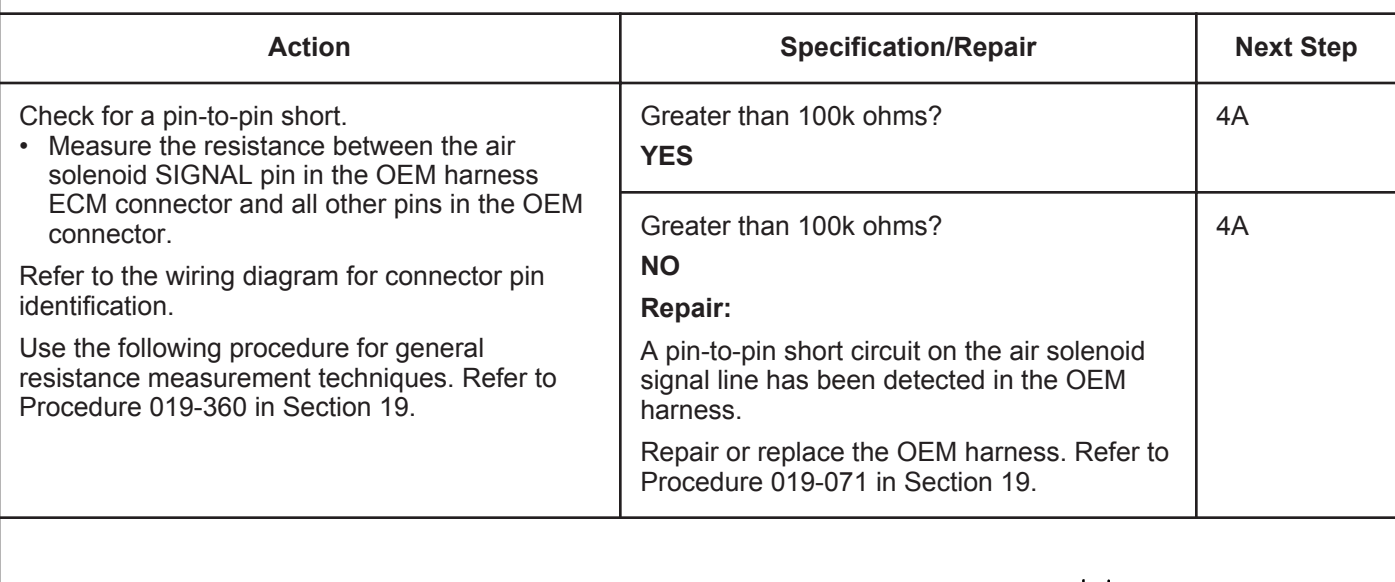

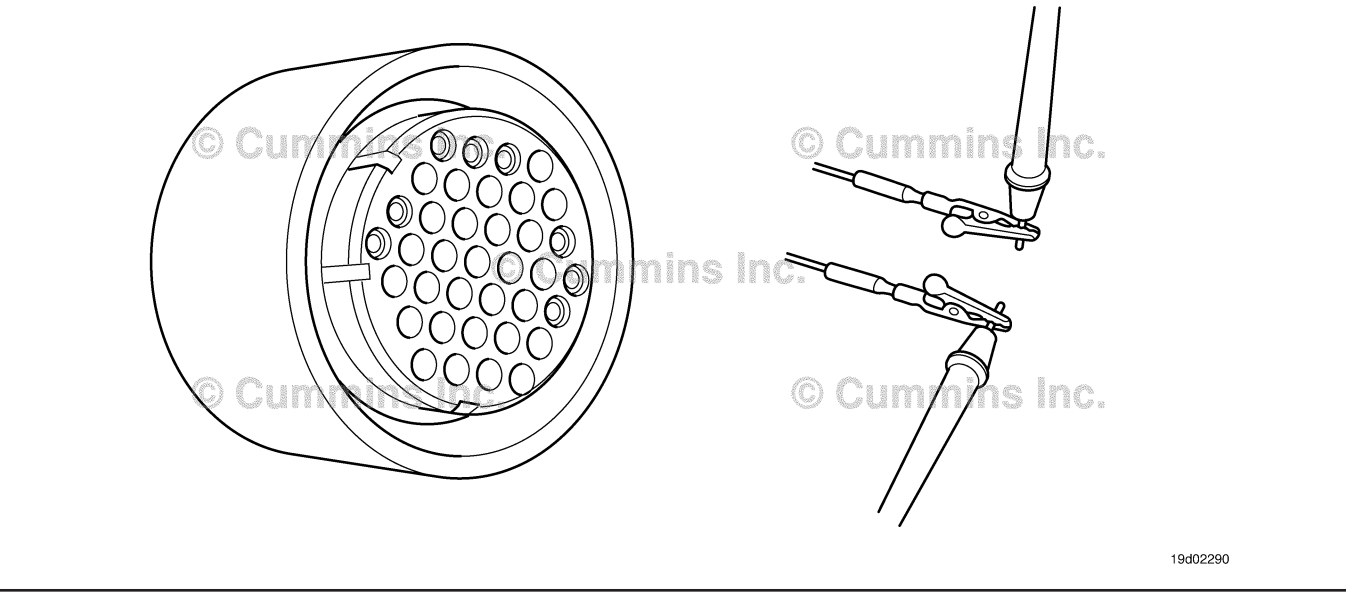

### **STEP 4:** Check ECM calibration and clear fault codes.<br>STEP 4A: Check if an ECM calibration update is available. **Check if an ECM calibration update is available.**

#### **Condition:**

- Connect all components.
- Connect INSITE™ electronic service tool.

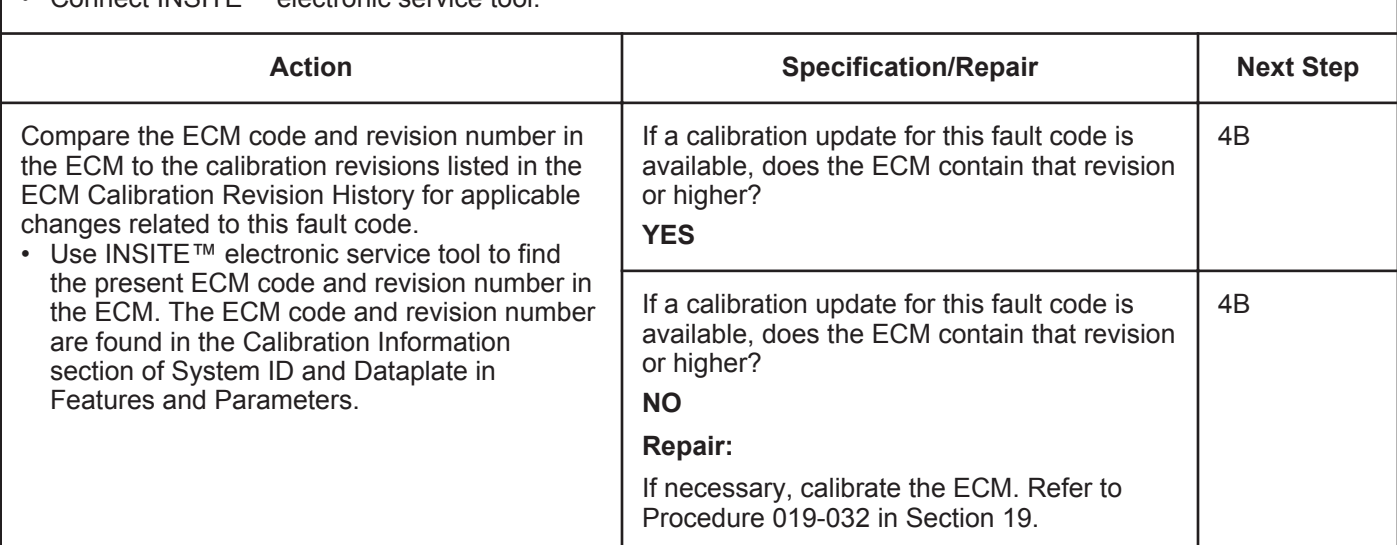

#### **STEP 4B: Disable the fault code.**

### **Condition:**

• Connect all components.

- Turn keyswitch ON.
- Connect INSITE™ electronic service tool.

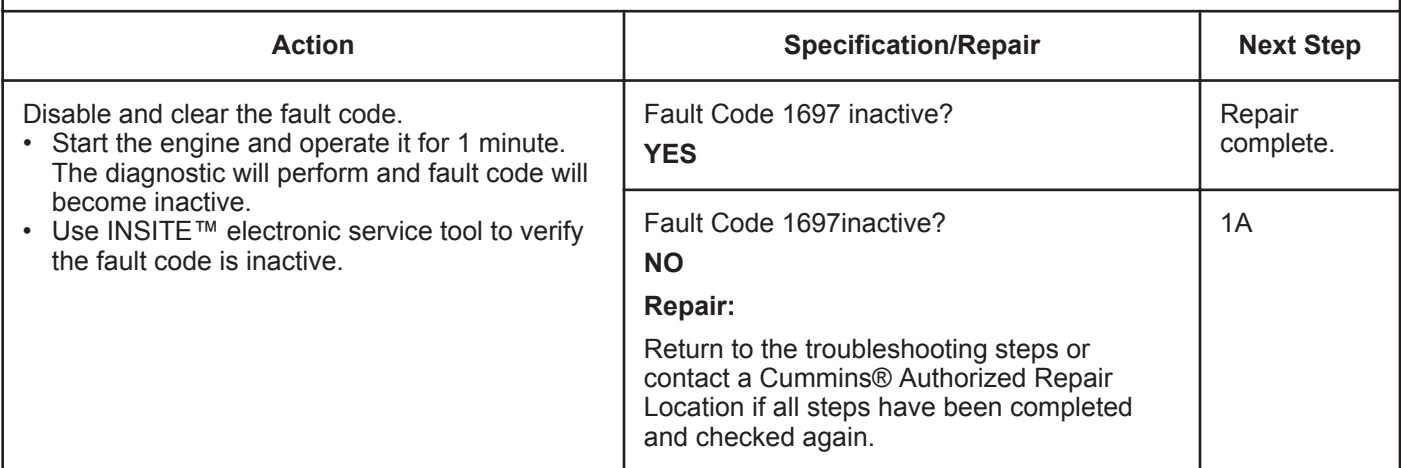

# **Fault Code 1698**

# **Aftertreatment #1 Air Enable Actuator — Voltage Below Normal, or Shorted to Low Source.**

| <b>CODES</b>                                                                      |                                                                                      | <b>REASON</b>                                                                                                    | <b>EFFECT</b>                                                                                                    |
|-----------------------------------------------------------------------------------|--------------------------------------------------------------------------------------|----------------------------------------------------------------------------------------------------|----------------------------------------------------------------------------------------------------|
| Fault Code: 1698<br>PID(P), SID(S):<br>SPN: 3489<br>FMI: 4<br>Lamp: Amber<br>SRT: |                                                                                      | Aftertreatment #1 Air Enable<br>Actuator - Voltage Below<br>Normal, or Shorted to Low<br>Source. Low signal voltage has<br>been detected at the catalyst air<br>solenoid circuit.                                                                                                    | Catalyst solution injection into the<br>aftertreatment system is disabled.                                                                                                    |
|                                                                                   | <b>Aftertreatment</b><br><b>Diesel Exhaust</b><br><b>Fluid</b><br><b>Dosing Unit</b> | SAE J1939 Engine Data Link (+)<br>28<br>SAE J1939 Engine Data Link (-)<br>22<br>Ignition / Keyswitch Input Signal<br>34<br>Aftertreatment Diesel Exhaust<br>ñi<br><b>Fluid Dosing Unit Supply</b><br>16<br><b>Aftertreatment Diesel Exhaust</b><br><b>Fluid Dosing Unit Return</b><br>23<br><b>Air Solenoid Valve Supply</b><br>35<br>Air Solenoid Valve Return<br>36<br>© Cummins Inc. | <b>ECM</b><br>46<br>47<br>© Cummins In <del>C.</del><br><b>Air Solenoid Valve</b><br><b>Marita</b><br><b>Air Solenoid</b><br><b>Valve</b><br>$\overline{2}$<br>© Cummins<br>۱©۱<br>19d02289 |

Circuit:

#### **Circuit Description:**

The aftertreatment #1 air solenoid is used to enable and disable the truck air supply to the dosing control unit. The air is used to transport the catalyst solution to the catalyst nozzle.

#### **Component Location:**

The aftertreatment #1 air solenoid is mounted to the back of the dosing control unit. The dosing control unit is OEM mounted.

#### **Shop Talk:**

This fault code is logged when the supply voltage to the air solenoid is less than +12 volts.

Possible causes of this fault code include:

- Open circuit in the air solenoid signal wire
- Open circuit in the air solenoid return wire
- Shorted to pin to pin air solenoid signal wire
- Failed air solenoid
- Failed dosing control unit.

On-Board Diagnostics (OBD) Information (Euro 4 Certified Engines):

• The ECM illuminates the malfunction indicator lamp (MIL) when the diagnostic runs and fails.

- The ECM turns OFF the malfunction indicator lamp (MIL) after 3 consecutive ignition cycles that the diagnostic runs and does **not** fail. The MIL lamp and fault code can also be cleared using the INSITE™ service tool.
- The fault code will be cleared from memory after 40 consecutive drive cycles where the diagnostic runs and passes.

On-Board Diagnostics (OBD) Information (Euro 4 Stage 1+ Certified Engines):

- The ECM illuminates the malfunction indicator lamp (MIL) when the diagnostic runs and fails.
- An engine torque derate will be activated after 50 hours of engine operation with the fault code active.
- The ECM turns OFF the malfunction indicator lamp (MIL) after 1 ignition cycle that the diagnostic runs and does **not** fail. The MIL lamp **cannot** be cleared using the INSITE™ service tool.
- The fault code will be cleared from memory after 400 days or 9600 hours of engine operation.

# **Refer to Troubleshooting Fault Code t05-1698**

# **FAULT CODE 1698 - Aftertreatment Number 1 Air Enable Actuator - Voltage Below Normal, or Shorted to Low Source TROUBLESHOOTING SUMMARY**

# $\Delta$ CAUTION $\Delta$

**To reduce the possibility of damaging a new ECM, all other active fault codes must be investigated prior to replacing the ECM.**

# $\Delta$ CAUTION $\Delta$

**To reduce the possibility of pin and harness damage, use the following test leads when taking a measurement: Part Number 3822758 - male Deutsch™/AMP™/Metri-Pack™ test lead and Part Number 3822917 - female Deutsch™/AMP™/Metri-Pack™ test lead.**

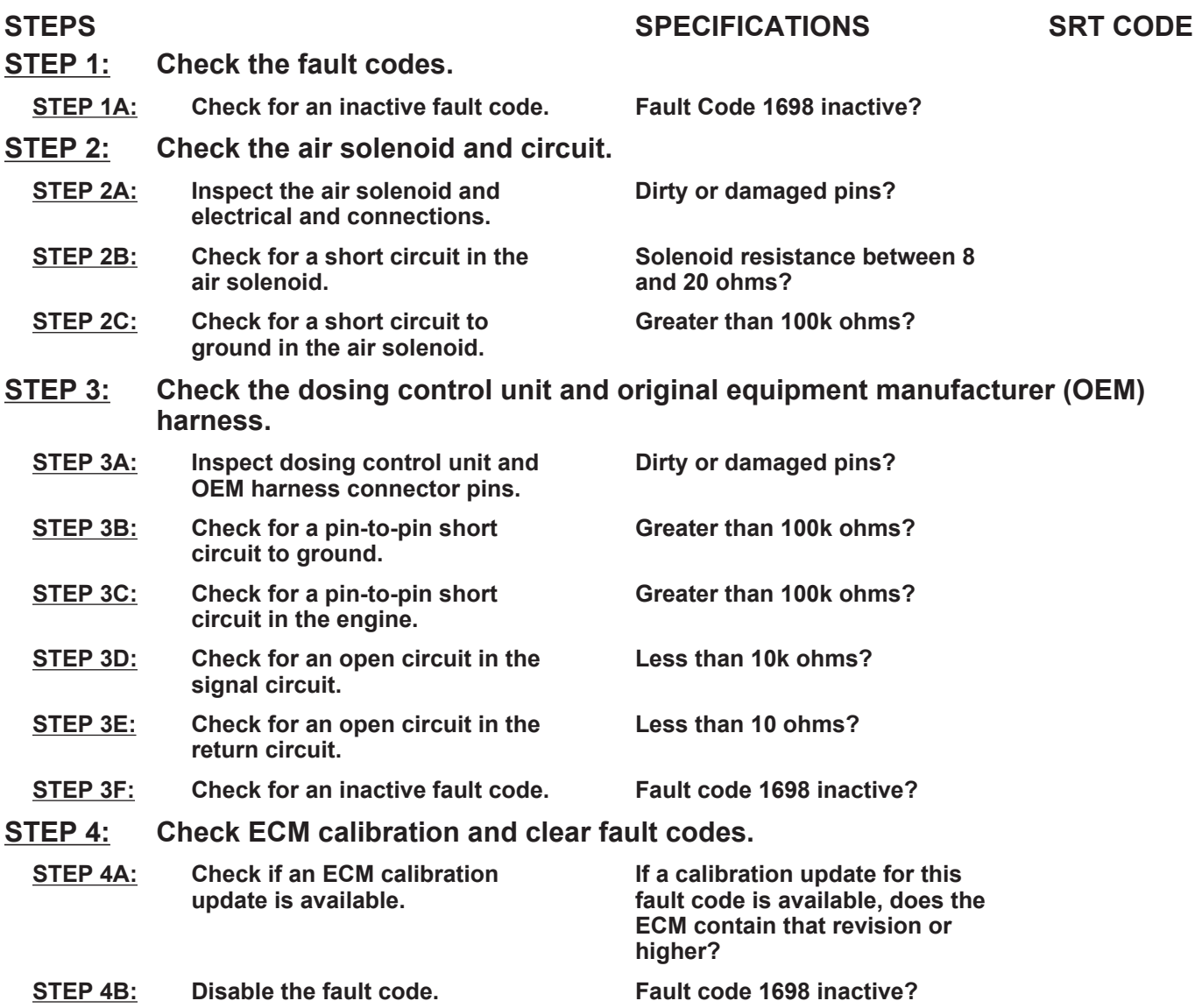

# **TROUBLESHOOTING STEP**

#### **STEP 1:** Check the fault codes.<br>STEP 1A: Check for an inactive fail **Check for an inactive fault code.**

#### **Condition:**

• Turn keyswitch ON.

• Connect INSITE™ electronic service tool.

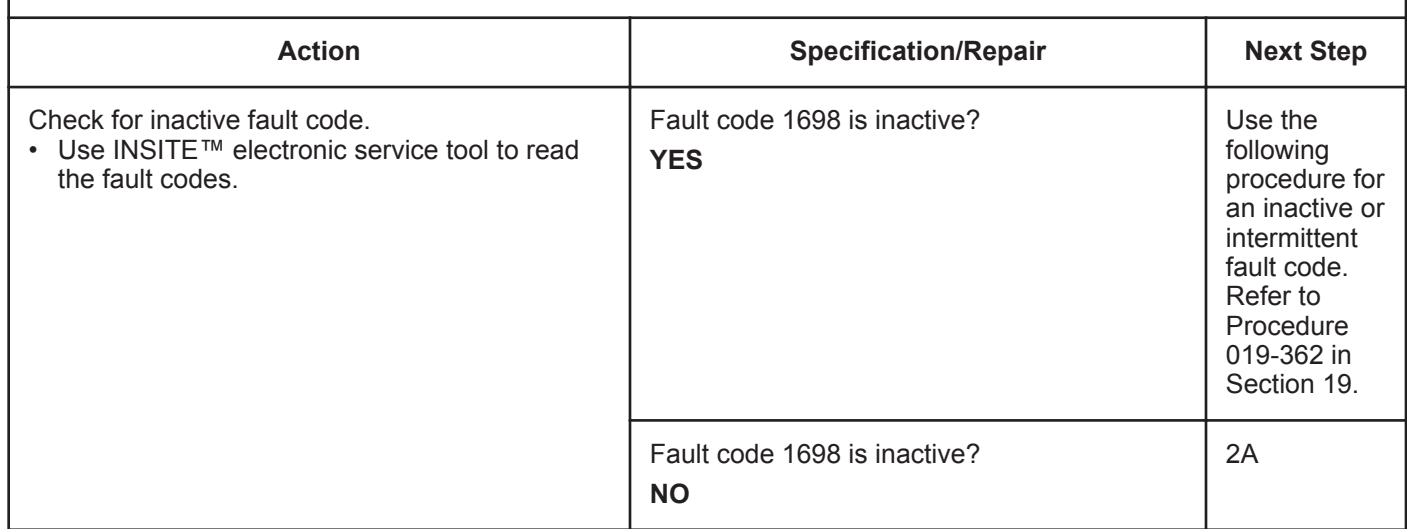

# **STEP 2:** Check the air solenoid and circuit.<br>STEP 2A: Inspect the air solenoid and electrical

Inspect the air solenoid and electrical connections.

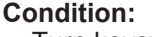

• Turn keyswitch OFF. • Disconnect the OEM harness from the air solenoid.

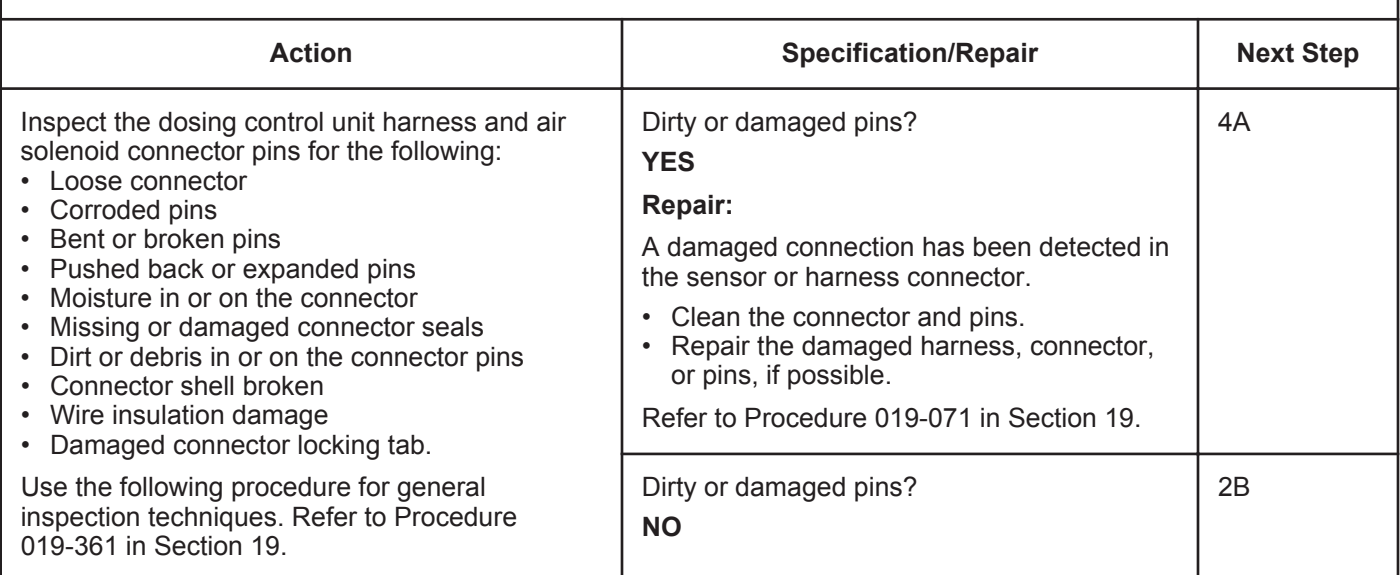

# **STEP 2B: Check for a short circuit in the air solenoid.**

- Turn keyswitch OFF.
- Disconnect the OEM harness from the air solenoid.

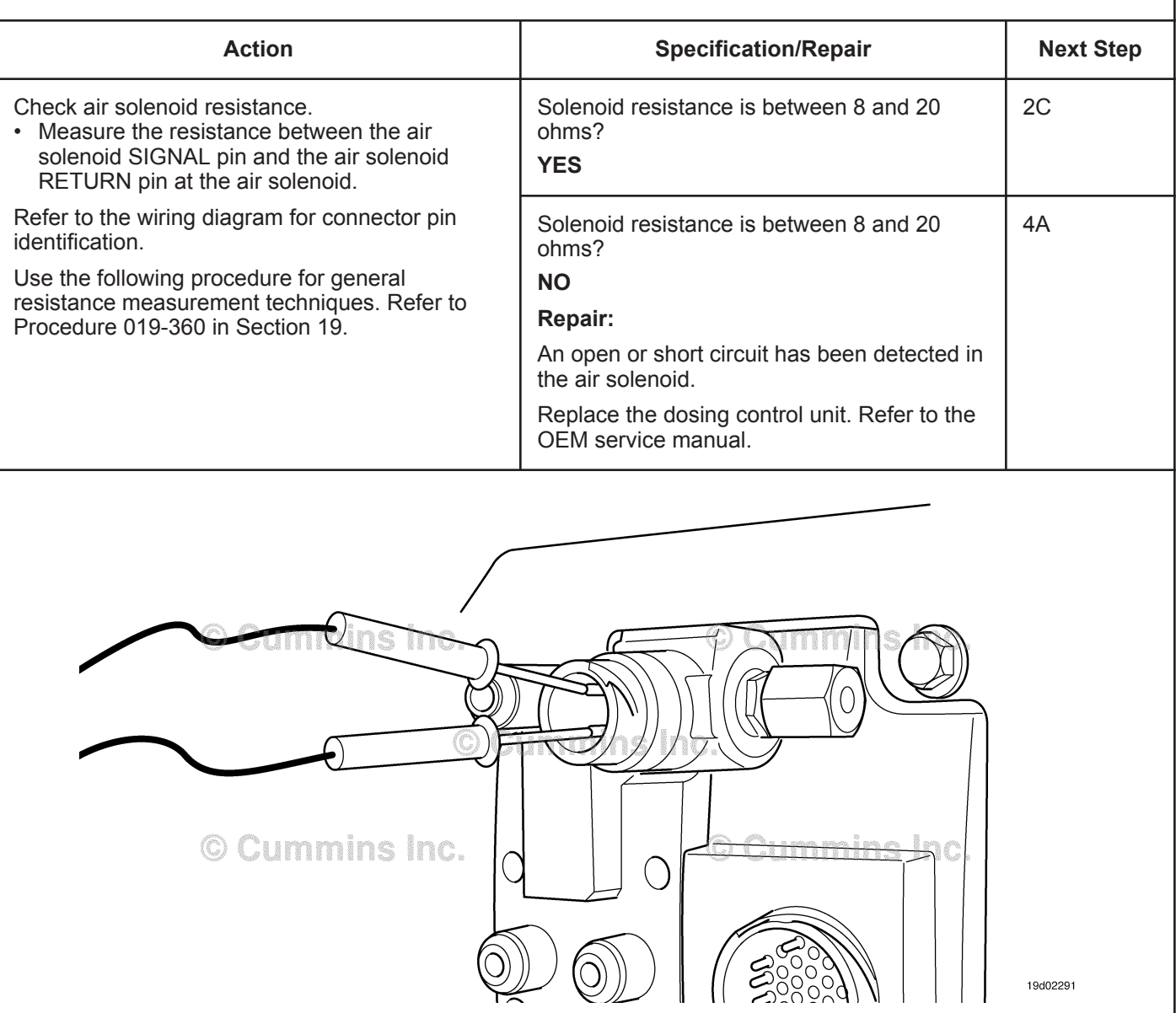

### **STEP 2C: Check for a short circuit to ground in the air solenoid.**

#### **Condition:**

• Turn keyswitch OFF.

• Disconnect the OEM harness from the air solenoid.

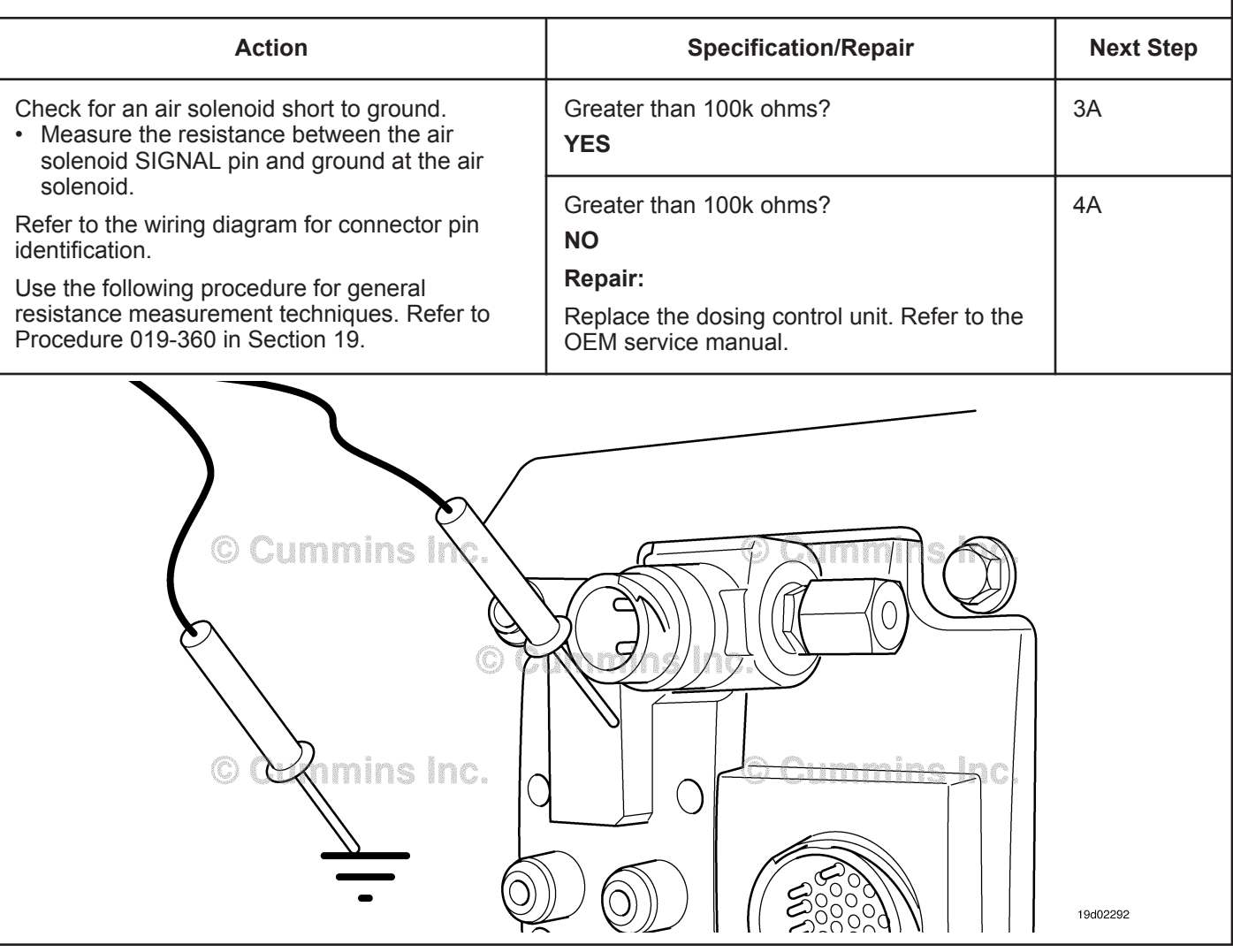

# **STEP 3:** Check the dosing control unit and OEM harness.<br>STEP 3A: Inspect the dosing control unit and OEM harness conne Inspect the dosing control unit and OEM harness connector pins.

#### **Condition:**

- Turn keyswitch OFF.
- Disconnect the OEM harness from the dosing control unit.

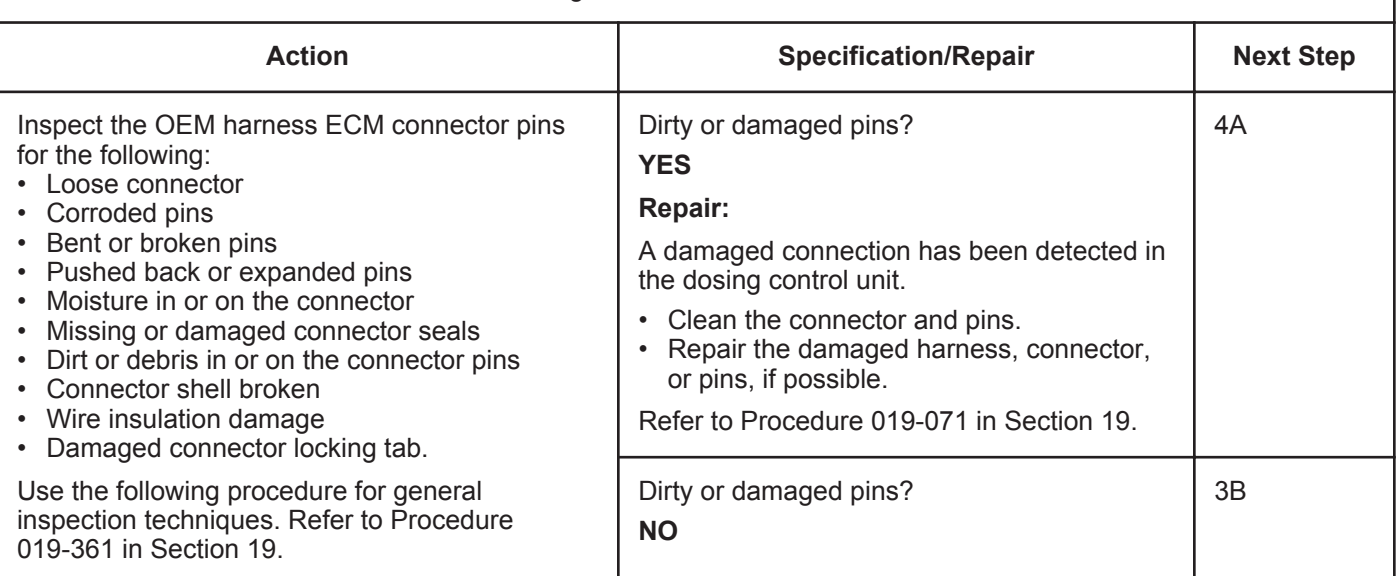

### **STEP 3B: Check for a pin-to-pin short circuit to ground.**

- Turn keyswitch OFF.
- Disconnect the OEM harness from the dosing control unit.
- Disconnect the OEM harness from the air solenoid.

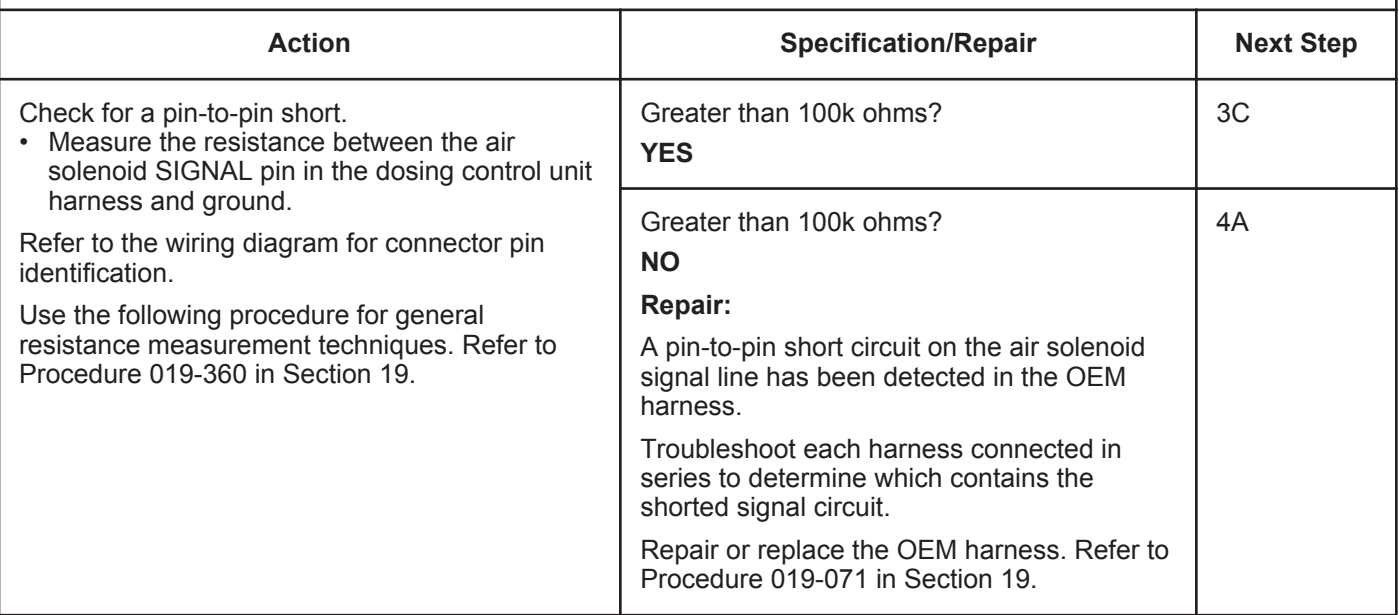

### **STEP 3C: Check for a pin-to-pin short circuit in the engine.**

- Turn keyswitch OFF.
- Disconnect the OEM harness from the dosing control unit.
- Disconnect the air solenoid from the OEM harness.

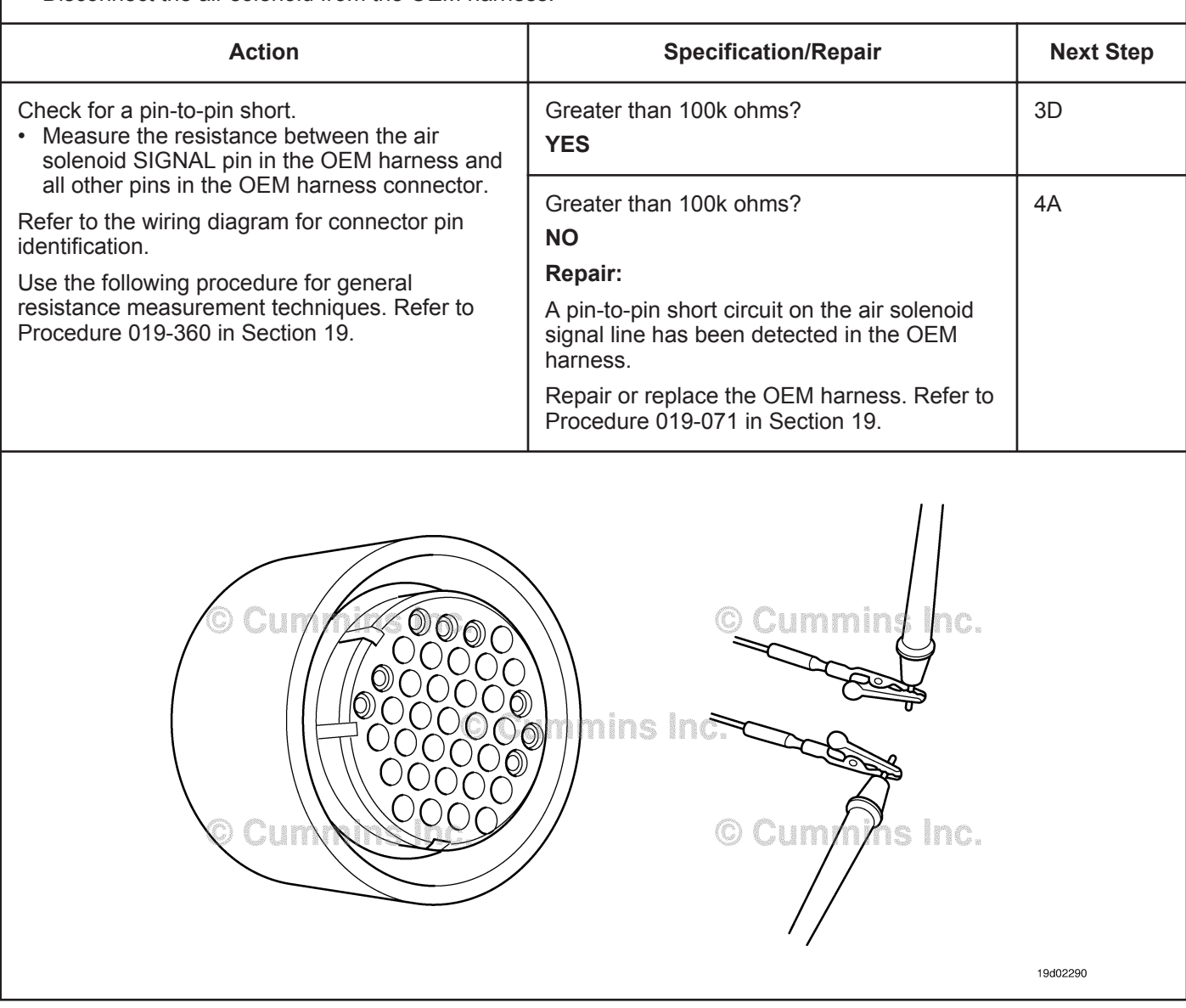

#### **ISB, ISBe2, ISBe3, ISBe4, QSB4 [...] Section TF - Troubleshooting Fault Codes Page TF-161**

# **STEP 3D: Check for an open circuit in the signal circuit.**

- Turn keyswitch OFF.
- Disconnect the OEM harness from the dosing control unit.
- Disconnect the air solenoid from the OEM harness.

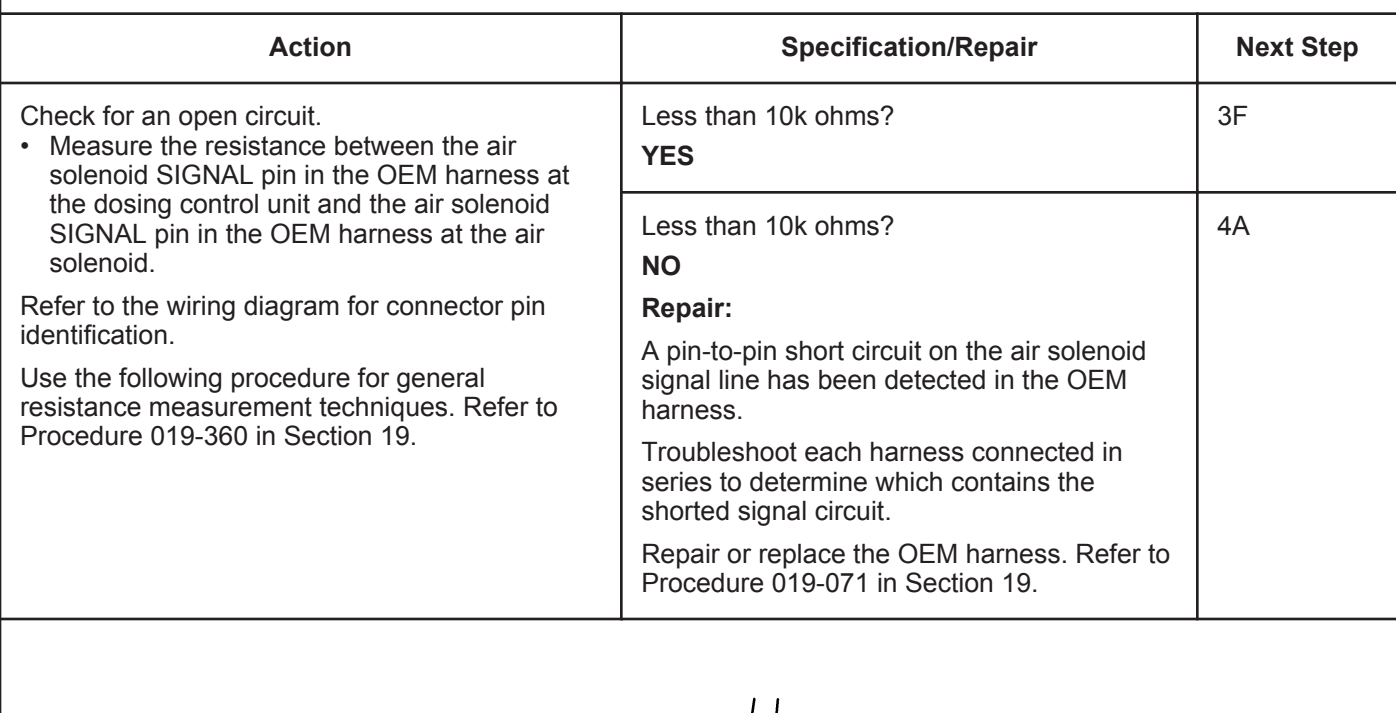

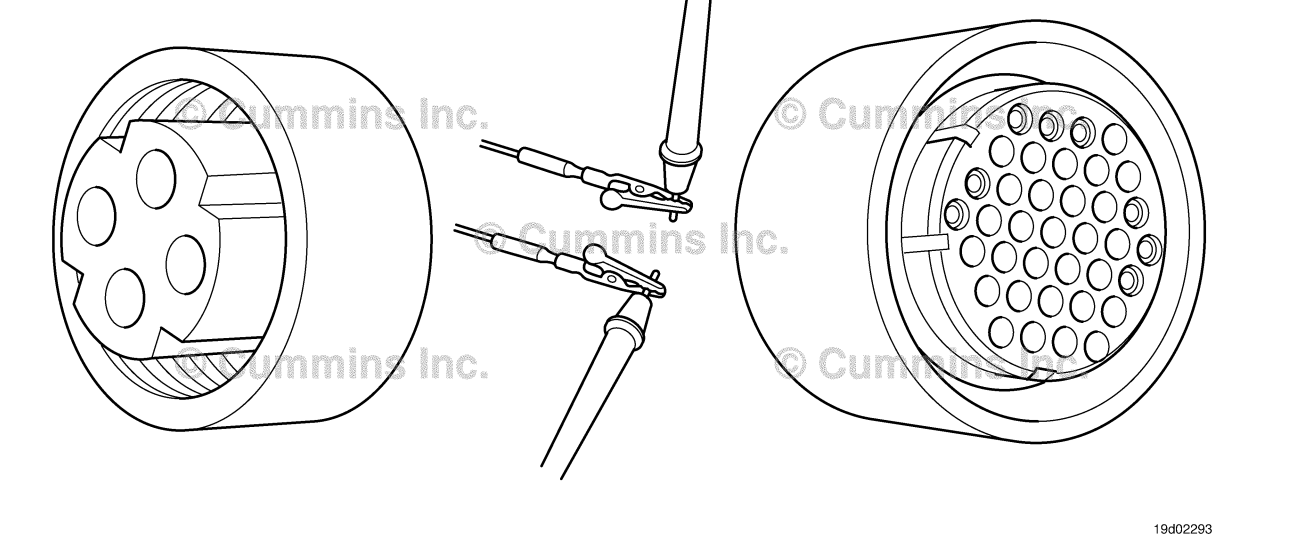

#### **STEP 3E: Check for an open circuit in the return circuit.**

#### **Condition:**

- Turn keyswitch OFF.
- Disconnect the OEM harness from the dosing control unit.
- Disconnect the air solenoid from the dosing control unit harness.

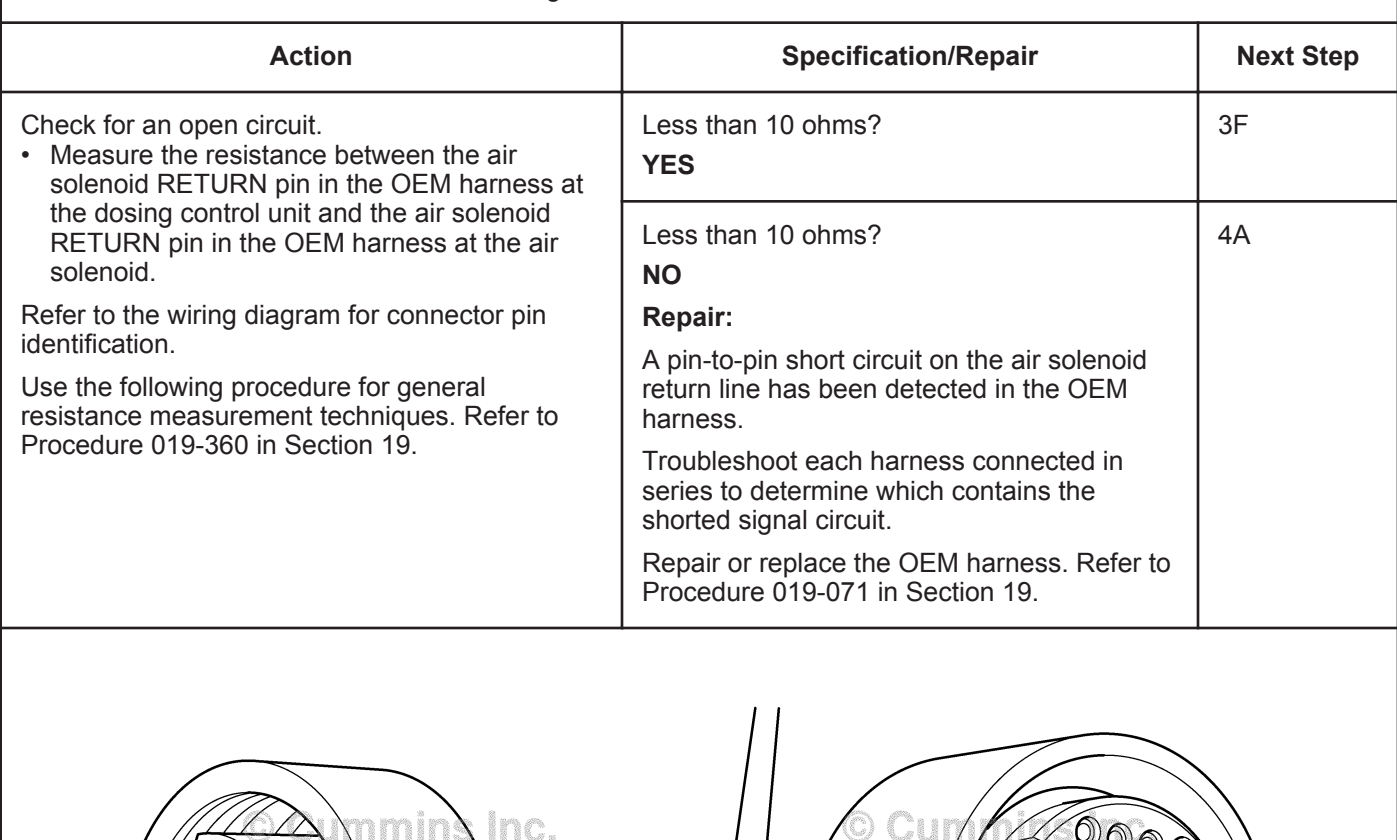

mi 19d02293

#### **STEP 3F: Check for an inactive fault code.**

#### **Condition:**

- Connect all components.
- Turn keyswitch ON.
- Connect INSITE™ electronic service tool.

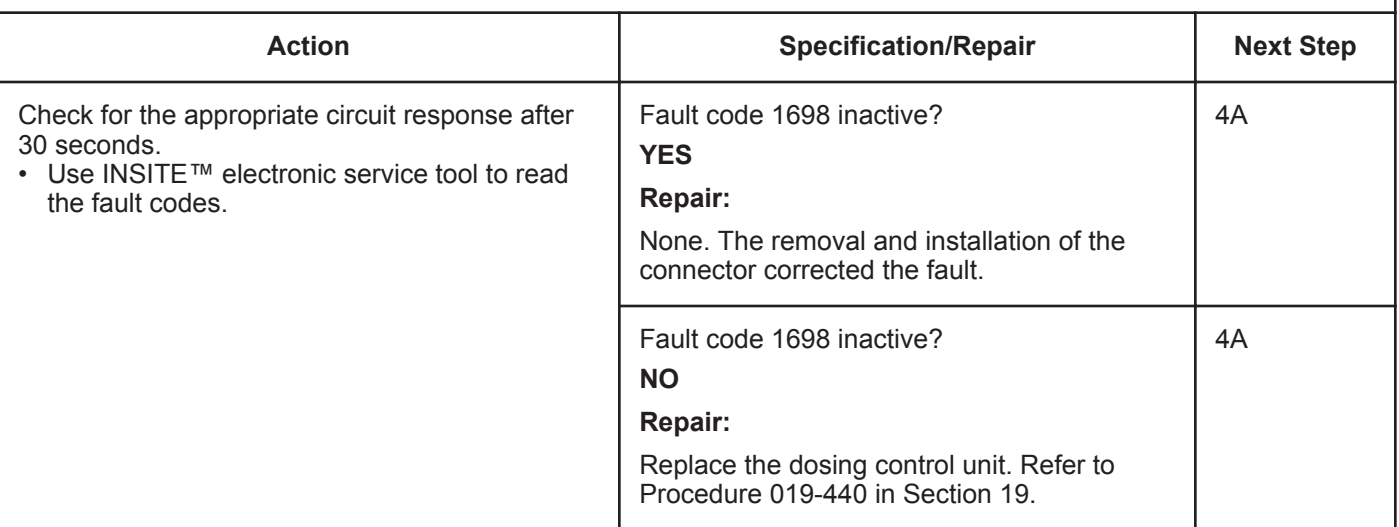

# **STEP 4:** Check ECM calibration and clear fault codes.<br>STEP 4A: Check if an ECM calibration update is available. **Check if an ECM calibration update is available.**

- Connect all components.
- Connect INSITE™ electronic service tool.

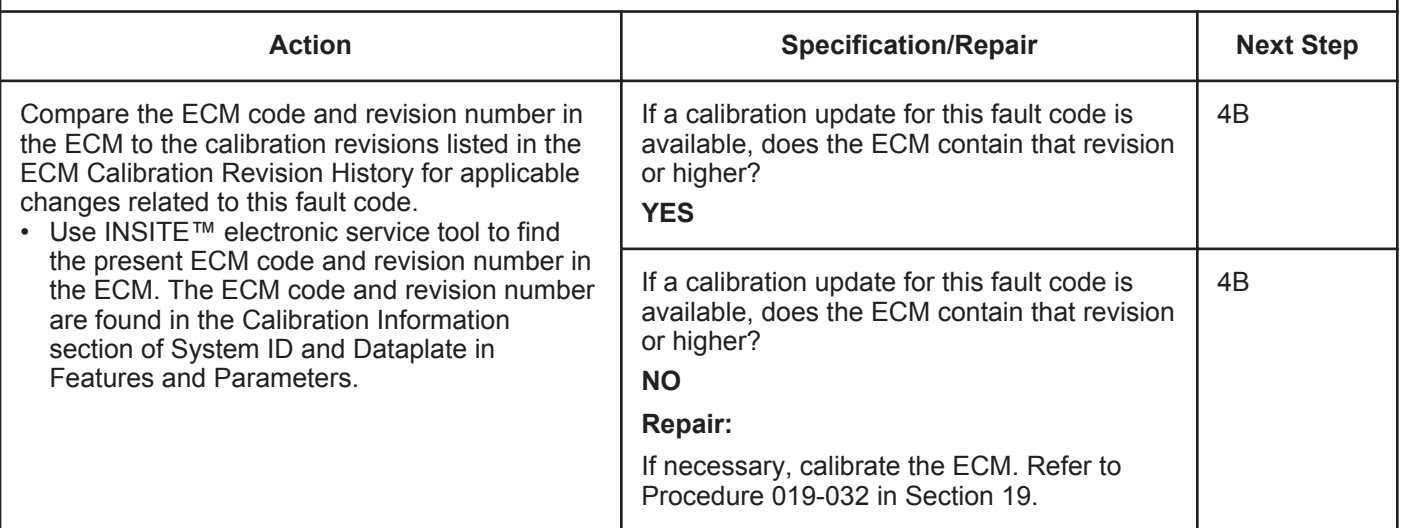

### **STEP 4B: Disable the fault code.**

- Connect all components.
- Turn keyswitch ON.
- Connect INSITE™ electronic service tool.

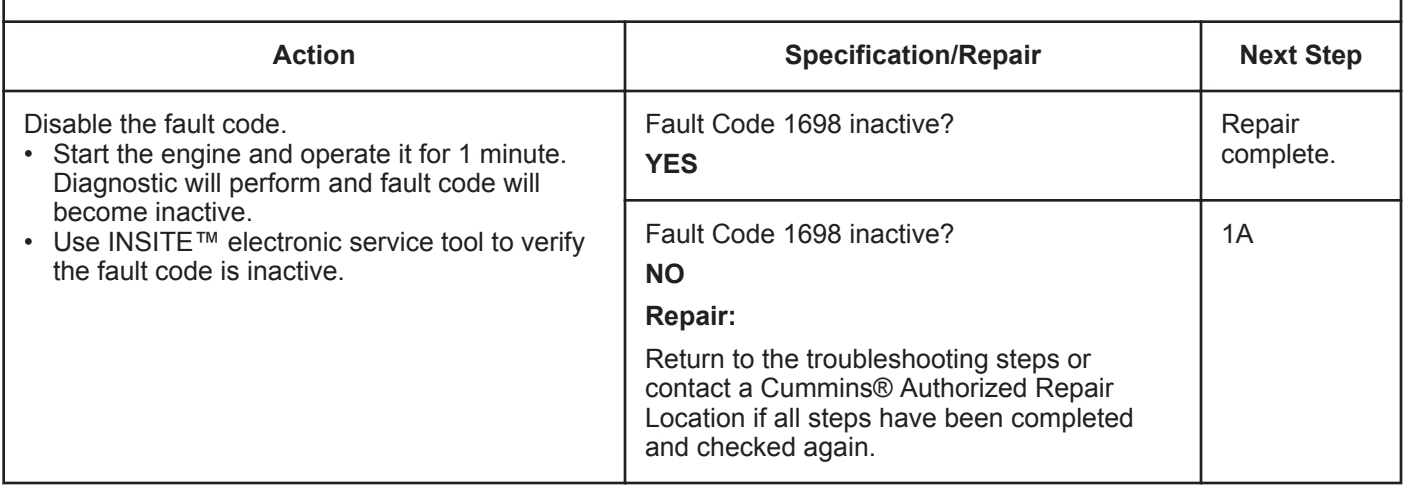

# **Fault Code 1699**

# **Catalyst Tank Level Sensor — Data Erratic, Intermittent, or Incorrect.**

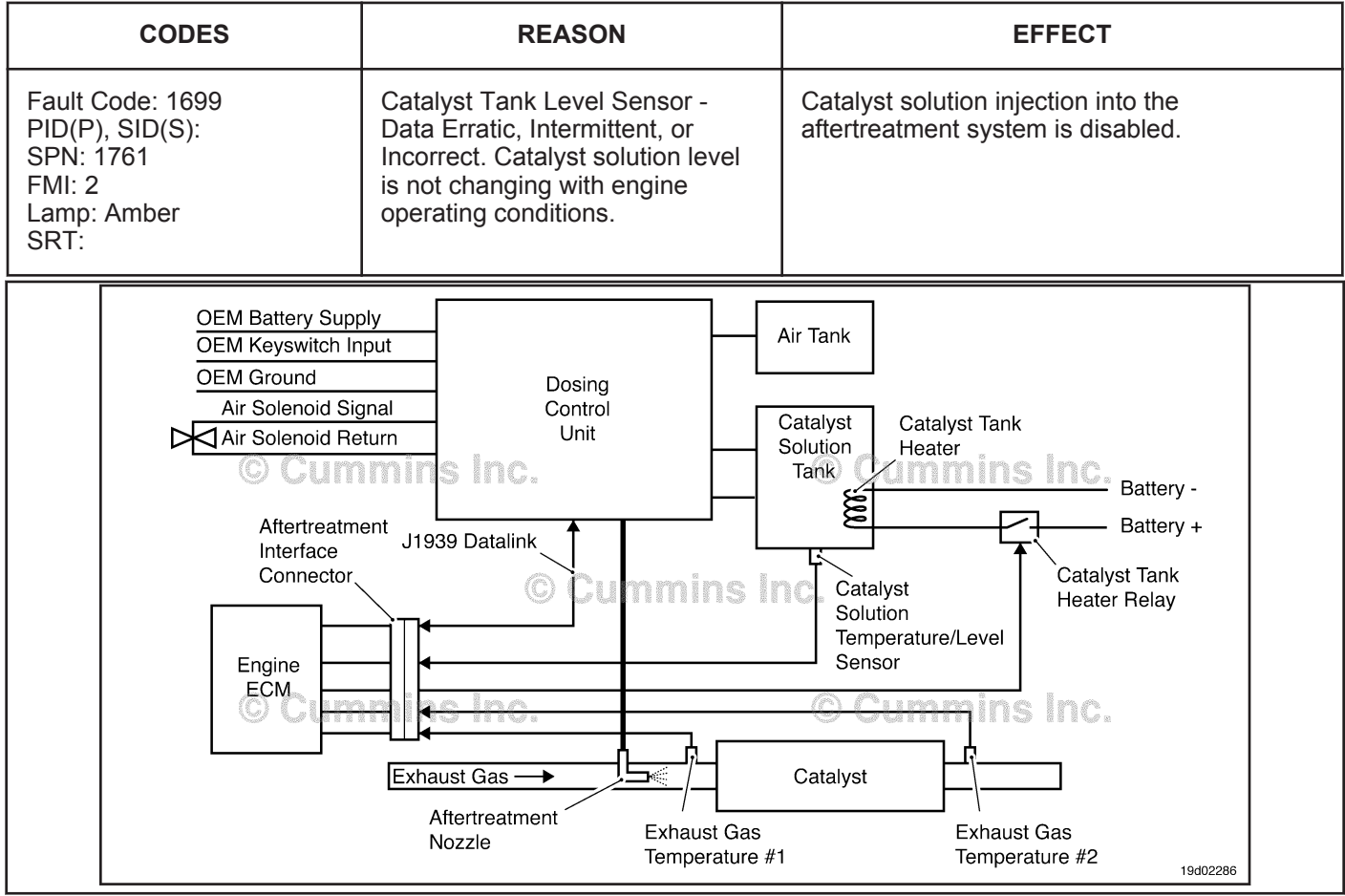

Catalyst Tank Level Sensor Circuit

# **Circuit Description:**

The catalyst tank level sensor is located in the catalyst tank. Location of the tank and level sensor is OEM dependent.

#### **Component Location:**

The catalyst solution tank location is OEM dependent.

#### **Shop Talk:**

This fault code is triggered when the catalyst solution level reading in the catalyst tank does not change with engine operating conditions. If the catalyst dosing control unit indicates that catalyst injection has occurred, but the catalyst tank level has not changed, this fault code will be triggered. This fault will also be triggered if catalyst injection has not occurred, but a drop in the level of the catalyst solution has been detected.

Use INSITE™ electronic service tool to make sure the adjustable parameter Linear Urea Tank Volume is adjusted correctly. This fault code can trigger if this parameter is **not** adjusted for the correct urea tank volume.

Possible causes of this fault code include:

- Malfunctioning catalyst tank level sensor
- Plugged or restricted catalyst solution lines
- Plugged or restricted aftertreatment nozzle
- External leaks in the catalyst tank or catalyst solution lines
- Catalyst tank level sensor tampering.

**To buy Cummins Parts and Service Manuals, Training Guides, or Tools go to our website at https://store.cummins.com**

#### **Catalyst Tank Level Sensor — Data Erratic, Intermittent [...] ISB, ISBe2, ISBe3, ISBe4, QSB4 [...] Page TF-166 Section TF - Troubleshooting Fault Codes**

On-Board Diagnostics (OBD) Information:

- The ECM illuminates the malfunction indicator lamp (MIL) when the diagnostic runs and fails
- The ECM turns off the malfunction indicator lamp (MIL) when the diagnostic runs and passes. The diagnostic requires a quantity of diesel exhaust fluid (DEF) to be dosed. Depending on the application and system configuration, this may be up to 3 liters (3.17 qt). The MIL and fault code can also be cleared using INSITE™ electronic service tool.
- The fault code will be cleared from memory after 40 consecutive drive cycles where the diagnostic runs and passes.

# **Refer to Troubleshooting Fault Code t05-1699.**

# $\Delta$ CAUTION $\Delta$

**To reduce the possibility of damaging a new ECM, all other active fault codes must be investigated prior to replacing the ECM.**

# $\Delta$ CAUTION $\Delta$

**To reduce the possibility of pin and harness damage, use the following test leads when taking a measurement: Part Number 3822758 - male Deutsch™/AMP™/Metri-Pack™ test lead, and Part Number 3822917 - female Deutsch™/AMP™/Metri-Pack™ test lead.**

#### **STEPS SPECIFICATIONS SRT CODE STEP 1: Check for fault codes and correct sensor configuration. STEP 1A: Check for catalyst tank level sensor fault codes. Fault Code 1669, 1671, 1681, or 1682 active? STEP 1B: Check for correct adjustment of Linear Urea Tank Volume parameter. Adjustable parameter for Linear Urea Tank Volume set correctly for the vehicle urea tank volume? STEP 2: Check the catalyst system. STEP 2A: Inspect the catalyst solution system for external leaks. External leaks detected in the system? STEP 2B: Inspect the catalyst solution lines. Plugged or restricted catalyst solution lines detected? STEP 2C: Inspect the aftertreatment nozzle. Plugged or restricted aftertreatment nozzle detected? STEP 2D:** Inspect the catalyst tank and **catalyst tank level sensor for tampering. Tampering detected in the catalyst system? STEP 3: Inspect the catalyst tank level sensor. STEP 3A: Check for correct operation of the catalyst tank level sensor. Catalyst tank solution level sensor reading correctly? STEP 4: Clear the fault codes. STEP 4A: Disable the fault code. Fault Code 1699 inactive? STEP 4B: Clear the inactive fault codes. All faults cleared?**

# **TROUBLESHOOTING STEP**

#### **STEP 1:** Check for fault codes and correct sensor configuration.<br>STEP 1A: Check for catalyst tank level sensor fault codes. **Check for catalyst tank level sensor fault codes.**

#### **Condition:**

• Turn keyswitch ON.

• Connect INSITE™ electronic service tool.

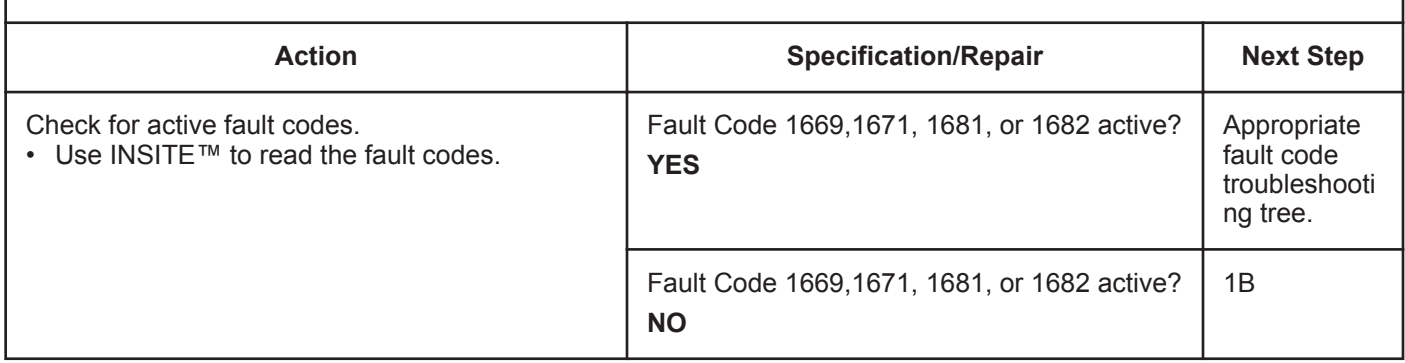

#### **STEP 1B: Check for correct adjustment of Linear Urea Tank Volume parameter.**

#### **Condition:**

• Turn keyswitch ON.

• Connect INSITE™ electronic service tool.

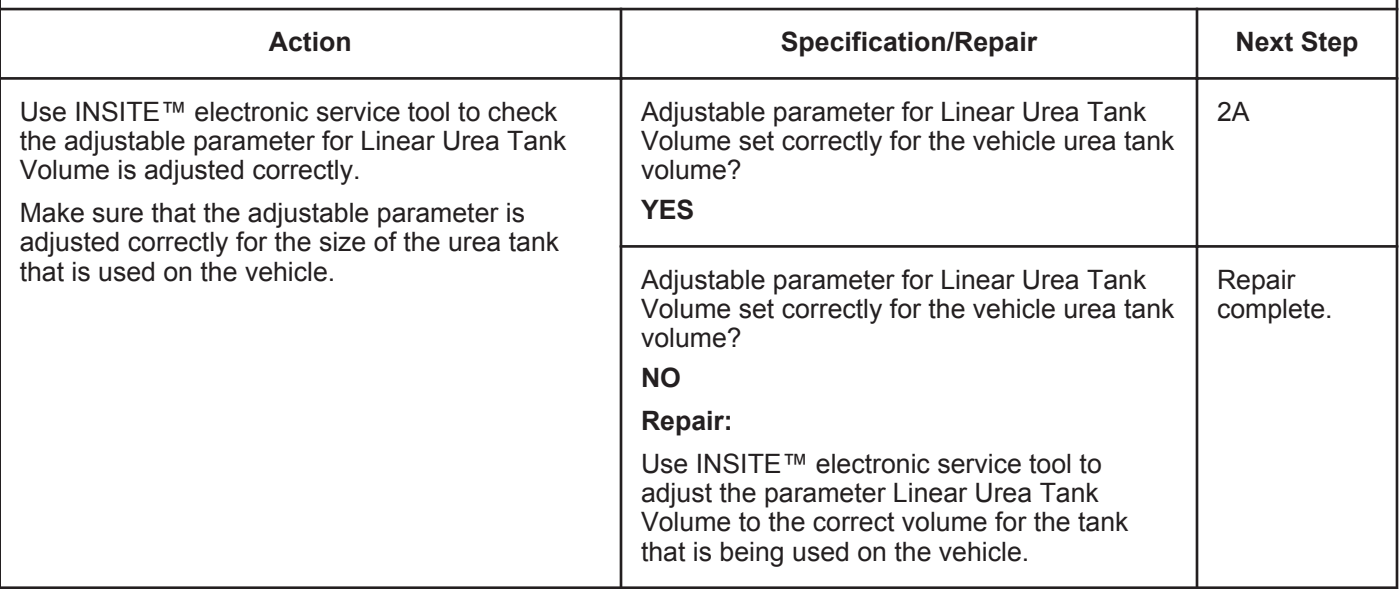

### **STEP 2:** Check the catalyst system.<br>**STEP 2A:** Inspect the catalyst solution s Inspect the catalyst solution system for external leaks.

#### **Condition:**

• Turn keyswitch OFF.

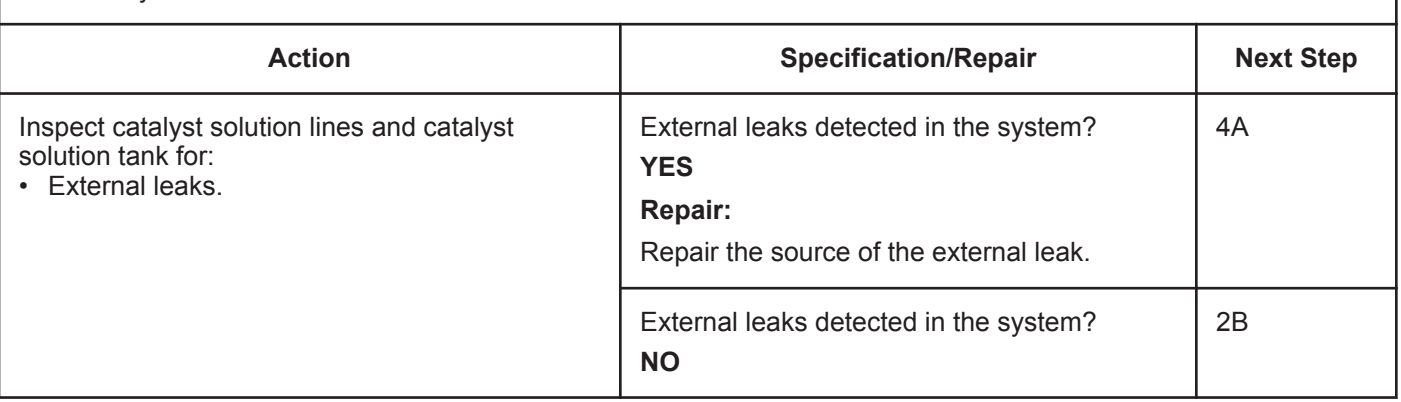

#### **STEP 2B: Inspect the catalyst solution lines.**

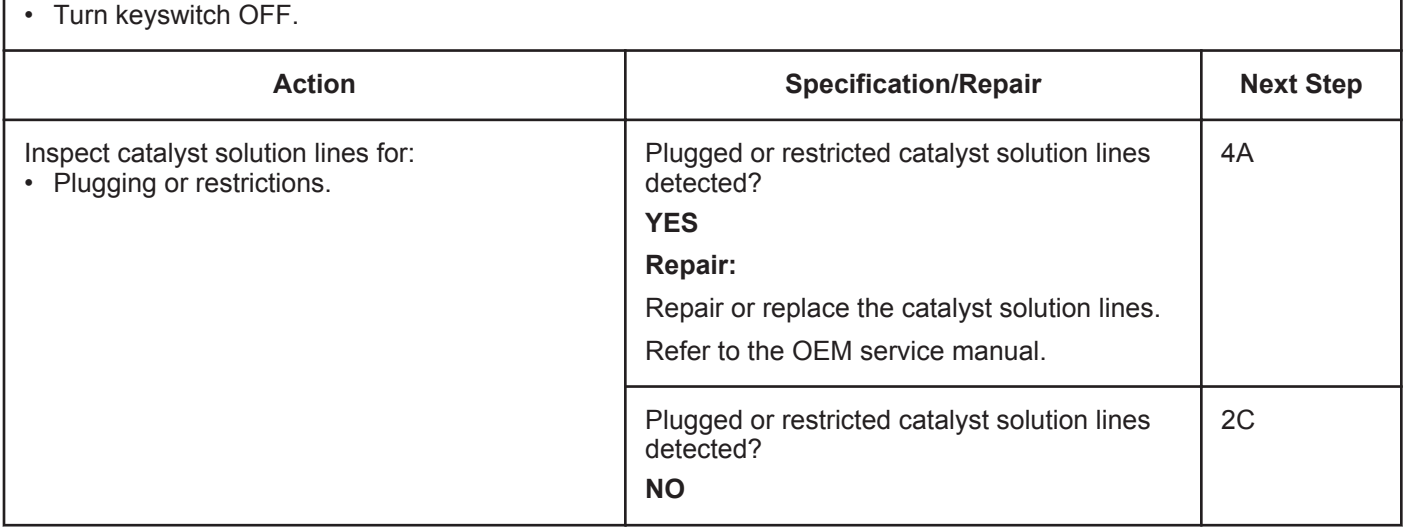

#### **STEP 2C: Inspect the aftertreatment nozzle.**

#### **Condition:**

- Turn keyswitch OFF.
- Use the following procedure in the Troubleshooting and Repair Manual, ISC, ISCe, QSC8.3, ISL, ISLe3, ISLe4 and QSL9, Bulletin 4021418 for removing the aftertreatment nozzle. Refer to Procedure 011-040

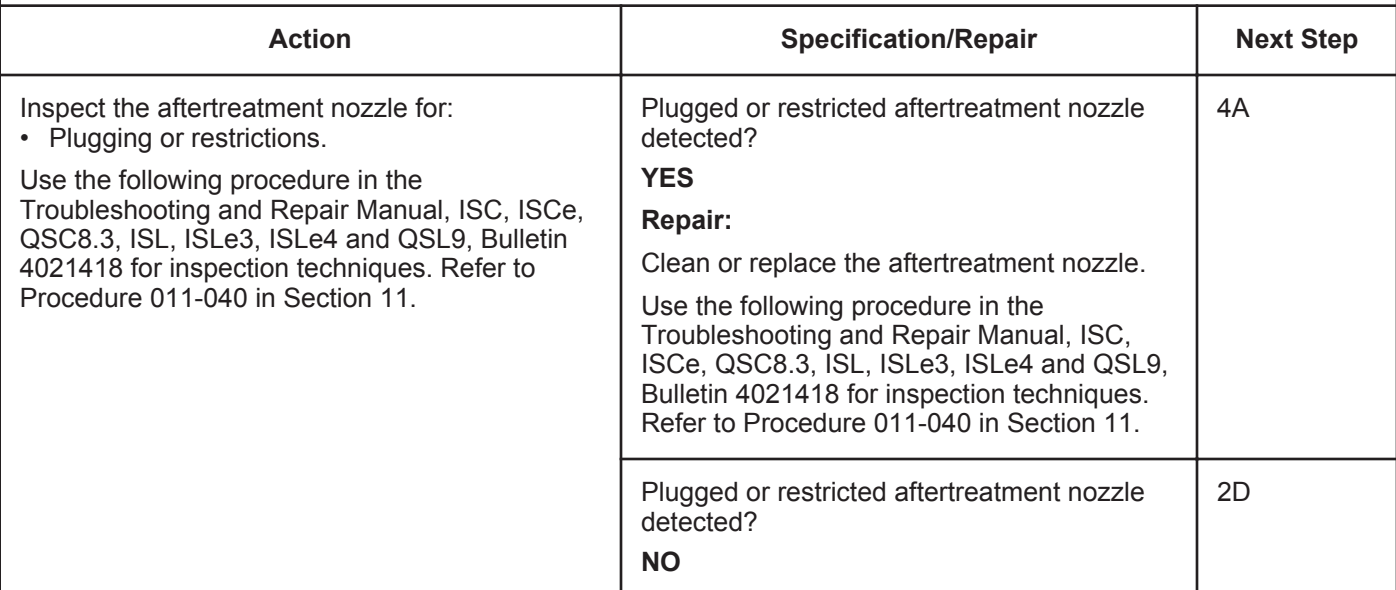

#### **STEP 2D: Inspect the catalyst tank and catalyst tank level sensor for tampering.**

#### **Condition:**

• Turn keyswitch OFF.

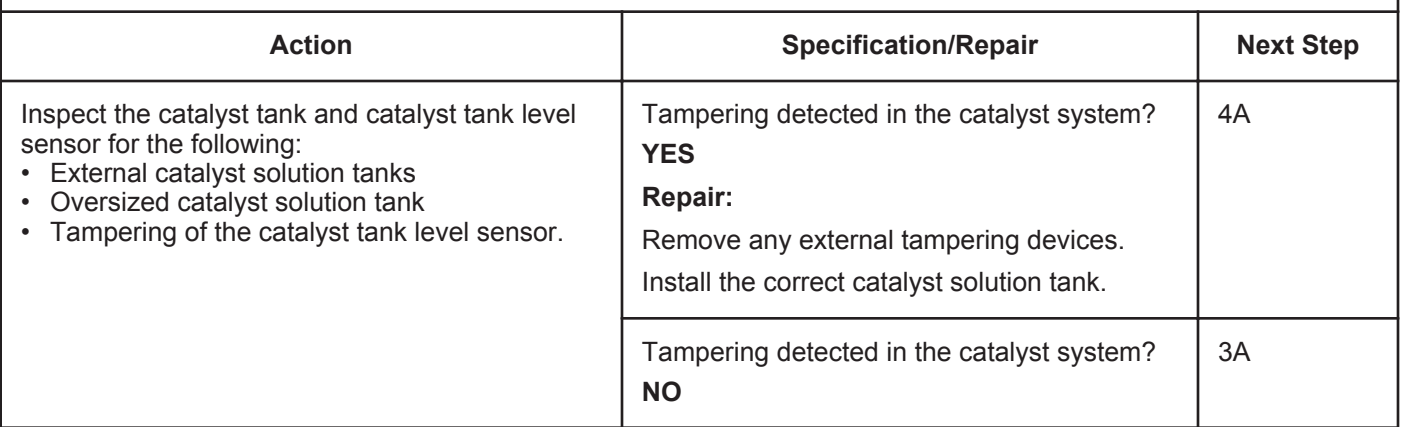

### **STEP 3:** Inspect the catalyst tank level sensor.<br>STEP 3A: Check the correct operation of the catalyst Check the correct operation of the catalyst tank level sensor.

#### **Condition:**

- Turn keyswitch OFF.
- Connect the INSITE™ electronic service tool.
- Check the level of the catalyst solution in the catalyst tank.

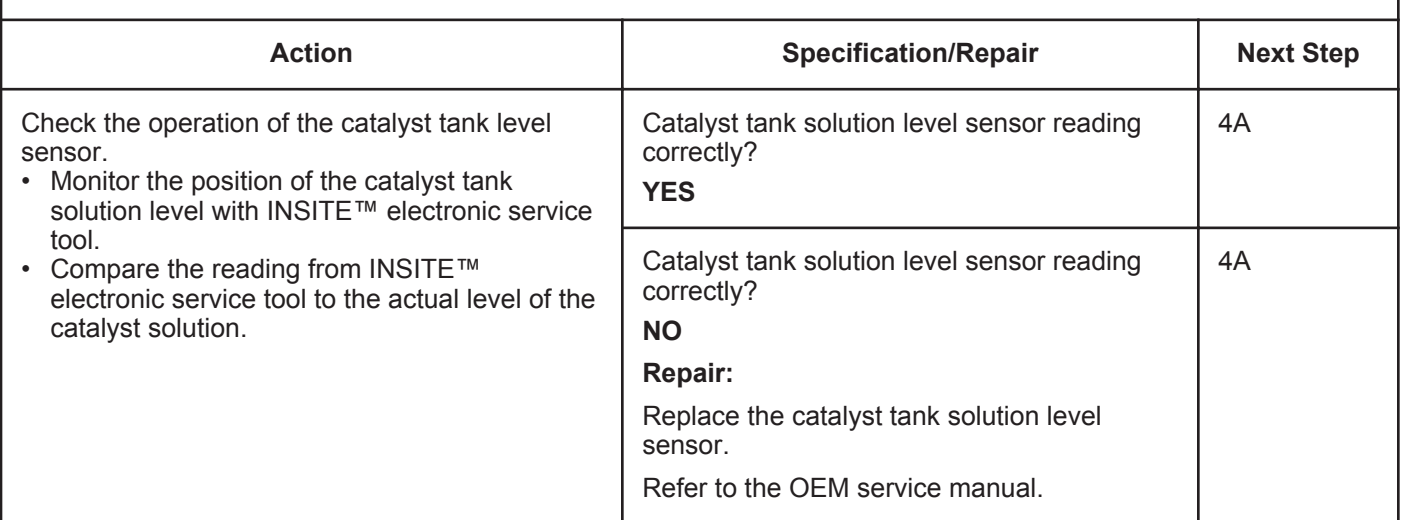

# **STEP 4: Clear the fault code.**<br>STEP 4A: Disable the fault code

```
Disable the fault code.
```
- Connect all components.
- Turn keyswitch ON.
- Connect INSITE™ electronic service tool.

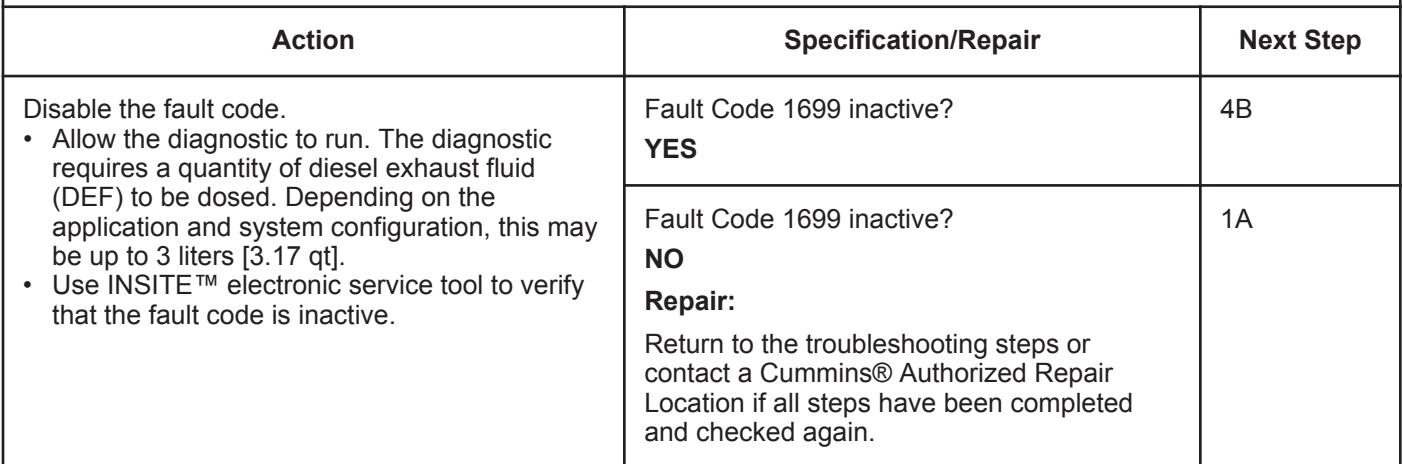

### **STEP 4B: Clear the inactive fault codes.**

- Connect all components.
- Turn keyswitch ON.
- Connect INSITE™ electronic service tool.

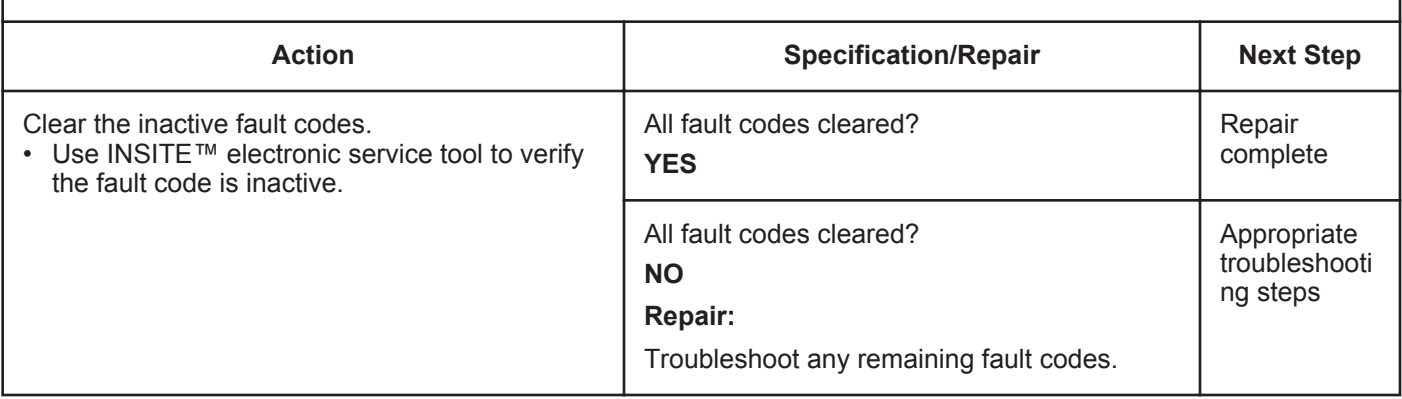

# **Fault Code 1711**

# **Dosing Control Unit Data Link — Abnormal Update Rate**

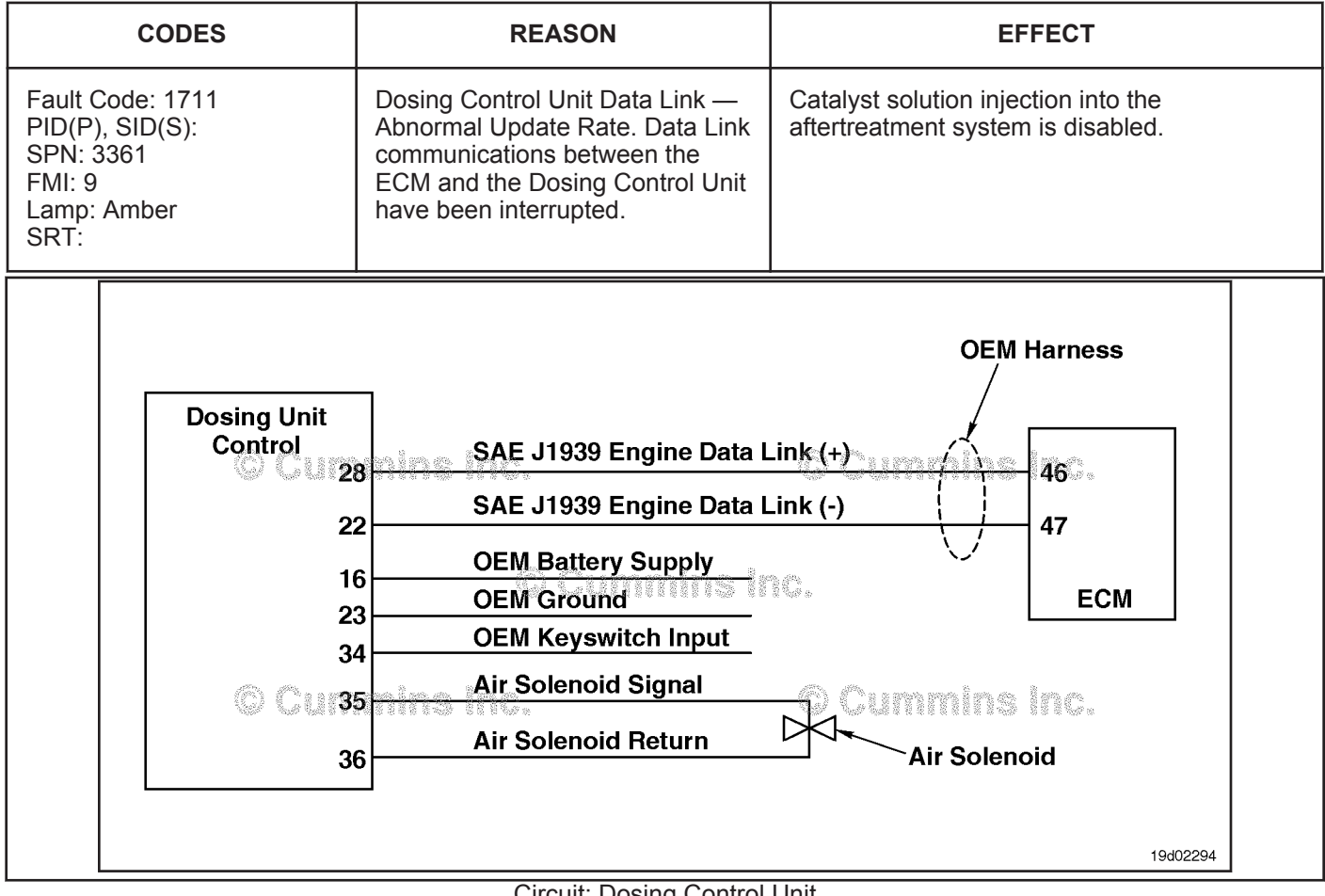

Circuit: Dosing Control Unit

# **Circuit Description:**

The catalyst dosing unit communicates to the primary engine Electronic Control Module (ECM) through the J1939 public data link network. The Dosing Control Unit also receives battery supply, keyswitch input, and ground from the OEM vehicle.

# **Component Location:**

The Dosing Control Unit location is OEM dependent. Refer to the OEM troubleshooting manual for more information.

# **Shop Talk:**

Possible causes of this fault code include:

- Loss of battery voltage to the Dosing Control Unit
- Loss of battery ground to the Dosing Control Unit
- Loss of keyswitch input to the Dosing Control Unit
- Shorted or open J1939 data link wiring between the Dosing Control Unit and the primary engine ECM
- Failed Dosing Control Unit
- The external OEM controlling device has failed or can no longer transmit on the data link.

On-Board Diagnostics (OBD) Information (Euro 4 Certified Engines):

- The ECM illuminates the malfunction indicator lamp (MIL) when the diagnostic runs and fails.
- The ECM turns OFF the malfunction indicator lamp (MIL) after 3 consecutive ignition cycles that the diagnostic runs and does **not** fail. The MIL lamp and fault code can also be cleared using the INSITE™ Electronic service tool.

**To buy Cummins Parts and Service Manuals, Training Guides, or Tools go to our website at https://store.cummins.com**

- The fault code will be cleared from memory after 40 consecutive drive cycles where the diagnostic runs and passes.
- On-Board Diagnostics (OBD) Information (Euro 4 Stage 1+ Certified Engines):
- The ECM illuminates the malfunction indicator lamp (MIL) when the diagnostic runs and fails.
- An engine torque derate will be activated after 50 hours of engine operation with the fault code active.
- The ECM turns OFF the malfunction indicator lamp (MIL) after 1 ignition cycle that the diagnostic runs and does **not** fail. The MIL lamp **cannot** be cleared using the INSITE™ Electronic service tool.
- The fault code will be cleared from memory after 400 days or 9600 hours of engine operation.

# **Refer to Troubleshooting Fault Code t05-1711**

# **FAULT CODE 1711 - dosing control unit Data Link - Abnormal Update Rate TROUBLESHOOTING SUMMARY**

# **CAUTION**

**To reduce the possibility of damaging a new ECM, all other active fault codes must be investigated prior to replacing the ECM.**

# **CAUTION**

**To reduce the possibility of pin and harness damage, use the following test leads when taking a measurement:Part No. 3822758 - male Deutsch™/AMP™/Metri-Pack™ test leadPart No. 3822917 - female Deutsch™/AMP™/Metri-Pack™ test lead.**

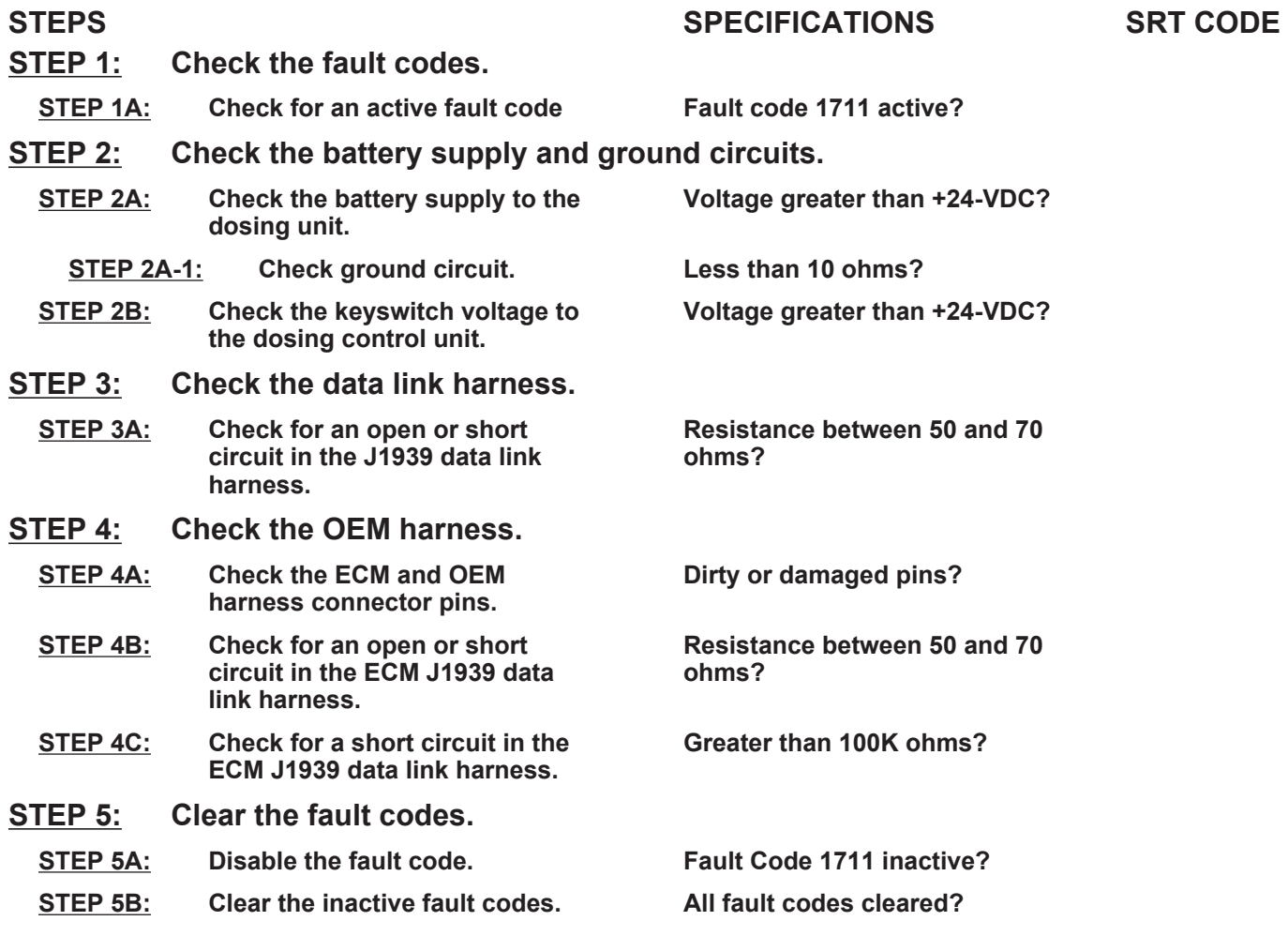

# **TROUBLESHOOTING STEP**

#### **STEP 1:** Check the fault codes.<br>STEP 1A: Check for an active fault **Check for an active fault code.**

#### **Condition:**

• Turn keyswitch OFF

• Connect INSITE™ electronic service tool.

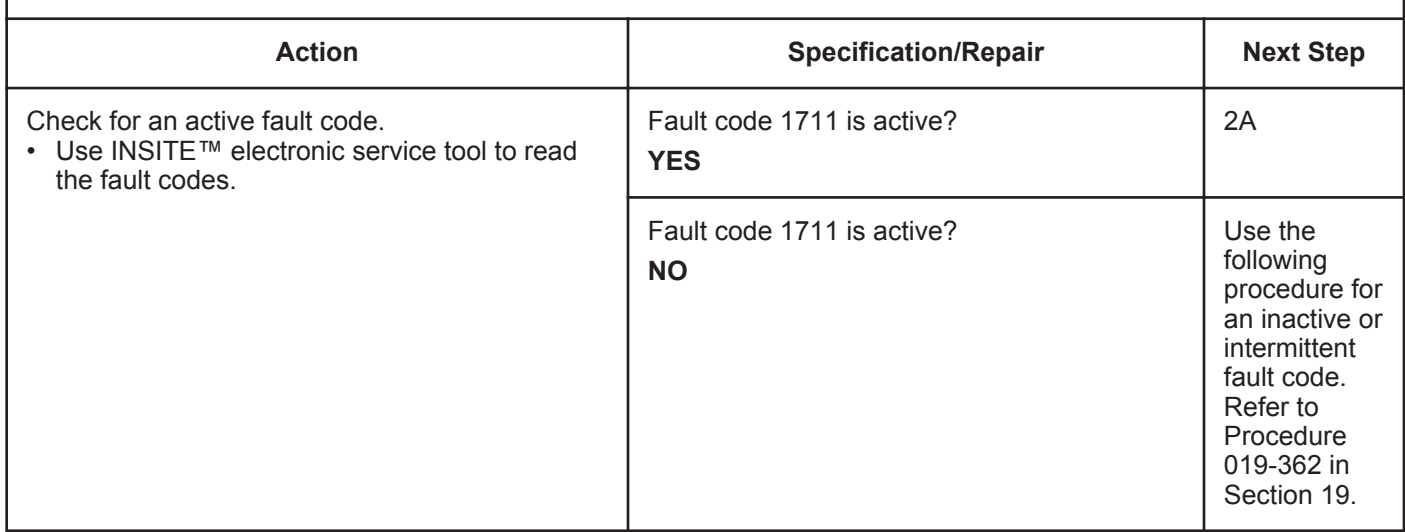

# **STEP 2:** Check the battery supply and ground circuits.<br>STEP 2A: Check the battery supply to the dosing control unit. Check the battery supply to the dosing control unit.

- Turn keyswitch OFF
- Disconnect the wiring harness from the dosing control unit
- Turn keyswitch ON.

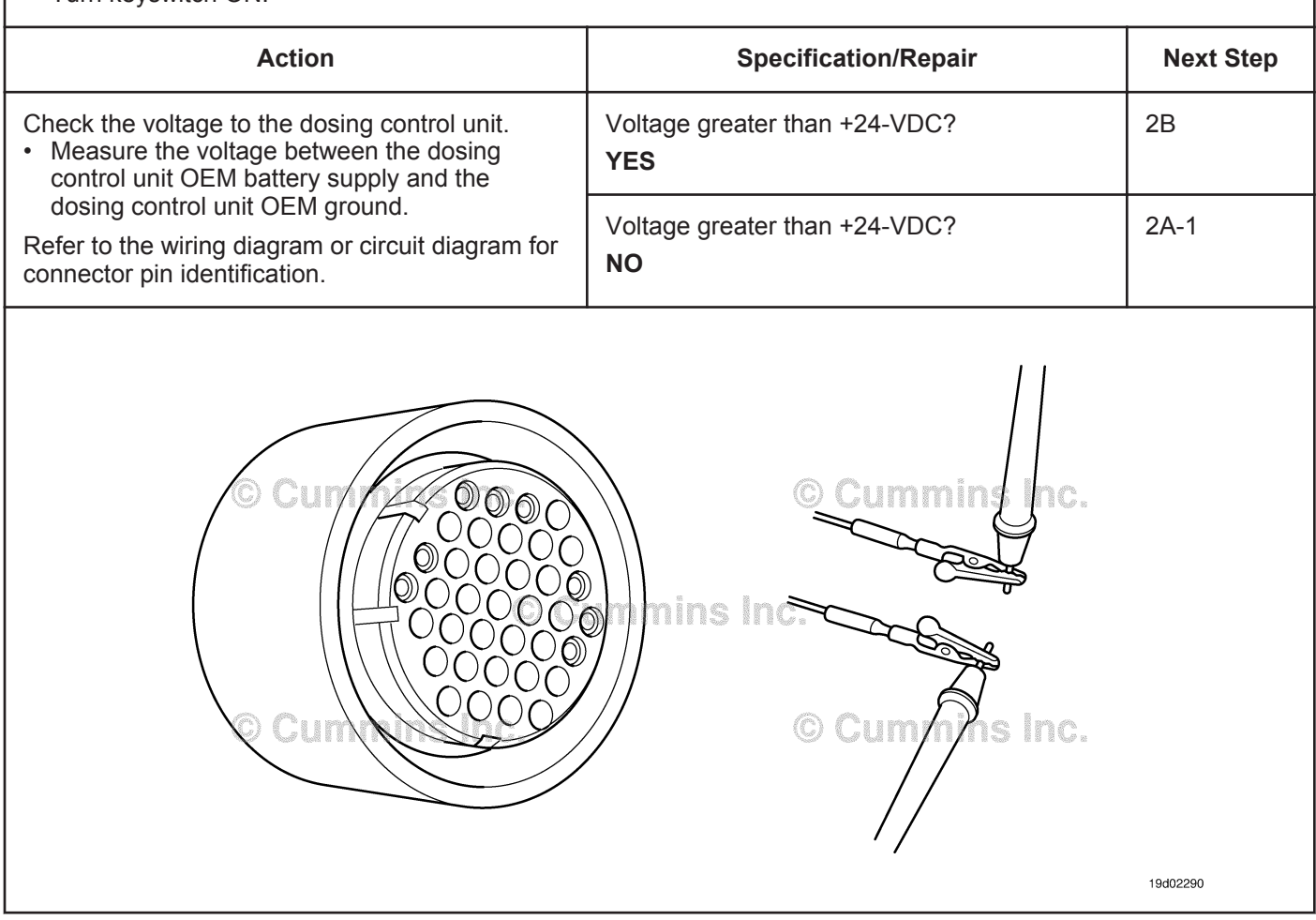

- Turn keyswitch OFF
- Disconnect the wiring harness from the dosing control unit
- Turn keyswitch ON.

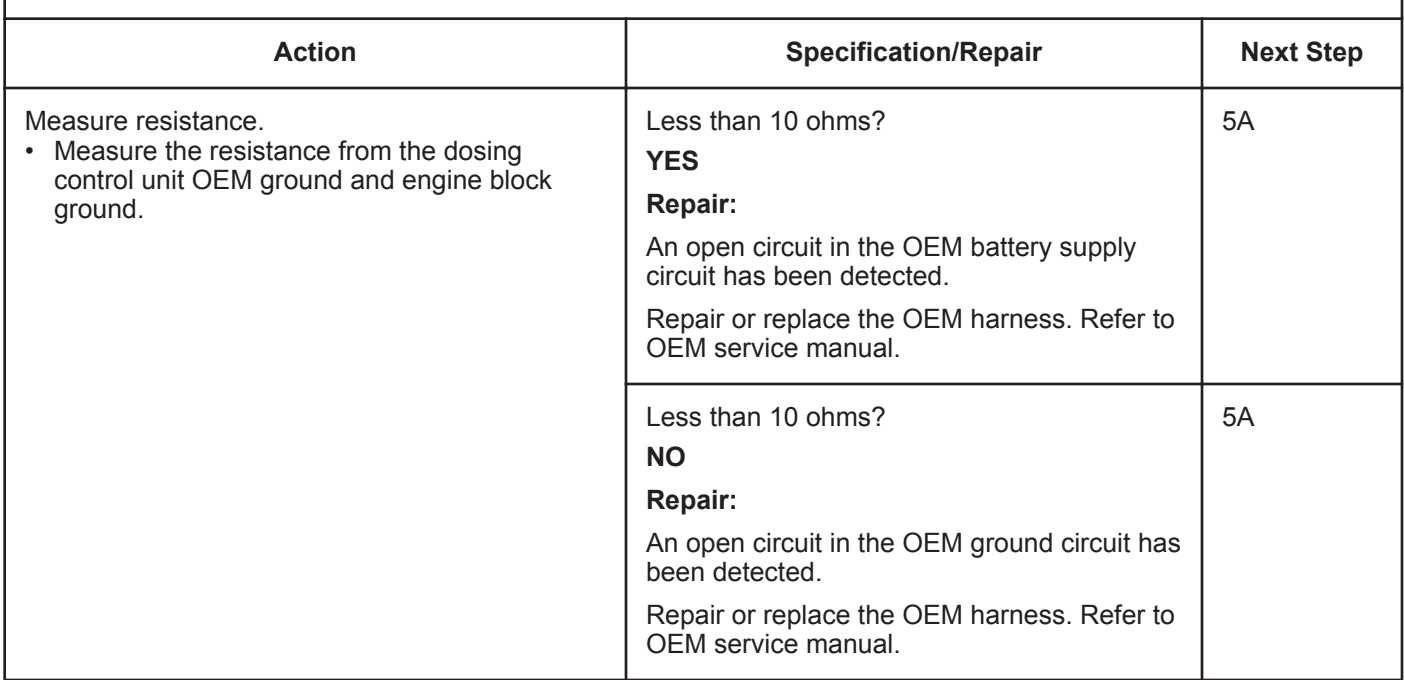

#### **ISB, ISBe2, ISBe3, ISBe4, QSB4 [...] Section TF - Troubleshooting Fault Codes Page TF-179 Page TF-179**

# **STEP 2B: Check the keyswitch voltage to the dosing control unit.**

- Turn keyswitch OFF
- Disconnect the wiring harness from the dosing control unit
- Turn keyswitch ON.

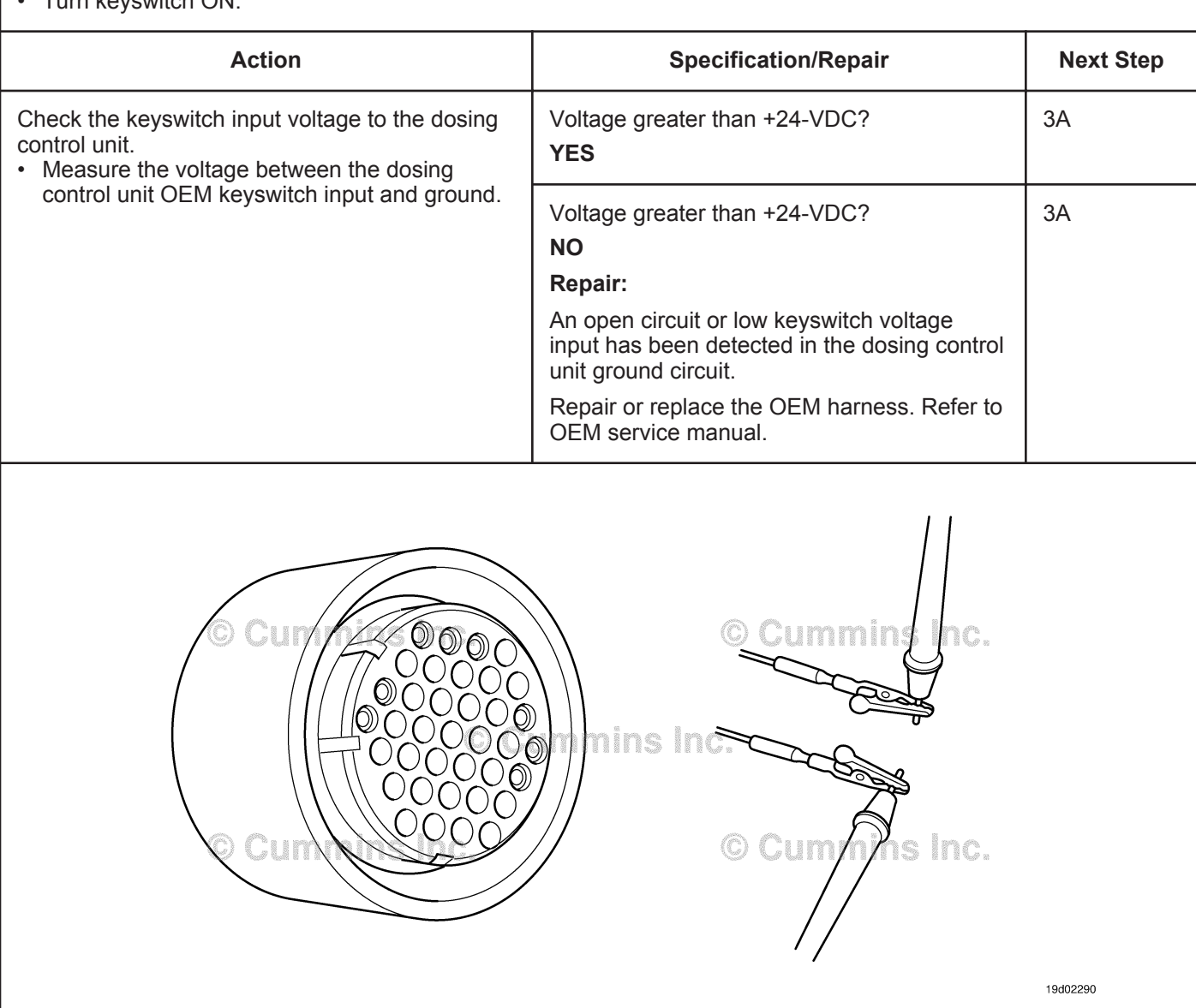

# **STEP 3:** Check the data link harness.<br>STEP 3A: Check for an open or short circ

#### Check for an open or short circuit in the J1939 data link harness.

- Turn keyswitch OFF
- Disconnect the data link adapter from the service data link connector.

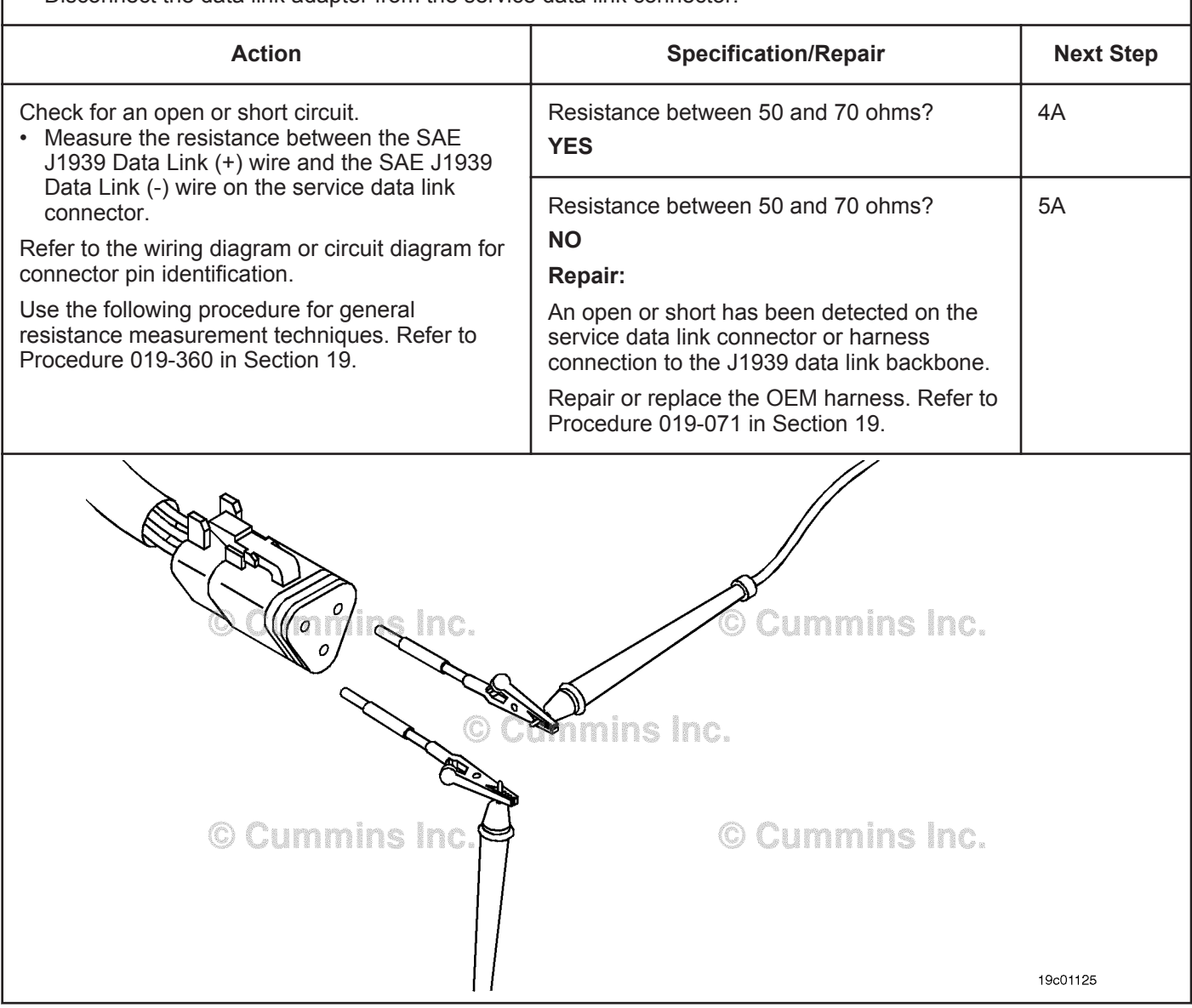

### **STEP 4:** Check the OEM harness.<br>STEP 4A: Check the ECM and OEM h Check the ECM and OEM harness connector pins.

- Turn keyswitch OFF.
- Disconnect the OEM harness from the ECM.

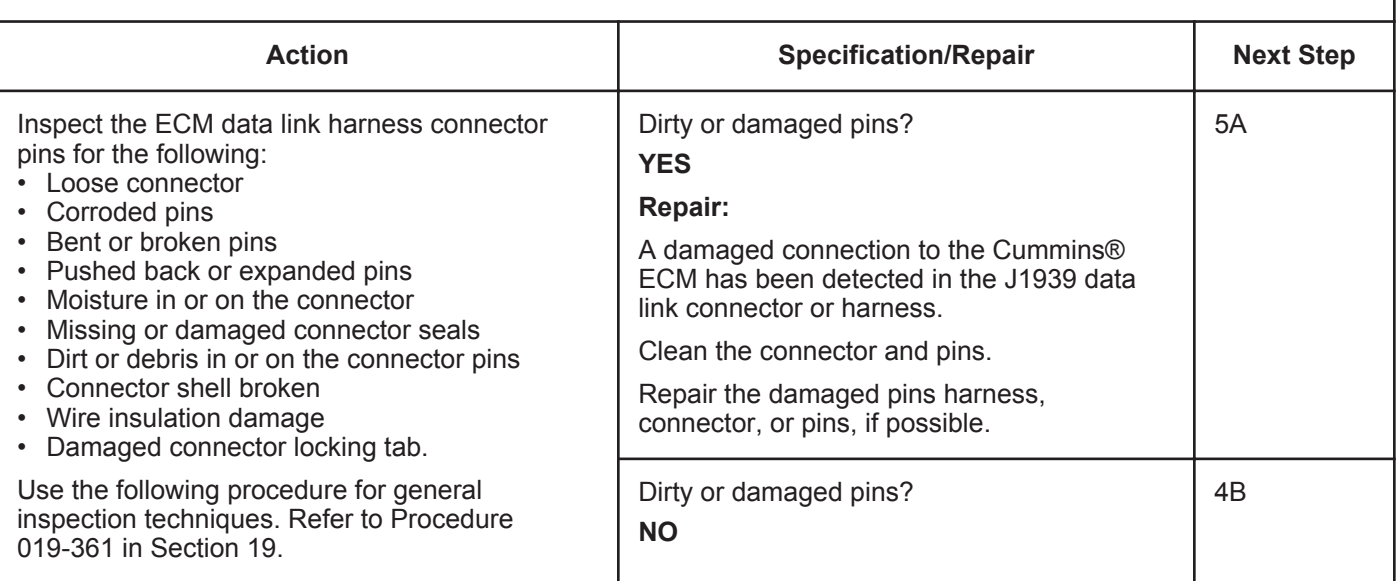

# **STEP 4B: Check for an open or short circuit in the ECM J1939 data link harness.**

#### **Condition:**

• Turn keyswitch OFF

• Disconnect the OEM harness from the ECM.

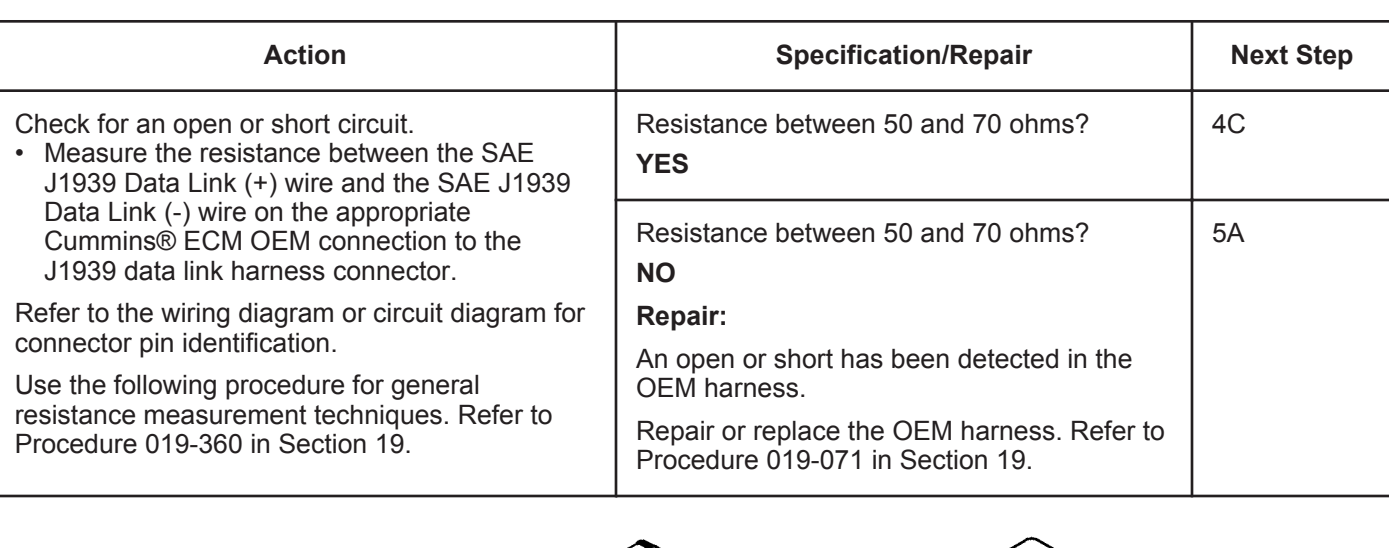

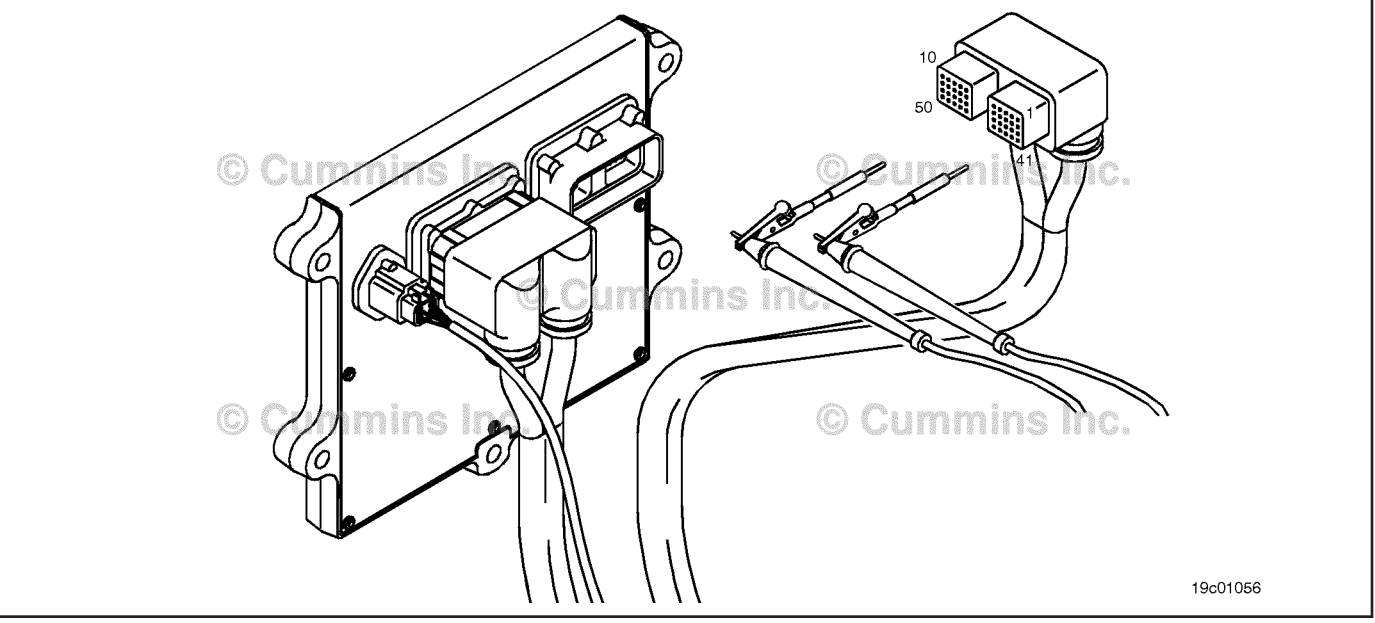

#### **STEP 4C: Check for a short circuit in the ECM J1939 data link harness.**

#### **Condition:**

• Turn keyswitch OFF

• Disconnect the OEM harness from the ECM.

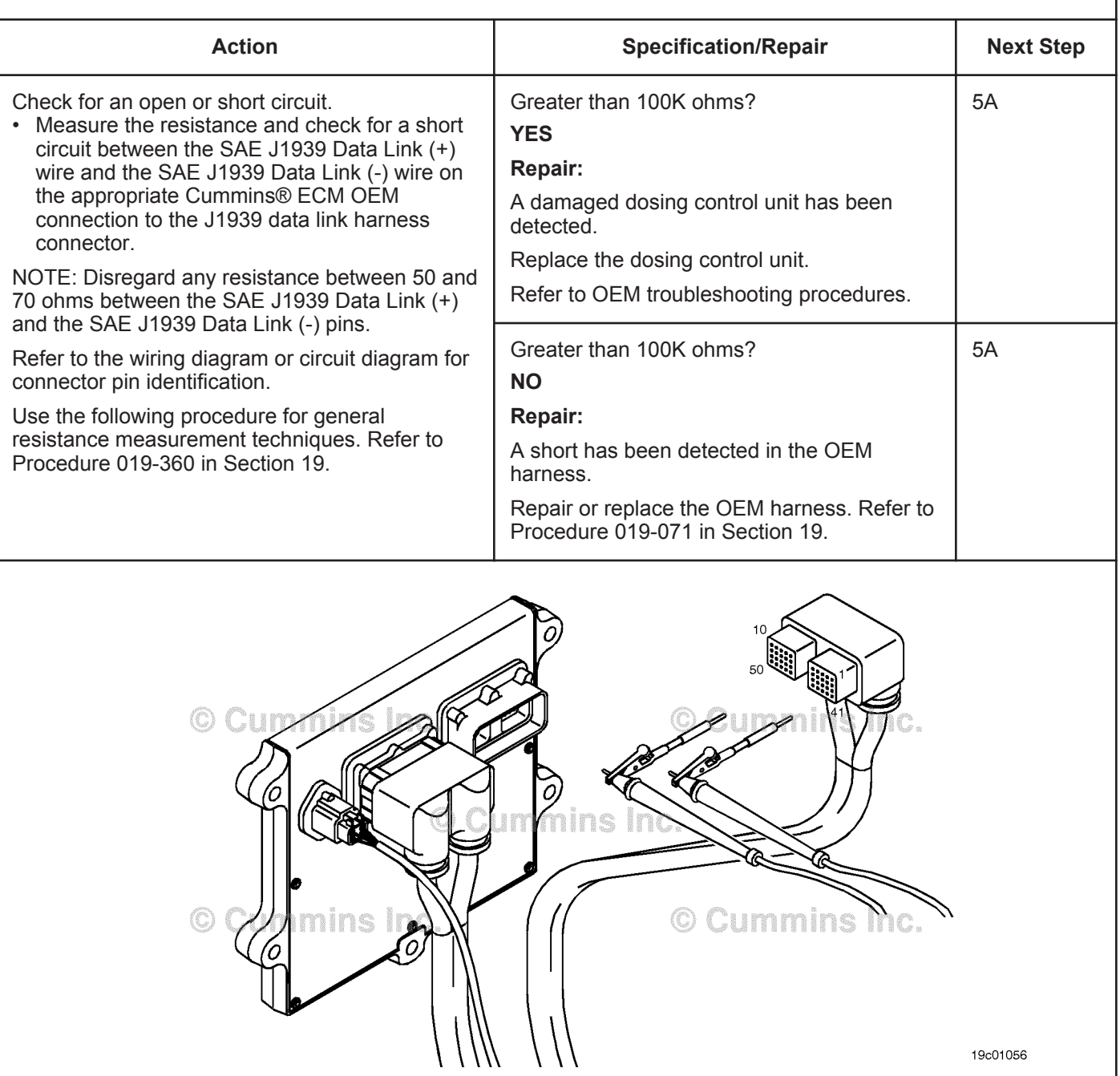

# **STEP 5: Clear the fault code.**<br>STEP 5A: Disable the fault code **Disable the fault code.**

# **Condition:** • Connect all components • Turn keyswitch • Connect INSITE™ electronic service tool.

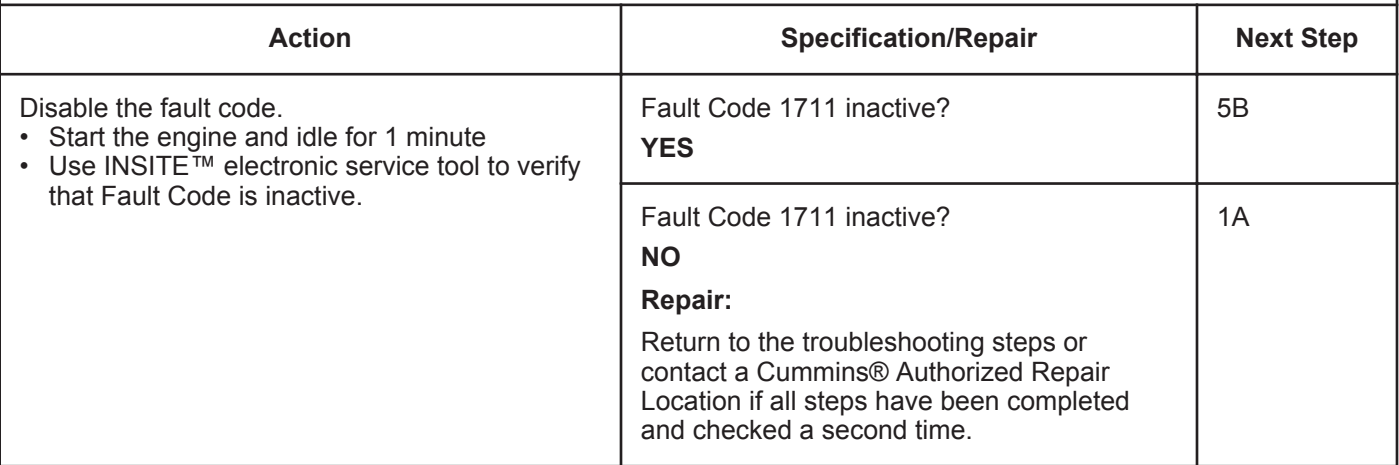

### **STEP 5B: Clear the inactive fault code.**

- Connect all components.
- Turn keyswitch ON.
- Connect INSITE™ electronic service tool.

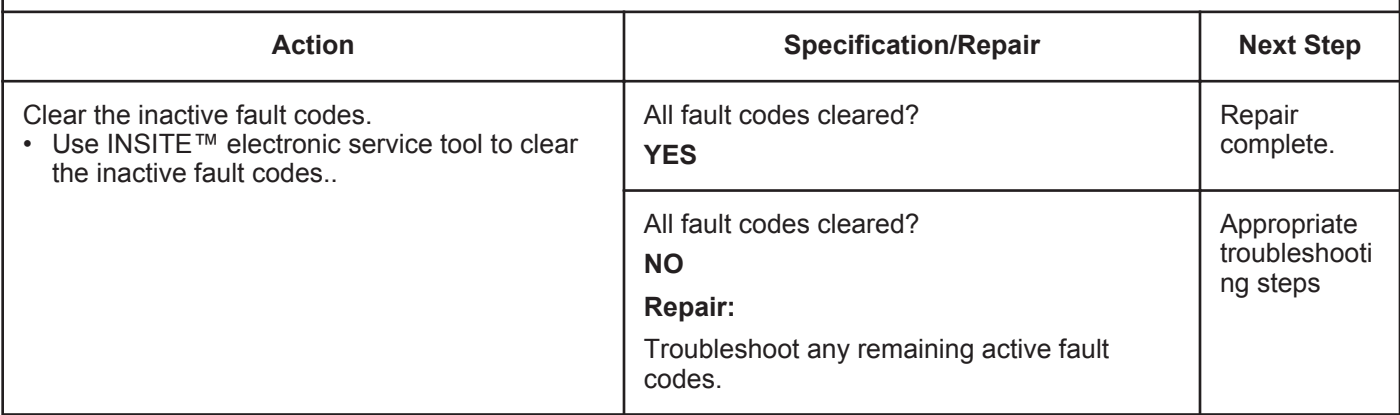

# **Fault Code 1712**

# **Catalyst Tank Heater Circuit — Data Valid But Below Normal Operating Range — Moderately Severe Level**

| <b>CODES</b>                                                                         | <b>REASON</b>                                                                                                    | <b>EFFECT</b>                                                                                                    |
|--------------------------------------------------------------------------------------|----------------------------------------------------------------------------------------------------|----------------------------------------------------------------------------------------------------|
| Fault Code: 1712<br>PID(P), SID(S):<br>SPN: 3363<br>FMI: 1/18<br>Lamp: Amber<br>SRT: | Catalyst Tank Heater Circuit-<br>Data Valid But Below Normal<br>Operating Range - Moderately<br>Severe Level. The catalyst<br>solution temperature did not<br>increase when the catalyst tank<br>heater was commanded on. | None on performance. Catalyst solution<br>injection into the aftertreatment system may<br>be disabled if the catalyst solution is frozen.                 |
| <b>Catalyst Tank Heater Relay</b><br><b>Catalyst Tank</b><br>Heater                  | $+24$ VDC<br>mun<br>11<br>12<br><b>Aftertreatment Interface</b><br>Connector<br>Return                                                                                                    | <b>Catalyst Tank Heater Relay</b><br><b>Signal</b><br><b>Engine Harness</b><br><b>ECM</b><br>21<br>8889<br>$S1$ inc.<br><b>Catalyst Tank Heater Relay</b> |
|                                                                                      | © Cummins Inc.                                                                                                    | 19d02263                                                                                                    |

Circuit: Catalyst Tank Heater Relay

#### **Circuit Description:**

The catalyst tank heater keeps the catalyst solution from freezing in the catalyst tank. The catalyst heater element is powered by the catalyst tank heater relay.

#### **Component Location:**

The catalyst tank heater is located in the catalyst tank. The location of the catalyst tank heater relays will vary by OEM. Refer to Refer to Procedure Procedure 100-002 (Engine Diagrams) in Section E for a detailed component location view.

#### **Shop Talk:**

This fault code is triggered when the catalyst tank heater is commanded on by the engine ECM, but no corresponding temperature increase in the catalyst tank temperature was recorded by the catalyst temperature sensor.

Possible causes of this fault code include:

- Failed catalyst tank heater relay
- Faulty power supply to the catalyst tank heater
- Faulty ground circuit to the catalyst tank heater
- Faulty wiring between the catalyst tank heater relay and the catalyst tank heater
- Failed catalyst tank heater.

**To buy Cummins Parts and Service Manuals, Training Guides, or Tools go to our website at https://store.cummins.com**
On-Board Diagnostics (OBD) Information (Euro 4 Certified Engines):

- The ECM illuminates the malfunction indicator lamp (MIL) when the diagnostic runs and fails.
- The ECM turns OFF the malfunction indicator lamp (MIL) after 3 consecutive ignition cycles that the diagnostic runs and does **not** fail. The MIL lamp and fault code can also be cleared using the INSITE™ service tool.
- The fault code will be cleared from memory after 40 consecutive drive cycles where the diagnostic runs and passes.

On-Board Diagnostics (OBD) Information (Euro 4 Stage 1+ Certified Engines):

- The ECM illuminates the malfunction indicator lamp (MIL) when the diagnostic runs and fails.
- An engine torque derate will be activated after 50 hours of engine operation with the fault code active.
- The ECM turns OFF the malfunction indicator lamp (MIL) after 1 ignition cycle that the diagnostic runs and does **not** fail. The MIL lamp **cannot** be cleared using the INSITE™ service tool.
- The fault code will be cleared from memory after 400 days or 9600 hours of engine operation.

### **Refer to Troubleshooting Fault Code t05-1712**

### **FAULT CODE 1712 - Catalyst Tank Heater Circuit - Data Valid But Below Normal Operating Range - Moderately Severe Level TROUBLESHOOTING SUMMARY**

# $\Delta$ CAUTION  $\Delta$

**To reduce the possibility of damaging a new ECM, all other active fault codes must be investigated prior to replacing the ECM.**

# $\Delta$ CAUTION $\Delta$

**To reduce the possibility of pin and harness damage, use the following test leads when taking a measurement: Part Number 3822758 - male Deutsch™/AMP™/Metri-Pack™ test lead and Part Number 3822917 - female Deutsch™/AMP™/Metri-Pack™ test lead.**

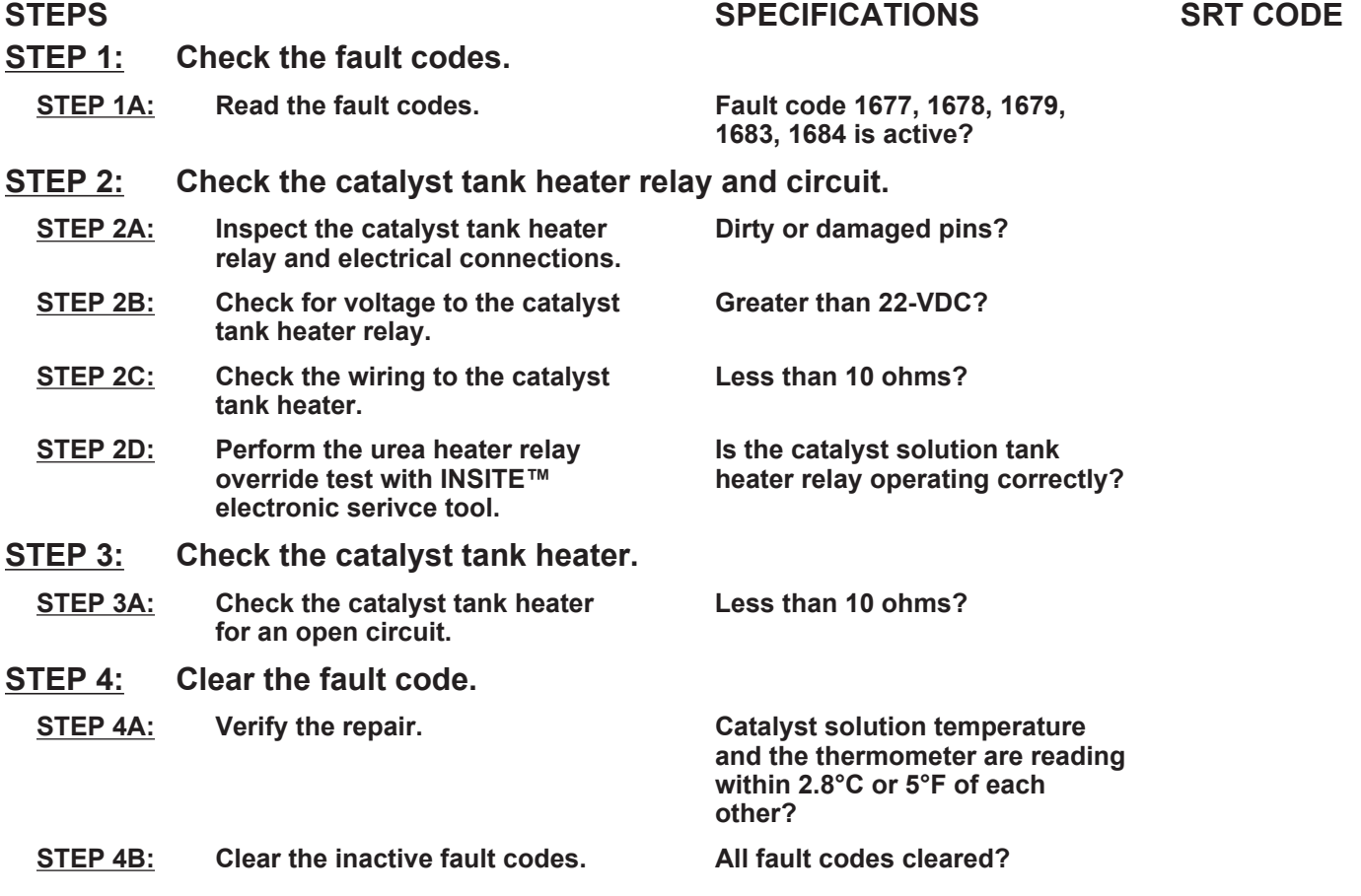

## **TROUBLESHOOTING STEP**

#### **STEP 1:** Check the fault codes.<br>STEP 1A: Read the fault codes. **Read the fault codes.**

#### **Condition:**

• Turn keyswitch ON.

• Connect INSITE™ electronic service tool.

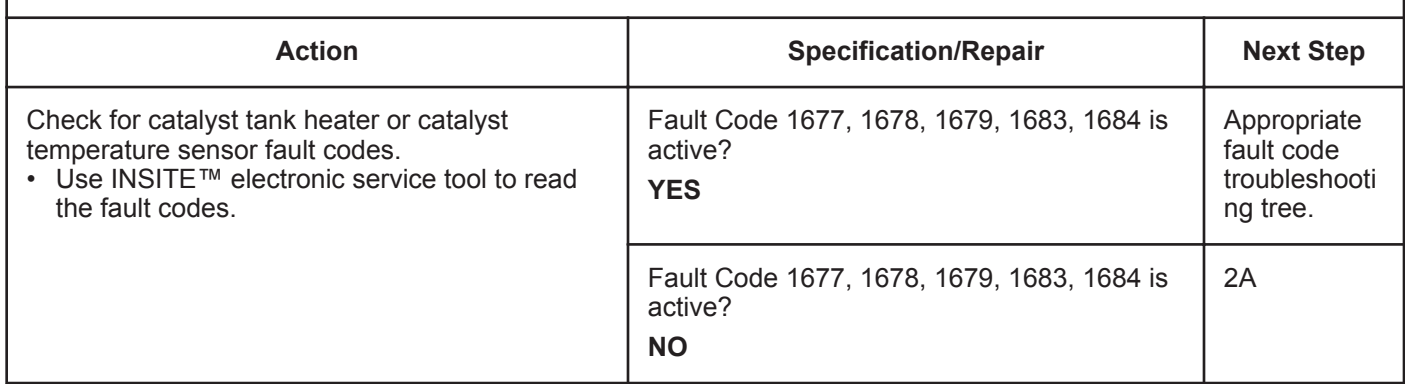

# **STEP 2:** Check the catalyst tank heater relay and circuit.<br>STEP 2A: Inspect the catalyst tank heater relay and electrical co

**Inspect the catalyst tank heater relay and electrical connections.** 

- Turn keyswitch OFF.
- Disconnect the catalyst tank heater relay from the engine harness.

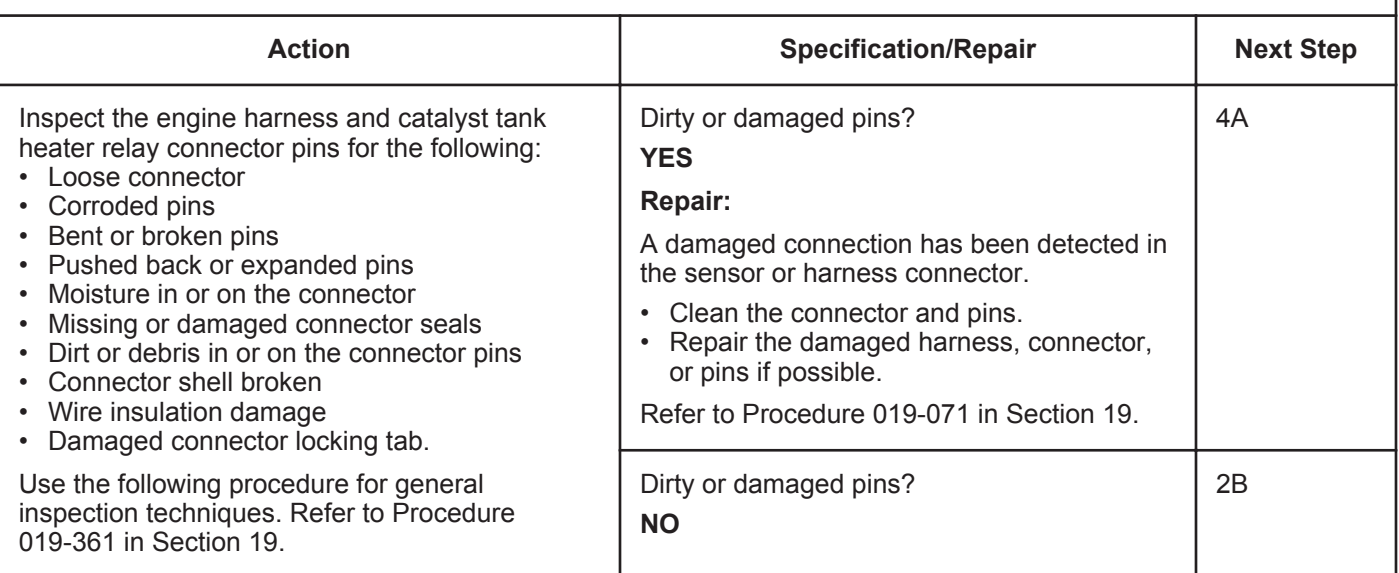

### **STEP 2B: Check for voltage to the catalyst tank heater relay.**

- Turn keyswitch OFF.
- Disconnect the catalyst tank heater relays from the engine harness.

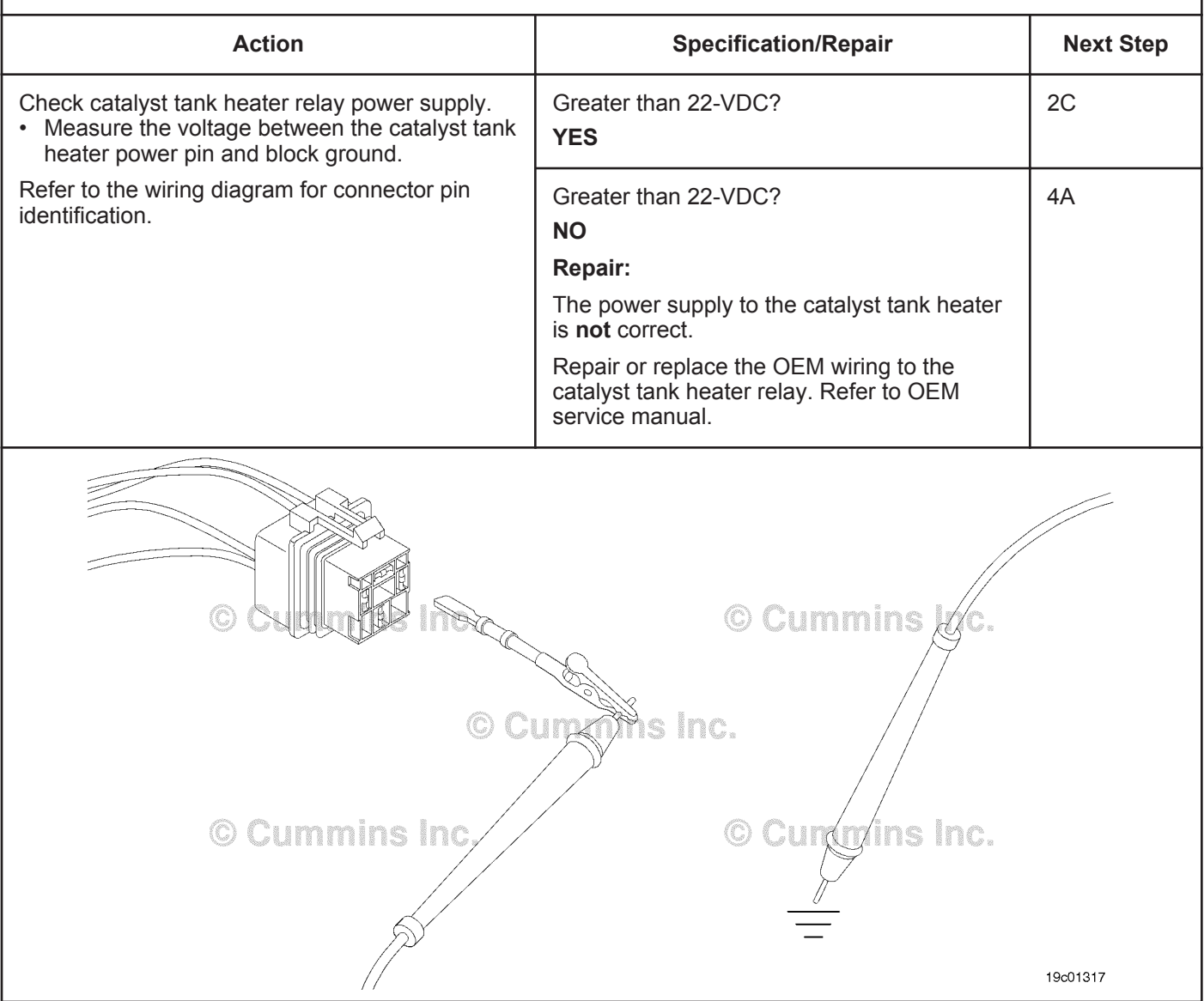

#### **STEP 2C: Check the wiring to the catalyst tank heater.**

#### **Condition:**

• Turn keyswitch OFF.

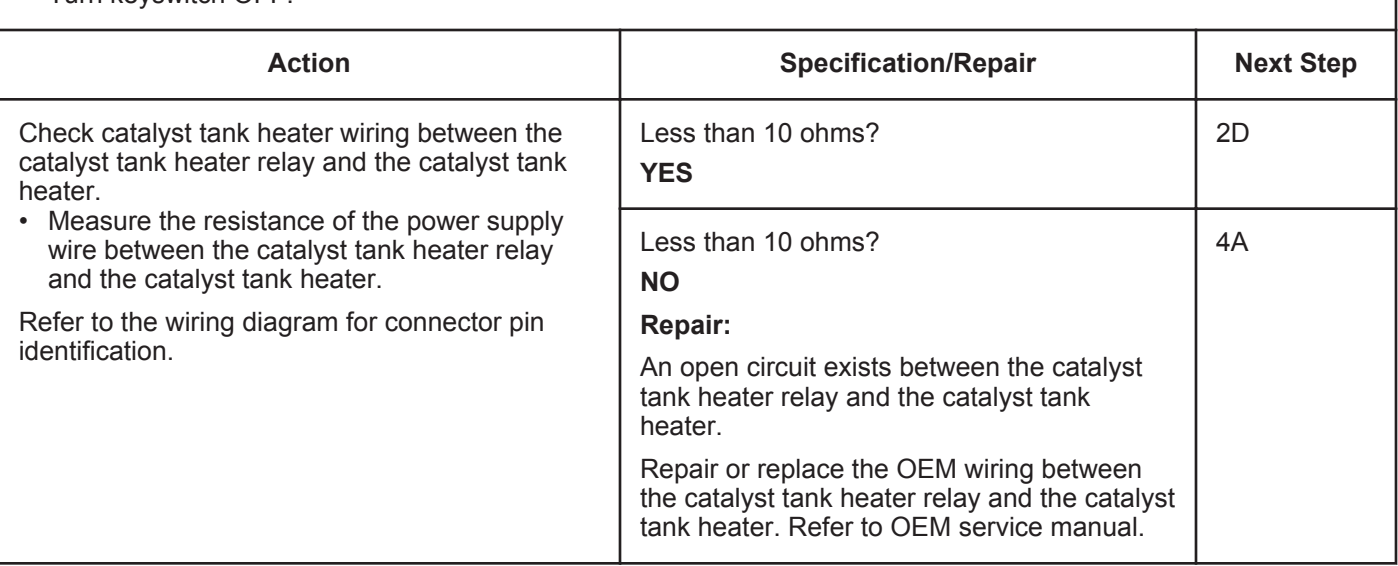

#### **STEP 2D: Perform the urea heater relay override test with INSITE™ electronic service tool.**

#### **Condition:**

• Turn keyswitch OFF

• Connect INSITE™ electronic service tool.

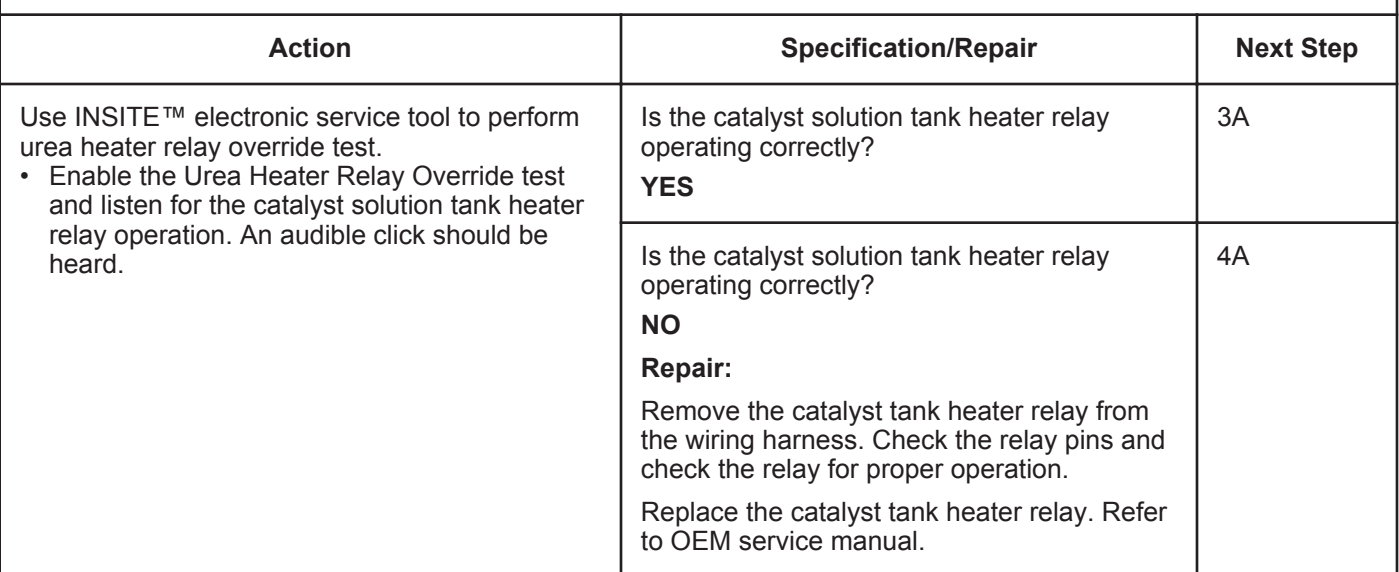

#### **STEP 3:** Check the catalyst tank heater.<br>STEP 3A: Check the catalyst tank heater for Check the catalyst tank heater for an open circuit.

#### **Condition:**

- Turn keyswitch OFF.
- Remove the catalyst tank heater. Refer to OEM service manual.

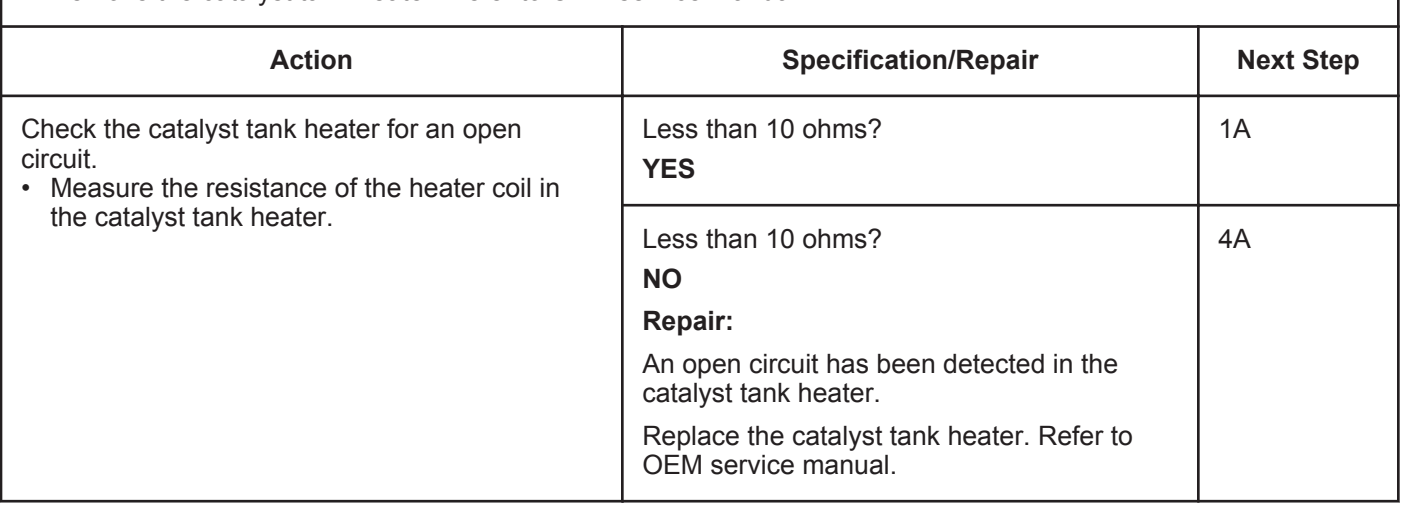

#### **STEP 4:** Clear the fault codes.<br>STEP 4A: Verify the repair. Verify the repair.

- Connect all components.
- Turn keyswitch ON.
- Connect INSITE™ electronic service tool.
- Insert a thermometer in the catalyst solution tank.

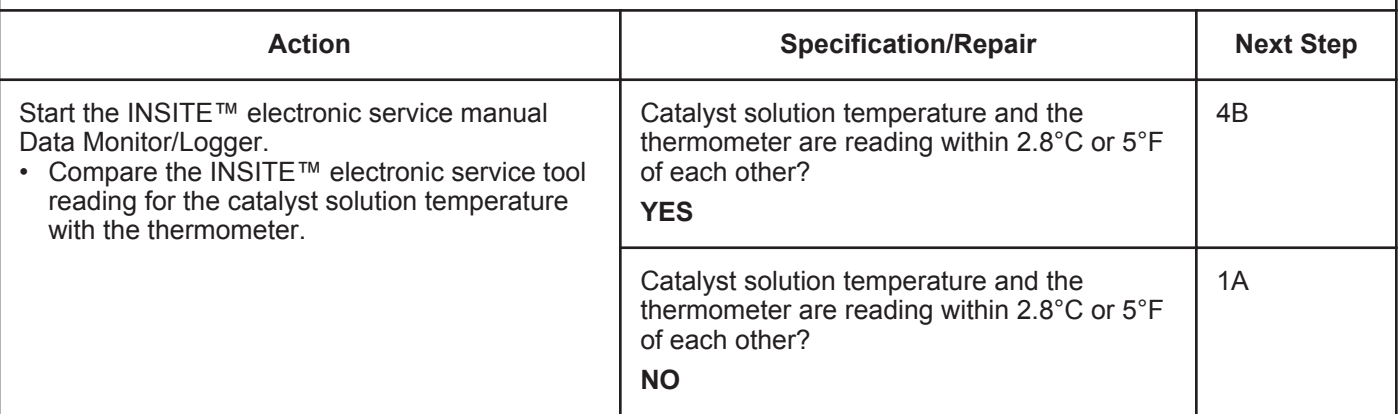

#### **STEP 4B: Clear the fault codes.**

- Connect all components.
- Turn keyswitch ON.
- Connect INSITE™ electronic service tool.

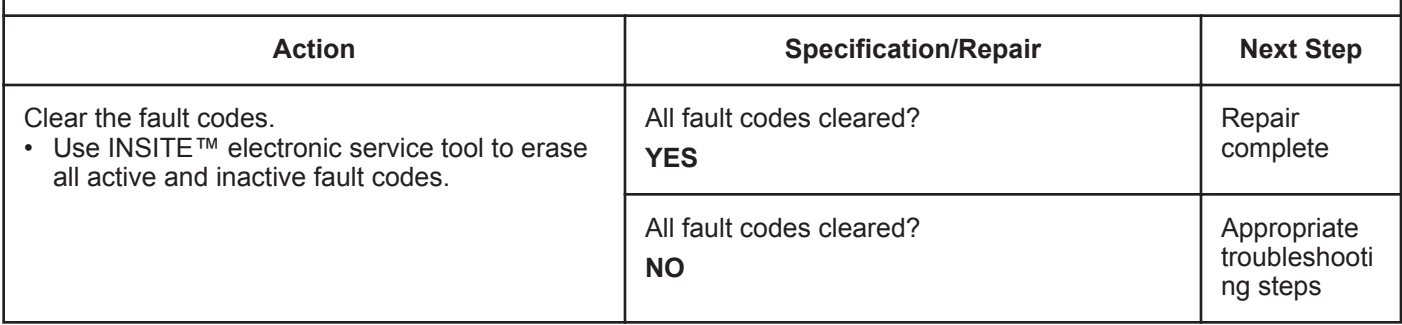

# **Fault Code 1713**

### **Catalyst Tank Heater Circuit - Data Valid But Above Normal Operating Range - Moderately Severe Level**

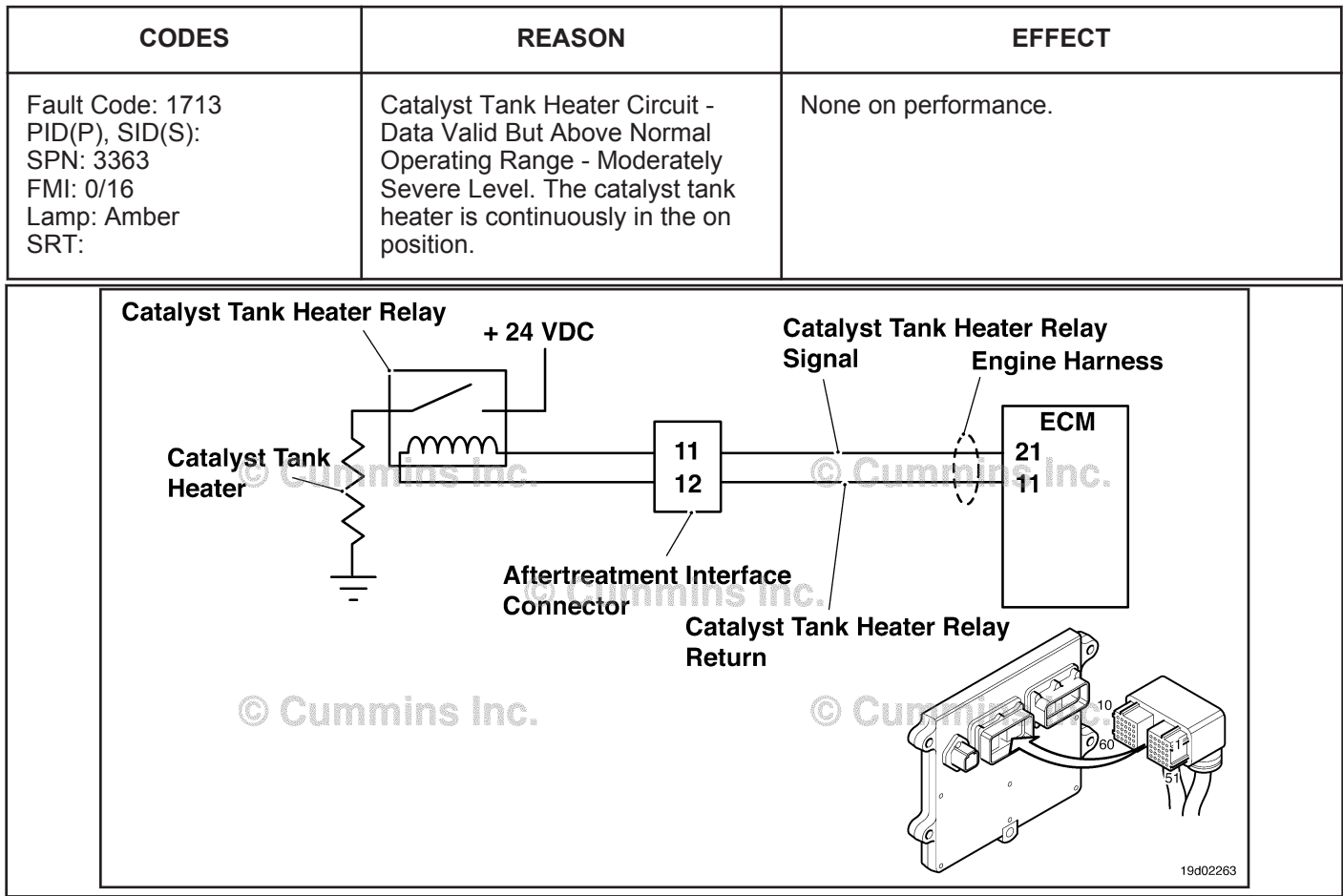

Circuit: Catalyst Tank Heater Relay

#### **Circuit Description:**

The catalyst tank heater keeps the catalyst solution from freezing in the catalyst tank. The catalyst heater element is powered through the catalyst tank heater relay. The tank heater is activated once the temperature recorded by the OEM tank temperature/level sensor is below a temperature threshold.

#### **Component Location:**

The catalyst tank heater is located in the catalyst tank. The location of the catalyst tank heater relays will vary by OEM.

#### **Shop Talk:**

This fault code is triggered when the catalyst tank heater is determined to be in the on position when the engine ECM is commanding the heater to be in the off position. To determin if the temperature sensors are reading a sensible value, they can be compared to each other at keyswitch ON, after an 8-hour period with the engine **not** running. At this point, the engine TMAP sensor should display a similar temperature to the tank. For example: ambient air temperature.

Possible causes of this fault code include:

- Damaged catalyst solution OEM tank temperature/level sensor
- Damaged catalyst solution tank heater relay
- Failed ECM that is commanding the heater on continuously.

**To buy Cummins Parts and Service Manuals, Training Guides, or Tools go to our website at https://store.cummins.com**

On-Board Diagnostics (OBD) Information:

- The ECM illuminates the appropriate amber or red fault code lamp when the diagnostic runs and fails
- The ECM turns OFF the appropriate fault lamp when the diagnostic runs and passes.

### **Refer to Troubleshooting Fault Code t05-1713**

### **FAULT CODE 1713 - Catalyst Tank Heater Circuit - Data Valid But Above Normal Operating Range - Moderately Severe Level TROUBLESHOOTING SUMMARY**

# $\Delta$ CAUTION $\Delta$

**To reduce the possibility of damaging a new ECM, all other active fault codes must be investigated prior to replacing the ECM.**

# **A**CAUTION**A**

**To reduce the possibility of pin and harness damage, use the following test leads when taking a measurement: Part Number 3822758 - male Deutsch™/AMP™/Metri-Pack™ test lead and Part Number 3822917 - female Deutsch™/AMP™/Metri-Pack™ test lead.**

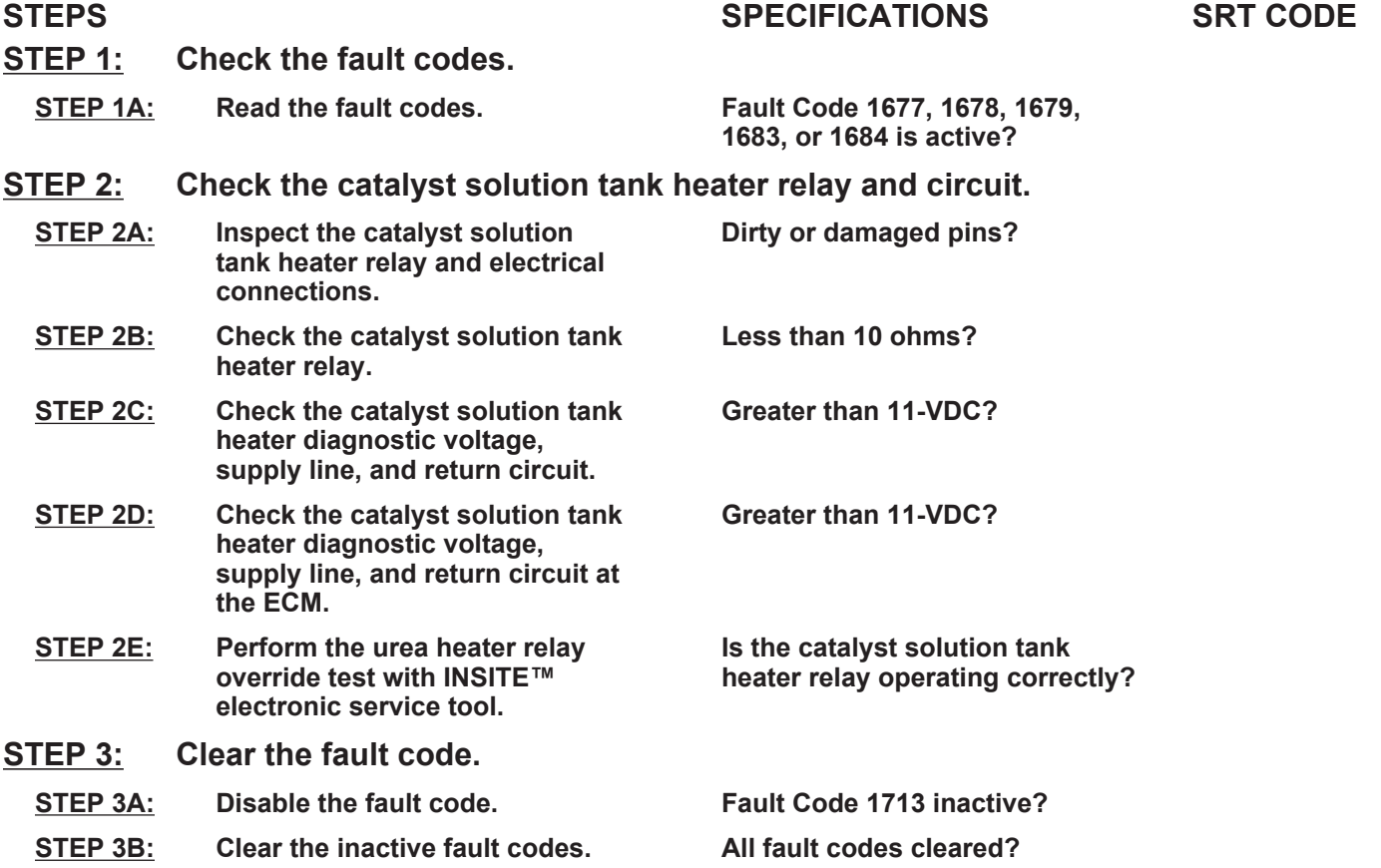

# **TROUBLESHOOTING STEP**

#### **STEP 1:** Check the fault codes.<br>STEP 1A: Read the fault codes. **Read the fault codes.**

#### **Condition:**

• Turn keyswitch ON.

• Connect INSITE™ electronic service tool.

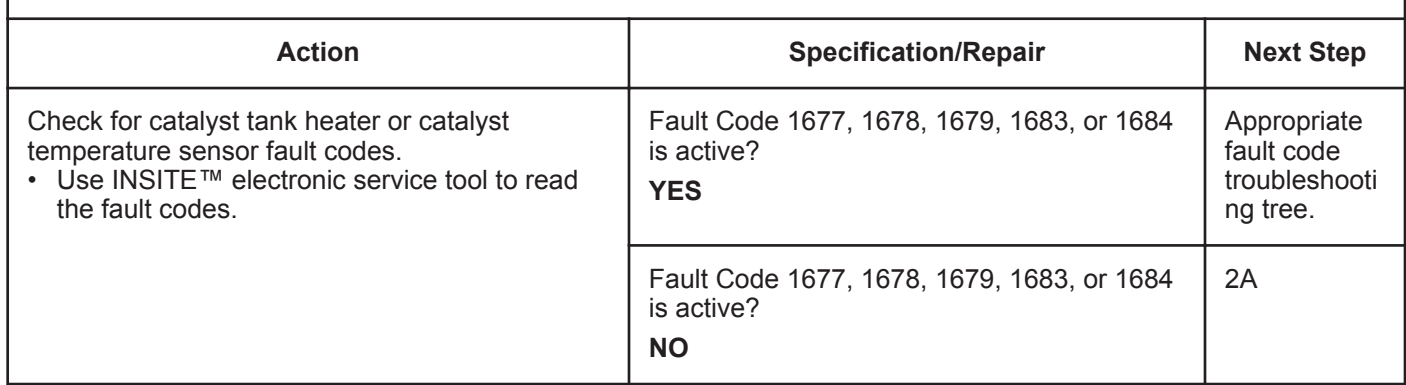

# **STEP 2:** Check the catalyst solution tank heater relay and circuit.<br>STEP 2A: Inspect the catalyst solution tank heater relay and electrical conre

Inspect the catalyst solution tank heater relay and electrical connections.

- Turn keyswitch OFF.
- Disconnect the catalyst tank heater relay from the engine harness.

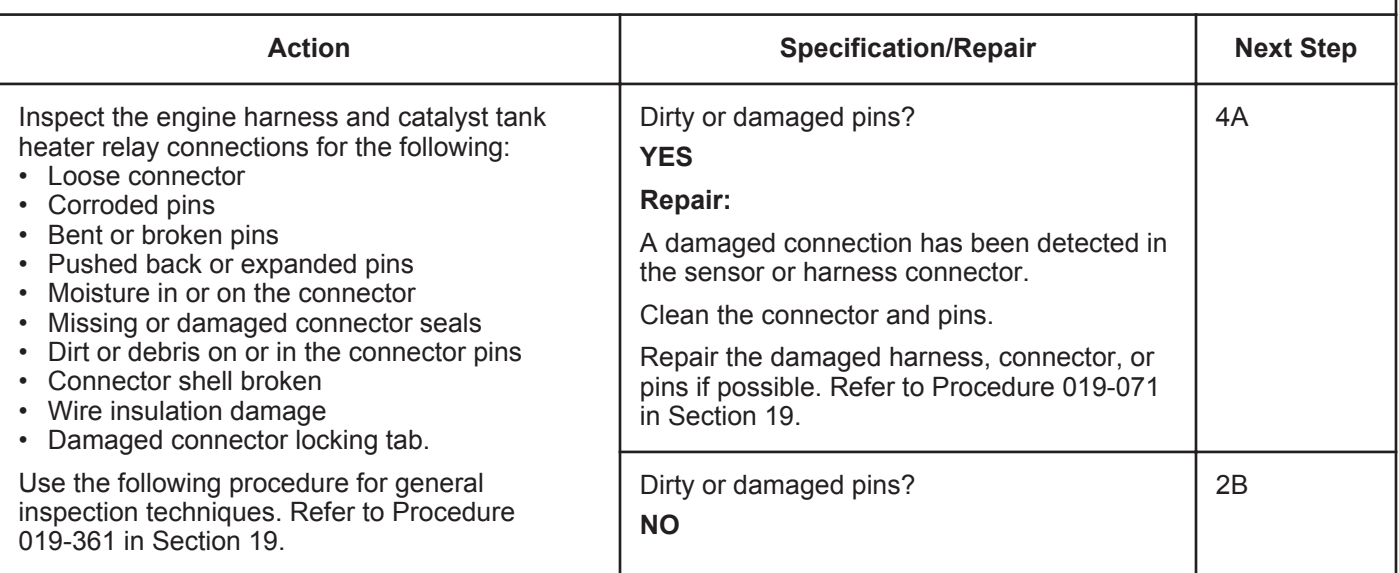

#### **STEP 2B: Check the catalyst solution tank heater relay.**

#### **Condition:**

- Turn keyswitch OFF.
- Disconnect the catalyst tank heater relay from the engine harness.

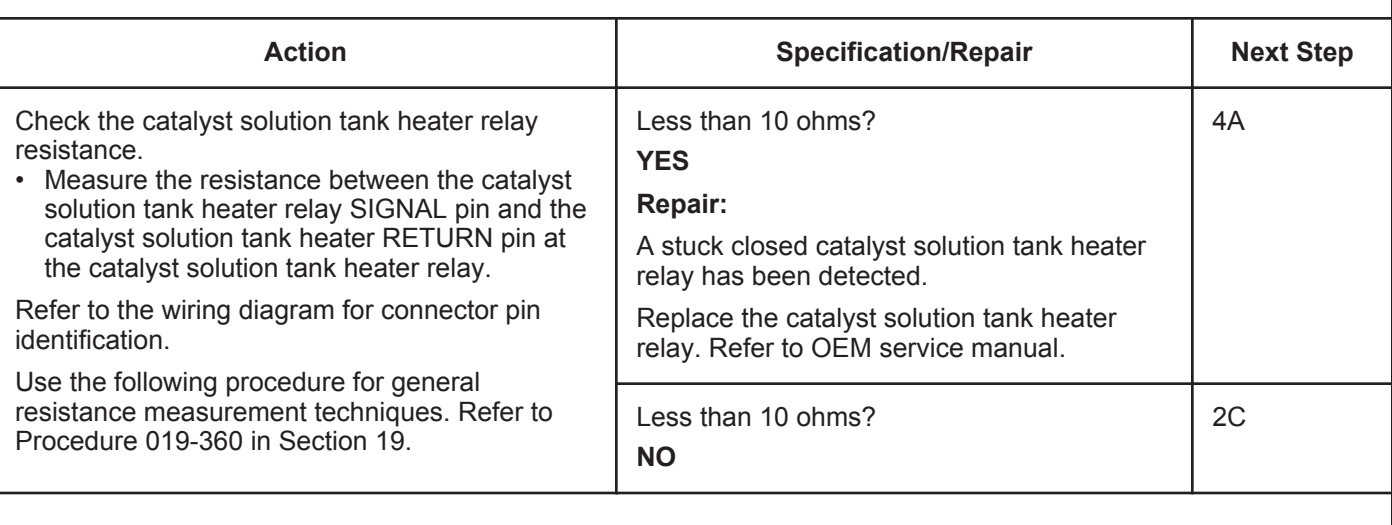

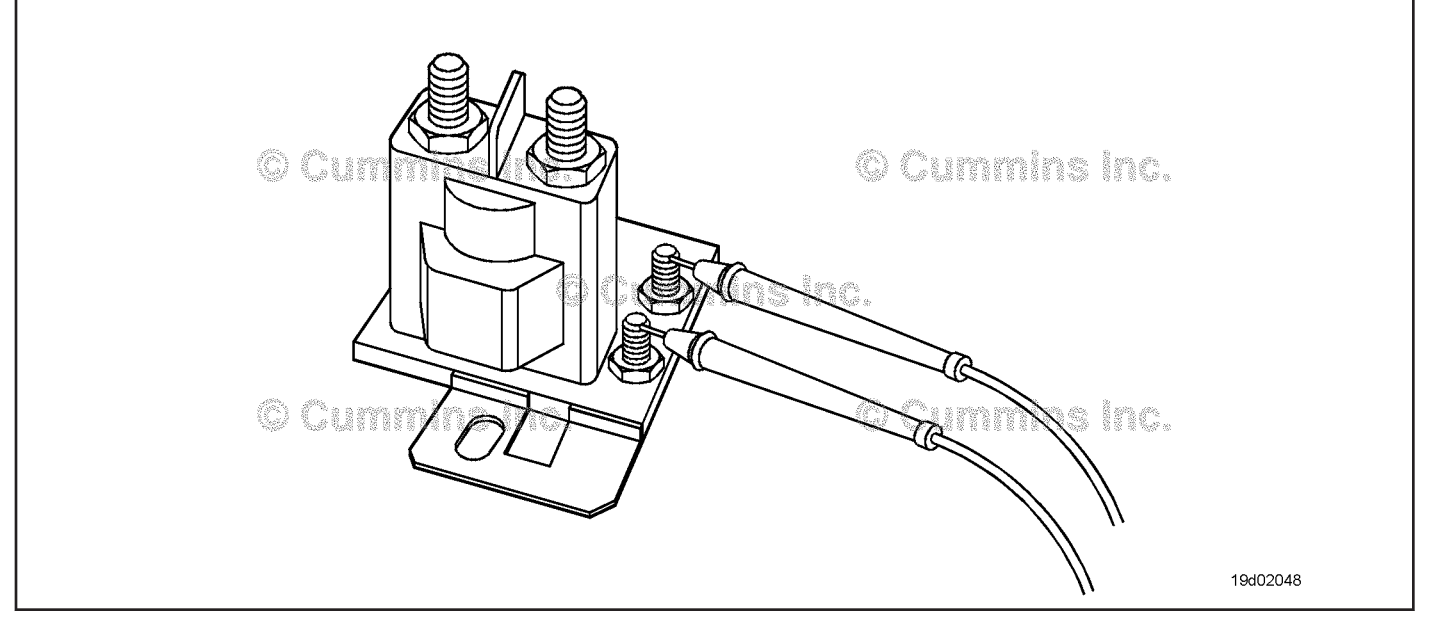

#### **STEP 2C: Check the catalyst solution tank heater diagnostic voltage, supply line, and return circuit.**

- Turn keyswitch OFF.
- Disconnect the catalyst solution tank heater relay from the engine harness.
- Turn keyswitch ON.

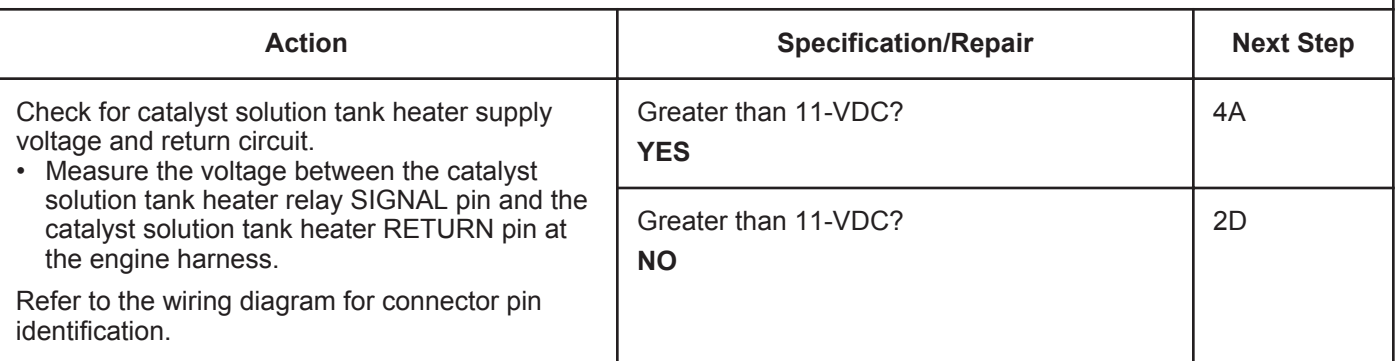

#### **STEP 2D: Check the catalyst solution tank heater diagnostic voltage, supply line, and return circuit at the ECM.**

#### **Condition:**

- Turn keyswitch OFF.
- Disconnect the catalyst solution tank heater relay from the engine harness.
- Turn keyswitch ON.

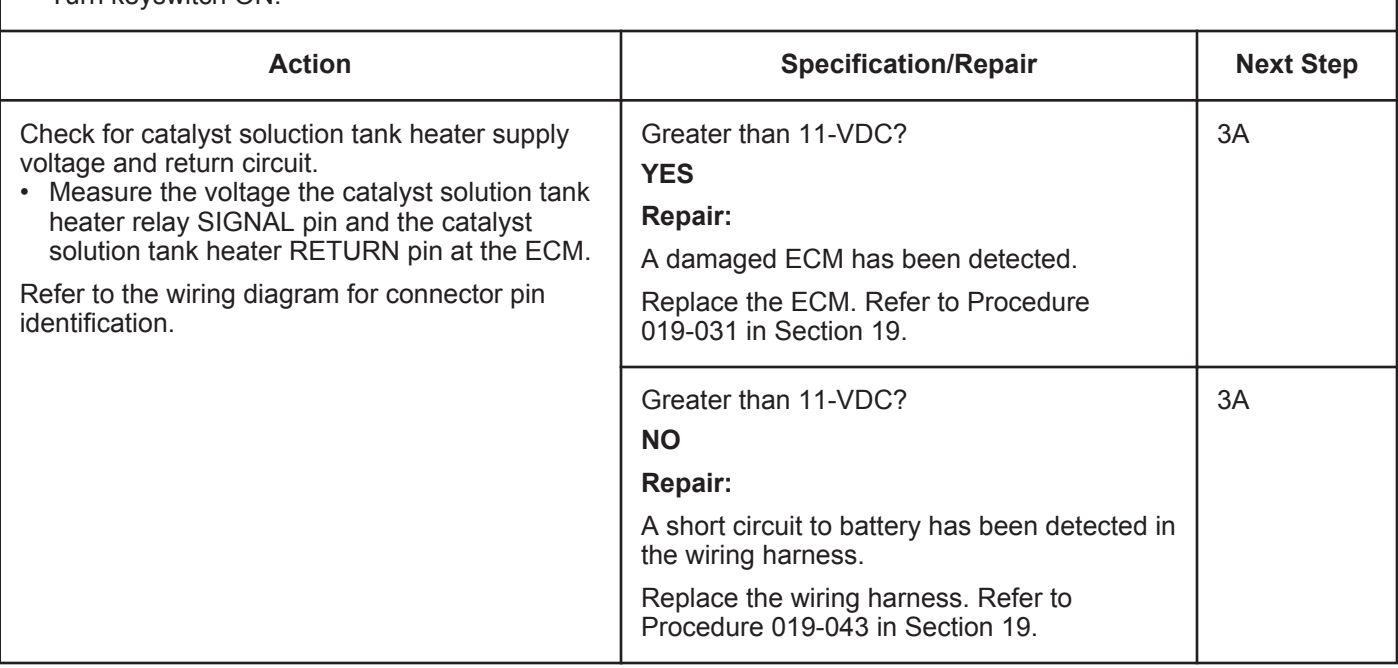

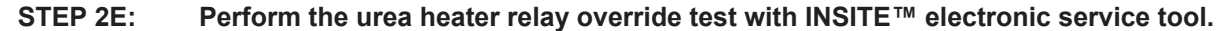

- Turn keyswitch OFF.
- Connect INSITE™ electronic service tool.

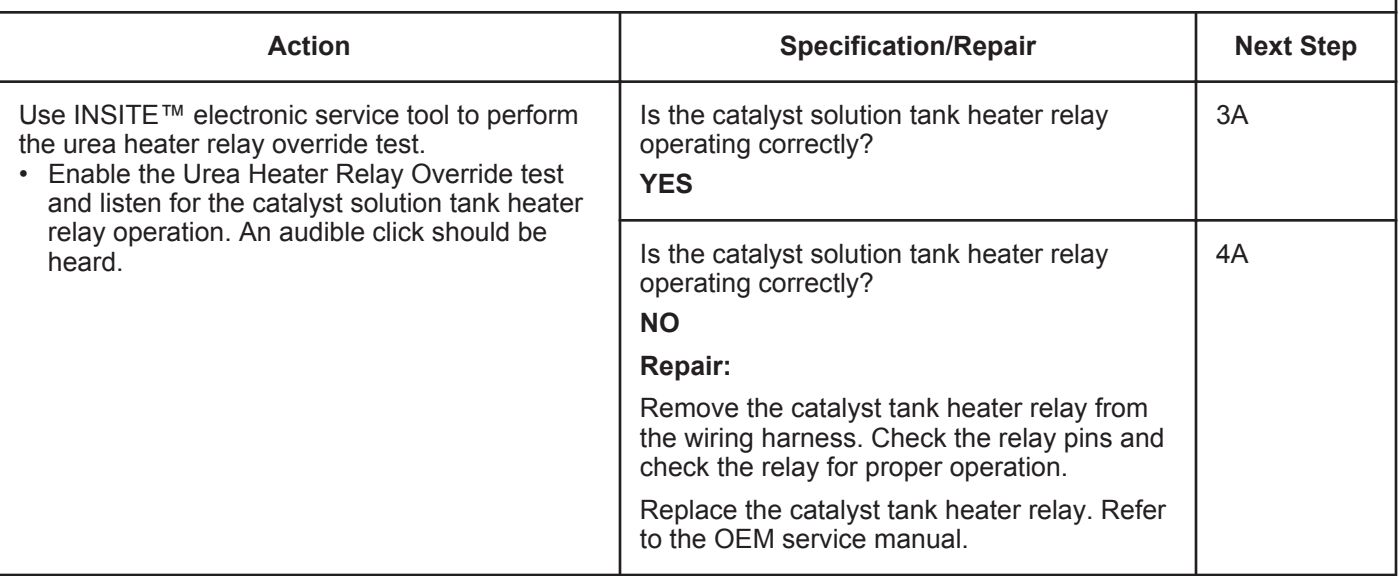

#### **STEP 3: Clear the fault code.**<br>STEP 3A: Disable the fault code **Disable the fault code.**

#### **Condition:**

- Connect all components.
- Turn keyswitch ON.
- Connect INSITE™ electronic service tool.

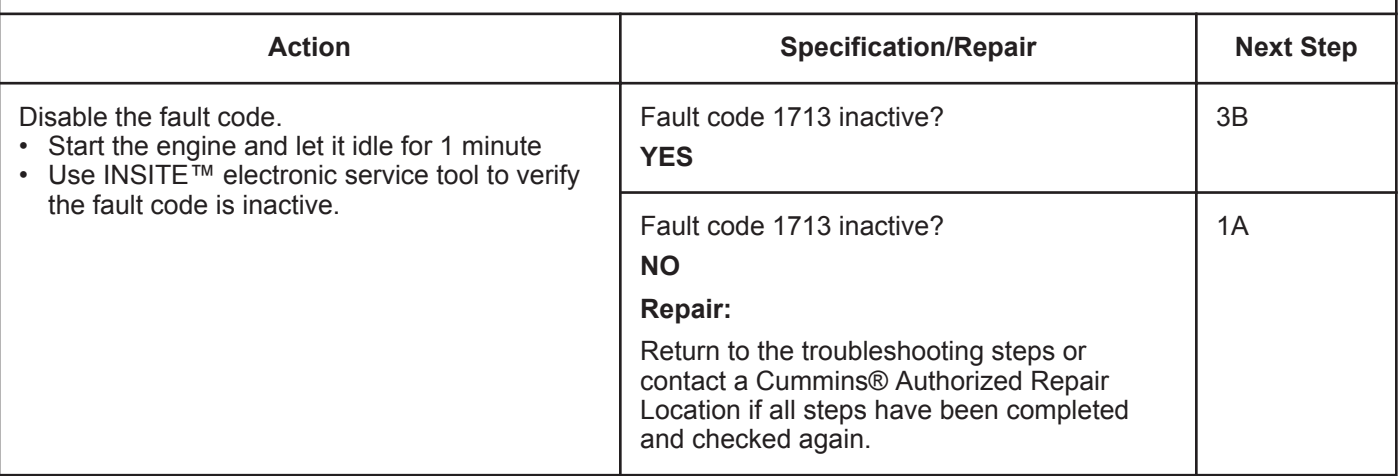

#### **STEP 3B: Clear the inactive fault codes.**

- Connect all components.
- Turn keyswitch ON.
- Connect INSITE™ electronic service tool.

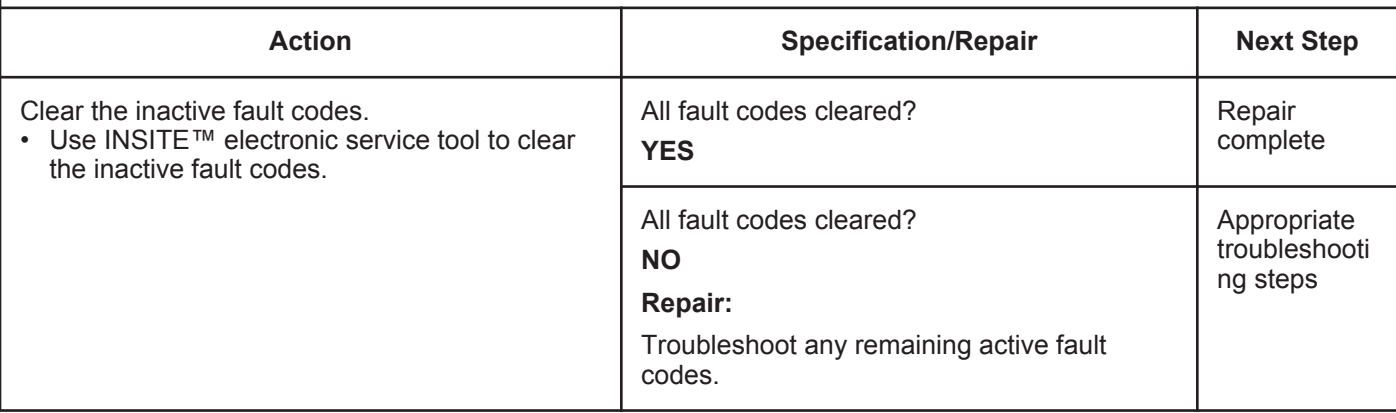

# **Fault Code 1716**

### **Auxiliary Temperature Sensor Input 1 Circuit - Root Cause Not Known**

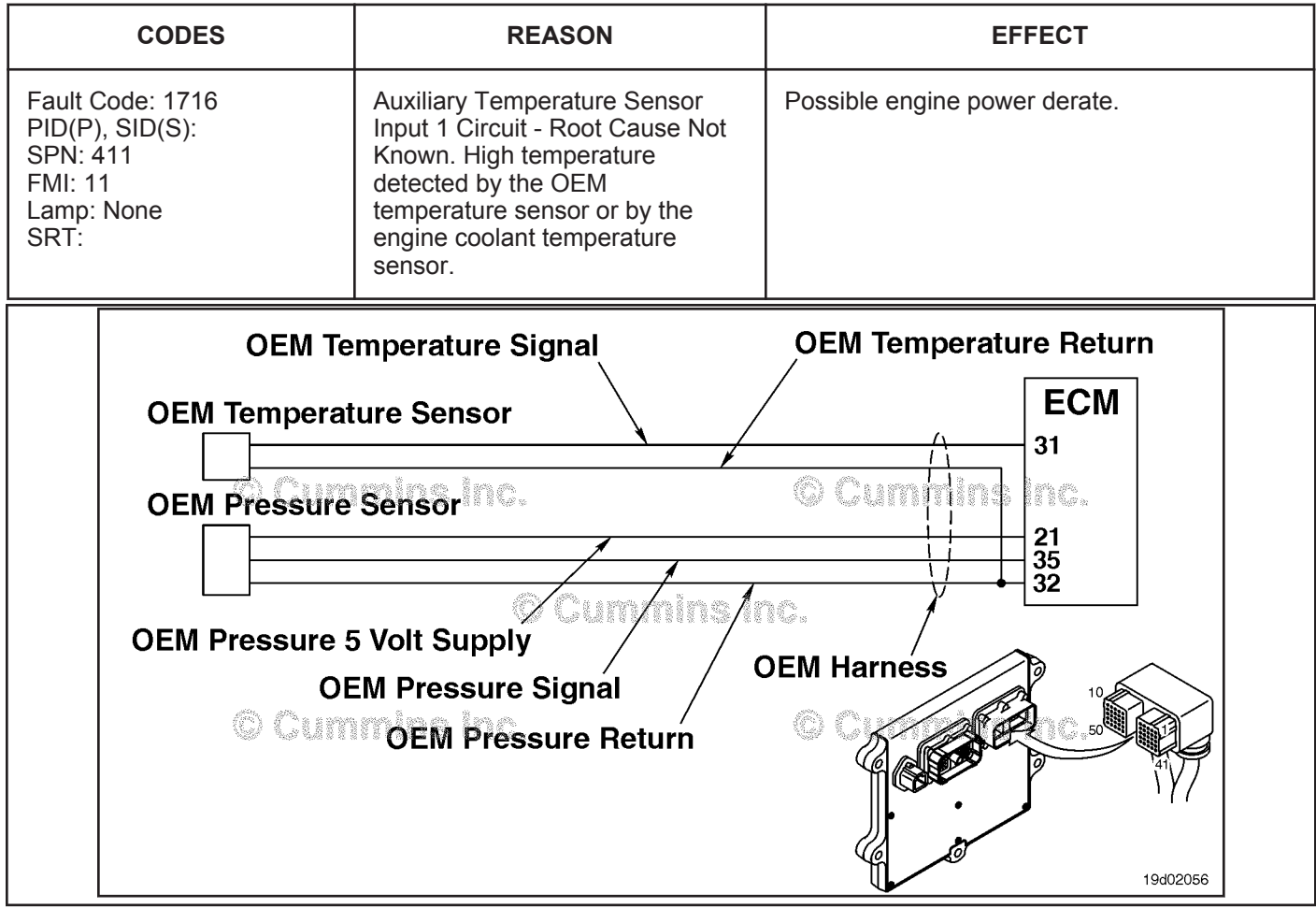

OEM Temperature/Pressure Sensor Circuit

### **Circuit Description:**

The OEM has the option of wiring a temperature sensor input to the Cummins® ECM. A specific calibration is then created to recognize this temperature sensor input. This fault code is activated when the temperature input from the OEM sensor exceeds the engine protection limit defined by the OEM. Depending on OEM requirements, an Engine Protection derate may be associated with this fault code. This fault code can also be used to indicate high engine coolant temperature on certain applications.

#### **Component Location:**

The OEM pressure or temperature sensor input will vary depending on application. Refer to the OEM troubleshooting manual for sensor location. The engine coolant temperature sensor is located on the thermostat housing. Refer to Refer to Procedure Procedure 100-002 (Engine Diagrams), in Section E for a detailed component location view.

### **Shop Talk:**

This fault code indicates that coolant temperature has exceeded the engine protection limits for high coolant temperature. Refer to Engine Coolant Temperature Above Normal symptom troubleshooting tree.

On-Board Diagnostics (OBD) information:

- The ECM illuminates the appropriate amber or red fault lamp when the diagnostic runs and fails
- The ECM turns off the appropriate fault lamp when the diagnostic runs and passes.

**Refer to Troubleshooting Fault Code t05-1716**

# **FAULT CODE 1716 - Auxiliary Temperature Sensor Input 1 Circuit - Root Cause Not Known TROUBLESHOOTING SUMMARY**

**STEPS SPECIFICATIONS SRT CODE**

#### **STEP 1:** Check the fault codes.

**STEP 1A: Check for Fault Code 1716. Active or inactive counts of**

**Fault Code 1716?**

### **TROUBLESHOOTING STEP**

### **STEP 1: Check the fault codes.**

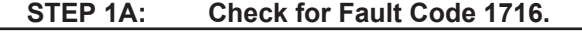

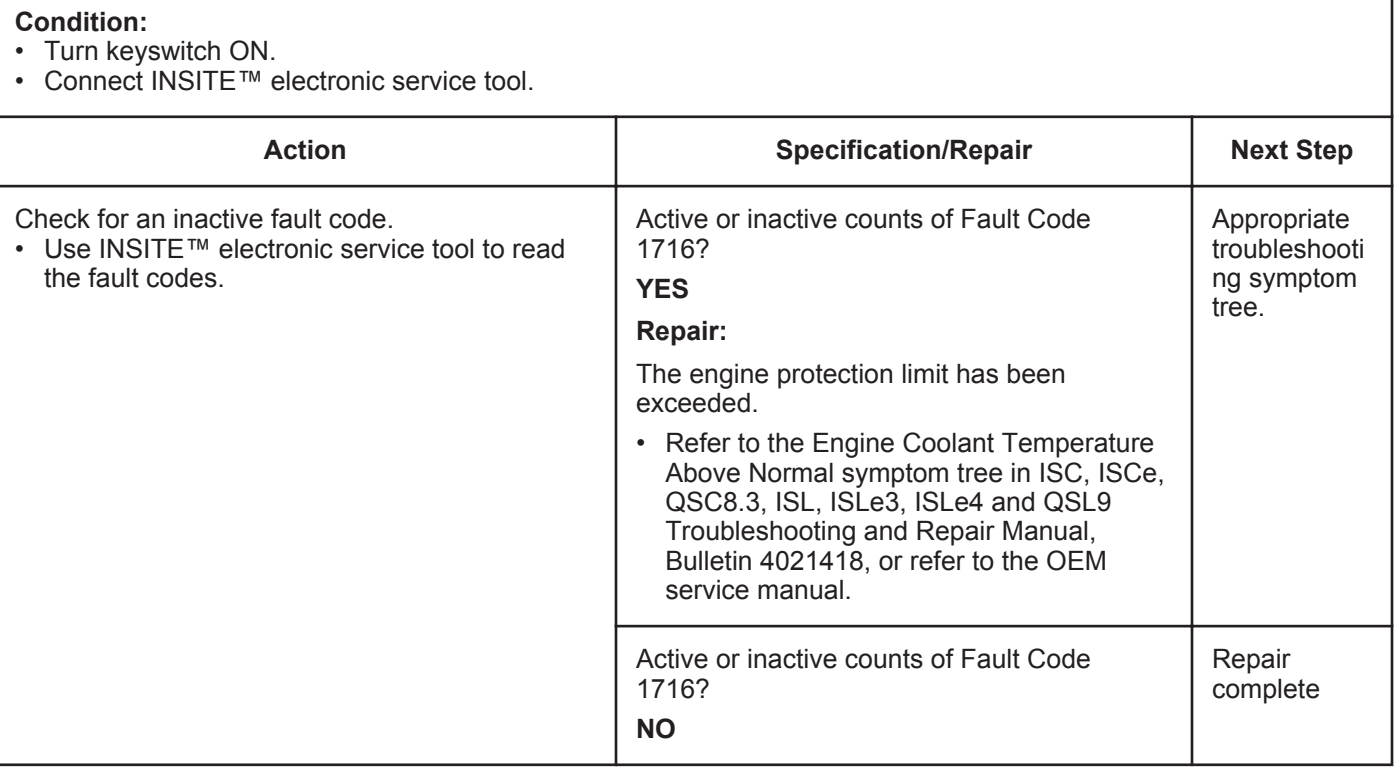

# **Fault Code 1717**

### **Exhaust Gas Temperature 1 — Data Valid but Above Normal Operational Range — Least Severe Level**

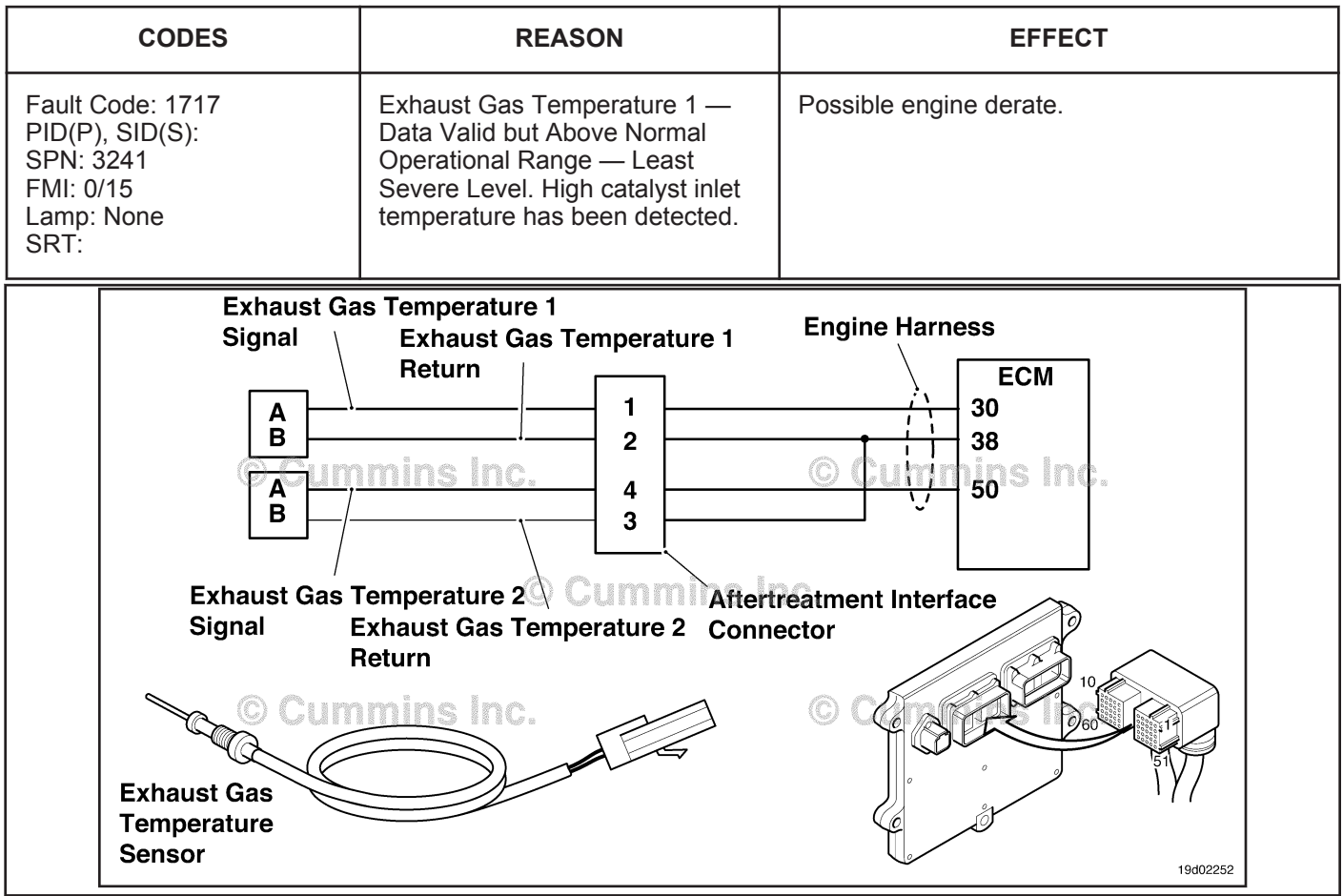

Circuit: Exhaust Gas Temperature 1

#### **Circuit Description:**

The exhaust gas temperature #1 sensor is used by the electronic control module (ECM) to monitor the engine exhaust temperature entering the catalyst unit. The ECM monitors the voltage on the signal pin and converts this to a temperature value.

#### **Component Location:**

The exhaust gas temperature #1 sensor is located in the aftertreatment system. It is located between the turbocharger outlet and the catalyst unit inlet in the exhaust system.

#### **Shop Talk:**

This fault is triggered when the temperature at the catalyst inlet exceeds the maximum allowable temperature for a given engine rating. Leaks in the charge air system or a faulty turbocharger can cause high exhaust gas temperature.

On-Board Diagnostics (OBD) Information:

- The ECM illuminates the appropriate amber or red fault lamp when the diagnostic runs and fails.
- The ECM turns OFF the appropriate fault lamp when the diagnostic runs and passes.

### **Refer to Troubleshooting Fault Code t05-1717**

# **FAULT CODE 1717 - Exhaust Gas Temperature 1 - Data Valid but Above Normal Operational Range - Least Severe Level TROUBLESHOOTING SUMMARY**

# $\Delta$ CAUTION $\Delta$

**To reduce the possibility of damaging a new ECM, all other active fault codes must be investigated prior to replacing the ECM.**

# $\Delta$ CAUTION $\Delta$

**To reduce the possibility of pin and harness damage, use the following test leads when taking a measurement: Part Number 3822758 - male Deutsch™/AMP™/Metri-Pack™ test lead and Part Number 3822917 - female Deutsch™/AMP™/Metri-Pack™ test lead.**

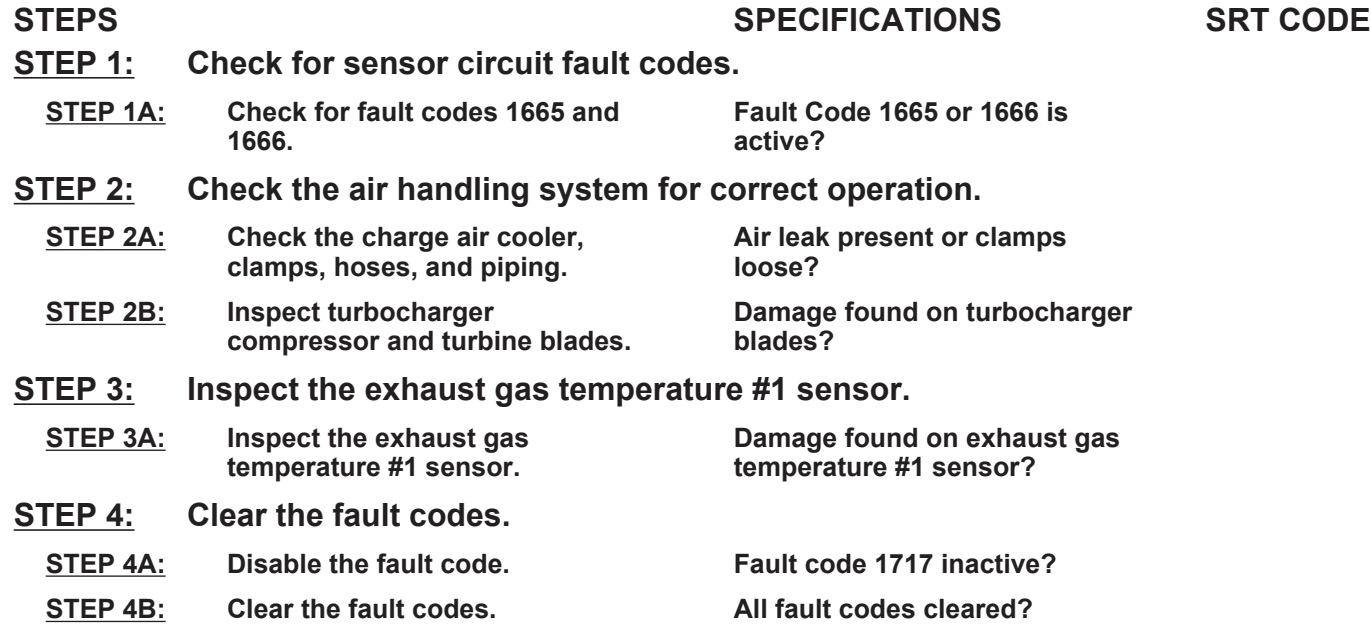

# **TROUBLESHOOTING STEP**

# **STEP 1: Check for sensor circuit fault codes.**

**STEP 1A: Check for fault codes 1665 and 1666.**

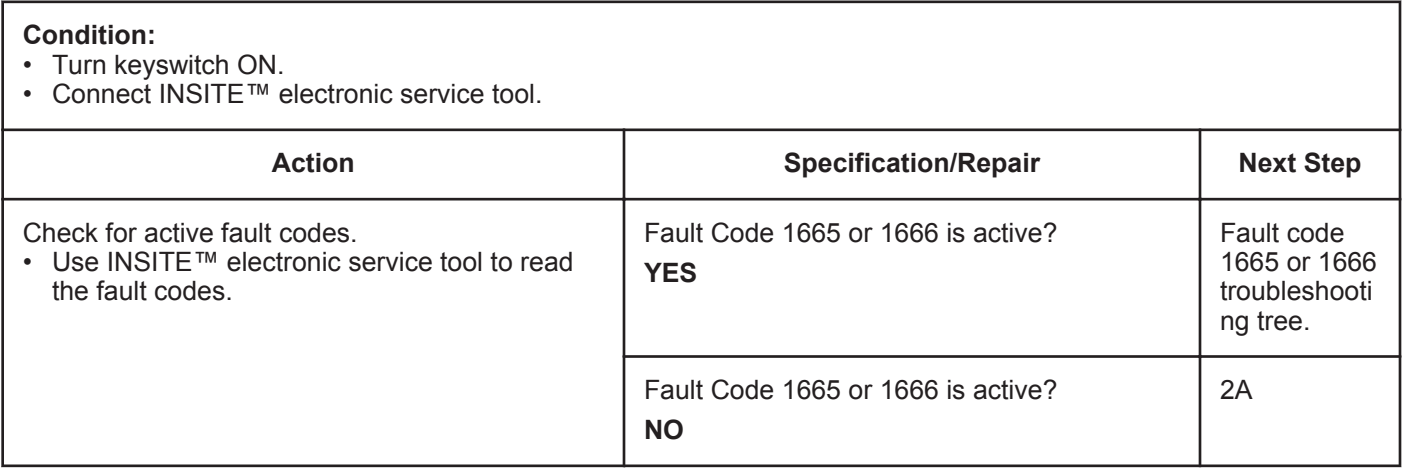

### **STEP 2:** Check the air handling system for correct operation.<br>STEP 2A: Check the charge air cooler, clamps, hoses, and piping. Check the charge air cooler, clamps, hoses, and piping.

#### **Condition:**

• Turn keyswitch OFF.

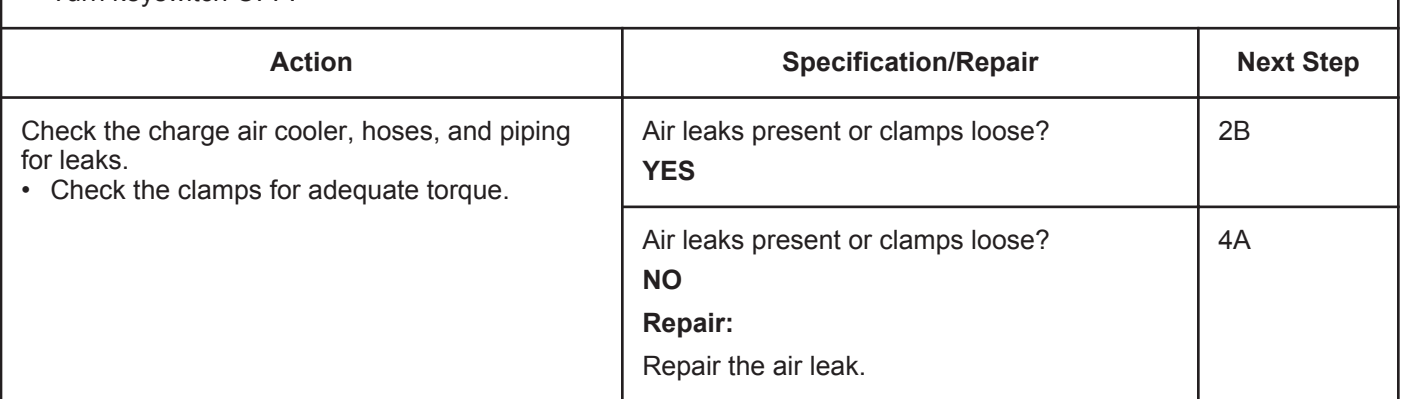

#### **STEP 2B: Inspect turbocharger compressor and turbine blades.**

- Turn keyswitch OFF
- Remove the inlet and exhaust connections from the turbocharger.

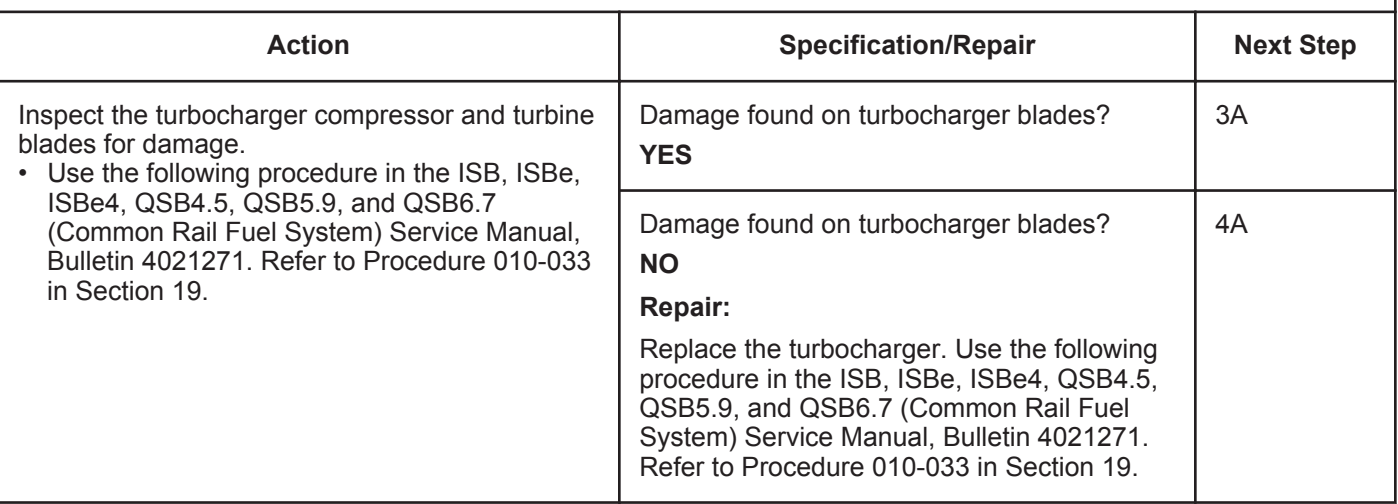

#### **STEP 3:** Inspect the exhaust gas temperature #1 sensor.<br>STEP 3A: Inspect the exhaust gas temperature #1 sensor. Inspect the exhaust gas temperature #1 sensor.

#### **Condition:**

- Turn keyswitch OFF
- Remove the exhaust gas temperature #1 sensor from the exhaust system.

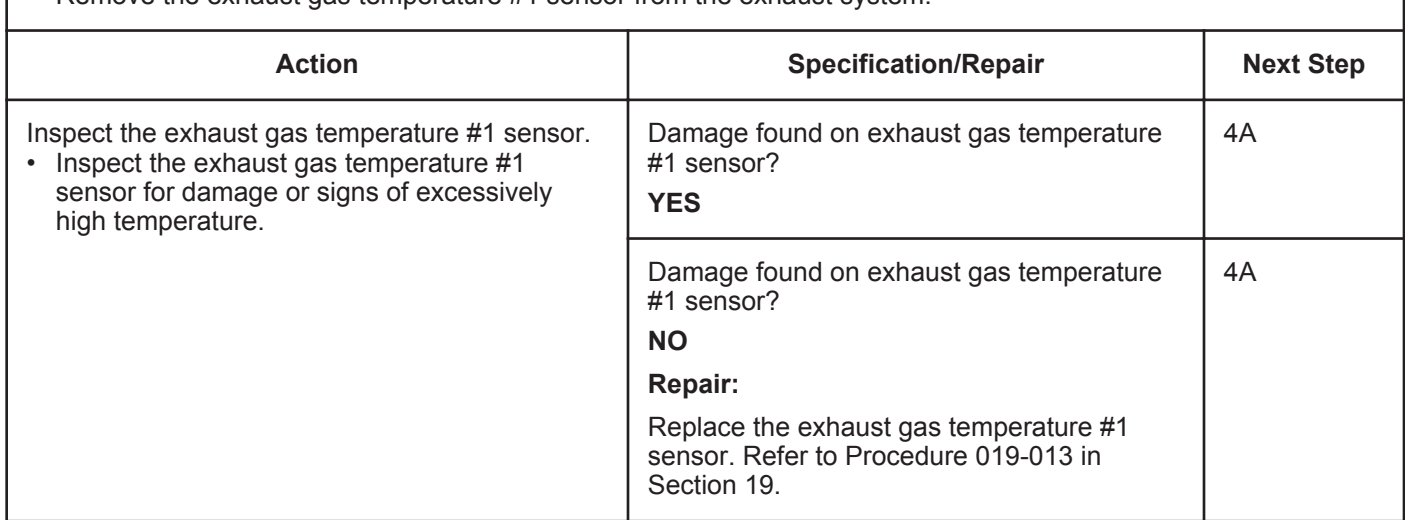

# **STEP 4: Clear the fault code.**<br>STEP 4A: Disable the fault code

**Disable the fault code.** 

#### **Condition:**

- Connect all components.
- Turn keyswitch ON.
- Connect INSITE™ electronic service tool.

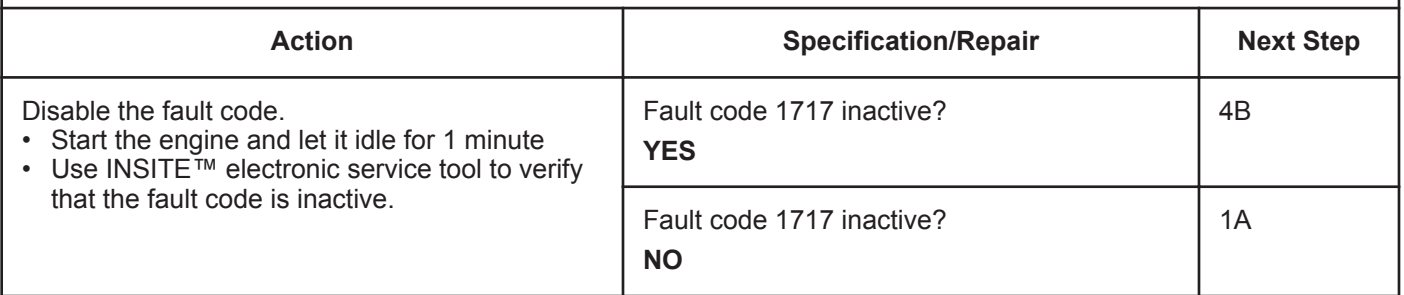

#### **STEP 4B: Clear the inactive fault codes.**

- Connect all components.
- Turn keyswitch ON.
- Connect INSITE™ electronic service tool.

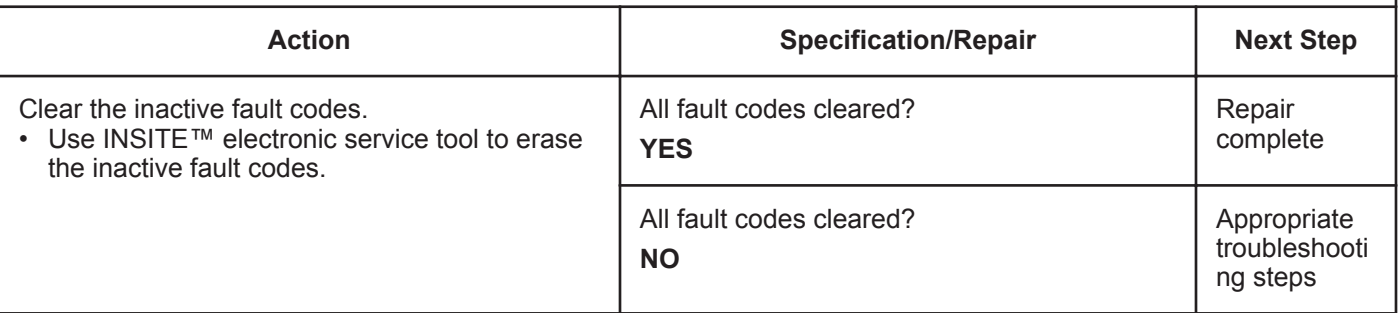

# **Fault Code 1718**

# **Engine Misfire for Multiple Cylinders — Condition Exists.**

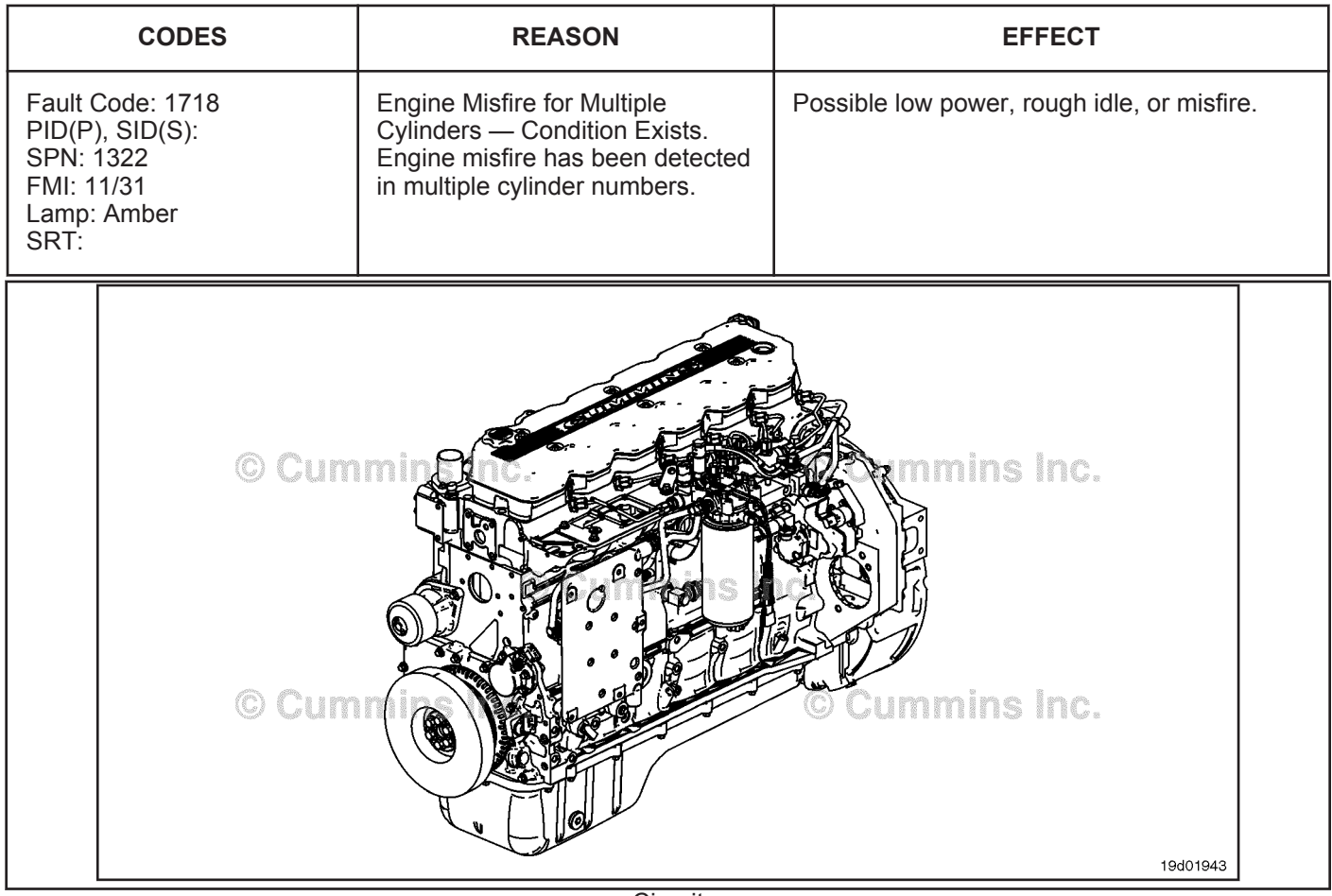

**Circuit** 

### **Circuit Description:**

An algorithm in the ECM calibration monitors engine speed as each injector fires while the engine is at idle. If a cylinder has high or low contribution to engine speed, this fault will become active. The intention of this fault is to assist in troubleshooting performance complaints such as engine misfire and low power.

#### **Component Location:**

The ECM is located on the intake side of the engine. 100-002 (Engine Diagrams) in section E for a detailed component location view.

#### **Shop Talk:**

If Fault Code 1718 is inactive in the ECM memory and there is no complaint such as "low power" or "engine misfire", it is possible that an intermittent event such as air entering the fuel system following a filter change caused the fault. Inactive counts of Fault Code 1718 should be disregarded unless other performance symptoms are present. The engine coolant temperature must be greater than 160°F before this diagnostic will run.

Causes of cylinder misfire can include:

- Valve lash out of specification (compare actual valve lash to reset limits)
- Cylinder failure (check for high blowby when the engine is loaded)
- Valve failure or valve held open (listen for intake valve "chirping" noise in the intake)
- Cylinder head or gasket failure (look for signs of oil, coolant, or casting flash in the intake or exhaust passages)
- Extreme camshaft wear (inspect the camshaft lobes for wear)

**To buy Cummins Parts and Service Manuals, Training Guides, or Tools go to our website at https://store.cummins.com**

- Extra, missing, or damaged sealing washer under an injector
- Injector failures ("swap" injectors to see if the problem "follows" the indicated injector).

On-Board Diagnostic (OBD) Information:

- The ECM illuminates the malfunction indicator lamp (MIL) when the diagnostic runs and fails
- The ECM turns OFF the malfunction indicator lamp (MIL) after 3 consecutive ignition cycles that the diagnostic runs and does **not** fail. The MIL lamp and fault code can also be cleared using the INSITE™ service tool
- The fault code will be cleared from the memory after 40 consecutive drive cycles when the diagnostic runs and passes.

### **Refer to Troubleshooting Fault Code t05-1718**

# $\Delta$ CAUTION $\Delta$

**To reduce the possibility of damaging a new ECM, all other active fault codes must be investigated prior to replacing the ECM.**

# $\Delta$ CAUTION $\Delta$

**To reduce the possibility of pin and harness damage, use the following test leads when taking a measurement:Part Number 3822758 - male Deutsch™/AMP™/Metri-Pack™ test lead and Part Number 3822917 - female Deutsch™/AMP™/Metri-Pack™ test lead.**

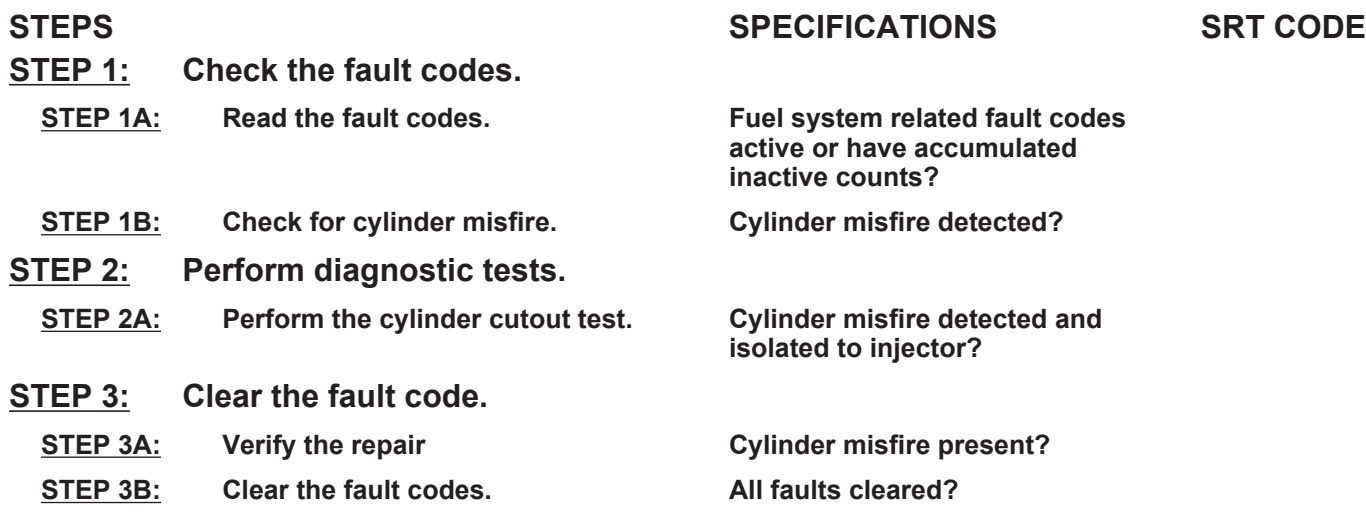

# **TROUBLESHOOTING STEP**

#### **STEP 1: Check the fault codes. STEP 1A: Read the fault codes.**

#### **Condition:**

• Connect INSITE™ electronic service tool.

• Turn keyswitch ON.

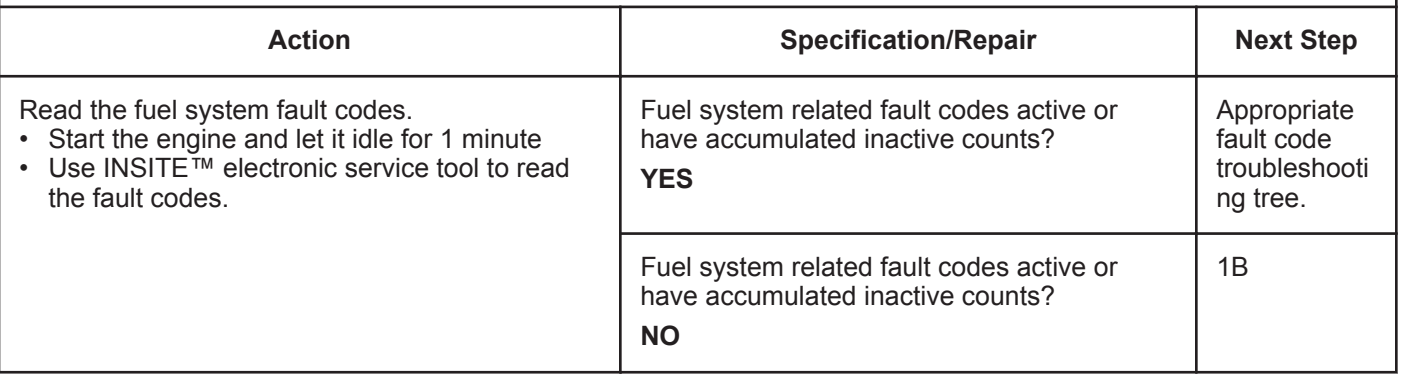

#### **Condition:**

• Turn keyswitch ON.

• Start the engine and run at low idle.

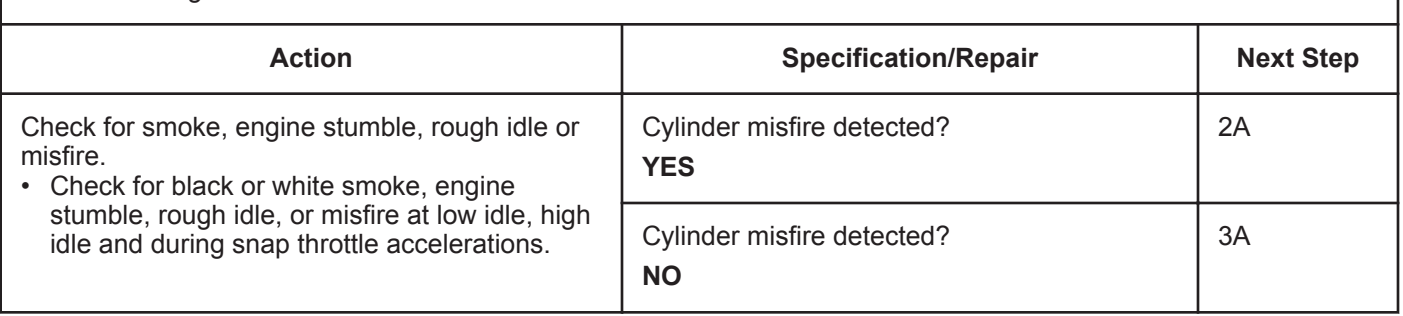

#### **STEP 2:** Perform diagnostic tests.<br>STEP 2A: Perform the cylinder cutout **Perform the cylinder cutout test**

- Turn the keyswitch ON
- Allow the engine to run at idle speed
- Connect INSITE™ electronic service tool.

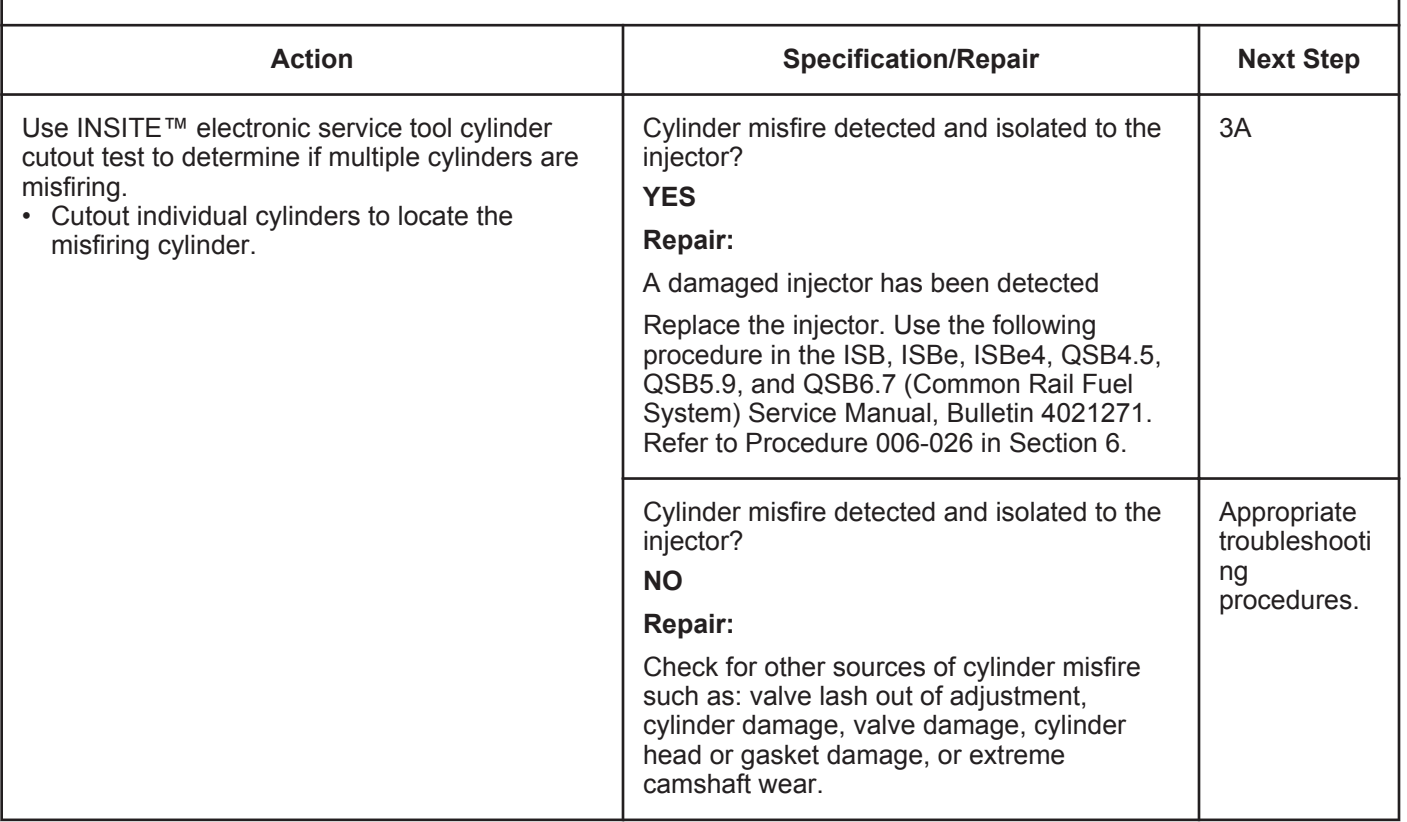

#### **STEP 3:** Clear the fault code.<br>STEP 3A: Verify the repair. Verify the repair.

#### **Condition:**

- Connect all components
- Turn the keyswitch ON
- Connect INSITE™ electronic service tool.

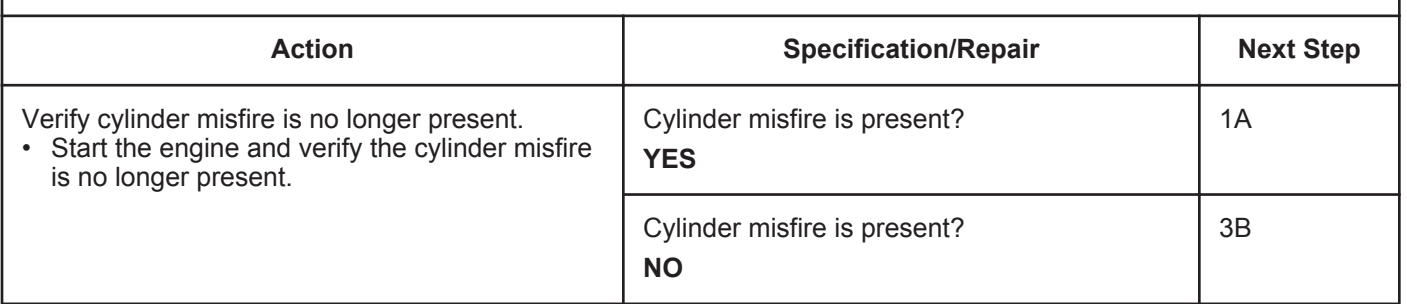

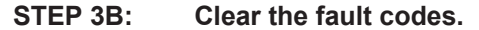

- Connect all components
- Turn the keyswitch ON
- Connect INSITE™ electronic service tool.

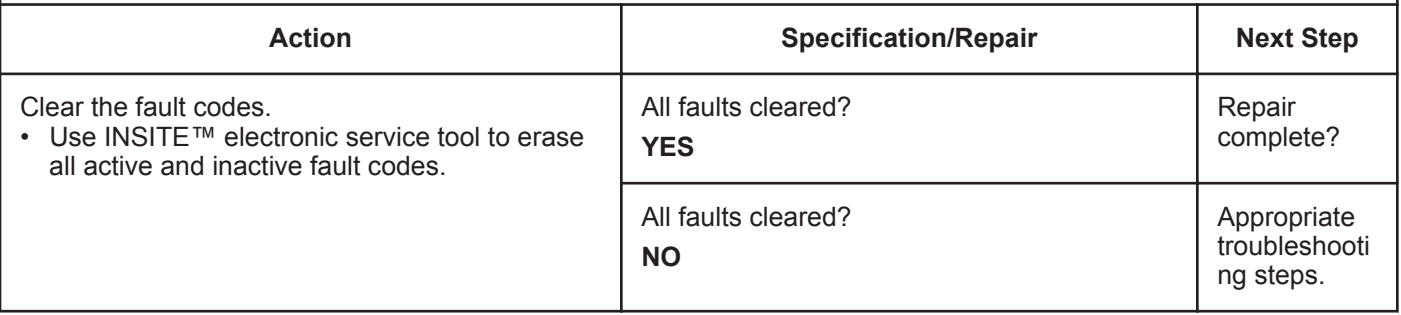

# **Fault Code 1845**

### **Water-in-Fuel Indicator Sensor Circuit - Voltage Above Normal or Shorted to High Source (For Generator Engines Only)**

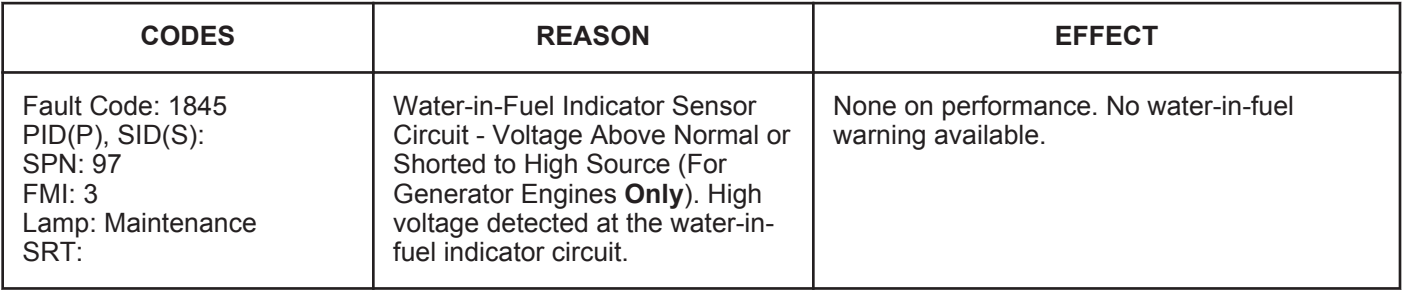

#### **Circuit Description:**

The water-in-fuel indicator sensor is attached to the first stage fuel filter. The water-in-fuel indicator sensor sends a signal to the electronic control module (ECM) when a set volume of water has accumulated in the fuel filter. The waterin-fuel indicator sensor circuit contains two wires: A water-in-fuel indicator RETURN (sensor return 1) ground wire and a water-in-fuel indicator SIGNAL wire.

#### **Component Location:**

The water-in-fuel indicator sensor is integrated into the bottom of the suction fuel filter. The first stage fuel filter is located on the intake side of the engine.

#### **Shop Talk:**

The water-in-fuel sensor is located in the Stage 1 filter housing. It is a serviceable part.

Possible causes of this fault code include:

- Open return or signal circuit in the harness, connectors, or sensor.
- SIGNAL wire shorted to sensor supply or battery voltage.

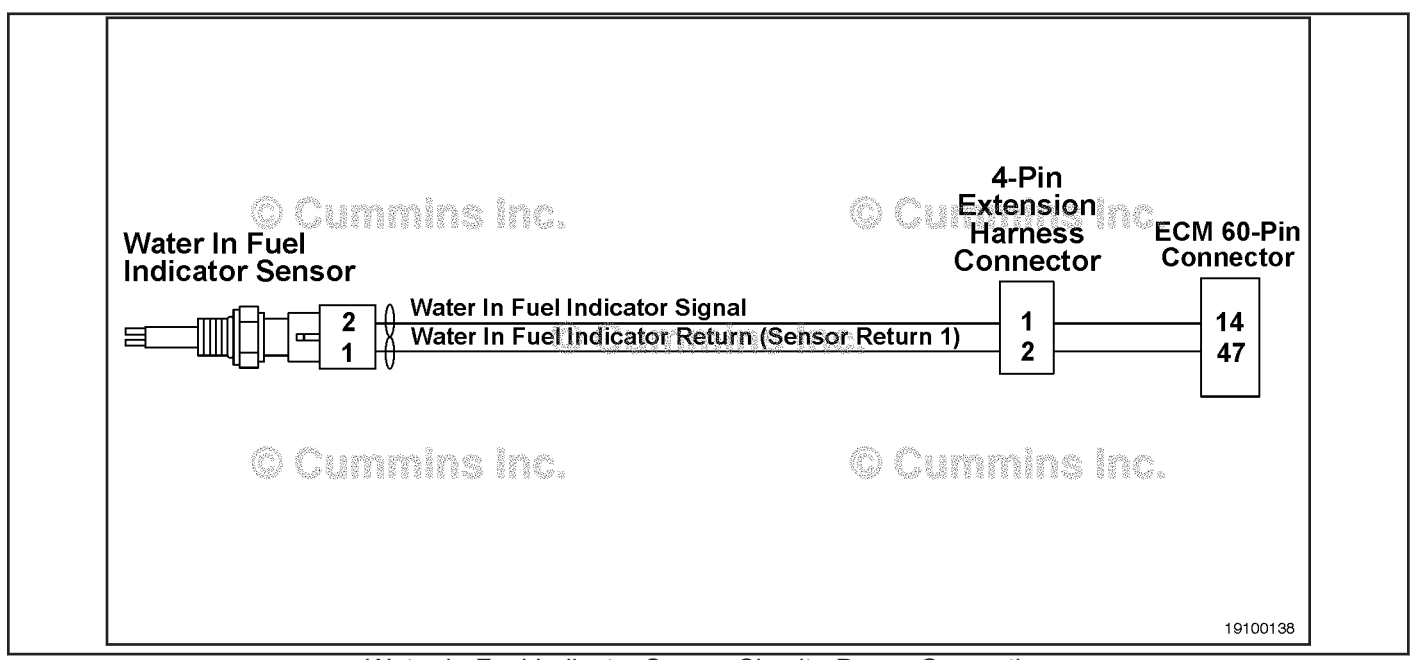

#### Water-in-Fuel Indicator Sensor Circuit - Power Generation

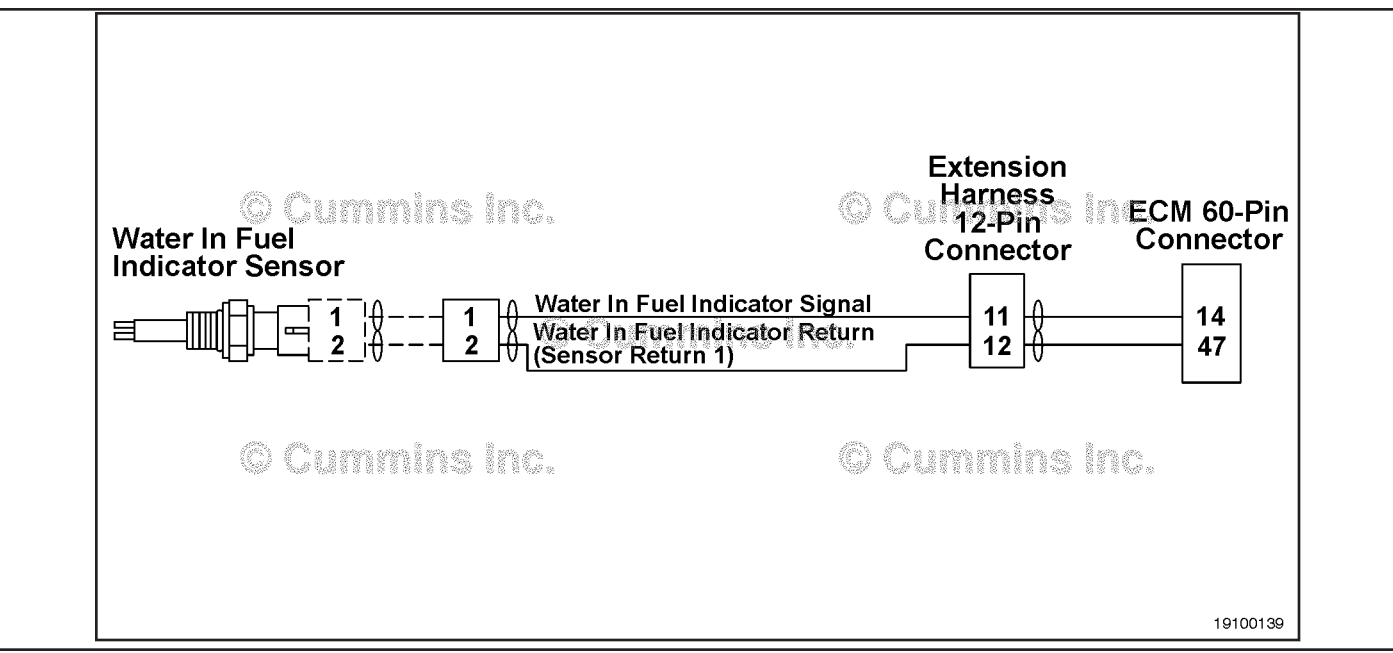

Water-in-Fuel Indicator Sensor Circuit - Marine

**Refer to Troubleshooting Fault Code t05-1845.**

# **Fault Code 1845 - Water-in-Fuel Indicator Sensor Circuit - Voltage Above Normal or Shorted to High Source (For Generator Engines Only) TROUBLESHOOTING SUMMARY**

# $\Delta$ CAUTION $\Delta$

**To reduce the possibility of damaging a new ECM, all other active fault codes must be investigated prior to replacing the ECM.**

# $\Delta$ CAUTION $\Delta$

**To reduce the possibility of pin and harness damage, use the following test lead when taking a measurement: Part Number 3822758 - male Deutsch™/AMP™/Metri-Pack™ test lead.**

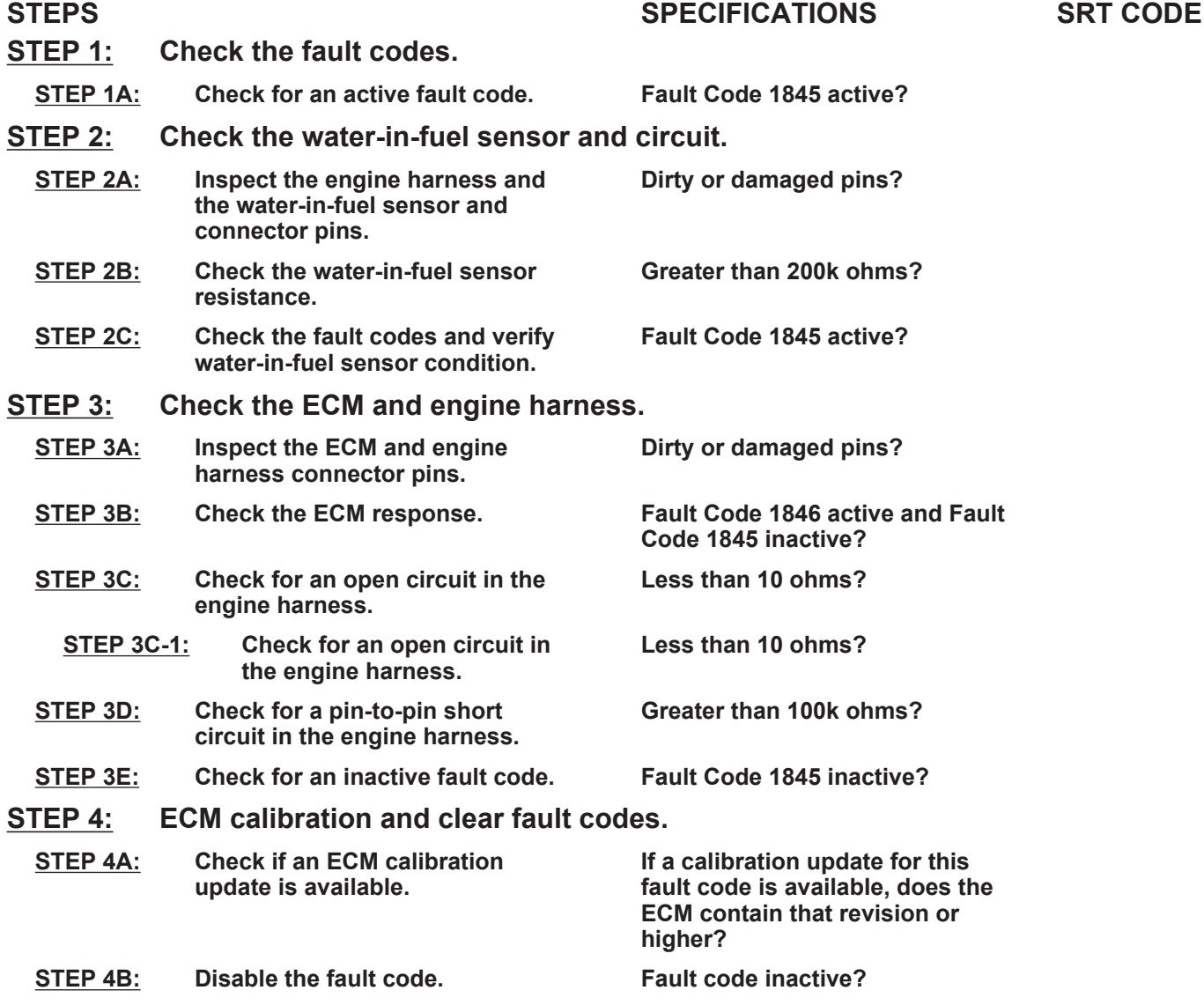

## **TROUBLESHOOTING STEP**

#### **STEP 1:** Check the fault codes.<br>STEP 1A: Check for an active fault **Check for an active fault code.**

#### **Condition:**

- Turn keyswitch ON.
- Connect INSITE™ electronic service tool.

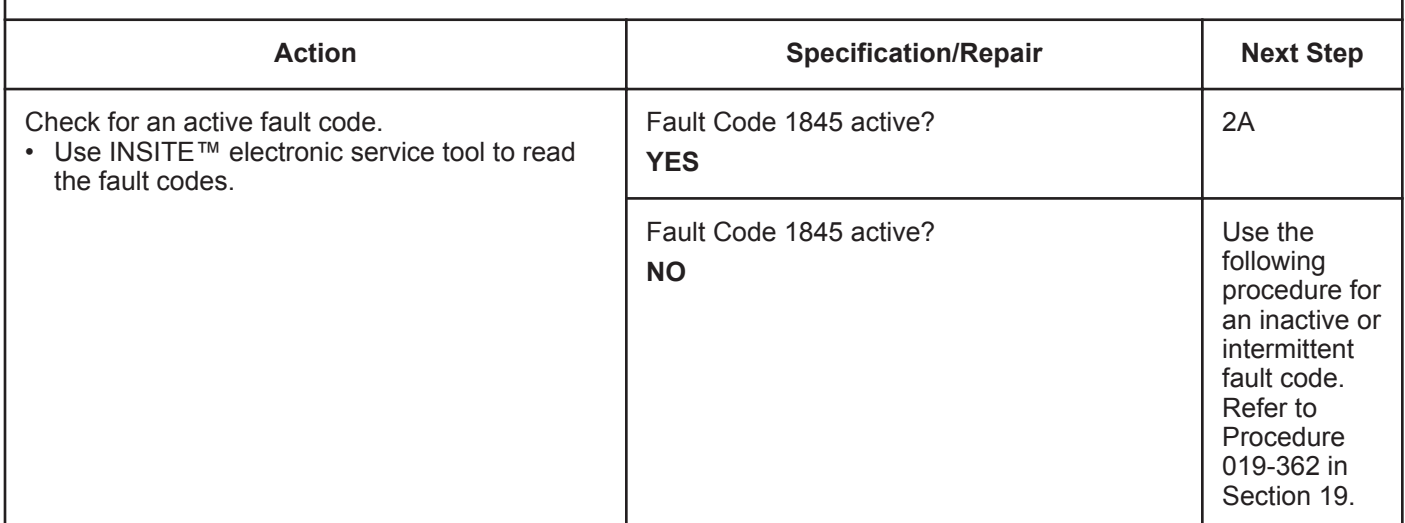

# **STEP 2: Check the water-in-fuel sensor and circuit.**

#### Inspect the engine harness and the water-in-fuel sensor and connector pins.

- Turn keyswitch OFF.
- Disconnect the water-in-fuel sensor connector from the engine harness connector.

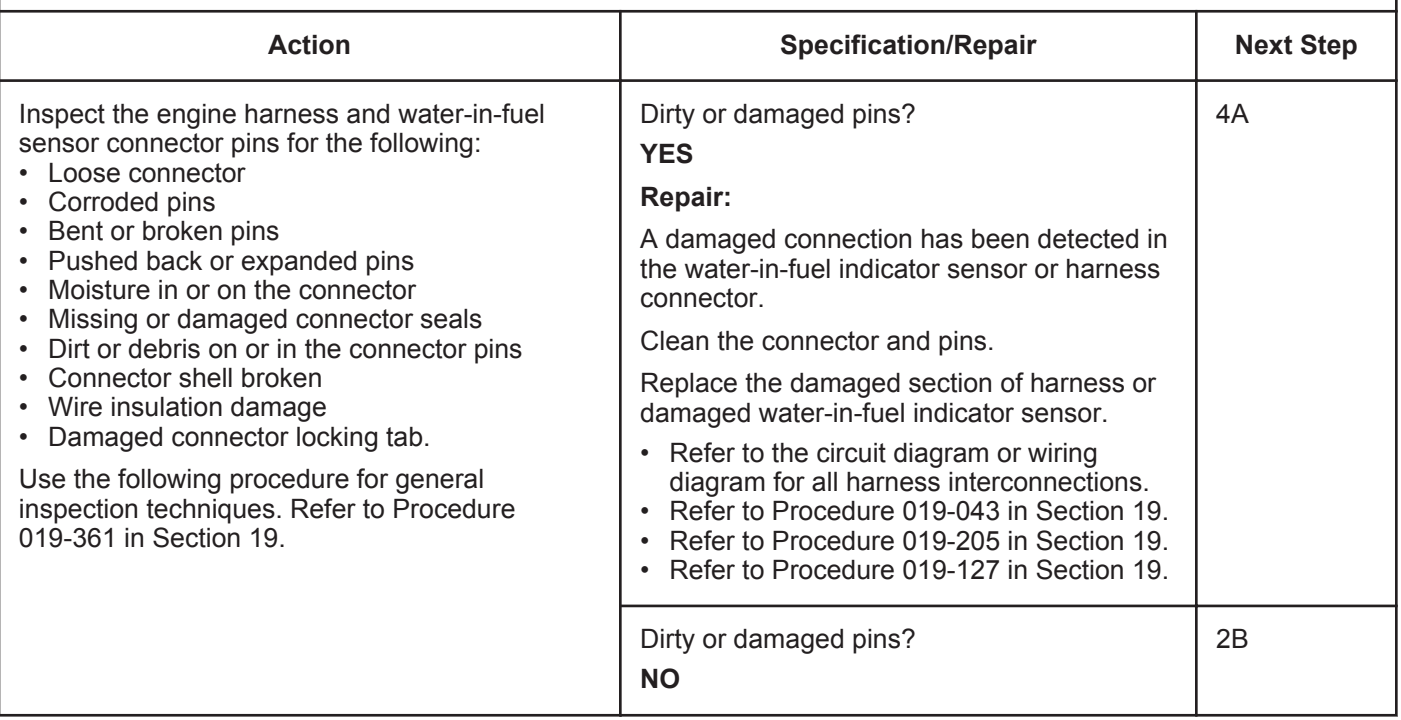

#### **STEP 2B: Check the sensor resistance.**

- Turn keyswitch OFF.
- Disconnect the water-in-fuel sensor from the engine harness.

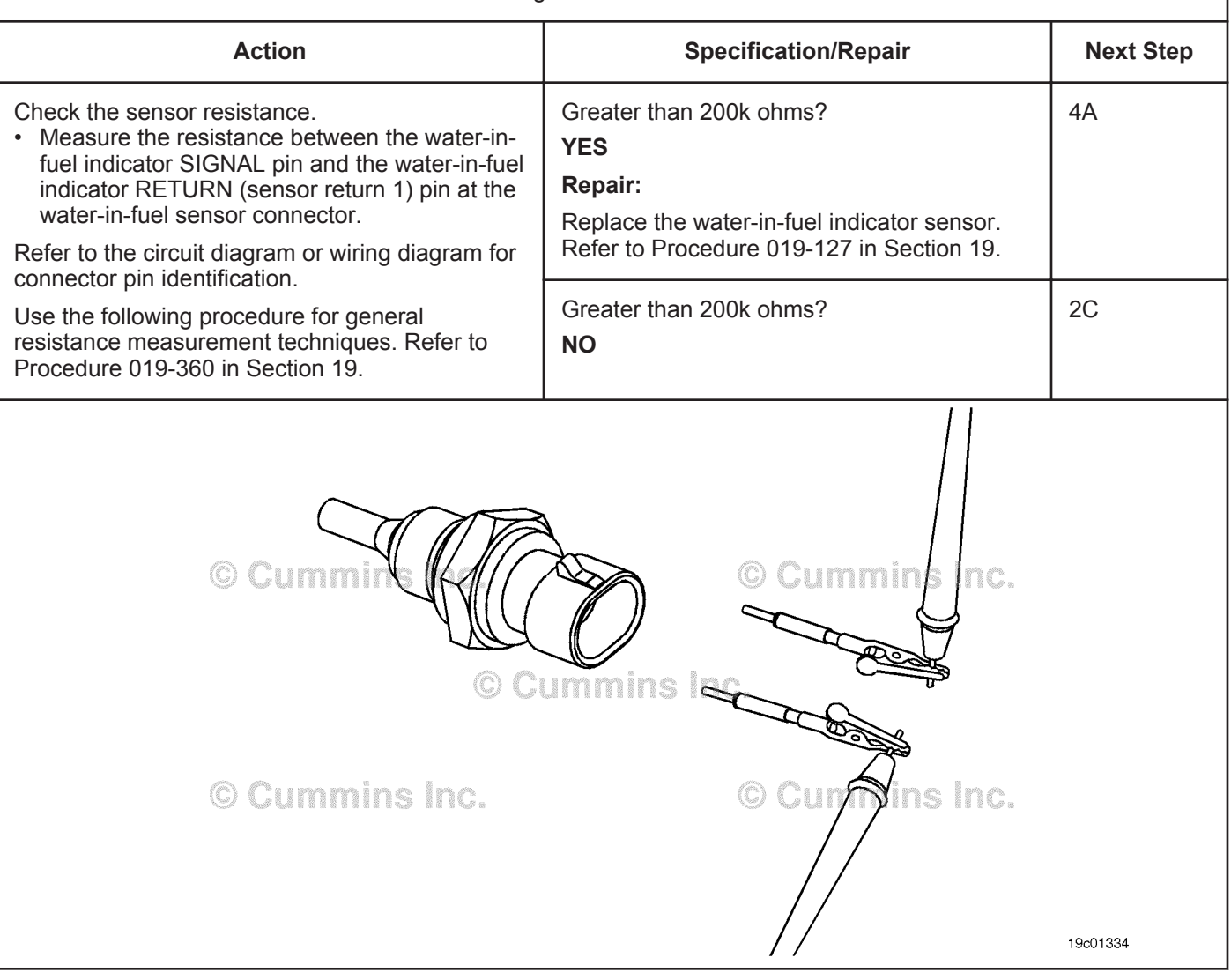

#### **STEP 2C: Check the fault codes and verify sensor condition.**

#### **Condition:**

- Turn keyswitch OFF.
- Connect the water-in-fuel sensor to the engine harness.
- Turn keyswitch ON.
- Connect INSITE™ electronic service tool.

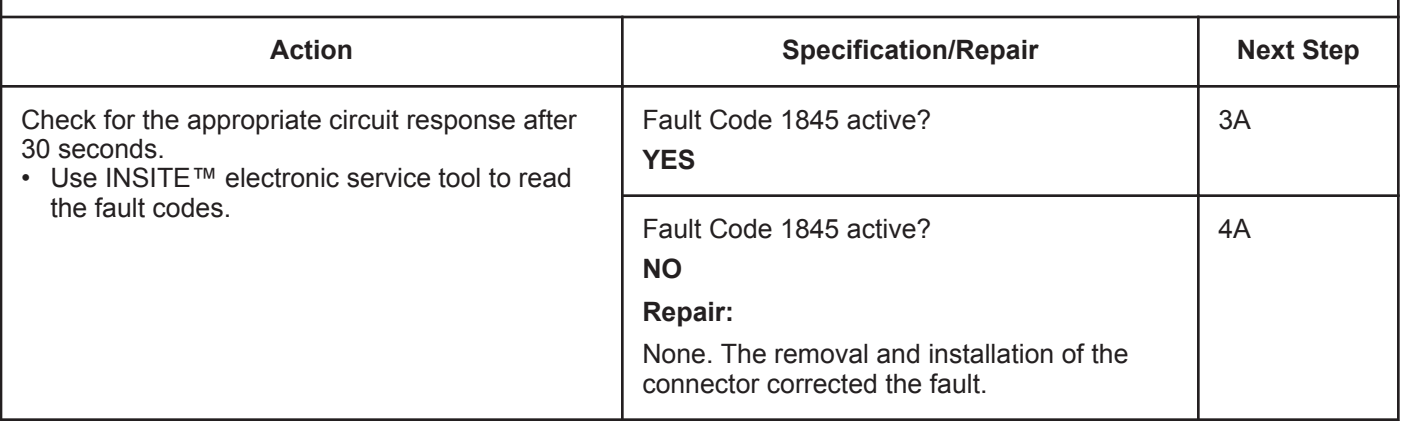

### **STEP 3:** Check the ECM and engine harness.<br>STEP 3A: Inspect the ECM and engine harness cor **Inspect the ECM and engine harness connector pins.**

- Turn keyswitch OFF.
- Disconnect the engine harness connector from the ECM 60-pin connector.

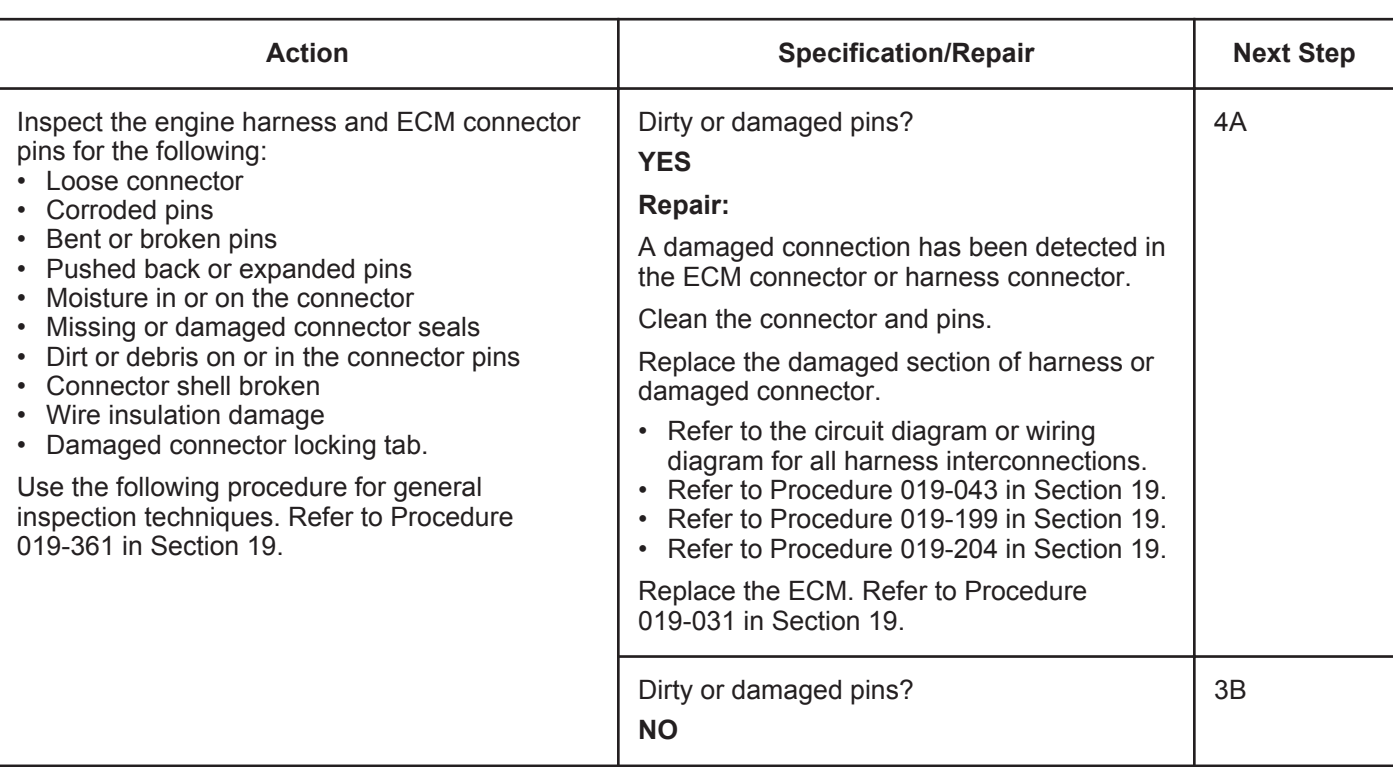

#### **STEP 3B: Check the ECM response.**

- Turn keyswitch OFF.
- Disconnect the engine harness connector from the ECM.
- Turn keyswitch ON.
- Connect INSITE™ electronic service tool.

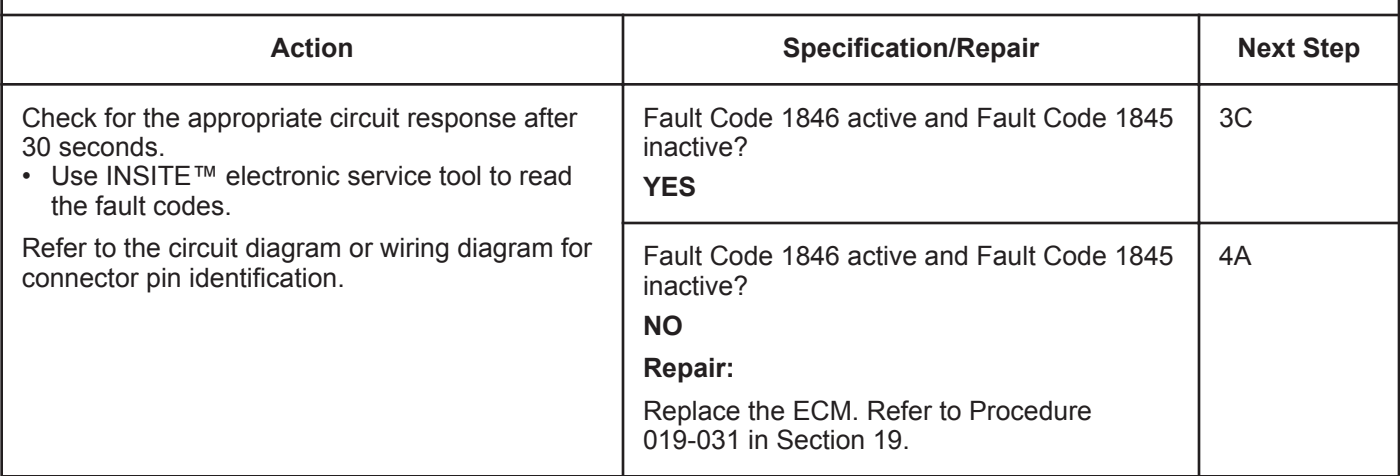

#### **ISB, ISBe2, ISBe3, ISBe4, QSB4 [...] Section TF - Troubleshooting Fault Codes Page TF-219 Page TF-219**

### **STEP 3C: Check for an open circuit in the engine harness.**

- Turn keyswitch OFF.
- Disconnect the engine harness connector from the ECM 60-pin connector.
- Disconnect the water-in-fuel indicator sensor connector from the engine harness connector.

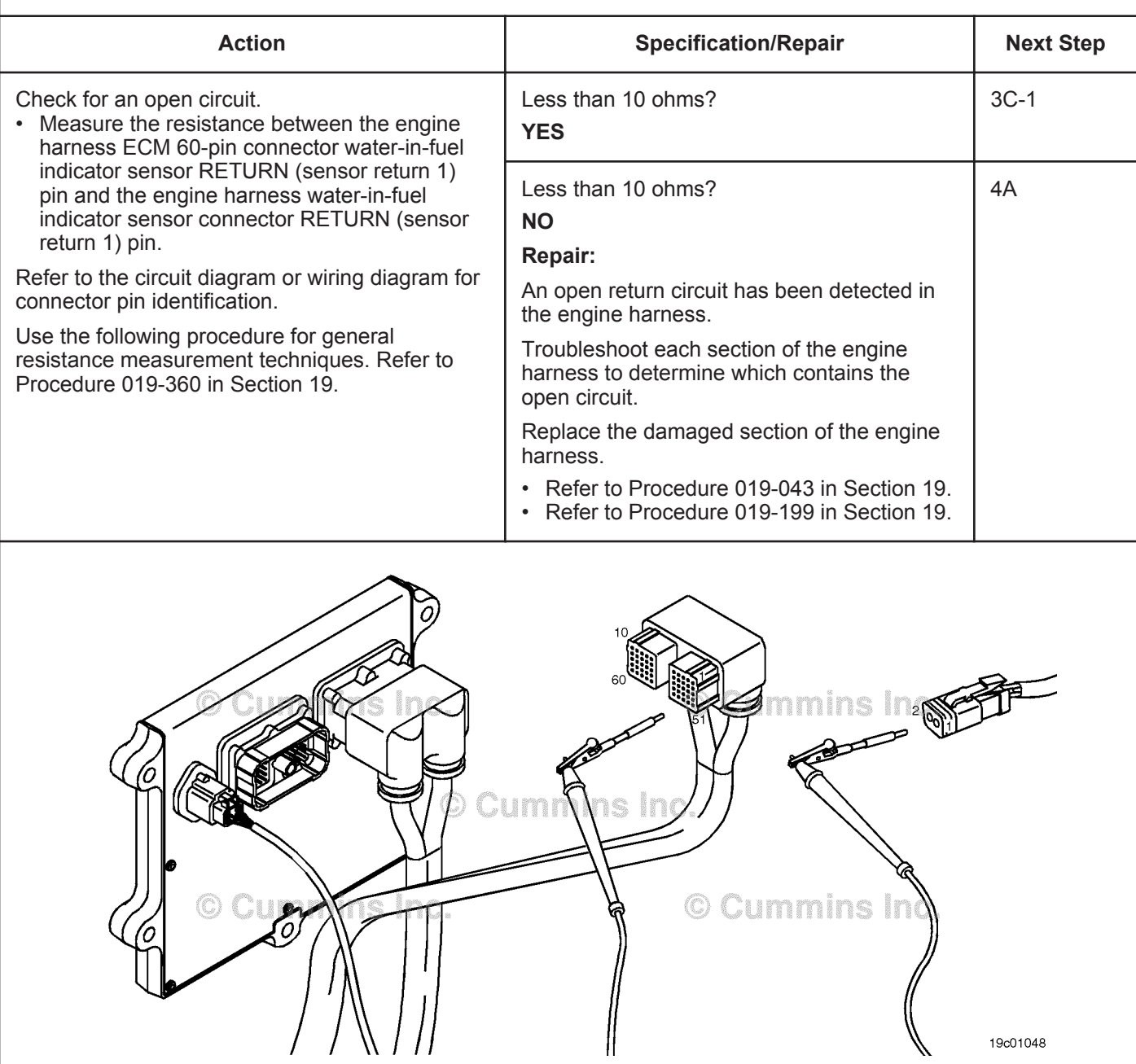

#### **STEP 3C-1: Check for an open circuit in the engine harness.**

- Turn keyswitch OFF.
- Disconnect the engine harness connector from the ECM 60-pin connector.
- Disconnect the water-in-fuel indicator sensor connector from the engine harness.

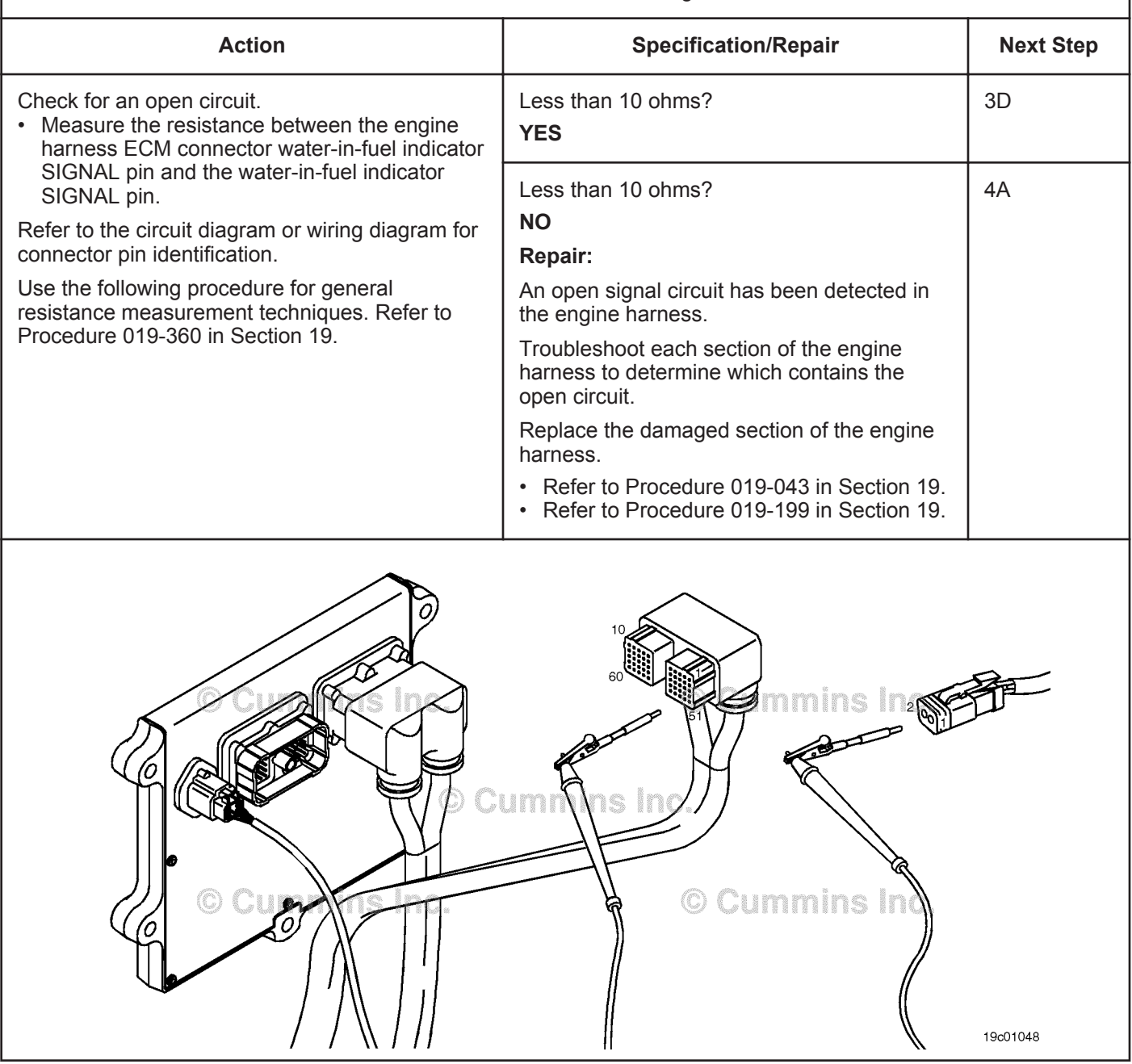

#### **ISB, ISBe2, ISBe3, ISBe4, QSB4 [...] Section TF - Troubleshooting Fault Codes Page TF-221**

#### **STEP 3D: Check for a pin-to-pin short circuit in the engine harness.**

#### **Condition:**

- Turn keyswitch OFF.
- Disconnect the engine harness connector from the ECM 60-pin connector.
- Disconnect the water-in-fuel indicator sensor connector from the engine harness.

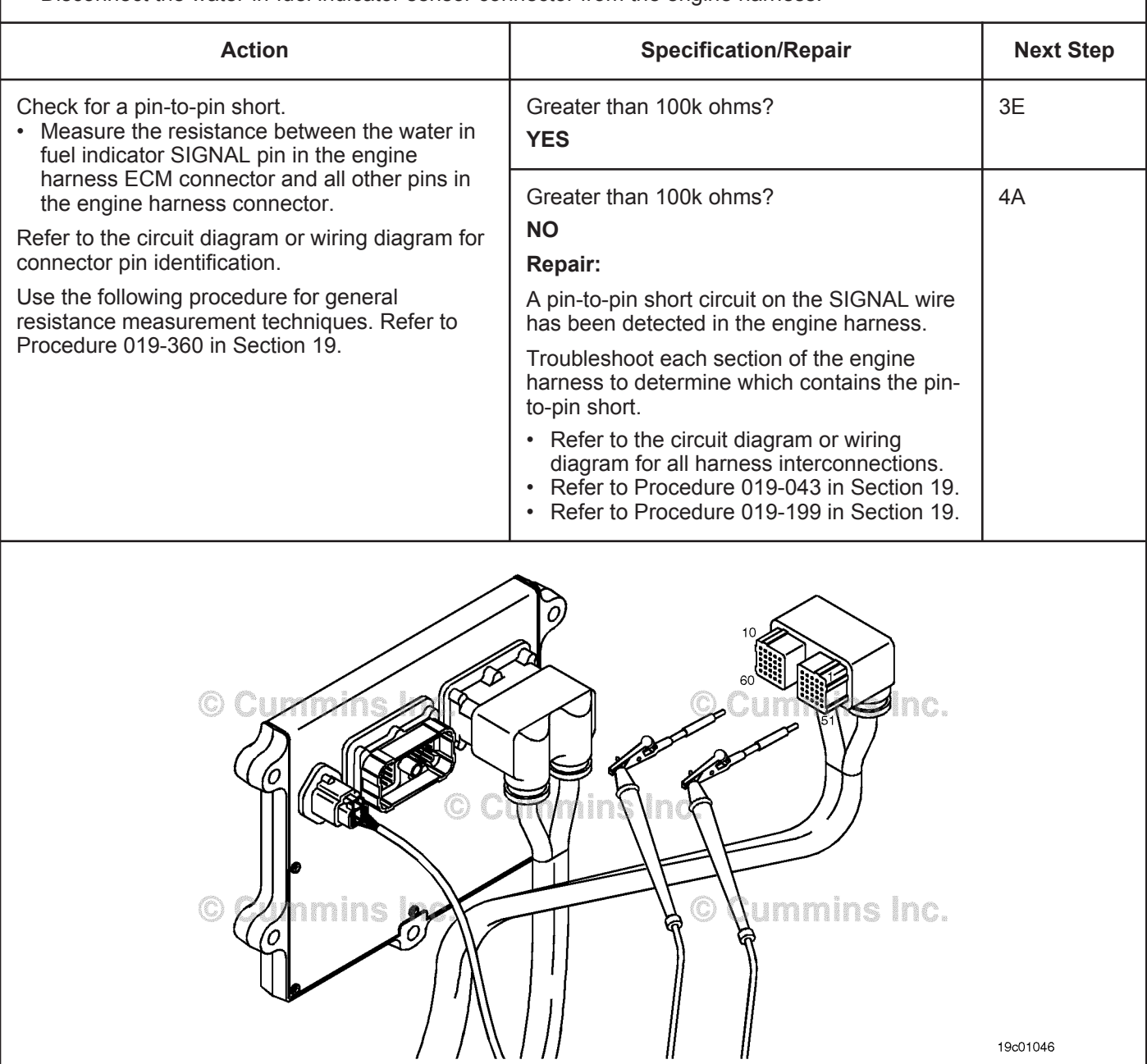

∥

19c01046
### **STEP 3E: Check for an inactive fault code.**

#### **Condition:**

- Connect all components.
- Turn keyswitch ON.
- Connect INSITE™ electronic service tool.

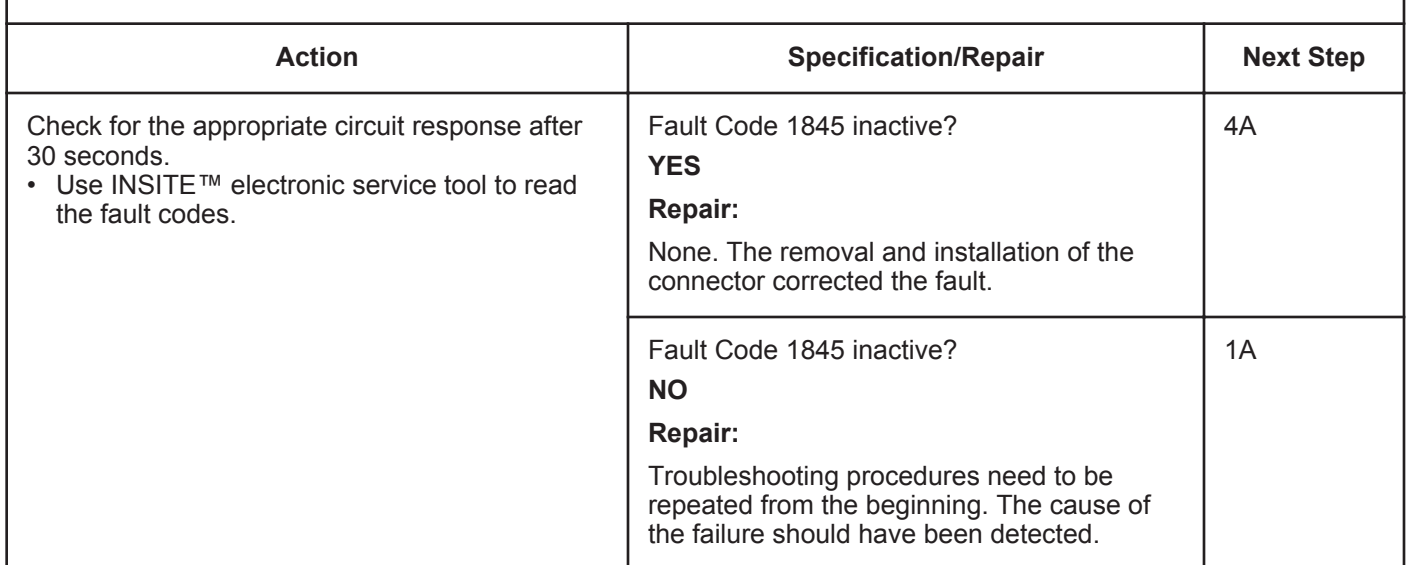

# **STEP 4: Check ECM calibration and clear fault codes.**<br>STEP 4A: Check if an ECM calibration update is available.

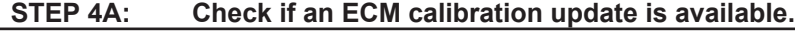

- Connect all components.
- Connect INSITE™ electronic service tool.

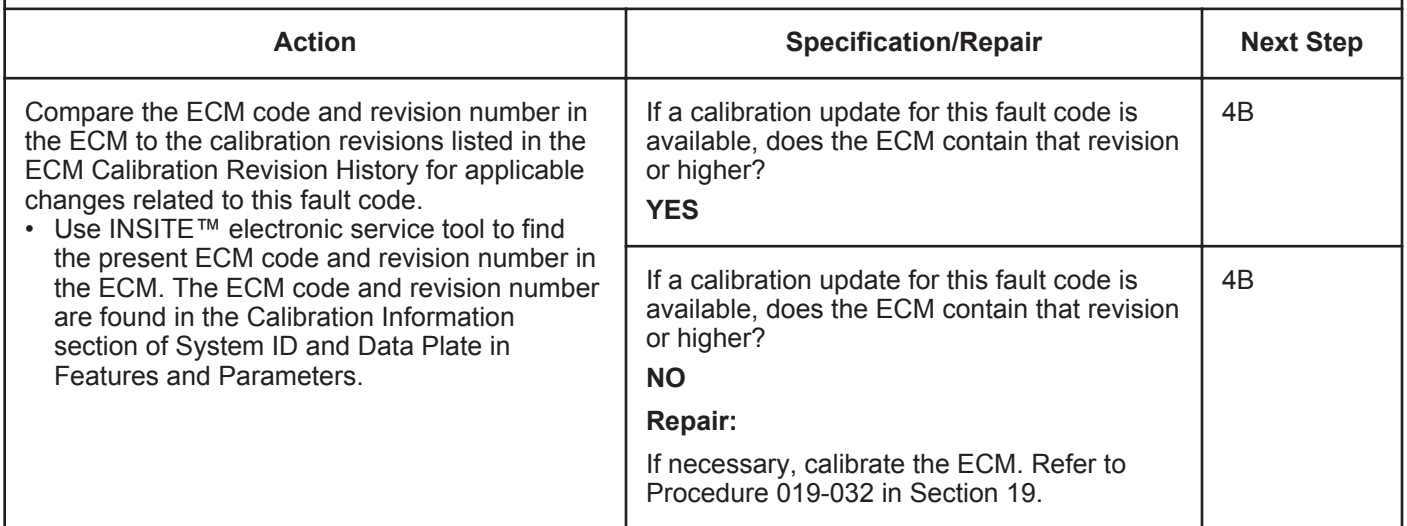

#### **ISB, ISBe2, ISBe3, ISBe4, QSB4 [...] Section TF - Troubleshooting Fault Codes Page TF-223**

#### **STEP 4B: Disable the fault code.**

- Connect all components.
- Connect INSITE™ electronic service tool.

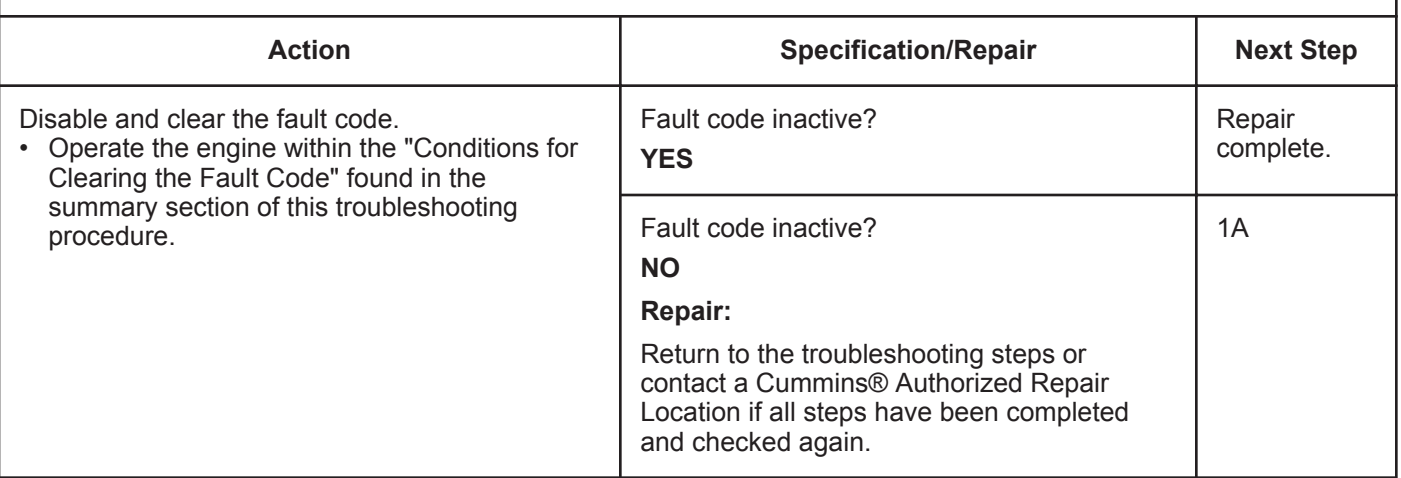

# **Fault Code 1846**

### **Water-in-Fuel Indicator Sensor Circuit - Voltage Below Normal or Shorted to Low Source (For Generator Engines Only)**

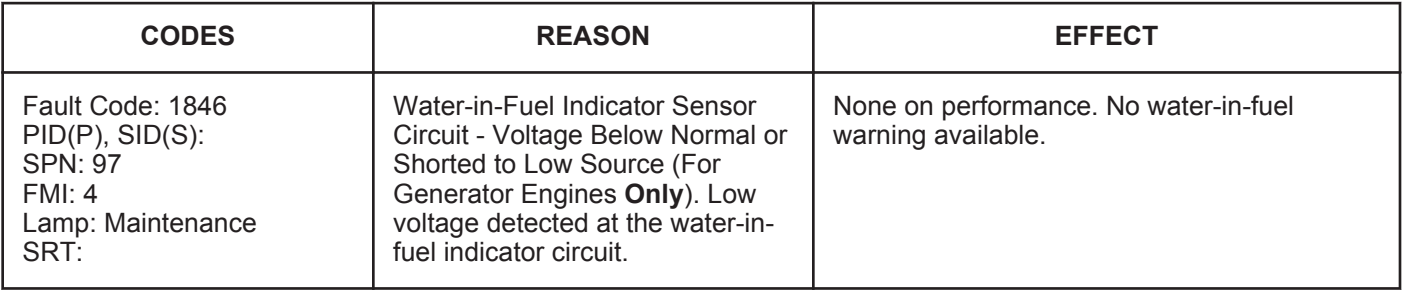

#### **Circuit Description:**

The water-in-fuel indicator sensor is attached to the first stage fuel filter. The water-in-fuel indicator sensor sends a signal to the electronic control module (ECM) when a set volume of water has accumulated in the fuel filter. The waterin-fuel indicator sensor circuit contains two wires: A water-in-fuel indicator RETURN (sensor return 1) ground wire and a water-in-fuel indicator SIGNAL wire.

#### **Component Location:**

The water-in-fuel indicator sensor is integrated into the bottom of the suction fuel filter. The first stage fuel filter is located on the intake side of the engine.

#### **Shop Talk:**

The water-in-fuel sensor is located in the Stage 1 filter housing. It is a serviceable part.

Possible causes of this fault code include:

• SIGNAL circuit shorted to ground in the harness, sensor, or connector.

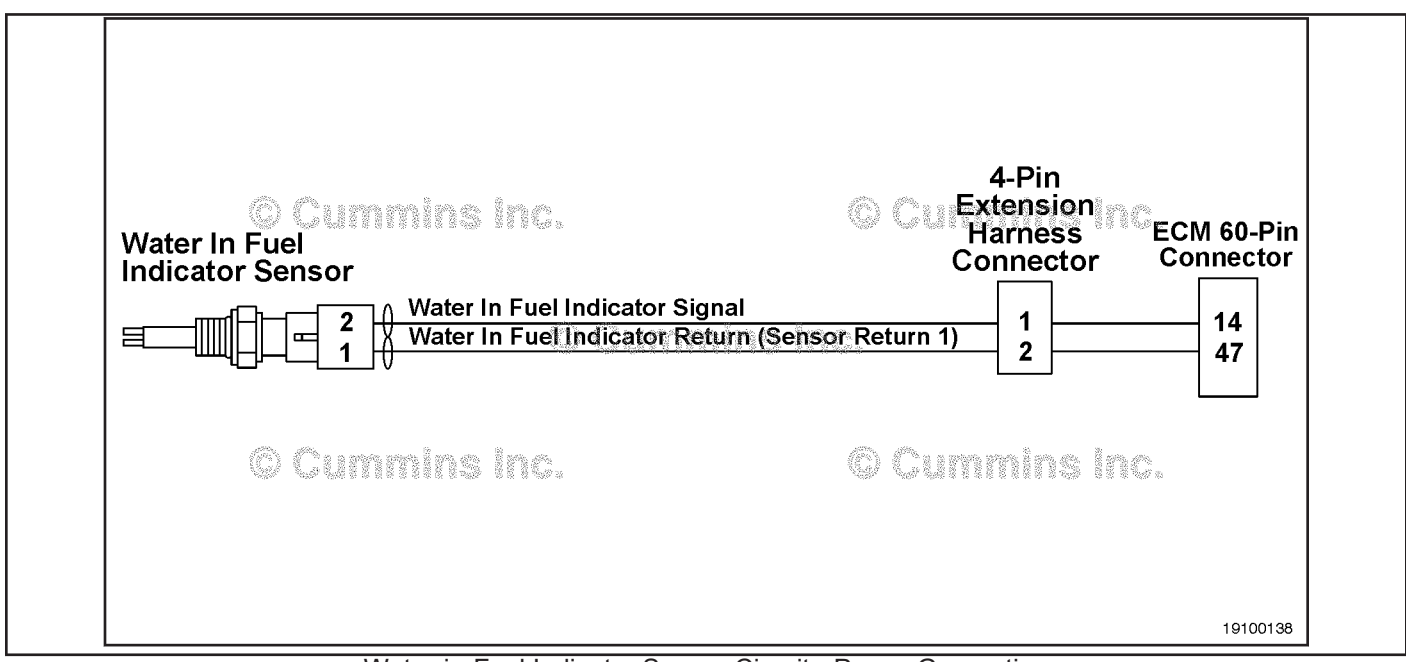

Water-in-Fuel Indicator Sensor Circuit - Power Generation

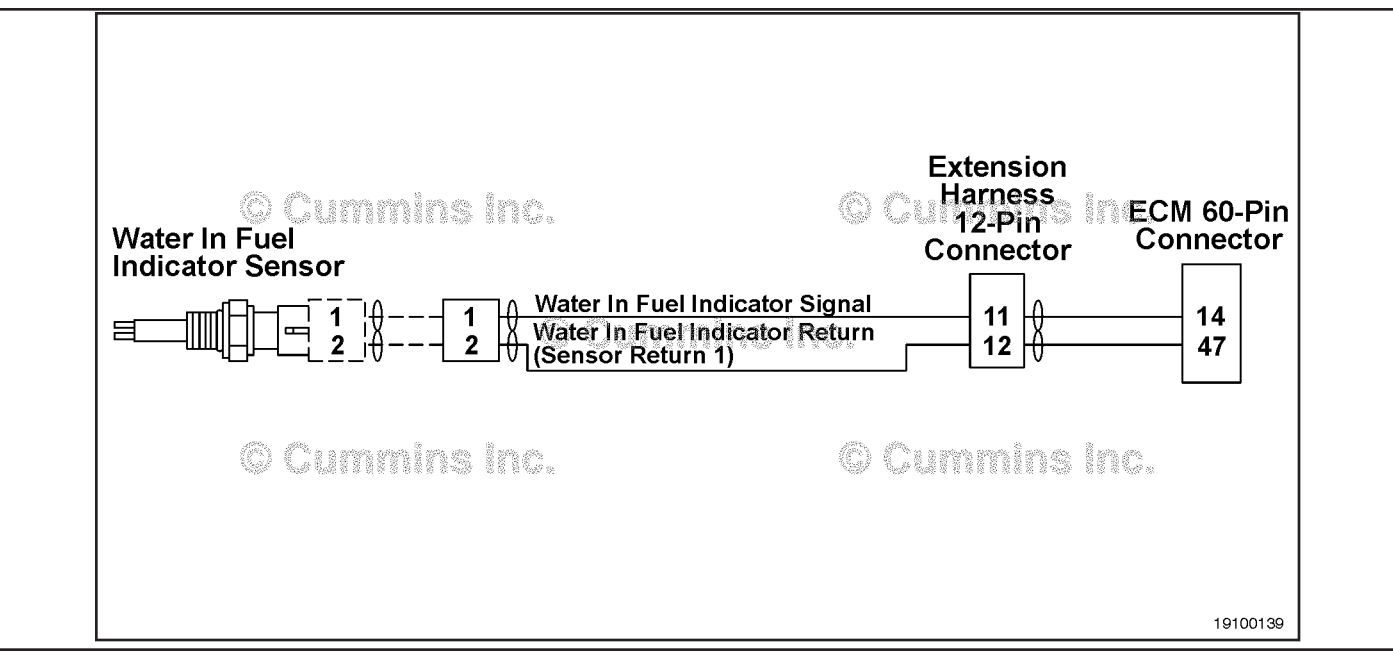

Water-in-Fuel Indicator Sensor Circuit - Marine

**Refer to Troubleshooting Fault Code t05-1846.**

## **Fault Code 1846 - Water-in-Fuel Indicator Sensor Circuit - Voltage Below Normal or Shorted to Low Source (For Generator Engines Only) TROUBLESHOOTING SUMMARY**

# $\Delta$ CAUTION $\Delta$

**To reduce the possibility of damaging a new ECM, all other active fault codes must be investigated prior to replacing the ECM.**

# $\Delta$ CAUTION $\Delta$

**To reduce the possibility of pin and harness damage, use the following test lead when taking a measurement: Part Number 3822758 - male Deutsch™/AMP™/Metri-Pack™ test lead.**

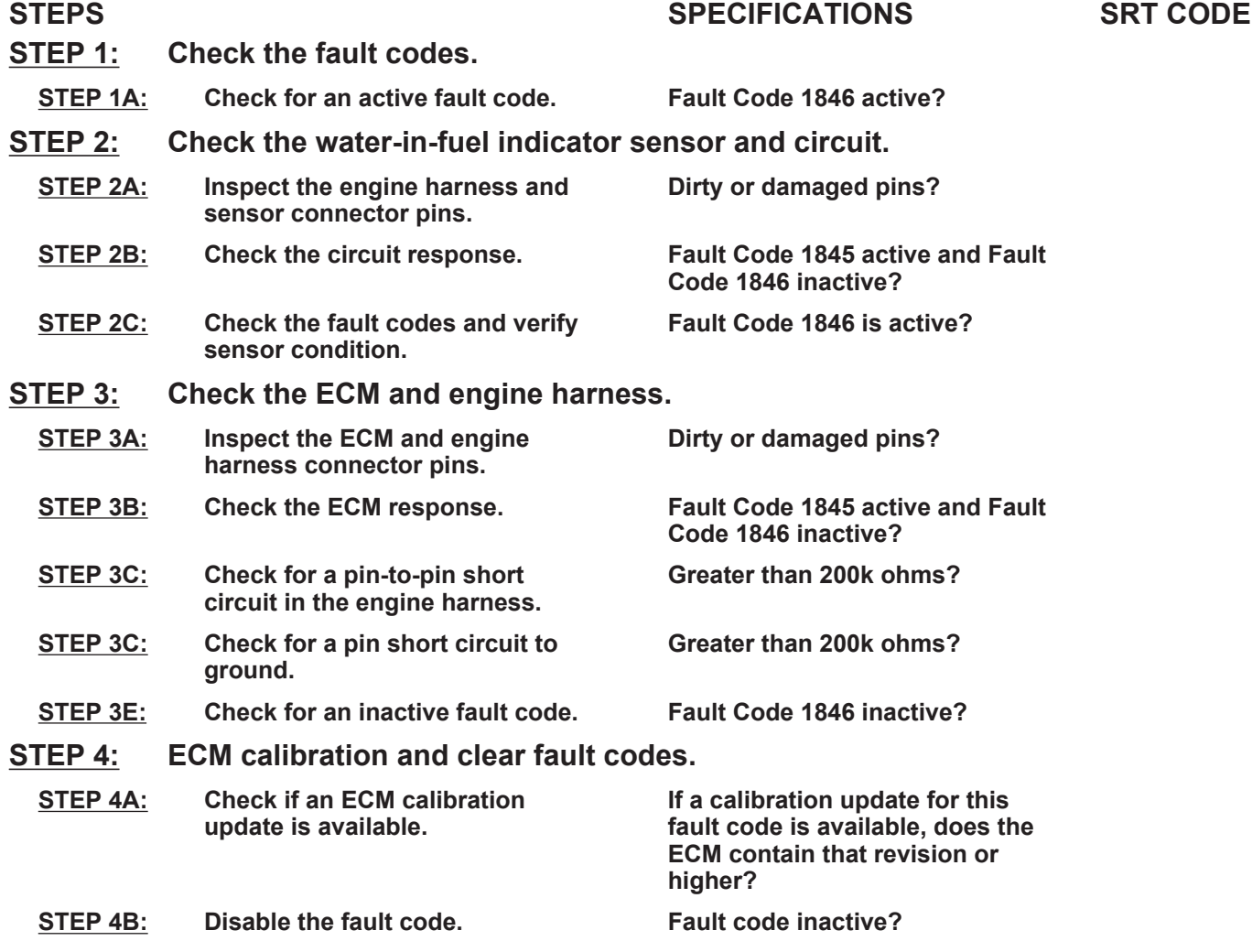

### **TROUBLESHOOTING STEP**

#### **STEP 1:** Check the fault codes.<br>STEP 1A: Check for an active fault **Check for an active fault code.**

#### **Condition:**

- Turn keyswitch ON.
- Connect INSITE™ electronic service tool.

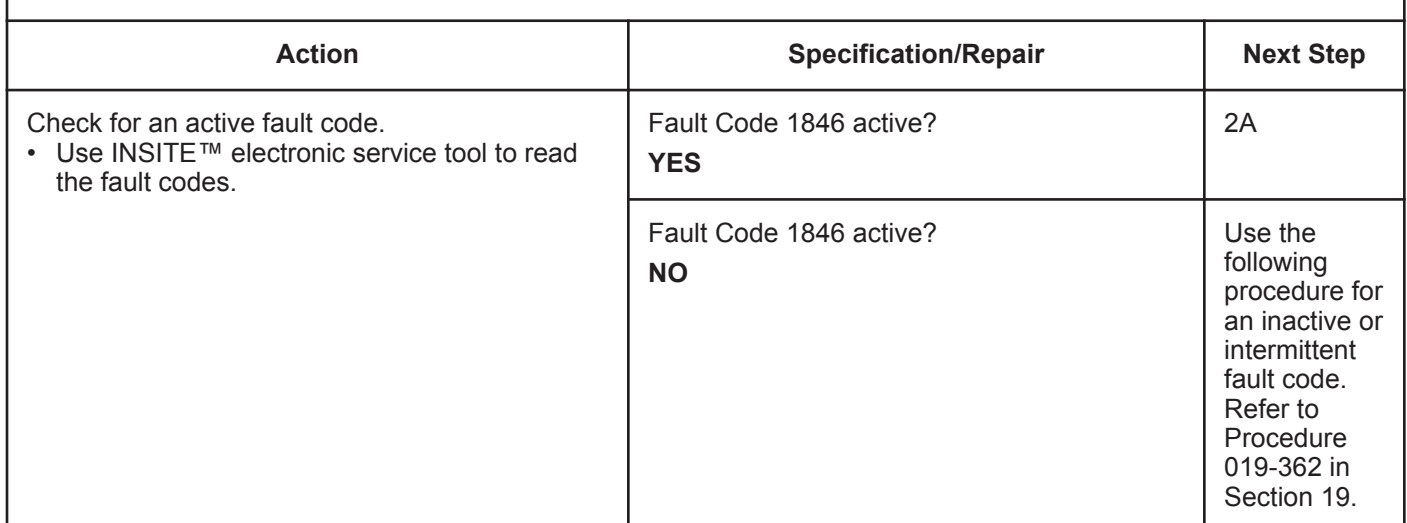

# **STEP 2:** Check the water-in-fuel indicator sensor and circuit.<br>STEP 2A: Inspect the engine harness and sensor connector pins.

Inspect the engine harness and sensor connector pins.

- Turn keyswitch OFF.
- Disconnect the water-in-fuel indicator sensor connector from the engine harness connector.

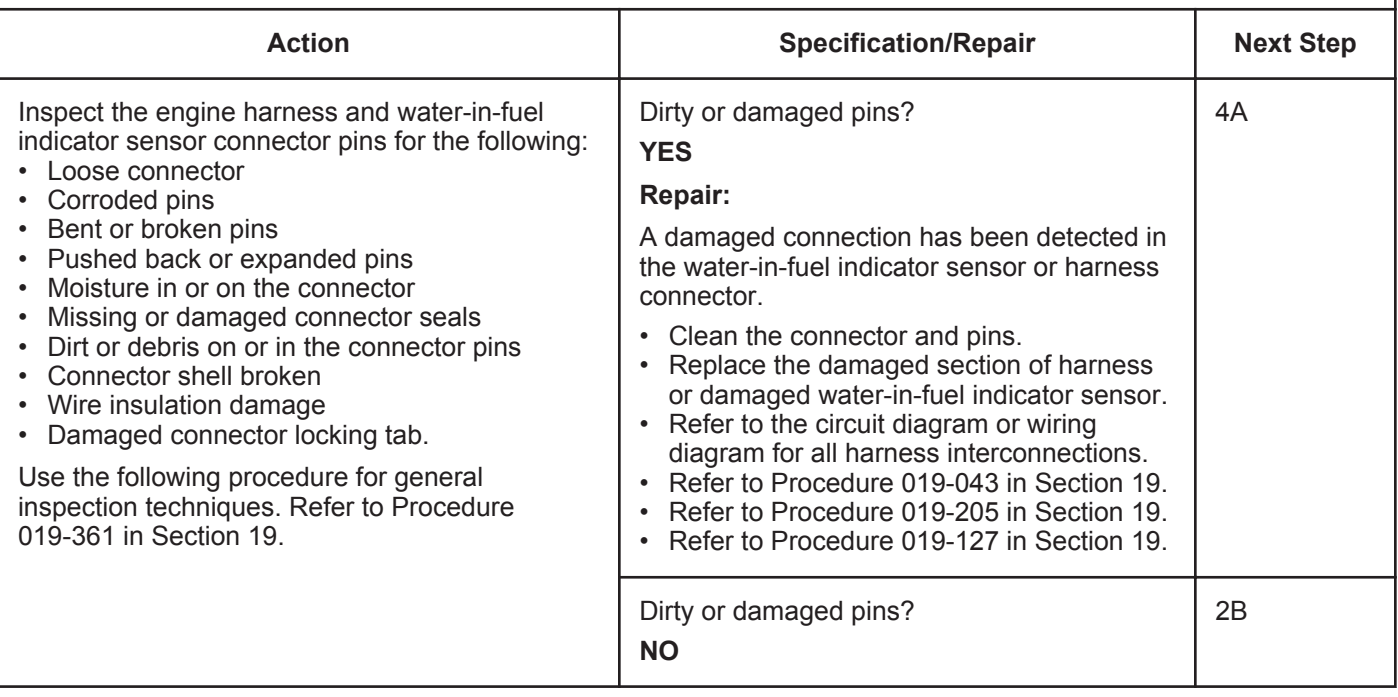

#### **STEP 2B: Check the circuit response.**

#### **Condition:**

- Turn keyswitch OFF.
- Disconnect the water-in-fuel indicator sensor connector from the engine harness connector.
- Turn keyswitch ON.
- Connect INSITE™ electronic service tool.

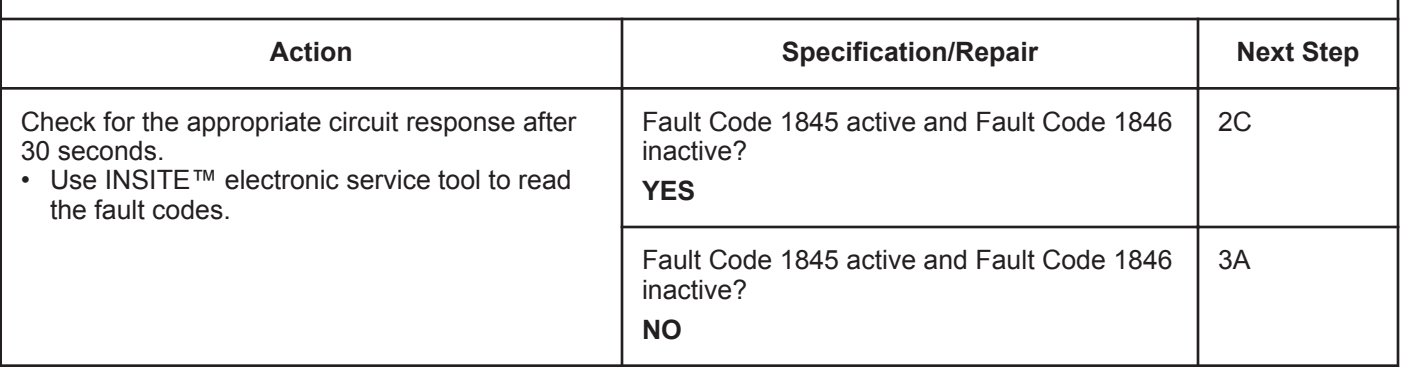

#### **STEP 2C: Check the fault codes and verify water-in-fuel indicator sensor condition.**

- Turn keyswitch OFF.
- Connect the water-in-fuel indicator sensor connector to the engine harness connector.
- Turn keyswitch ON.
- Connect INSITE™ electronic service tool.

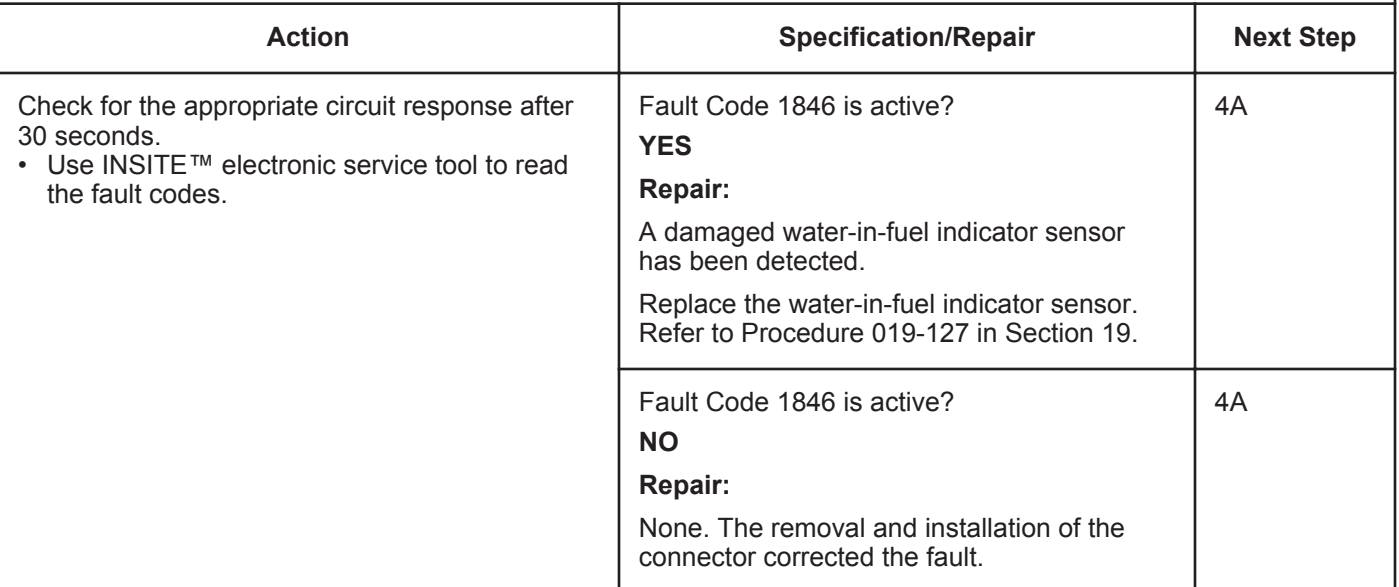

#### **STEP 3:** Check the ECM and engine harness.<br>STEP 3A: Inspect the ECM and engine harness cor Inspect the ECM and engine harness connector pins.

#### **Condition:**

- Turn keyswitch OFF.
- Disconnect the engine harness connector from the ECM 60-pin connector.
- Disconnect the engine harness from the water-in-fuel indicator sensor.

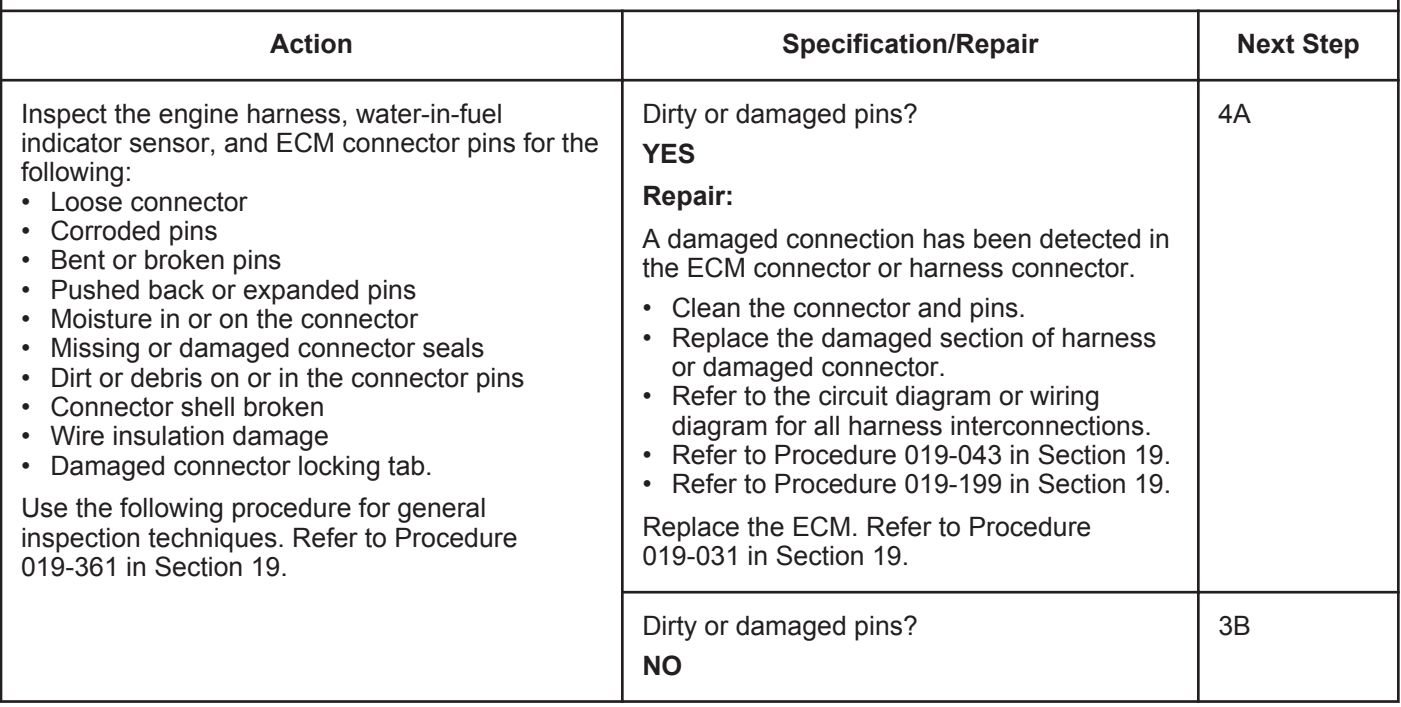

#### **STEP 3B: Check the ECM response.**

- Turn keyswitch OFF.
- Disconnect the engine harness connector from the ECM 60-pin connector.
- Turn keyswitch ON.
- Connect INSITE™ electronic service tool.

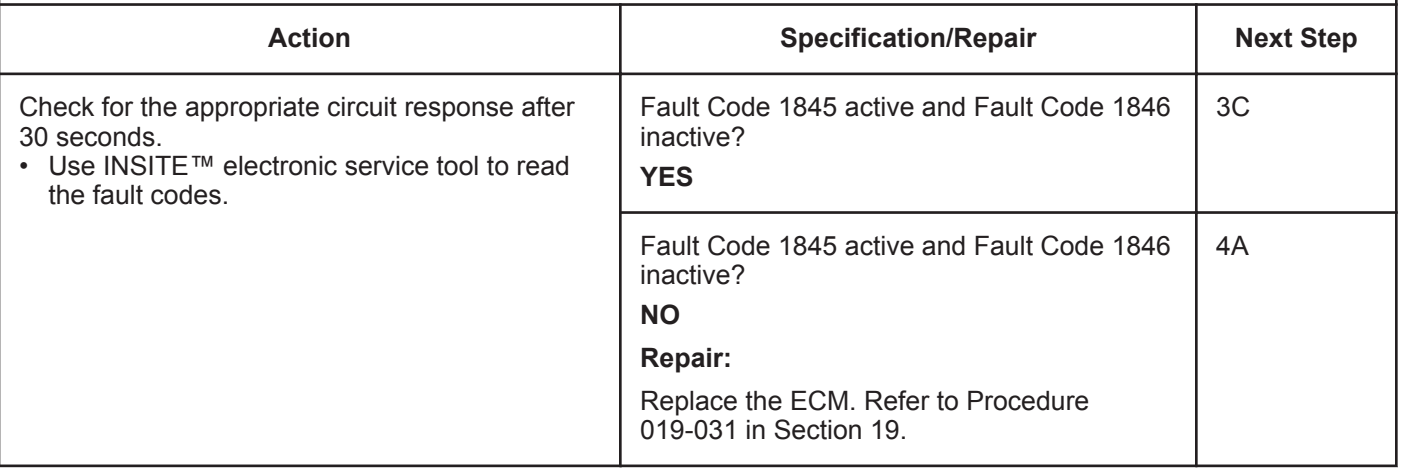

#### **STEP 3C: Check for a pin-to-pin short circuit in the engine harness.**

- Turn keyswitch OFF.
- Disconnect the engine harness connector from the ECM 60-pin connector.
- Disconnect the water-in-fuel indicator sensor connector from the engine harness connector.

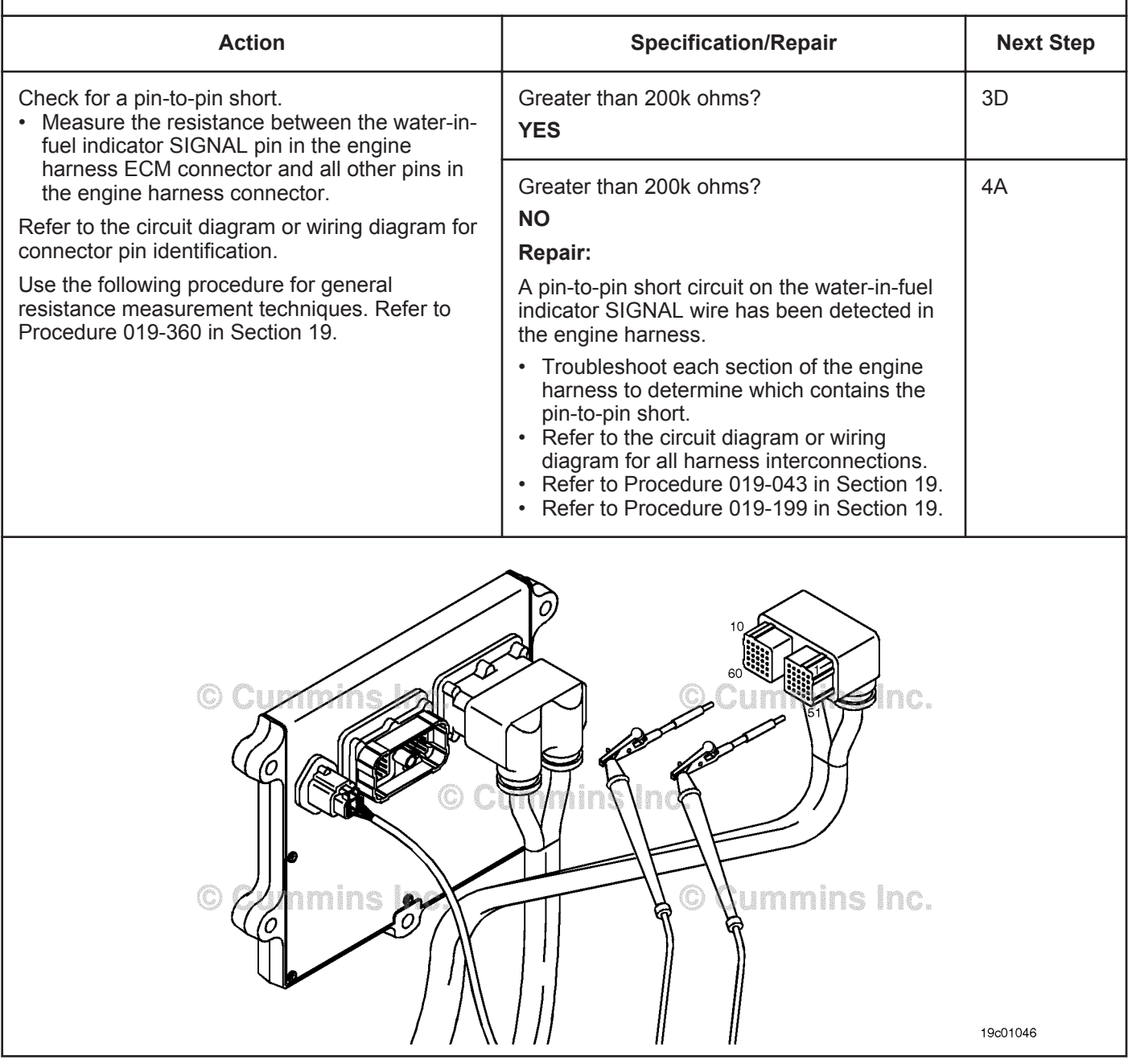

#### **ISB, ISBe2, ISBe3, ISBe4, QSB4 [...] Section TF - Troubleshooting Fault Codes Page TF-231**

### **STEP 3D: Check for a pin short circuit to ground.**

#### **Condition:**

- Turn keyswitch OFF.
- Disconnect the engine harness connector from the ECM 60-pin connector.

ns

O

• Disconnect the water-in-fuel indicator sensor connector from the engine harness connector.

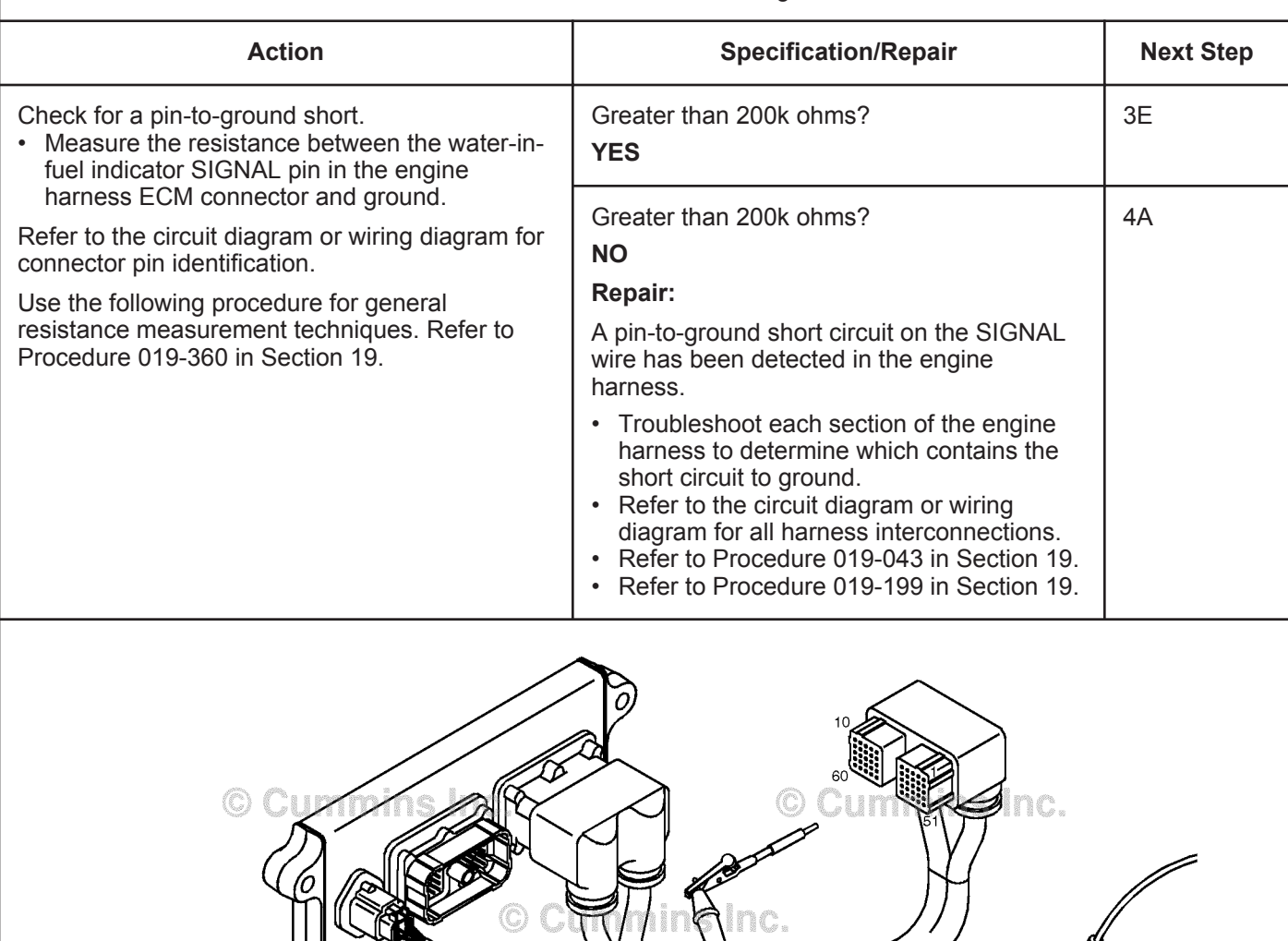

O.

Cummins

19c01062

#### **STEP 3E: Check for an inactive fault code.**

#### **Condition:**

- Connect all components.
- Turn keyswitch ON.
- Connect INSITE™ electronic service tool.

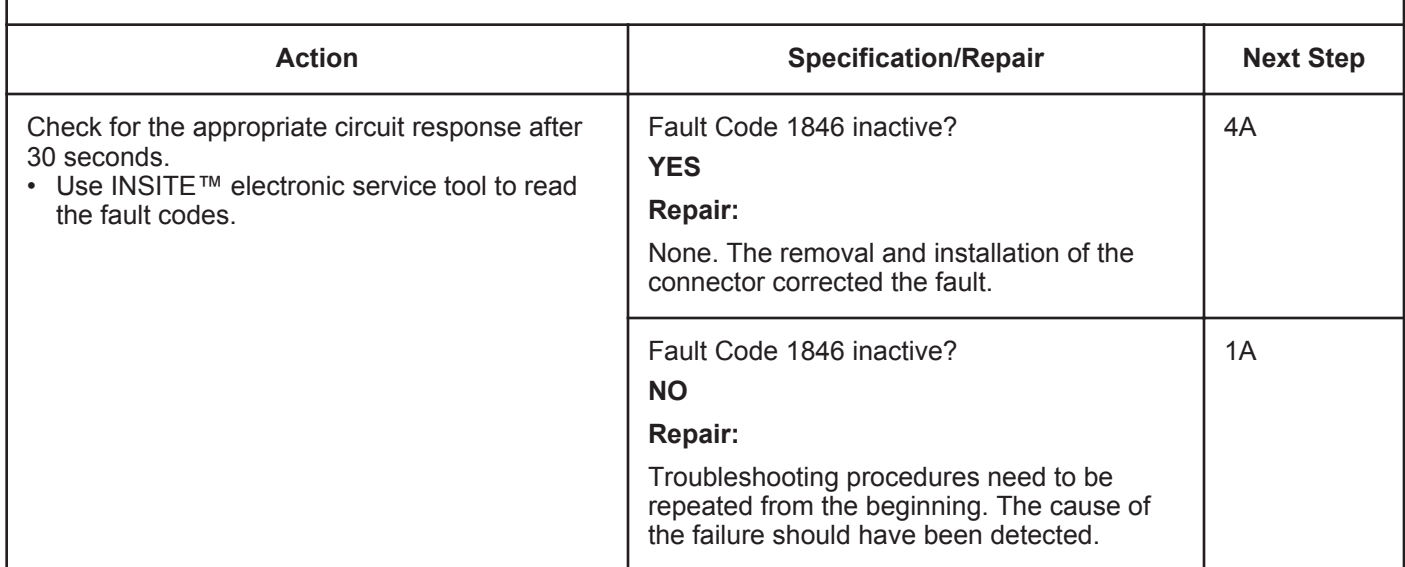

# **STEP 4: Check ECM calibration and clear fault codes.**<br>STEP 4A: Check if an ECM calibration update is available.

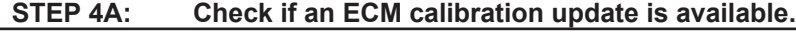

- Connect all components.
- Connect INSITE™ electronic service tool.

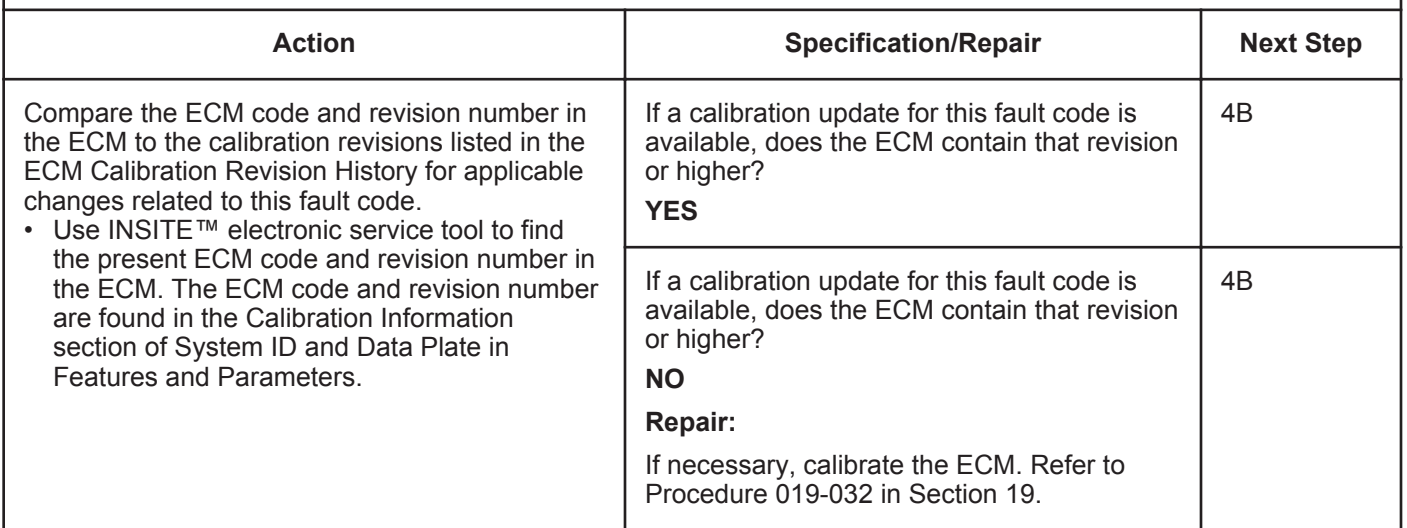

#### **ISB, ISBe2, ISBe3, ISBe4, QSB4 [...] Section TF - Troubleshooting Fault Codes Page TF-233**

#### **STEP 4B: Disable the fault code.**

- Connect all components.
- Connect INSITE™ electronic service tool.

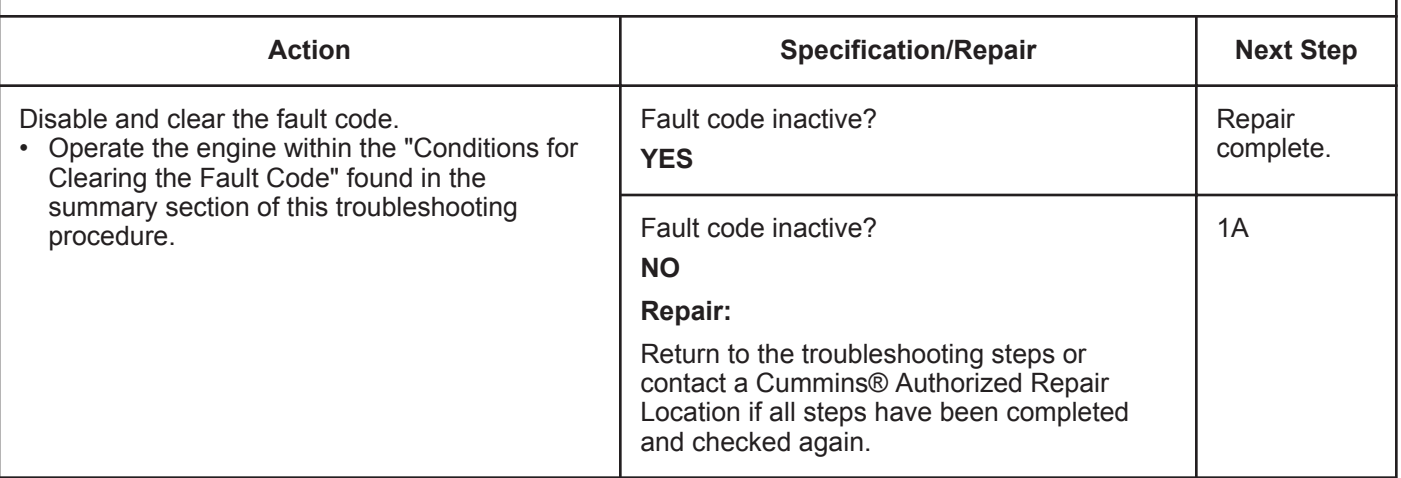

# **Fault Code 1848**

### **Intake Manifold 1 Temperature — Abnormal Rate of Change**

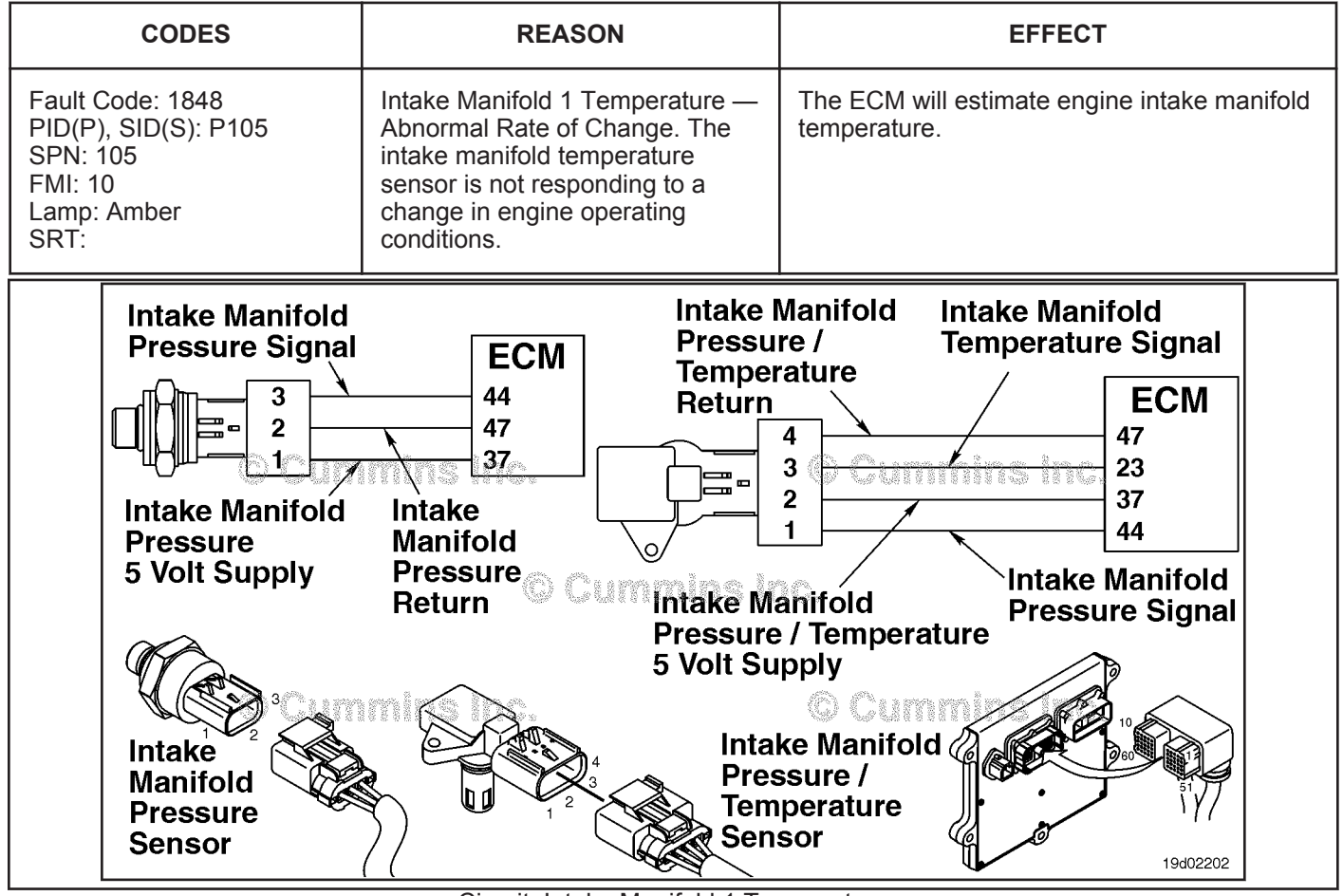

Circuit: Intake Manifold 1 Temperature

#### **Circuit Description:**

The engine intake manifold temperature sensor is used by the electronic control module (ECM) to monitor the engine intake manifold temperature. The ECM monitors the voltage on the signal pin and converts this to a temperature value.

The engine intake manifold temperature value is used by the ECM for the engine protection system and engine emission control.

#### **Component Location:**

The engine intake manifold temperature sensor is located in the air intake manifold. 100-002 (Engine Diagrams) in Section E for a detailed component location view.

#### **Shop Talk:**

The engine intake manifold temperature is monitored during engine warm-up. If the engine intake manifold temperature reading is not changing to match the engine operating conditions, the intake manifold temperature sensor is then determined to be stuck in-range and this fault code is logged. The ECM must **not** see engine speed for a period of eight hours before this diagnostic will run.

Possible causes of this fault code include:

- Stuck in-range engine intake manifold temperature sensor reading.
- High resistance in the engine intake manifold temperature sensor signal or return lines.

#### **To buy Cummins Parts and Service Manuals, Training Guides, or Tools go to our website at https://store.cummins.com**

On-Board Diagnostics (OBD) Information (Euro 4 and Euro 4 Stage 1+ Certified Engines):

- The ECM illuminates the malfunction indicator lamp (MIL) on the second consecutive ignition cycle that the diagnostic runs and fails.
- The ECM turns OFF the malfunction indicator lamp (MIL) after 3 consecutive ignition cycles that the diagnostic runs and does **not** fail. The MIL lamp and fault code can also be cleared using the INSITE™ service tool.
- The fault code will be cleared from memory after 40 consecutive drive cycles where the diagnostic runs and passes.

### **Refer to Troubleshooting Fault Code t05-1848**

# **FAULT CODE 1849 - Exhaust Gas Temperature 1 - Abnormal Rate of Change TROUBLESHOOTING SUMMARY**

# $\boldsymbol{\Delta}$ CAUTION $\boldsymbol{\Delta}$

**To reduce the possibility of damaging a new ECM, all other active fault codes must be investigated prior to replacing the ECM.**

# $\Delta$ CAUTION $\Delta$

**To reduce the possibility of pin and harness damage, use the following test leads when taking a measurement: Part Number 3822758 - male Deutsch™/AMP™/Metri-Pack™ test lead and Part Number 3822917 - female Deutsch™/AMP™/Metri-Pack™ test lead.**

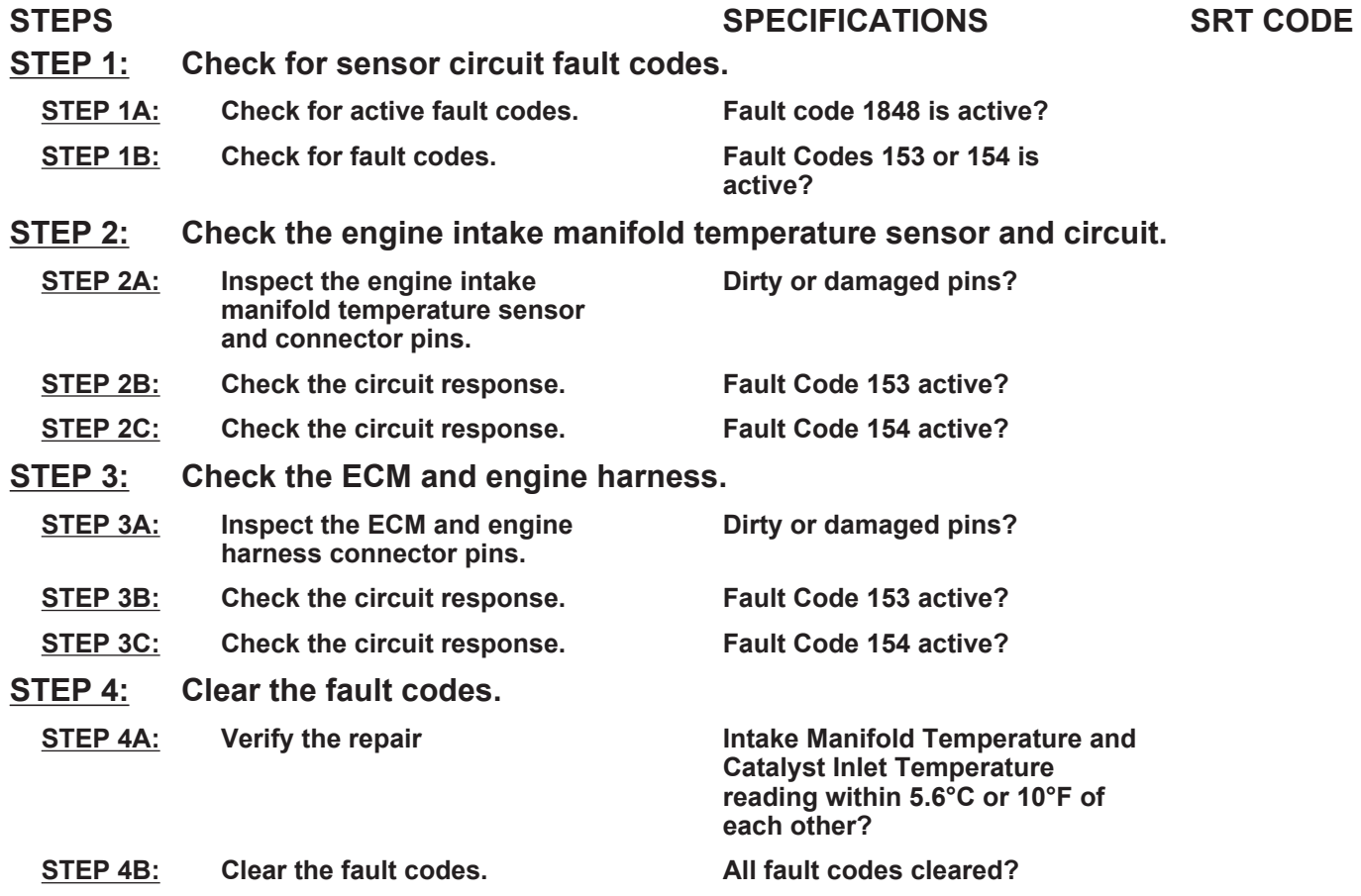

### **TROUBLESHOOTING STEP**

#### **STEP 1: Check for sensor circuit fault codes. Check for active fault codes.**

#### **Condition:**

• Turn keyswitch ON.

• Connect INSITE™ electronic service tool.

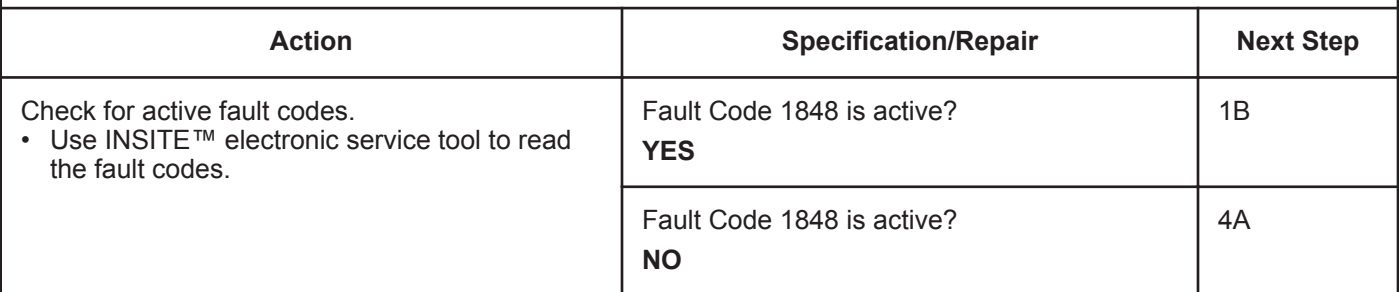

#### **STEP 1B: Check for fault codes 153 and 154.**

#### **Condition:**

- Turn keyswitch ON.
- Connect INSITE™ electronic service tool.

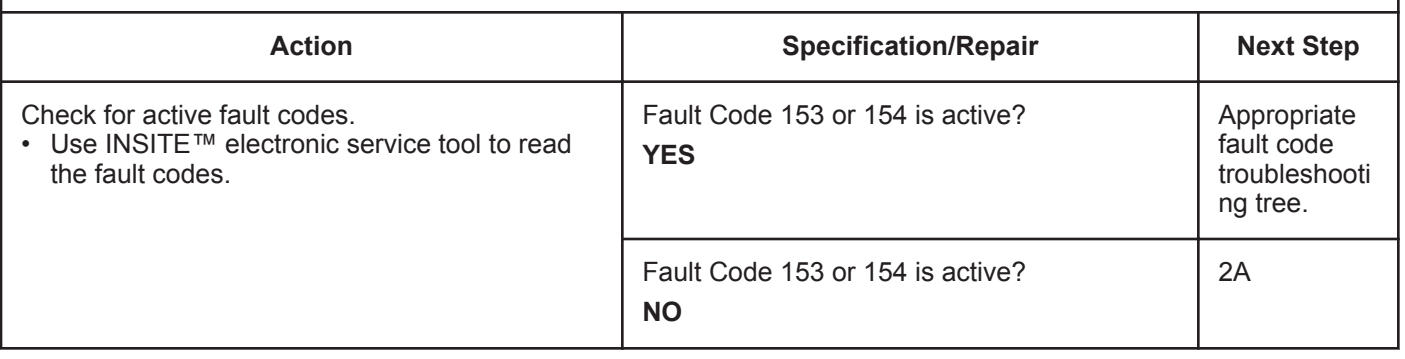

#### **STEP 2: Check the engine intake manifold temperature sensor and circuit.** Inspect the engine intake manifold temperature sensor and connector pins.

- Turn keyswitch OFF.
- Disconnect the engine intake manifold temperature sensor from the engine harness.

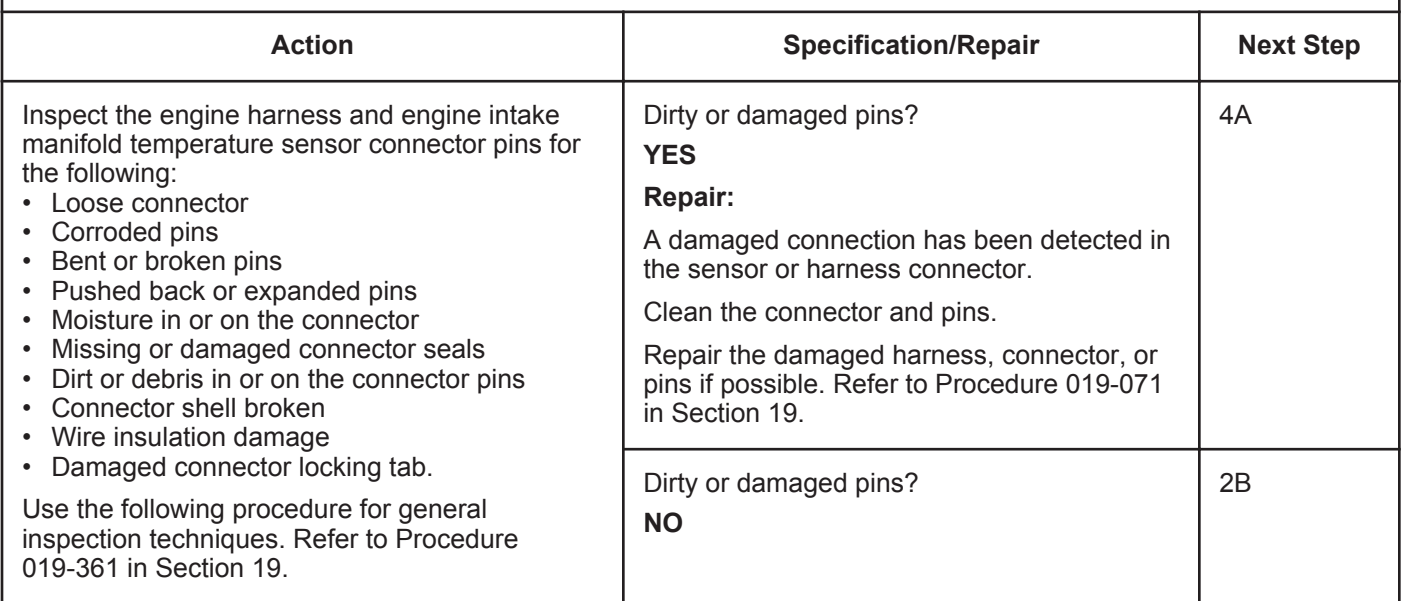

#### **STEP 2B: Check the circuit response.**

- Turn keyswitch OFF.
- Disconnect the engine intake manifold temperature sensor from the engine harness.
- Turn keyswitch ON.
- Connect INSITE™ electronic service tool.

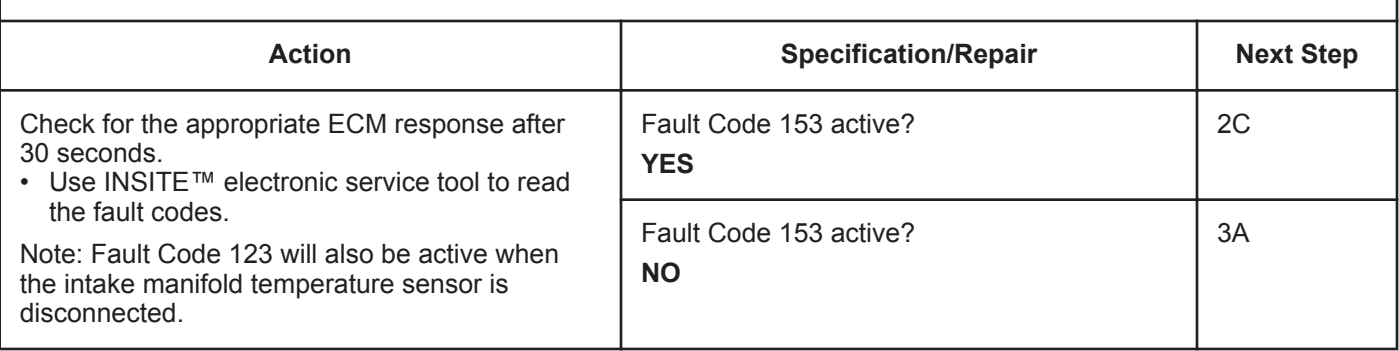

#### **STEP 2C: Check the circuit response.**

- Turn keyswitch OFF.
- Disconnect the engine intake manifold temperature sensor from the engine harness.
- Turn keyswitch ON.
- Connect INSITE™ electronic service tool.

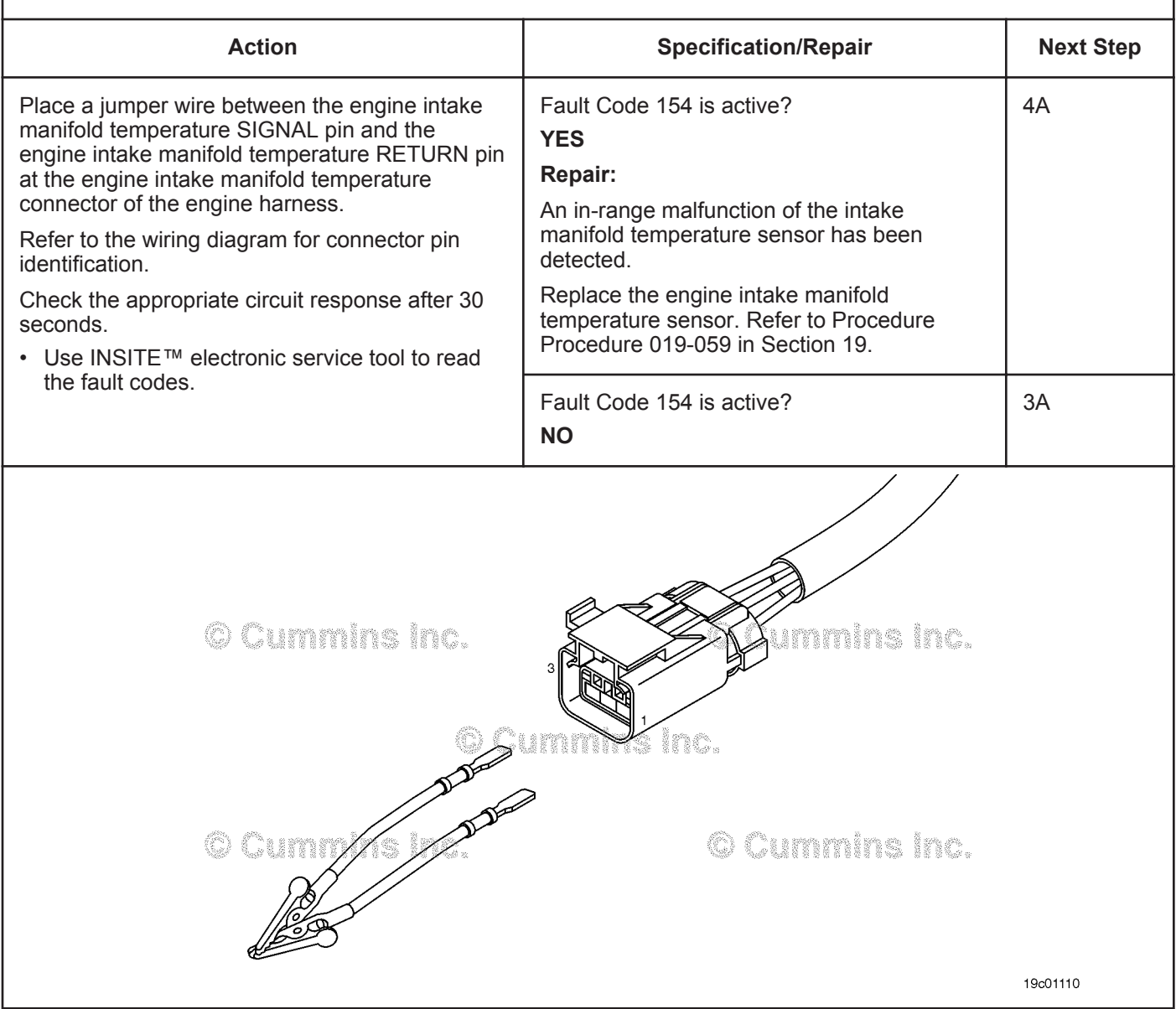

#### **STEP 3:** Check the ECM and engine harness.<br>STEP 3A: Inspect the ECM and engine harness con Inspect the ECM and engine harness connector pins.

#### **Condition:**

- Turn keyswitch OFF.
- Disconnect the engine harness from the ECM connector.

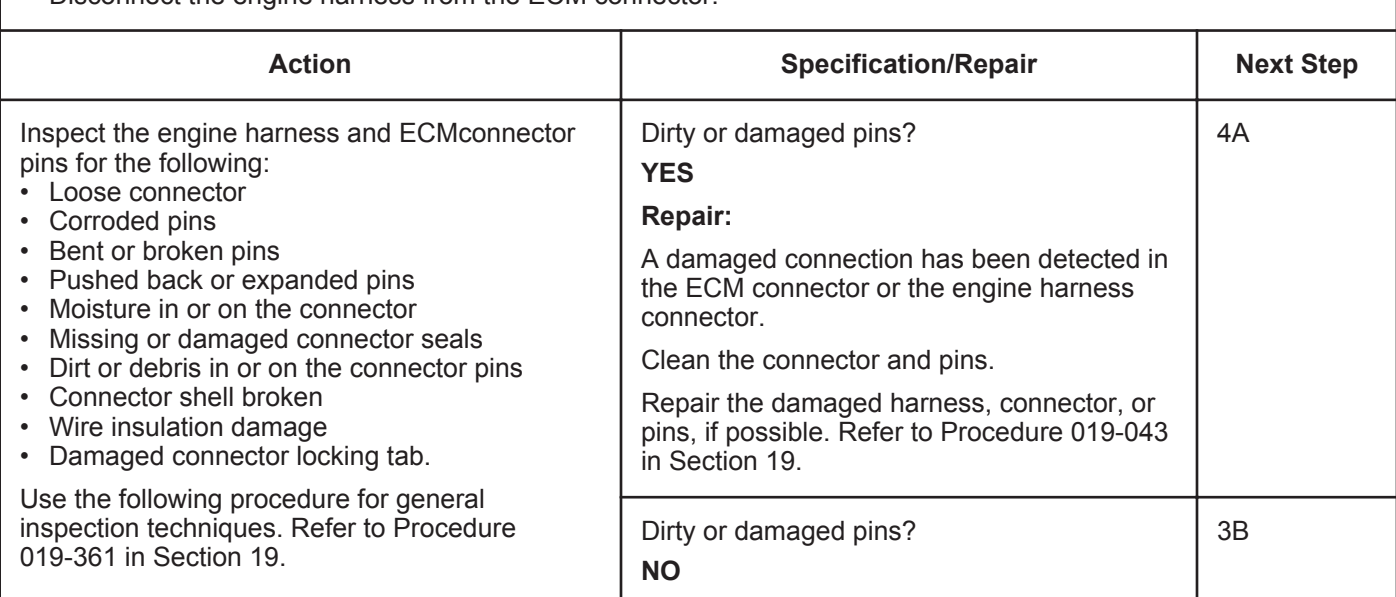

#### **STEP 3B: Check the circuit response.**

- Turn keyswitch OFF.
- Disconnect the engine harness from the ECM.
- Turn keyswitch ON.
- Connect INSITE™ electronic service tool.

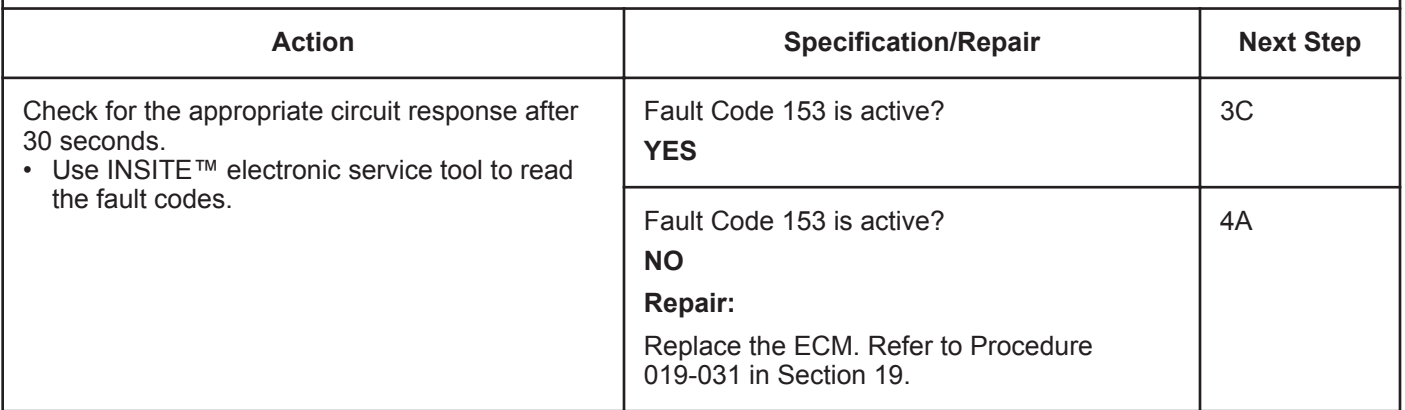

#### **STEP 3C: Check the circuit response.**

- Turn keyswitch OFF.
- Disconnect the engine harness from the ECM.
- Turn keyswitch ON.
- Connect INSITE™ electronic service tool.

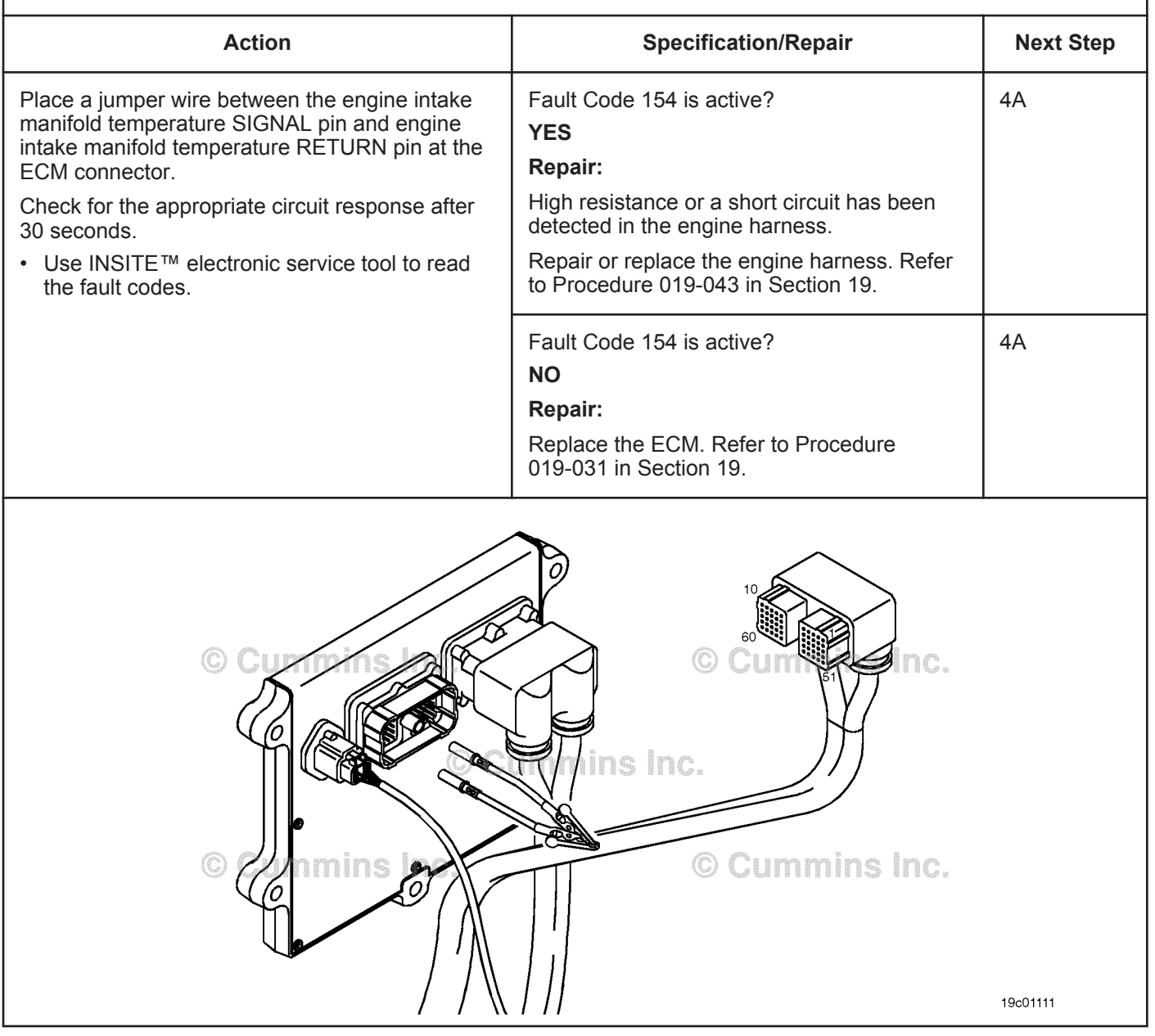

### **STEP 4:** Clear the fault code.<br>STEP 4A: Verify the repair. Verify the repair.

#### **Condition:**

- Connect all components.
- Turn keyswitch ON.
- Connect INSITE™ electronic service tool.

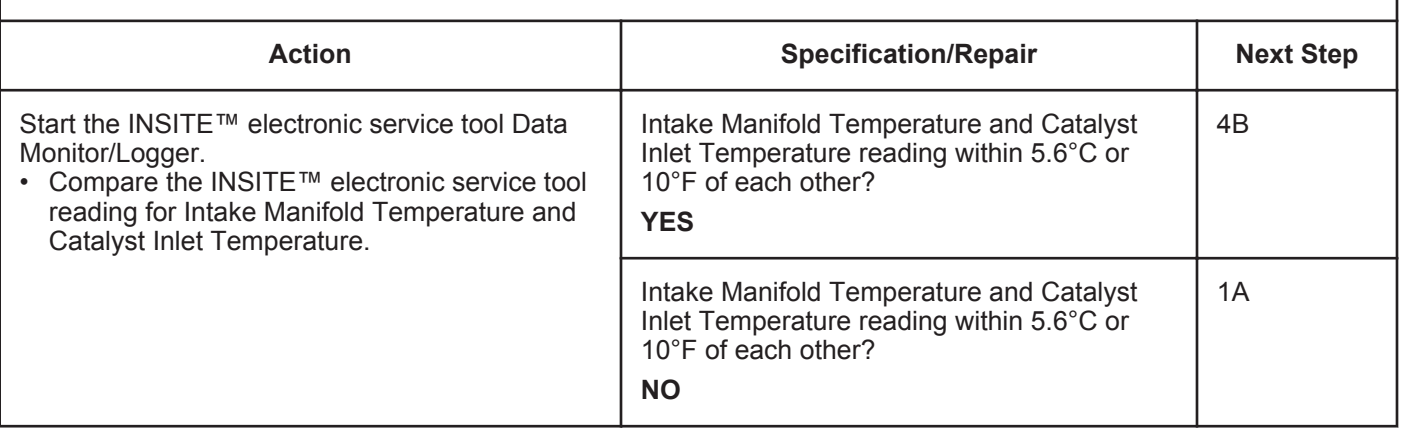

#### **STEP 4B: Clear the fault codes.**

- Connect all components.
- Turn keyswitch ON.
- Connect INSITE™ electronic service tool.

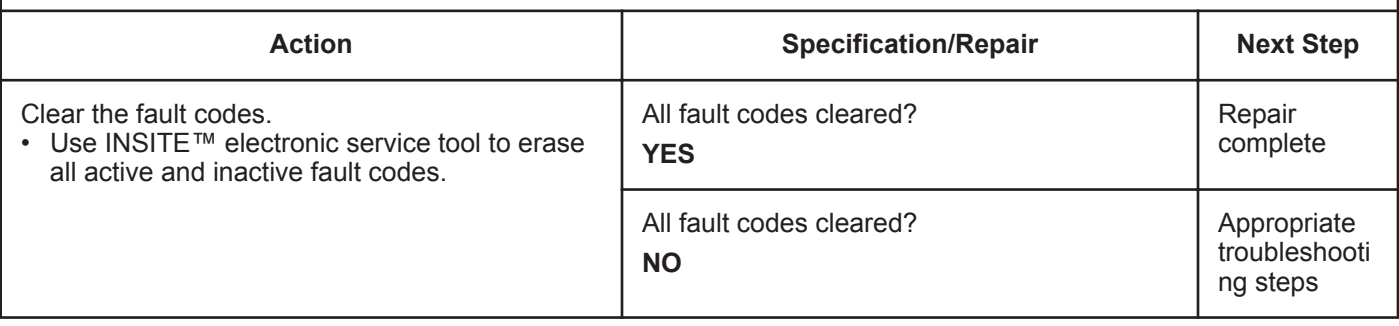

# **Fault Code 1849**

# **Exhaust Gas Temperature 1 — Abnormal Rate of Change**

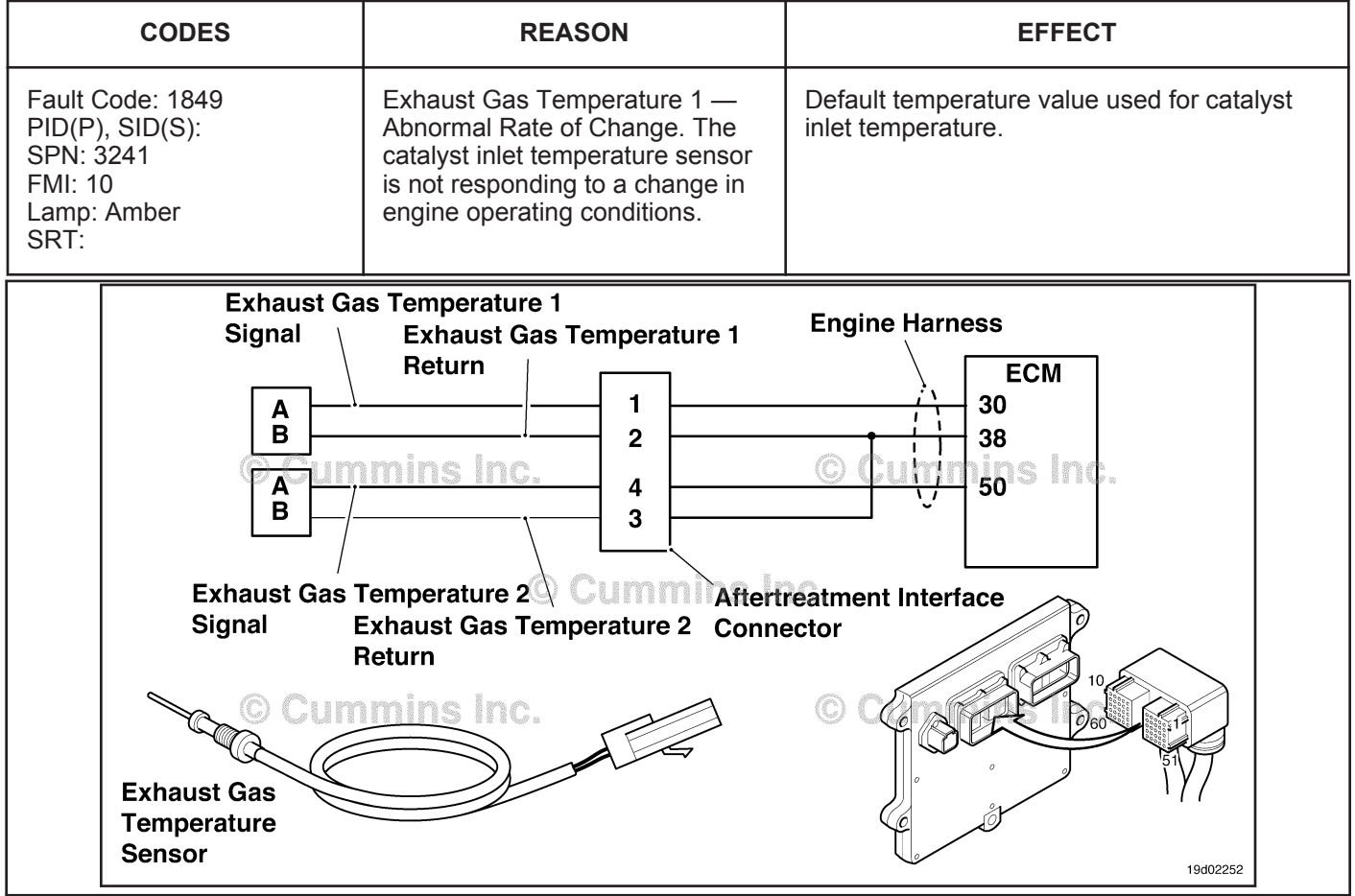

Circuit: Exhaust Gas Temperature 1

#### **Circuit Description:**

The exhaust gas temperature #1 sensor is used by the electronic control module (ECM) to monitor the engine exhaust temperature entering the catalyst unit. The ECM monitors the voltage on the signal pin and converts this to a temperature value.

#### **Component Location:**

The catalyst inlet temperature #1 sensor is located in the aftertreatment system. It is located between the turbocharger outlet and the catalyst unit inlet in the exhaust system.

#### **Shop Talk:**

The exhaust gas temperature 1 is monitored during engine warm-up. If the exhaust gas temperature 1 reading is not changing to match the engine operating conditions, the exhaust gas temperature 1 sensor is then determined to be stuck in-range and this fault code is logged. The ECM must not see engine speed for a period of eight hours before this diagnostic will run.

Possible causes of this fault code include:

- Stuck in-range exhaust gas temperature #1 sensor reading.
- High resistance in the exhaust gas temperature #1 sensor signal or return lines.

On-Board Diagnostics (OBD) Information (Euro 4 and Euro 4 Stage 1+ Certified Engines):

- The ECM illuminates the malfunction indicator lamp (MIL) on the second consecutive ignition cycle that the diagnostic runs and fails.
- The ECM turns OFF the malfunction indicator lamp (MIL) after 3 consecutive ignition cycles that the diagnostic runs and does **not** fail. The MIL lamp and fault code can also be cleared using the INSITE™ service tool.
- The fault code will be cleared from memory after 40 consecutive drive cycles where the diagnostic runs and passes.

### **Refer to Troubleshooting Fault Code t05-1849**

### **FAULT CODE 1849 - Exhaust Gas Temperature 1 - Abnormal Rate of Change TROUBLESHOOTING SUMMARY**

# $\boldsymbol{\Delta}$ CAUTION $\boldsymbol{\Delta}$

**To reduce the possibility of damaging a new ECM, all other active fault codes must be investigated prior to replacing the ECM.**

# $\Delta$ CAUTION $\Delta$

**To reduce the possibility of pin and harness damage, use the following test leads when taking a measurement: Part Number 3822758 - male Deutsch™/AMP™/Metri-Pack™ test lead and Part Number 3822917 - female Deutsch™/AMP™/Metri-Pack™ test lead.**

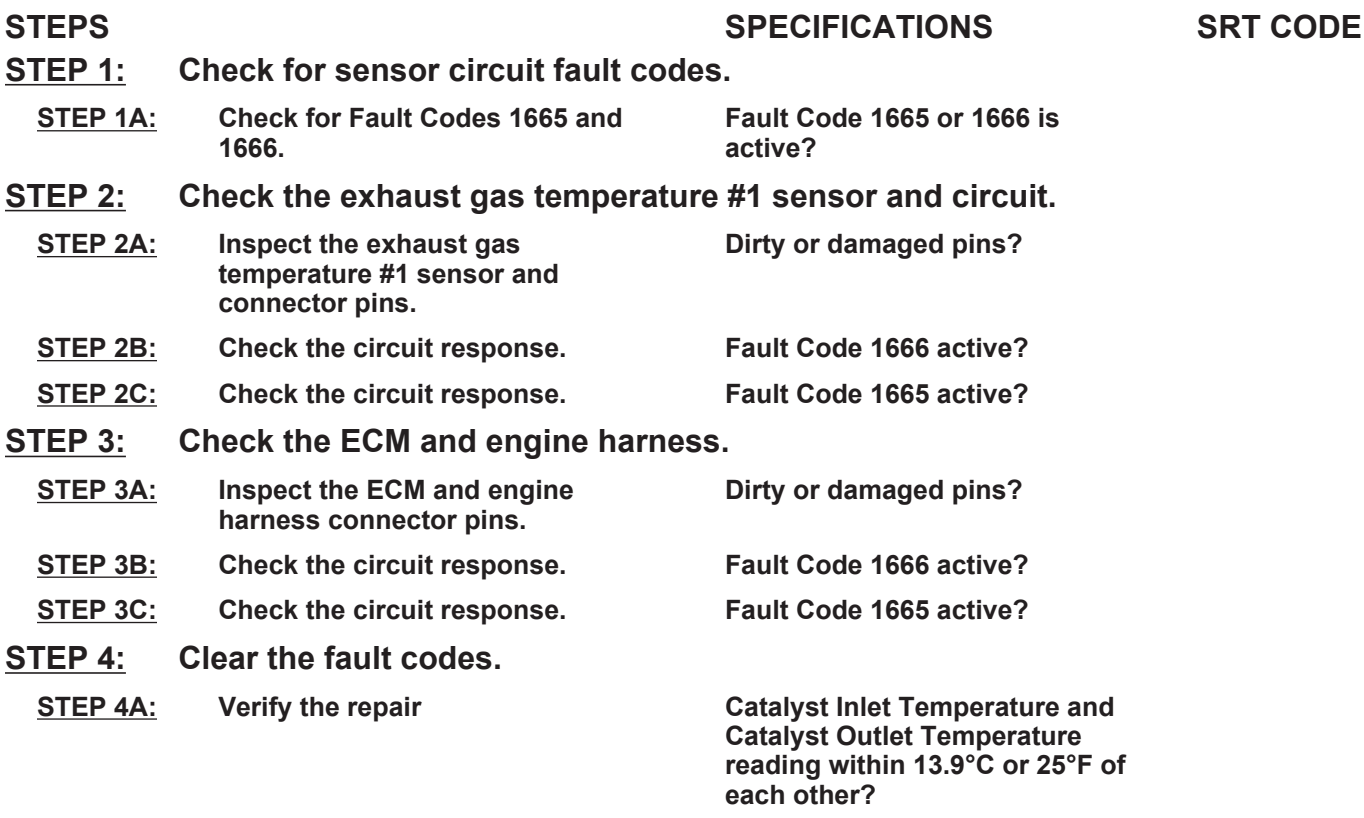

**STEP 4B: Clear the fault codes. All fault codes cleared?**

# **TROUBLESHOOTING STEP**

#### **STEP 1: Check for sensor circuit fault codes.** Check for Fault Codes 1665 and 1666.

#### **Condition:**

• Turn keyswitch ON.

• Connect INSITE™ electronic service tool.

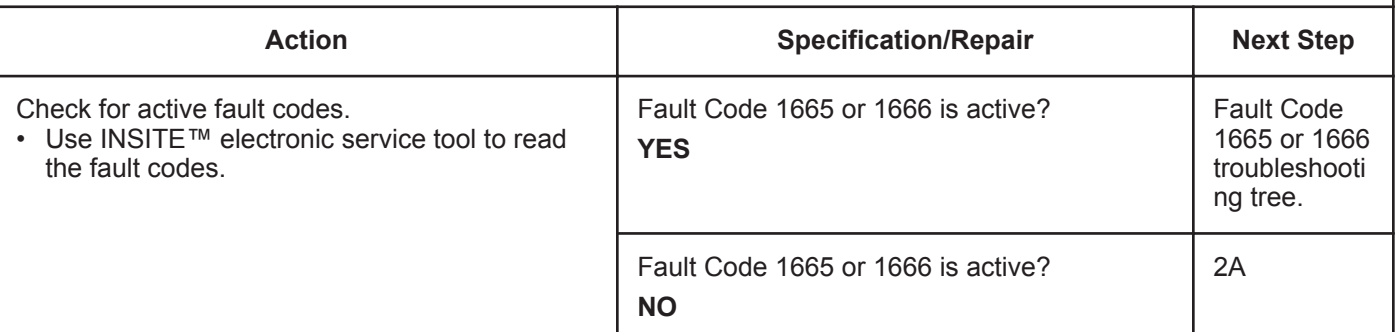

#### **STEP 2:** Check the exhaust gas temperature #1 sensor and circuit.<br>STEP 2A: Inspect the exhaust gas temperature #1 sensor and connector pins Inspect the exhaust gas temperature #1 sensor and connector pins.

#### **Condition:**

- Turn keyswitch OFF.
- Disconnect the exhaust gas temperature #1 sensor from the engine harness.

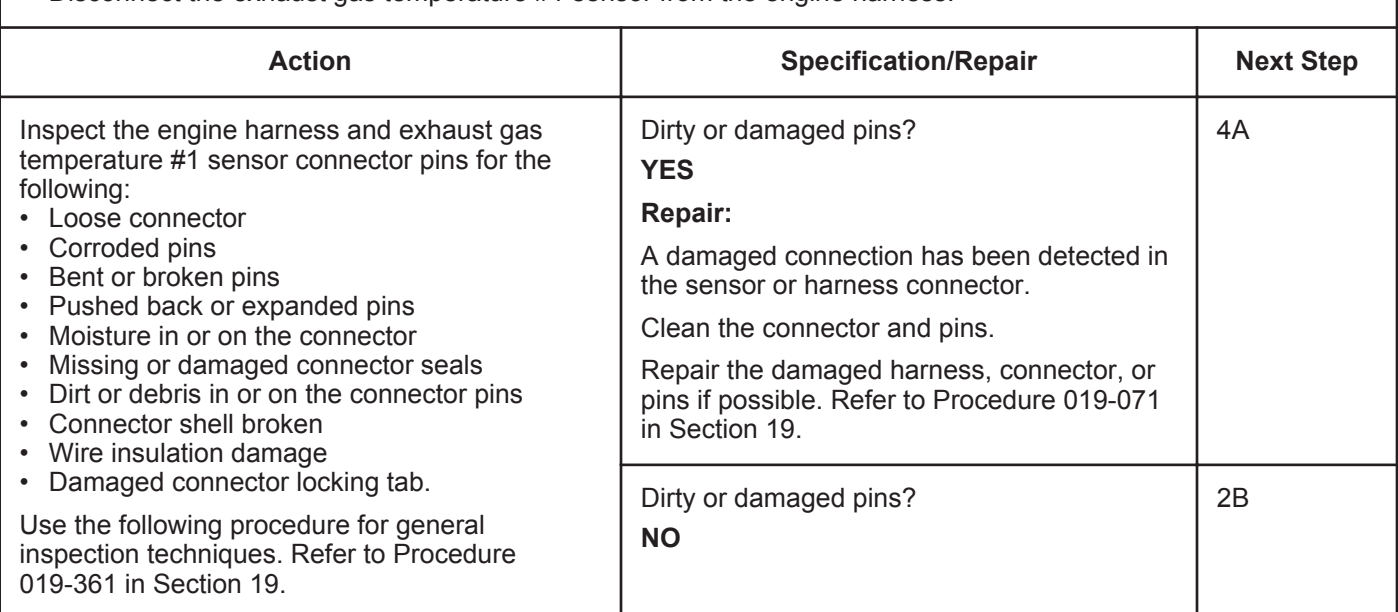

#### **STEP 2B: Check the circuit response.**

- Turn keyswitch OFF.
- Disconnect the exhaust gas temperature #1 sensor from the engine harness.
- Turn keyswitch ON.
- Connect INSITE™ electronic service tool.

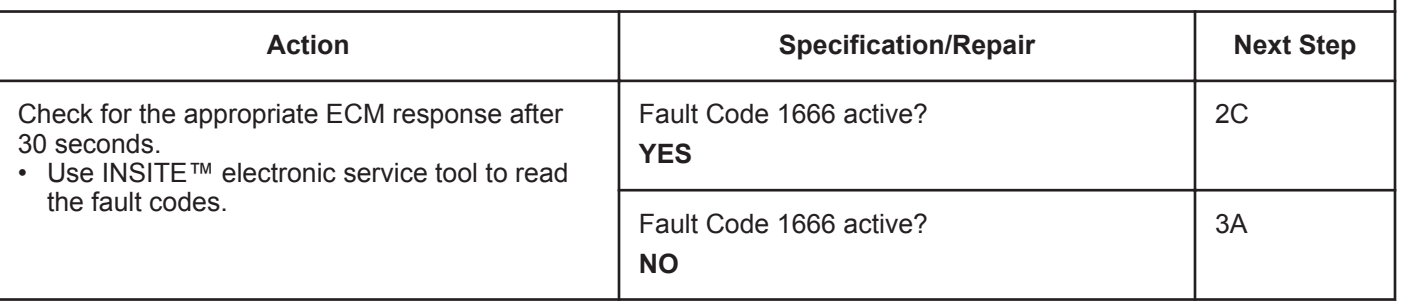

#### **STEP 2C: Check the circuit response.**

- Turn keyswitch OFF.
- Disconnect the exhaust gas temperature #1 sensor from the engine harness.
- Turn keyswitch ON.
- Connect INSITE™ electronic service tool.

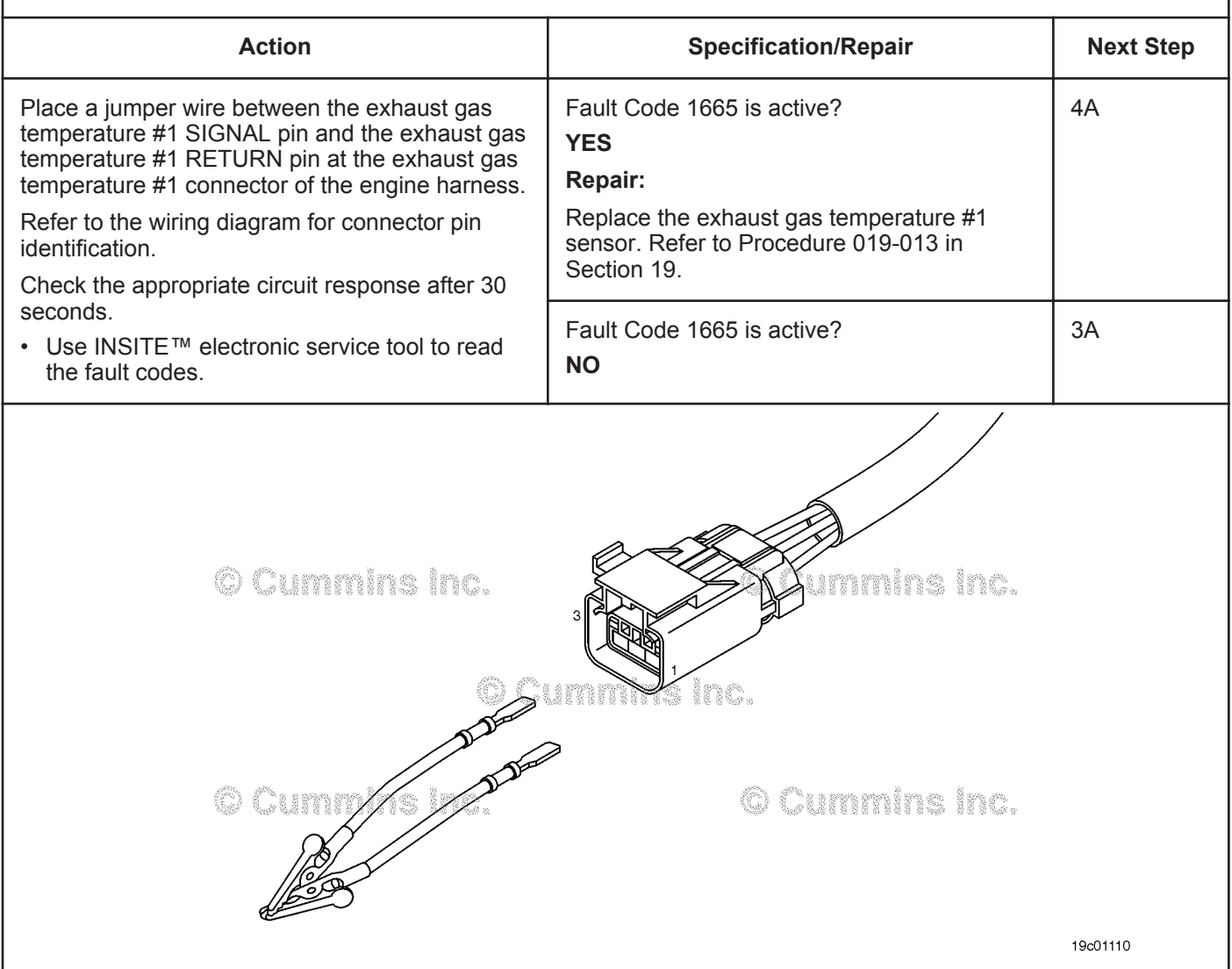

#### **STEP 3:** Check the ECM and engine harness.<br>STEP 3A: Inspect the ECM and engine harness con Inspect the ECM and engine harness connector pins.

#### **Condition:**

- Turn keyswitch OFF.
- Disconnect the engine harness from the ECM connector.

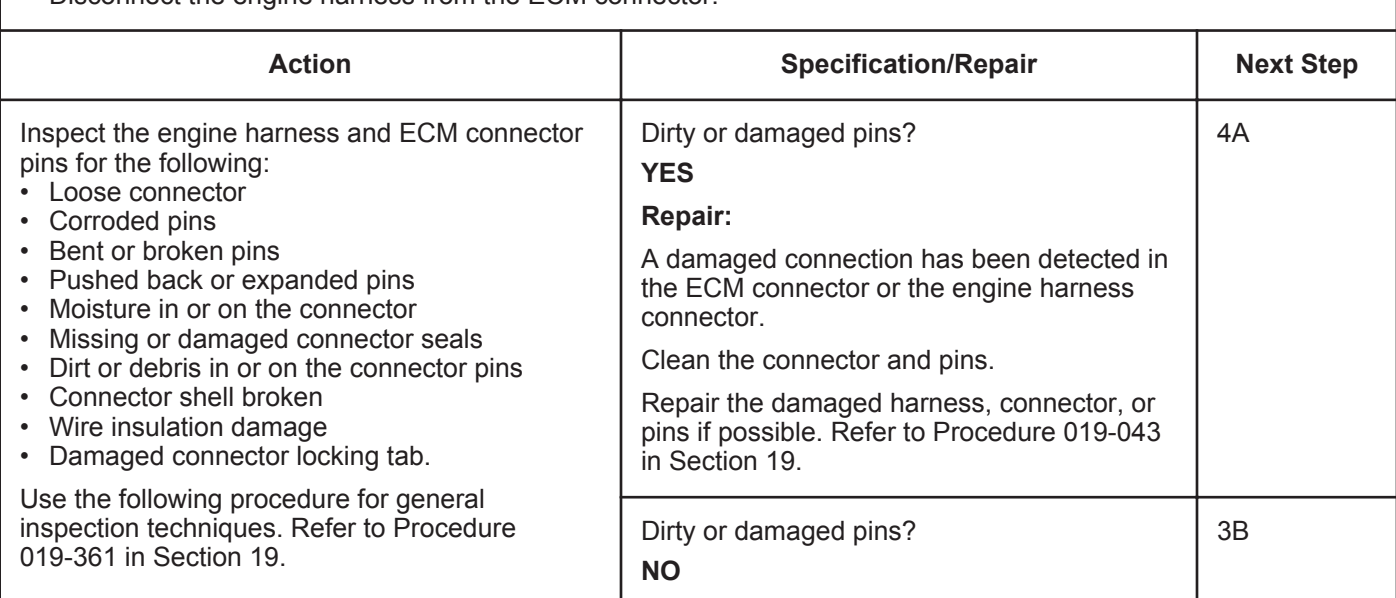

#### **STEP 3B: Check the circuit response.**

- Turn keyswitch OFF.
- Disconnect the engine harness from the ECM.
- Turn keyswitch ON.
- Connect INSITE™ electronic service tool.

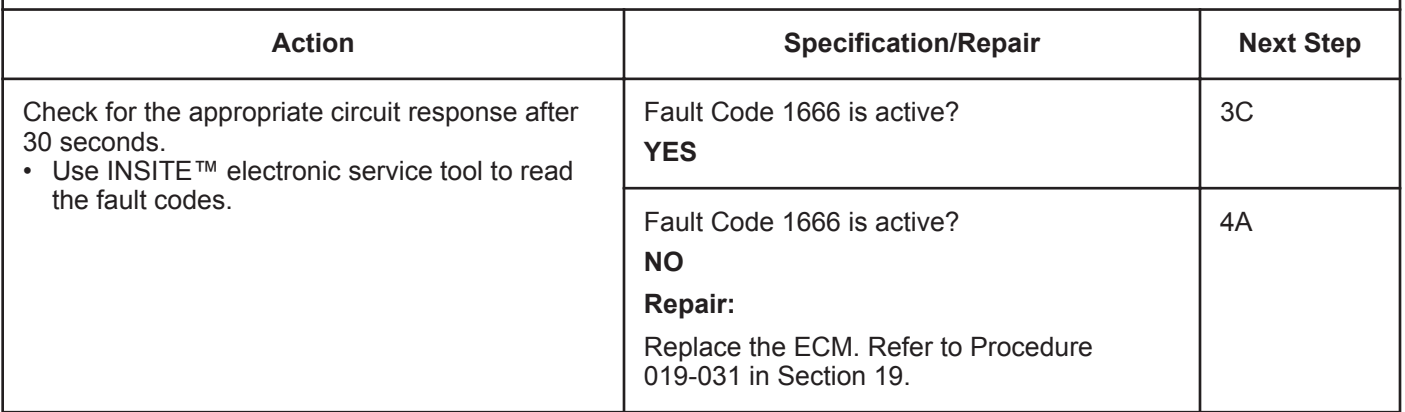

#### **STEP 3C: Check the circuit response.**

- Turn keyswitch OFF.
- Disconnect the engine harness from the ECM.
- Turn keyswitch ON.
- Connect INSITE™ electronic service tool.

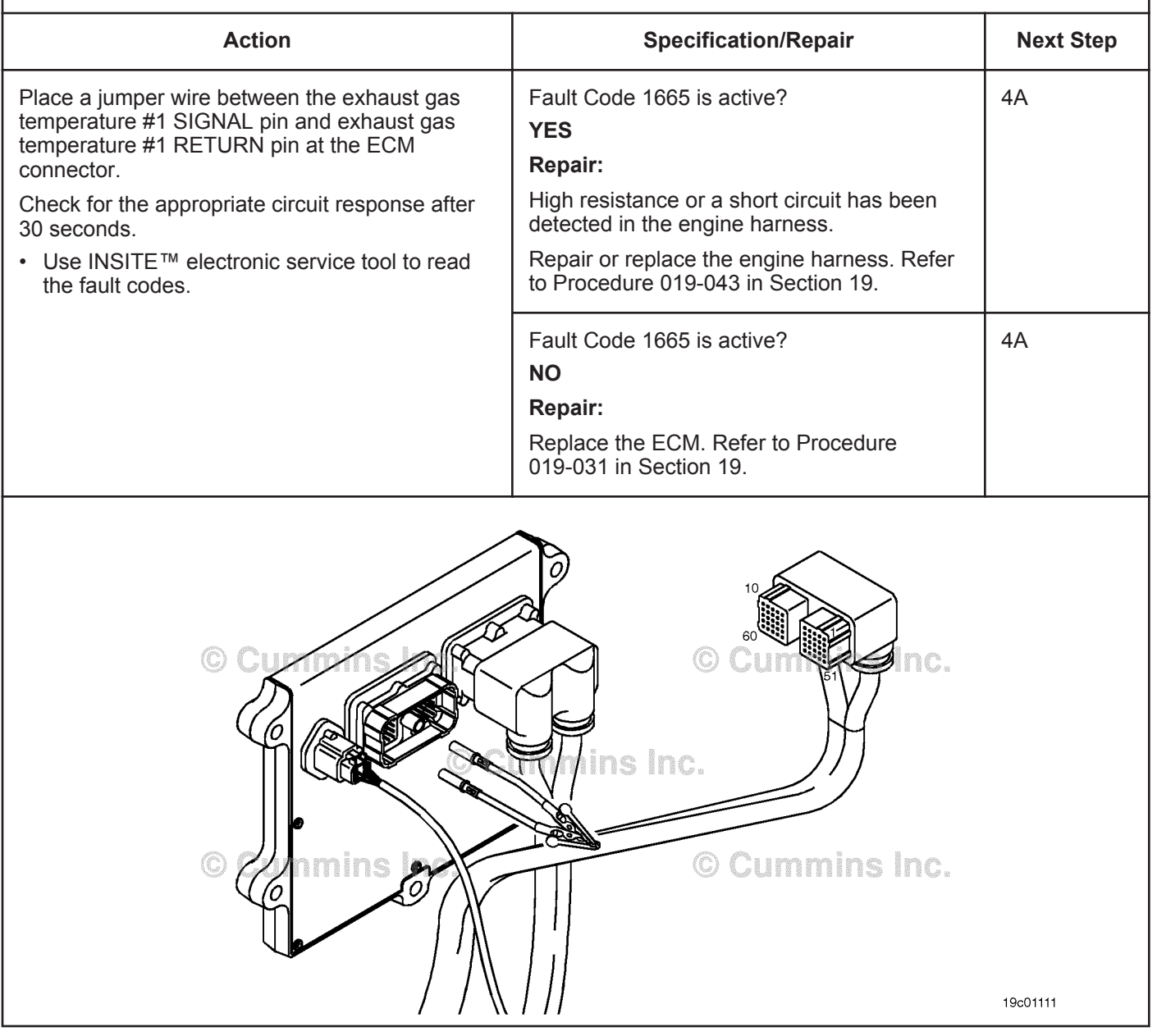

### **STEP 4:** Clear the fault code.<br>STEP 4A: Verify the repair. Verify the repair.

#### **Condition:**

- Connect all components.
- Turn keyswitch ON.
- Connect INSITE™ electronic service tool.

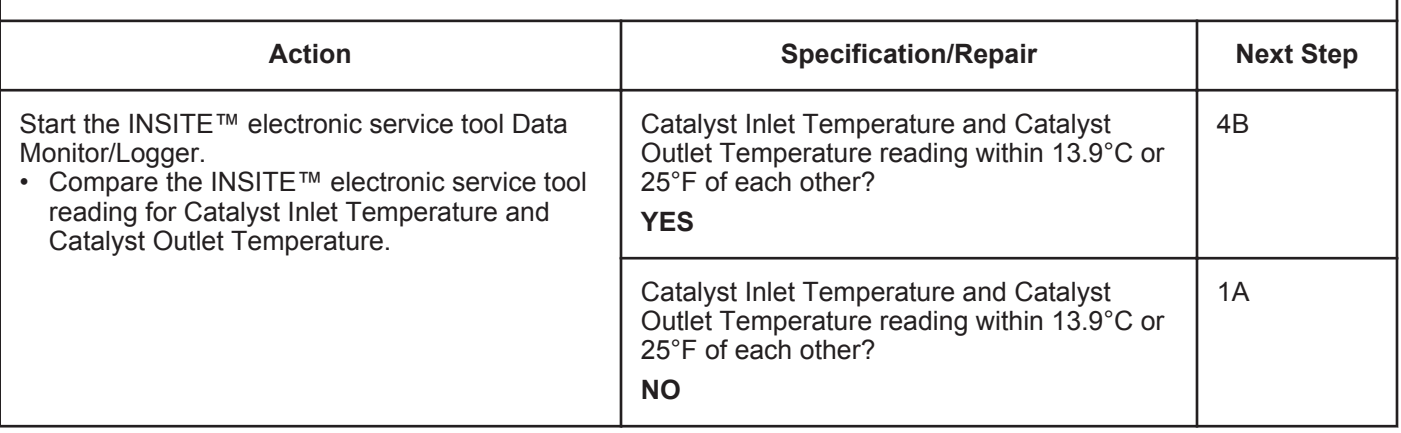

#### **STEP 4B: Clear the fault codes.**

- Connect all components.
- Turn keyswitch ON.
- Connect INSITE™ electronic service tool.

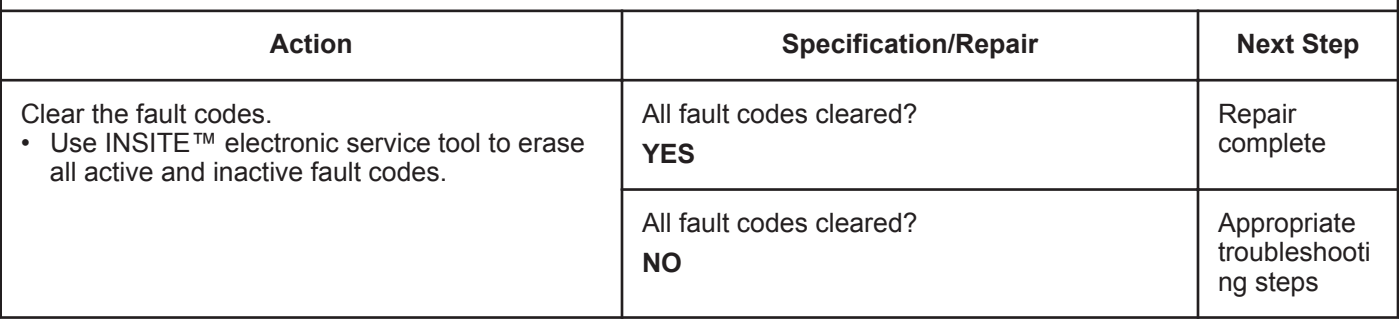

# **Fault Code 1851**

# **Exhaust Gas Temperature 2 — Abnormal Rate of Change**

| <b>CODES</b>                                                                              | <b>REASON</b>                                                                                                    | <b>EFFECT</b>                                                      |
|-------------------------------------------------------------------------------------------|----------------------------------------------------------------------------------------------------|--------------------------------------------------------------------|
| Fault Code: 1851<br>PID(P), SID(S):<br>SPN: 3249<br><b>FMI: 10</b><br>Lamp: Amber<br>SRT: | Exhaust Gas Temperature 2-<br>Abnormal Rate of Change. The<br>catalyst outlet temperature<br>sensor is not responding to a<br>change in engine operating<br>conditions. | Default temperature value used for catalyst<br>outlet temperature. |
| <b>Exhaust Gas Temperature 1</b><br><b>Engine Harness</b>                                 |                                                                                                    |                                                                    |
| Signal                                                                                    | <b>Exhaust Gas Temperature 1</b><br><b>Return</b>                                                                                                    |                                                                    |
| A<br>B<br>$\blacktriangle$<br>B                                                           | 2<br>4<br>3                                                                                                    | <b>ECM</b><br>30<br>38<br>ins Ind.                                 |
| Exhaust Gas Temperature 2 <sup>(2)</sup> Cummin Aftertreatment Interface                  |                                                                                                    |                                                                    |
| Signal<br><b>Exhaust Gas Temperature 2 Connector</b>                                      |                                                                                                    |                                                                    |
| <b>Exhaust Gas</b><br><b>Temperature</b><br><b>Sensor</b>                                 | <b>Return</b><br>Cumm <u>in</u> s Inc.                                                                                                    | 19d02252                                                           |

Circuit: Exhaust Gas Temperature 2

### **Circuit Description:**

The exhaust gas temperature #2 sensor is used by the electronic control module (ECM) to monitor the engine exhaust temperature entering the catalyst unit. The ECM monitors the voltage on the signal pin and converts this to a temperature value.

### **Component Location:**

The catalyst inlet temperature #2 sensor is located in the aftertreatment system. It is located between the turbocharger exhaust and the catalyst unit exhaust in the exhaust system.

## **Shop Talk:**

The exhaust gas temperature #2 is monitored during engine warm-up. If the exhaust gas temperature 2 reading is not changing to match the engine operating conditions, the exhaust gas temperature 2 sensor is then determined to be stuck in-range and this fault code is logged. The ECM must not see engine speed for a period of eight hours before this diagnostic will run.

Possible causes of this fault code include:

- Stuck in-range exhaust gas temperature #2 sensor reading
- High resistance in the exhaust gas temperature #2 sensor signal or return lines.

On-Board Diagnostics (OBD) Information (Euro 4 and Euro 4 Stage 1+ Certified Engines):

- The ECM illuminates the malfunction indicator lamp (MIL) on the second consecutive ignition cycle that the diagnostic runs and fails.
- The ECM turns OFF the malfunction indicator lamp (MIL) after 3 consecutive ignition cycles that the diagnostic runs and does **not** fail. The MIL lamp and fault code can also be cleared using the INSITE™ service tool.
- The fault code will be cleared from memory after 40 consecutive drive cycles where the diagnostic runs and passes.

### **Refer to Troubleshooting Fault Code t05-1851**

# $\boldsymbol{\Delta}$ CAUTION $\boldsymbol{\Delta}$

**To reduce the possibility of damaging a new ECM, all other active fault codes must be investigated prior to replacing the ECM.**

# $\Delta$ CAUTION $\Delta$

**To reduce the possibility of pin and harness damage, use the following test leads when taking a measurement: Part Number 3822758 - male Deutsch™/AMP™/Metri-Pack™ test lead and Part Number 3822917 - female Deutsch™/AMP™/Metri-Pack™ test lead.**

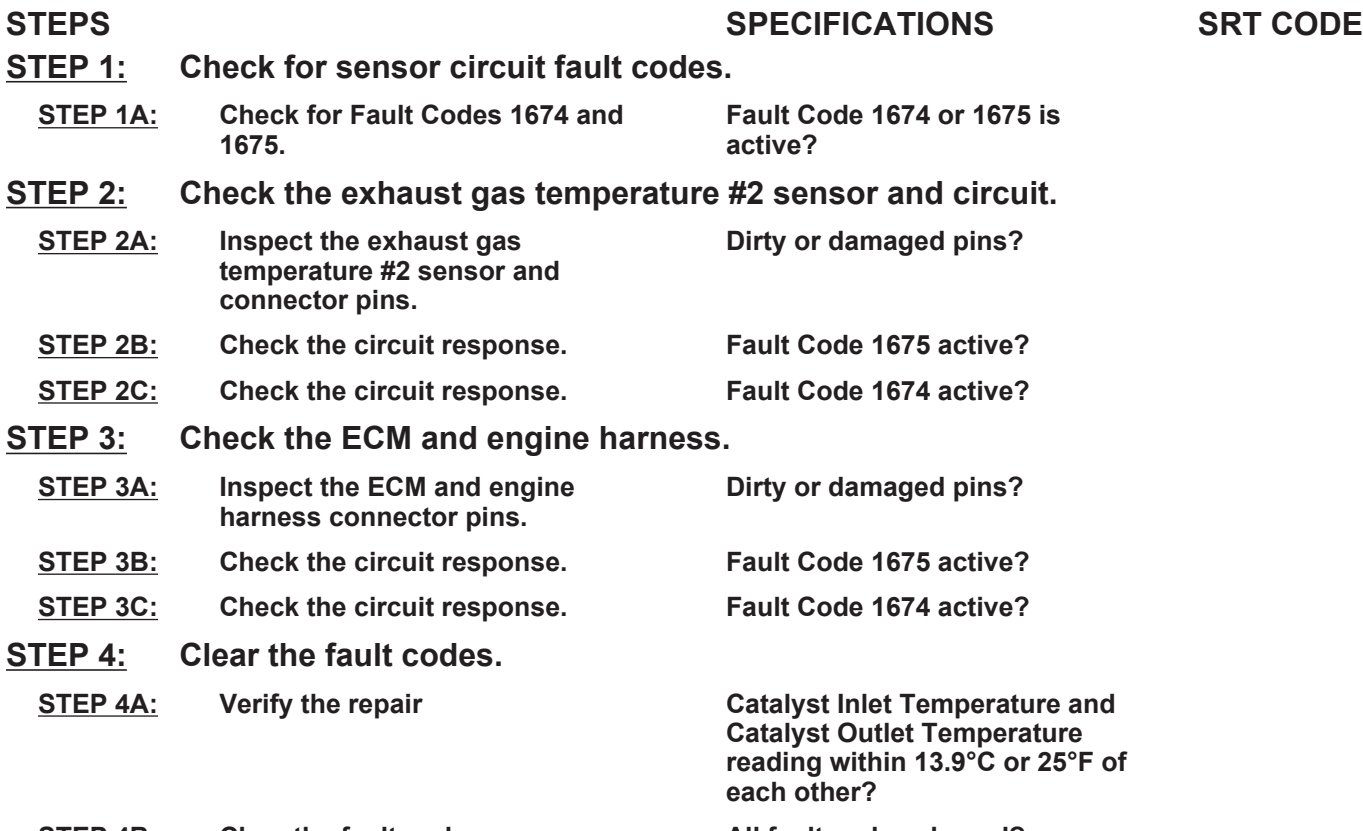

**STEP 4B: Clear the fault codes. All fault codes cleared?**

## **TROUBLESHOOTING STEP**

#### **STEP 1: Check for sensor circuit fault codes. Check for fault codes.**

#### **Condition:**

• Turn keyswitch ON.

• Connect INSITE™ electronic service tool.

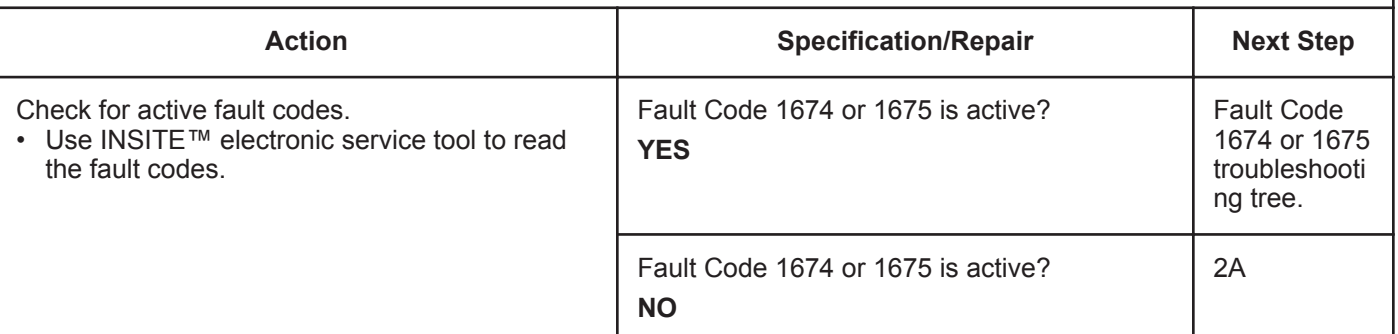

#### **STEP 2:** Check the exhaust gas temperature #2 sensor and circuit.<br>STEP 2A: Inspect the exhaust gas temperature #2 sensor and connector pins Inspect the exhaust gas temperature #2 sensor and connector pins.

#### **Condition:**

- Turn keyswitch OFF.
- Disconnect the exhaust gas temperature #2 sensor from the engine harness.

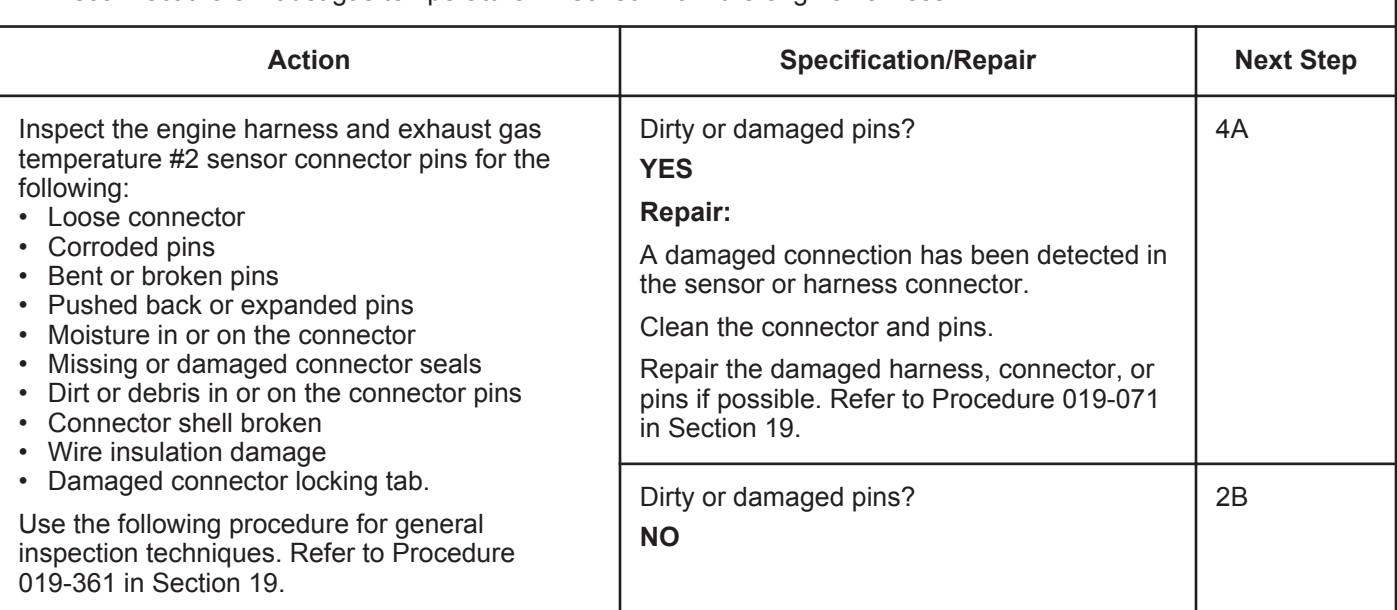

#### **STEP 2B: Check the circuit response.**

- Turn keyswitch OFF.
- Disconnect the exhaust gas temperature #2 sensor from the engine harness.
- Turn keyswitch ON.
- Connect INSITE™ electronic service tool.

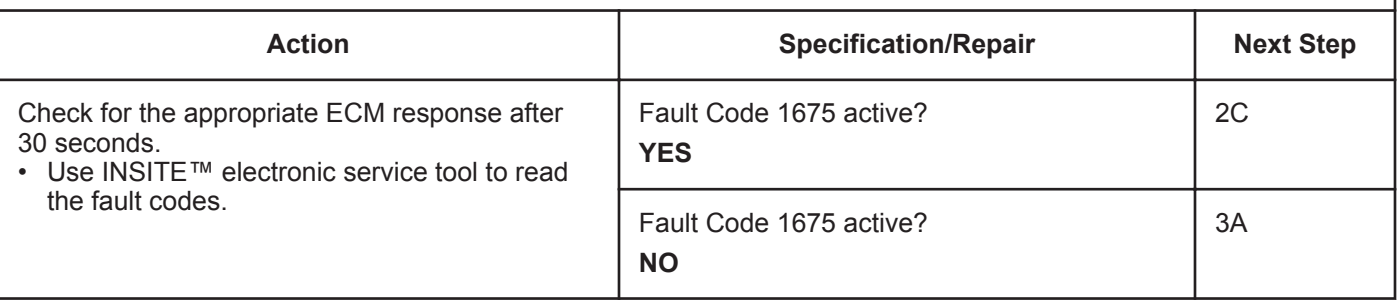

#### **STEP 2C: Check the circuit response.**

- Turn keyswitch OFF.
- Disconnect the exhaust gas temperature #2 sensor from the engine harness.
- Turn keyswitch ON.
- Connect INSITE™ electronic service tool.

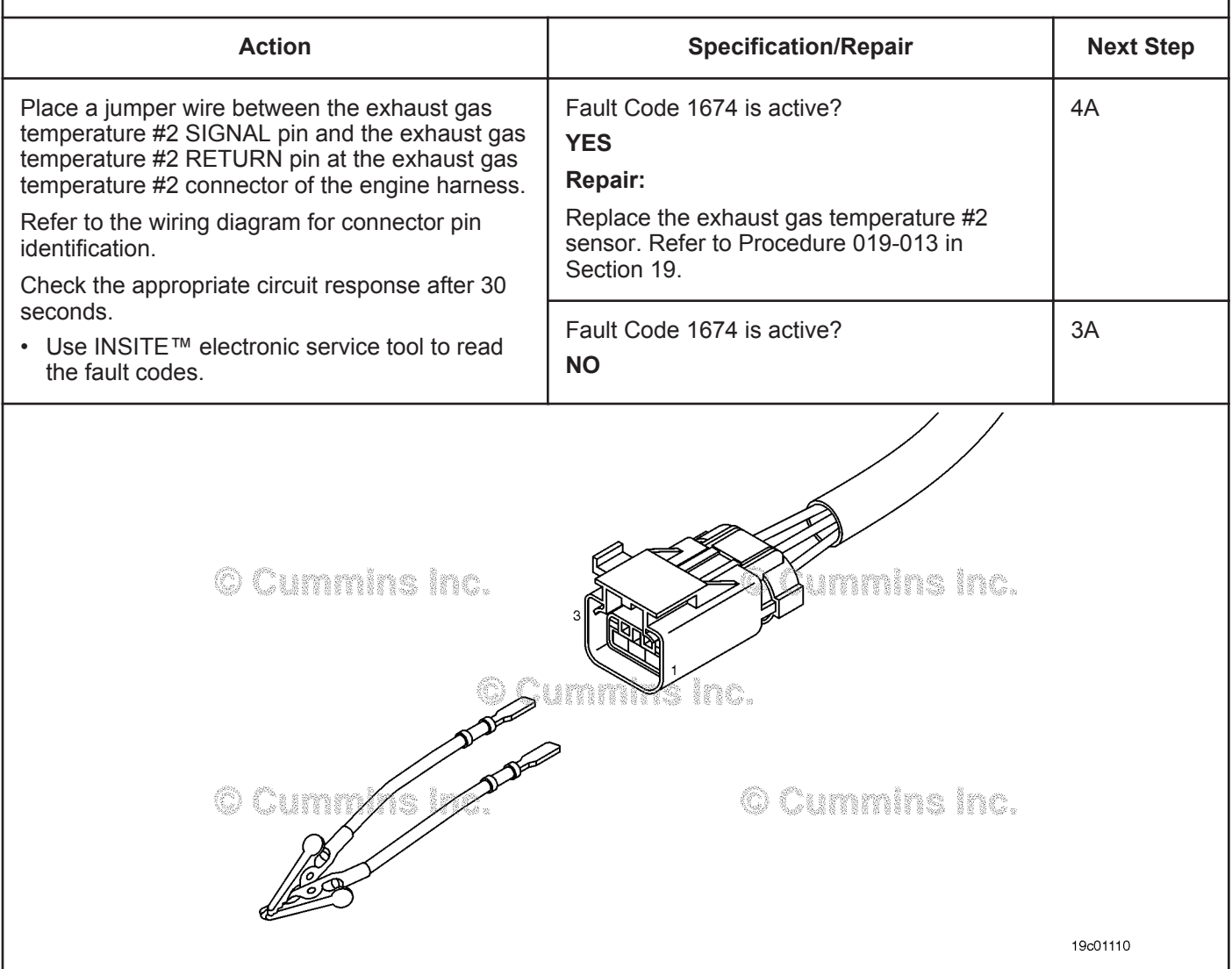

#### **STEP 3:** Check the ECM and engine harness.<br>STEP 3A: Inspect the ECM and engine harness con Inspect the ECM and engine harness connector pins.

#### **Condition:**

- Turn keyswitch OFF.
- Disconnect the engine harness from the ECM connector.

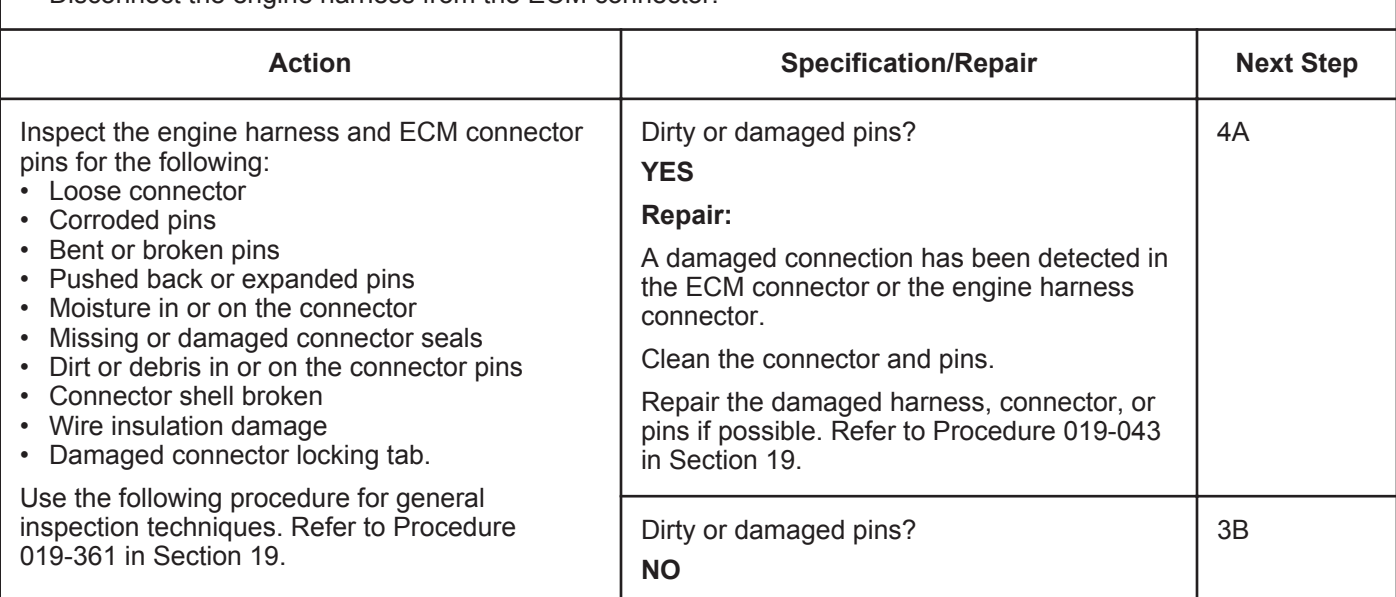

#### **STEP 3B: Check the circuit response.**

- Turn keyswitch OFF.
- Disconnect the engine harness from the ECM.
- Turn keyswitch ON.
- Connect INSITE™ electronic service tool.

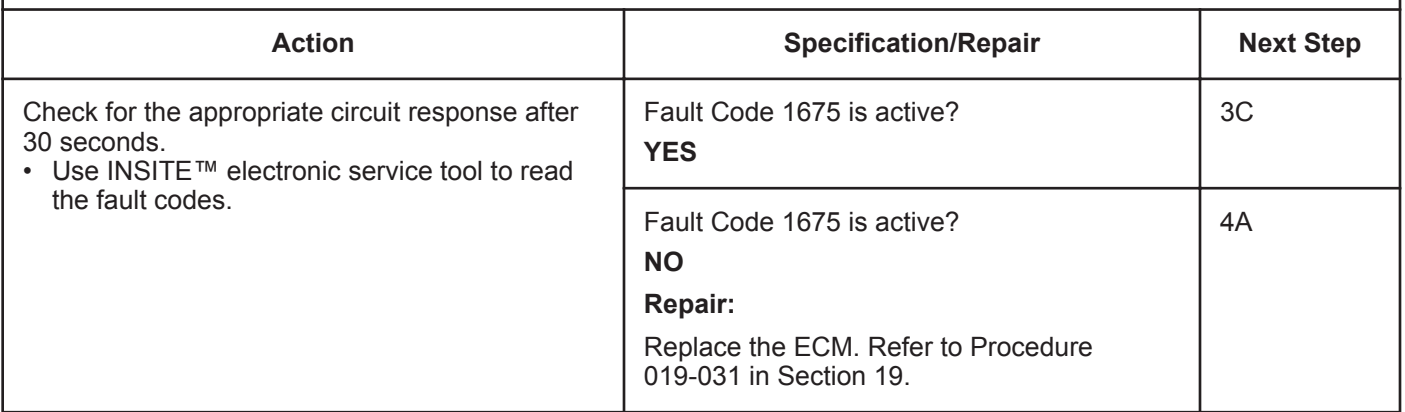

#### **STEP 3C: Check the circuit response.**

- Turn keyswitch OFF.
- Disconnect the engine harness from the ECM.
- Turn keyswitch ON.
- Connect INSITE™ electronic service tool.

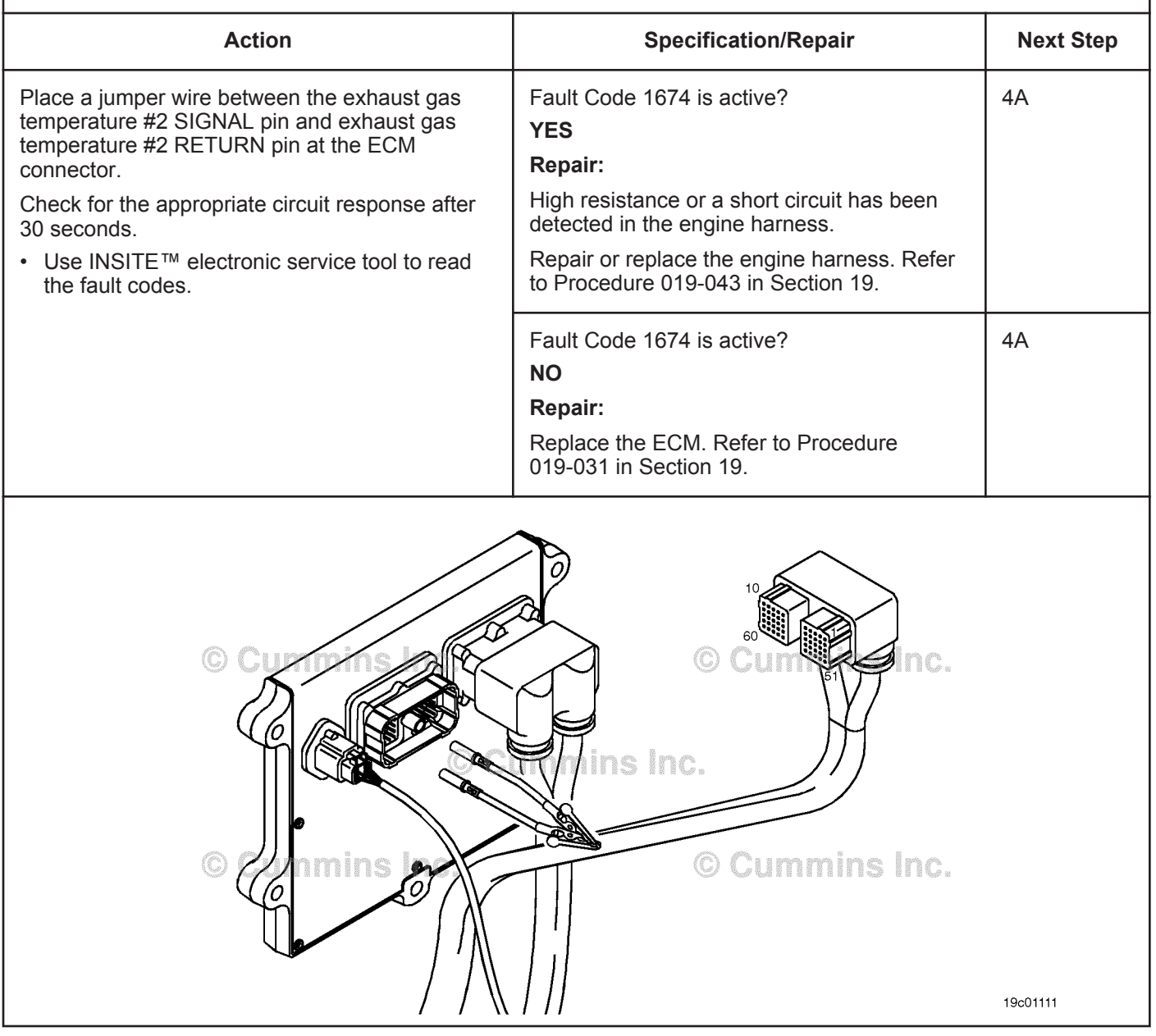
### **STEP 4:** Clear the fault code.<br>STEP 4A: Verify the repair. Verify the repair.

#### **Condition:**

- Connect all components.
- Turn keyswitch ON.
- Connect INSITE™ electronic service tool.

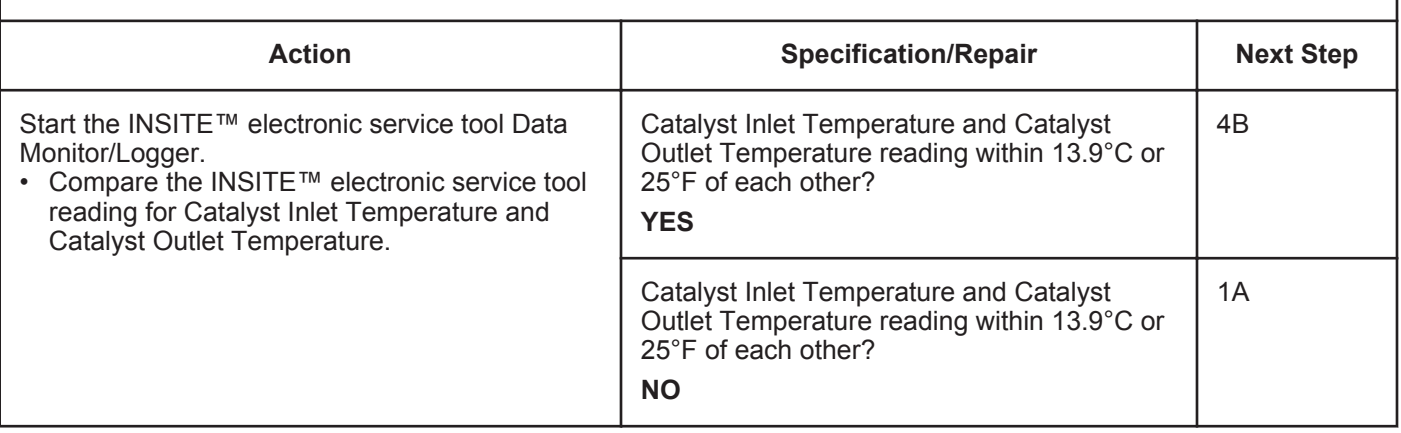

#### **STEP 4B: Clear the fault codes.**

- Connect all components.
- Turn keyswitch ON.
- Connect INSITE™ electronic service tool.

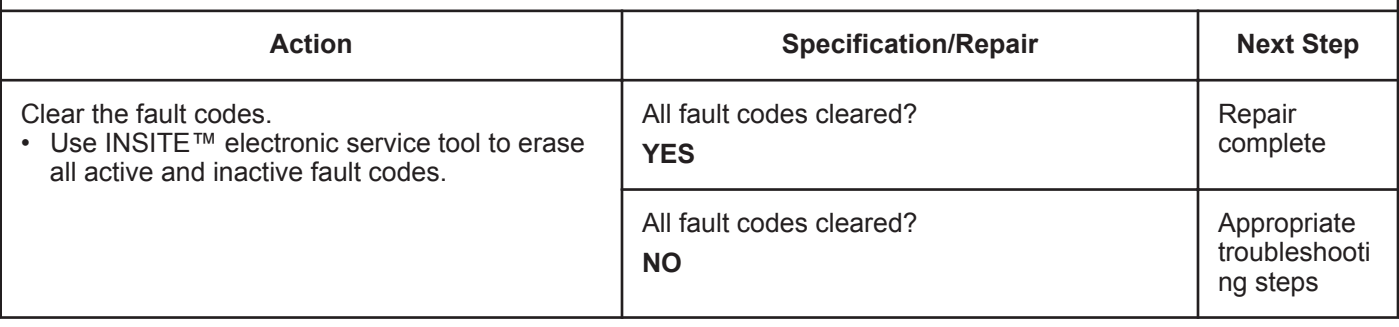

## **Fault Code 1892**

### **Wheel-Based Vehicle Speed — Data Valid but Below Normal Operational Range — Moderately Severe Level**

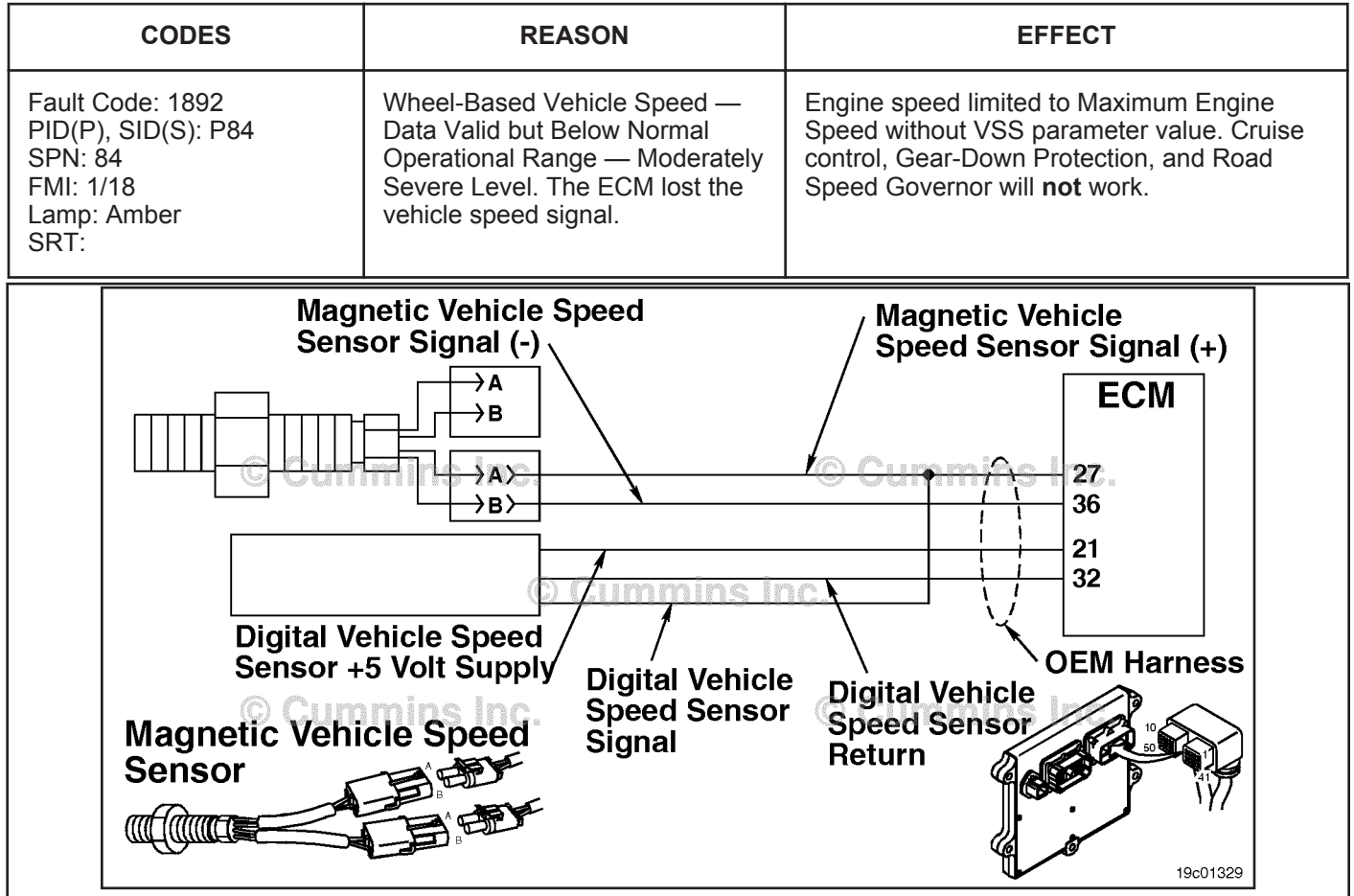

Vehicle Speed Sensor Circuit

#### **Circuit Description:**

The vehicle speed sensor senses the speed of the tailshaft gear on the vehicle's transmission. This speed signal is then transmitted to the engine electronic control module (ECM) and converted into a vehicle speed.

#### **Component Location:**

The vehicle speed sensor is located in the rear of the vehicle transmission. Refer to the OEM troubleshooting and repair manual.

#### **Shop Talk:**

There are multiple types of vehicle speed sensors. Various types include magnetic pickup, data link, digital, and tachograph. Refer to your OEM for the specific type installed on the vehicle.

This fault is set active when the ECM loses a vehicle speed signal when other engine conditions indicate the vehicle is moving. The fault can also become active if there is a series of clutch, service brake or throttle movements with no vehicle movement. The fault is set inactive when the ECM receives a vehicle speed signal greater than zero.

Since the vehicle speed sensor is an OEM installed component, this troubleshooting procedure will **not** catch all failures of the circuit due to components **not** under Cummins Inc. control. Sensor resistance values, data link speed sensors and tachographs are **not** fully covered under this procedure. For more information on those components, please refer to the OEM troubleshooting and repair manual.

#### **Wheel-Based Vehicle Speed — Data Valid but Below Normal [...] ISB, ISBe2, ISBe3, ISBe4, QSB4 [...] Page TF-260 Section TF - Troubleshooting Fault Codes**

On-Board Diagnostics (OBD) Information:

- The ECM illuminates the malfunction indicator lamp (MIL) when the diagnostic runs and fails.
- The ECM turns OFF the malfunction indicator lamp (MIL) after 3 consecutive ignition cycles that the diagnostic runs and does **not** fail. The MIL lamp and fault code can also be cleared using the INSITE™ service tool.
- The fault code will be cleared from memory after 40 consecutive drive cycles where the diagnostic runs and passes.

#### **Refer to Troubleshooting Fault Code t05-1892**

## **FAULT CODE 1892 - Wheel-Based Vehicle Speed - Data Valid but Below Normal Operational Range - Moderately Severe Level TROUBLESHOOTING SUMMARY**

## $\Delta$ CAUTION $\Delta$

**To reduce the possibility of damaging a new ECM, all other active fault codes must be investigated prior to replacing the ECM.**

## **ACAUTION**

**To reduce the possibility of pin and harness damage, use the following test leads when taking a measurement: Part Number 3822758 - male Deutsch™/AMP™/Metri-Pack™ test lead and Part Number 3822917 - female Deutsch™/AMP™/Metri-Pack™ test lead.**

**STEPS SPECIFICATIONS SRT CODE**

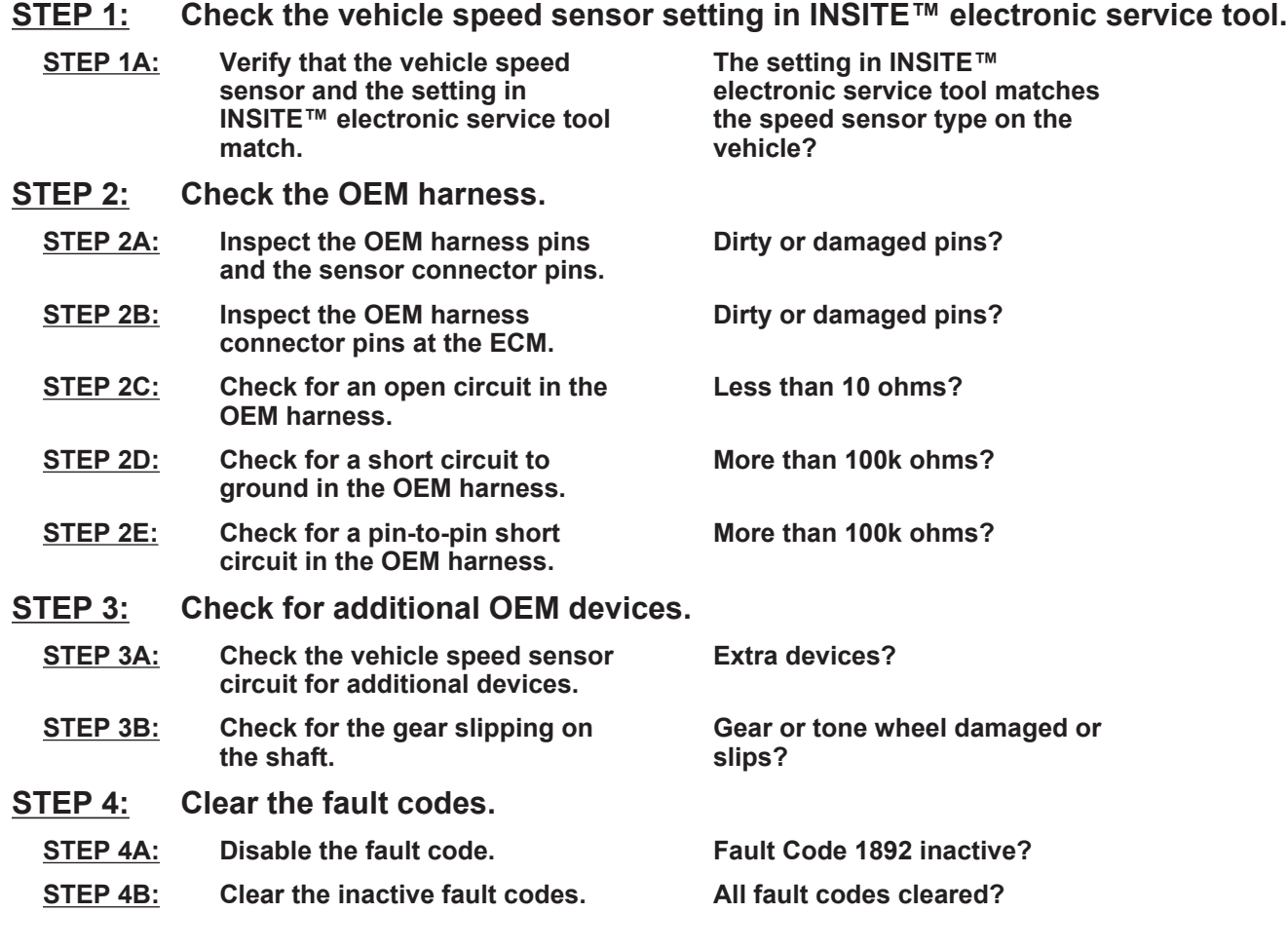

## **TROUBLESHOOTING STEP**

#### **STEP 1: Check the vehicle speed sensor setting in INSITE™ electronic service tool. STEP 1A: Verify that the vehicle speed sensor and the setting in INSITE™ electronic service tool match.**

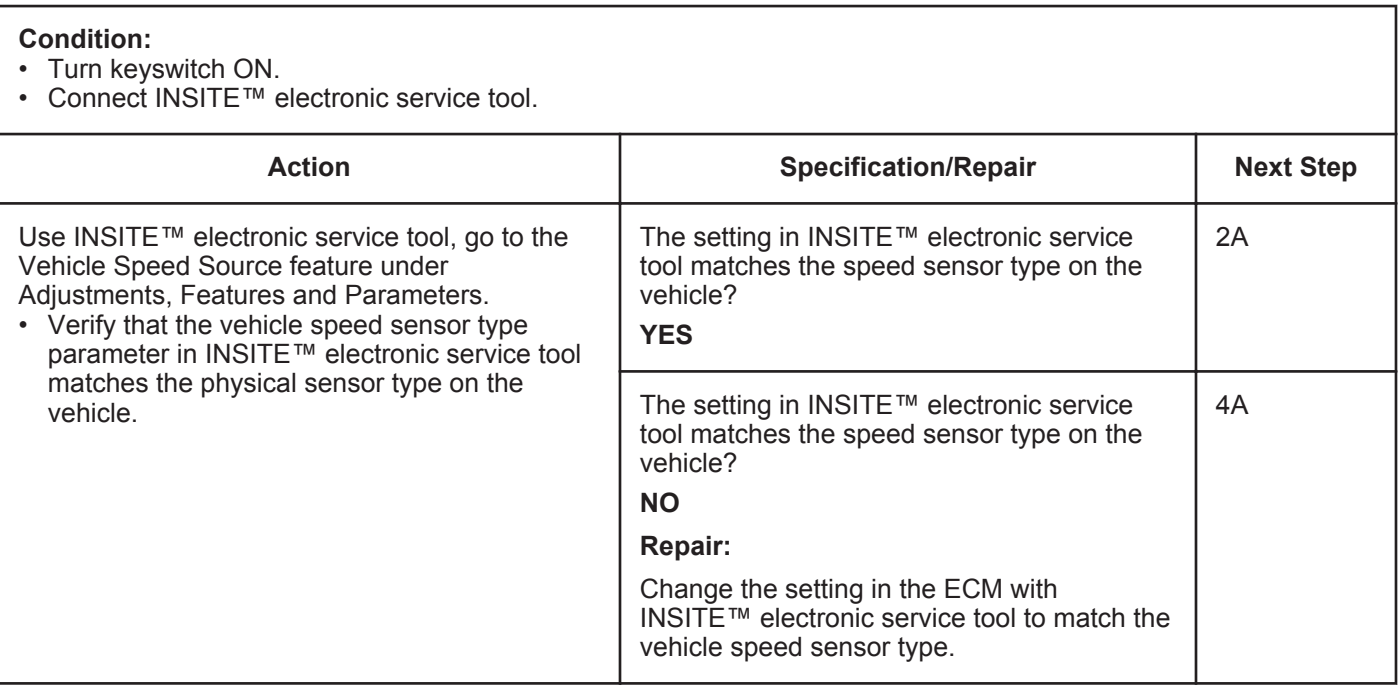

## **STEP 2: Check the OEM harness.**

#### **STEP 2A: Inspect the OEM harness pins and the sensor connector pins.**

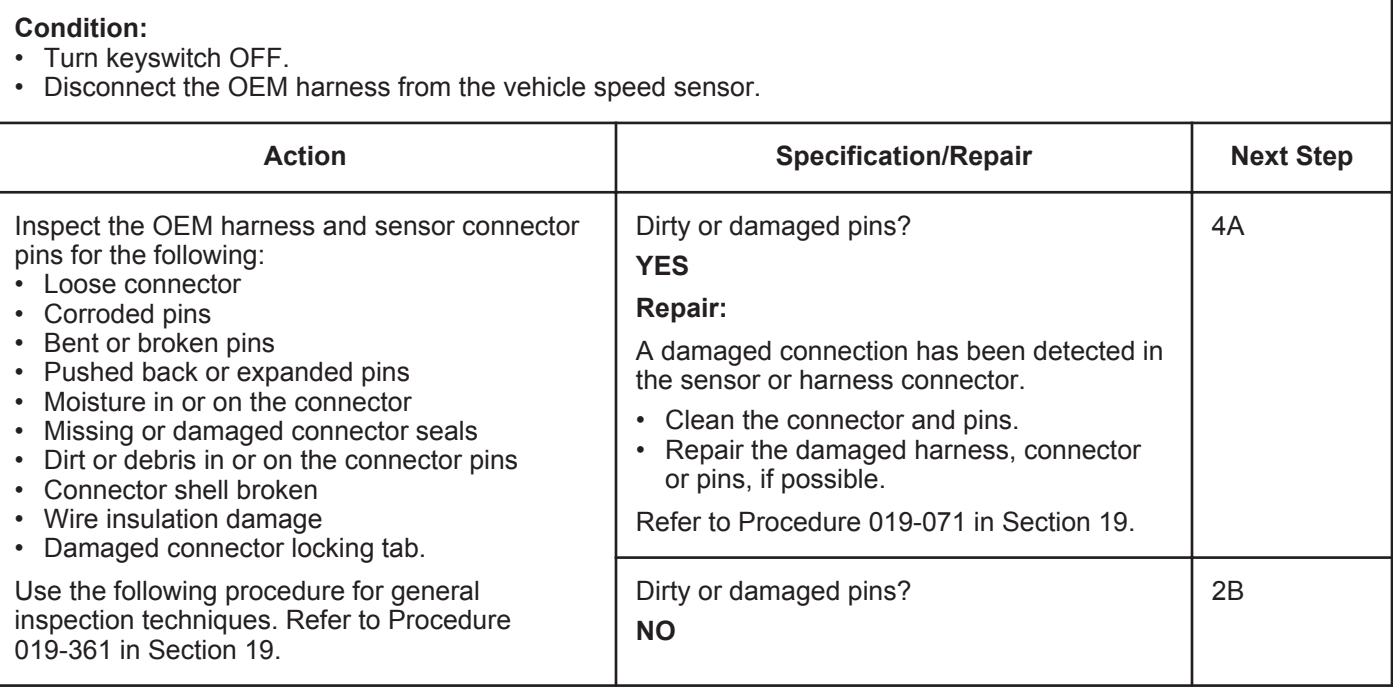

### **STEP 2B: Inspect the OEM harness connector pins at the ECM.**

- Turn keyswitch OFF.
- Disconnect the OEM harness from the ECM.

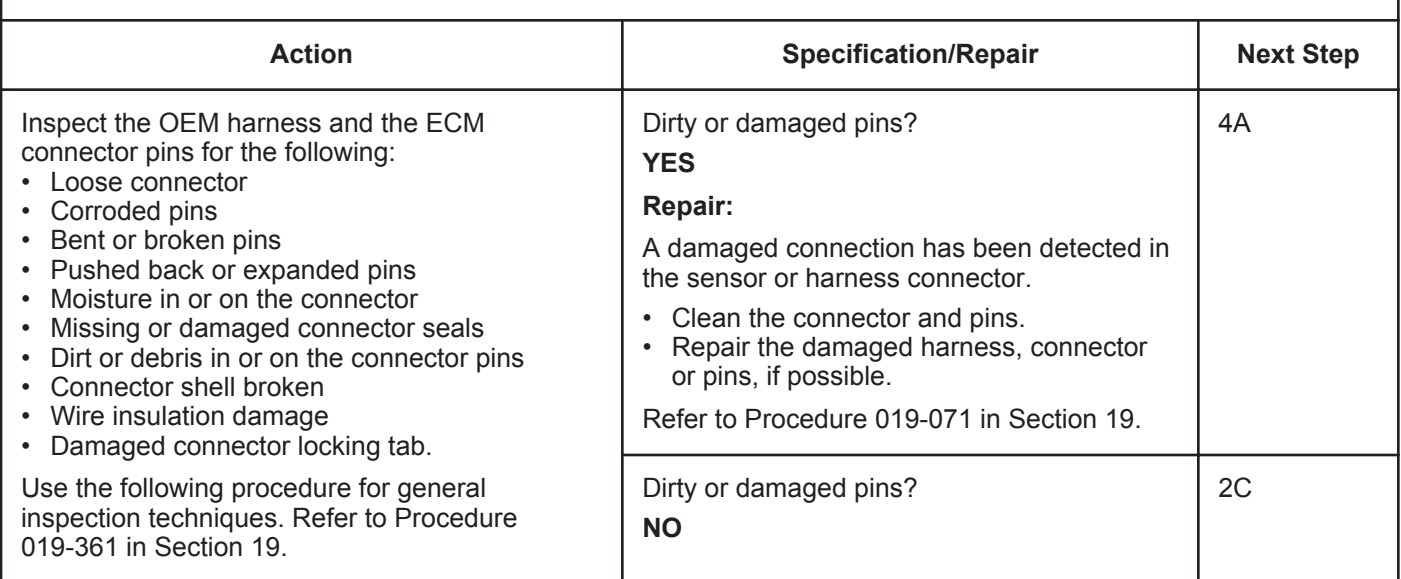

#### **STEP 2C: Check for an open circuit in the OEM harness.**

- Turn keyswitch OFF.
- Disconnect the OEM harness from the ECM.
- Disconnect the OEM harness from the vehicle speed sensor.

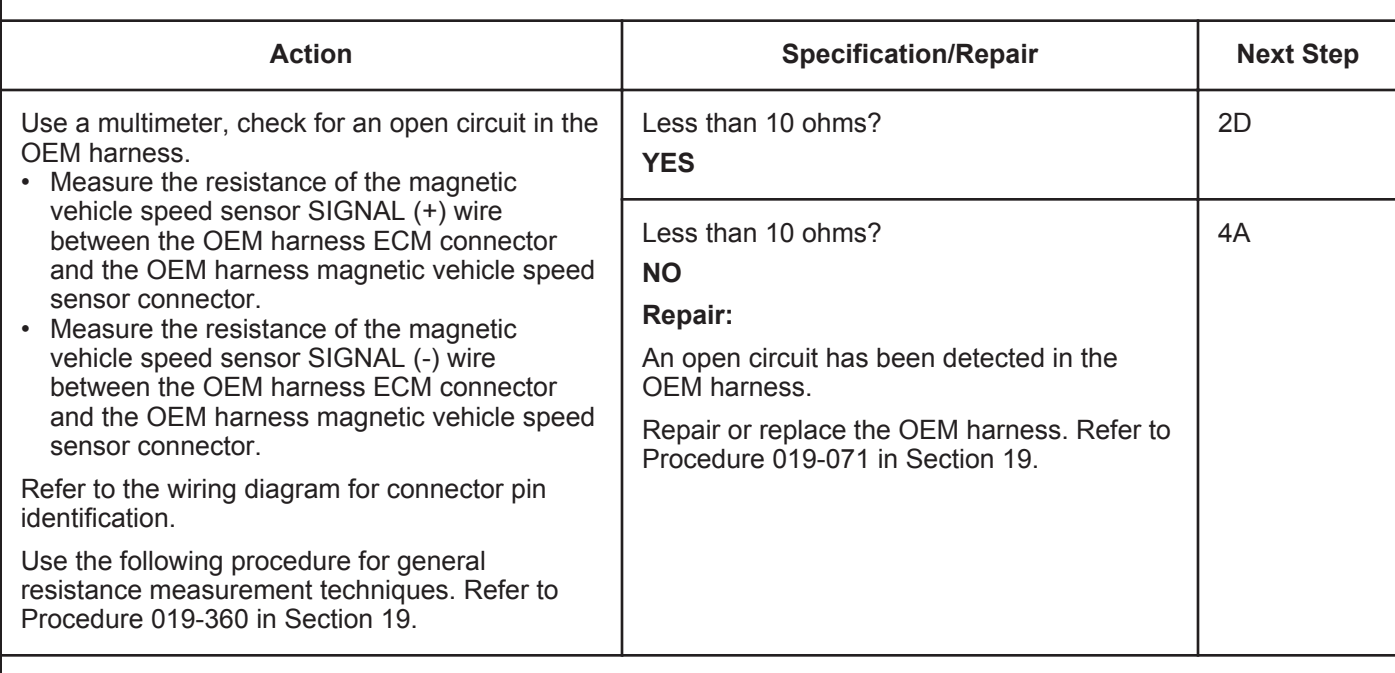

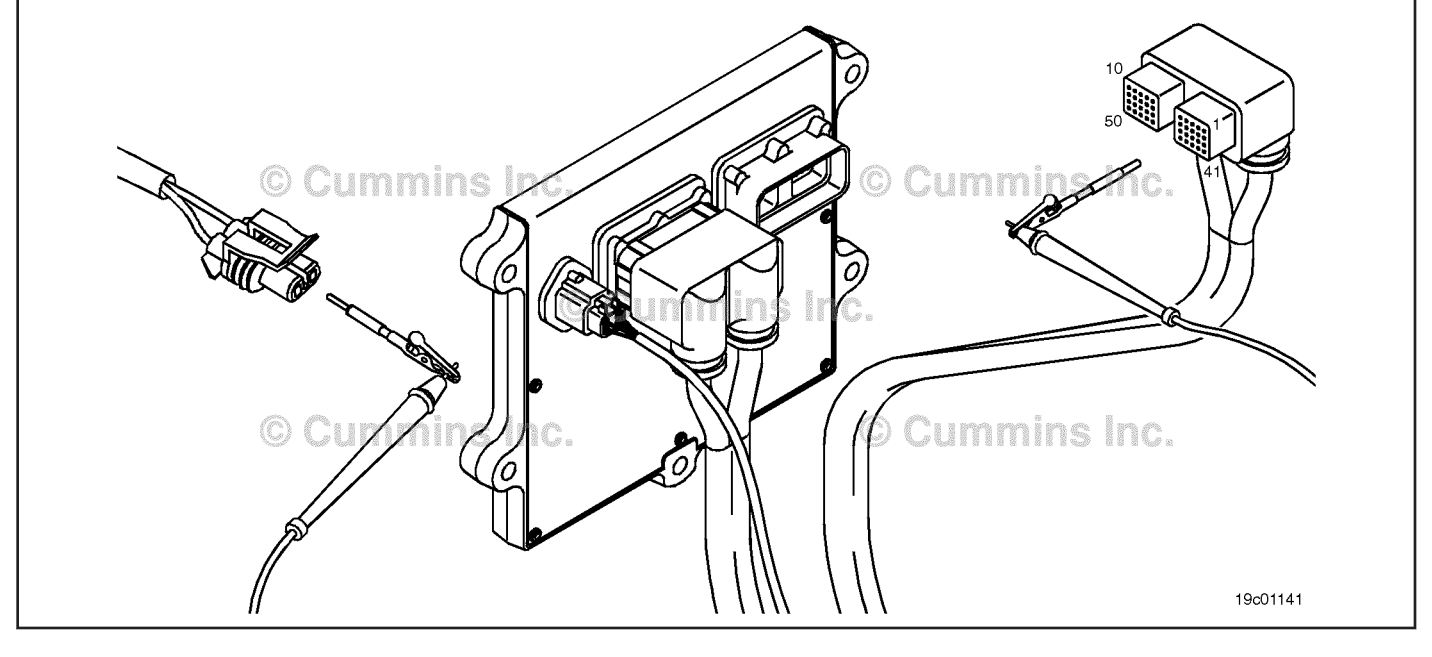

### **STEP 2D: Check for a short circuit to ground in the OEM harness.**

- Turn keyswitch OFF.
- Disconnect the OEM harness connector from the ECM.
- Disconnect the OEM harness from the vehicle speed sensor.

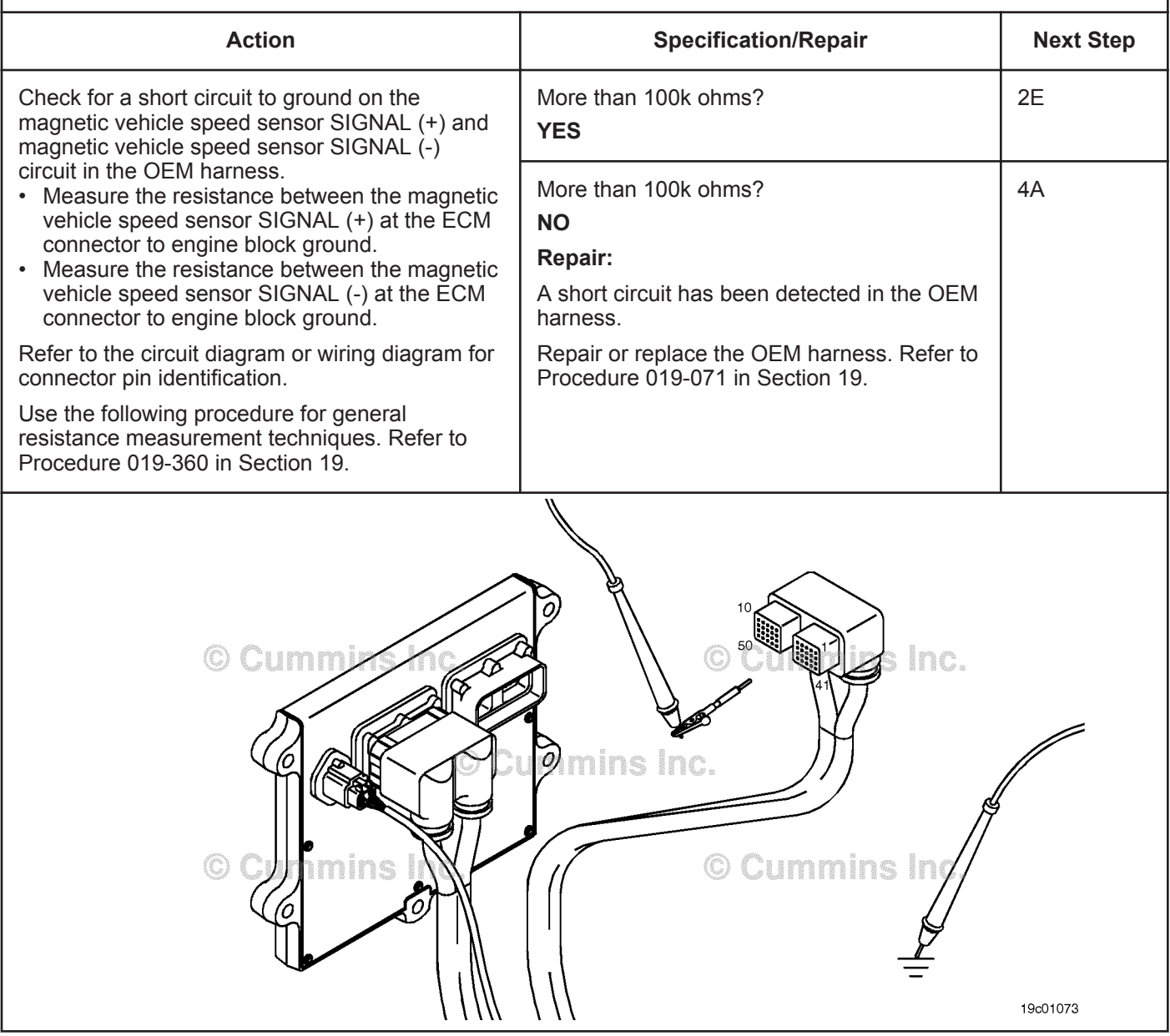

### **STEP 2E: Check for a pin-to-pin short circuit in the OEM harness.**

- Turn keyswitch OFF.
- Disconnect the OEM harness from the ECM.
- Disconnect the OEM harness from the vehicle speed sensor.

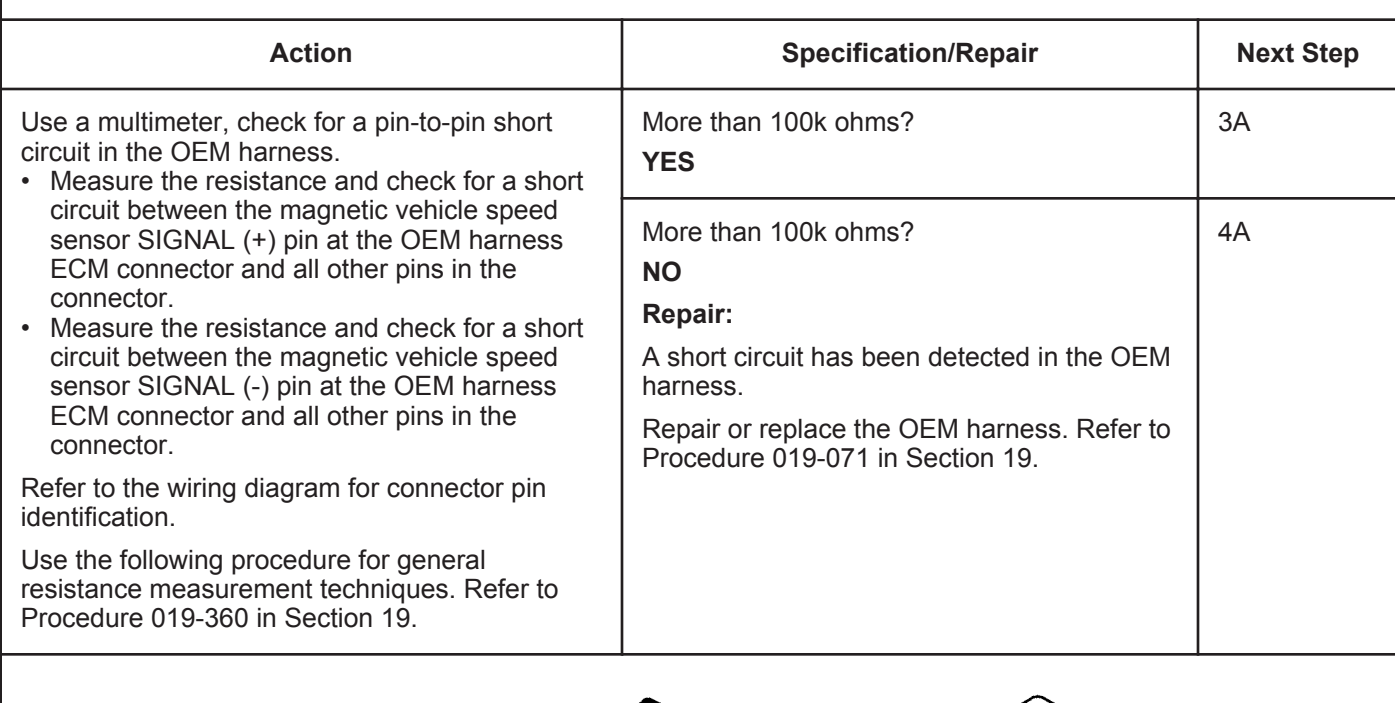

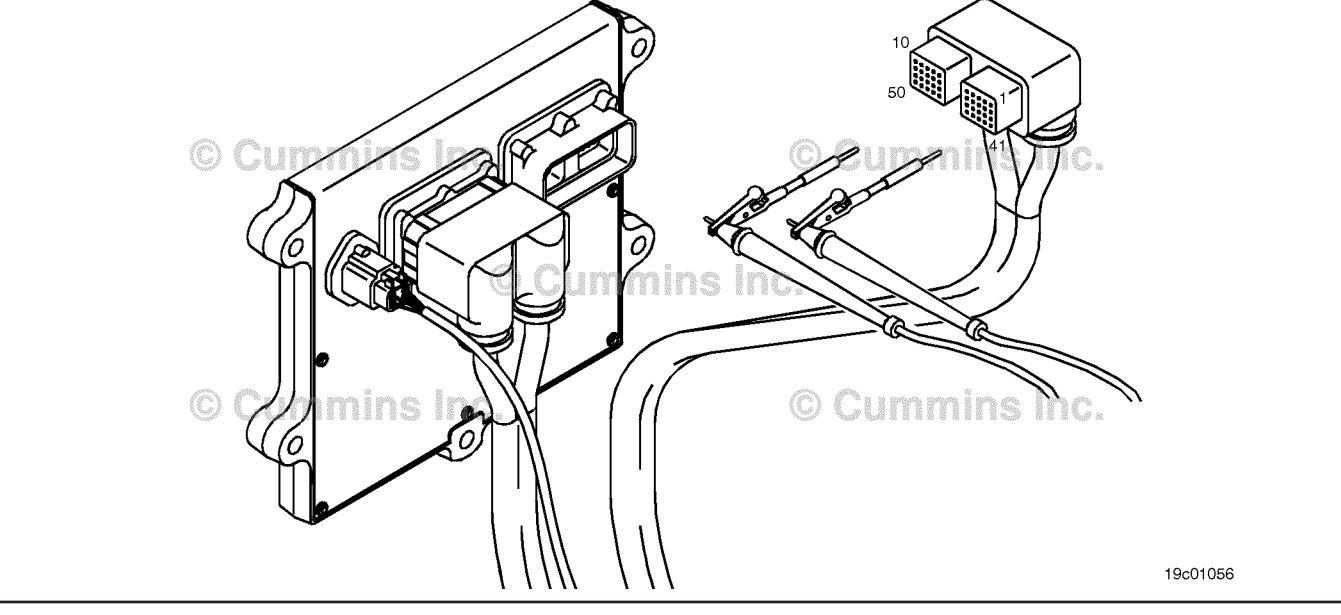

# **STEP 3:** Check for additional OEM devices.<br>STEP 3A: Check the vehicle speed sensor circuit

## Check the vehicle speed sensor circuit for additional devices.

#### **Condition:**

• Turn keyswitch OFF.

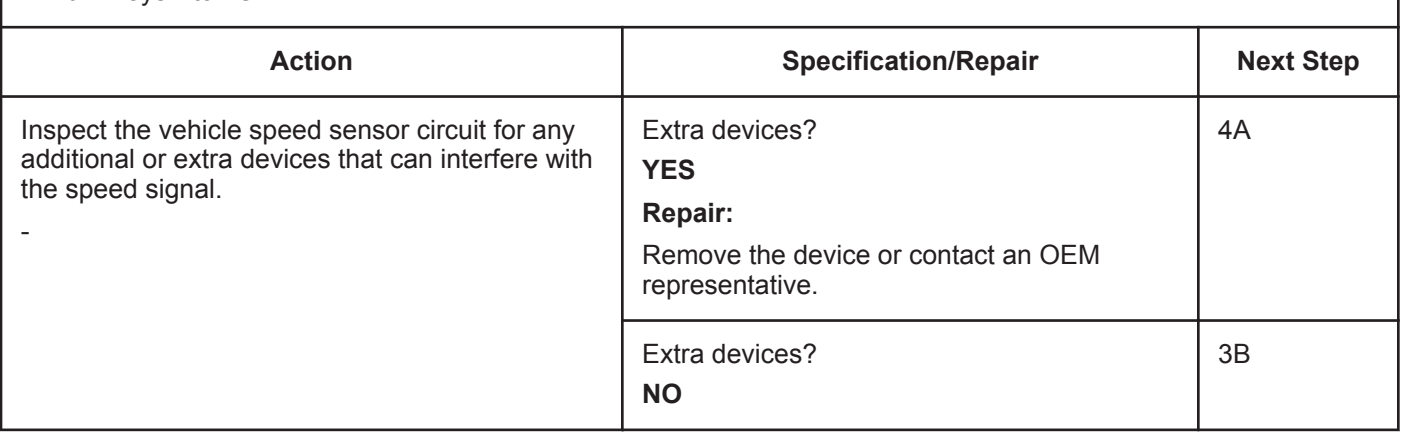

### **STEP 3B: Check for the gear slipping on the shaft.**

- Turn keyswitch OFF.
- Remove the vehicle speed sensor from the transmission.

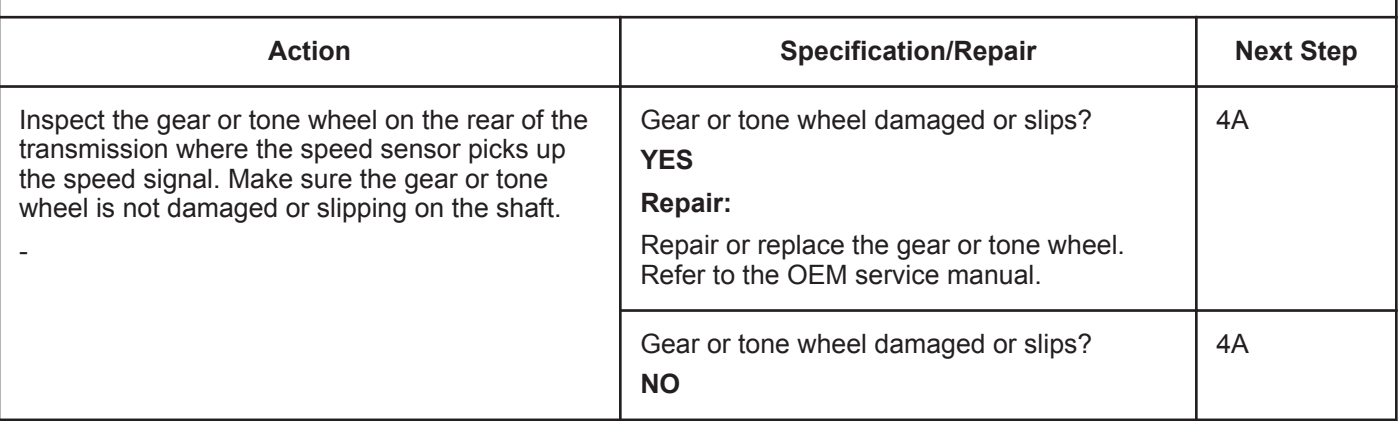

### **STEP 4:** Clear the fault codes.<br>STEP 4A: Disable the fault code. **Disable the fault code.**

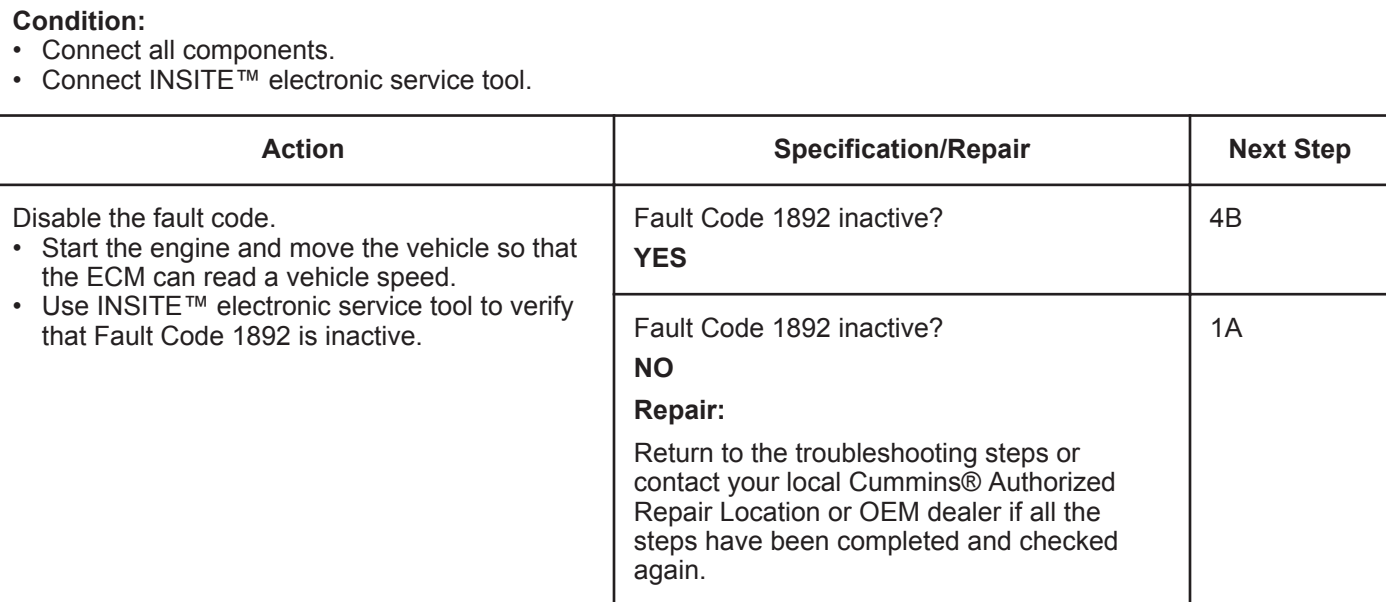

### **STEP 4B: Clear the inactive fault codes.**

- Connect all components.
- Turn keyswitch ON.
- Connect INSITE™ electronic service tool.

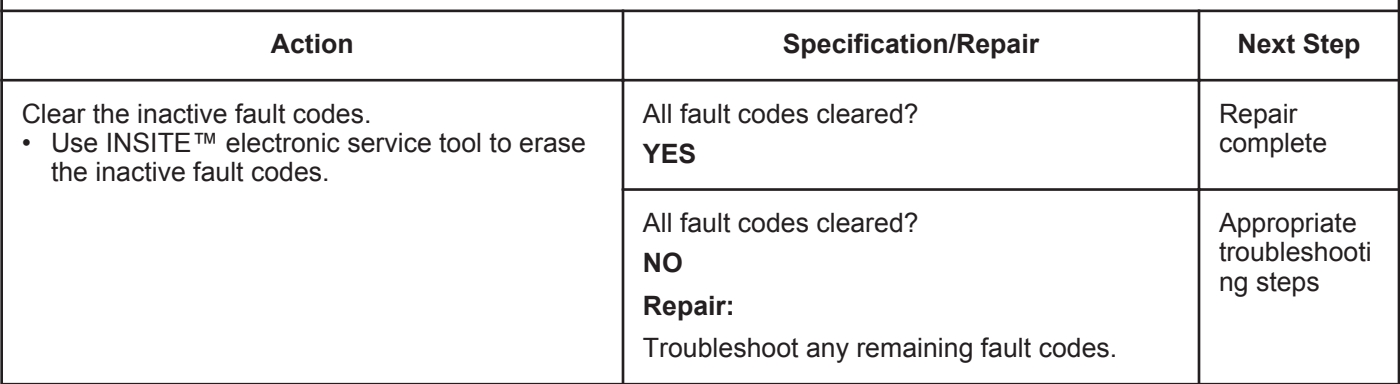

## **Fault Code 1911**

### **Injector Metering Rail Number 1 Pressure - Data Valid But Above Normal Operating Range - Most Severe Level**

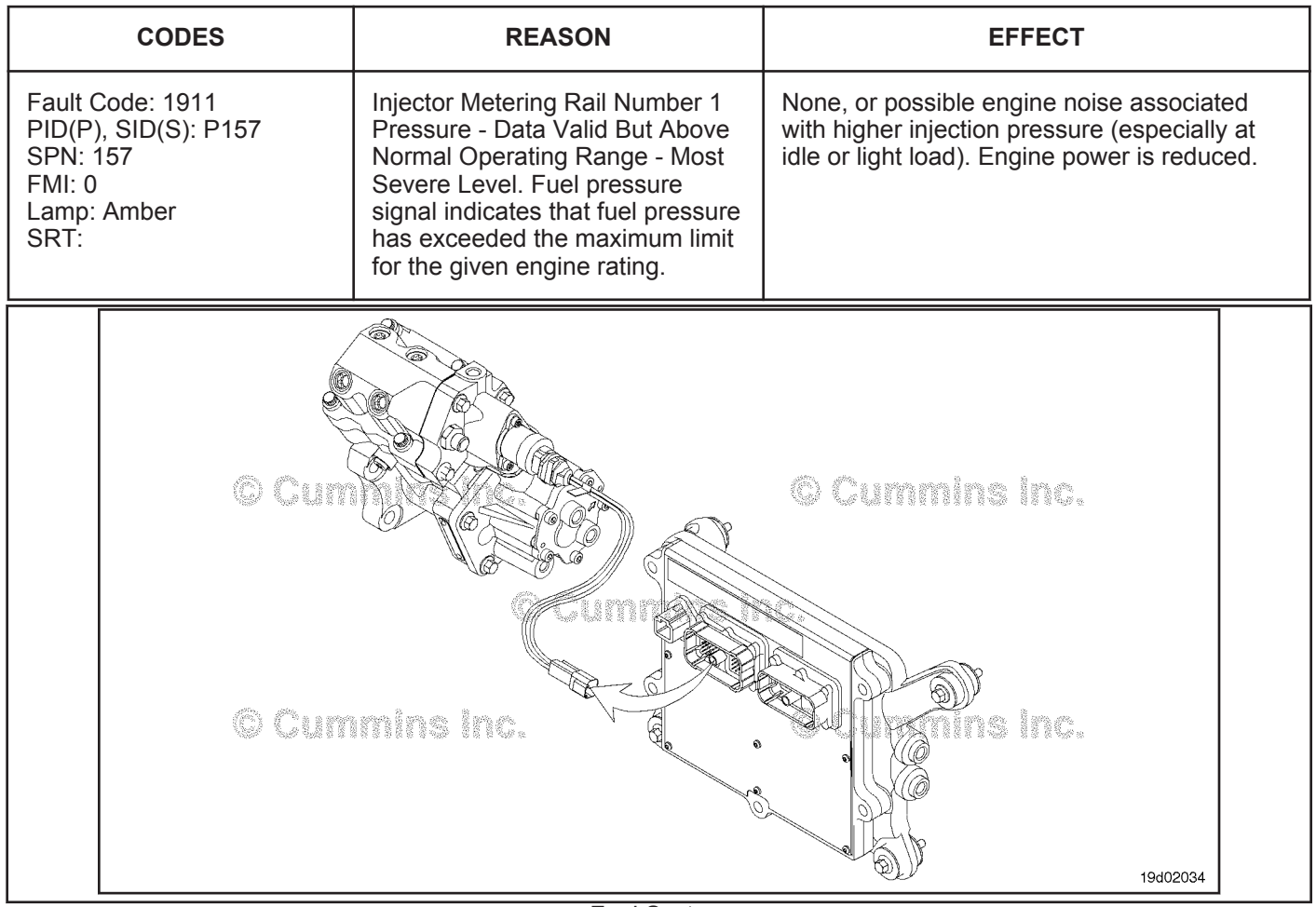

Fuel System

#### **Circuit Description:**

The electronic control module (ECM) monitors engine-operating conditions, including the reading of rail fuel pressure, and changes the flow command to either increase (OPEN the fuel pump actuator) or decrease (CLOSE the fuel pump actuator) the fuel supply to the high-pressure pump.

#### **Component Location:**

The fuel pump actuator is installed on the high-pressure fuel pump.

### **Shop Talk:**

Fault Code 1911 is activated when the sensed rail fuel pressure reaches the opening pressure of the rail fuel pressure relief valve. Sensed pressure has exceeded system target range.

In normal engine operation, the ECM calibration varies the flow commanded to the fuel pump actuator to achieve the correct fuel rail pressure. System issues that result in a loss of pressure control can cause the rail pressure to exceed the normal operating pressures and open the pressure relief valve. If the ECM detects that the fuel rail pressure relief valve is open without detection of a fuel pump actuator circuit error, Fault Code 1911 will become active. On certain applications, the ECM will attempt to reset automatically causing a momentary loss of power for less than 1 second.

Conditions that can cause Fault Code 1911:

#### **Injector Metering Rail Number 1 Pressure - Data Valid B [...] ISB, ISBe2, ISBe3, ISBe4, QSB4 [...] Page TF-270 Section TF - Troubleshooting Fault Codes**

- Purging air through the fuel system can cause a pressure overshoot, therefore causing Fault Code 1911 to log. A few bubbles exiting the line during the air in fuel test is expected. A foamy appearance is an indication of a leak that allows air to enter, a severe inlet restriction that causes cavitation, or a system that is **not** yet primed. If fuel inlet restriction is **not** excessive, the source of air entry should be isolated to one of the following: Suction fuel lines, OEM fuel lines, suction-side fuel filter assemblies, or stand-pipe(s) in the fuel tank(s).
- Sustained periods of very low pressure under load are followed by pressure recovery overshoot. This can be caused by high restriction due to plugged filters (Fault Code 559), a tampered fuel pressure sensor that reads low, a biased pressure sensor, or a poor electrical connection.
- If an intermittent electrical circuit problem with the fuel pump actuator circuit exists, it is possible for Fault Code 1911 to become active, then inactive during normal engine operation. ECM Fault Code 2311 is designed to detect electrical circuit issues with the actuator. Therefore, it is **only** necessary to inspect for bad connectors or harness issues for Fault Code 1911 if no other fault codes exist. An electric fuel control actuator with excessive leakage will result in high rail fuel pressures at idle or light load.
- Other conditions include ECM wiring harness issues such as poor grounds, battery voltage spikes, electrical noise, low alternator output, and large disturbances of battery voltage, as when jump-starting the vehicle.
- The fuel rail pressure sensor should also be checked. When checking the fuel rail pressure sensor accuracy, make sure the high-pressure fuel rail is **not** pressurized. The fuel pump, high-pressure fuel lines, and fuel rail contain very high-pressure fuel. Do **not** loosen any fittings while the engine is operating. Wait at least 10 minutes after shutting down the engine before loosening any fittings in the high-pressure fuel system to allow pressure to decrease to a lower level. There could be a significant amount of time waiting for the rail to depressurize to zero on some engines. In such cases, it may be necessary to manually relieve the pressure from the high-pressure fuel rail.

## **Refer to Troubleshooting Fault Code 1911.**

## **FAULT CODE 1911 - Injector Metering Rail Number 1 Pressure - Data Valid But Above Normal Operating Range - Most Severe Level TROUBLESHOOTING SUMMARY**

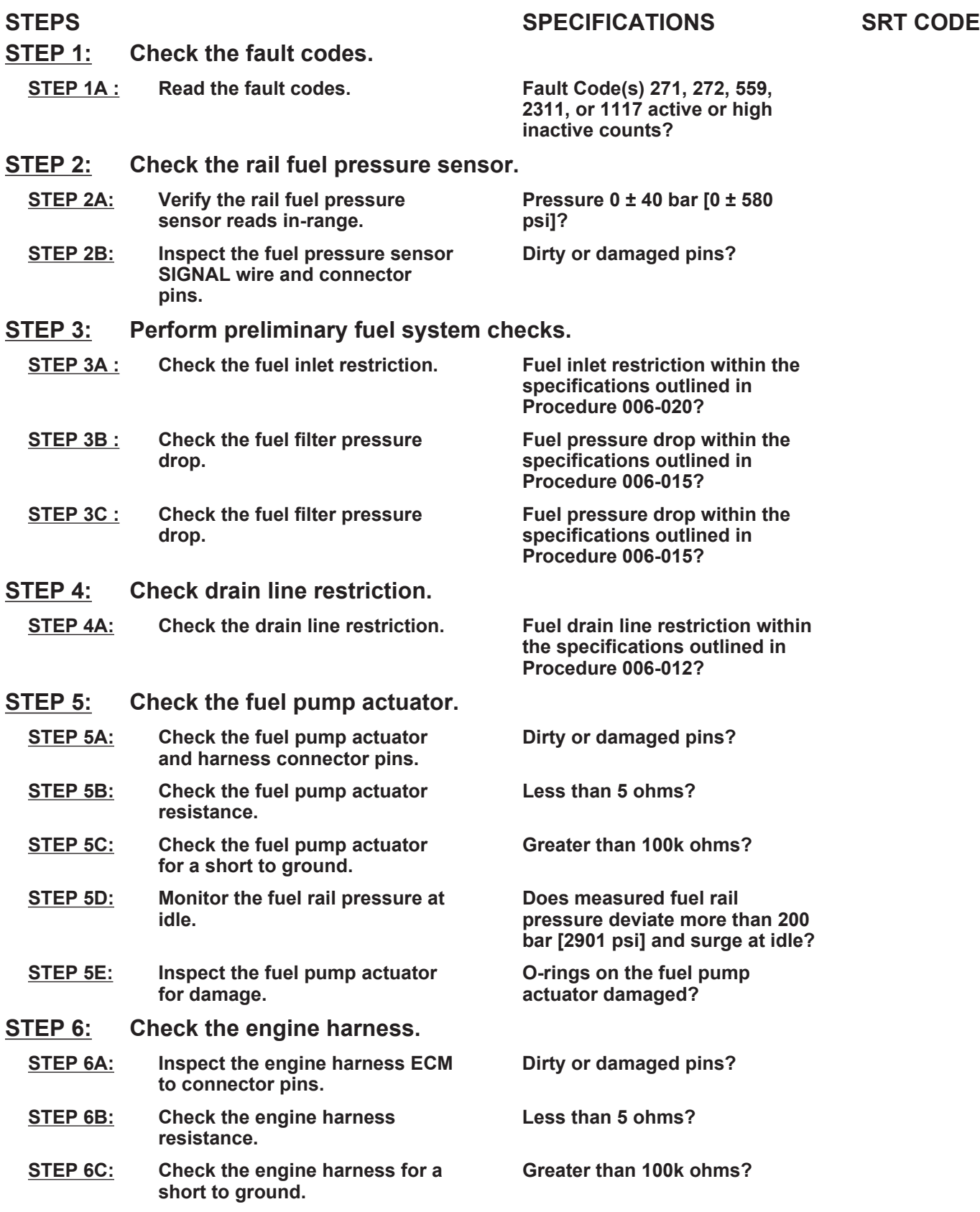

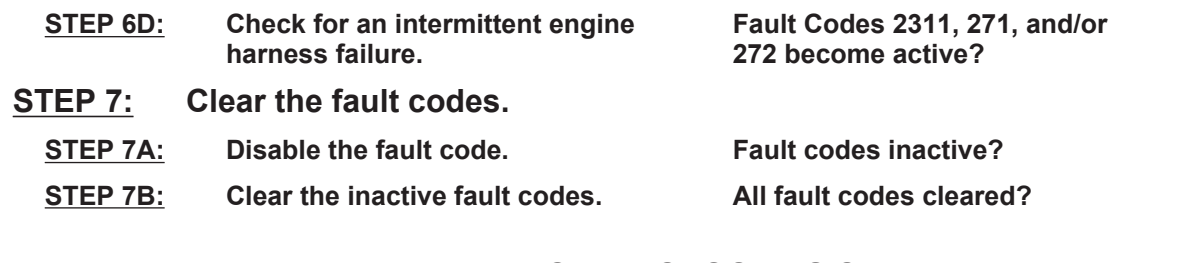

## **TROUBLESHOOTING STEP**

#### **STEP 1:** Check the fault codes.<br>STEP 1A: Read the fault codes. **Read the fault codes.**

#### **Condition:**

• Connect INSITE™ electronic service tool.

• Turn keyswitch ON.

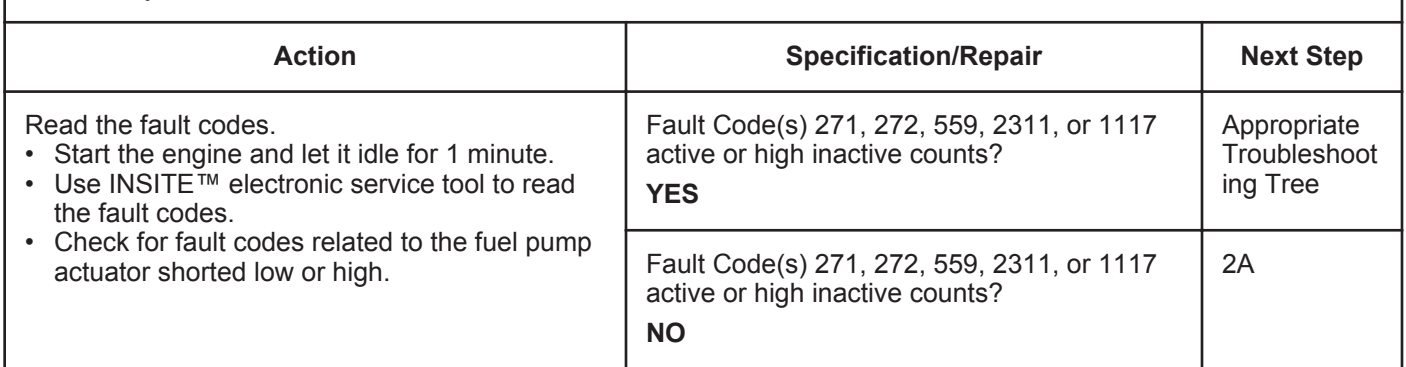

#### **STEP 2:** Check the rail fuel pressure sensor.<br>**STEP 2A:** Verify that the rail fuel pressure sensor Verify that the rail fuel pressure sensor reads in-range.

- Connect INSITE™ electronic service tool.
- Turn keyswitch ON.

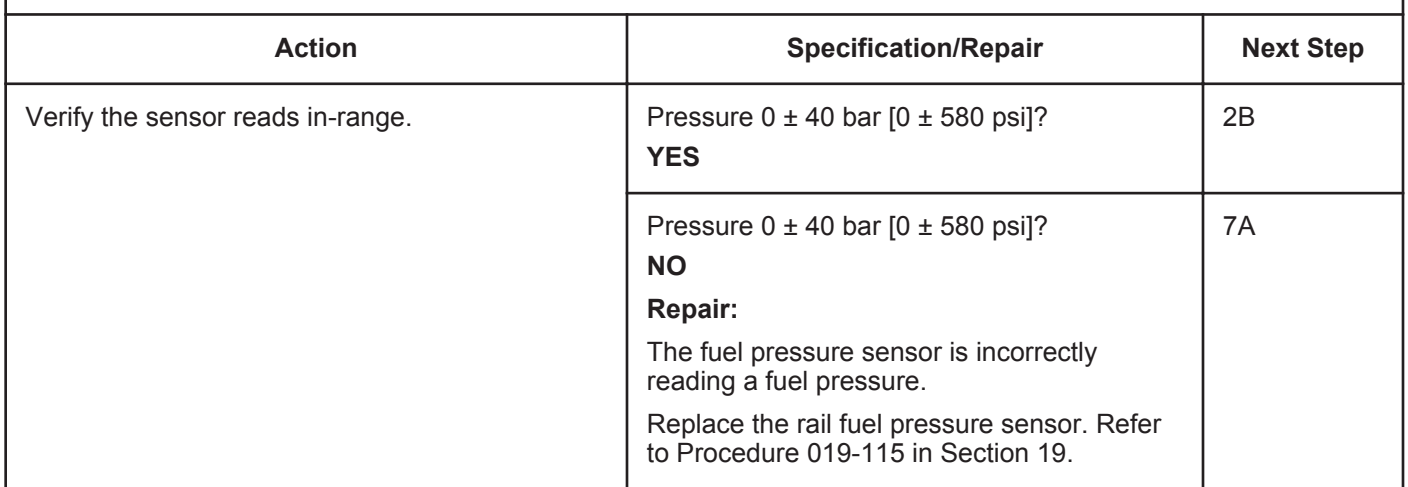

#### **ISB, ISBe2, ISBe3, ISBe4, QSB4 [...] Section TF - Troubleshooting Fault Codes Page 16 and 2012 12:33**

### **STEP 2B: Inspect the fuel pressure sensor SIGNAL wire and connector pins.**

#### **Condition:**

• Turn keyswitch OFF.

• Disconnect ECM from engine harness.

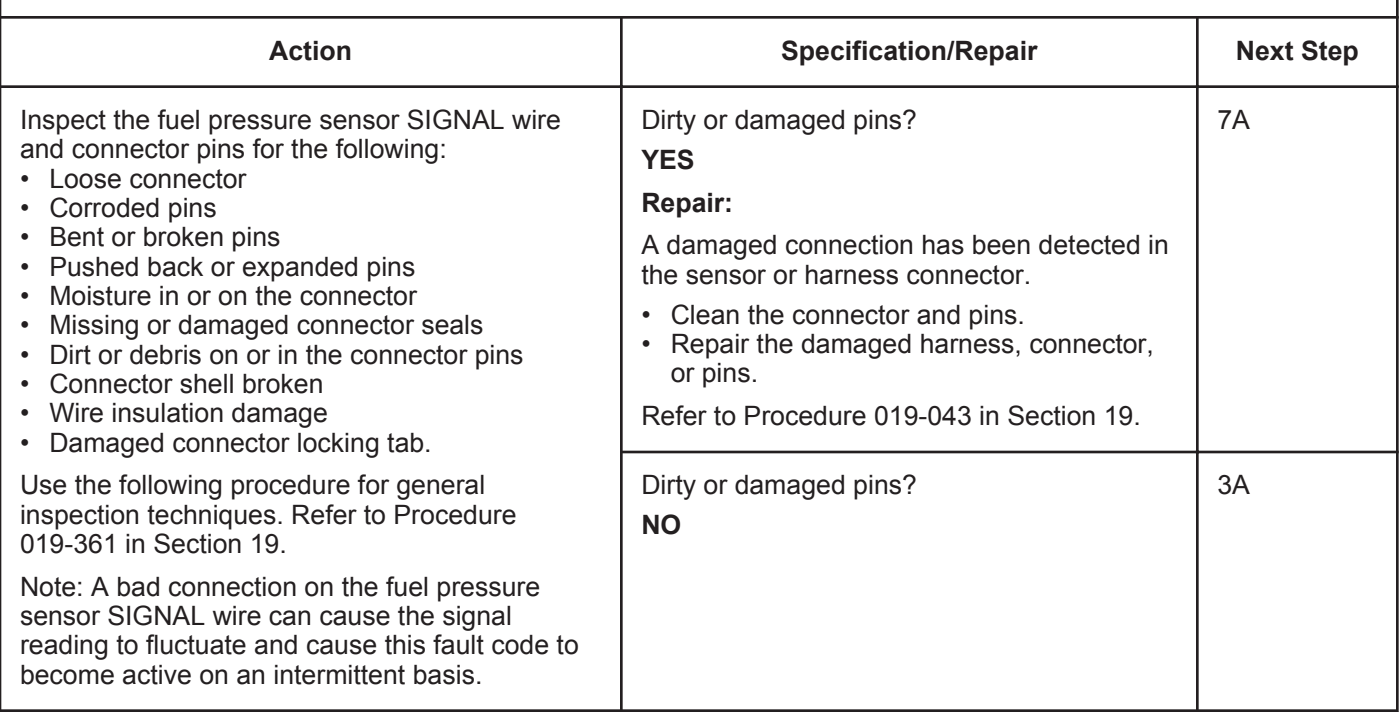

### **STEP 3:** Perform preliminary fuel system checks.<br>STEP 3A: Check the fuel inlet restriction. Check the fuel inlet restriction.

- Turn keyswitch ON.
- Operate the engine.

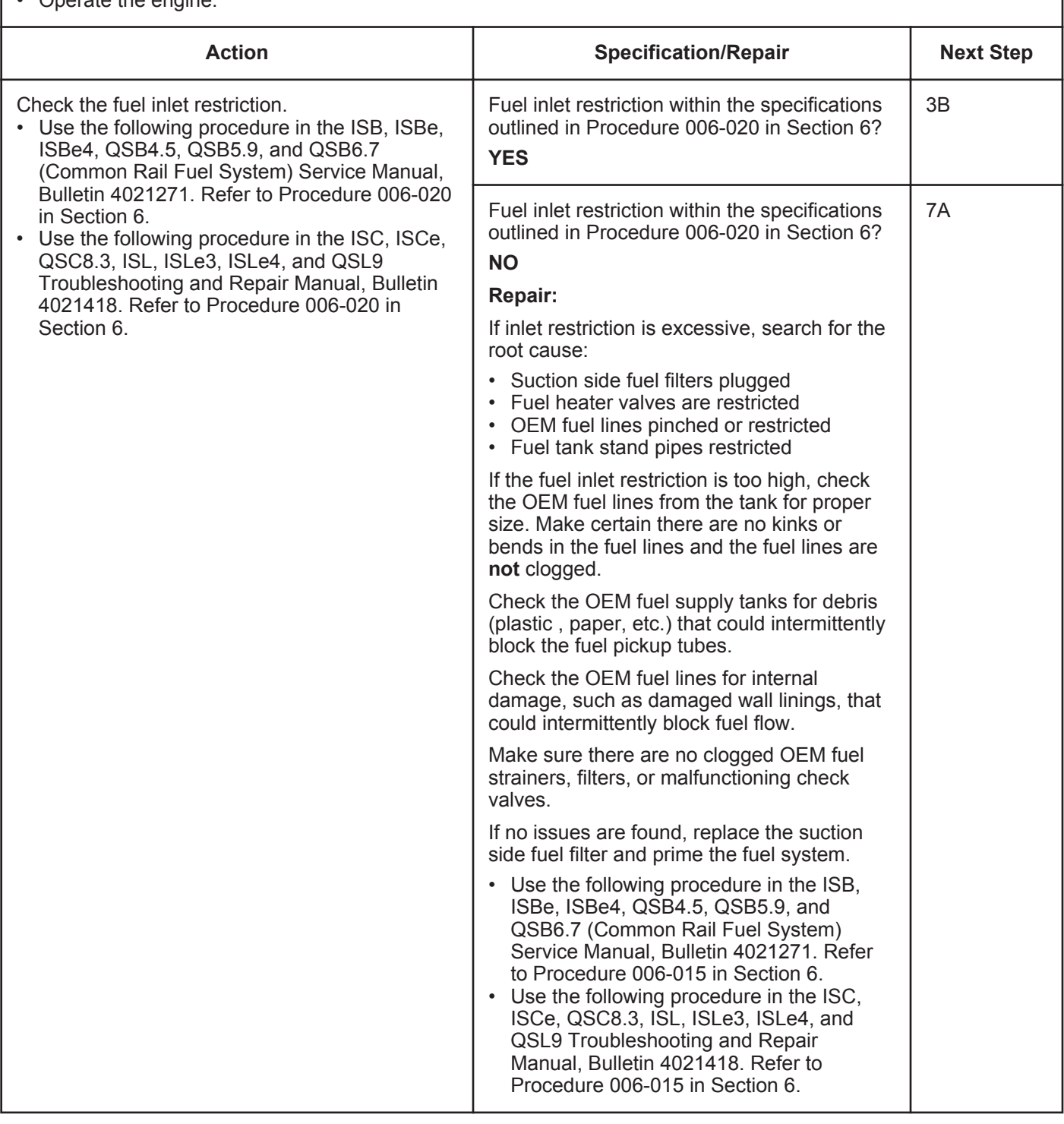

### **STEP 3B: Check the fuel filter pressure drop.**

- Turn keyswitch ON.
- Operate the engine.

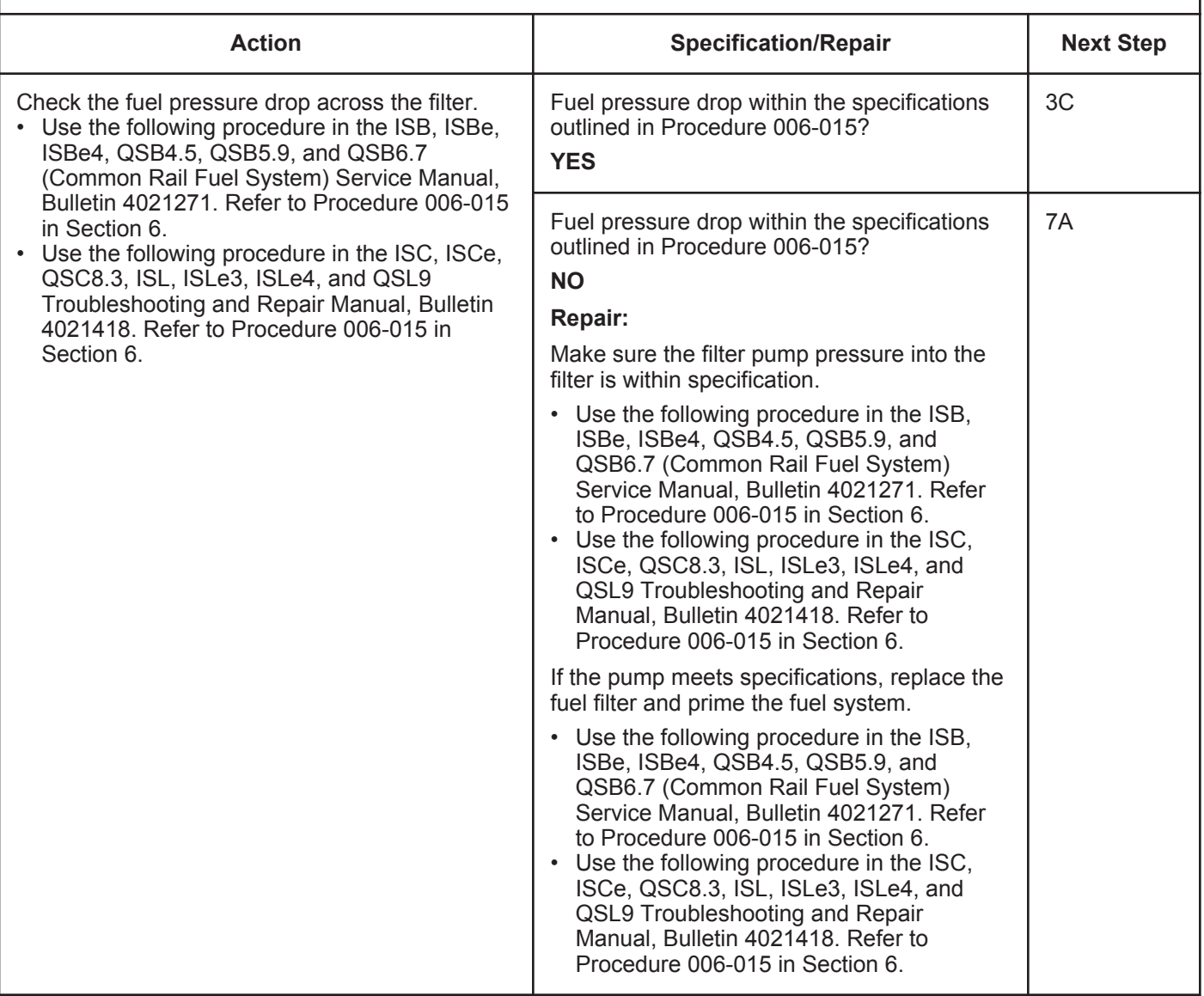

#### **STEP 3C: Check for air in the fuel.**

- Turn keyswitch ON.
- Operate the engine.

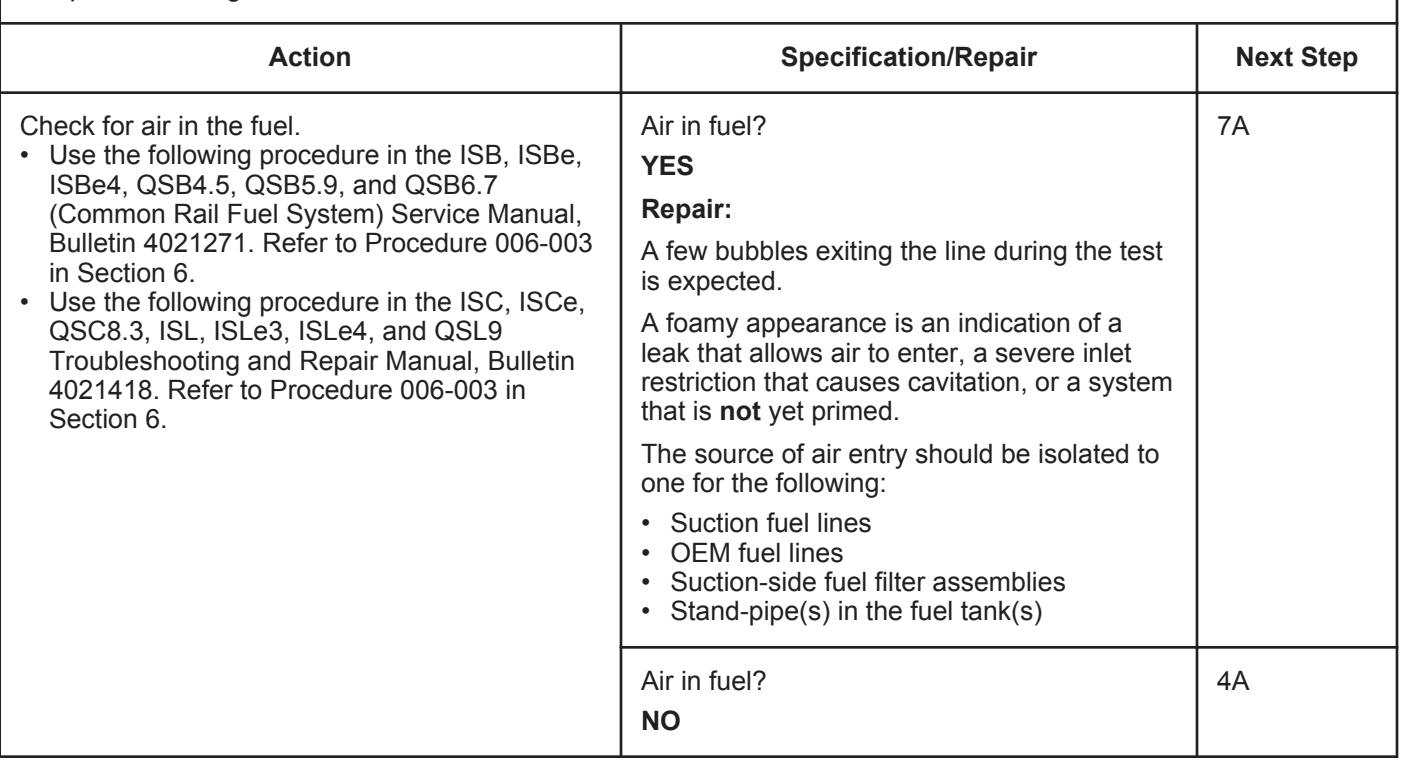

#### **STEP 4: Check drain line restriction. Check drain line restriction.**

#### **Condition:**

- Turn keyswitch ON.
- Operate the engine.

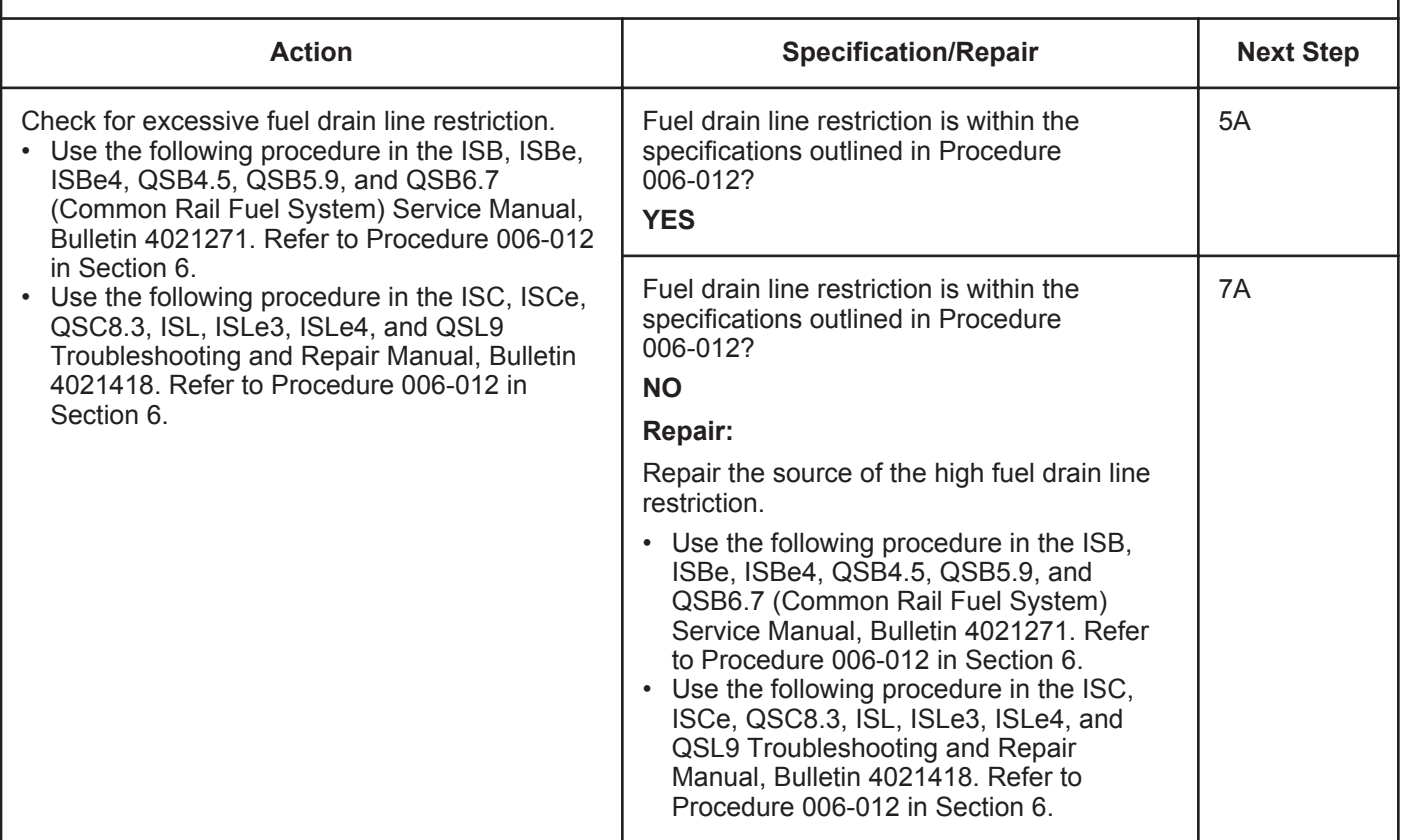

#### **STEP 5:** Check the fuel pump actuator.<br>STEP 5A: Check the fuel pump actuator and **Check the fuel pump actuator and harness connector pins.**

- Turn keyswitch OFF.
- Disconnect the fuel pump actuator from the engine harness.

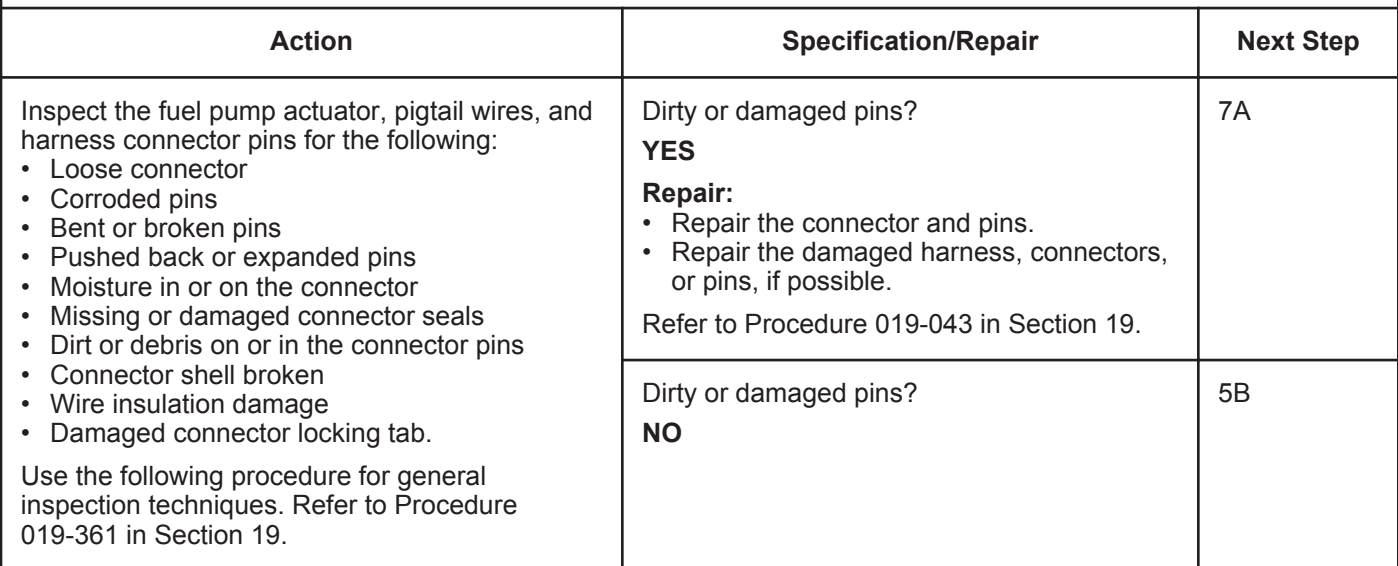

#### **STEP 5B: Check the fuel pump actuator resistance.**

#### **Condition:**

- Turn keyswitch OFF.
- Disconnect the fuel pump actuator from the engine harness.

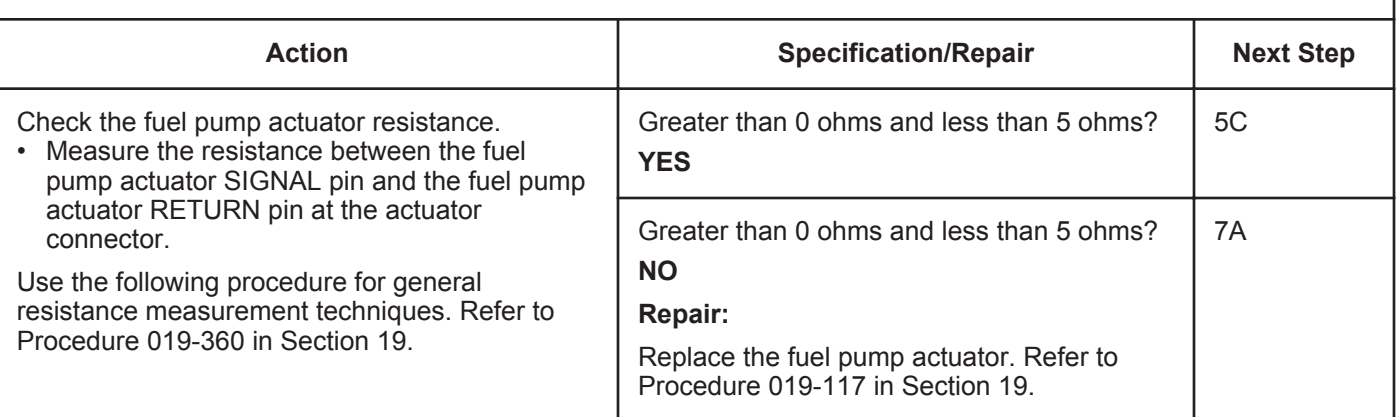

#### **STEP 5C: Check the fuel pump actuator for a short to ground.**

- Turn keyswitch OFF.
- Disconnect the fuel pump actuator from the engine harness.

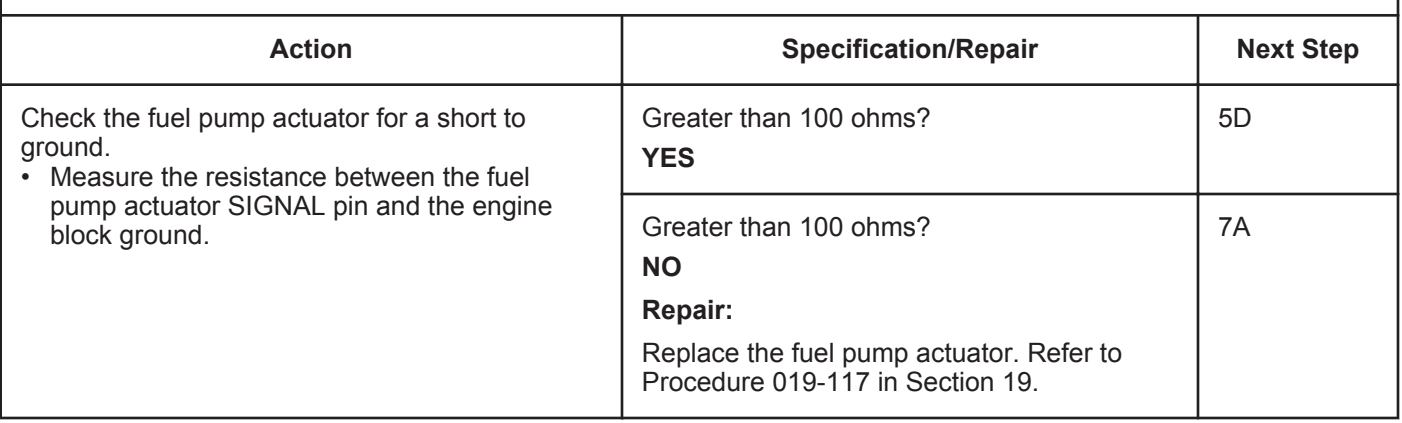

#### **STEP 5D: Monitor the fuel rail pressure at idle.**

#### **Condition:**

- Turn keyswitch ON.
- Connect INSITE™ electronic service tool.
- Start the engine.

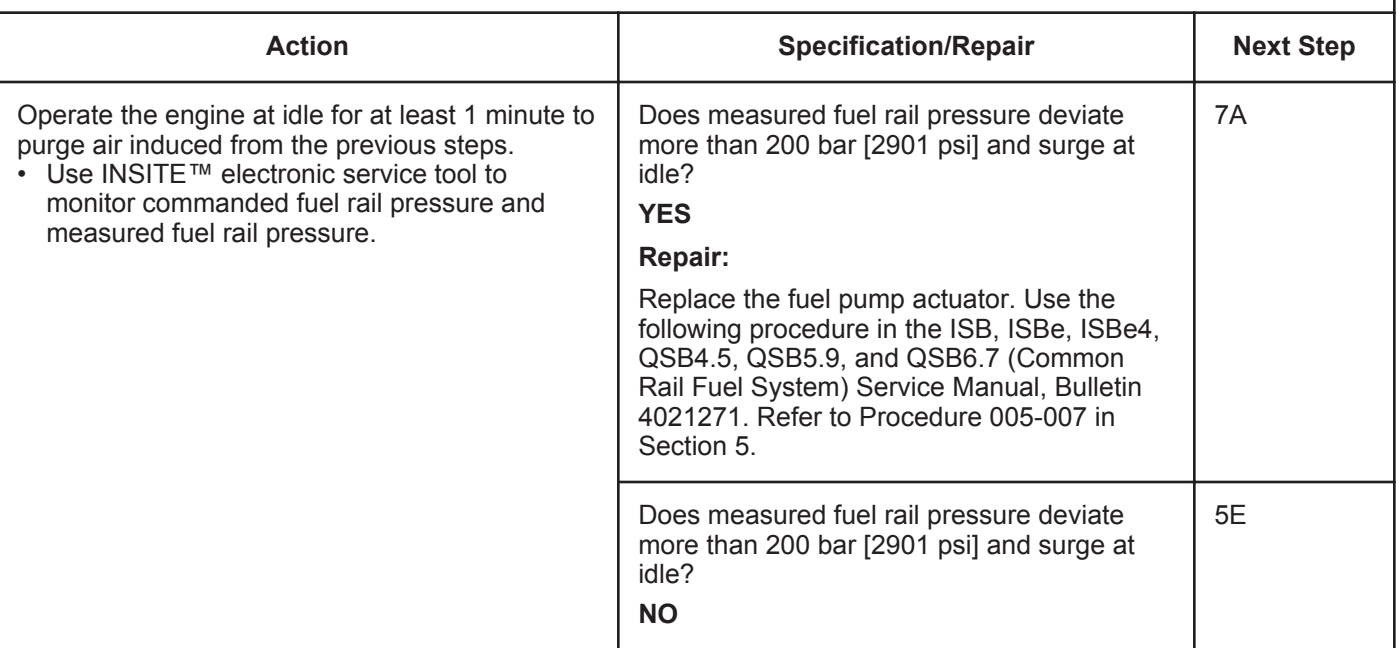

#### **STEP 5E: Inspect the fuel pump actuator for damage.**

- Turn keyswitch OFF.
- Remove the fuel pump actuator. Refer to Procedure 019-117 in Section 19.

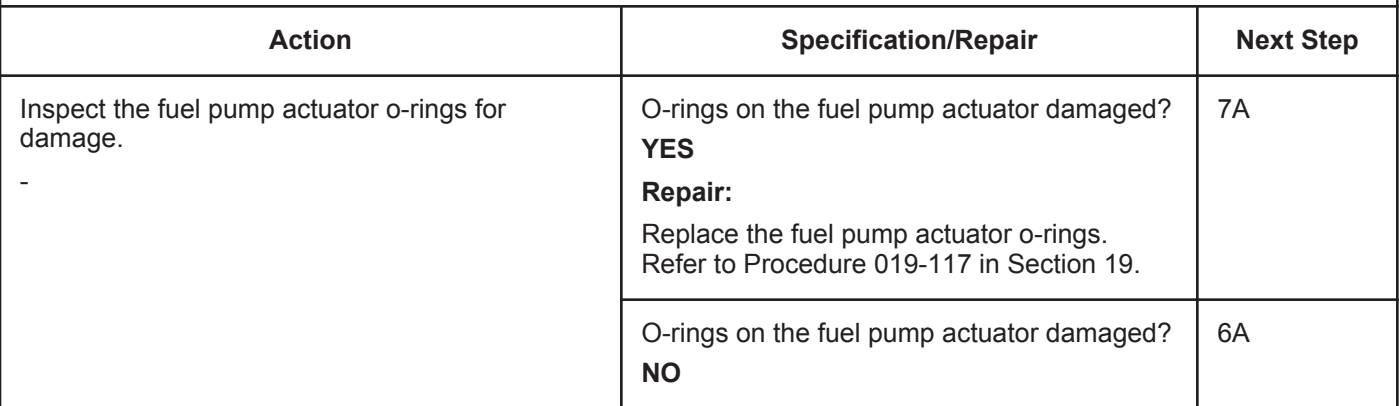

### **STEP 6:** Check the engine harness.<br>STEP 6A: Inspect the engine harness E Inspect the engine harness ECM connector pins.

#### **Condition:**

- Turn keyswitch OFF.
- Disconnect the engine harness from the ECM.

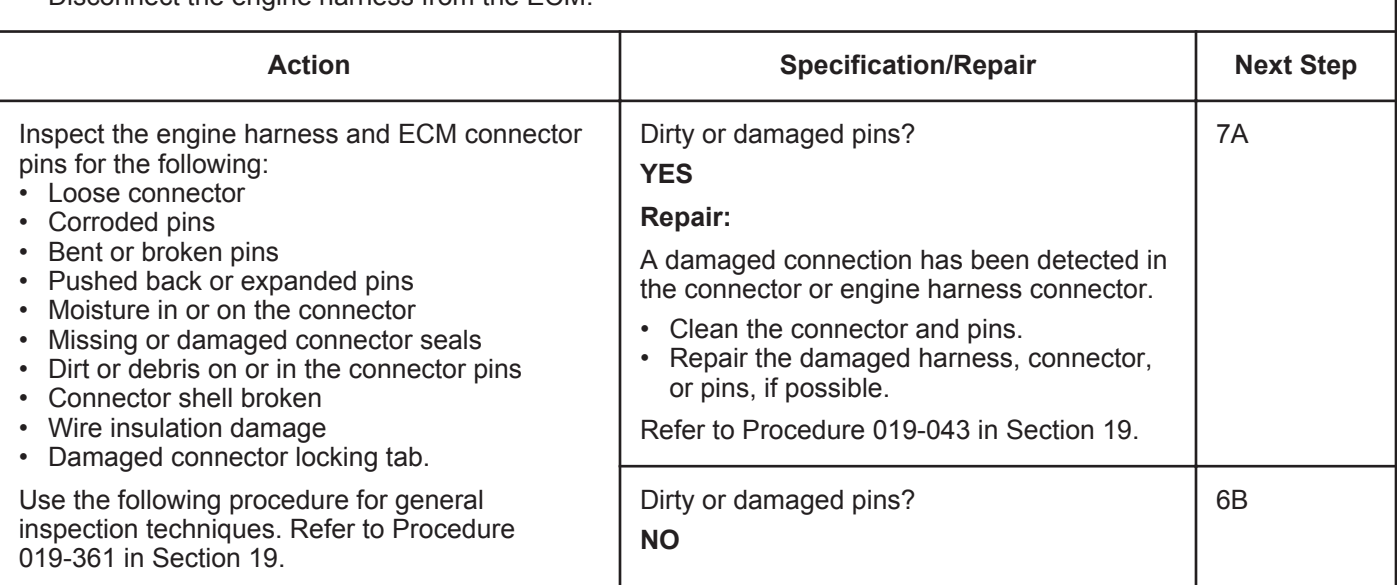

#### **STEP 6B: Check the engine harness resistance.**

- Turn keyswitch OFF.
- Connect the fuel pump actuator to the engine harness.
- Disconnect the engine harness from the ECM.

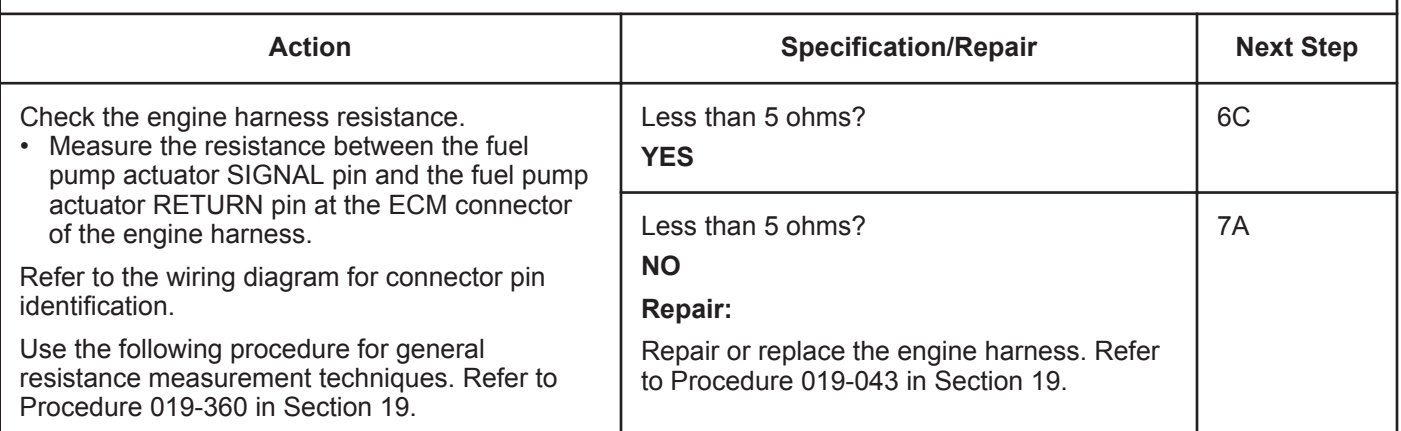

#### **STEP 6C: Check the engine harness for a short to ground.**

#### **Condition:**

- Turn keyswitch OFF.
- Disconnect the fuel pump actuator from the engine harness.
- Disconnect the engine harness from the ECM.

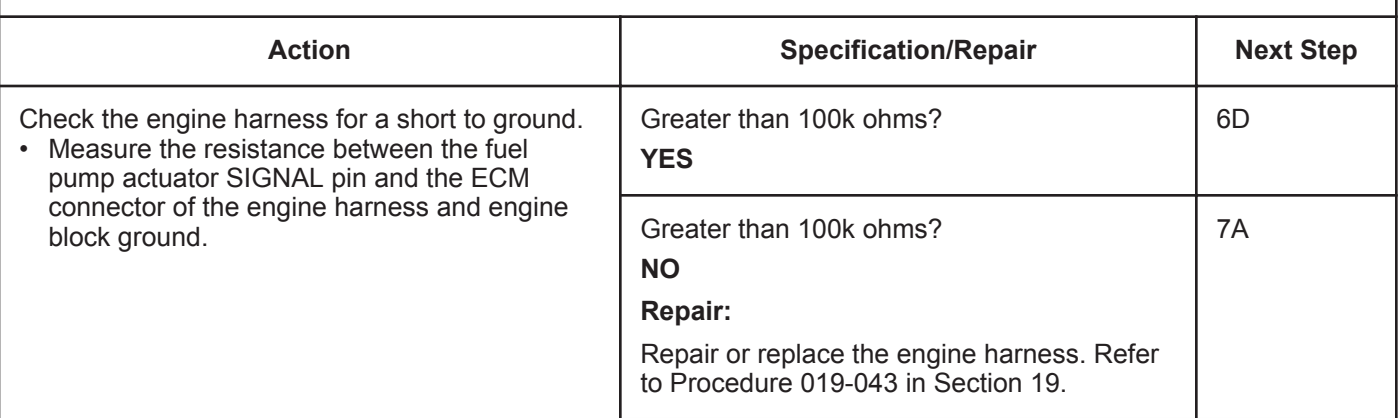

### **STEP 6D: Check for an intermittent engine harness malfunction.**

- Connect all components.
- Turn keyswitch ON.
- Engine operating at low idle.
- Connect INSITE™ electronic service tool.

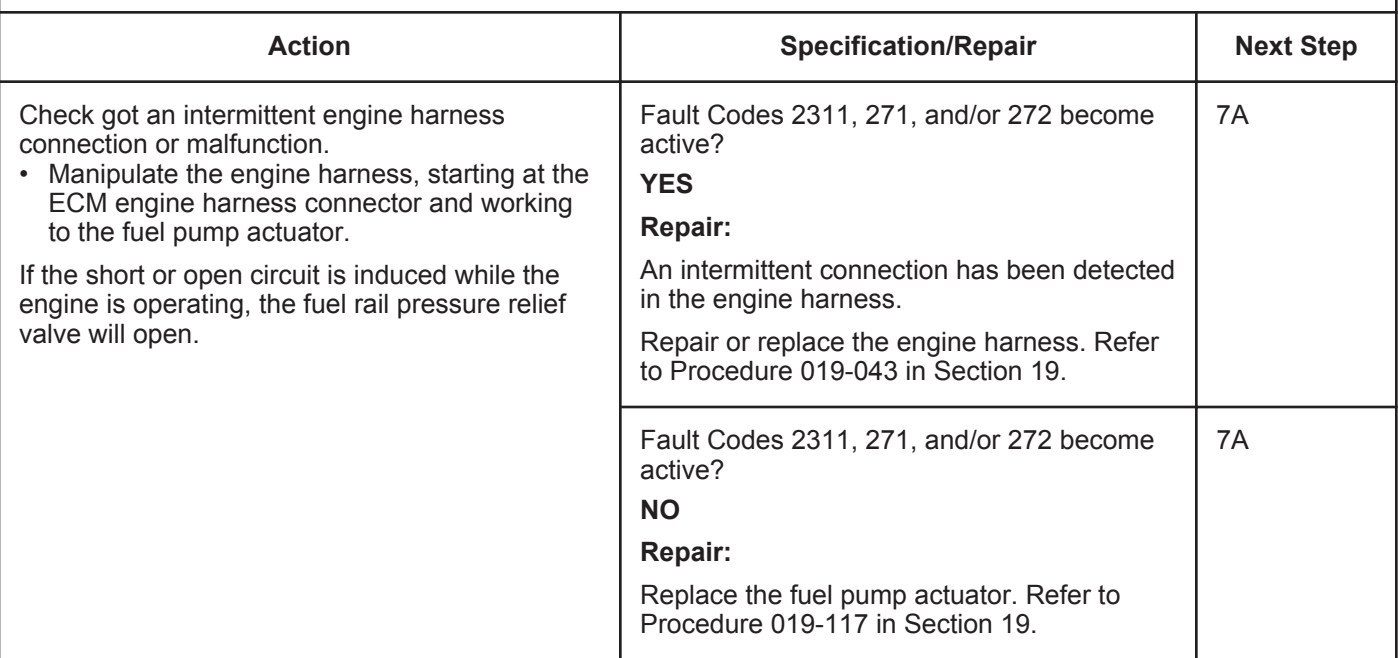

### **STEP 7:** Clear the fault codes.<br>STEP 7A: Disable the fault code. **Disable the fault code.**

#### **Condition:**

- Connect all components.
- Connect INSITE™ electronic service tool.
- Turn keyswitch ON.

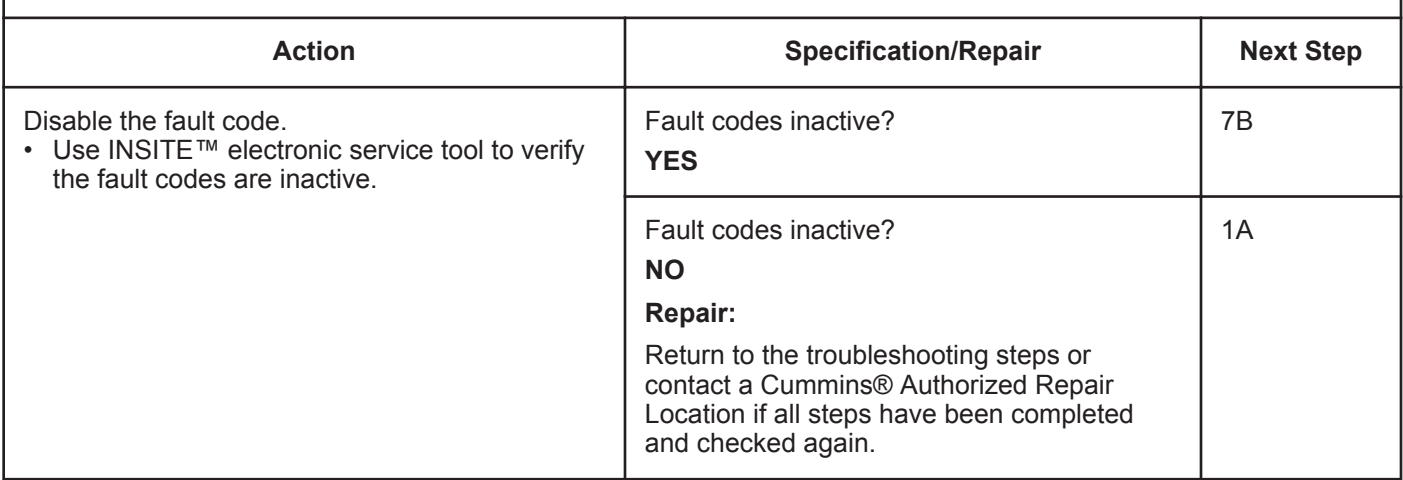

#### **STEP 7B: Clear the inactive fault codes.**

- Connect all components.
- Connect INSITE™ electronic service tool.
- Turn keyswitch ON.

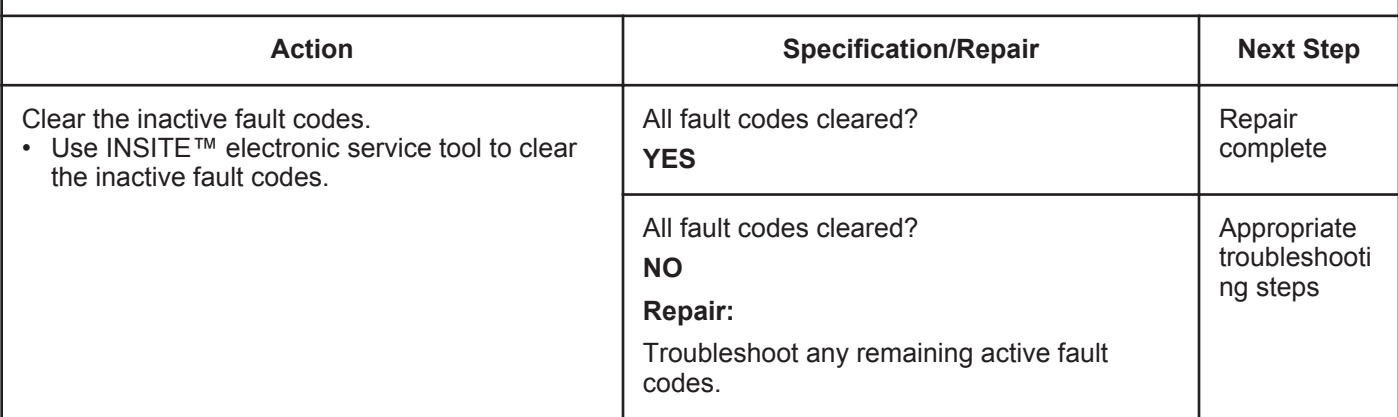

## **Fault Code 1992**

### **Engine Crankshaft Speed/Position - Data Valid but Above Normal Operational Range - Moderately Severe Level**

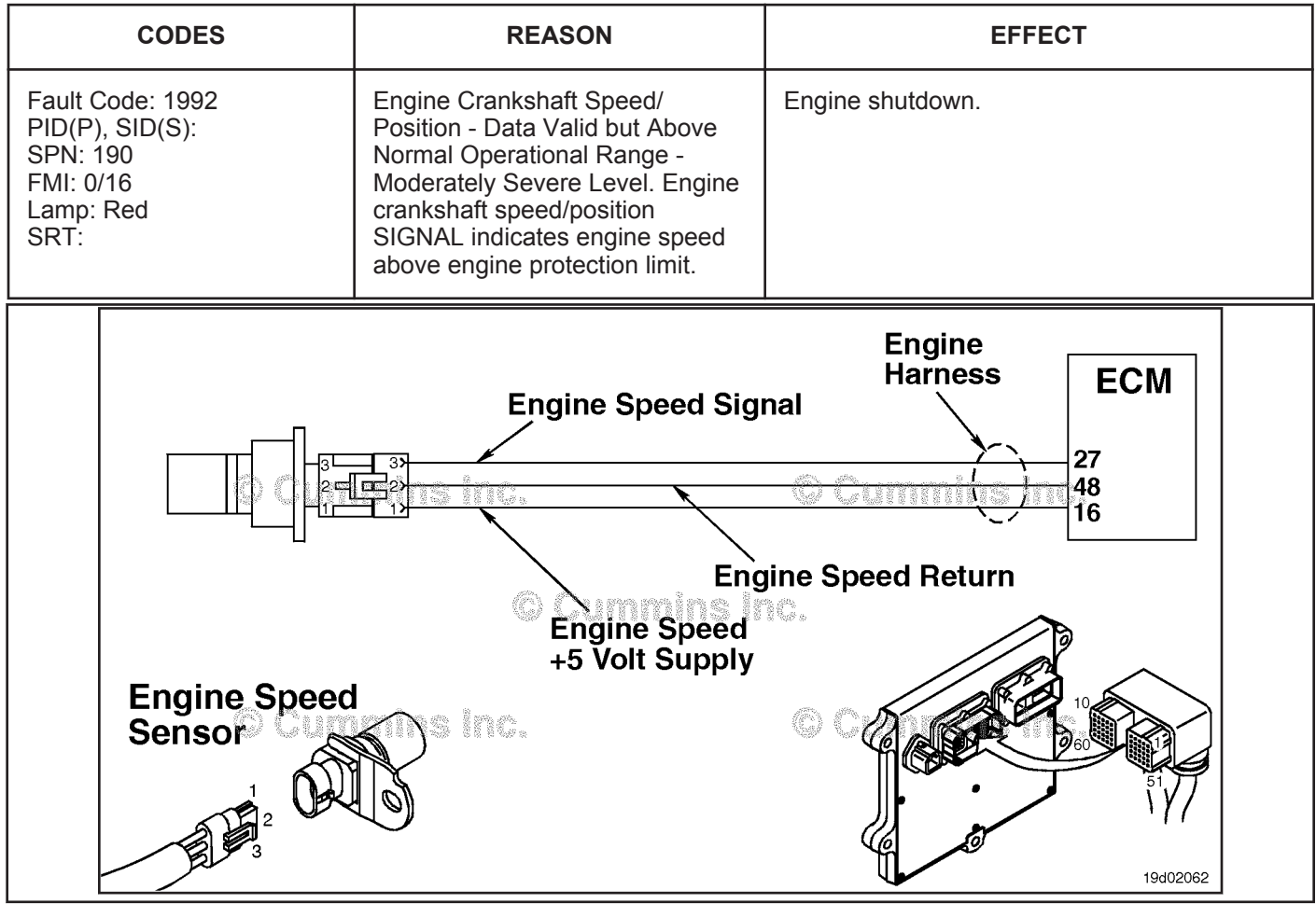

Engine Crankshaft Speed/Position Sensor Circuit

#### **Circuit Description:**

The engine crankshaft speed/position sensor and the engine camshaft speed/position sensor provide engine speed and position information to the ECM through the engine harness.

#### **Component Location:**

The engine crankshaft speed/position sensor is located on the ECM side of the engine, behind the oil filters. The engine camshaft speed/position sensor is located above the fuel pump, in back of the gear housing. Refer to Procedure 100-002 (Engine Diagrams) in Section E for a detailed component location view.

#### **Shop Talk:**

This fault code is **only** applicable to engines powering generator sets.

Possible causes of this fault code include:

- External fuel sources drawn into the intake air passage
- Reverse powering (motoring) of the engine
- Tampering of the engine crankshaft speed/position and engine camshaft speed/position sensors.

Inspect the intake manifold for sources of flammable vapors. Check the turbocharger seals to verify that there are no oil leaks. Inspect the engine crankshaft speed/position and engine camshaft speed/position sensors for damage or tampering.

## **Refer to Troubleshooting Fault Code t05-1992**

## **FAULT CODE 1992 - Engine Crankshaft Speed/Position - Data Valid but Above Normal Operational Range - Moderately Severe Level TROUBLESHOOTING SUMMARY**

## **WARNING**

**DO NOT OPERATE A DIESEL ENGINE WHERE THERE ARE OR CAN BE COMBUSTIBLE VAPORS. These vapors can be sucked through the air intake system and cause engine acceleration and overspeeding that can result in a fire, an explosion, and extensive property damage. Numerous safety devices are available, such as air intake shutoff devices, to minimize the risk of overspeeding where an engine, due to its application, might operate in a combustible environment, such as due to a fuel spill or gas leak. Remember, Cummins Inc. has no way of knowing the use you have for your engine. THE EQUIPMENT OWNER AND OPERATOR ARE RESPONSIBLE FOR SAFE OPERATION IN A HOSTILE ENVIRONMENT. CONSULT YOUR CUMMINS AUTHORIZED REPAIR LOCATION FOR FURTHER INFORMATION.**

## $\Delta$ CAUTION $\Delta$

**If the engine speed stays above 15 percent of rated speed, the engine must be shut off immediately or engine generator equipment damage can occur.**

## $\boldsymbol{\Delta}$ CAUTION $\boldsymbol{\Delta}$

**To reduce the possibility of damaging a new ECM, all other active fault codes must be investigated prior to replacing the ECM.**

#### **STEPS SPECIFICATIONS SRT CODE STEP 1: Identify the reason for the overspeed. STEP 1A: Check for an alternate fuel source. Alternate fuel source? STEP 1B: Check the engine rpm with INSITE™ electronic service tool. Correct rpm reading? STEP 1C: Inspect the engine harness and engine crankshaft speed/ position sensor connector pins. Dirty or damaged pins? STEP 1D: Check for an active fault at low engine rpm. Inactive fault code at low rpm? STEP 1E: Test the engine. Fault Code 1992 inactive? STEP 2: Clear the fault codes. STEP 2A: Disable the fault code. Fault Code 1992 inactive? STEP 2B: Clear the inactive fault codes. All fault codes cleared?**

## **TROUBLESHOOTING STEP**

#### **STEP 1: Identify the reason for the overspeed. STEP 1A: Check for an alternate fuel source.**

#### **Condition:**

• Turn keyswitch OFF.

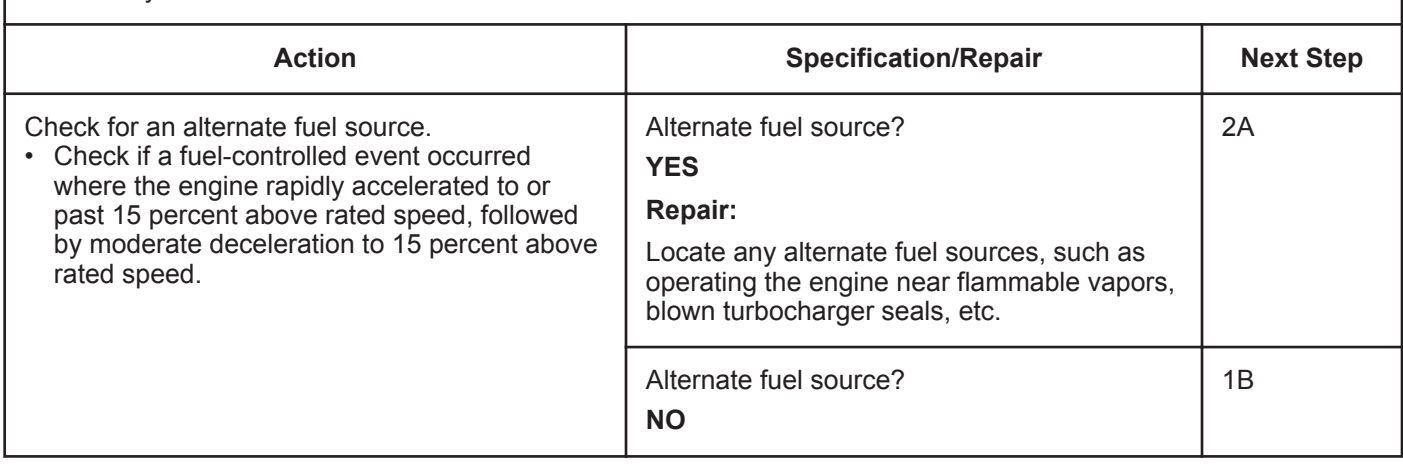

### **STEP 1B: Check the engine rpm with INSITE™ electronic service tool.**

- Connect INSITE™ electronic service tool
- Turn keyswitch ON
- Engine is running.

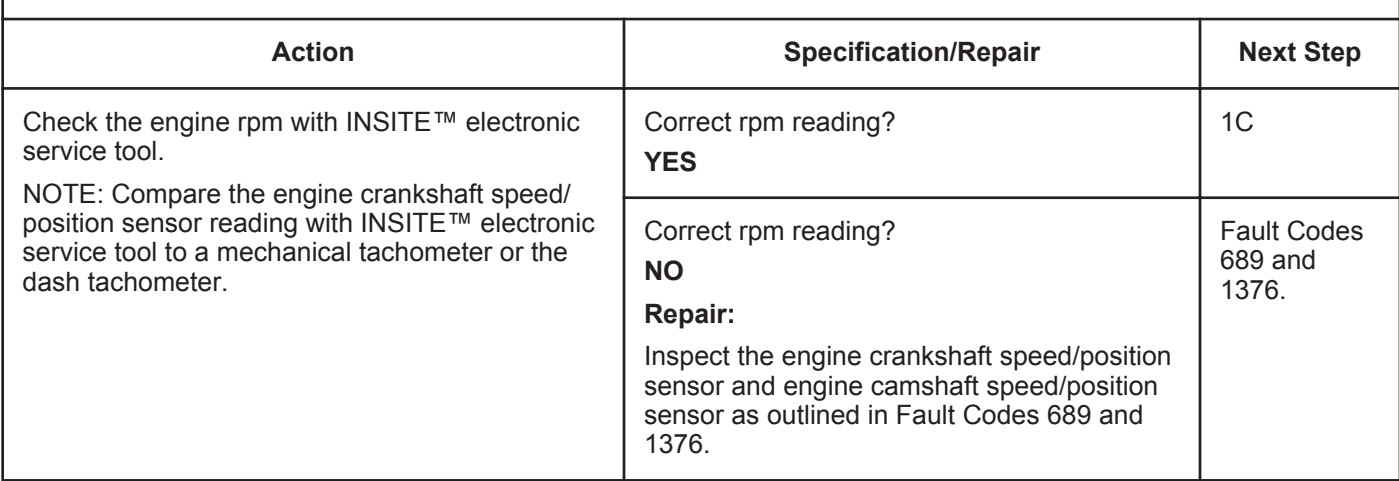

#### **ISB, ISBe2, ISBe3, ISBe4, QSB4 [...] Section TF - Troubleshooting Fault Codes Page TF-287 Page TF-287**

#### **STEP 1C: Inspect the engine harness and engine crankshaft speed/position sensor connector pins.**

#### **Condition:**

- Turn keyswitch OFF
- Disconnect the engine harness connector from the engine crankshaft speed/position sensor connector.

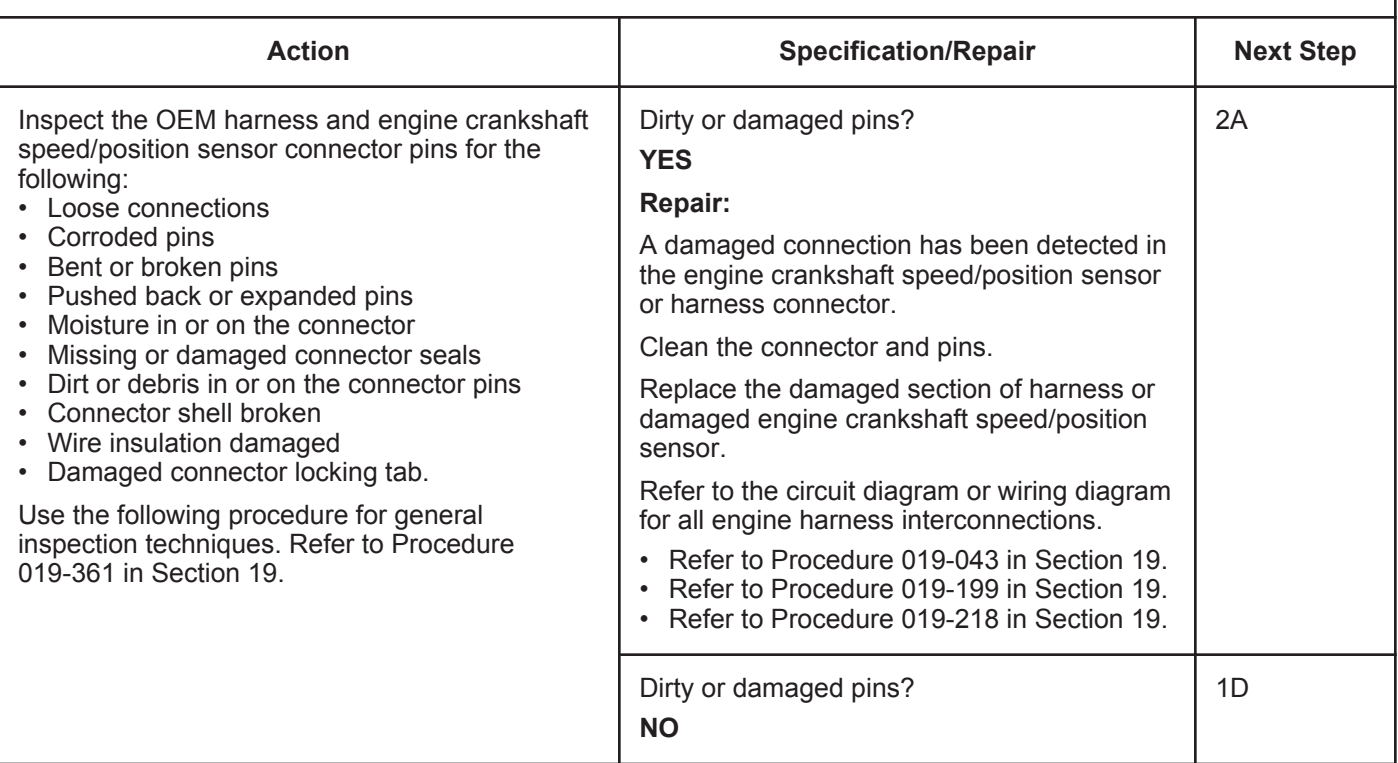

#### **STEP 1D: Check for an active fault at low engine rpm.**

#### **Condition:**

• Turn keyswitch ON.

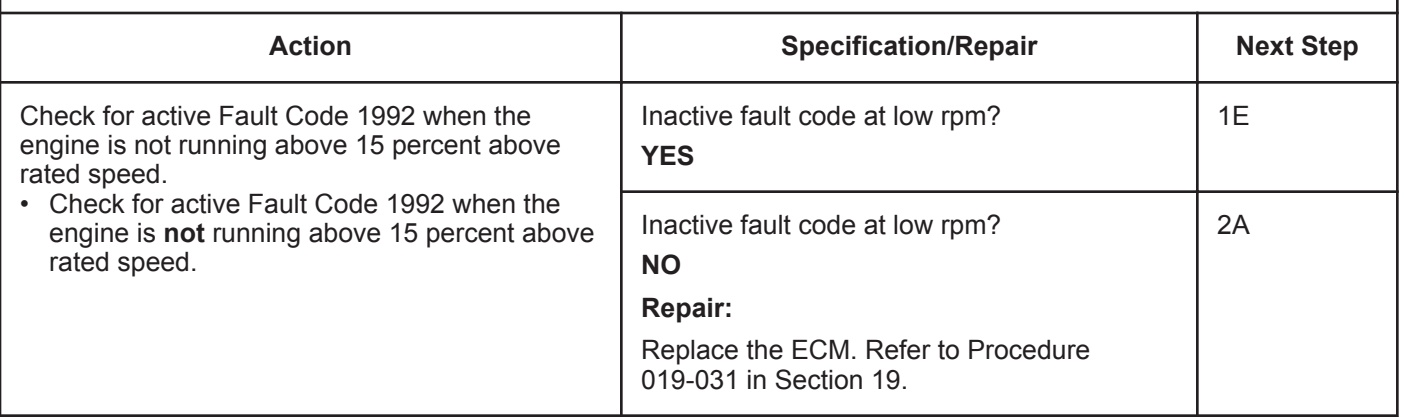

#### **STEP 1E: Test the engine.**

#### **Condition:**

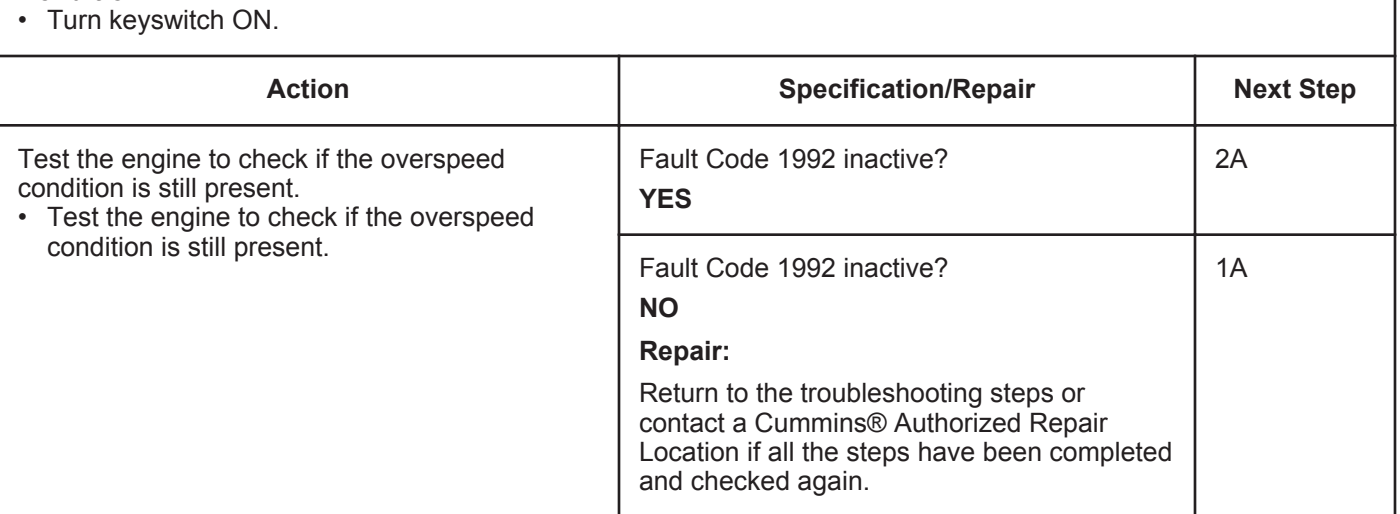

# **STEP 2:** Clear the fault codes.<br>STEP 2A: Disable the fault code.

**Disable the fault code.** 

#### **Condition:**

- Connect all components
- Connect INSITE™ electronic service tool
- Turn keyswitch ON.

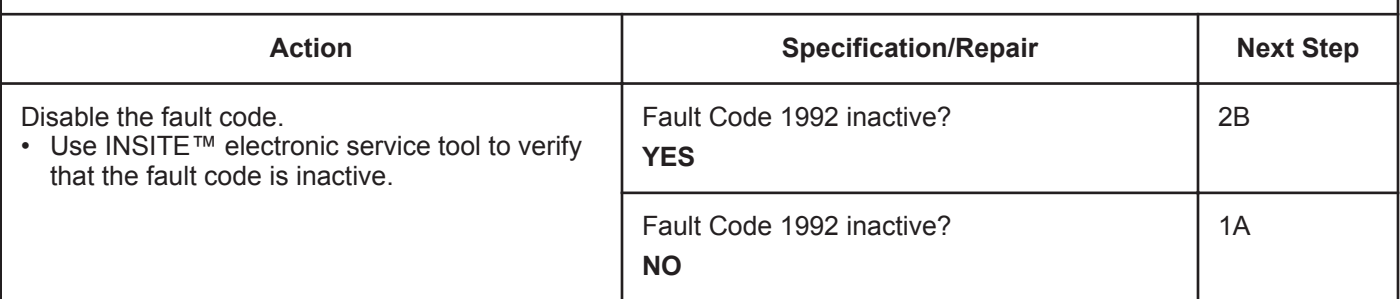

#### **STEP 2B: Clear the inactive fault codes.**

#### **Condition:**

• Connect all components

- Connect INSITE™ electronic service tool
- Turn keyswitch ON.

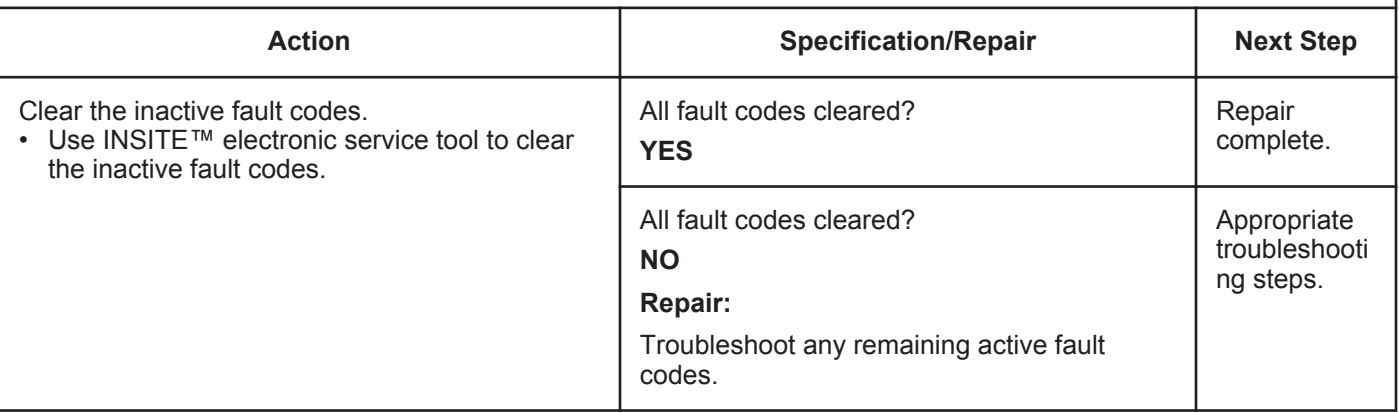

## **Fault Code 2183**

### **Engine Brake Actuator Driver 1 Circuit - Voltage Below Normal or Shorted to Low Source**

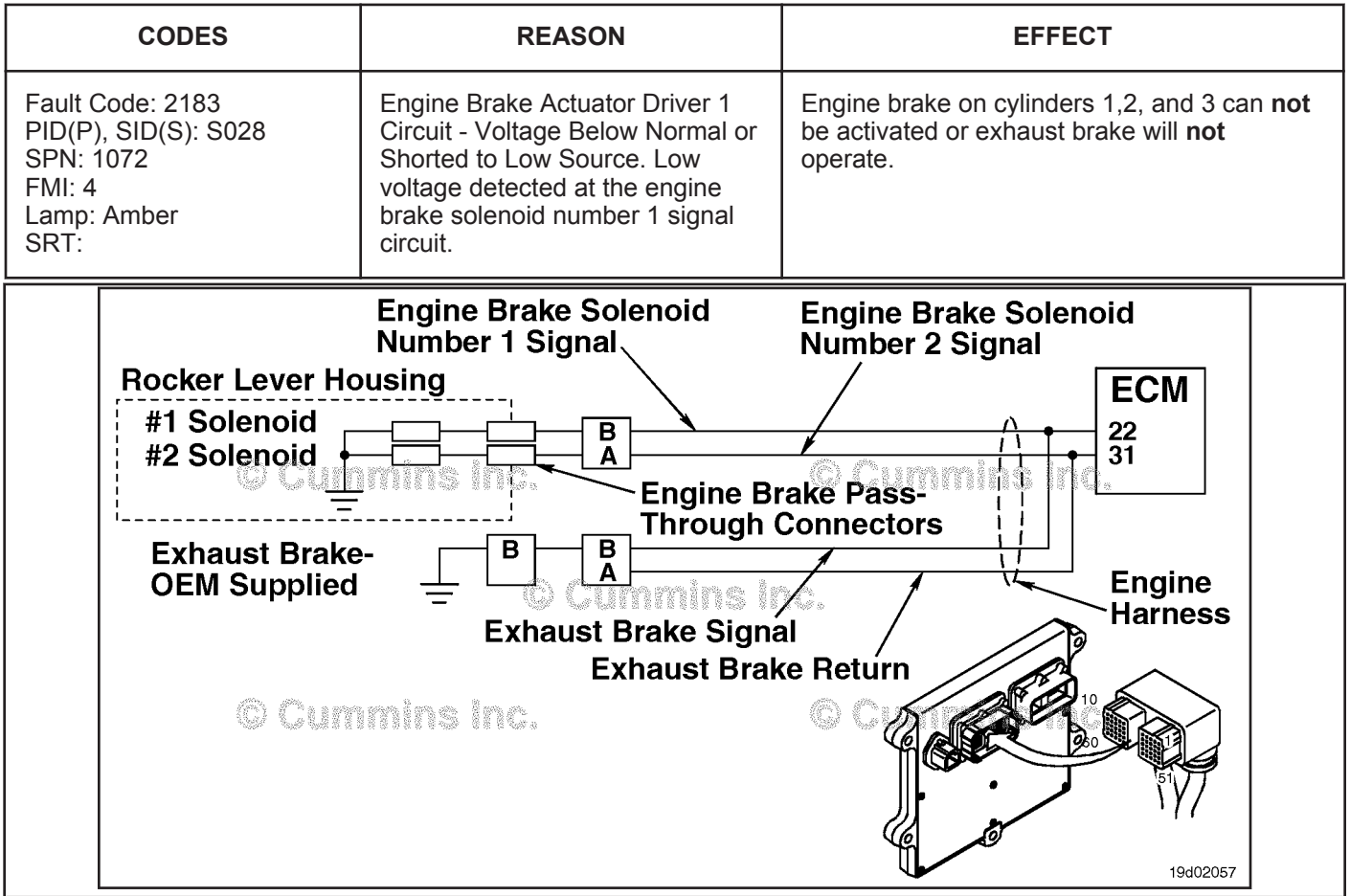

Engine Brake Circuit

#### **Circuit Description:**

This circuit can be used to control either an exhaust brake or an engine brake depending on the application. The ECM controls engine brakes on cylinders 1, 2, and 3 by sending a signal on the engine brake solenoid number 1 signal circuit. If an exhaust brake is installed, the exhaust brake is driven by the engine brake solenoid number 1 signal line. A 2-pin Weather Pack connector is located near the number 3 injector pass-through connector at the back of the engine. If an engine brake is installed, there will be a jumper harness from this connector to the engine brake passthrough connectors on the rocker lever housing. If an exhaust brake is installed, the OEM will connect one wire to the 2-pin Weather Pack connector for the exhaust brake relay.

#### **Component Location:**

The engine brake solenoids are located under the valve cover. The engine brake solenoids are controlled through the engine harness from the ECM. The exhaust brake is an optional feature that is mounted in the exhaust system by the OEM.

#### **Shop Talk:**

Possible causes of this fault code include a short circuit to ground in the engine harness, connector, or engine brake solenoids.

On-Board Diagnostics (OBD) Information:

- The ECM illuminates the appropriate amber or red lamp when the diagnostic runs and fails.
- The ECM turns OFF the appropriate fault lamp when the diagnostic runs and passes.

**To buy Cummins Parts and Service Manuals, Training Guides, or Tools go to our website at https://store.cummins.com**

**Engine Brake Actuator Driver 1 Circuit - Voltage Below [...] ISB, ISBe2, ISBe3, ISBe4, QSB4 [...] Page TF-290 Section TF - Troubleshooting Fault Codes**

**Refer to Troubleshooting Fault Code t05-2183**

## **FAULT CODE 2183 - Engine Brake Actuator Driver 1 Circuit - Voltage Below Normal or Shorted to Low Source TROUBLESHOOTING SUMMARY**

## $\Delta$ CAUTION $\Delta$

**To reduce the possibility of damaging a new ECM, all other active fault codes must be investigated prior to replacing the ECM.**

## $\Delta$ CAUTION $\Delta$

**To reduce the possibility of pin and harness damage, use the following test leads when taking a measurement: Part Number 3822758 - male Deutsch™/AMP™/Metri-Pack™ test lead, Part Number 3822917 female Deutsch™/AMP™/Metri-Pack™ test lead, Part Number 3823995 - male Weather-Pack™ test lead, and Part Number 3823996 - female Weather-Pack™ test lead.**

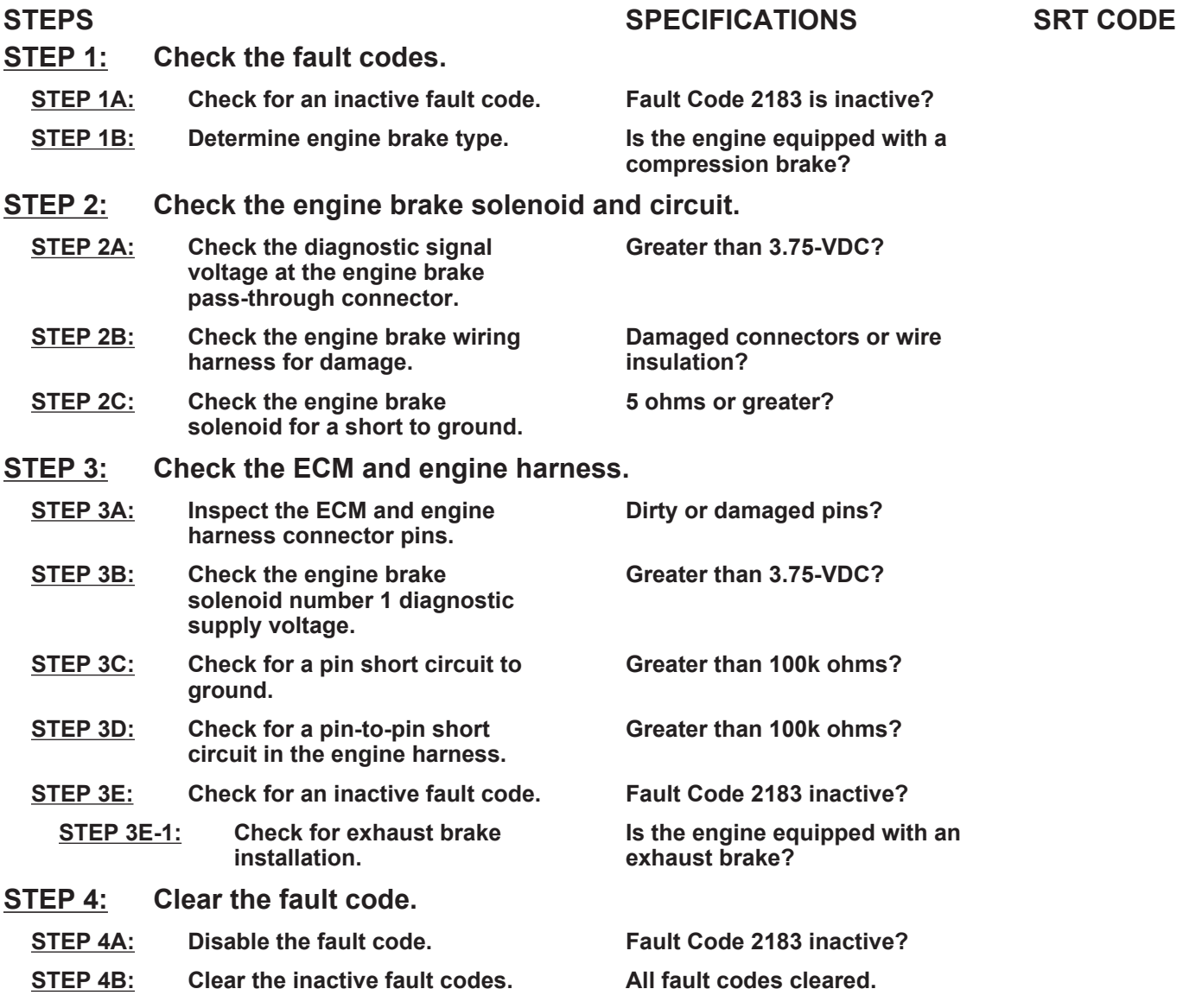

## **TROUBLESHOOTING STEP**

#### **STEP 1:** Check the fault codes.<br>STEP 1A: Check for an inactive fail **Check for an inactive fault code.**

#### **Condition:**

• Turn keyswitch ON.

• Connect INSITE™ electronic service tool.

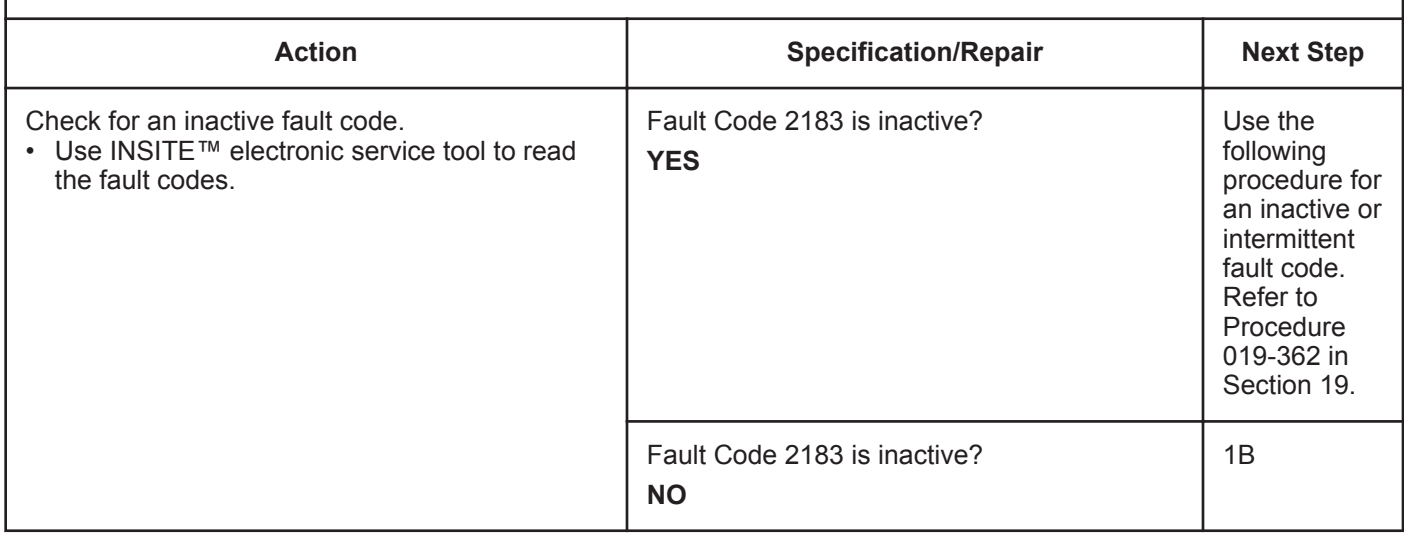

### **STEP 1B: Determine engine brake type.**

#### **Condition:**

• Turn keyswitch OFF.

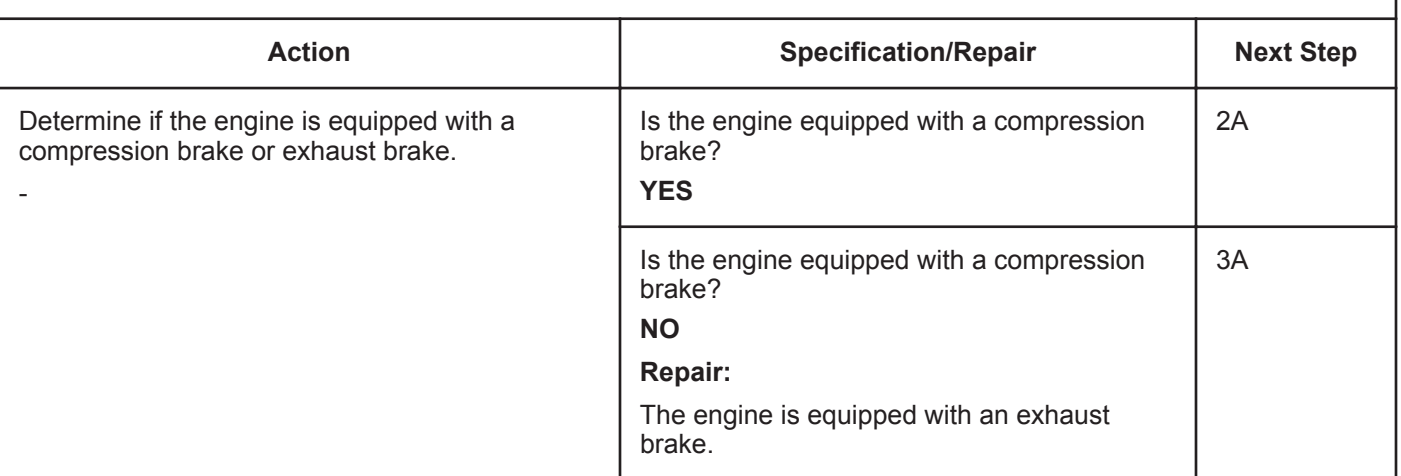

- Turn keyswitch OFF.
- Disconnect the engine brake solenoid number 1 wire from the pass-through connector on the rocker lever housing.
- Turn keyswitch ON.

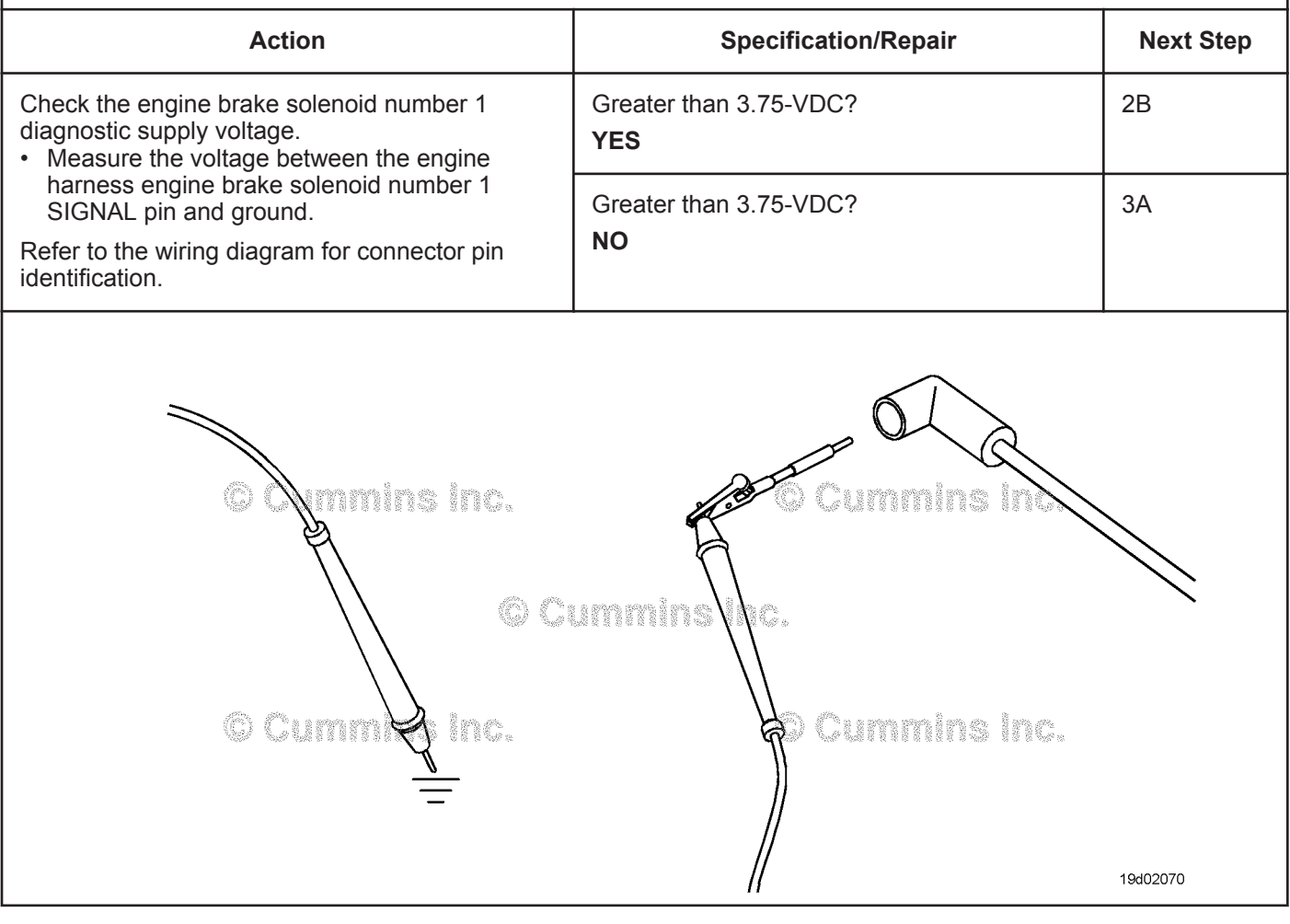
#### **STEP 2B: Check the engine brake wiring harness for damage.**

- Turn keyswitch OFF.<br>• Remove the rocker le
- Remove the rocker lever cover. Use the following procedure in the ISC, ISCe, QSC8.3, ISL, ISLe3, ISLe4 and QSL9 Troubleshooting and Repair Manual, Bulletin 4021418. Refer to Procedure 003-011 in Section 19.
- Remove the engine brake jumper harness between that pass-through connector and the engine brake solenoid.

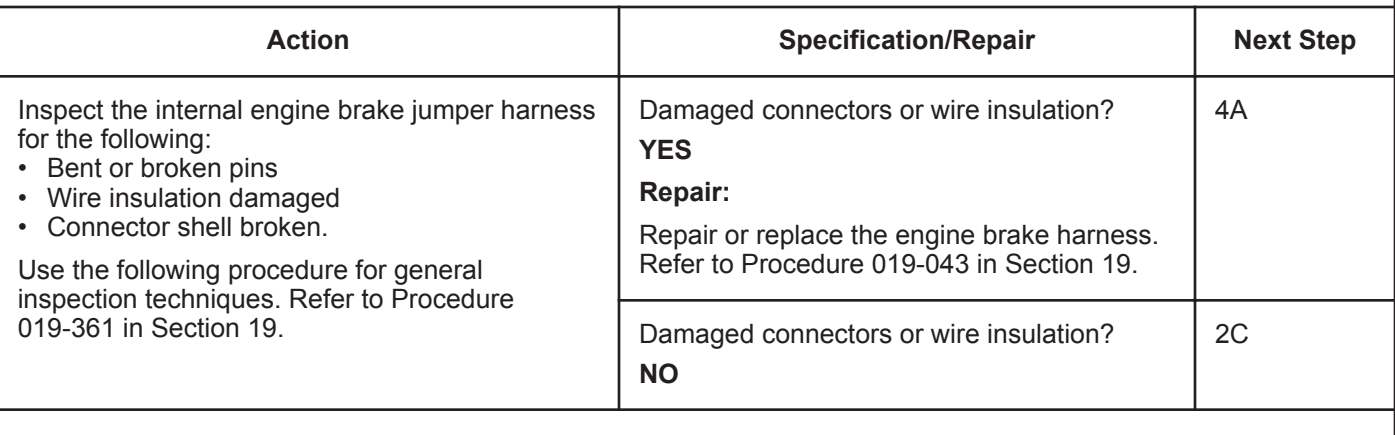

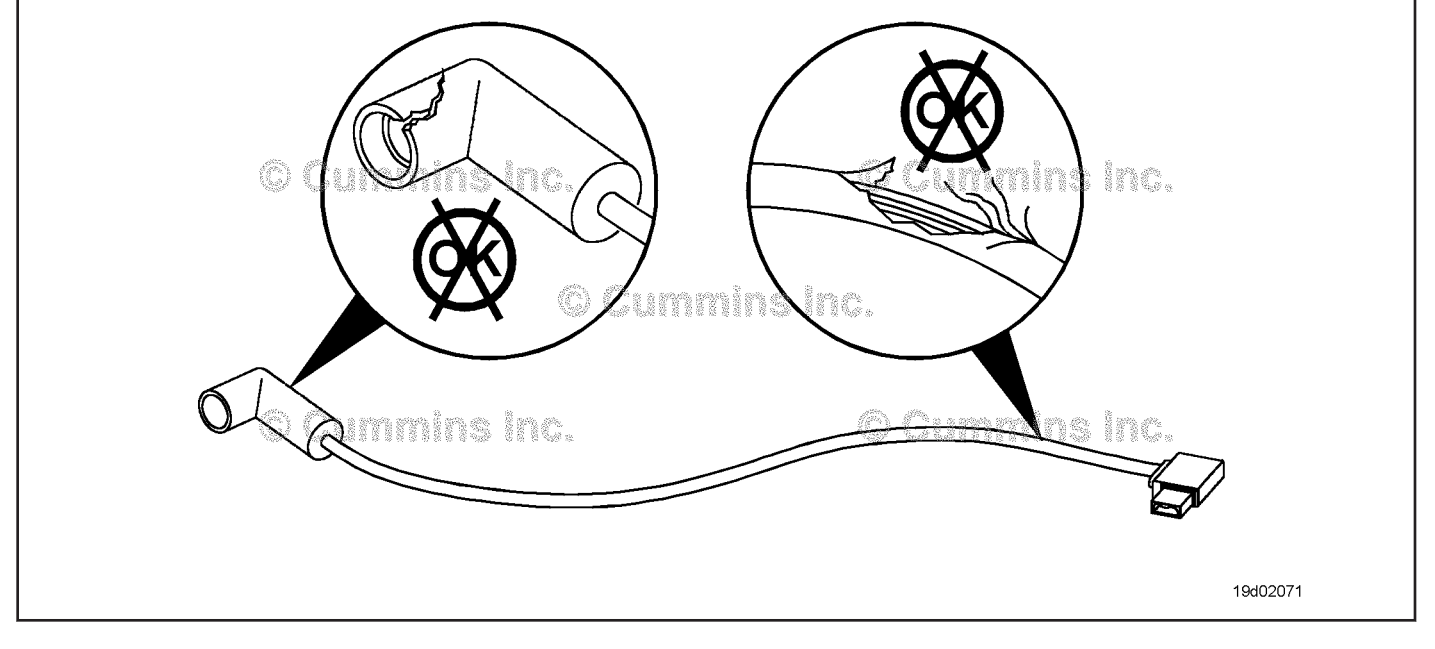

- Turn keyswitch OFF.
- Remove the rocker lever cover. Use the following procedure in the ISC, ISCe, QSC8.3, ISL, ISLe3, ISLe4 and QSL9 Troubleshooting and Repair Manual, Bulletin 4021418. Refer to Procedure 003-011 in Section 3.
- Disconnect the engine brake harness from engine brake solenoid number 1.

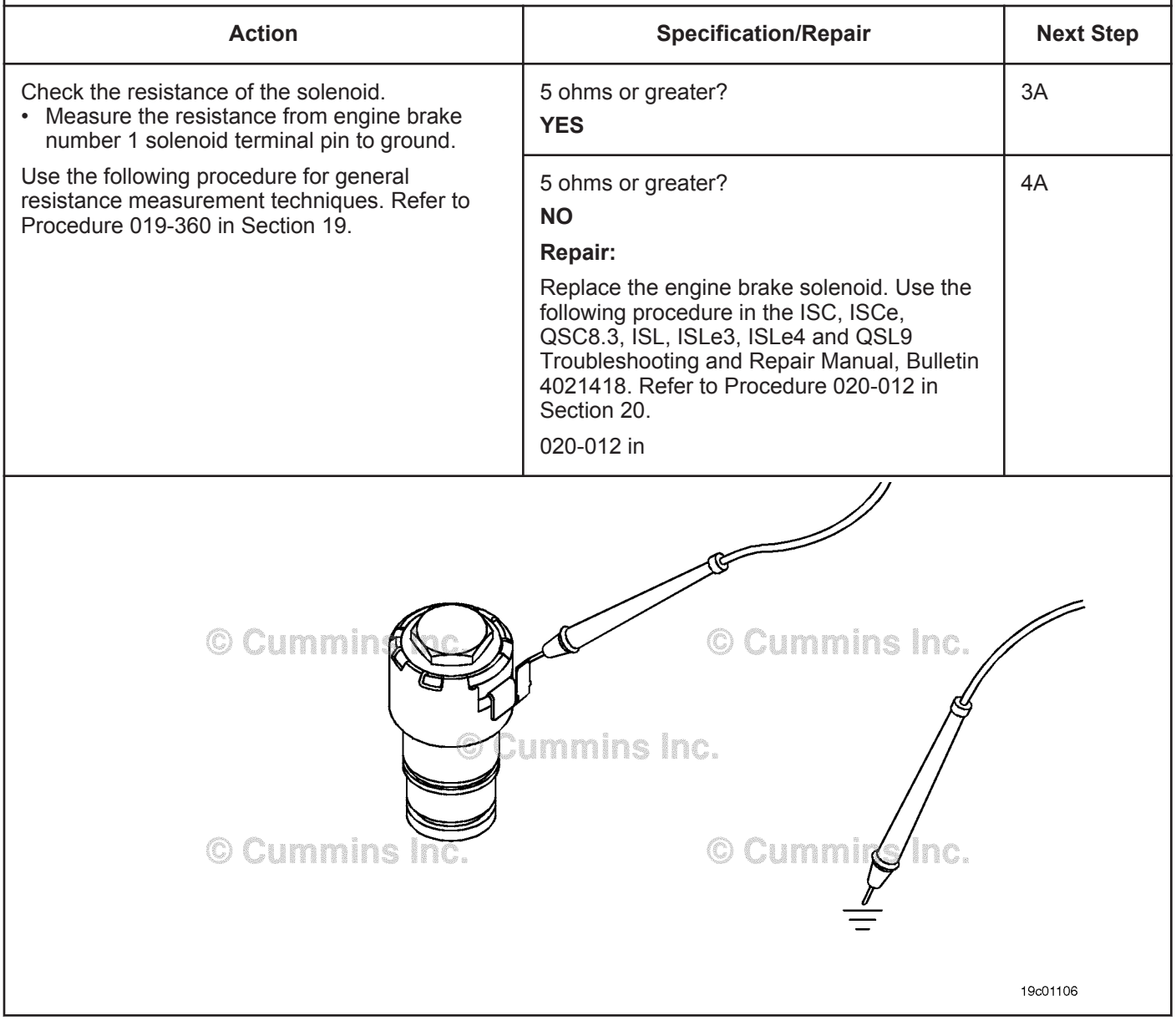

#### **STEP 3:** Check the ECM and engine harness.<br>STEP 3A: Inspect the ECM and engine harness con **Inspect the ECM and engine harness connector pins.**

- Turn keyswitch OFF.
- Disconnect the engine harness form the ECM.

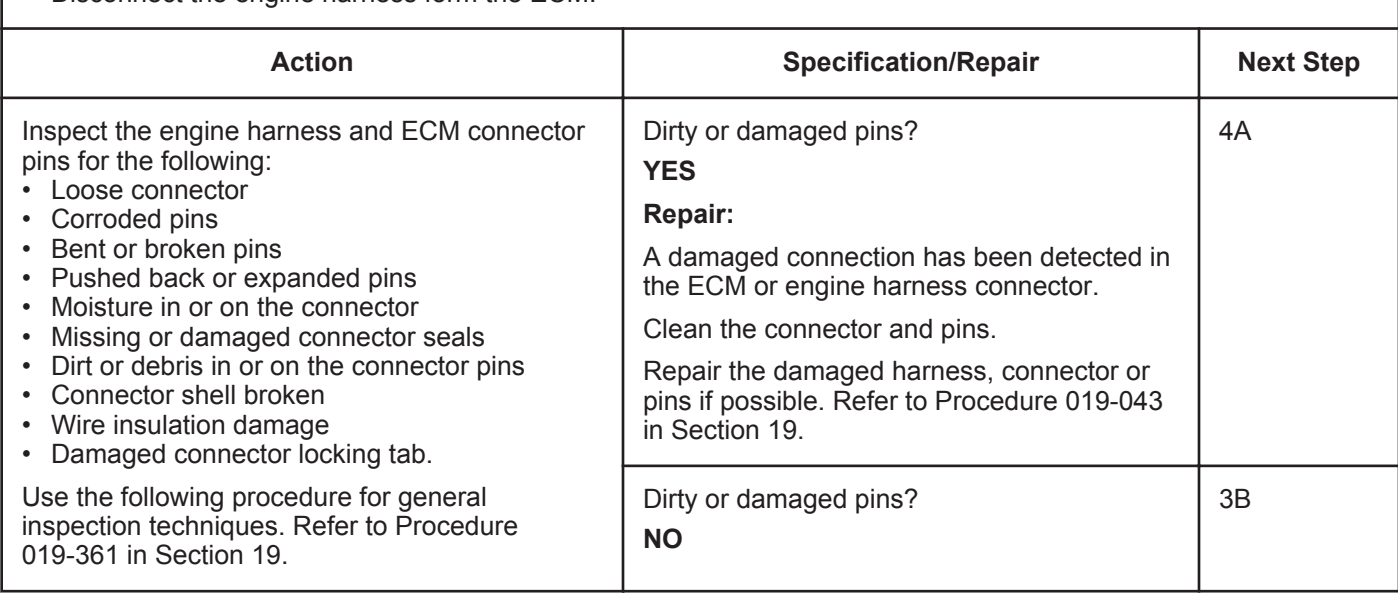

#### **STEP 3B: Check the engine brake solenoid number 1 diagnostic supply voltage.**

- Turn keyswitch OFF.
- Disconnect the engine harness from the ECM.
- Turn keyswitch ON.

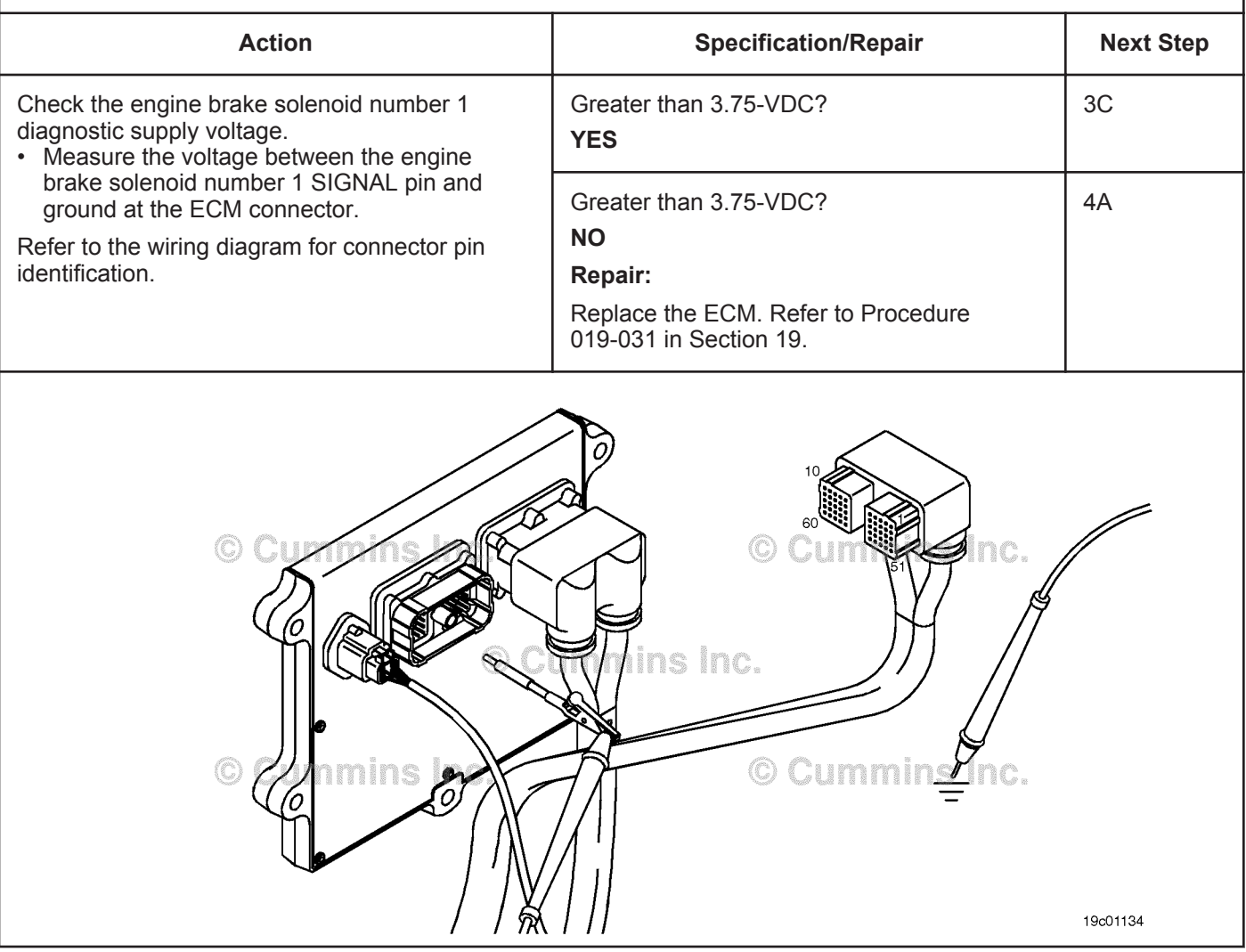

#### **STEP 3C: Check for a pin short circuit to ground.**

- Turn keyswitch OFF.
- Disconnect the engine harness from the ECM.
- If equipped with engine brakes, disconnect the engine brake solenoid number 1 from the engine brake passthrough connector.
- If equipped with an exhaust brake, disconnect the 2-pin Weather Pack™ connector at the back of the engine between the number 5 and 6 high pressure fuel lines.

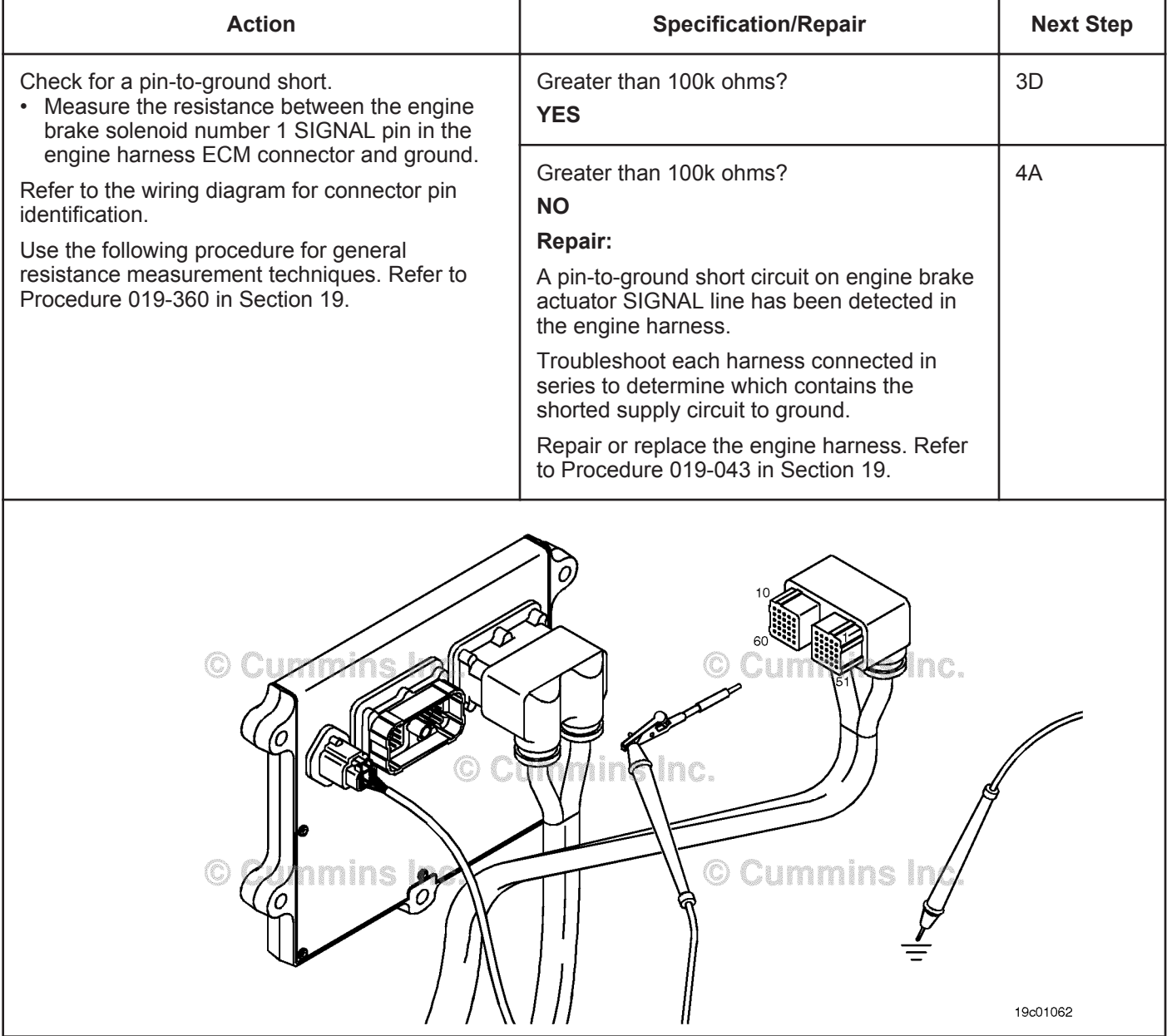

#### **STEP 3D: Check for a pin-to-pin short circuit in the engine harness.**

- Turn keyswitch OFF.
- Disconnect the engine harness from the ECM.
- If equipped with engine brakes, disconnect the engine brake solenoid number 1 from the engine brake passthrough connector.
- If equipped with an exhaust brake, disconnect the 2-pin Weather Pack™ connector at the back of the engine between the number 5 and 6 high pressure fuel lines.

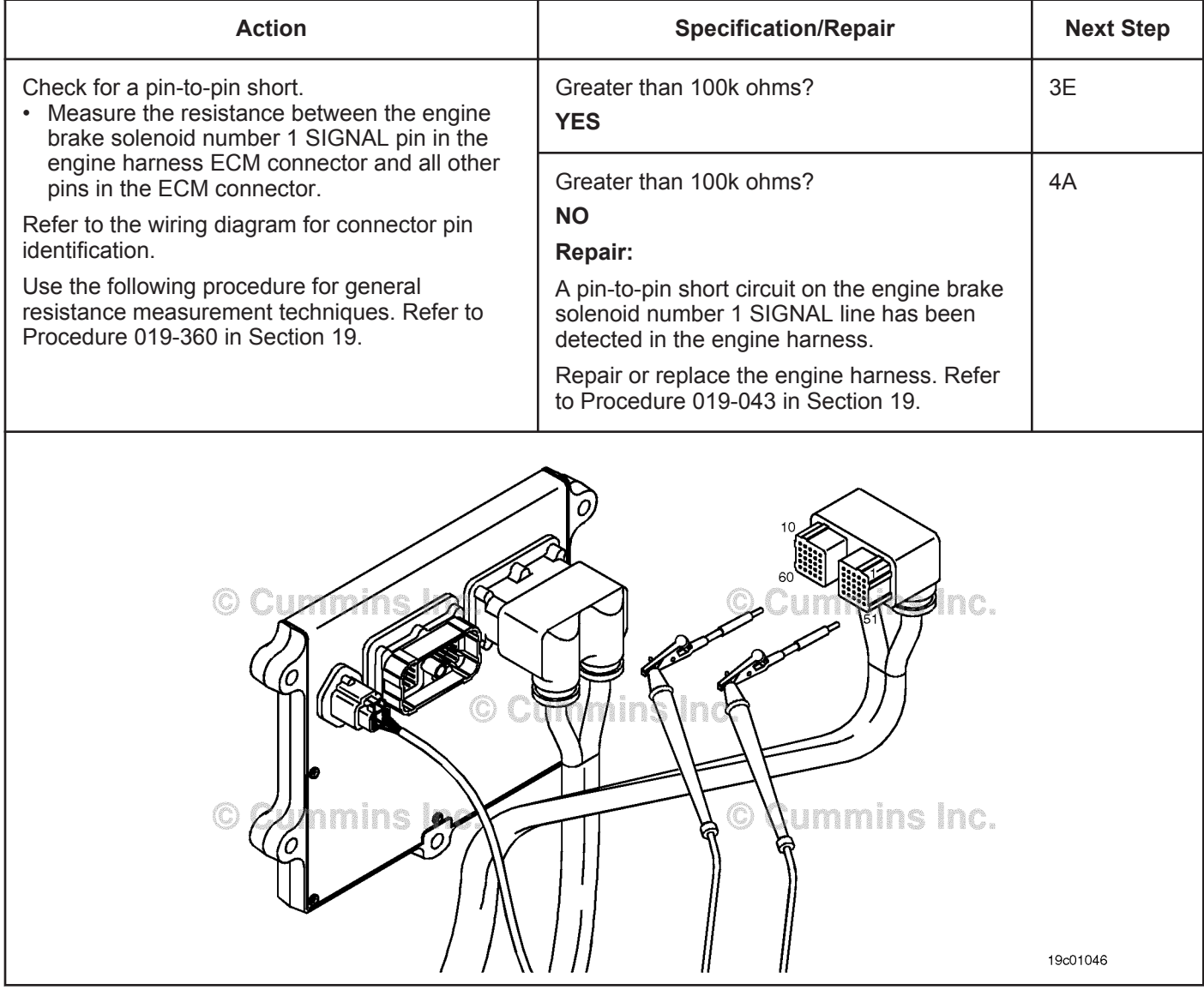

#### **STEP 3E: Check for an inactive fault code.**

- Connect all components.
- Turn keyswitch ON.
- Connect INSITE™ electronic service tool.

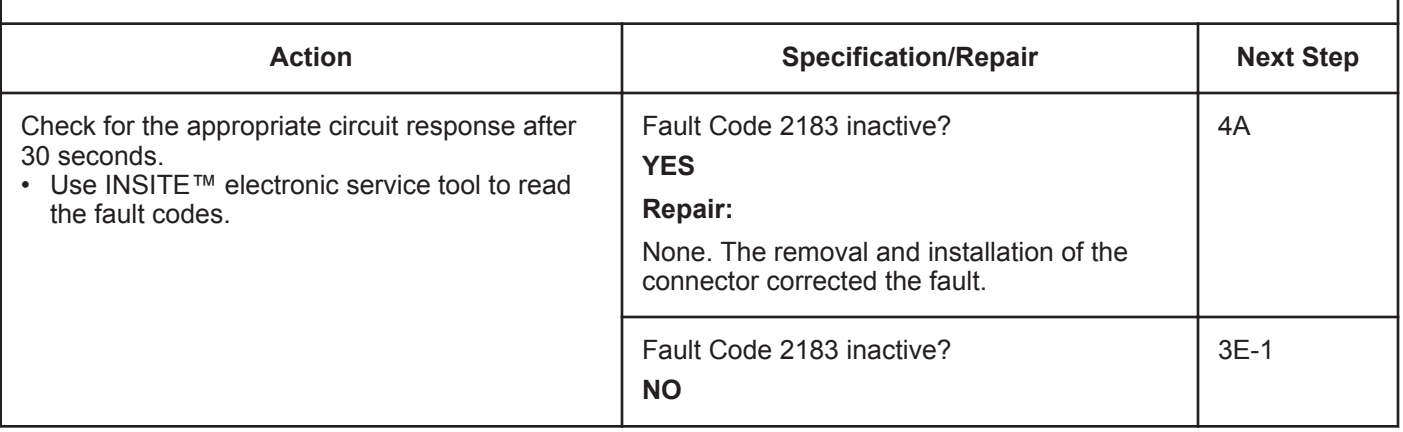

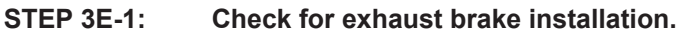

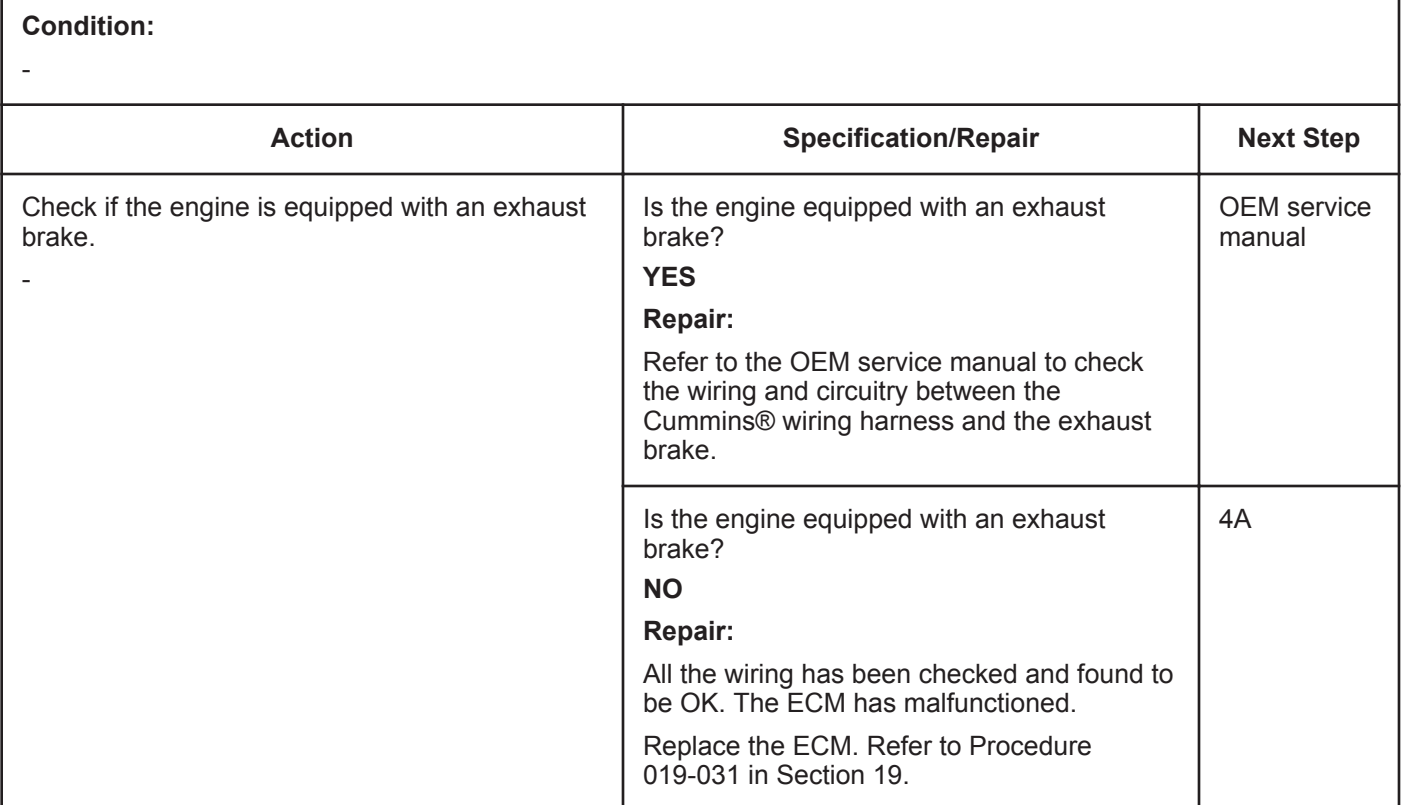

#### **STEP 4: Clear the fault code.**<br>**STEP 4A:** Disable the fault code **Disable the fault code.**

#### **Condition:**

- Connect all components.
- Turn keyswitch ON.
- Connect INSITE™ electronic service tool.

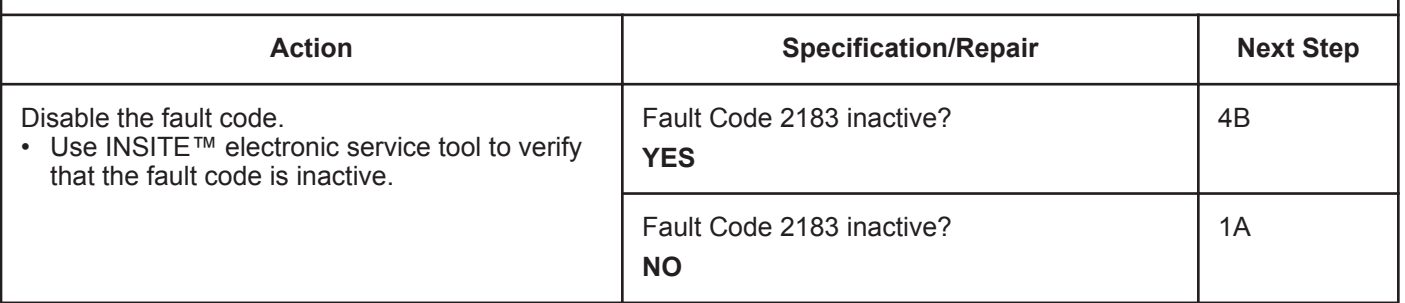

#### **STEP 4B: Clear the inactive fault codes.**

- Connect all components.
- Turn keyswitch ON.
- Connect INSITE™ electronic service tool.

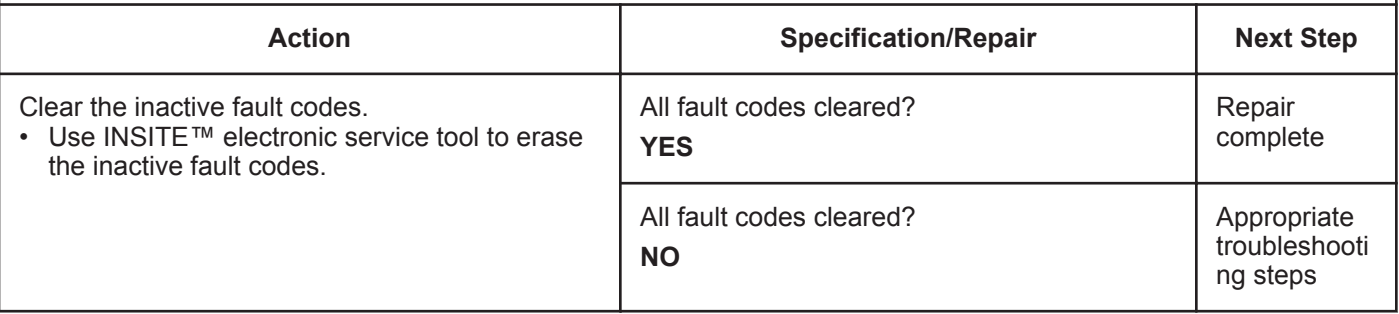

## **Fault Code 2185**

### **Sensor Supply Voltage 4 Circuit - Voltage Above Normal or Shorted to High Source**

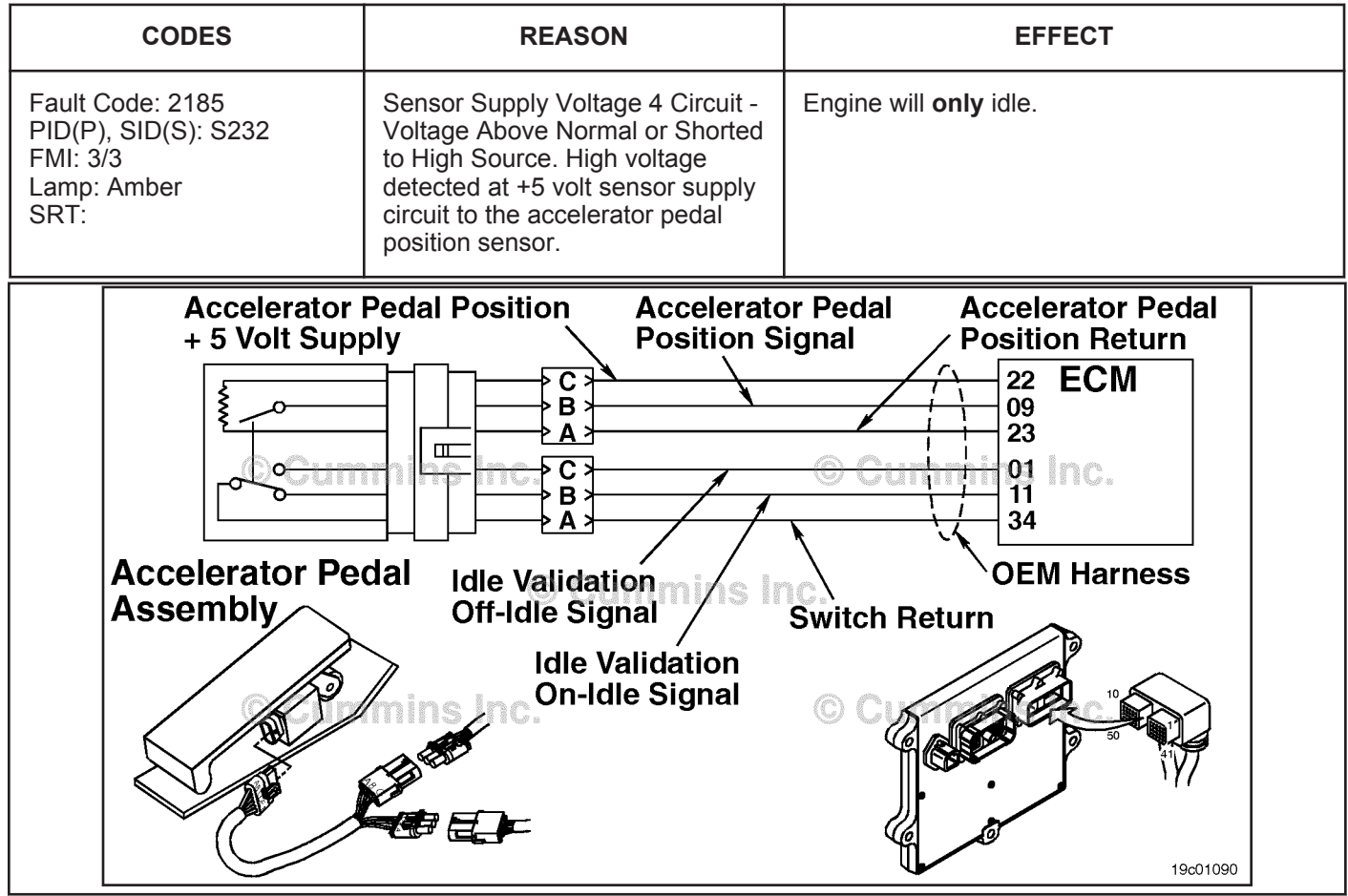

Accelerator Pedal or Lever Position Sensor Supply Voltage Circuit

#### **Circuit Description:**

The electronic control module (ECM) supplies the accelerator pedal or lever position sensor with +5 volts.

#### **Component Location:**

The accelerator pedal or lever assembly is located in the cab.

#### **Shop Talk:**

This fault is logged when the ECM senses more than +5.25 volts on the accelerator pedal or lever position +5 volt supply line. This can be caused by a short circuit to a voltage source in the OEM harness or a short circuit to an actuator signal circuit that is greater than +5 volts.

#### **Refer to Troubleshooting Fault Code t05-2185**

## **FAULT CODE 2185 - Sensor Supply Voltage 4 Circuit - Voltage Above Normal or Shorted to High Source TROUBLESHOOTING SUMMARY**

## $\Delta$ CAUTION $\Delta$

**To reduce the possibility of damaging a new ECM, all other active fault codes must be investigated prior to replacing the ECM.**

## $\Delta$ CAUTION $\Delta$

**To reduce the possibility of pin and harness damage, use the following test leads when taking a measurement: Part Number 3164133 - male Deutsch™/AMP™/Metri-Pack™ test lead, Part Number 3822758 male Deutsch™/AMP™/Metri-Pack™ test lead, and Part Number 3822917 - female male Deutsch™/AMP™/ Metri-Pack™ test lead.**

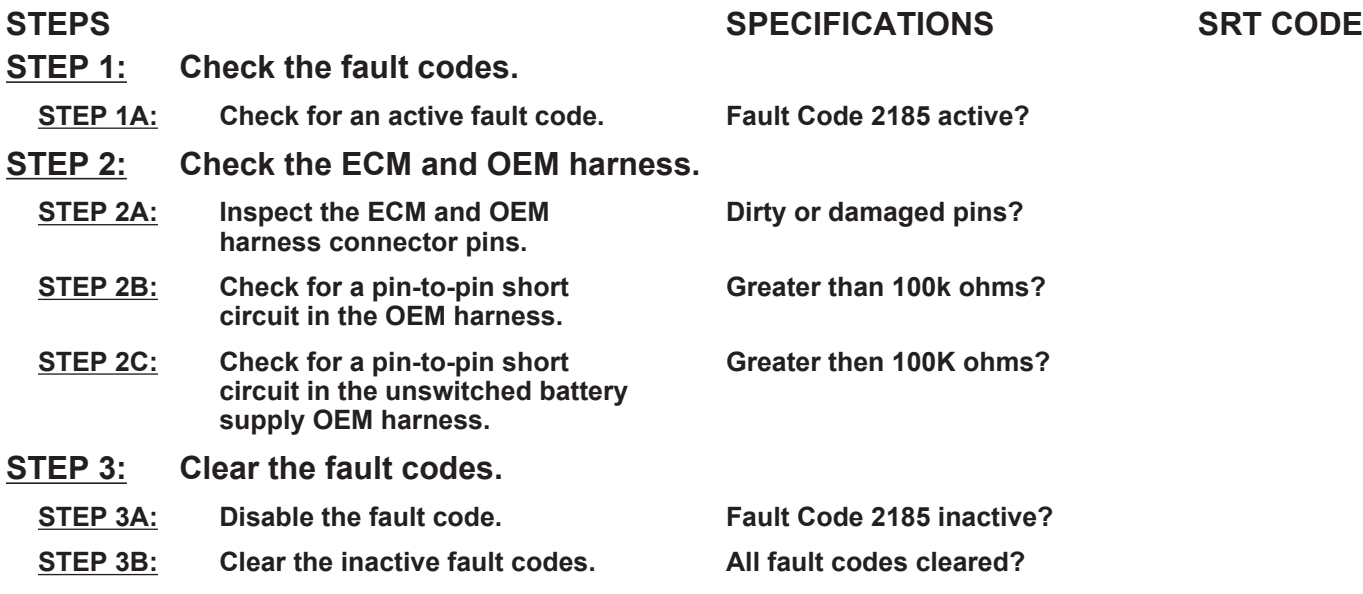

## **TROUBLESHOOTING STEP**

#### **STEP 1:** Check the fault codes.<br>STEP 1A: Check for an active fault **Check for an active fault code.**

#### **Condition:**

• Turn keyswitch ON.

• Connect INSITE™ electronic service tool.

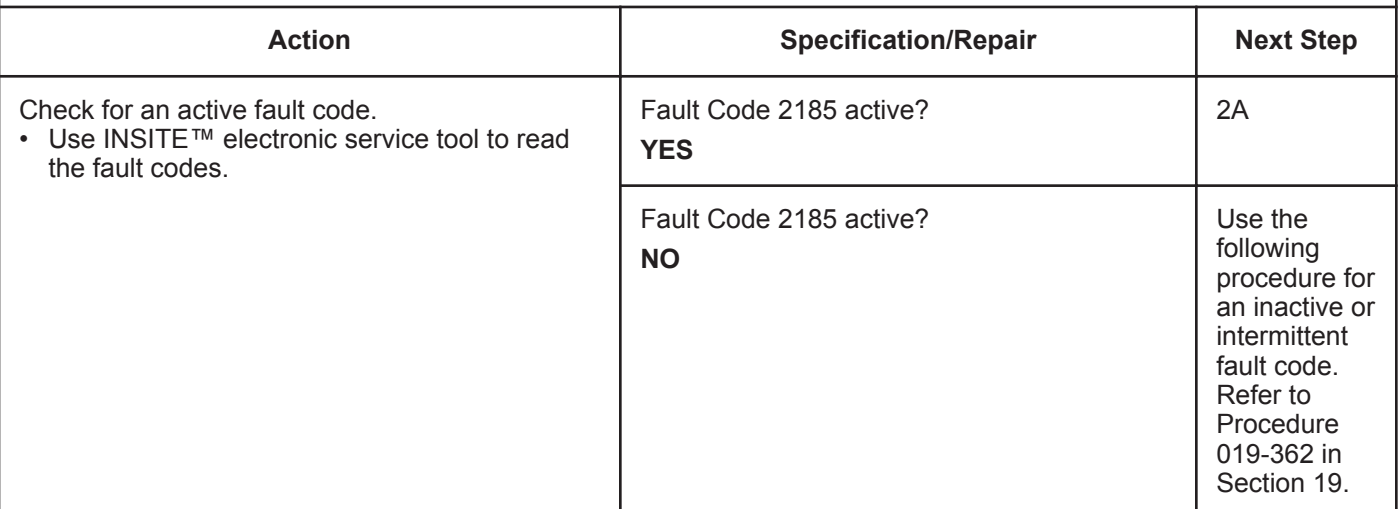

#### **STEP 2:** Check the ECM and OEM harness.<br>STEP 2A: Inspect the ECM and OEM harness cor Inspect the ECM and OEM harness connector pins.

#### **Condition:** • Turn keyswitch OFF. • Disconnect the OEM harness from the ECM. **Action Specification/Repair Next Step** Inspect the OEM harness and ECM connector pins for the following: • Loose connector • Corroded pins • Bent or broken pins • Pushed back or expanded pins • Moisture in or on the connector • Missing or damaged connector seals<br>• Dirt or debris in or on the connector p Dirt or debris in or on the connector pins • Connector shell broken • Wire insulation damage • Damaged connector locking tab. Use the following procedure for general inspection techniques. Refer to Procedure 019-361 in Section 19. Dirty or damaged pins? **YES Repair:** Clean the connector and pins. Repair the damaged harness, connector, or pins if possible. Refer to Procedure 019-071 in Section 19. 3A Dirty or damaged pins? **NO** 2B

#### **STEP 2B: Check for a pin-to-pin short circuit in the OEM harness.**

- Turn keyswitch OFF.
- Disconnect the OEM harness from the ECM.
- Disconnect the accelerator pedal or lever position sensor from the OEM harness.

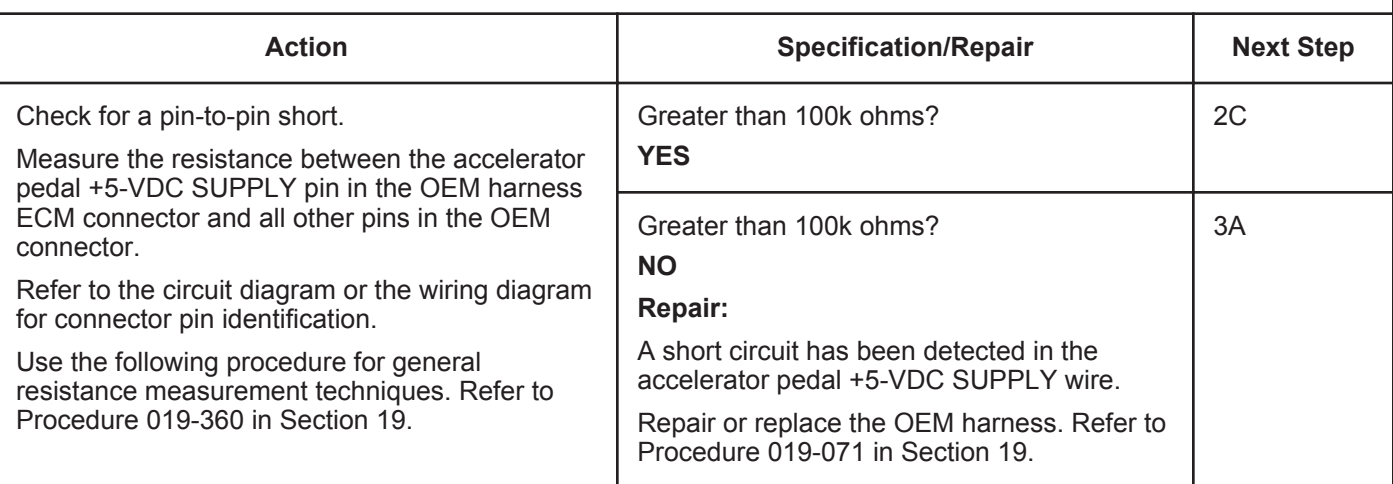

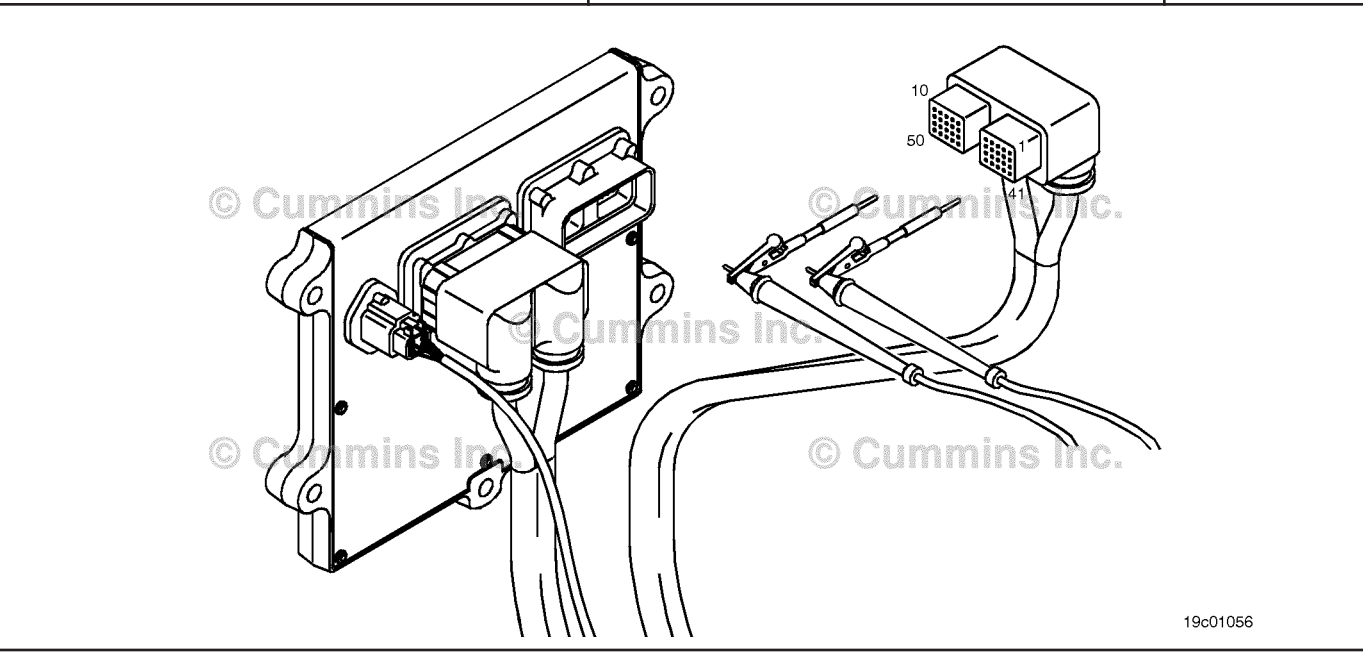

#### **STEP 2C: Check for a short circuit in the unswitched battery supply OEM harness**

- Turn keyswitch OFF.
- Disconnect the OEM harness from the ECM.
- Disconnect the accelerator pedal or lever position sensor from the OEM harness.
- Disconnect the OEM power harness from the ECM.

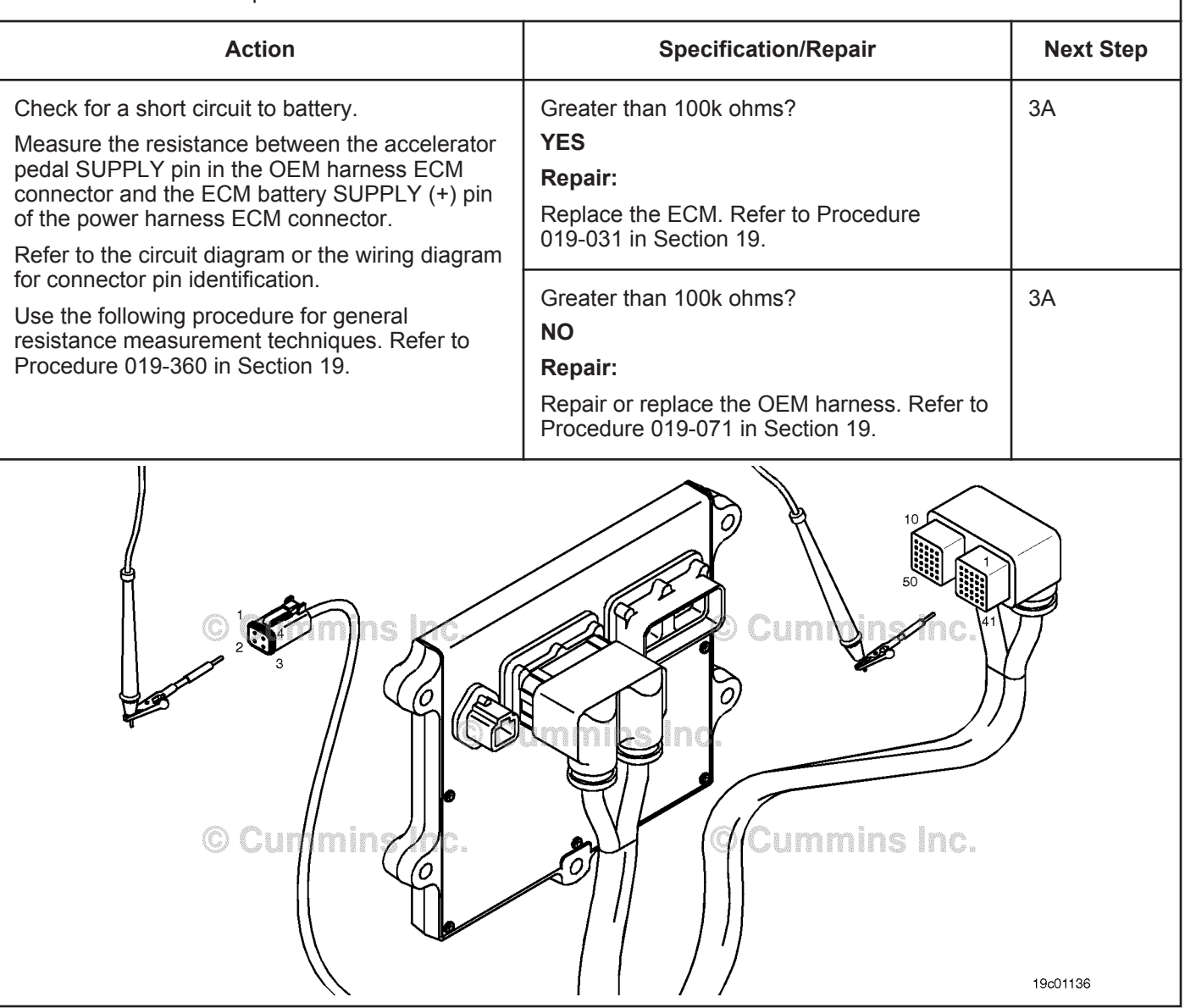

#### **STEP 3:** Clear the fault codes.<br>STEP 3A: Disable the fault code. **Disable the fault code.**

#### **Condition:**

- Connect all components.
- Connect INSITE™ electronic service tool.

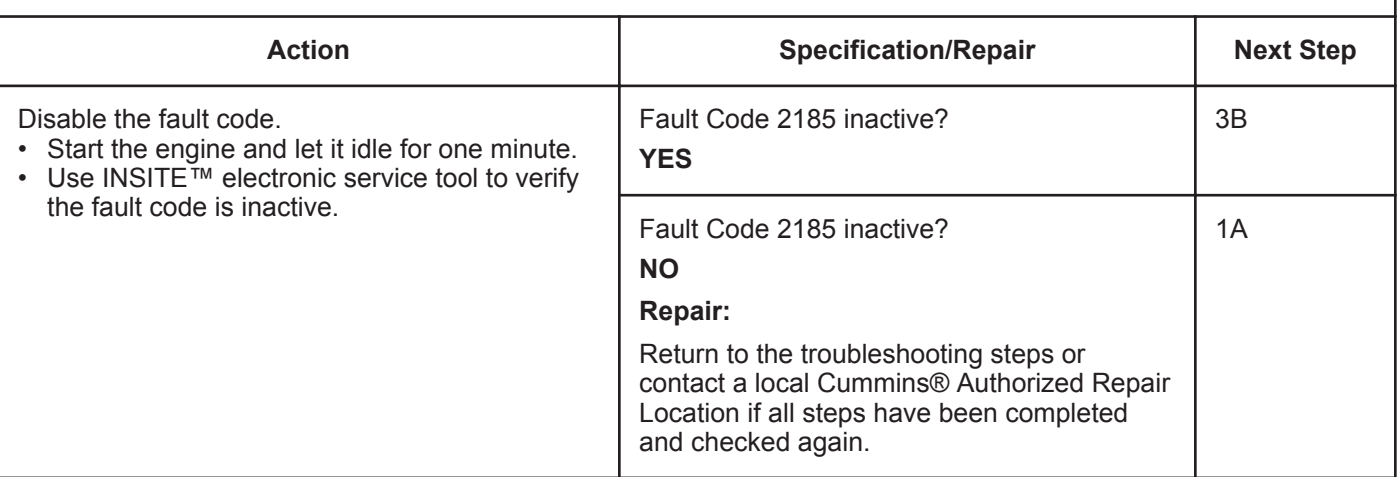

**STEP 3B: Clear the inactive fault codes.**

- Connect all components.
- Turn keyswitch ON.
- Connect INSITE™ electronic service tool.

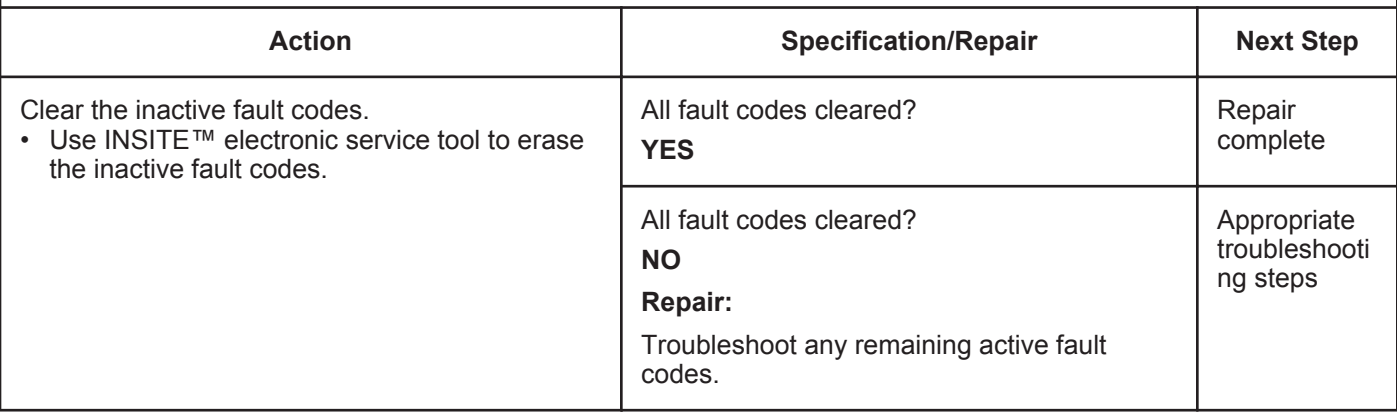

## **Fault Code 2186**

### **Sensor Supply Voltage 4 Circuit - Voltage Below Normal or Shorted to Low Source**

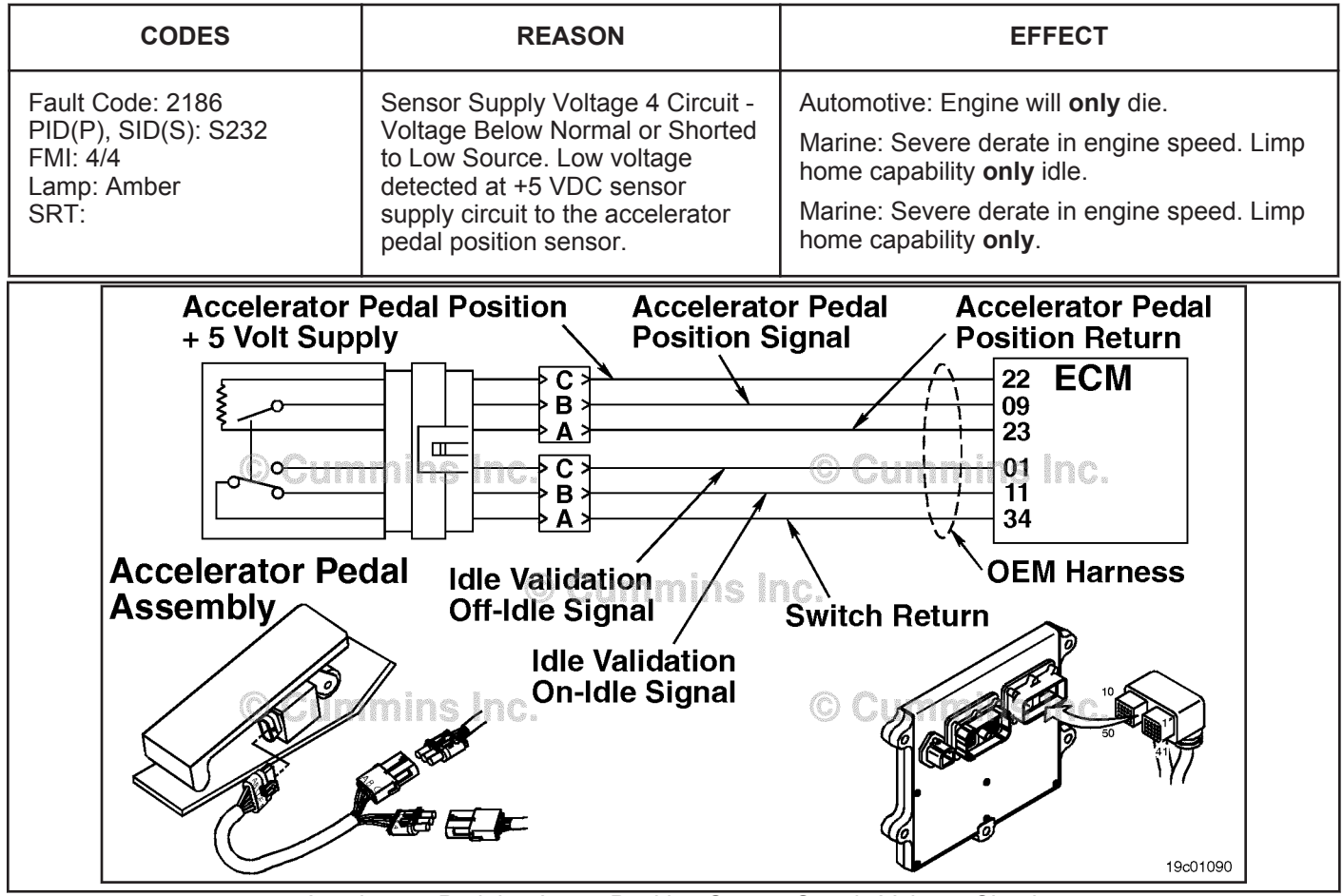

Accelerator Pedal or Lever Position Sensor Supply Voltage Circuit

#### **Circuit Description:**

The electronic control module (ECM) supplies the accelerator with +5 VDC. If the supply circuit to the accelerator is damaged, the accelerator will **not** work correctly.

#### **Component Location:**

The accelerator pedal or lever is located in the cab. For Marine application, the accelerator lever is typically located in the engine room or at the helm.

#### **Shop Talk:**

For Marine application, the accelerator lever is typically located in the engine room or at the helm.

Low voltage on the +5 VDC supply line can be caused by a short circuit to ground in the supply line, a short circuit between the supply line and return circuit, a failed accelerator, or a failed ECM power supply.

## **Refer to Troubleshooting Fault Code t05-2186**

## **FAULT CODE 2186 - Sensor Supply Voltage 4 Circuit - Voltage Below Normal or Shorted to Low Source TROUBLESHOOTING SUMMARY**

## $\Delta$ CAUTION  $\Delta$

**To reduce the possibility of damaging a new ECM, all other active fault codes must be investigated prior to replacing the ECM.**

## **A**CAUTION**A**

**To reduce the possibility of pin and harness damage, use the following test leads when taking a measurement: Part Number 3822758 - male Deutsch™/AMP™/Metri-Pack™ test lead and Part Number 3822917 - female Deutsch™/AMP™/Metri-Pack™ test lead.**

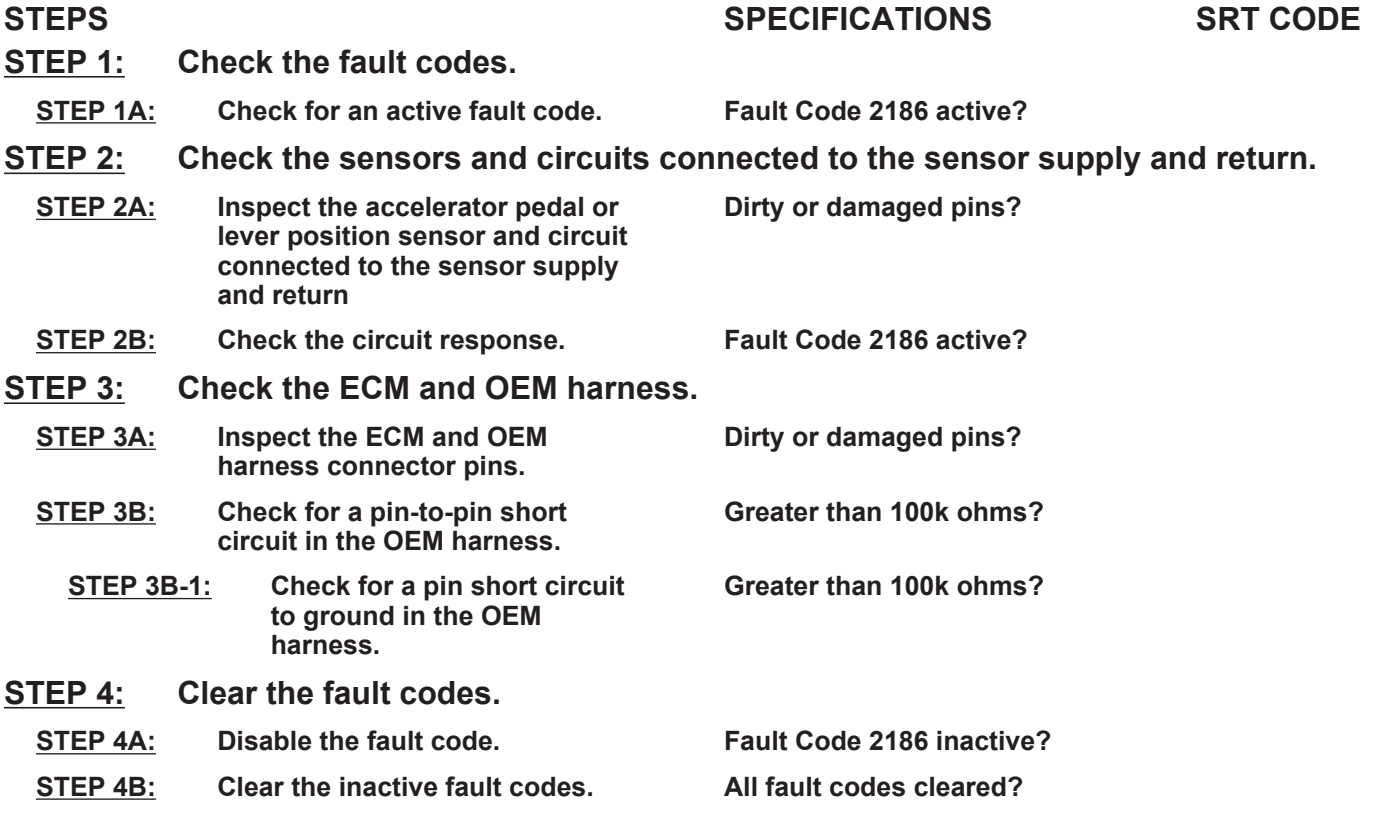

## **TROUBLESHOOTING STEP**

#### **STEP 1:** Check the fault codes.<br>STEP 1A: Check for an active fault **Check for an active fault code.**

#### **Condition:**

• Turn keyswitch ON.

• Connect INSITE™ electronic service tool.

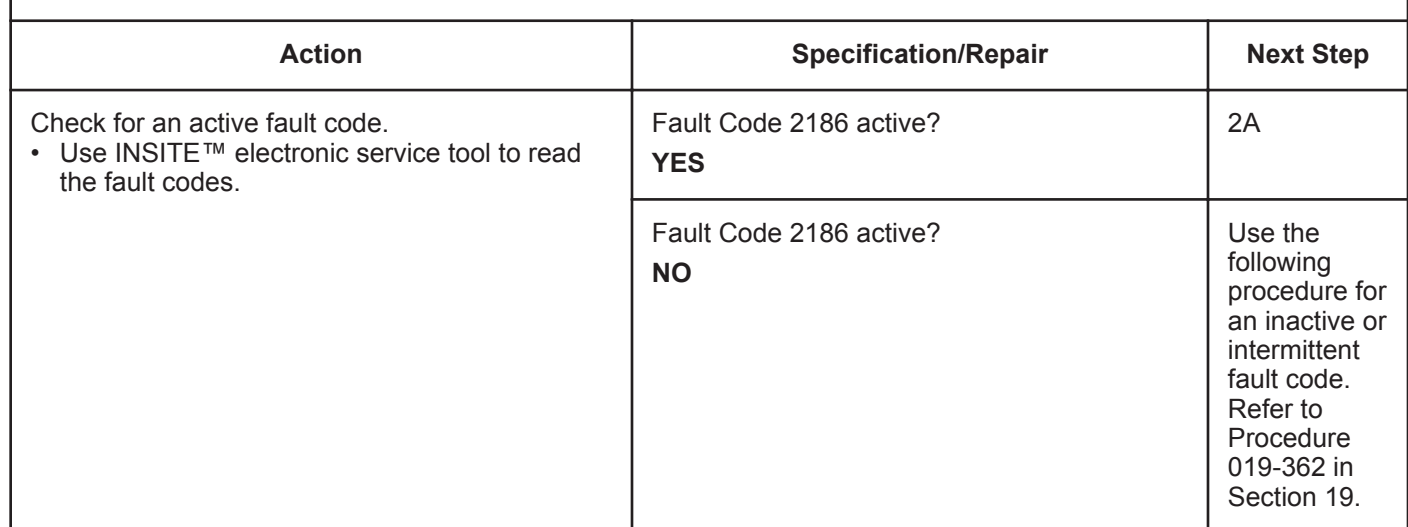

#### **STEP 2:** Check the sensors and circuits connected to the sensor supply and return.<br>STEP 2A: Inspect the accelerator pedal or lever position sensor and circuit connected to the sens Inspect the accelerator pedal or lever position sensor and circuit connected to the sensor **supply and return.**

- Turn keyswitch OFF.
- Disconnect the accelerator pedal or lever position sensor from the OEM harness.

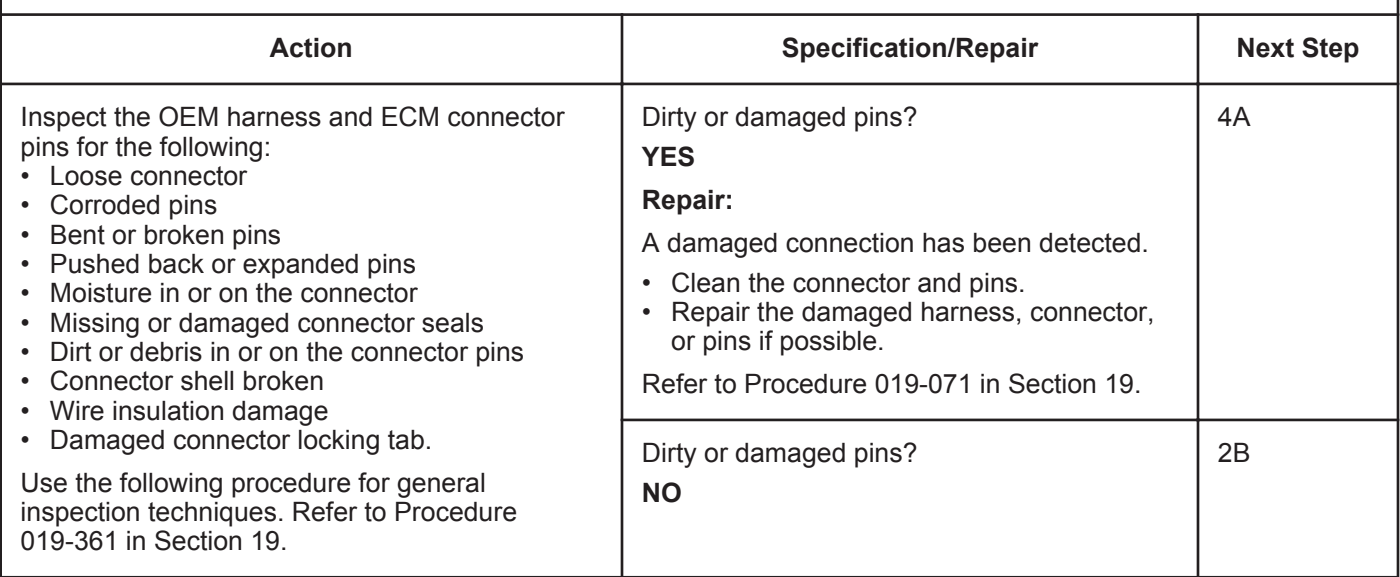

#### **STEP 2B: Check the circuit response.**

#### **Condition:**

- Turn keyswitch OFF.
- Disconnect the accelerator pedal or lever position sensor from the OEM harness.
- Turn keyswitch ON.
- Connect INSITE™ electronic service tool.

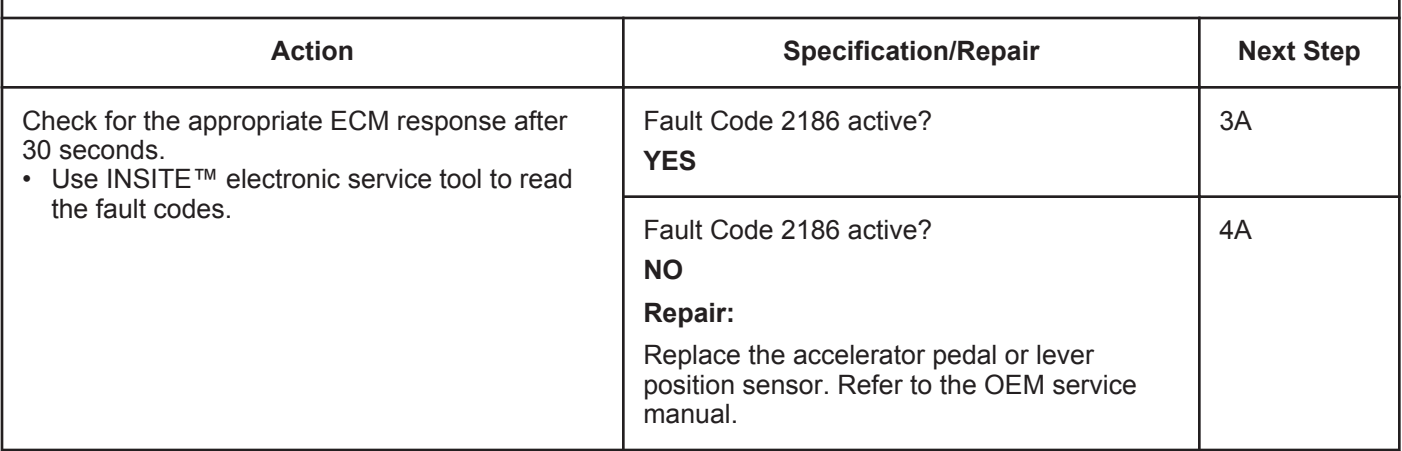

#### **STEP 3:** Check the ECM and OEM harness.<br>STEP 3A: Inspect the ECM and OEM harness cor Inspect the ECM and OEM harness connector pins.

#### **Condition:**

• Turn keyswitch OFF.

• Disconnect the OEM harness from the ECM.

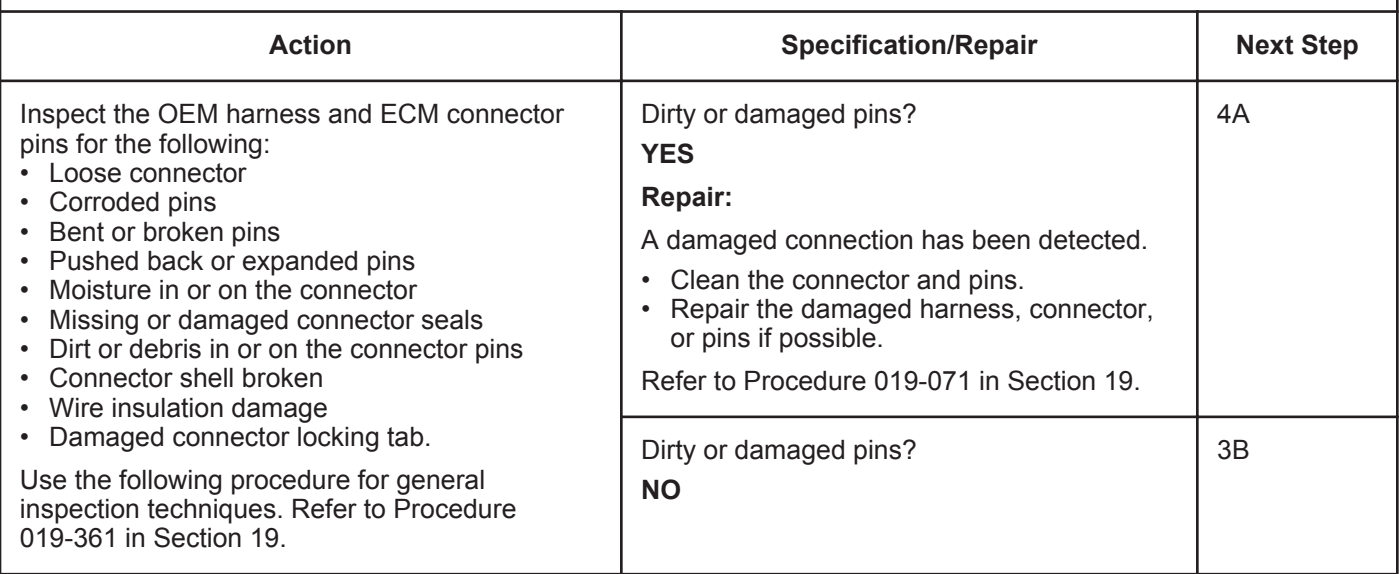

#### **STEP 3B: Check for a pin-to-pin short circuit in the OEM harness.**

- Turn keyswitch OFF.
- Disconnect the OEM harness from the ECM.
- Disconnect the accelerator pedal or lever position sensor from the OEM harness.

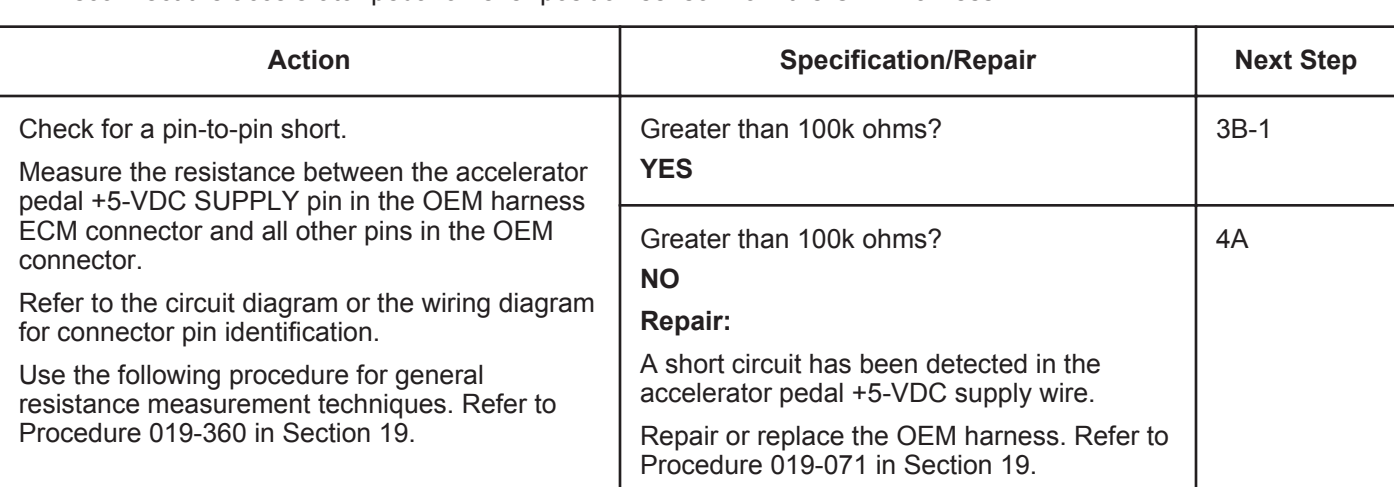

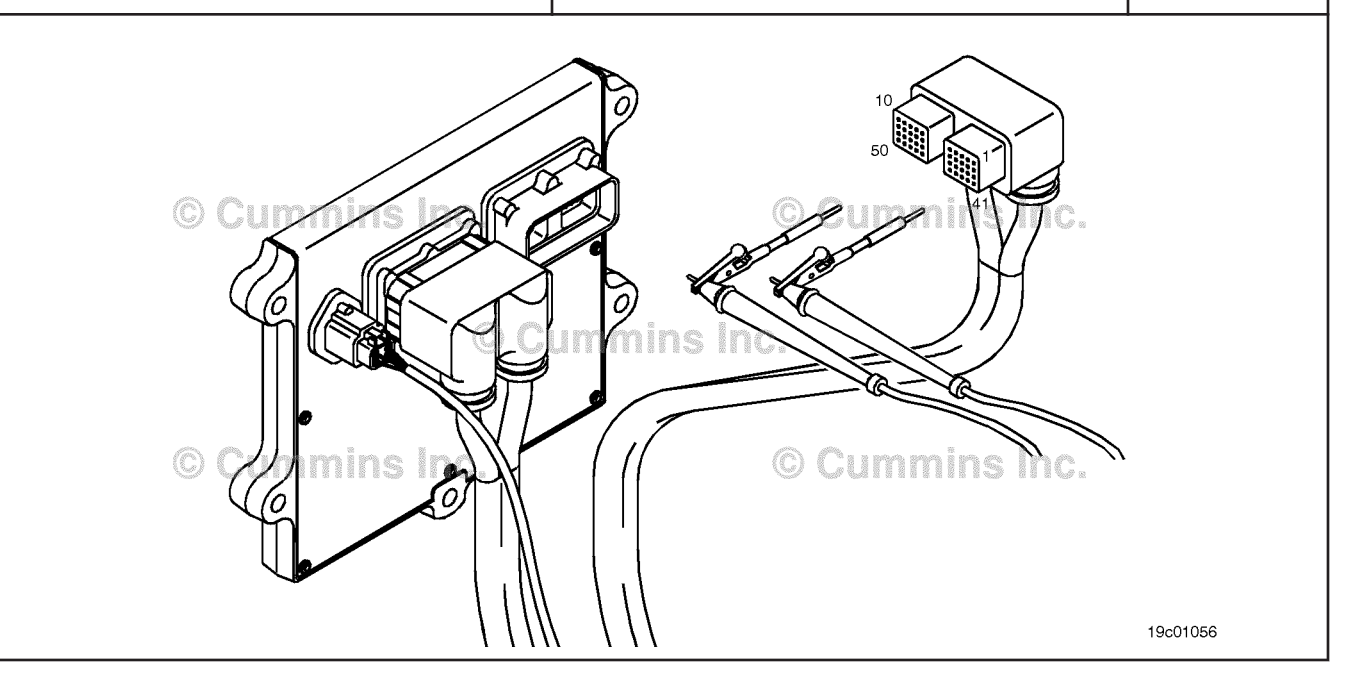

#### **STEP 3B-1: Check for a pin short circuit to ground in the OEM harness.**

- Turn keyswitch OFF.
- Disconnect the OEM harness from the ECM.
- Disconnect the accelerator pedal or lever position sensor from the OEM harness.

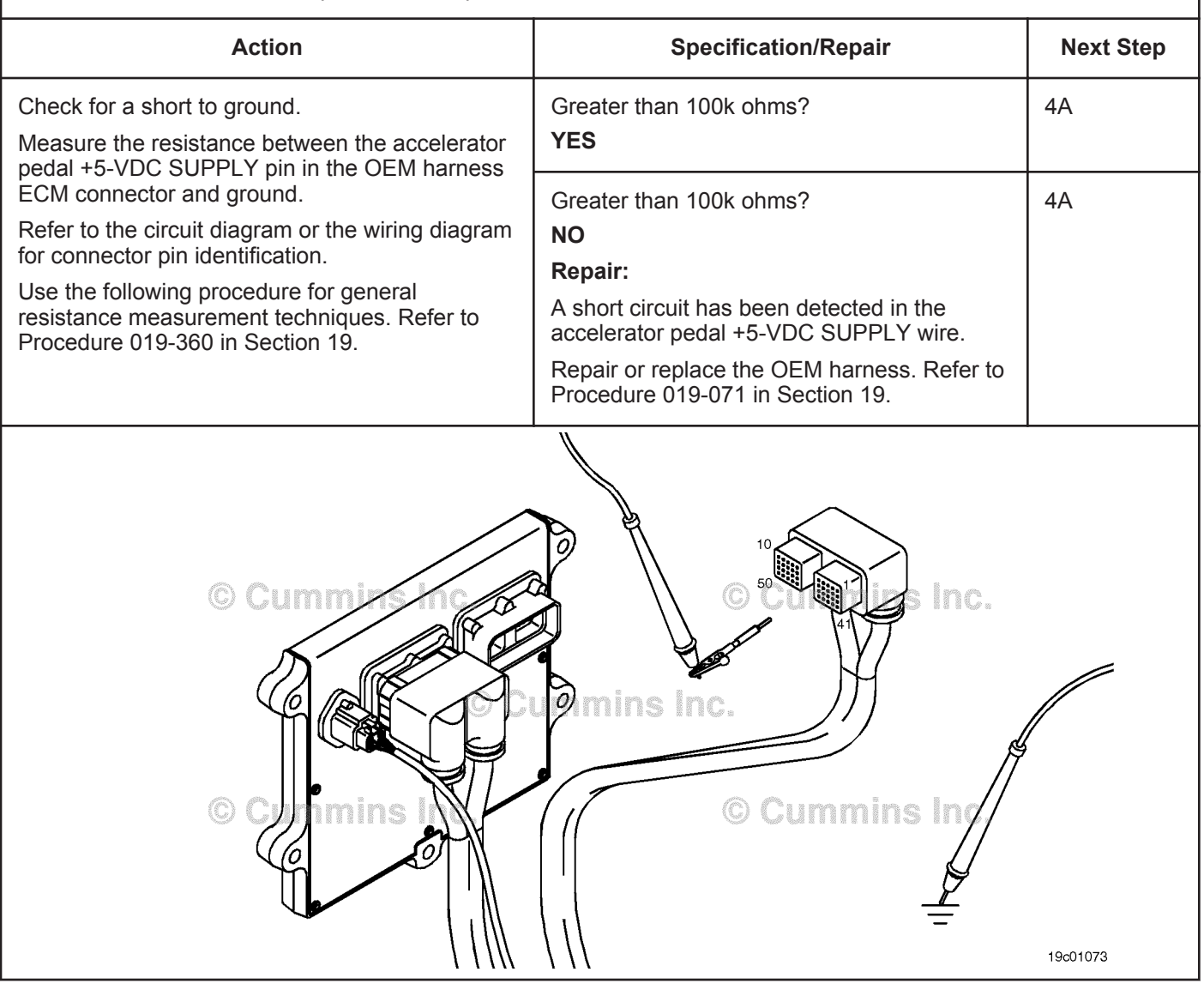

#### **STEP 4:** Clear the fault codes.<br>STEP 4A: Disable the fault code. **Disable the fault code.**

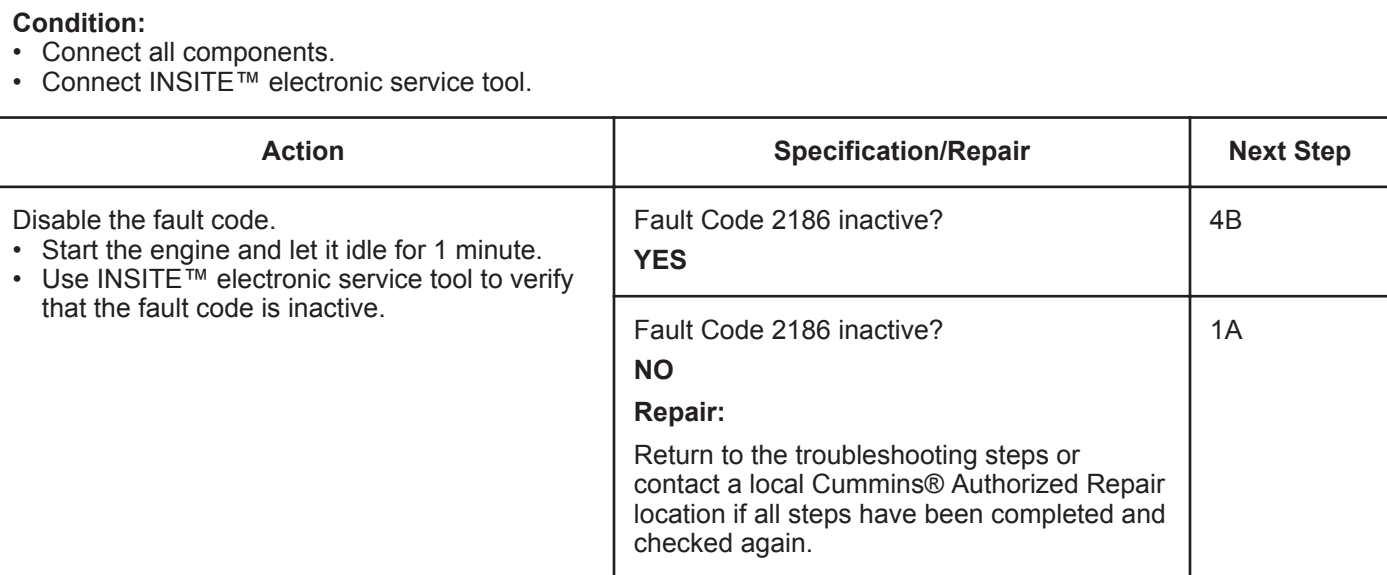

#### **STEP 4B: Clear the inactive fault codes.**

- Connect all components.
- Turn keyswitch ON.
- Connect INSITE™ electronic service tool.

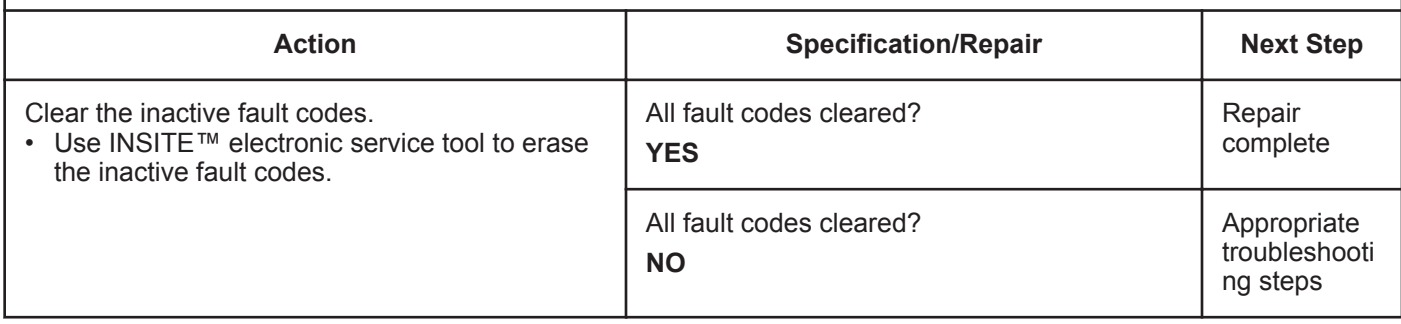

## **Fault Code 2195**

## **Auxiliary Equipment Sensor Input 3 Engine Protection Critical - Special Instructions**

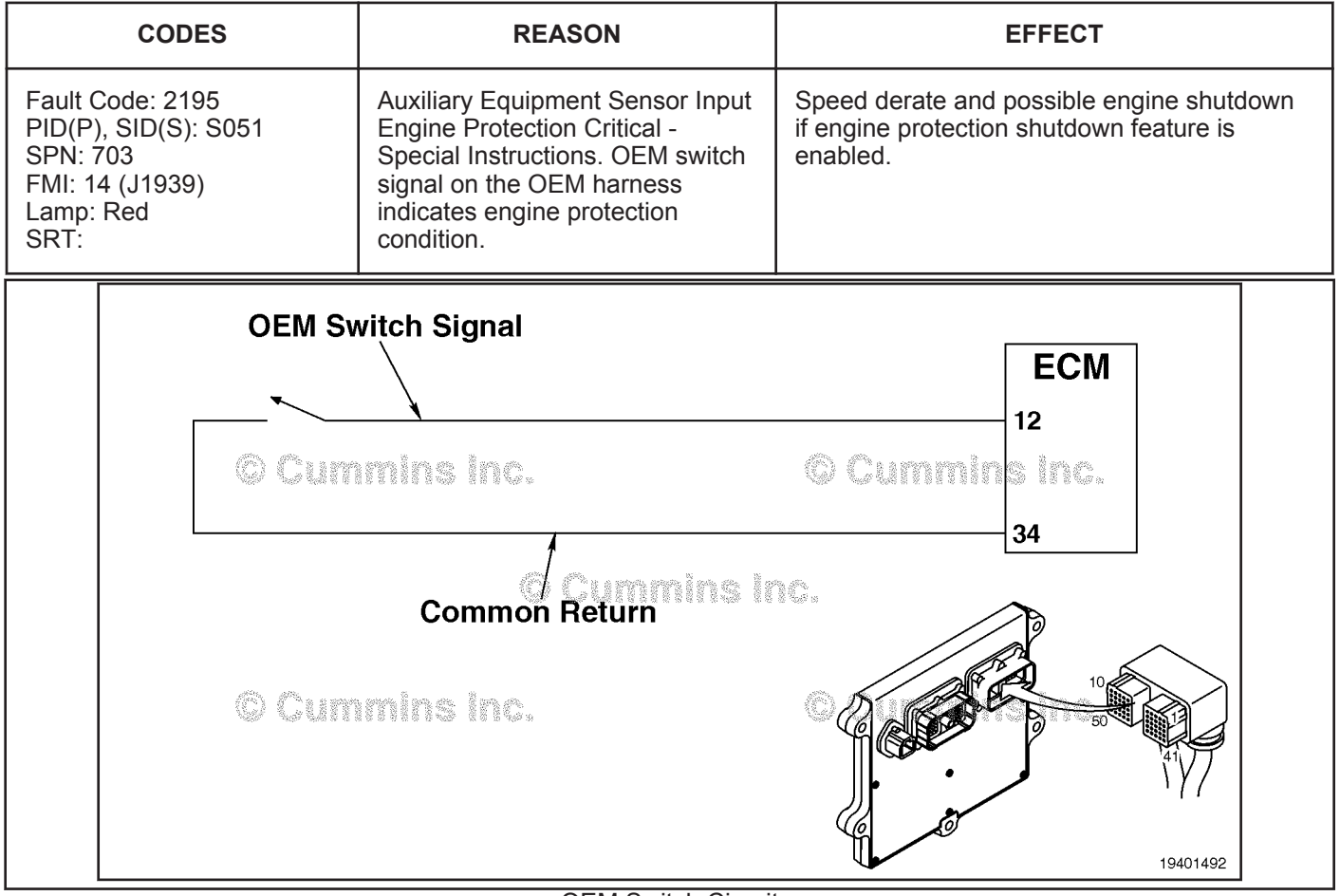

OEM Switch Circuit

#### **Circuit Description:**

The OEM switch is used by the electronic control module (ECM) to monitor an OEM-specific switch. The ECM monitors the signal on pin 12 for the engine/vehicle protection system.

#### **Component Location:**

The OEM switch is located in different locations, depending on the OEM and equipment model. Refer to the OEM service manual.

#### **Shop Talk:**

Verify the engine control module (ECM) calibration is correct. Check the calibration revision history found on QuickServe™ Online for applicable fixes to the calibration stored in the ECM. If necessary, calibrate the ECM. Refer to Procedure 019-032 in Section 19.

Verify with the driver the engine operating condition when the fault occurs. Depending on the engine speed and load, the OEM switch can detect a condition that falls below or exceeds the engine protection limit. Refer to the OEM service manual for more information.

## **Refer to Troubleshooting Fault Code t05-2195.**

٦

## **FAULT CODE 2195 - Auxiliary Equipment Sensor Input 3 Engine Protection Critical - Special Instructions TROUBLESHOOTING SUMMARY**

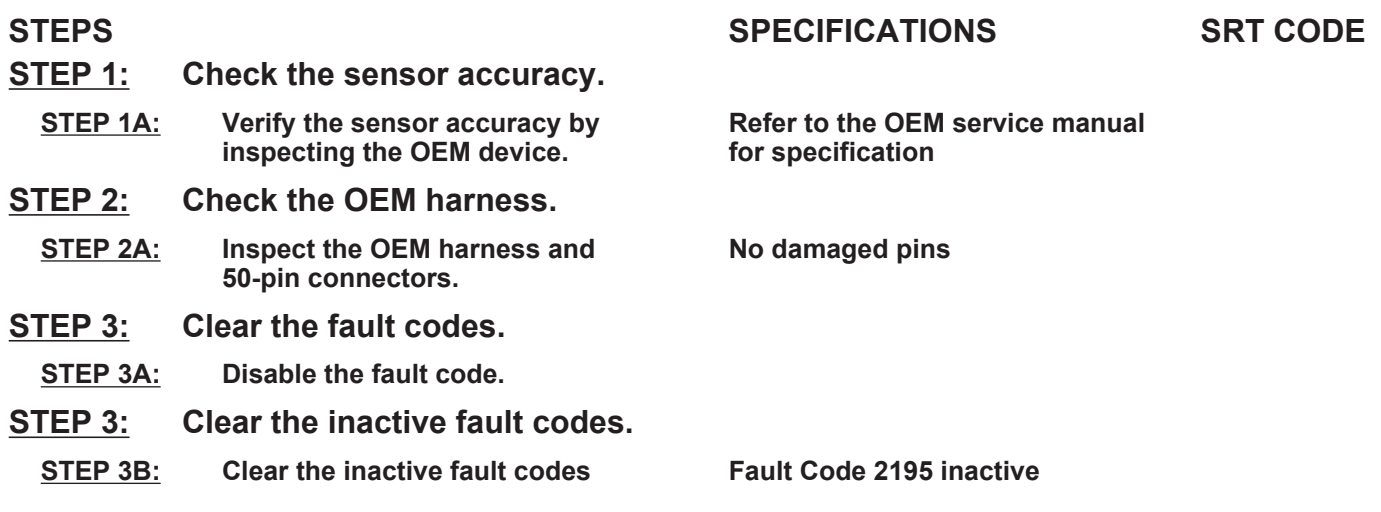

## **TROUBLESHOOTING STEP**

# **STEP 1:** Check the sensor accuracy.<br>**STEP 1A:** Verify the sensor accuracy by

### Verify the sensor accuracy by inspecting the OEM device.

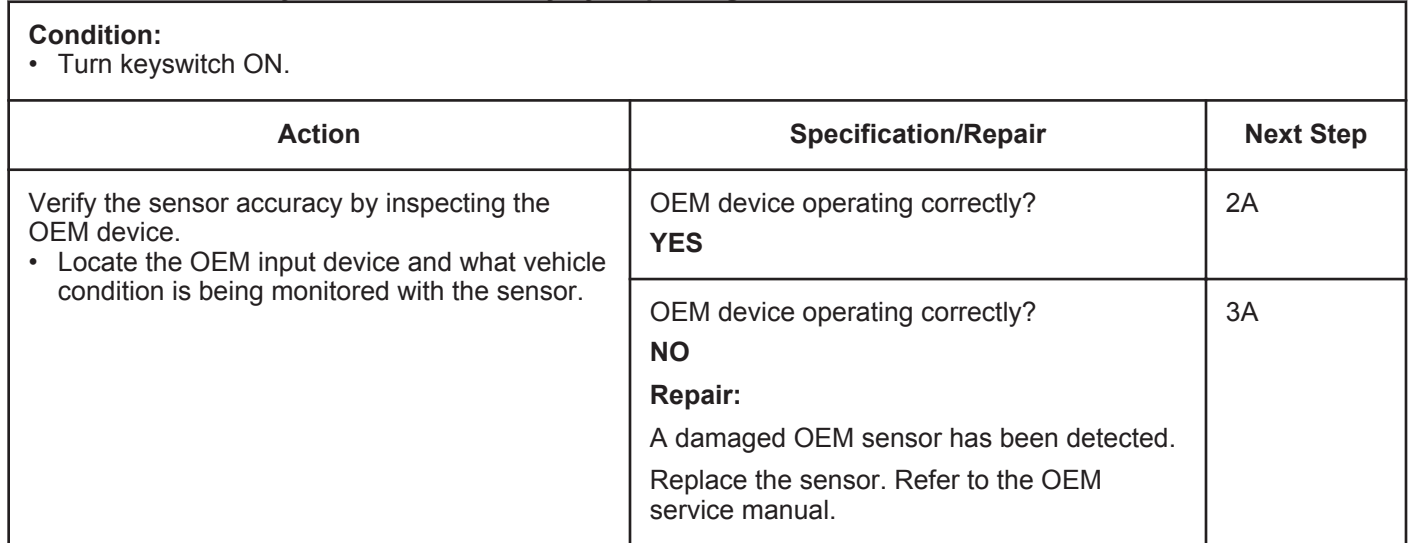

#### **STEP 2:** Check the OEM harness.<br>STEP 2A: Inspect the OEM harness. **Inspect the OEM harness.**

#### **Condition:**

- Turn keyswitch OFF.
- Disconnect the OEM harness from the ECM at the 50-pin connector.

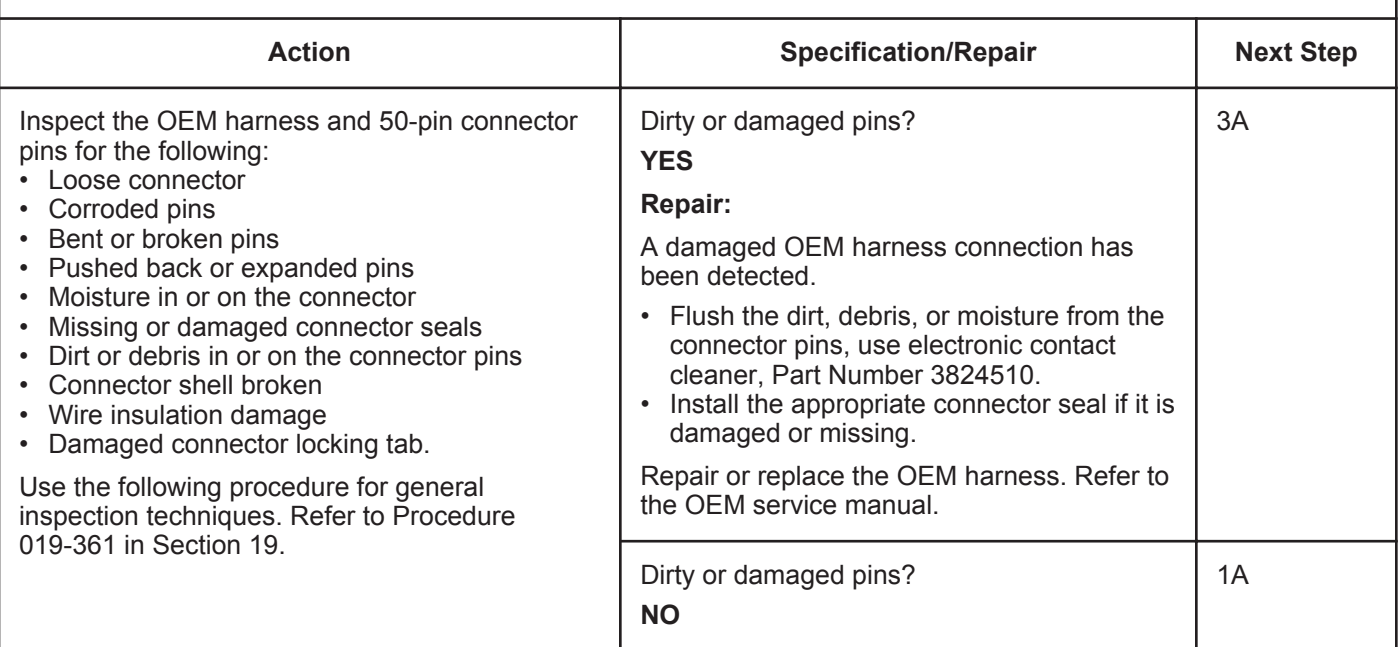

## **STEP 3: Clear the fault code.**<br>**STEP 3A:** Disable the fault code

**Disable the fault code.** 

- Connect all components
- Connect INSITE™ electronic service tool.

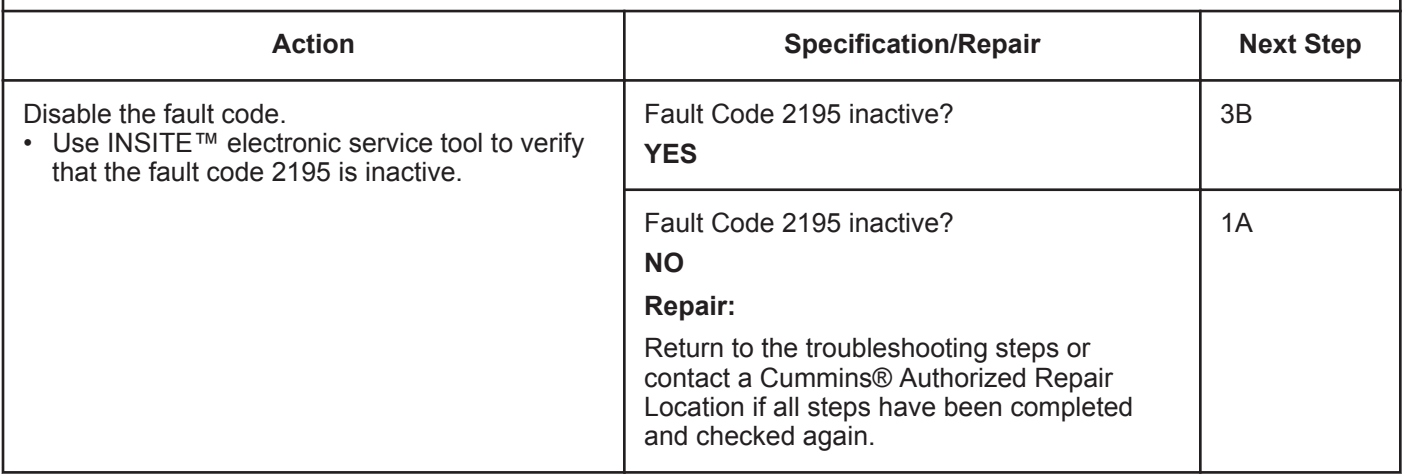

#### **STEP 3B: Clear the inactive fault code.**

- Connect all components
- Turn keyswitch ON
- Connect INSITE™ electronic service tool.

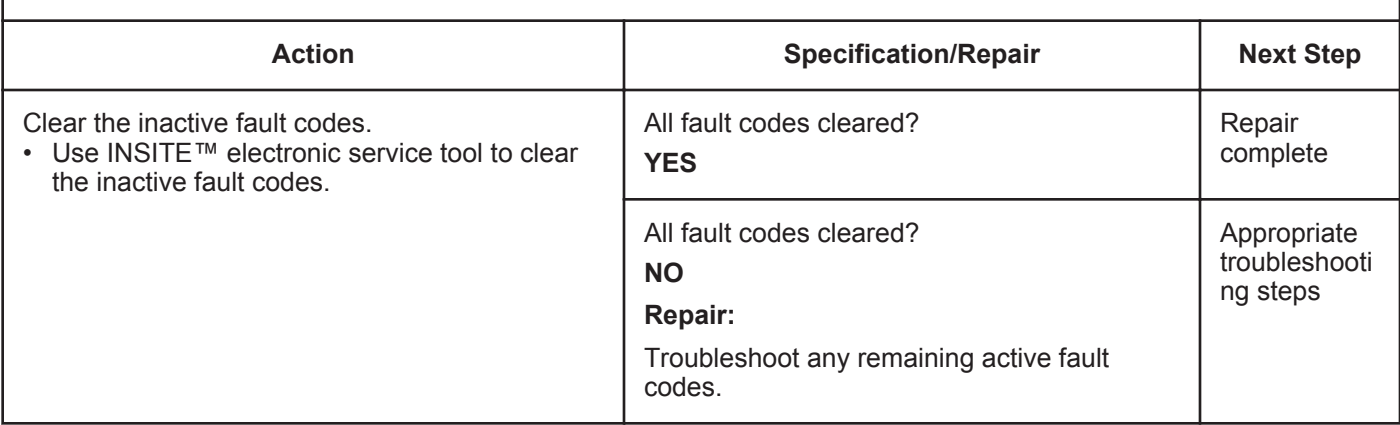

## **Fault Code 2215 (ISB/QSB Automotive, Industrial, or Marine Application)**

## **Fuel Pump Delivery Pressure - Data Valid But Below Normal Operational Range - Moderately Severe Level**

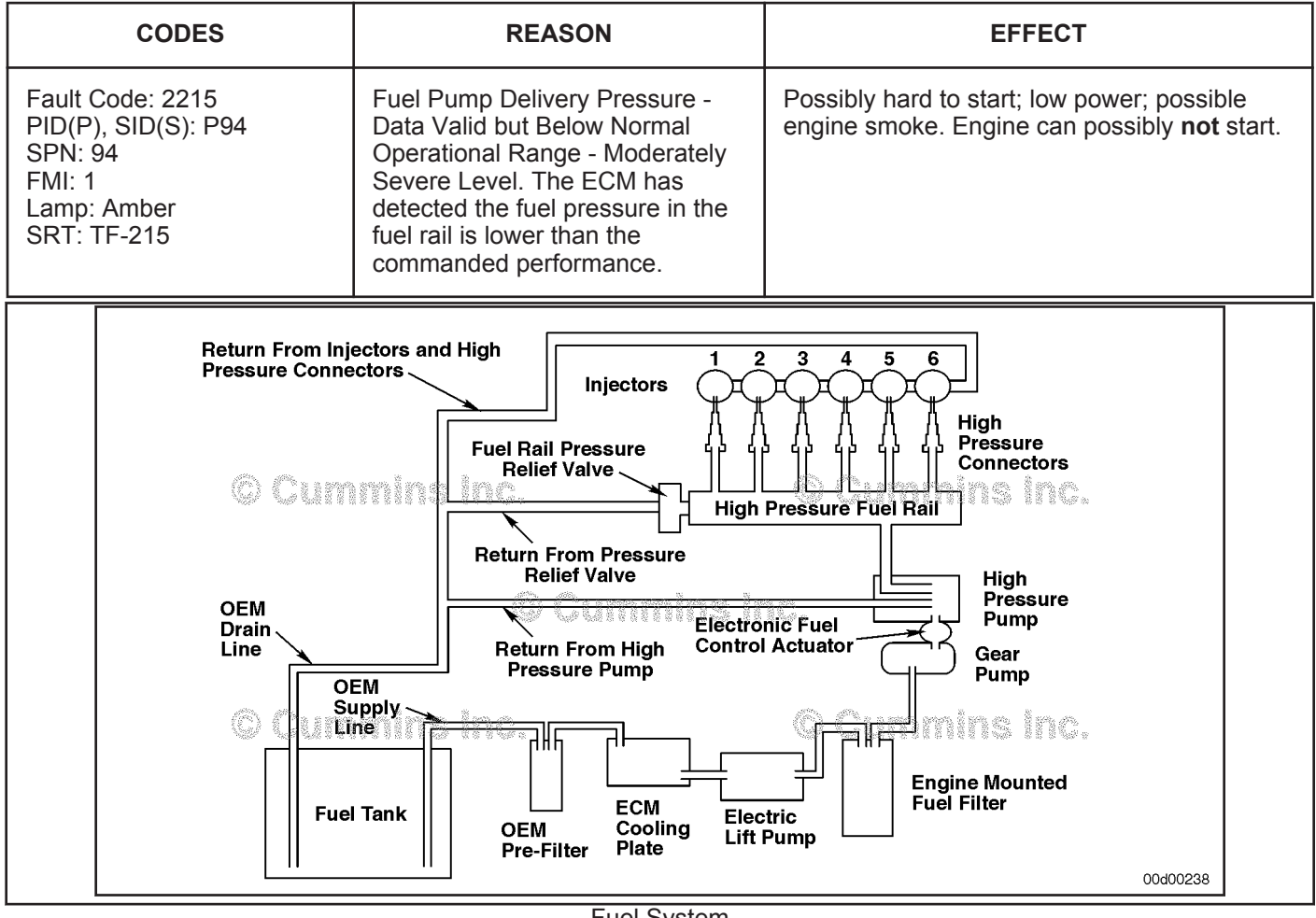

Fuel System

#### **Circuit Description:**

The fuel pressure control loop relies on fuel pressure supplied to the high-pressure pump by the electric lift pump and low-pressure gear pump. The ECM monitors rail fuel pressure and engine operating conditions and changes the flow command to maintain the proper rail fuel pressure. Changes to the flow command result in opening (or closing) of the fuel pump actuator to supply more (or less) fuel to the high-pressure pump.

The fuel flow circuit includes, in the following order of fuel flow:

- Fuel tank
- OEM fuel supply line
- OEM filter
- ECM cooling plate
- Electric lift pump
- Fuel filter
- Gear pump
- Fuel pump actuator
- High-pressure fuel pump
- Rail fuel (includes fuel pressure relief valve and pressure sensor)
- High-pressure fuel lines
- High-pressure fuel connectors
- Injectors
- Return to tank.

#### **Component Location:**

The fuel pump is located at the rear of the engine, on the intake side of the engine. Refer to Procedure 100-002 in Section E for a detailed component location view.

#### **Shop Talk:**

General Information:

Fault Code 2215 logs when measured rail fuel pressure remains at least 10 MPa [1450 psi] less than commanded rail fuel pressure. Once detected, Fault Code 2215 will remain active until the engine is turned off or until the measured rail fuel pressure matches the commanded rail fuel pressure. When a condition exists that causes Fault Code 2215 to become active, it is typical for the fault code to become active when the engine is heavily loaded and become inactive when the engine is lightly loaded.

Fault Code 2292 sets when the ECM commands the fuel pump actuator to open more than expected to maintain rail pressure.

When Fault Code 2215 occurs, the fuel system has lost its ability to maintain rail fuel pressure. Causes of this fault can include:

- Fuel inlet restrictions
- Fuel filter plugging
- Excessive air in the fuel
- Loss of prime during cranking
- Low fuel lift pump pressure (automotive/marine engines)
- Stuck or restricted electronic fuel control actuator
- System return (excessive return flow from the injectors, high-pressure pump, or rail pressure relief valve)
- Tampering.

If the drain line is restricted completely, the high pressure fuel pump will fail, causing internal leakage. Prior to a pump malfunction, fault codes indicative of drain line restriction will occur. The fault codes are Fault Code 2216, 2293, or 449. Following the malfunction, these fault codes will go inactive and Fault Code 2215, which is indicative of leakage, will be active. If troubleshooting Fault Code 2215 results in replacement of the pump and there are inactive counts of Fault Codes 2216, 2293, or 449, the drain line **must** be inspected and measured for restriction to prevent repeat high pressure pump malfunctions.

#### Inactive Fault Code:

Troubleshooting inactive Fault Code 2215 can be very difficult. The fault code **must** be active for any of the outlined procedures in which the engine is operated during the test. For engines with high counts of inactive Fault Code 2215, operate the engine on a chassis dynamometer or a diagnostic road test to duplicate the fault code. The most common causes of intermittent Fault Code 2215 that are difficult to recreate are leaking high pressure connectors that **only** leak when the engine is hot and the fuel is hot, and intermittent fuel supply restriction, such as debris floating in the fuel tank.

If Fault Code 2215 is inactive and there are no existing performance complaints, it is possible the engine ran out of fuel or the fault became active if the engine was **not** primed following a fuel filter replacement. Clear the inactive fault codes.

#### Engine No Start:

If the engine will **not** start and Fault Code 2215 becomes active during cranking, but no speed sensor fault codes exist, monitor rail fuel pressure with INSITE™ electronic service tool. If the rail fuel pressure is low, check the following:

- Fuel system prime (make sure there is fuel in the tanks and the system is primed)
- Fuel lift pump pressure. See the ISBe and ISB Common Rail Fuel System Series Engines Service Manual, Bulletin 4021271.Refer to Procedure 005-045 in Section 5
- Injector and pressure relief valve leakage
- Fuel pump discharge test.

Lift Pump:

When measuring the voltage at the electric lift pump, the lift pump **must** be connected to the engine harness during the test. The positive and negative probes of the digital volt ohm multimeter **must** be connected to the circuit. This connection can be made with a 2-pin Deutsch™ breakout cable, Part Number 3163531.

24 volt applications that use a 24 volt Lift Pump Wiring Harness:

Some 24 volt applications use an additional component in the lift pump circuit. The 24 volt lift pump wiring harness consists of a relay and voltage regulator. Power supplied by the ECM engages the relay. An OEM-supplied +24-VDC

**To buy Cummins Parts and Service Manuals, Training Guides, or Tools go to our website at https://store.cummins.com**

power source is then delivered to the voltage regulator through the relay. The voltage regulator reduces the +24-VDC to +12-VDC, which is then supplied to the lift pump.

The regulator is load-dependant. In order for the regulator to reduce the +24-VDC to +12-VDC, the lift pump **must** be plugged in and running in diesel fuel. Also, the multimeter test leads **must** be connected to the lift pump SUPPLY and RETURN wires. This can be achieved with a breakout harness. If the voltage is measured with the lift pump disconnected, the meter will display system voltage (+24-VDC). If the multimeter ground test lead is placed on the cylinder block or anywhere else other than the lift pump RETURN wire, the display will read system voltage (+24- VDC).

With the lift pump plugged in and running in diesel fuel, the voltage measurement should **not** exceed +14-VDC. If the voltage is greater than +14-VDC, the regulator is damaged.

#### **Refer to Troubleshooting Fault Code t05-2215**

## **FAULT CODE 2215 (ISB/QSB Automotive, Industrial, or Marine Application) - Fuel Pump Delivery Pressure - Data Valid But Below Normal Operating Range - Moderately Severe Level TROUBLESHOOTING SUMMARY**

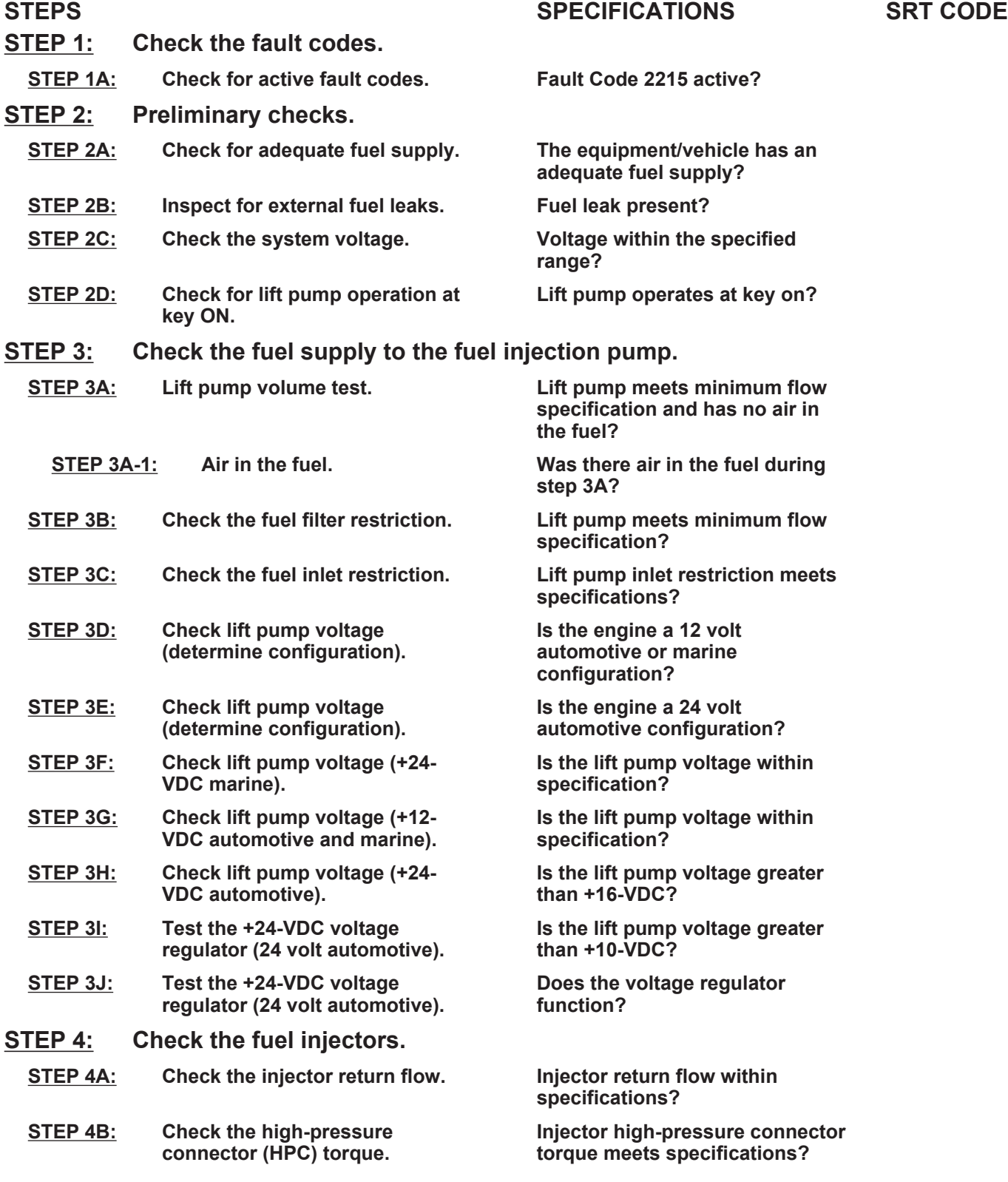

**injectors.**

**accuracy.**

**specification?**

**specification?**

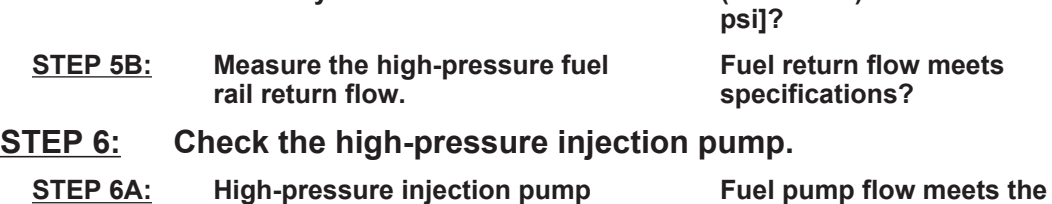

- **STEP 6A: High-pressure injection pump flow test.**
- **STEP 6B: Check drain line restriction. Fuel drain line restriction within**
- **STEP 7: Clear the fault code.**
- **STEP 7A: Disable the fault code. Fault Code 2215 inactive? STEP 7B: Clear the inactive fault codes. All fault codes cleared?**

## **TROUBLESHOOTING STEP**

#### **STEP 1: Check the fault codes.**

#### **STEP 1A: Check for active fault code.**

#### **Condition:**

• Turn keyswitch ON.

• Connect INSITE™ electronic service tool.

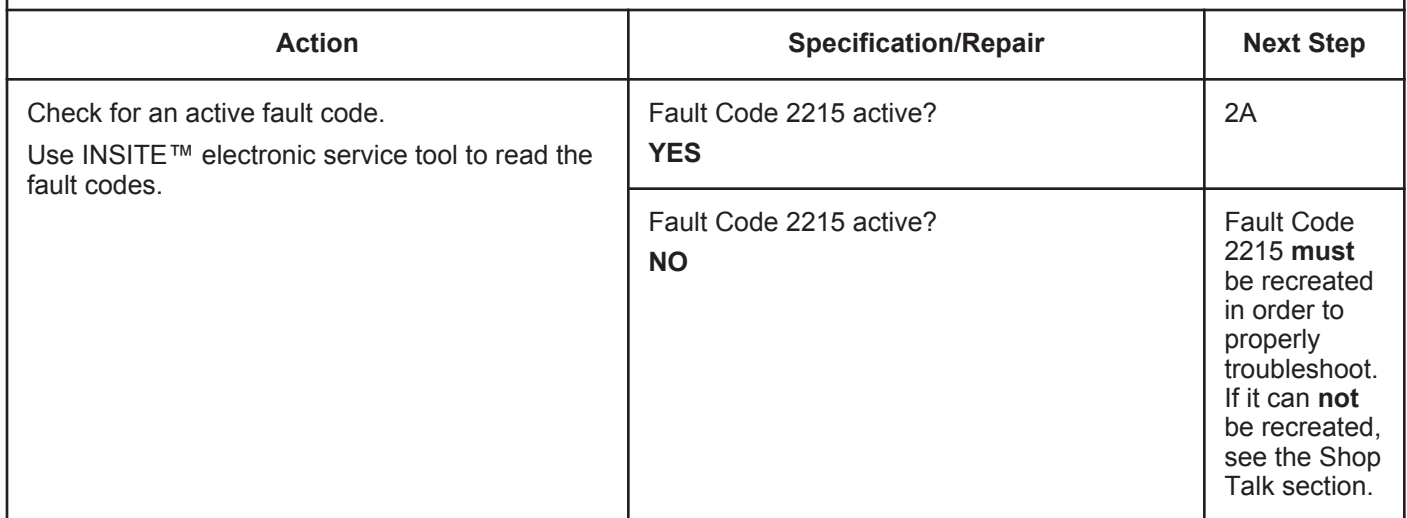

### **STEP 2:** Preliminary checks.<br>STEP 2A: Check for adequate for **Check for adequate fuel supply.**

#### **Condition:**

- Turn keyswitch ON.
- Engine OFF.

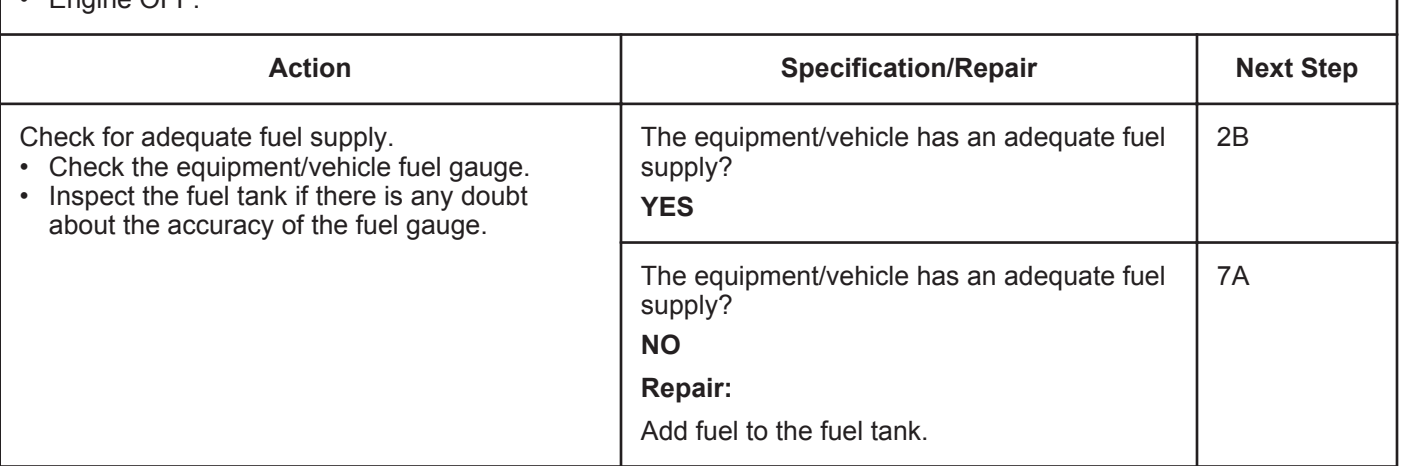

#### **STEP 2B: Inspect for external fuel leaks.**

- Turn keyswitch ON.
- Operate engine (if it will start).

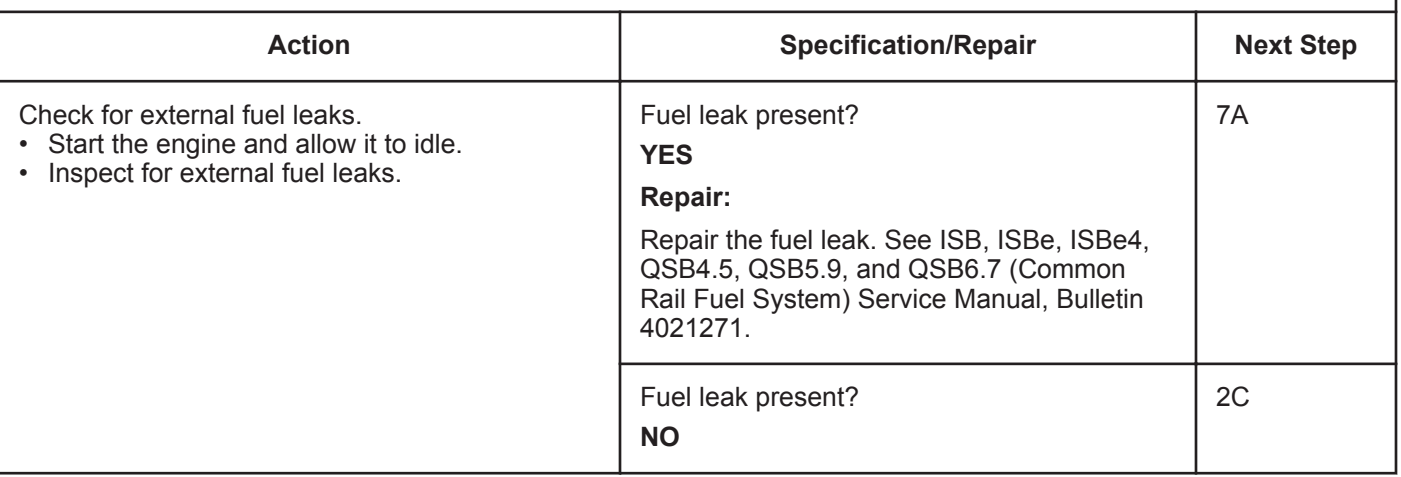

#### **ISB, ISBe2, ISBe3, ISBe4, QSB4 [...] Section TF - Troubleshooting Fault Codes Page TF-325 Page TF-325**

#### **STEP 2C: Check the system voltage.**

#### **Condition:**

- Turn keyswitch ON.
- Operate engine (if it will start).

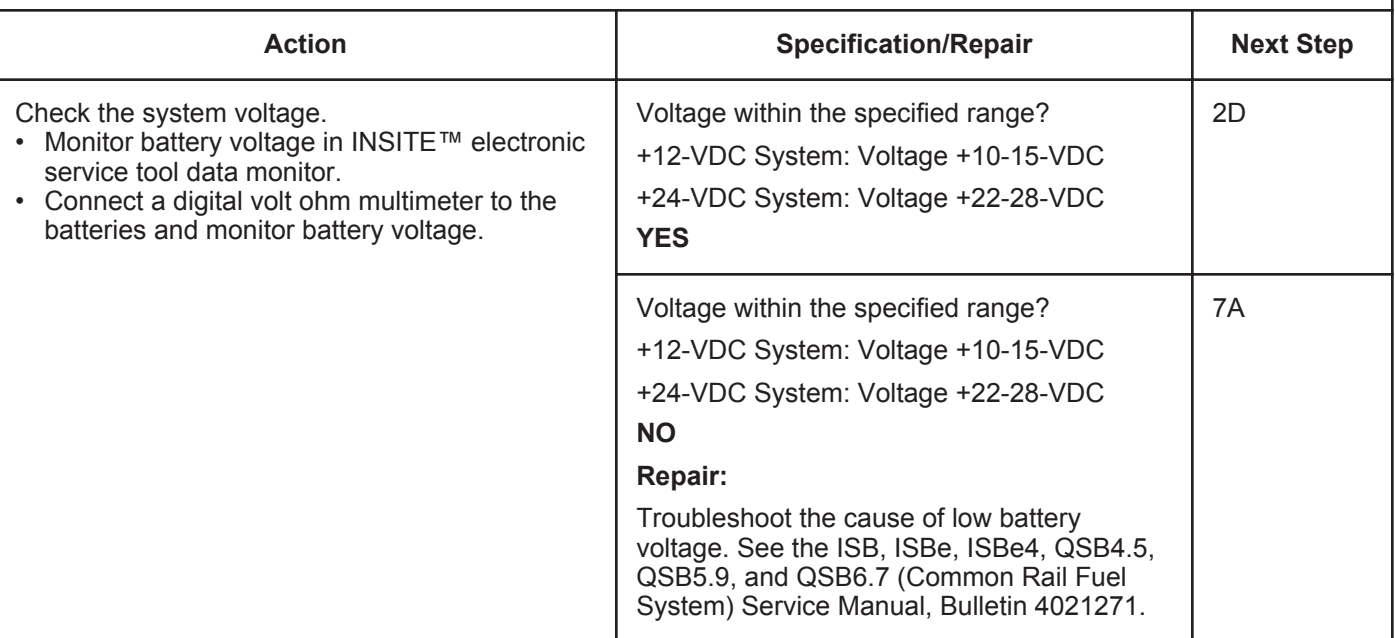

#### **STEP 2D: Check for lift pump operation at key ON.**

- Turn keyswitch ON.
- Do **not**operate engine.

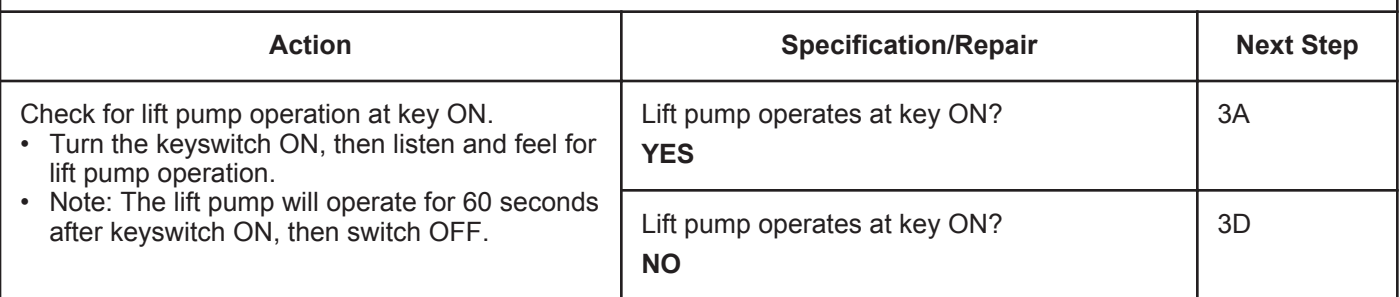

#### **STEP 3:** Check the fuel supply to the fuel injection pump.<br>STEP 3A: Lift pump volume test. **Lift pump volume test.**

#### **Condition:**

• Turn keyswitch ON.

• Service tool, Part Number 3824842 (Compuchek™ fitting) and Part Number 3164621 (orifice with drain hose), connected to the fuel filter OUTLET test port.

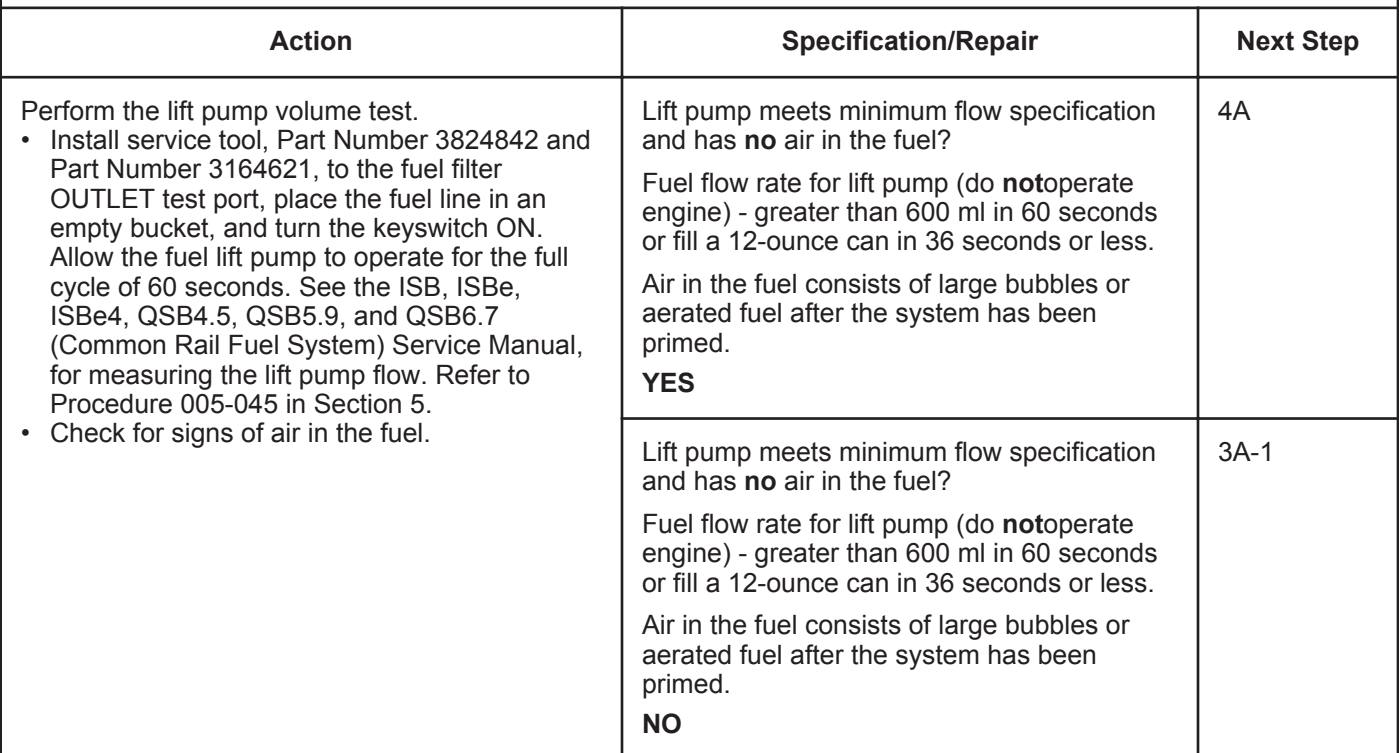

#### **STEP 3A-1: Air in the fuel.**

#### **Condition:**

• Turn keyswitch OFF.

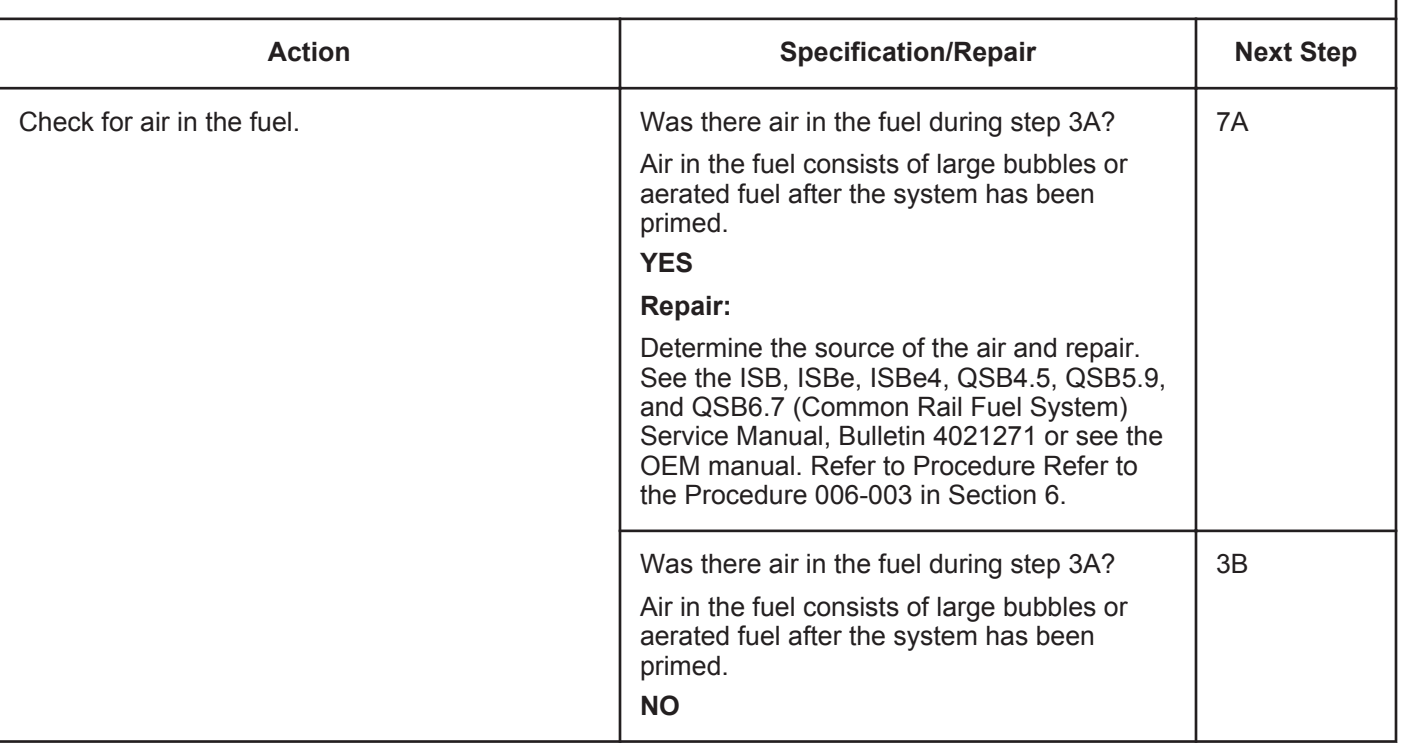

#### **STEP 3B: Check the fuel filter restriction.**

- Turn keyswitch ON.
- Service tool, Part Number 3824842 (Compuchek™ fitting) and Part Number 3164621 (Orifice with drain hose), connected to the fuel filter INLET test port.

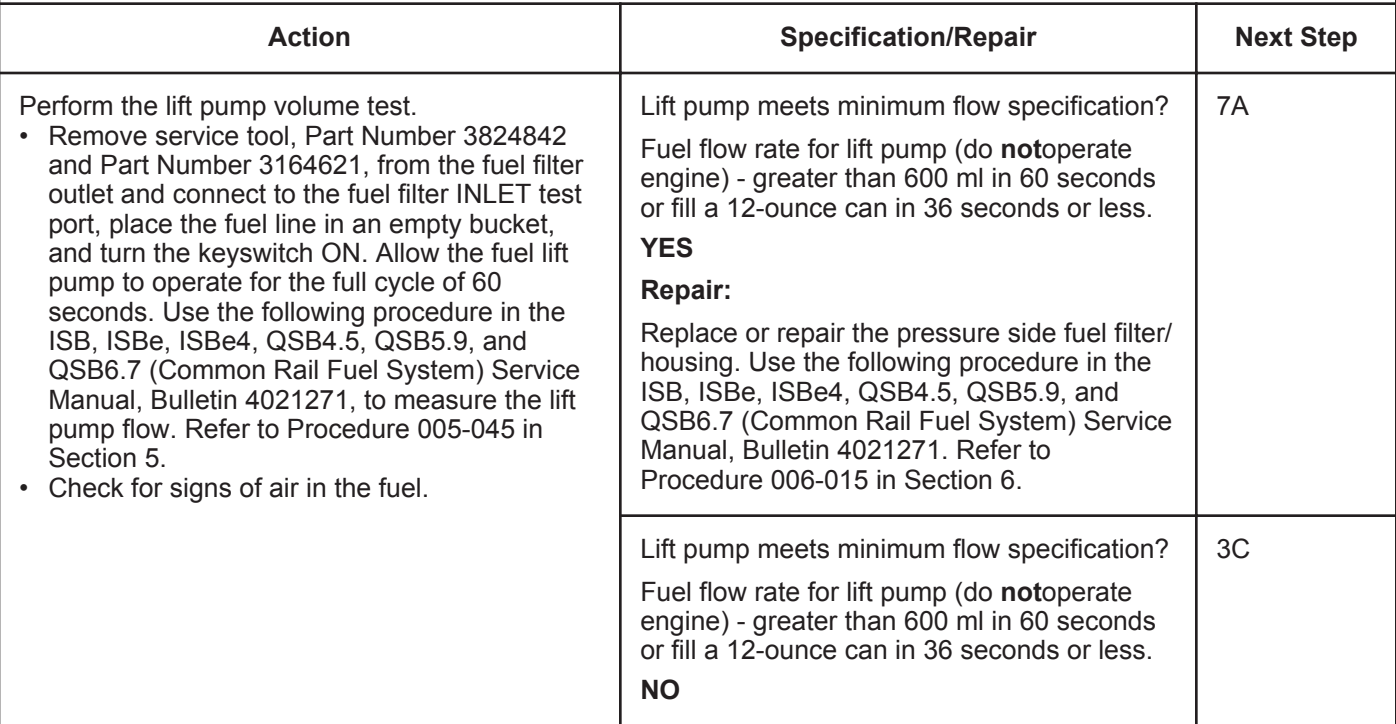

#### **STEP 3C: Check the fuel inlet restriction.**

#### **Condition:**

- Turn keyswitch ON.
- Service tool, Part Number 3824842, connected to the fuel filter INLET test port.
- Restriction gauge connected at the inlet of the fuel lift pump.

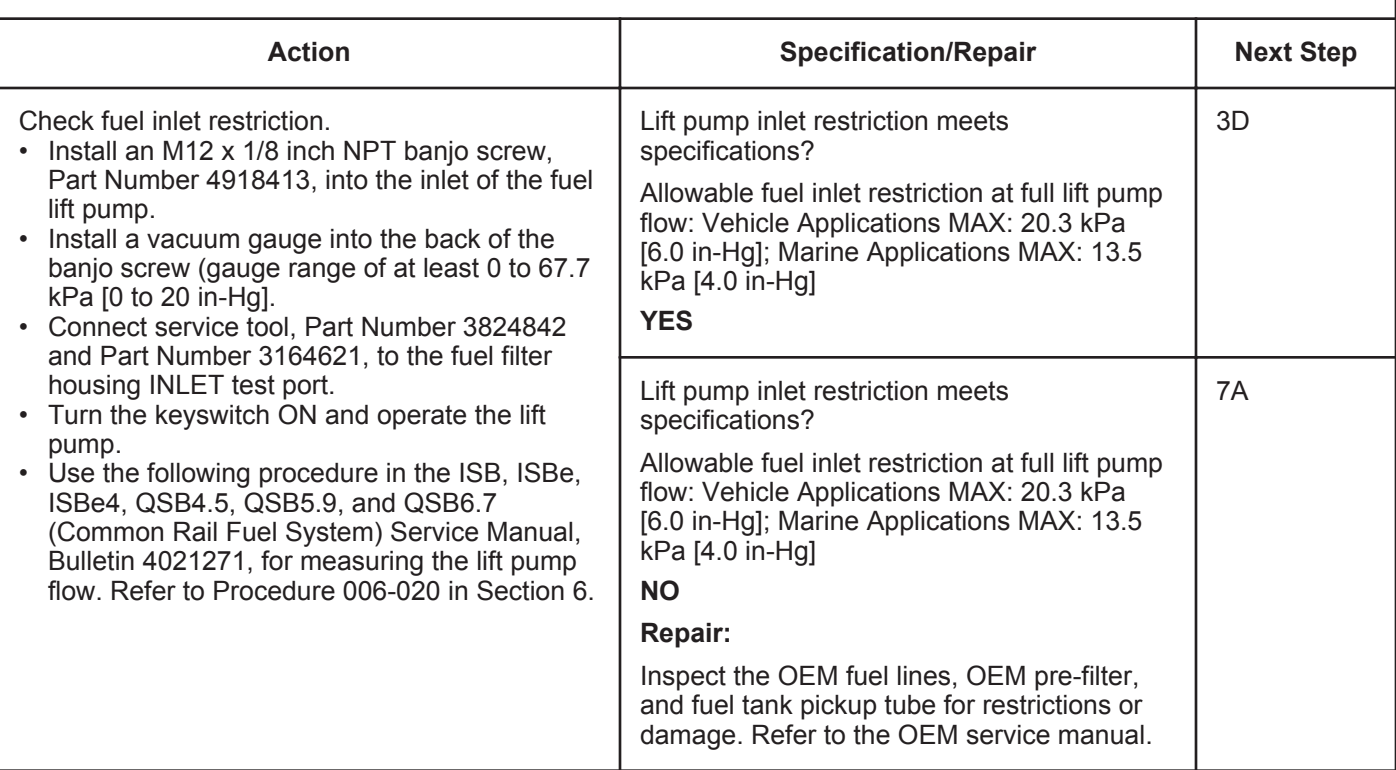

#### **STEP 3D: Check lift pump voltage (determine configuration).**

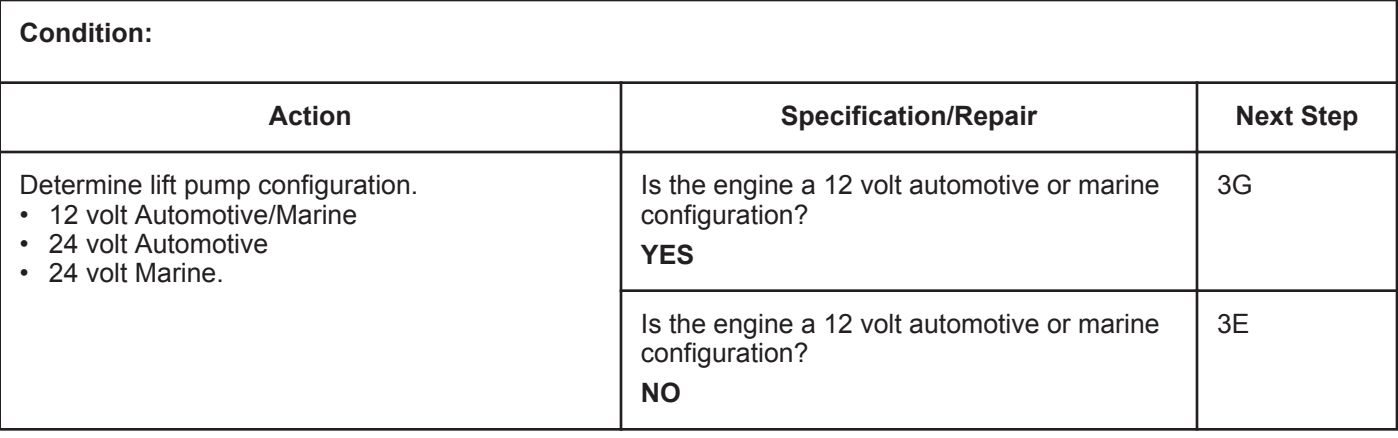

#### **STEP 3E: Check lift pump voltage (determine configuration).**

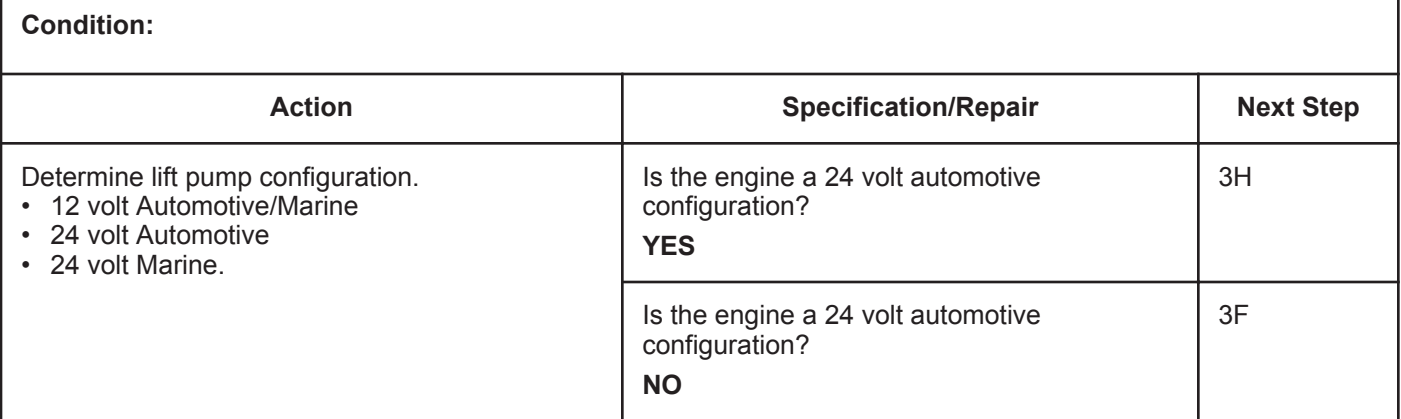

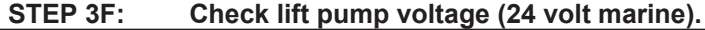

- Turn keyswitch ON.
- Connect INSITE™ electronic service tool.
- Lift pump override test active.

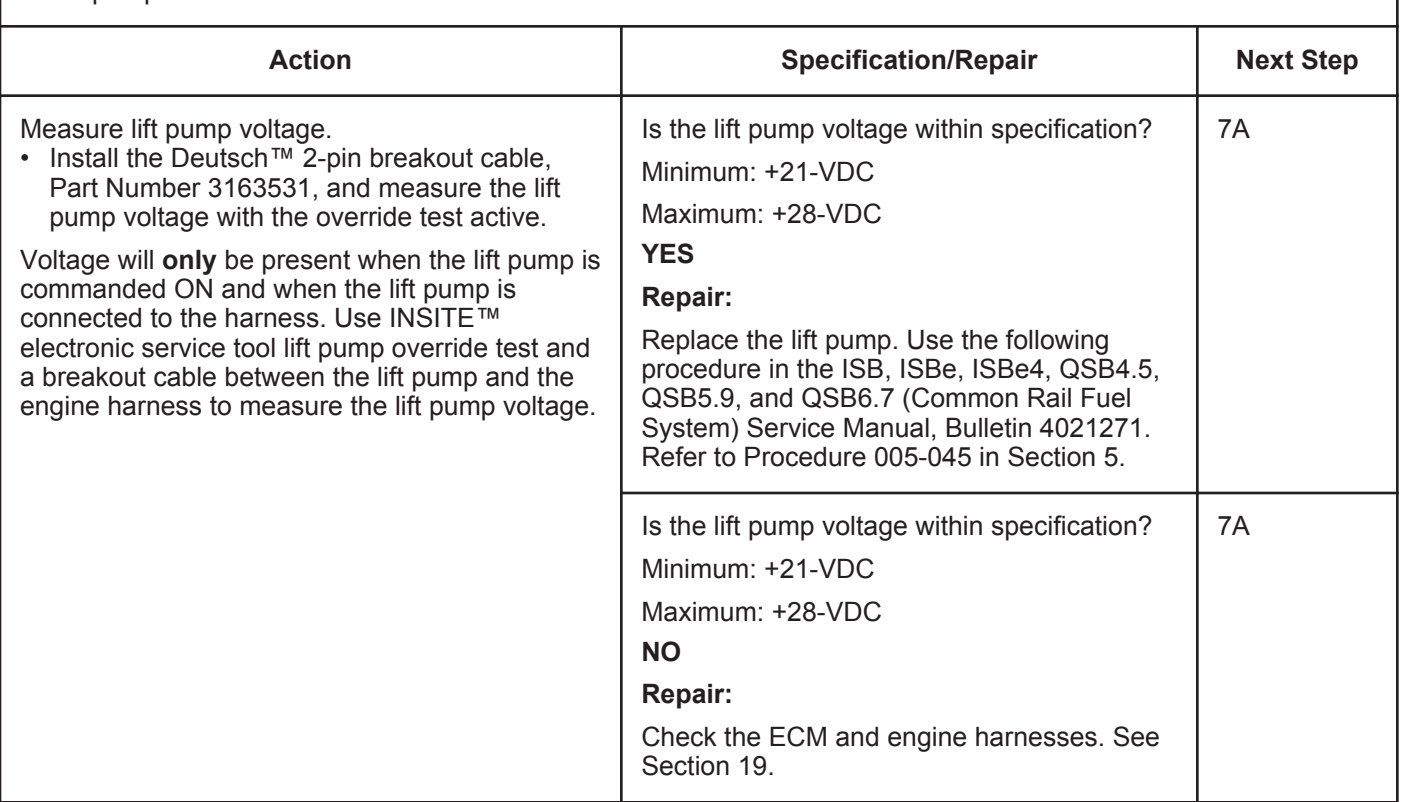
#### **STEP 3G: Check lift pump voltage (12 volt automotive and marine).**

#### **Condition:**

- Turn keyswitch ON.
- Connect INSITE™ electronic service tool.
- Lift pump override test active.

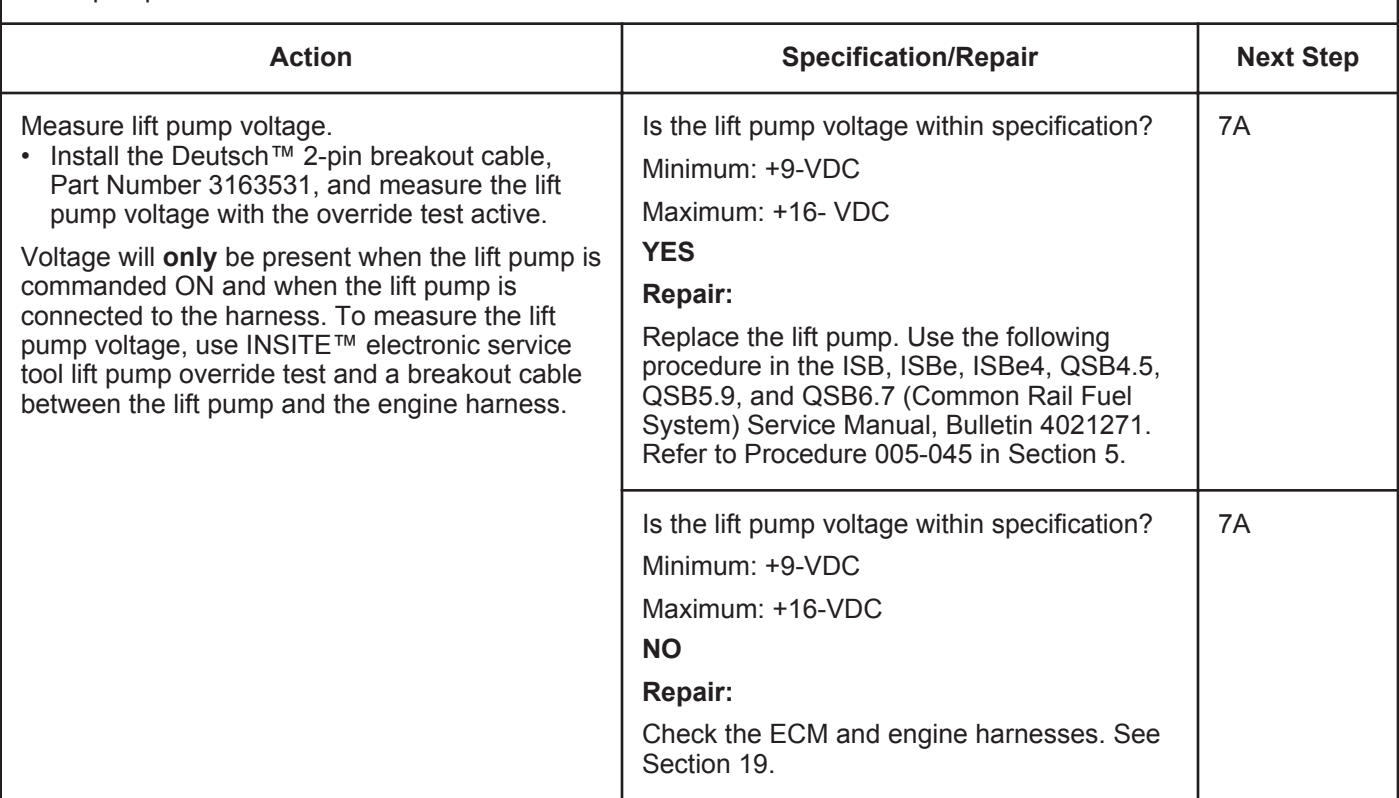

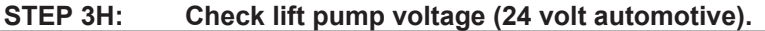

- Turn keyswitch ON.
- Connect INSITE™ electronic service tool.
- Lift pump override test active.

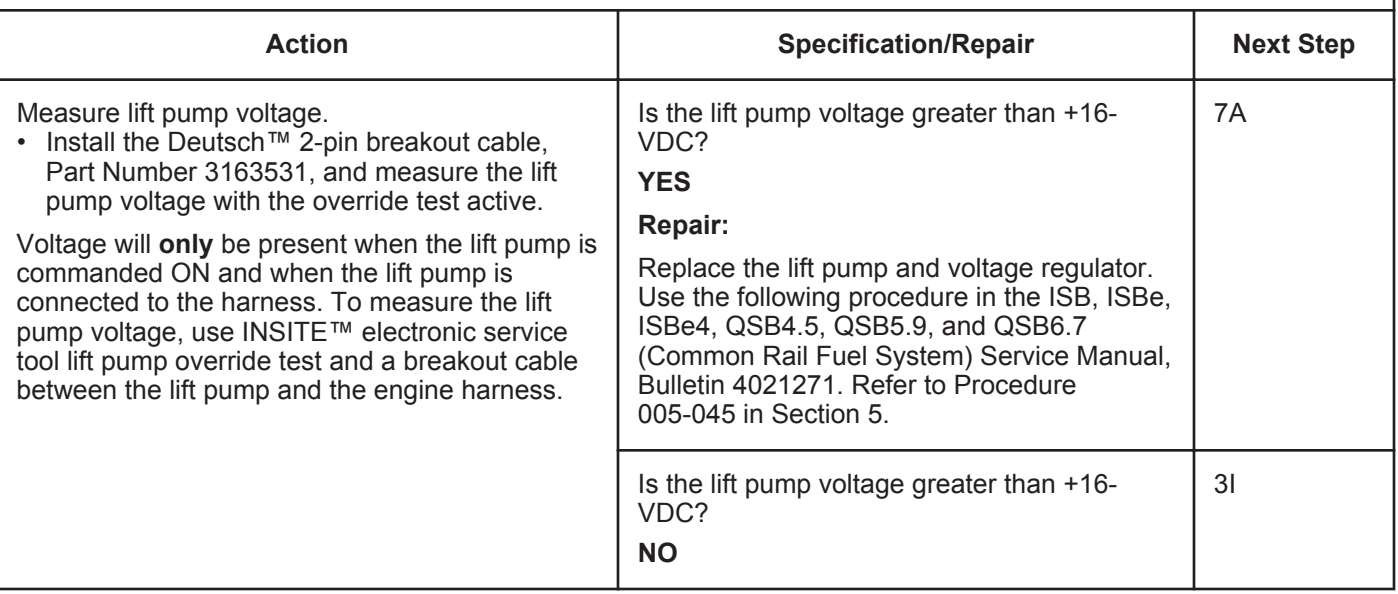

#### **ISB, ISBe2, ISBe3, ISBe4, QSB4 [...] Section TF - Troubleshooting Fault Codes Page TF-331**

#### **STEP 3I: Test the 24 volt voltage regulator (24 volt automotive).**

#### **Condition:**

- Turn keyswitch ON.
- Connect INSITE™ electronic service tool.
- Lift pump override test active.

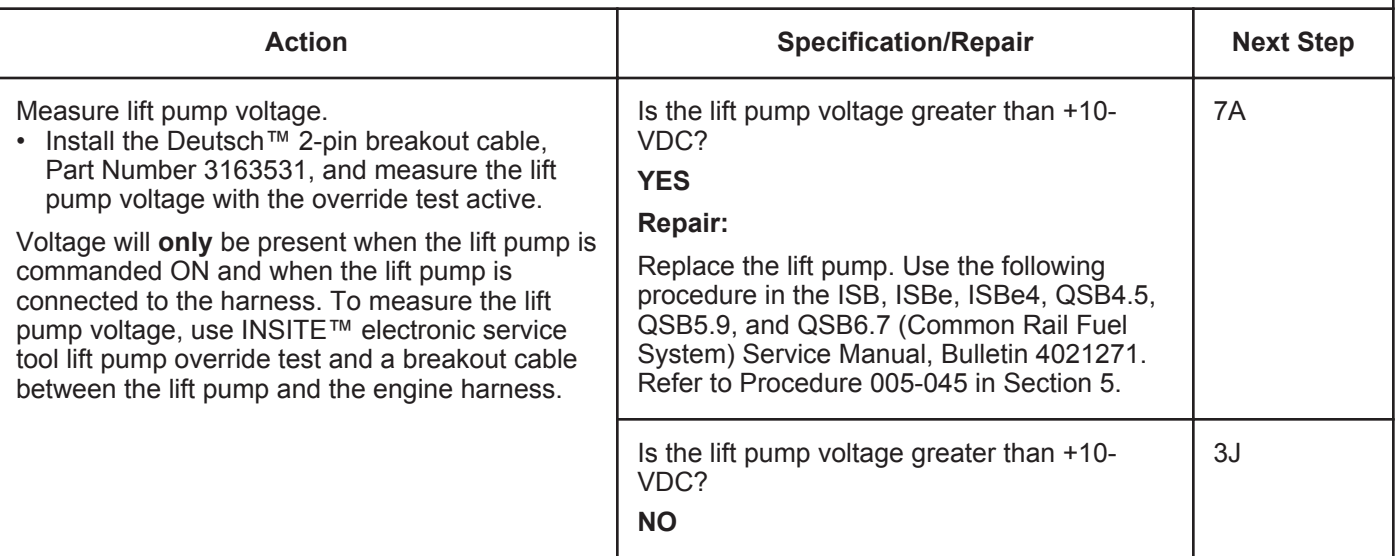

#### **STEP 3J: Test the 24 volt voltage regulator (24 volt automotive).**

- Turn keyswitch ON.
- Connect INSITE™ electronic service tool.
- Lift pump override test active.

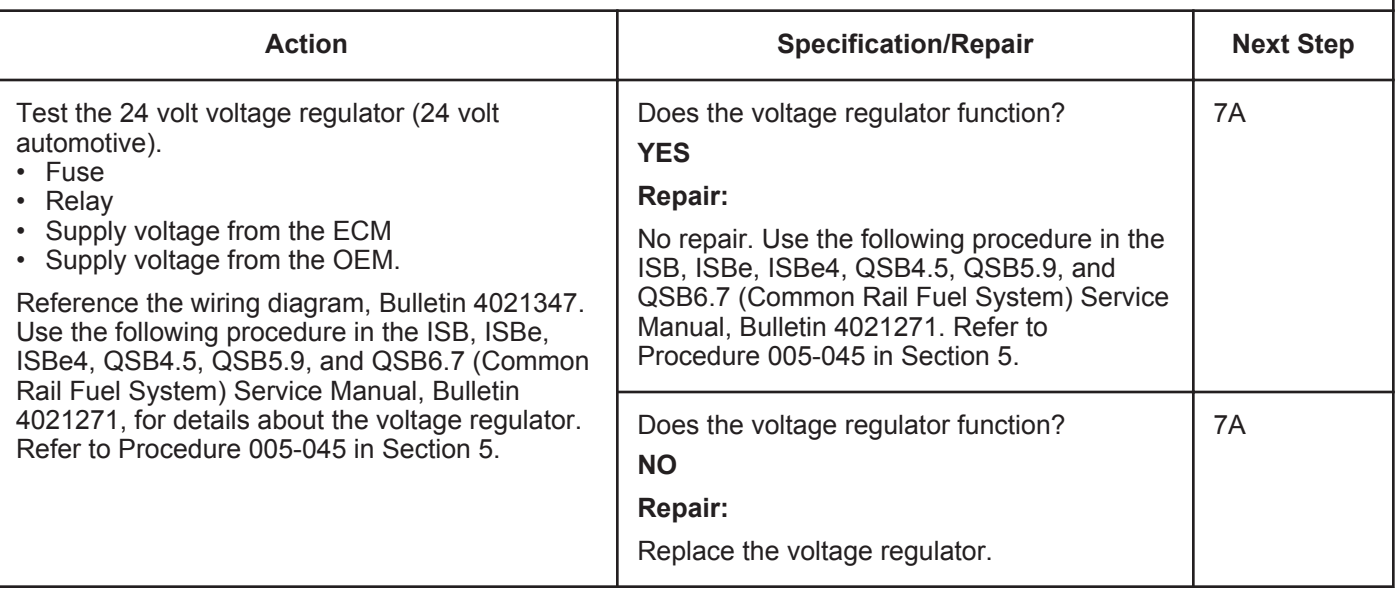

### **STEP 4:** Check the fuel injectors.<br>STEP 4A: Check the injector return f Check the injector return flow.

- Turn keyswitch ON.
- Install test fittings, Part Number 3164618 banjo adapter with drain hose, to measure the fuel return from the injectors and high-pressure connectors.
- Operate engine at idle.
- INSITE™ electronic service tool Fuel System Leakage Test ACTIVE, if available.

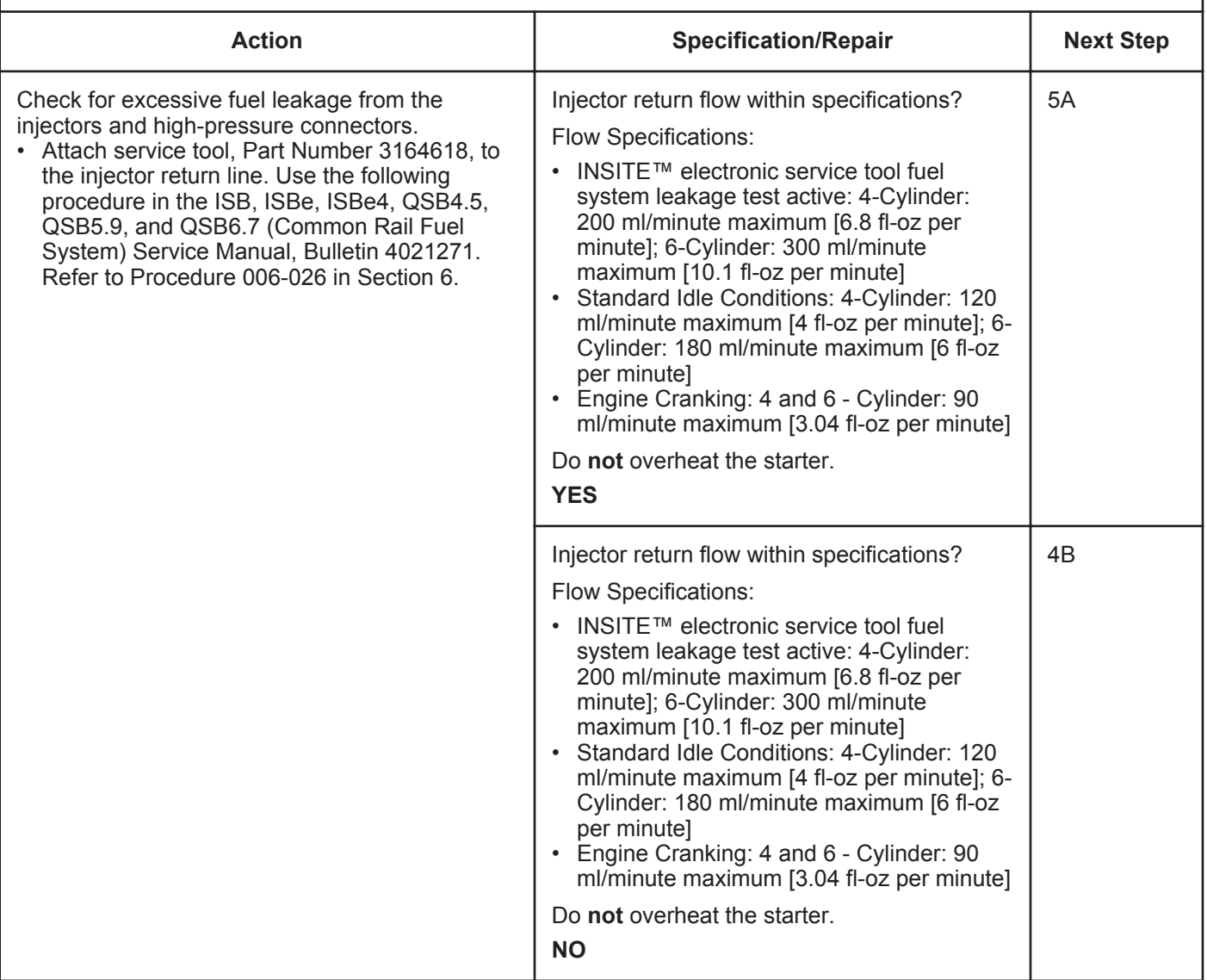

#### **STEP 4B: Check the high-pressure connector (HPC) torque.**

#### **Condition:**

• Turn keyswitch OFF.

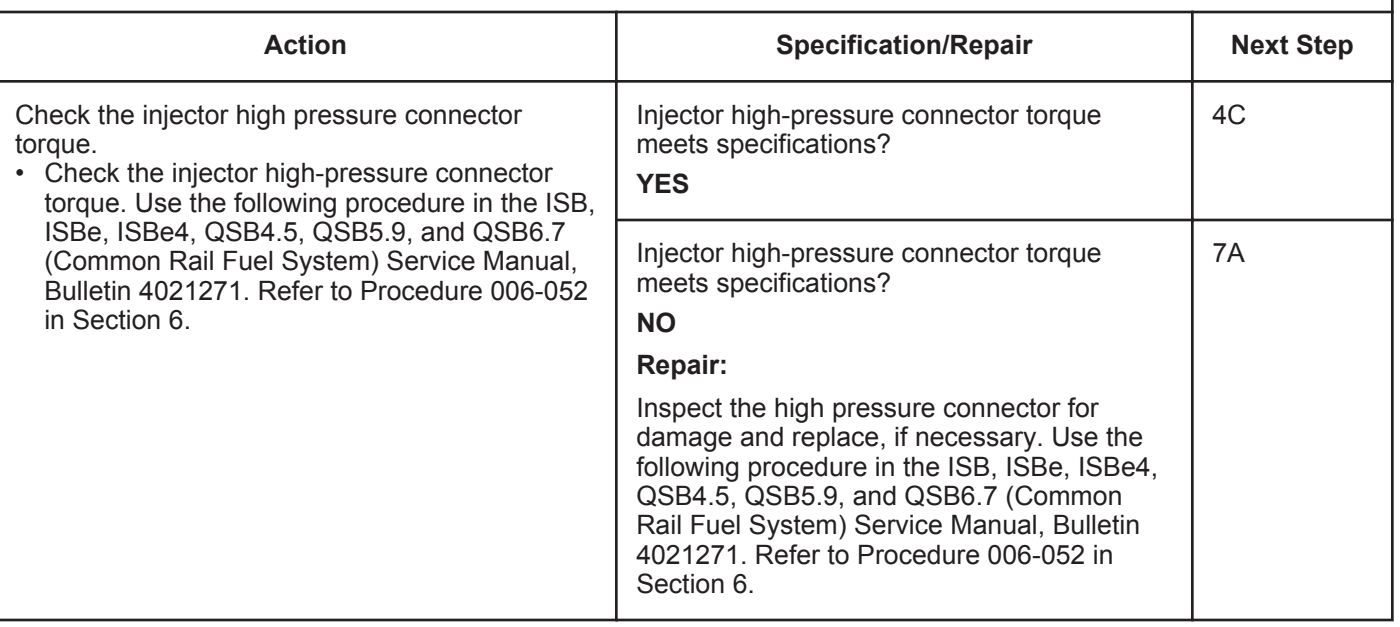

#### **STEP 4C: Check for individual leaking injectors.**

- Turn keyswitch ON.
- Install test fittings to measure the fuel return from the injectors and high-pressure connectors.
- Operate engine at idle.
- INSITE™ electronic service tool Fuel System Leakage Test ACTIVE, if available.
- Tools: Part Number 3164618 banjo adapter with drain hose, Part Number 3164325 injector isolation.

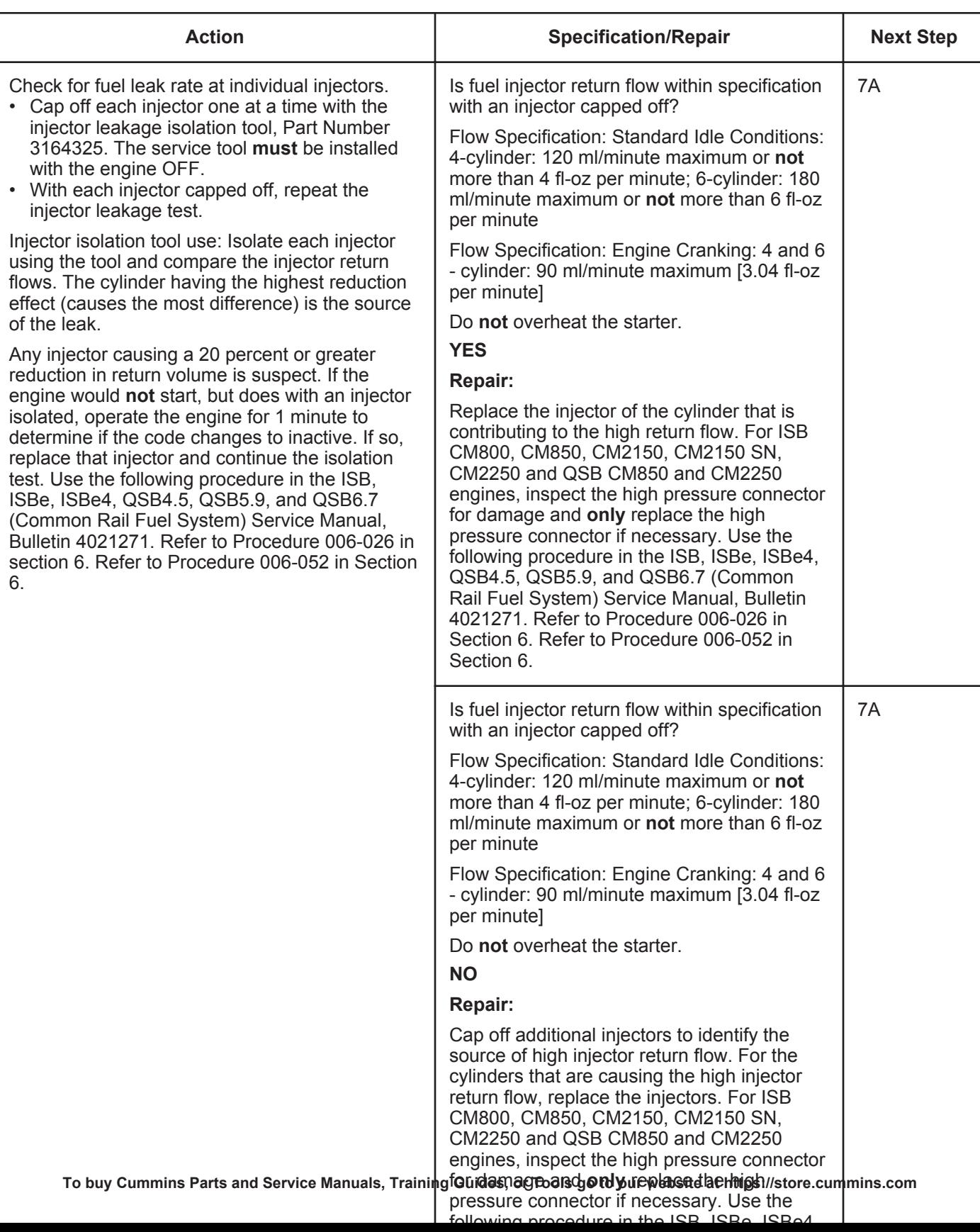

### **STEP 5:** Check the high-pressure fuel rail.<br>STEP 5A: Verify rail fuel pressure sensor accur Verify rail fuel pressure sensor accuracy.

- Turn keyswitch ON.
- Connect INSITE™ electronic service tool.
- INSITE™ Monitor.
- Do **not** operate the engine.

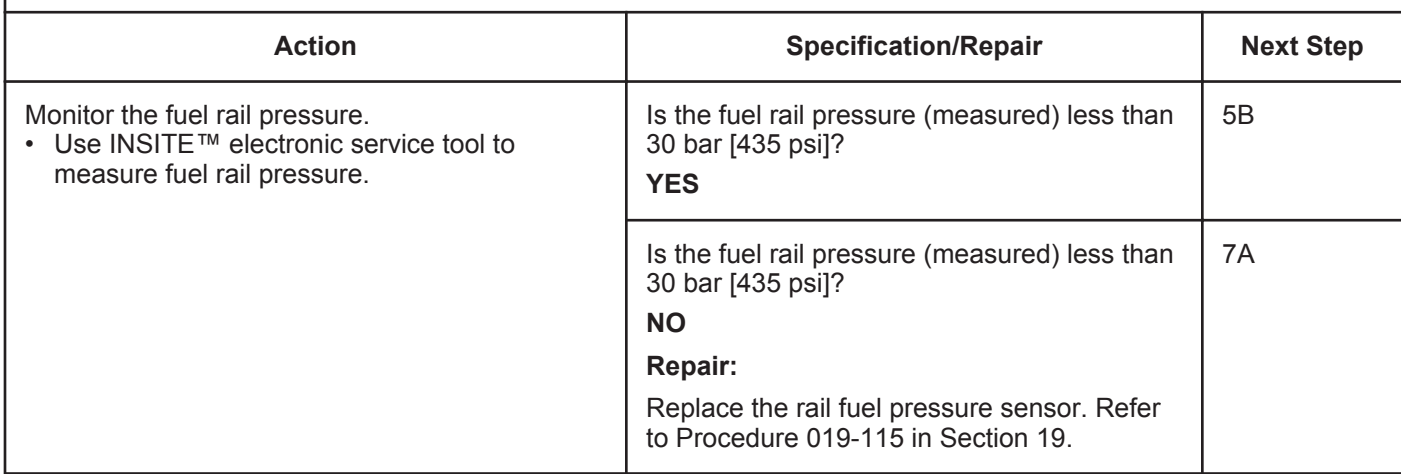

#### **STEP 5B: Measure the high-pressure fuel rail return flow.**

- Turn keyswitch ON.
- Install a test fitting Part Number 3164617 (adapter with drain hose) on the high-pressure rail relief valve.
- Operate engine at idle.
- INSITE™ electronic service tool Fuel System Leakage Test ACTIVE, if available.

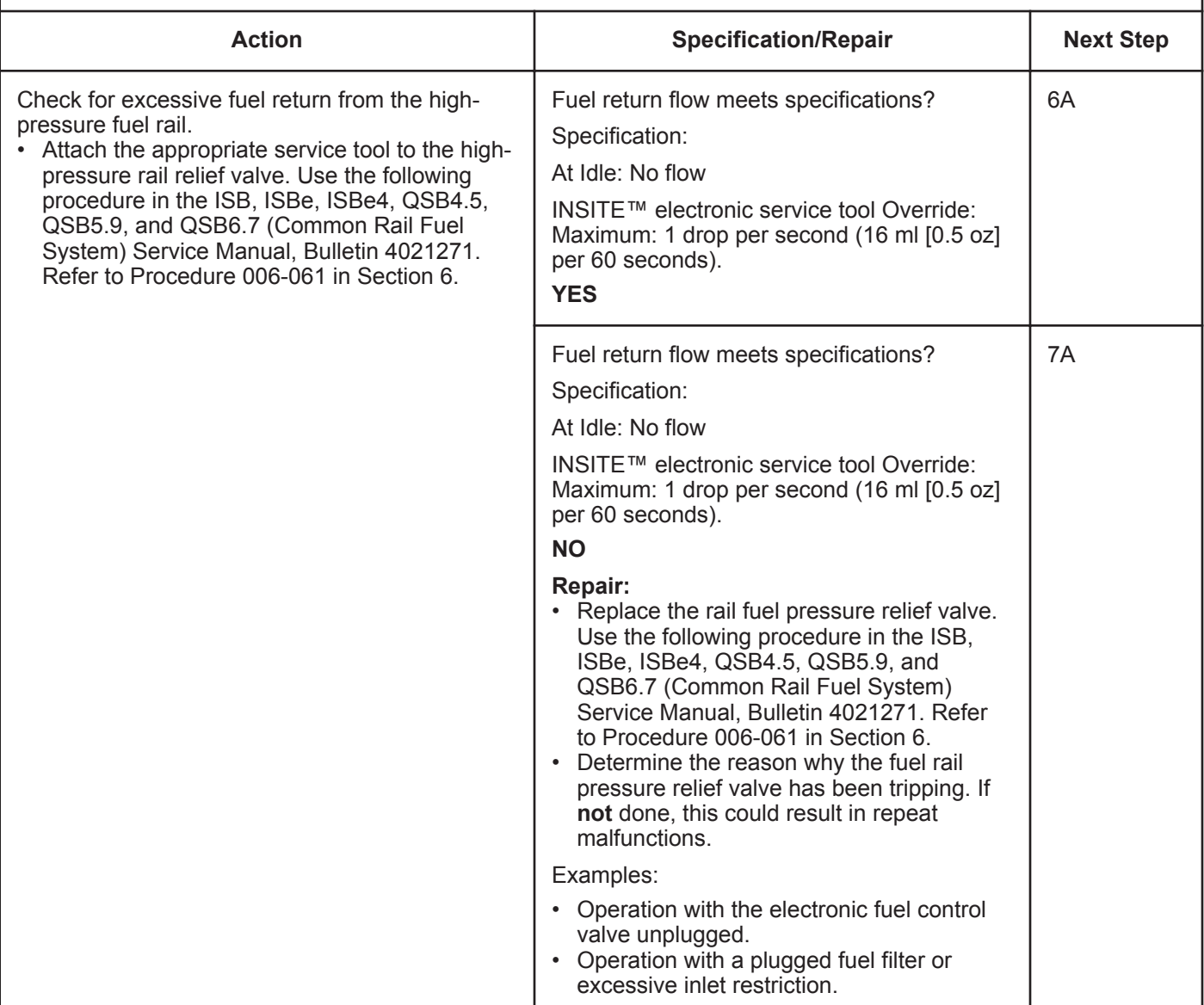

### **STEP 6:** Check the high-pressure injection pump.<br>STEP 6A: High-pressure injection pump flow test. **High-pressure injection pump flow test.**

- Turn keyswitch ON.
- Engine cranking.

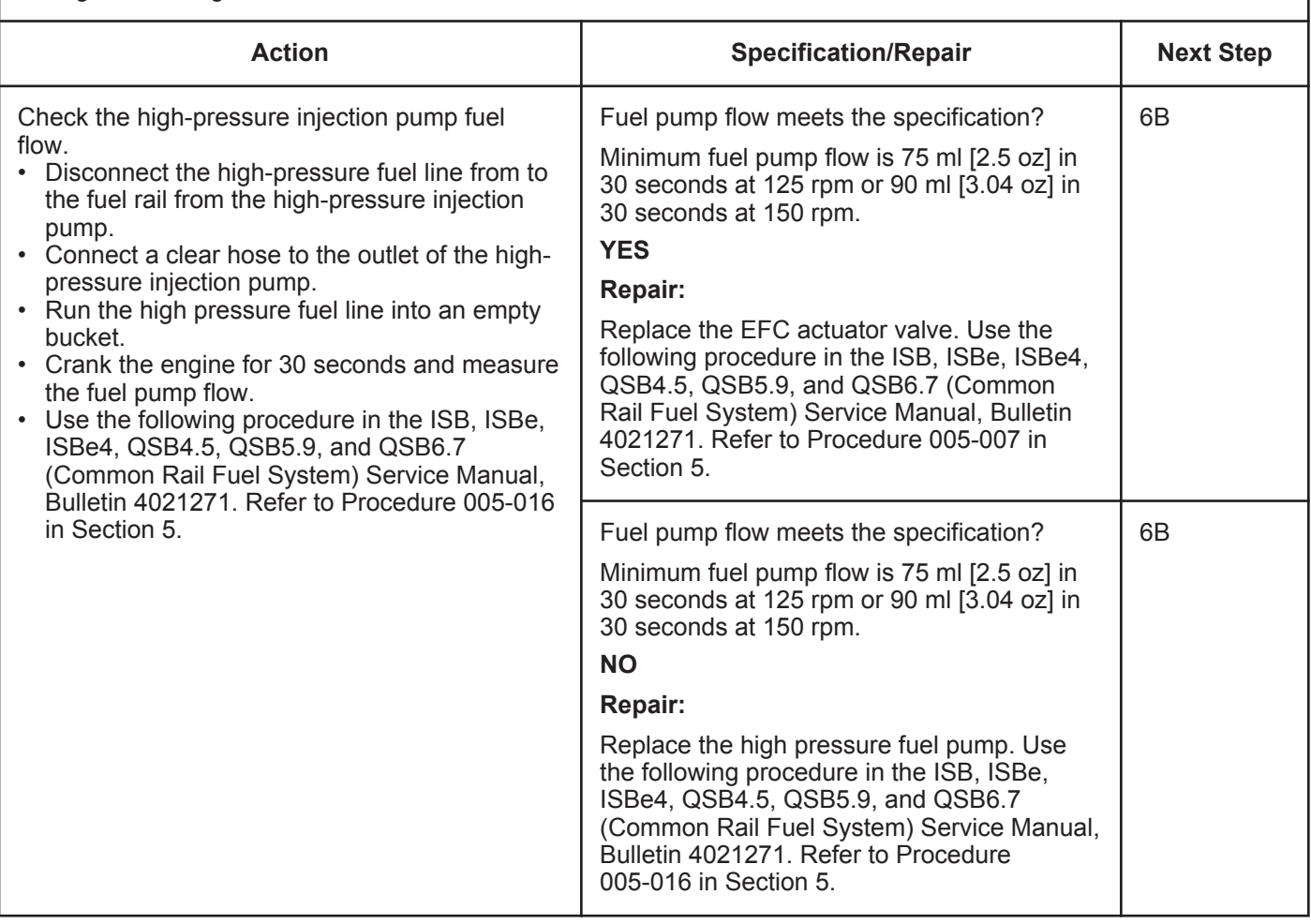

#### **Condition:**

- Turn keyswitch ON.
- Install test fittings to measure the fuel drain line restriction.
- Operate engine at high idle no load.

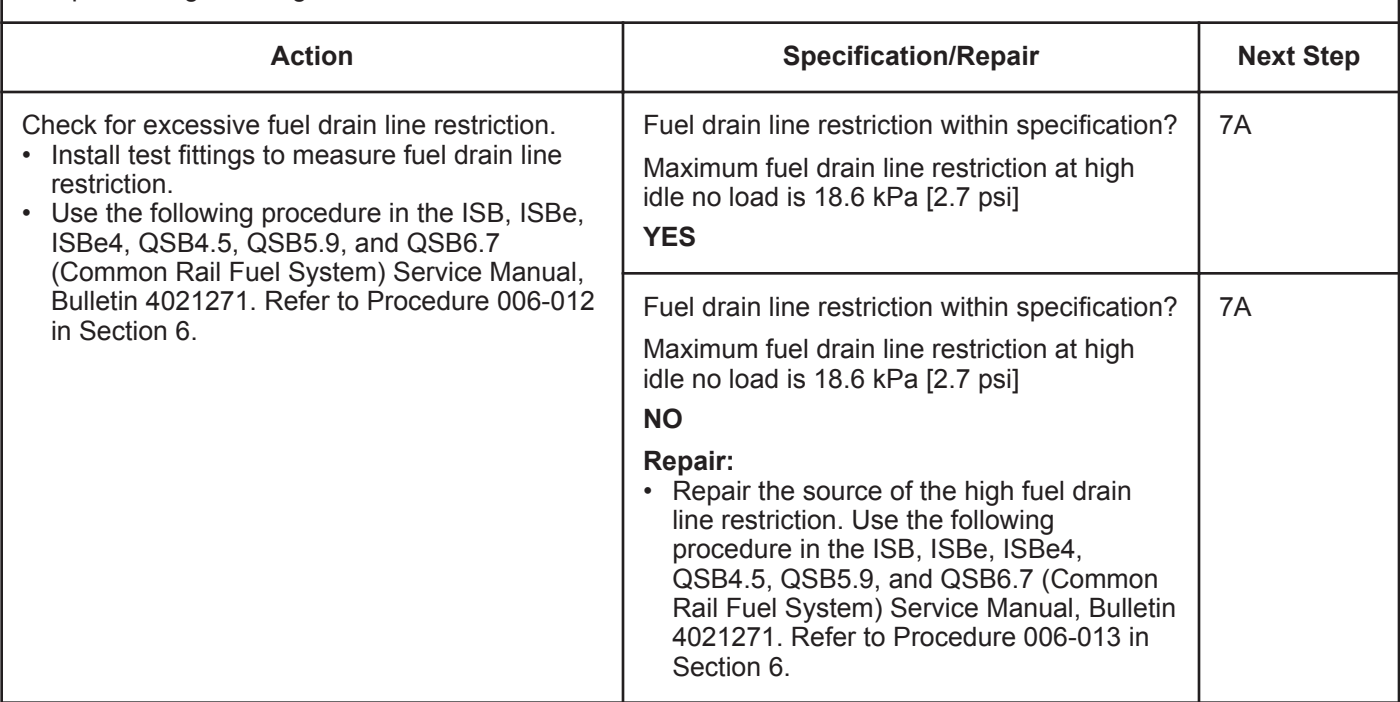

## **STEP 7:** Clear the fault codes.<br>STEP 7A: Disable the fault code.

### **Disable the fault code.**

- Connect all components.
- Connect INSITE™ electronic service tool.

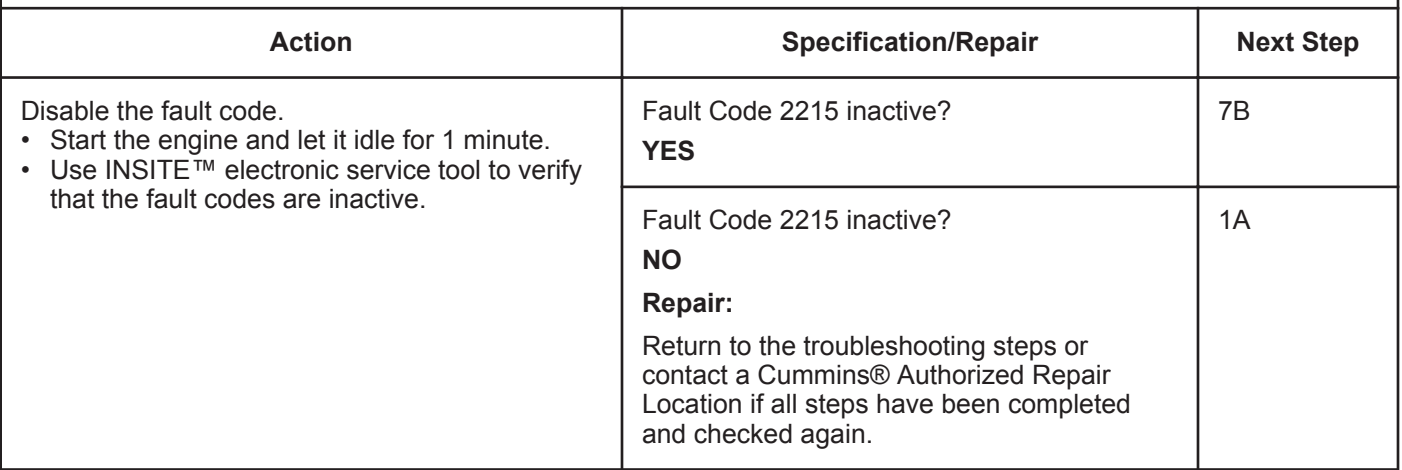

#### **STEP 7B: Clear the inactive fault codes.**

- Connect all components.
- Turn keyswitch ON.
- Do **not** operate the engine.
- Connect INSITE™ electronic service tool.

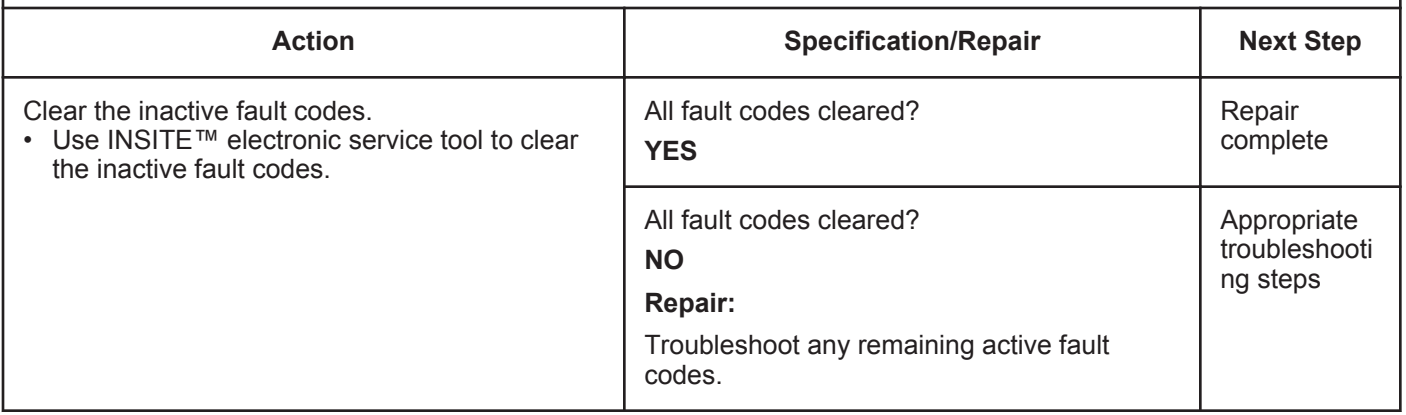

### **Fault Code 2215 (ISC/QSC/ISL/QSL Automotive, Industrial, or Marine Application)**

### **Fuel Pump Delivery Pressure Low - Data Valid but Below Normal Operational Range - Moderately Severe Level**

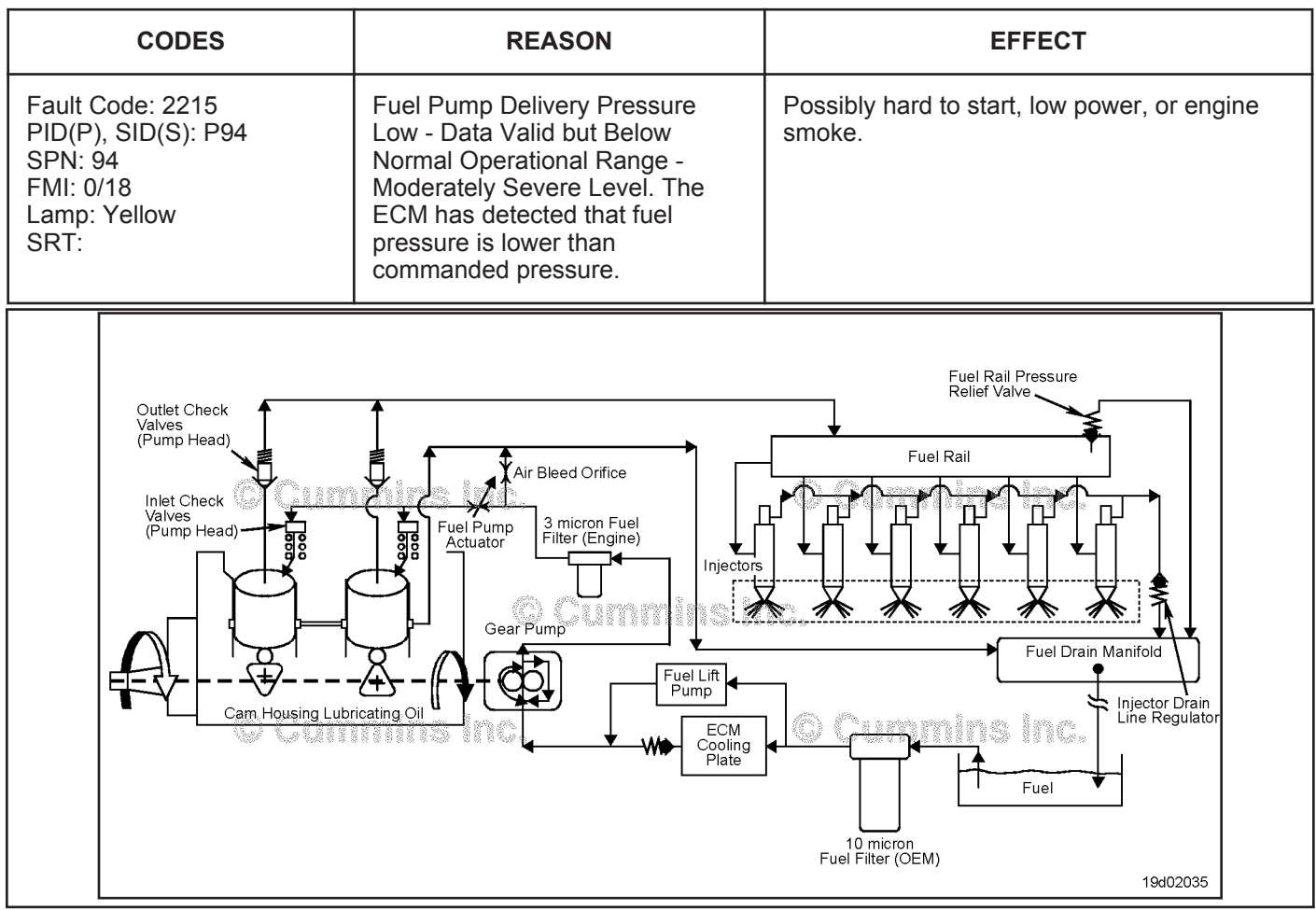

Fuel Flow Diagram

#### **Circuit Description:**

The pressure control loop relies on fuel pressure supplied to the high-pressure pump by the fuel gear pump. The electronic control module (ECM) monitors rail fuel pressure and engine operating conditions and changes the flow command to maintain the proper rail fuel pressure. Changes to the flow command result in opening (or closing) of the fuel pump actuator to supply more (or less) fuel to the high-pressure pump.

The fuel flow circuit includes, in the following order:

- OEM fuel tank
- OEM fuel supply line
- Water stripping fuel filter (10 micron, water stripping, suction side fuel filter)
- Engine mounted OEM fuel connection
- Fuel supply tube to ECM cooling plate
- ECM cooling plate
- Fuel supply tube to the low-pressure gear pump
- Fuel supply tube to the pressure-side fuel filter
- Primary fuel filter (3 micron pressure-side fuel filter)
- Fuel supply tube to the high-pressure pump
- High-pressure pump
- High-pressure system (including fuel rail and fuel rail pressure relief valve), injectors, and high-pressure lines.

#### **Component Location:**

The high-pressure fuel pump is mounted to the gear housing on the intake side of the engine. Refer to Procedure 100-002 in Section E.

#### **Shop Talk:**

If the engine will **not** start and Fault Code 2215 becomes active during cranking, but no speed sensor fault codes exist, monitor the fuel rail pressure with INSITE™ electronic service tool. If the rail pressure is low, check the following:

- Fuel system prime (make sure there is fuel in the tanks and the system is primed)
- Fuel lift pump pressure; Use the procedure in the Troubleshooting and Repair Manual, ISC, ISCe, QSC8.3, ISL, ISLe3, ISLe4 and QSL9 Engines, Bulletin 4021418: Refer to Procedure 005-045 in Section 5.
- Fuel gear pump pressure; Use the procedure in the Troubleshooting and Repair Manual, ISC, ISCe, QSC8.3, ISL, ISLe3, ISLe4 and QSL9 Engines, Bulletin 4021418: Refer to Procedure 005-025 in Section 5.

If the gear pump pressure is OK, test for system leakage:

- High-pressure pump leakage; Use the procedure in the Troubleshooting and Repair Manual, ISC, ISCe, QSC8.3, ISL, ISLe3, ISLe4 and QSL9 Engines, Bulletin 4021418: Refer to Procedure 005-227 in Section 5.
- Injector leakage; Use the procedure in the Troubleshooting and Repair Manual, ISC, ISCe, QSC8.3, ISL, ISLe3, ISLe4 and QSL9 Engines, Bulletin 4021418: Refer to Procedure 006-026 in Section 6.
- Fuel rail pressure relief valve.

If Fault Code 2215 is inactive and there are no existing performance complaints, it is possible the vehicle was run out of fuel or the engine was **not** primed following fuel filter replacement. Clear the inactive fault code.

Fault Code 2215 sets when the engine is running and measured rail fuel rail pressure remains at least 10 Mpa [1450 psi] less than commanded pressure. Once detected, Fault Code 2215 will remain active until the engine is turned off or until the measured fuel rail pressure matches the commanded fuel rail pressure. When a condition exists that causes Fault Code 2215 to become active, it is typical for the fault code to become active when the engine is heavily loaded and become inactive when the engine is lightly loaded.

When Fault Code 2215 occurs, the fuel system has lost its ability to maintain fuel rail pressure. Causes of this fault include:

- Excessive fuel inlet restriction
- Fuel filter plugging
- Air in the fuel system
- Fuel gear pump output low
- Fuel gear pump pressure regulator sticking or leaking
- High-pressure pump capacity decay (high leakage to drain from the high-pressure pump)
- Fuel rail pressure relief valve leaks to drain
- Fuel rail pressure relief valve opens at too low a pressure
- Injector fuel circuit leaks to drain
- Pressure sensor reads more than 10 Mpa [1450 psi] lower than actual pressure.

Intermittent ECM power supply connections can cause Fault Code 2215. If the engine is running with an active Fault Code 2215 and Fault Codes 449 or 2311 are **not** present, check the ECM power supply for intermittent connections. Fault Code 1117 can also be active if this fault condition exists.

#### Inactive Fault Code:

Troubleshooting inactive Fault Code 2215 can be very difficult. The fault code **must** be active for any of the outlined procedures in which the engine is operated during the test. For engines with high counts of inactive Fault Code 2215, operate the engine on a chassis dynamometer or a diagnostic road test to duplicate the fault code. The most common causes of intermittent Fault Code 2215 that are difficult to create are leaking high-pressure connectors that **only** leak when the engine and the fuel are hot, and intermittent fuel supply restrictions, such as debris floating in the fuel tank. Check the High Pressure Connector (HPC) and connector torque and torque to specification if necessary. Operate the engine on a chassis dynamometer or conduct a diagnostic road test to duplicate the fault code.

#### **Refer to Troubleshooting Fault Code t05-2215**

### **FAULT CODE 2215 (ISC/QSC/ISL/QSL Automotive, Industrial, or Marine Application) - Fuel Pump Delivery Pressure Low - Data Valid But Below Normal Operating Range - Moderately Severe Level TROUBLESHOOTING SUMMARY**

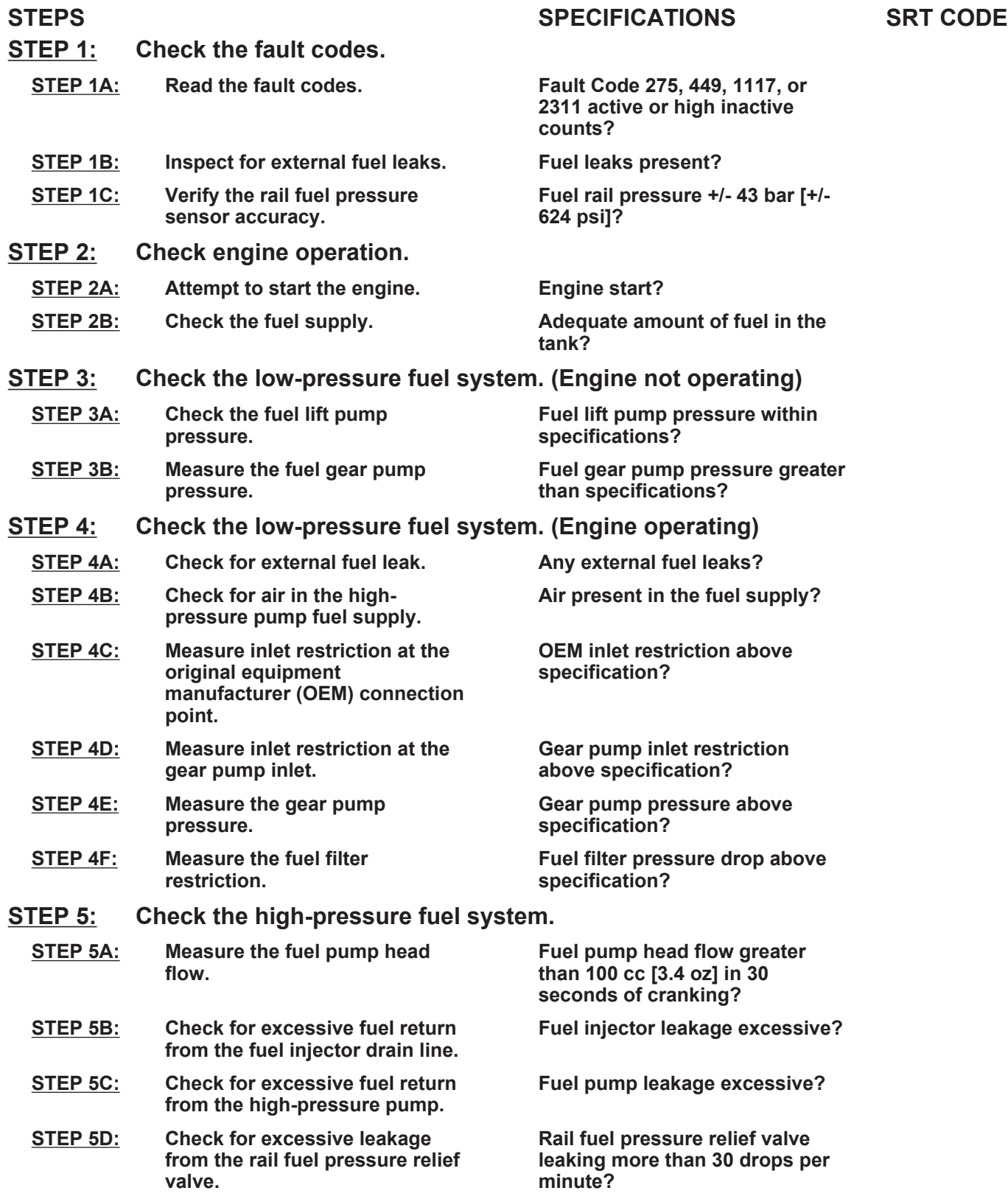

#### **STEP 6: Verify the repair is complete.**

**STEP 6A: Disable the fault code. Fault Code 2215 becomes active**

**during loaded engine operation?**

**STEP 6B: Clear the inactive fault codes. All fault codes cleared?**

### **TROUBLESHOOTING STEP**

#### **STEP 1: Check the fault codes. STEP 1A: Read the fault codes.**

#### **Condition:**

• Turn keyswitch ON.

• Connect INSITE™ electronic service tool.

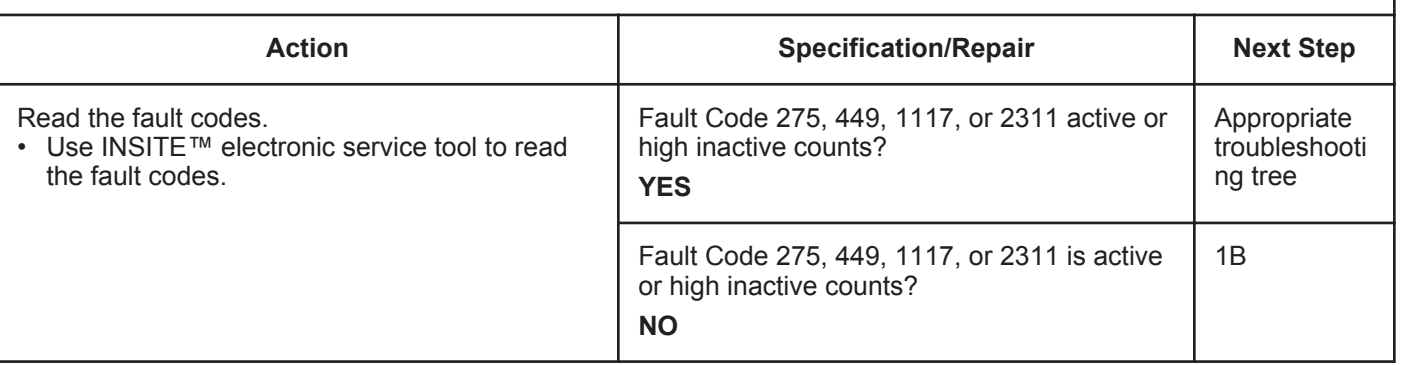

#### **STEP 1B: Inspect for external fuel leaks.**

#### **Condition:**

• Turn keyswitch OFF.

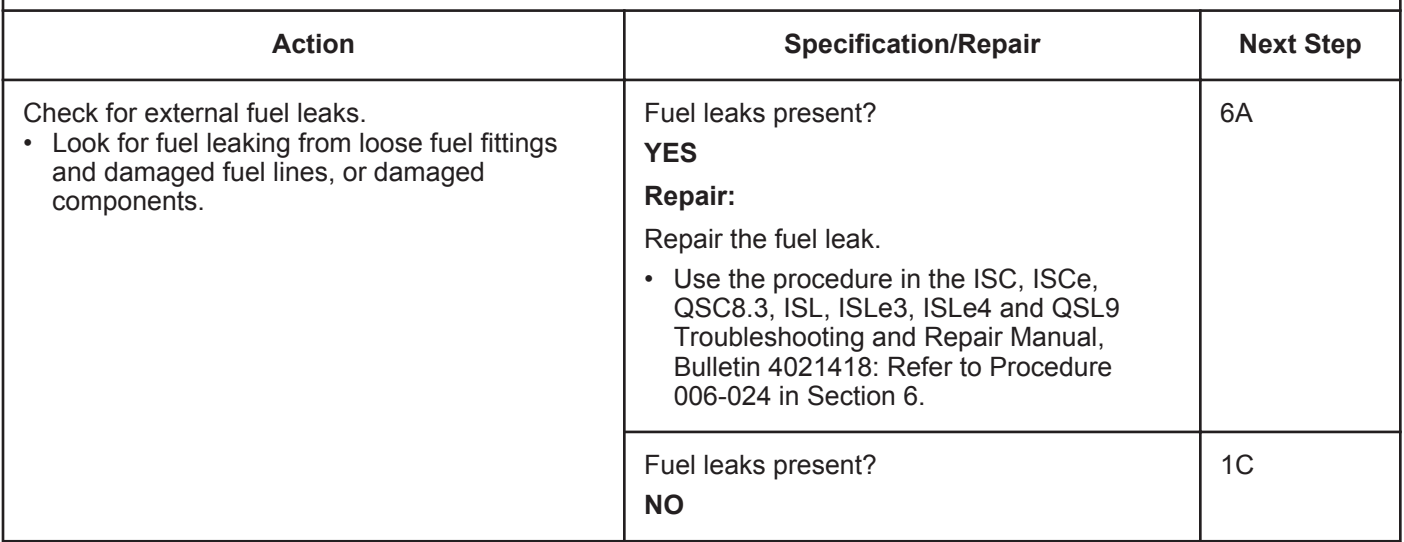

#### **STEP 1C: Verify the rail fuel pressure sensor accuracy.**

#### **Condition:**

- Turn keyswtich ON.
- Connect INSITE™ electronic service tool.
- Monitor INSITE™ electronic service tool.
- Do **not** operate the engine.

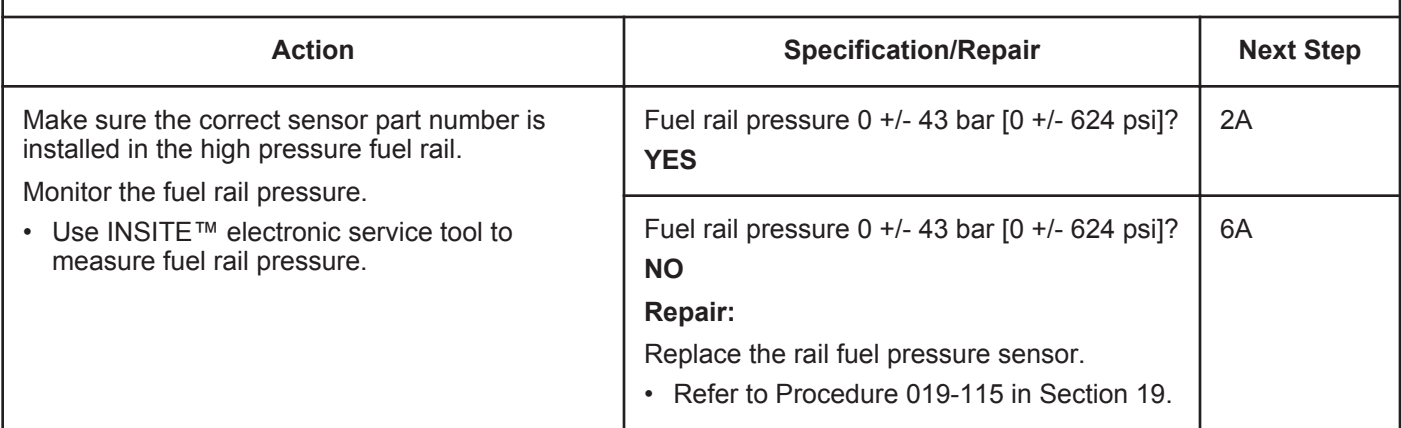

#### **STEP 2:** Check engine operation.<br>
STEP 24: Check to see if the engine Check to see if the engine will start.

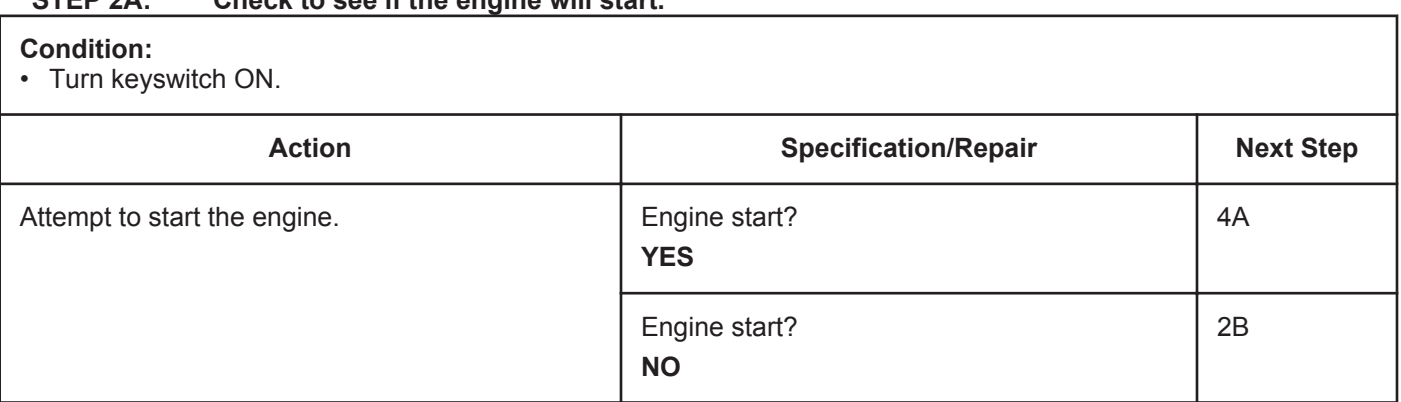

#### **STEP 2B: Check the fuel supply.**

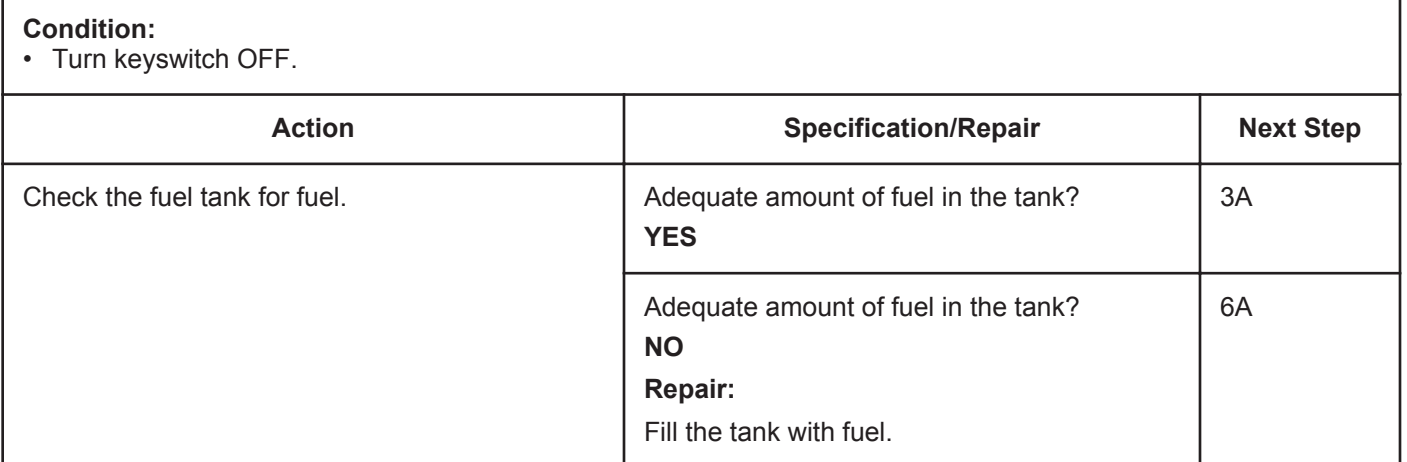

### **STEP 3:** Check the low-pressure fuel system (engine not operating).<br>STEP 3A: Check the fuel lift pump pressure. Check the fuel lift pump pressure.

#### **Condition:**

• Turn keyswitch ON.

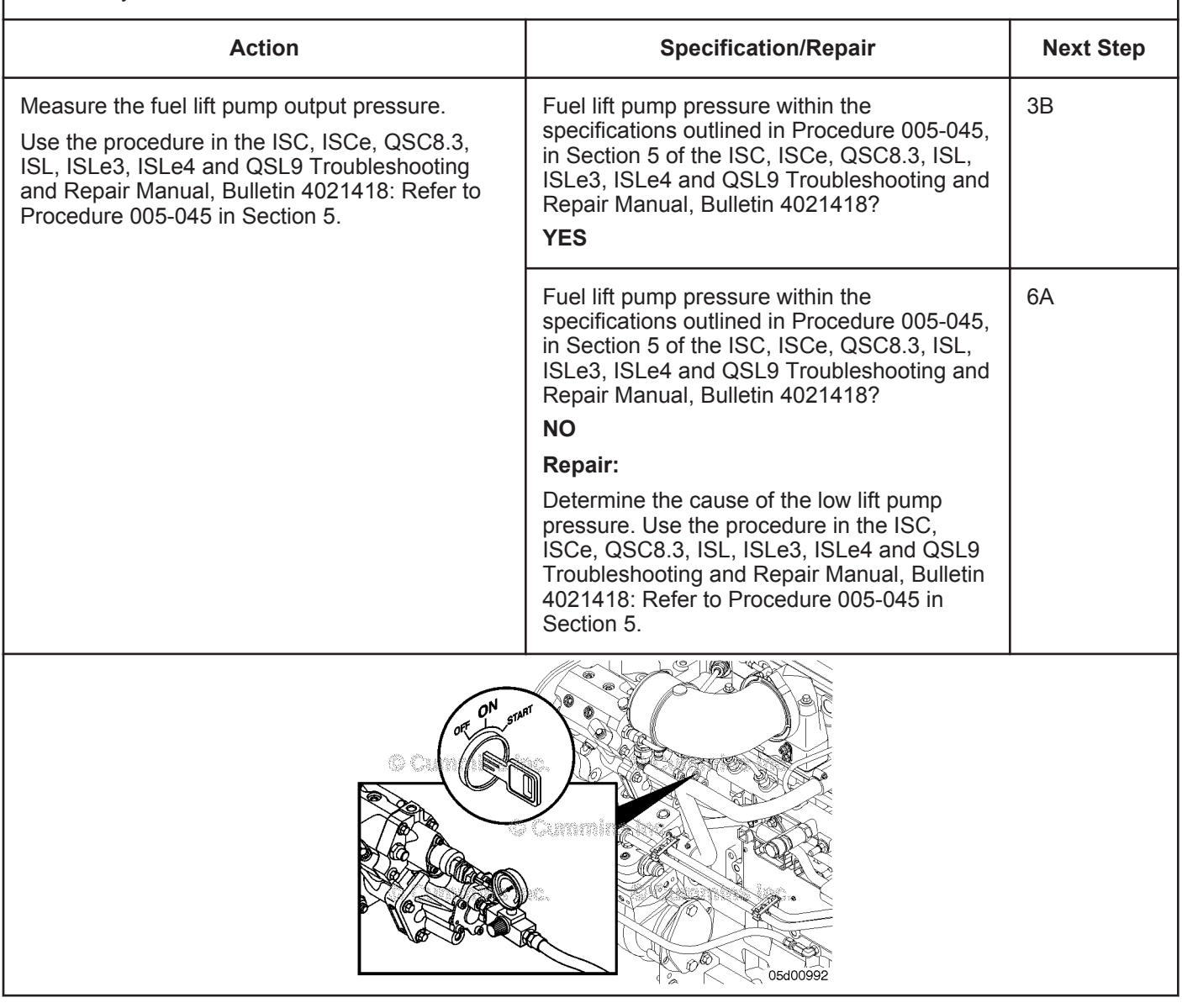

#### **STEP 3B: Measure fuel gear pump pressure.**

#### **Condition:**

• Turn keyswitch ON.

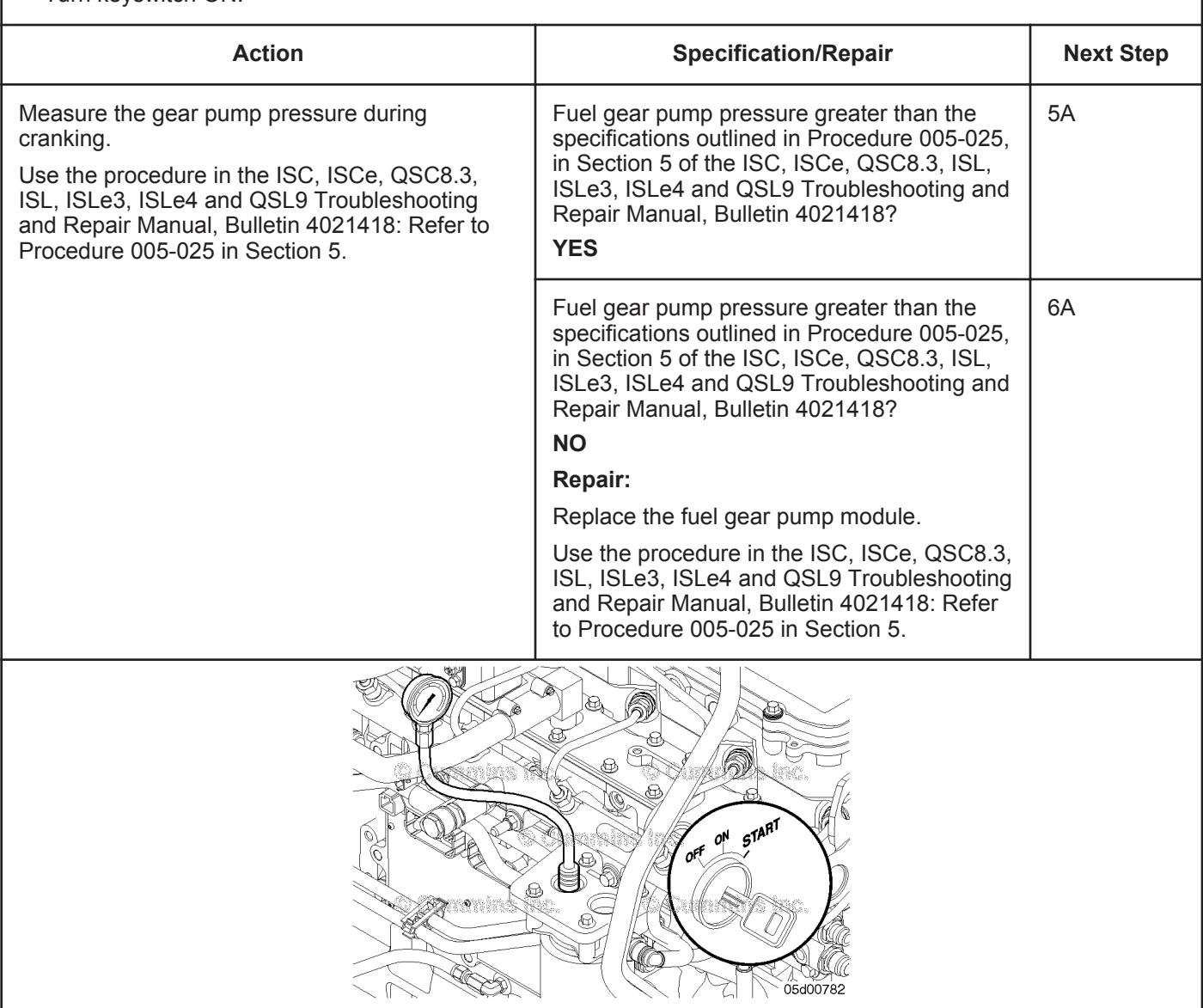

#### **STEP 4: Check the low-pressure fuel system (engine operating). Check for external fuel leak.**

#### **Condition:**

• Operate engine.

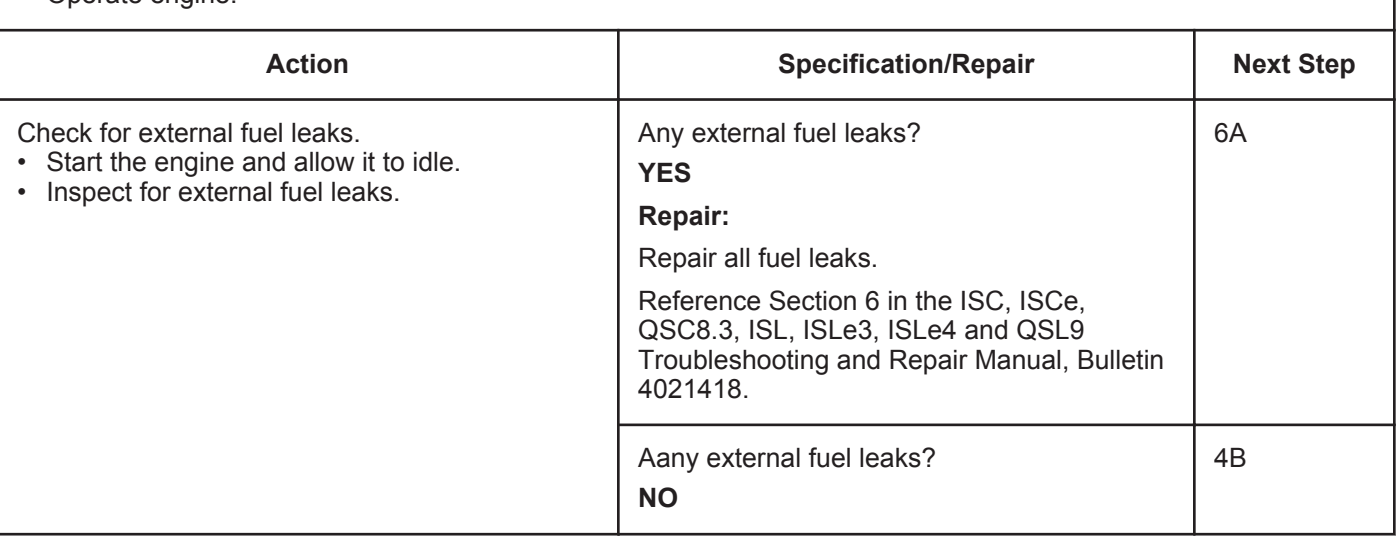

#### **STEP 4B: Check for air in the high-pressure pump fuel supply.**

#### **Condition:**

• Operate engine.

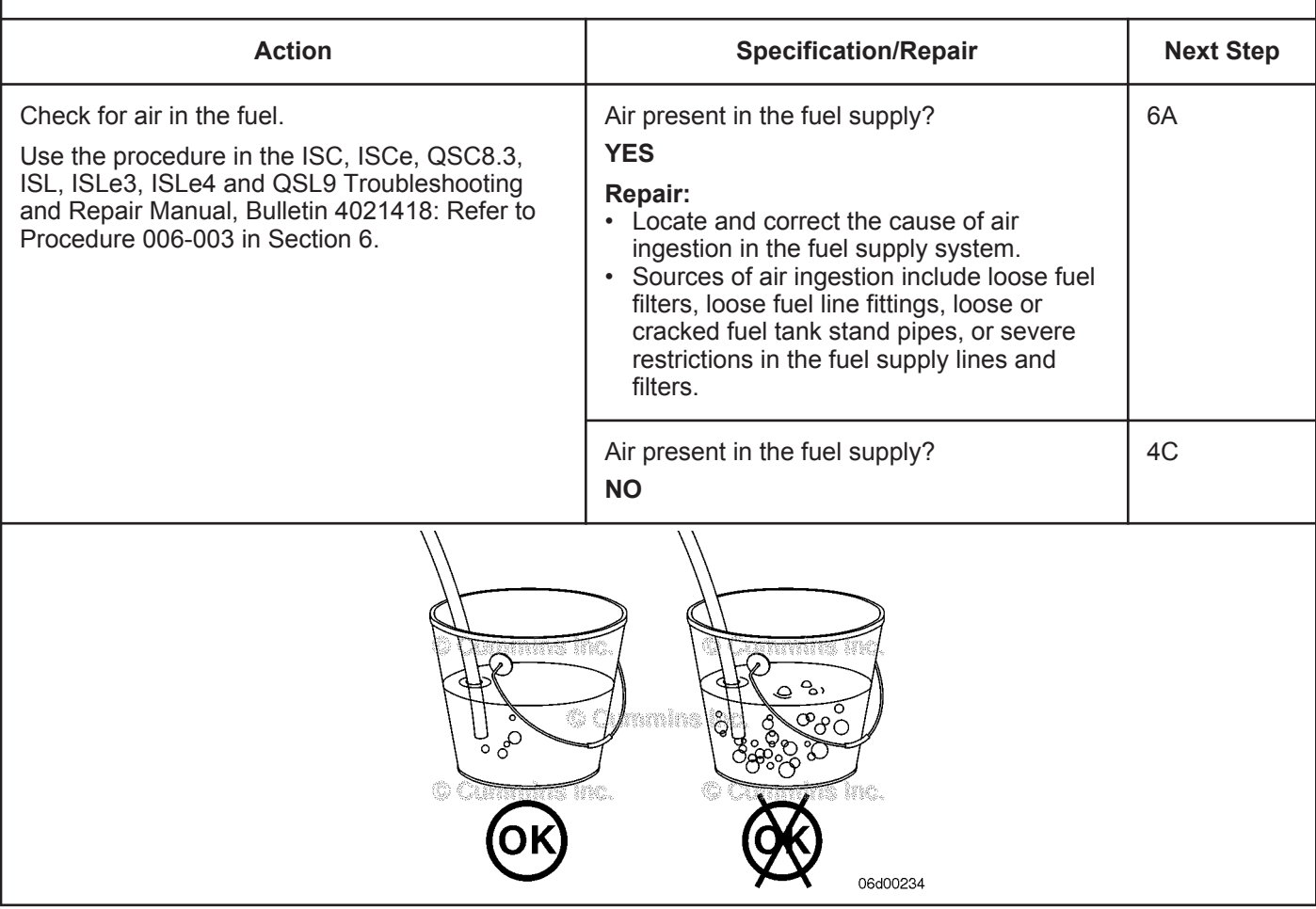

### **STEP 4C: Measure the inlet restriction at the OEM connection point.**

#### **Condition:**

• Operate engine.

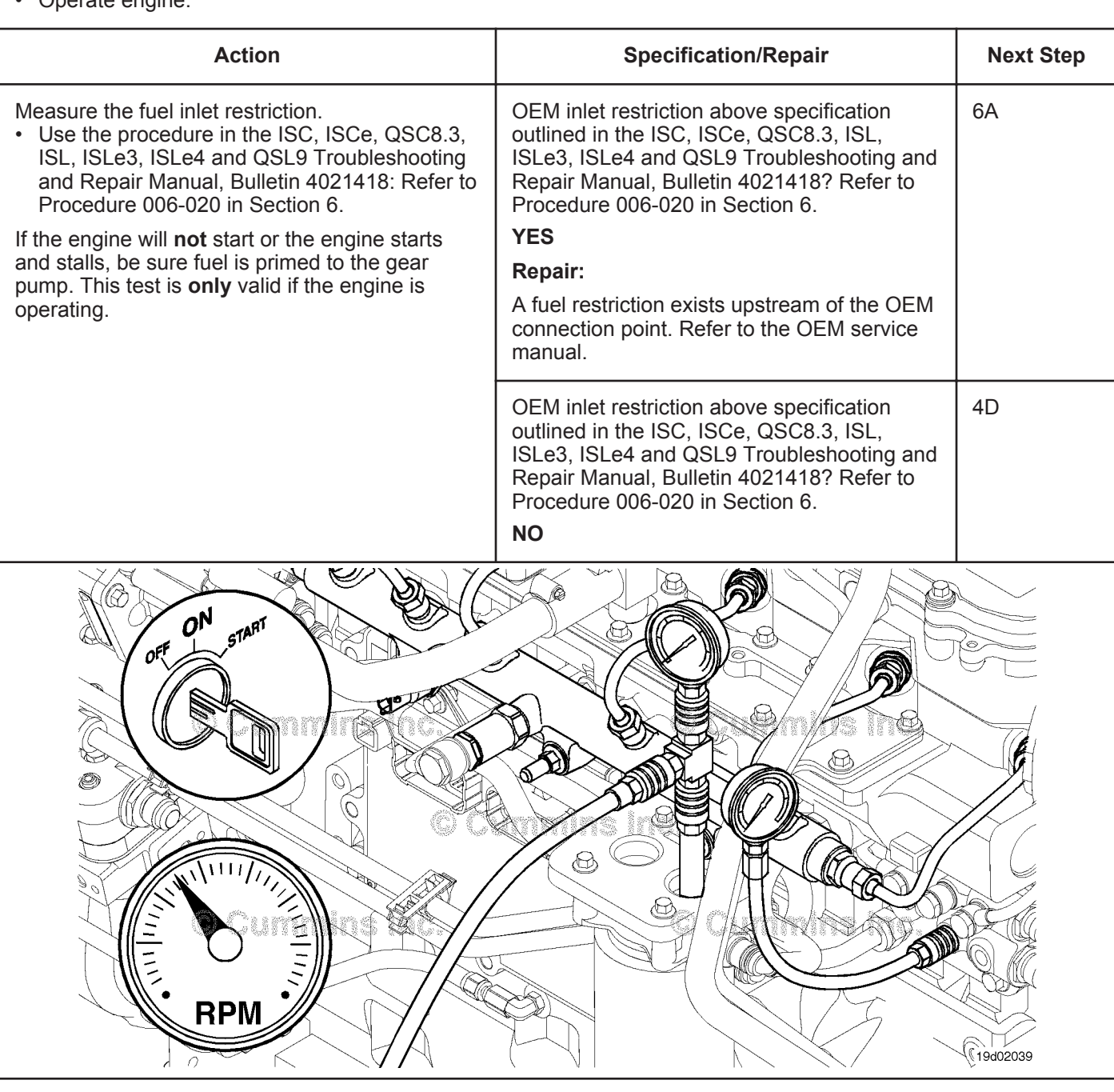

#### **STEP 4D: Measure the inlet restriction at the gear pump inlet.**

#### **Condition:**

• Turn keyswitch OFF.

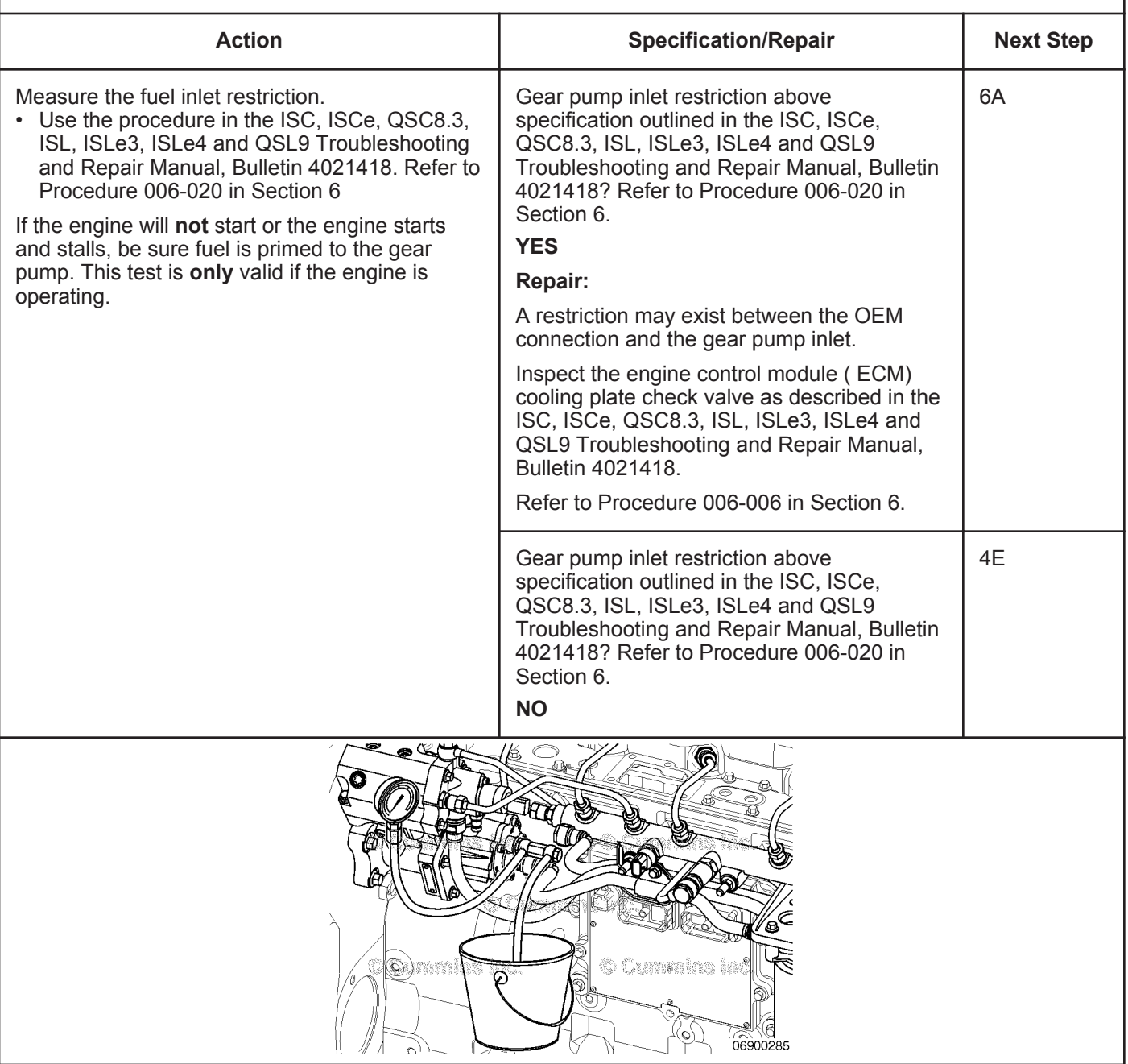

#### **STEP 4E: Measure the gear pump pressure.**

#### **Condition:**

• Turn keyswitch OFF.

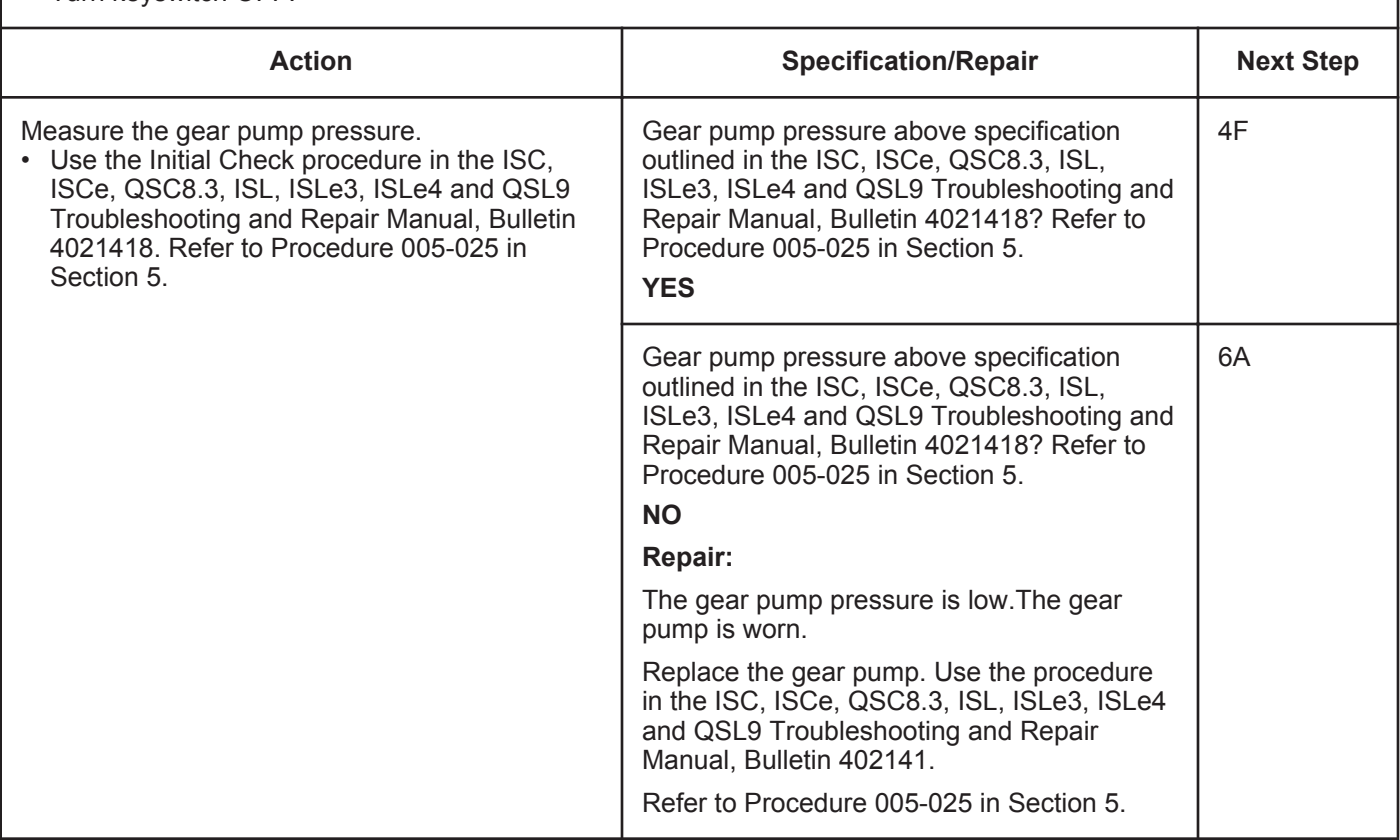

#### **STEP 4F: Measure the fuel filter restriction.**

#### **Condition:**

• Turn keyswitch ON.

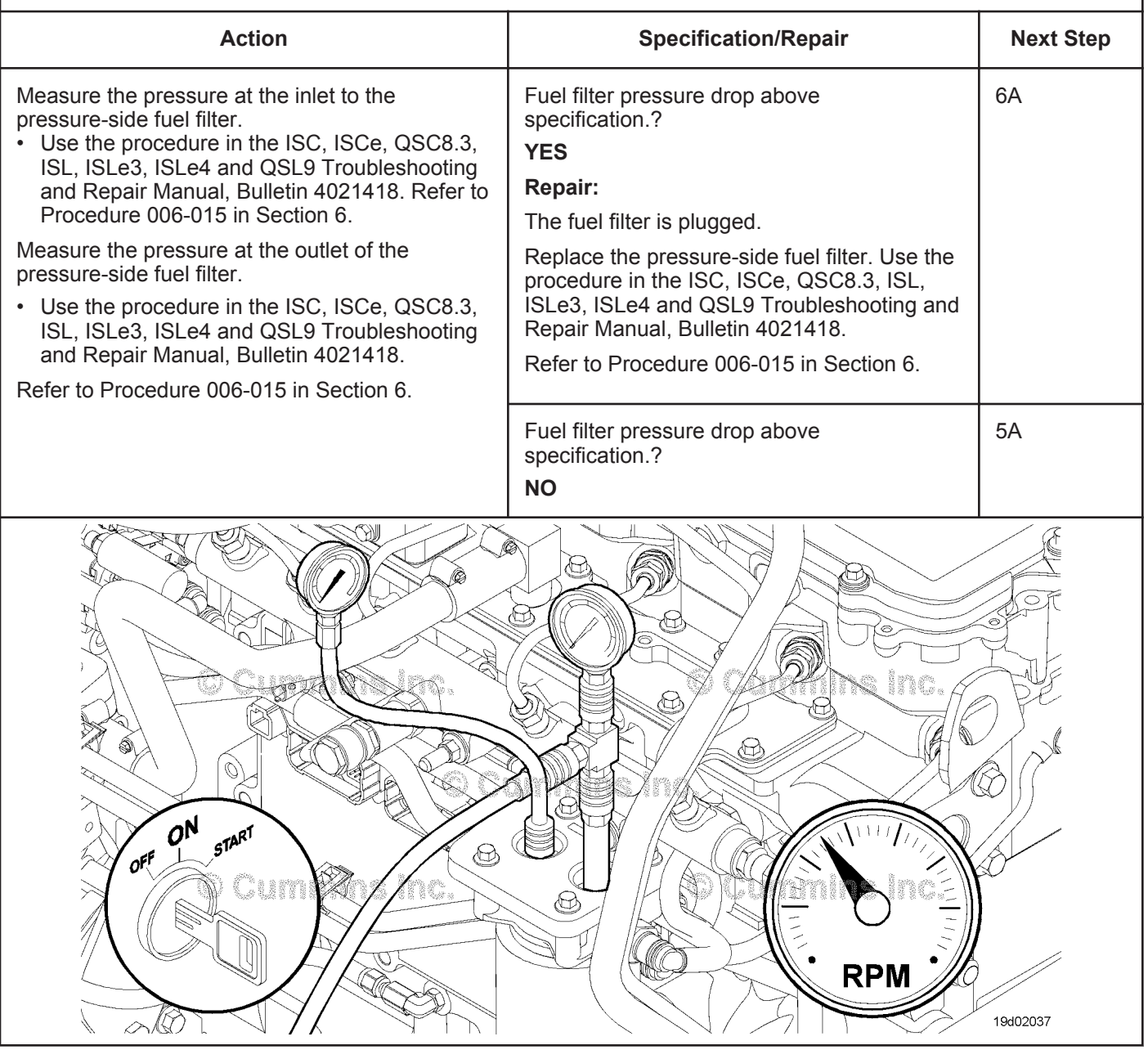

#### **STEP 5:** Check the high-pressure fuel system<br>STEP 5A: Measure the fuel pump head flow. **Measure the fuel pump head flow.**

- Disconnect the high-pressure fuel line from the rail.
- Clamp a hose to the end of the fuel line.
- Route a hose from the test fitting into a clean, graduated cylinder.

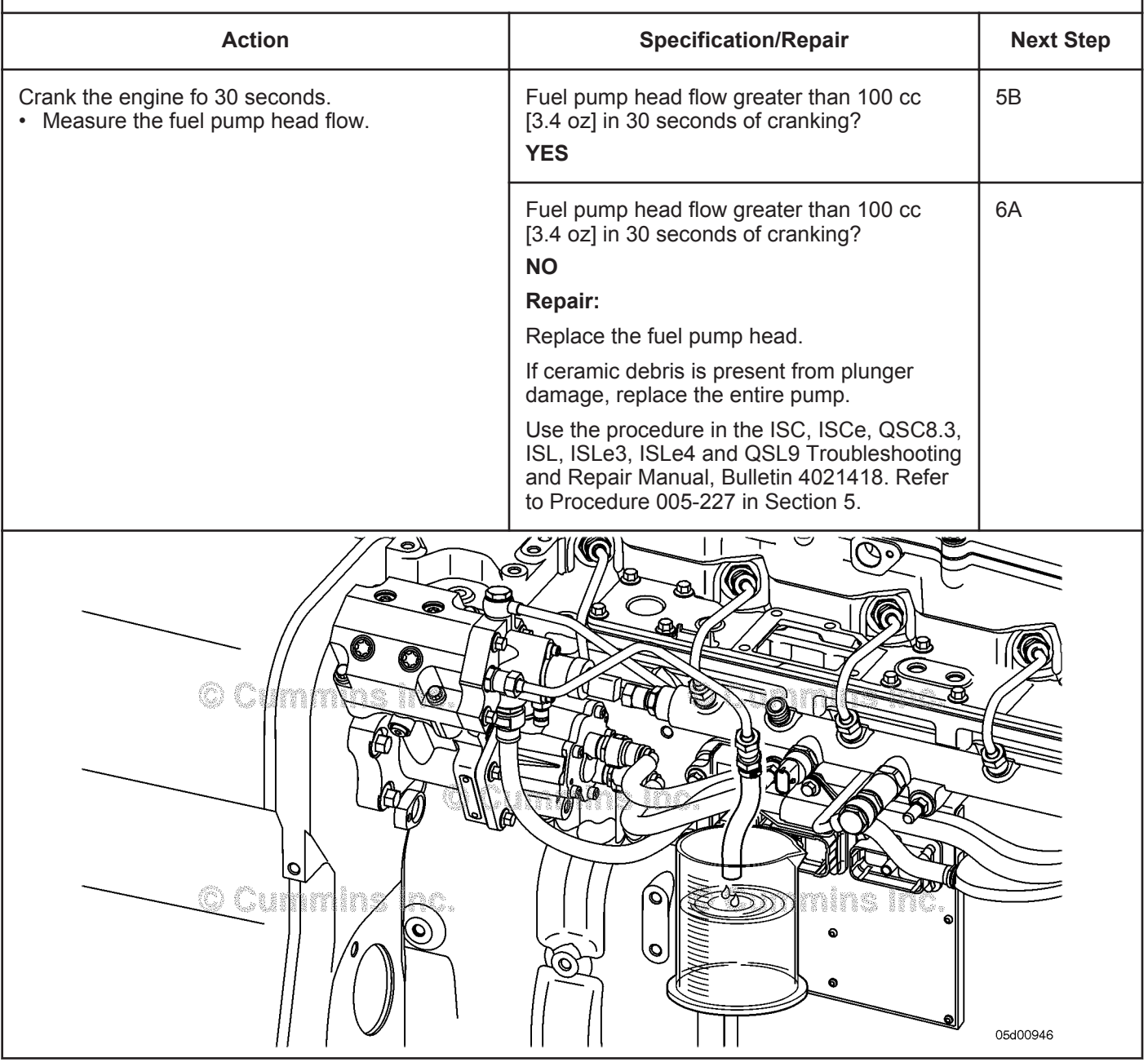

#### **STEP 5B: Check for excessive fuel return from the fuel injector drain line.**

- Turn keyswitch OFF.
- Use the procedure in the ISC, ISCe, QSC8.3, ISL, ISLe3, ISLe4 and QSL9 Troubleshooting and Repair Manual, Bulletin 4021418: Refer to Procedure 006-026 in Section 6.

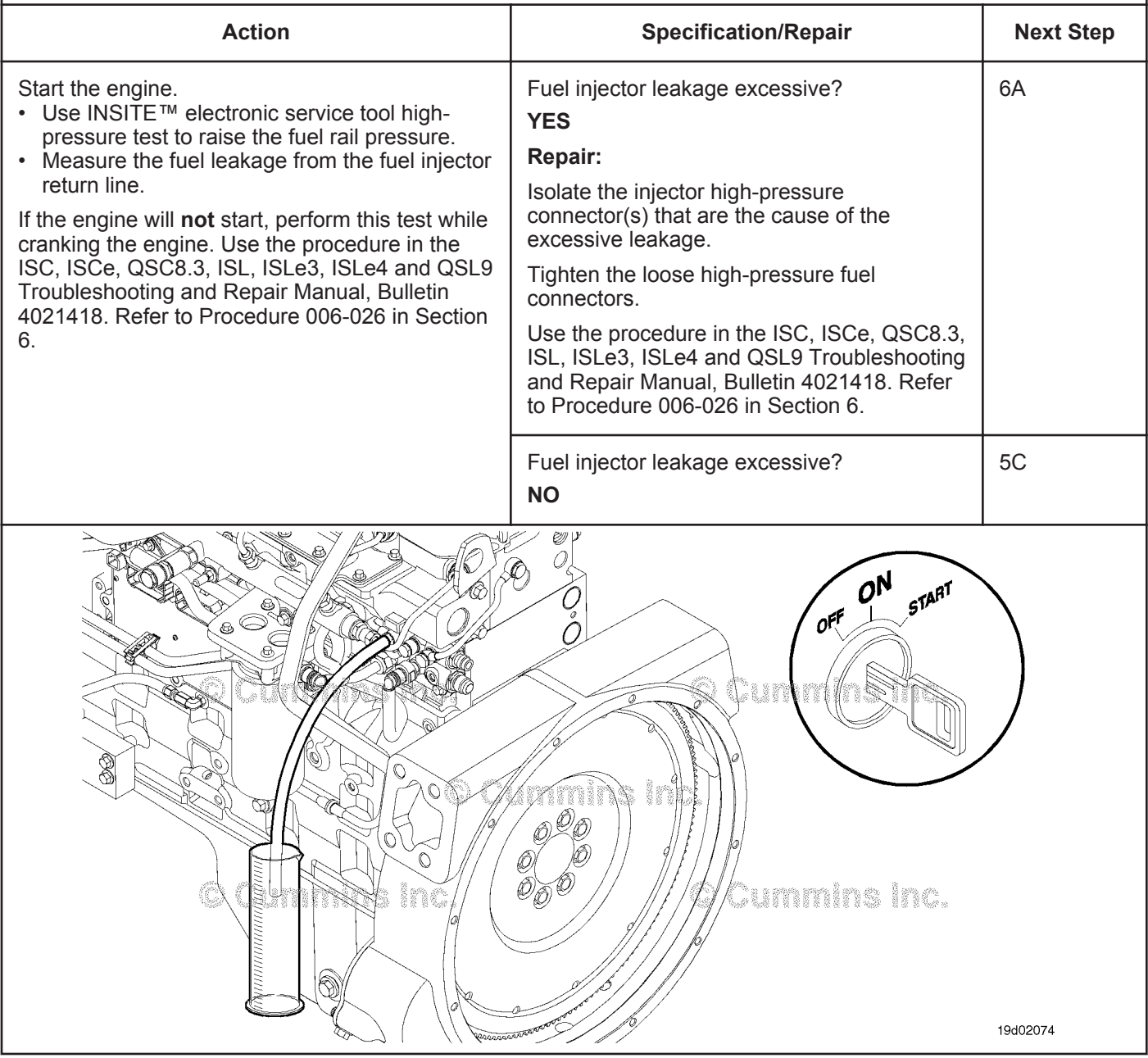

#### **STEP 5C: Check for excessive fuel return from the high-pressure pump.**

- Turn keyswitch OFF.
- Install test fittings to measure the fuel drain from the fuel pump head. Use the procedure in the ISC, ISCe, QSC8.3, ISL, ISLe3, ISLe4 and QSL9 Troubleshooting and Repair Manual, Bulletin 4021418: Refer to Procedure 005-227 in Section 5.
- Route a hose from the test fitting into a clean graduated cylinder.
- Operate engine.
- Connect INSITE™ electronic service tool.

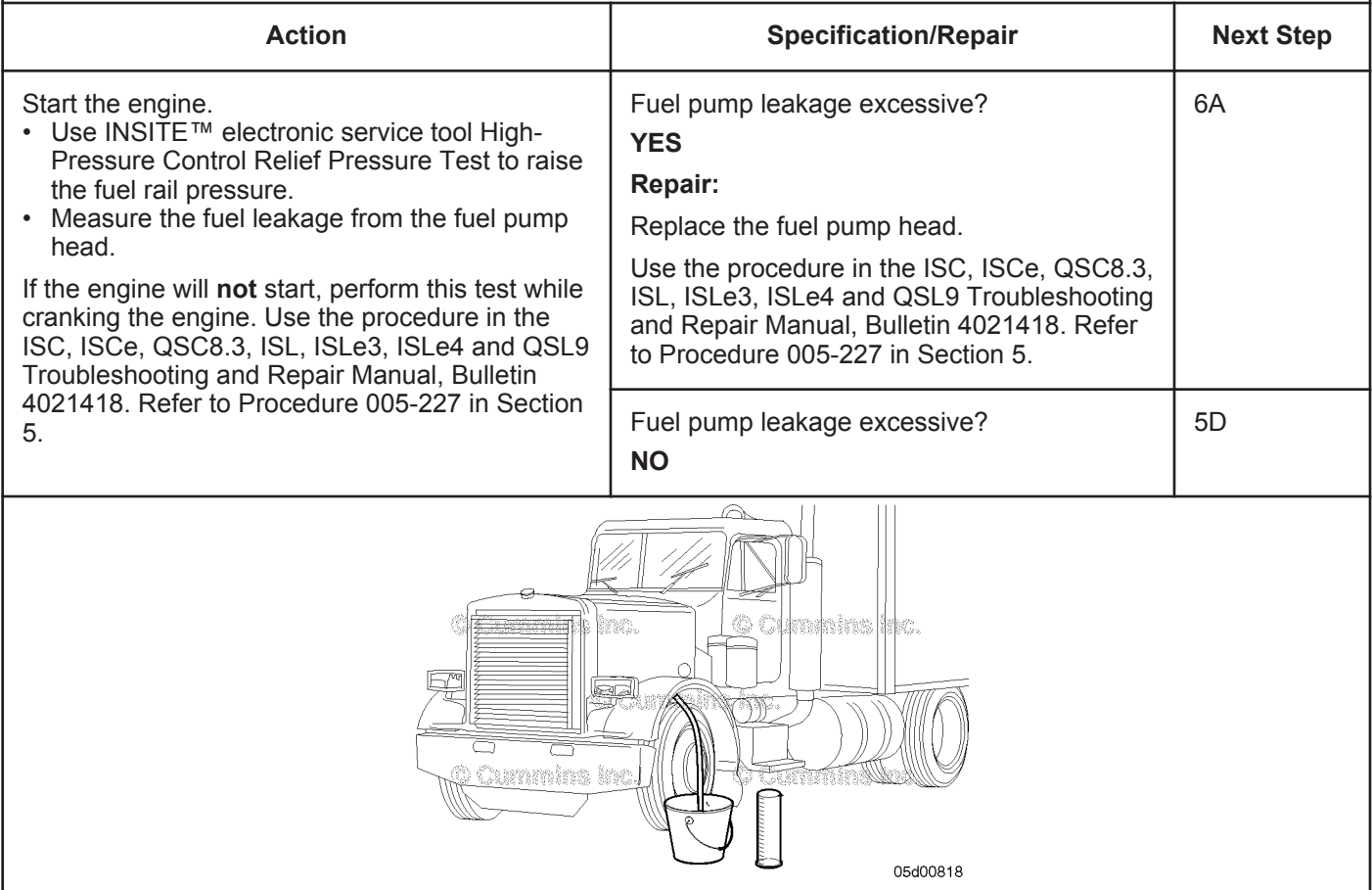

#### **STEP 5D: Check for excessive fuel return from the rail fuel pressure relief valve.**

- Turn keyswitch OFF.
- Install test fittings to measure the fuel drain from the rail fuel pressure relief valve. Use the procedure in the ISC, ISCe, QSC8.3, ISL, ISLe3, ISLe4 and QSL9 Troubleshooting and Repair Manual, Bulletin 4021418: Refer to Procedure 006-061 in Section 6.

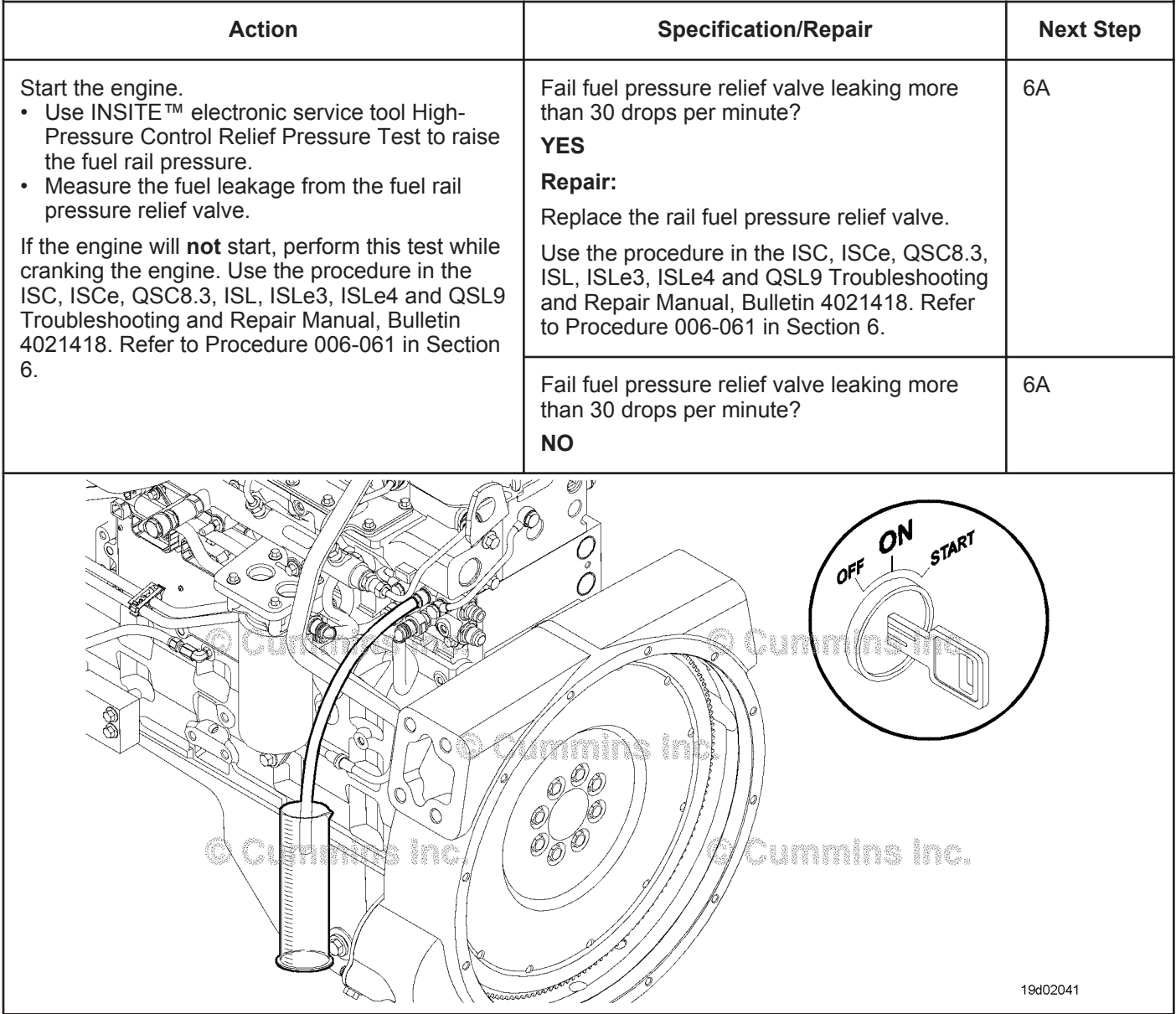

#### **STEP 6:** Verify the repair is complete.<br>STEP 6A: Disable the fault code. **Disable the fault code.**

#### **Condition:**

- Operate engine.
- Connect INSITE™ electronic service tool.

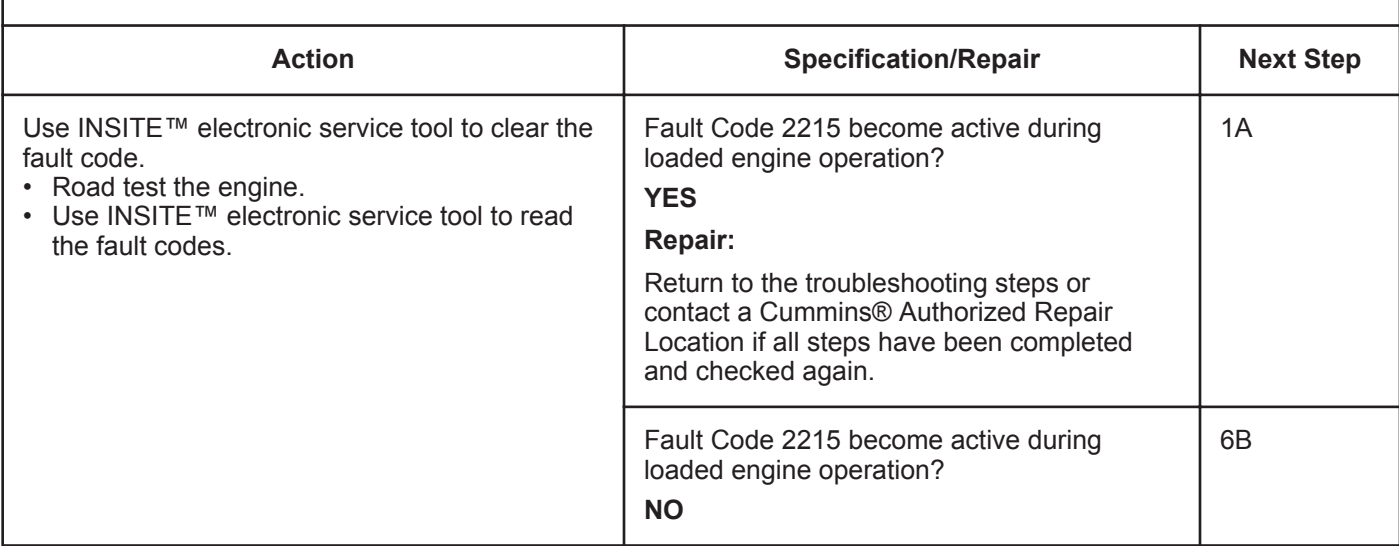

#### **STEP 6B: Clear the inactive fault codes.**

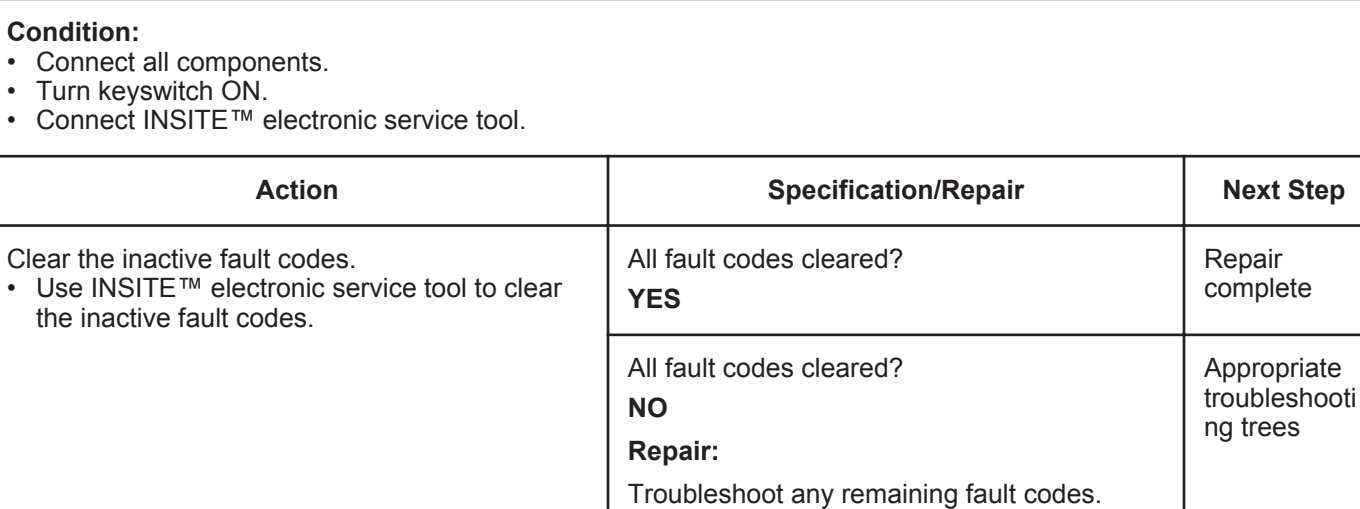

### **Fault Code 2216 (ISB/QSB Automotive or Industrial Application)**

### **Fuel Pump Delivery Pressure - Data Valid but Above Normal Operational Range - Moderately Severe Level**

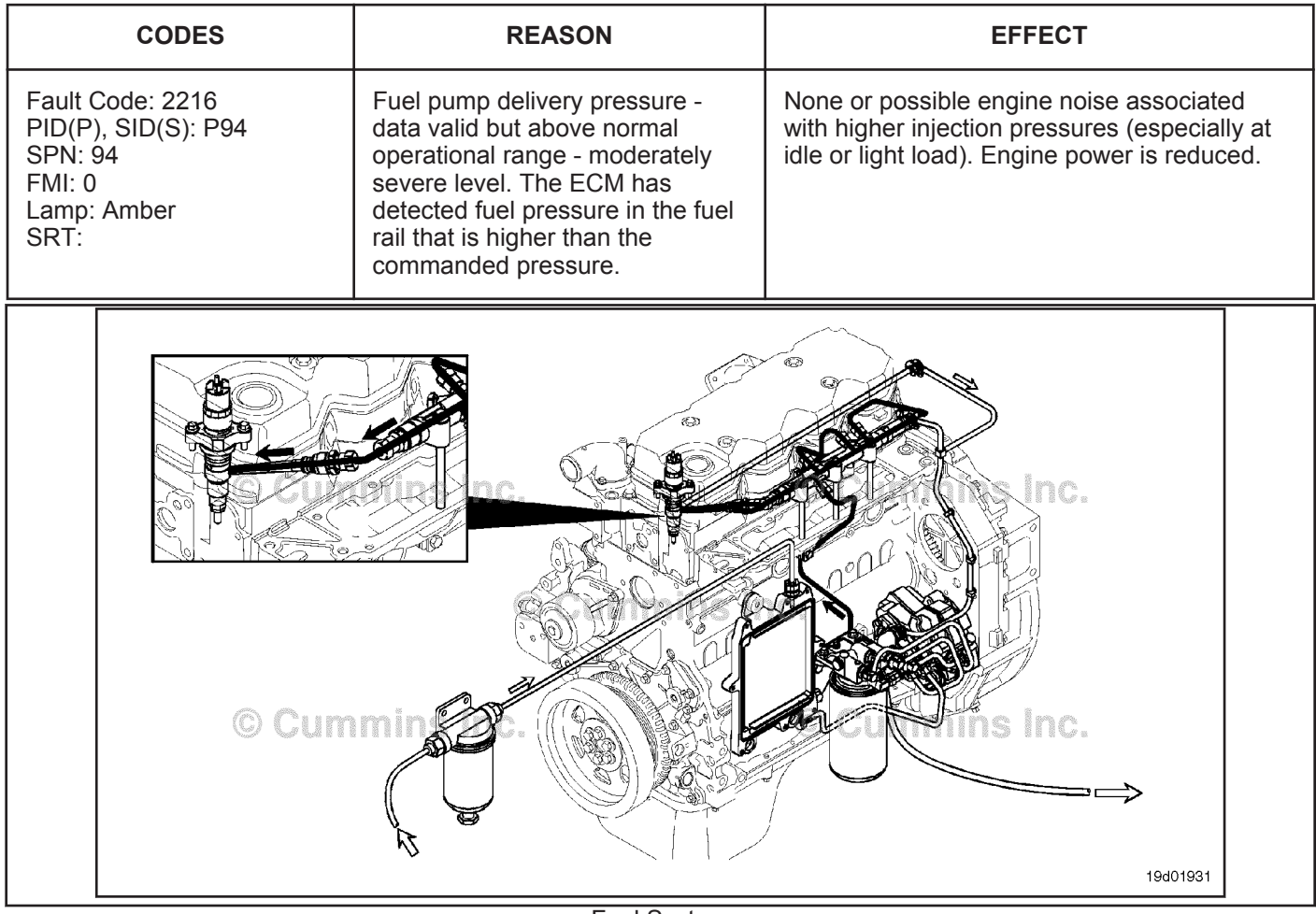

Fuel System

#### **Circuit Description:**

The electronic control module (ECM) monitors engine operating conditions, including the reading of rail fuel pressure, and changes the flow command either to increase (OPEN the electronic fuel control actuator) or to decrease (CLOSE the electronic fuel control actuator) the fuel supply to the high-pressure pump.

#### **Component Location:**

The electronic fuel control actuator is installed on the high-pressure fuel pump. Refer to Procedure 100-002 for a detailed component location view.

#### **Shop Talk:**

An electronic fuel control actuator with excessive leakage will result in high rail fuel pressures at idle or light load, and Fault Code 2216 will be logged. A restriction in the fuel-drain-to-tank return line can prevent excess fuel from exiting the high-pressure fuel pump. This excess drain fuel can enter the pumping chamber and pressurize the rail. Check the fuel drain line restriction. High resistance or an open circuit in the electronic fuel control actuator can cause this fault to log. Air in the fuel can result in pressure changes that would cause this fault to log. High low-pressure pump output pressure could cause this fault to log, as could tampering with the rail fuel pressure sensor.

Fault Code 2216 is activated whenever the engine is loaded (nonzero fueling) and measured fuel pressure is higher than the commanded fuel pressure.

**To buy Cummins Parts and Service Manuals, Training Guides, or Tools go to our website at https://store.cummins.com**

#### **Fuel Pump Delivery Pressure - Data Valid but Above Norm [...] ISB, ISBe2, ISBe3, ISBe4, QSB4 [...] Page TF-358 Section TF - Troubleshooting Fault Codes**

If the drain line is restricted completely, the high-pressure fuel pump will fail, causing internal leakage. Prior to pump failure, fault codes indicative of a drain line restriction will occur. The Fault Codes are 449, 2216, or 2293. Following the failure, these fault codes will go inactive and Fault Code 2215, which is indicative of leakage, will be active. If troubleshooting Fault Code 2215 results in replacement of the pump and there are inactive counts of Fault Codes 449, 2216, or 2293, the drain line **must** be inspected and measured for restriction. This is to prevent repeat high-pressure pump failures.

### **Refer to Troubleshooting Fault Code t05-2216**

### **FAULT CODE 2216 (ISB/QSB Automotive or Industrial Application) - Fuel Pump Delivery Pressure - Data Valid But Above Normal Operating Range - Moderately Severe Level TROUBLESHOOTING SUMMARY**

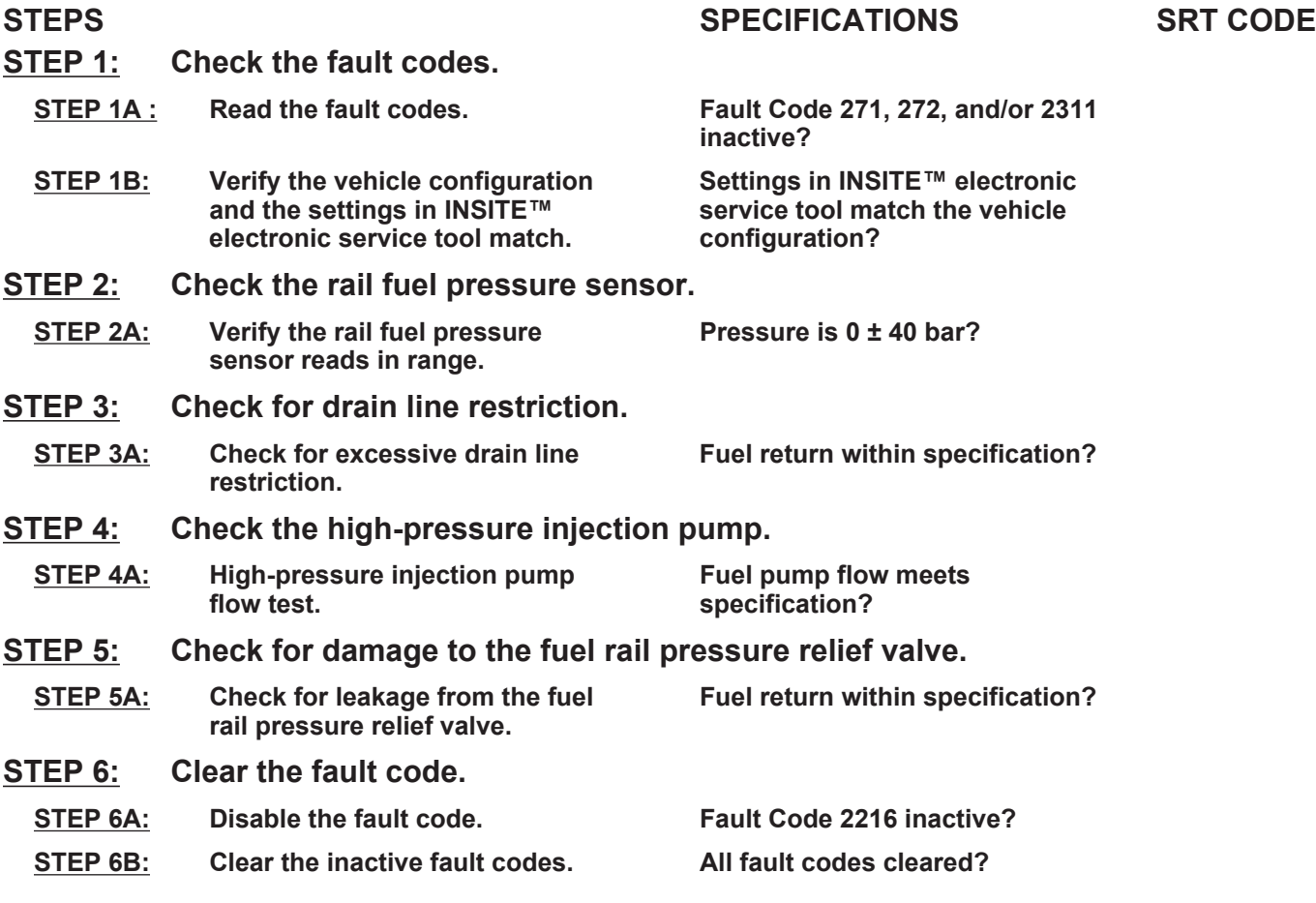

### **TROUBLESHOOTING STEP**

## **STEP 1:** Check the fault codes.<br>STEP 1A: Read the fault codes.

#### **Read the fault codes.**

- Connect INSITE™ electronic service tool.
- Turn keyswitch ON.

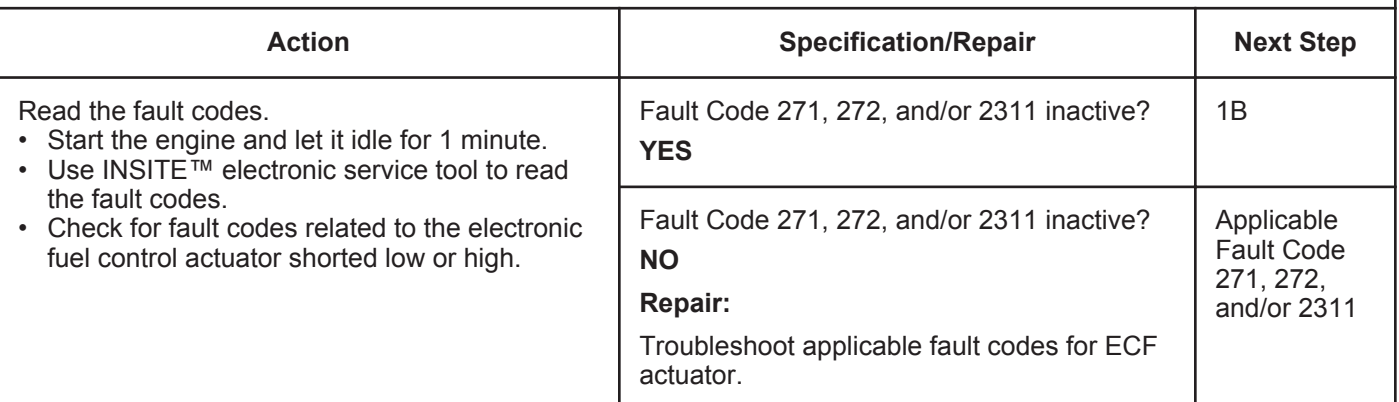

#### **STEP 1B: Verify the vehicle configuration and the settings in INSITE™ electronic service tool match.**

#### **Condition:**

• Turn keyswitch ON.

• Connect INSITE™ electronic service tool.

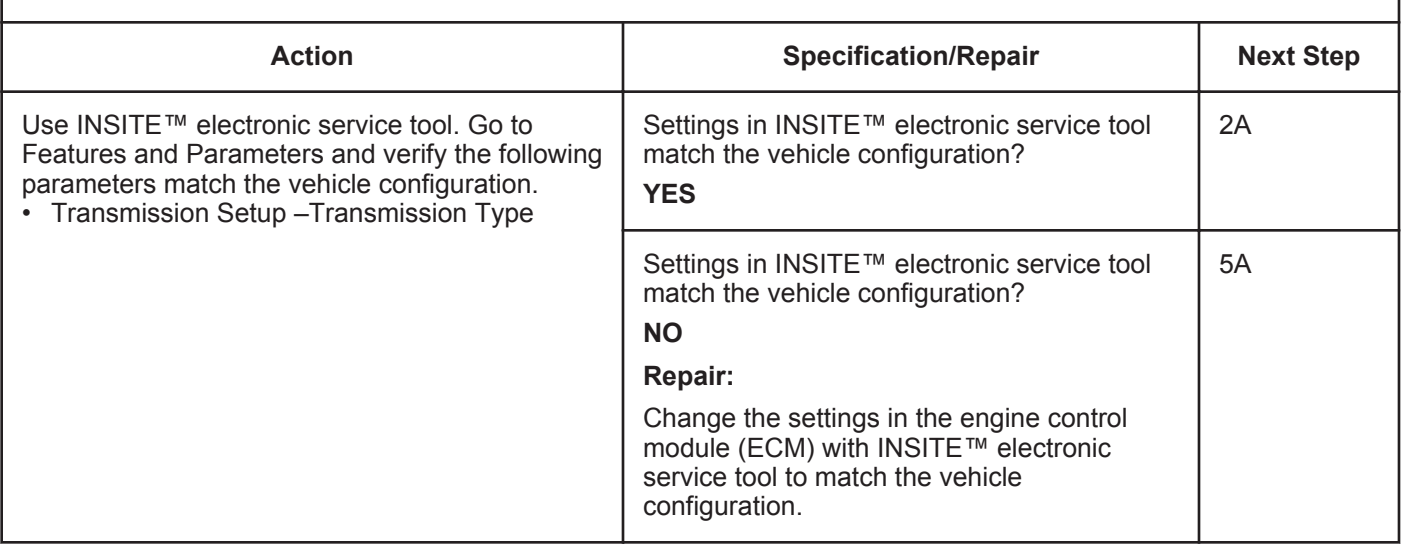

#### **STEP 2:** Check the rail fuel pressure sensor.<br>STEP 2A: Verify the rail fuel pressure sensor read Verify the rail fuel pressure sensor reads in range.

- Connect INSITE™ electronic service tool.
- Turn keyswitch ON.

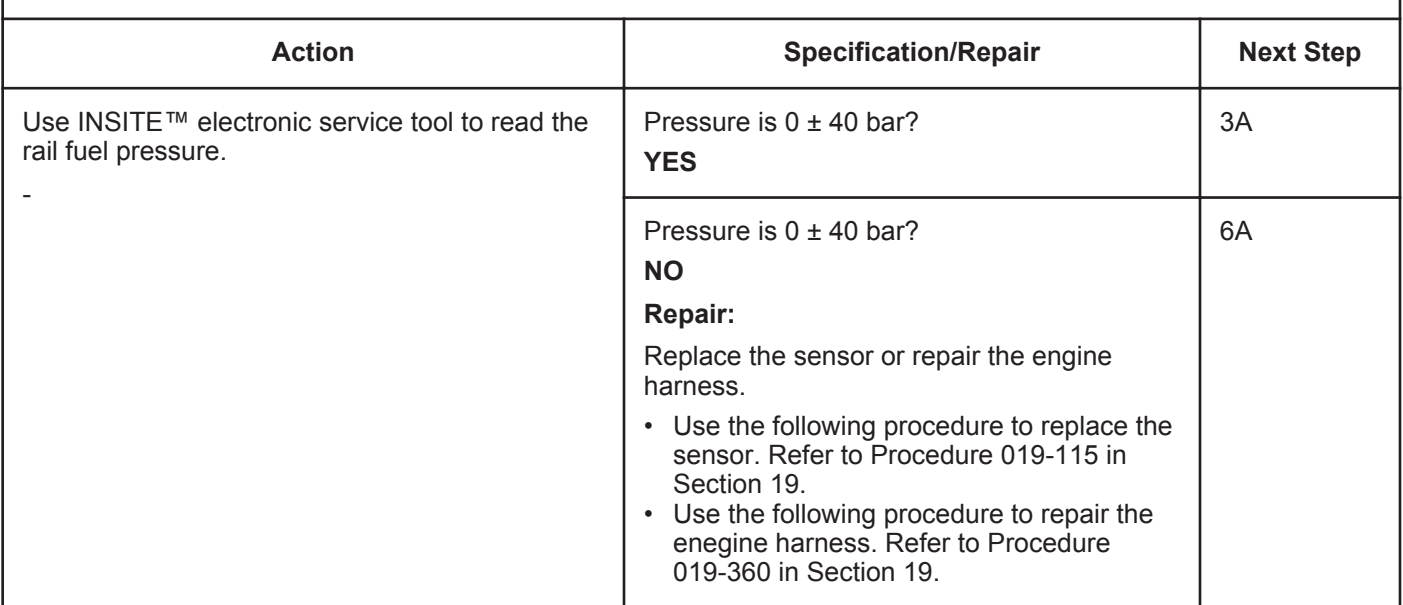

#### **STEP 3:** Check for drain line restriction.<br>STEP 3A: Check for excessive drain line rest **Check for excessive drain line restriction.**

- Turn keyswitch ON.
- Install test fittings to measure the fuel drain line restriction.
- Operate the engine at high idle no load.

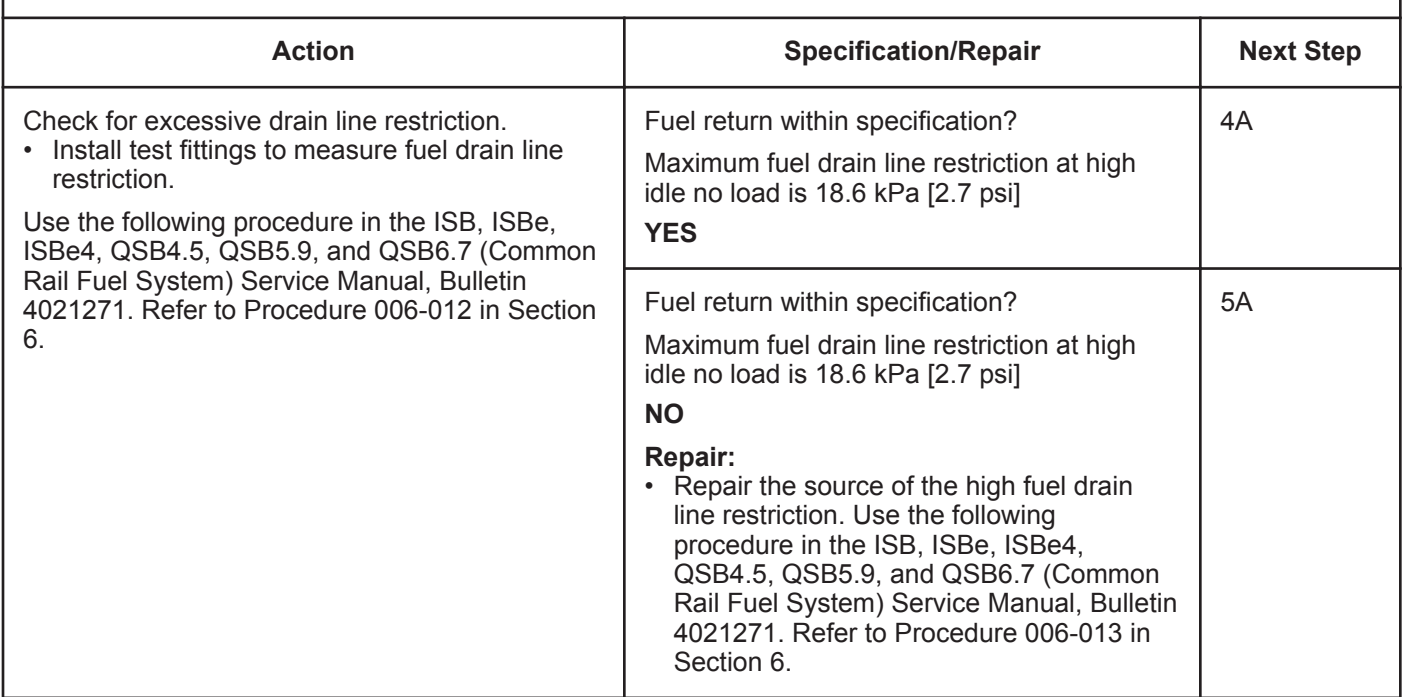

#### **STEP 4:** Check the high-pressure injection pump.<br>STEP 4A: High-pressure injection pump flow test. **High-pressure injection pump flow test.**

#### **Condition:**

• Turn keyswitch ON.

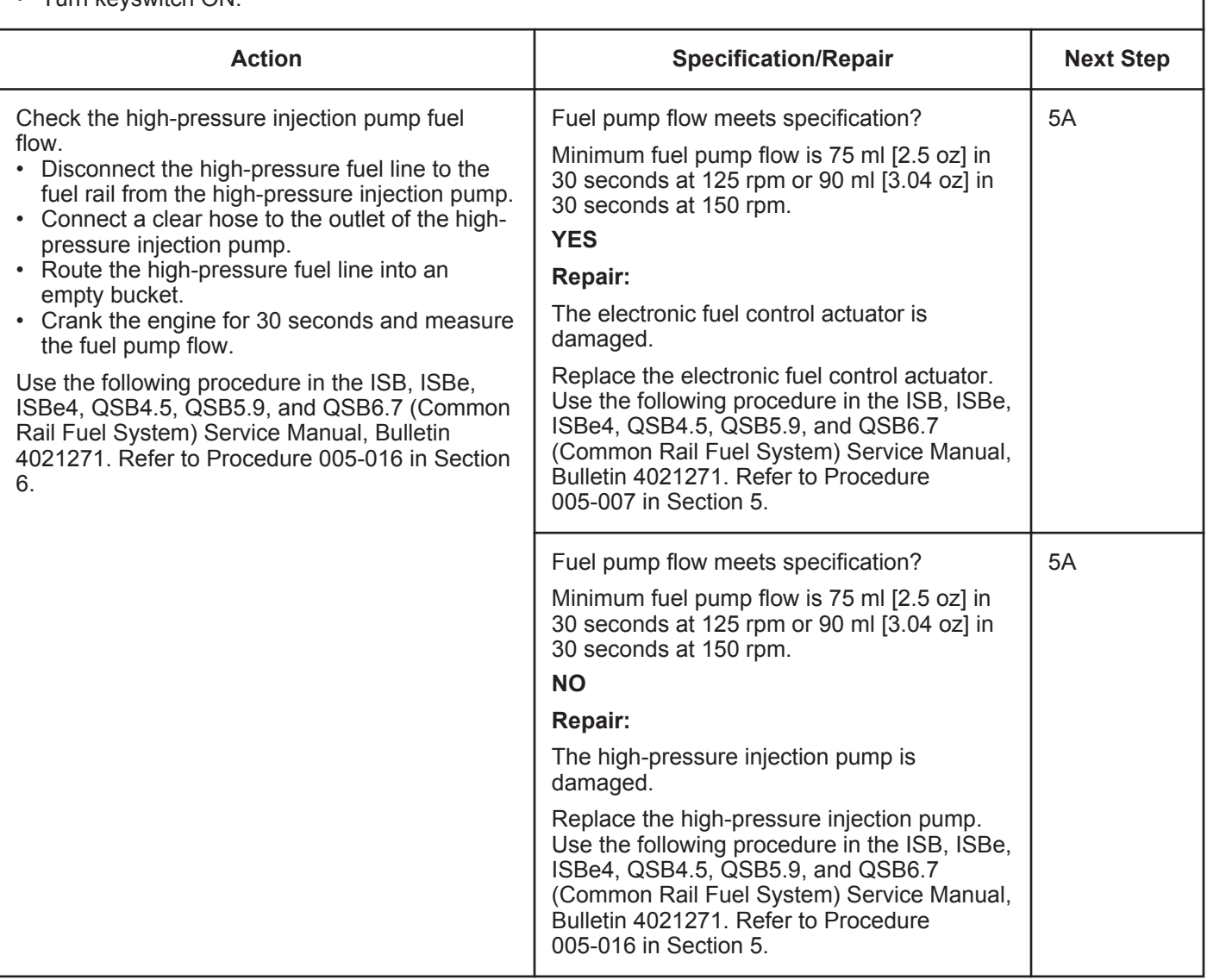

#### **STEP 5:** Check for damage to the fuel rail pressure relief valve.<br>STEP 5A: Check for leakage from the fuel rail pressure relief valve. Check for leakage from the fuel rail pressure relief valve.

#### **Condition:**

- Turn keyswitch OFF.
- Install test fittings to measure the fuel return from the rail fuel pressure relief valve.

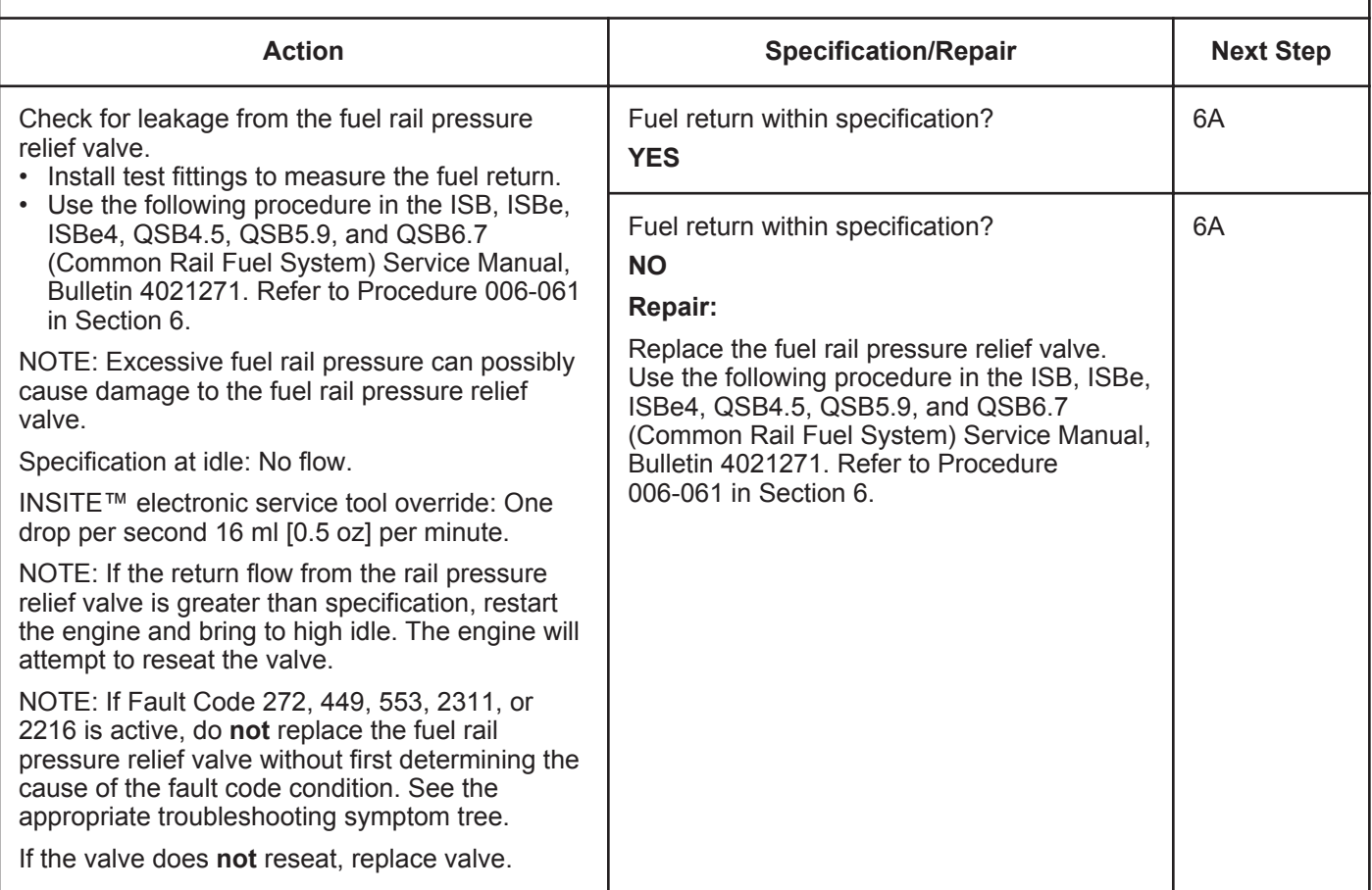

# **STEP 6:** Clear the fault code.<br>STEP 6A: Disable the fault code

### **Disable the fault code.**

- Connect all components.
- Turn keyswitch ON.
- Connect INSITE™ electronic service tool.

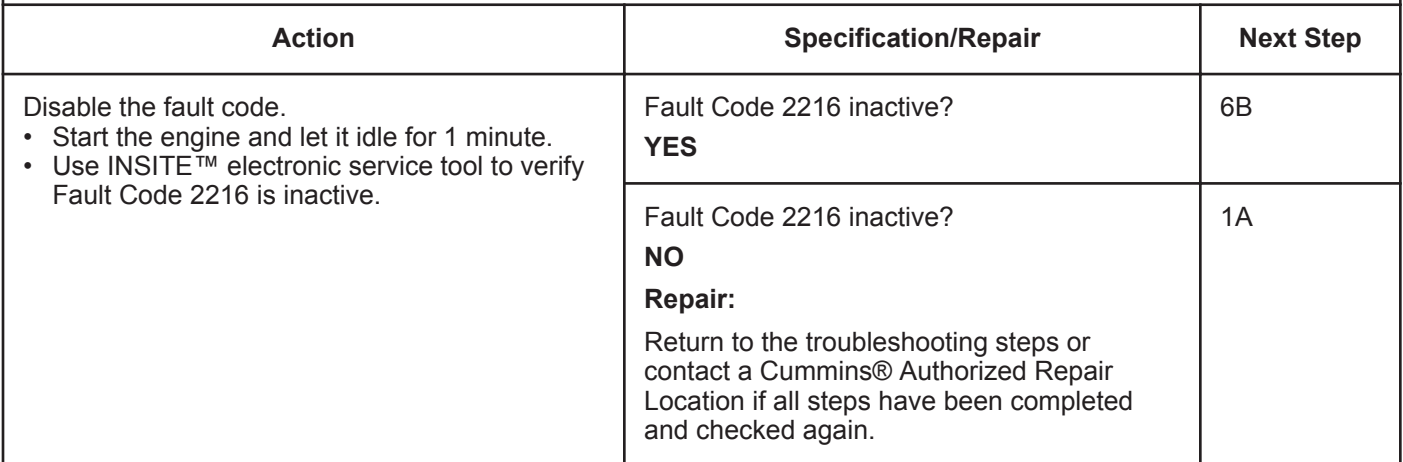

#### **STEP 6B: Clear the inactive fault codes.**

- Connect all components.
- Turn keyswitch ON.
- Connect INSITE™ electronic service tool.

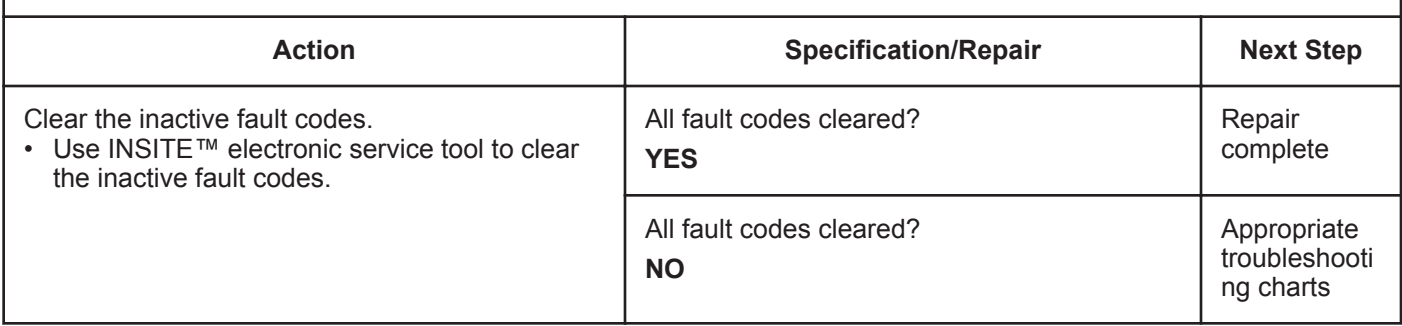

### **Fault Code 2216 (ISC/QSC/ISL/QSL Automotive, Industrial or Marine Application)**

### **Fuel Pump Delivery Pressure High - Data Valid but Above Normal Operational Range - Moderately Severe Level**

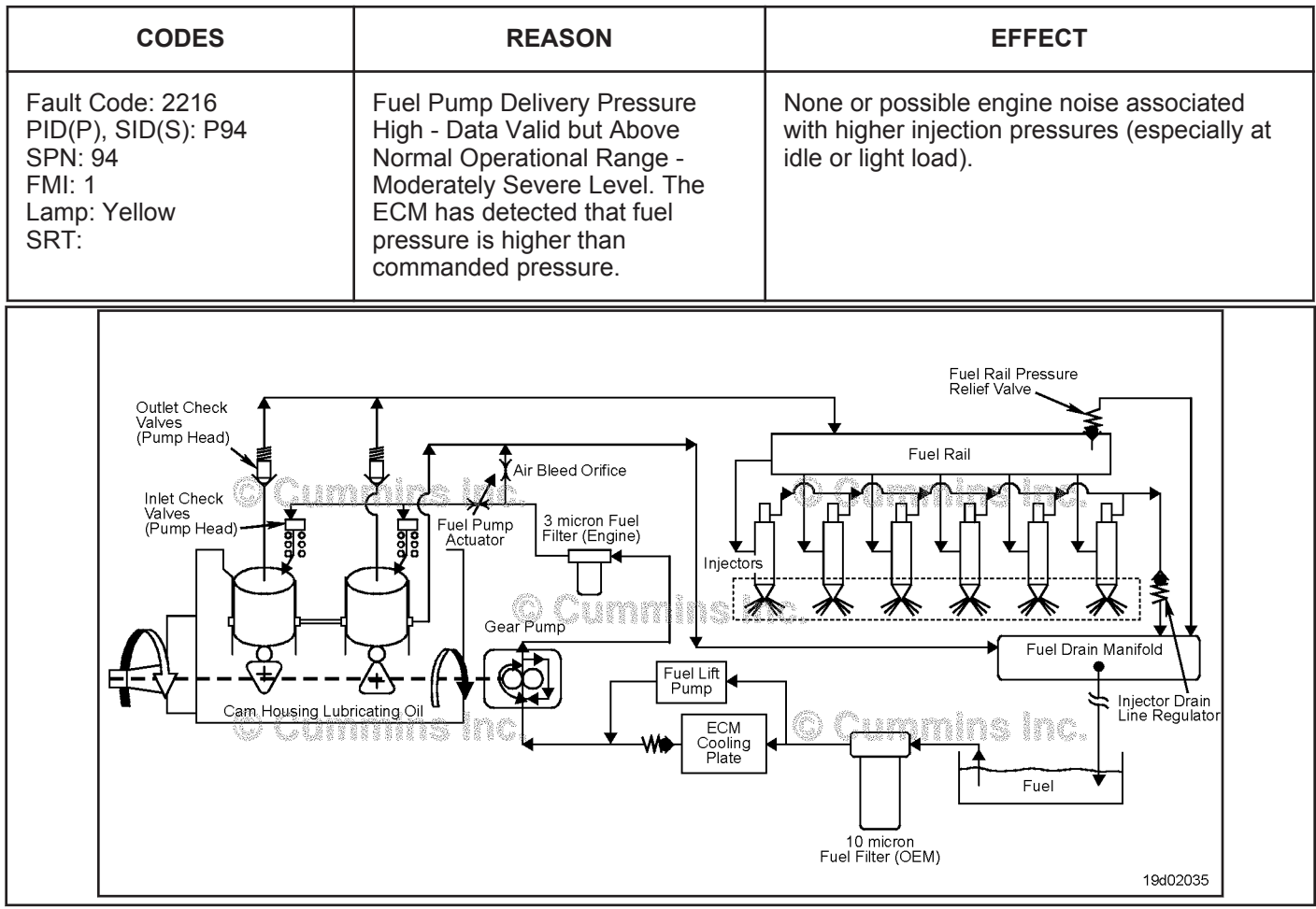

High Pressure Pump

#### **Circuit Description:**

The electronic control module (ECM) monitors engine operating conditions, including the reading of fuel rail pressure, and changes the flow command to either increase (open the fuel pump actuator) or decrease (close the fuel pump actuator) the fuel supply to the high pressure pump.

#### **Component Location:**

The fuel pump actuator is installed in the adapter on the back of the high-pressure pump.

#### **Shop Talk:**

A fuel pump actuator with excessive leakage or a damaged inboard o-ring will result in high fuel rail pressures at idle or light load.

If the fuel pump actuator exhibits excessive leakage, it is possible that the fuel rail pressure will reach the opening pressure of the fuel rail pressure relief valve and Fault Code 449 may also become active.

### **Refer to Troubleshooting Fault Code t05-2216**
### **FAULT CODE 2216 (ISC/QSC/ISL/QSL Automotive, Industrial, or Marine Application) - Fuel Pump Delivery Pressure - Data Valid But Above Normal Operating Range - Moderately Severe Level TROUBLESHOOTING SUMMARY**

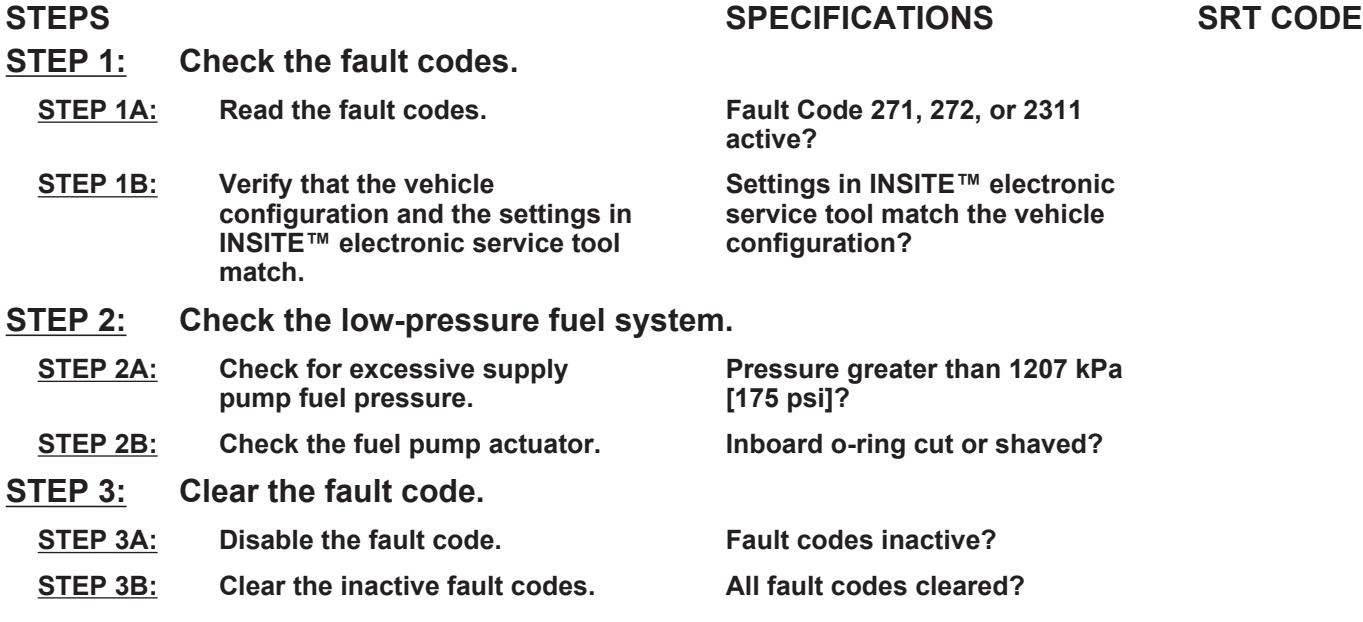

#### **TROUBLESHOOTING STEP**

### **STEP 1: Check the fault codes.**

#### **STEP 1A: Read the fault codes.**

- Connect INSITE™ electronic service tool.
- Turn keyswitch ON.

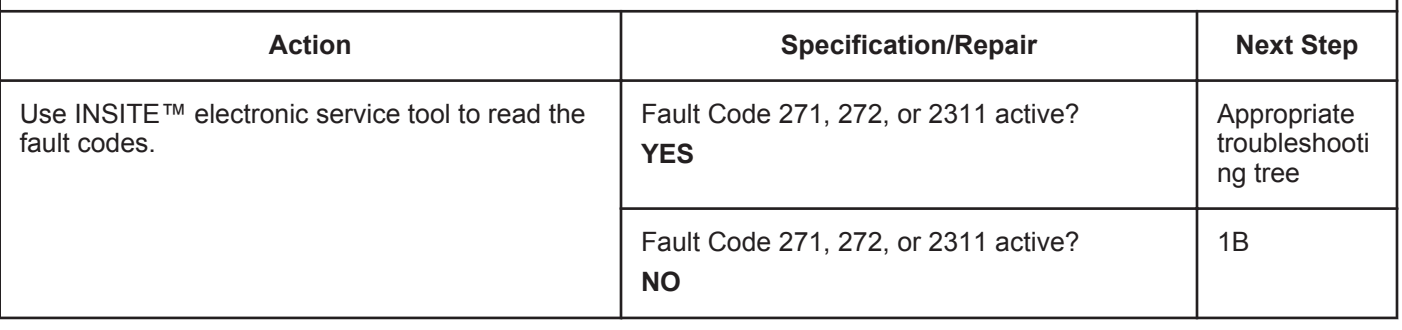

#### **STEP 1B: Verify the vehicle configuration and the settings in INSITE™ electronic service tool match.**

#### **Condition:**

• Turn keyswitch ON.

• Connect INSITE™ electronic service tool.

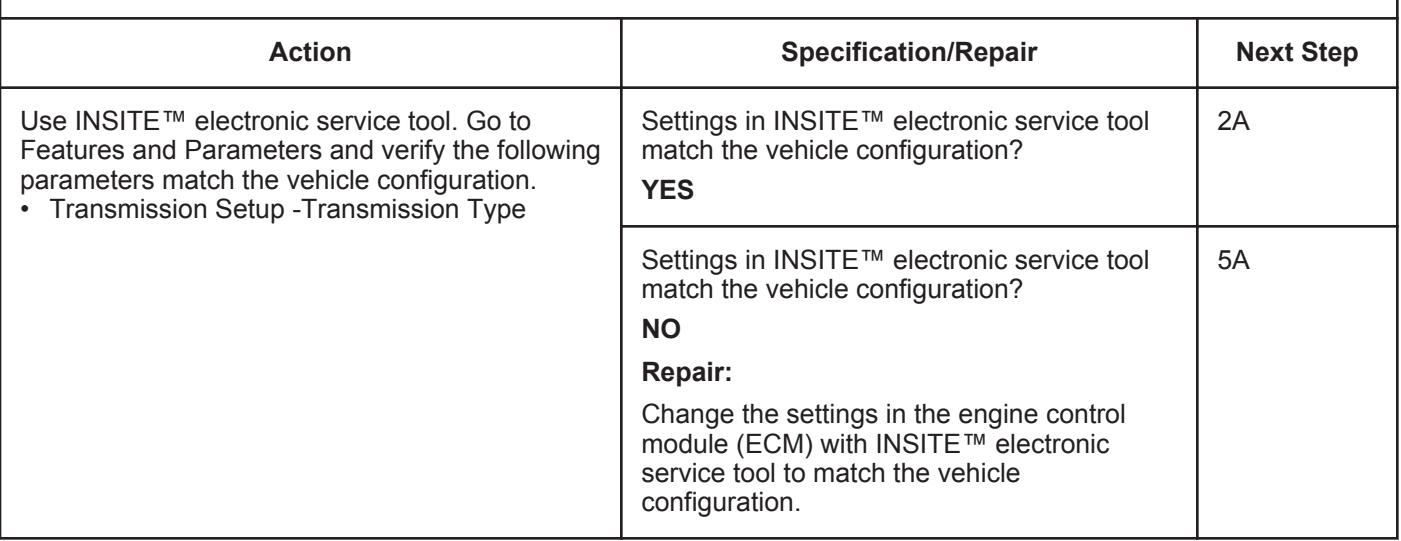

#### **STEP 2:** Check the low-pressure fuel system<br>STEP 2A: Check for excessive supply pump fuel pi Check for excessive supply pump fuel pressure.

**Condition:**

• Operate the engine.

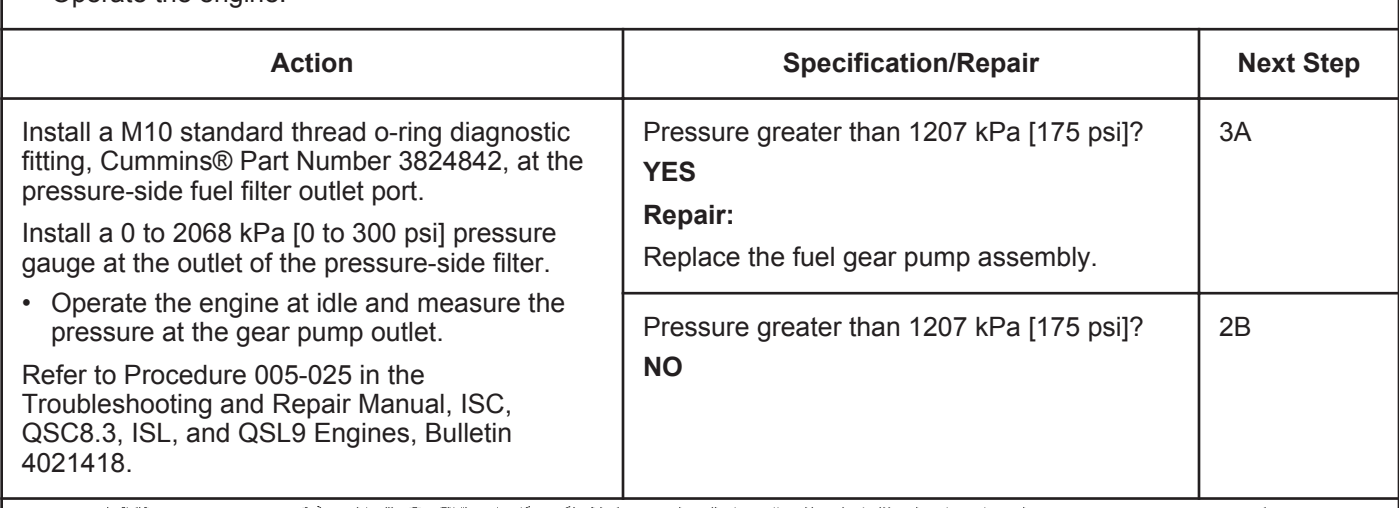

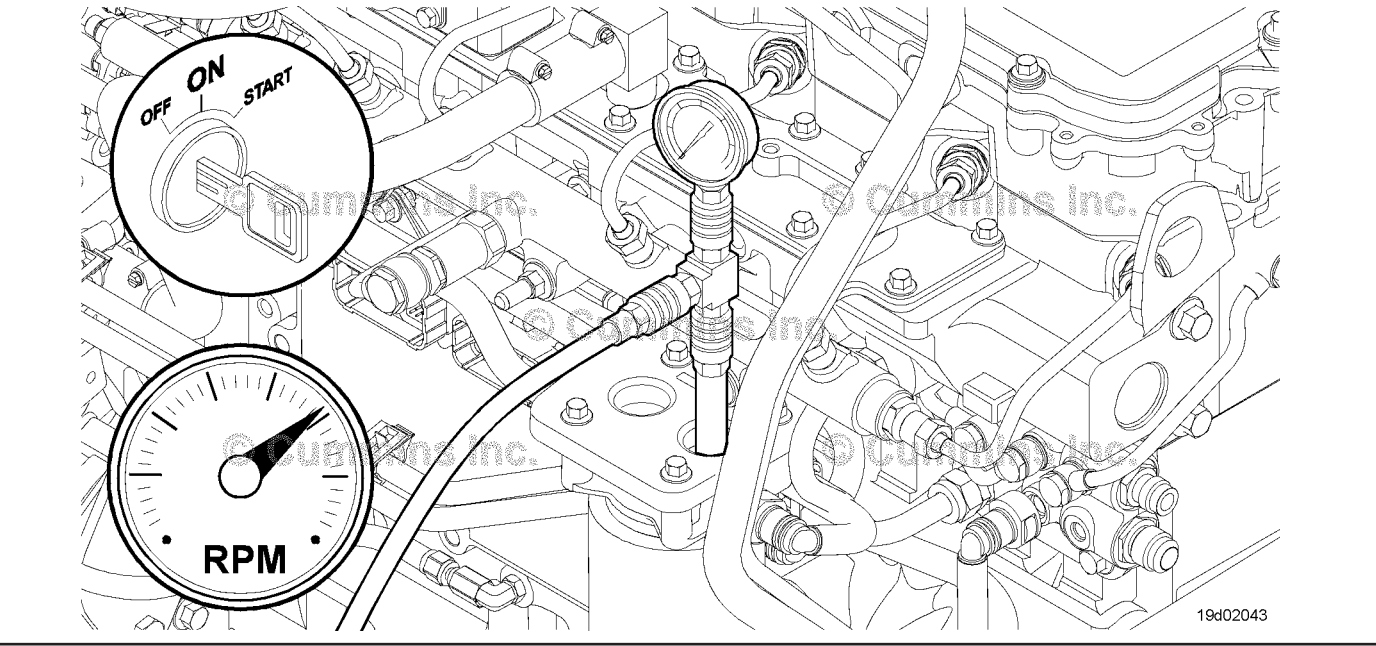

#### **STEP 2B: Check the fuel pump actuator.**

#### **Condition:**

• Turn keyswitch OFF.

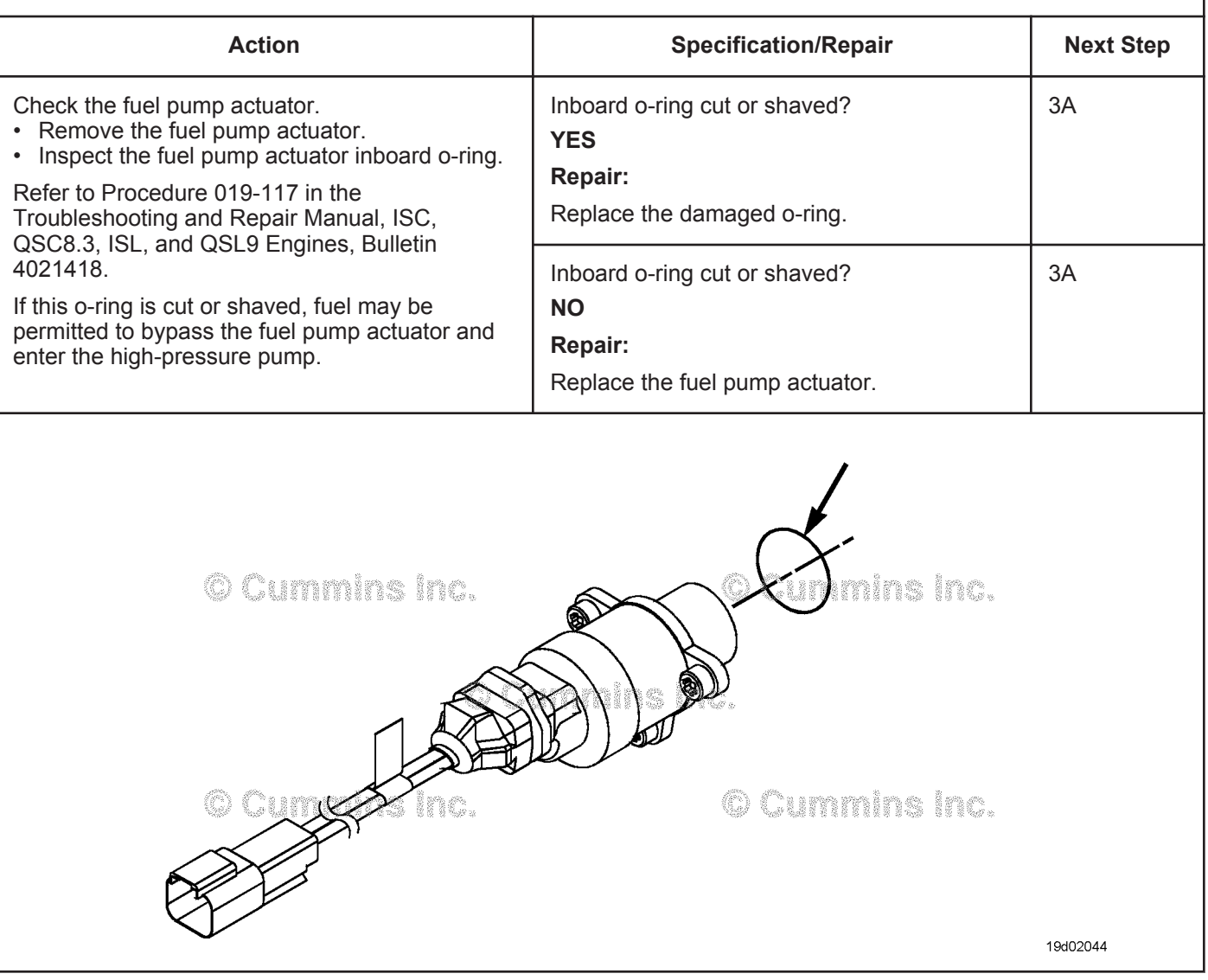

#### **STEP 3: Clear the fault code.**<br>STEP 3A: Disable the fault code **Disable the fault code.**

- Connect all components.
- Turn keyswitch ON.

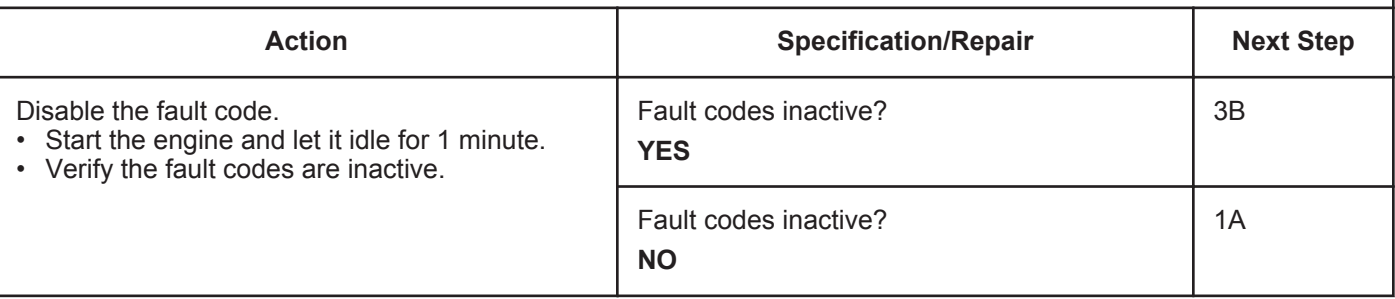

#### **STEP 3B: Clear the inactive fault codes.**

- Connect all components.
- Connect INSITE™ electronic service tool.
- Turn keyswitch ON.

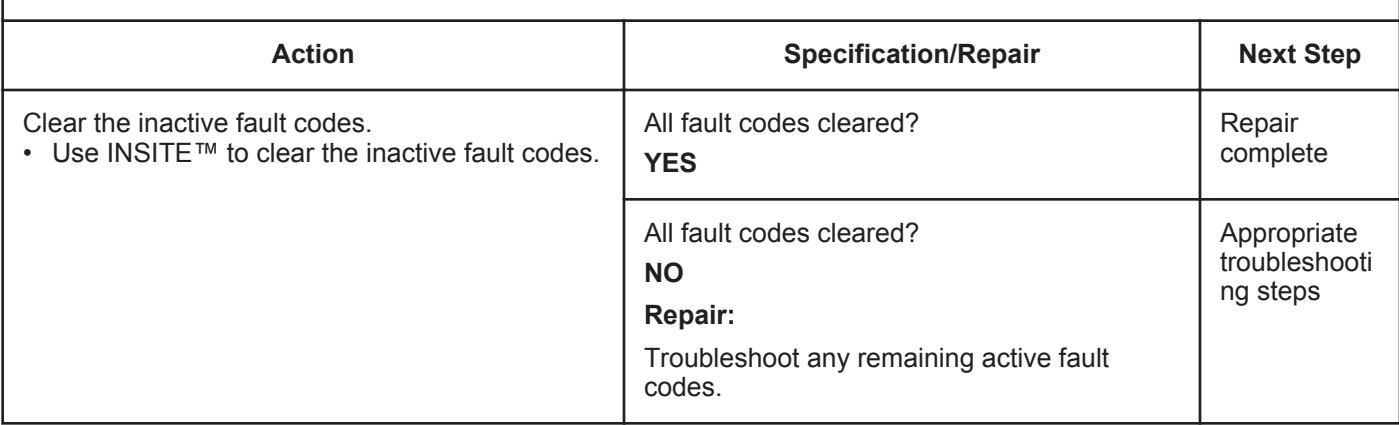

### **Fault Code 2217**

#### **Engine Control Module Calibration Program Memory (RAM) Corruption - Condition Exists**

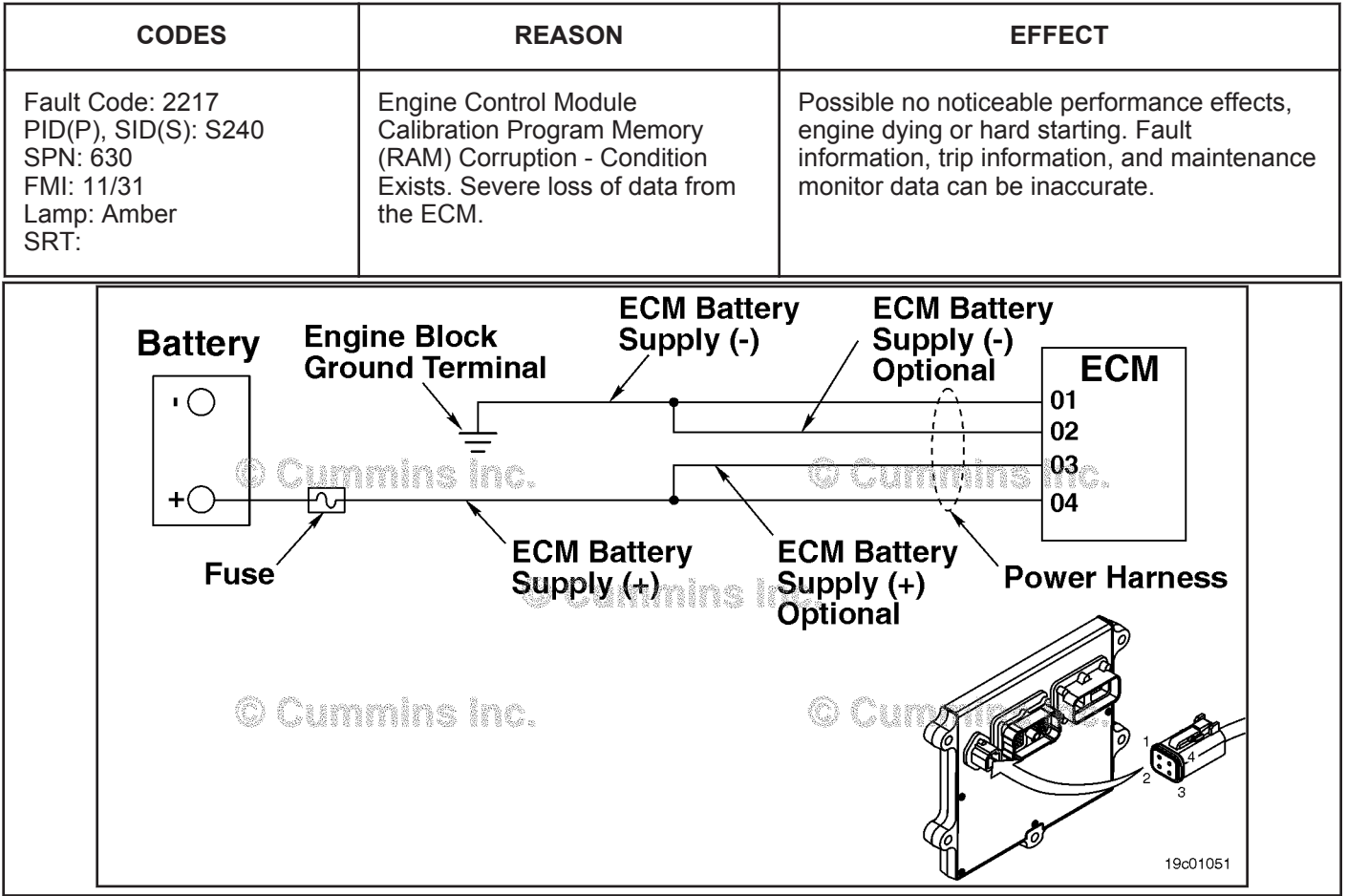

Unswitched Battery Supply Circuit

#### **Circuit Description:**

The Electronic Control Module (ECM) receives constant voltage from the batteries through the unswitched battery wires that are connected directly to the positive (+) battery post. There is a single 30-ampere fuse in the unswitched battery wires to protect the engine harness from overheating. The ECM receives switched battery input through the vehicle keyswitch wire when the vehicle keyswitch is turned on. The battery return wires are connected directly to the negative (-) battery post. Pins 2 and 3 are optional circuits possibly **not** used by the OEM. Refer to the OEM wiring diagram for detailed information on the circuit.

#### **Component Location:**

The ECM is located on the left side of the engine, near the front of the engine. The ECM is connected to the battery by the ECM power harness. This direct link provides a constant power supply for the ECM. The location of the battery will vary with the OEM. Refer to the OEM troubleshooting and repair manual.

#### **Shop Talk:**

On-Board Diagnostics (OBD) Information (Euro 4 Certified Engines):

- The ECM illuminates the malfunction indicator lamp (MIL) when the diagnostic runs and fails.
- The ECM turns OFF the malfunction indicator lamp (MIL) after 3 consecutive ignition cycles that the diagnostic runs and does **not** fail. The MIL lamp and fault code can also be cleared using the INSITE™ service tool.
- The fault code will be cleared from memory after 40 consecutive drive cycles where the diagnostic runs and passes.

On-Board Diagnostics (OBD) Information (Euro 4 Stage 1+ Certified Engines):

**To buy Cummins Parts and Service Manuals, Training Guides, or Tools go to our website at https://store.cummins.com**

**Engine Control Module Calibration Program Memory (RAM) [...] ISB, ISBe2, ISBe3, ISBe4, QSB4 [...] Page TF-372 Section TF - Troubleshooting Fault Codes**

- The ECM illuminates the malfunction indicator lamp (MIL) when the diagnostic runs and fails.
- An engine torque derate will be activated after 50 hours of engine operation with the fault code active.
- The ECM turns OFF the malfunction indicator lamp (MIL) after 1 ignition cycle that the diagnostic runs and does **not** fail. The MIL lamp **cannot** be cleared using the INSITE™ service tool.
- The fault code will be cleared from memory after 400 days or 9600 hours of engine operation.

#### **Refer to Troubleshooting Fault Code t05-2217**

### **FAULT CODE 2217 - Engine Control Module Calibration Program Memory (RAM) Corruption - Condition Exists TROUBLESHOOTING SUMMARY**

## $\Delta$ CAUTION  $\Delta$

**To reduce the possibility of damaging a new ECM, all other active fault codes must be investigated prior to replacing the ECM.**

## **A**CAUTION<sub>A</sub>

**To reduce the possibility of pin and harness damage, use the following test lead when taking a measurement:Part No. 3822758 - male Deutsch/AMP/Metri-Pack test lead.**

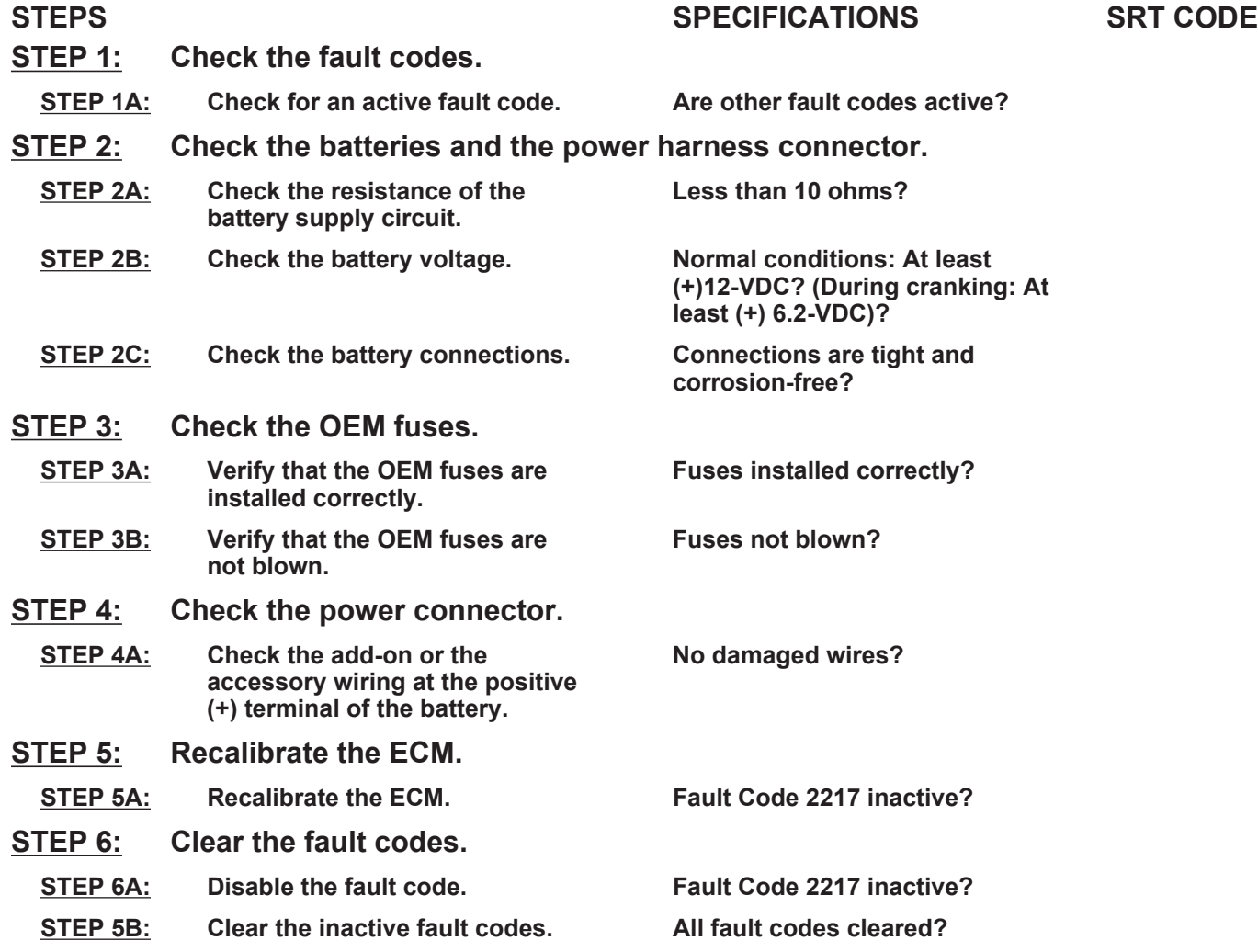

### **TROUBLESHOOTING STEP**

#### **STEP 1:** Check the fault codes.<br>STEP 1A: Check for an active fault **Check for an active fault code.**

#### **Condition:**

• Turn keyswitch ON.

• Connect INSITE™ electronic service tool to read the fault codes.

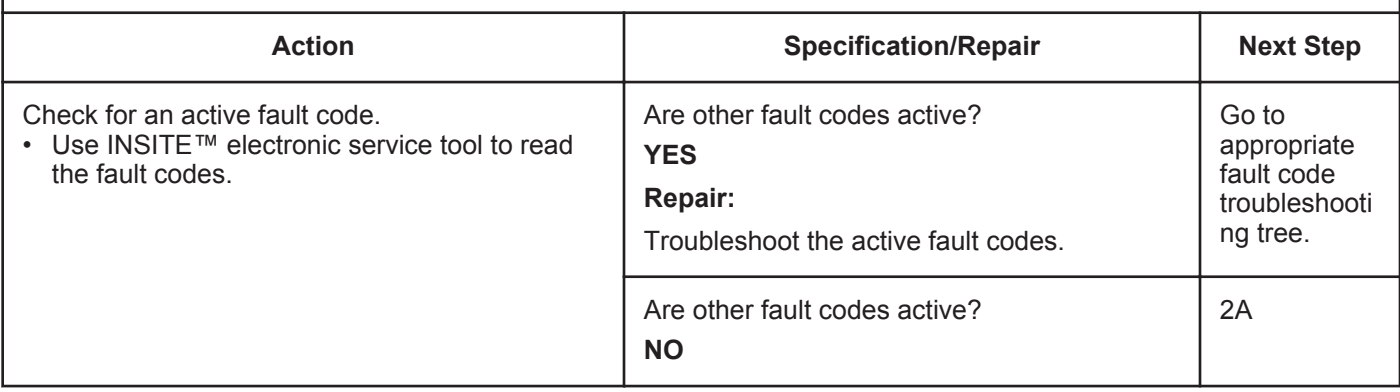

#### **STEP 2:** Check the batteries and the power connector.<br>STEP 2A: Check the resistance of the battery supply circuit. Check the resistance of the battery supply circuit.

- Turn keyswitch OFF.
- Disconnect the power harness connector from the ECM.

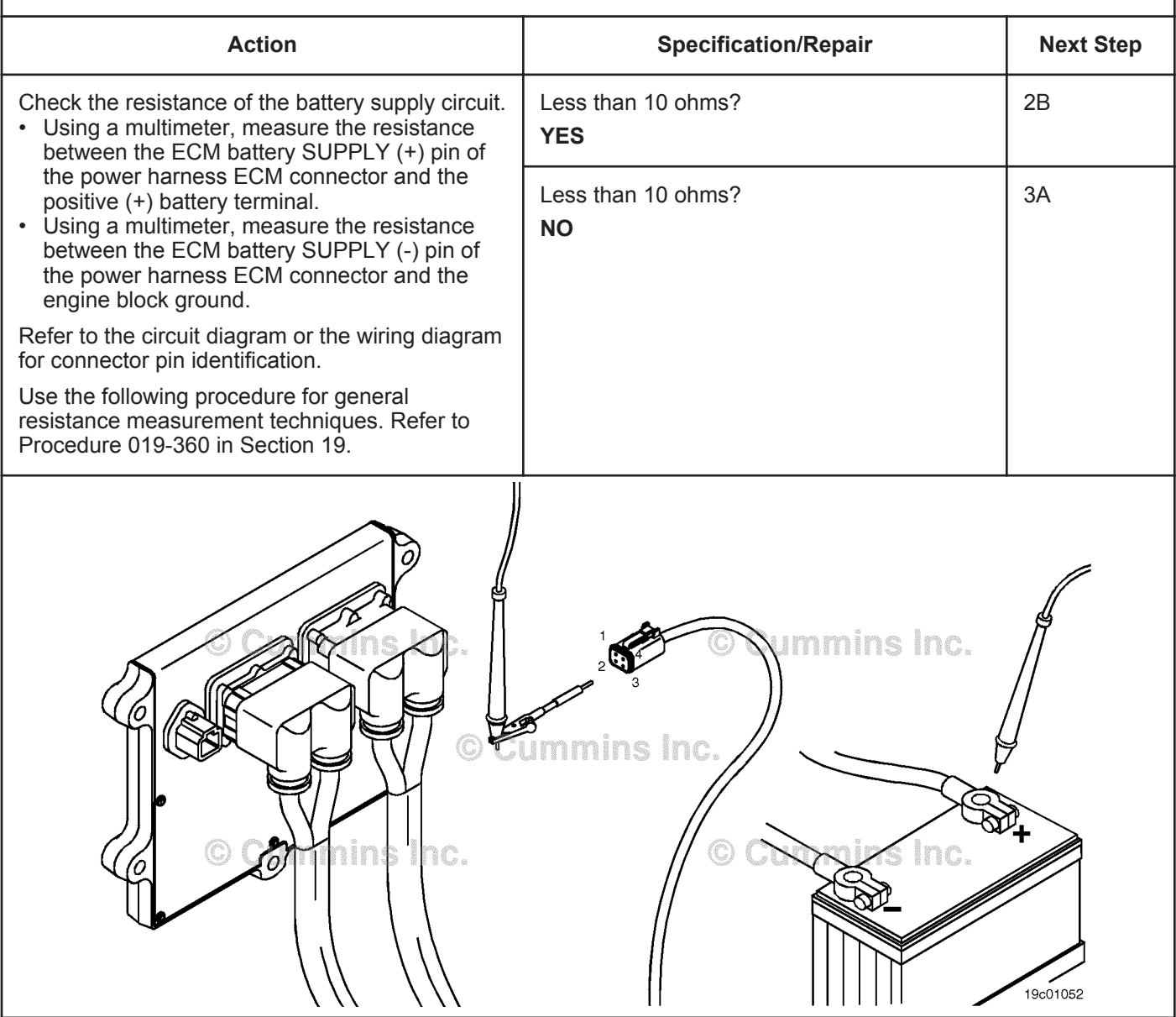

#### **STEP 2B: Check the battery voltage.**

#### **Condition:**

 $H_{\text{min}} \cap M$ 

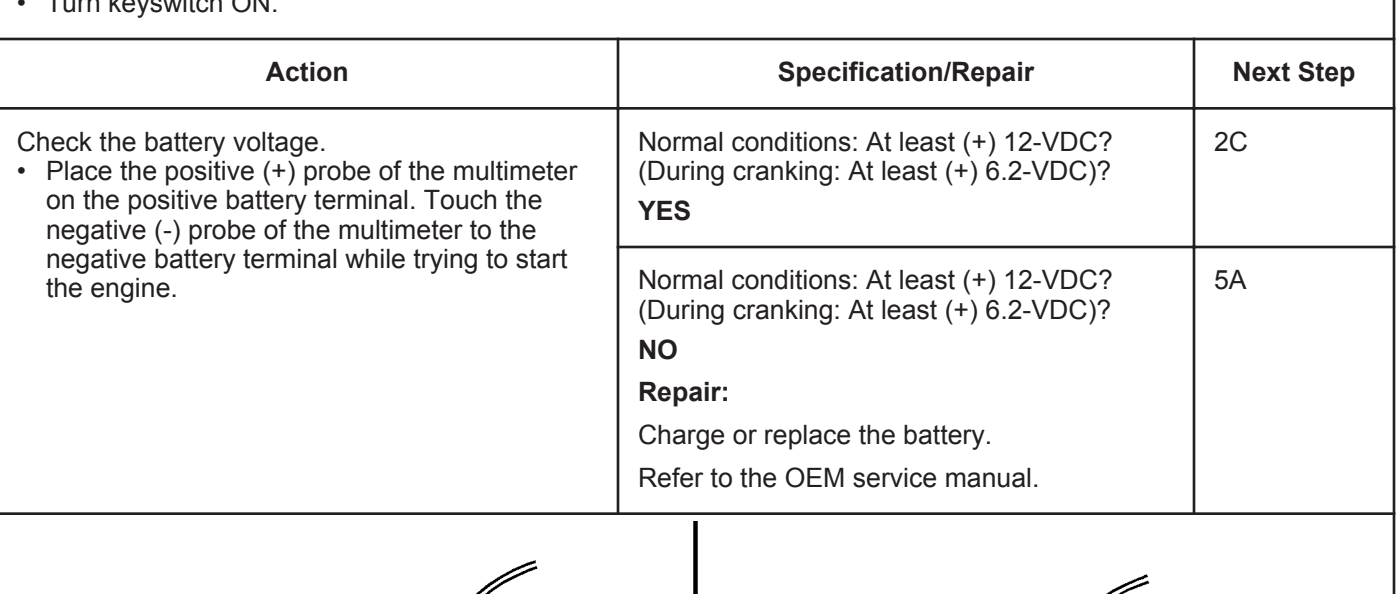

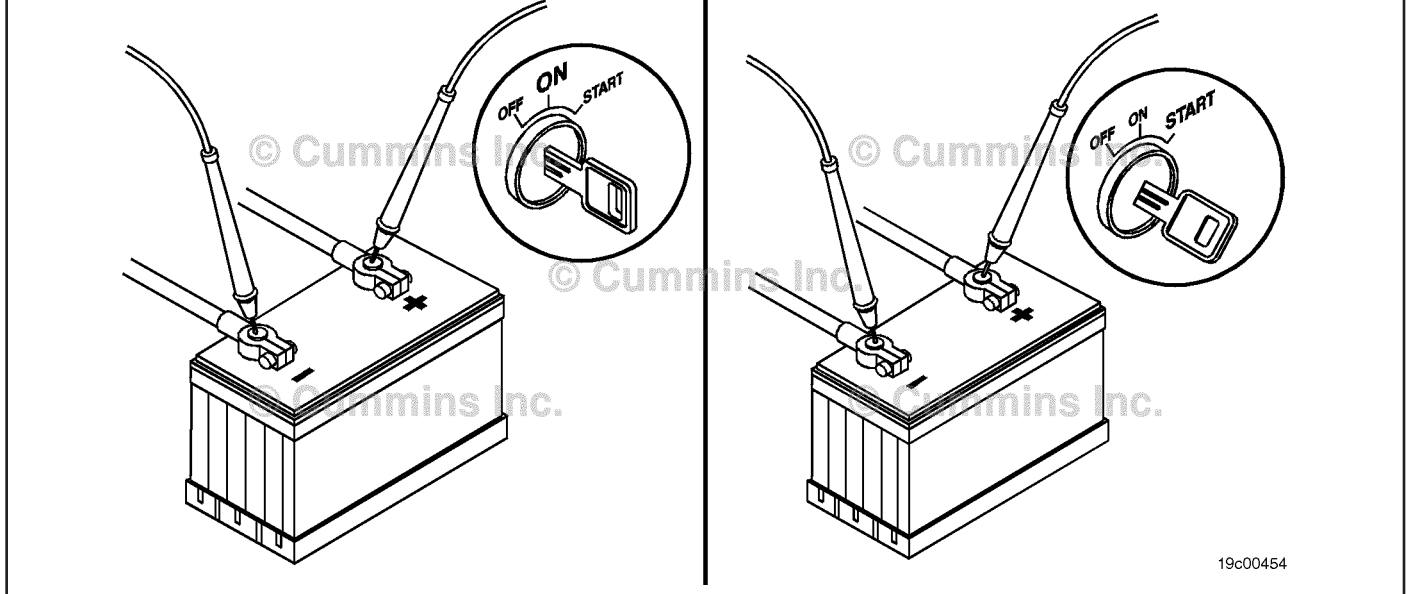

#### **STEP 2C: Check the battery connections.**

#### **Condition:**

• Turn keyswitch OFF.

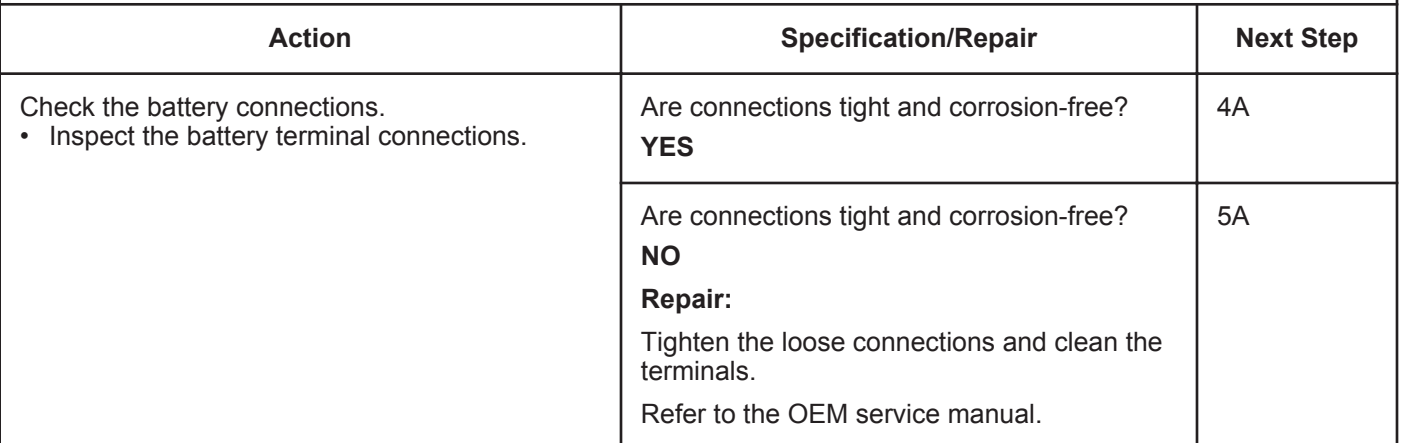

#### **STEP 3:** Check the OEM fuses.<br>STEP 3A: Verify that the OEM fuse Verify that the OEM fuses are installed correctly.

#### **Condition:**

• Turn keyswitch OFF.

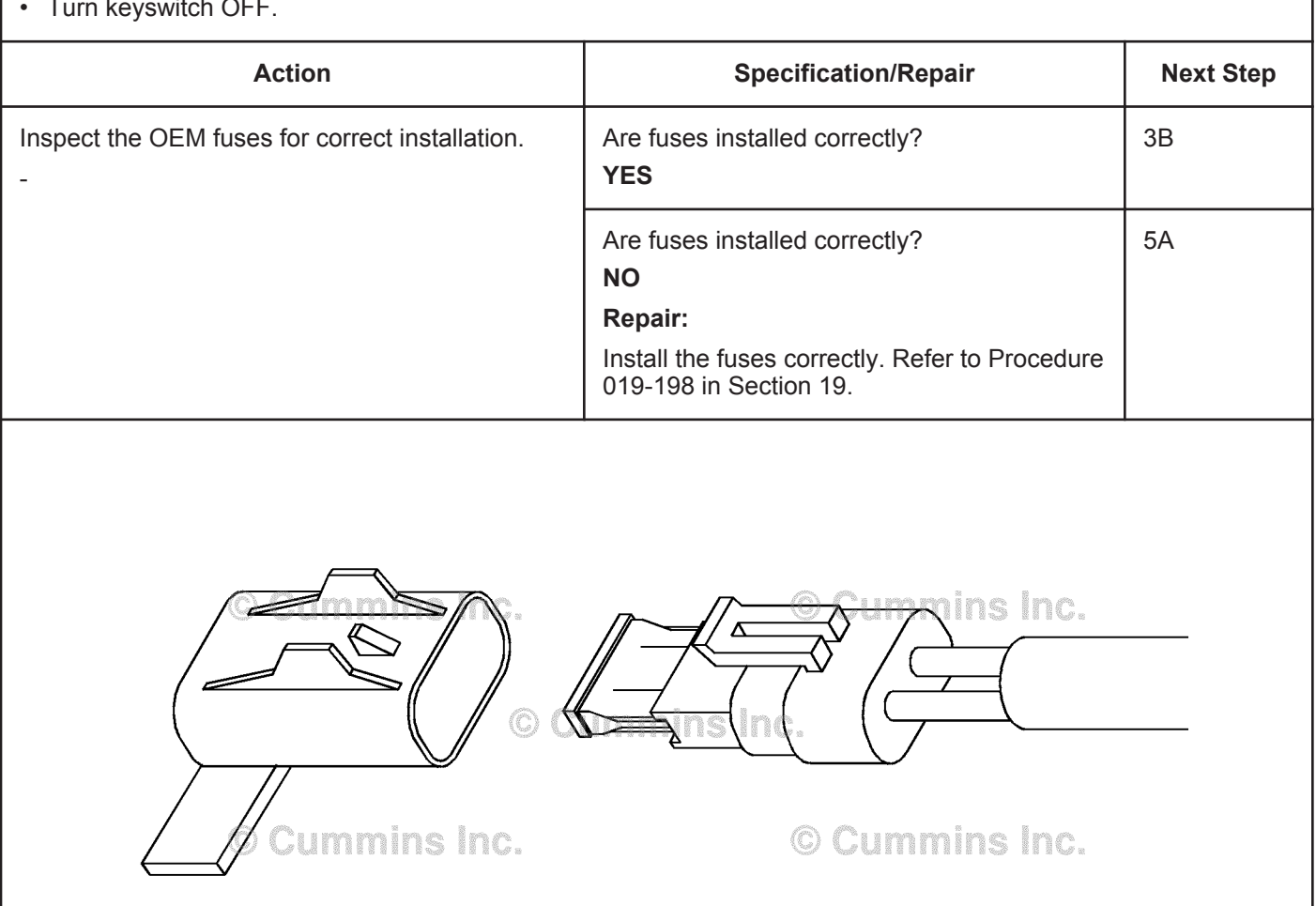

19c00455

#### **STEP 3B: Verify that the OEM fuses are not blown.**

#### **Condition:**

• Turn keyswitch OFF.

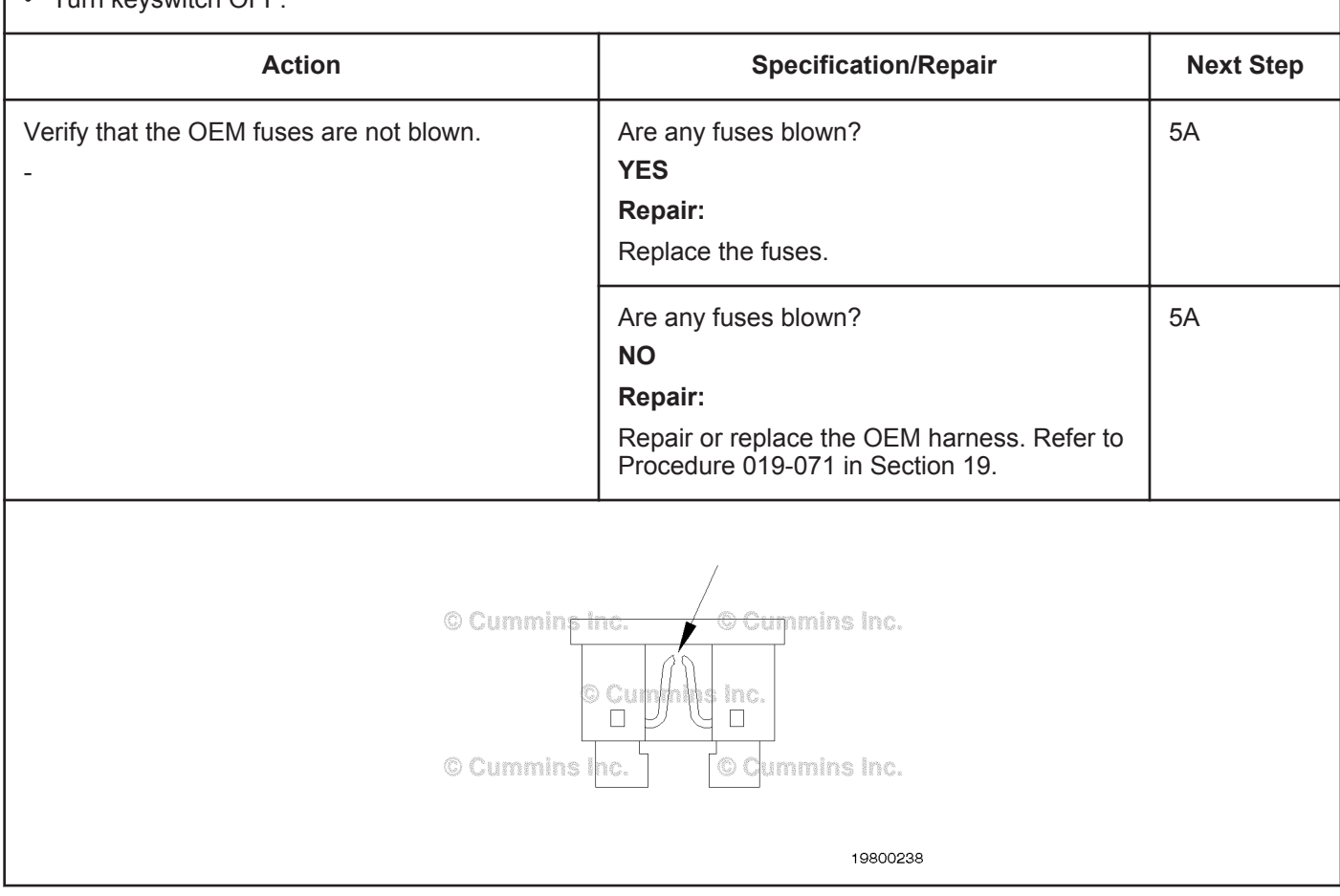

# **STEP 4:** Check the power connector.<br>STEP 4A: Check the add-on or the access

#### Check the add-on or the accessory wiring at positive (+) terminal of the battery.

#### **Condition:**

• Turn keyswitch OFF.

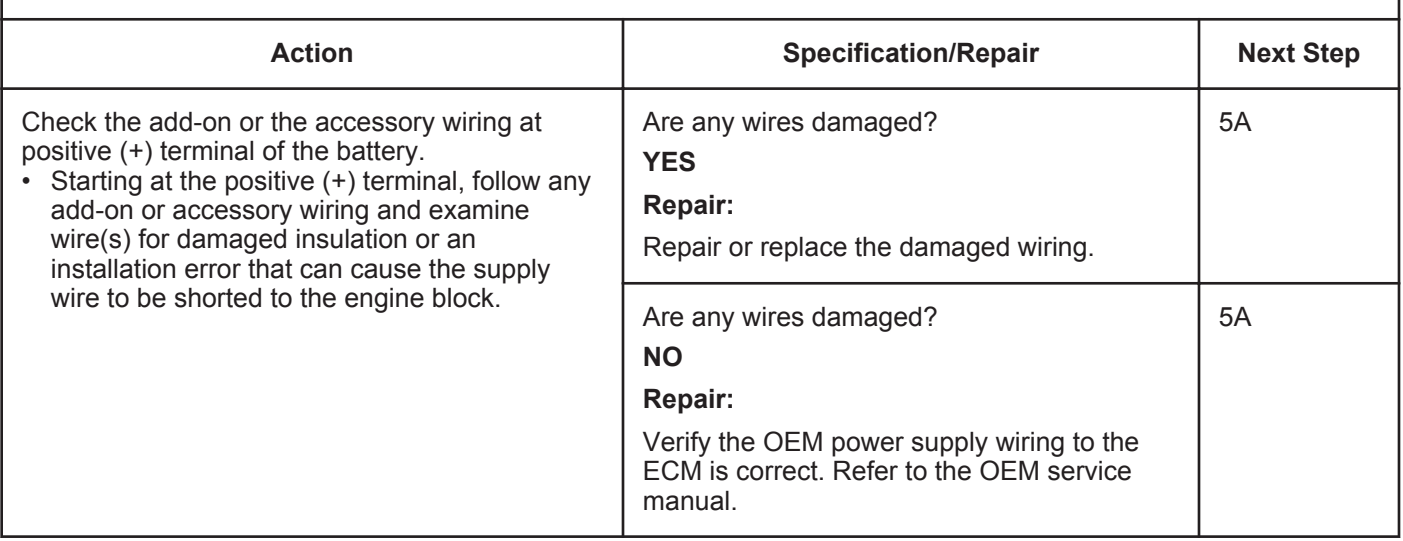

#### **STEP 5:** Recalibrate the ECM.<br>STEP 5A: Recalibrate the ECM. **Recalibrate the ECM.**

**Condition:**

• Connect all components.

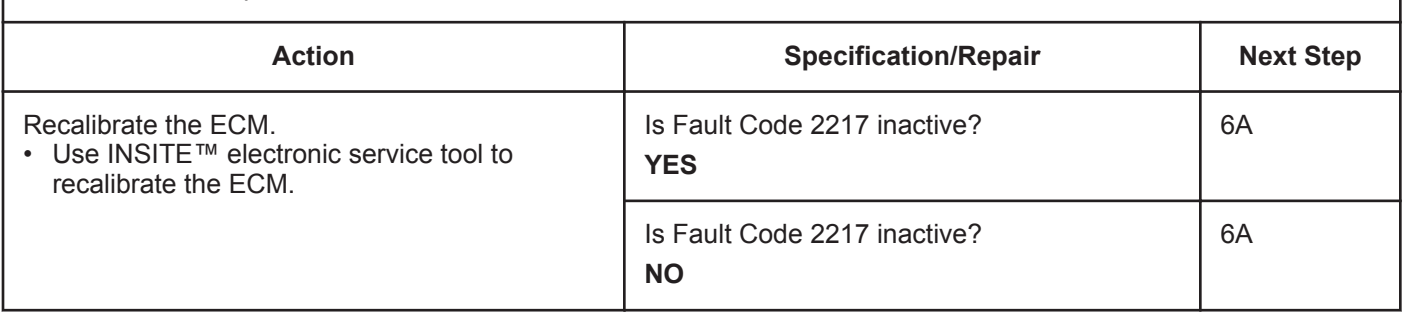

# **STEP 6:** Clear the fault codes.<br>STEP 6A: Disable the fault code.

**Disable the fault code.** 

#### **Condition:**

- Connect all components.
- Turn keyswitch ON.
- Connect INSITE™ electronic service tool.

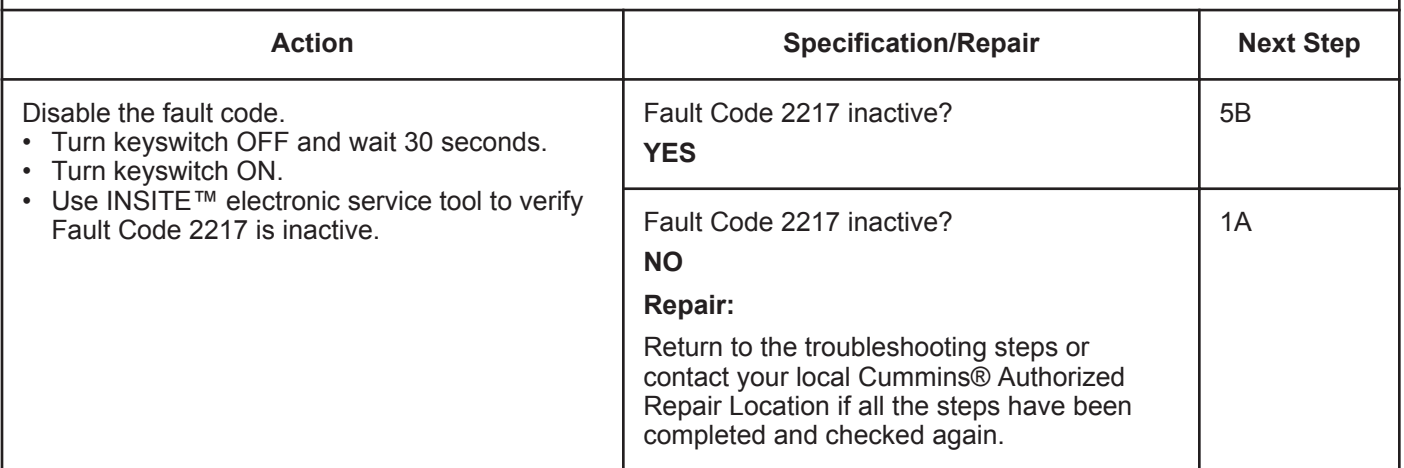

#### **STEP 5B: Clear the inactive fault codes.**

- Connect all components.
- Turn keyswitch ON.
- Connect INSITE™ electronic service tool.

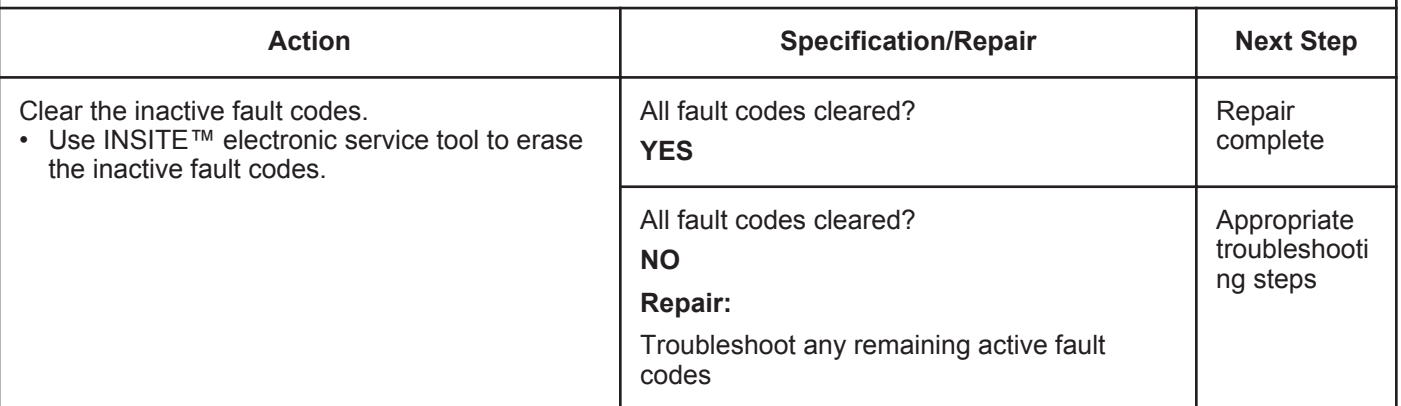

### **Fault Code 2249**

#### **Injector Metering Rail 1 Pressure - Data Valid but Below Normal Operational Range - Most Severe Level**

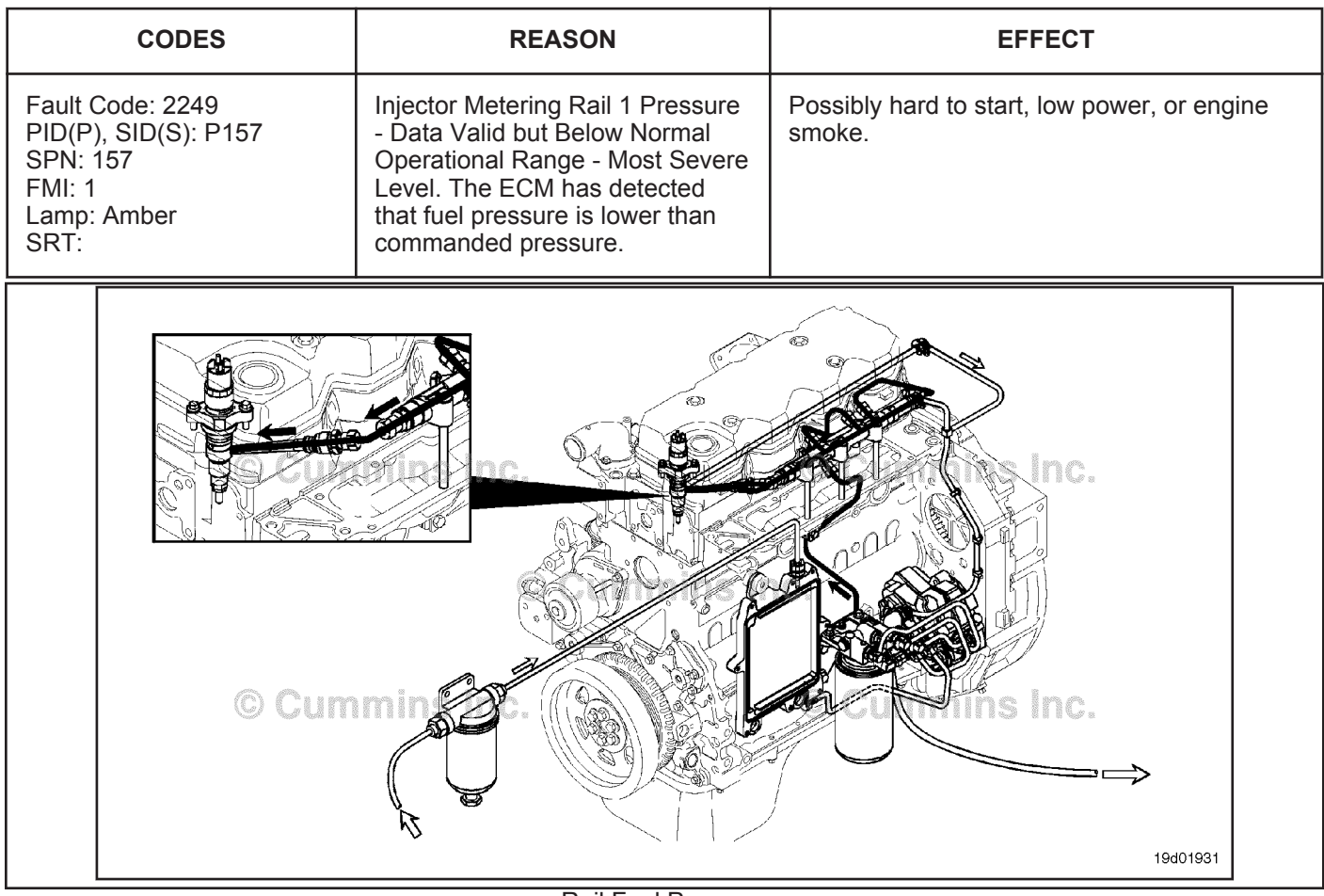

Rail Fuel Pressure

#### **Circuit Description:**

The ECM monitors rail fuel pressure and engine operating conditions and changes the flow command to maintain the proper rail fuel pressure. Changes to the flow command result in opening (or closing) or the fuel pump actuator is supply more (or less) fuel to the high pressure pump.

#### **Component Location:**

Refer to Procedure 100-002 for a detailed component location view.

#### **Shop Talk:**

Fault Code 2249 is very similar to Fault Code 559 except that the fault triggers at a different fuel pressure threshold limit. If Fault Code 2249 is active, the troubleshooting procedures for Fault Code 559 **must** be followed.

### **Refer to Troubleshooting Fault Code t05-2249**

#### **TROUBLESHOOTING SUMMARY**

### **STEPS SPECIFICATIONS SRT CODE STEP 1: Check the fault codes. STEP 1A:** Check for fuel system fault **codes. Fault Code 2249 is active?**

### **TROUBLESHOOTING STEP**

#### **STEP 1: Check the fault codes.**

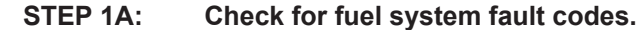

#### **Condition:**

• Turn keyswitch ON.

• Connect INSITE™ electronic service tool.

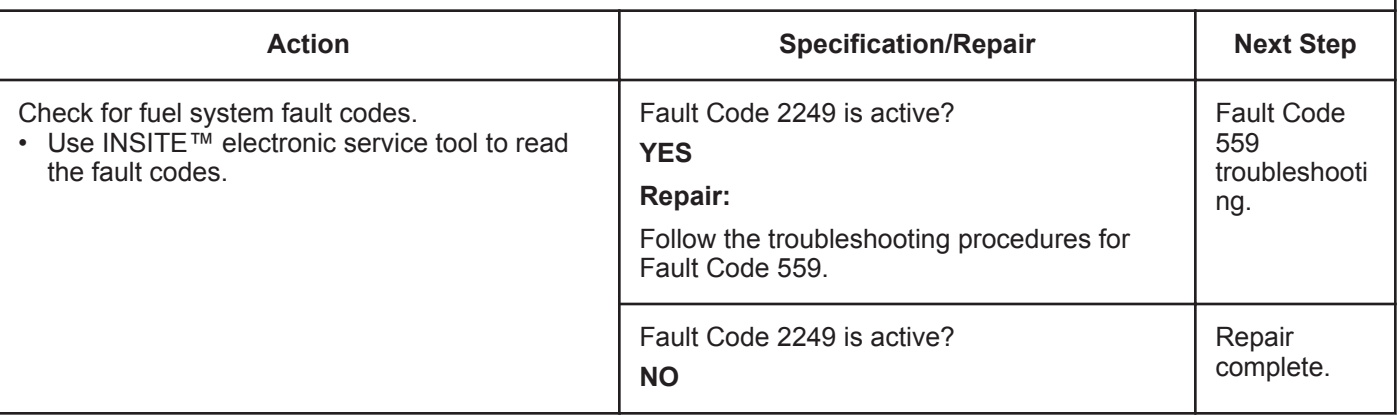

### **Fault Code 2265**

#### **Electric Lift Pump for Engine Fuel Supply Circuit - Voltage Above Normal, or Shorted to High Source**

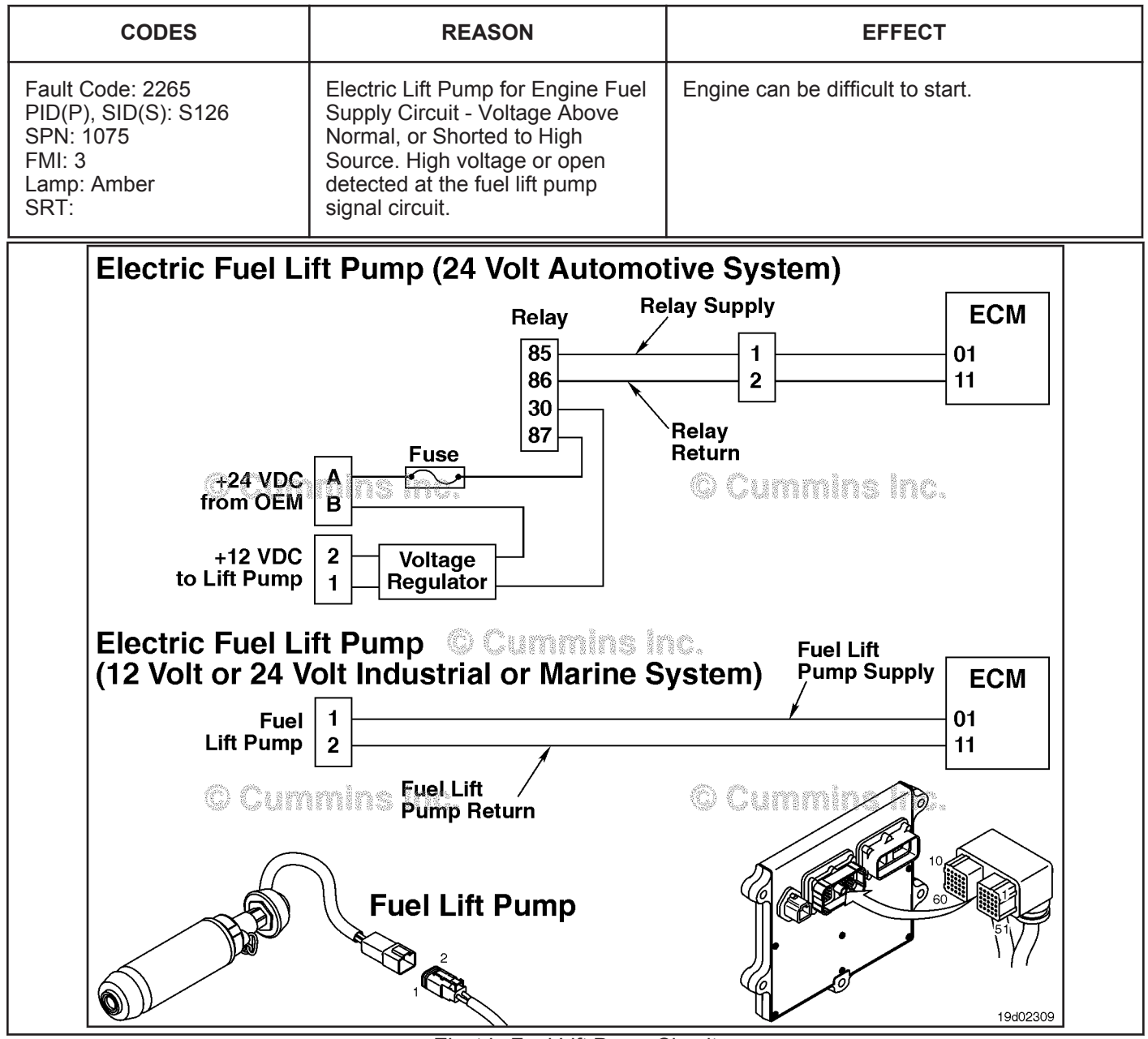

Electric Fuel Lift Pump Circuit

#### **Circuit Description:**

On 12 VDC Automotive and 24 VDC Industrial or Marine systems, the circuit is a pulse width modulated driver in the electronic control module (ECM) that controls the electric fuel lift pump. The lift pump is grounded in the ECM.

On 24 VDC Automotive systems, the circuit is a pulse width modulated driver in the ECM that controls the electric fuel lift pump relay. The circuit includes two additional components, a relay and voltage regulator. The ECM controls voltage to the relay. When the relay is engaged, an OEM supplied power source delivers 24 VDC to the voltage regulator. The voltage regulator reduces the 24 VDC to 12 VDC, which is then delivered to the lift pump.

#### **Component Location:**

On both 12 and 24 VDC systems, the electric fuel lift pump is located behind the ECM cooling plate on the intake side of the engine. Refer to Procedure 100-002 for a detailed component location view.

On 24 VDC Automotive systems, the relay is located in the harness between the voltage regulator and the OEM power supply on the bottom edge of the ECM. The voltage regulator is located just below the ECM.

#### **Shop Talk:**

On 12 VDC Automotive and 24 VDC Industrial or Marine systems, this fault code becomes active if the ECM detects an open circuit at keyswitch ON. The cause of this fault code is an open circuit in the electric fuel lift pump circuit.

If the fault code is intermittent, look for causes of an intermittent open circuit, such as loose pins and bad connections. At keyswitch ON, the lift pump duty cycle ramps to 100 percent. This fault code can detect open circuit conditions **only** at keyswitch ON. If an open circuit condition is indicated after the engine is started (while the lift pump is already running), Fault Code 2265 will **not** become active.

On 24 VDC Automotive systems, this fault code becomes active if the ECM detects an open circuit at keyswitch ON. Causes of this fault code are an open circuit in the electric fuel lift pump wiring harness, relay, or engine harness. This fault code will **not** become active if the voltage regulator or electric fuel lift pump has failed.

#### **Refer to Troubleshooting Fault Code t05-2265**

### **FAULT CODE 2265 - Electric Lift Pump for Engine Fuel Supply Circuit - Voltage Above Normal, or Shorted to High Source TROUBLESHOOTING SUMMARY**

### $\Delta$ CAUTION $\Delta$

**To reduce the possibility of damaging a new ECM, all other active fault codes must be investigated before replacing the ECM.**

### $\Delta$ CAUTION $\Delta$

**To reduce the possibility of pin and harness damage, use the following test leads when taking a measurement: Part Number 3822758 - male Deutsch™/AMP™/Metri-Pack™ test lead and Part Number 3823993 - male Deutsch™ test lead.**

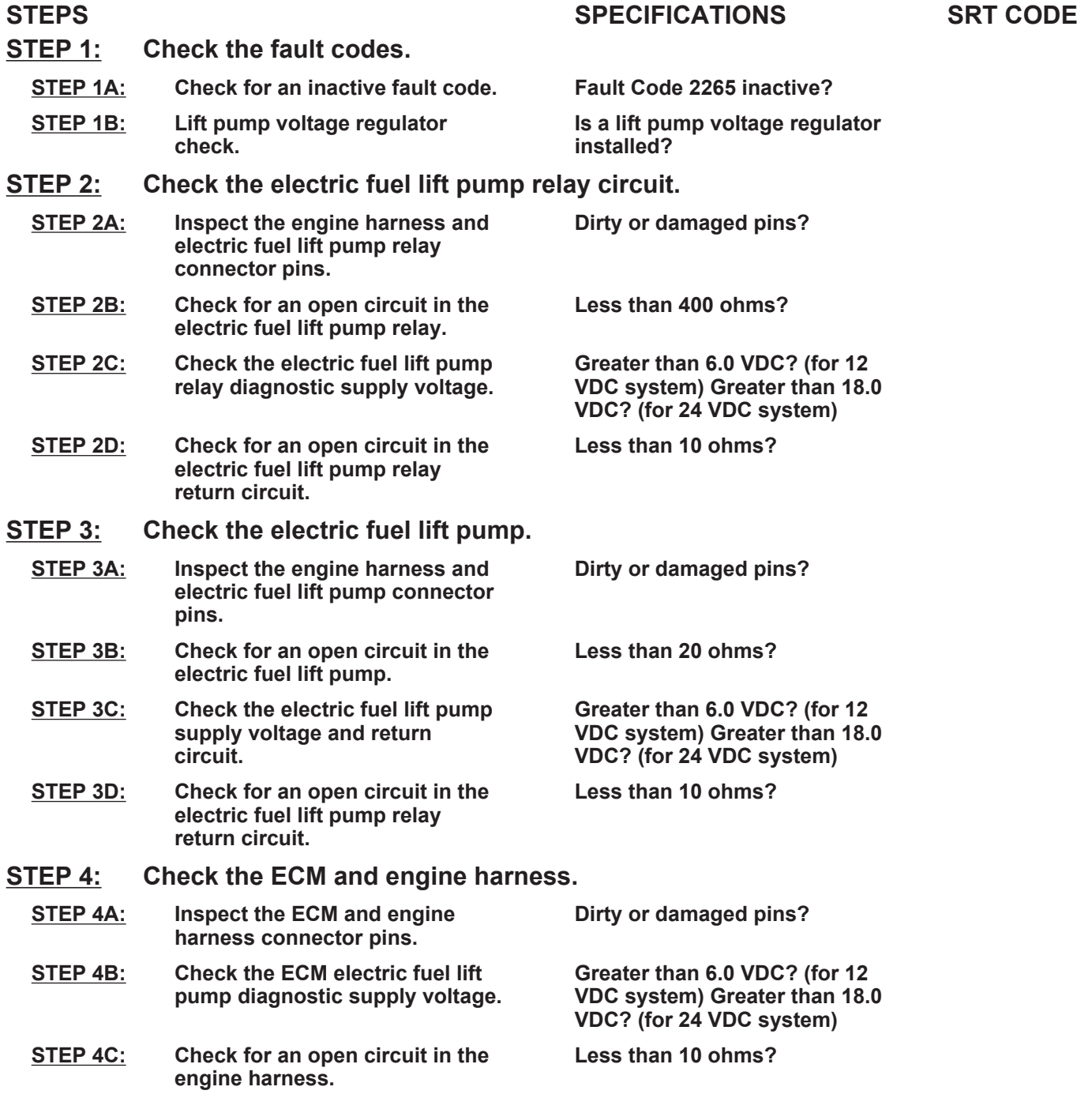

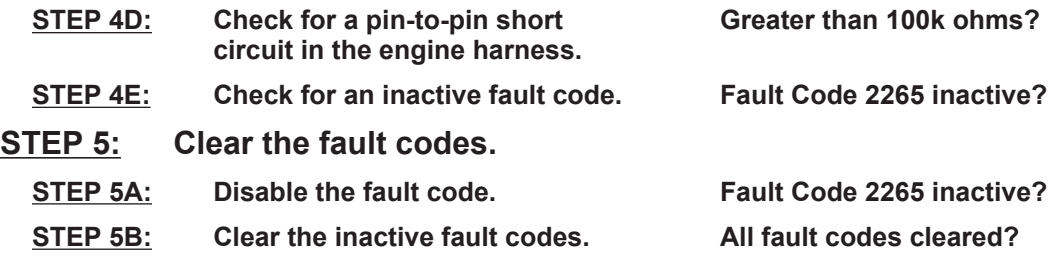

### **TROUBLESHOOTING STEP**

#### **STEP 1:** Check the fault codes.<br>STEP 1A: Check for an inactive far **Check for an inactive fault code.**

#### **Condition:**

• Turn keyswitch ON.

• Connect INSITE™ electronic service tool.

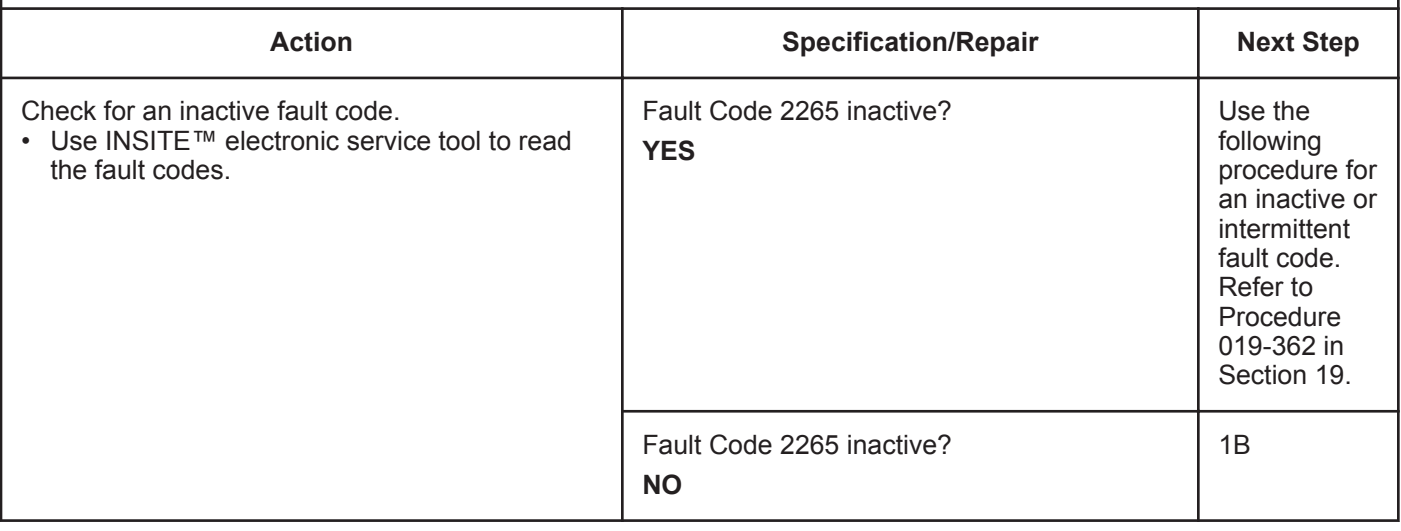

#### **STEP 1B: Lift pump voltage regulator check.**

## **Condition:**

witch  $\bigcap$ FF

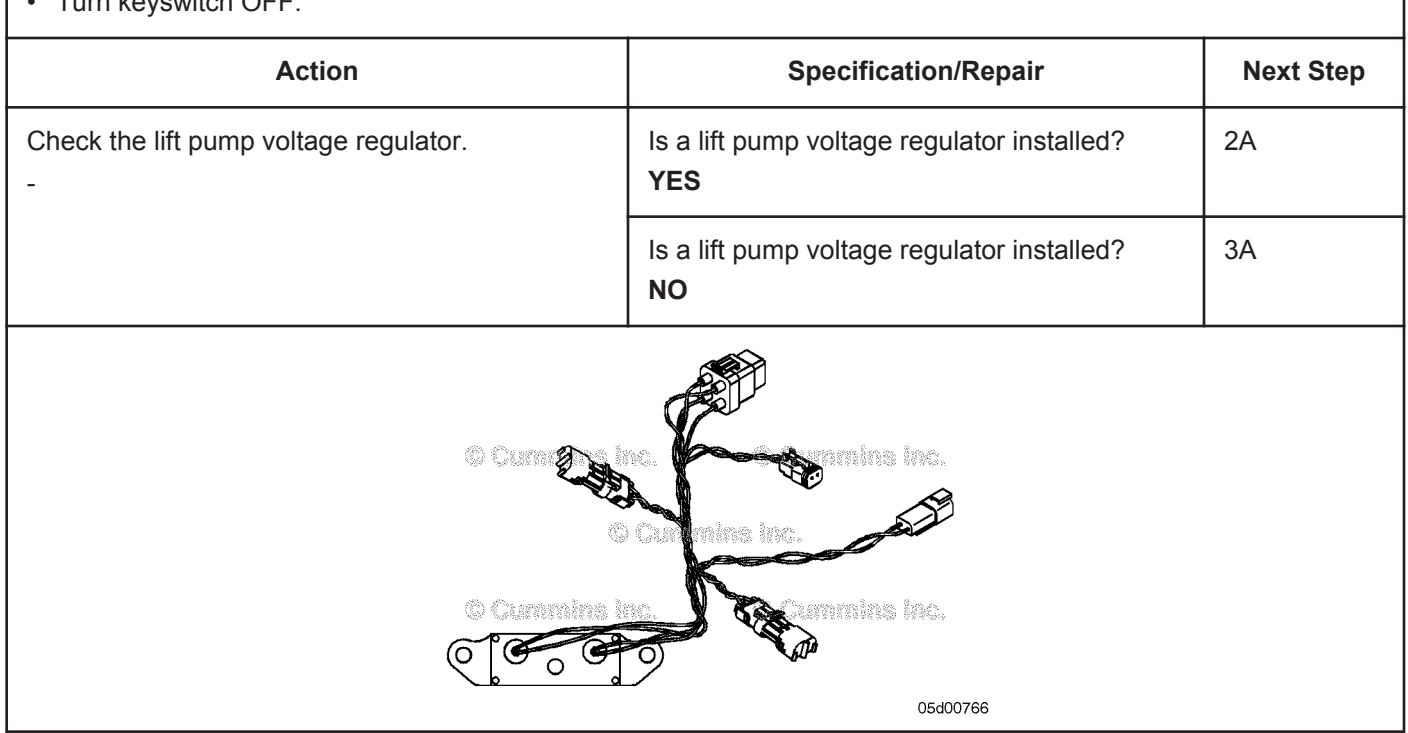

# **STEP 2:** Check the electric fuel lift pump relay circuit.<br>STEP 2A: Inspect the engine harness and electric fuel lift pun

Inspect the engine harness and electric fuel lift pump relay connector pins.

- Turn keyswitch OFF.
- Disconnect the electric fuel lift pump relay from the electric fuel lift pump wiring harness.

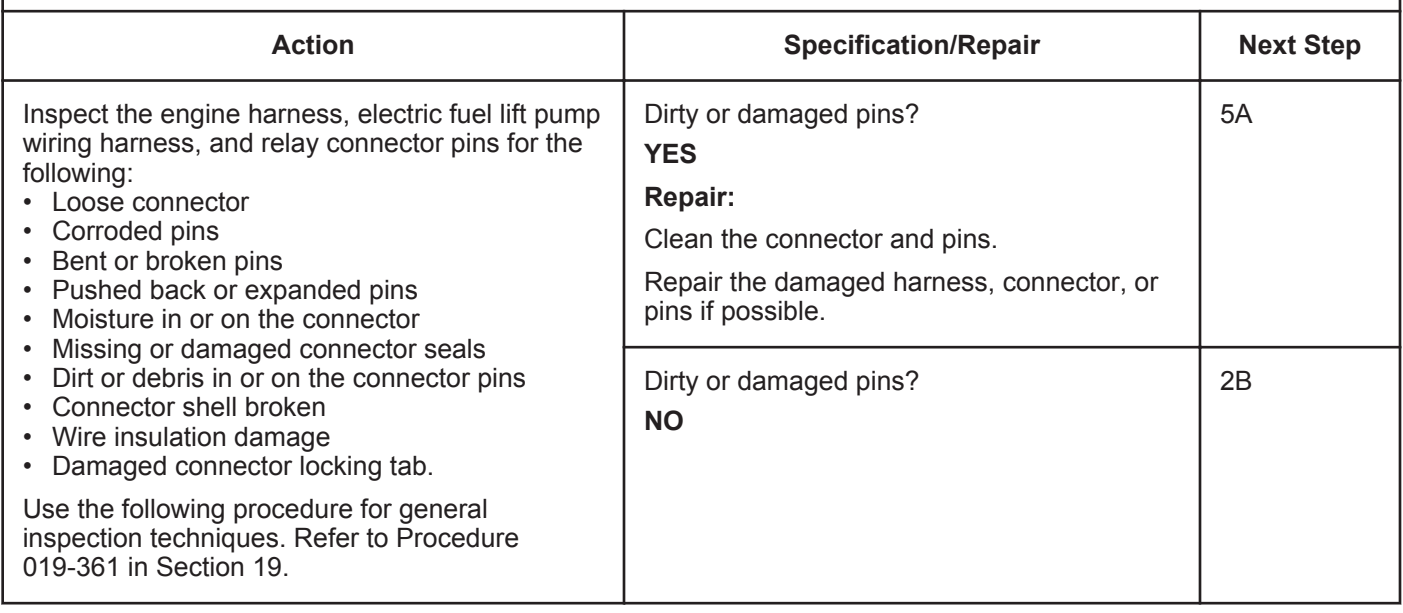

#### **STEP 2B: Check for an open circuit in the electric fuel lift pump relay.**

- Turn keyswitch OFF.
- Disconnect the electric fuel lift pump relay from the electric fuel lift pump wiring harness.

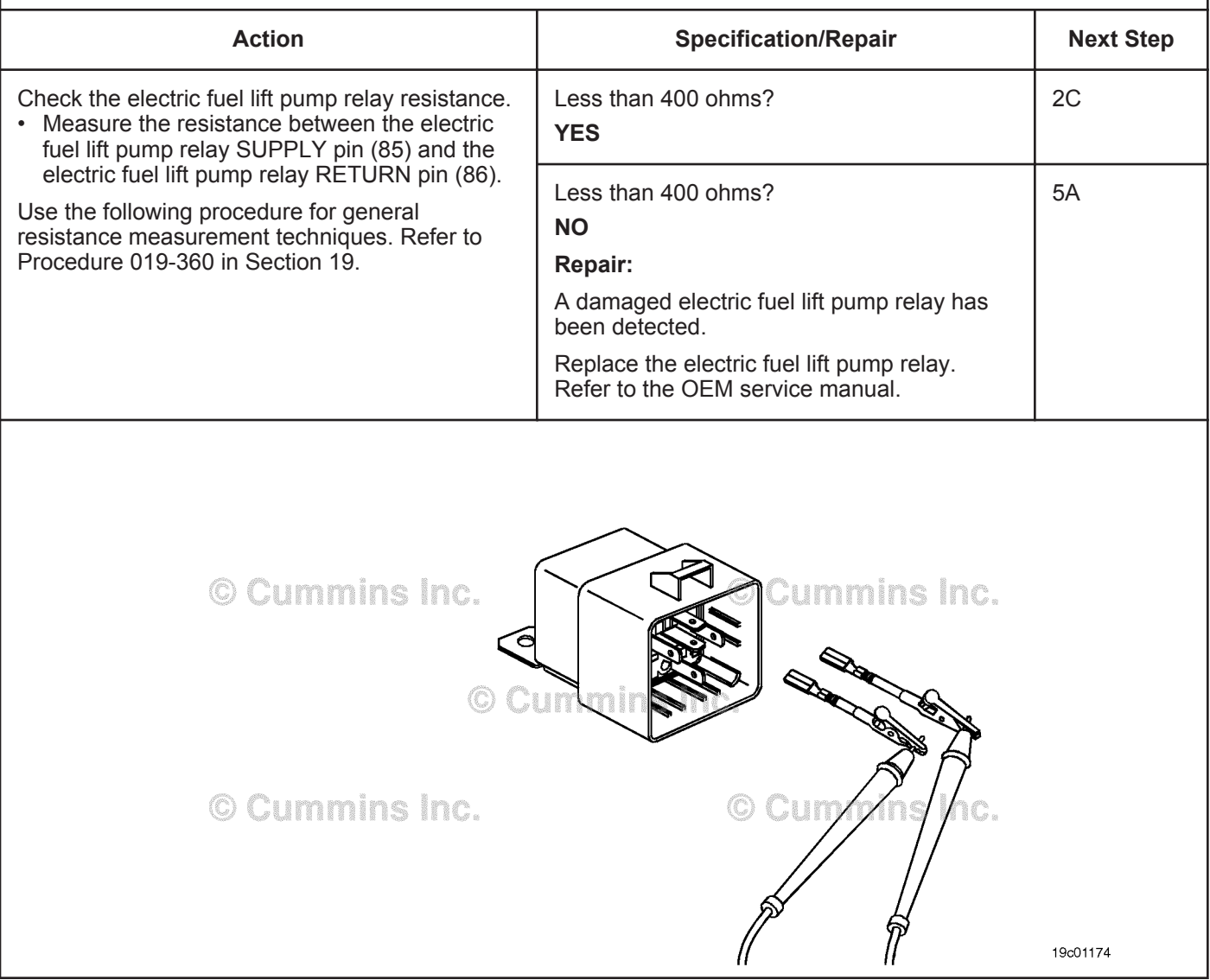

#### **STEP 2C: Check the electric fuel lift pump relay diagnostic supply voltage.**

- Turn keyswitch OFF.
- Disconnect the electric fuel lift pump relay from the electric fuel lift pump wiring harness.
- Turn keyswitch ON.

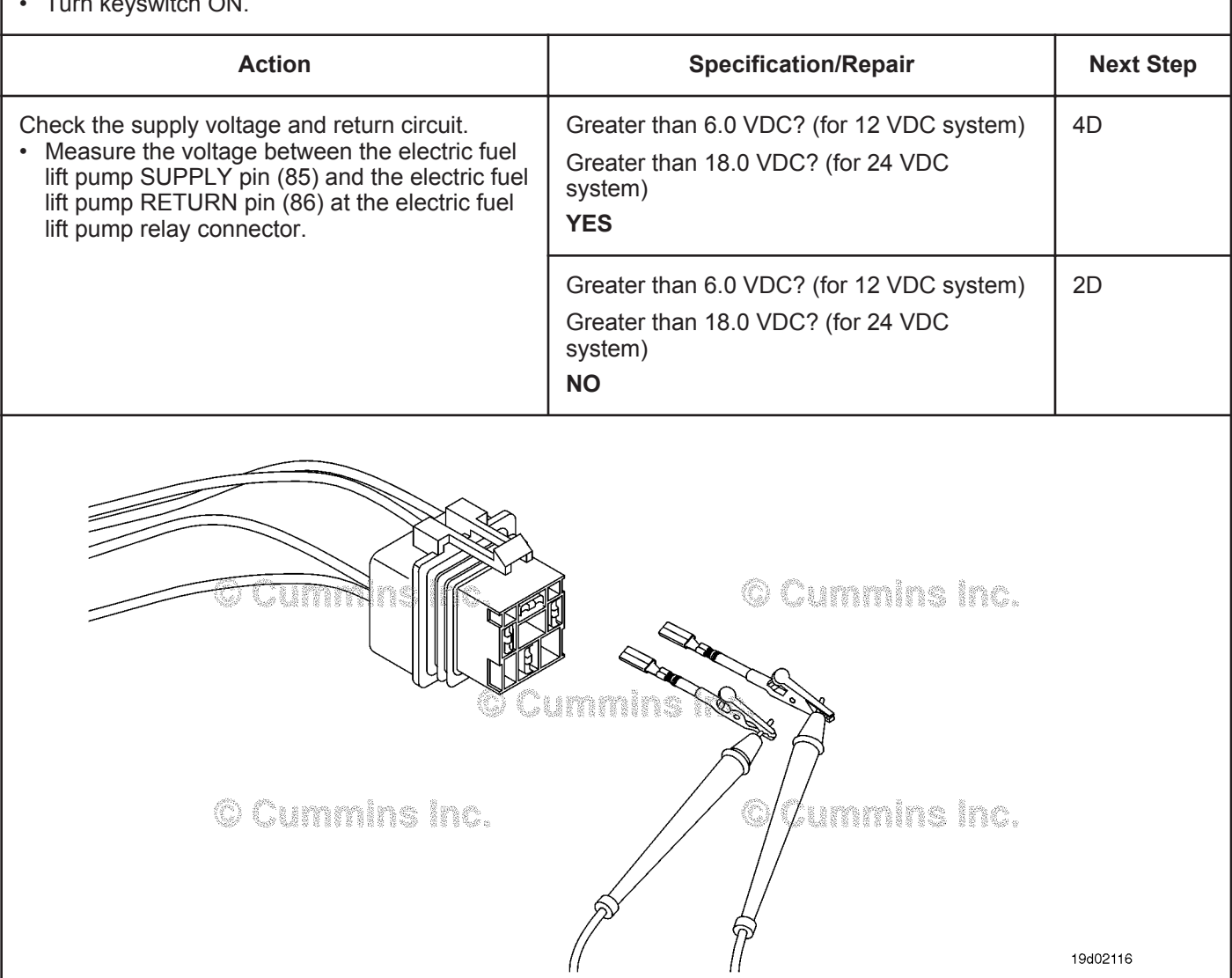

#### **ISB, ISBe2, ISBe3, ISBe4, QSB4 [...] Section TF - Troubleshooting Fault Codes Page TF-389 Page TF-389**

#### **STEP 2D: Check for an open circuit in the electric fuel lift pump relay return circuit.**

- Turn keyswitch OFF.
- Disconnect the electric fuel lift pump relay from the electric fuel lift pump wiring harness.

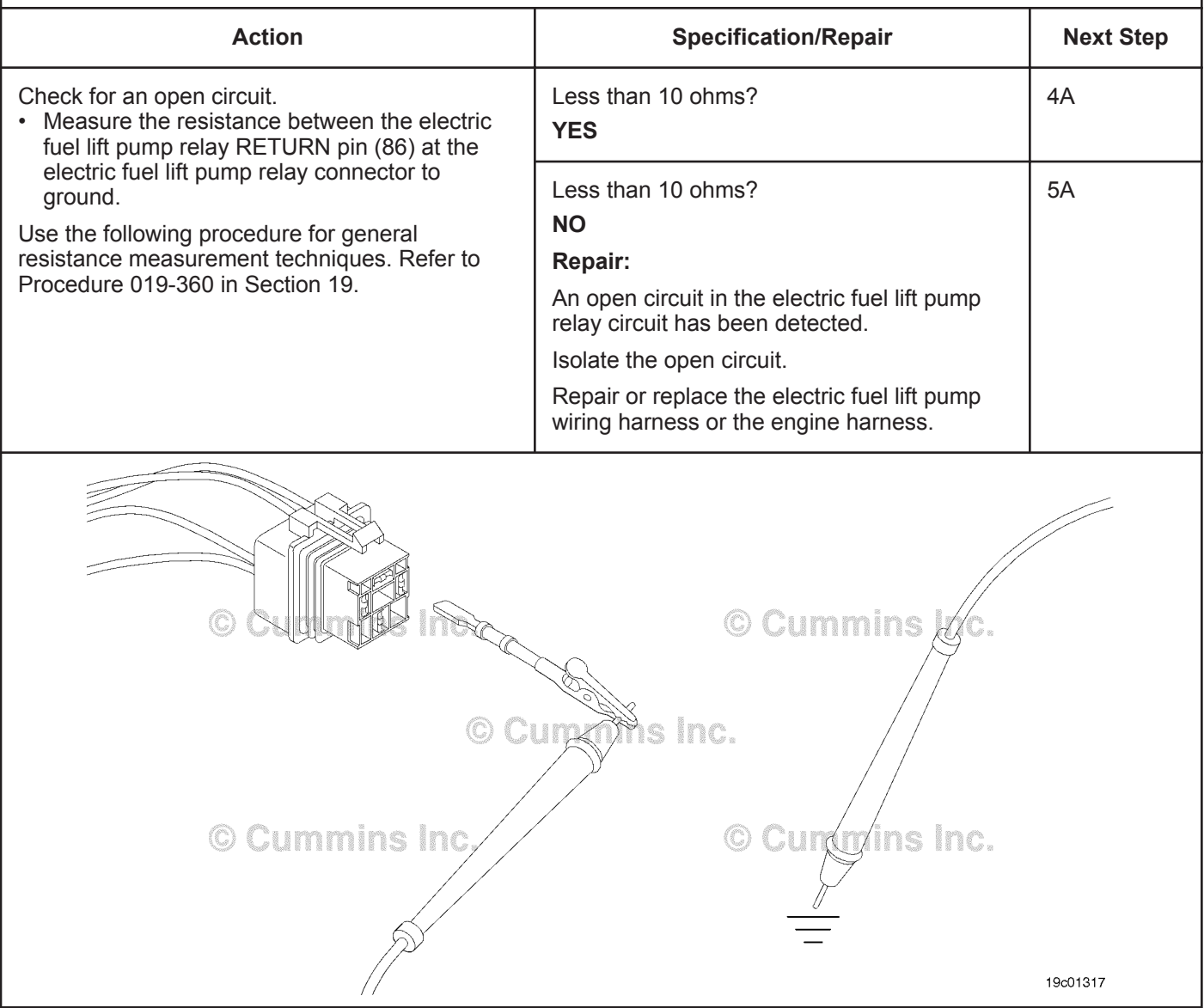

# **STEP 3:** Check the electric fuel lift pump.<br>STEP 3A: Inspect the engine harness and elec

### Inspect the engine harness and electric fuel lift pump connector pins.

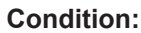

- Turn keyswitch OFF.
- Disconnect the engine harness from the electric fuel lift pump.

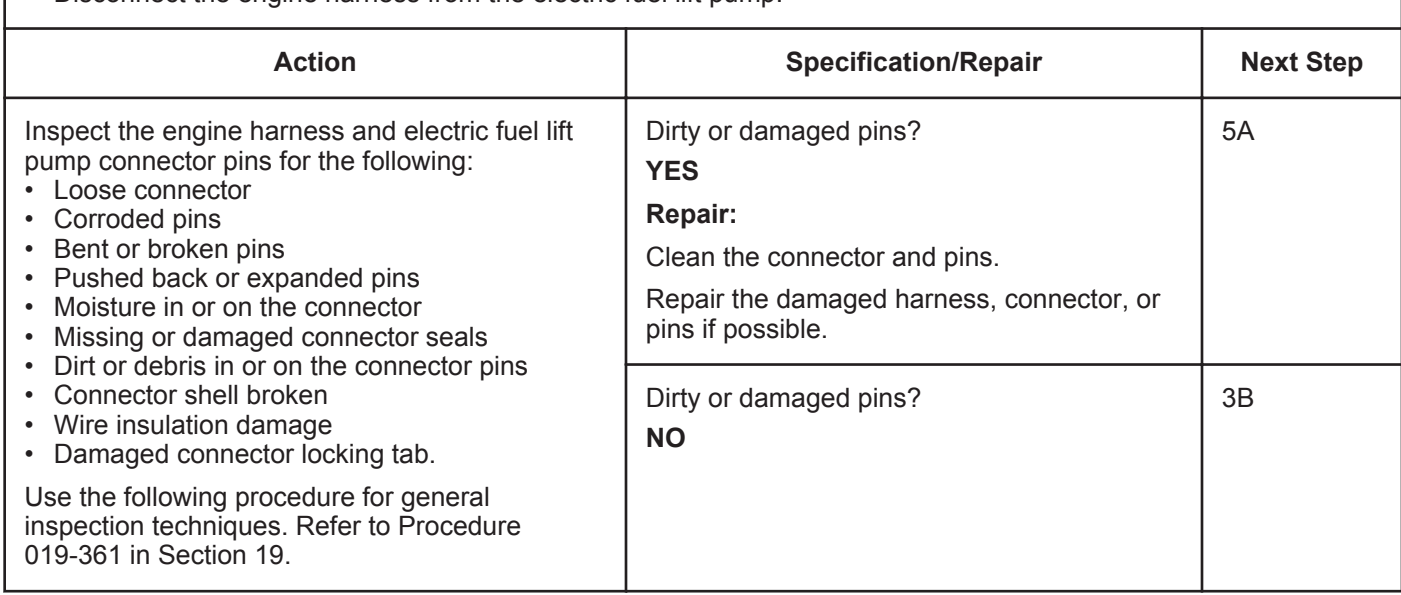

#### **STEP 3B: Check for an open circuit in the electric fuel lift pump.**

- Turn keyswitch OFF.
- Disconnect the engine harness from the electric fuel lift pump.

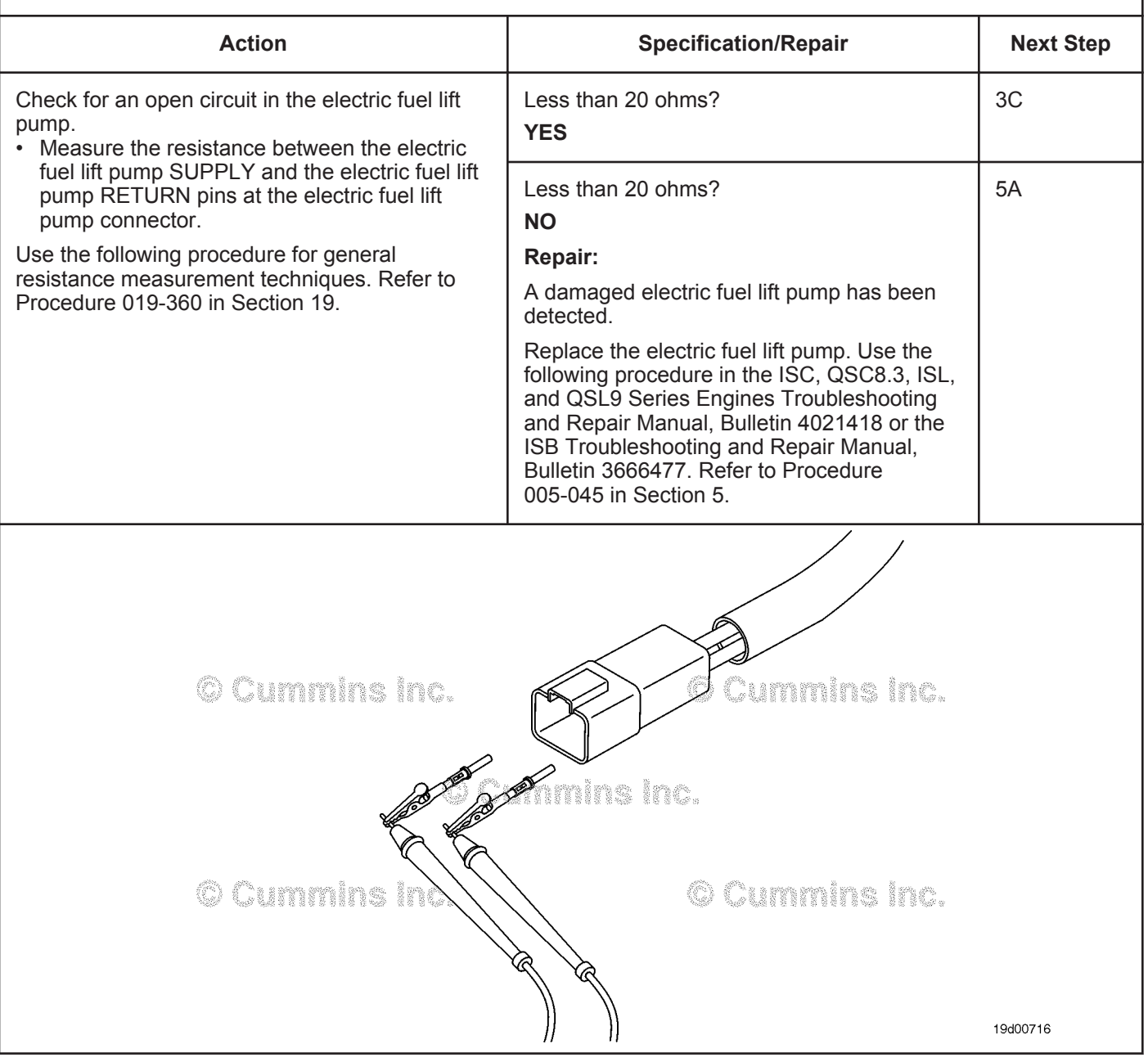

#### **STEP 3C: Check the electric fuel lift pump supply voltage and return circuit.**

- Turn keyswitch OFF.
- Disconnect the engine harness from the electric fuel lift pump.
- Install the Deutsch™ 2-pin breakout tool, Part Number 3163531, in between the lift pump and the engine harness.
- Turn keyswitch ON.

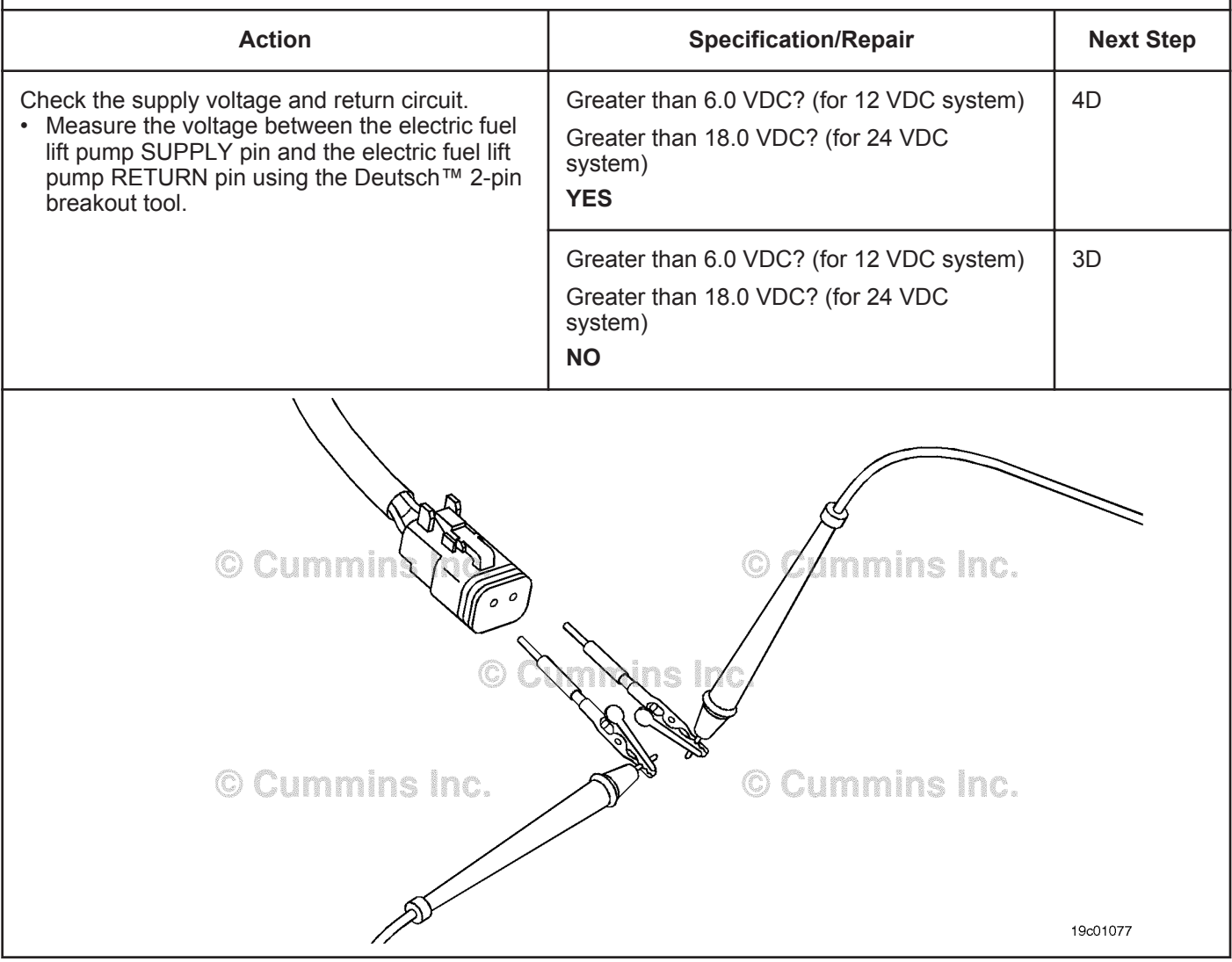

#### **ISB, ISBe2, ISBe3, ISBe4, QSB4 [...] Section TF - Troubleshooting Fault Codes Page TF-393 Page TF-393**

#### **STEP 3D: Check for an open circuit in the electric fuel lift pump return circuit.**

- Turn keyswitch OFF.
- Disconnect the electric fuel lift pump from the engine harness.

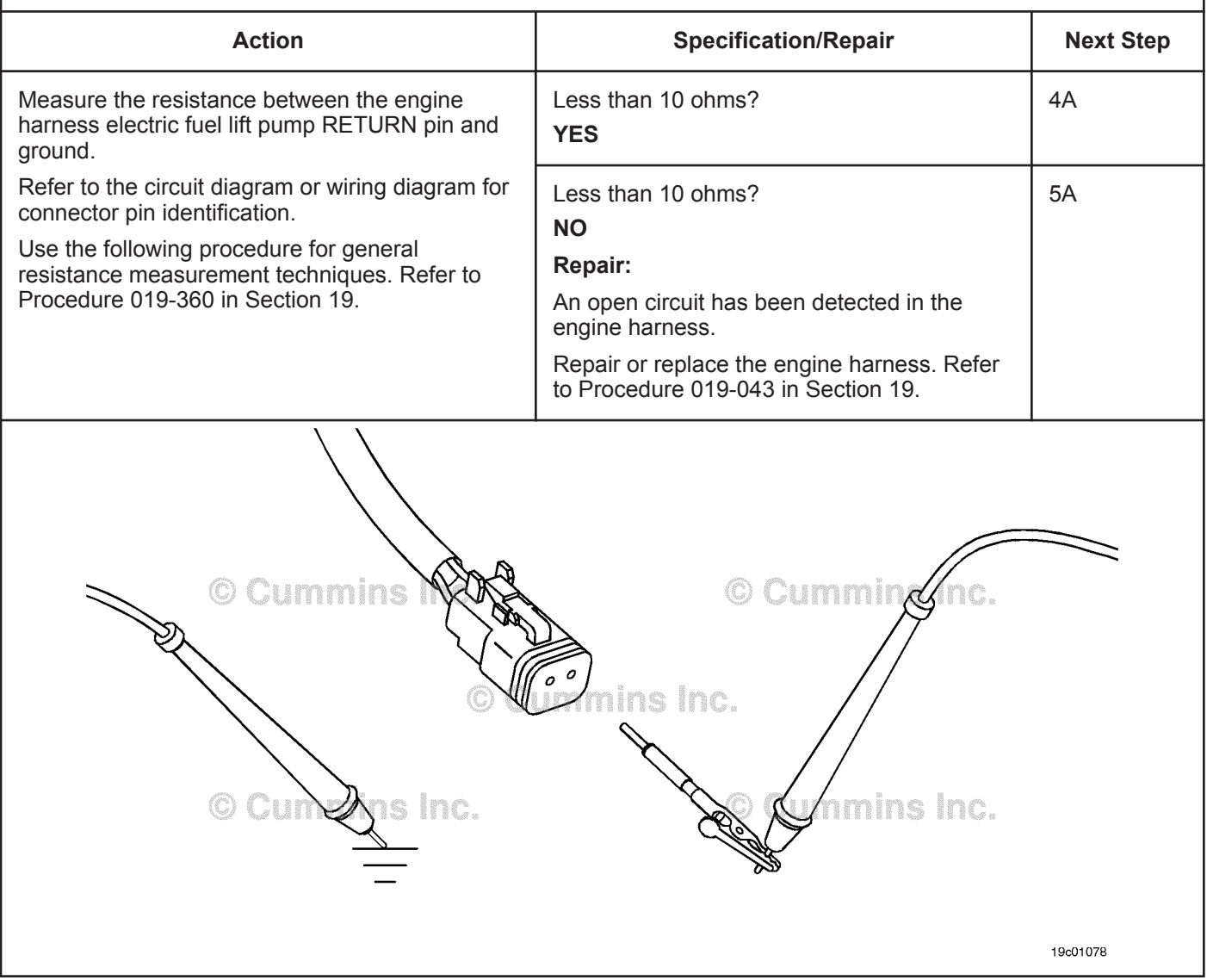

#### **STEP 4:** Check the ECM and engine harness.<br>STEP 4A: Inspect the ECM and engine harness con **Inspect the ECM and engine harness connector pins.**

- Turn keyswitch OFF.
- Disconnect the engine harness from the ECM.

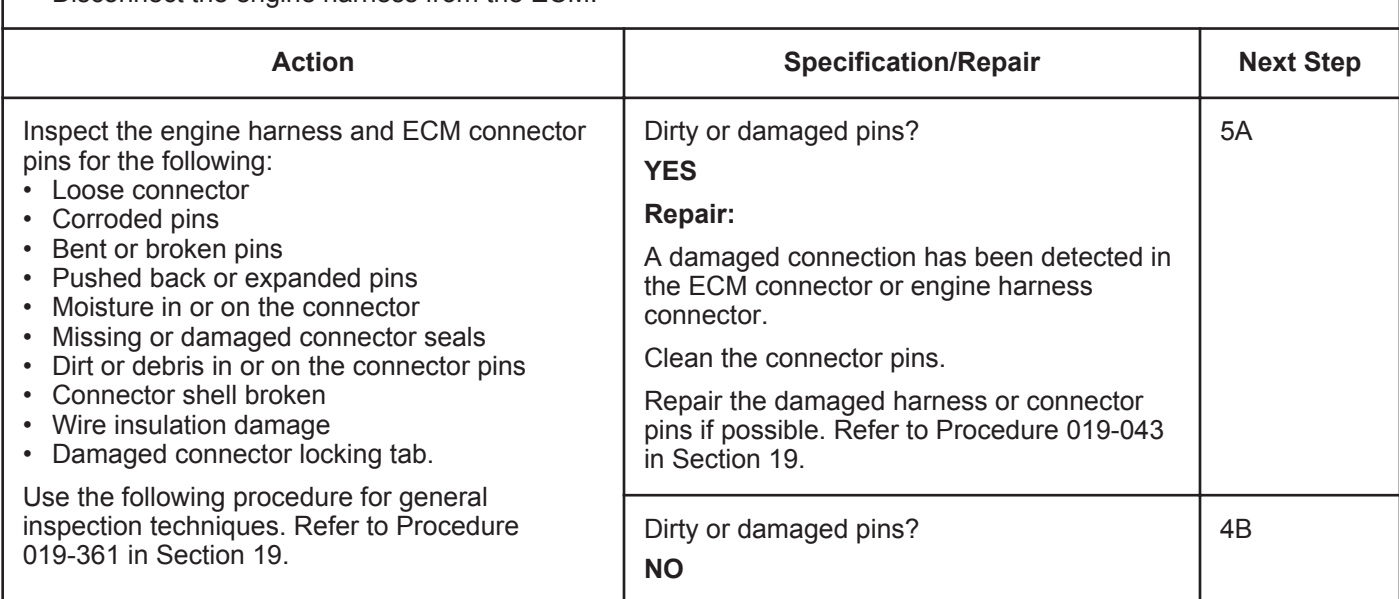

#### **STEP 4B: Check the ECM electric fuel lift pump diagnostic supply voltage.**

- Turn keyswitch OFF.
- Disconnect the engine harness from the ECM.
- Turn keyswitch ON.

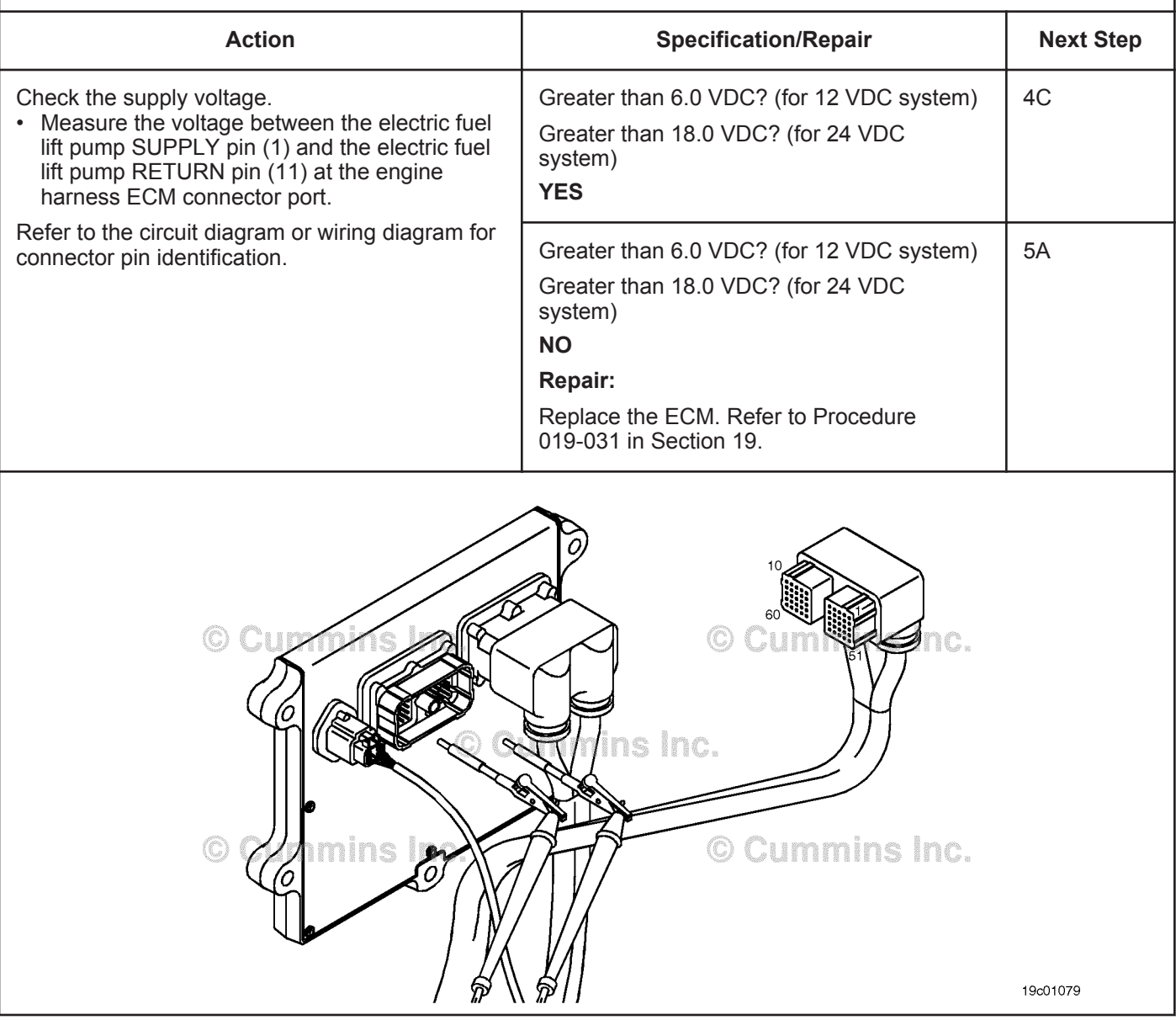

#### **STEP 4C: Check for an open circuit in the engine harness.**

- Turn keyswitch OFF.
- Disconnect the engine harness from the ECM.
- Disconnect the electric fuel lift pump from the engine harness. For 24 VDC Automotive systems with the lift pump harness, disconnect the engine harness from the electric fuel lift pump wiring harness.

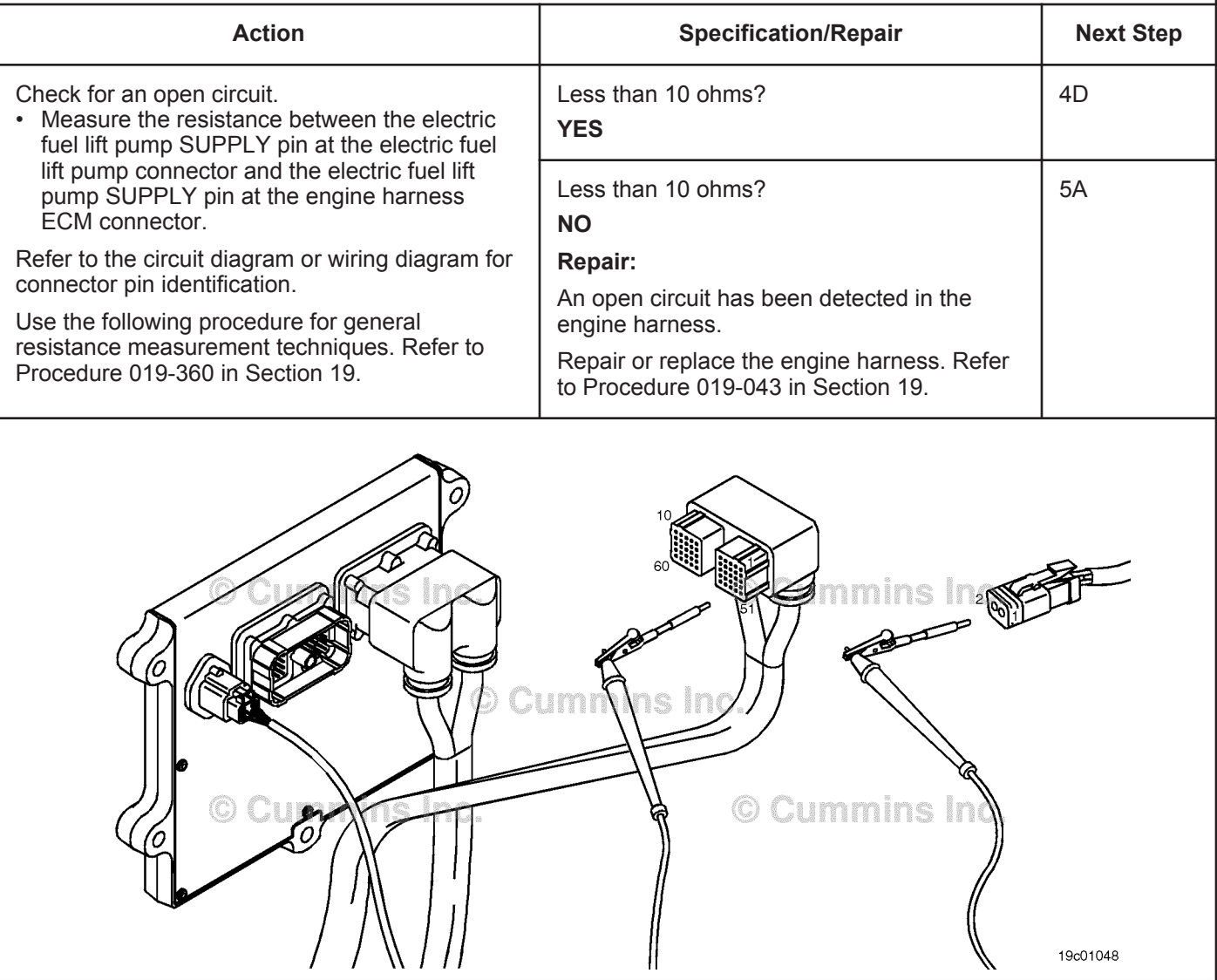

#### **STEP 4D: Check for a pin-to-pin short circuit in the engine harness.**

- Turn keyswitch OFF.
- Disconnect the engine harness from the ECM.
- Disconnect the electric fuel lift pump from the ECM. For 24 VDC Automotive systems with the lift pump harness, disconnect the electric fuel lift pump relay from the electric fuel lift pump wiring harness.

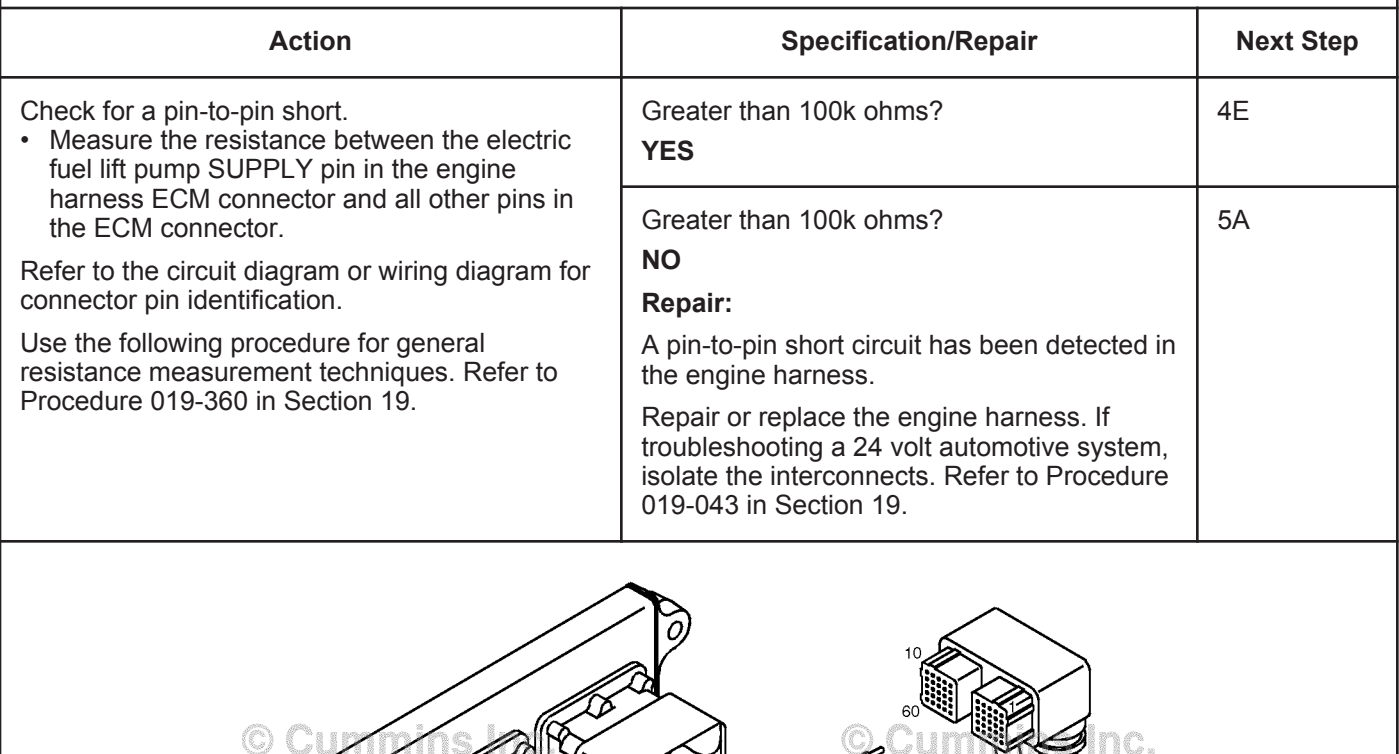

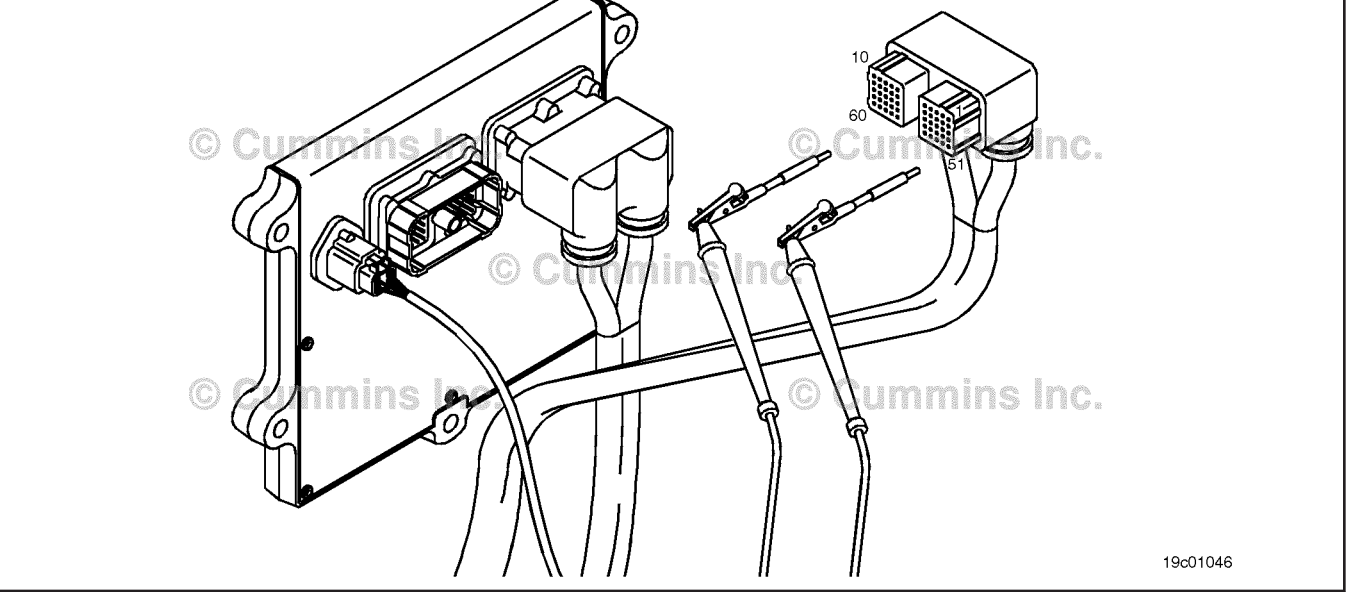

#### **STEP 4E: Check for an inactive fault code.**

#### **Condition:**

- Connect all components.
- Turn keyswitch ON.
- Connect INSITE™ electronic service tool.

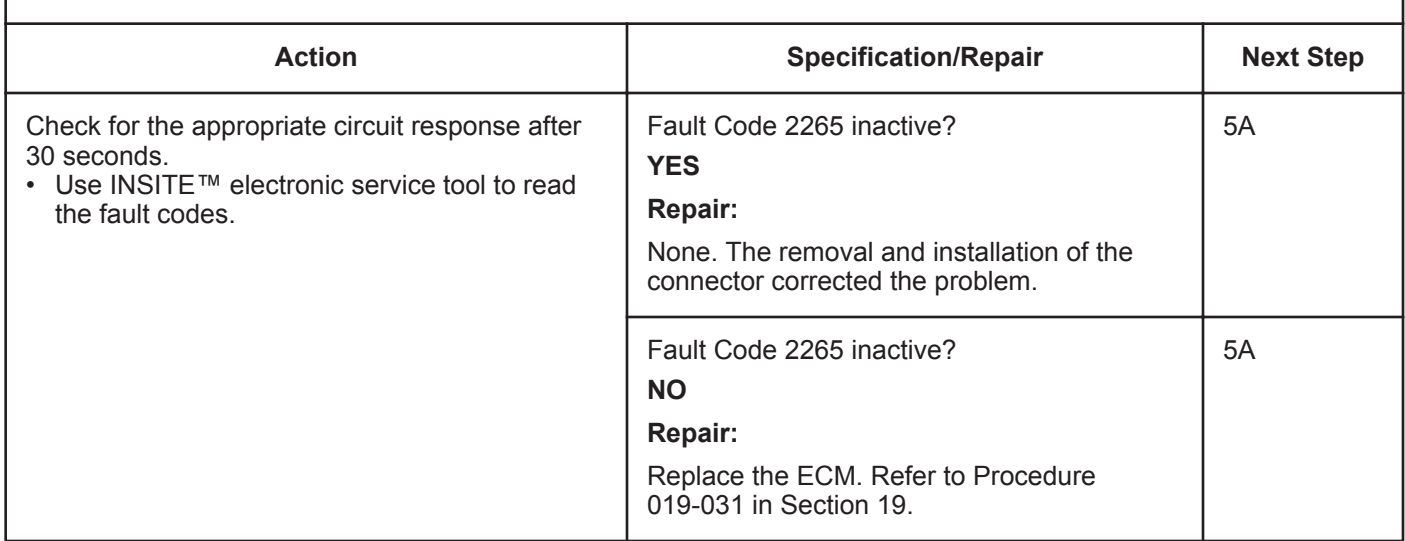

# **STEP 5: Clear the fault codes.**<br>STEP 5A: Disable the fault code.

#### **Disable the fault code.**

- Connect all components.
- Turn keyswitch ON.
- Connect INSITE™ electronic service tool.

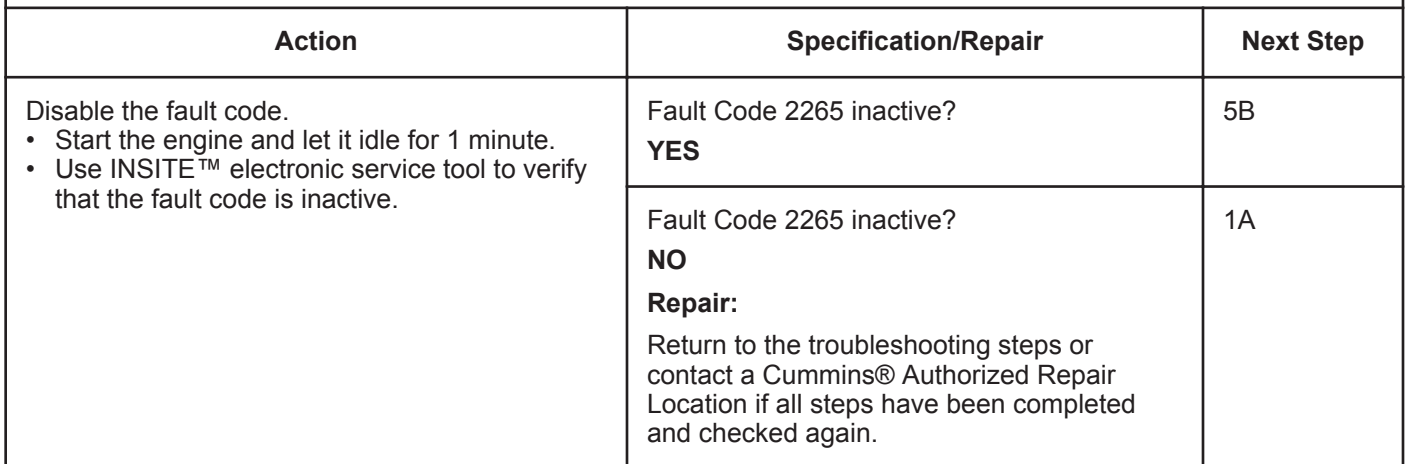

#### **STEP 5B: Clear the inactive fault codes.**

- Connect all components.
- Turn keyswitch ON.

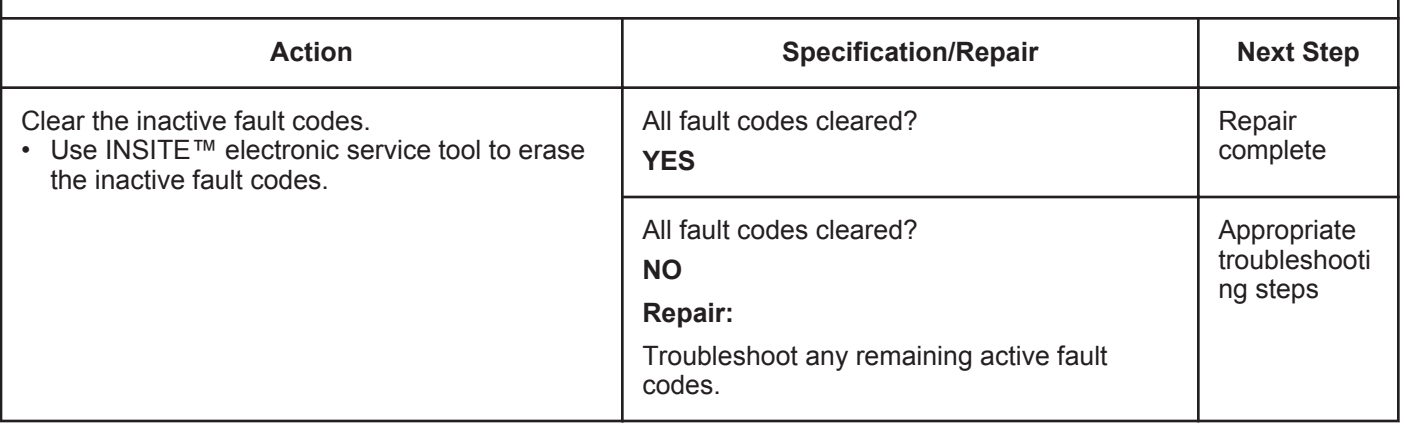

### **Fault Code 2266**

#### **Electric Lift Pump for Engine Fuel Supply Circuit - Voltage Below Normal, or Shorted to Low Source**

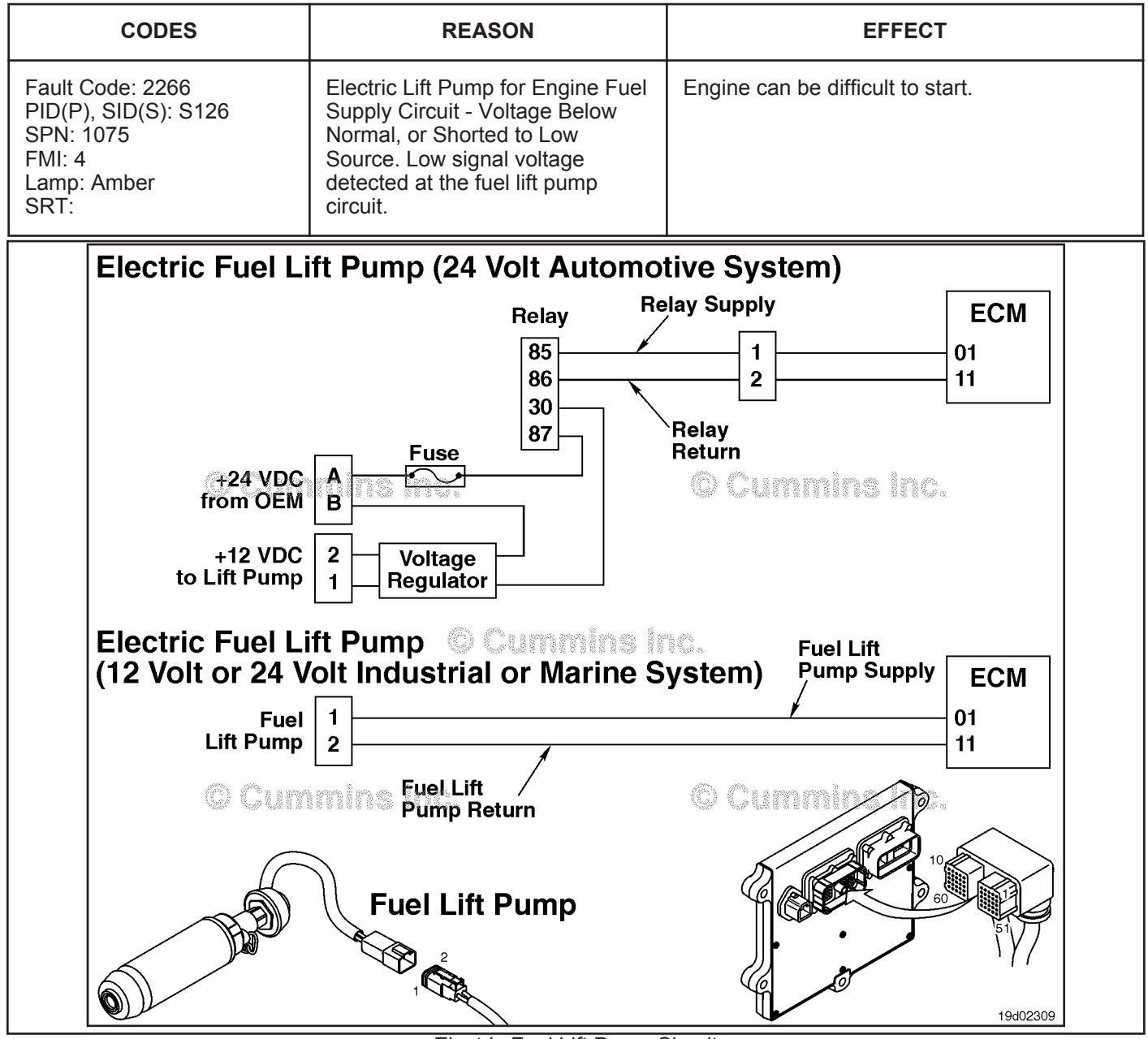

Electric Fuel Lift Pump Circuit

#### **Circuit Description:**

On 12 VDC Automotive and 24 VDC Industrial or Marine systems, the circuit is a pulse width modulated driver in the electronic control module (ECM) that controls the electric fuel lift pump. The lift pump is grounded in the ECM.

On 24 VDC Automotive systems, the circuit is a pulse width modulated driver in the ECM that controls the electric fuel lift pump relay. The circuit includes two additional components, a relay and voltage regulator. The ECM controls voltage to the relay. When the relay is engaged, an OEM supplied power source delivers 24 VDC to the voltage regulator. The voltage regulator reduces the 24 VDC to 12 VDC, which is then delivered to the lift pump.

#### **Component Location:**

On both 12 and 24 VDC systems, the electric fuel lift pump is located behind the ECM cooling plate on the intake side of the engine. Refer to Procedure 100-002 for a detailed component location view.

On 24 Automotive VDC systems, the relay is located in the harness between the voltage regulator and the OEM power supply on the bottom edge of the ECM. The voltage regulator is located just below the ECM.

#### **Shop Talk:**

This fault code becomes active whenever the ECM detects a short circuit to ground or high current in the electric lift pump circuit. Causes for this fault code are short circuit to ground or low resistance.

On 12 VDC Automotive and 24 VDC Industrial or Marine systems during cold weather, gelled fuel can plug the lift pump and cause this fault code. Listen to the lift pump to be sure it is running during cold ambient temperatures (less than -29°C [-20°F]). This fault code can also become active if the lift pump rotor stalls or seizes. When the fault conditions are detected, the ECM driver to the lift pump is turned off to protect the circuit. It is necessary to cycle the keyswitch OFF and then back ON before the ECM will retest for the cause of the fault code. The ECM driver is reenabled at keyswitch ON, and if the cause is no longer present, the fault code will become inactive and can be cleared.

On 24 VDC Automotive systems, the ECM driver to the lift pump relay is turned off when a short circuit to ground or high current in the electric fuel lift pump wiring harness relay circuit is detected. Causes of this fault code are a short circuit to ground or high current in the electric fuel lift pump wiring harness, relay or engine harness. This fault code will not become active if the voltage regulator or electric fuel lift pump has failed.

NOTE: On 12 VDC systems, this fault code will also become active if the priming pump motor stalls. Stall current for the priming pump motor is approximately 9 amperes. A good priming pump typically runs with less than 3 amperes. If the fault code is intermittent, observe the snapshot data priming pump measured current. If current was near 9 amperes when the fault condition occurred, conclude that the rotor has stalled and replace the electric priming pump.

#### **Refer to Troubleshooting Fault Code t05-2266**
# **FAULT CODE 2266 - Electric Lift Pump for Engine Fuel Supply Circuit - Voltage Below Normal, or Shorted to Low Source TROUBLESHOOTING SUMMARY**

# $\Delta$ CAUTION $\Delta$

**To reduce the possibility of damaging a new ECM, all other active fault codes must be investigated before replacing the ECM.**

# $\Delta$ CAUTION $\Delta$

**To reduce the possibility of pin and harness damage, use the following test leads when taking a measurement: Part Number 3822758 - male Deutsch™/AMP™/Metri-Pack™ test lead and Part Number 3823993 - male Deutsch™ test lead.**

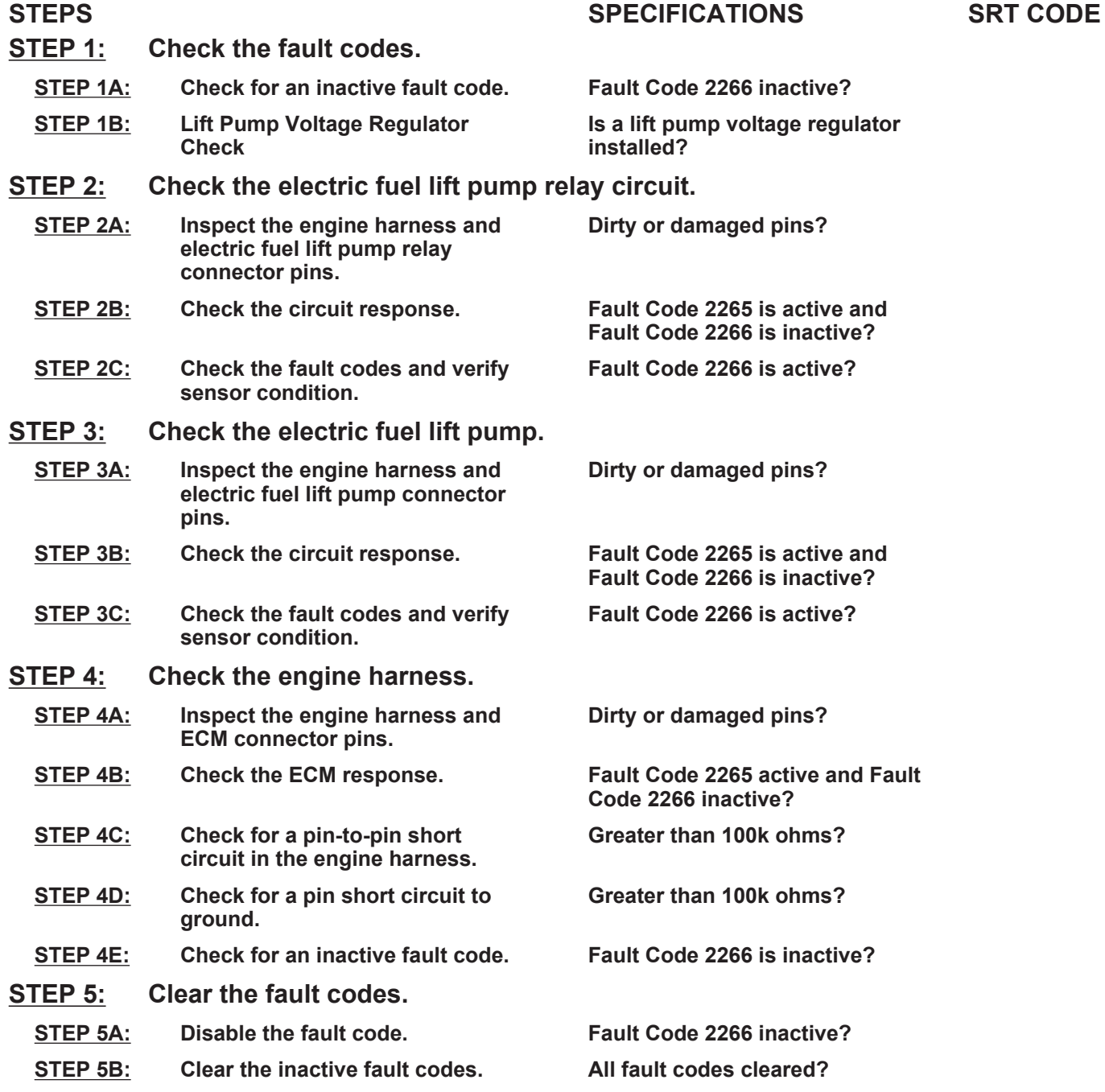

# **TROUBLESHOOTING STEP**

### **STEP 1:** Check the fault codes.<br>STEP 1A: Check for an inactive far **Check for an inactive fault code.**

### **Condition:**

• Turn keyswitch ON.

• Connect the INSITE™ electronic service tool.

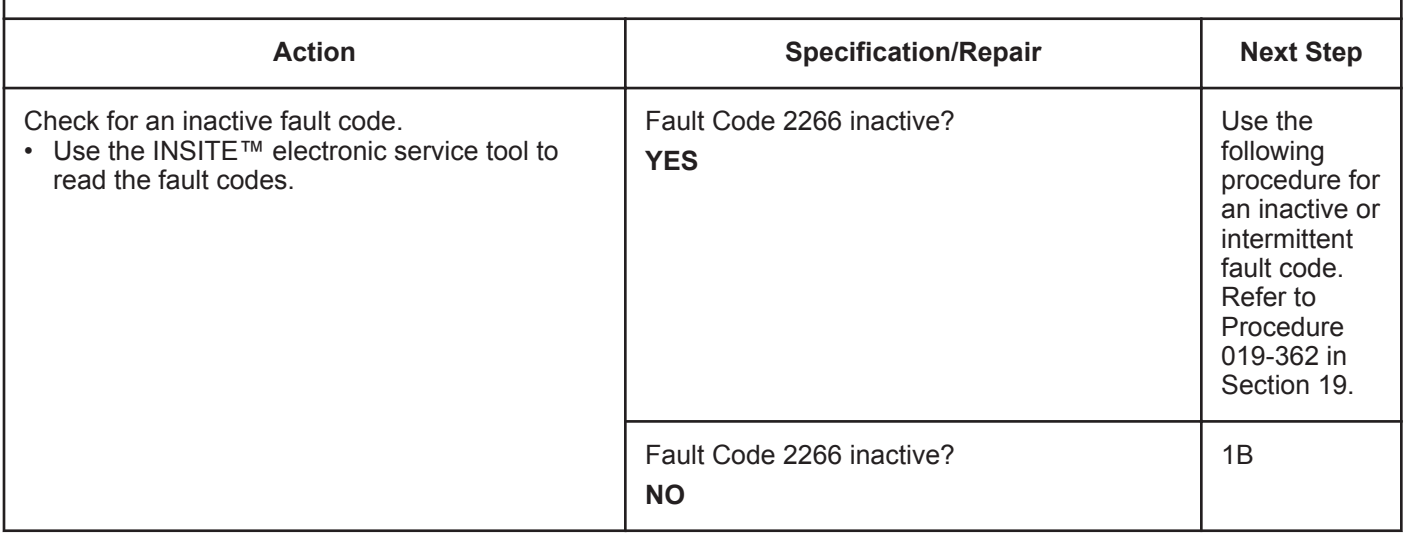

### **STEP 1B: Lift Pump Voltage Regulator Check**

### **Condition:**

• Turn keyswitch OFF.

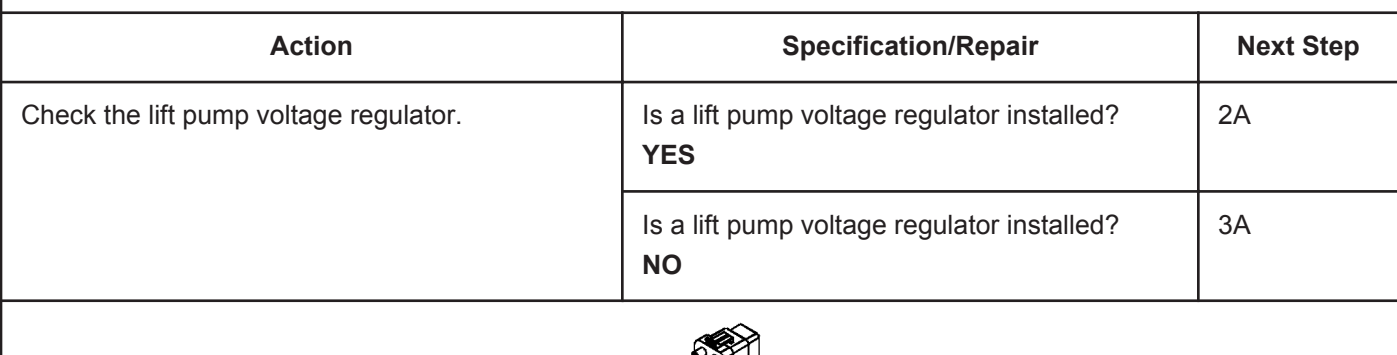

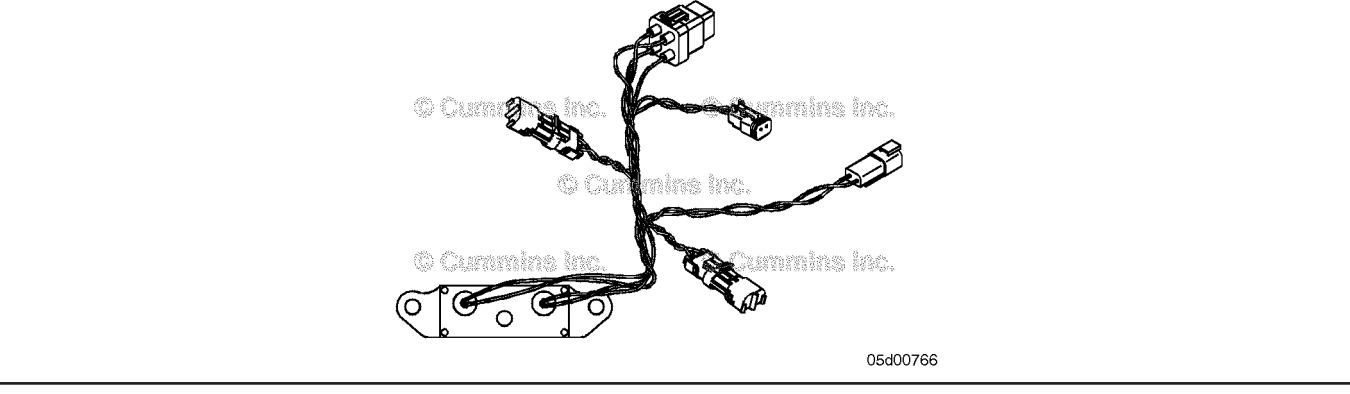

# **STEP 2:** Check the electric fuel lift pump relay circuit.<br>STEP 2A: Inspect the engine harness and electric fuel lift pure

### Inspect the engine harness and electric fuel lift pump relay connector pins.

### **Condition:**

- Turn keyswitch OFF.
- Disconnect the electric fuel lift pump relay from the electric fuel lift pump wiring harness.
- Disconnect the engine harness from the electric fuel lift pump wiring harness.

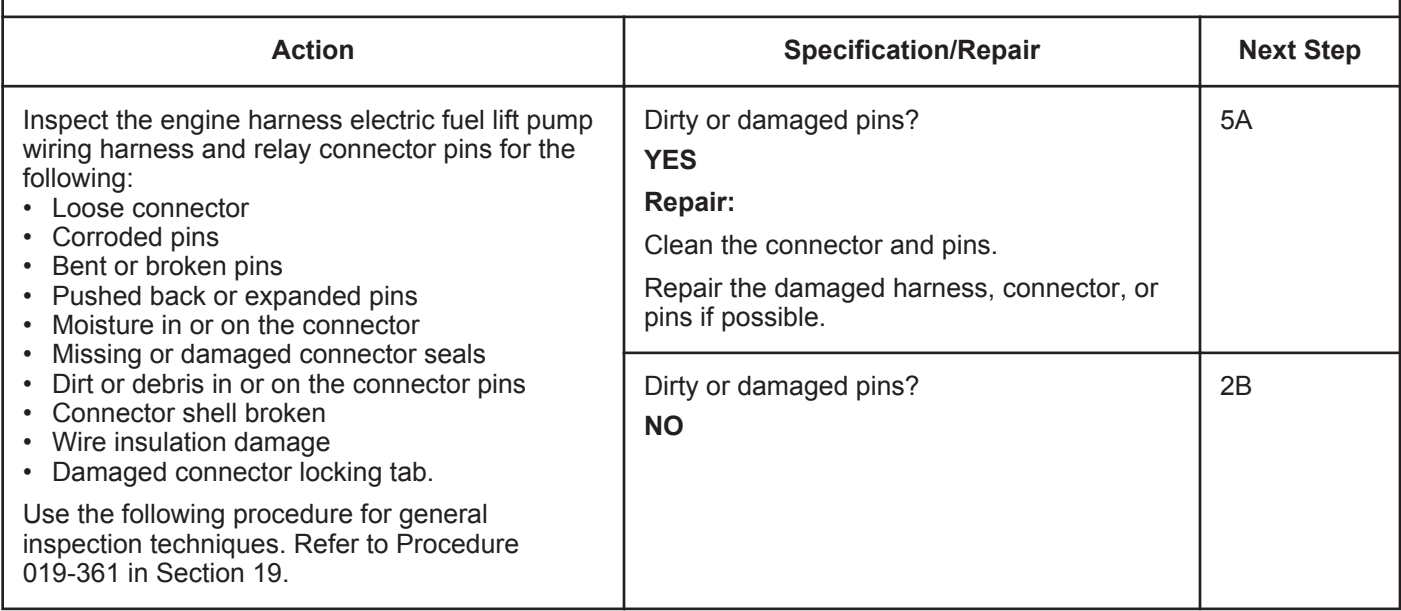

**STEP 2B: Check the circuit response.**

- Turn keyswitch OFF.
- Disconnect the electric fuel lift pump relay.
- Turn keyswitch On.<br>• Connect the INSITE
- Connect the INSITE™ electronic service tool.

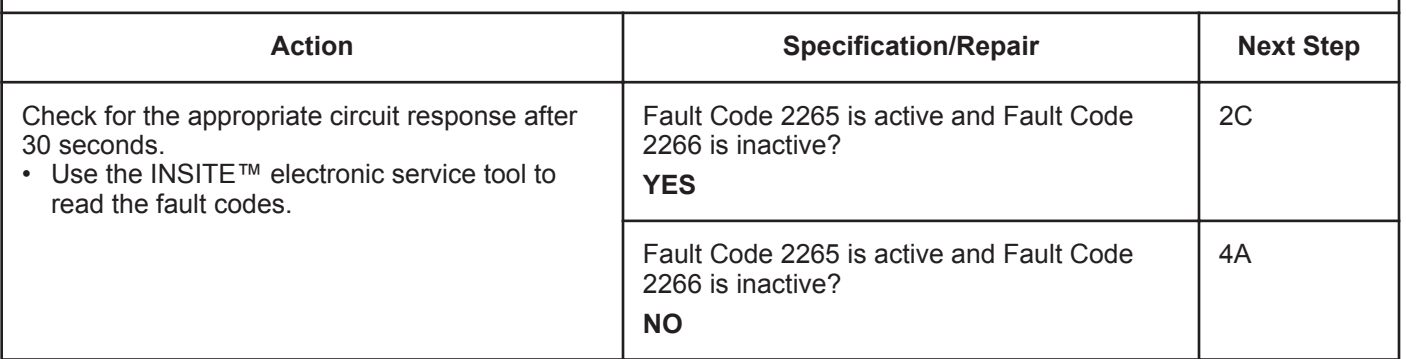

### **STEP 2C: Check the fault codes and verify sensor condition.**

### **Condition:**

- Turn keyswitch OFF.
- Connect the electric fuel lift pump relay.
- Turn keyswitch ON.
- Connect the INSITE™ electronic service tool.

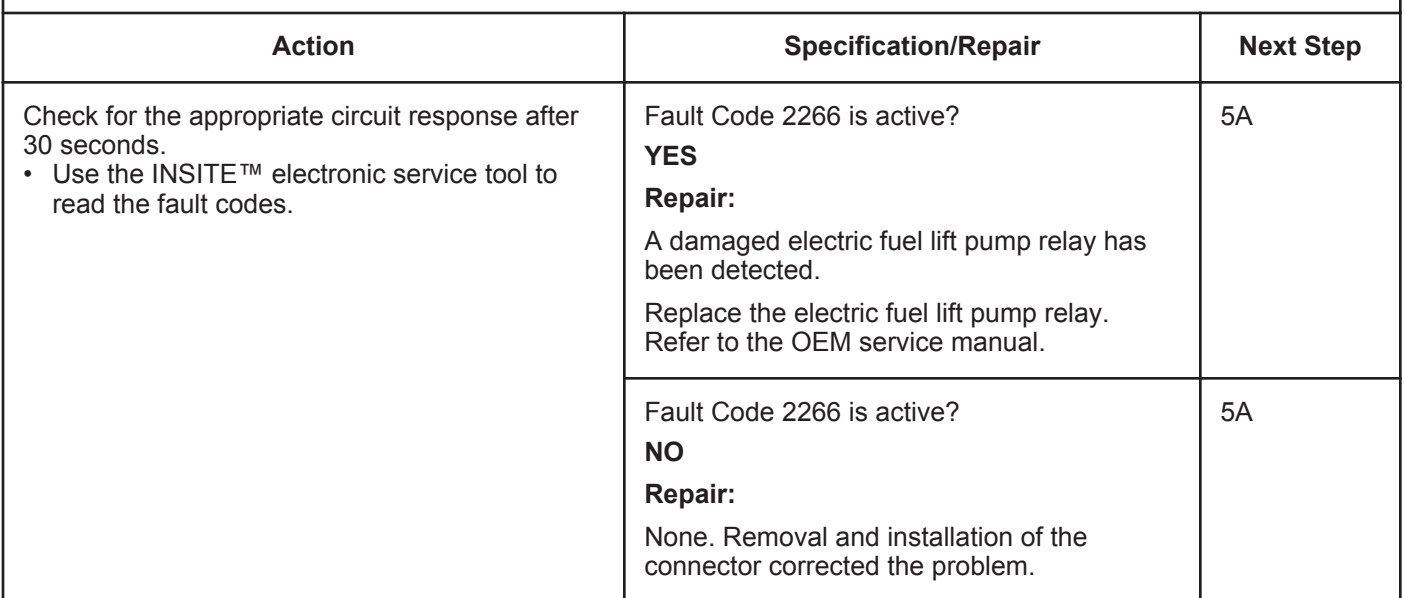

# **STEP 3:** Check the electric fuel lift pump.<br>STEP 3A: Inspect the engine harness and elec

### Inspect the engine harness and electric fuel lift pump connector pins.

- Turn keyswitch OFF.
- Disconnect the engine harness from the electric fuel lift pump.

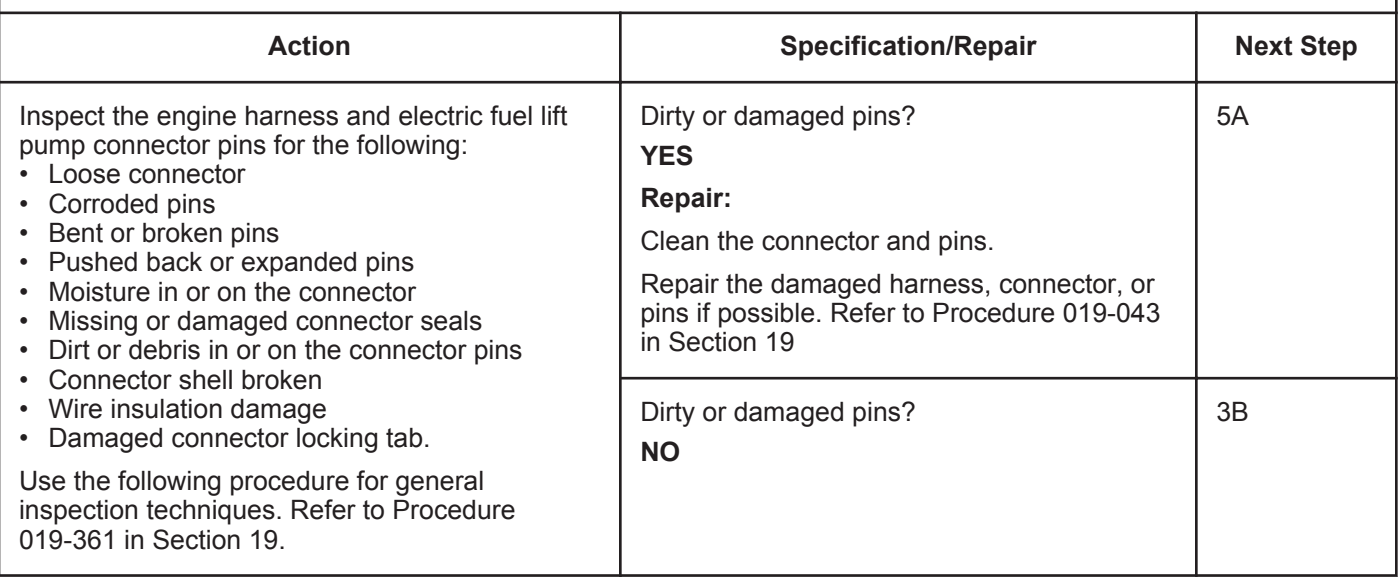

### **STEP 3B: Check the circuit response.**

#### **Condition:**

- Turn keyswitch OFF.
- Disconnect the electric fuel lift pump from the engine harness.
- Turn keyswitch ON.
- Connect the INSITE™ electronic service tool.

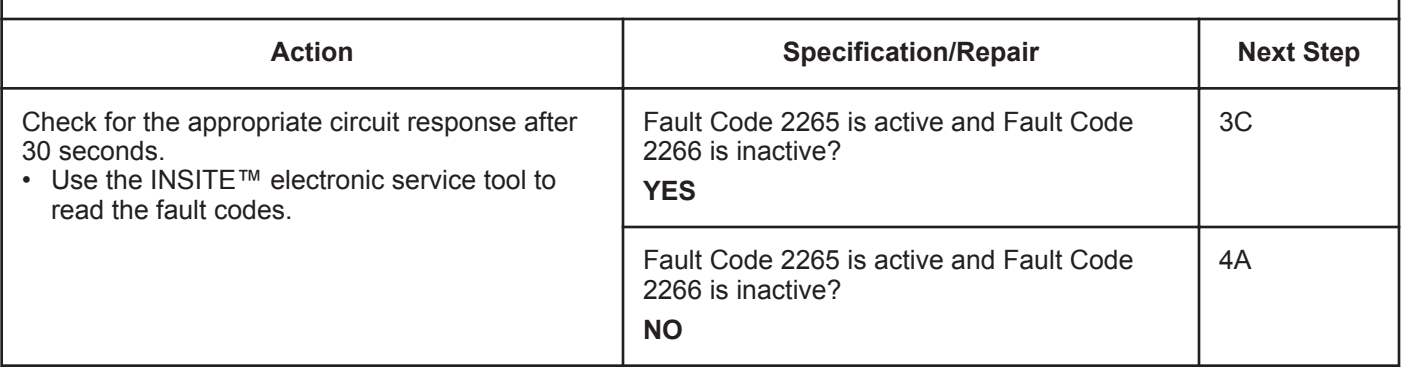

### **STEP 3C: Check the fault codes and verify sensor condition.**

- Turn keyswitch OFF.<br>• Connect the electric f
- Connect the electric fuel lift pump to the engine harness.
- Turn keyswitch ON.
- Connect the INSITE™ electronic service tool.

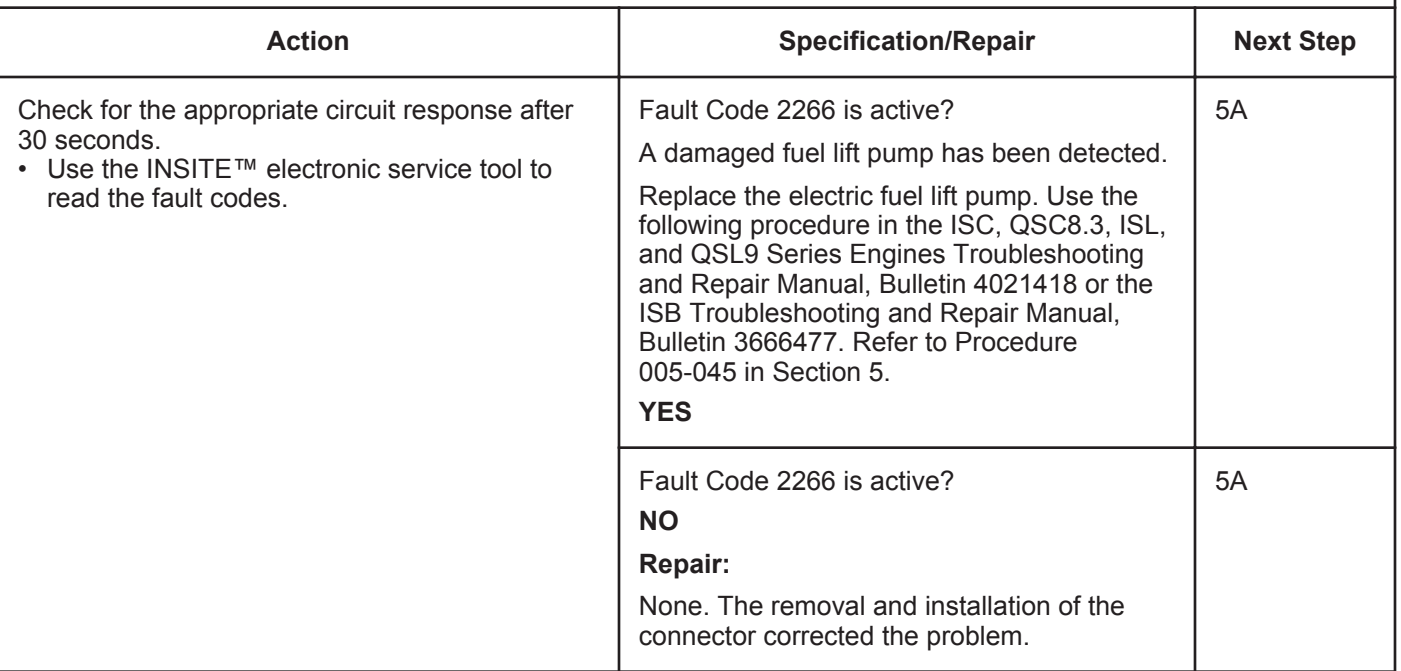

### **STEP 4:** Check the engine harness.<br>STEP 4A: Inspect the engine harness at Inspect the engine harness and ECM connector pins.

#### **Condition:**

- Turn keyswitch OFF.
- Disconnect the engine harness from the ECM.

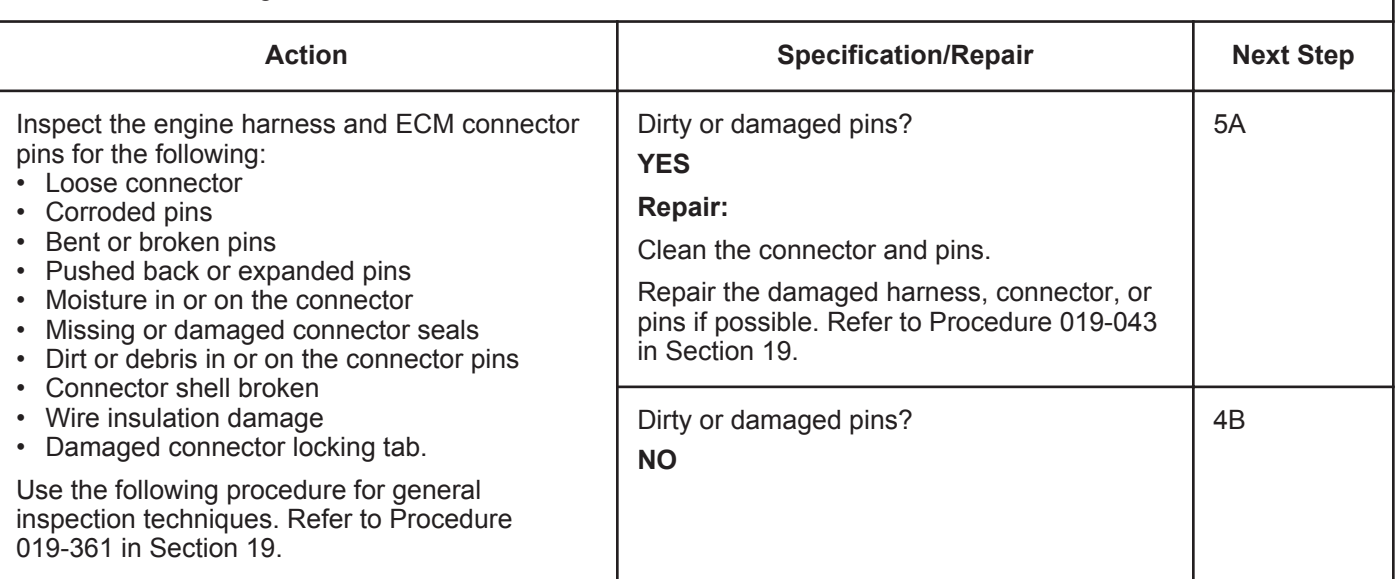

### **STEP 4B: Check the ECM response.**

- Turn keyswitch OFF.
- Disconnect the engine harness from the ECM.
- Turn keyswitch ON.
- Connect the INSITE™ electronic service tool.

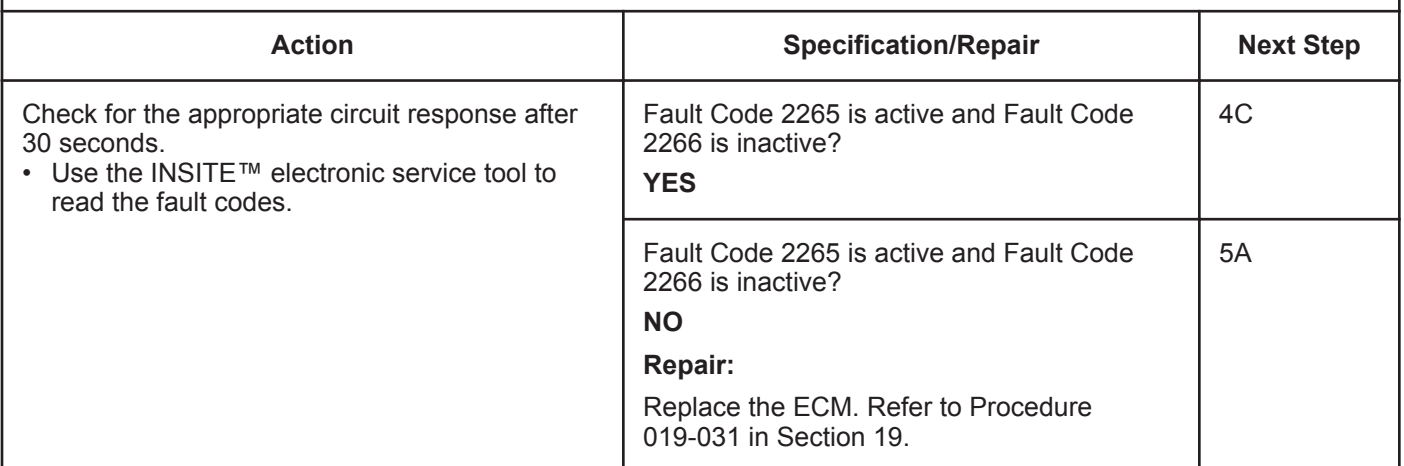

### **STEP 4C: Check for a pin-to-pin short circuit in the engine harness.**

- Turn keyswitch OFF.
- Disconnect the engine harness from the ECM.
- Disconnect the electric fuel lift pump from the engine harness. For 24 VDC Automotive systems, disconnect the electric fuel lift pump relay from the electric fuel lift pump wiring harness.

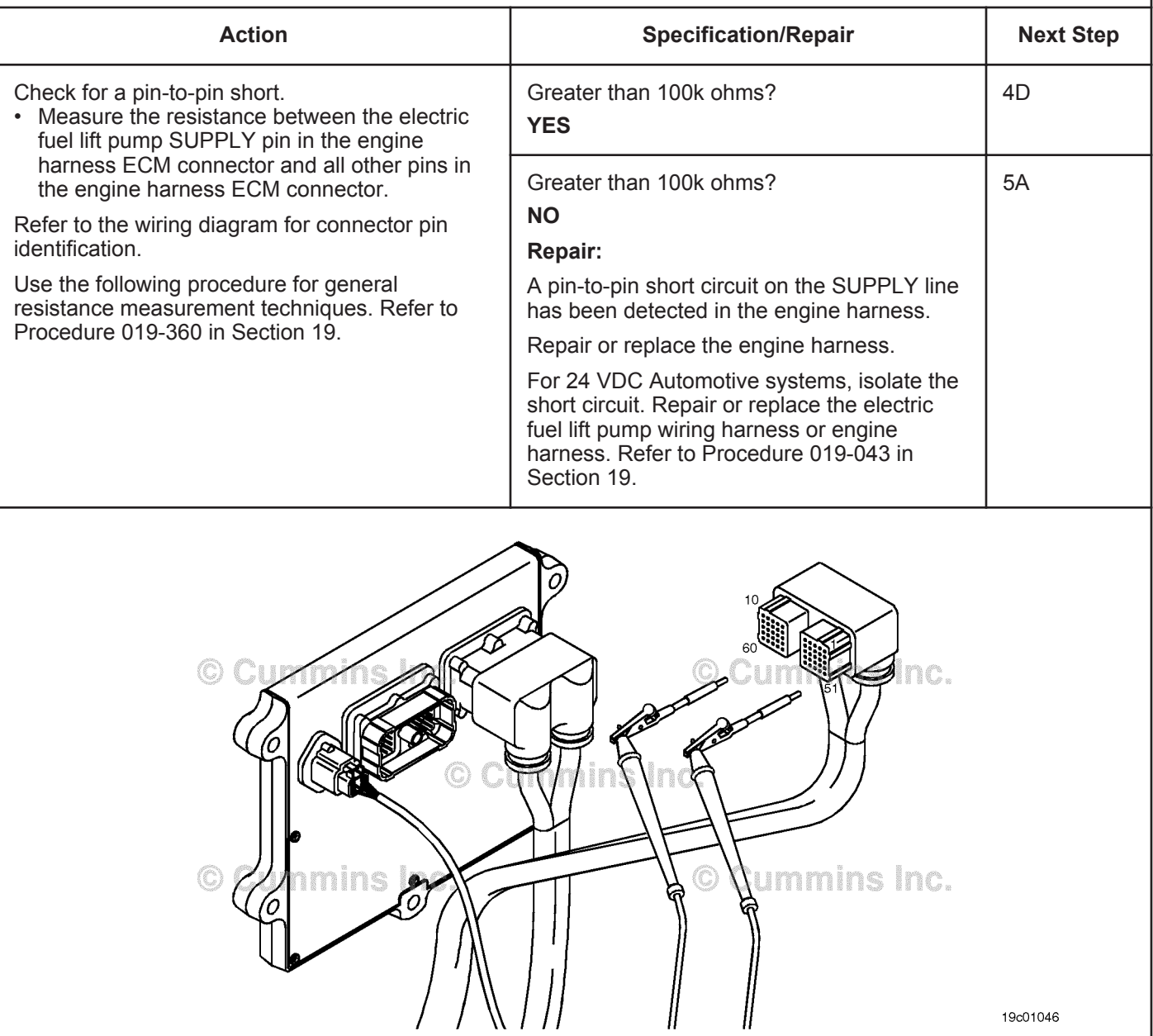

### **STEP 4D: Check for a pin short circuit to ground.**

- Turn keyswitch OFF.
- Disconnect the engine harness from the ECM.
- Disconnect the electric fuel lift pump from the engine harness. For 24 VDC Automotive systems, disconnect the electric fuel lift pump relay from the electric fuel lift pump wiring harness.

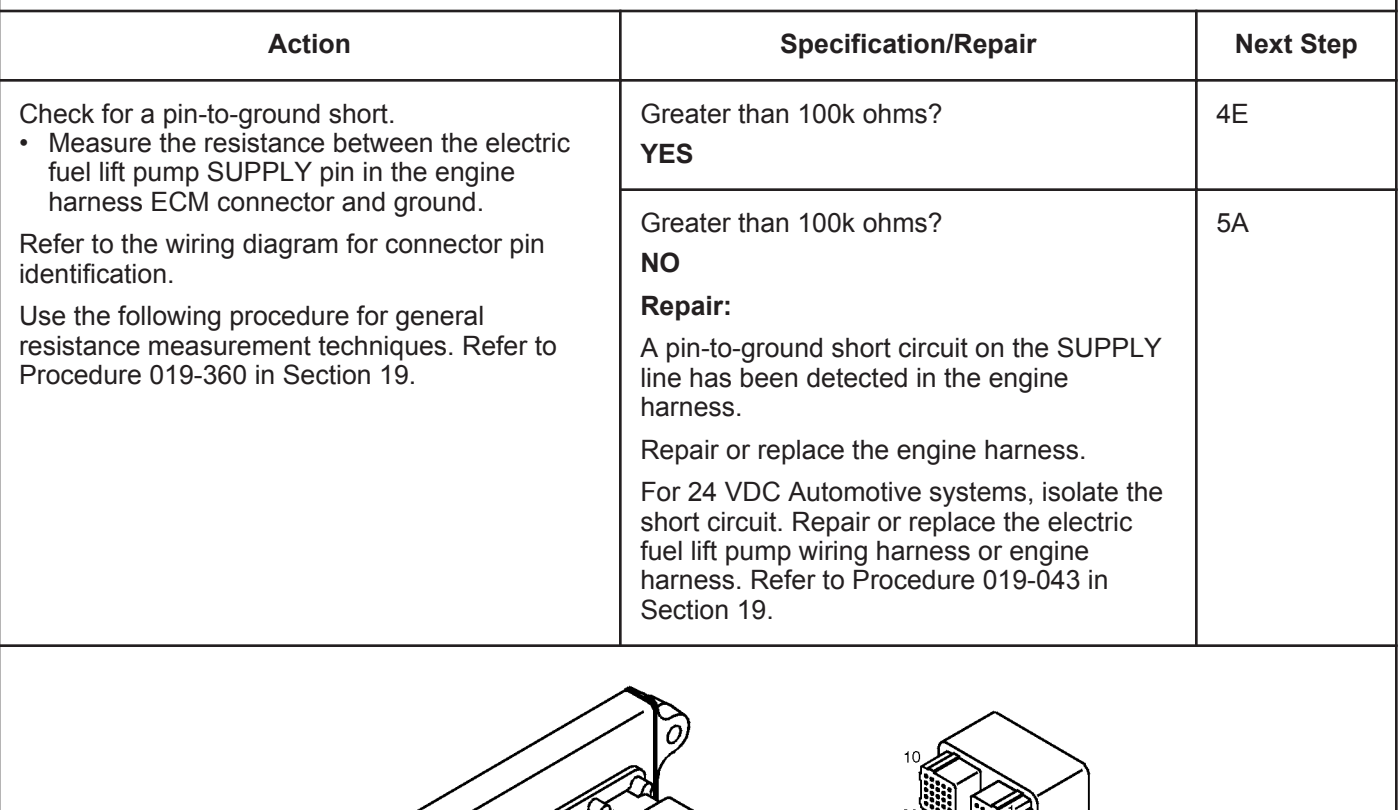

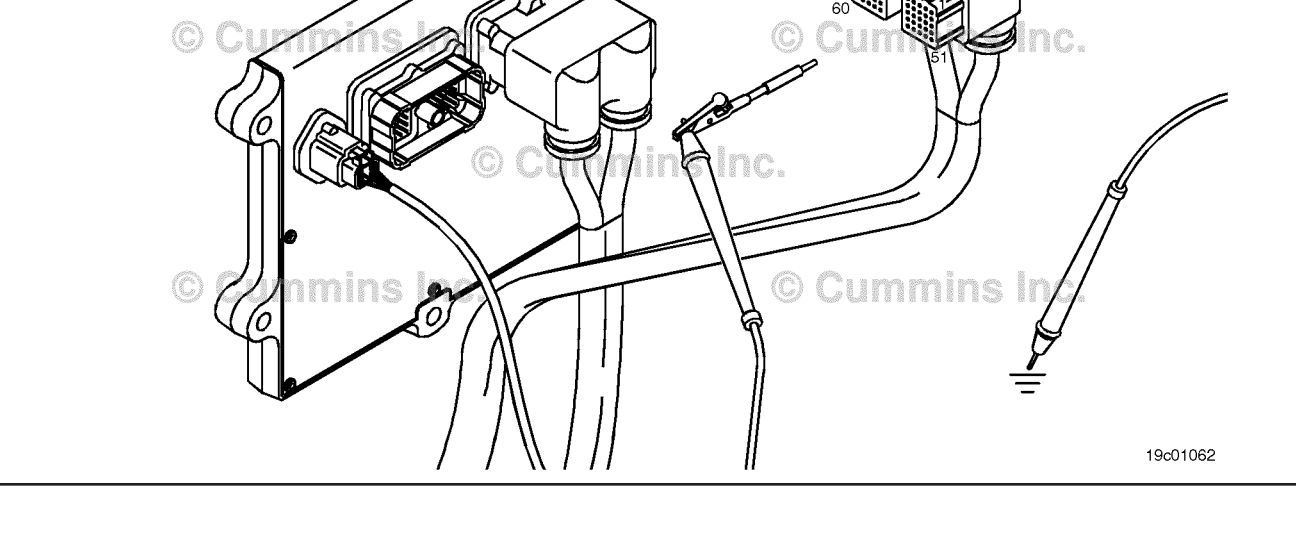

### **STEP 4E: Check for an inactive fault code.**

#### **Condition:**

- Connect all components.
- Turn keyswitch ON.
- Connect the INSITE™ electronic service tool.

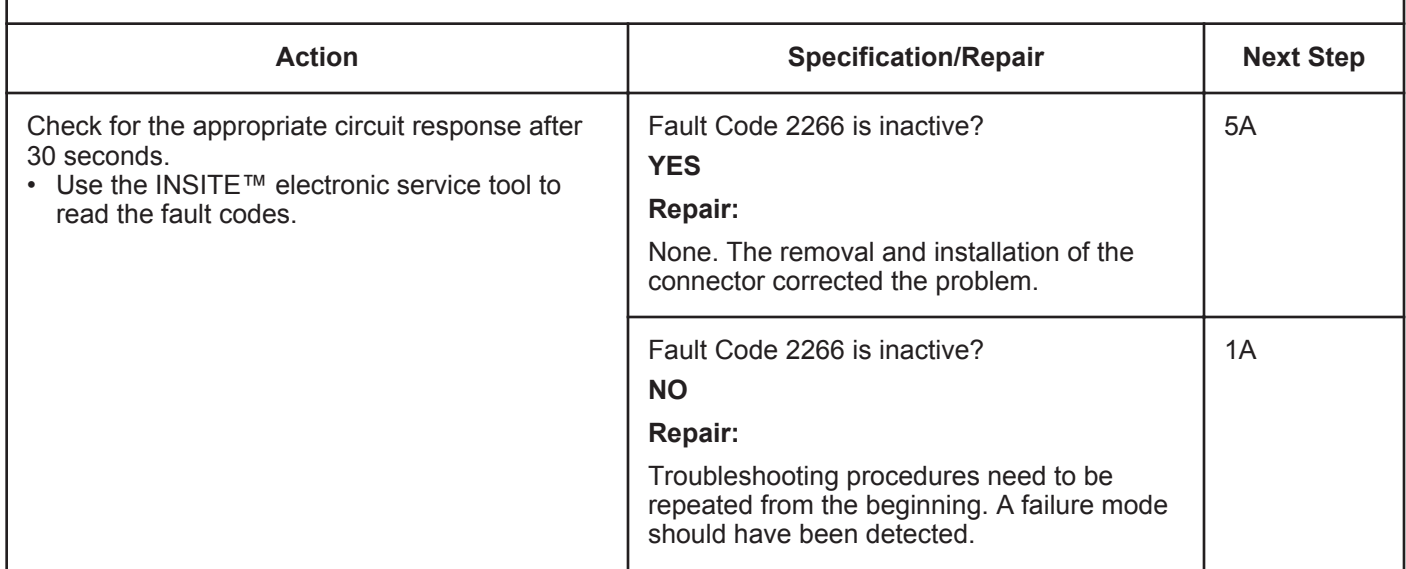

### **STEP 5: Clear the fault codes.**<br>STEP 5A: Disable the fault code. STEP

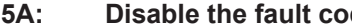

- Connect all components.
- Turn keyswitch ON.

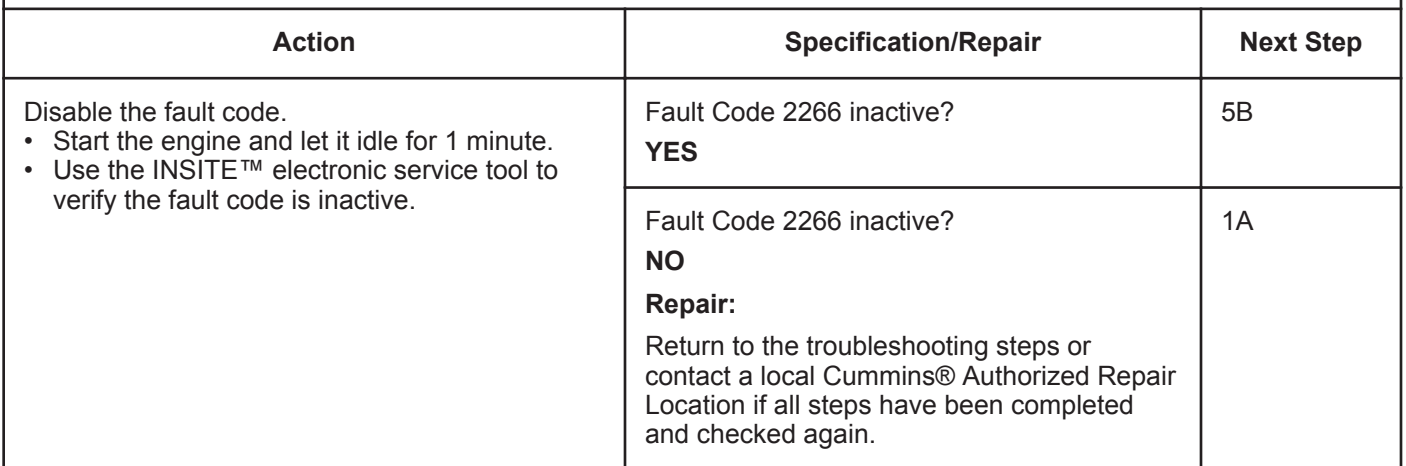

## **STEP 5B: Clear the inactive fault codes.**

- Connect all components.
- Turn keyswitch ON.

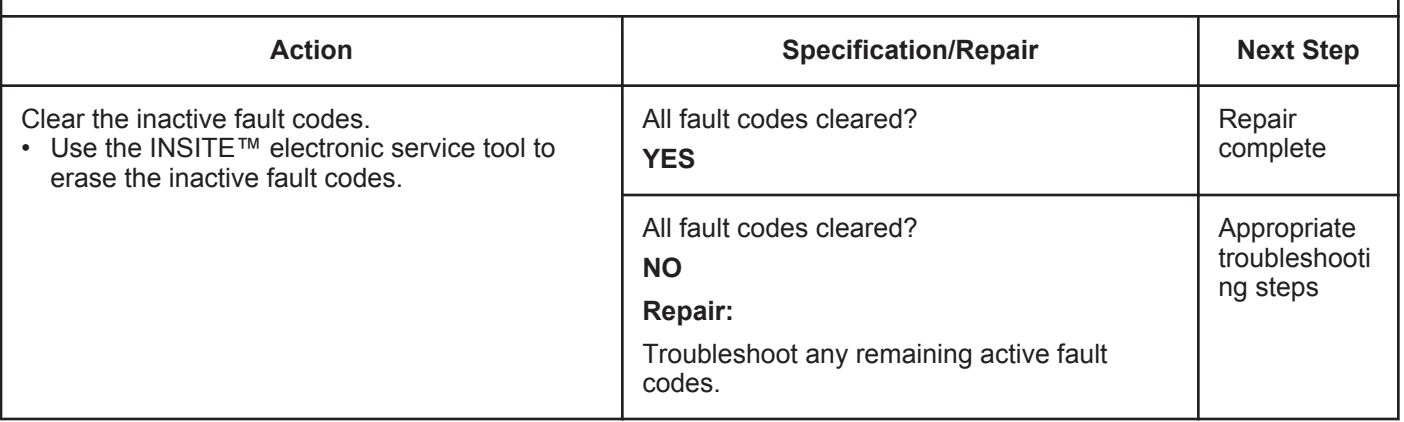

# **Fault Code 2271**

### **EGR Valve Position Sensor Circuit - Voltage Above Normal or Shorted to High Source**

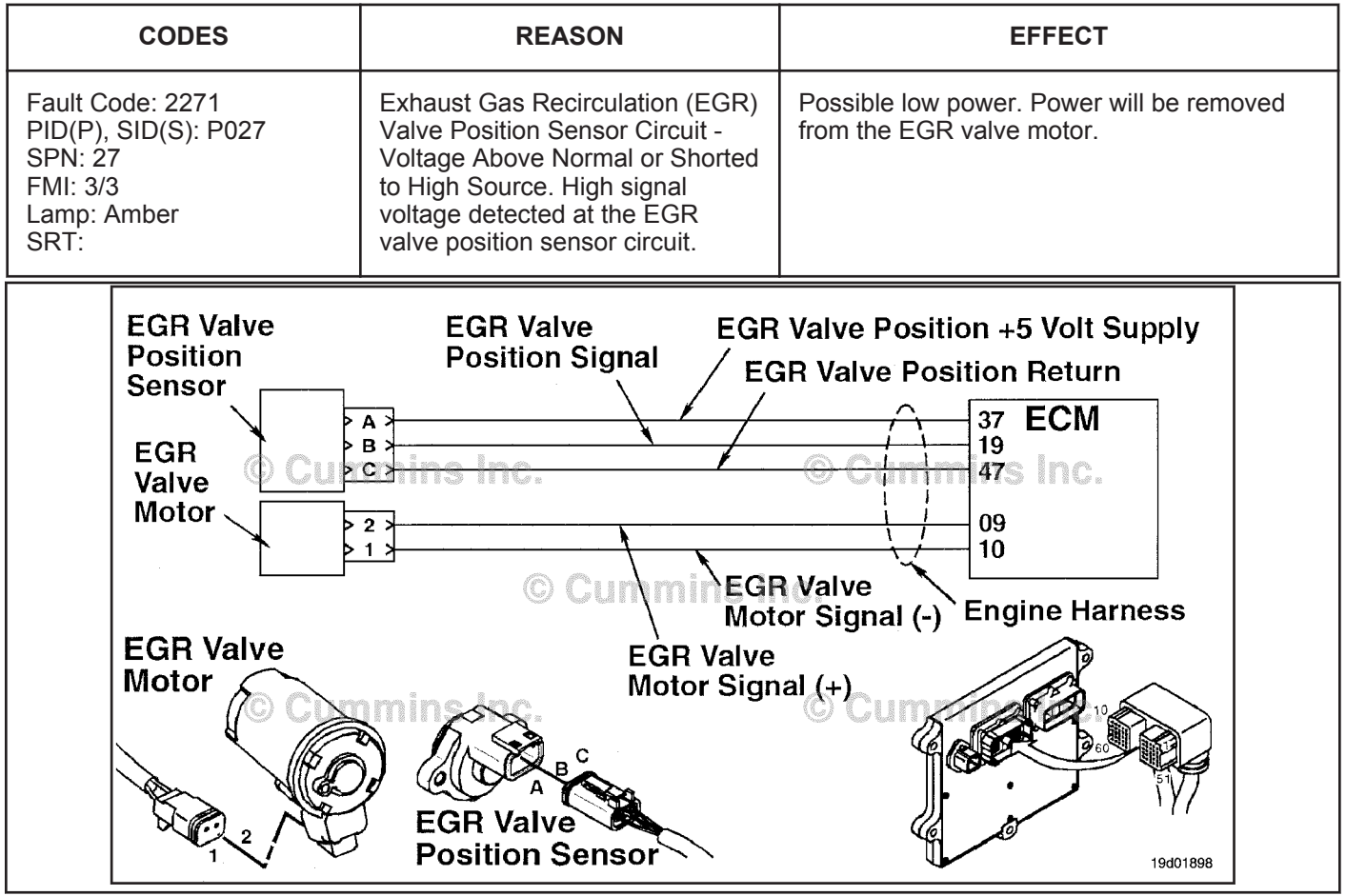

EGR Valve Position Sensor Circuit

### **Circuit Description:**

The exhaust gas recirculation (EGR) valve position sensor outputs a voltage signal to the electronic control module (ECM). The ECM converts this signal into a percentage value, 0 to 100, indicating valve position. A fully-open valve is equivalent to 100 percent.

### **Component Location:**

The EGR valve position sensor is located on the EGR valve assembly. Refer to Procedure 100-002 for a detailed component location view.

### **Shop Talk:**

The EGR valve position sensor shares Supply and Return wires in the engine harness with other sensors. Open circuits and short circuits in the engine harness can cause multiple fault codes to be active.

Possible causes of this fault code include:

- Open return in the harness, connectors, or sensor
- SIGNAL wire shorted to sensor supply or battery voltage
- Failed EGR valve position sensor
- Failed ECM.

# **Refer to Troubleshooting Fault Code t05-2271.**

# **FAULT CODE 2271 - EGR Valve Position Sensor Circuit - Voltage Above Normal or Shorted to High Source TROUBLESHOOTING SUMMARY**

# $\Delta$ CAUTION $\Delta$

**To reduce the possibility of damaging a new engine control module, all other active fault codes must be investigated prior to replacing the engine control module.**

# **ACAUTION**

**To reduce the possibility of pin and harness damage, use the following test leads when taking a measurement: Part Number 3822758 - male Deutsch™/AMP™/Metri-Pack™ test lead and Part Number 3822917 - female Deutsch™/AMP™/Metri-Pack™ test lead.**

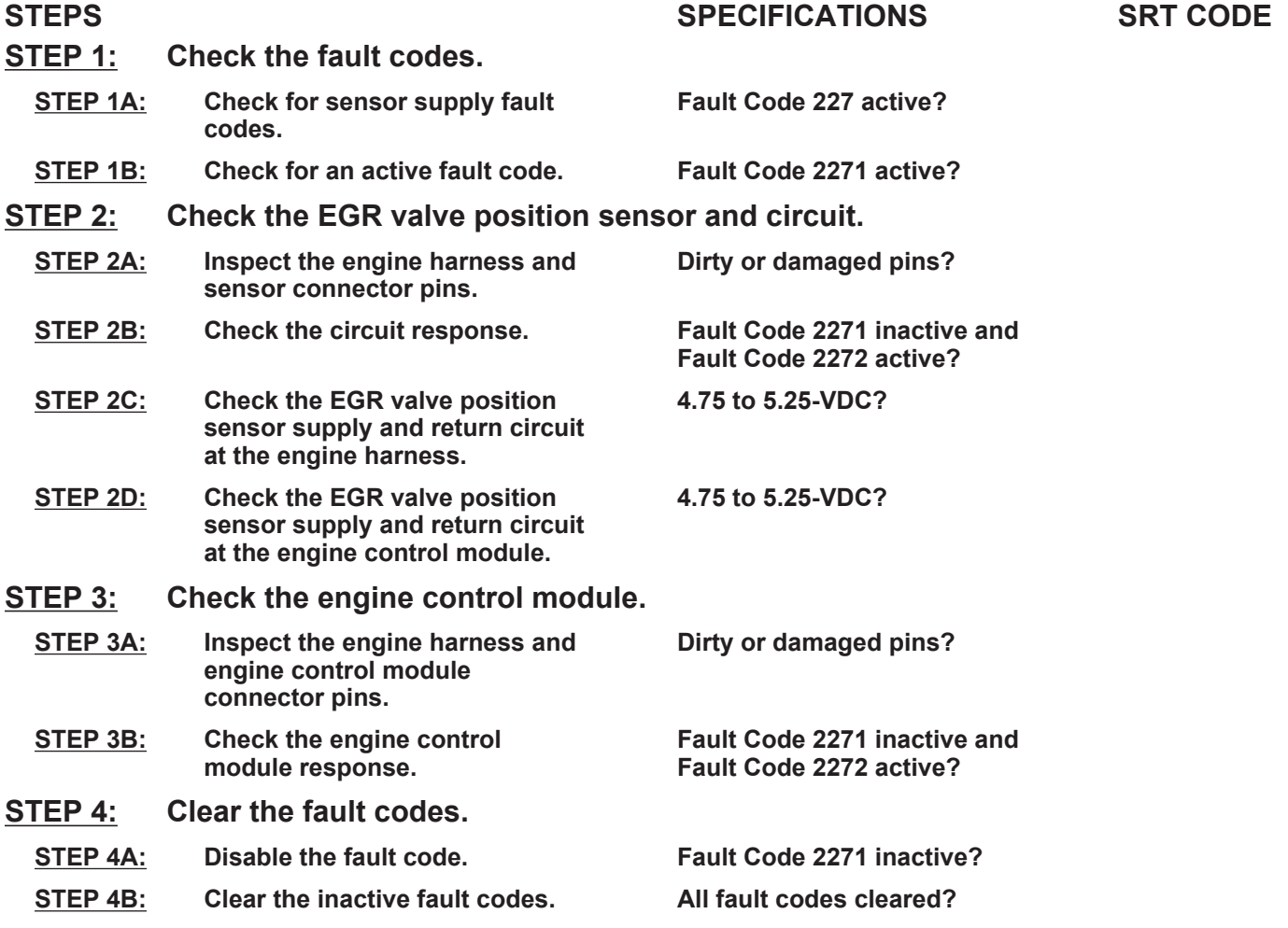

# **TROUBLESHOOTING STEP**

### **STEP 1:** Check the fault codes.<br>STEP 1A: Check for sensor supply **Check for sensor supply fault codes.**

### **Condition:**

• Turn keyswitch ON.

• Connect INSITE™ electronic service tool.

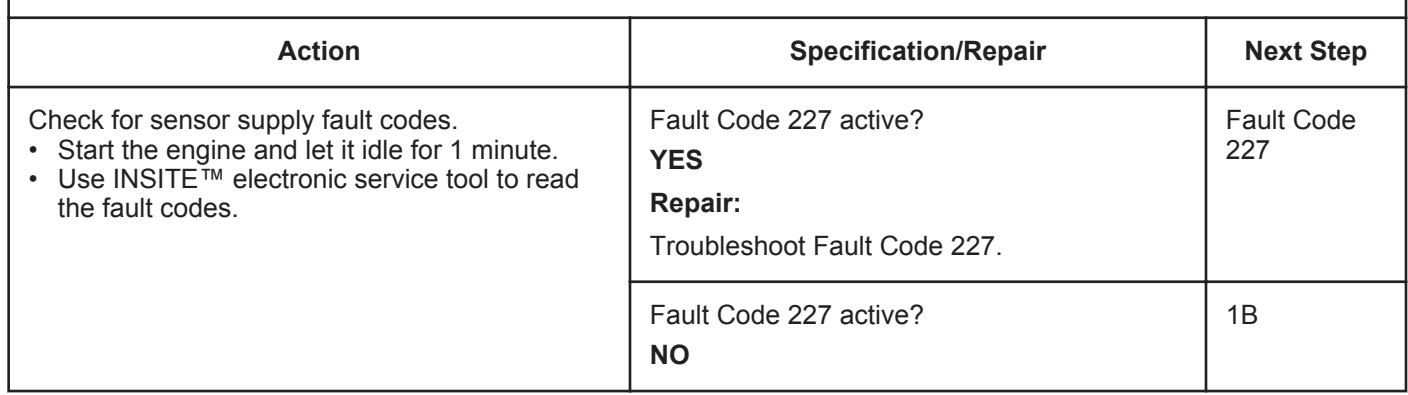

### **STEP 1B: Check for an active fault code.**

### **Condition:**

• Turn keyswitch ON.

• Connect INSITE™ electronic service tool.

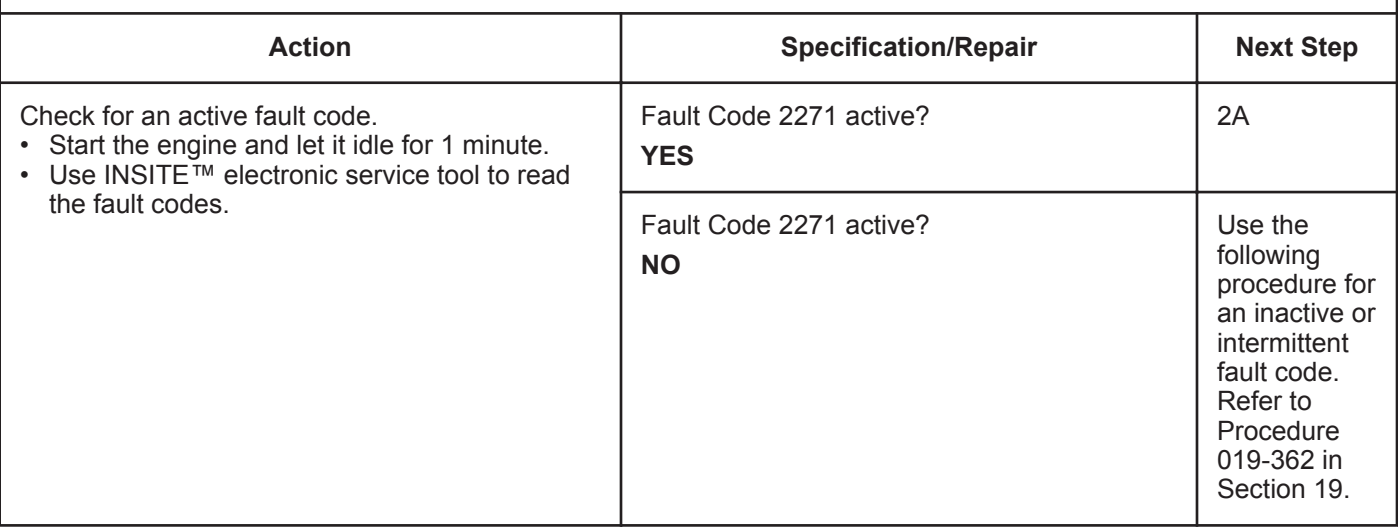

### **STEP 2:** Check the EGR valve position sensor and circuit.<br>STEP 2A: Inspect the engine harness and sensor connector pins. Inspect the engine harness and sensor connector pins.

### **Condition:**

- Turn keyswitch OFF.
- Disconnect the EGR valve position sensor from the engine harness.

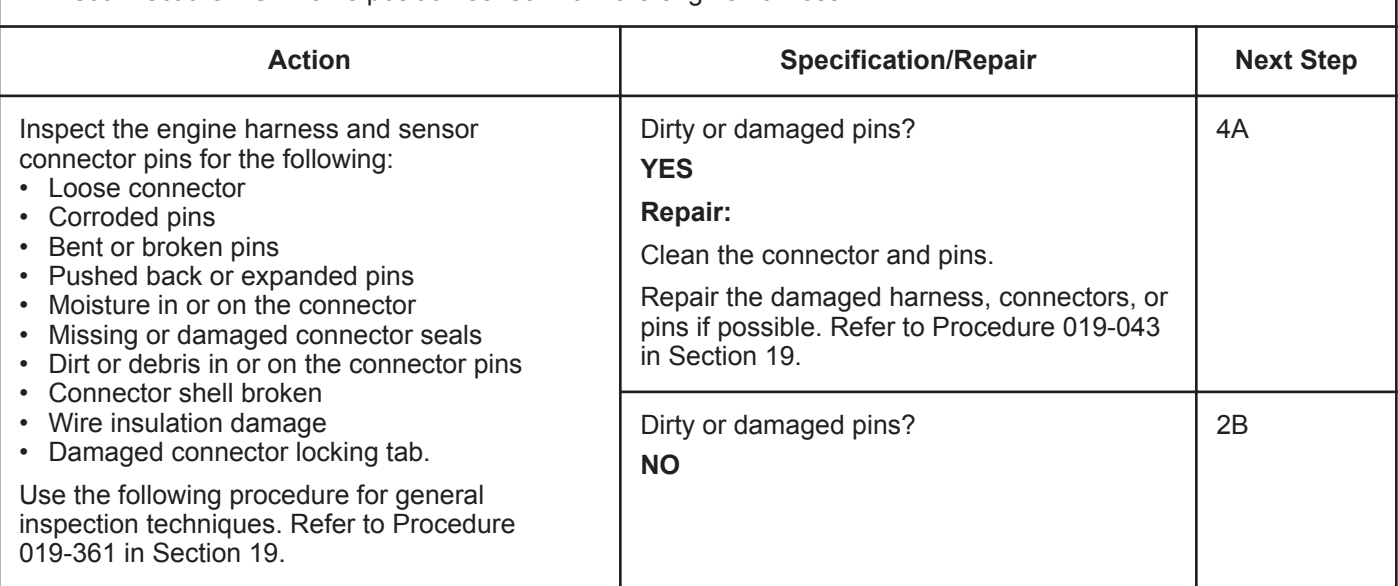

### **STEP 2B: Check the circuit response.**

- Turn keyswitch OFF.
- Disconnect the EGR valve position sensor from the engine harness.
- Connect INSITE™ electronic service tool.
- Turn keyswitch ON.

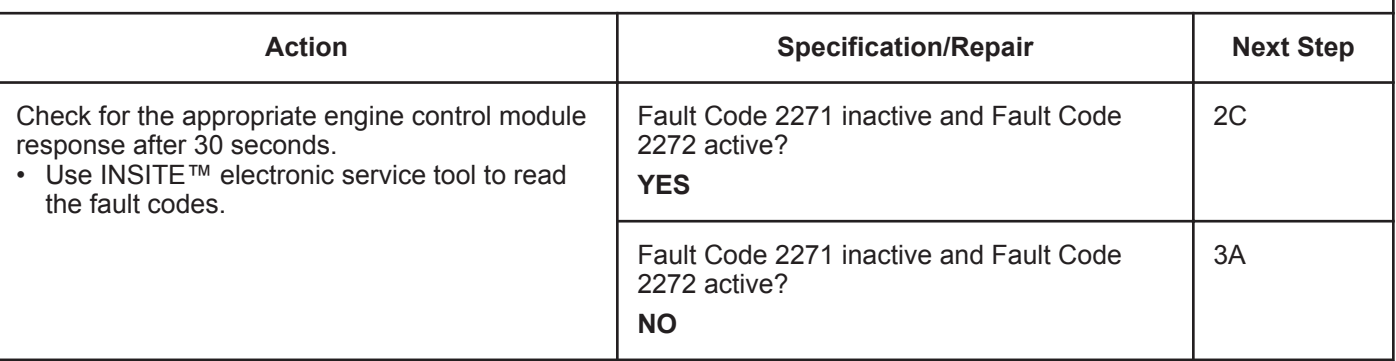

### **STEP 2C: Check the EGR valve position sensor supply and return circuit at the engine harness.**

- Turn keyswitch OFF.
- Disconnect the EGR valve position sensor from the engine harness.
- Turn keyswitch ON.

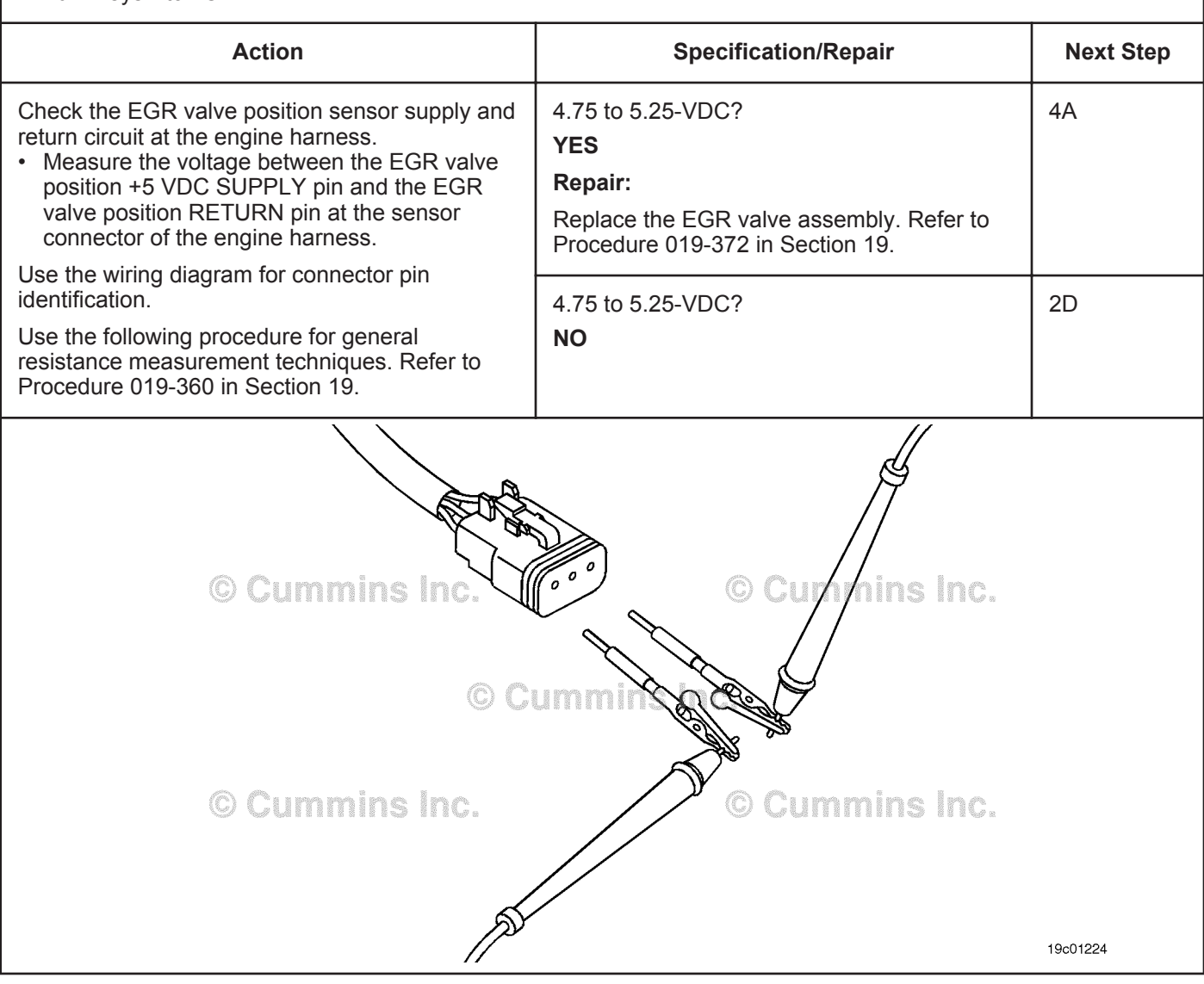

### **ISB, ISBe2, ISBe3, ISBe4, QSB4 [...] Section TF - Troubleshooting Fault Codes Page TF-417 Page TF-417**

### **STEP 2D: Check the EGR valve position sensor supply and return circuit at the engine control module.**

- Turn keyswitch OFF.
- Disconnect the engine harness from the engine control module.
- Turn keyswitch ON.

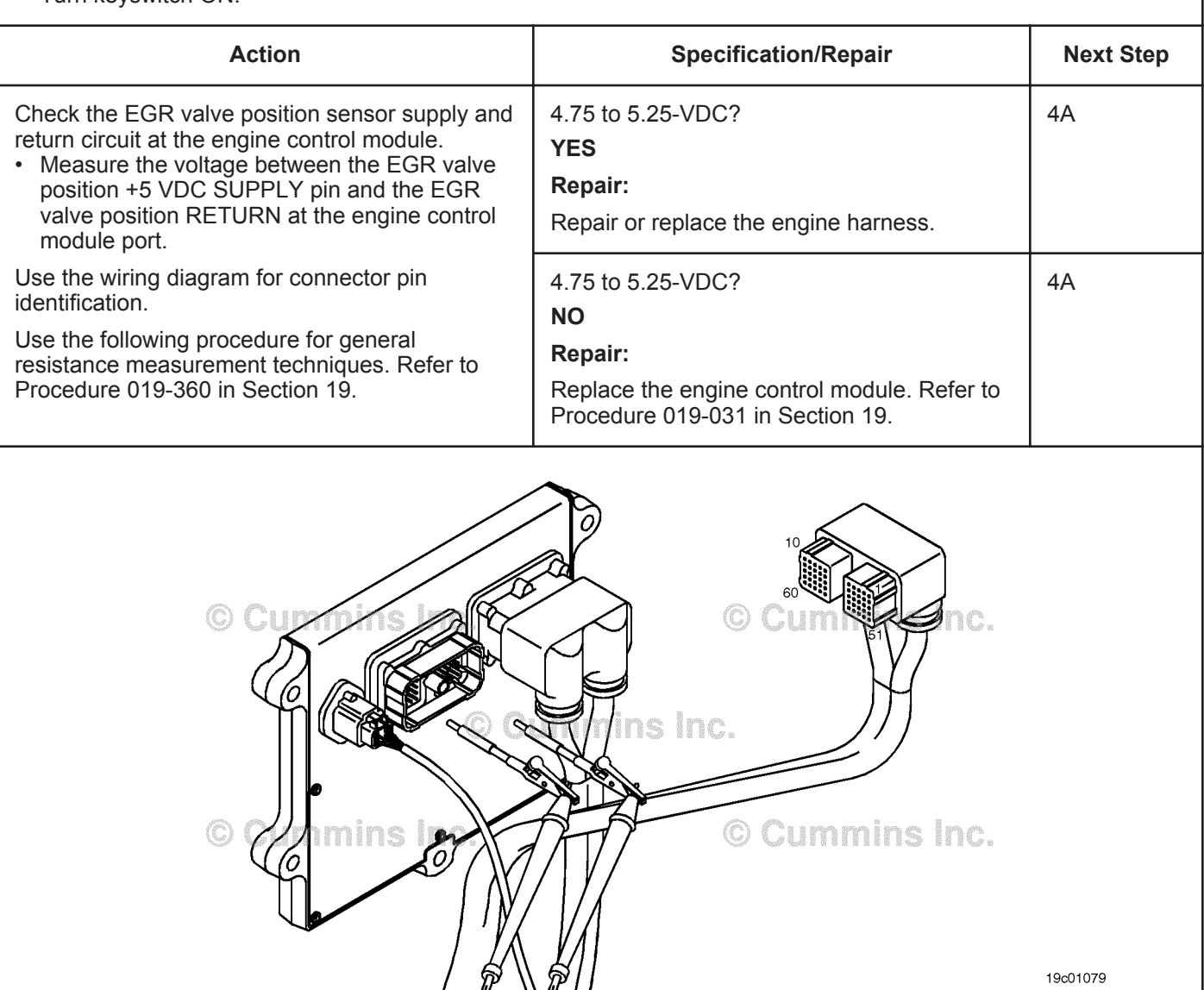

# **STEP 3:** Check the engine control module.<br>STEP 3A: Inspect the engine harness and engine

# Inspect the engine harness and engine control module connector pins.

### **Condition:**

- Turn keyswitch OFF.
- Disconnect the engine harness from the engine control module.

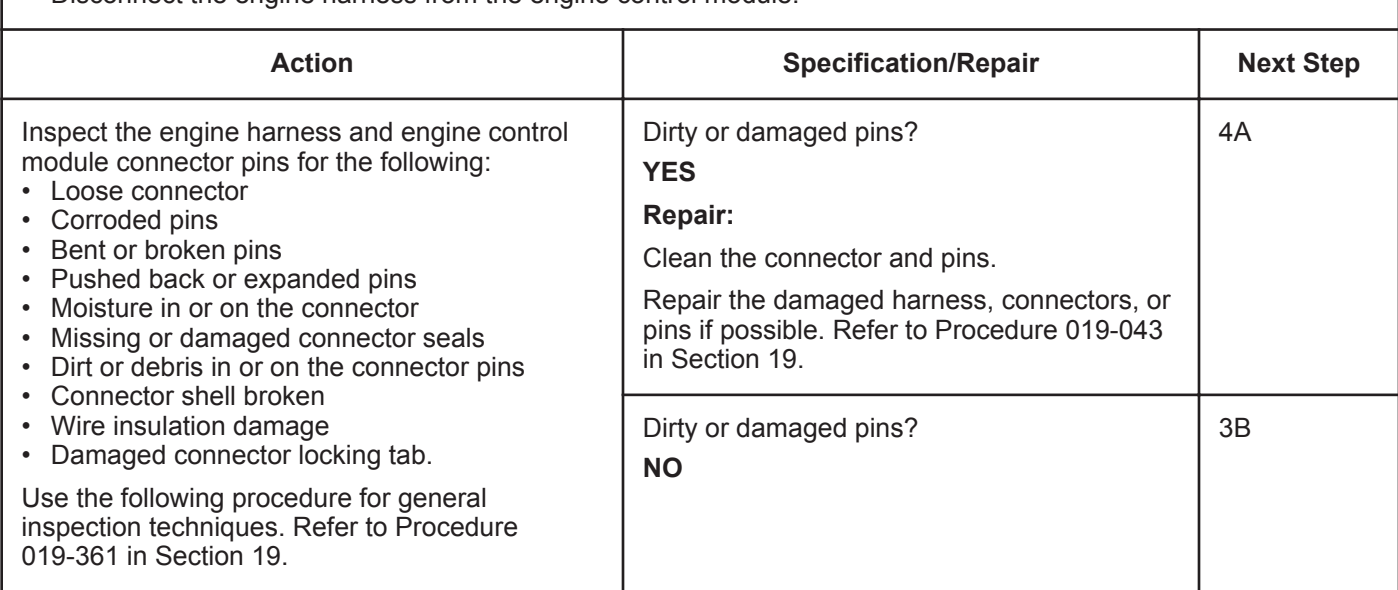

### **STEP 3B: Check the engine control module response.**

- Turn keyswitch OFF.
- Disconnect the engine harness from the engine control module.
- Connect INSITE™ electronic service tool.
- Turn keyswitch ON.

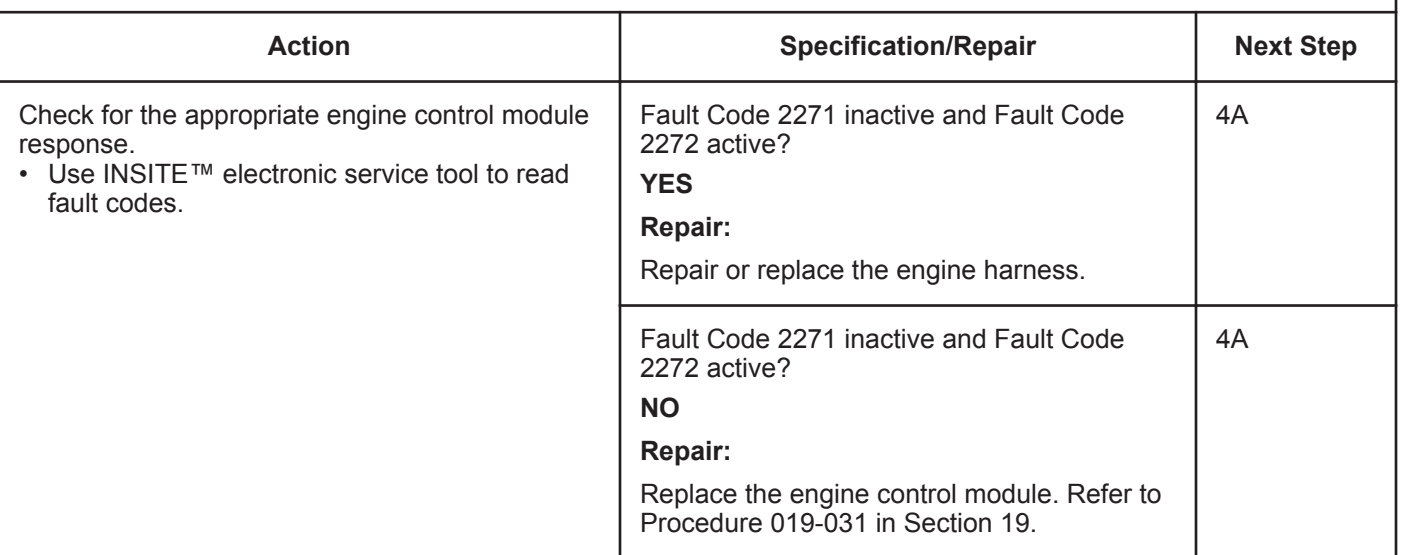

### **STEP 4:** Clear the fault codes.<br>STEP 4A: Disable the fault code. **Disable the fault code.**

### **Condition:**

- Connect all components.
- Connect INSITE™ electronic service tool.
- Turn keyswitch ON.

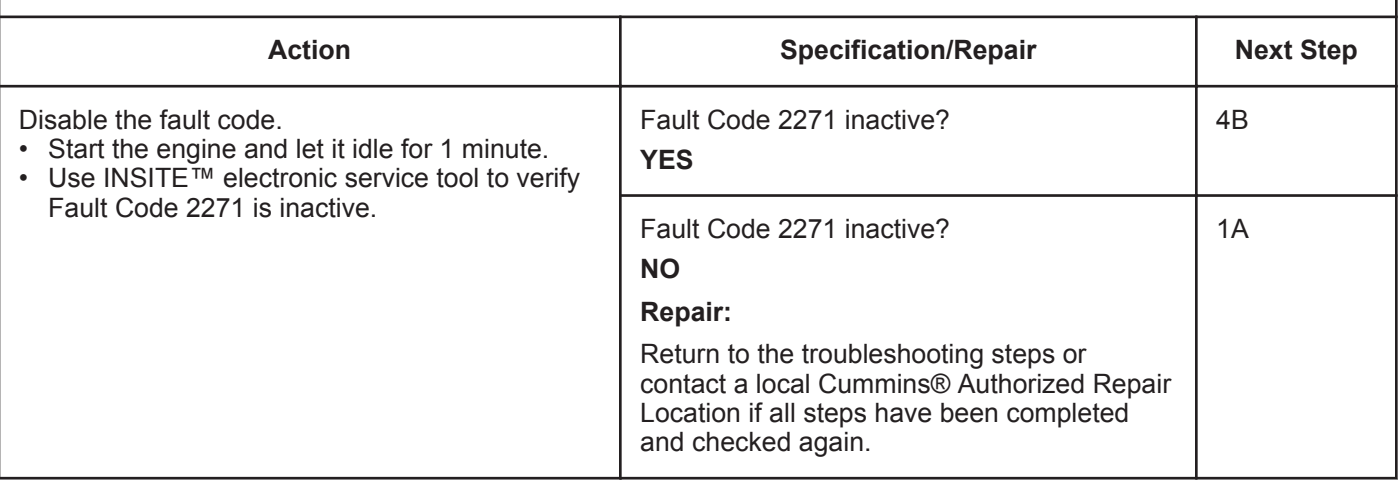

### **STEP 4B: Clear the inactive fault codes.**

- Connect all components.
- Connect INSITE™ electronic service tool.
- Turn keyswitch ON.

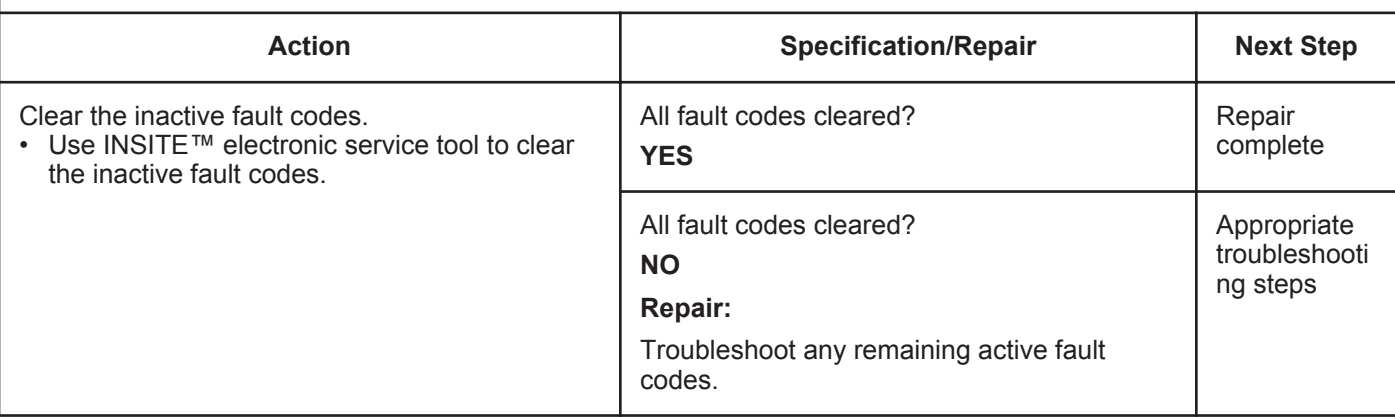

# **Fault Code 2272**

### **EGR Valve Position Sensor Circuit - Voltage Below Normal or Shorted to Low Source**

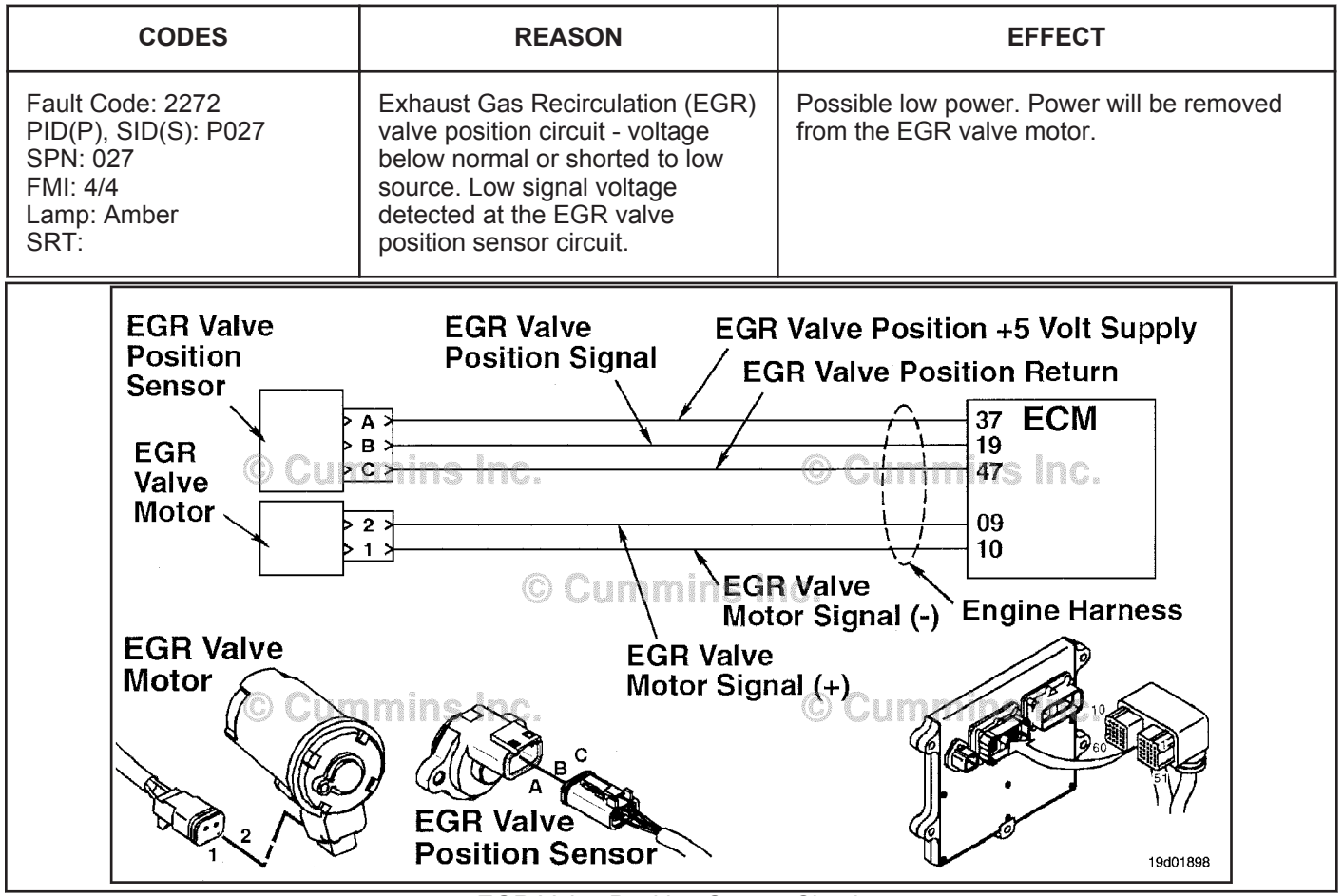

EGR Valve Position Sensor Circuit

### **Circuit Description:**

The EGR valve position sensor outputs a voltage signal to the electronic control module (ECM). The ECM converts this signal into a percentage value, 0 to 100, indicating valve position. A fully-open valve is equivalent to 100 percent.

### **Component Location:**

The EGR valve position sensor is located on the EGR valve assembly. 100-002 for a detailed component location view.

### **Shop Talk:**

The EGR valve position sensor shares SUPPLY and RETURN wires in the engine harness with other sensors. Open circuits and short circuits in the engine harness can cause multiple fault codes to be active.

Possible causes for this fault code include:

- SIGNAL circuit open or shorted to ground
- SUPPLY circuit open or shorted to ground
- Sensor shorted to ground.

### **Refer to Troubleshooting Fault Code t05-2272**

# **FAULT CODE 2272 - EGR Valve Position Sensor Circuit - Voltage Below Normal or Shorted to Low Source TROUBLESHOOTING SUMMARY**

# **ACAUTION**

**To reduce the possibility of damaging a new engine control module, all other active fault codes must be investigated prior to replacing the engine control module.**

# **ACAUTION**

**To reduce the possibility of pin and harness damage, use the following test leads when taking a measurement: Part Number 3822758 - male Deutsch™/AMP™/Metri-Pack™ test lead and Part Number 3822917 - female Deutsch™/AMP™/Metri-Pack™ test lead.**

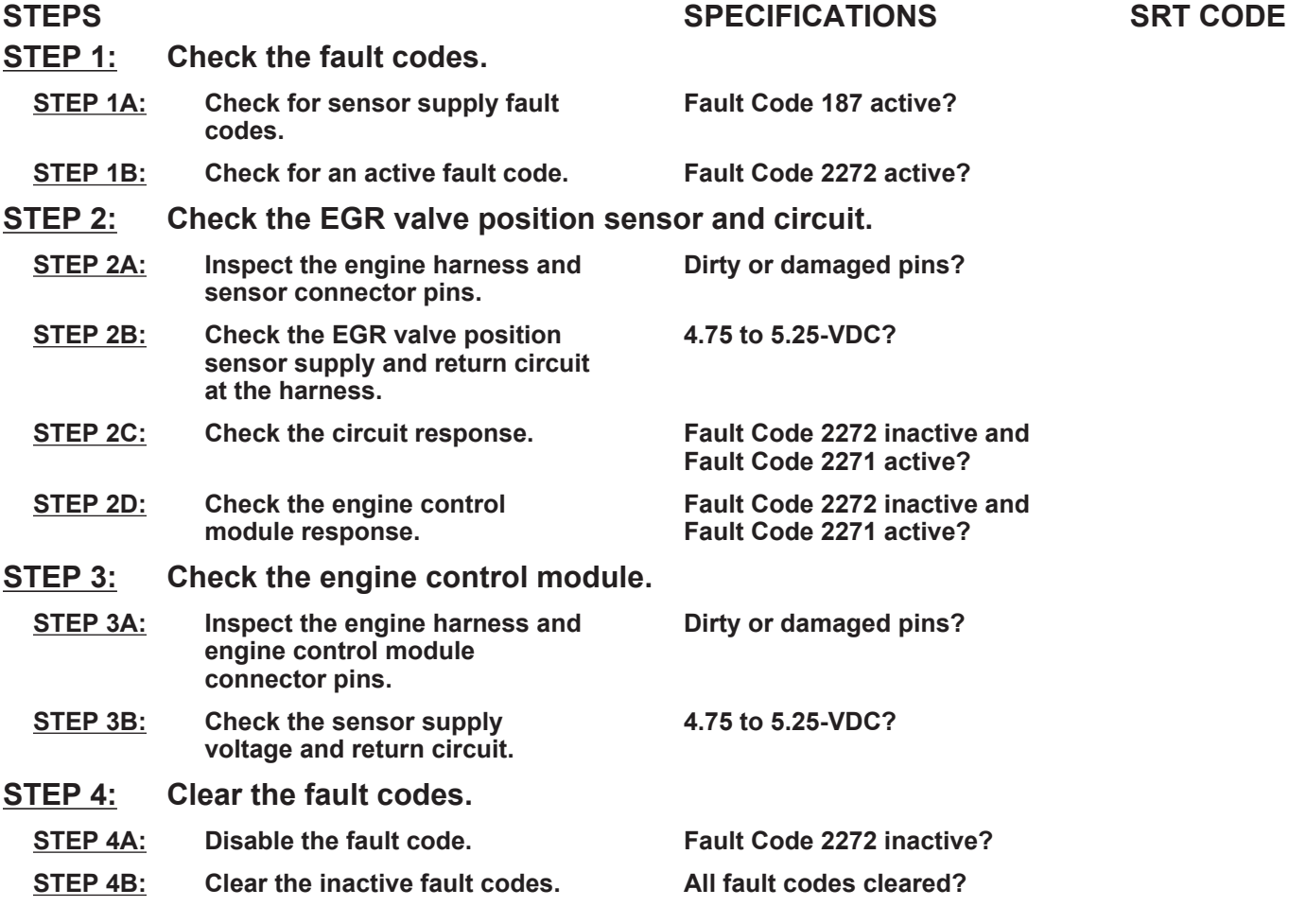

# **TROUBLESHOOTING STEP**

### **STEP 1:** Check the fault codes.<br>STEP 1A: Check for sensor supply **Check for sensor supply fault codes.**

### **Condition:**

• Turn keyswitch ON.

• Connect INSITE™ electronic service tool.

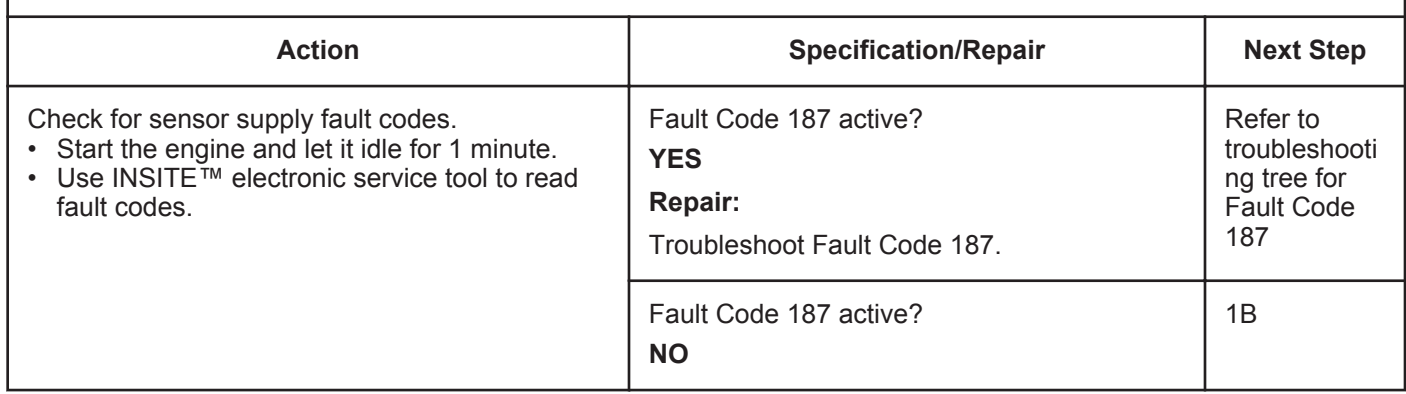

### **STEP 1B: Check for an active fault code.**

- Turn keyswitch ON.
- Connect INSITE™ electronic service tool.

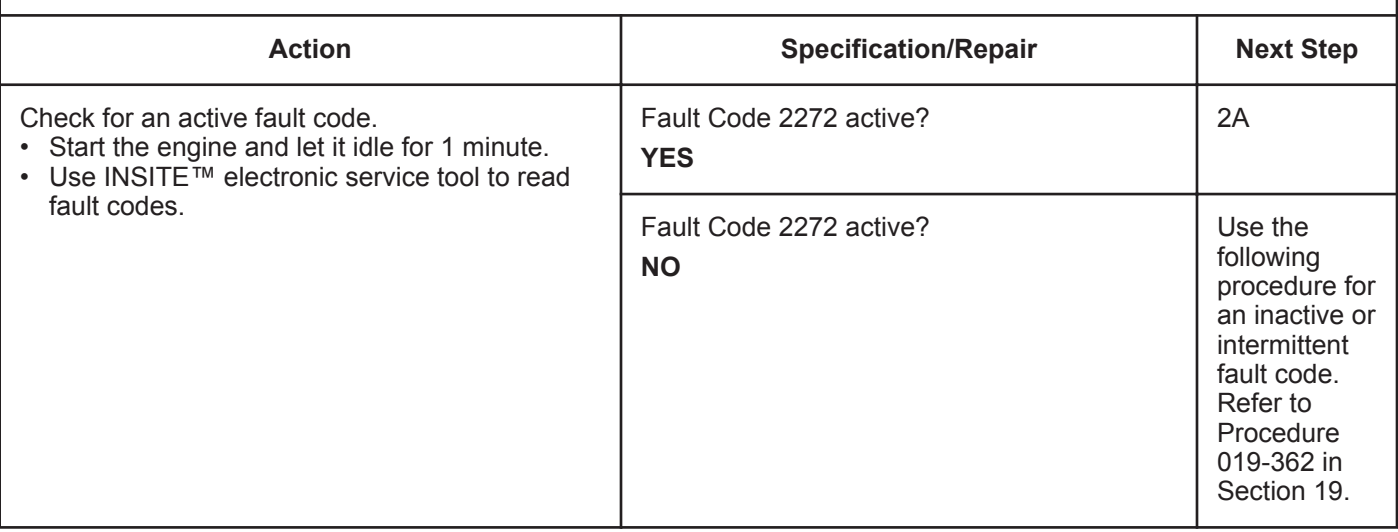

### **STEP 2:** Check the EGR valve position sensor and circuit.<br>STEP 2A: Inspect the engine harness and sensor connector pins. Inspect the engine harness and sensor connector pins.

- Turn keyswitch OFF.
- Disconnect the EGR valve position sensor from the engine harness.

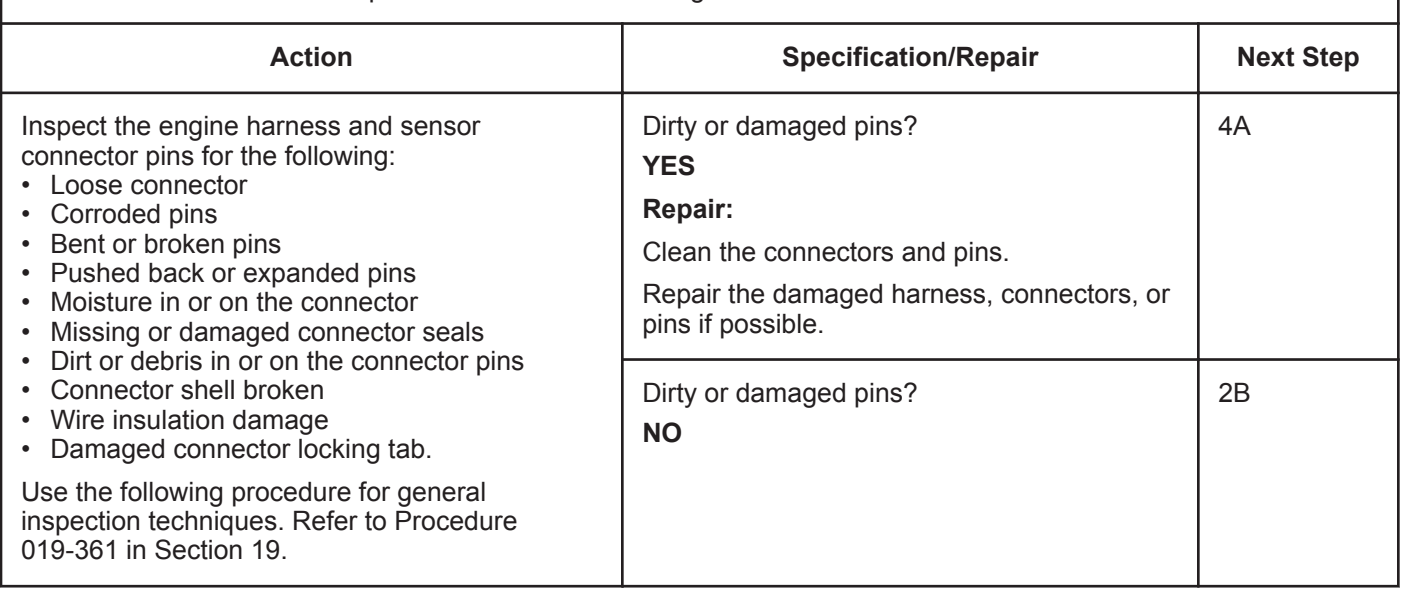

### **STEP 2B: Check the EGR valve position sensor supply and return circuit at the engine harness.**

- Turn keyswitch OFF.
- Disconnect the EGR valve position sensor from the engine harness.
- Turn keyswitch ON.

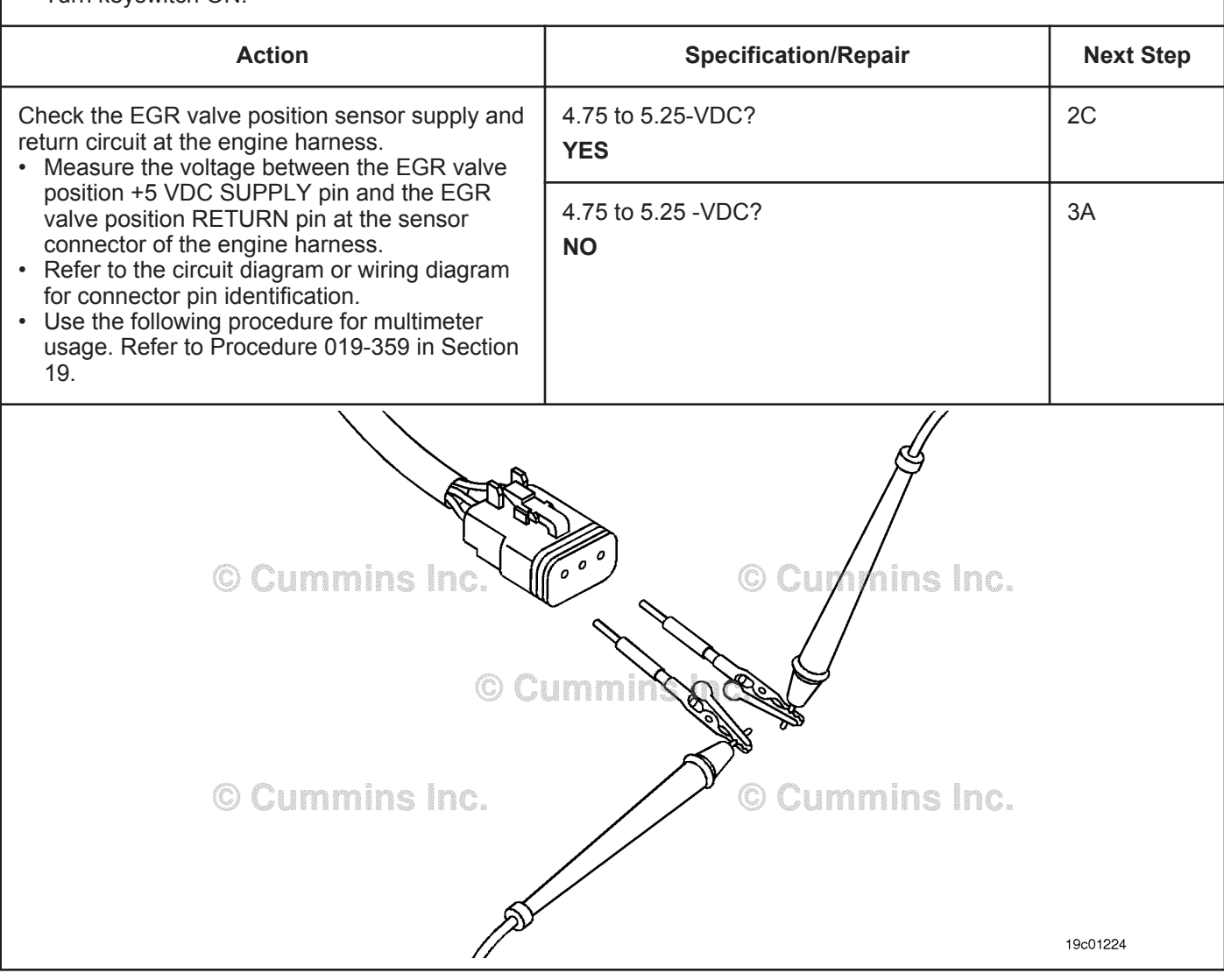

### **STEP 2C: Check the circuit response.**

- Turn keyswitch OFF.
- Disconnect the EGR valve position sensor from the engine harness.
- Turn keyswitch ON.
- Connect INSITE™ electronic service tool.

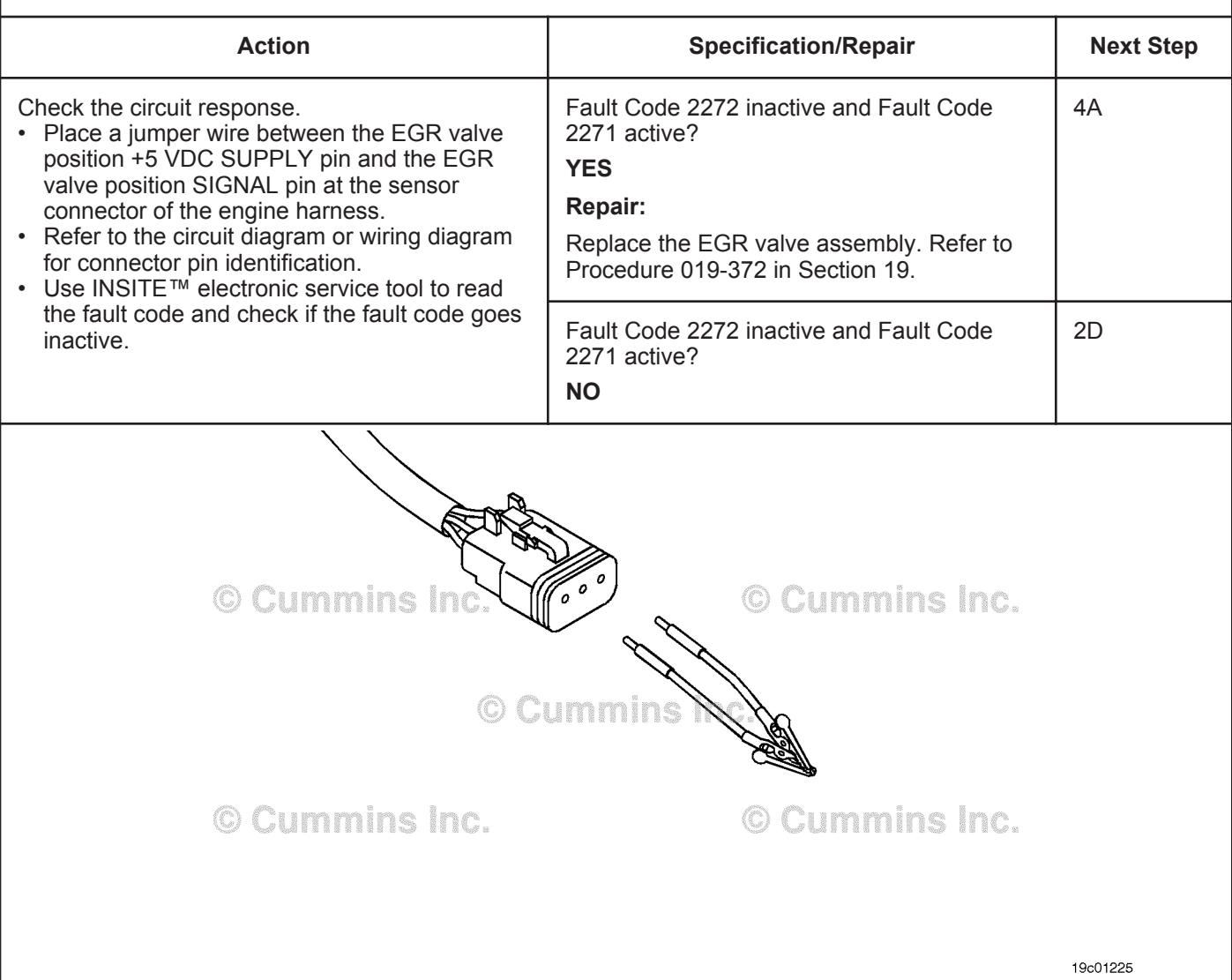

### **STEP 2D: Check the engine control module response.**

- Turn keyswitch OFF.
- Disconnect the engine harness from the engine control module.
- Turn keyswitch ON.
- Connect INSITE™ electronic service tool.

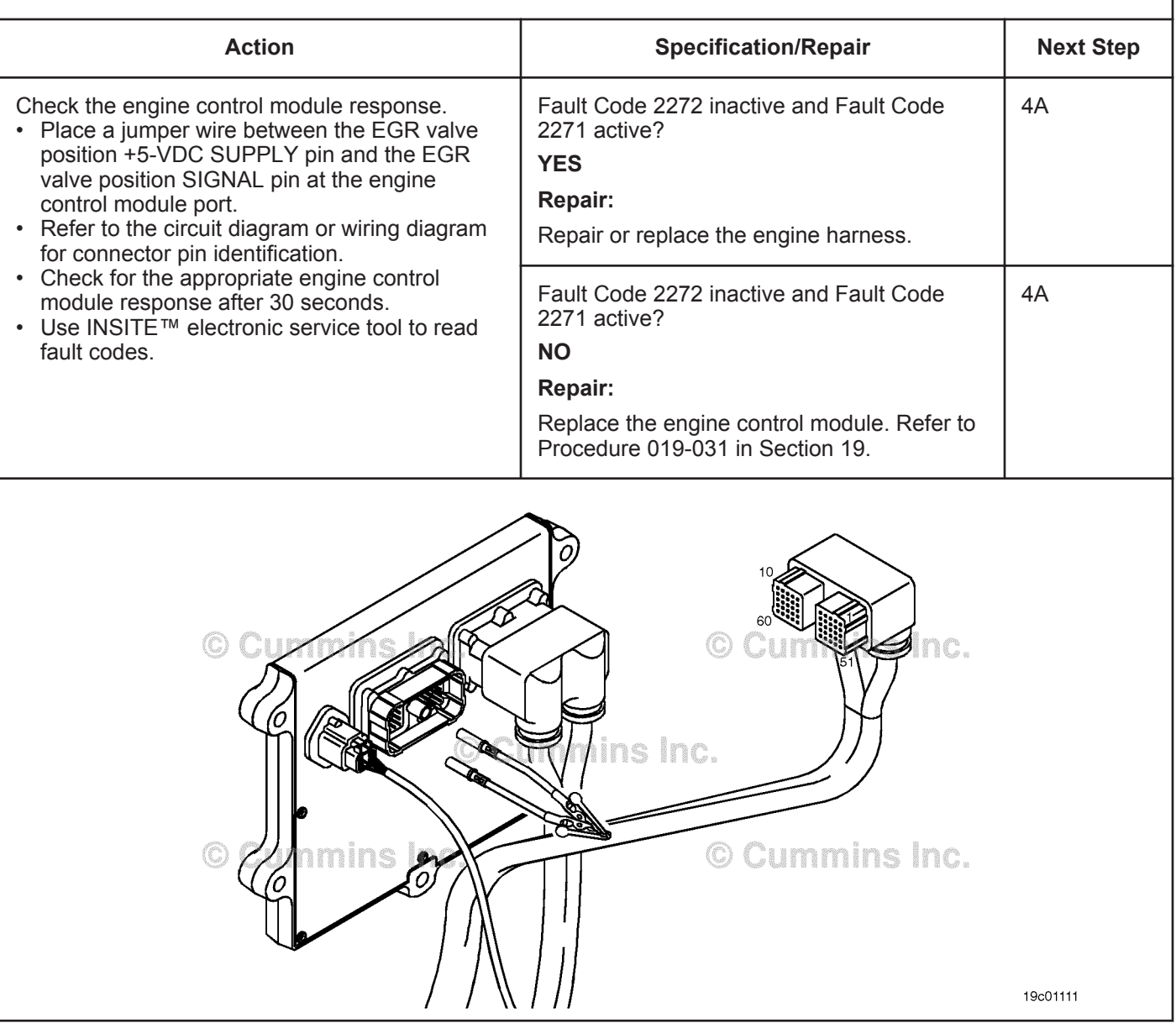

### **STEP 3:** Check the engine control module.<br>STEP 3A: Inspect the engine harness and engine Inspect the engine harness and engine control module connector pins.

- Turn keyswitch OFF.
- Disconnect the engine harness from the engine control module.

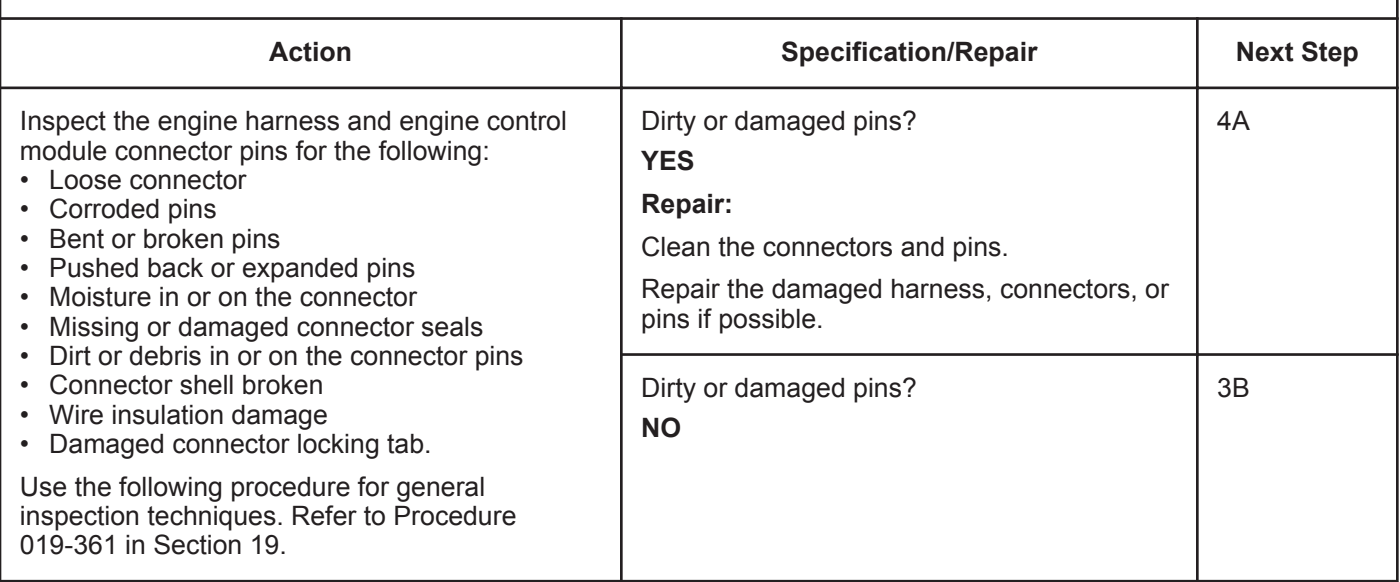

19c01079

### **STEP 3B: Check the sensor supply voltage and return circuit.**

#### **Condition:**

- Turn keyswitch OFF.
- Disconnect the engine harness from the engine control module.

חז

• Turn keyswitch ON.

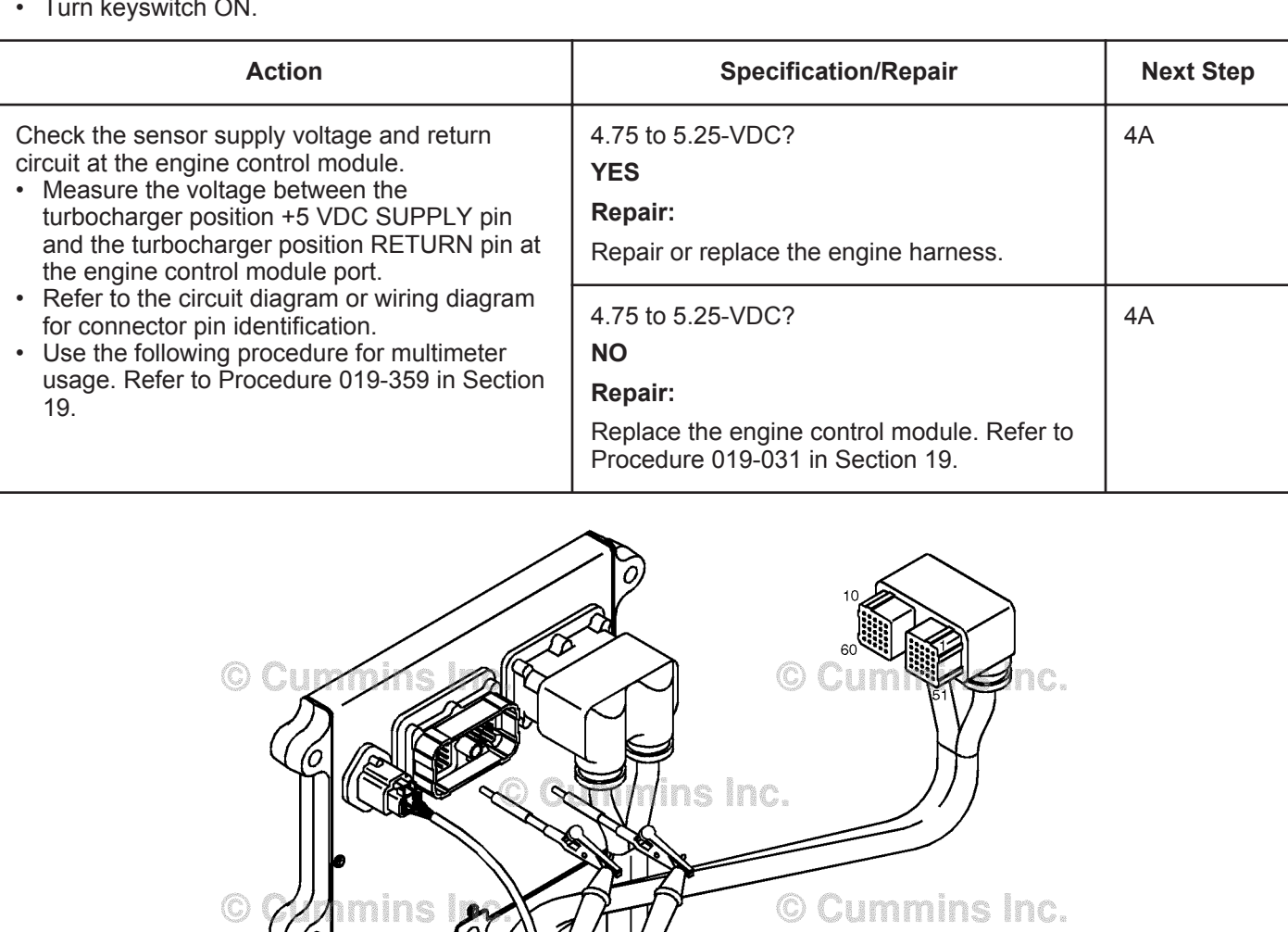

### **STEP 4:** Clear the fault codes.<br>STEP 4A: Disable the fault code. **Disable the fault code.**

### **Condition:**

- Connect all components.
- Connect INSITE™ electronic service tool.
- Turn keyswitch ON.

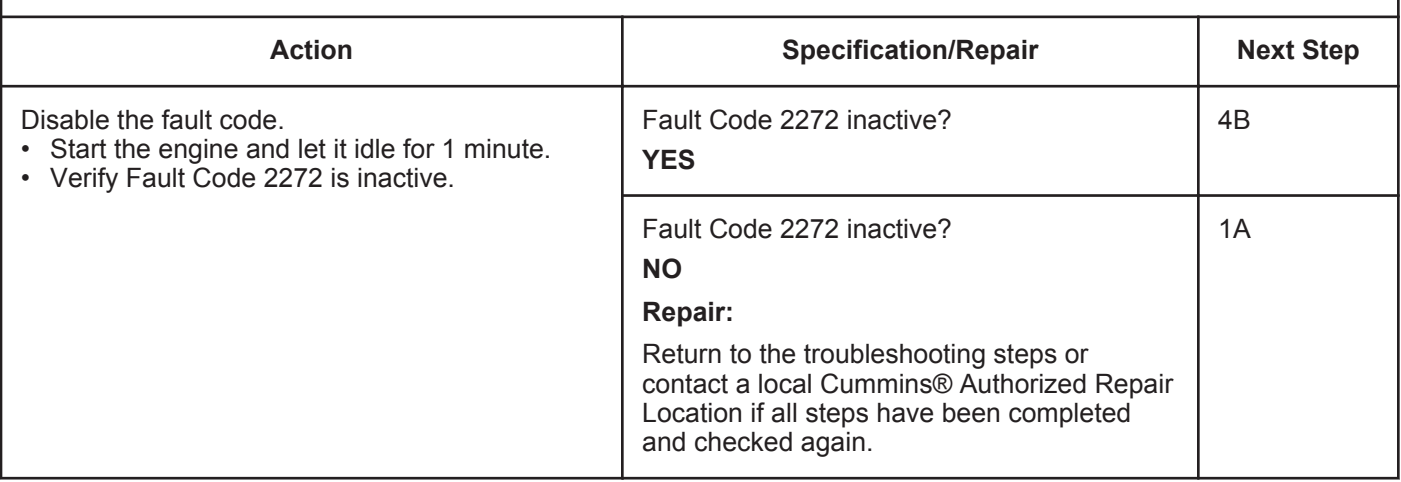

### **STEP 4B: Clear the inactive fault codes.**

- Connect all components.
- Connect INSITE™ electronic service tool.
- Turn keyswitch ON.

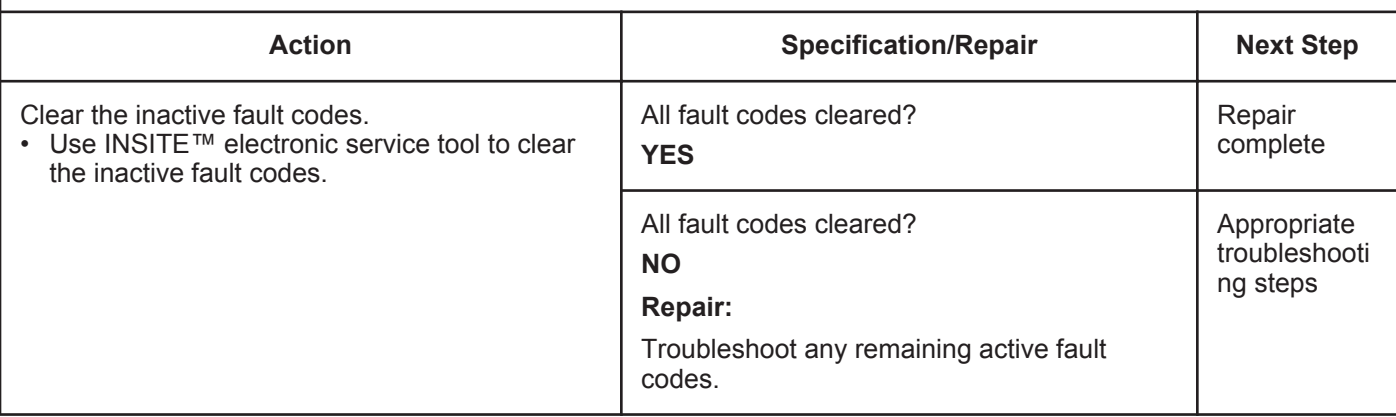

# **Fault Code 2273**

## **EGR Valve Differential Pressure Sensor Circuit - Shorted High**

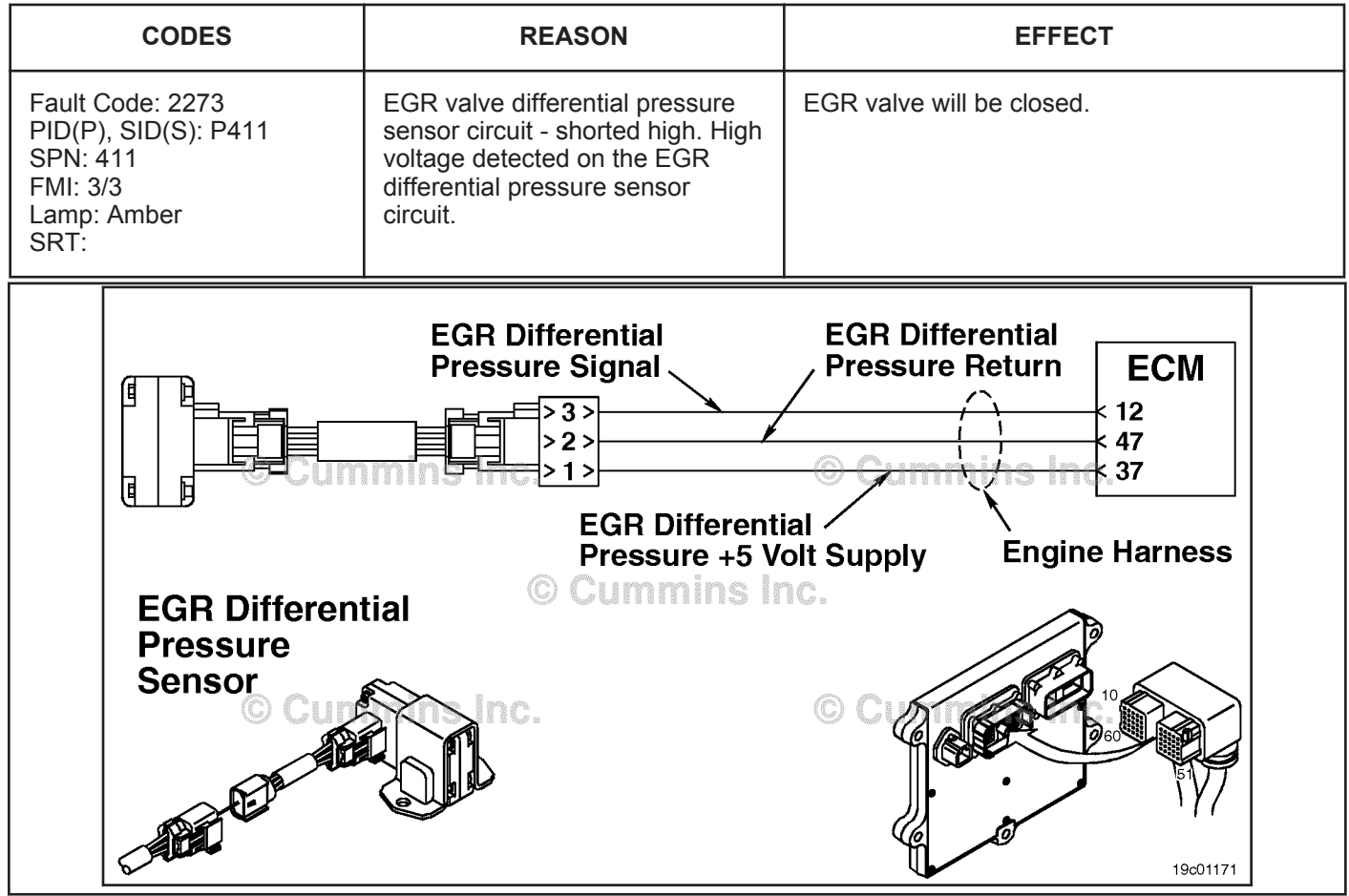

EGR Valve Differential Pressure Sensor Circuit

### **Circuit Description:**

The exhaust gas recircultion (EGR) differential pressure sensor has two ports that sense a pressure drop across the EGR gas entrance to the intake connection. The electronic control module (ECM) uses this pressure drop to calculate the amount of EGR gas entering the intake. This calculation helps to determine the commanded position of the EGR valve (and VG turbocharger) that will control the amount of EGR gas flow into the engine.

### **Component Location:**

The EGR differential pressure sensor is mounted on the side of the intake air horn. Refer to Procedure 100-002 for a detailed component location view.

NOTE: The sensor is connected to the engine harness through a short pigtail harness. The pigtail harness is permanently affixed to the sensor. Do **not** try to remove the connector that is attached to the sensor body or damage to the sensor will occur.

### **Shop Talk:**

The EGR differential pressure sensor shares supply and return wires in the engine harness with other sensors. Open circuits and short circuits in the engine harness can cause multiple fault codes to be active. Before troubleshooting Fault Code 2273, check for multiple faults. Possible causes of this fault code include:

- Open return in the harness, connectors, or sensor
- Signal circuit shorted to sensor supply or battery voltage
- Supply circuit shorted to battery voltage.

**To buy Cummins Parts and Service Manuals, Training Guides, or Tools go to our website at https://store.cummins.com**

**Refer to Troubleshooting Fault Code t05-2273**

# **FAULT CODE 2273 - EGR Valve Differential Pressure Sensor Circuit - Shorted High TROUBLESHOOTING SUMMARY**

# **CAUTION**

**To reduce the possibility of damaging a new ECM, all other active fault codes must be investigated prior to replacing the ECM.**

# $\Delta$ CAUTION $\Delta$

**To reduce the possibility of pin and harness damage, use the following test leads when taking a measurement: Part Number 3822758 - male Deutsch™/AMP™/Metri-Pack™ test lead, Part Number 3822917 female Deutsch™/AMP™/Metri-Pack™ test lead, and Part Number 3164596 - male Framatome™ test lead.**

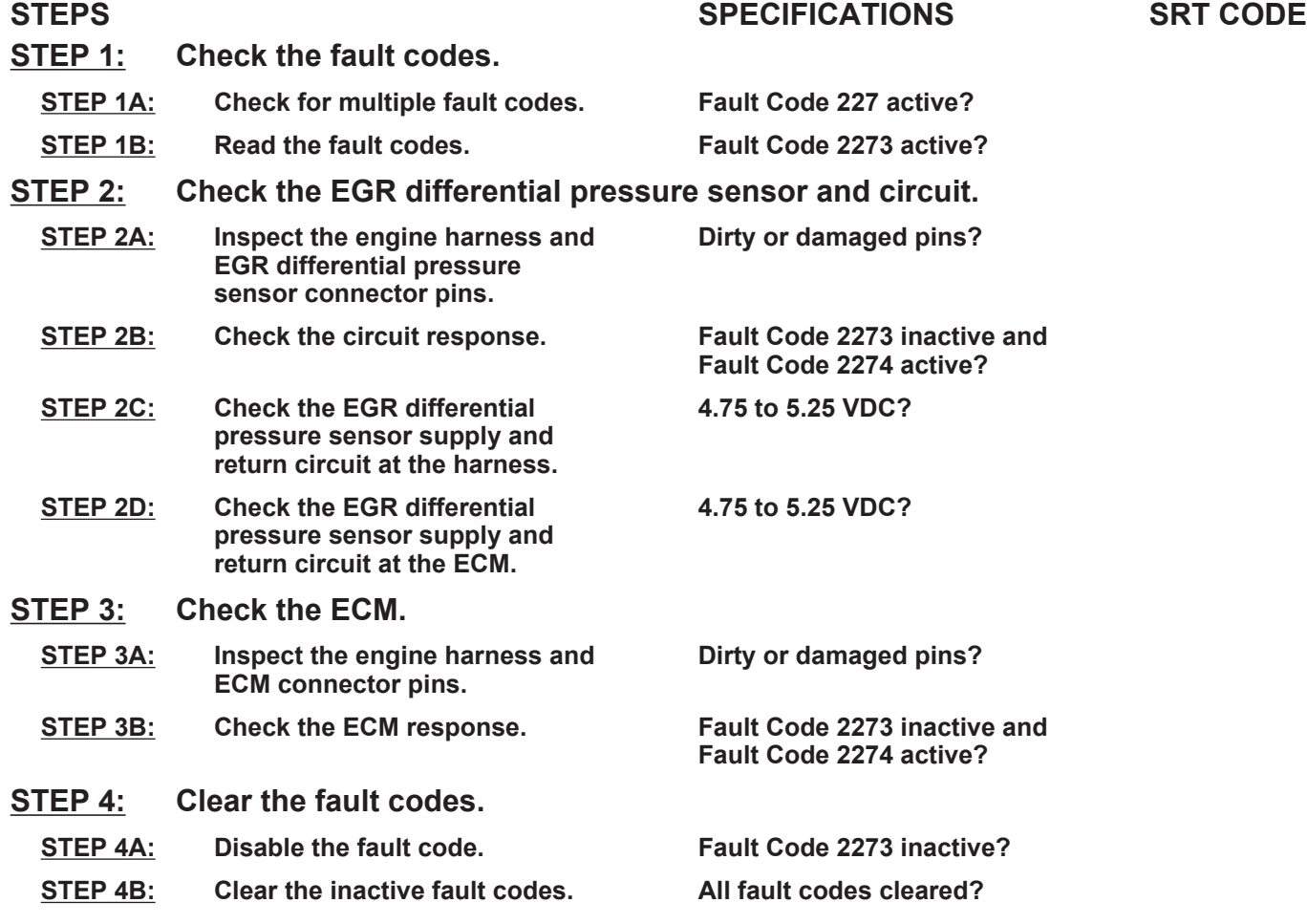

# **TROUBLESHOOTING STEP**

### **STEP 1:** Check the fault codes.<br>STEP 1A: Check for multiple fault **Check for multiple fault codes.**

### **Condition:**

- Connect the INSITE™ electronic service tool.
- Turn keyswitch ON.

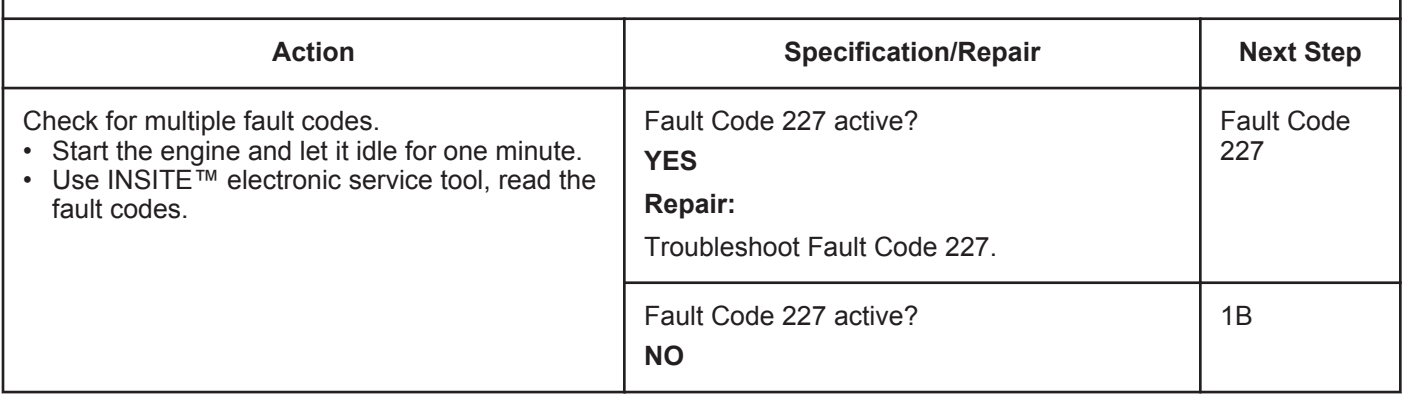

### **STEP 1B: Read the fault codes.**

- Connect the INSITE™ electronic service tool.
- Turn keyswitch ON.

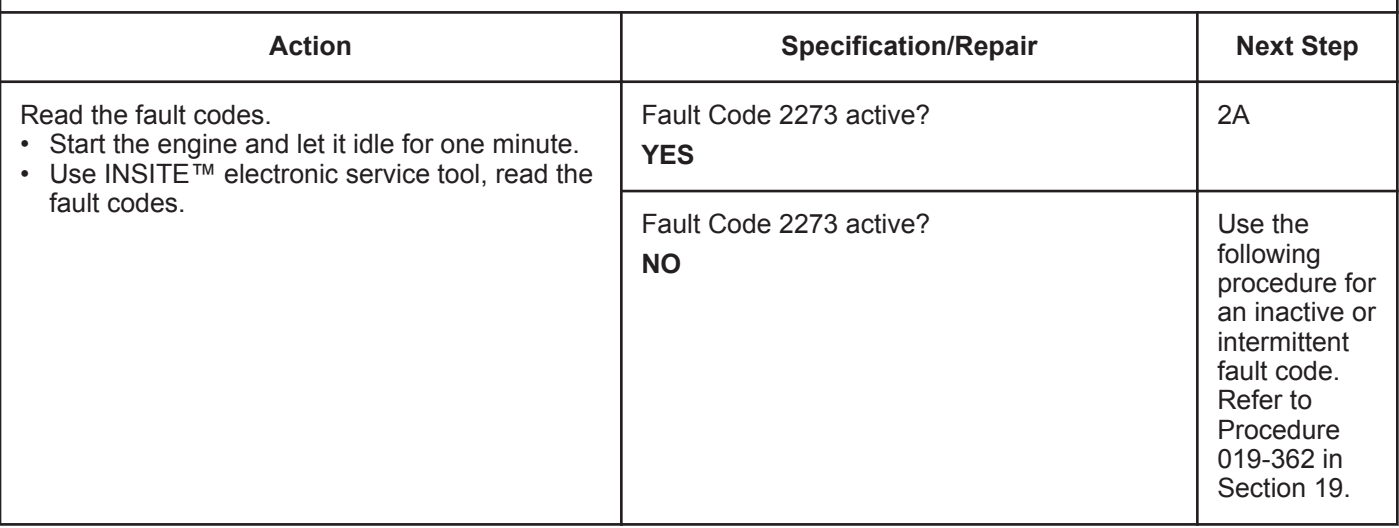

### **STEP 2:** Check the EGR differential pressure sensor and circuit.<br>STEP 2A: Inspect the engine harness and sensor connector pins. Inspect the engine harness and sensor connector pins.

### **Condition:**

- Turn keyswitch OFF.
- Disconnect the EGR differential pressure sensor from the engine harness.

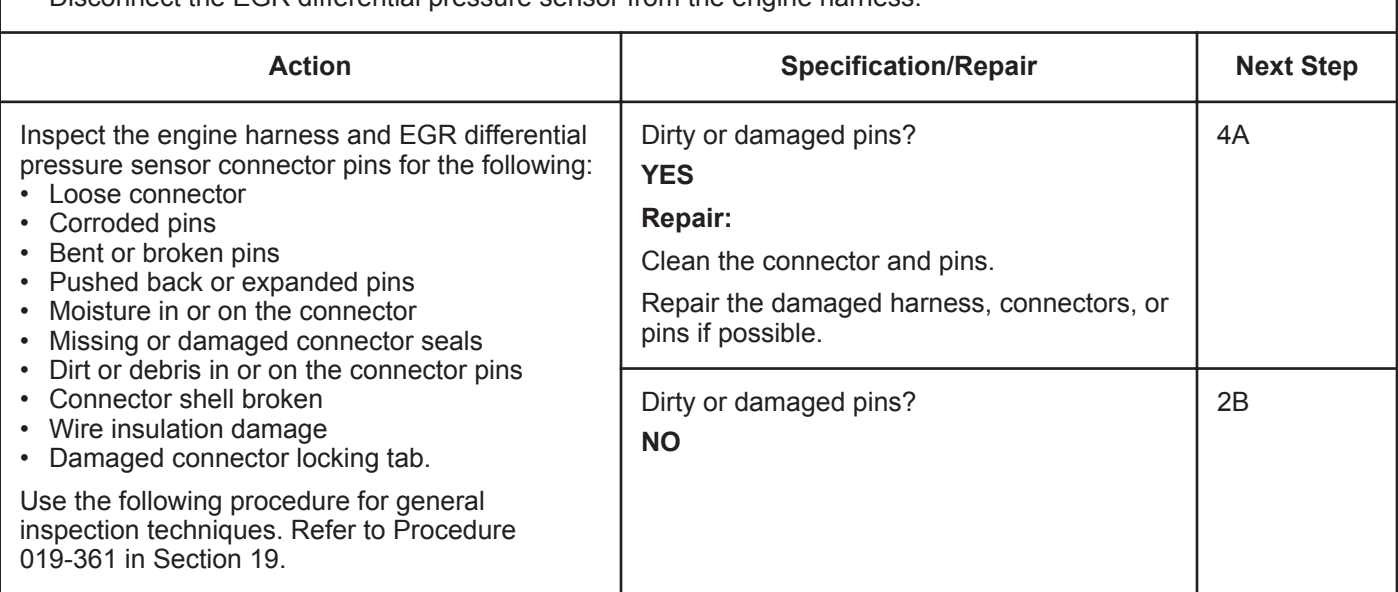

### **STEP 2B: Check the circuit response.**

- Turn keyswitch OFF.
- Disconnect the EGR differential pressure sensor from the engine harness.
- Turn keyswitch ON.
- Connect INSITE™ electronic service tool.

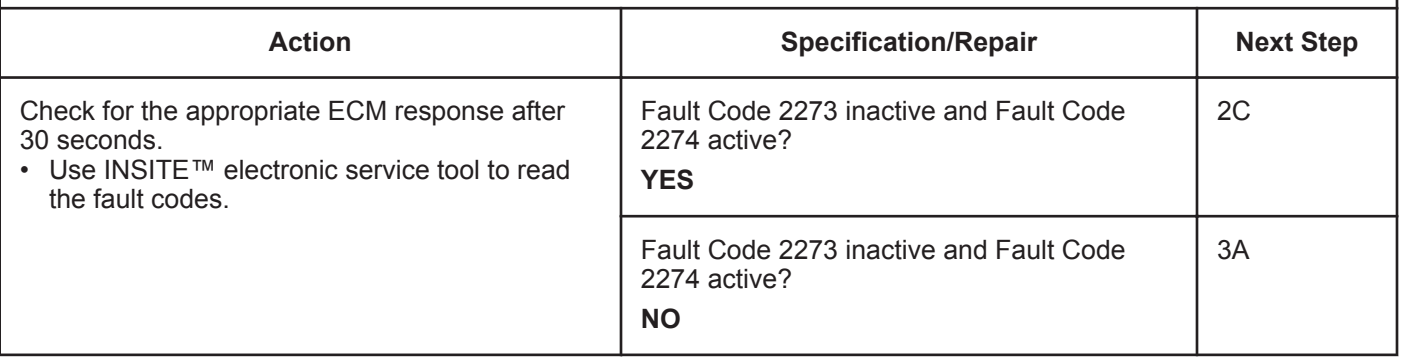

#### **ISB, ISBe2, ISBe3, ISBe4, QSB4 [...] Section TF - Troubleshooting Fault Codes Page TF-435 Page TF-435**

### **STEP 2C: Check the EGR differential pressure sensor supply and return circuit at the harness.**

- Turn keyswitch OFF.
- Disconnect the EGR differential pressure sensor from the engine harness.
- Turn keyswitch ON.

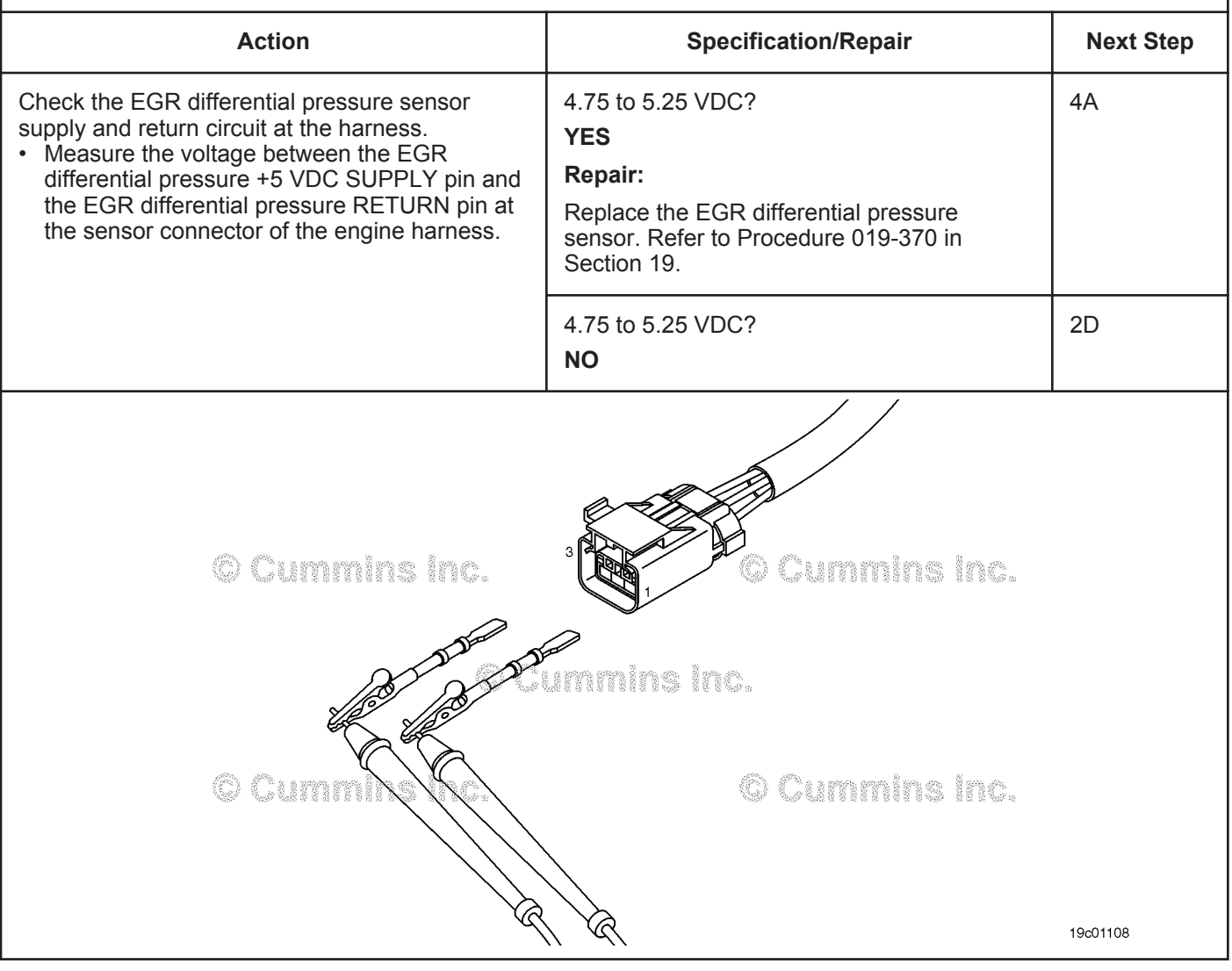

### **STEP 2D: Check the EGR differential pressure sensor supply and return circuit at the ECM.**

- Turn keyswitch OFF.
- Disconnect the engine harness from the ECM.
- Turn keyswitch ON.

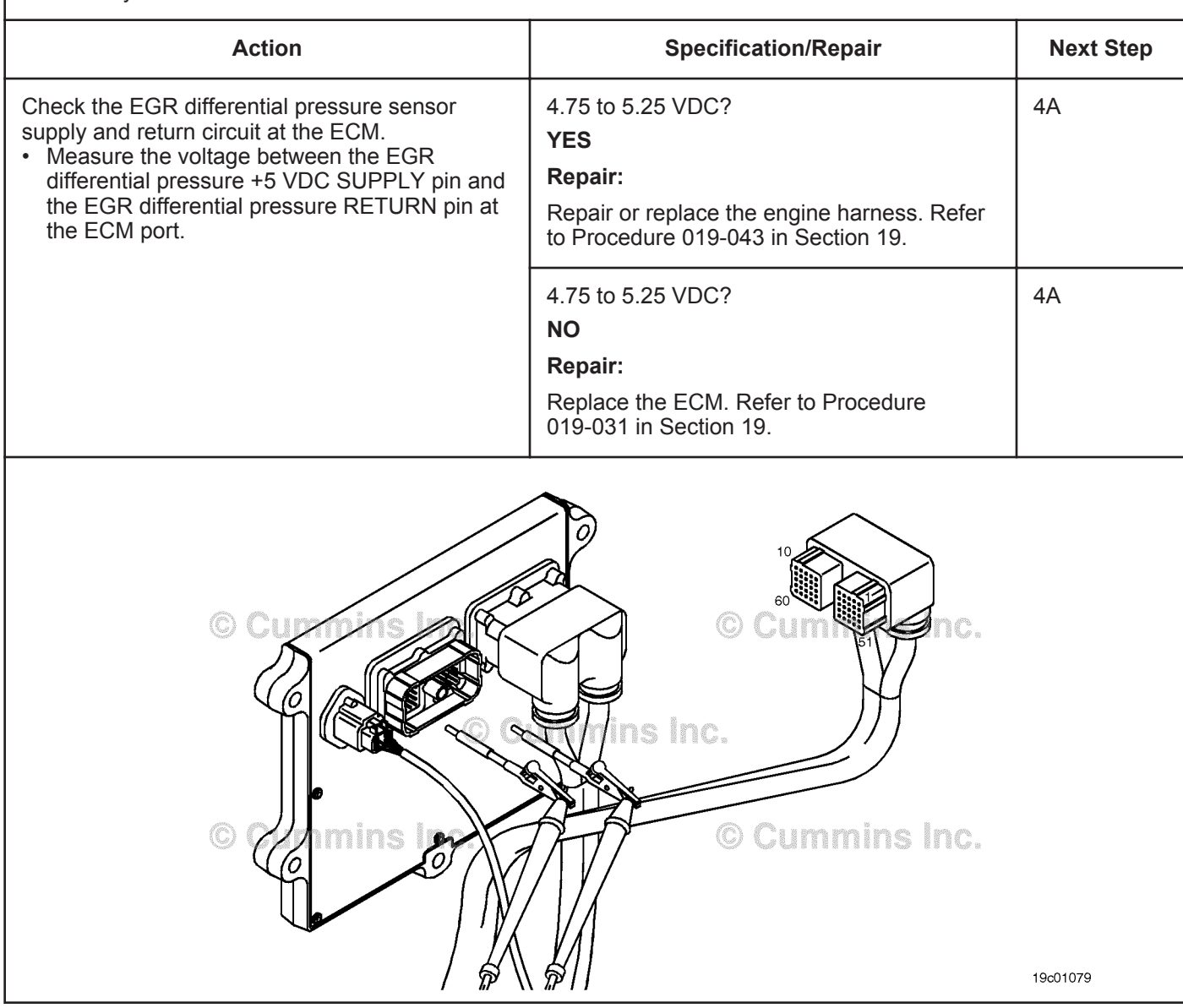

## **STEP 3: Check the ECM.**

**STEP 3A: Inspect the engine harness and ECM connector pins.**

#### **Condition:** • Turn keyswitch OFF. • Disconnect the engine harness from the ECM. **Action Specification/Repair Next Step** Inspect the engine harness and ECM connector pins for the following: • Loose connector • Corroded pins • Bent or broken pins • Pushed back or expanded pins • Moisture in or on the connector • Missing or damaged connector seals • Dirt or debris in or on the connector pins • Connector shell broken • Wire insulation damage • Damaged connector locking tab. Use the following procedure for general inspection techniques. Refer to Procedure 019-361 in Section 19. Dirty or damaged pins? **YES Repair:** Clean the connectors and pins. Repair the damaged harness, connectors, or pins if possible. 4A Dirty or damaged pins? **NO** 3B

### **STEP 3B: Check the ECM response.**

- Turn keyswitch OFF.
- Disconnect the engine harness from the ECM.
- Turn keyswitch ON.
- Connect INSITE™ electronic service tool.

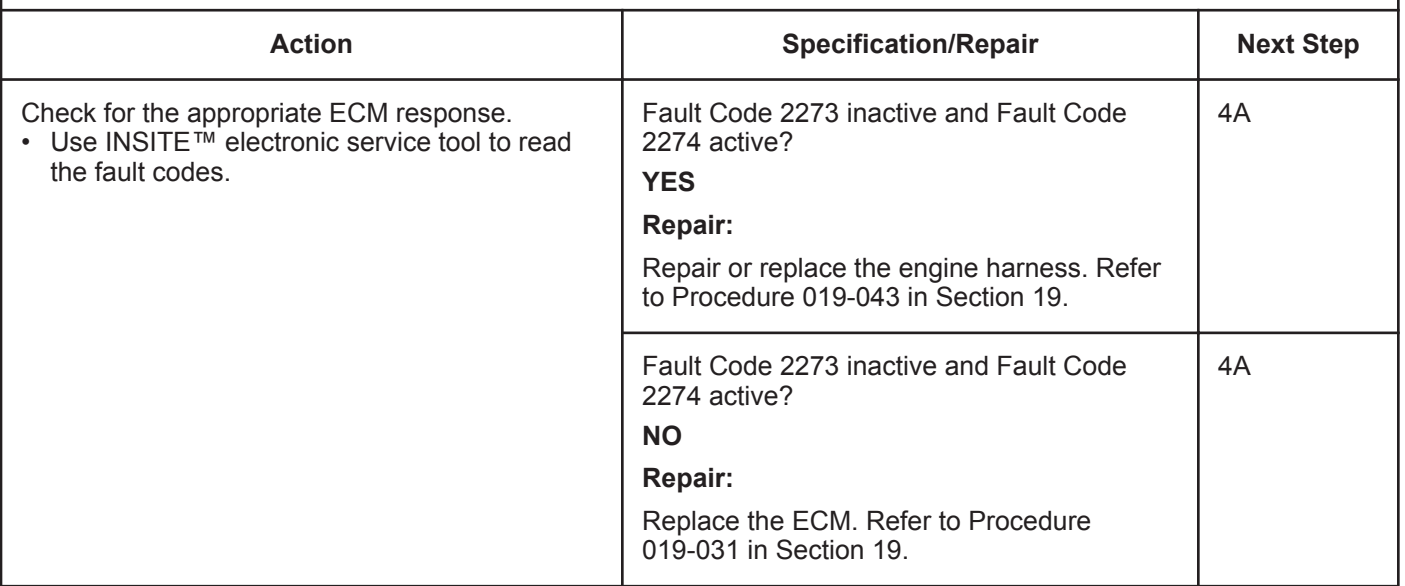
#### **STEP 4:** Clear the fault codes.<br>STEP 4A: Disable the fault code. **Disable the fault code.**

- **Condition:**
- Connect all components.
- Turn keyswitch ON.

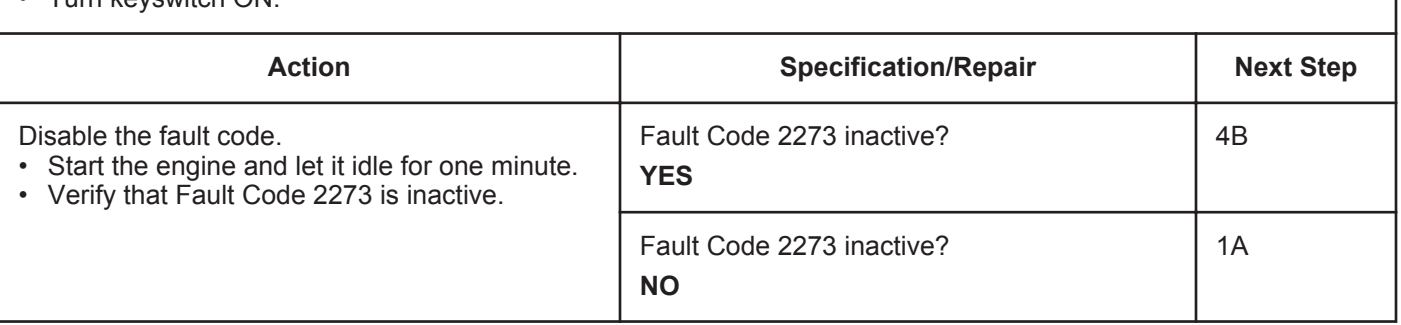

#### **STEP 4B: Clear the inactive fault codes.**

- Connect all components.
- Turn keyswitch ON.

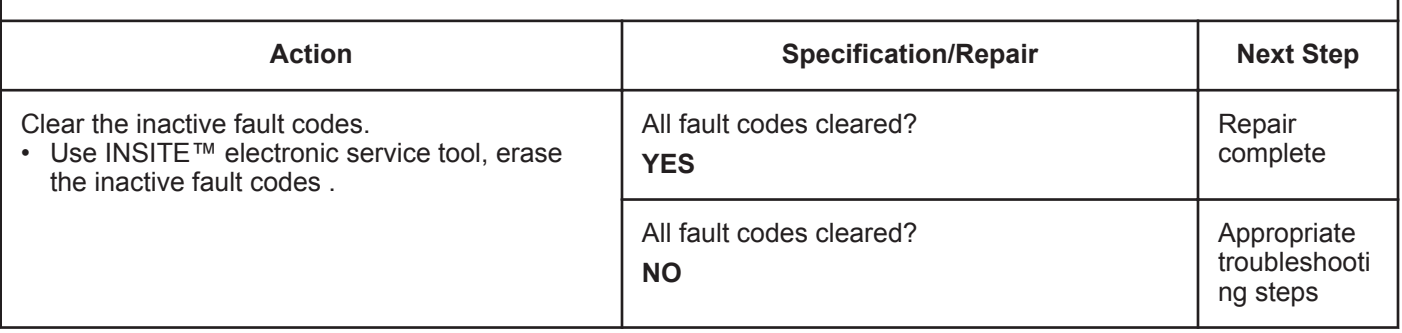

## **Fault Code 2274**

## **EGR Valve Differential Pressure Sensor Circuit - Shorted Low**

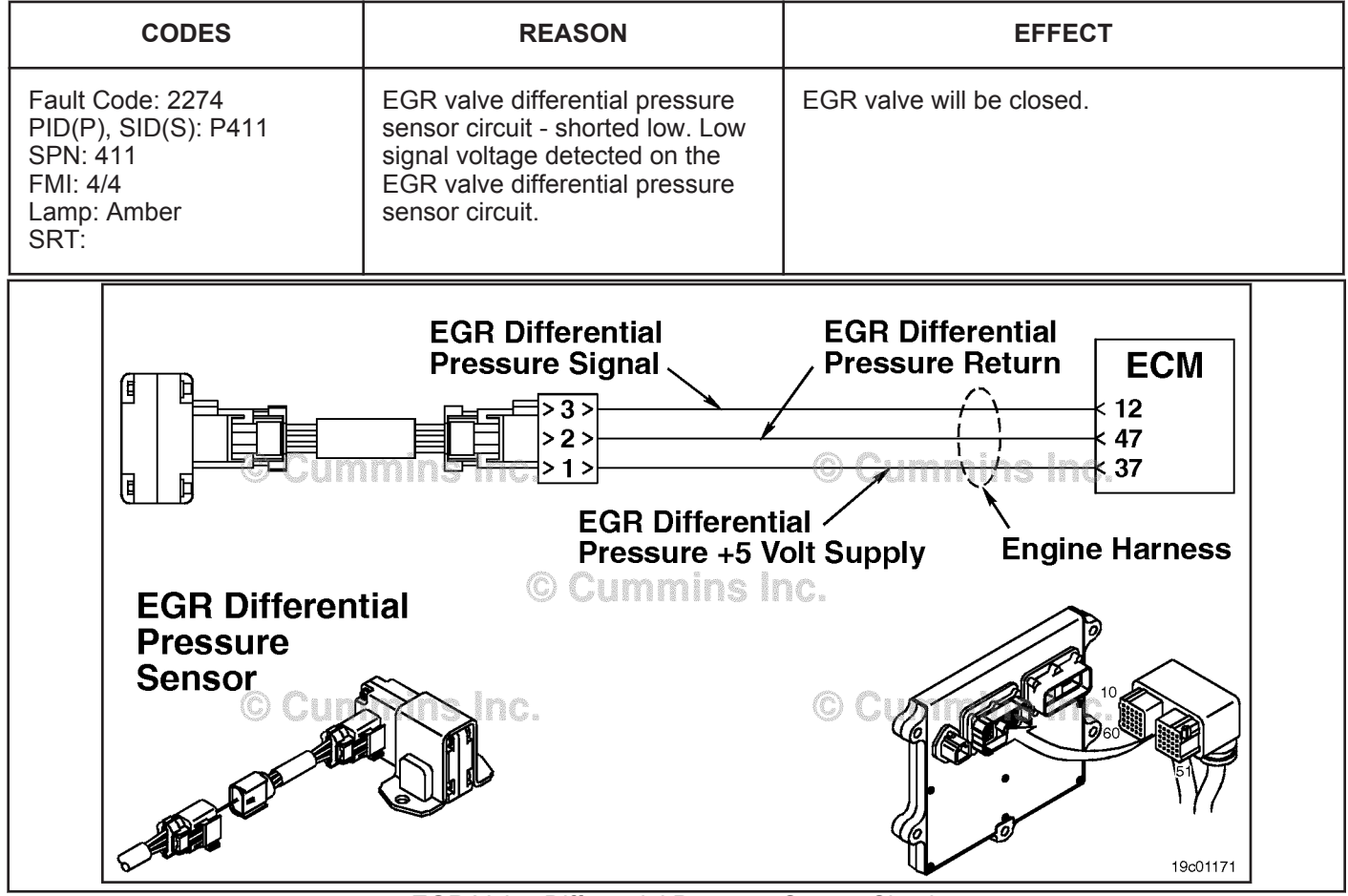

EGR Valve Differential Pressure Sensor Circuit

#### **Circuit Description:**

The exhaust gas recirculation. (EGR) valve differential pressure sensor has two ports that sense a pressure drop across the EGR gas entrance to the intake connection. The electronic control module (ECM) uses this pressure drop to calculate the amount of EGR gas entering the intake. This calculation helps to determine the commanded position of the EGR valve (and VG turbocharger) that will control the amount of EGR gas flow into the engine.

#### **Component Location:**

The EGR valve differential pressure sensor is mounted on the side of the intake connection. Refer to Procedure 100-002 for a detailed component location view.

NOTE: The sensor is connected to the engine harness through a short pigtail harness. The pigtail harness is permanently affixed to the sensor. Do **not** try to remove the connector that is attached to the sensor body or damage to the sensor will occur.

#### **Shop Talk:**

The EGR valve differential pressure sensor shares supply and return wires in the engine harness with other sensors. Open circuits and short circuits in the engine harness can cause multiple fault codes to be active. Before troubleshooting Fault Code 2274, check for multiple faults.

- Open signal circuit in the engine harness, connections, or sensor
- Supply circuit open or shorted to ground
- Sensor shorted to ground.

**To buy Cummins Parts and Service Manuals, Training Guides, or Tools go to our website at https://store.cummins.com**

**EGR Valve Differential Pressure Sensor Circuit - Shorte [...] ISB, ISBe2, ISBe3, ISBe4, QSB4 [...]**

**Refer to Troubleshooting Fault Code t05-2274**

#### **FAULT CODE 2274 - EGR Valve Differential Pressure Sensor Circuit - Shorted Low**

## **TROUBLESHOOTING SUMMARY**

## $\Delta$ CAUTION  $\Delta$

**To reduce the possibility of damaging a new ECM, all other active fault codes must be investigated prior to replacing the ECM.**

## $\Delta$ CAUTION $\Delta$

**To reduce the possibility of pin and harness damage, use the following test lead when taking a measurement: Part Number 3164596 - male Framatome™ test lead.**

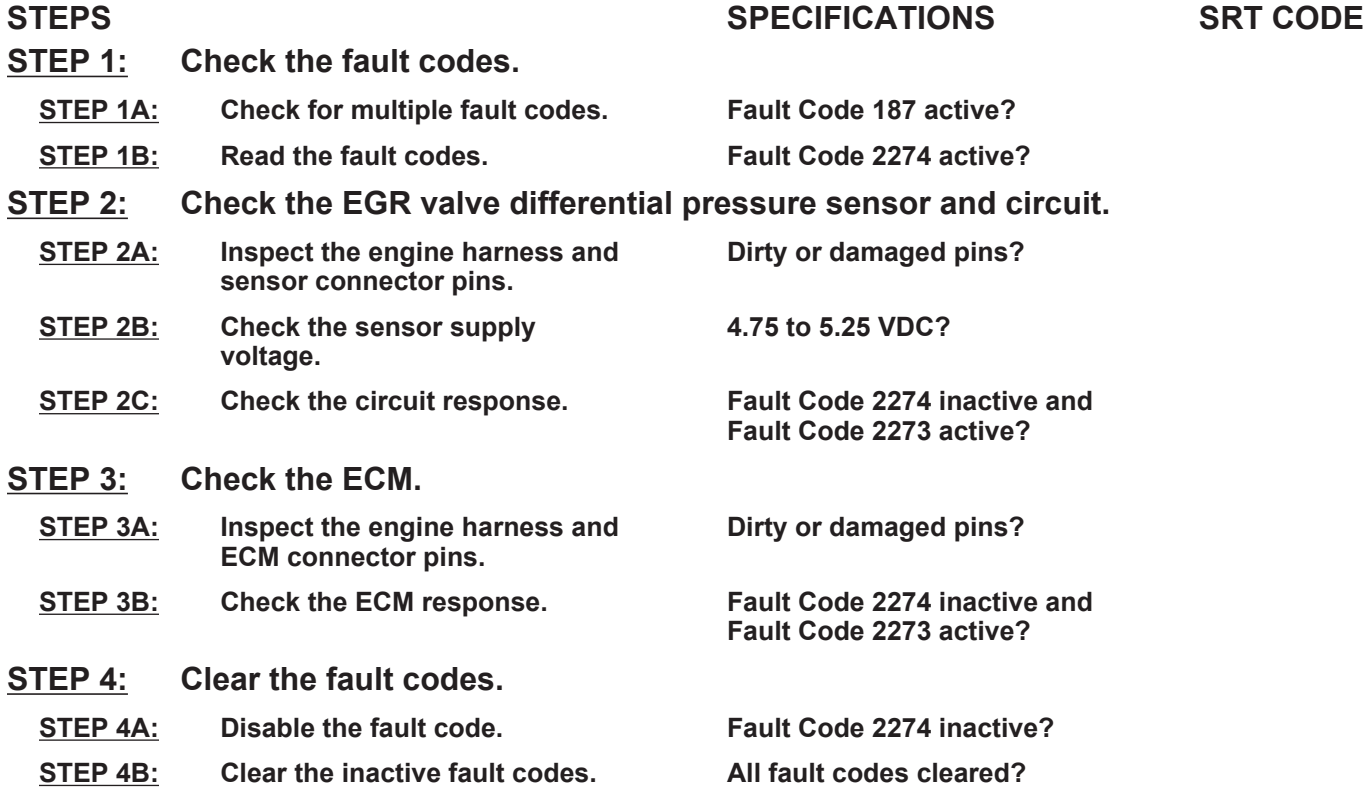

### **TROUBLESHOOTING STEP**

#### **STEP 1:** Check the fault codes.<br>STEP 1A: Check for multiple fault **Check for multiple fault codes.**

- Connect the INSITE™ electronic service tool.
- Turn keyswitch ON.

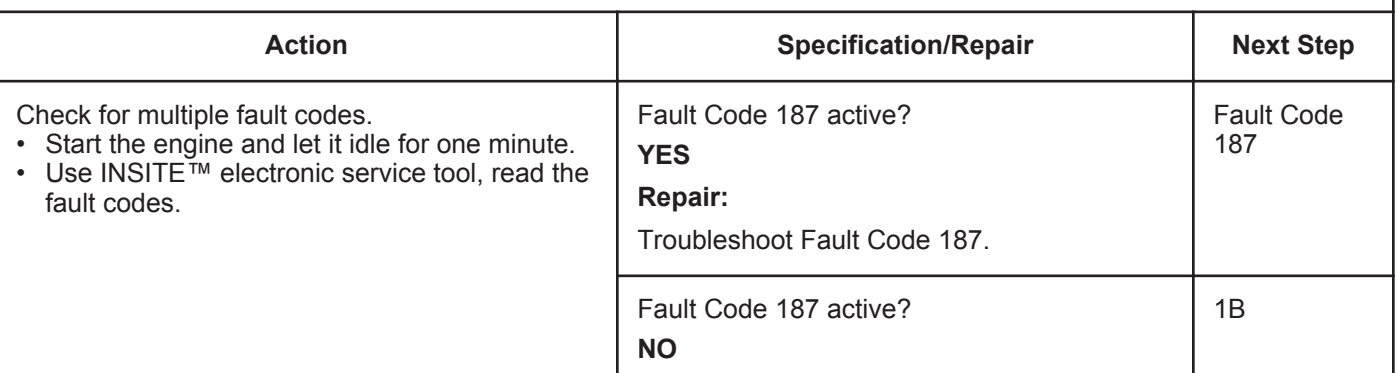

#### **STEP 1B: Read the fault codes.**

#### **ISB, ISBe2, ISBe3, ISBe4, QSB4 [...] Page TF-442 Section TF - Troubleshooting Fault Codes**

#### **Condition:**

- Connect all components.
- Turn keyswitch ON.

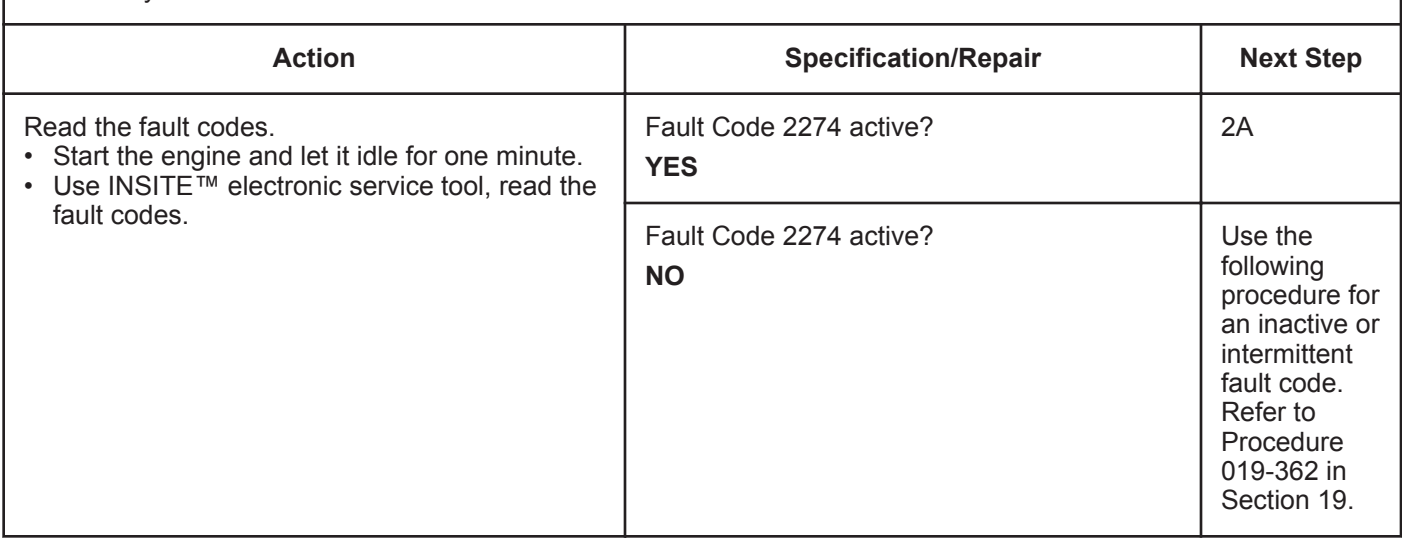

#### **STEP 2: Check the EGR valve differential pressure sensor and circuit.** Inspect the EGR valve differential pressure sensor and connector pins.

- Turn keyswitch OFF.
- Disconnect the EGR valve differential pressure sensor from the engine harness.

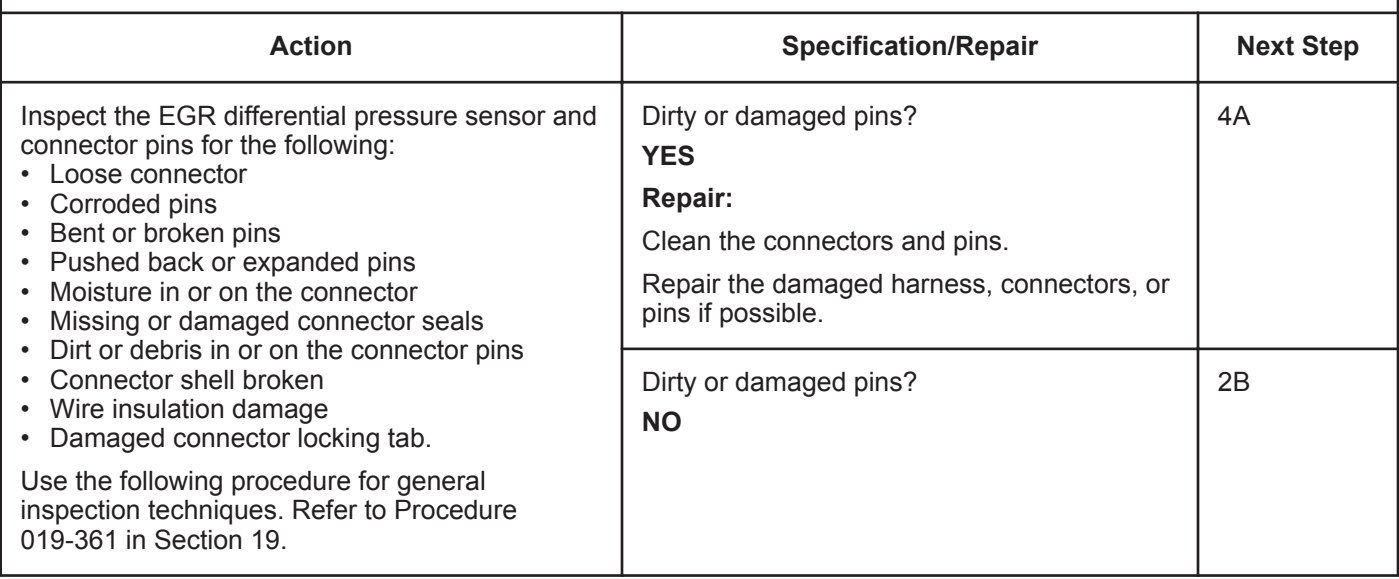

#### **ISB, ISBe2, ISBe3, ISBe4, QSB4 [...] Section TF - Troubleshooting Fault Codes Page TF-443 Page TF-443**

#### **STEP 2B: Check the sensor supply voltage.**

- Turn keyswitch OFF.
- Disconnect the EGR valve differential pressure sensor from the engine harness.
- Turn keyswitch ON.

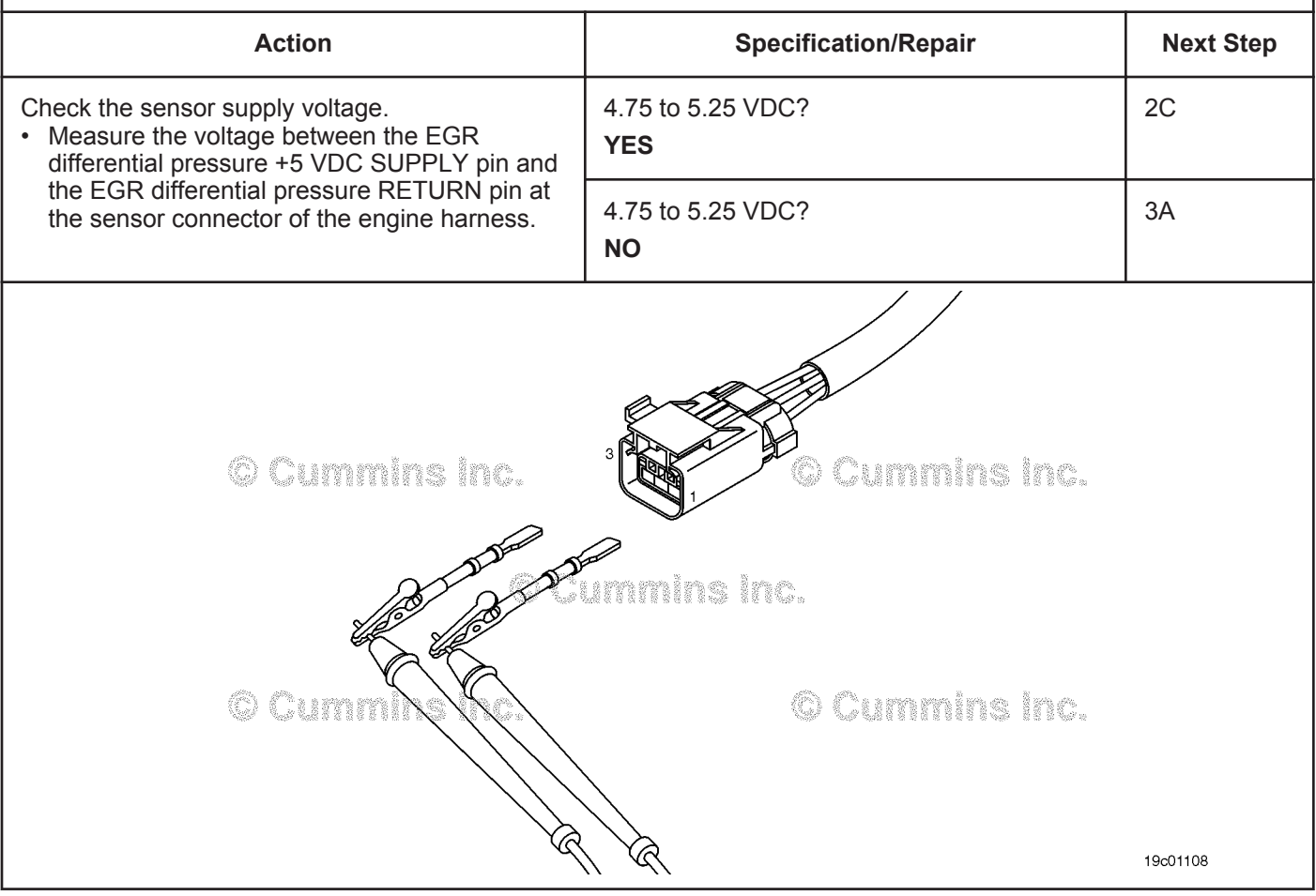

#### **STEP 2C: Check the circuit response.**

- Disconnect the EGR valve differential pressure sensor from the engine harness.
- Turn keyswitch ON.
- Connect INSITE™ electronic service tool.

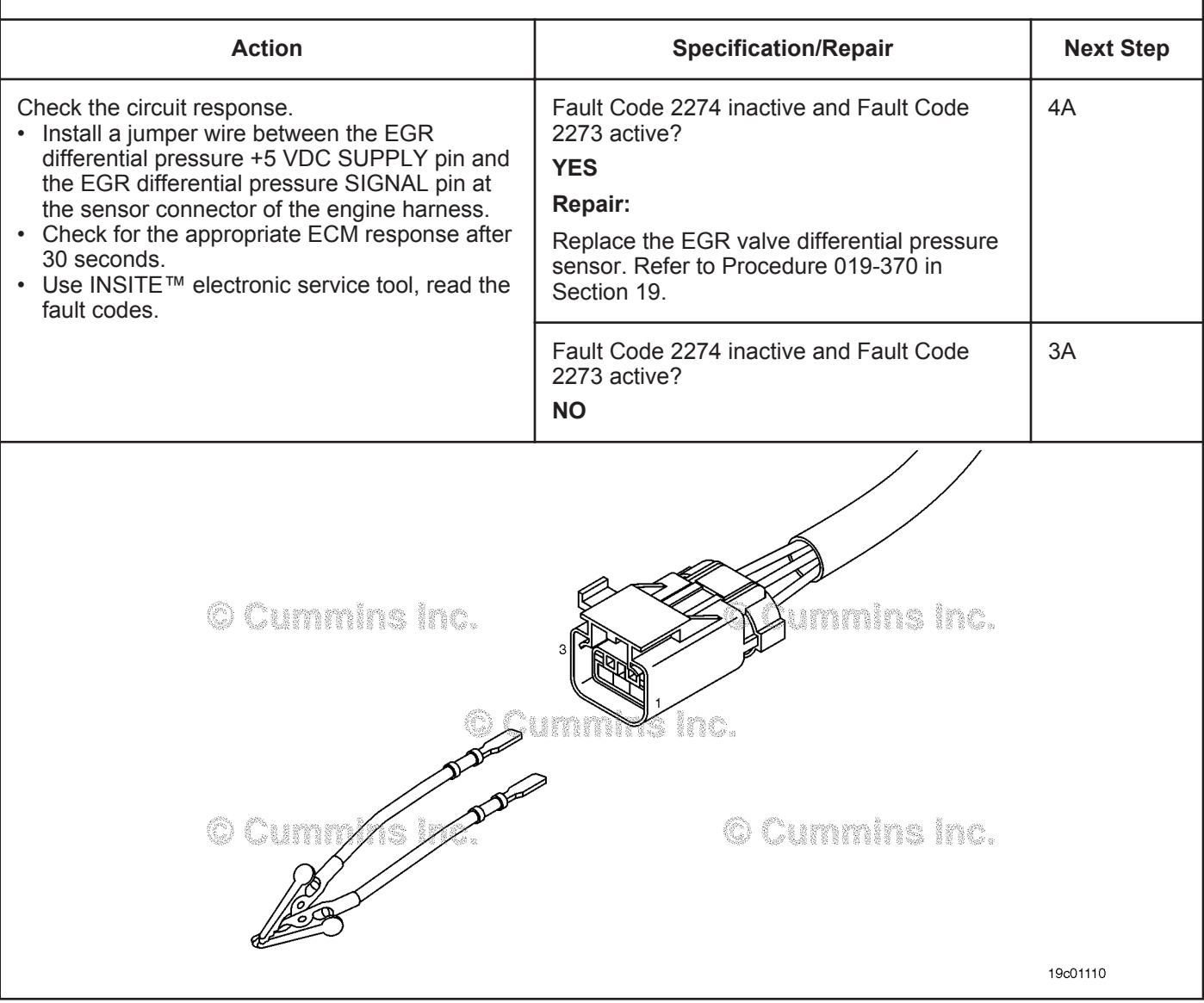

## **STEP 3:** Check the ECM.<br>STEP 3A: Inspect the engine

Inspect the engine harness and ECM connector pins.

#### **Condition:** • Turn keyswitch OFF. • Disconnect the engine harness from the ECM. **Action Specification/Repair Next Step** Inspect the engine harness and ECM connector pins for the following: • Loose connector • Corroded pins • Bent or broken pins • Pushed back or expanded pins • Moisture in or on the connector • Missing or damaged connector seals • Dirt or debris in or on the connector pins • Connector shell broken • Wire insulation damage • Damaged connector locking tab. Use the following procedure for general inspection techniques. Refer to Procedure 019-361 in Section 19. Dirty or damaged pins? **YES Repair:** Clean the connectors and pins. Repair the damaged harness, connectors, or pins if possible. 4A Dirty or damaged pins? **NO** 3B

#### **STEP 3B: Check the ECM response.**

- Disconnect the engine harness from the ECM.
- Turn keyswitch ON.

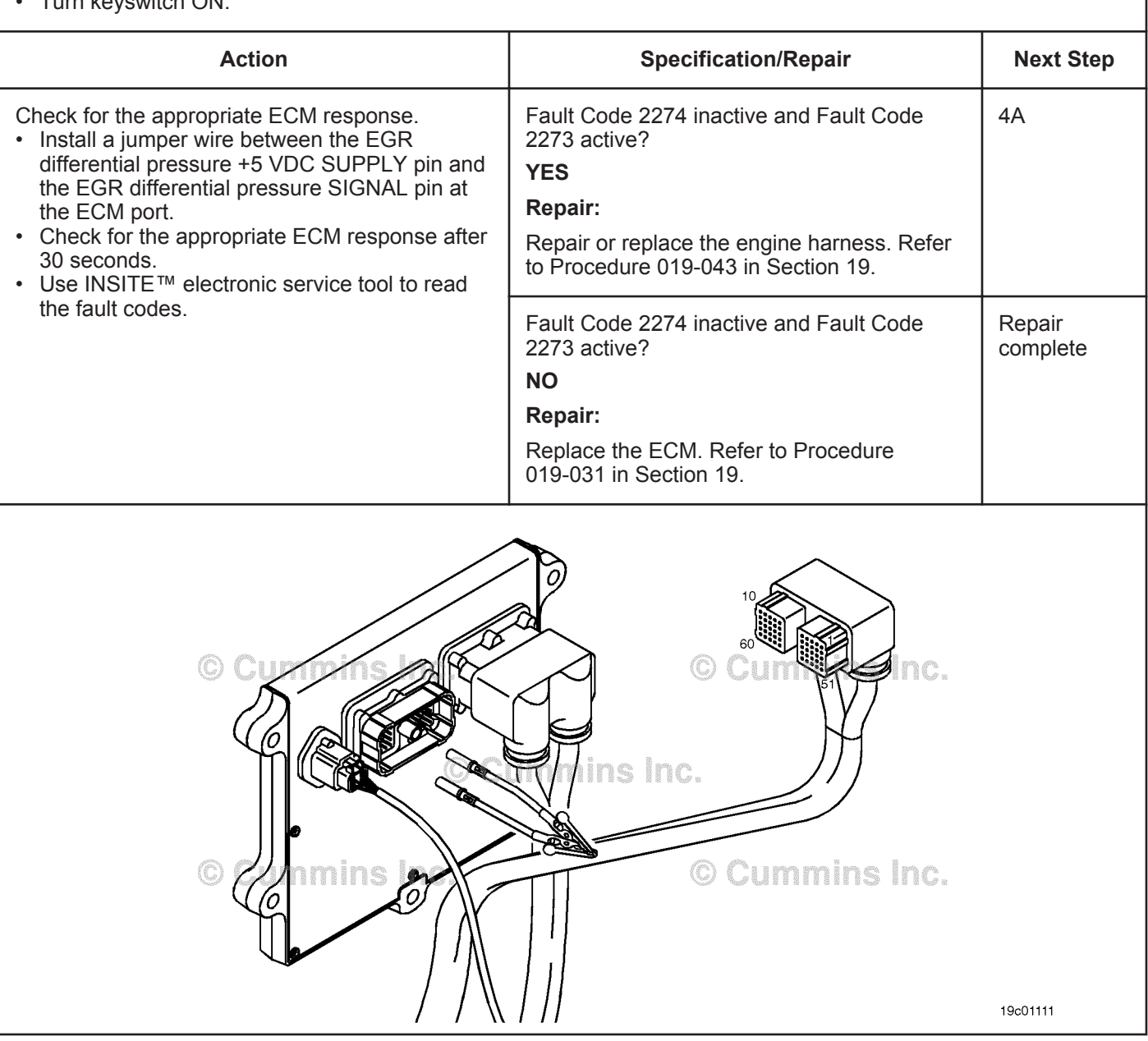

#### **STEP 4:** Clear the fault codes.<br>STEP 4A: Disable the fault code. **Disable the fault code.**

#### **Condition:**

- Connect all components.
- Turn keyswitch ON.

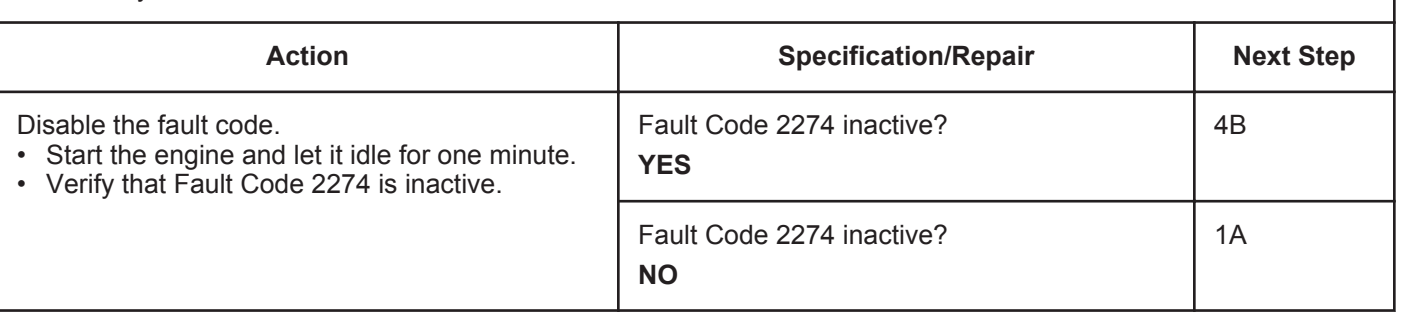

**STEP 4B: Clear the inactive fault codes.**

- Connect all components.
- Turn keyswitch ON

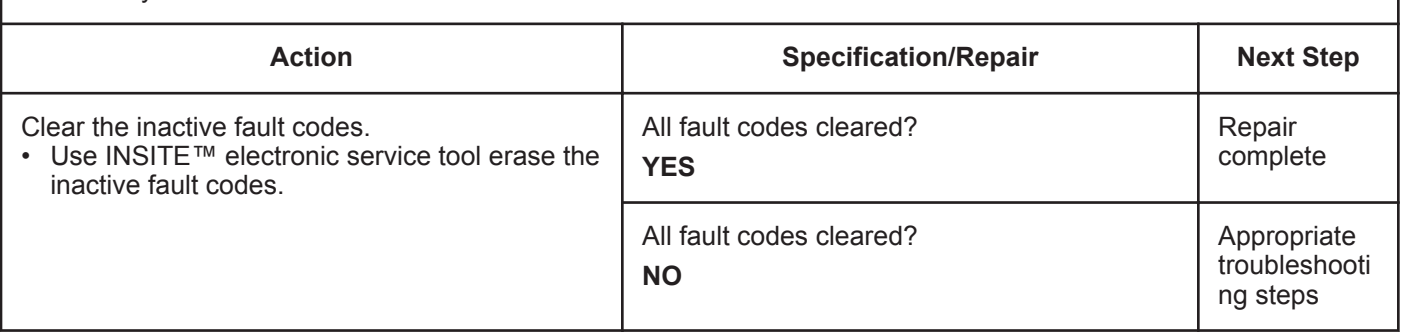

## **Fault Code 2292**

#### **Fuel Inlet Meter Device - Data Valid but Above Normal Operational Range - Moderately Severe Level**

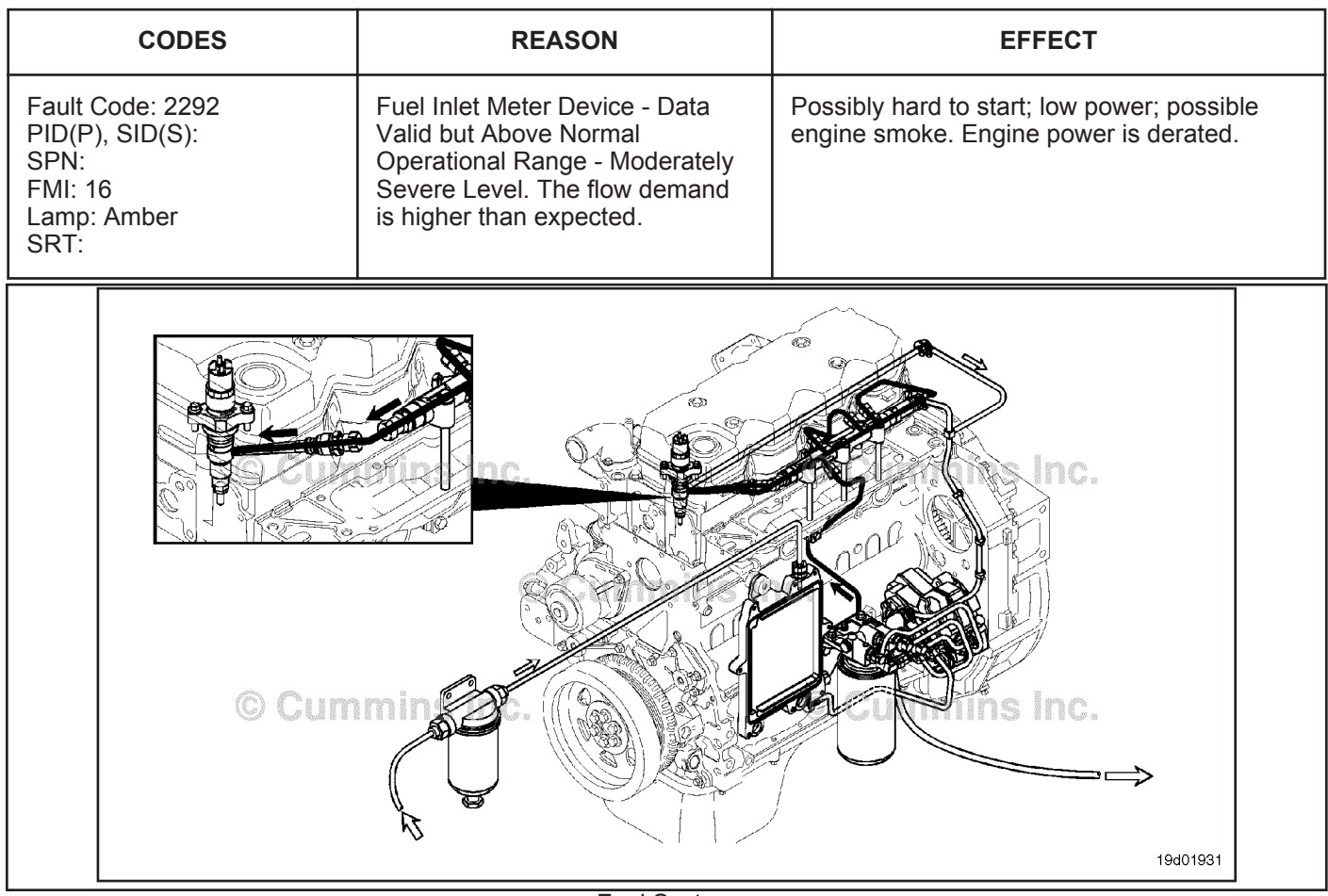

Fuel System

#### **Circuit Description:**

The fuel pressure control loop relies on fuel pressure supplied to the high-pressure pump by the electric lift pump and low-pressure pump. The electronic control module (ECM) monitors rail fuel pressure and engine operating conditions and changes the flow command to maintain the proper rail fuel pressure. Changes to the flow command result in opening (or closing) of the electric fuel control actuator to supply more (or less) fuel to the high-pressure pump.

The fuel flow circuit includes, in the following order of fuel flow:

- Fuel tank
- OEM fuel supply line
- OEM 300 micron filter
- ECM cooling plate
- Electric lift pump
- Fuel filter
- Gear pump
- Electronic fuel control actuator
- High-pressure fuel pump
- Fuel rail (includes rail pressure relief valve and pressure sensor)
- High-pressure fuel lines
- High-pressure fuel connectors (HPCs)
- **Injectors**
- Return to tank.

#### **Component Location:**

The electronic fuel control actuator is located on the fuel pump. 100-002 (Engine Diagrams) in Section E for a detailed component location view.

#### **Shop Talk:**

Causes of this fault code include the following: High inlet restriction, plugged fuel filter, low lift pump pressure, low resistance to the electronic fuel control actuator, stuck or restricted electronic fuel control actuator, system return (excessive return flow from the injectors, high-pressure pump, or rail pressure relief valve), or tampering.

Fault Code 2292 sets when the ECM commands the electronic fuel control actuator to open more than expected to maintain rail pressure. Fault Code 2215 sets when the ECM opens the electronic fuel control actuator to fully open and rail pressure is still lower than commanded.

Once the repair has been made, this fault code will require approximately 15-20 minutes of road test or dynamometer run to be set inactive.

#### **Refer to Troubleshooting Fault Code t05-2292**

## **FAULT CODE 2292 - Fuel Inlet Meter Device - Data Valid but Above Normal Operational Range - Moderately Severe Level TROUBLESHOOTING SUMMARY**

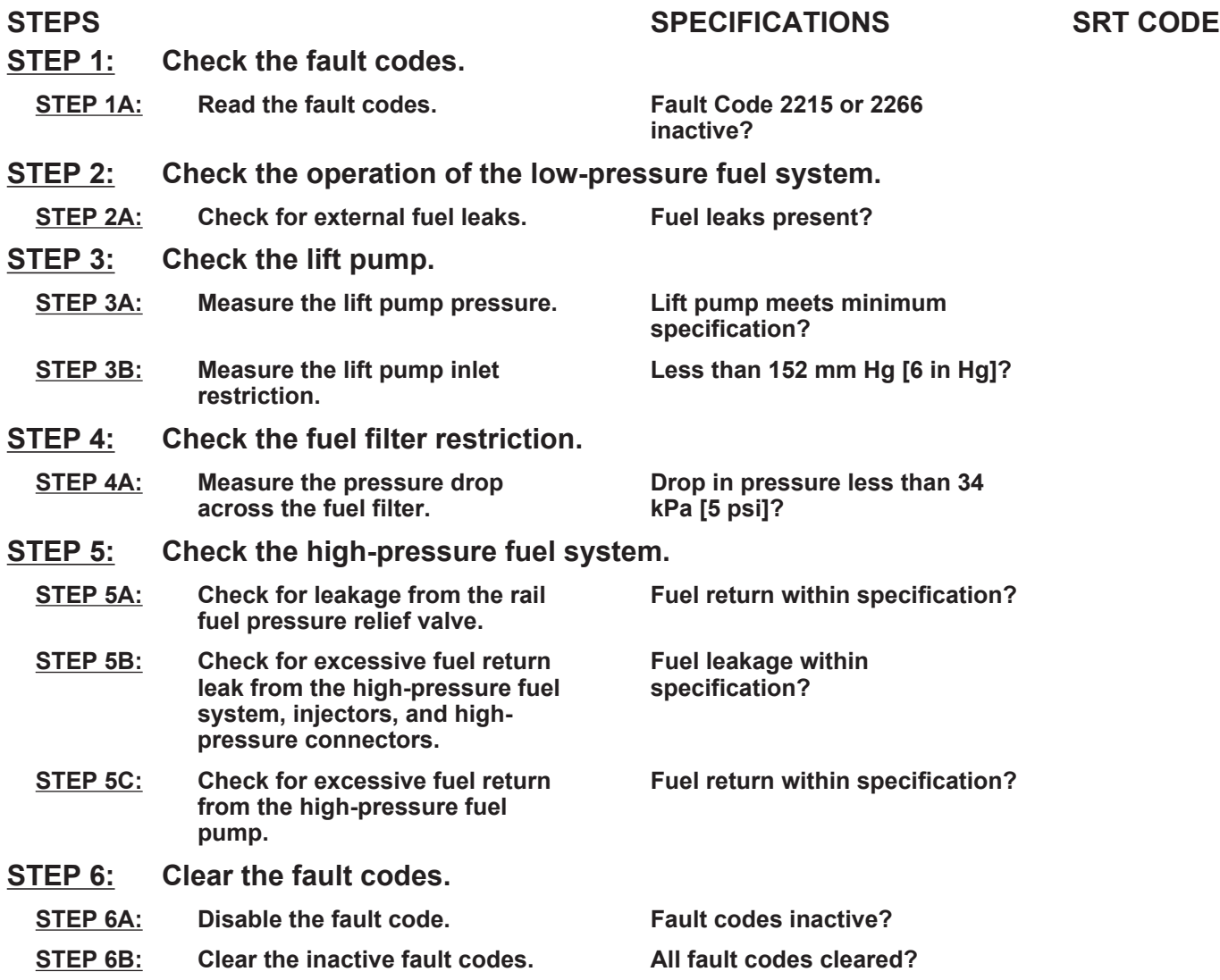

### **TROUBLESHOOTING STEP**

#### **STEP 1:** Check the fault codes.<br>STEP 1A: Read the fault codes. **Read the fault codes.**

#### **Condition:**

- Connect the INSITE™ electronic service tool.
- Turn keyswitch ON.

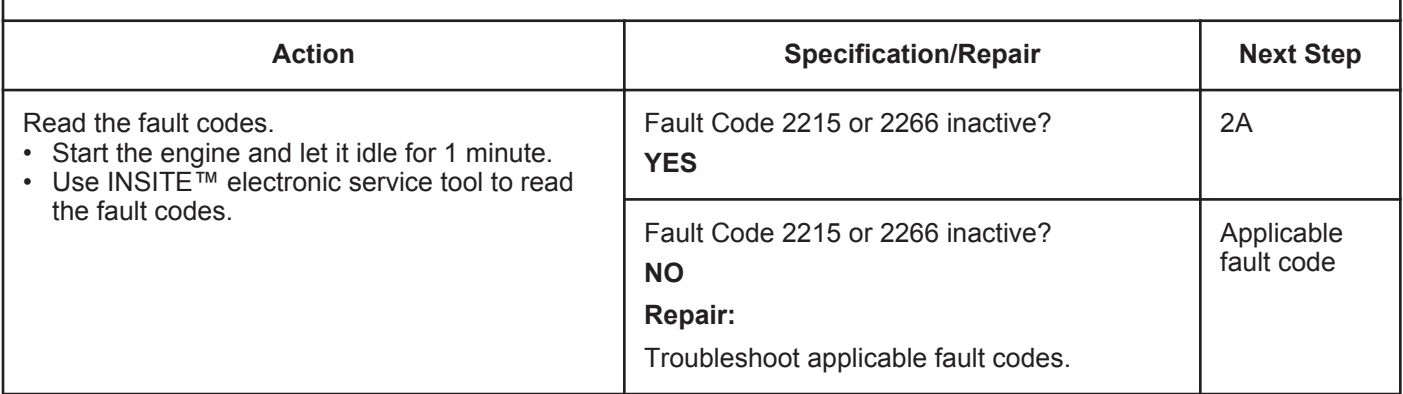

## **STEP 2: Check the operation of the low-pressure fuel system.**

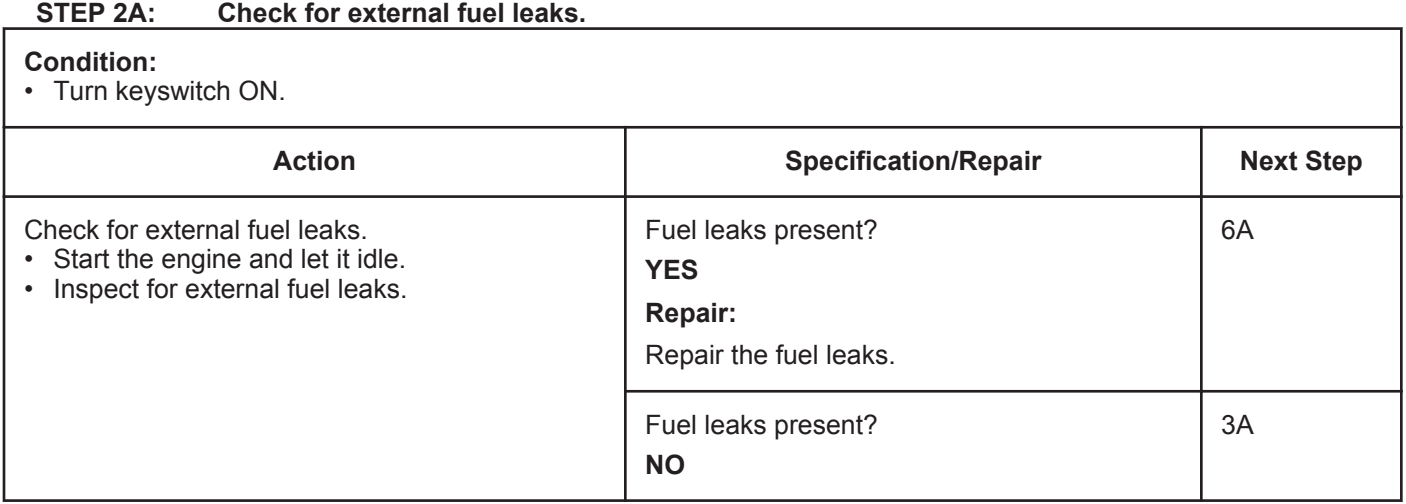

# **STEP 3: Check the lift pump.**<br>STEP 3A: Measure the lift pump

#### **Measure the lift pump pressure.**

#### **Condition:**

• Turn keyswitch ON.

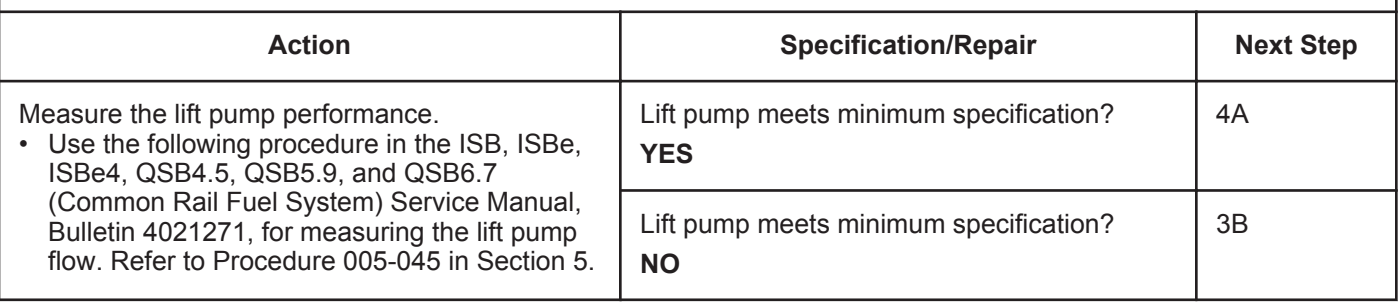

#### **STEP 3B: Measure the lift pump inlet restriction.**

#### **Condition:**

• Turn keyswitch ON.

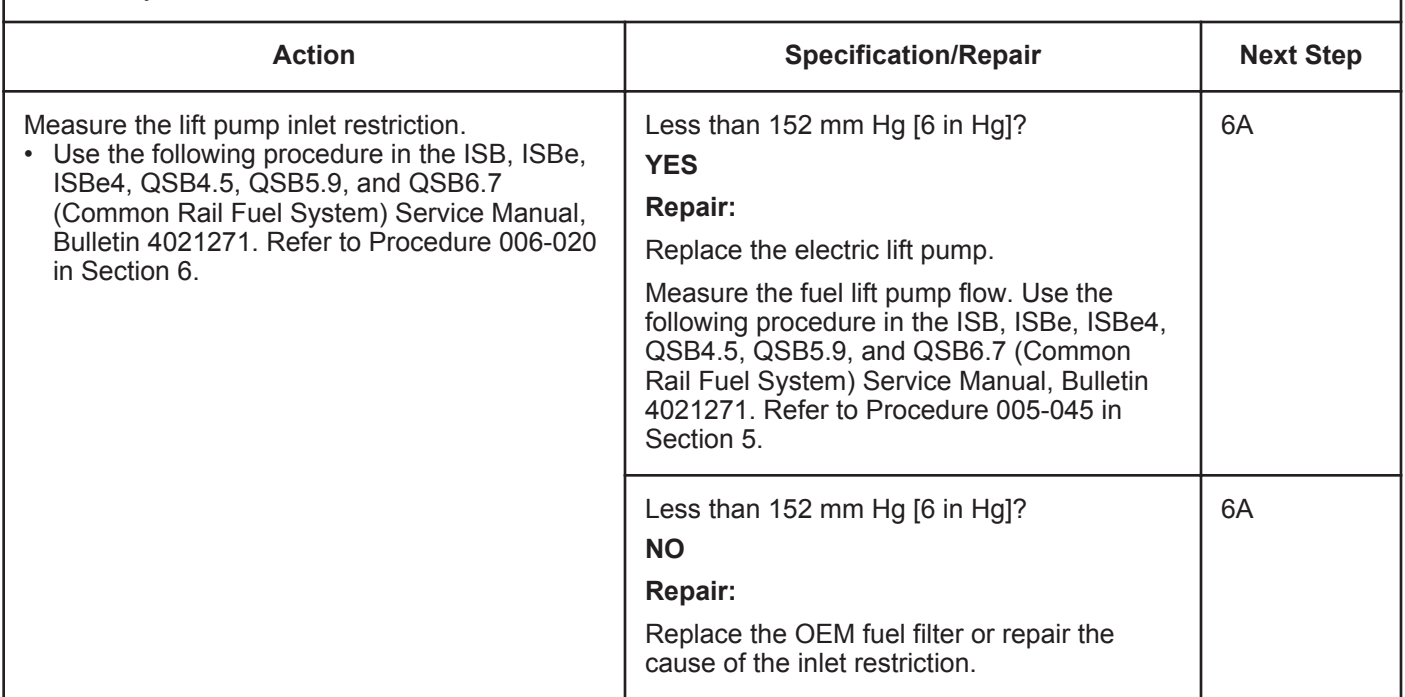

## **STEP 4:** Check the fuel filter restriction.<br>STEP 4A: Measure the pressure drop across

Measure the pressure drop across the fuel filter.

- Turn keyswitch ON.
- Run the engine at rated condition.

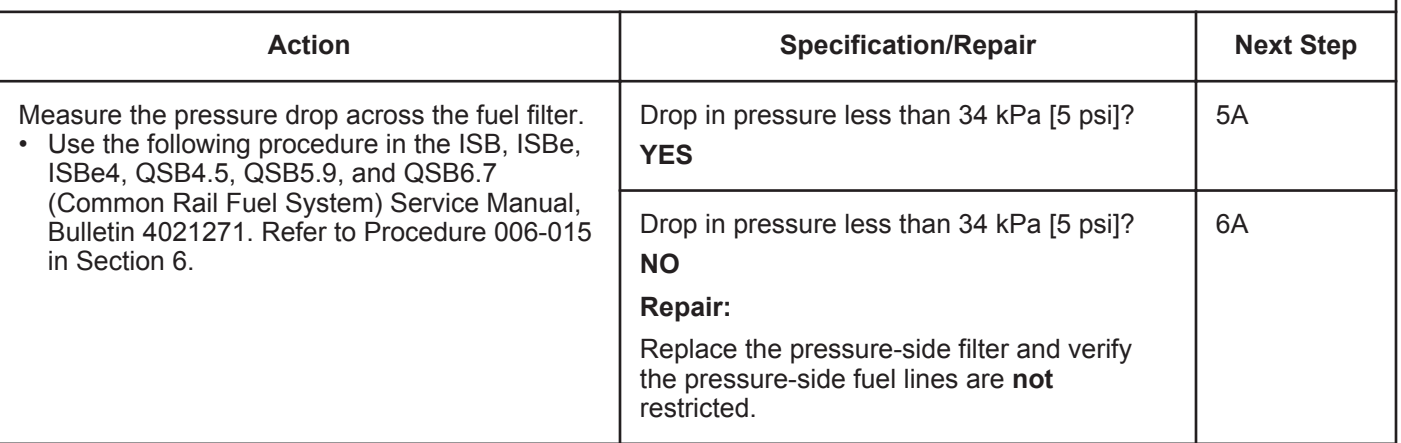

#### **STEP 5:** Check high-pressure fuel system<br>STEP 5A: Check for leakage from the rail fuel p **Check for leakage from the rail fuel pressure relief valve.**

#### **Condition:**

- Turn keyswitch OFF.
- Install test fittings to measure the fuel return from the rail fuel pressure relief valve.

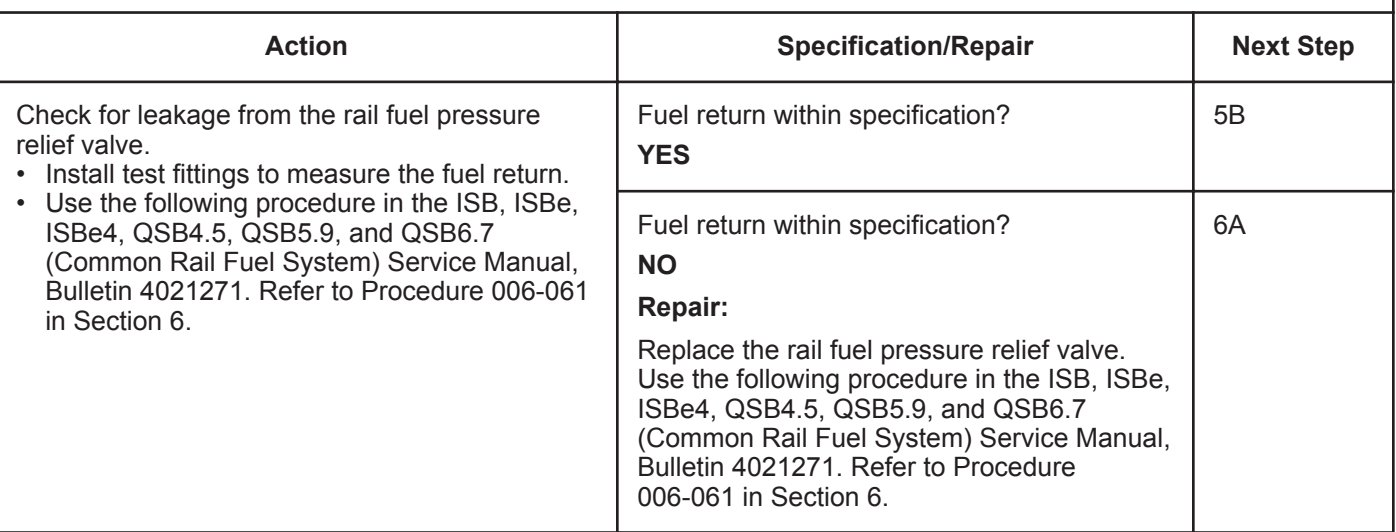

#### **STEP 5B: Check for excessive fuel return leak from the high-pressure fuel system, injectors, and highpressure connectors.**

- Turn keyswitch OFF.
- Install test fittings to measure the fuel return from the injectors and high-pressure connectors.

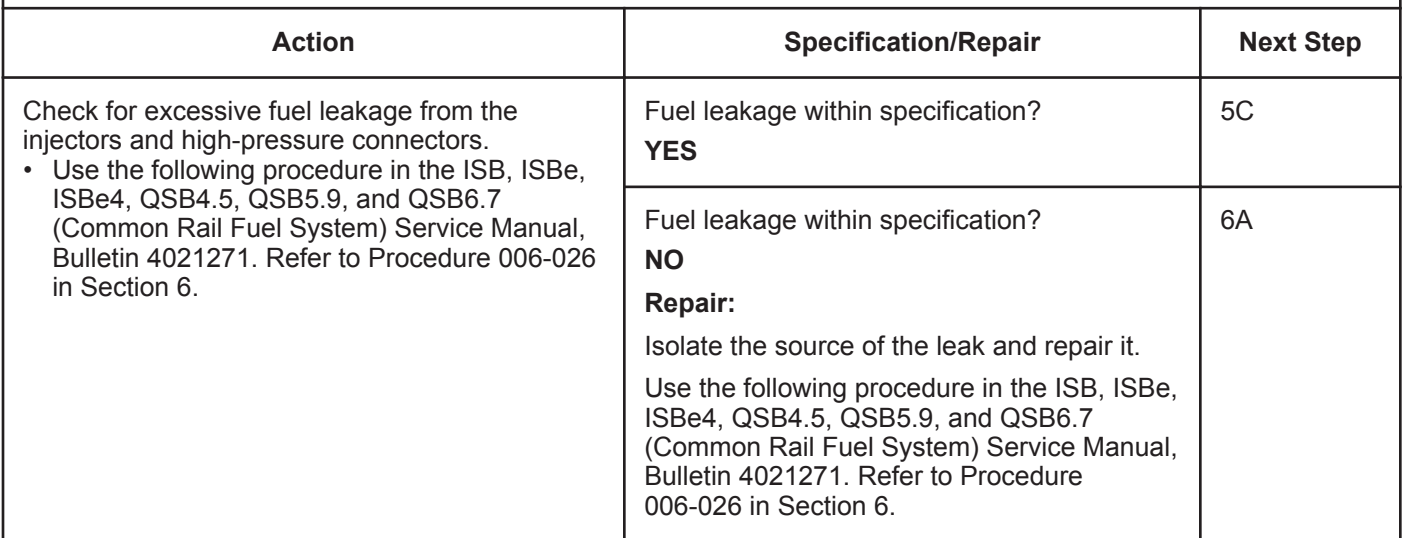

#### **STEP 5C: Check for excessive fuel return from the high-pressure fuel pump.**

#### **Condition:**

- Turn keyswitch OFF.
- Install test fittings to measure the fuel return from the high-pressure fuel pump.

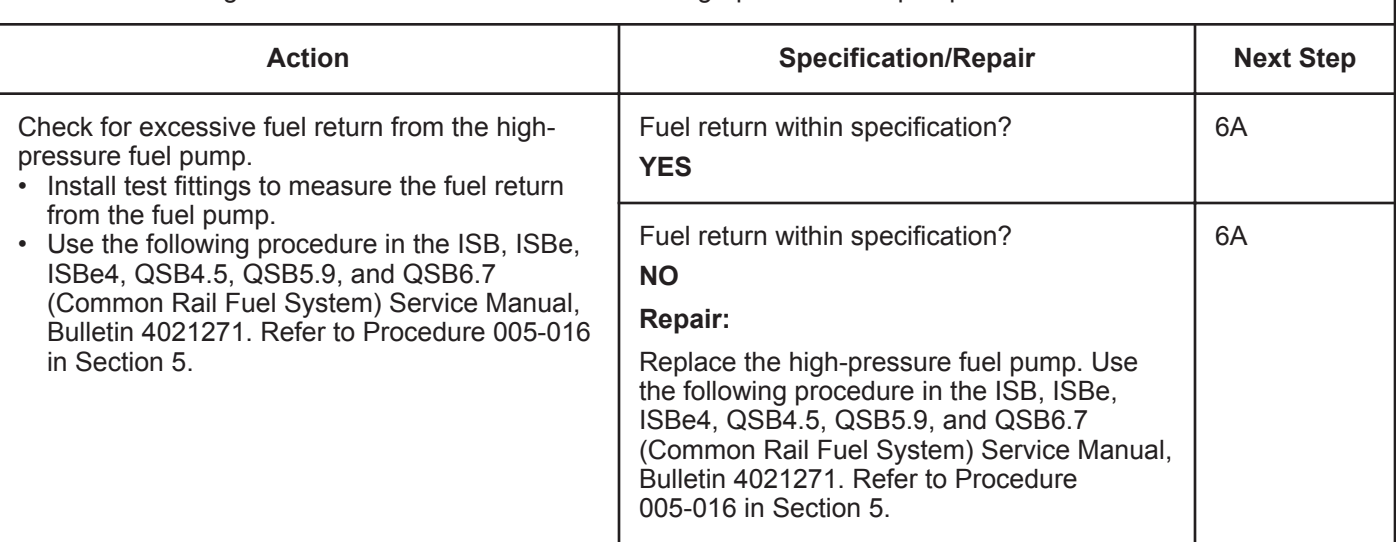

## **STEP 6:** Clear the fault codes.<br>STEP 6A: Disable the fault code.

**Disable the fault code.** 

- Connect all components.
- Turn keyswitch ON.

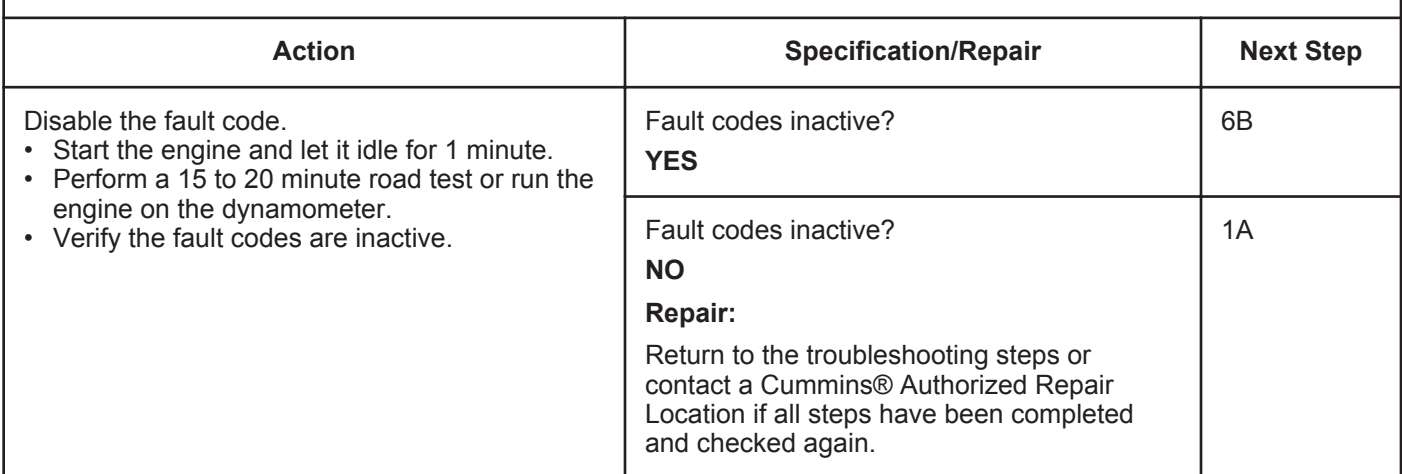

#### **STEP 6B: Clear the inactive fault codes.**

- Connect all components.
- Turn keyswitch ON.

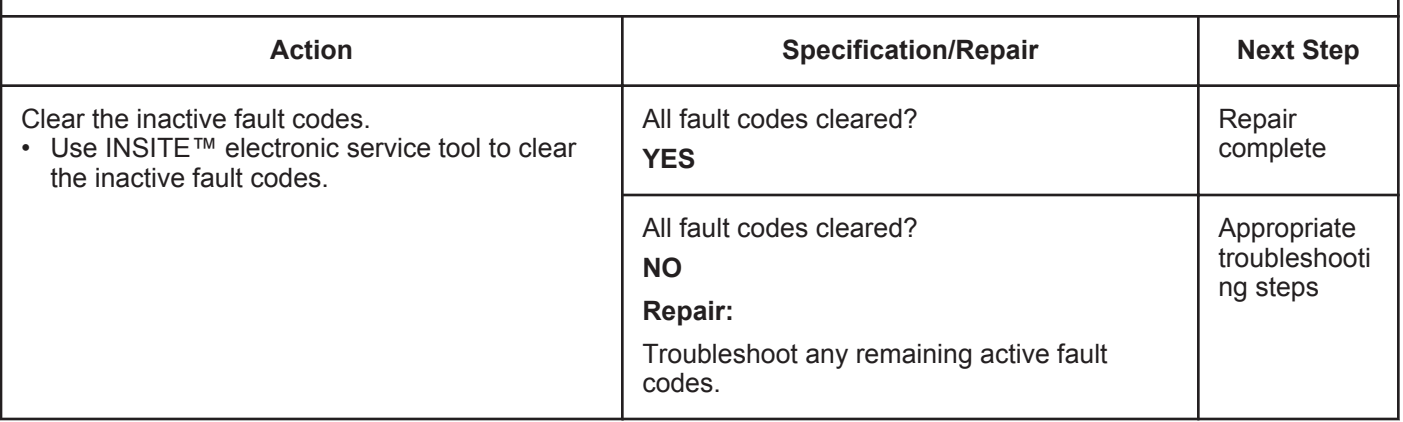

## **Fault Code 2293**

#### **Fuel Inlet Meter Device Flow Demand Lower Than Expected - Data Valid but Below Normal Operational Range - Moderately Severe Level**

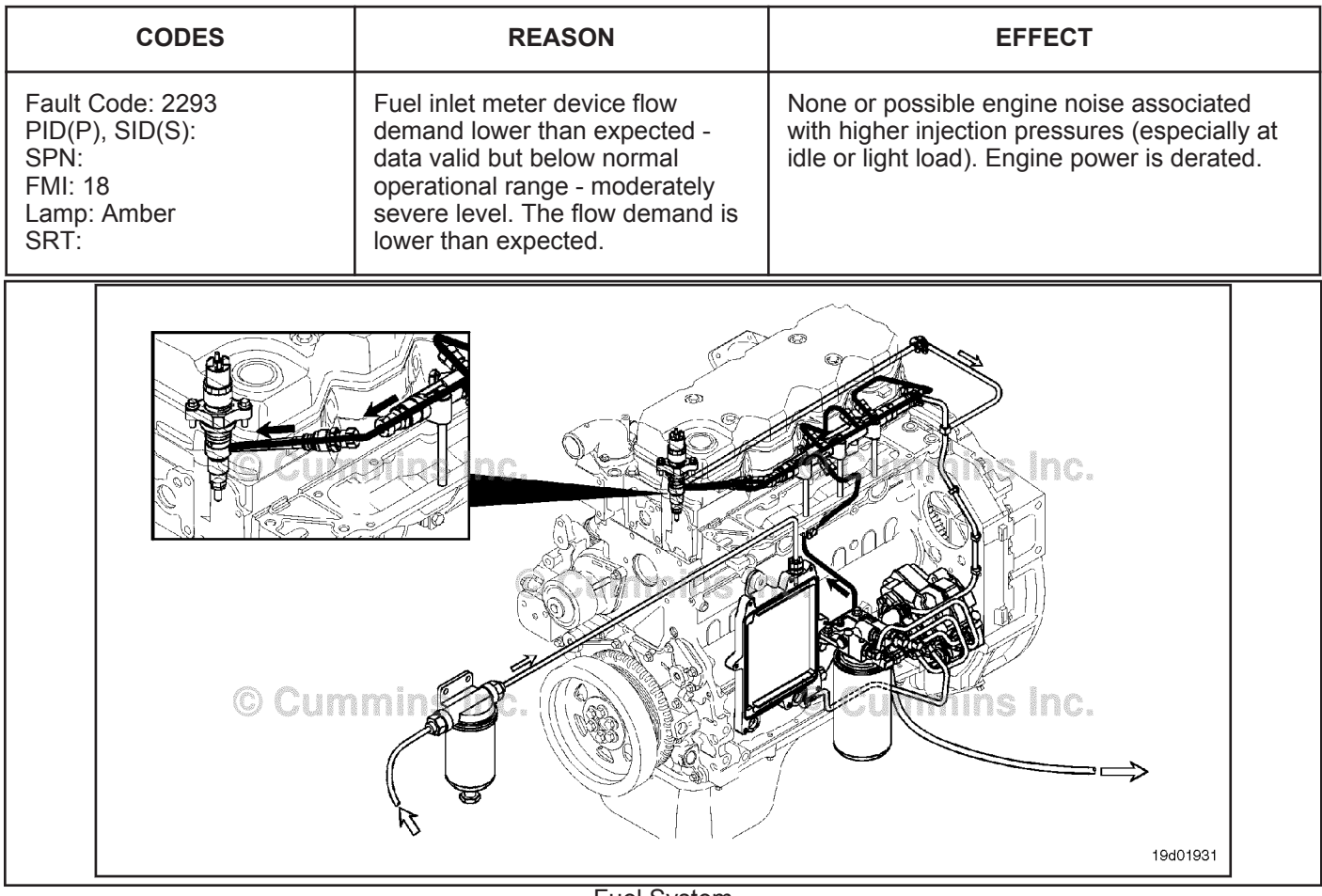

Fuel System

#### **Circuit Description:**

The electronic control module (ECM) monitors engine-operating conditions, including the reading of rail fuel pressure, and changes the flow command to either increase (OPEN the electronic fuel control actuator) or decrease (CLOSE the electronic fuel control actuator) the fuel supply to the high-pressure pump.

#### **Component Location:**

The electronic fuel control actuator is installed on the high-pressure fuel pump. Refer to Procedure 100-002 for a detailed component location view.

#### **Shop Talk:**

Fault Code 2293 is activated when the electronic fuel control actuator is closed more than expected to lower rail fuel pressure.

An electric fuel control actuator with excessive leakage can possibly result in high rail fuel pressures at idle or light load. A restriction in the fuel-drain-to-tank return line can prevent unneeded fuel from exiting the high-pressure fuel pump. This excess drain fuel can enter the pumping chamber and pressurize the rail. Check the fuel drain line restriction. High resistance or an open circuit in the electric fuel control actuator can cause this fault to log. Air in the fuel can result in pressure changes that would cause this fault to log. High lift pump delivery pressure could cause this fault to log, as could tampering with the rail fuel pressure sensor.

Once the repair has been made, this fault code will require approximately 15 to 20 minutes of road test or dynamometer run to be set inactive.

#### **Refer to Troubleshooting Fault Code t05-2293**

## **FAULT CODE 2293 - Fuel Inlet Meter Device Flow Demand Lower Than Expected - Data Valid but Below Normal Operational Range - Moderately Severe Level TROUBLESHOOTING SUMMARY**

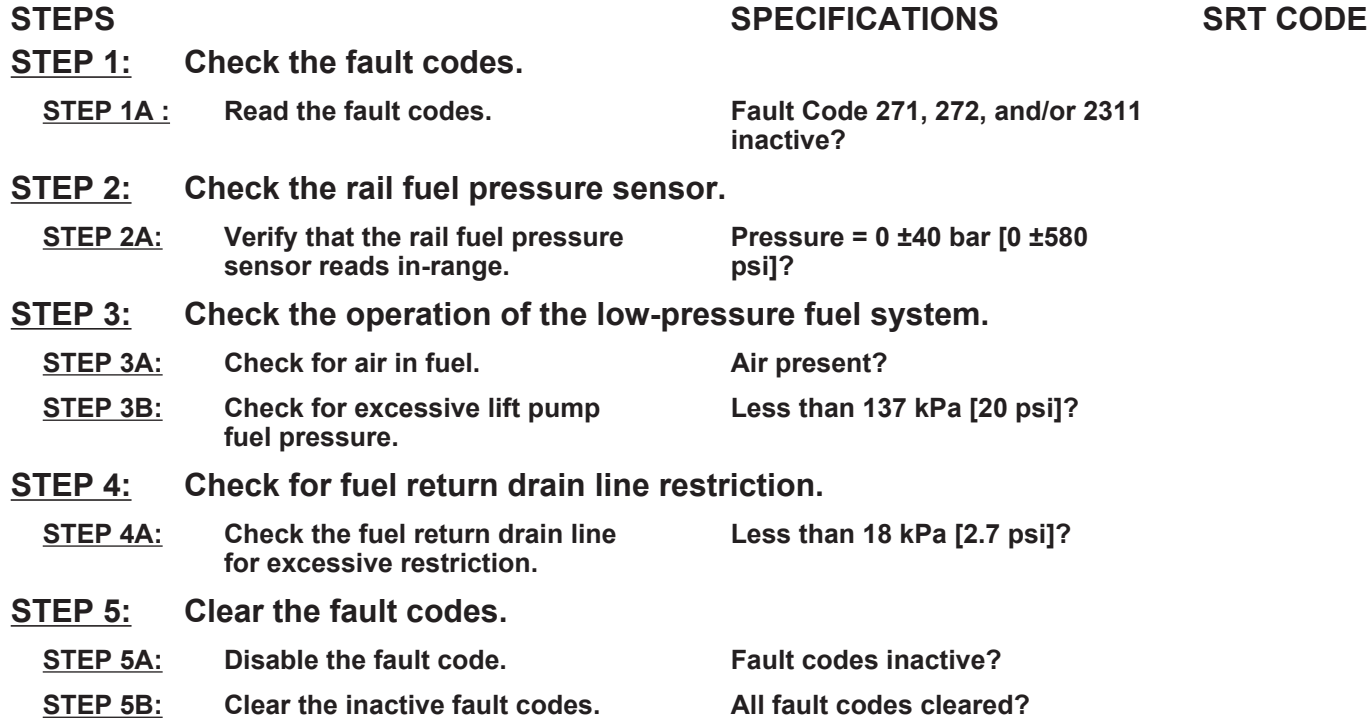

### **TROUBLESHOOTING STEP**

#### **STEP 1:** Check the fault codes.<br>STEP 1A: Read the fault codes. **Read the fault codes.**

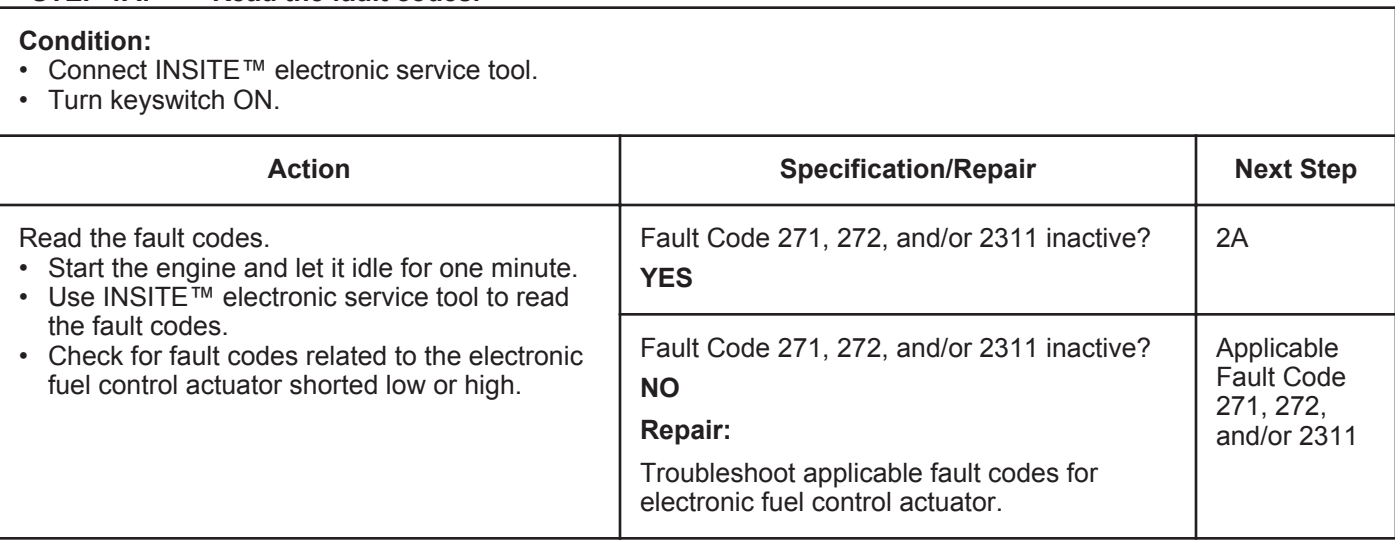

#### **STEP 2:** Check the rail fuel pressure sensor.<br>STEP 2A: Verify the rail fuel pressure sensor read Verify the rail fuel pressure sensor reads in range.

#### **Condition:**

- Connect INSITE™ electronic service tool.
- Turn keyswitch ON.

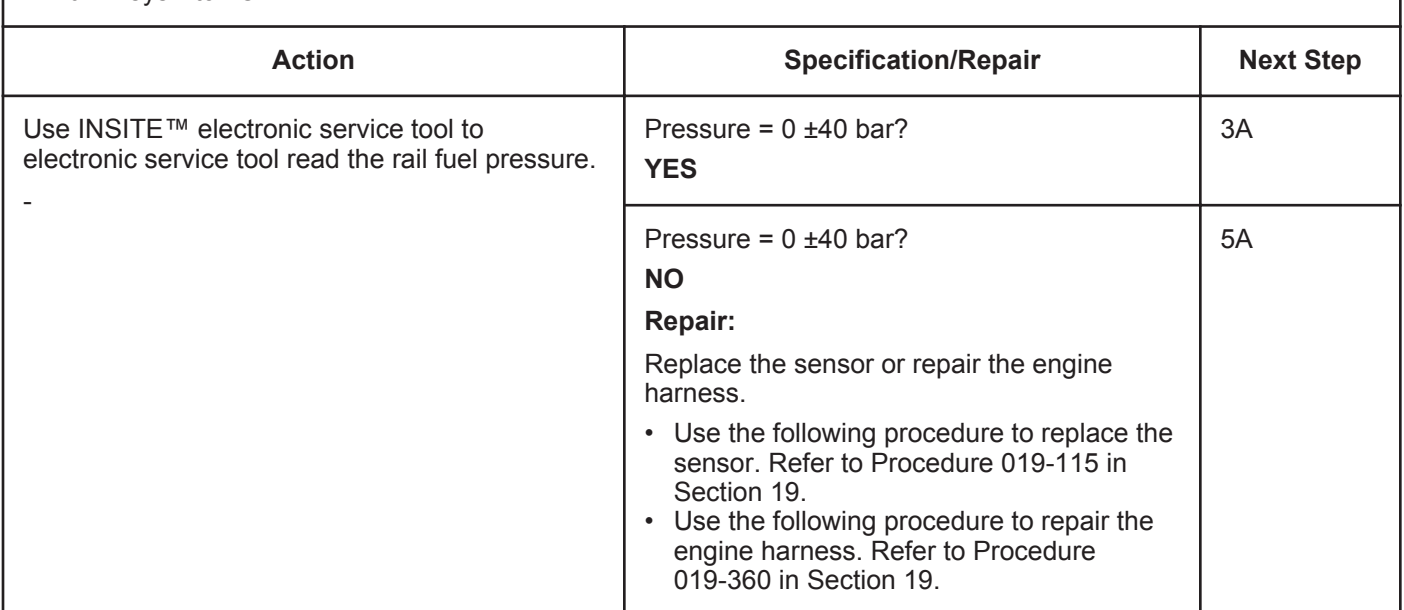

#### **STEP 3:** Check the operation of the low-pressure fuel system.<br>STEP 3A: Check for air in fuel. **Sheck for air in fuel.**

- Connect a test hose at the fuel filter head inlet and run a hose into a bucket.
- Turn keyswitch ON. (The electric lift pump will run for approximately one minute.)

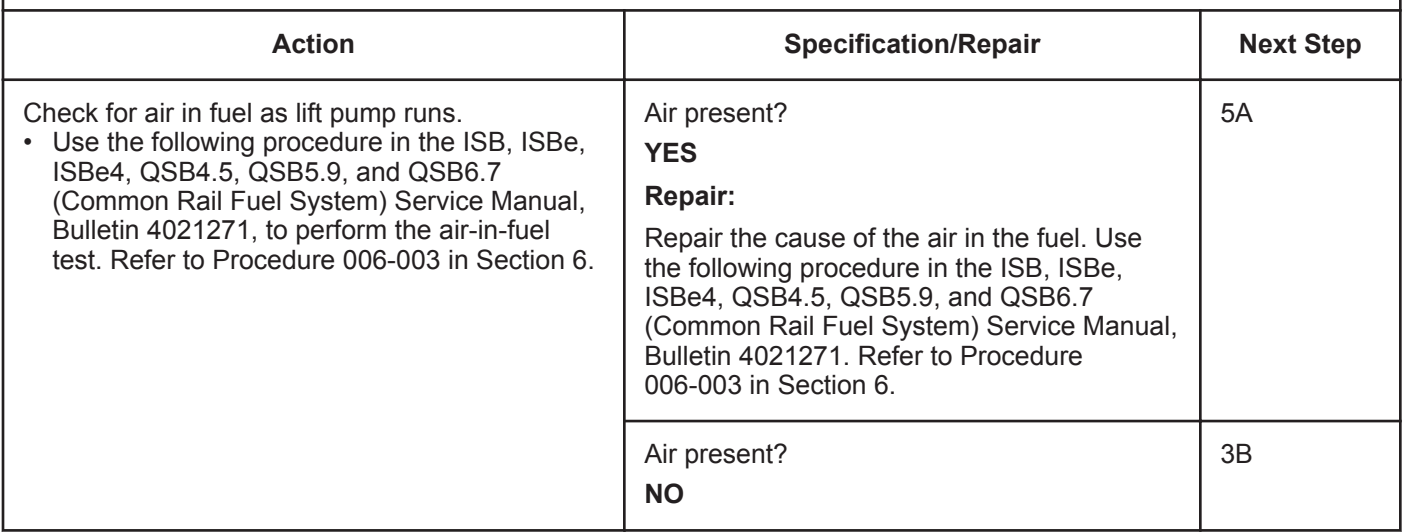

#### **STEP 3B: Check for excessive lift pump fuel pressure.**

#### **Condition:**

• Turn keyswitch ON.

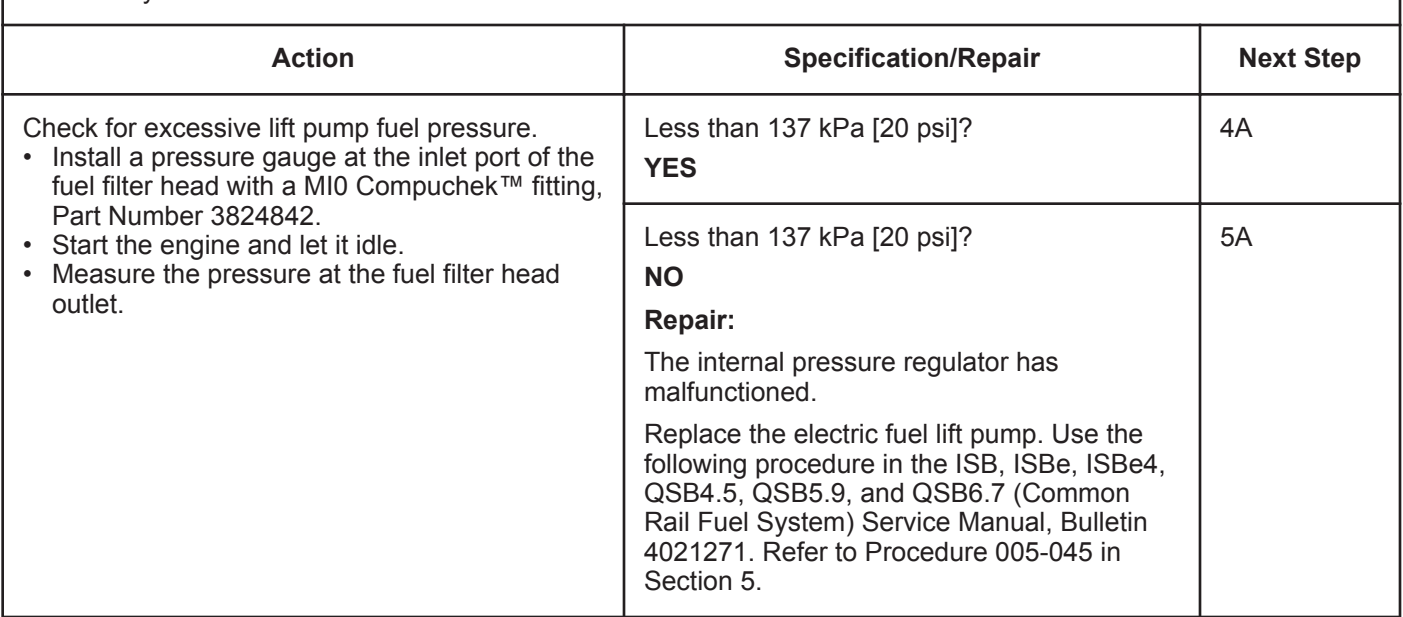

## **STEP 4:** Check for fuel return drain line restriction.<br>STEP 4A: Check the fuel return drain line for excessive real

**Check the fuel return drain line for excessive restriction.** 

- Install a pressure gauge in the fuel return line banjo bolt at the high-pressure fuel pump drain manifold.
- Turn keyswitch ON.

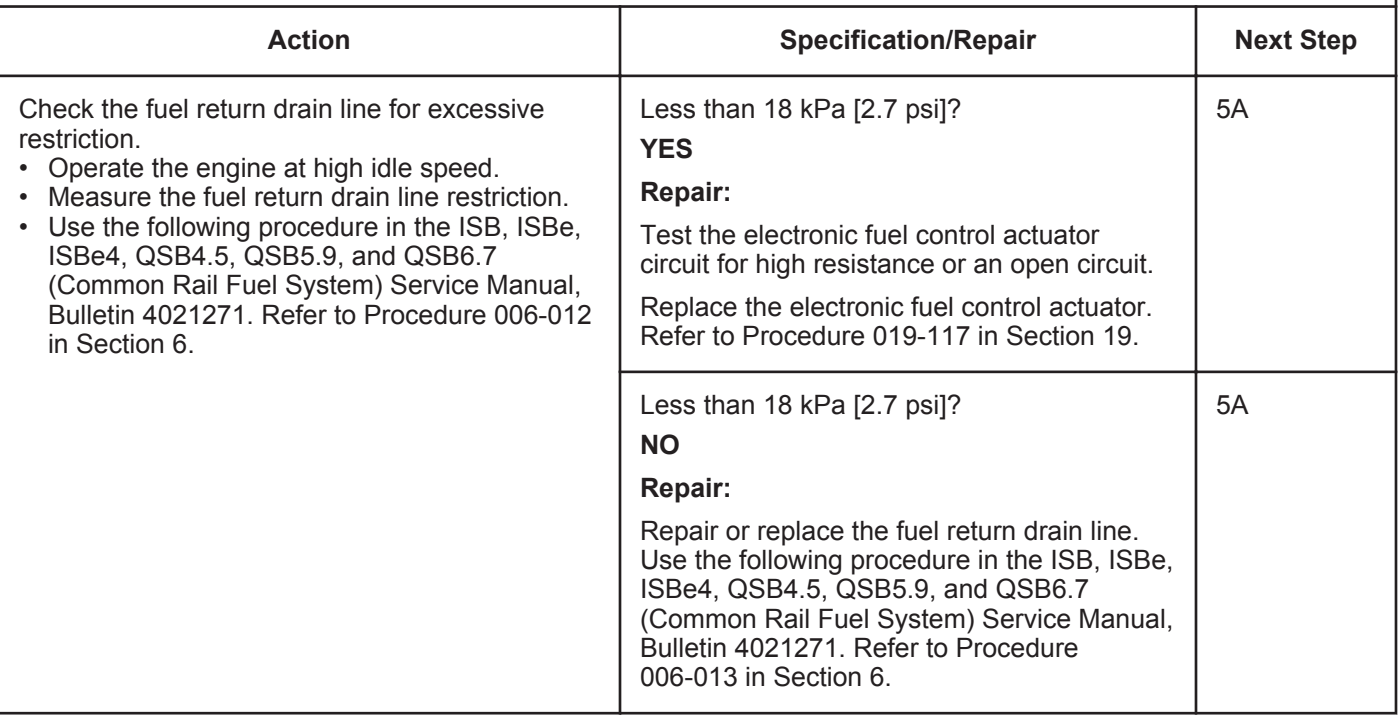

#### **STEP 5: Clear the fault codes.**<br>STEP 5A: Disable the fault code. **Disable the fault code.**

#### **Condition:**

- Connect all components.
- Turn keyswitch ON.

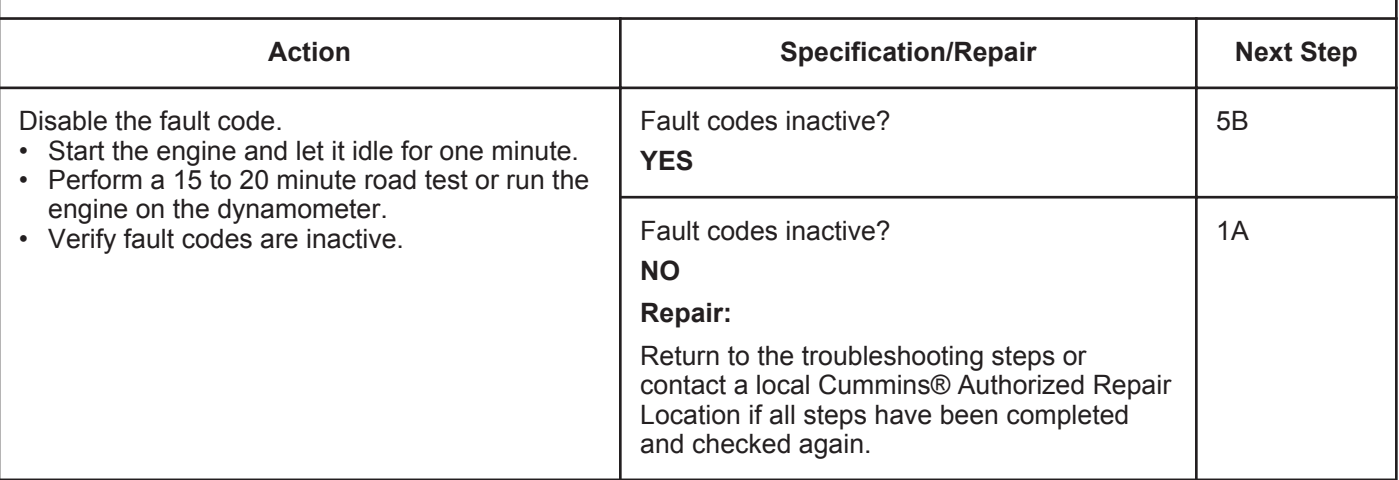

**STEP 5B: Clear the inactive fault codes.**

- Connect all components.
- Turn keyswitch ON.

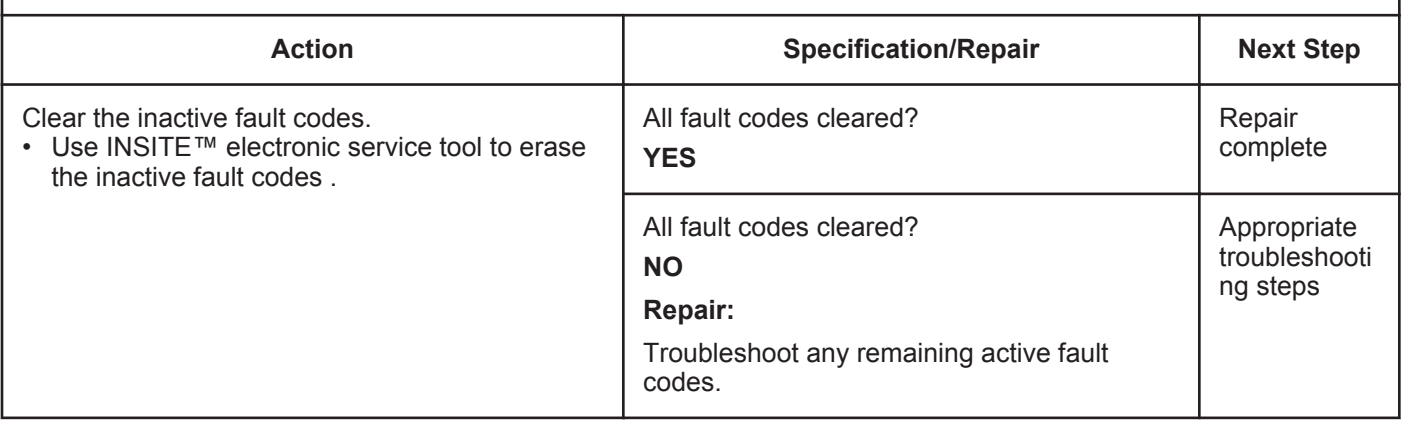

## **Fault Code 2311**

#### **Fueling Actuator Number 1 Circuit Error Conditions Exists**

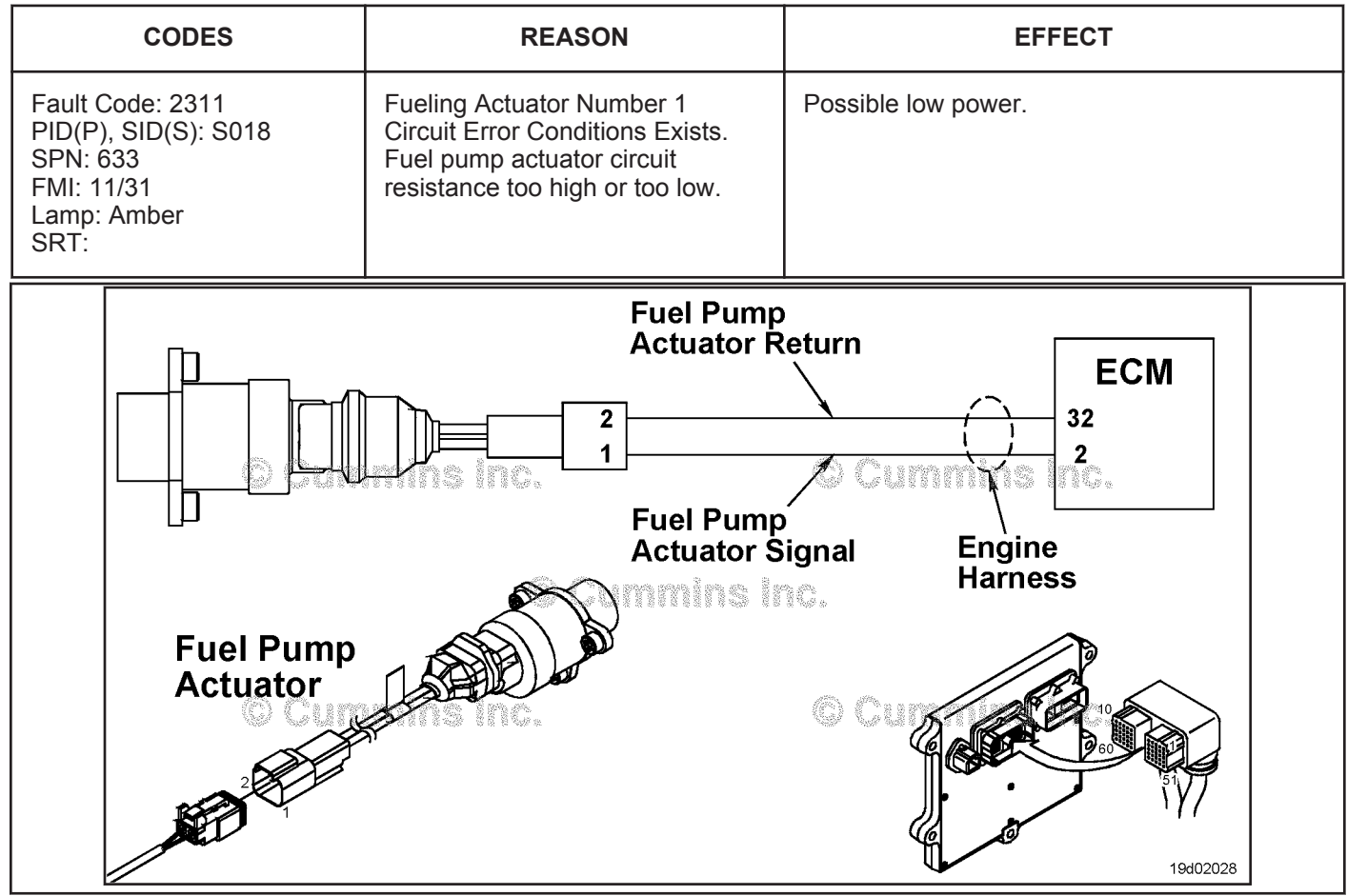

Fuel Pump Actuator Circuit

#### **Circuit Description:**

The circuit is a pulse width modulation driver in the electronic control module (ECM) that controls the electronic fuel control actuator. The actuator is grounded in the ECM. The ECM varies the current to this valve to provide the correct fuel flow to the high-pressure pump based on engine operating conditions. The electronic fuel control actuator valve is a normally open valve. High circuit resistance may cause fuel pressure to be higher than commanded at light loads and Fault Code 2216 may be logged.

#### **Component Location:**

The fuel pump actuator valve is located on the engine-mounted fuel pump housing. Refer to Procedure 100-002 for a detailed component location view.

#### **Shop Talk:**

If this fault code occurs during road test or sea trial, verify that all connectors are clean and free of corrosion before replacing components. This fault code can become active for any of the following reasons:

- Fuel pump actuator high resistance
- Engine harness high resistance
- Loose, worn, or corroded connectors or pins
- Fuel pump actuator with low internal resistance
- Fuel pump actuator or engine harness that has shorted to ground

• Intermittent circuit failures that cause the fuel pressure to exceed the fuel rail pressure relief valve opening pressure.

If an intermittent electrical circuit problem of the fuel pump actuator circuit exists, it is possible for the fault code to become active then inactive during normal engine operation. For example, if a poor connection causes an intermittent open or short circuit, the normally open valve will open in a fraction of a second while the circuit is faulty causing the fuel rail pressure relief valve to open. Following the event that caused the fuel rail pressure relief valve to open, the ECM will attempt to reset the fuel rail pressure relief valve, provided the fuel pump actuator circuit is **not** still failed.

Following any event that opens the fuel rail pressure relief valve, the fuel rail pressure relief valve will regulate the fuel pressure at approximately 90 mPa [13053 psi]. If the ECM is still capable of controlling fuel pressure, the following will occur:

- The measured fuel pressure will reduce to 60 mPa [8702.3 psi] as the ECM prepares to re-seat the fuel rail pressure relief valve.
- Once pressure is 60 mPa [8702.3 psi] and engine speed is greater than 1200 rpm, the ECM will momentarily close the fuel pump actuator. This action will reduce the fuel rail pressure (to less than 2 mPa [290 psi] for a fraction of a second) so that the fuel rail pressure relief valve will reset. At light engine loads, especially if the engine is sped while the driveline is **not** engaged, engine power interruption will be noticeable while the ECM attempts to reset the fuel rail pressure relief valve.
- Once the ECM detects that the fuel rail pressure relief valve is reset, normal engine operation will resume and Fault Code 2311 will become inactive.

#### **Refer to Troubleshooting Fault Code t05-2311**

### **FAULT CODE 2311 - Fueling Actuator Number 1 Circuit Error Conditions Exists TROUBLESHOOTING SUMMARY**

## $\Delta$ CAUTION $\Delta$

**To reduce the possibility of pin and harness damage, use the following test lead when taking a measurement: Part Number 3822758 - male Deutsch™/AMP™/Metri-Pack™ test lead.**

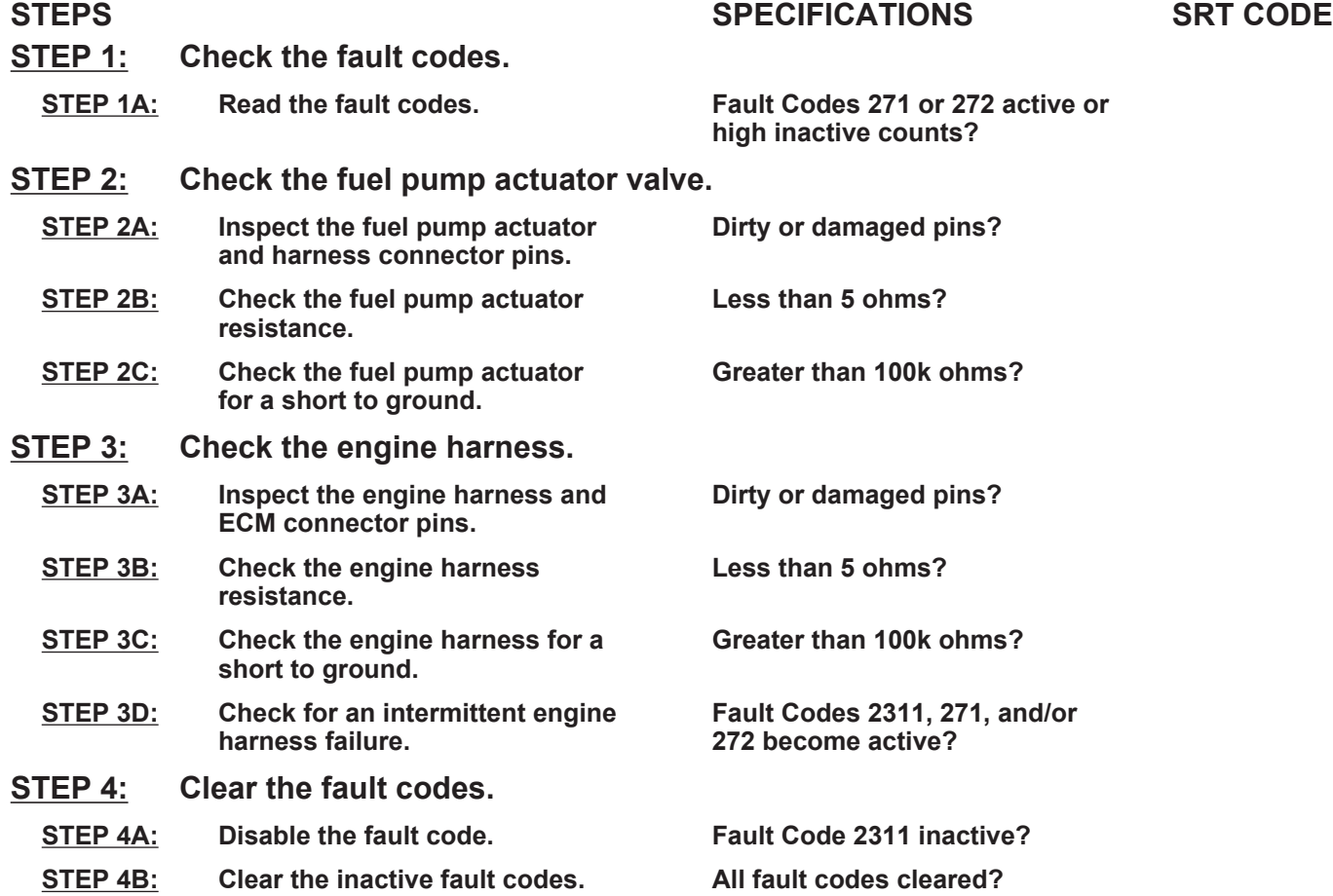

## **TROUBLESHOOTING STEP**

#### **STEP 1:** Check the fault codes.<br>STEP 1A: Read the fault codes. **Read the fault codes.**

#### **Condition:**

- Verify that the fuel pump actuator is connected to the engine harness.
- Turn keyswitch ON.
- Connect INSITE™ electronic service tool.

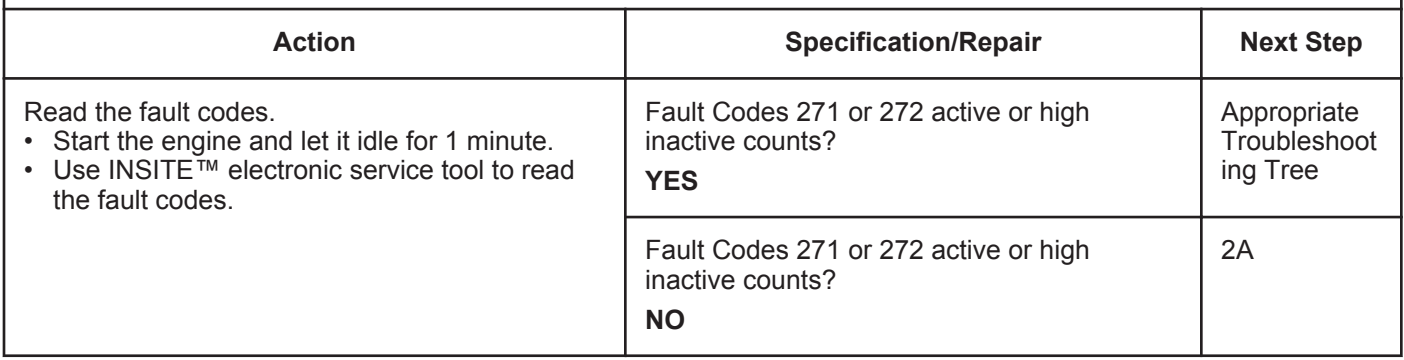

#### **STEP 2:** Check the fuel pump actuator.<br> **STEP 2A:** Inspect the fuel pump actuator an Inspect the fuel pump actuator and harness connector pins.

- Turn keyswitch OFF.
- Disconnect the fuel pump actuator from the engine harness.

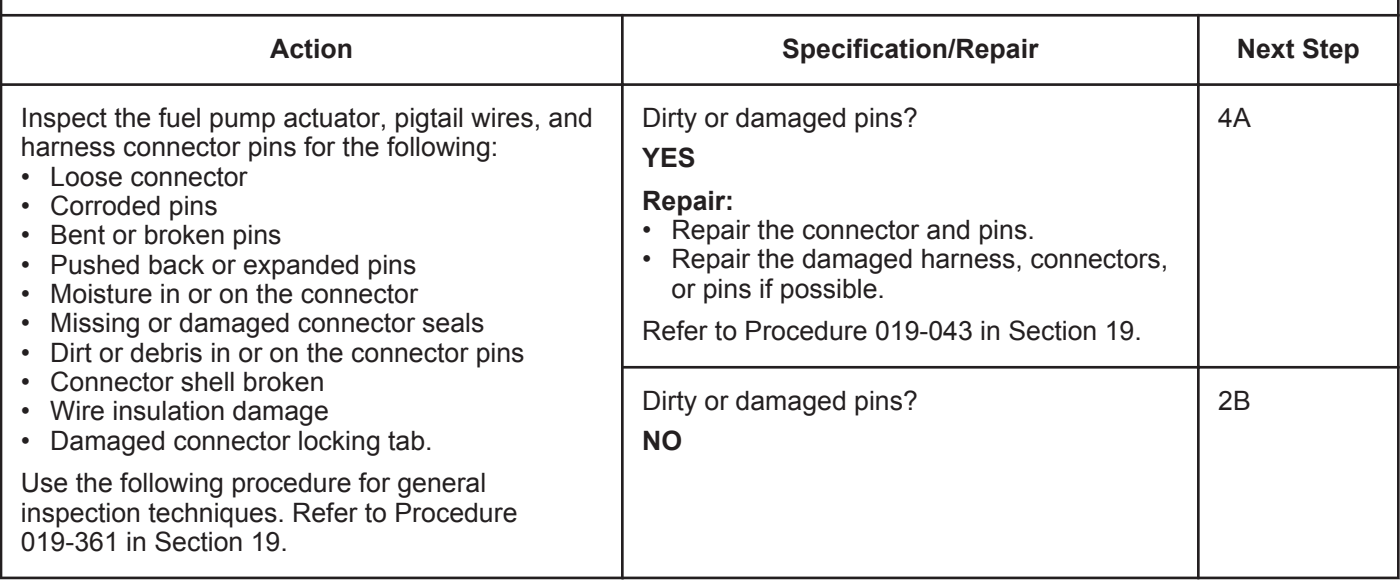

#### **STEP 2B: Check the fuel pump actuator resistance.**

- Turn keyswitch OFF.
- Disconnect the fuel pump actuator from the engine harness.

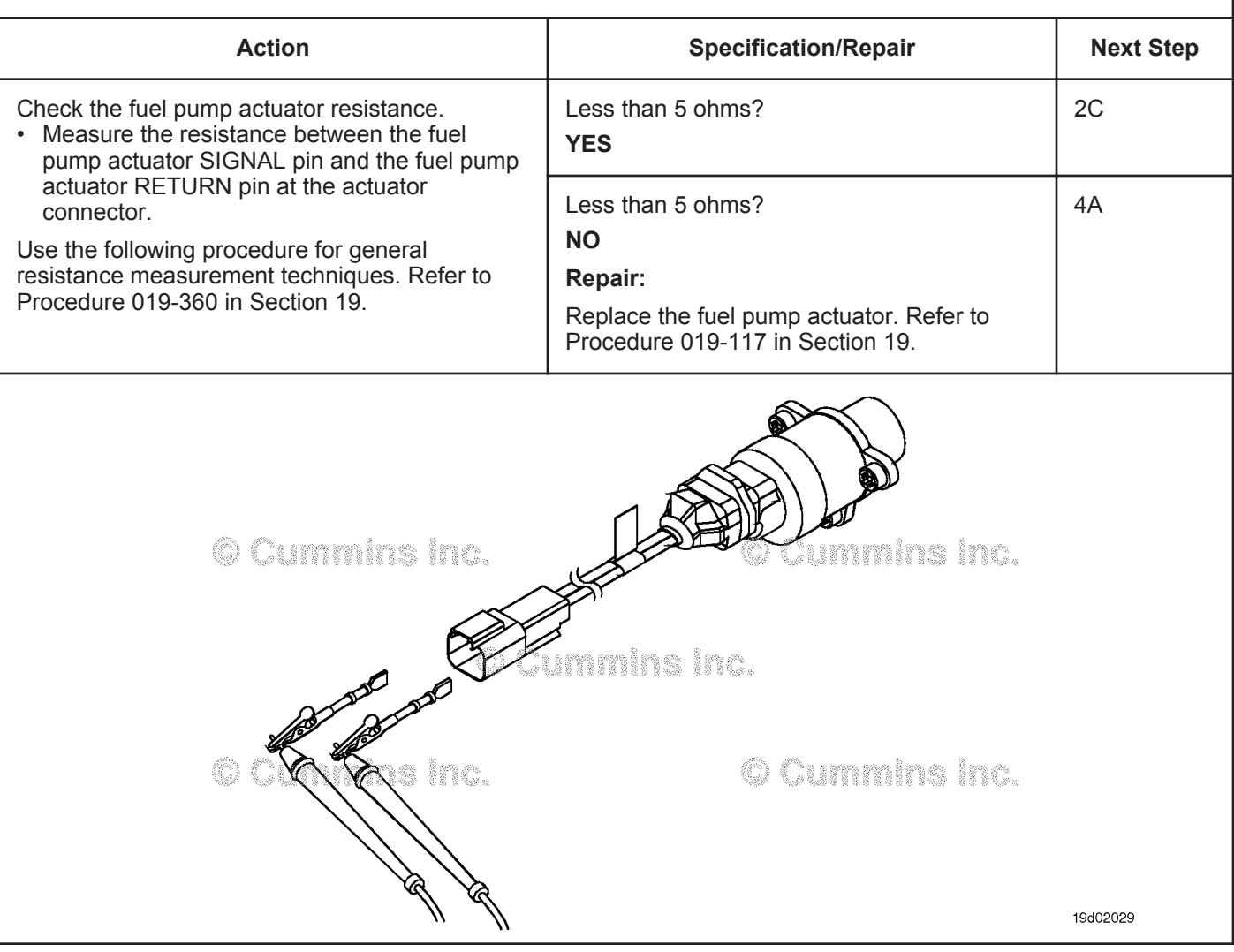

#### **STEP 2C: Check the fuel pump actuator for a short to ground.**

- Turn keyswitch OFF.
- Disconnect the fuel pump actuator from the engine harness.

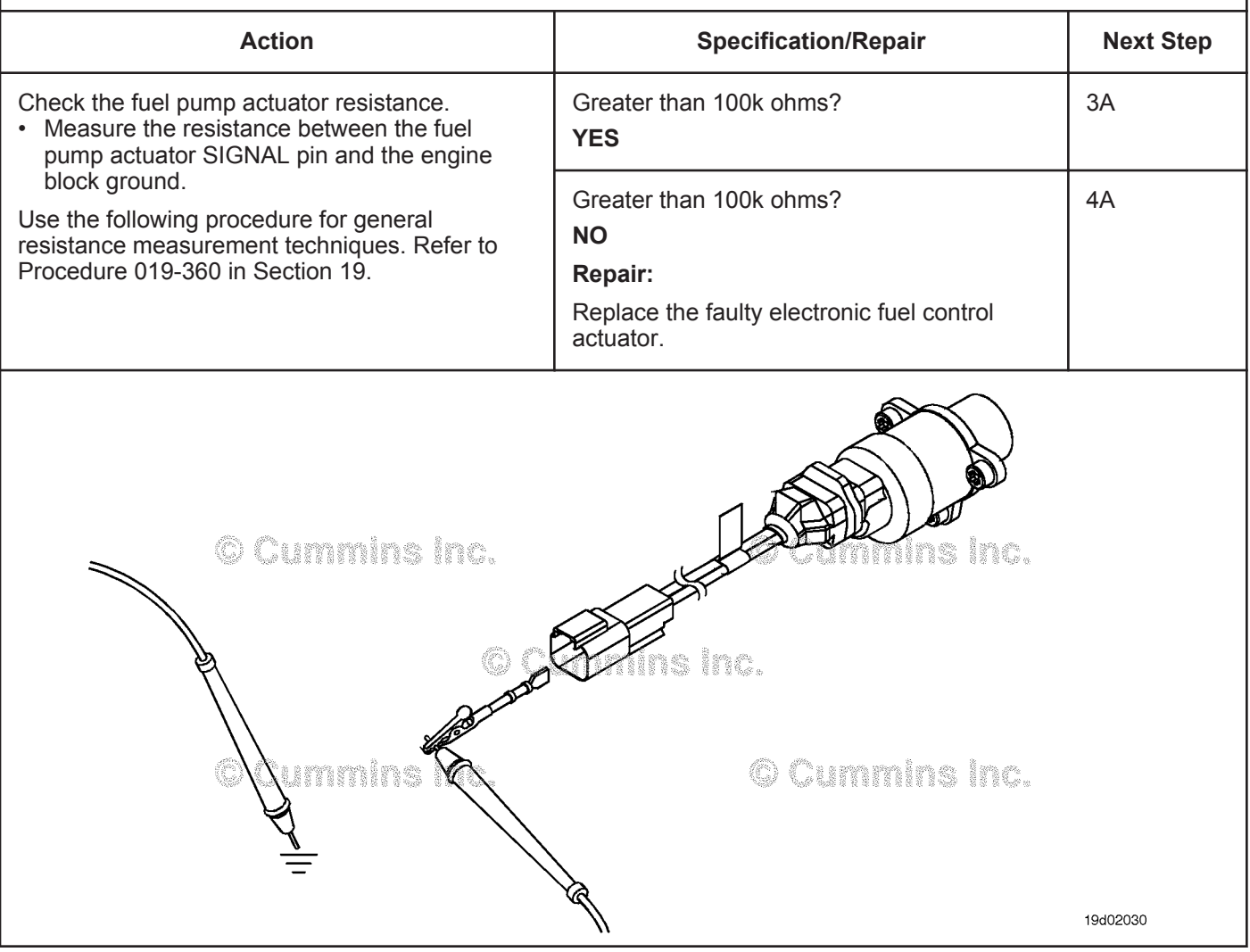

#### **STEP 3:** Check the engine harness.<br>STEP 3A: Inspect the engine harness a **Inspect the engine harness and ECM connector pins.**

- Turn keyswitch OFF
- Disconnect the engine harness from the ECM

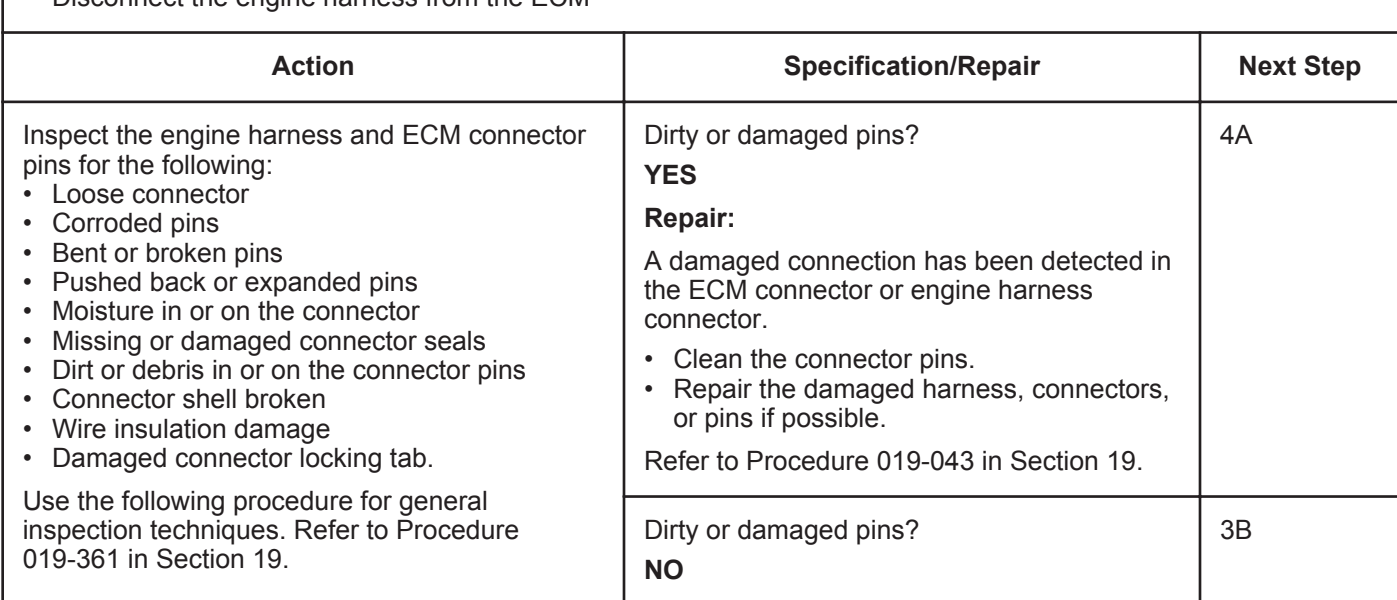

#### **ISB, ISBe2, ISBe3, ISBe4, QSB4 [...] Section TF - Troubleshooting Fault Codes Page TF-469**

#### **STEP 3B: Check the engine harness resistance.**

#### **Condition:**

- Turn keyswitch OFF.
- Reconnect the fuel pump actuator to the engine harness.
- Disconnect the engine harness from the ECM.

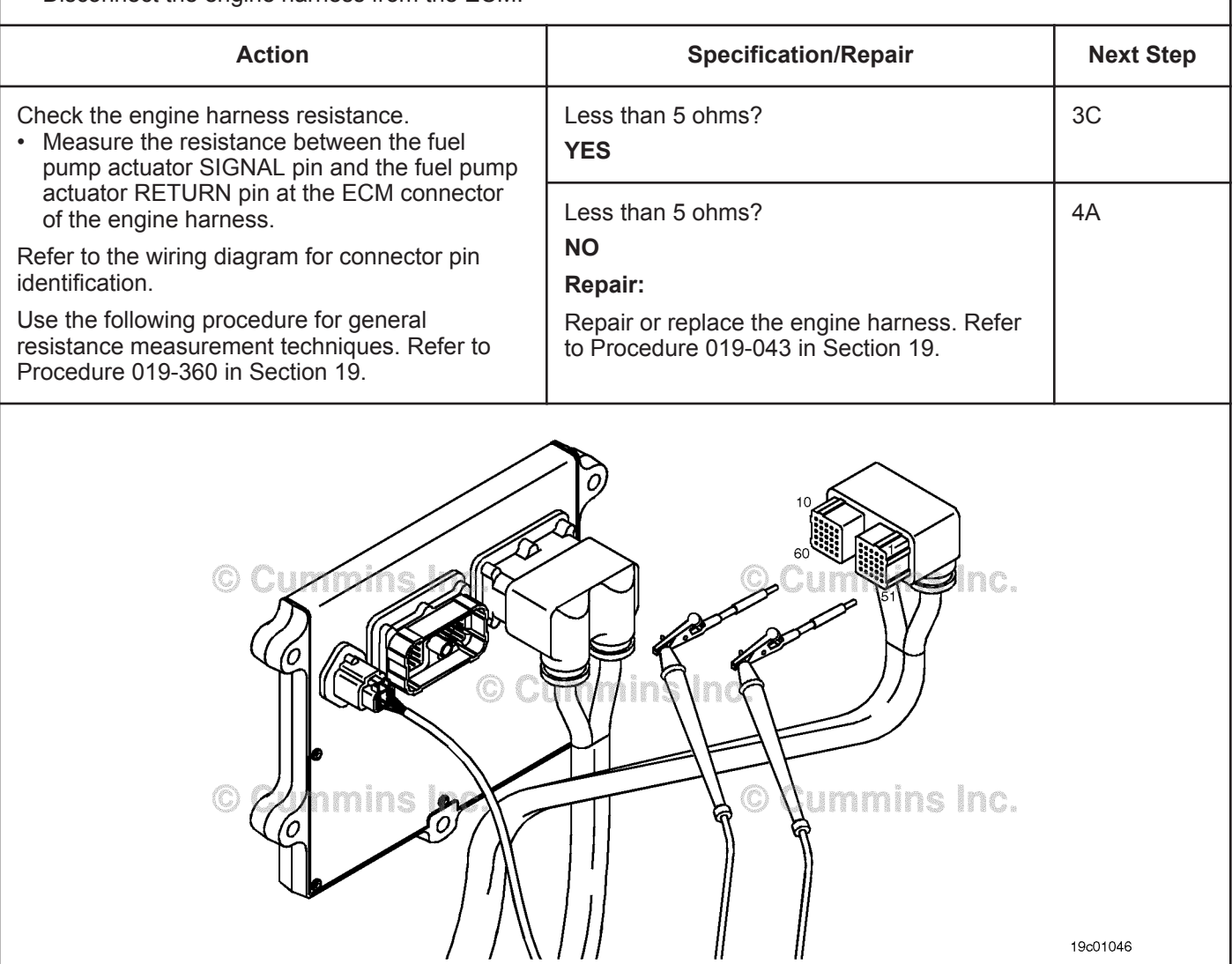

19c01046

#### **STEP 3C: Check the engine harness for a short to ground.**

- Turn keyswitch OFF.
- Disconnect the fuel pump actuator from the engine harness.
- Disconnect the engine harness from the ECM.

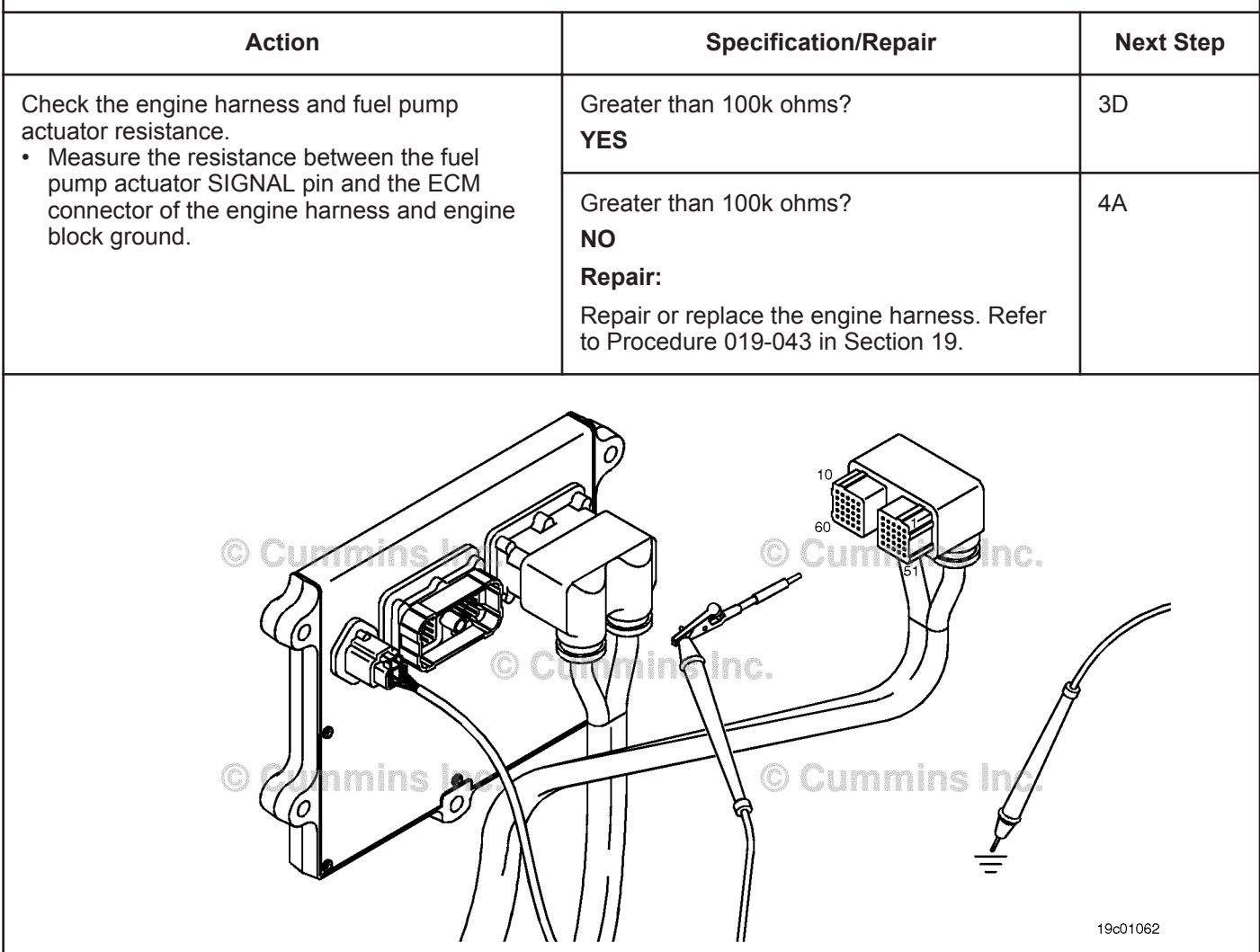

#### **STEP 3D: Check for an intermittent engine harness failure.**

#### **Condition:**

- Connect all components.
- Turn keyswitch ON.
- Engine running at low idle.
- Connect INSITE™ electronic service tool.

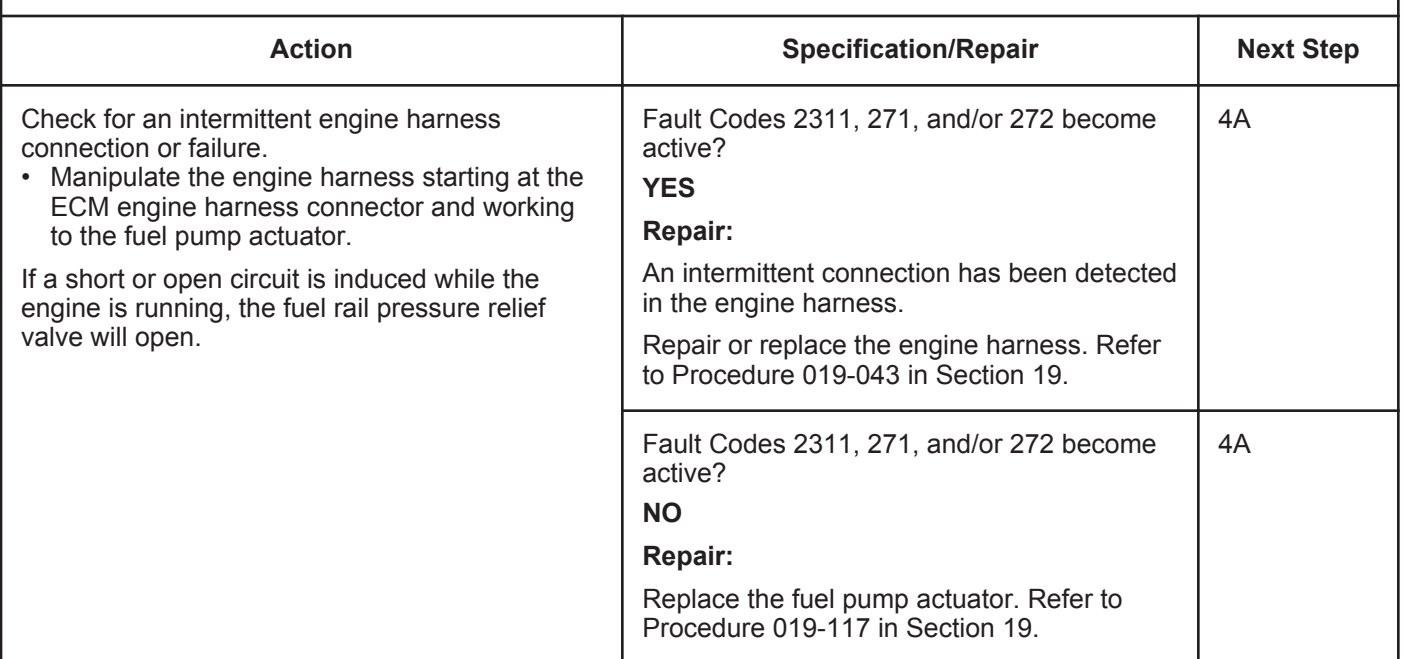

#### **STEP 4: Clear the fault codes. STEP 4A: Disable the fault code.**

- Connect all components.
- Turn keyswitch ON.
- Connect INSITE™ electronic service tool.

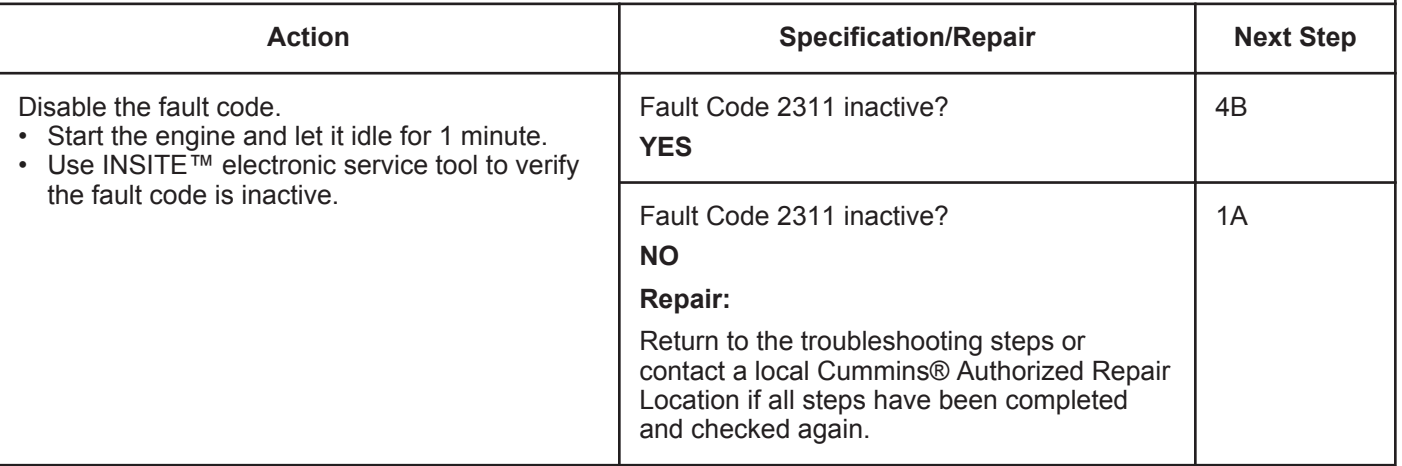

#### **STEP 4B: Clear the inactive fault codes.**

- Connect all components.
- Turn keyswitch ON
- Connect INSITE™ electronic service tool.

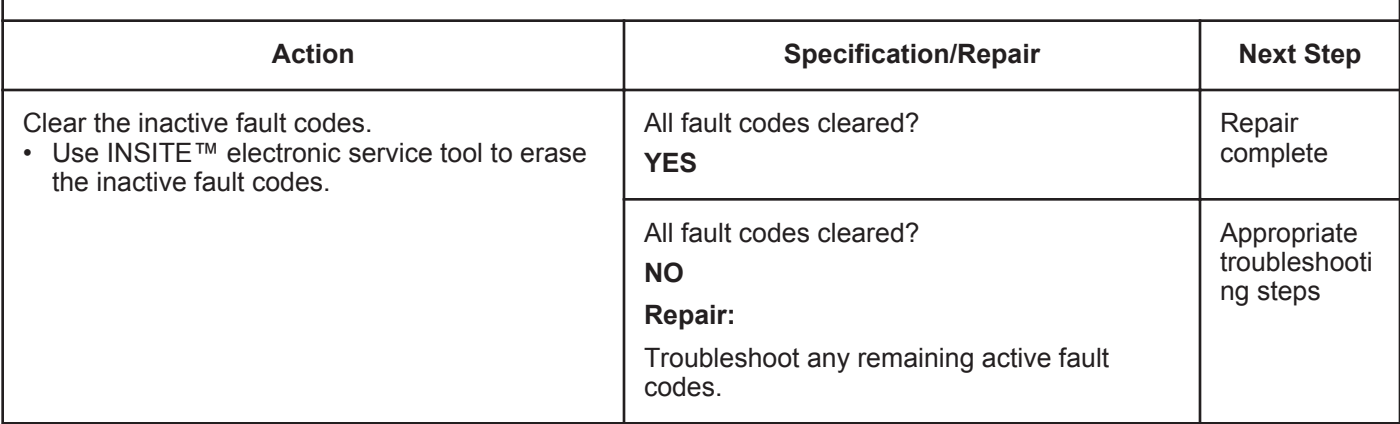

## **Fault Code 2321**

## **Engine Crankshaft Speed/Position - Data Erratic, Intermittent, or Incorrect**

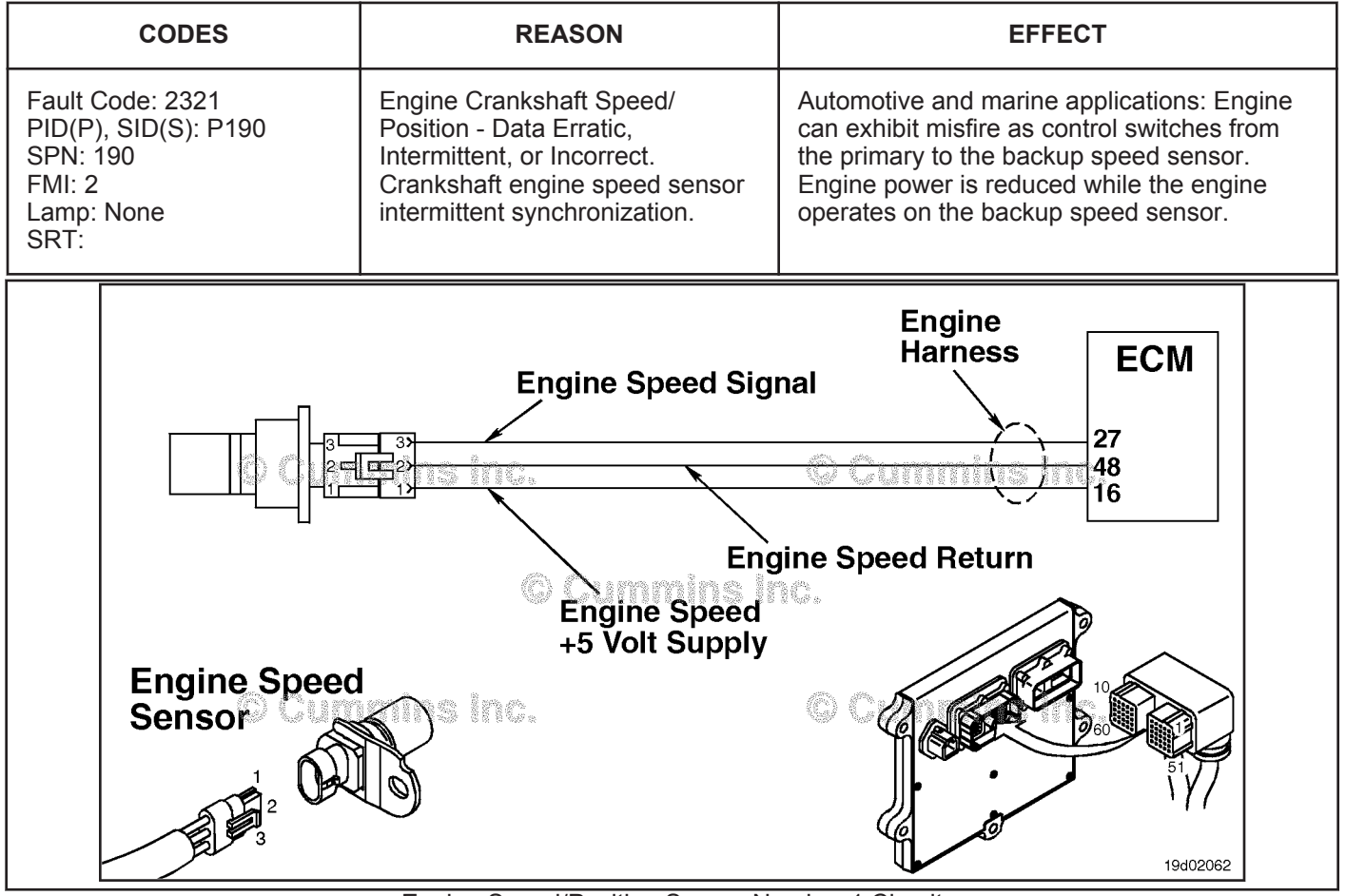

Engine Speed/Position Sensor Number 1 Circuit

#### **Circuit Description:**

The crankshaft engine speed sensor provides engine speed information to the electronic control module (ECM). The sensor is powered by +5 VDC. The sensor generates the signal by sensing the movement of target teeth machined into a tone wheel that is mounted to the crankshaft.

#### **Component Location:**

The engine speed sensor is located on the intake side of the engine between number 5 and number 6 cylinders at the crankshaft level. For ISB and QSB5.9 the crankshaft engine speed sensor is located on the intake side of the engine behind the vibration damper near the tone wheel. Refer to Procedure 100-002 for a detailed component location view.

#### **Shop Talk:**

During engine operation, the electronic control module (ECM) monitors the primary speed sensor (crankshaft speed sensor) signal. Fault Code 689 will become active and light the yellow lamp (marine does **not** use lamps) if the signal from the primary speed sensor is **not** present or degraded for more than three continuous seconds. Meanwhile, if the primary engine speed sensor signal is **not** present or is degraded for a moment (less than three seconds), the ECM will interrupt injection events based on the primary engine speed sensor and resume injection events using the backup engine speed sensor. Engine power will be reduced while the injection events are based on the backup speed sensor. If the primary speed sensor signal returns, the ECM will automatically interrupt injection events based on the backup speed sensor and resume injection events based on the primary speed sensor. If over a period of time, the ECM detects several incidents of a loss of the primary speed sensor signal, this fault code will become active.
#### **Engine Crankshaft Speed/Position - Data Erratic, Interm [...] ISB, ISBe2, ISBe3, ISBe4, QSB4 [...] Page TF-474 Section TF - Troubleshooting Fault Codes**

A vehicle operator can notice an intermittent "misfire" if the injection events are interrupted while the ECM switches from control based on the primary and secondary speed sensors. Also, a vehicle operator can notice intermittent "low power" if a "glitch" in the primary speed sensor signal causes the engine to intermittently use the backup speed sensor for injection control.

This fault code becomes active whenever the ECM detects a persistent loss of the primary engine speed sensor signal over a short period of time.

This fault becomes inactive at each key-on or if the ECM does **not** detect a loss of the primary engine speed sensor signal for at least 20 minutes.

Failures that can cause this fault:

- Intermittent loss of primary speed sensor signal, the most likely cause is an intermittent open or short circuit can be experienced with speed sensor connector problems
- Sensor air gap that is marginally too small or too large.

Actions to take if this fault is intermittent:

- Look for intermittent engine harness connections in the primary engine speed sensor circuit
- Look for loose connections at the ECM connector where the pins can **not** be locked into the socket
- Look for places where the engine harness has worn into a nearby component causing an intermittent short circuit
- Look for pin wear at the speed sensor
- Inspect the target wheel for damage.

#### **Refer to Troubleshooting Fault Code t05-2321**

## **FAULT CODE 2321 - Engine Crankshaft Speed/Position - Data Erratic, Intermittent, or Incorrect TROUBLESHOOTING SUMMARY**

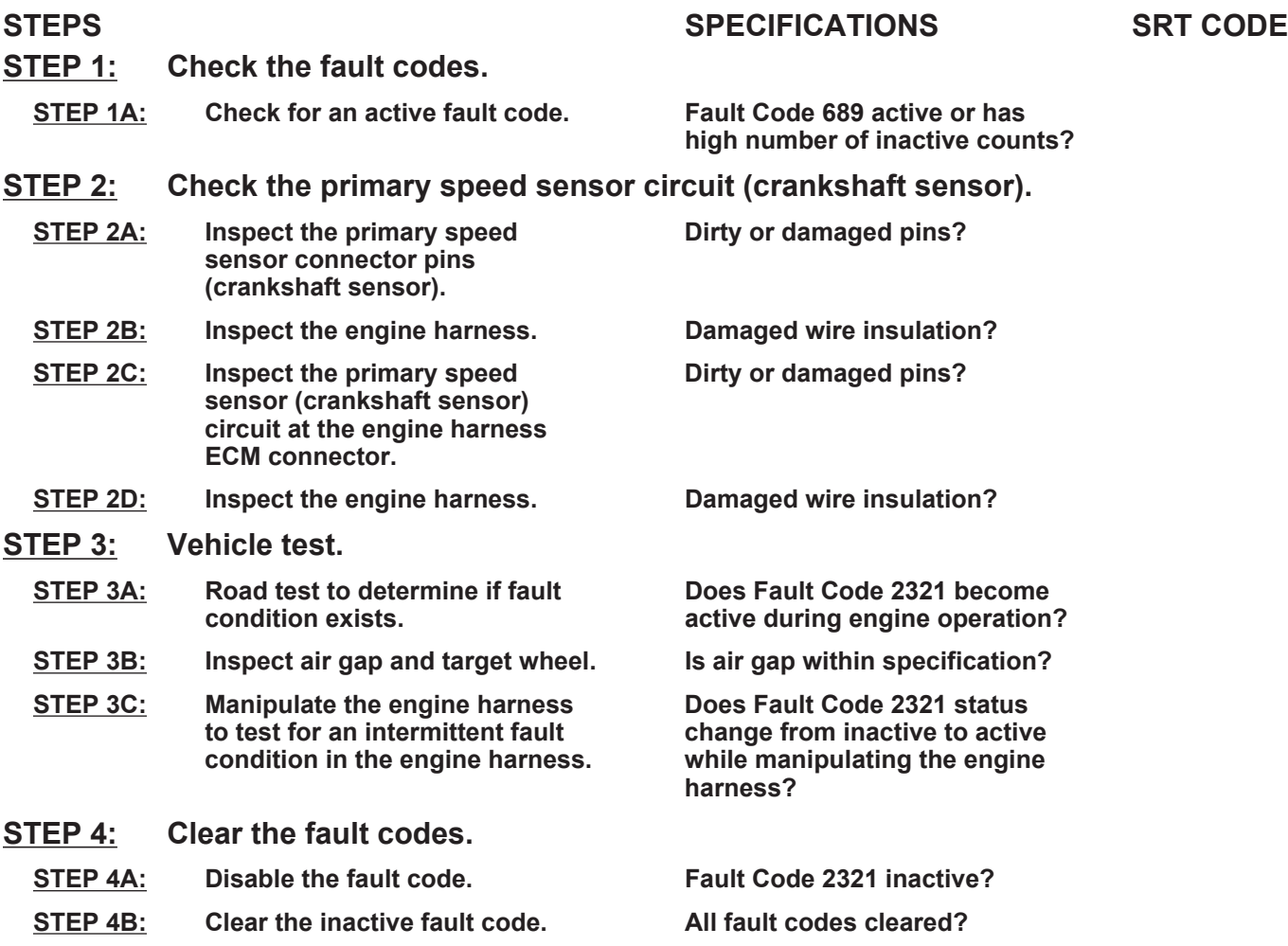

## **TROUBLESHOOTING STEP**

## **STEP 1: Check the fault codes.**

### **STEP 1A: Check for an active fault code.**

- Turn keyswitch ON.
- Connect INSITE™ electronic service tool.

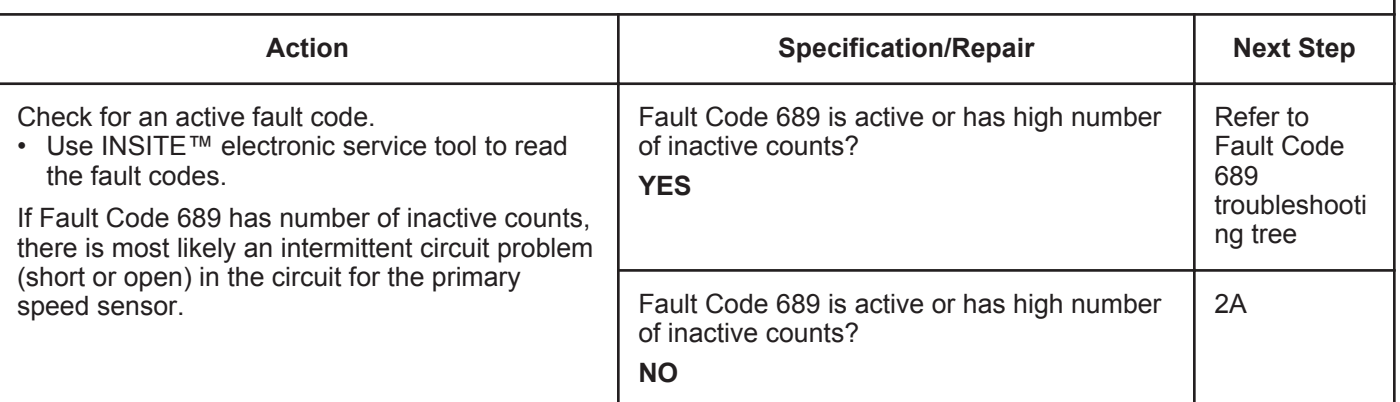

#### **STEP 2:** Check the primary speed sensor circuit (crankshaft sensor).<br>STEP 2A: Inspect the primary speed sensor connector pins (crankshaft sensor) Inspect the primary speed sensor connector pins (crankshaft sensor).

#### **Condition:**

- Turn keyswitch OFF.
- Disconnect the primary speed sensor from the engine harness.

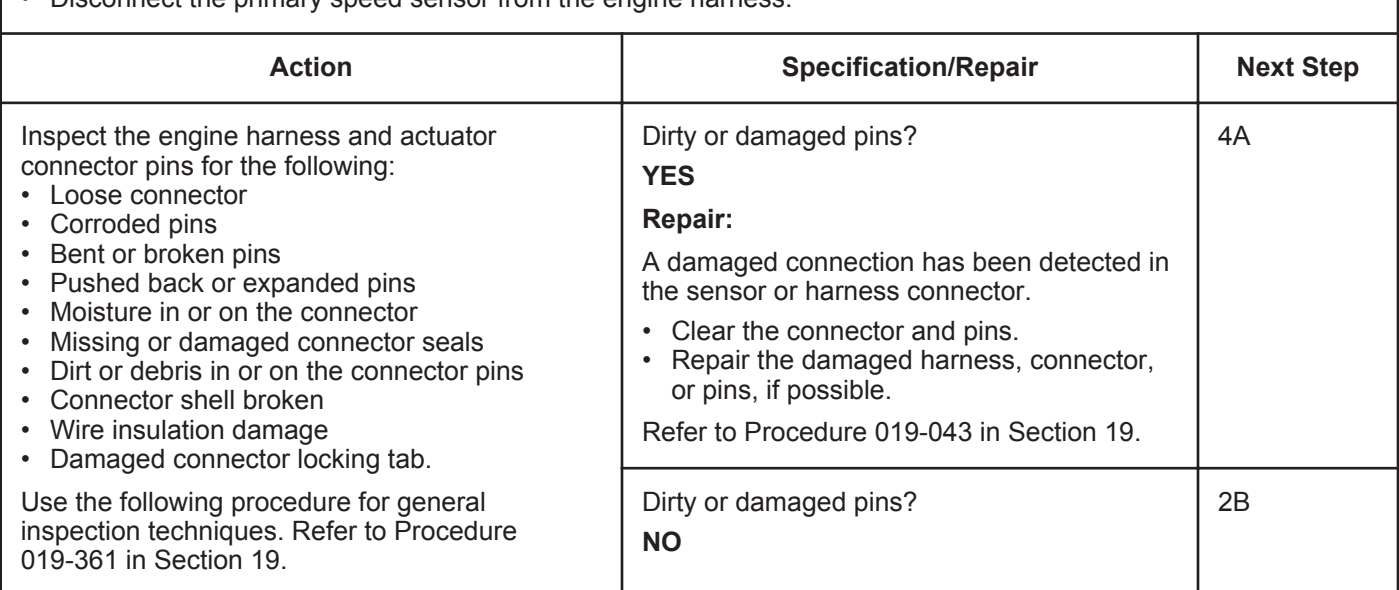

#### **STEP 2B: Inspect the engine harness.**

- Turn keyswitch OFF.
- Disconnect the primary speed sensor (crankshaft sensor) from the engine harness.

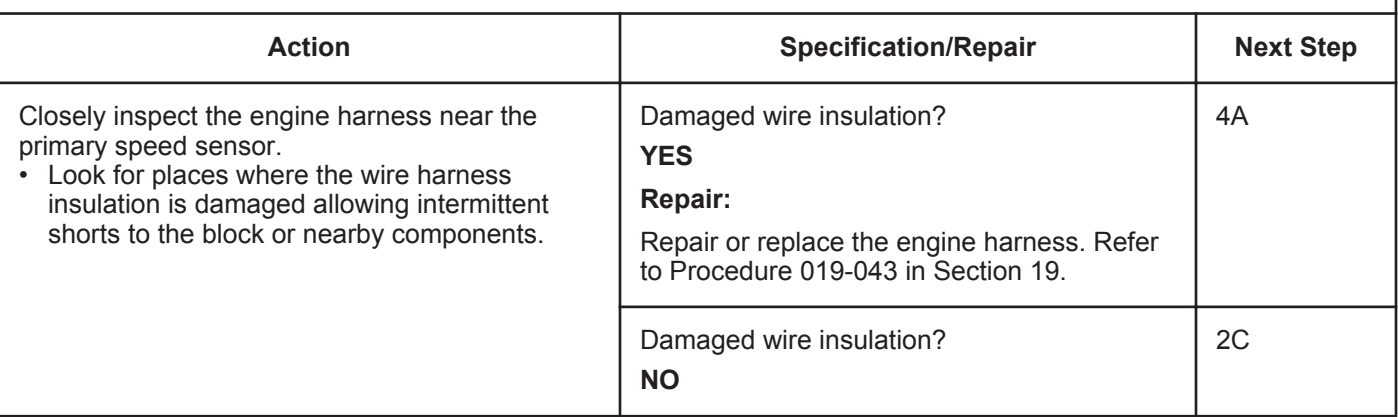

#### **STEP 2C: Inspect the primary speed sensor (crankshaft sensor) circuit at the engine harness ECM connector.**

#### **Condition:**

- Turn keyswitch OFF.
- Disconnect the engine harness from the ECM.

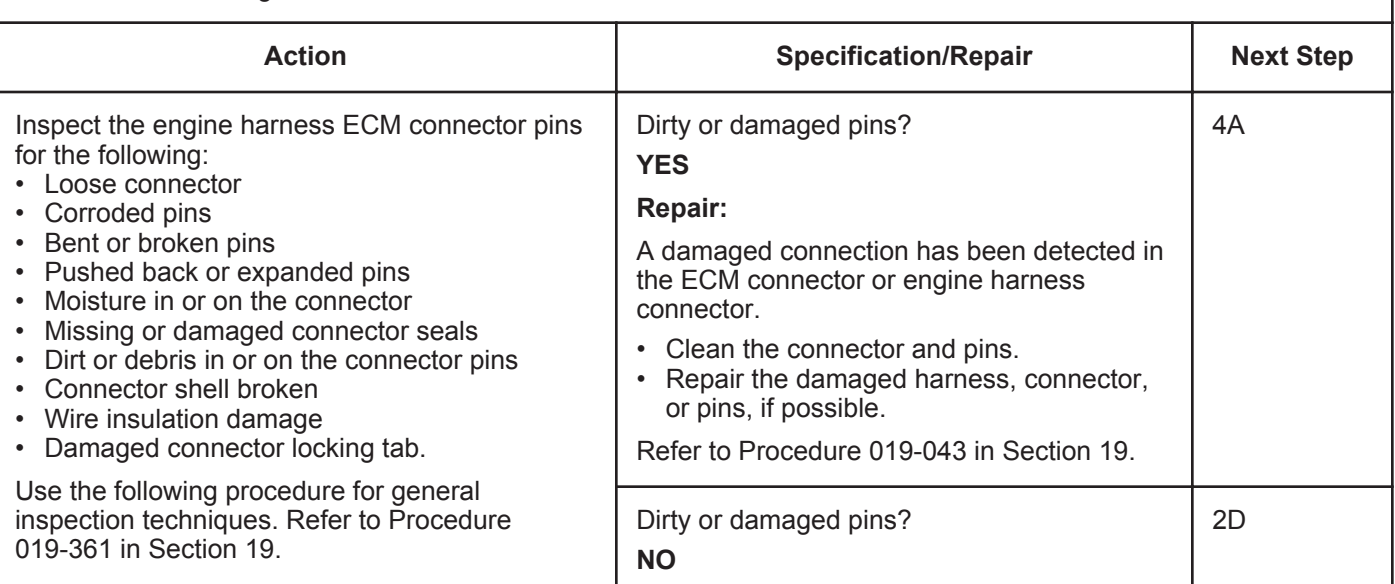

#### **STEP 2D: Inspect the engine harness.**

- Turn keyswitch OFF.
- Disconnect the primary speed sensor (crankshaft sensor) from the engine harness.

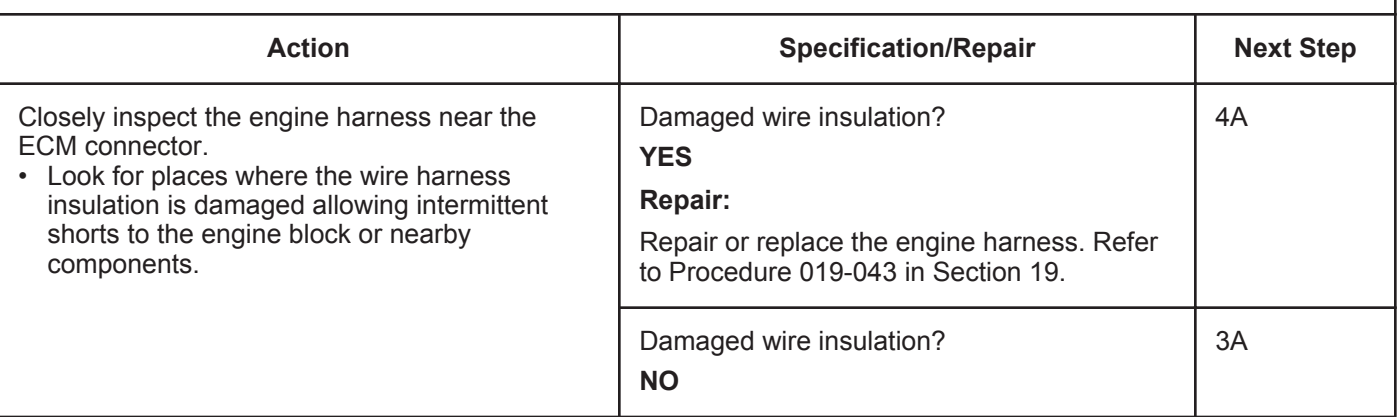

# **STEP 3:** Vehicle test.<br>STEP 3A: Road test to

#### Road test to determine if fault condition exists.

#### **Condition:**

- Connect the primary speed sensor (crankshaft sensor) to the engine harness.
- Turn keyswitch ON.

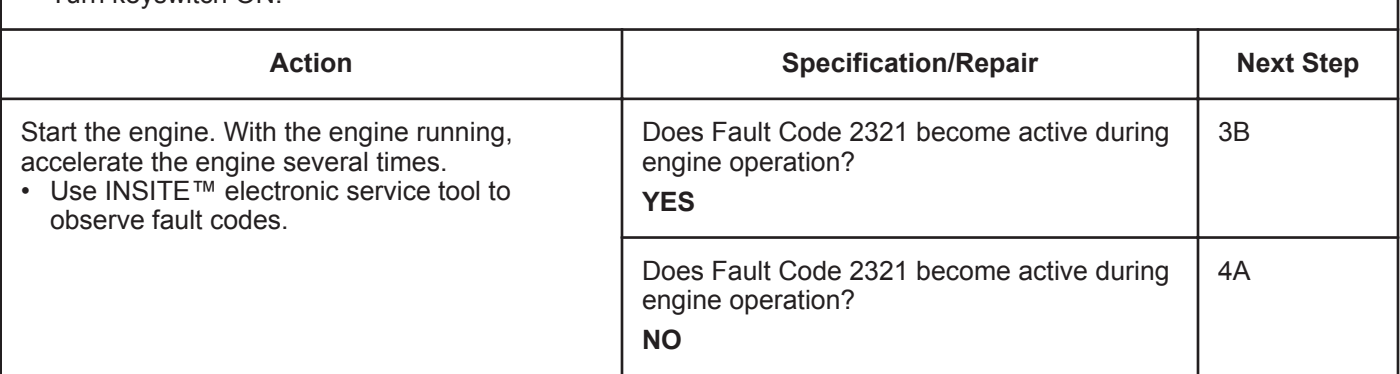

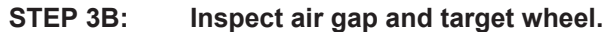

#### **Condition:**

• Turn keyswitch OFF.

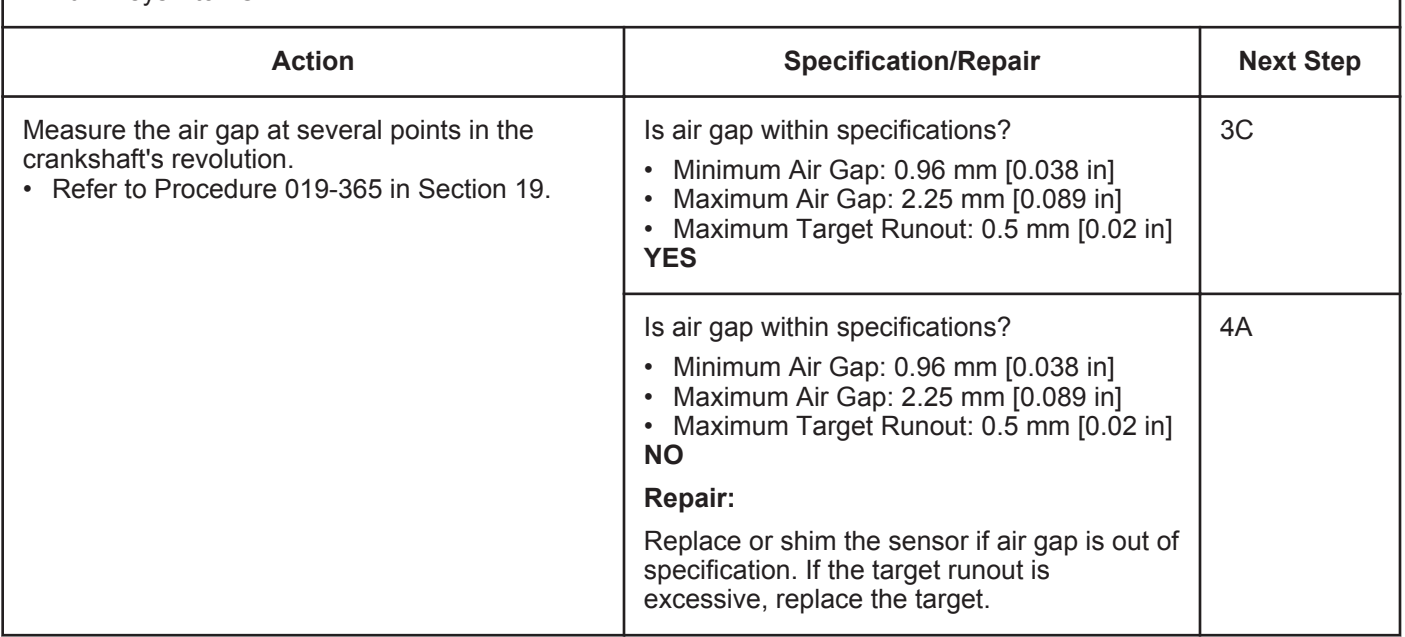

#### **STEP 3C: Manipulate the engine harness to test for an intermittent fault condition in the engine harness.**

#### **Condition:**

• Connect INSITE™ electronic service tool.

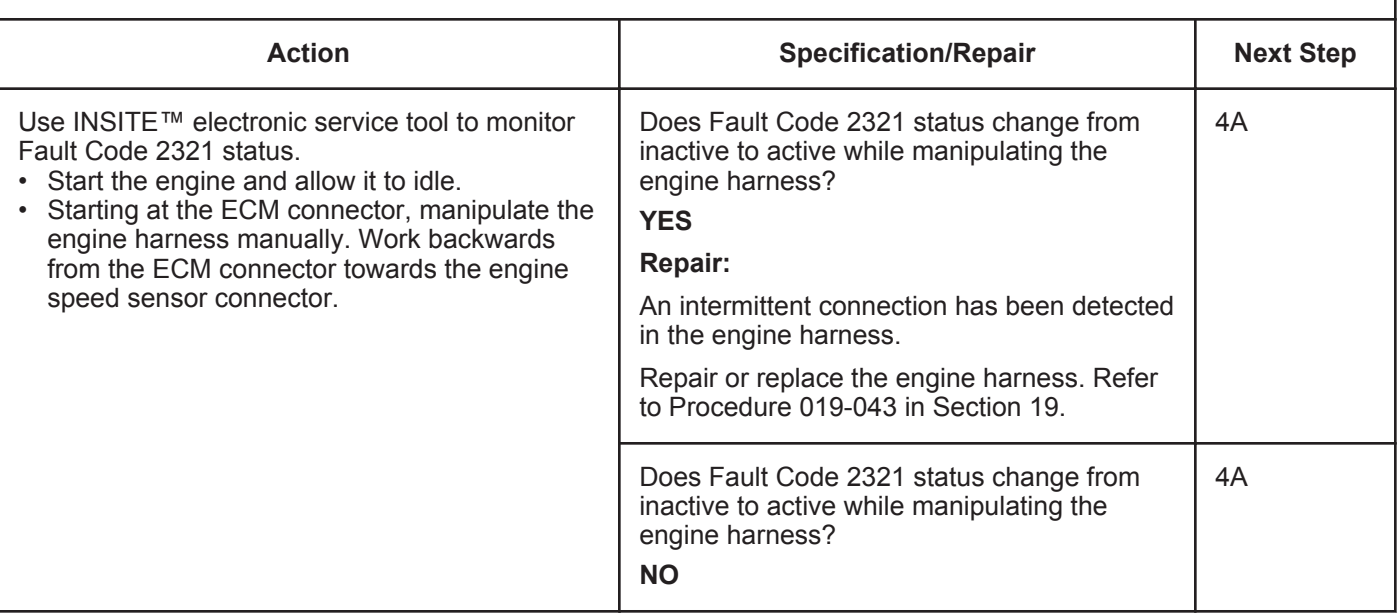

## **STEP 4: Clear the fault codes.**<br>STEP 4A: Disable the fault code.

#### **Disable the fault code.**

- Connect all components.
- Connect INSITE™ electronic service tool.

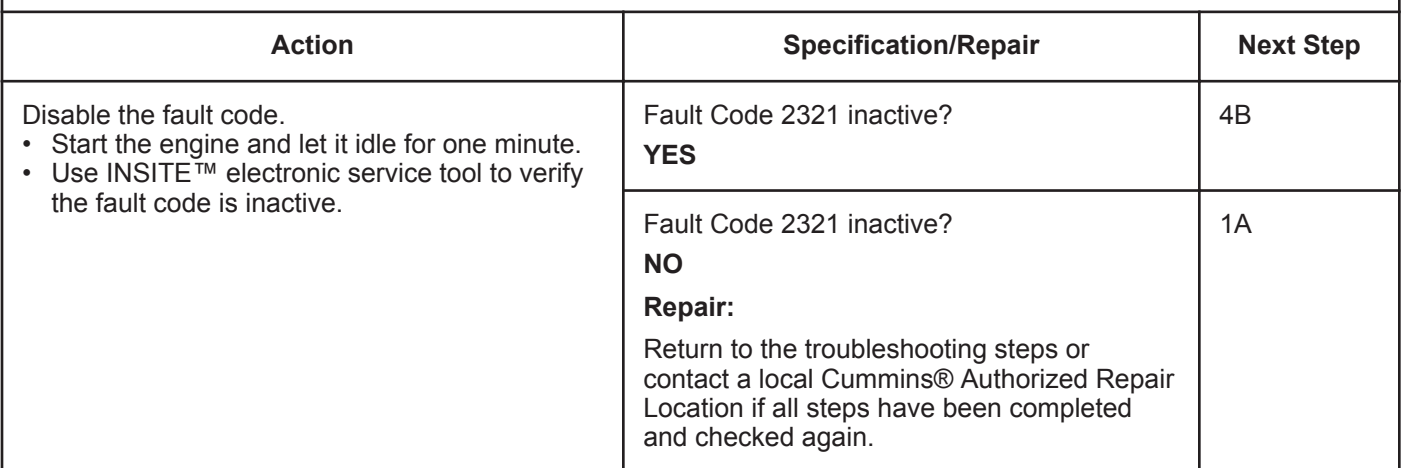

#### **STEP 4B: Clear the inactive fault code.**

- Connect all components.
- Turn keyswitch ON.
- Connect INSITE™ electronic service tool.

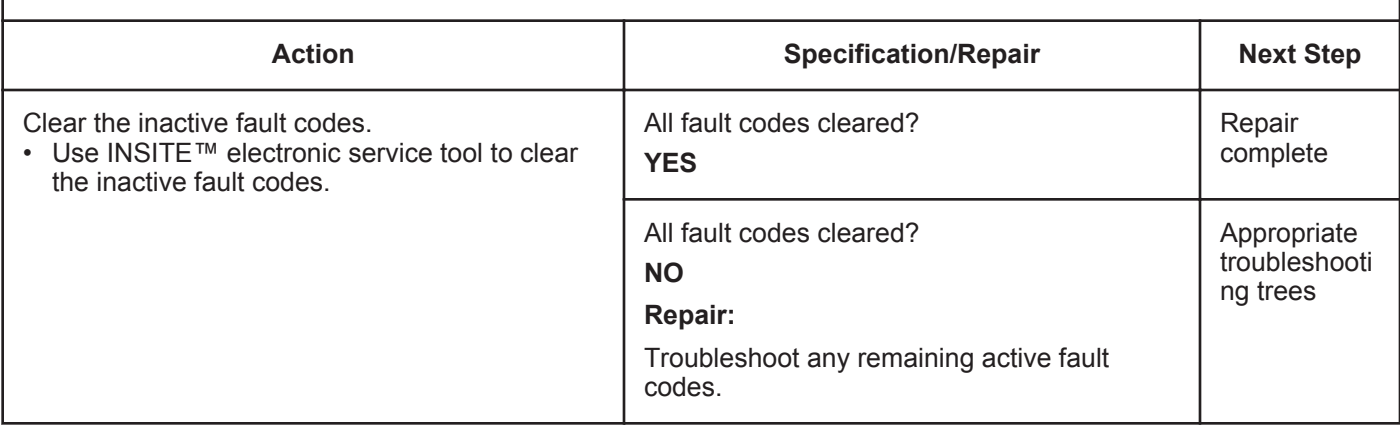

## **Fault Code 2322**

### **Backup Engine Speed/Position Sensor Number 2 - Data Erratic, Intermittent, or Incorrect**

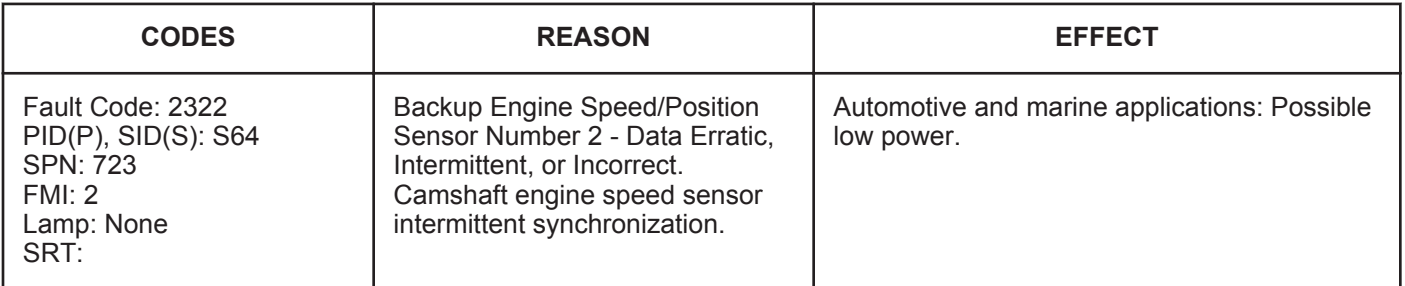

#### **Circuit Description:**

The camshaft engine position sensor provides engine position information to the electronic control module (ECM). The sensor is powered by (+) 5-VDC. The sensor generates the signal by sensing the movement of target teeth machined into a tone wheel that is mounted to the camshaft.

#### **Component Location:**

The crankshaft speed sensor is located on the intake side of the engine near the number 6 cylinder at the crankshaft centerline. For ISB and QSB5.9, the crankshaft engine speed sensor is located on the intake side of the engine behind the vibration damper near the tone wheel. The camshaft speed sensor is located below the fuel pump in the back of the gear housing.

#### **Shop Talk:**

During engine operation, the ECM monitors the secondary speed sensor (camshaft speed sensor) signal. Fault Code 778 will become active and light the yellow lamp (marine does **not** use lamps) if the signal from the secondary speed sensor is **not** present or degraded for more than three continuous seconds. If over a period of time, the ECM detects several incidents of a loss of the secondary speed sensor signal but the signal loss is short in duration, this fault code will become active. Since the secondary engine speed signal is **not** used for normal engine operation, a vehicle operator should **not** notice any symptoms related to this problem.

This fault code becomes active whenever the ECM detects a persistent loss of the secondary engine speed sensor signal over a short period of time.

This fault becomes inactive at each key ON or if the ECM does **not** detect a loss of the secondary engine speed sensor signal for at least 20 minutes.

Causes for this fault code:

- Intermittent loss of primary speed sensor signal. The most likely cause is an intermittent open or short circuit as can be experienced with speed sensor connector problems
- Sensor air gap that is marginally too small or too large, or target wheel exhibits excessive runout.

Actions to take if this fault is intermittent:

- Look for intermittent engine harness connections in the secondary engine speed sensor circuit
- Look for loose connections at the ECM connector where the pins can **not** be locked into the socket
- Look for places where the engine harness has worn into a nearby component causing an intermittent short circuit
- Look for pin wear at the speed sensor
- Inspect the target wheel for damage.

The sensor return configuration for Euro 4 ISB engines has been changed for automotive wiring harnesses manufactured from February 2012 onward. The new style wiring harnesses can be be identified using the method below:

- Disconnect the ECM connector
- Disconnect the camshaft position sensor
- Disconnect the intake manifold pressure/temperature sensor
- Check for continuity between the intake manifold pressure/temperature sensor RETURN pin and the camshaft position sensor RETURN pin

**To buy Cummins Parts and Service Manuals, Training Guides, or Tools go to our website at https://store.cummins.com**

#### **Backup Engine Speed/Position Sensor Number 2 - Data Err [...] ISB, ISBe2, ISBe3, ISBe4, QSB4 [...] Page TF-482 Section TF - Troubleshooting Fault Codes**

- Check for continuity between ECM pin 47 and the camshaft position sensor RETURN pin
- Use the table below to determine which harness is fitted to the engine.

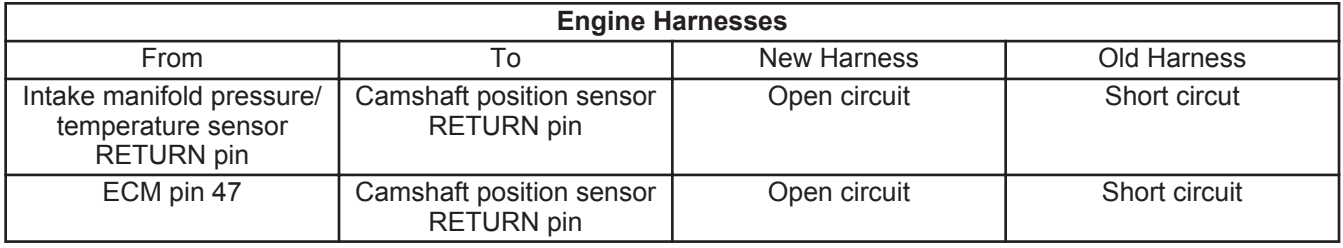

NOTE: QSB engines, all C series engines, and all L series engines are **not** affected by this change.

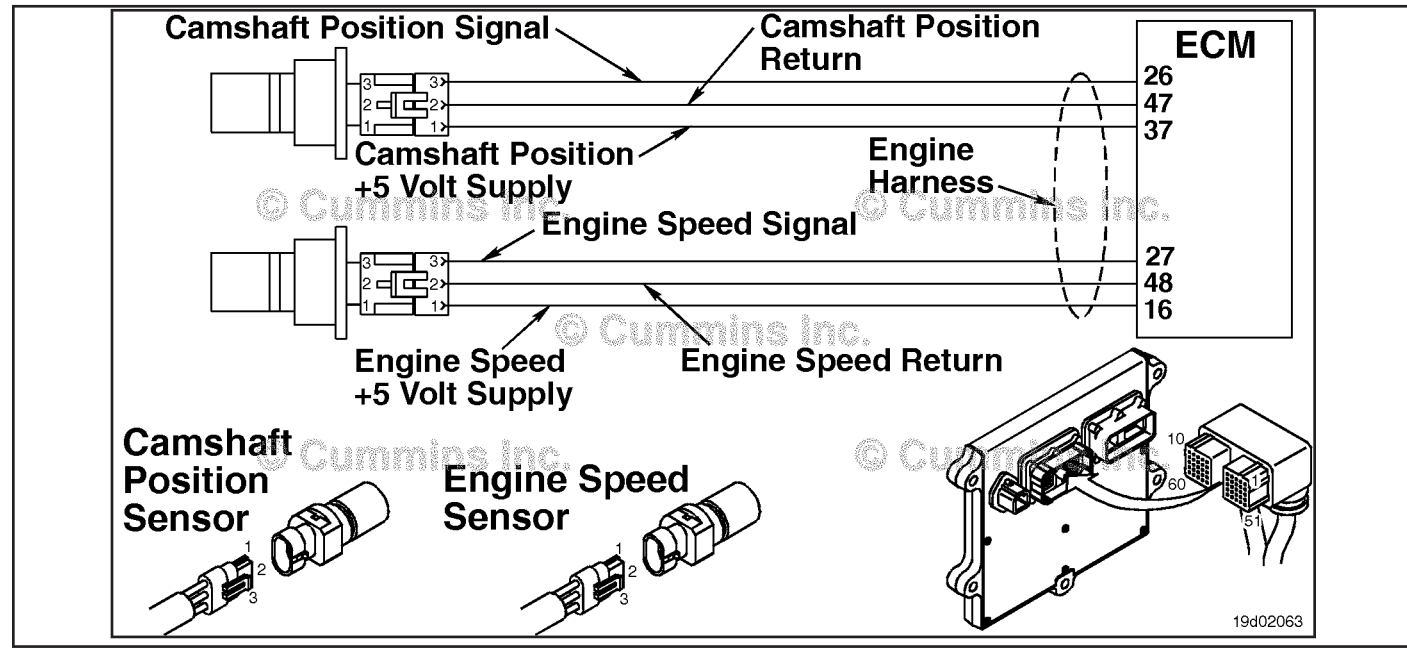

Original Wiring Harness - Backup Engine Speed/Position Sensor Number 2 Circuit

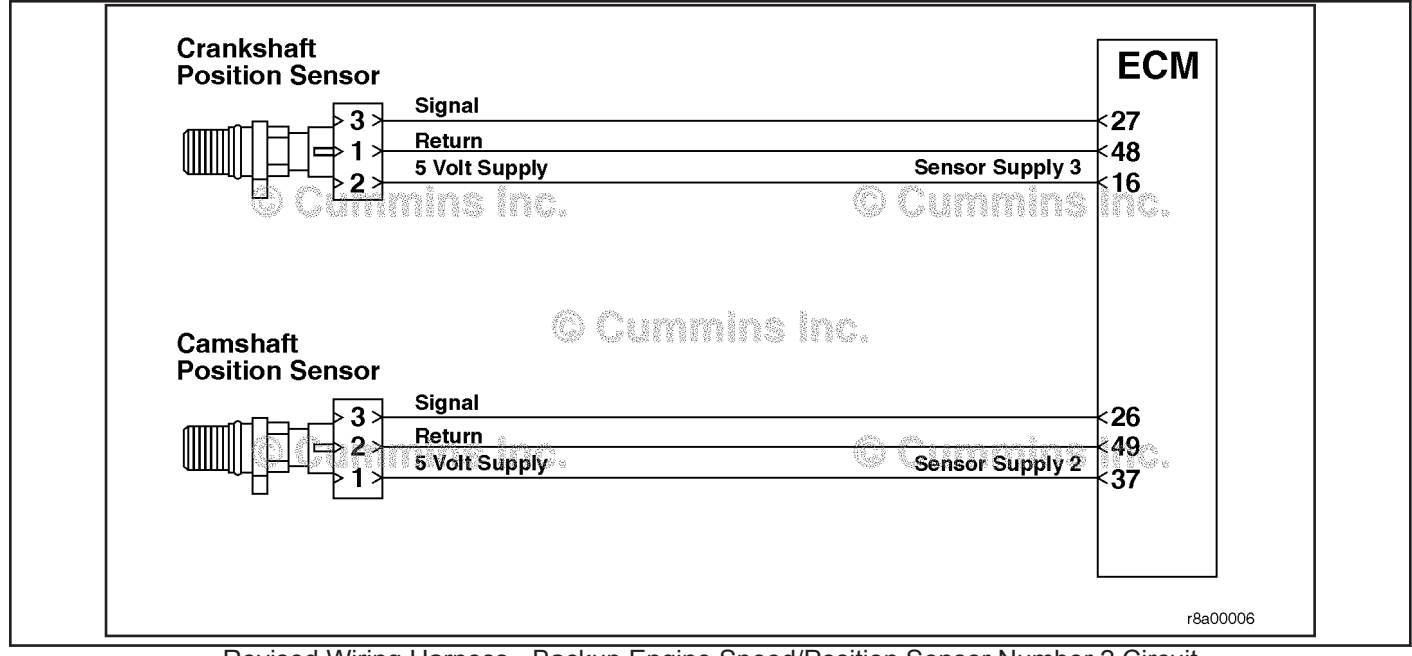

Revised Wiring Harness - Backup Engine Speed/Position Sensor Number 2 Circuit

**Refer to Troubleshooting Fault Code t05-2322.**

## **FAULT CODE 2322 - Backup Engine Speed/Position Sensor Number 2 - Data Erratic, Intermittent, or Incorrect TROUBLESHOOTING SUMMARY**

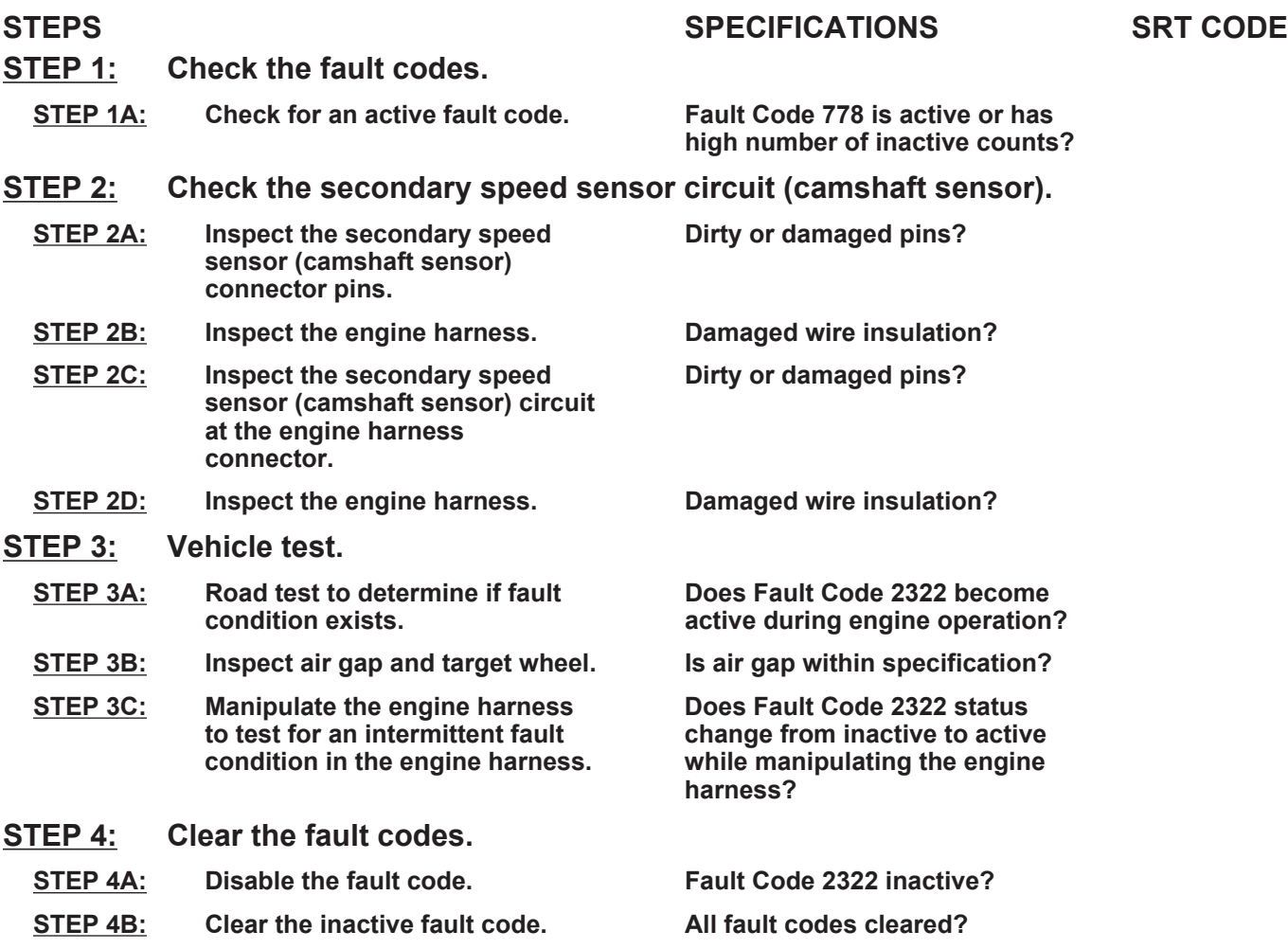

## **TROUBLESHOOTING STEP**

## **STEP 1: Check the fault codes.**

#### **STEP 1A: Check for an active fault code.**

- Turn keyswitch ON.
- Connect INSITE™ electronic service tool.

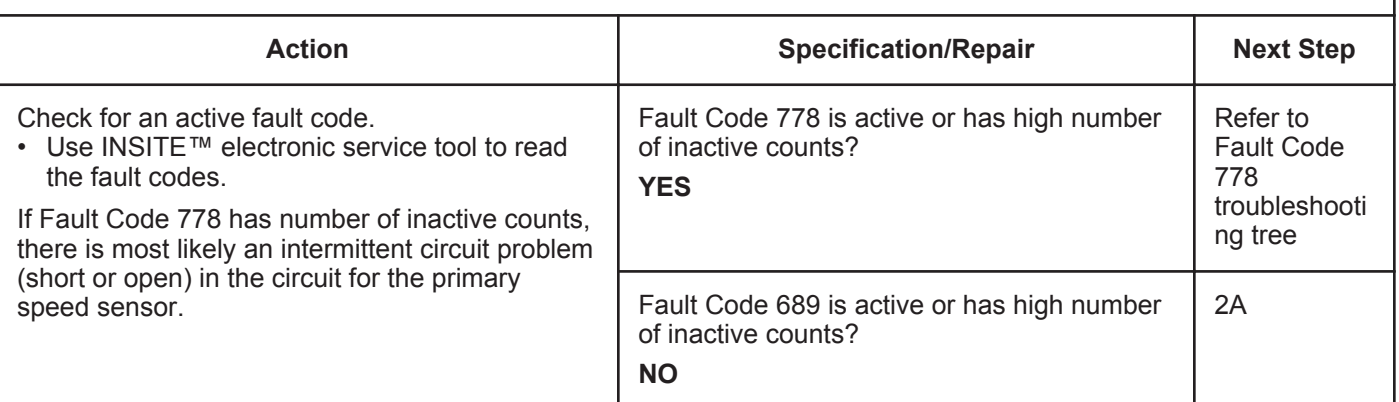

#### **STEP 2:** Check the secondary speed sensor circuit (camshaft sensor).<br>STEP 2A: Inspect the secondary speed sensor (camshaft sensor) connector pins Inspect the secondary speed sensor (camshaft sensor) connector pins.

#### **Condition:**

- Turn keyswitch OFF.<br>• Disconnect the secon
- Disconnect the secondary speed sensor from the engine harness.

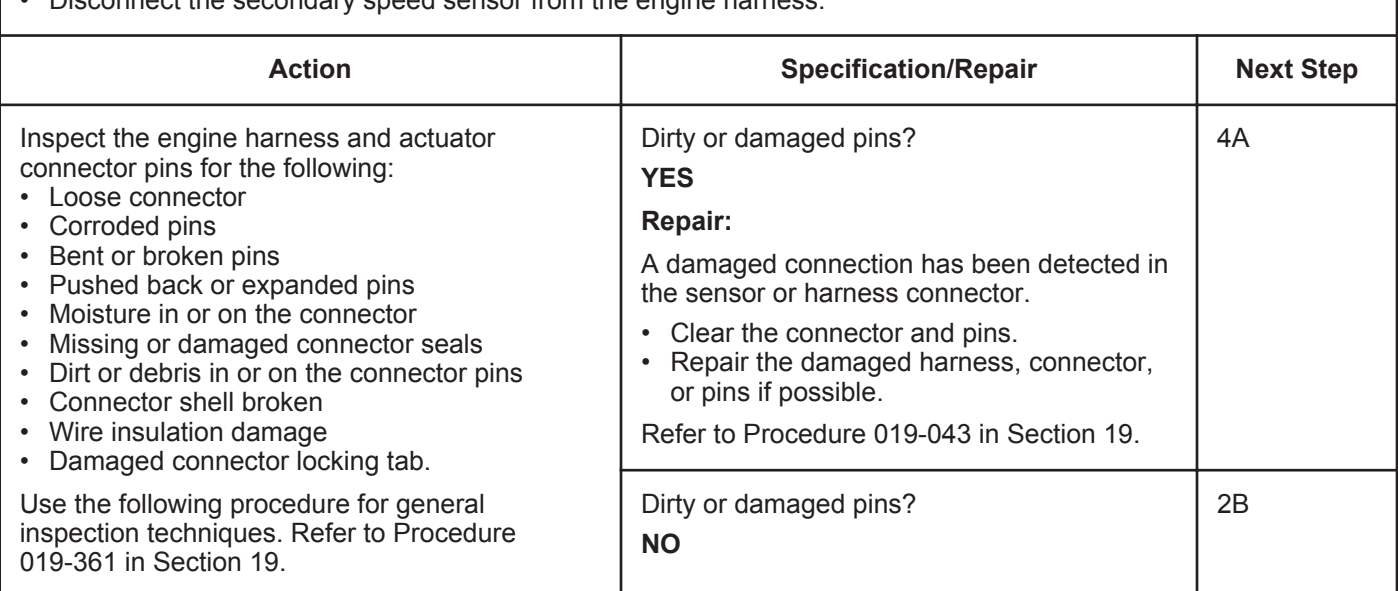

#### **STEP 2B: Inspect the engine harness.**

- Turn keyswitch OFF.
- Disconnect the secondary speed sensor from the engine harness.

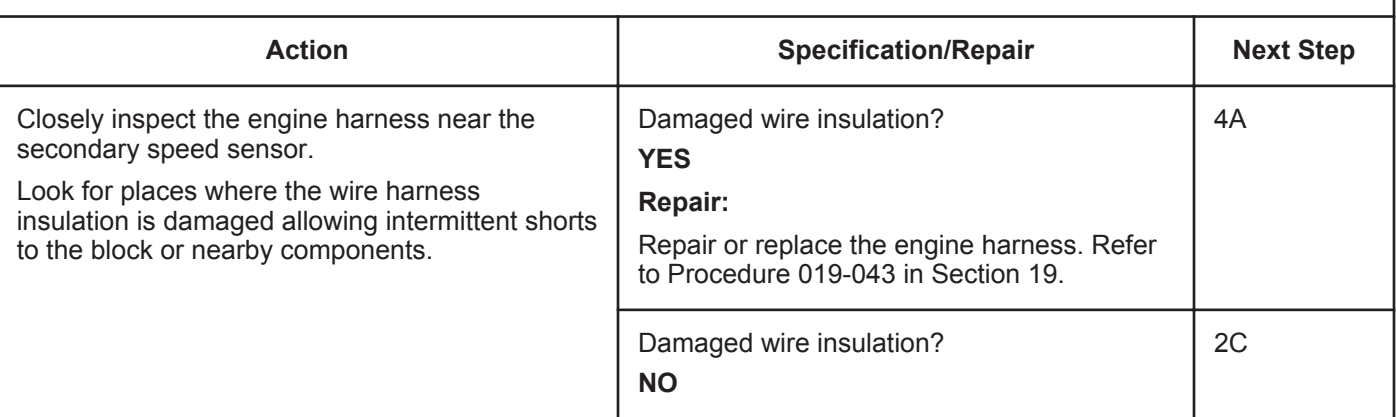

#### **STEP 2C: Inspect the secondary speed sensor (camshaft sensor) circuit at the engine harness ECM connector.**

#### **Condition:**

- Turn keyswitch OFF.
- Disconnect the engine harness from the ECM.

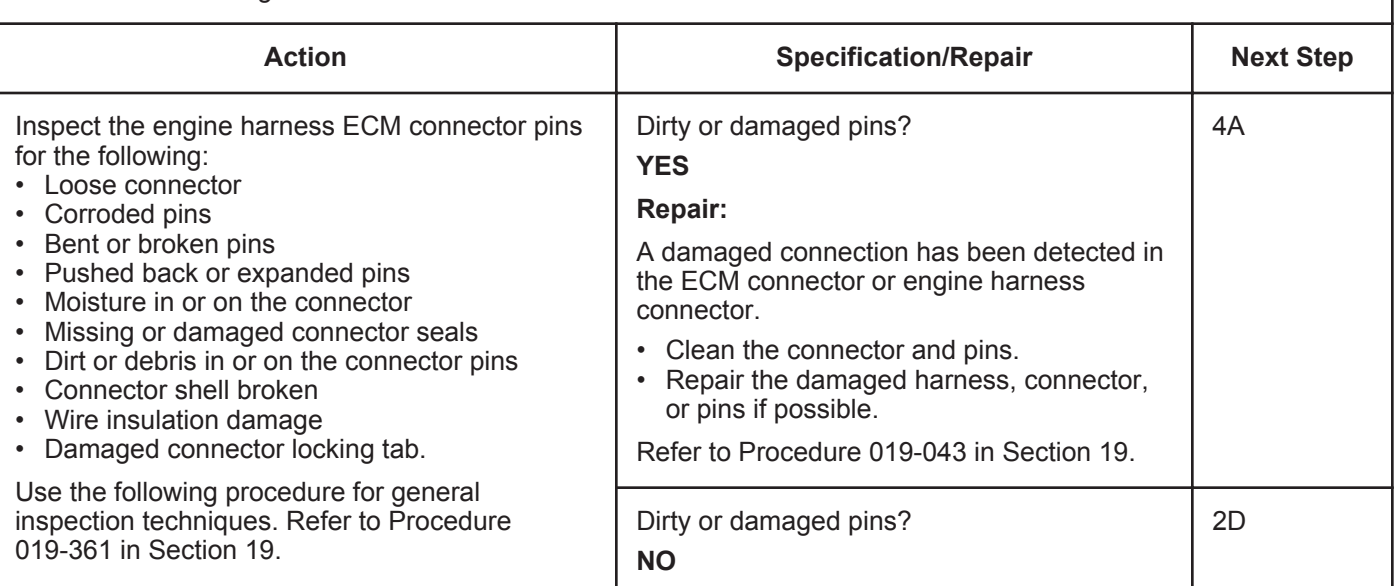

#### **STEP 2D: Inspect the engine harness.**

- Turn keyswitch OFF.
- Disconnect the secondary speed sensor from the engine harness.

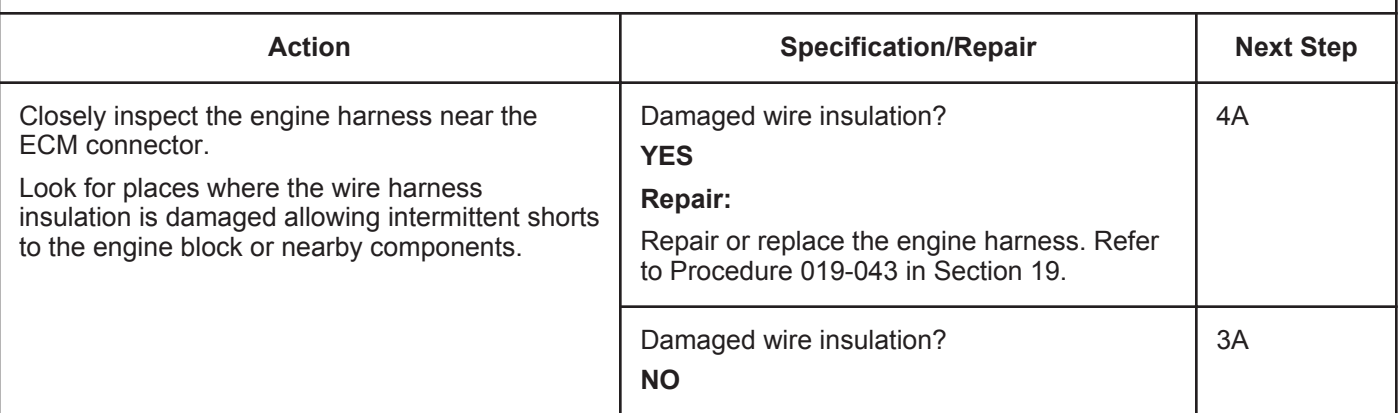

## **STEP 3:** Vehicle test.<br>STEP 3A: Road test to

## Road test to determine if fault condition exists.

#### **Condition:**

- Connect the secondary speed sensor (camshaft sensor) to the engine harness.
- Turn keyswitch ON.

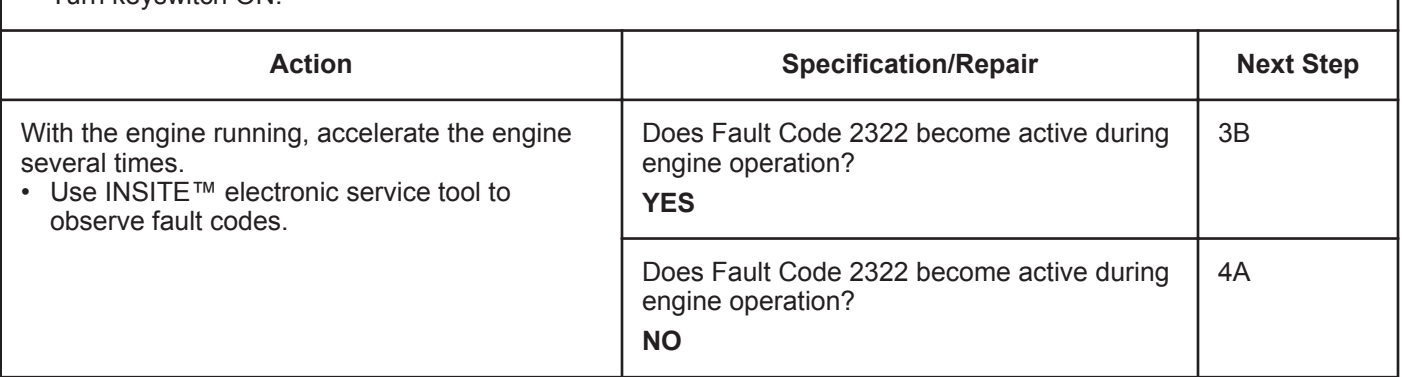

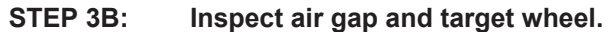

#### **Condition:**

• Turn keyswitch OFF.

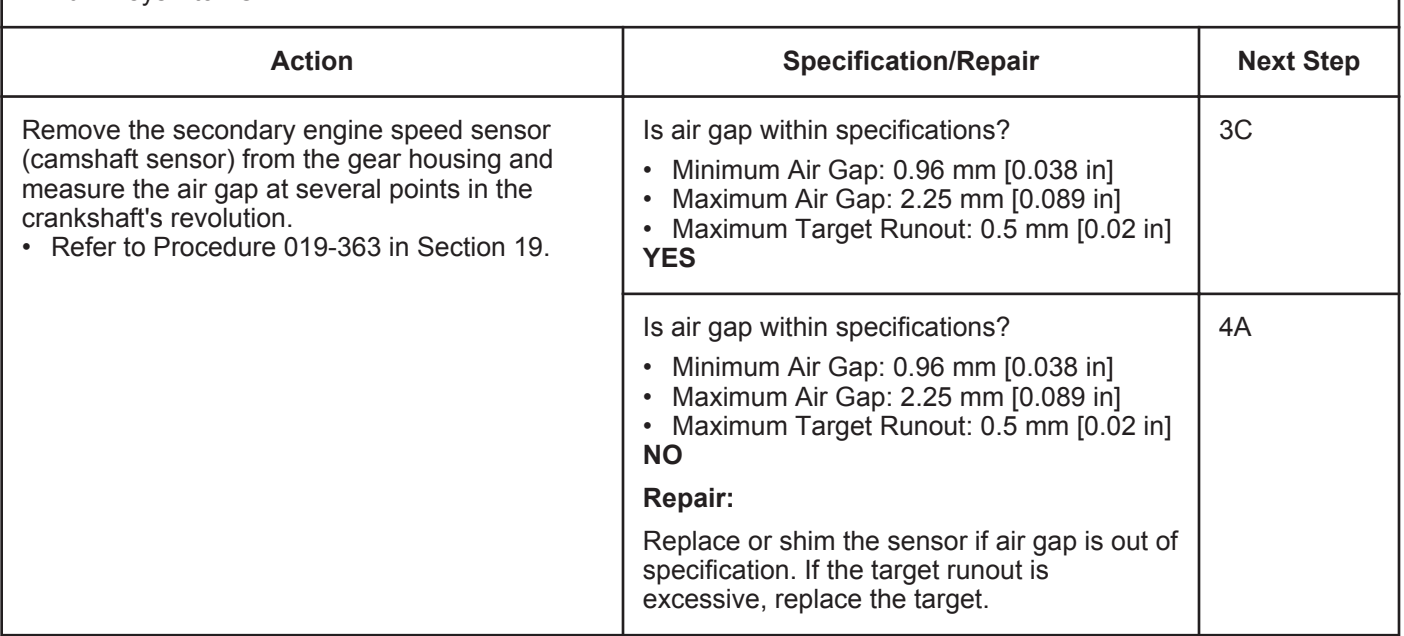

#### **STEP 3C: Manipulate the engine harness to test for an intermittent fault condition in the engine harness.**

#### **Condition:**

• Connect INSITE™ electronic service tool.

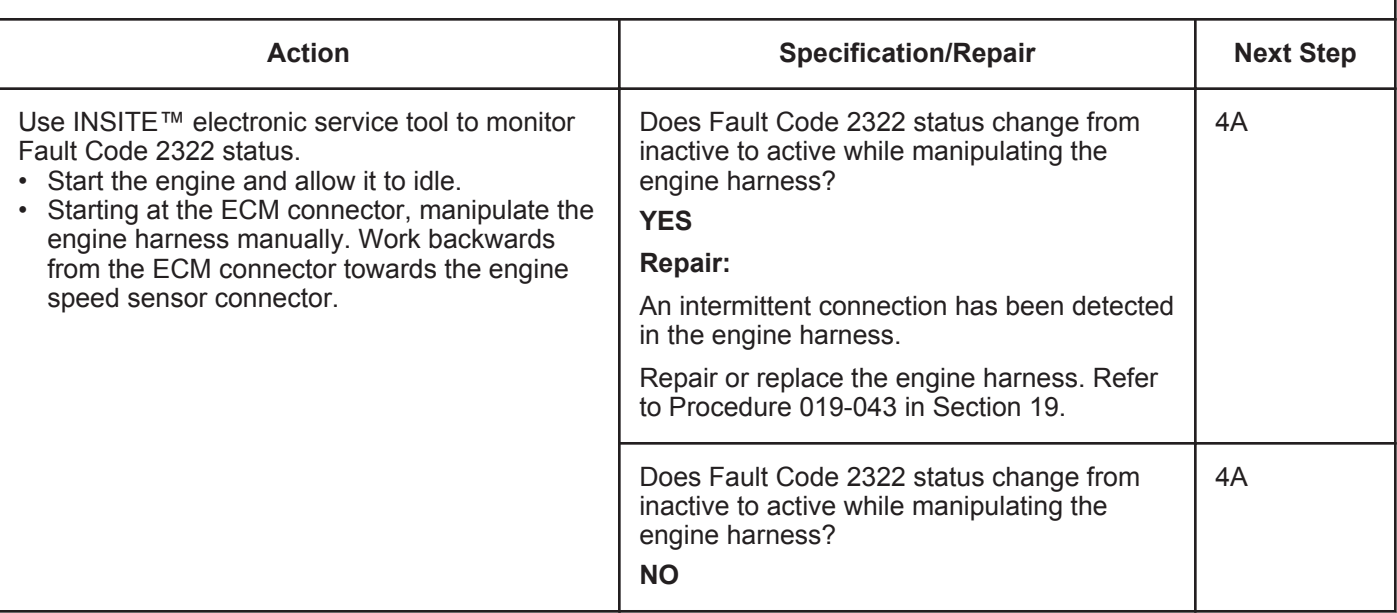

## **STEP 4: Clear the fault codes.**<br>STEP 4A: Disable the fault code.

#### **Disable the fault code.**

- Connect all components.
- Connect INSITE™ electronic service tool.

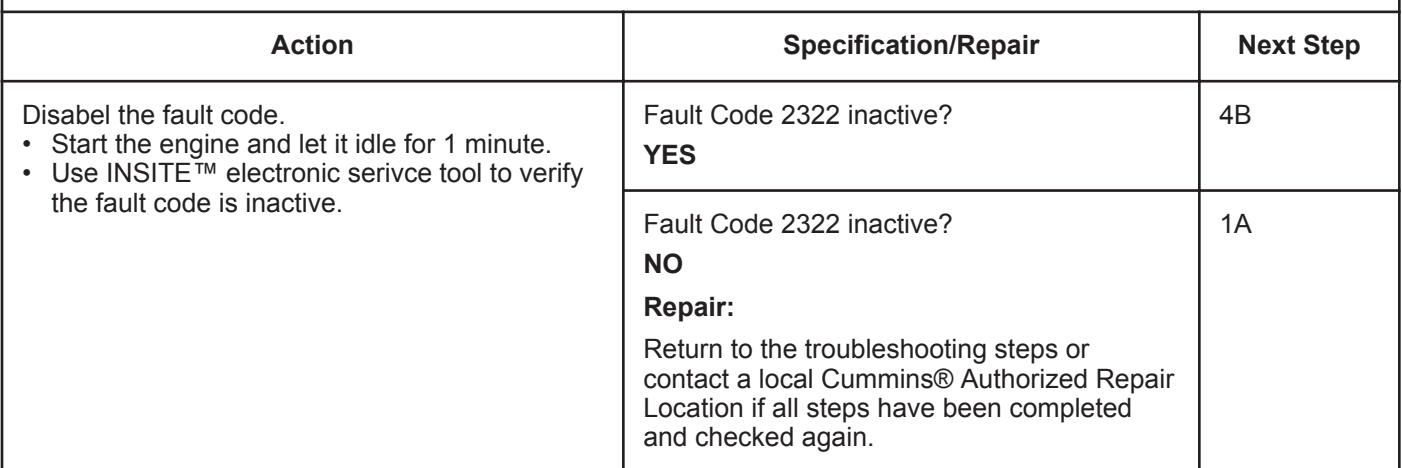

#### **STEP 4B: Clear the inactive fault code.**

- Connect all components.
- Turn keyswitch ON.
- Connect INSITE™ electronic service tool.

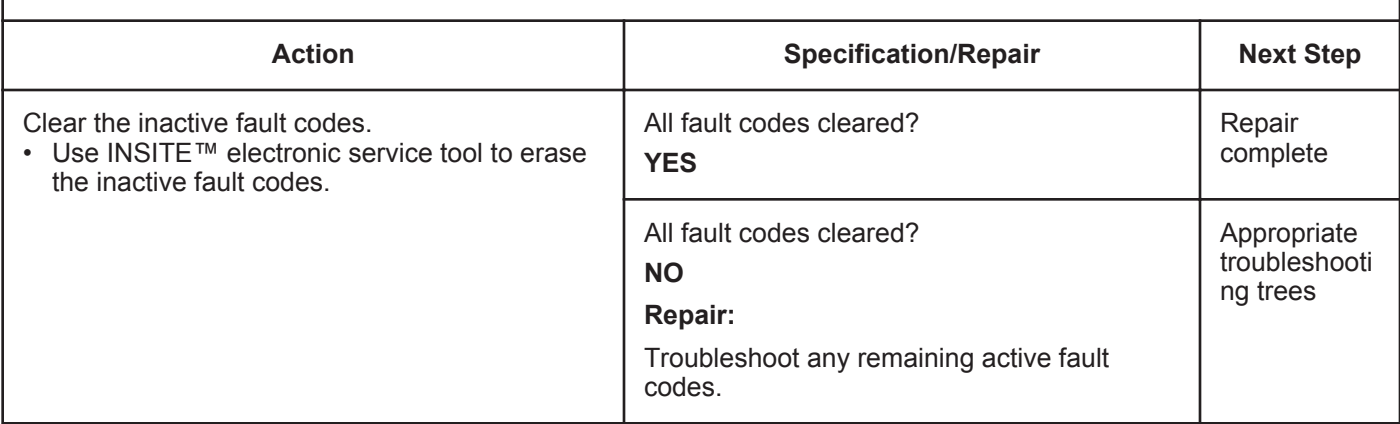

## **Fault Code 2345 (ISB/QSB Automotive or Industrial Application)**

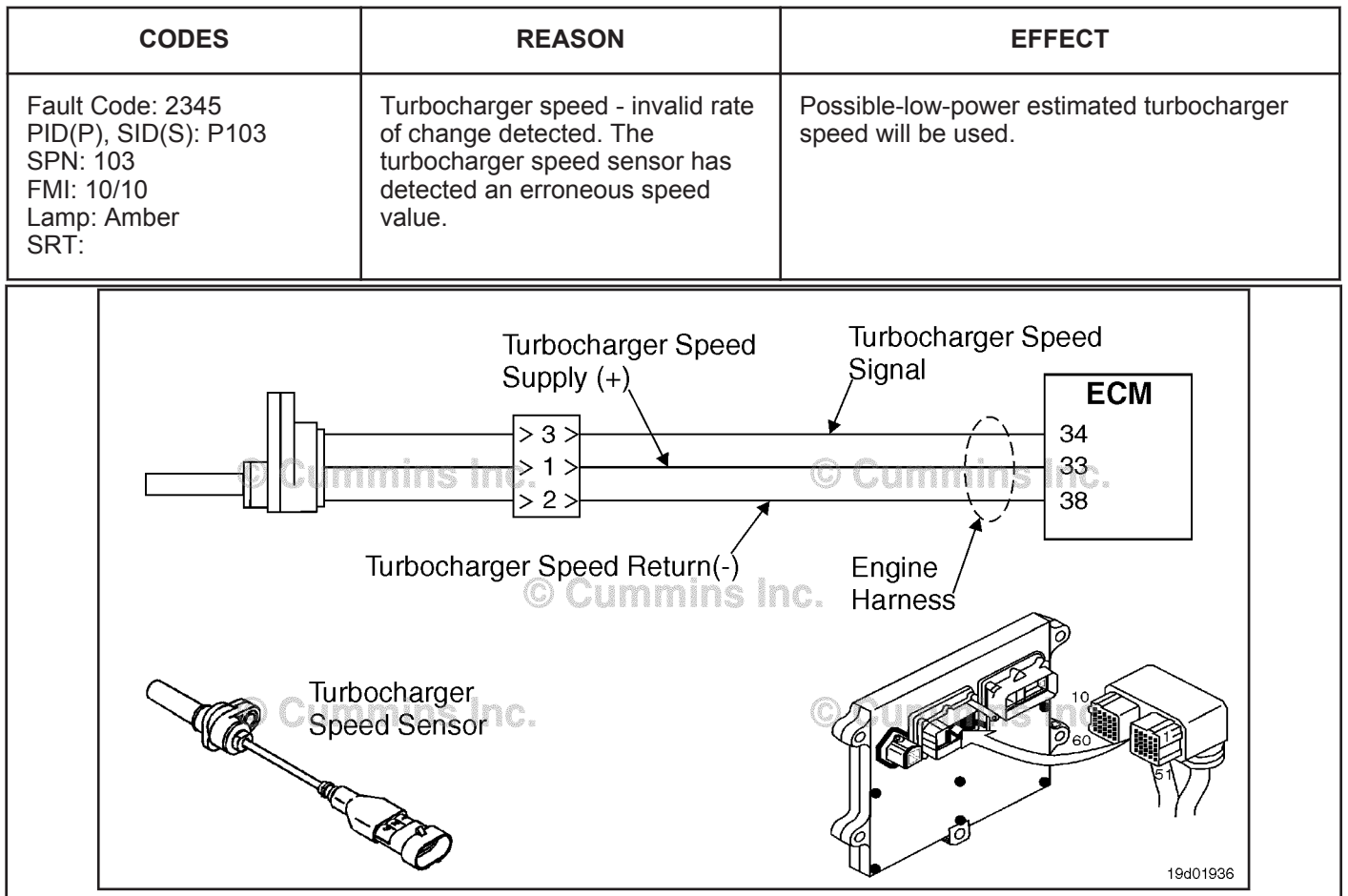

## **Turbocharger Speed - Invalid Rate of Change Detected**

Turbocharger Speed Sensor Circuit

#### **Circuit Description:**

The electronic control module (ECM) provides +5 VDC to the turbocharger speed sensor signal pin. Circuitry inside the turbocharger speed sensor detects the movement of the turbocharger compressor blades and produces a speed signal. This signal is used by the ECM for engine controls.

#### **Component Location:**

The turbocharger speed sensor is located in the turbocharger compressor housing. Refer to Procedure 100-002 for a detailed component location view.

#### **Shop Talk:**

This fault becomes active if the engine is running and the turbocharger speed signal rapidly changes faster than the capabilities of the turbocharger. This could be caused by a bent or missing compressor blade or a damaged compressor wheel.

### **Refer to Troubleshooting Fault Code t05-2345**

## **FAULT CODE 2345 (ISB/QSB Automotive or Industrial Application) - Turbocharger Speed - Invalid Rate of Change Detected TROUBLESHOOTING SUMMARY**

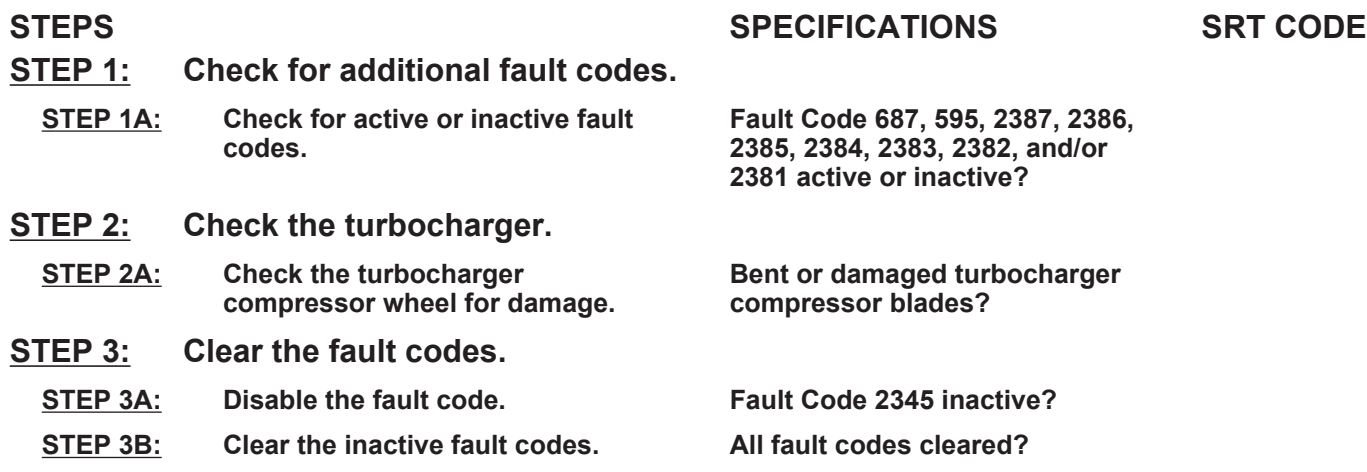

## **TROUBLESHOOTING STEP**

## **STEP 1:** Check for additional fault codes.<br>STEP 1A: Check for active or inactive fault coor

## **Check for active or inactive fault codes.**

#### **Condition:**

• Turn keyswitch ON.

• Connect INSITE™ electronic service tool.

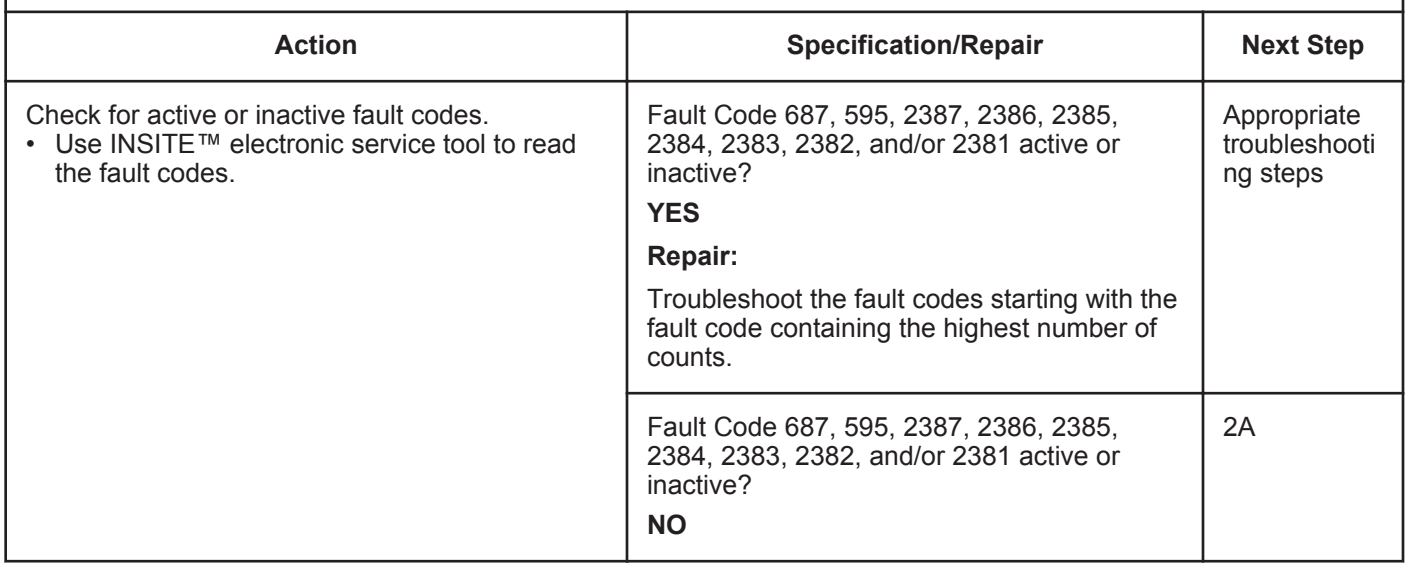

#### **STEP 2:** Check the turbocharger.<br>STEP 2A: Check the turbocharger co Check the turbocharger compressor wheel for damage.

#### **Condition:**

- Turn keyswitch OFF.
- Remove the intake piping from the turbocharger compressor.

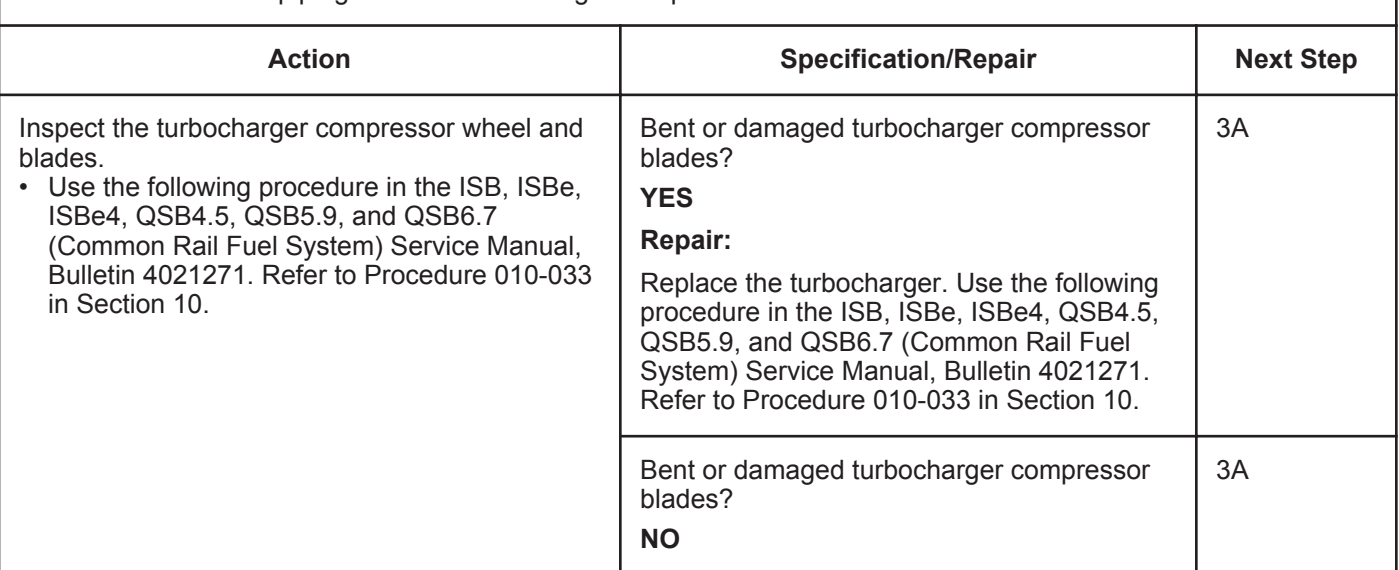

## **STEP 3:** Clear the fault codes.<br>STEP 3A: Disable the fault code.

#### **Disable the fault code.**

#### **Condition:**

- Connect all components.
- Connect INSITE™ electronic service tool.

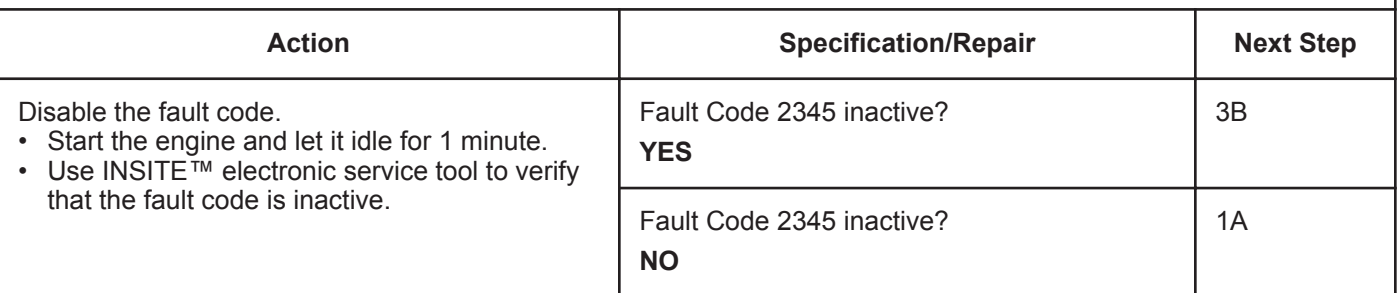

#### **STEP 3B: Clear the inactive fault codes.**

- Connect all components.
- Turn keyswitch ON.
- Connect INSITE™ electronic service tool.

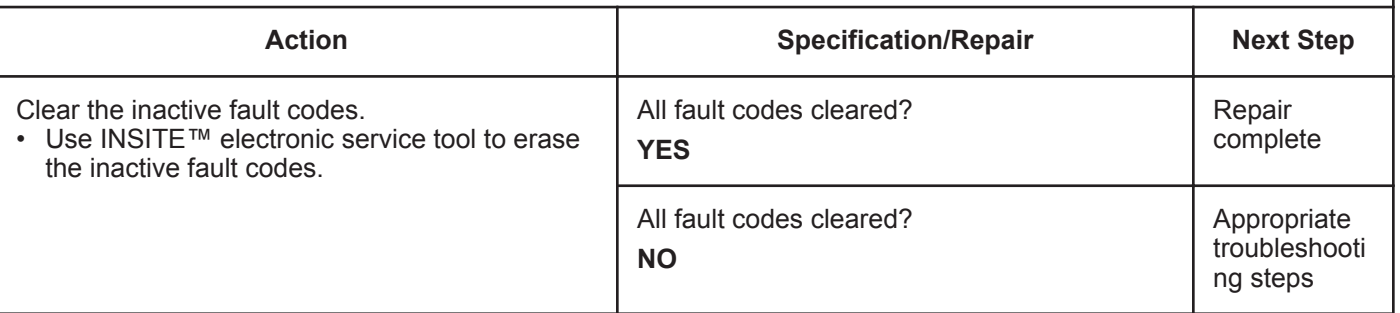

## **Fault Code 2345 (ISC/QSC/ISL/QSL Automotive, Industrial, or Marine Application)**

#### **Turbocharger Speed Invalid Rate of Change Detected - Abnormal Rate of Change**

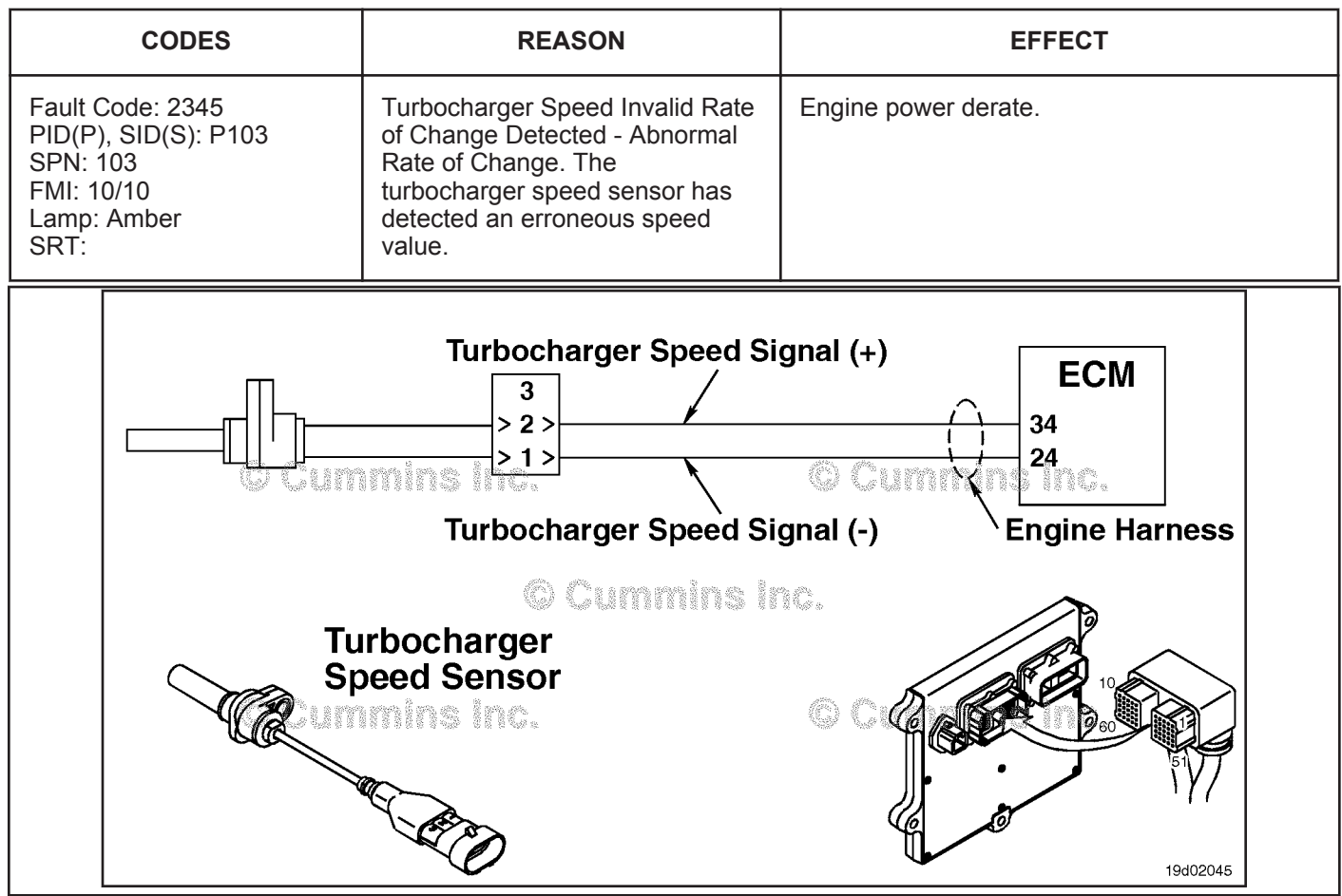

Turbocharger Speed Sensor Circuit

#### **Circuit Description:**

The turbocharger speed sensor is a variable reluctance speed sensor. It consists of a coil of wire and an iron core. A signal is generated as the turbocharger shaft spins. The target on the turbocharger shaft is a ground flat in the center of the shaft.

#### **Component Location:**

The turbocharger speed sensor is located in the center housing of the turbocharger. Refer to Procedure 100-002 for a detailed component location view.

#### **Shop Talk:**

This fault becomes active if the engine is running and the turbocharger speed signal rapidly changes faster than the capabilities of the turbocharger. This fault code can be caused by an intermittent turbocharger speed sensor connection, incorrect turbocharger speed sensor air gap, or a faulty turbocharger speed sensor.

### **Refer to Troubleshooting Fault Code t05-2345**

**SRT CODE** 

## **FAULT CODE 2345 (ISC/QSC/ISL/QSL Automotive, Industrial, or Marine Application) - Turbocharger Speed Invalid Rate of Change Detected - Abnormal Rate of Change TROUBLESHOOTING SUMMARY**

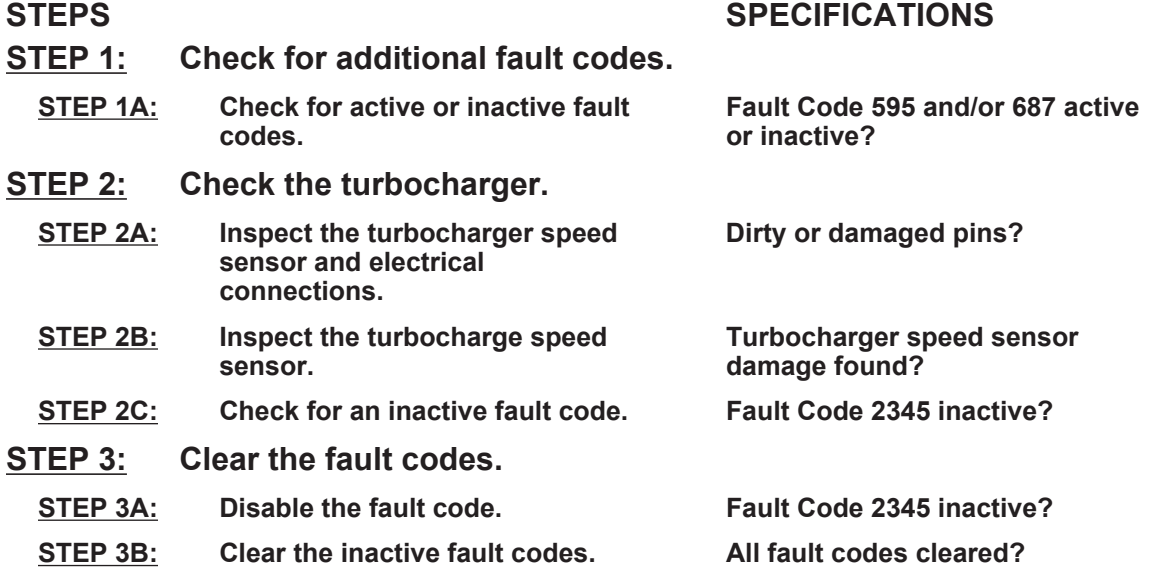

### **TROUBLESHOOTING STEP**

#### **STEP 1:** Check for additional fault codes.<br>STEP 1A: Check for active or inactive fault codes **Check for active or inactive fault codes.**

- Turn keyswitch ON.
- Connect INSITE™ electronic service tool.

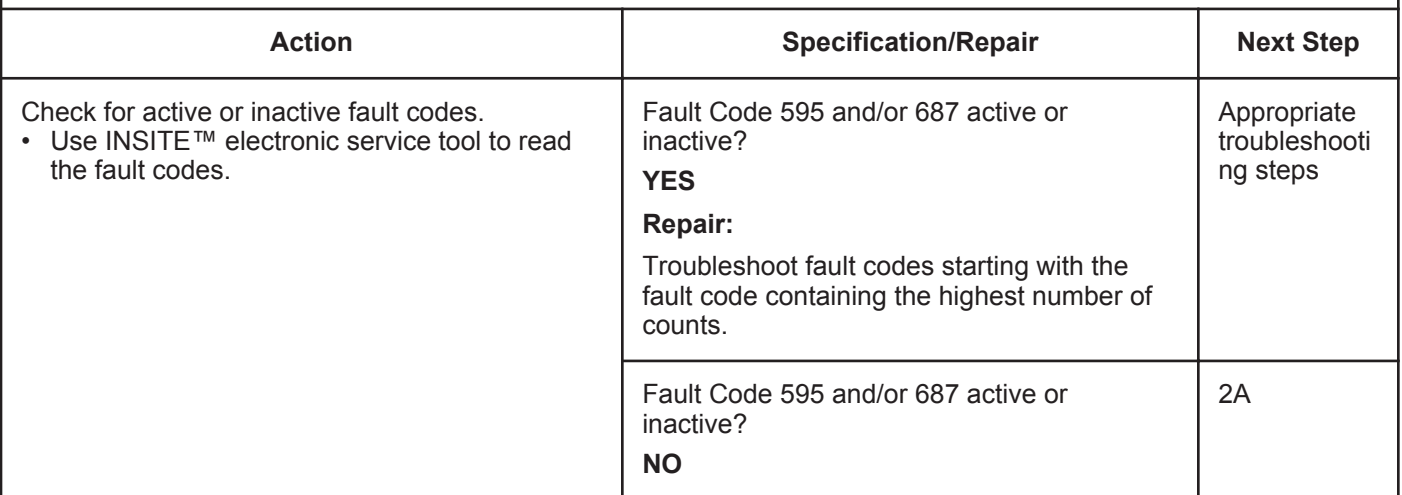

## **STEP 2:** Check the turbocharger.<br>STEP 2A: Inspect the turbocharger s

#### Inspect the turbocharger speed sensor and electrical connections.

#### **Condition:**

- Turn keyswitch OFF.
- Disconnect the turbocharger speed sensor from the engine harness.

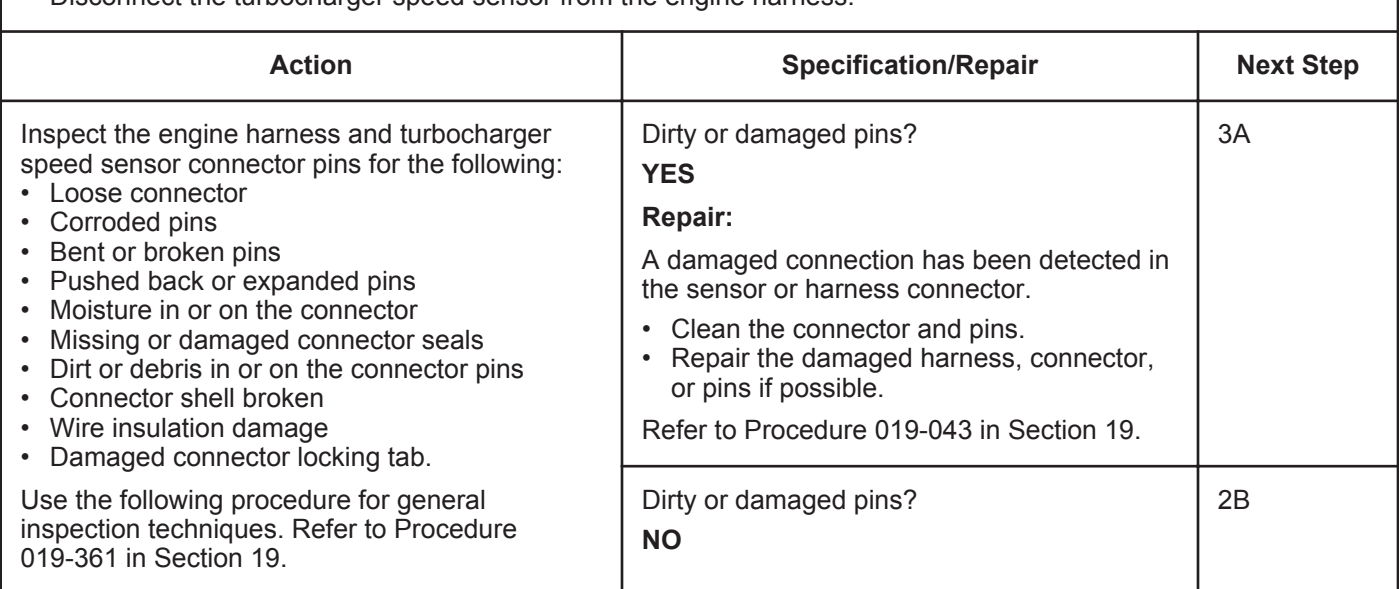

#### **STEP 2B: Inspect the turbocharger speed sensor.**

- Turn keyswitch OFF.<br>• Disconnect the turbor
- Disconnect the turbocharger speed sensor from the engine harness.<br>• Remove the turbocharger speed sensor from the turbocharger housine
- Remove the turbocharger speed sensor from the turbocharger housing. Refer to Procedure 019-390 in Section 19.

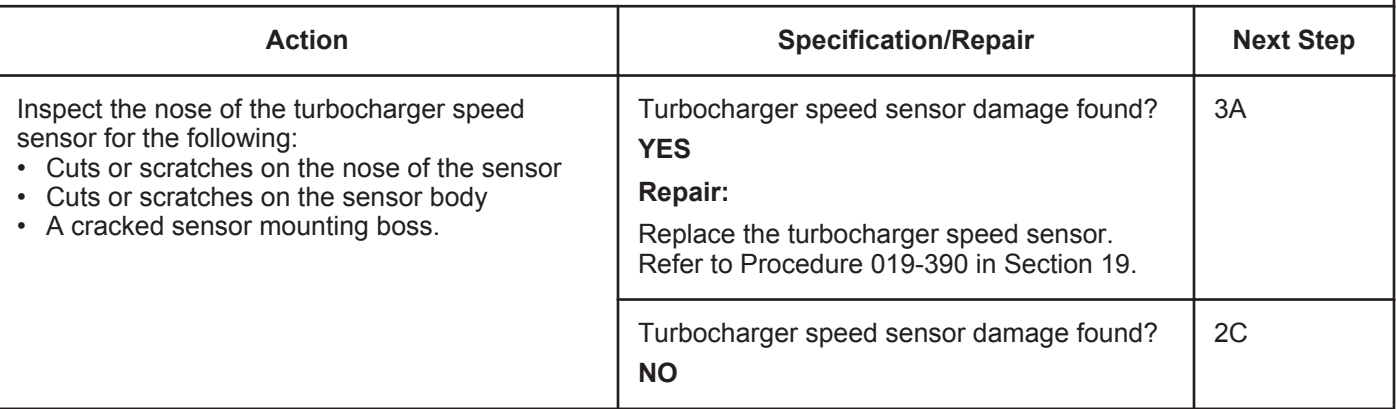

#### **STEP 2C: Check for an inactive fault code.**

#### **Condition:**

- Connect all components.
- Turn keyswitch ON.
- Connect INSITE™ electronic service tool.

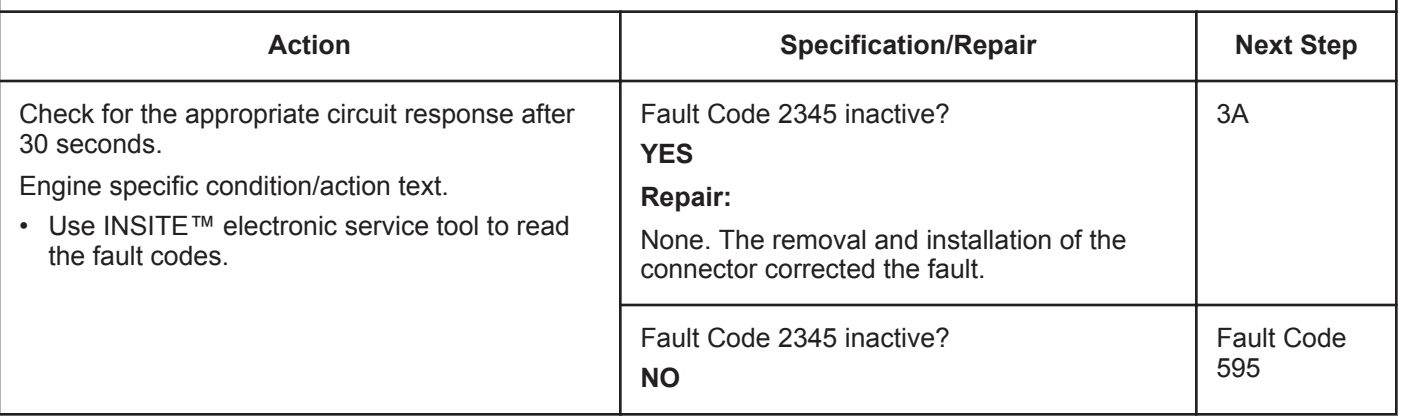

#### **STEP 3:** Clear the fault codes.<br>STEP 3A: Disable the fault code. **Disable the fault code.**

#### **Condition:**

- Connect all components.
- Connect INSITE™ electronic service tool.

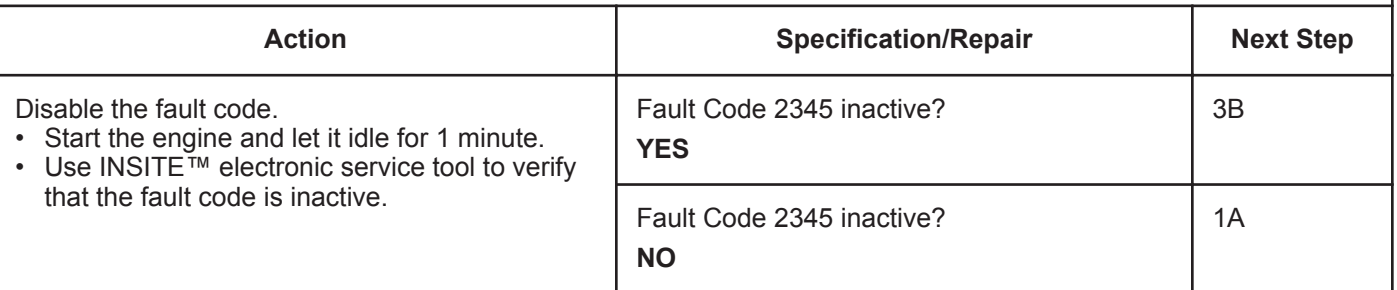

#### **STEP 3B: Clear the inactive fault codes.**

- Connect all components.
- Turn keyswitch ON.
- Connect INSITE™ electronic service tool.

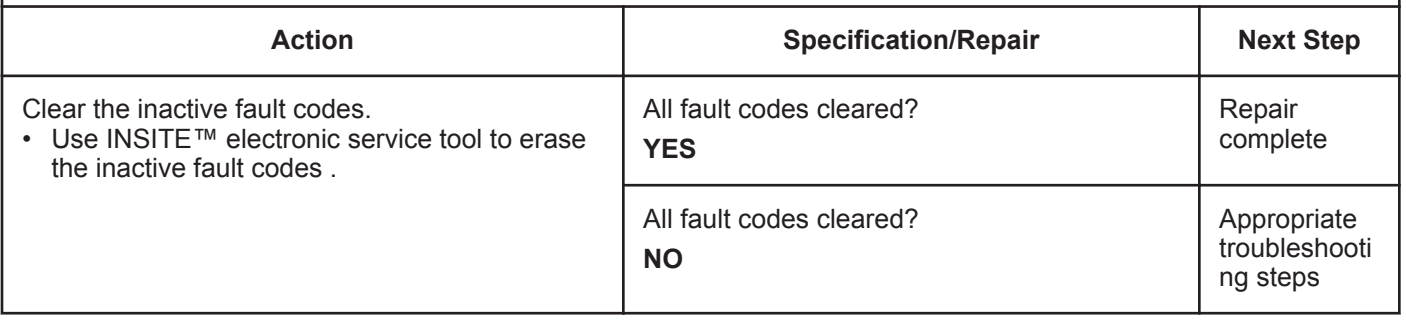

## **Fault Code 2346 (ISB/QSB Automotive or Industrial Application)**

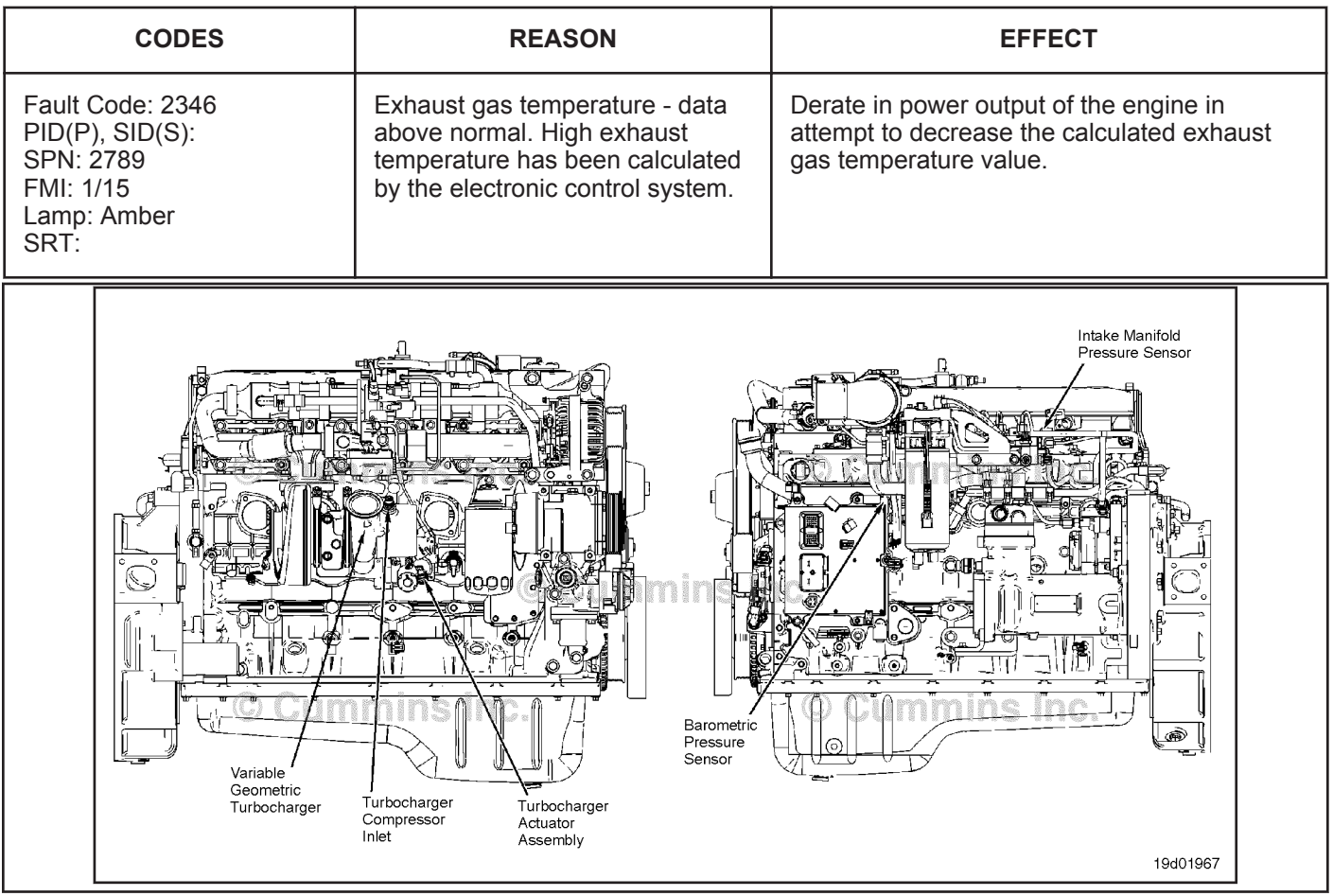

### **Exhaust Gas Temperature - Data Above Normal**

### **Circuit Description:**

Exhaust temperature is a calculated value that the electronic control module (ECM) derives based on engine operating conditions, such as intake manifold temperature and pressure, engine speed, fuel flow, and exhaust gas recirculation (EGR) valve pressure.

#### **Component Location:**

There is **not** a physical exhaust gas temperature sensor on the engine. The exhaust gas temperature is a calculation of the exhaust gas temperature before entering the turbocharger and is also known as the turbine inlet temperature.

#### **Shop Talk:**

The most common cause of this fault code is low boost. Low boost can be caused by several factors:

- Leaking charge air cooler
- Damaged charge air piping or hose
- Loose charge air cooler clamps
- Failed intake manifold pressure sensor
- Failed variable geometry turbocharger.

NOTE: This fault code will most likely **not** become active under conditions of the engine being unloaded and in the shop. The engine **must** be loaded to trip this fault code and to verify if the failure has been fixed.

## **Refer to Troubleshooting Fault Code t05-2346**

**To buy Cummins Parts and Service Manuals, Training Guides, or Tools go to our website at https://store.cummins.com**

## **FAULT CODE 2346 (ISB/QSB Automotive or Industrial Application) - Exhaust Gas Temperature - Data Above Normal TROUBLESHOOTING SUMMARY**

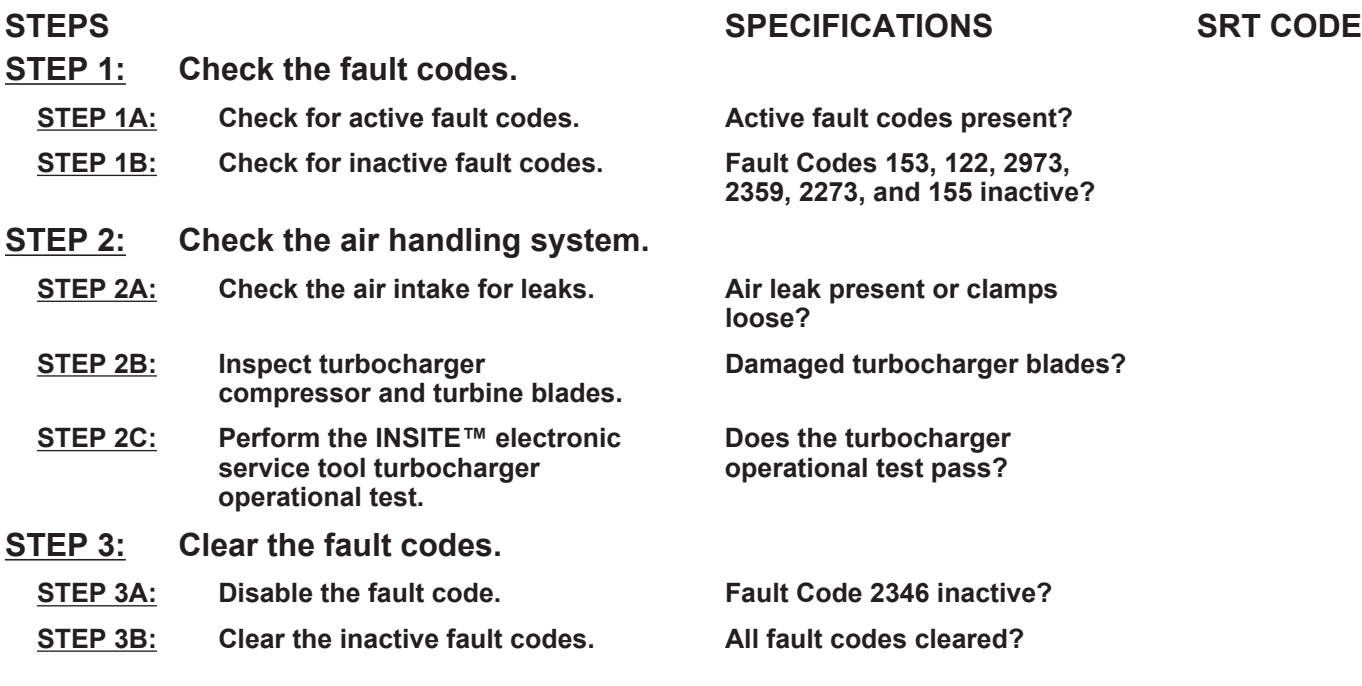

### **TROUBLESHOOTING STEP**

#### **STEP 1:** Check the fault codes.<br>STEP 1A: Check for active fault co **Check for active fault codes.**

#### **Condition:**

• Turn keyswitch ON.

• Connect INSITE™ electronic service tool.

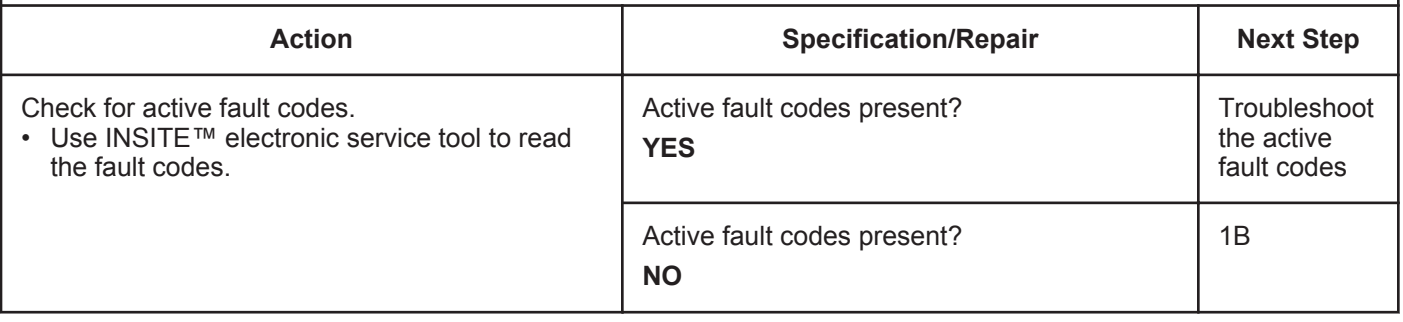

#### **STEP 1B: Check for inactive fault codes.**

#### **Condition:**

• Turn keyswitch ON.

• Connect INSITE™ electronic service tool.

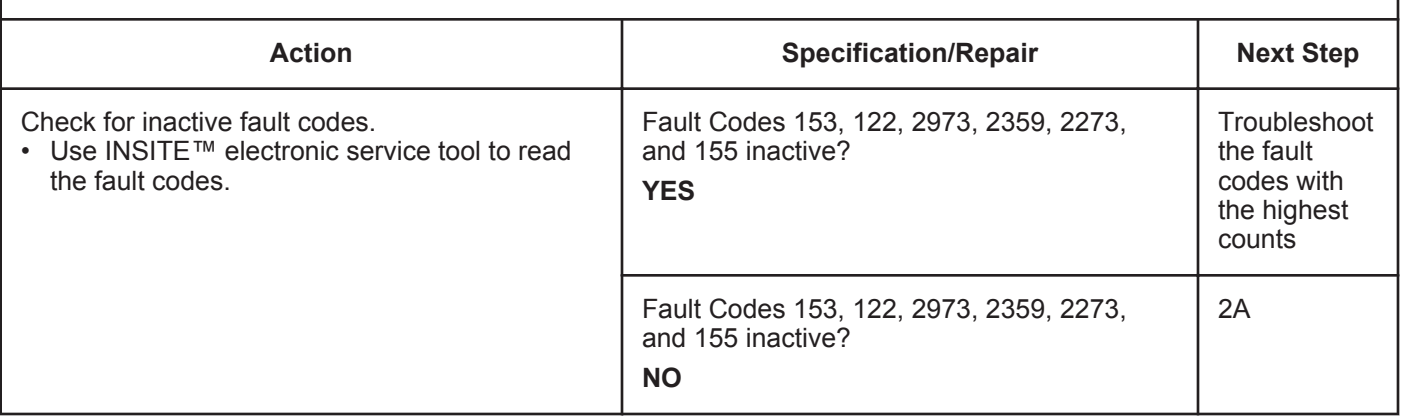

#### **STEP 2:** Check the air handling system.<br>STEP 2A: Check the air intake for leaks. **Sheck the air intake for leaks.**

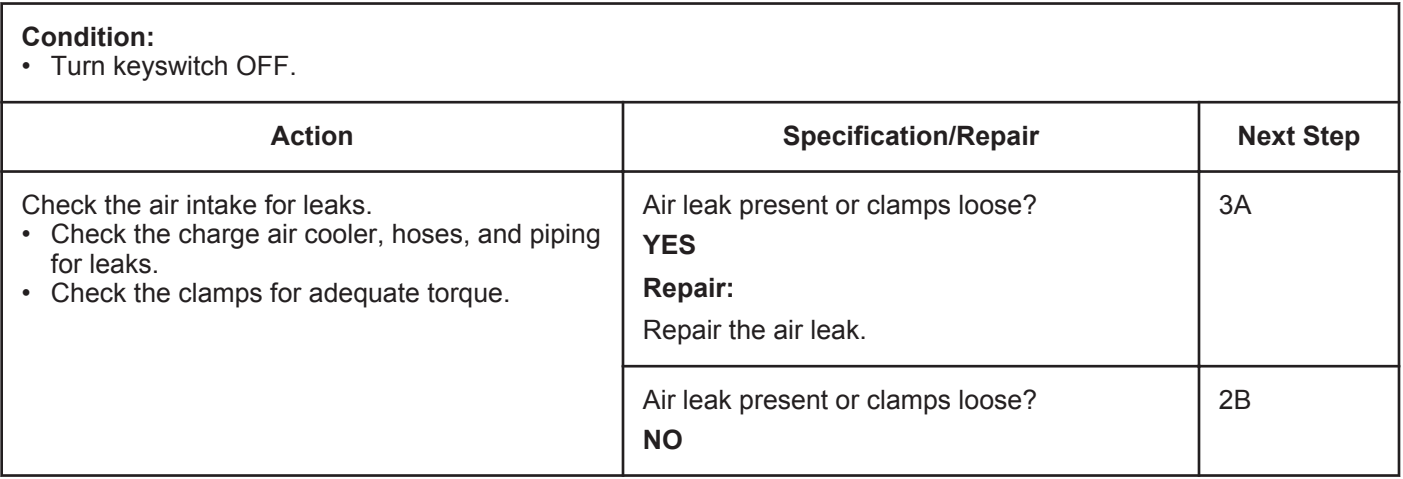

#### **STEP 2B: Inspect turbocharger compressor and turbine blades.**

#### **Condition:**

• Turn engine off.

- Turn keyswitch OFF.
- Remove the intake and exhaust connections from the turbocharger.

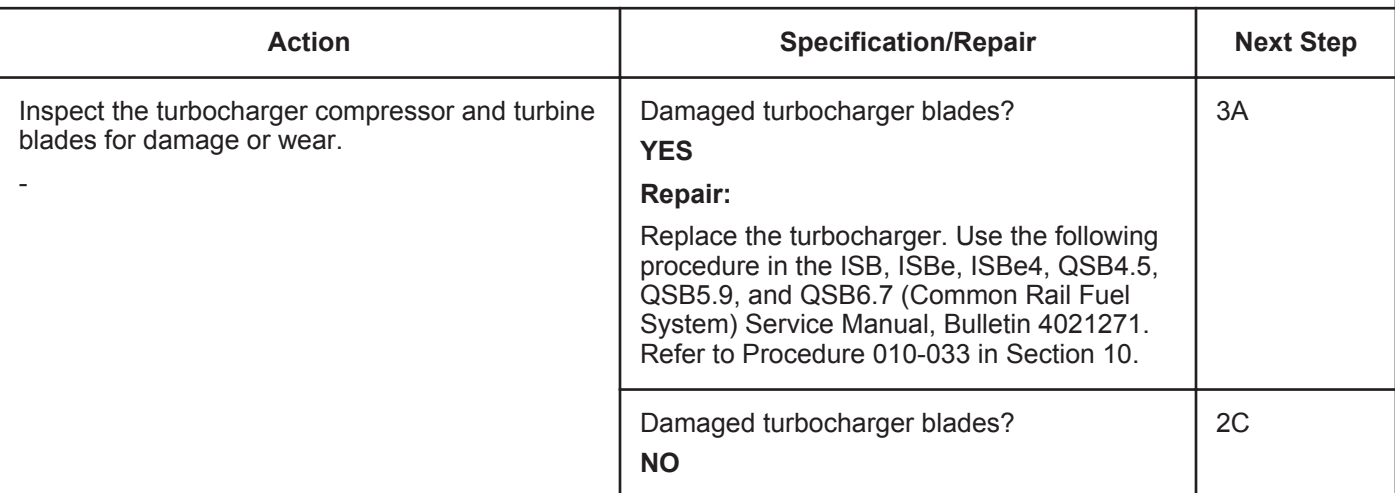

#### **STEP 2C: Perform the INSITE™ electronic service tool turbocharger operational test.**

#### **Condition:**

- Turn keyswitch ON.
- Connect INSITE™ electronic service tool.

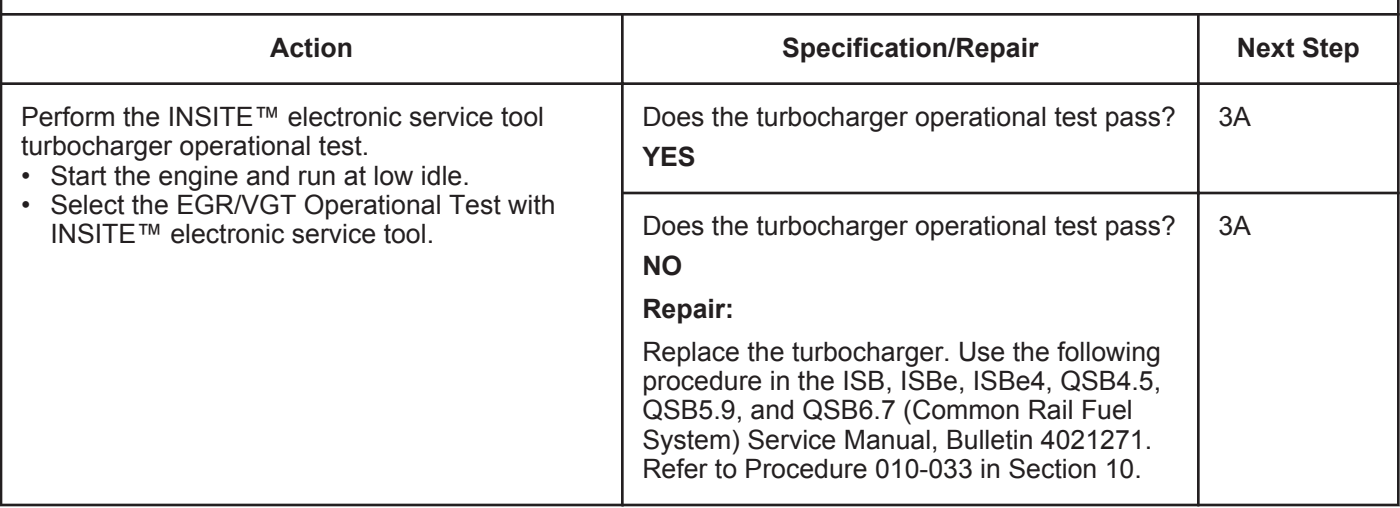

## **STEP 3:** Clear the fault codes.<br>STEP 3A: Disable the fault code.

### **Disable the fault code.**

#### **Condition:**

- Connect all components.
- Connect INSITE™ electronic service tool.

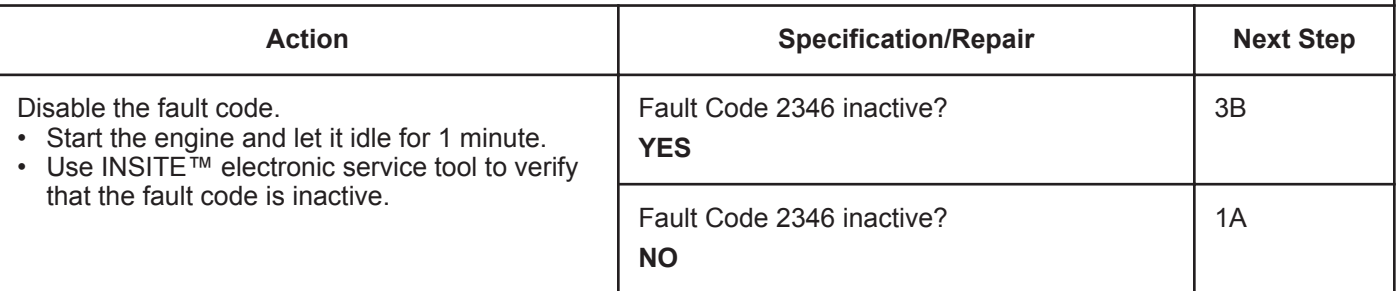

#### **STEP 3: Clear the inactive fault codes.**

- Connect all components.
- Turn keyswitch ON.
- Connect INSITE™ electronic service tool.

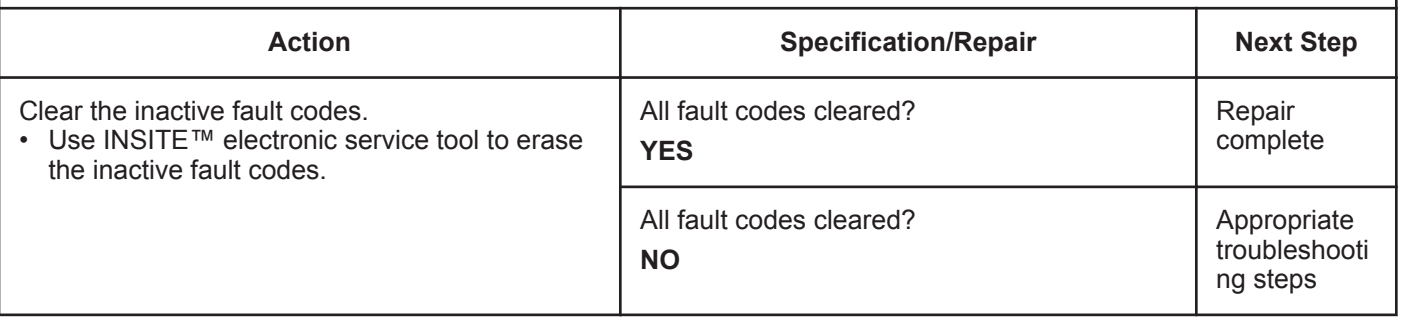

## **Fault Code 2346 (ISC/QSC/ISL/QSL Automotive, Industrial, or Marine Application)**

### **Turbocharger Turbine Inlet Temperature (Calculated) - Data Valid but Above Normal Operational Range - Least Severe Level**

| <b>CODES</b>                                                                        | <b>REASON</b>                                                                                                    | <b>EFFECT</b>        |  |  |
|-------------------------------------------------------------------------------------|----------------------------------------------------------------------------------------------------|----------------------|--|--|
| Fault Code: 2346<br>PID(P), SID(S):<br>SPN: 2789<br>FMI: 0/15<br>Lamp: None<br>SRT: | Turbocharger Turbine Inlet<br>Temperature (Calculated) - Data<br>Valid but Above Normal<br><b>Operational Range - Least</b><br>Severe Level. Turbocharger<br>turbine inlet temperature has<br>exceeded the engine protection<br>limit. | Engine power derate. |  |  |
| anins inc.<br>© Cummins inc<br>áins Inc.<br>© Cumn<br>19d02046                      |                                                                                                    |                      |  |  |

Turbocharger Turbine Inlet Temperature (Calculated)

#### **Circuit Description:**

The exhaust gas temperature is calculated by the electronic control module (ECM). Exhaust gas temperature, or turbine inlet temperature, is derived by the electronic control module based on engine operating conditions such as intake manifold air temperature, engine speed, injection timing, intake manifold pressure, and fuel flow.

#### **Component Location:**

There is **not** a physical exhaust gas temperature sensor in the system. The exhaust gas temperature is a calculation of exhaust gas temperature before the turbocharger and is also known as turbine inlet temperature.

NOTE: Some OEM's have pyrometer gauges mounted in their chassis. Pyrometers measure turbine outlet temperature or the exhaust gas leaving the turbocharger and will **not** equal the value monitored with the exhaust gas temperature parameter in INSITE™ electronic service tool.

#### **Shop Talk:**

The most common cause of this fault code is low boost. Low boost can be caused by several factors: leaking charge air cooler, failed charge air cooler piping or hose, loose charge air cooler clamps, failed intake manifold pressure sensor, failed variable geometry turbocharger, or failed turbocharger control valve.

NOTE: This code will most likely **not** be active with no load in the shop. The engine **must** be loaded to trip this fault code and to determine if the failure has been found and fixed.

#### **Refer to Troubleshooting Fault Code t05-2346**

## **FAULT CODE 2346 (ISC/QSC/ISL/QSL Automotive, Industrial, or Marine Application) - Turbocharger Turbine Inlet Temperature (Calculated) - Data Valid but Above Normal Operational Range - Least Severe Level TROUBLESHOOTING SUMMARY**

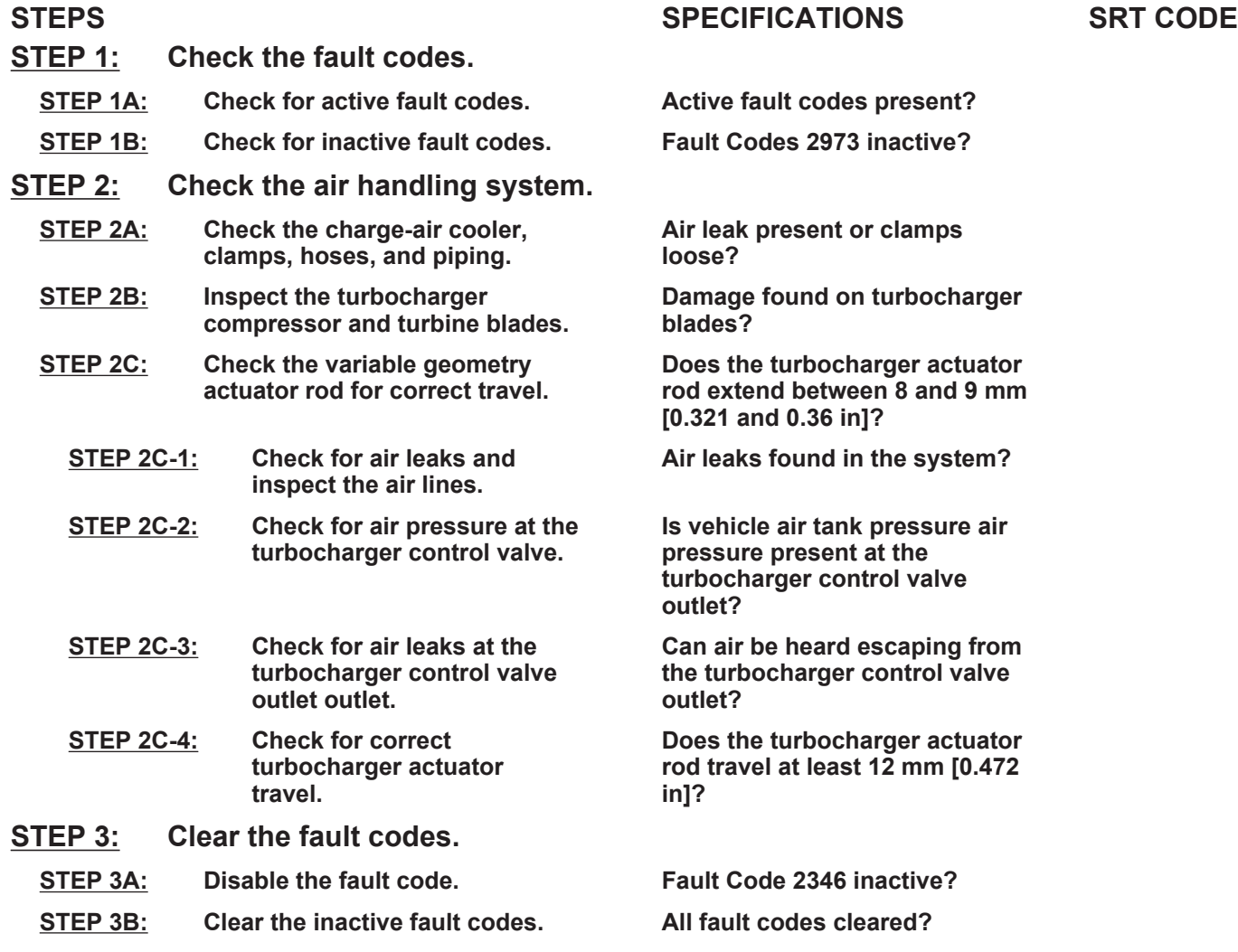

## **TROUBLESHOOTING STEP**

#### **STEP 1: Check the fault codes.**

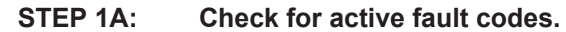

- Connect INSITE™ electronic service tool.
- Turn keyswitch ON.

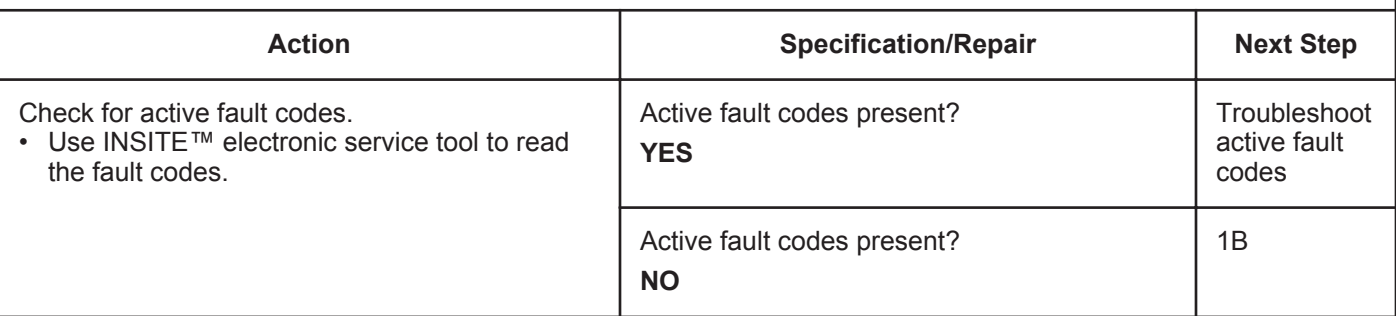

#### **STEP 1B: Check for inactive fault codes.**

#### **Condition:**

- Connect INSITE™ electronic service tool.
- Turn keyswitch ON.

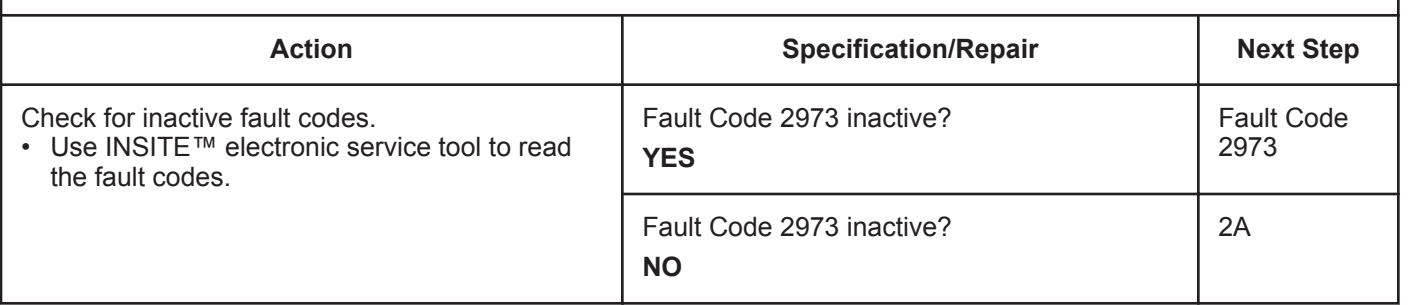

#### **STEP 2:** Check the air handling system.<br>STEP 2A: Check the charge-air cooler, clamp Check the charge-air cooler, clamps, hoses, and piping.

- **Condition:**
- Turn keyswitch OFF.

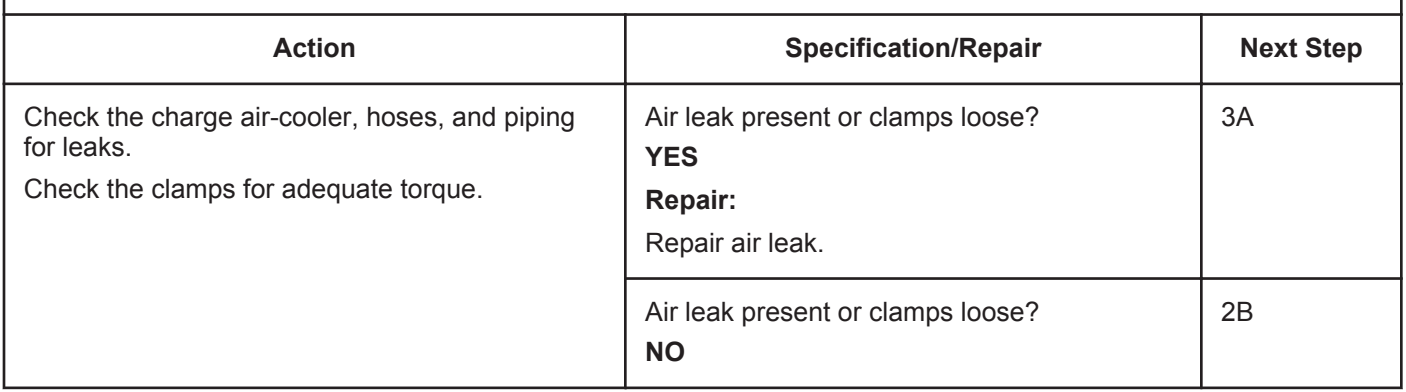

#### **STEP 2B: Inspect the turbocharger compressor and turbine blades.**

- Engine OFF.
- Turn keyswitch OFF.
- Remove the intake and exhaust connections from the turbocharger.

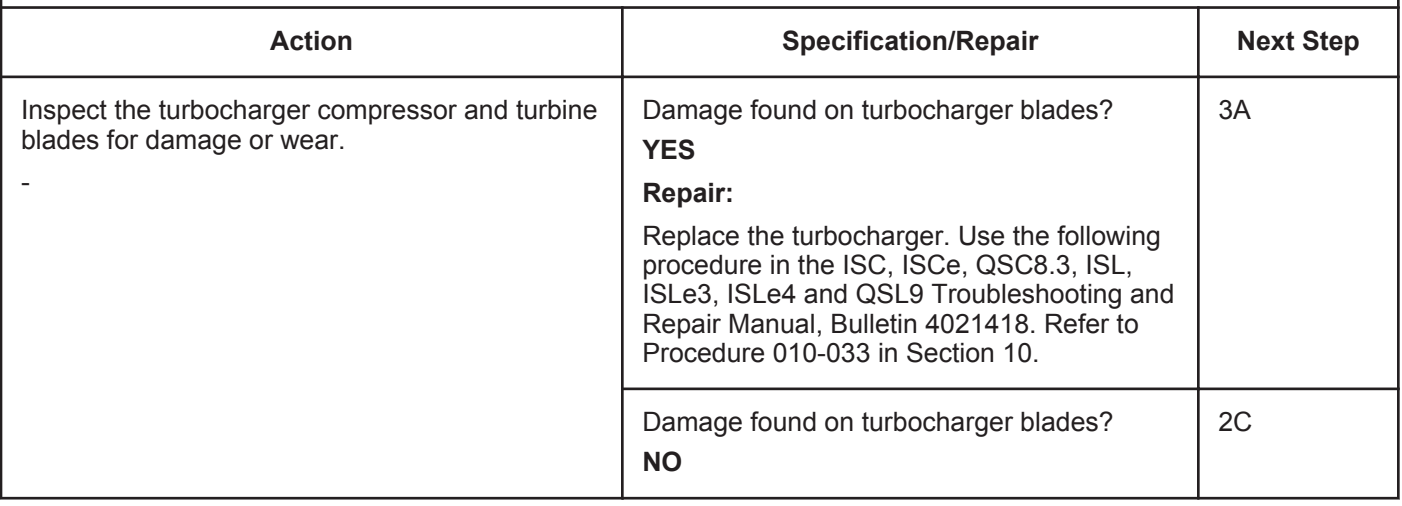

#### **STEP 2C: Check the variable geometry actuator rod for correct travel.**

- Engine OFF.
- Turn keyswitch ON.
- Connect the INSITE™ electronic service tool.
- Verify vehicle air tanks are fully charged.

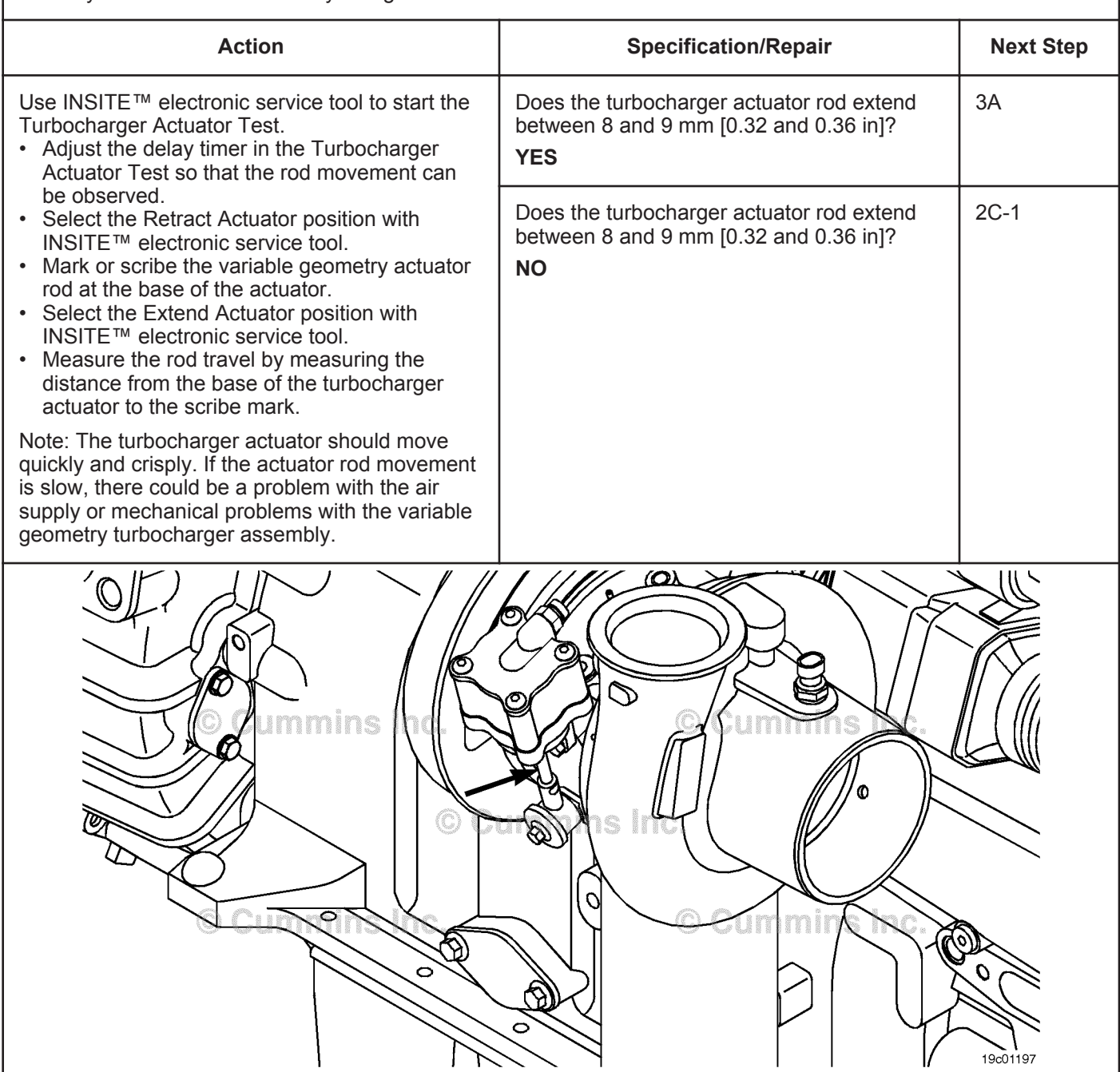

#### **Condition:**

- Engine OFF.
- Turn keyswitch ON.
- Connect the INSITE™ electronic service tool.
- Verify vehicle air tanks are fully charged.

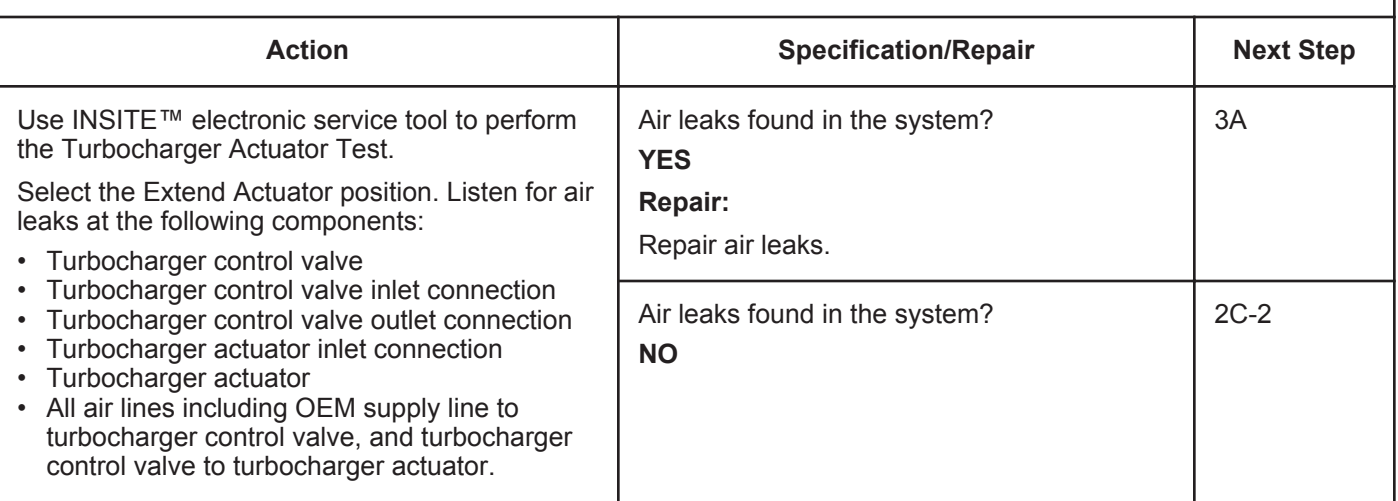

#### **STEP 2C-2: Check for air pressure at the turbocharger control valve outlet.**

- Engine OFF.
- Turn keyswitch ON.
- Connect the INSITE™ electronic service tool.
- Verify vehicle air tanks are fully charged.

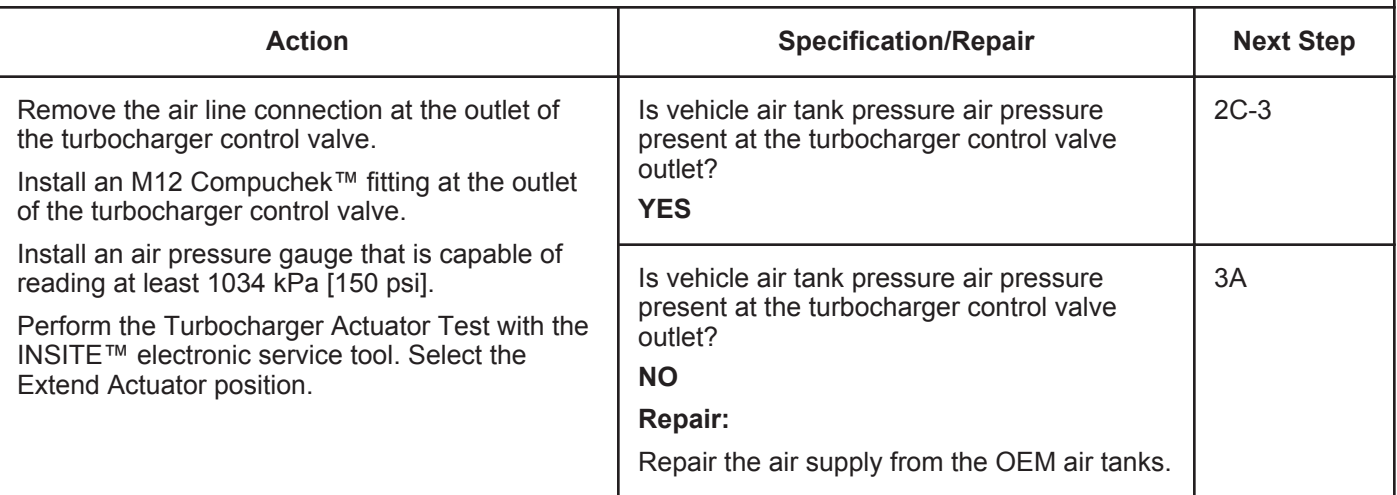

#### **STEP 2C-3: Check for air leaks at the turbocharger control valve outlet.**

- Engine OFF.
- Turn keyswitch ON.
- Connect INSITE™ electronic service tool.
- Verify vehicle air tanks are fully charged.

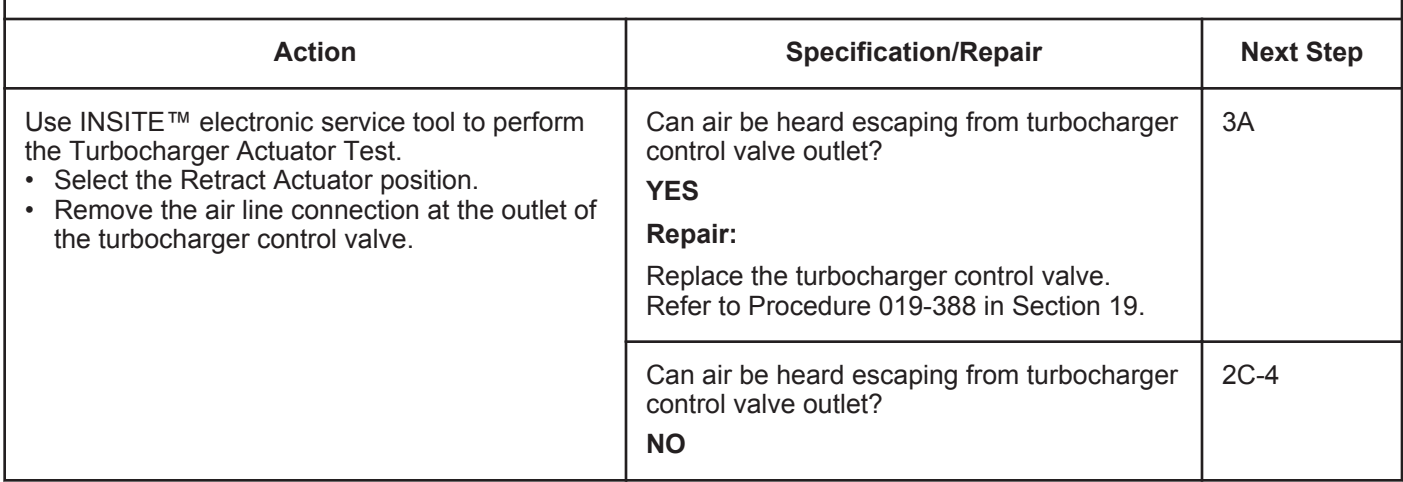

#### **ISB, ISBe2, ISBe3, ISBe4, QSB4 [...] Section TF - Troubleshooting Fault Codes Page TF-507 Page TF-507**

#### **STEP 2C-4: Check for correct turbocharger actuator travel.**

#### **Condition:**

- Engine OFF.
- Remove the variable geometry actuator rod from the turbocharger.
- Turn keyswitch ON.
- Connect the INSITE™ electronic service tool.
- Verify vehicle air tanks are fully charged.

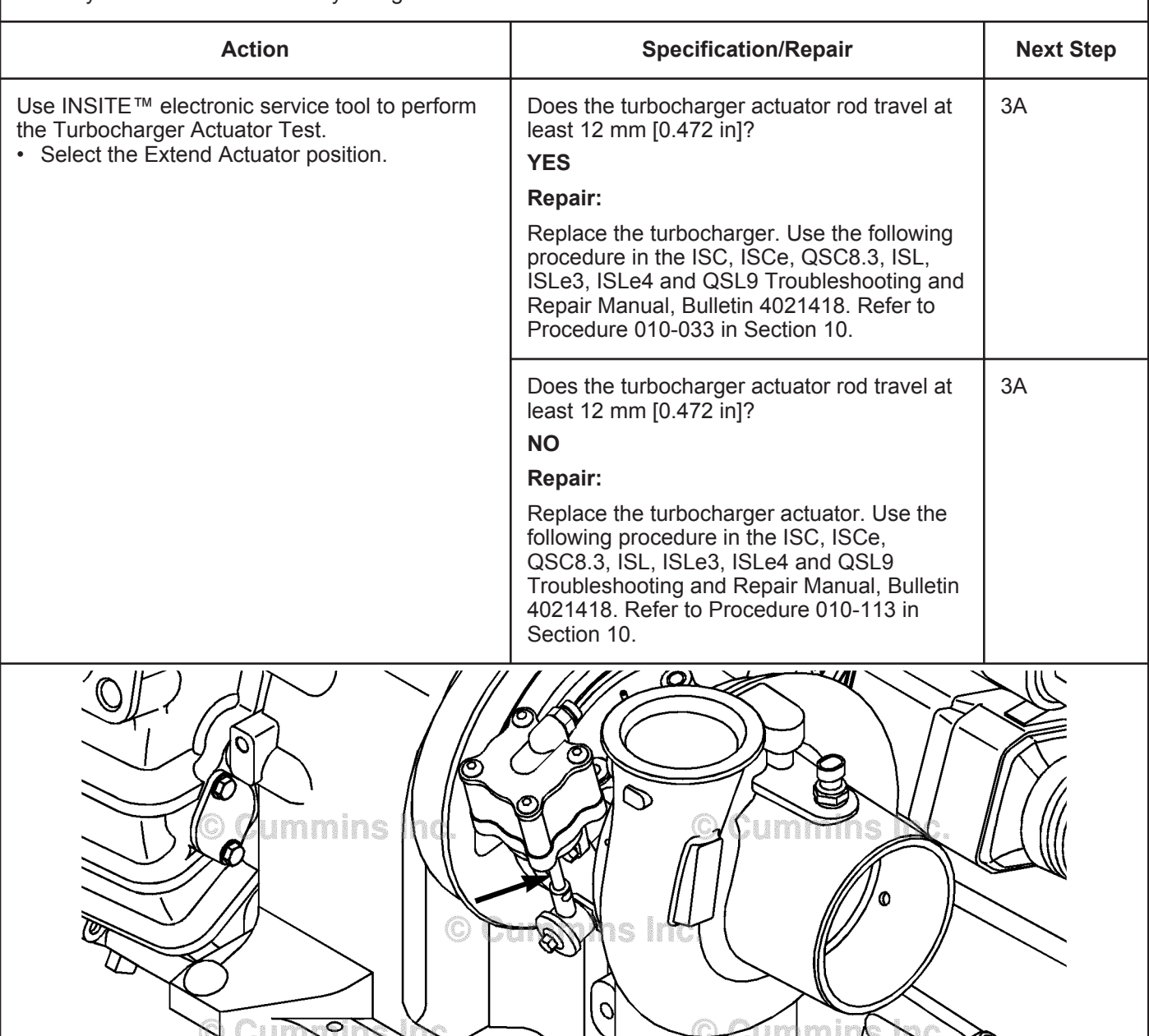

19c01197

#### **STEP 3:** Clear the fault codes.<br>STEP 3A: Disable the fault code. **Disable the fault code.**

#### **Condition:** • Connect all components. • Connect INSITE™ electronic service tool. **Action Specification/Repair Next Step** Disable the fault code. • Start the engine and let it idle for 1 minute.<br>• Use INSITE **IM** electronic service tool to real Use INSITE™ electronic service tool to read the fault codes. Note: Unless the malfunction is a damaged barometric pressure or intake manifold pressure sensor, this code will most likely **not** be active with no load in the shop. The engine will most likely need to be loaded to trip this fault code, and to determine if the malfunction has been found and repaired. Fault Code 2346 inactive? **YES** 3B Fault Code 2346 inactive? **NO Repair:** Return to troubleshooting steps or contact your local Cummins® Authorized Repair Location if all steps have been completed and checked again. 1A

#### **STEP 3B: Clear the inactive fault codes.**

#### **Condition:**

• Connect all components.

• Turn keyswitch ON.

• Connect INSITE™ electronic service tool.

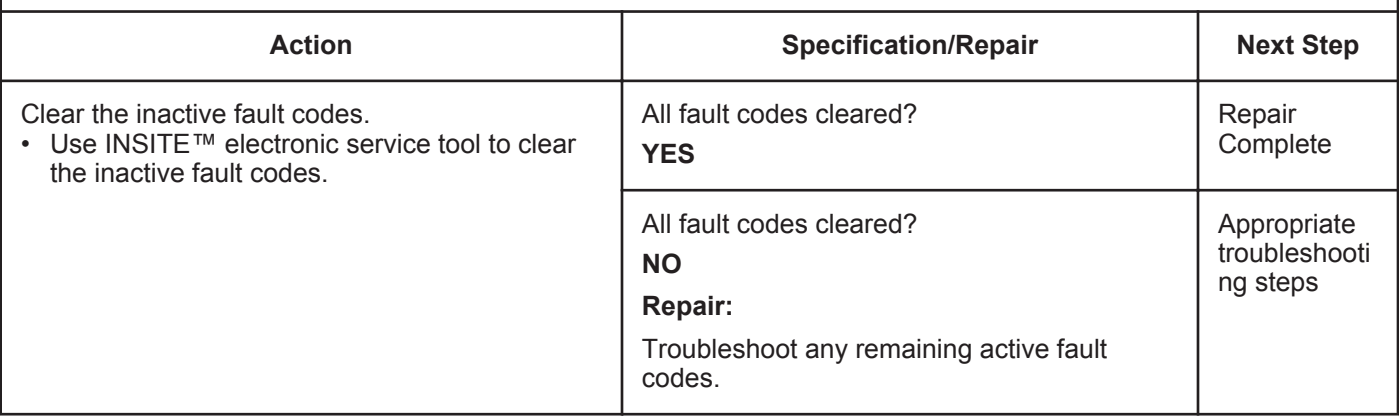

## **Fault Code 2347 (ISB/QSB Automotive or Industrial Application)**

## **Turbocharger Compressor Outlet Temperature - Data Above Normal**

| <b>CODES</b>                                                                                   | <b>REASON</b>                                                                                                    | <b>EFFECT</b>                                                                                              |  |
|------------------------------------------------------------------------------------------------|----------------------------------------------------------------------------------------------------|----------------------------------------------------------------------------------------------------|--|
| Fault Code: 2347<br>PID(P), SID(S): S151<br>SPN: 611<br>FMI: 0/15<br>Lamp: Amber<br>SRT:       | Turbocharger compressor outlet<br>temperature - data above normal.<br>High turbocharger compressor<br>outlet temperature has been<br>calculated by the ECM. | Fuel is limited in an attempt to decrease the<br>calculated turbocharger compressor outlet<br>temperature. |  |
| <b>Cummins Inc.</b><br>© Cummins In<br>ıs inc<br>© Cummins Inc.<br>© Cummins<br>i.<br>19c01042 |                                                                                                    |                                                                                                    |  |

Turbocharger Compressor Inlet Air Temperature Sensor Circuit

#### **Circuit Description:**

The turbocharger compressor outlet temperature is calculated by the electronic control module (ECM) and based on engine operating conditions such as turbocharger compressor inlet temperature, barometric pressure, turbocharger speed, engine speed, intake manifold air temperature, and intake manifold pressure.

#### **Component Location:**

There is **not** a physical turbocharger compressor outlet temperature sensor on the engine. The turbocharger compressor outlet temperature is a calculation of the temperature of the air after it is compressed by the turbocharger but before Exhaust Gas Recircluation (EGR) is mixed into the system and before it enters the charge air cooler.

#### **Shop Talk:**

Possible causes for high turbocharger compressor outlet temperature include:

- Air intake leaks between the air filter and turbocharger, allowing warm underhood air to enter the turbocharger compressor inlet
- Incorrect turbocharger compressor inlet temperature sensor output
- Incorrect output of sensors used to calculate turbocharger compressor outlet temperature, such as ambient air pressure and turbocharger speed.

NOTE: This code will most likely **not** be active with no load in the shop. The engine **must** be loaded to trip this fault code and determine if the failure has been found and fixed.
**Turbocharger Compressor Outlet Temperature - Data Above [...] ISB, ISBe2, ISBe3, ISBe4, QSB4 [...]**

**Refer to Troubleshooting Fault Code t05-2347**

# **FAULT CODE 2347 (ISB/QSB Automotive or Industrial Application) - Turbocharger Compressor Outlet Temperature - Data Above Normal TROUBLESHOOTING SUMMARY**

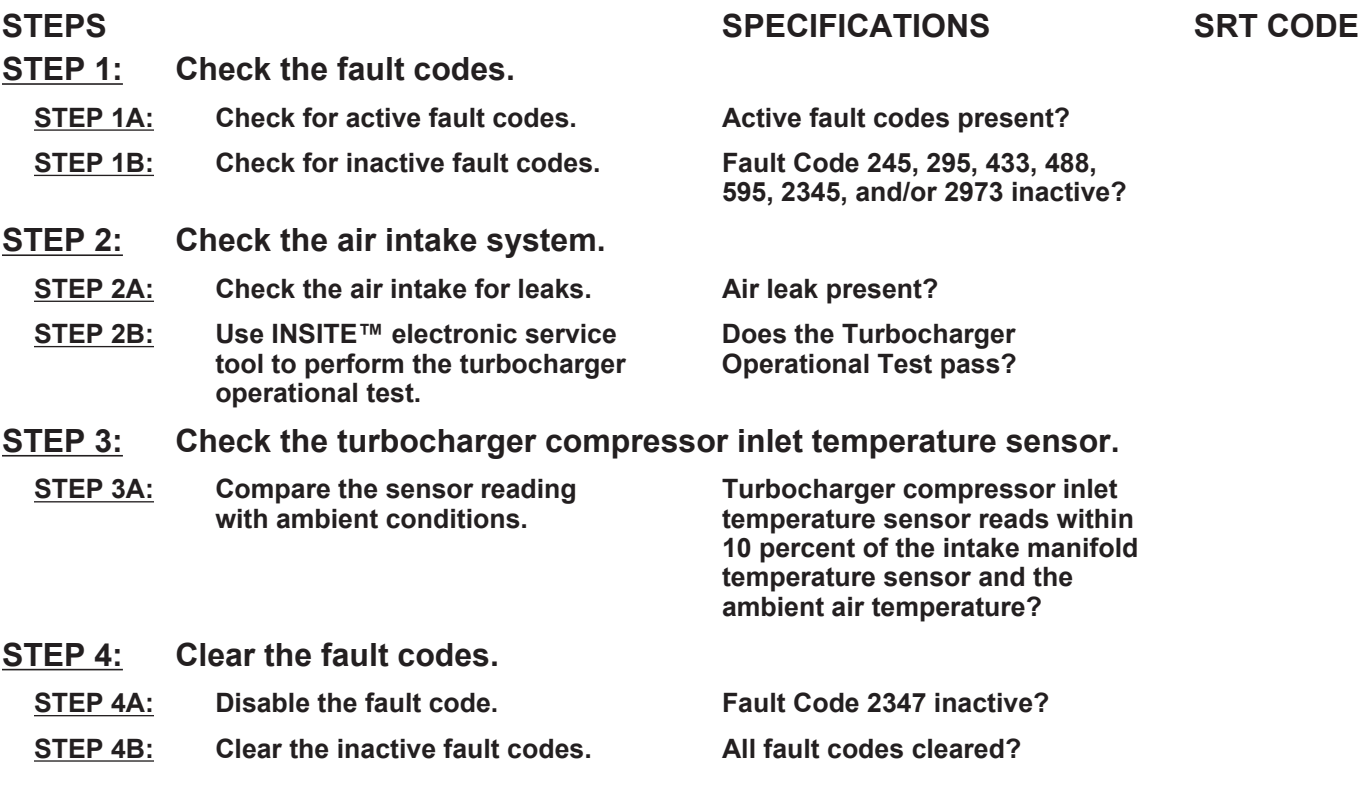

# **TROUBLESHOOTING STEP**

#### **STEP 1:** Check the fault codes.<br>STEP 1A: Check for active fault co **Sheck for active fault codes.**

#### **Condition:**

• Turn keyswitch ON.

• Connect INSITE™ electronic service tool.

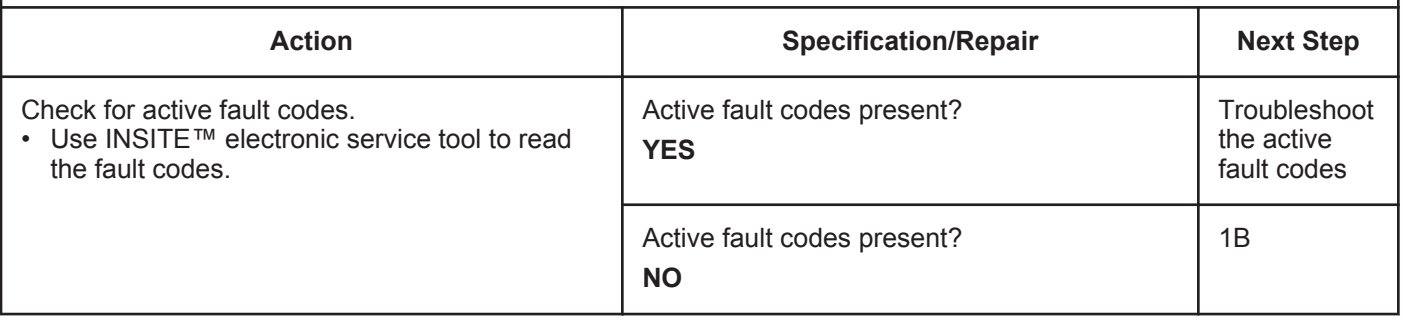

# **STEP 1B: Check for inactive fault codes.**

#### **Condition:**

• Turn keyswitch ON.

• Connect INSITE™ electronic service tool.

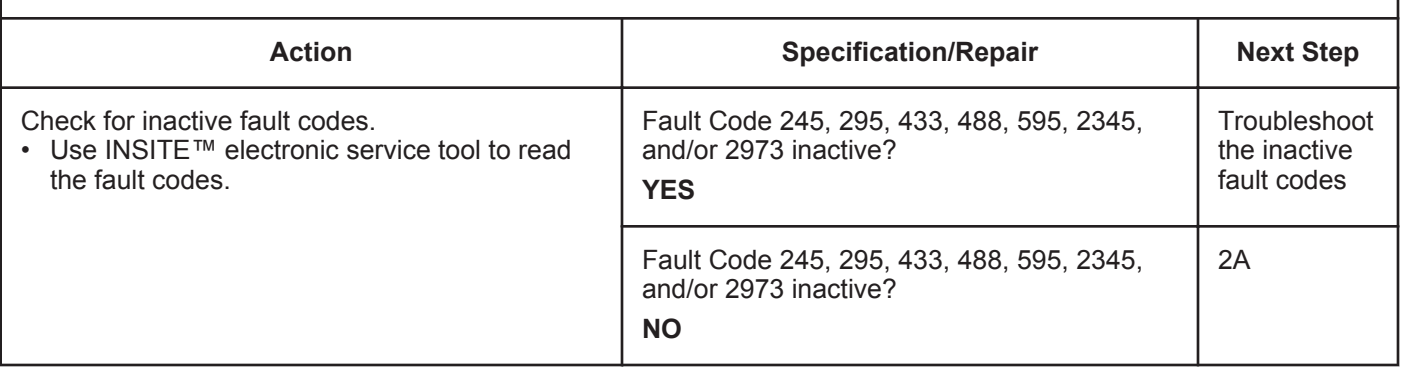

# **STEP 2:** Check the air intake system.<br>STEP 2A: Check the air intake for leaks.

**Sheck the air intake for leaks.** 

#### **Condition:**

• Turn keyswitch OFF.

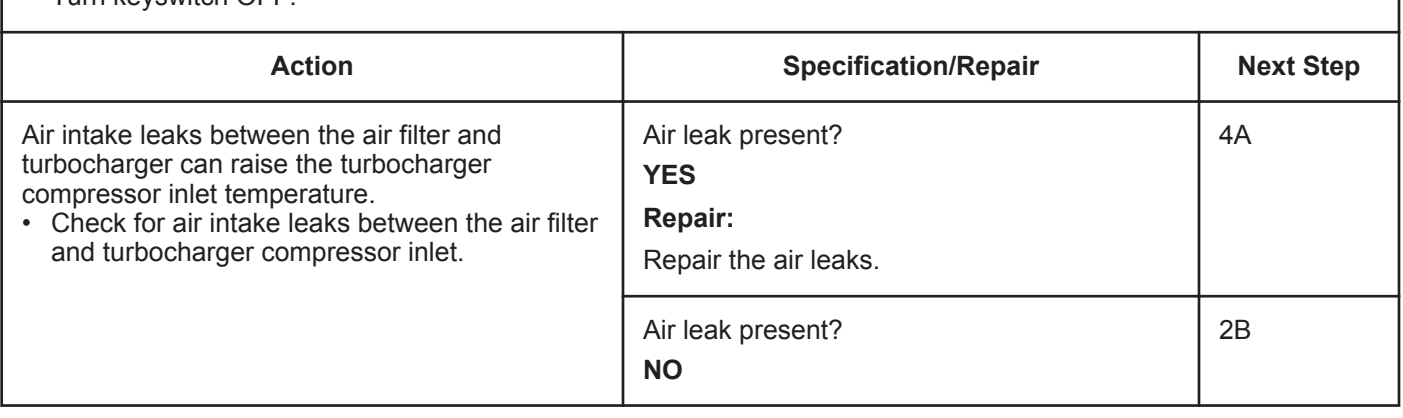

## **STEP 2B: Use INSITE™ electronic service tool to perform the turbocharger operational test.**

#### **Condition:**

- Turn keyswitch ON.
- Connect INSITE™ electronic service tool.
- Start the engine and run at low idle.

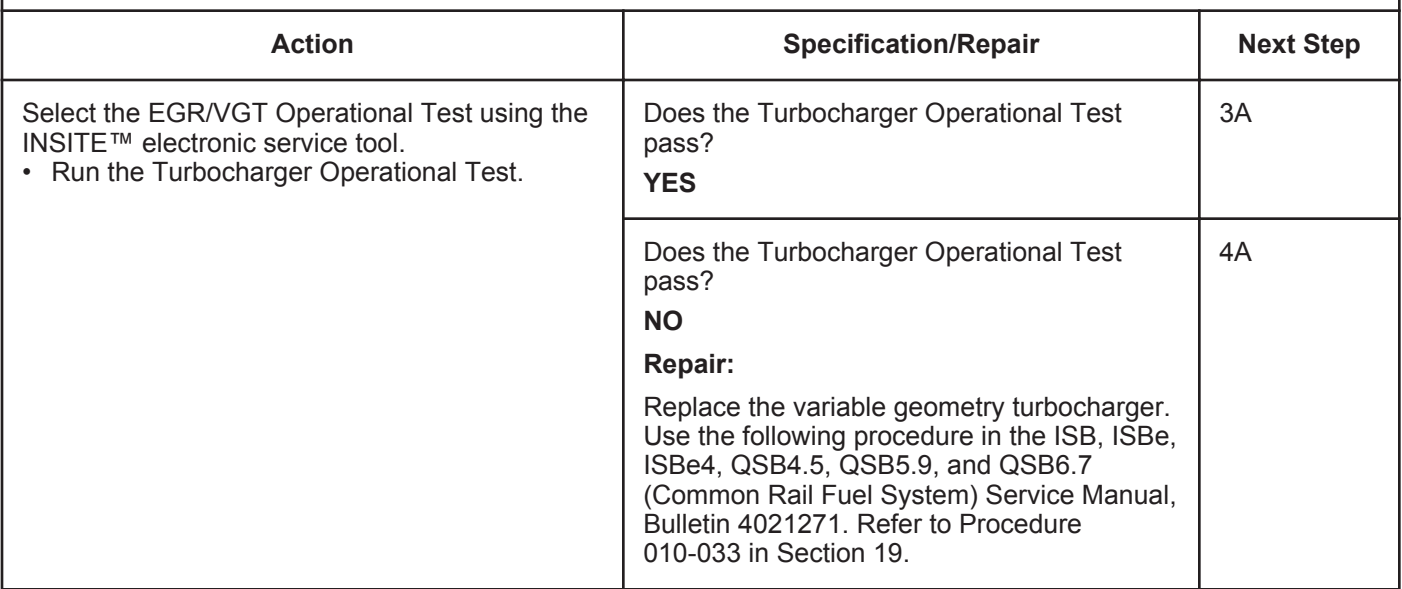

#### **STEP 3:** Check the turbocharger compressor inlet temperature sensor.<br>STEP 3A: Compare the sensor reading with ambient conditions. Compare the sensor reading with ambient conditions.

- Make sure the engine is cold.
- Remove the turbocharger compressor inlet temperature sensor from the engine.
- Connect the turbocharger compressor inlet temperature sensor to the engine harness.
- Connect INSITE™ electronic service tool.
- Turn keyswitch ON.

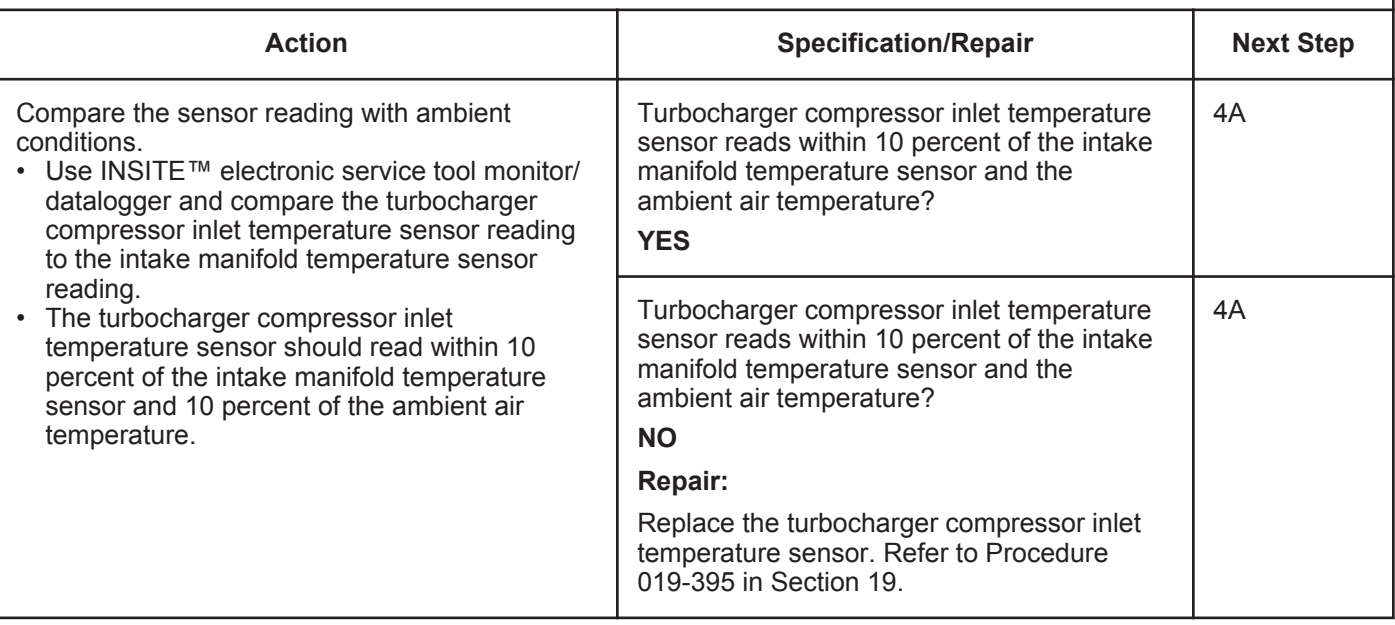

# **STEP 4:** Clear the fault codes.<br>STEP 4A: Disable the fault code. **Disable the fault code.**

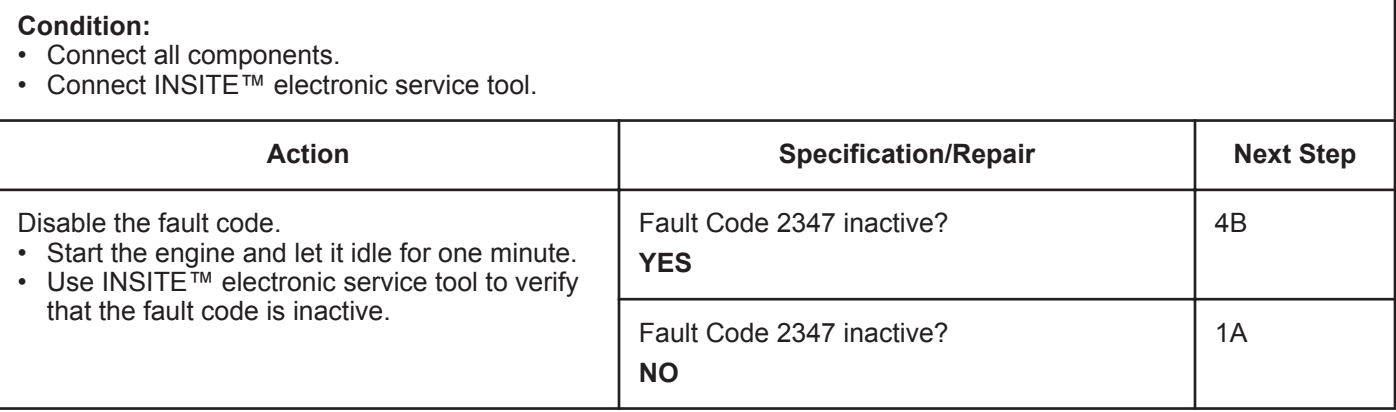

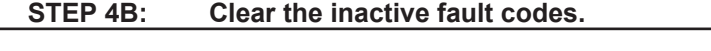

- Connect all components.
- Turn keyswitch ON.
- Connect INSITE™ electronic service tool.

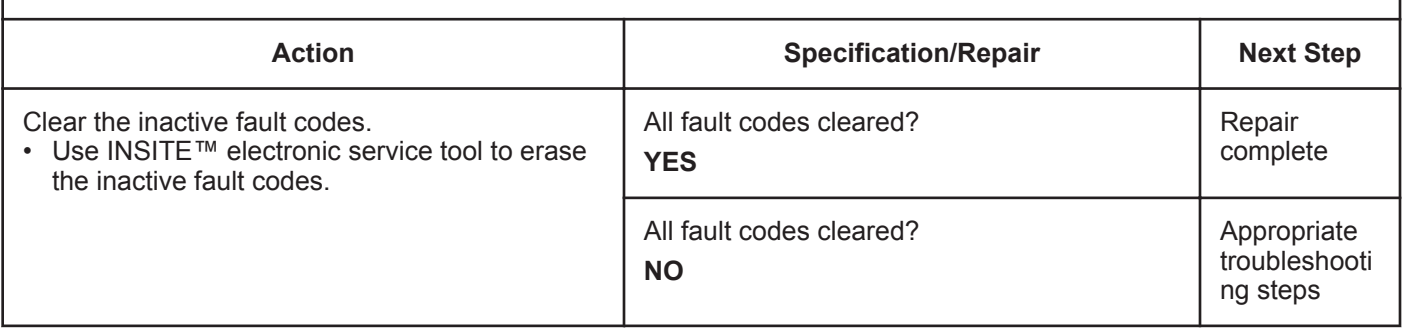

# **Fault Code 2347 (ISC/QSC/ISL/QSL Automotive, Industrial, or Marine Application)**

# **Turbocharger Compressor Outlet Air Temperature (Calculated) - Data Valid but Above Normal Range**

| <b>CODES</b>                                                                        | <b>REASON</b>                                                                                                    | <b>EFFECT</b>        |
|-------------------------------------------------------------------------------------|----------------------------------------------------------------------------------------------------|----------------------|
| Fault Code: 2347<br>PID(P), SID(S):<br>SPN: 2790<br>FMI: 0/15<br>Lamp: None<br>SRT: | Turbocharger Compressor Outlet<br>Air Temperature (Calculated) -<br>Data Valid but Above Normal<br>Range - least severe level. | Engine power derate. |
| © Cummins inc<br>anins inc.<br>ins Inc.<br>Cumm<br>19d02046                         |                                                                                                    |                      |

Turbocharger Compressor Outlet Air Temperature

#### **Circuit Description:**

The turbocharger compressor outlet air temperature is calculated by the electronic control module (ECM). Turbocharger compressor outlet air temperature is calculated by the ECM based on engine operating conditions such as turbocharger compressor inlet air temperature, barometric pressure, turbocharger speed, engine speed, intake manifold air temperature, and intake manifold pressure.

#### **Component Location:**

There is **not** a physical turbocharger compressor outlet air temperature sensor in the system. The turbocharger compressor outlet air temperature is a calculation of the temperature of the air after it is compressed by the turbocharger compressor.

#### **Shop Talk:**

Possible causes of this fault code include:

- Air intake leaks allowing hot underhood air to enter the intake system
- Faulty intake manifold pressure readings
- High turbocharger speed readings
- Faulty barometric pressure readings
- Stuck turbocharger control valve

**To buy Cummins Parts and Service Manuals, Training Guides, or Tools go to our website at https://store.cummins.com**

**Turbocharger Compressor Outlet Air Temperature (Calcula [...] ISB, ISBe2, ISBe3, ISBe4, QSB4 [...]**

• Stuck variable geometry turbocharger.

NOTE: Unless the failure is a failed barometric pressure sensor or intake manifold pressure sensor, this fault code will most likely **not** be active with no load in the shop. The engine will most likely need to be loaded to trip this fault code, and to determine if the failure has been found and fixed.

#### **Refer to Troubleshooting Fault Code t05-2347**

# **FAULT CODE 2347 (ISC/QSC/ISL/QSL Automotive, Industrial, or Marine Application) - Turbocharger Compressor Outlet Air Temperature (Calculated) - Data Valid but Above Normal Range TROUBLESHOOTING SUMMARY**

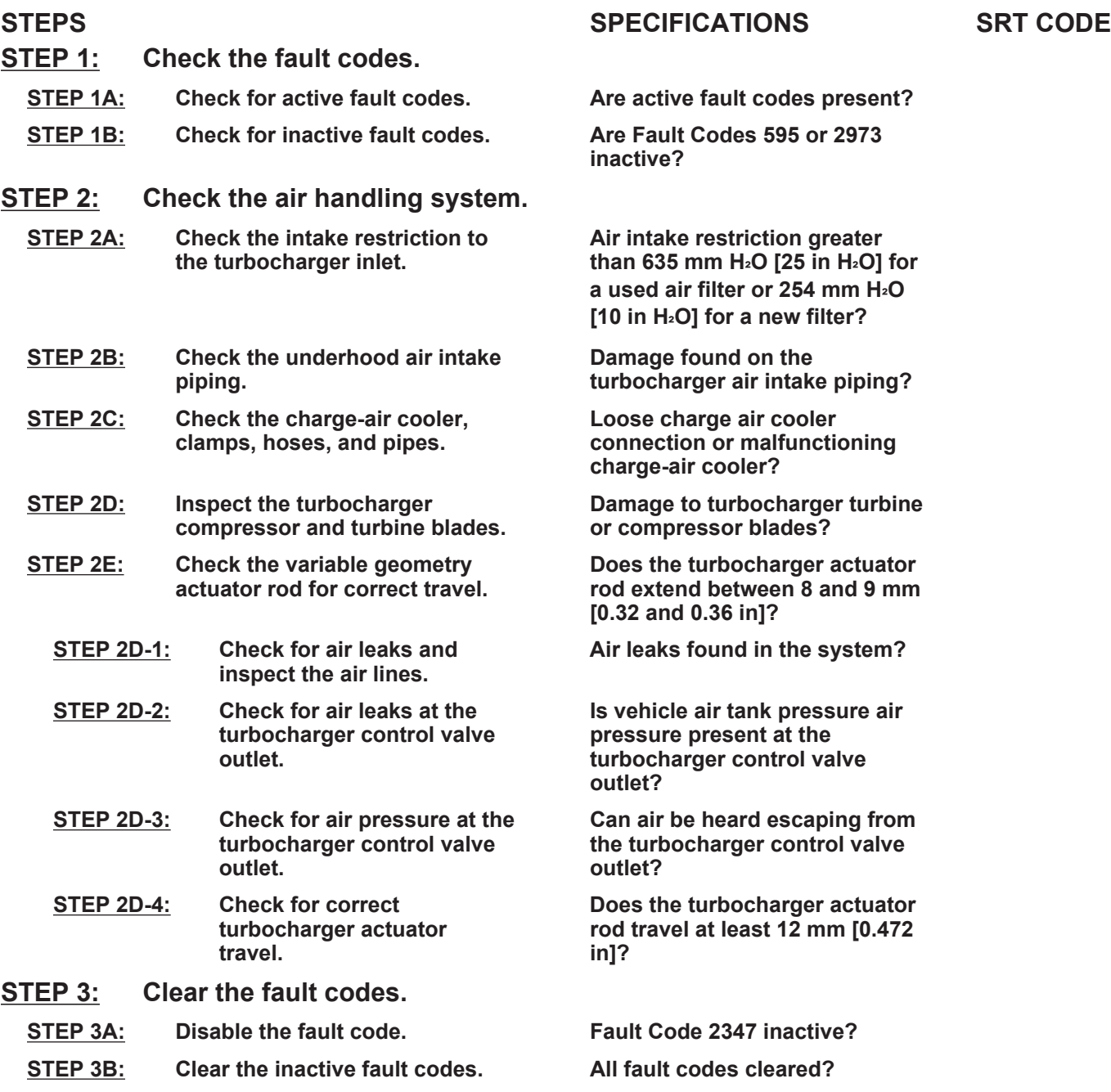

# **TROUBLESHOOTING STEP**

#### **STEP 1:** Check the fault codes.<br>STEP 1A: Check for active fault co **Check for active fault codes.**

#### **Condition:**

• Connect the INSITE™ electronic service tool.

• Turn keyswitch ON.

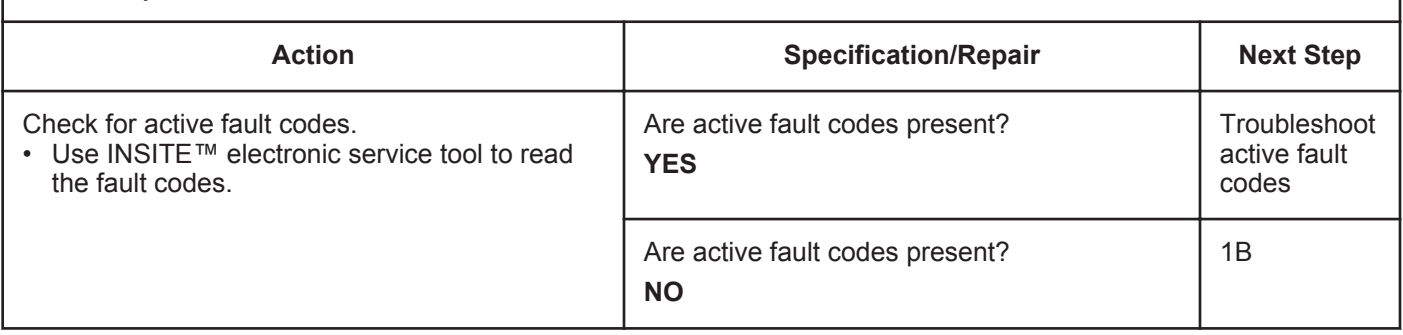

#### **STEP 1B: Check for inactive fault codes.**

- Connect the INSITE™ electronic service tool.
- Turn keyswitch ON.

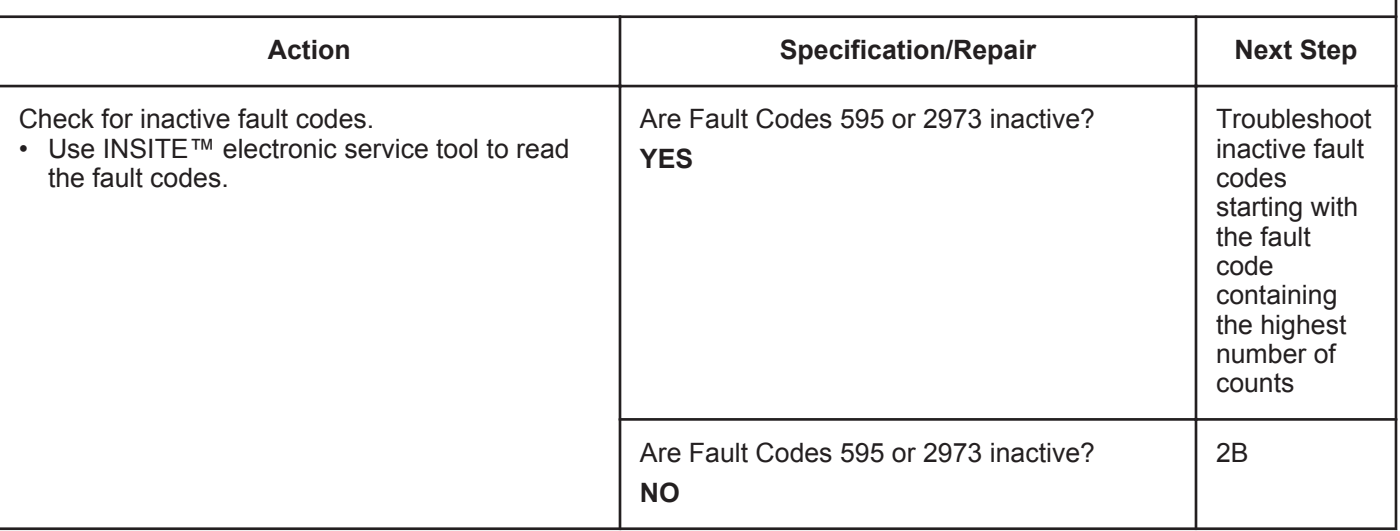

# **STEP 2:** Check the air handling system.<br>STEP 2A: Check the intake restriction to the **Check the intake restriction to the turbocharger inlet.**

- Turn keyswitch ON.
- Operate the engine at advertised horsepower and rpm.

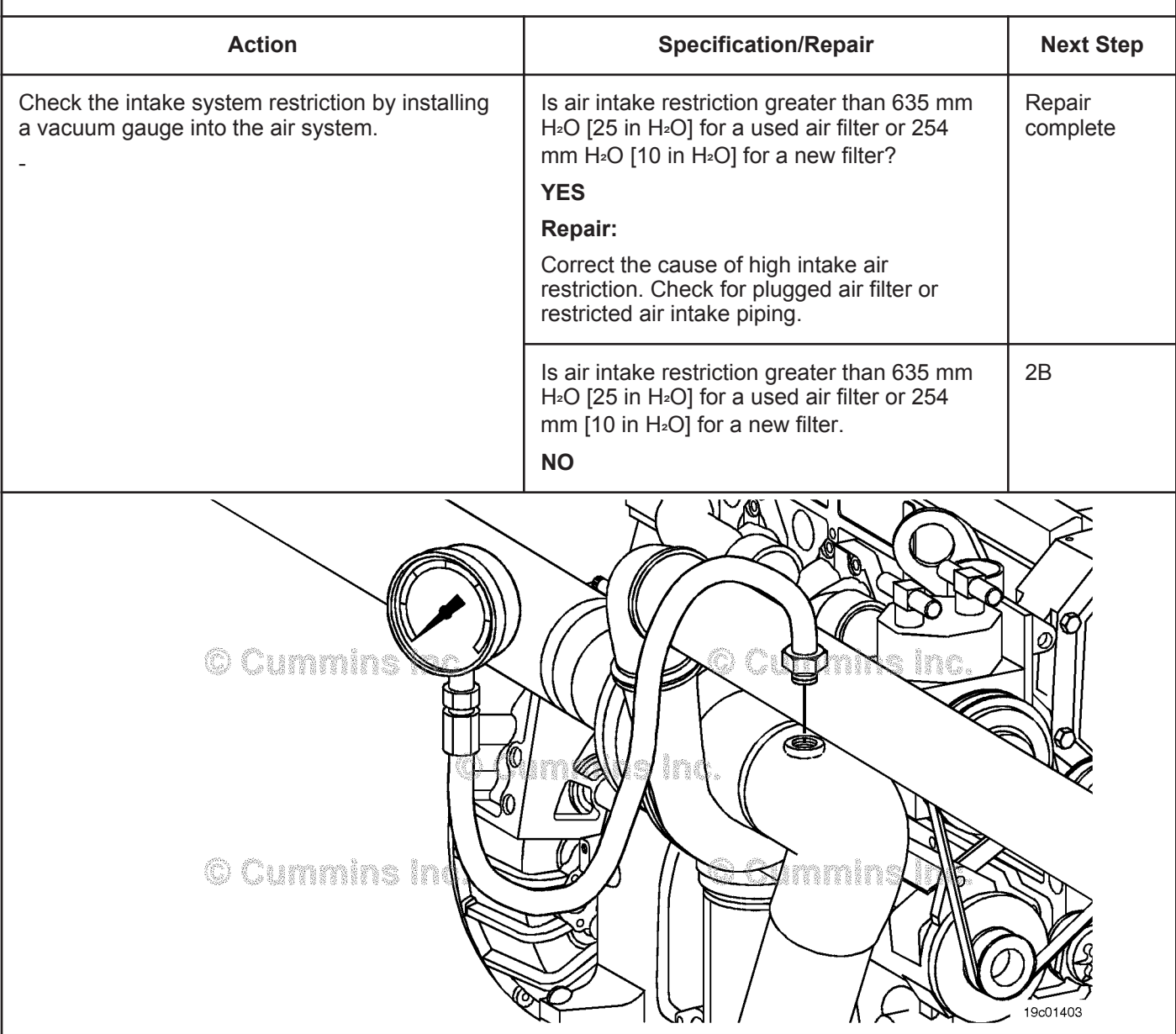

## **STEP 2B: Check the underhood air intake piping.**

#### **Condition:**

- Engine OFF.
- Turn keyswitch OFF.

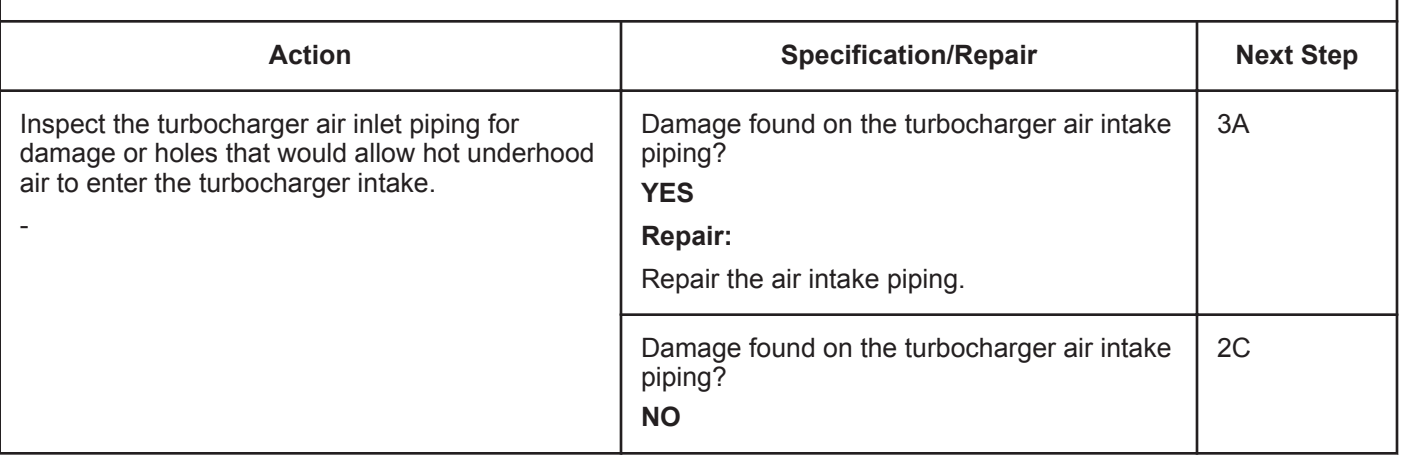

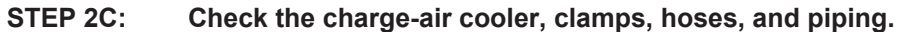

- Engine OFF.
- Turn keyswitch OFF.

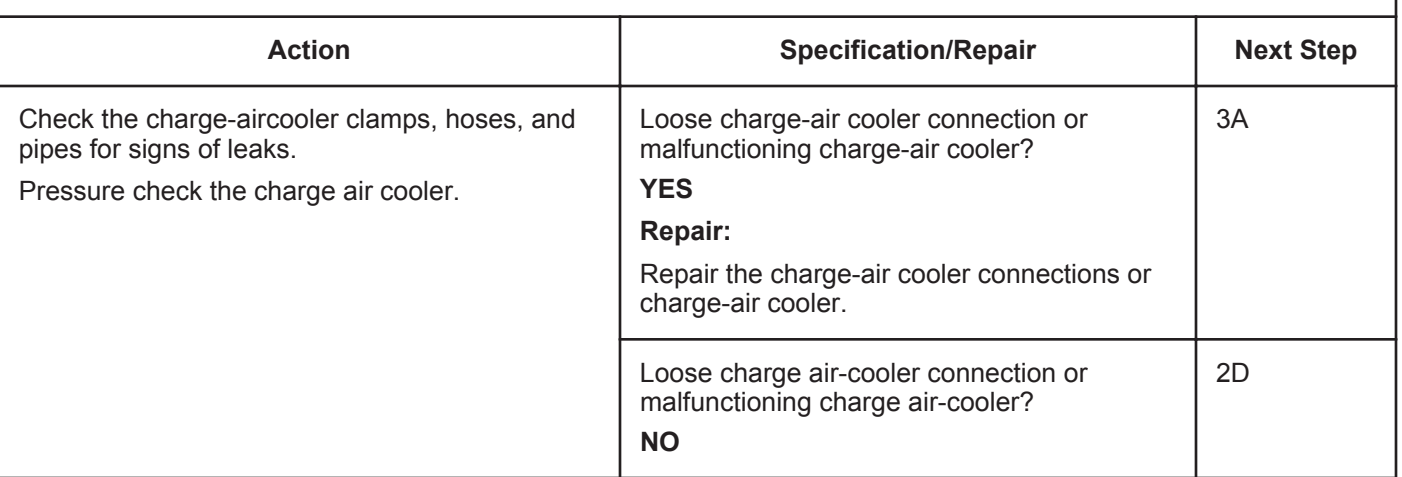

## **STEP 2D: Inspect the turbocharger compressor and turbine blades.**

- Engine OFF.
- Turn keyswitch OFF.

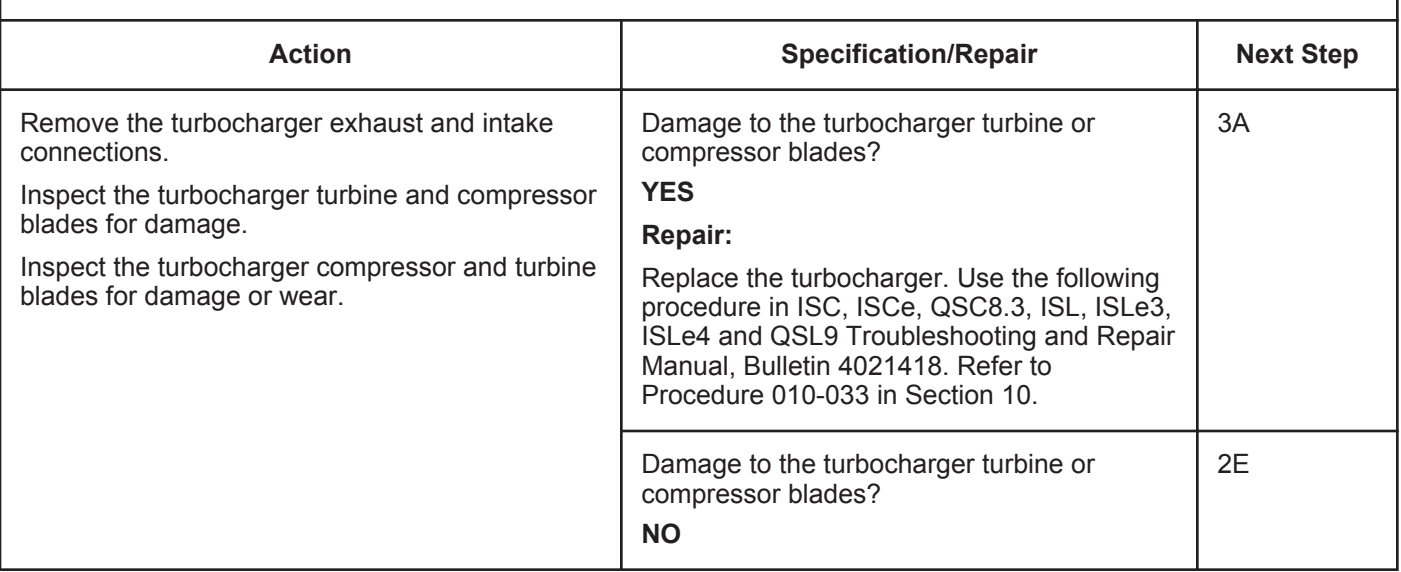

# **STEP 2E: Check the variable geometry actuator rod for correct travel.**

- Engine OFF.
- Turn keyswitch ON.
- Connect the INSITE™ electronic service tool.
- Verify vehicle air tanks are fully charged.

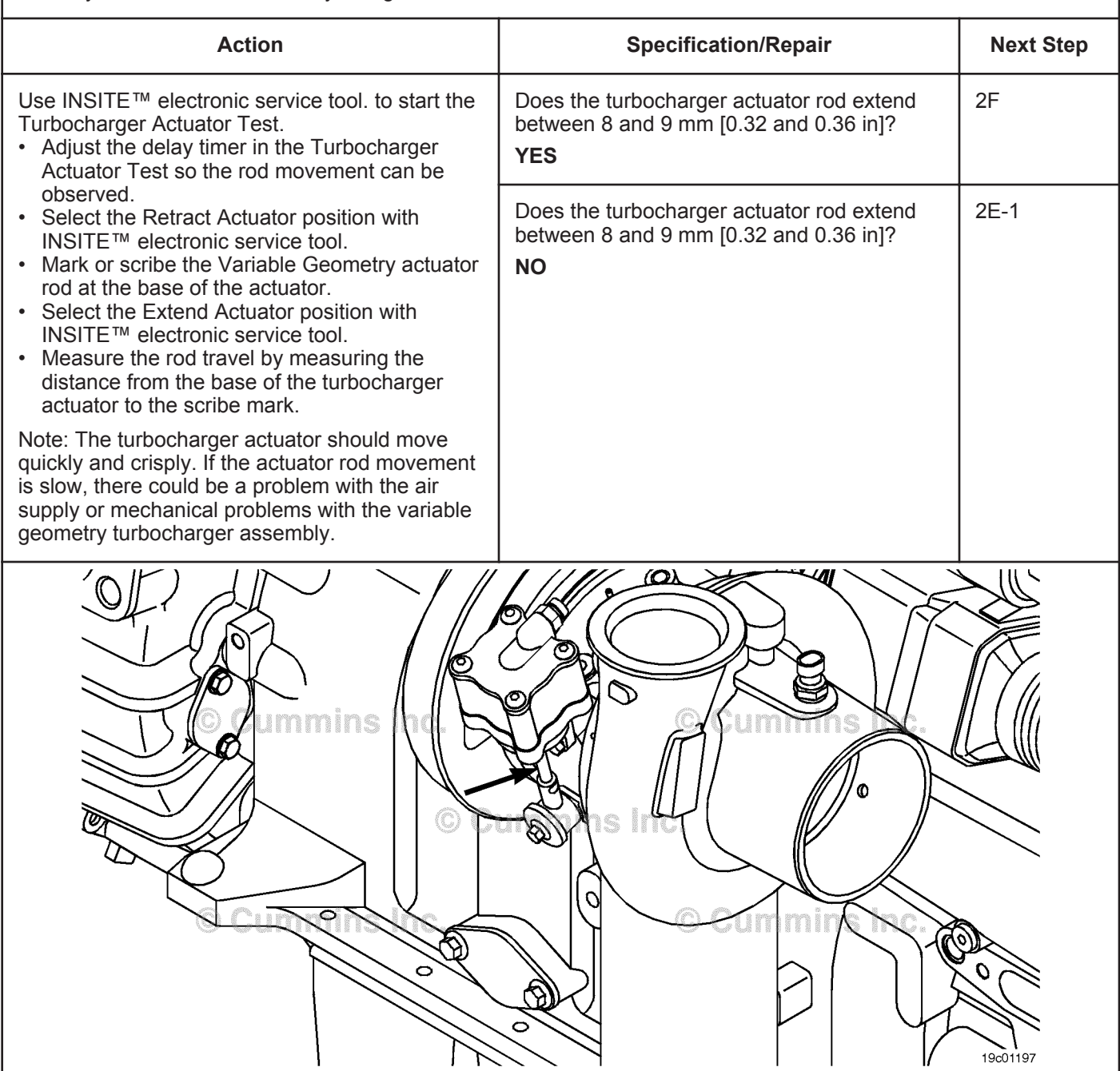

## **STEP 2E-1: Check for air leaks and inspect air lines.**

#### **Condition:**

- Engine OFF.
- Turn keyswitch ON.
- Connect the INSITE™ electronic service tool.
- Verify vehicle air tanks are fully charged.

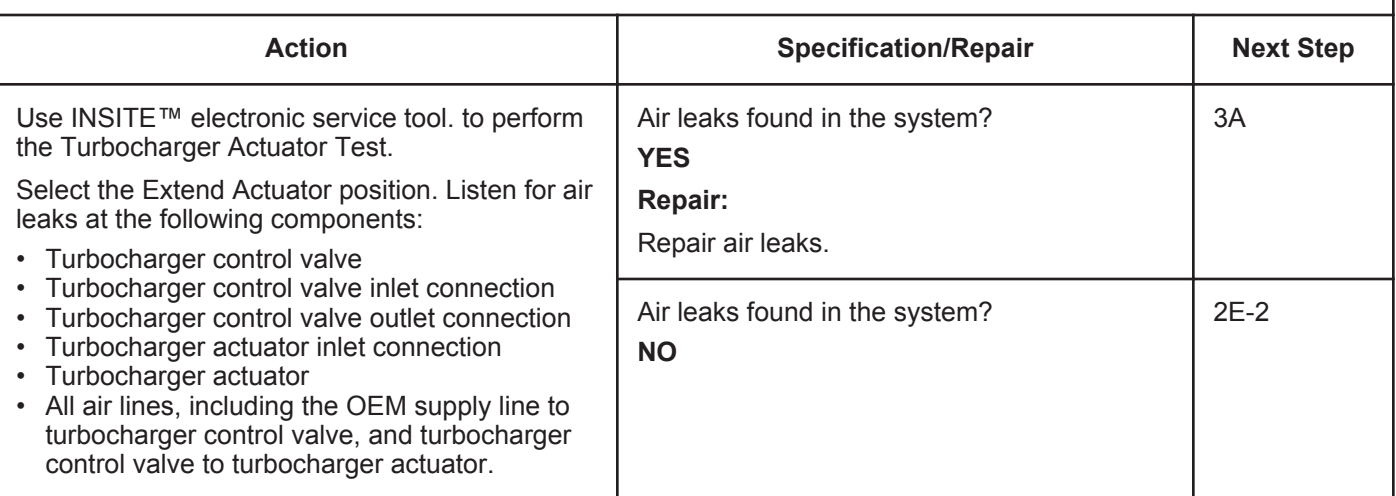

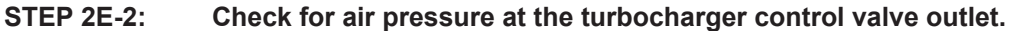

- Engine OFF.
- Turn keyswitch ON.
- Connect the INSITE™ electronic service tool.
- Verify vehicle air tanks are fully charged.

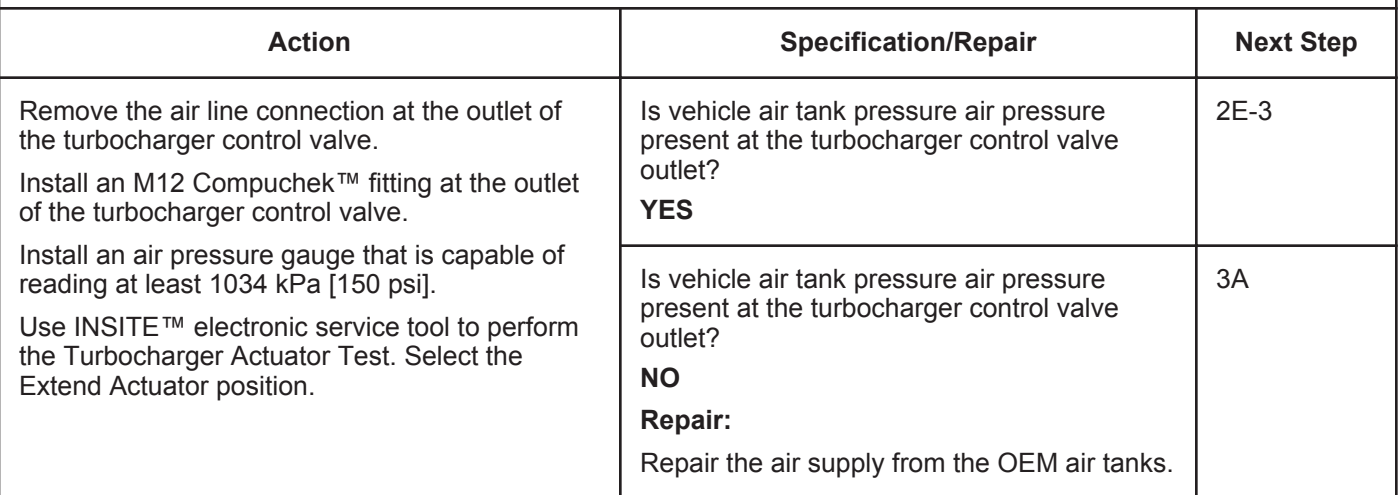

#### **STEP 2E-3: Check for air leaks at the turbocharger control valve outlet.**

- Engine OFF.
- Turn keyswitch ON.
- Connect INSITE™ electronic service tool.
- Verify vehicle air tanks are fully charged.

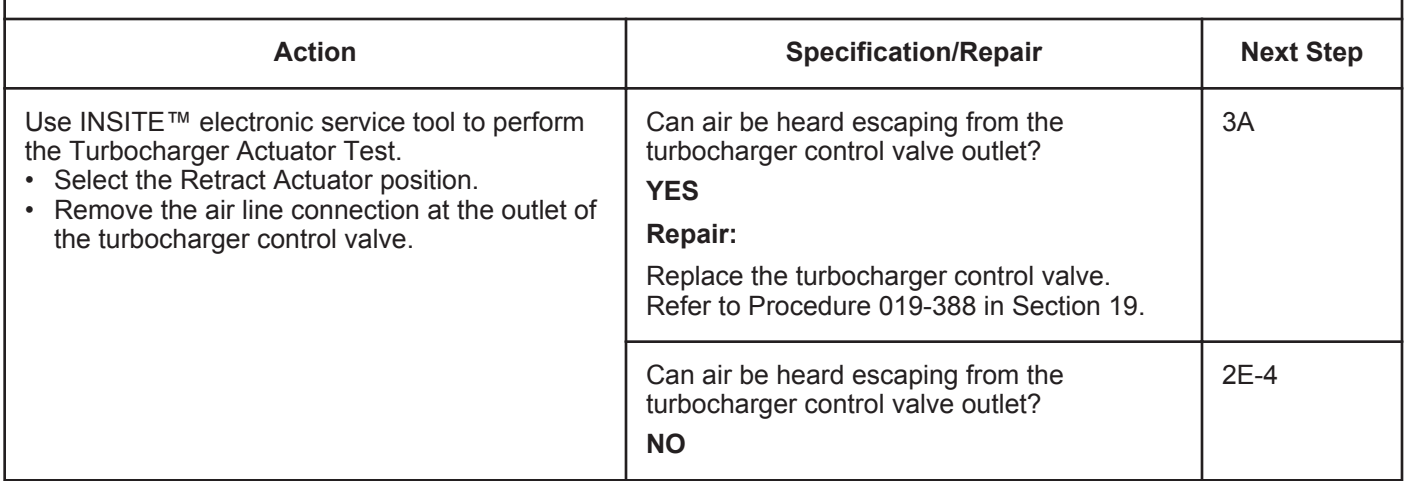

#### **ISB, ISBe2, ISBe3, ISBe4, QSB4 [...] Section TF - Troubleshooting Fault Codes Page TF-525 Page TF-525**

#### **STEP 2E-4: Check for correct turbocharger actuator travel.**

#### **Condition:**

- Engine OFF.
- Disconnect the variable geometry actuator rod from the turbocharger cross-shaft.
- Turn keyswitch ON.
- Connect the INSITE™ electronic service tool.
- Verify vehicle air tanks are fully charged.

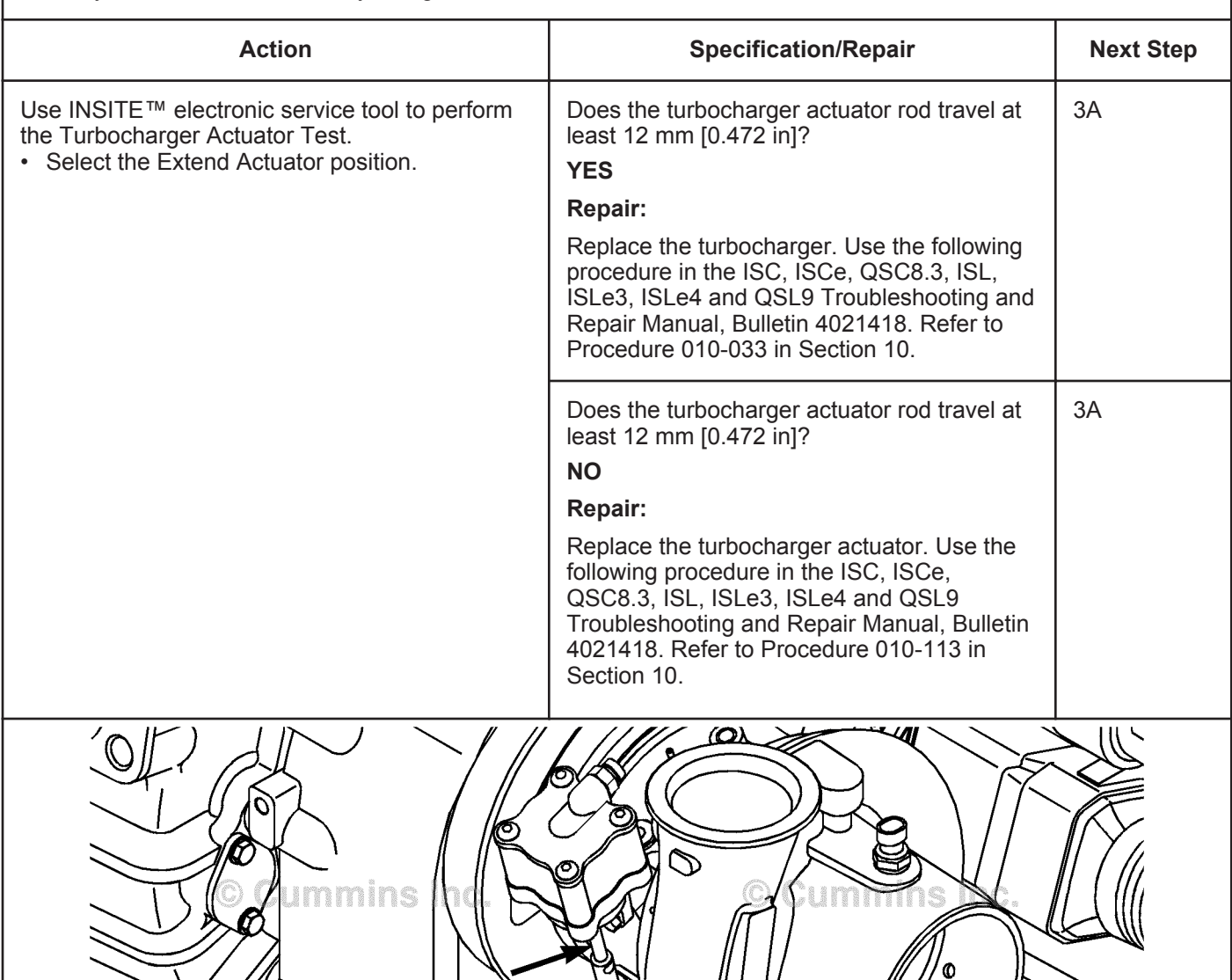

nı

19c01197

# **STEP 3:** Clear the fault codes.<br>STEP 3A: Disable the fault code. **Disable the fault code.**

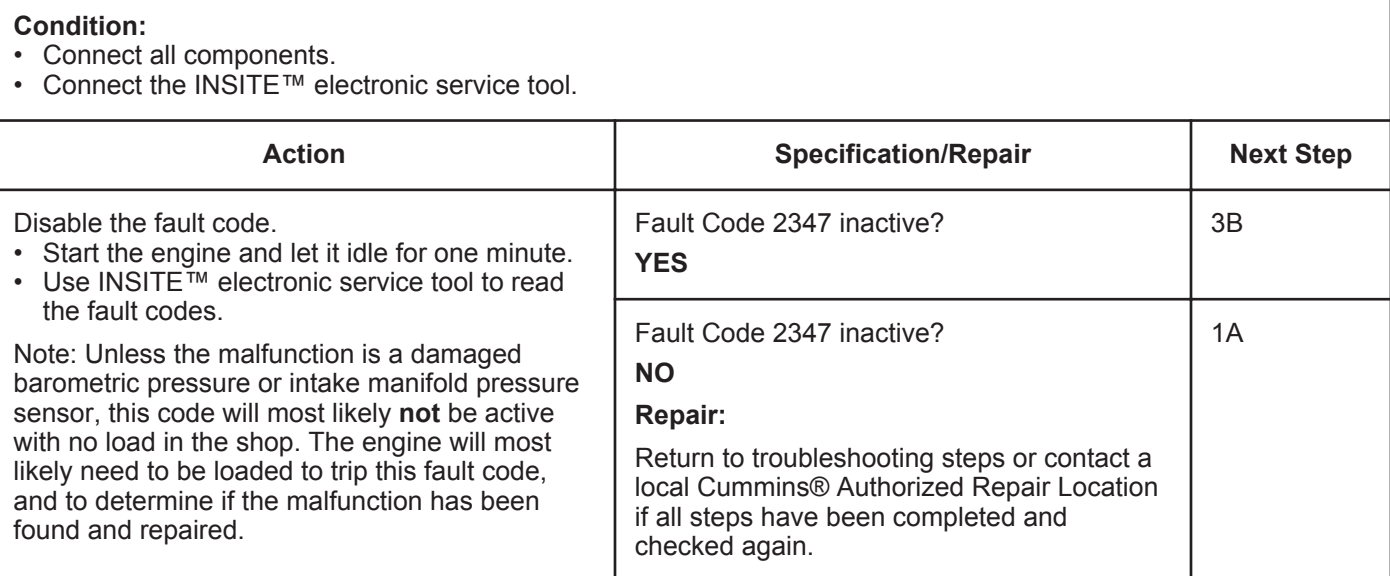

# **STEP 3B: Clear the inactive fault codes.**

#### **Condition:**

• Connect all components.

• Turn keyswitch ON.

• Connect the INSITE™ electronic service tool.

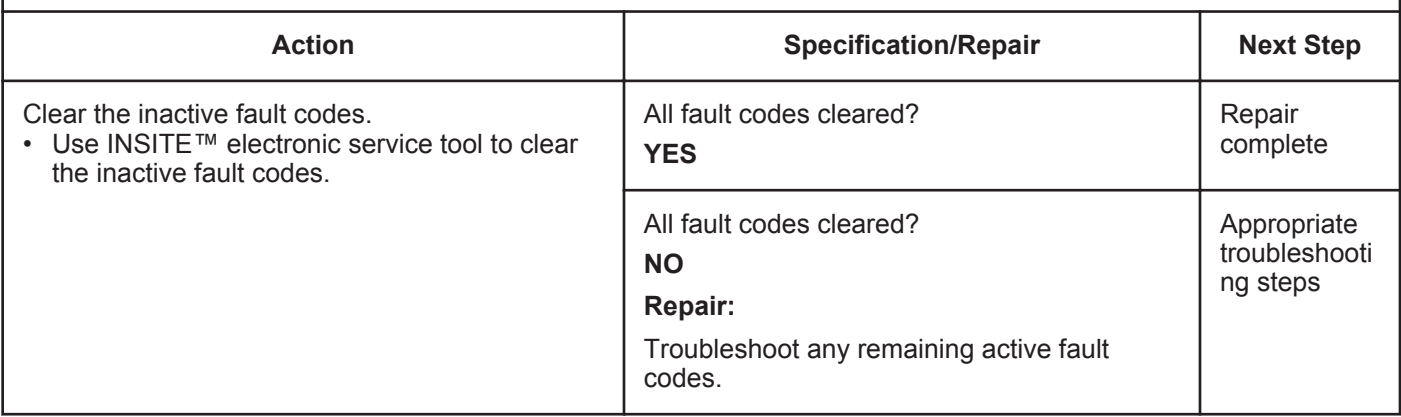

# **Fault Code 2348**

# **EGR Valve Failed Automatic Calibration Procedure**

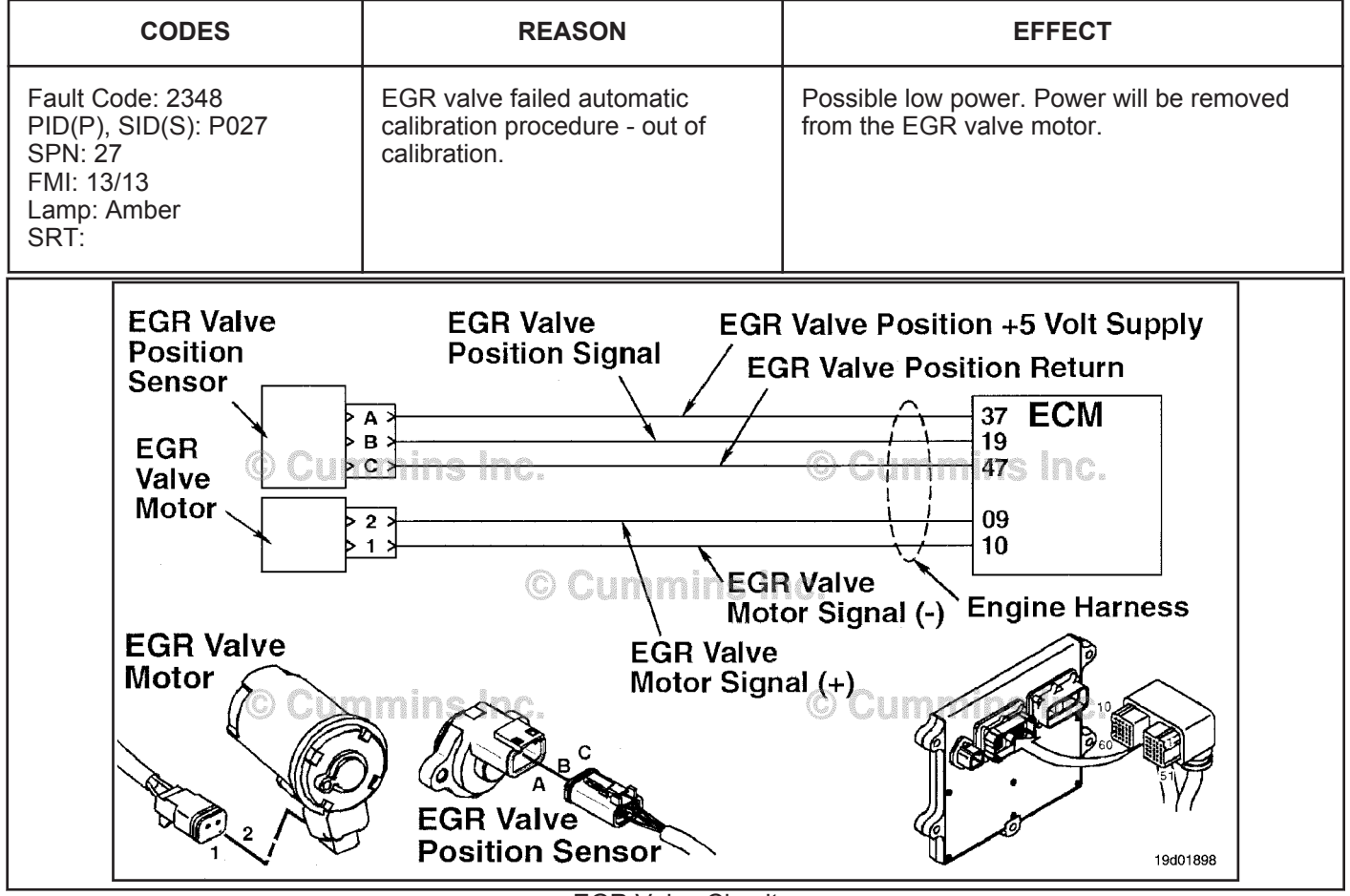

EGR Valve Circuit

#### **Circuit Description:**

The electronic control module (ECM) periodically checks and adjusts the zero position of the EGR valve position sensor when the EGR valve is closed. This self-calibrating feature adjusts for wear and unit-to-unit variation of position sensors and valve assemblies. This fault is logged if the position sensor reading is outside the self-calibration limit.

#### **Component Location:**

The EGR valve position sensor is located on the EGR valve assembly. The EGR valve assembly is located on the exhaust side of the engine, mounted to the exhaust manifold. Refer to Procedure 100-002 for a detailed component location view.

#### **Shop Talk:**

A possible cause of this fault could be an EGR valve assembly internal failure causing the EGR valve to **not** close fully.

When troubleshooting inactive counts of this fault code, running the EGR Valve Test in INSITE™ electronic service tool could help identify a stuck EGR valve.

# **Refer to Troubleshooting Fault Code t05-2348**

**SRT CODE** 

# **FAULT CODE 2348 - EGR Valve Failed Automatic Calibration Procedure TROUBLESHOOTING SUMMARY**

# $\boldsymbol{\Delta}$ CAUTION $\boldsymbol{\Delta}$

**To reduce the possibility of pin and harness damage, use the following test lead when taking a measurement: Part Number 3822758 - male Deutsch™/AMP™/Metri-Pack™ test lead.**

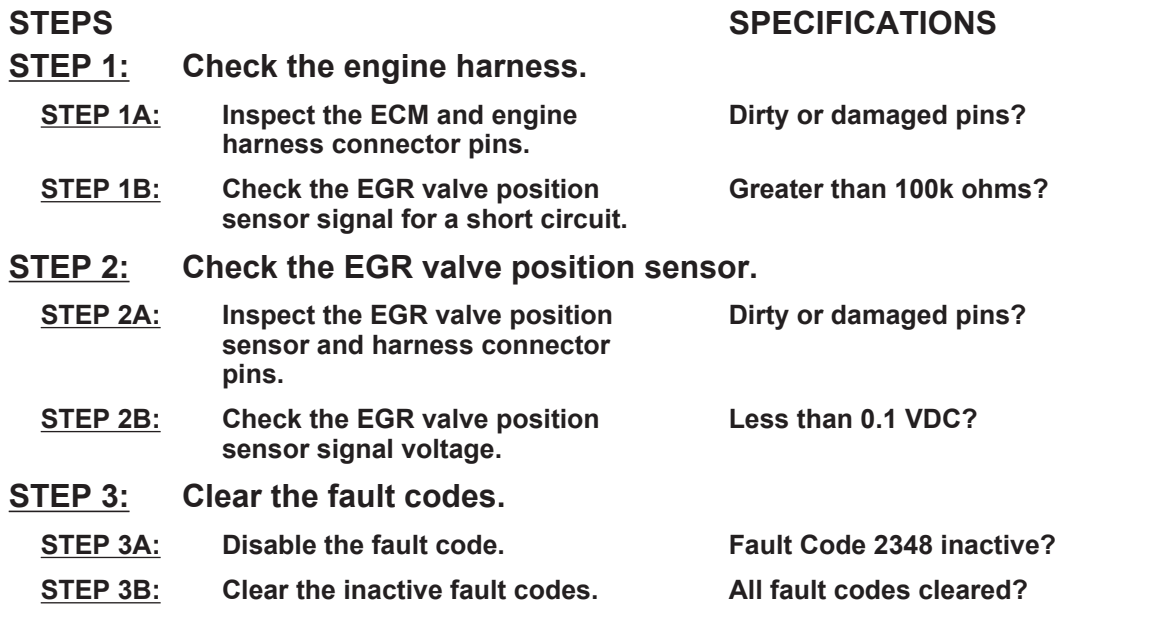

# **TROUBLESHOOTING STEP**

# **STEP 1:** Check the engine harness.<br>STEP 1A: Inspect the ECM and engine I

Inspect the ECM and engine harness connector pins.

- Turn keyswitch OFF.
- Disconnect the ECM from the engine harness.

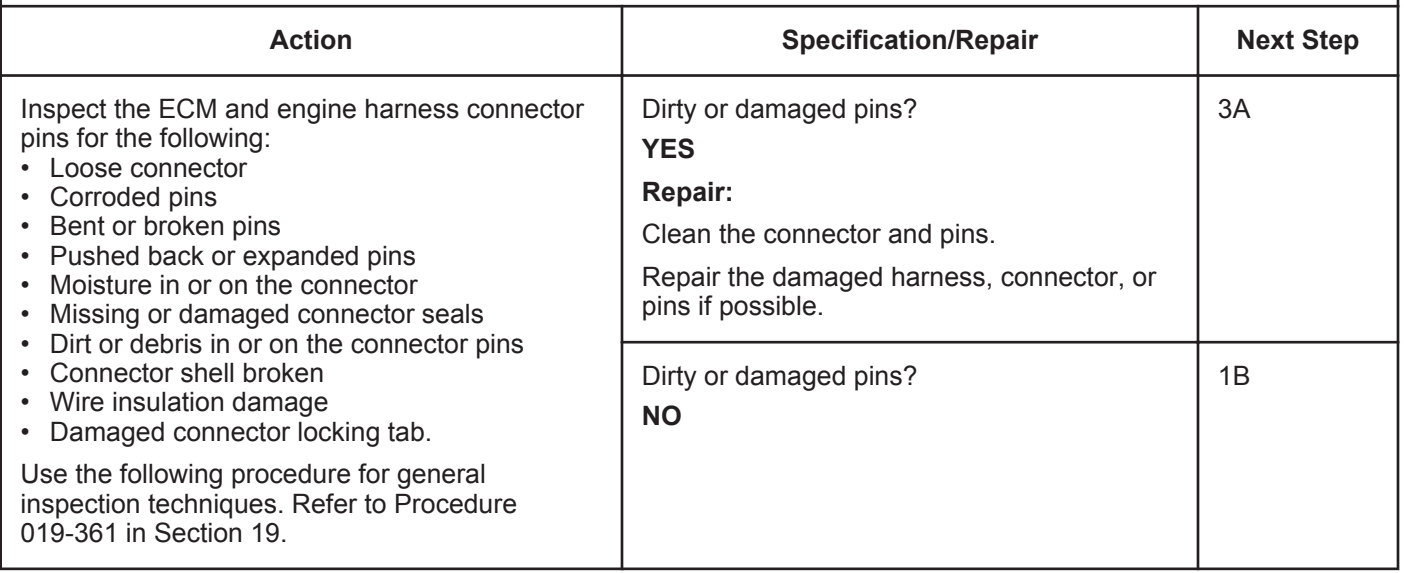

#### **ISB, ISBe2, ISBe3, ISBe4, QSB4 [...] Section TF - Troubleshooting Fault Codes Page TF-529 Page TF-529**

#### **STEP 1B: Check the EGR valve position sensor signal for a short circuit.**

- Turn keyswitch OFF.
- Disconnect the engine harness from the ECM.
- Disconnect the EGR valve position sensor from the engine harness.

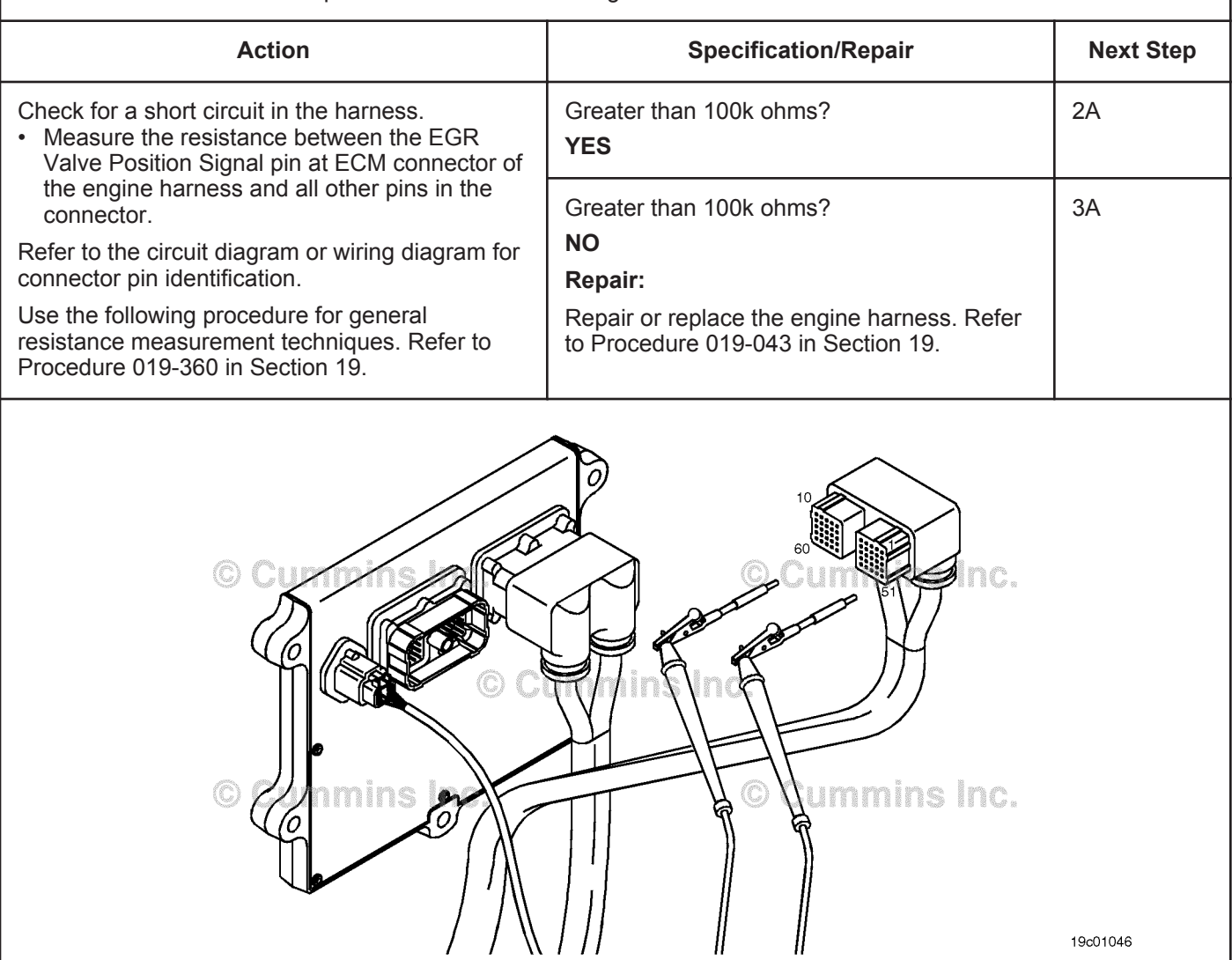

# **STEP 2:** Check the EGR valve position sensor.<br>STEP 2A: Inspect the EGR valve position sensor and

# Inspect the EGR valve position sensor and harness connector pins.

#### **Condition:**

- Turn keyswitch OFF.<br>• Disconnect the ECB.
- Disconnect the EGR valve position sensor from engine harness.

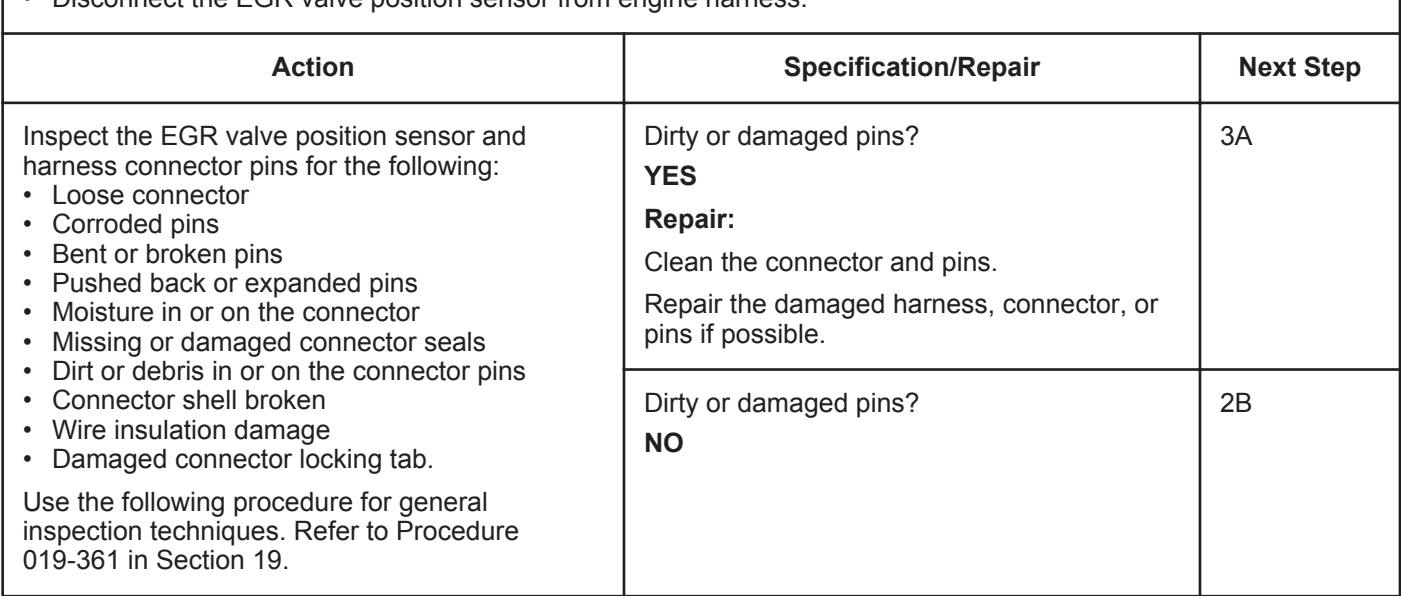

#### **STEP 2B: Check the EGR valve position sensor signal voltage.**

- Turn keyswitch OFF.
- Disconnect the ECM from the engine harness.
- Turn keyswitch ON.
- Connect INSITE™ electronic service tool to the SAE J1939 or SAE J1970 OEM datalink connector.

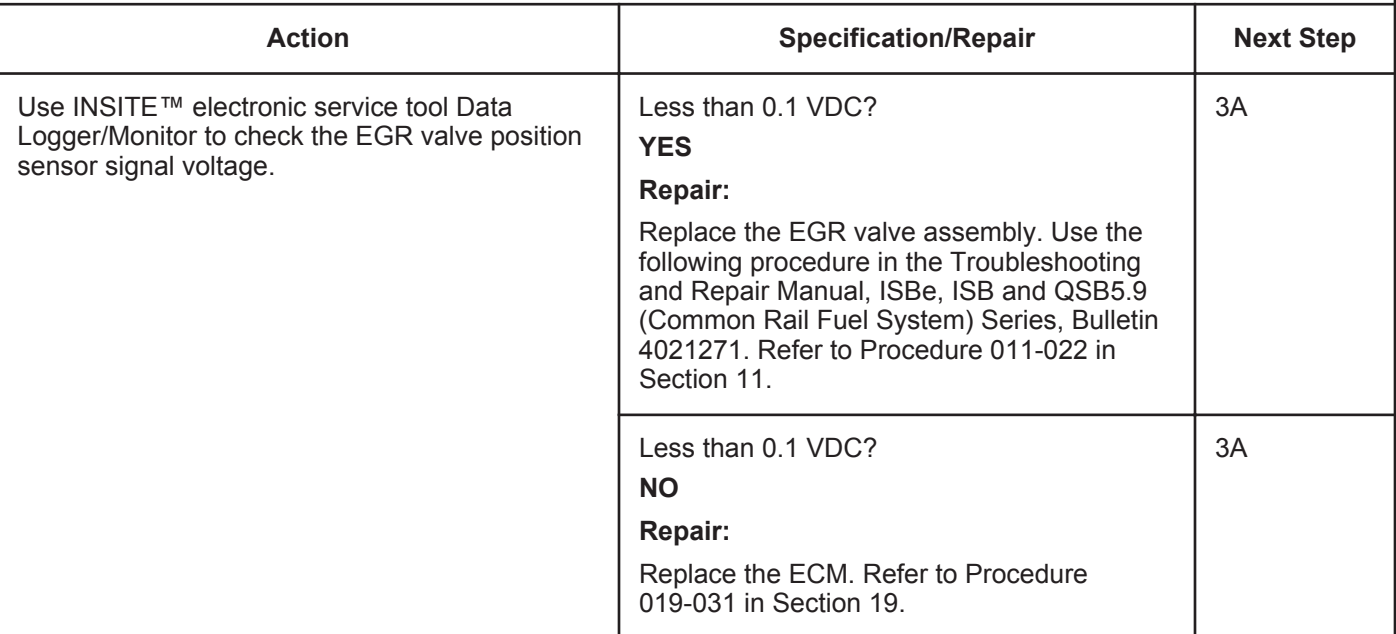

#### **STEP 3:** Clear the fault codes.<br>STEP 3A: Disable the fault code. **Disable the fault code.**

#### **Condition:**

- Connect all components.
- Connect the INSITE™ electronic service tool.
- Turn keyswitch ON.

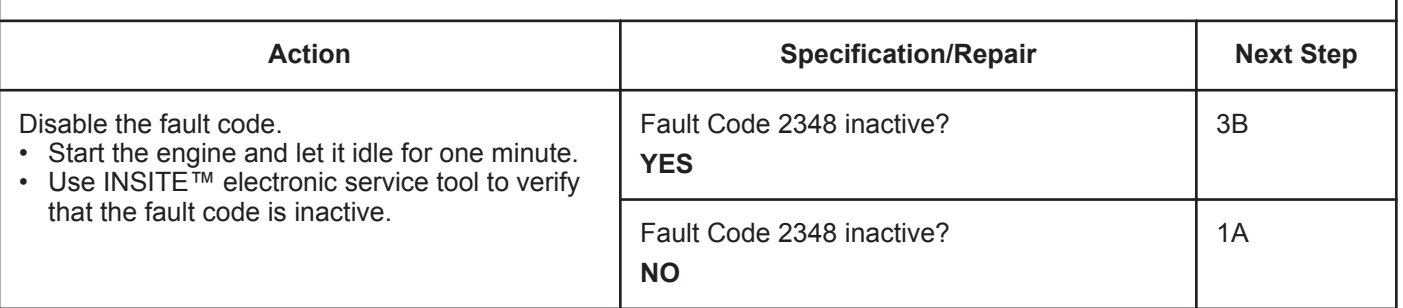

#### **STEP 3B: Clear the inactive fault codes.**

- Connect all components.
- Connect the INSITE™ electronic service tool.
- Turn keyswitch ON.

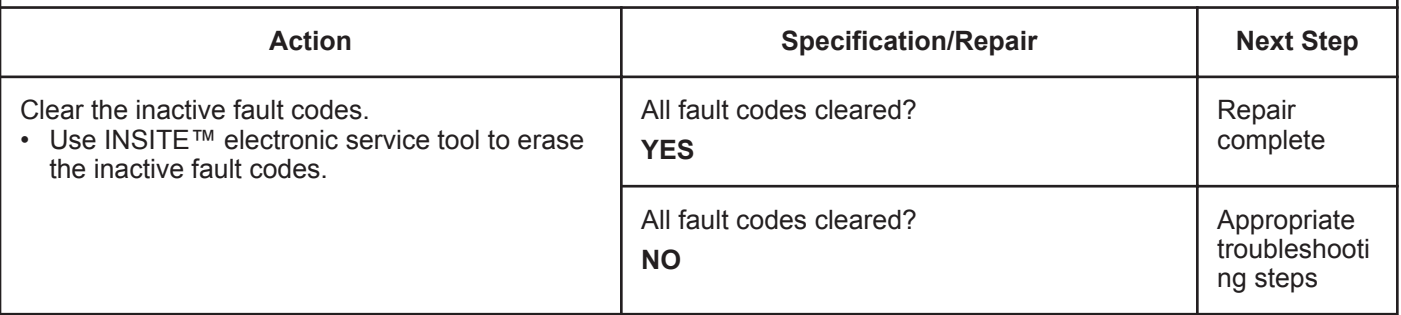

# **Fault Code 2349**

# **EGR Valve Control Circuit - Current Below Normal or Open Circuit**

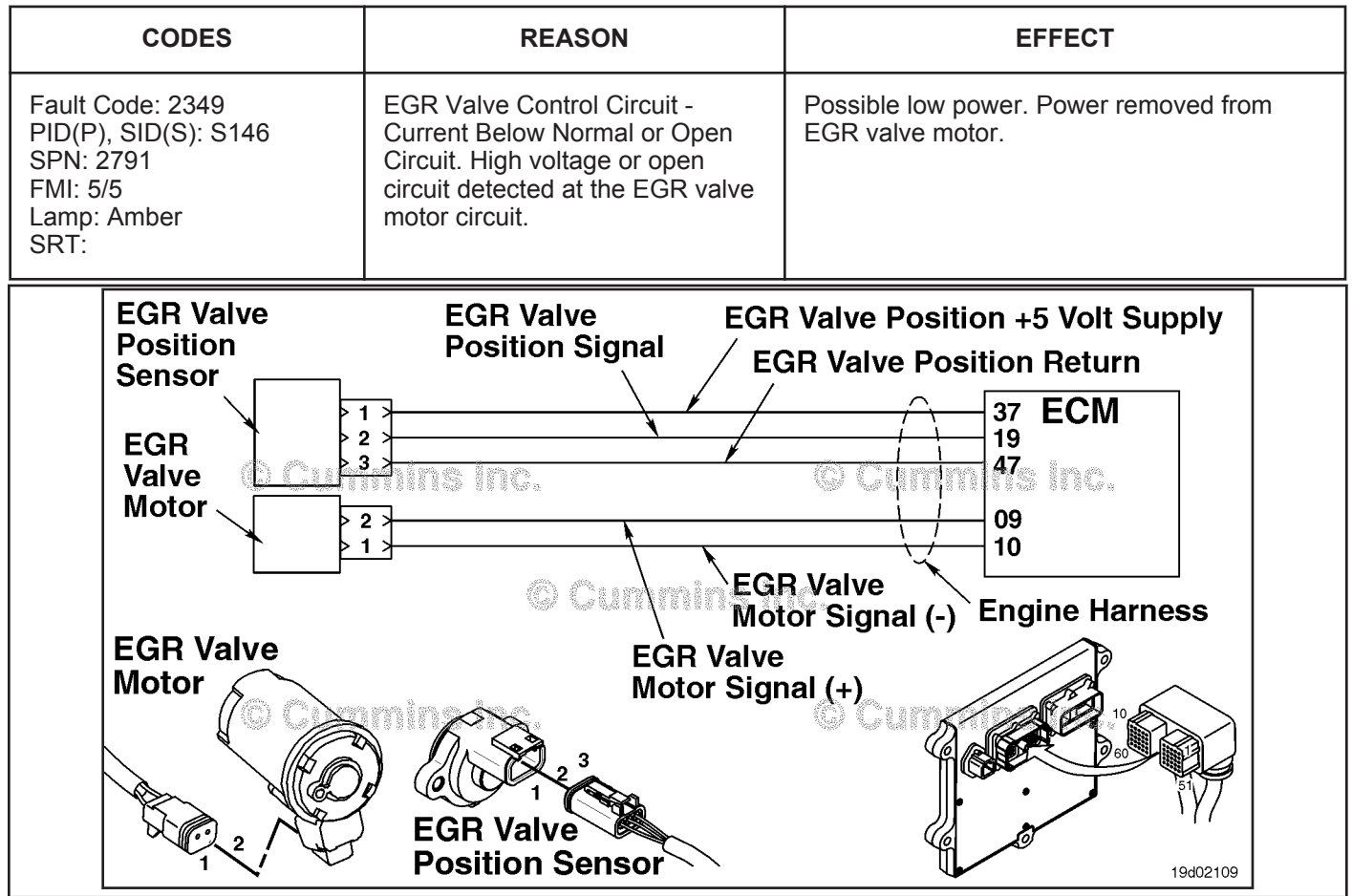

EGR Valve Control Circuit - Shorted High or Open

#### **Circuit Description:**

The electronic control module (ECM) controls the EGR valve, opening and closing it based on various operating conditions. The EGR valve is opened and closed by a DC motor that receives voltage from the ECM on the EGR valve motor signal (+) and EGR valve motor signal (-) circuits. To open the valve, the motor receives voltage on the EGR valve motor signal (+) circuit. To close the valve, the motor receives voltage on the EGR valve motor signal (-) circuit.

#### **Component Location:**

The EGR valve motor is located on the exhaust side of the engine and is attached to the EGR valve assembly, which is mounted on the exhaust manifold. Refer to Procedure 100-002 for a detailed component location view.

#### **Shop Talk:**

The ECM monitors the voltage level of this circuit and logs a fault code if the voltage level indicates an open circuit or if a short circuit to voltage source is present. This fault is **always** set inactive when the keyswitch is turned on. If the fault condition reoccurs while the keyswitch is in the ON position, the fault code will be set active. Since active faults are set inactive at key "ON," this troubleshooting tree should be used to troubleshoot active and inactive faults. Possible causes of this fault include:

- EGR valve motor output (+) or (-) leads shorted to a voltage source in the engine harness or ECM
- An open circuit in the engine harness, connectors, motor, or ECM.

NOTE: Do **not** supply voltage of any kind to the EGR valve motor. This circuit uses a pulse-width-modulated signal and direct voltage can permanently damage the motor.

**To buy Cummins Parts and Service Manuals, Training Guides, or Tools go to our website at https://store.cummins.com**

**Refer to Troubleshooting Fault Code t05-2349**

# **FAULT CODE 2349 - EGR Valve Control Circuit - Current Below Normal or Open Circuit TROUBLESHOOTING SUMMARY**

# $\Delta$ CAUTION $\Delta$

**To reduce the possibility of pin and harness damage, use the following test leads when taking a measurement: Part Number 3822758 - male Deutsch™/AMP™/Metri-Pack™ test lead and Part Number 3822917 - female Deutsch™/AMP™/Metri-Pack™ test lead.**

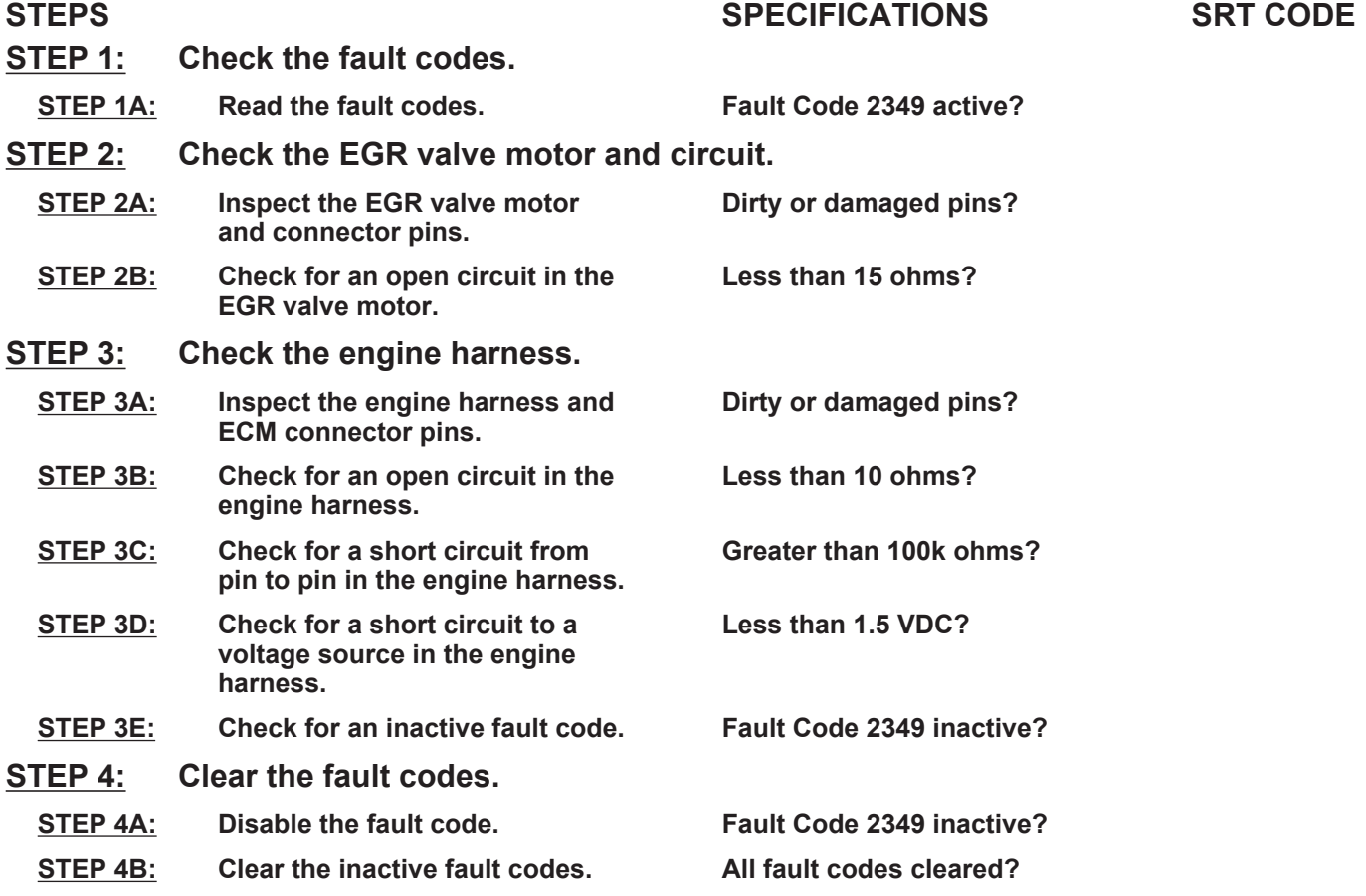

# **TROUBLESHOOTING STEP**

#### **STEP 1:** Check the fault codes.<br>STEP 1A: Read the fault codes. **Read the fault codes.**

#### **Condition:**

- Turn keyswitch ON.
- Connect INSITE™ electronic service tool.

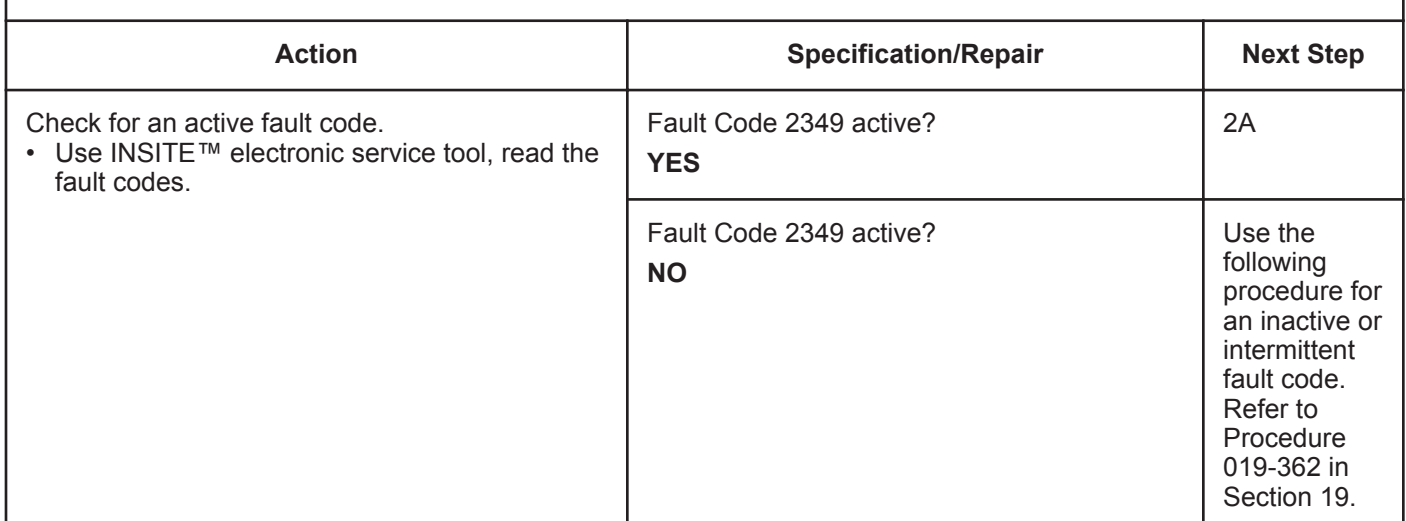

# **STEP 2:** Check the EGR valve motor and circuit.<br>STEP 2A: Inspect the EGR valve motor and connector

Inspect the EGR valve motor and connector pins.

- Turn keyswitch OFF.
- Disconnect the EGR valve motor from the engine harness.

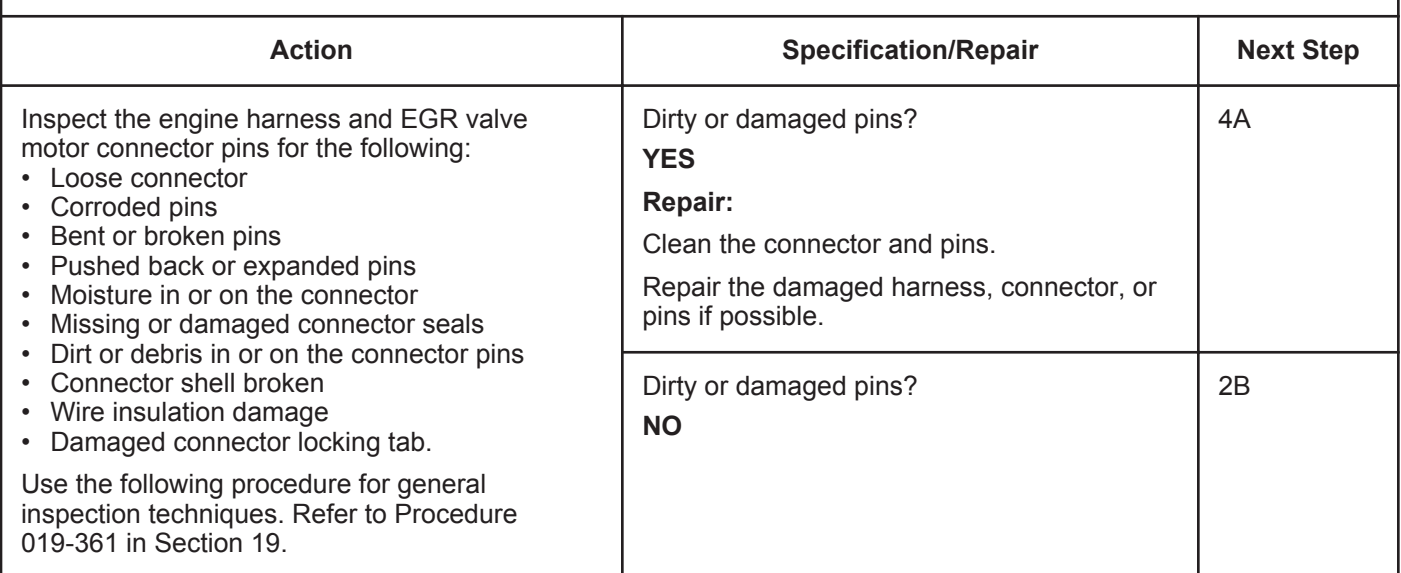

## **STEP 2B: Check for an open circuit in the EGR valve motor.**

#### **Condition:**

• Turn keyswitch OFF.

• Disconnect the EGR valve motor from the engine harness.

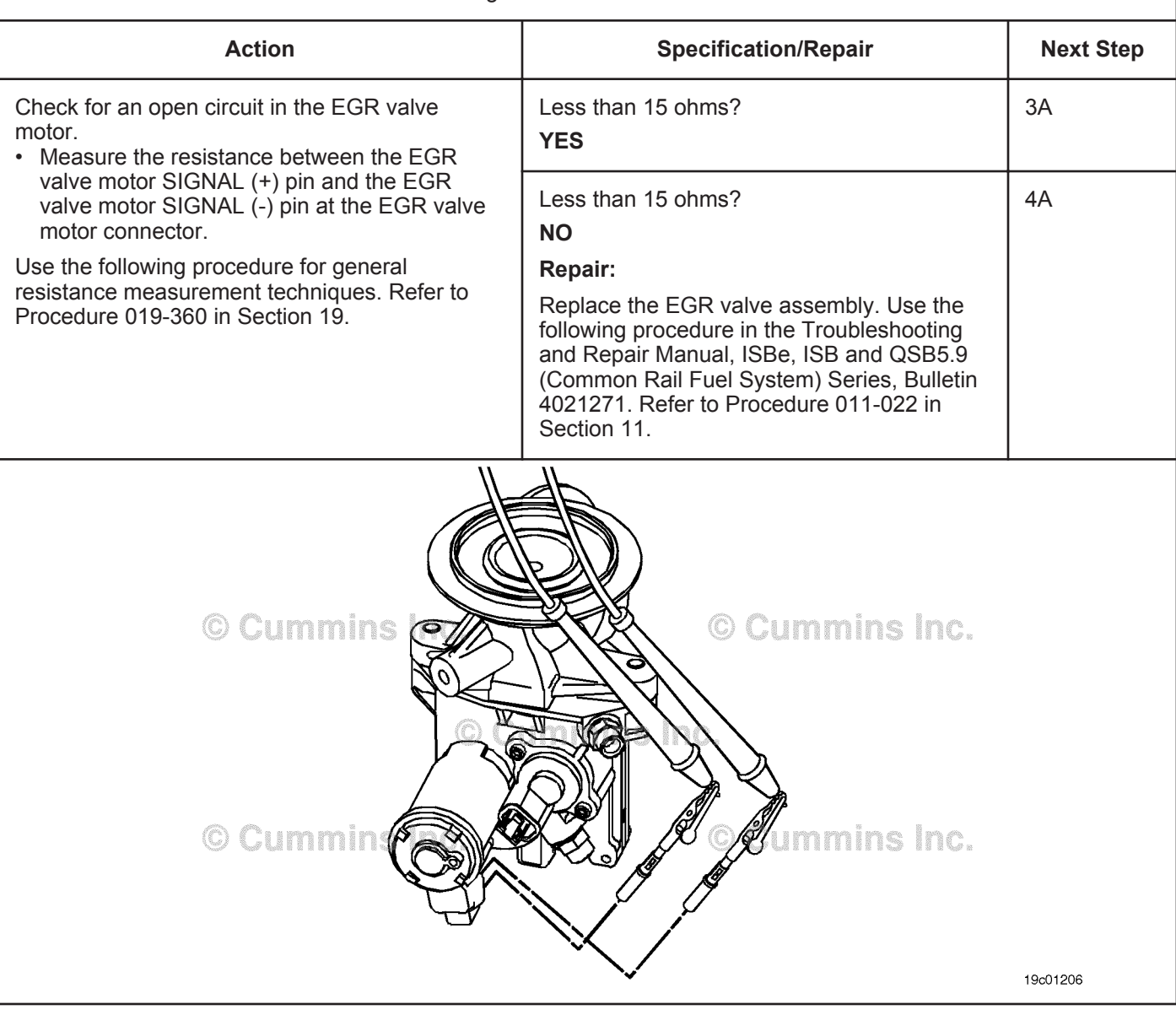

## **STEP 3:** Check the engine harness.<br>STEP 3A: Inspect the engine harness at Inspect the engine harness and ECM connector pins.

- Turn keyswitch OFF.
- Disconnect the engine harness from the ECM.

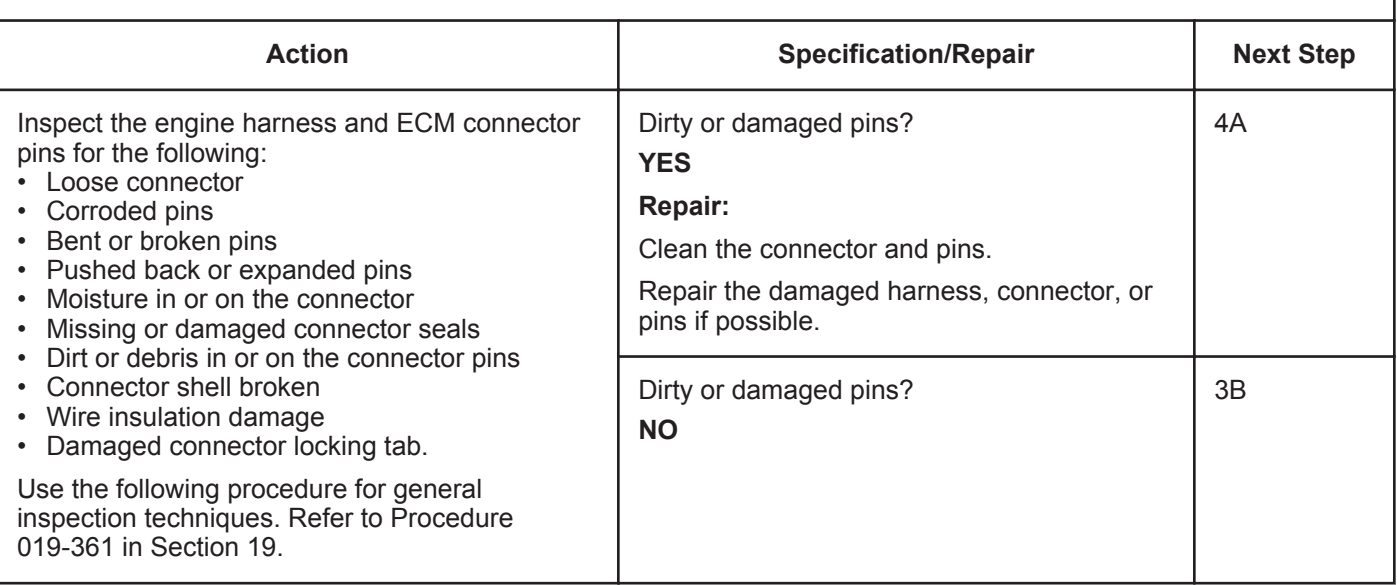

II

19d01899

## **STEP 3B: Check for an open circuit in the engine harness.**

- Turn keyswitch OFF.
- Disconnect the engine harness from the ECM.
- Disconnect the engine harness from the EGR valve motor.

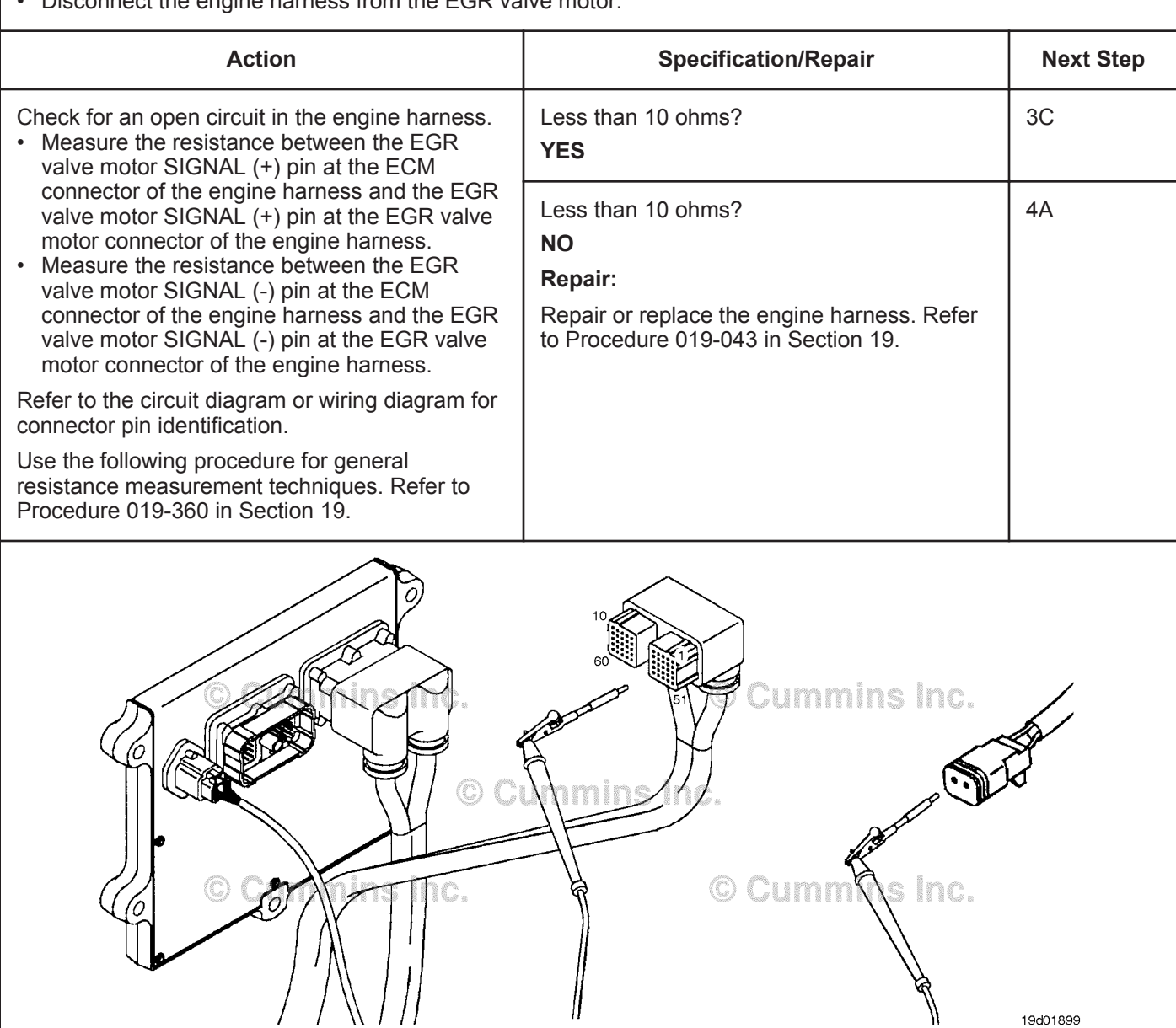

#### **ISB, ISBe2, ISBe3, ISBe4, QSB4 [...] Section TF - Troubleshooting Fault Codes Page TF-539 Page TF-539**

# **STEP 3C: Check for a short circuit from pin to pin in the engine harness.**

- Turn keyswitch OFF.
- Disconnect the engine harness from the ECM.
- Disconnect the engine harness from the EGR valve motor.

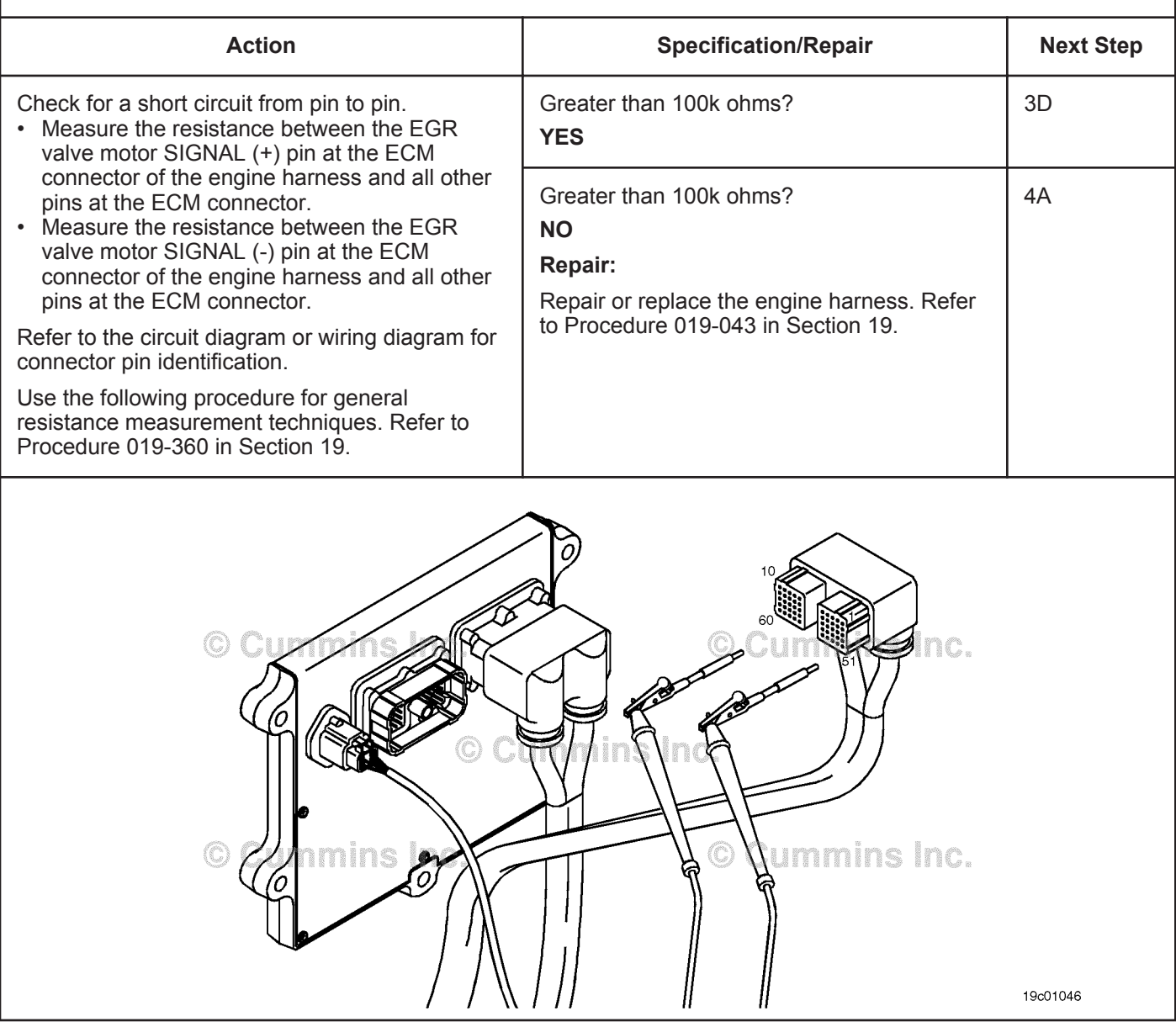

19c01062

#### **STEP 3D: Check for a short circuit to a voltage source in the engine harness.**

- Turn keyswitch OFF.
- Disconnect the engine harness from the ECM.
- Connect the engine harness to the EGR valve motor.
- Turn keyswitch ON.

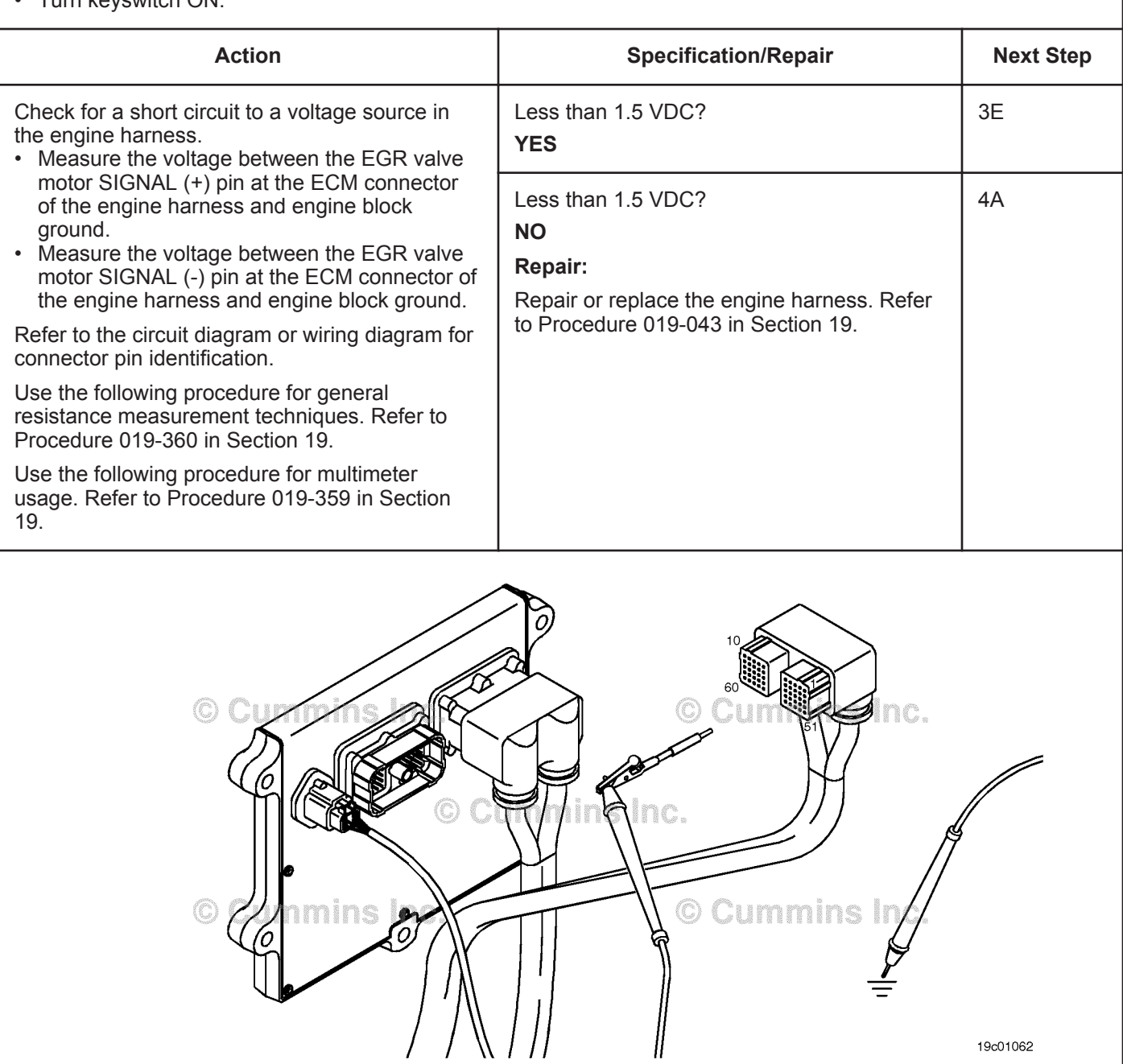

#### **STEP 3E: Check for an inactive fault code.**

#### **Condition:**

- Connect all components.
- Turn keyswitch ON.
- Connect INSITE™ electronic service tool.

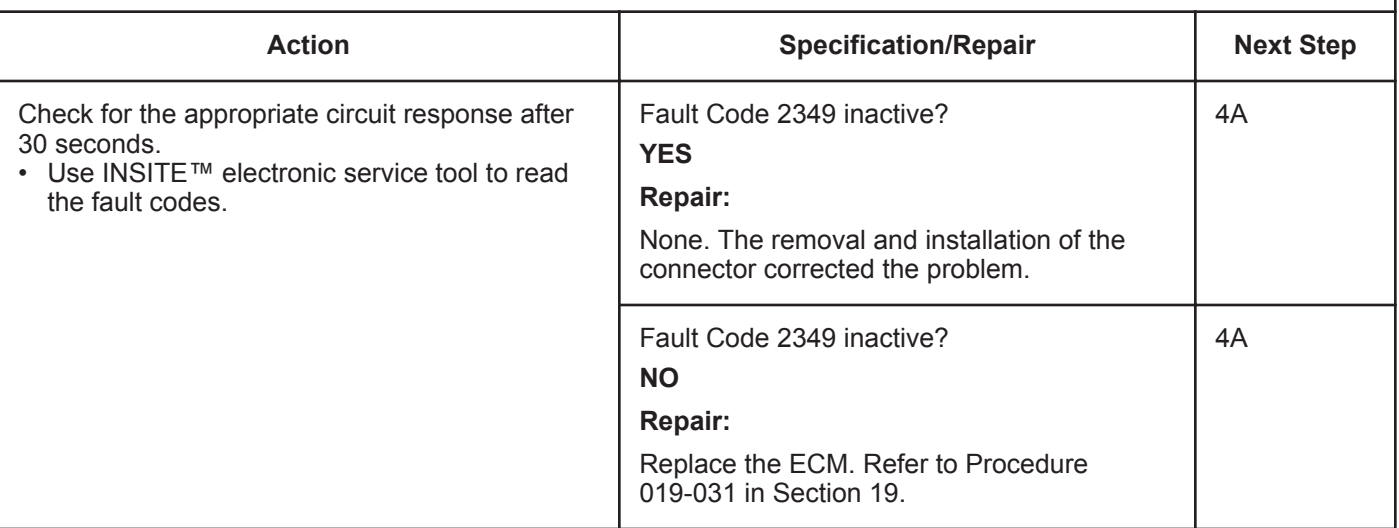

# **STEP 4:** Clear the fault codes.<br>STEP 4A: Disable the fault code.

# **Disable the fault code.**

#### **Condition:**

- Connect all components.
- Connect INSITE™ electronic service tool.
- Turn keyswitch ON.

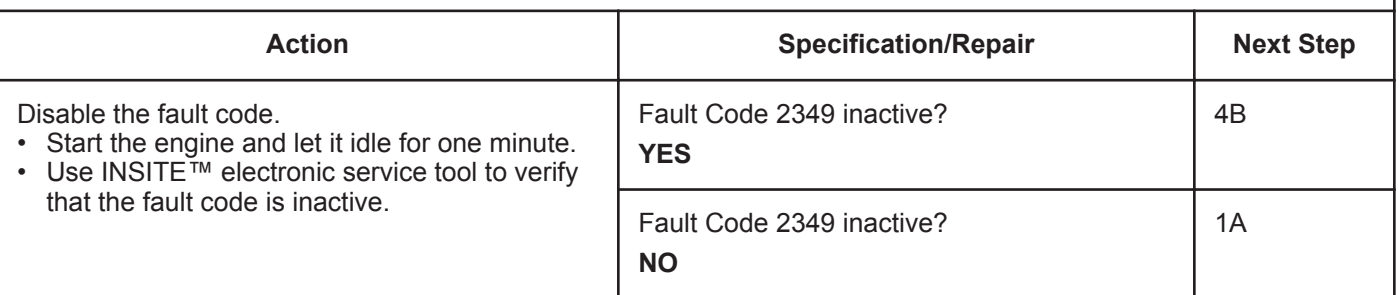

#### **STEP 4B: Clear the inactive fault codes.**

- Connect all components.
- Connect INSITE™ electronic service tool.
- Turn keyswitch ON.

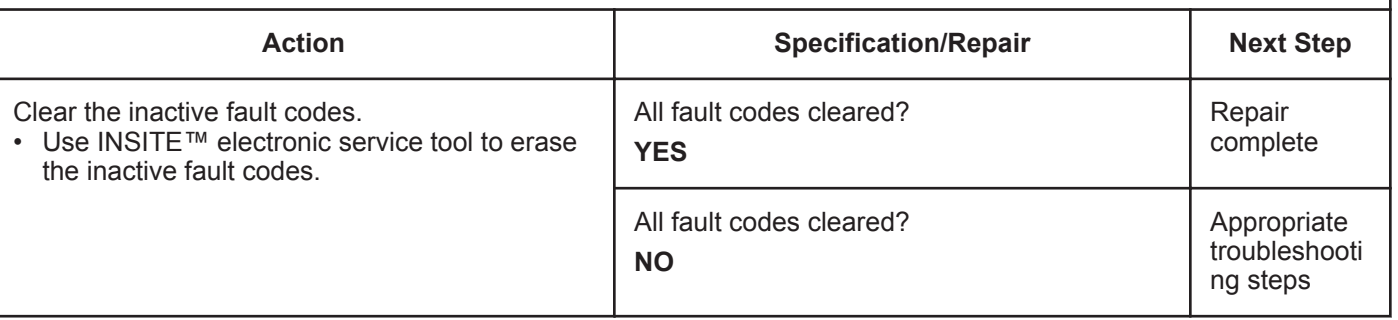

# **Fault Code 2351**

# **EGR Valve Control Circuit - Voltage Below Normal or Shorted to Low Source**

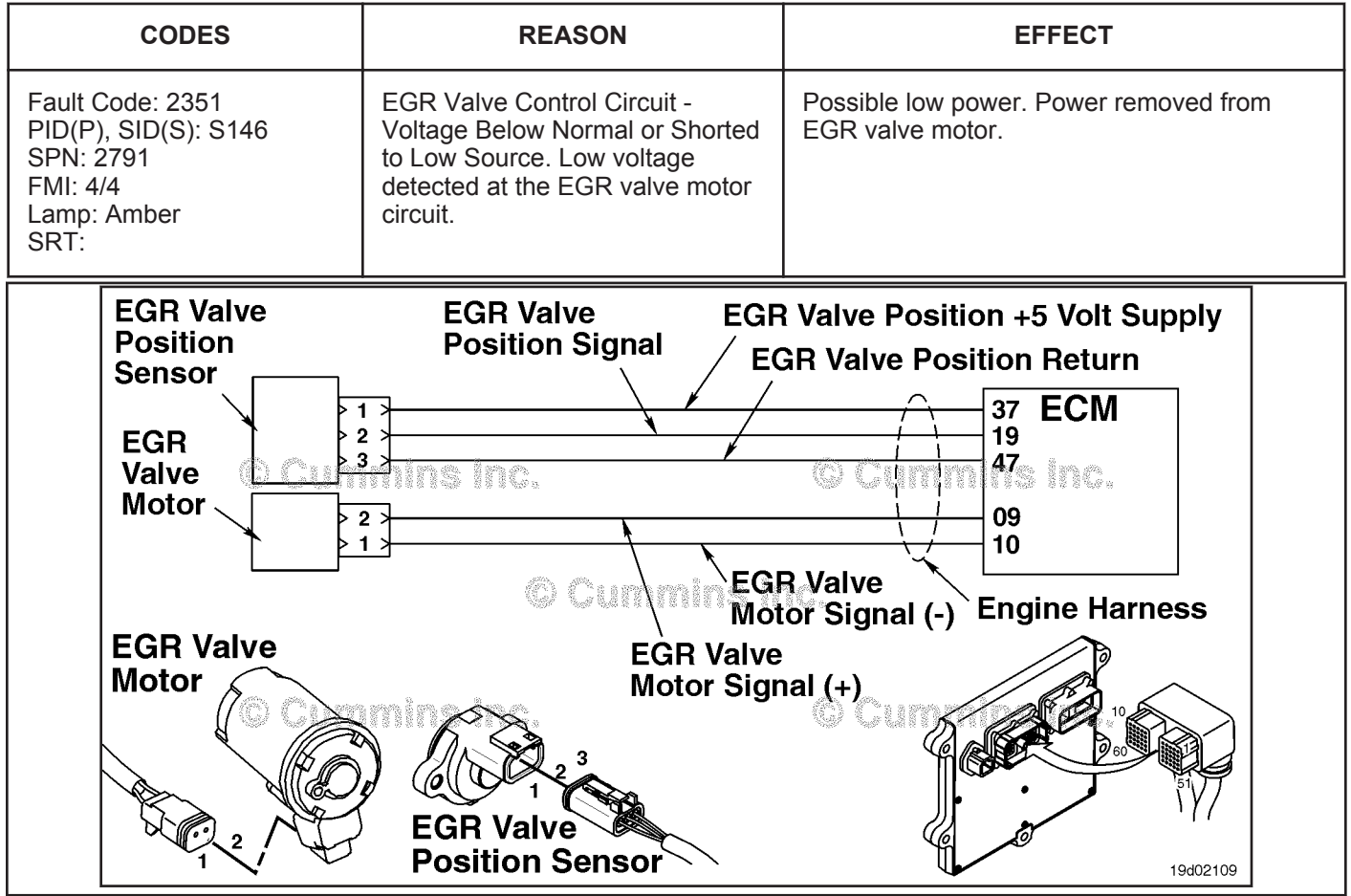

EGR Valve Control Circuit

#### **Circuit Description:**

The electronic control module (ECM) controls the EGR valve, opening and closing it based on various operating conditions. The EGR valve is opened and closed by a DC motor that receives voltage from the ECM on the EGR valve motor signal (+) and (-) circuits. To open the valve, the motor receives voltage on the EGR valve motor signal (+) circuit. To close the valve, the motor receives voltage on the EGR valve motor signal (-) circuit.

#### **Component Location:**

The EGR valve motor is located on the exhaust side of the engine and is attached to the EGR valve assembly, which is mounted to the exhaust manifold. Refer to Procedure 100-002 for a detailed component location view.

#### **Shop Talk:**

The ECM monitors the voltage level of the circuit and logs a fault code if the voltage level indicates a short to ground. This fault is always set inactive when the keyswitch is turned ON. If there is a failure of this circuit, the fault code will **not** be set active until the valve has been actuated. For these reasons, this troubleshooting tree **must** be used of both active and inactive fault codes. This also means that the **only** sufficient way for making sure that the repair is effective is to run the INSITE™ EGR Valve Test. Running the engine may **not** be enough to verify that the fix was effective.

A possible cause of this fault is EGR valve motor output (+ or -) leads shorted to ground in the harness, EGR valve motor, or ECM.

# **Refer to Troubleshooting Fault Code t05-2351**

# **FAULT CODE 2351 - EGR Valve Control Circuit - Voltage Below Normal or Shorted to Low Source TROUBLESHOOTING SUMMARY**

# $\Delta$ CAUTION $\Delta$

**To reduce the possibility of pin and harness damage, use the following test leads when taking a measurement: Part Number 3822758 - male Deutsch/™AMP™/Metri-Pack™ test lead and Part Number 3822917 - female Deutsch™/AMP™/Metri-Pack™ test lead.**

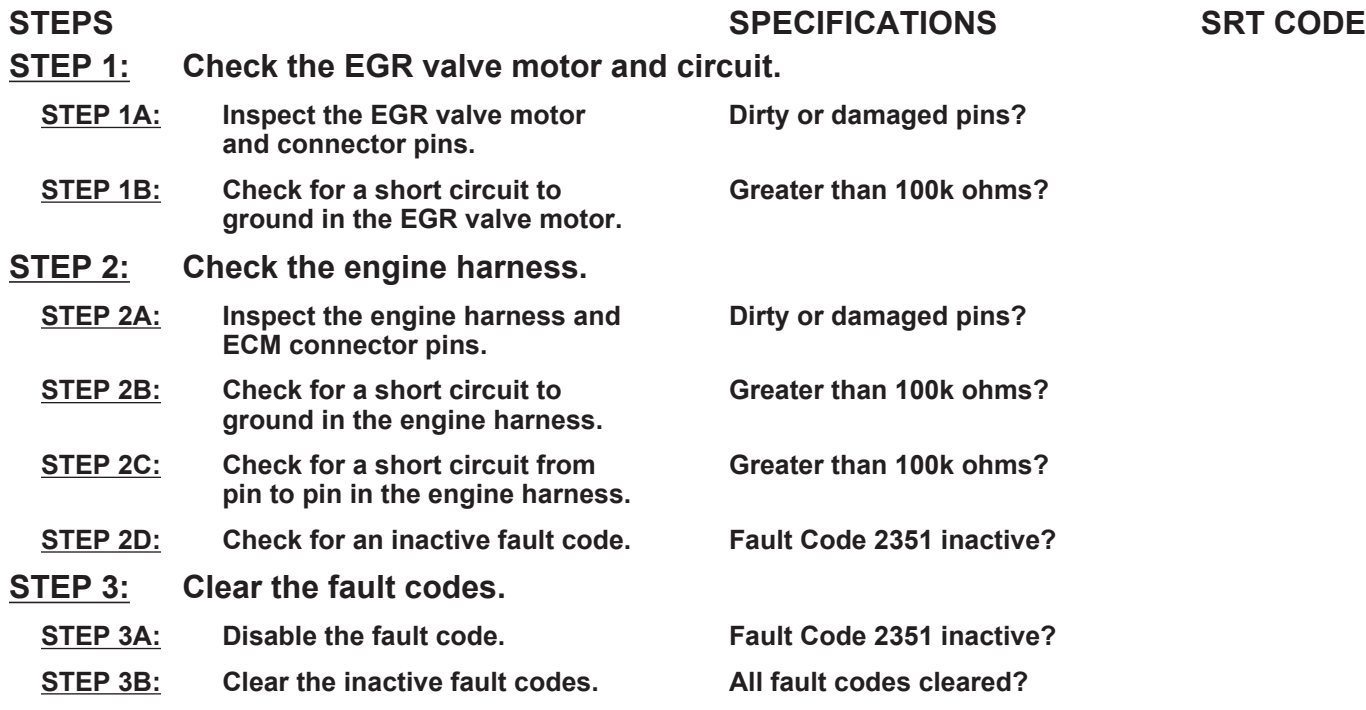

# **TROUBLESHOOTING STEP**

# **STEP 1:** Check the EGR valve motor and circuit.<br>STEP 1A: Inspect the EGR valve motor and connector

Inspect the EGR valve motor and connector pins.

#### **Condition:**

• Turn keyswitch OFF.

• Disconnect the EGR valve motor from the engine harness.

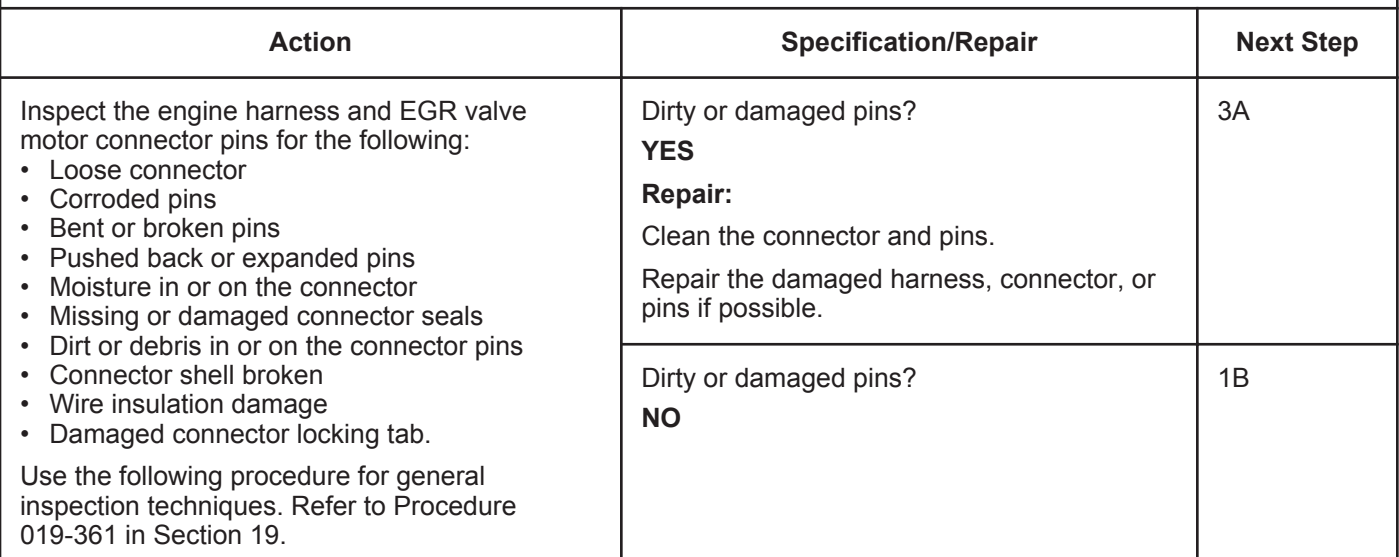

## **STEP 1B: Check for a short circuit to ground in the EGR valve motor.**

#### **Condition:**

• Turn keyswitch OFF.

• Disconnect the EGR valve motor from the engine harness.

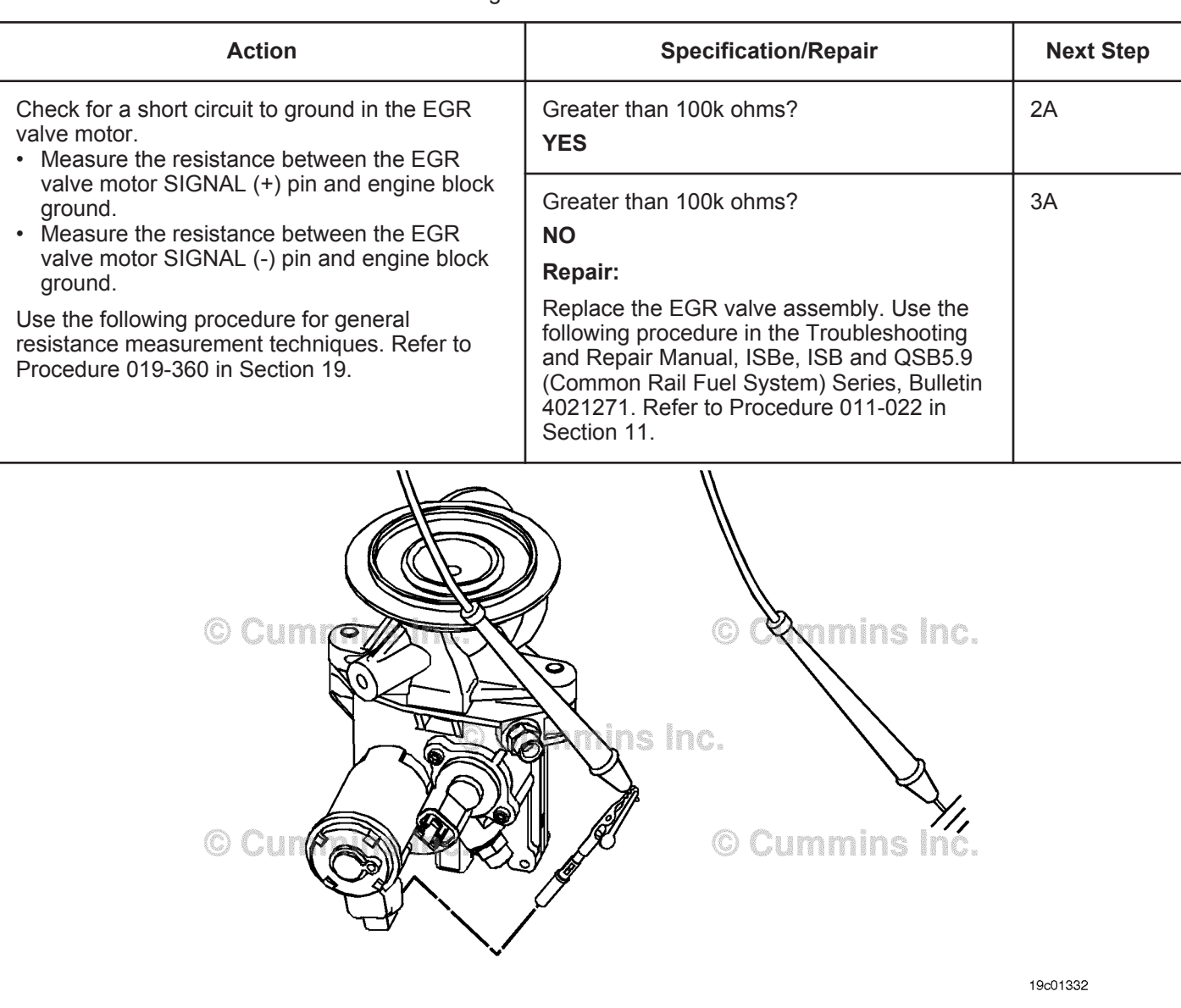

## **STEP 2:** Check the engine harness.<br>STEP 2A: Inspect the engine harness at Inspect the engine harness and ECM connector pins.

- Turn keyswitch OFF.
- Disconnect the engine harness from the ECM.

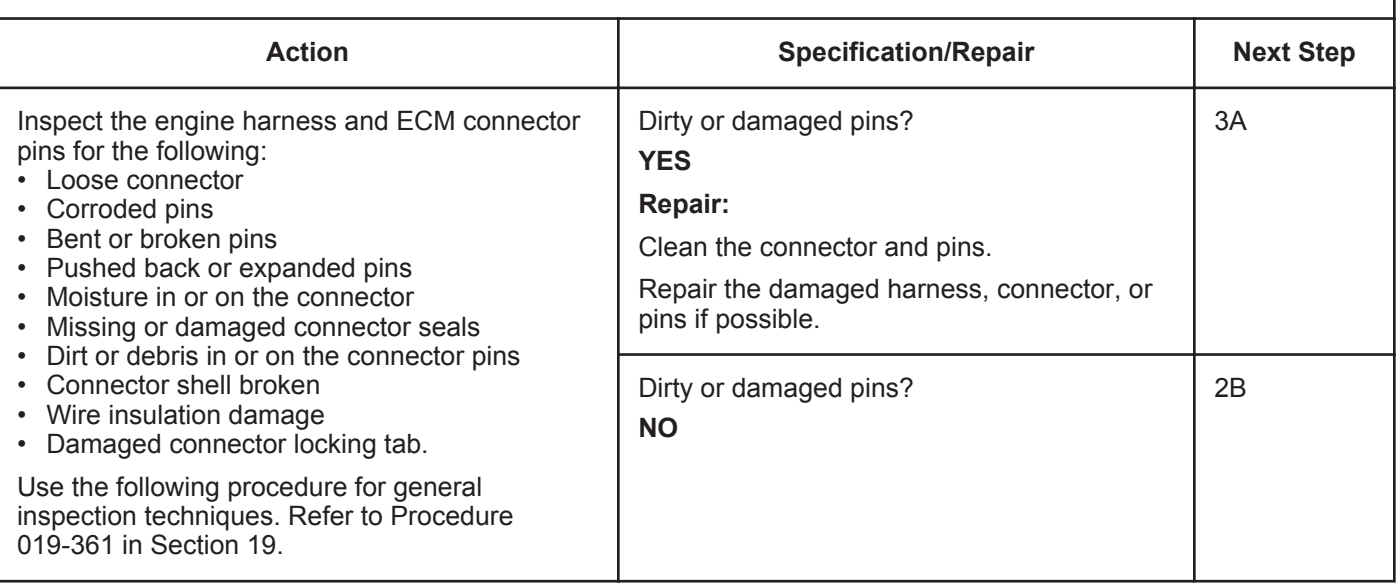
### **STEP 2B: Check for a short circuit to ground in the engine harness.**

- Turn keyswitch OFF.
- Disconnect the engine harness from the ECM.
- Disconnect the engine harness from the EGR valve motor.

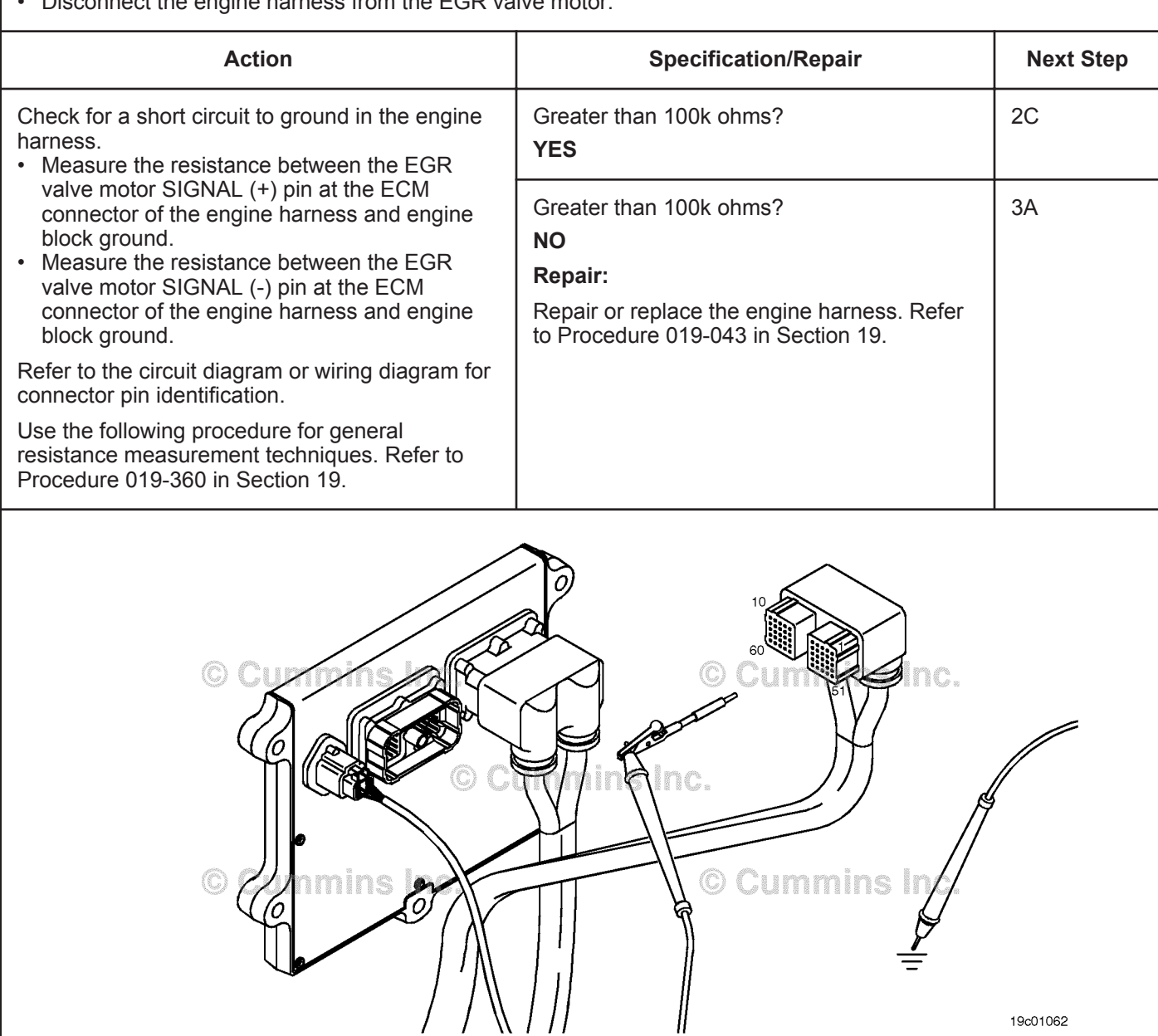

### **ISB, ISBe2, ISBe3, ISBe4, QSB4 [...] Section TF - Troubleshooting Fault Codes Page TF-547 Page TF-547**

## **STEP 2C: Check for a short circuit from pin to pin in the engine harness.**

- Turn keyswitch OFF.
- Disconnect the engine harness from the ECM.
- Disconnect the engine harness from the EGR valve motor.

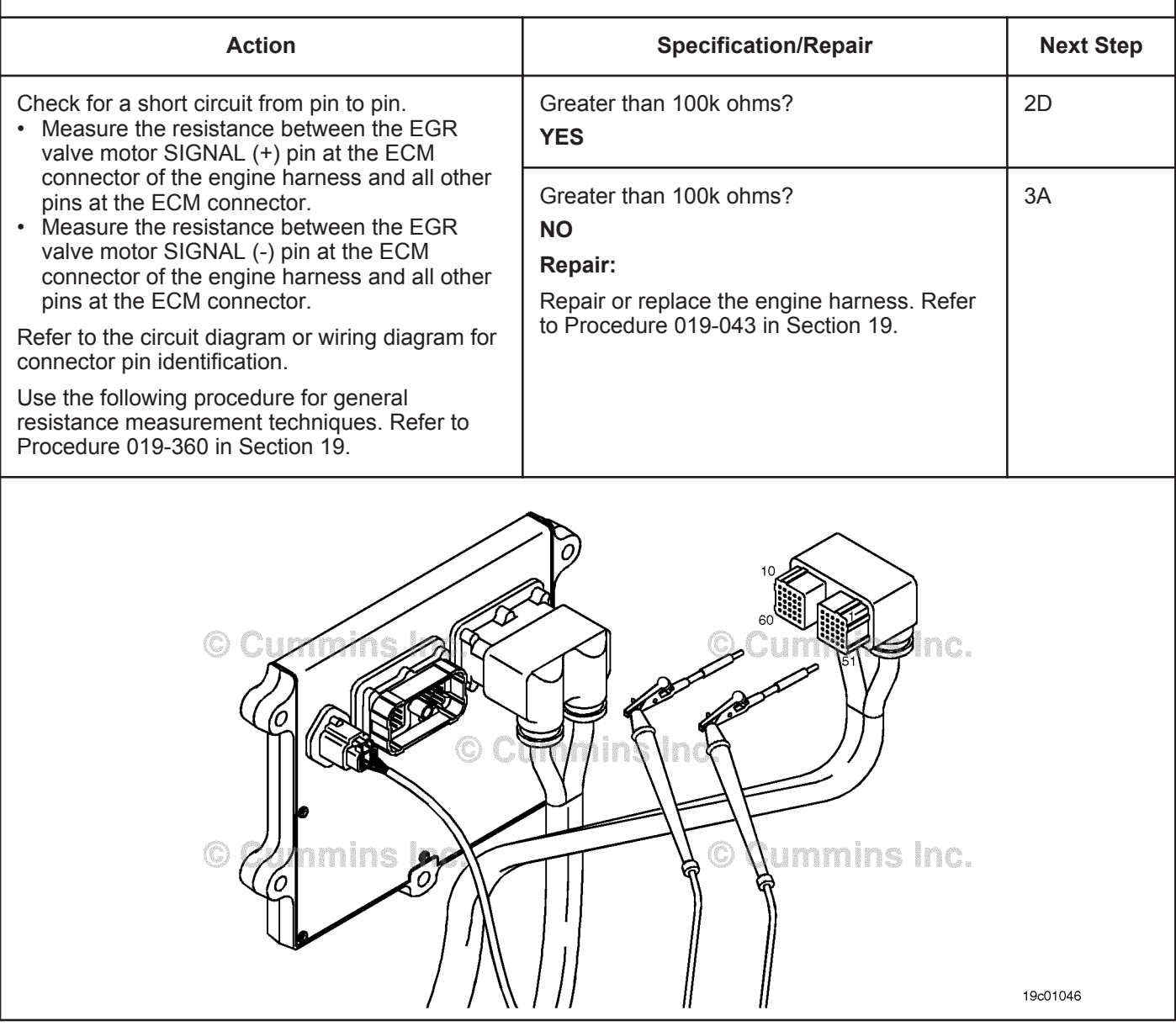

## **STEP 2D: Check for an inactive fault code.**

### **Condition:**

- Connect all components.
- Turn keyswitch ON.
- Connect INSITE™ electronic service tool.

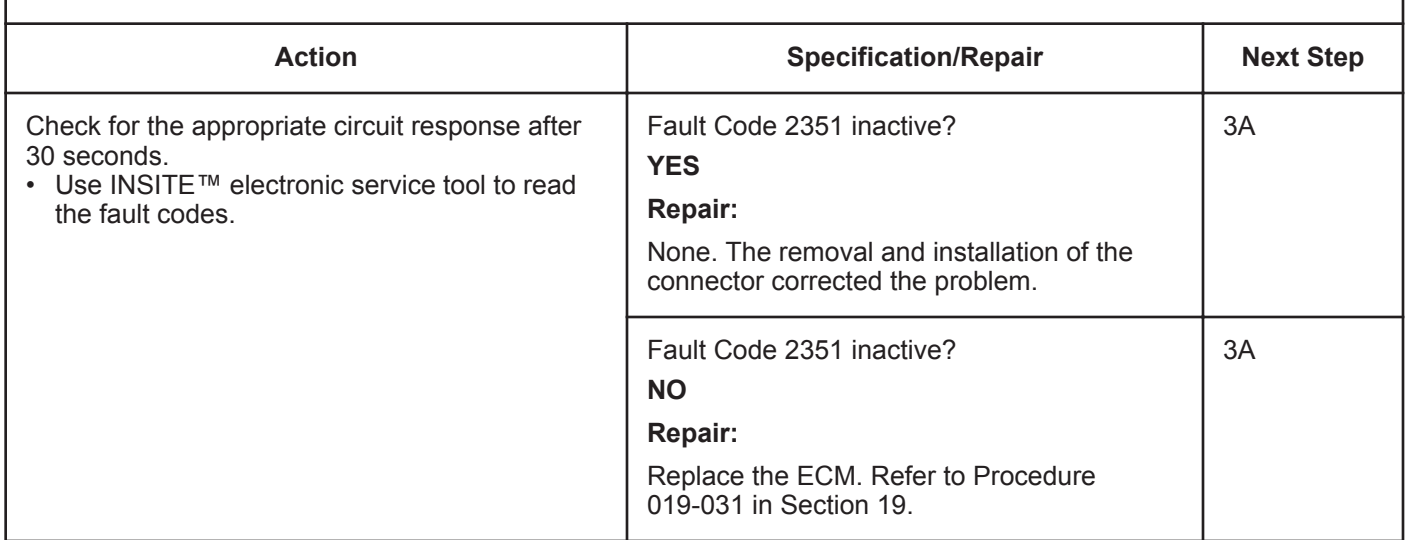

# **STEP 3: Clear the fault codes.**<br>STEP 3A: Disable the fault code.

### **Disable the fault code.**

- Connect all components.
- Turn keyswitch ON.
- Connect INSITE™ electronic service tool.
- Engine coolant temperature above 82°C [180°F].
- Engine **not** running.

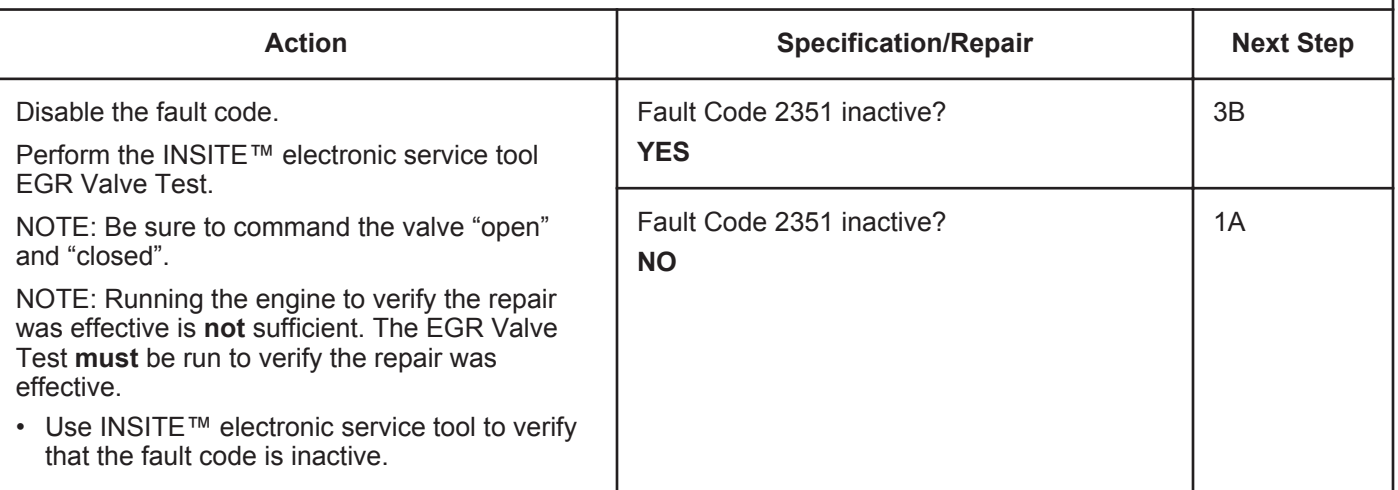

- Connect all components.
- Connect INSITE™ electronic service tool.
- Turn keyswitch ON.

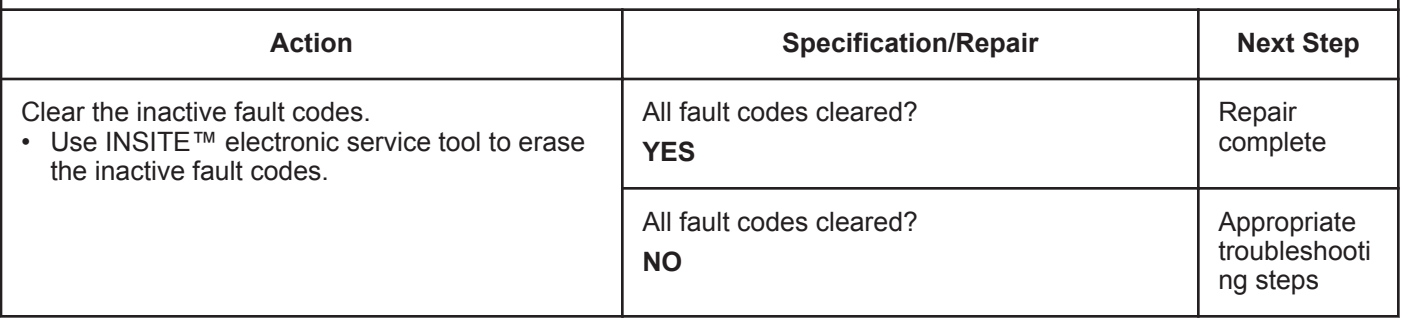

## **Fault Code 2352**

## **EGR Valve Control Circuit - Voltage Above Normal or Shorted to High Source**

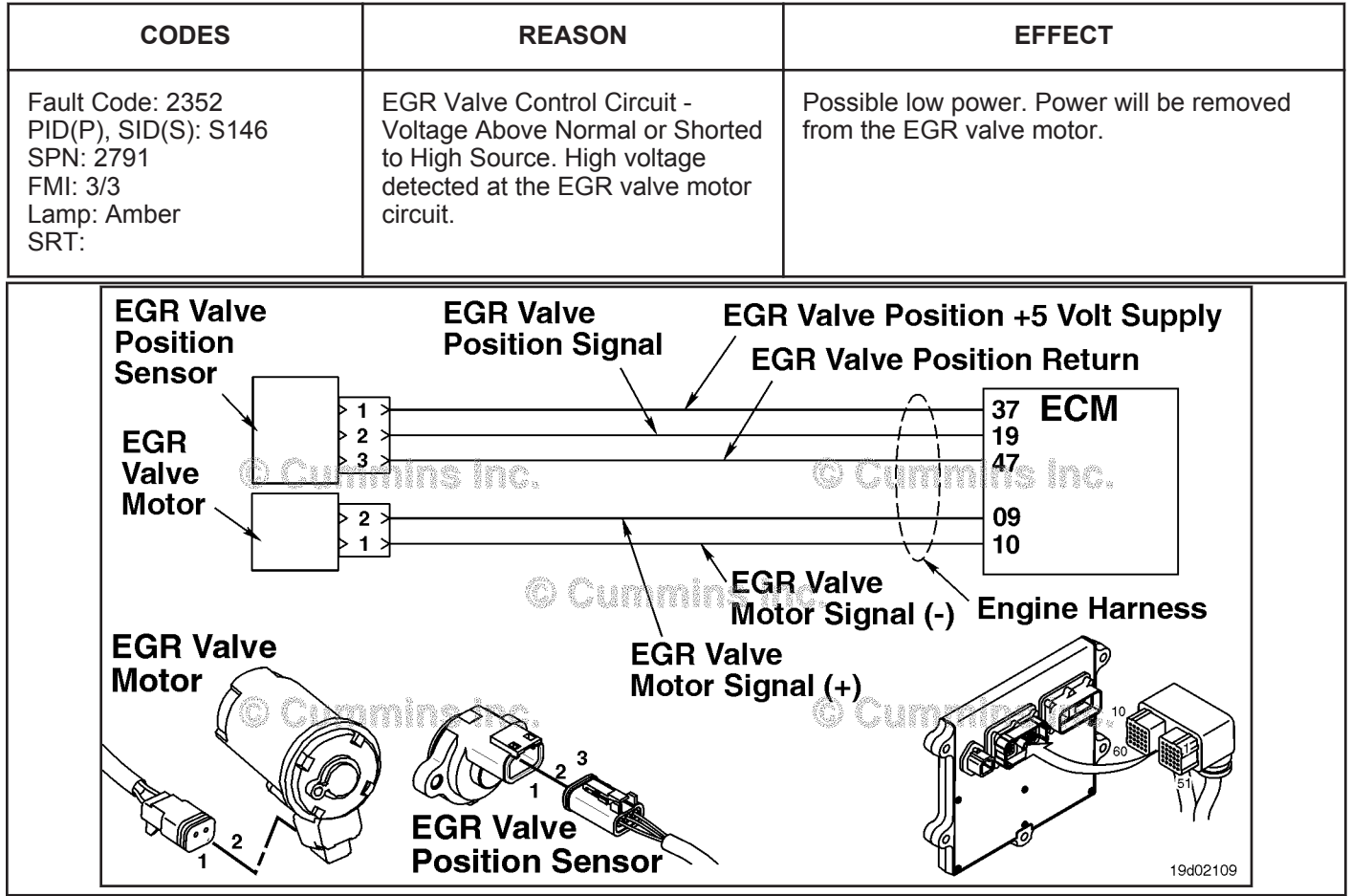

EGR Valve Control Circuit

### **Circuit Description:**

The electronic control module (ECM) controls the EGR valve, opening and closing it based on various operating conditions. The EGR valve is opened and closed by a DC-motor that receives voltage from the ECM on the EGR valve motor signal (+) and (-) circuits. To open the valve, the motor receives voltage on the EGR valve motor signal (+) circuit. To close the valve, the motor receives voltage on the EGR valve motor signal (-) circuit.

### **Component Location:**

The EGR valve motor is located on the exhaust side of the engine and is attached to the EGR valve assembly, which is mounted to the exhaust manifold. Refer to Procedure 100-002 for a detailed component location view.

### **Shop Talk:**

The ECM monitors the voltage level of the circuit and logs a fault code if the voltage level indicates a short to ground. This fault is **always** set inactive when the keyswitch is turned ON. If there is a failure of this circuit, the fault code will **not** be set active until the valve has been actuated. For these reasons this troubleshooting tree **must** be used for both active and inactive fault codes. This also means that the **only** sufficient way for making sure that the repair is effective is to run the INSITE™ electronic service tool EGR Valve Test. Running the engine may **not** be enough to verify that the fix was effective.

Possible causes of this fault are that the EGR motor (+ or - ) leads could be shorted to a voltage source in the harness or ECM.

**Refer to Troubleshooting Fault Code t05-2352**

## **FAULT CODE 2352 - EGR Valve Control Circuit - Voltage Above Normal or Shorted to High Source TROUBLESHOOTING SUMMARY**

## $\Delta$ CAUTION $\Delta$

**To reduce the possibility of pin and harness damage, use the following test leads when taking a measurement: Part Number 3822758 - male Deutsch™/AMP™/Metri-Pack™ test lead and Part Number 3822917 - female Deutsch™/AMP™/Metri-Pack™ test lead.**

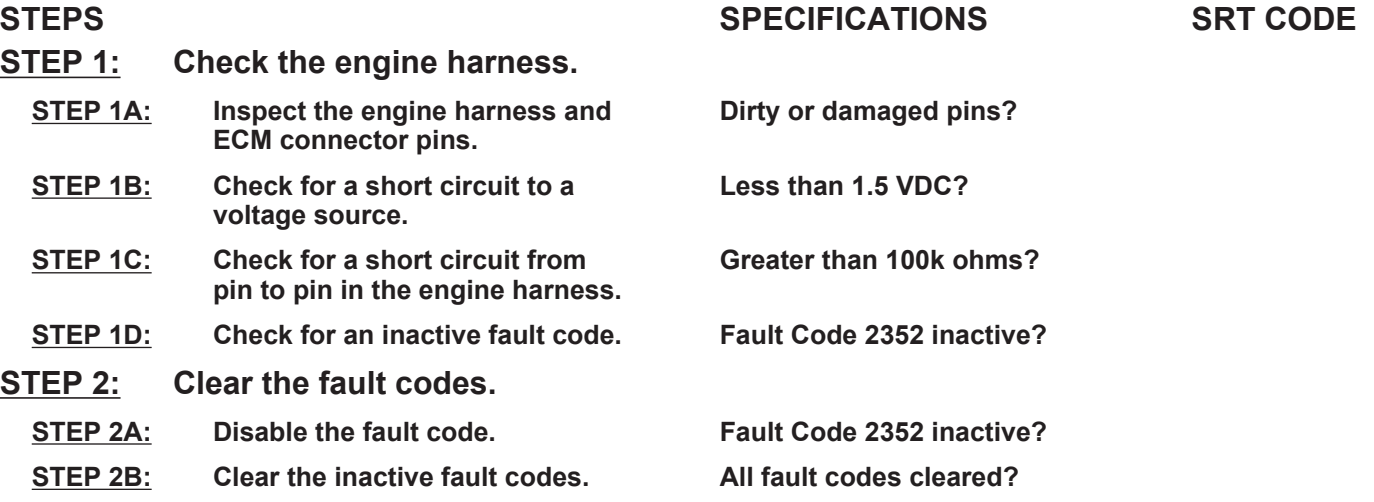

## **TROUBLESHOOTING STEP**

## **STEP 1: Check the engine harness.**

**STEP 1A: Inspect the engine harness and ECM connector pins.**

### **Condition:**

• Turn keyswitch OFF.

• Disconnect the engine harness from the ECM.

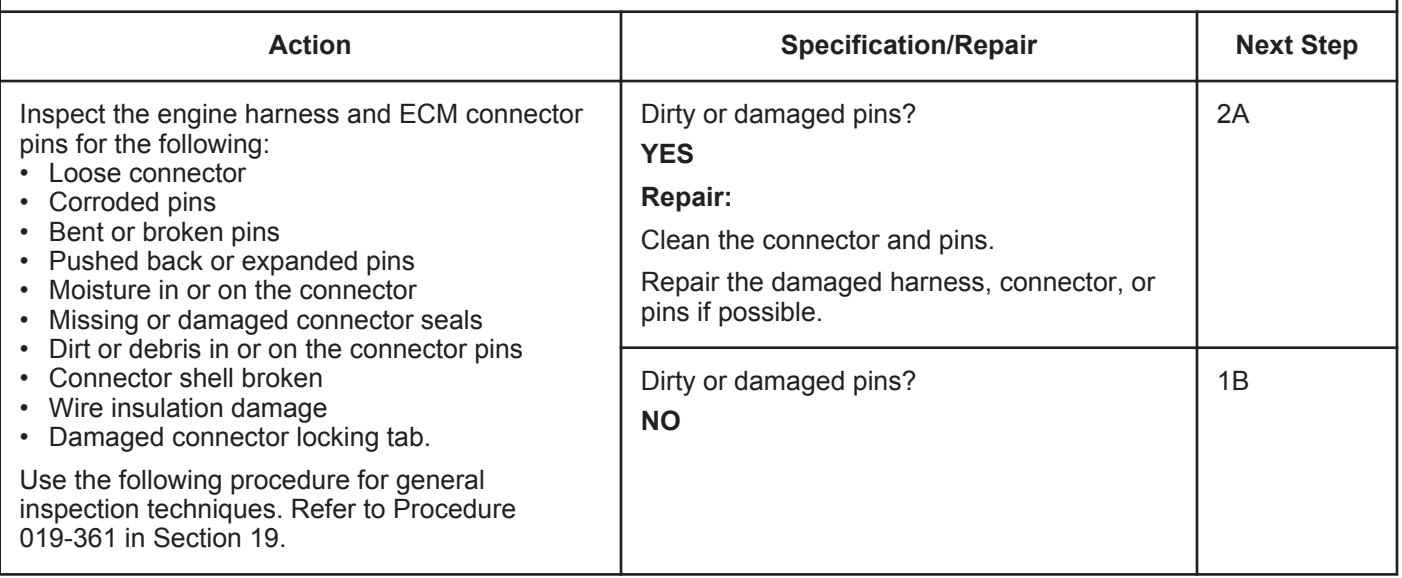

### **STEP 1B: Check for a short circuit to a voltage source.**

- Turn keyswitch OFF.
- Disconnect the engine harness from the ECM.
- Connect the engine harness to the EGR valve motor.
- Turn keyswitch ON.

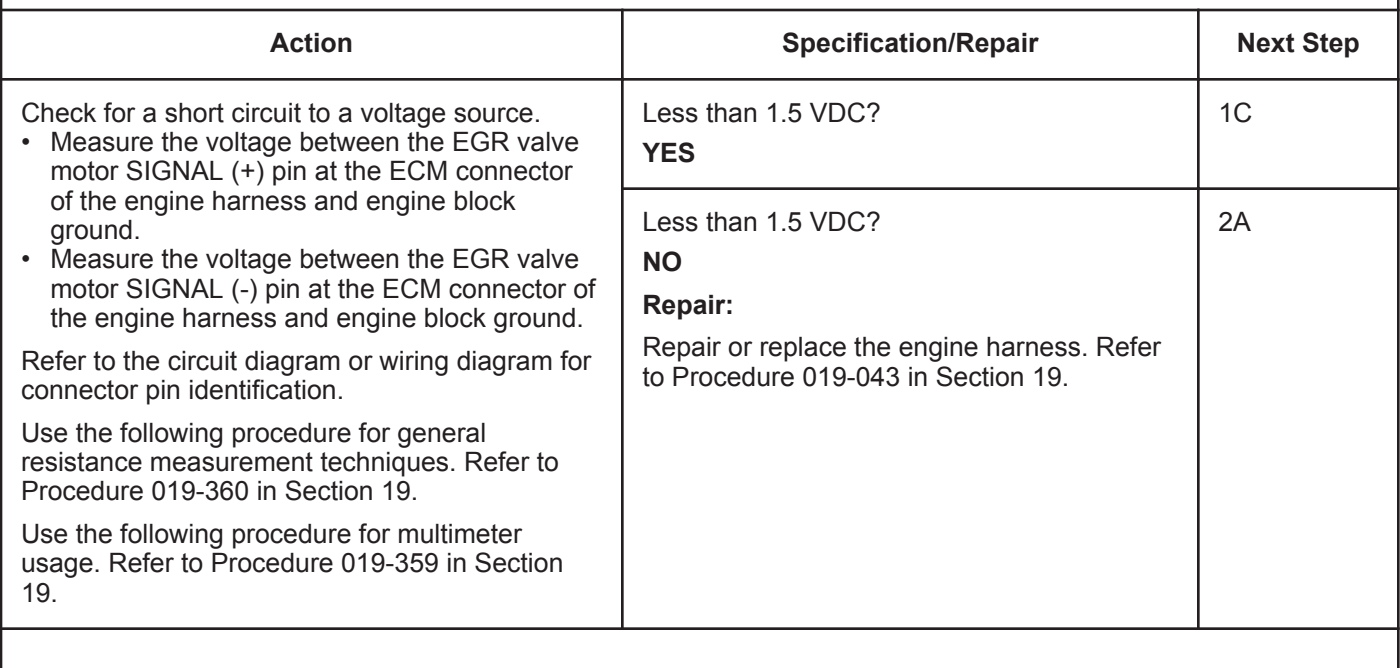

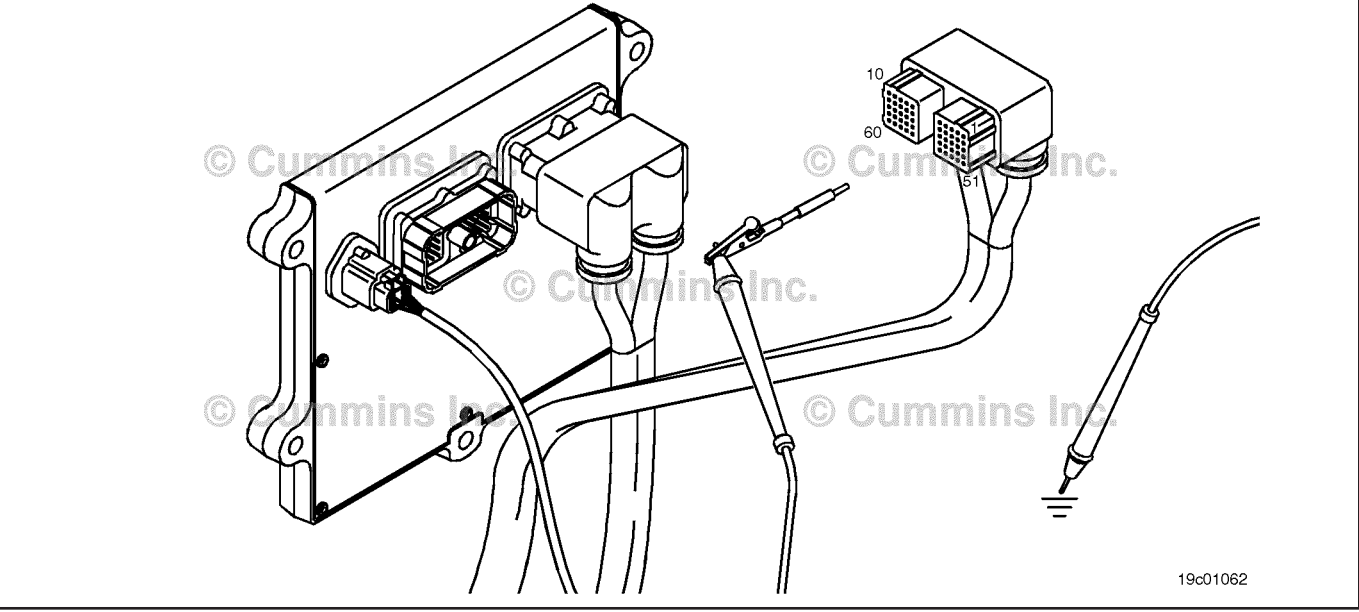

## **STEP 1C: Check for a short circuit from pin to pin in the engine harness.**

- Turn keyswitch OFF.
- Disconnect the engine harness from the ECM.
- Disconnect the engine harness from the EGR valve motor.

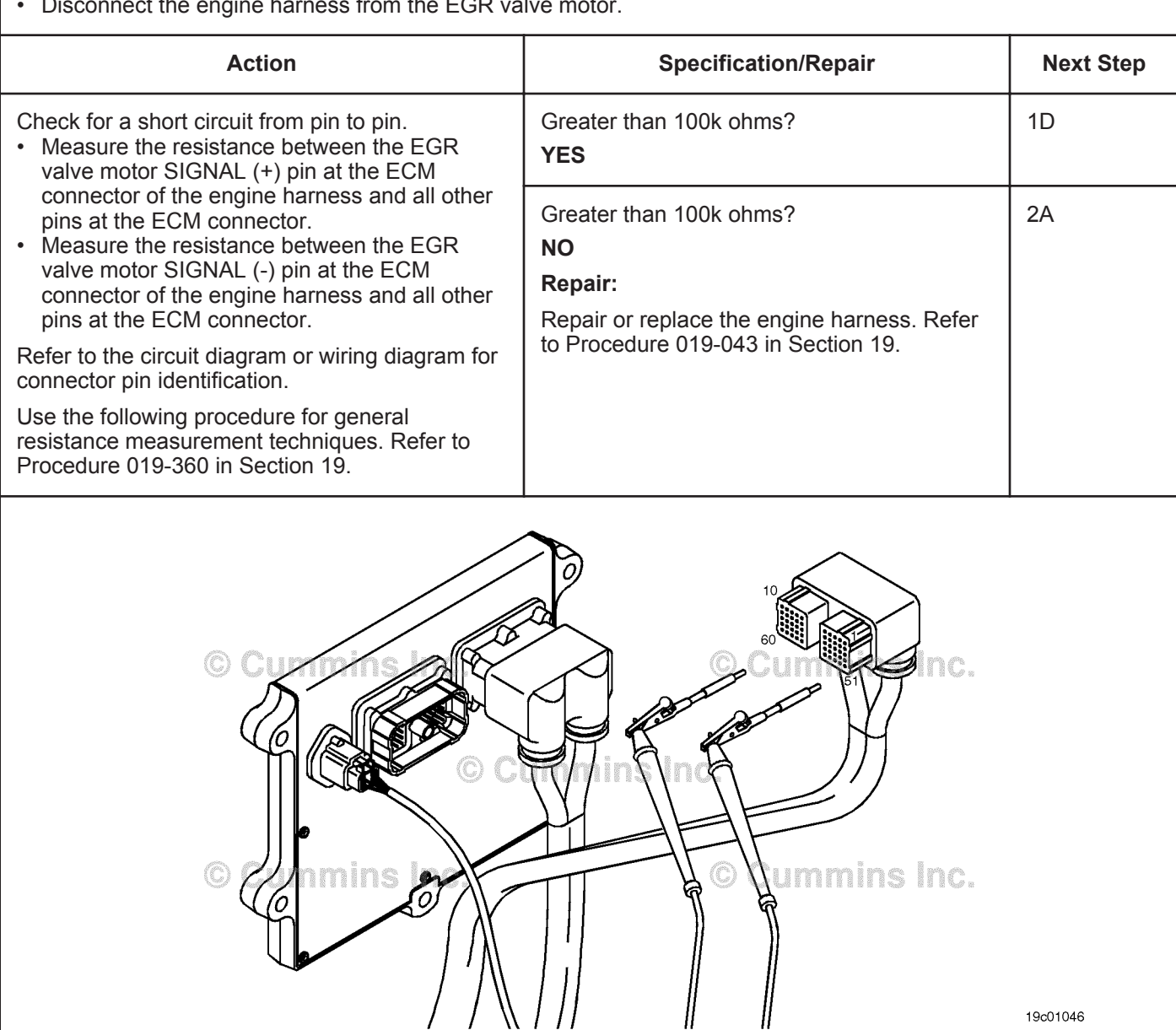

### **STEP 1D: Check for an inactive fault code.**

### **Condition:**

- Connect all components.
- Turn keyswitch ON.
- Connect INSITE™ electronic service tool.

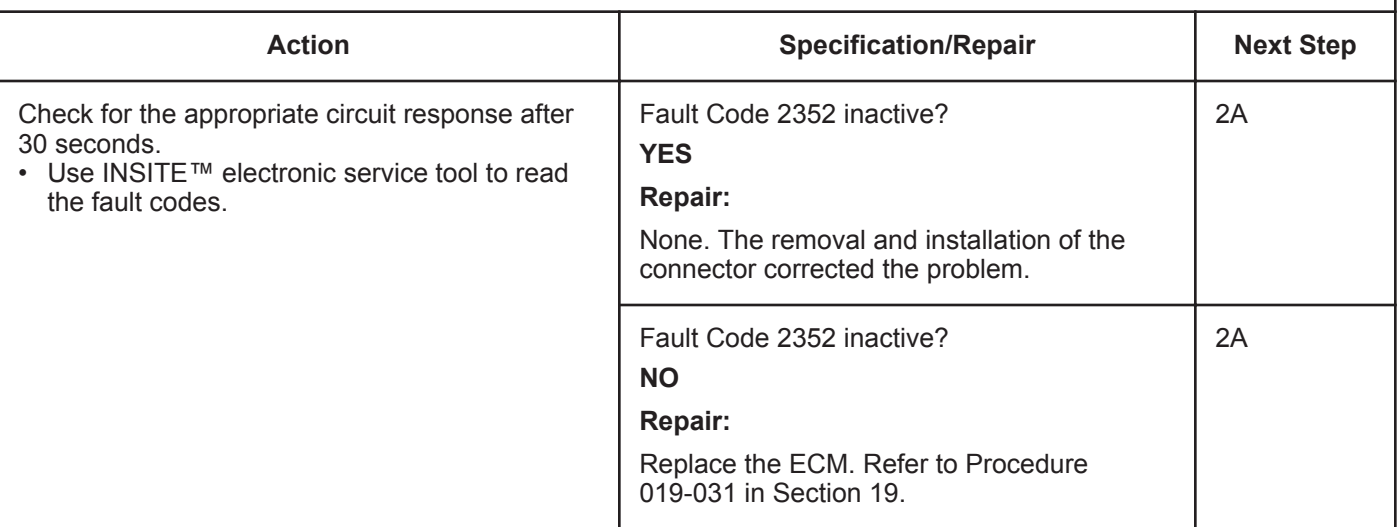

# **STEP 2:** Clear the fault codes.<br>STEP 2A: Disable the fault code.

## **Disable the fault code.**

- Connect all components.
- Turn keyswitch ON.
- Connect INSITE™ electronic service tool.
- Engine coolant temperature above 82°C [180°F].
- Engine **not** running.

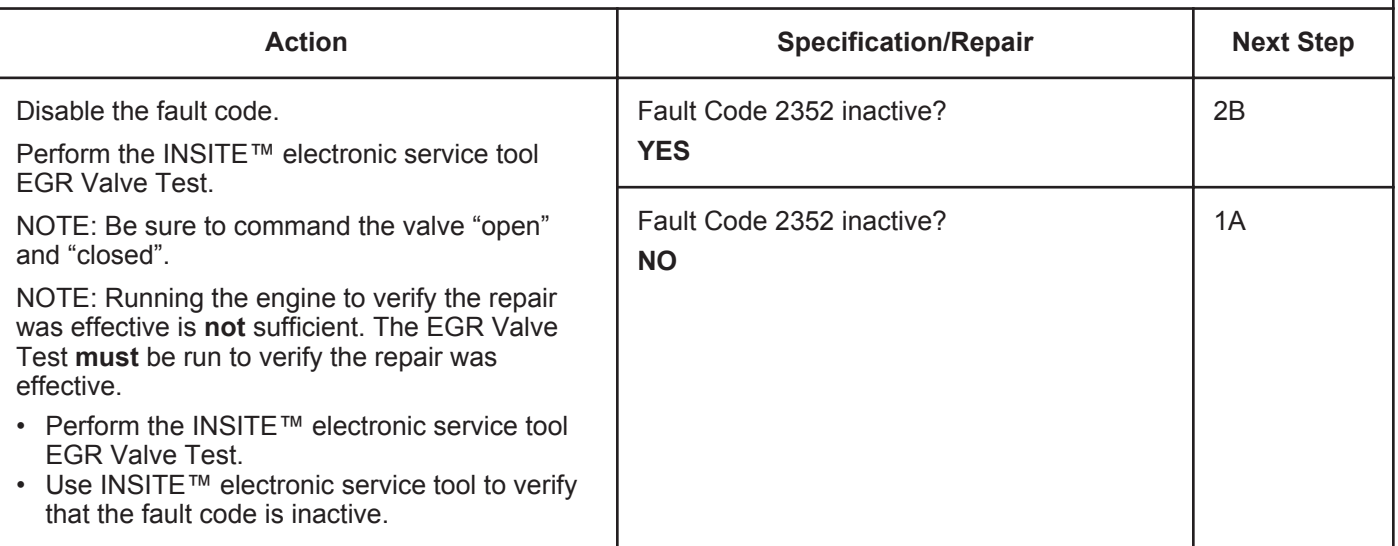

### **STEP 2B: Clear the inactive fault codes.**

- Connect all components.
- Connect INSITE™ electronic service tool.
- Turn keyswitch ON.

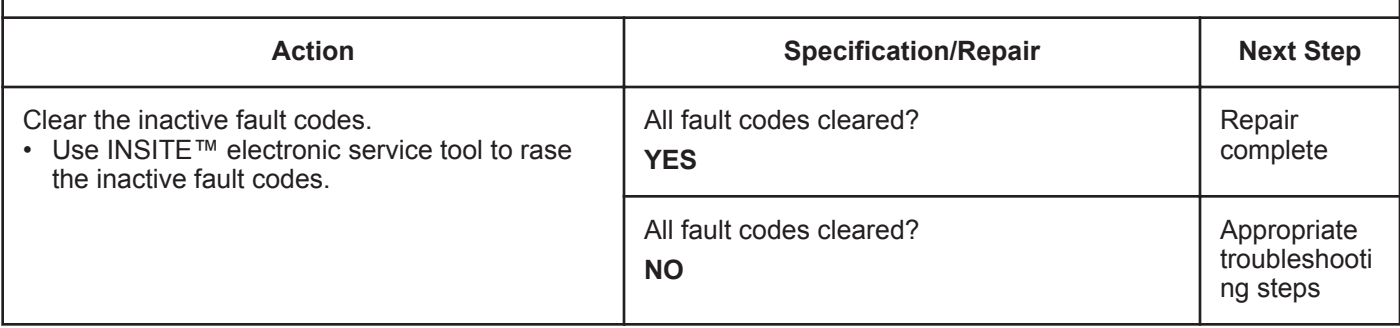

## **Fault Code 2353**

## **EGR Valve Control Circuit - Current Above Normal or Grounded Circuit**

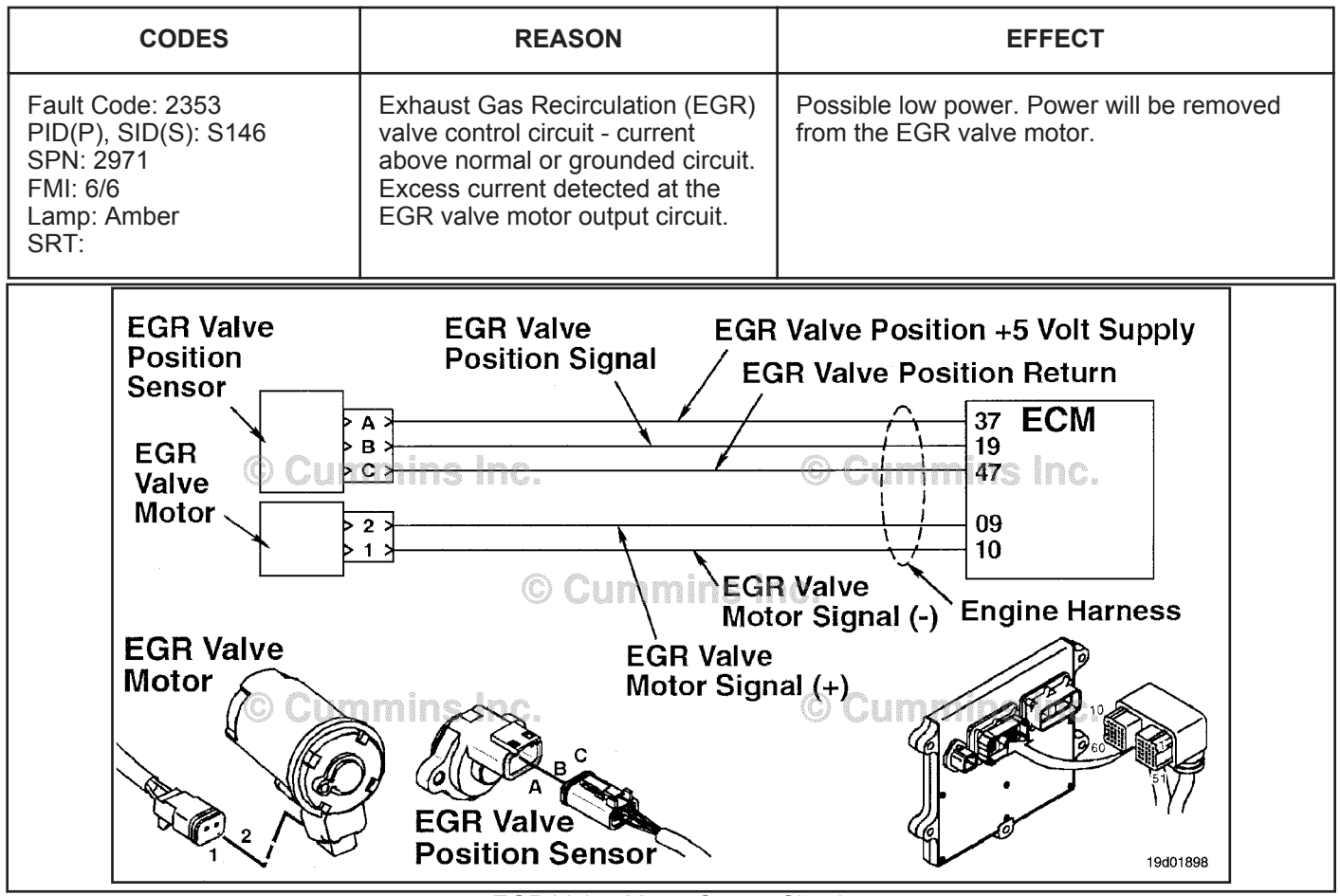

EGR Valve Motor Output Circuit

## **Circuit Description:**

The Electronic Control Module (ECM) controls the EGR valve, opening and closing it based on various operating conditions. The EGR valve is opened and closed by a DC motor that receives voltage from the ECM on the EGR valve motor SIGNAL (+) and (-) circuits. To open the valve, the motor receives voltage on the EGR valve motor SIGNAL (+) circuit. To close the valve, the motor receives voltage on the EGR valve motor SIGNAL (-) circuit.

## **Component Location:**

The EGR valve motor is located on the exhaust side of the engine and is attached to the EGR valve assembly, which is mounted to the exhaust manifold. Refer to Procedure 100-002 for a detailed component view.

## **Shop Talk:**

The ECM monitors the current draw of this circuit. If the ECM detects excessive current for a calibrated period of time, it records this fault.

Possible causes of this fault include:

- EGR valve motor (+) or (-) leads shorted together in the engine harness, EGR valve motor, or ECM
- Low EGR valve motor internal resistance.

## **Refer to Troubleshooting Fault Code t05-2353**

## **FAULT CODE 2353 - EGR Valve Control Circuit - Current Above Normal or Grounded Circuit TROUBLESHOOTING SUMMARY**

## $\Delta$ CAUTION $\Delta$

**To reduce the possibility of pin and harness damage, use the following test lead when taking a measurement: Part Number 3822758 - male Deutsch™/AMP™/Metri-Pack™ test lead.**

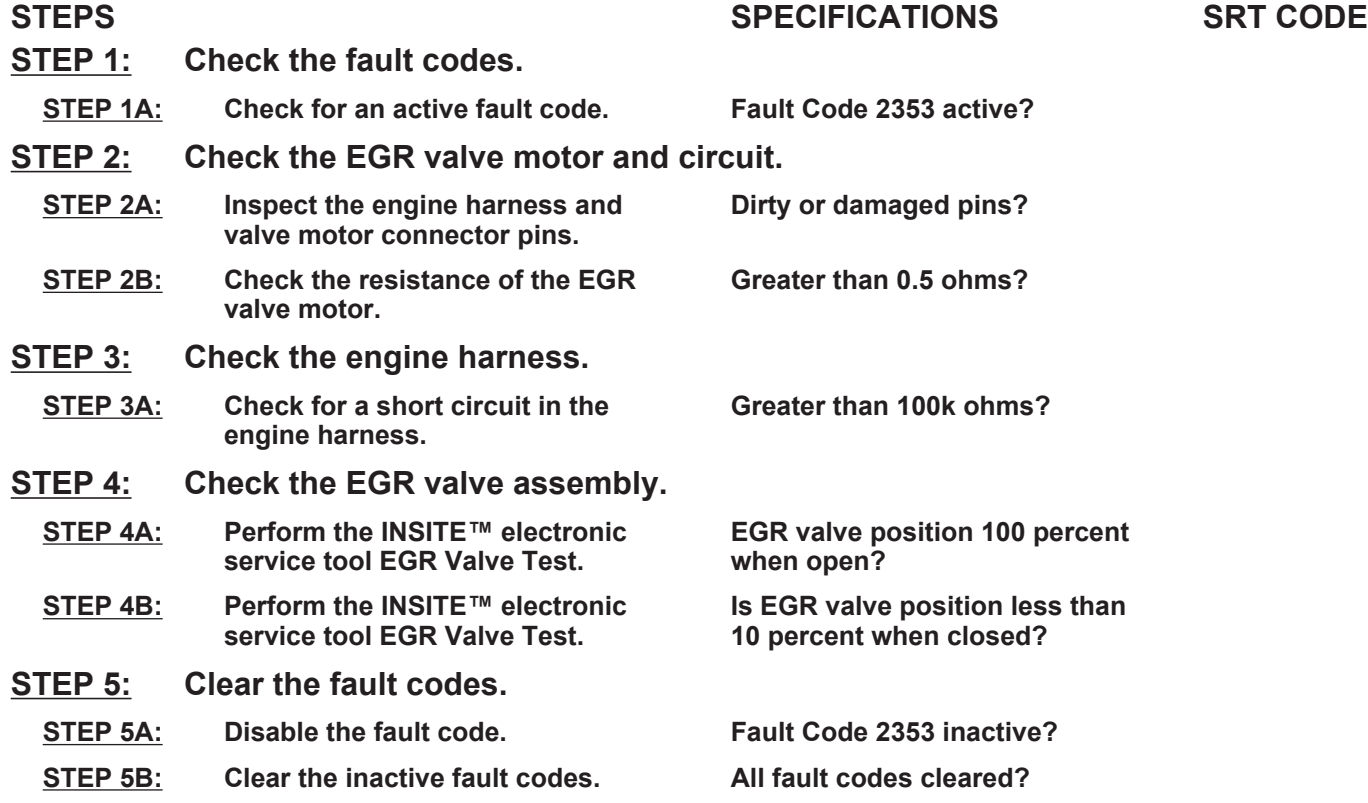

## **TROUBLESHOOTING STEP**

### **STEP 1:** Check the fault codes.<br>STEP 1A: Check for an active fault **Check for an active fault code.**

### **Condition:**

- Turn keyswitch ON.
- Connect INSITE™ electronic service tool.

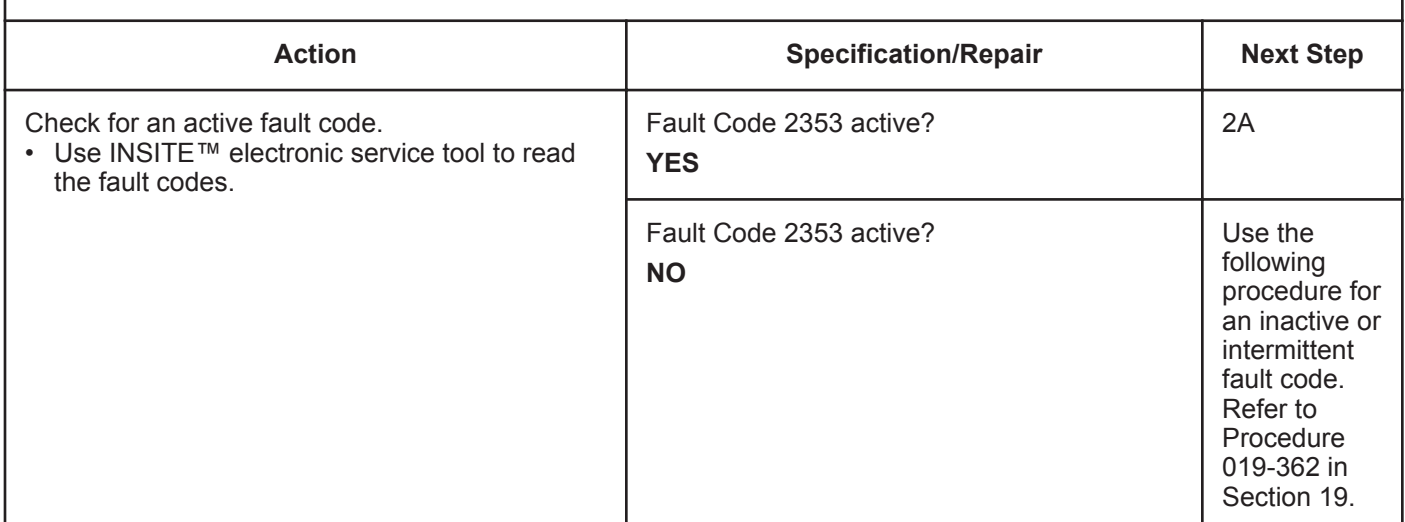

# **STEP 2:** Check the EGR valve motor and circuit.<br>STEP 2A: Inspect the engine harness and valve motor

### Inspect the engine harness and valve motor connector pins.

- Turn keyswitch OFF.
- Disconnect the EGR valve motor from the engine harness.

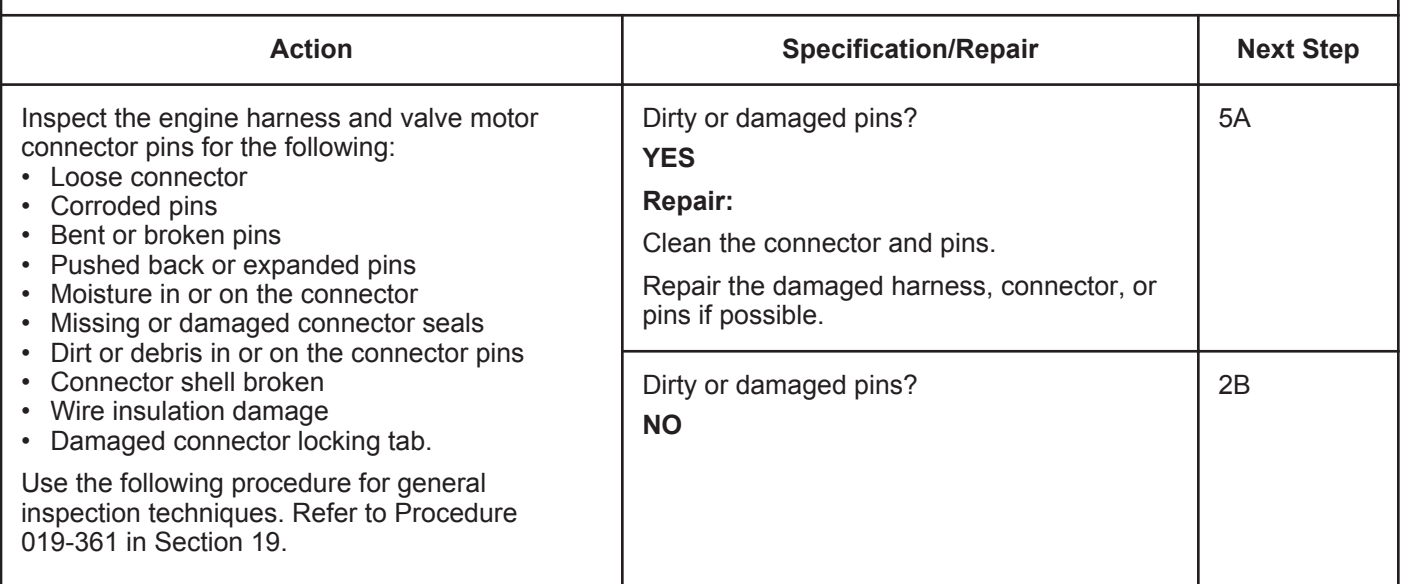

### **STEP 2B: Check the resistance of the EGR valve motor.**

- Turn keyswitch OFF.
- Disconnect the EGR valve motor from the engine harness.
- Make sure the multimeter is calibrated to zero before taking resistance measurements.

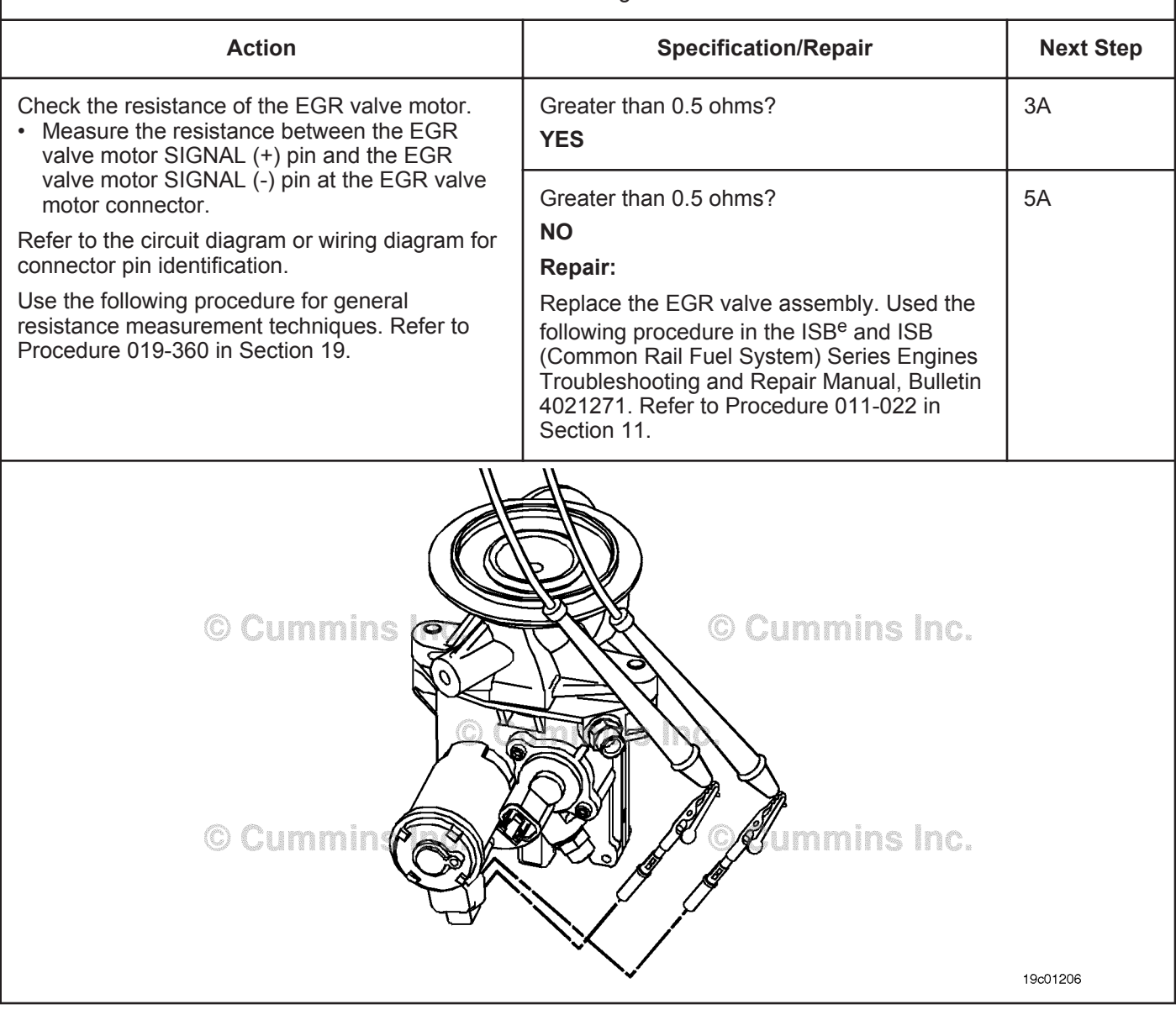

## **STEP 3:** Check the engine harness.<br>STEP 3A: Check for a short circuit in th **Check for a short circuit in the engine harness.**

- Turn keyswitch OFF.
- Disconnect the EGR valve motor from the engine harness.
- Disconnect the engine harness from the ECM.

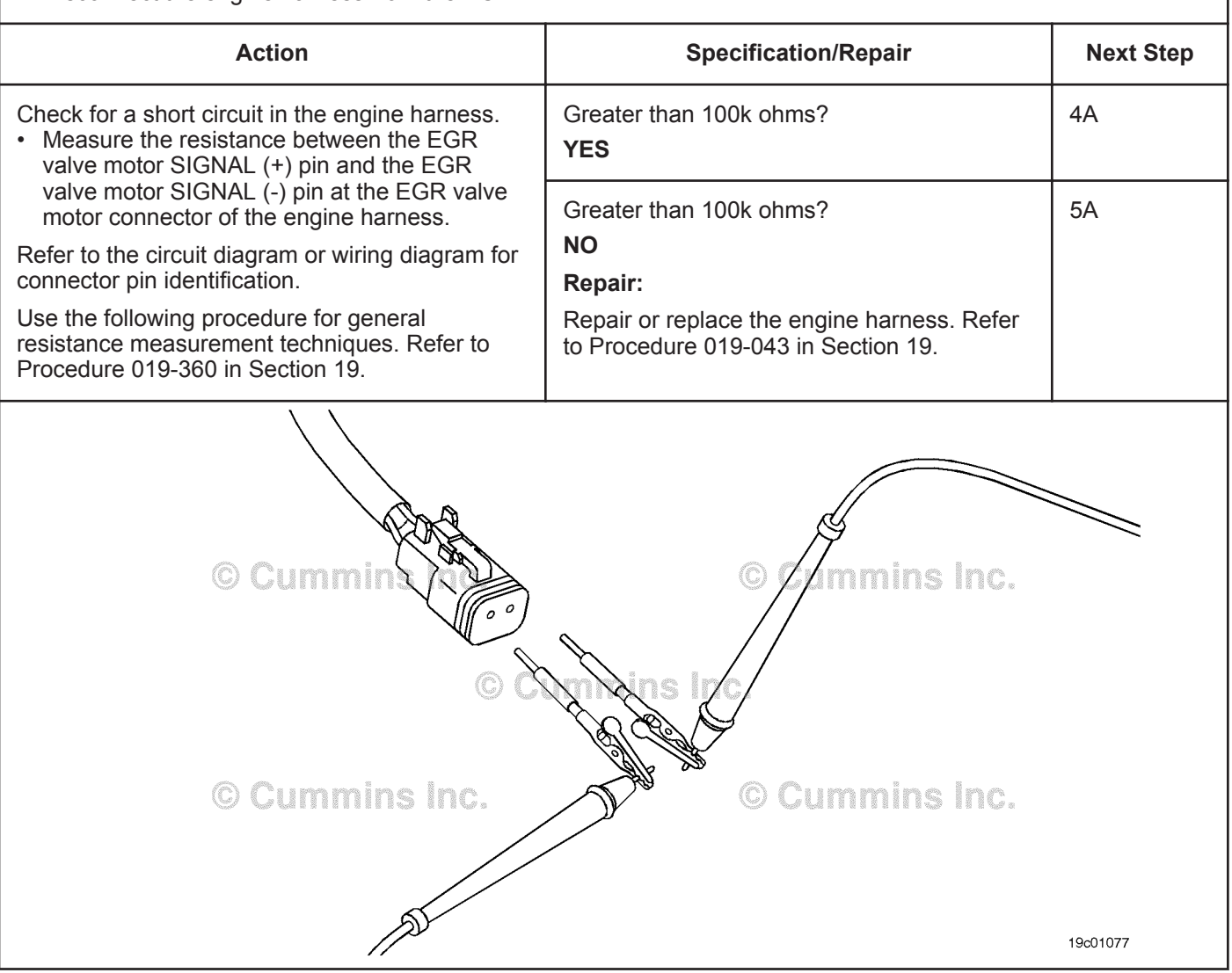

### **STEP 4: Check the EGR valve assembly.**<br>STEP 4A: Perform the INSITE™ electronic ser Perform the INSITE™ electronic service tool EGR Valve Test.

### **Condition:**

- Connect all components.
- Turn keyswitch ON.
- Connect INSITE™ electronic service tool.
- Engine coolant temperature at least 82°C [180°F].

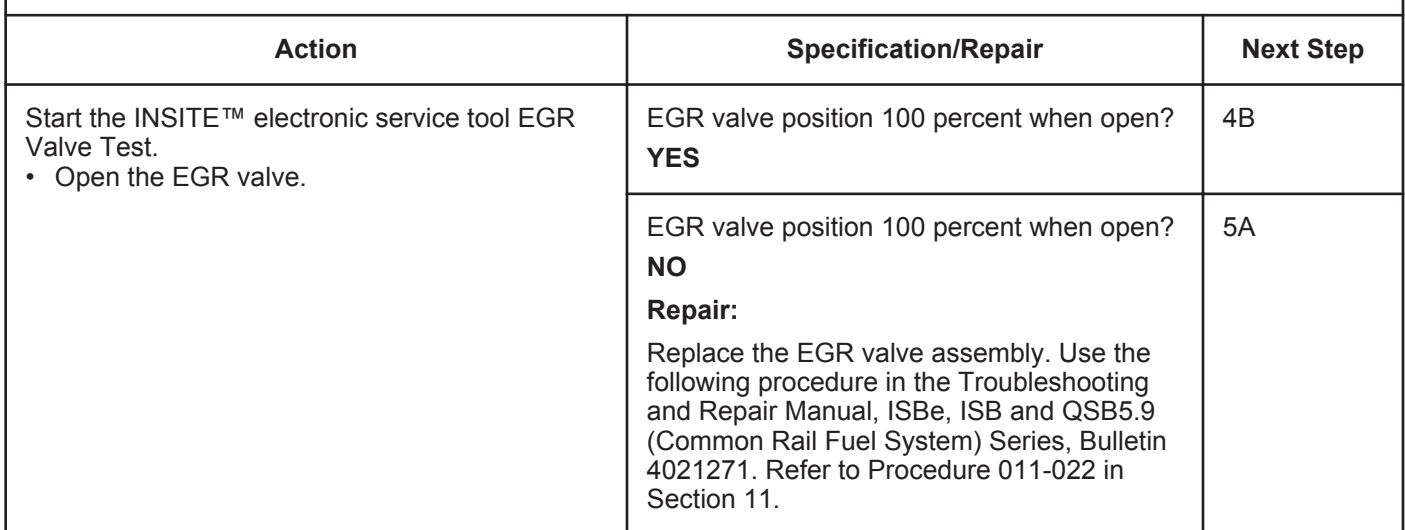

### **STEP 4B: Perform the INSITE™ electronic service tool EGR Valve Test.**

- Connect all components.
- Turn keyswitch ON.
- Connect INSITE™ electronic service tool.
- Engine coolant temperature at least 82°C [180°F].

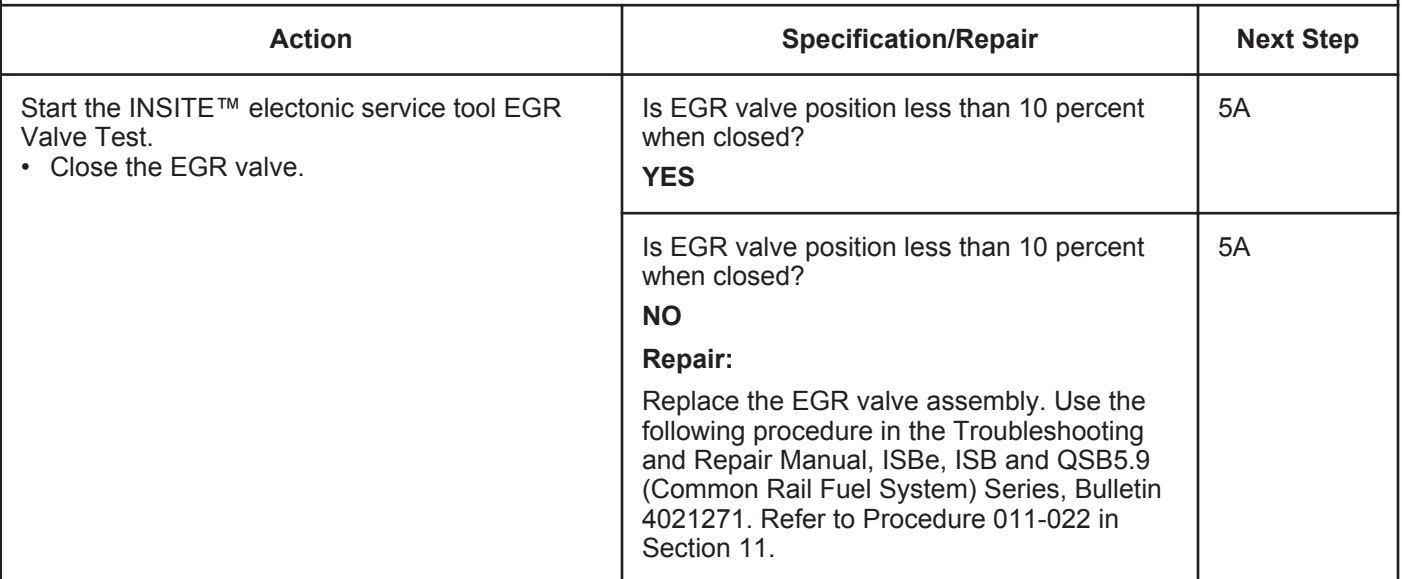

### **STEP 5: Clear the fault codes.**<br>STEP 5A: Disable the fault code. **Disable the fault code.**

### **Condition:**

- Connect all components.
- Connect INSITE™ electronic service tool.
- Turn keyswitch ON.

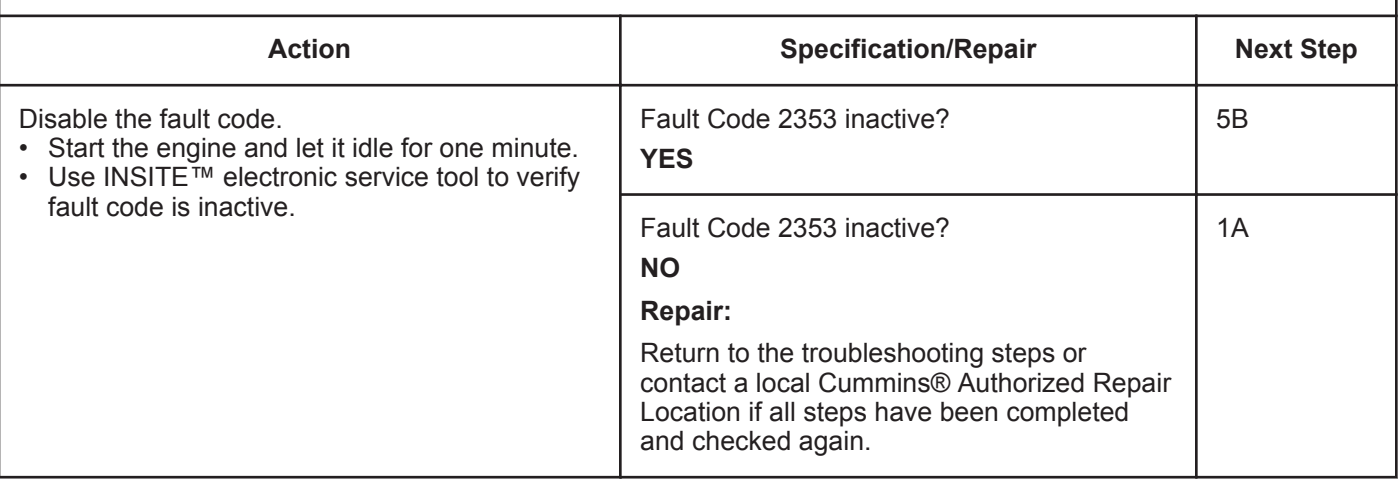

### **STEP 5B: Clear the inactive fault codes.**

- Connect all components.
- Connect INSITE™ electronic service tool.
- Turn keyswitch ON.

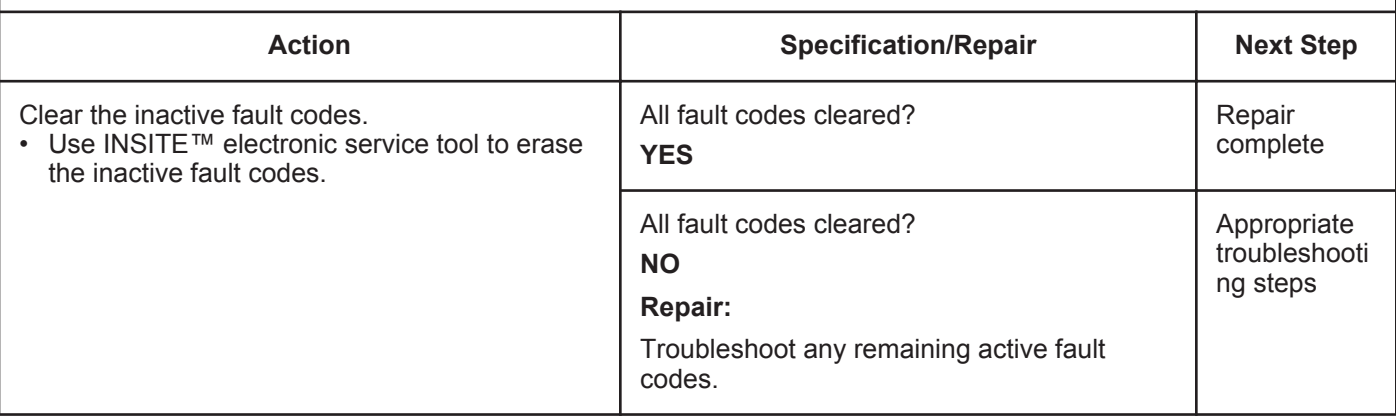

## **Fault Code 2357**

## **EGR Valve Control - Mechanical System Not Responding Properly or Out of Adjustment**

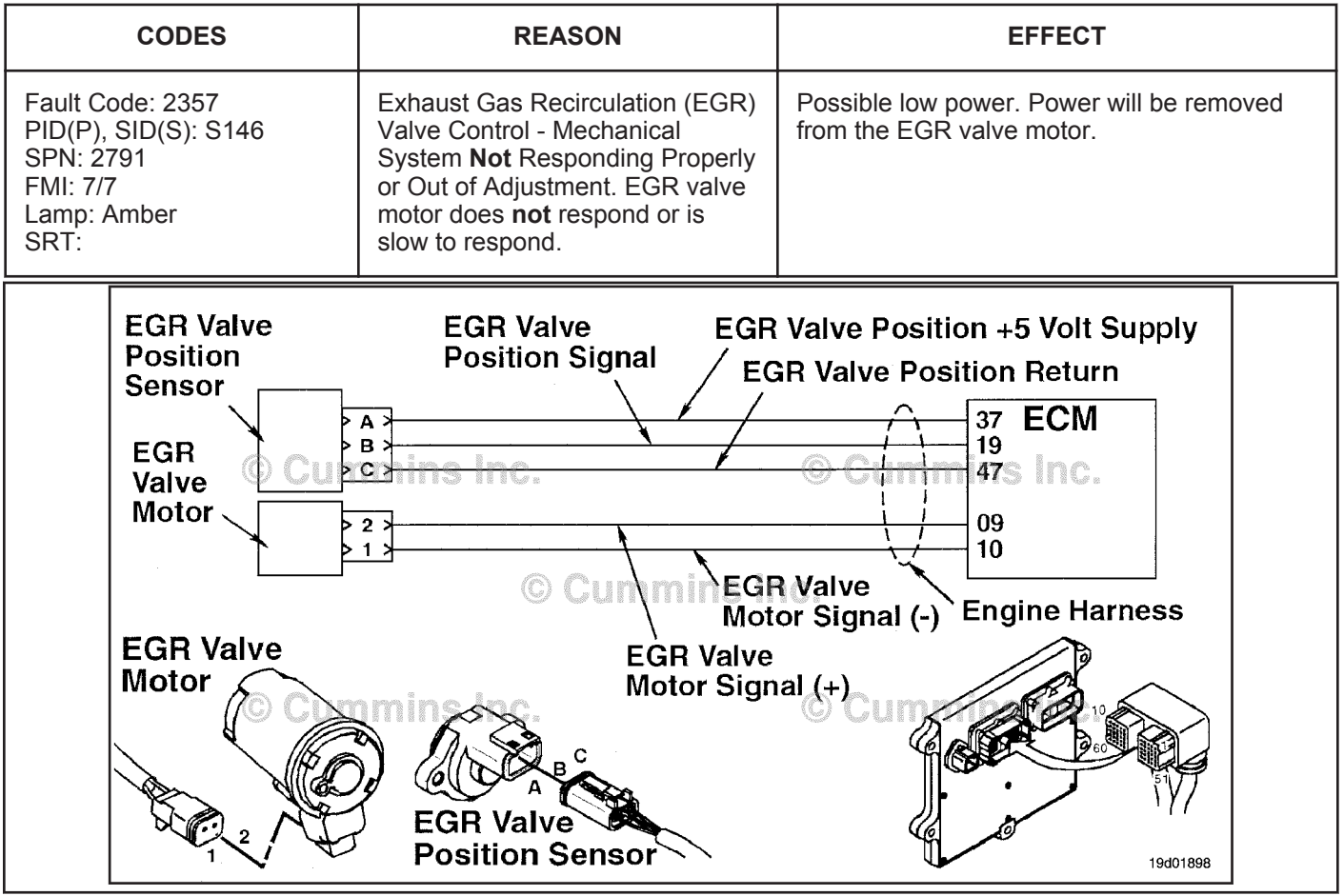

EGR Valve Control Circuit

### **Circuit Description:**

The electronic control module (ECM) controls the EGR valve, opening and closing it based on various operating conditions. The EGR valve is opened and closed by a DC motor that receives voltage from the ECM on the EGR valve motor SIGNAL (+) circuit. To open the valve, the motor receives voltage on the EGR valve motor SIGNAL (+) circuit. To close the valve, the motor receives voltage on the EGR valve motor SIGNAL (-) circuit.

### **Component Location:**

The EGR valve motor is located on the exhaust side of the engine and is attached to the EGR valve assembly, which is mounted to the exhaust manifold. Refer to Procedure 100-002 for a detailed component location view.

### **Shop Talk:**

The ECM monitors the duty cycle of the valve and logs a fault code if the duty cycle is too high. This fault is **always** set inactive when the keyswitch is turned ON. If there is a failure, the fault code will **not** be set active until the valve has been actuated. For these reasons, this troubleshooting tree **must** be used for both active and inactive fault codes. This also means the **only** sufficient way to make sure the repair is effective, is to run the INSITE™ EGR Valve Test. Running the engine may **not** be enough to verify the repair was effective.

Possible causes of this fault include:

- Failed EGR valve position sensor; mechanical or electrical failure
- EGR valve assembly failure requiring a high current to operate the valve, such as a stuck or sticking valve.

**Refer to Troubleshooting Fault Code t05-2357**

## **FAULT CODE 2357 - EGR Valve Control - Mechanical System Not Responding Properly or Out of Adjustment TROUBLESHOOTING SUMMARY**

## **CAUTION**

**To reduce the possibility of damaging a new ECM, all other active fault codes must be investigated prior to replacing the ECM.**

## **CAUTION**

**To reduce the possibility of pin and harness damage, use the following test lead when taking a measurement: Part Number 3822758 - male Deutsch™/AMP™/Metri-Pack™ test lead.**

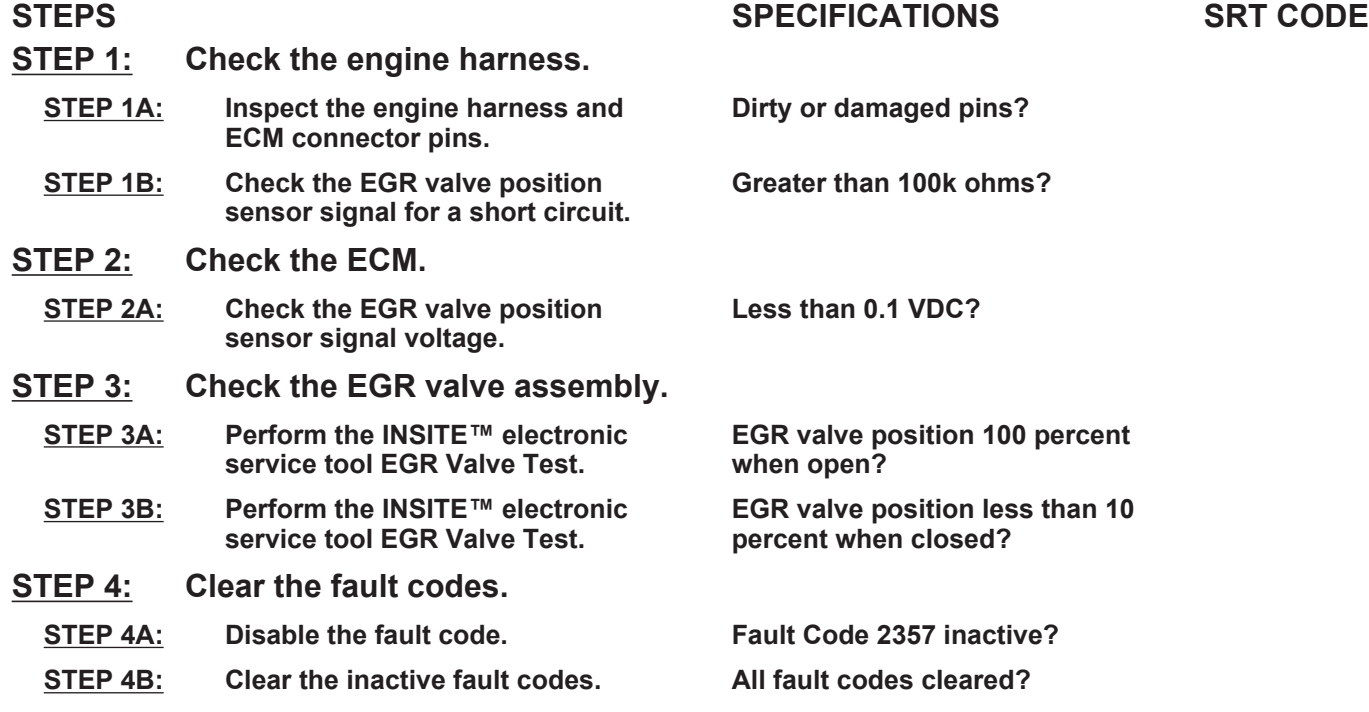

## **TROUBLESHOOTING STEP**

### **STEP 1:** Check the engine harness.<br>STEP 1A: Inspect the engine harness are Inspect the engine harness and ECM connector pins.

### **Condition:**

• Turn keyswitch OFF.

• Disconnect the engine harness from the ECM.

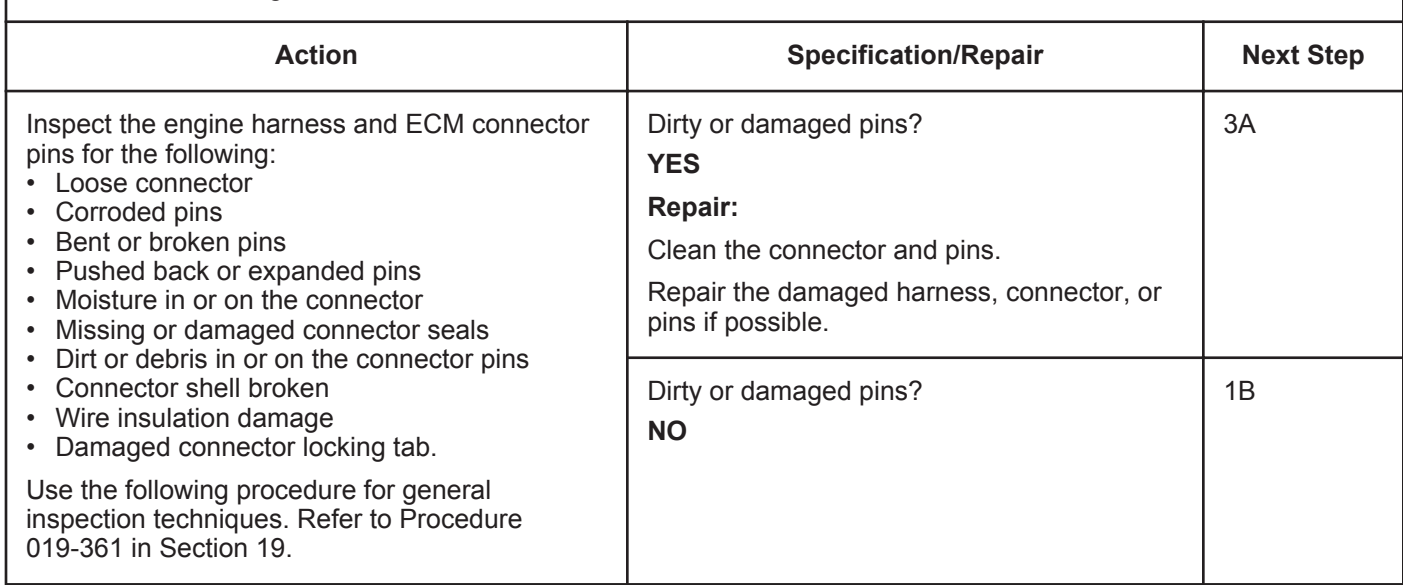

## **STEP 1B: Check the EGR valve position sensor signal for a short circuit.**

- Turn keyswitch OFF.
- Disconnect the engine harness from the ECM.
- Disconnect the EGR valve position sensor from the engine harness.

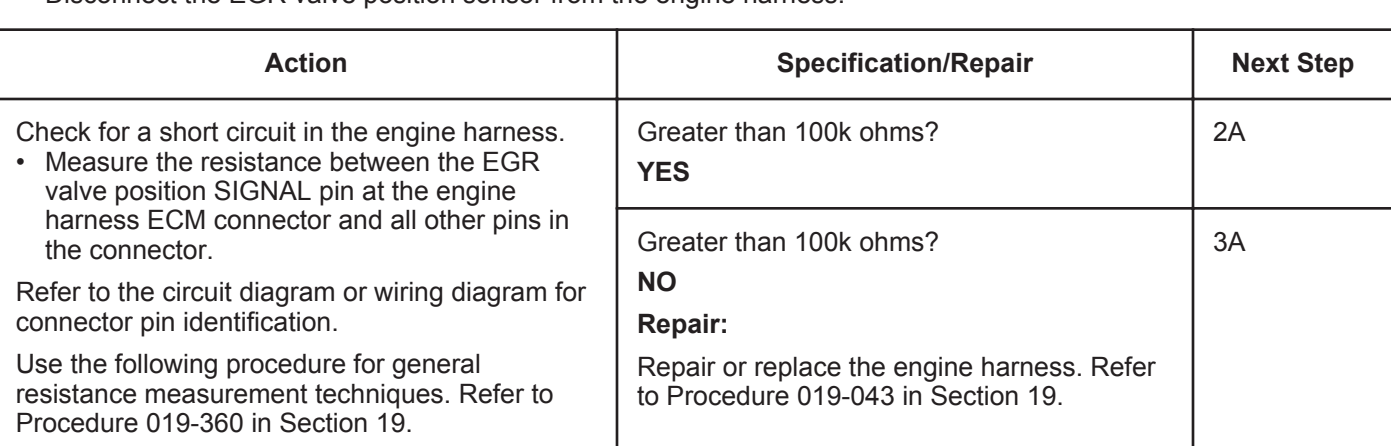

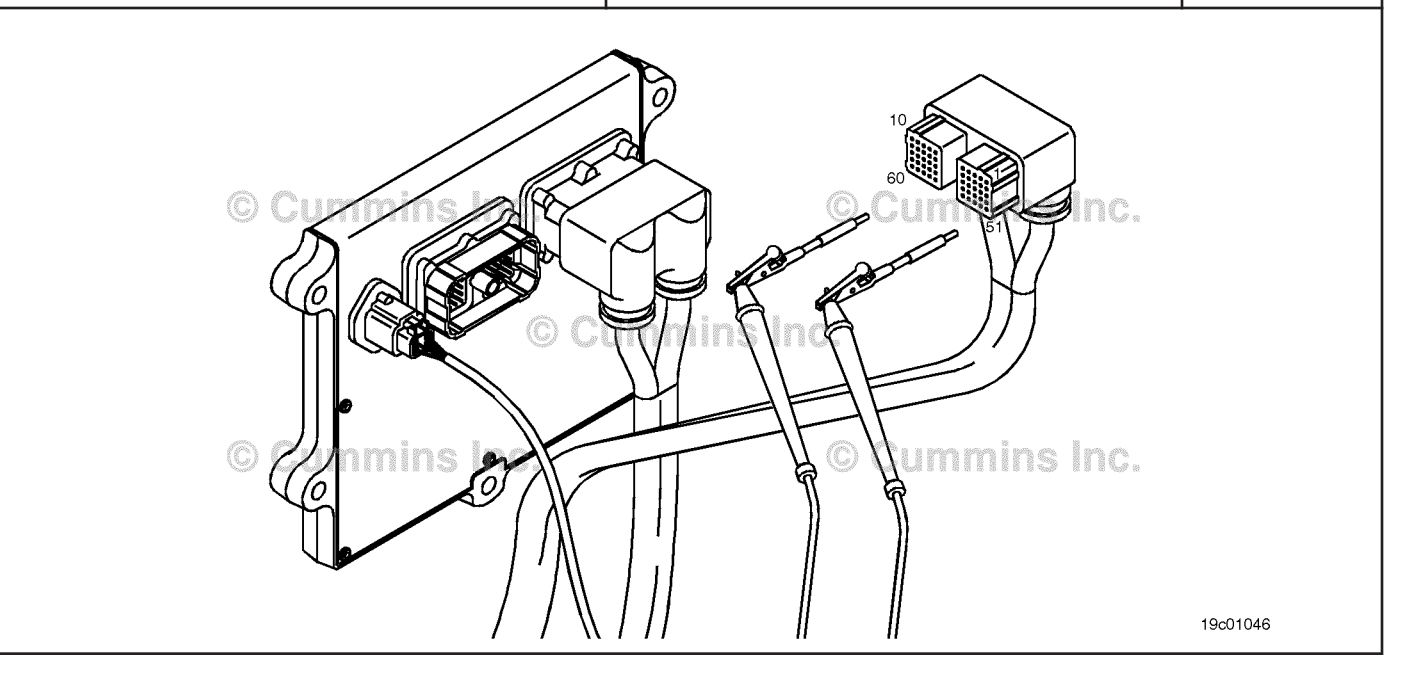

# **STEP 2:** Check the ECM.<br>STEP 2A: Check the EGR

Check the EGR valve position sensor signal voltage.

### **Condition:**

- Turn keyswitch OFF.
- Disconnect the engine harness from the ECM.
- Turn keyswitch ON.
- Connect INSITE™ electronic service tool to the SAE J1939 or SAE J1587 datalink connector.

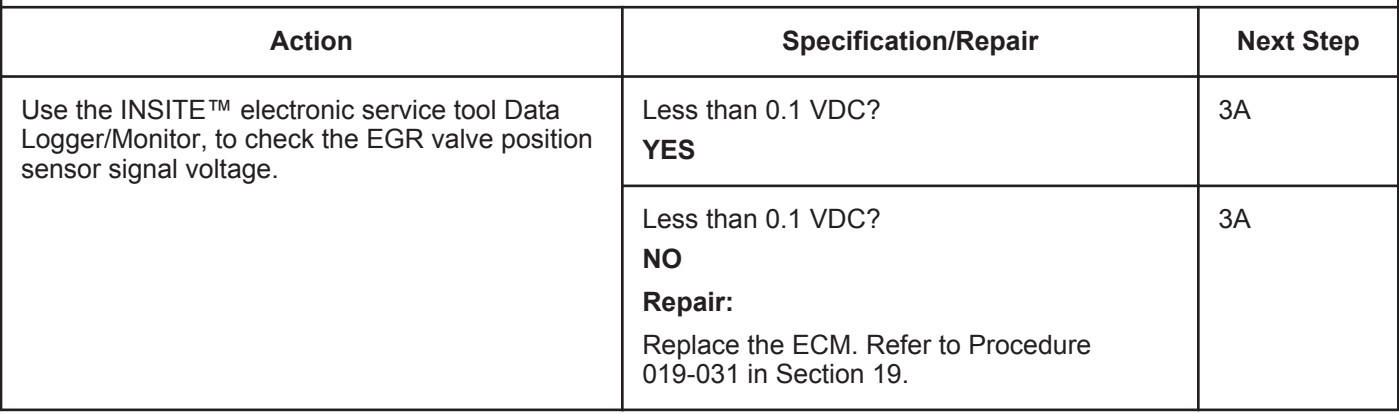

## **STEP 3: Check the EGR valve assembly.**

### **STEP 3A: Perform the INSITE™ electronic service tool EGR Valve Test.**

- Connect all components.
- Turn keyswitch ON.
- Connect INSITE™ electronic service tool.
- Engine coolant temperature above 82°C [180°F].
- Engine **not** running.

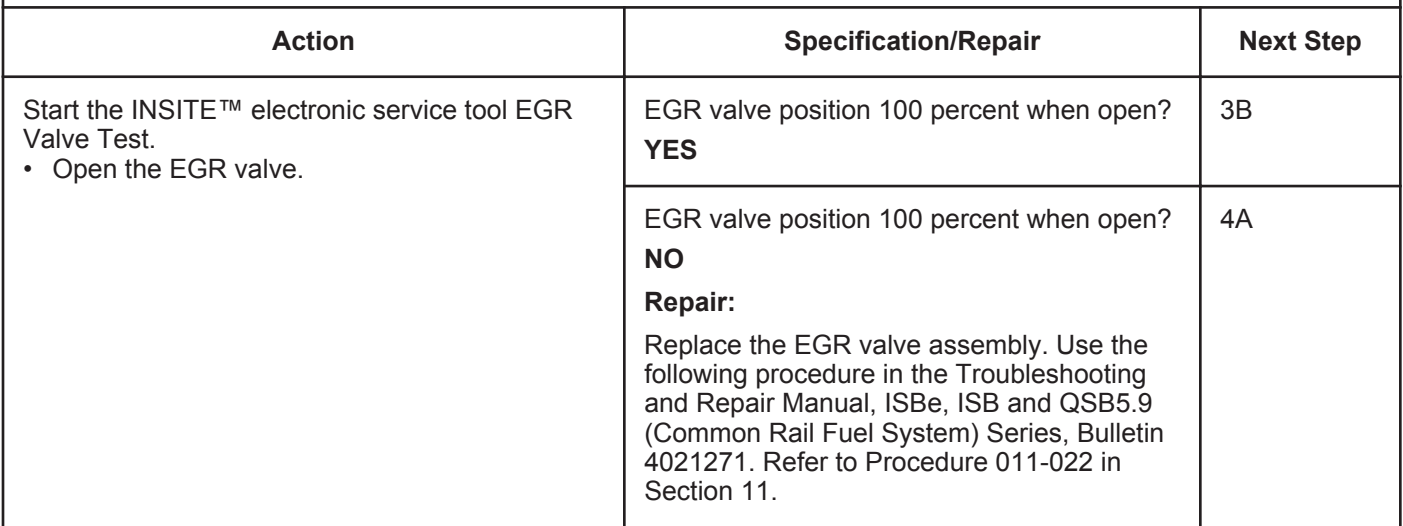

### **STEP 3B: Perform the INSITE™ electronic service tool EGR Valve Test.**

#### **Condition:**

- Connect all components.
- Turn keyswitch ON.
- Connect INSITE™ electronic service tool.
- Engine coolant temperature above 82°C [180°F].
- Engine **not** running.

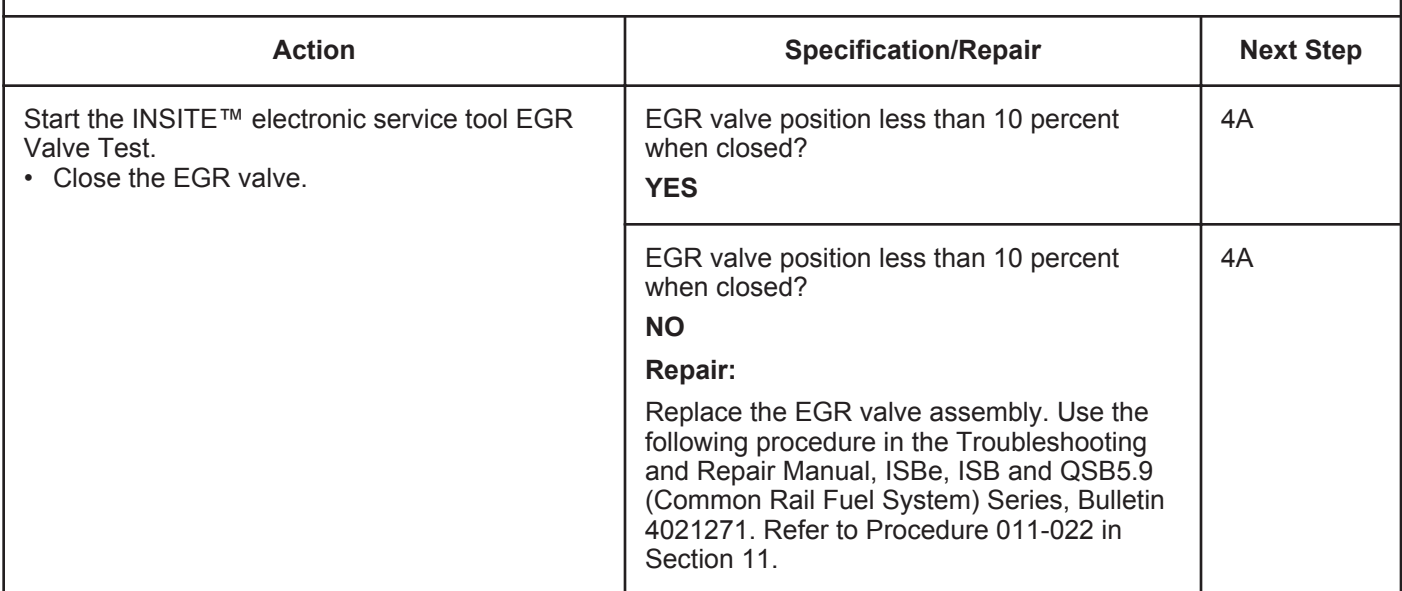

# **STEP 4:** Clear the fault codes.<br>STEP 4A: Disable the fault code.

**Disable the fault code.** 

- Connect all components.
- Connect INSITE™ electronic service tool.
- Turn keyswitch ON.

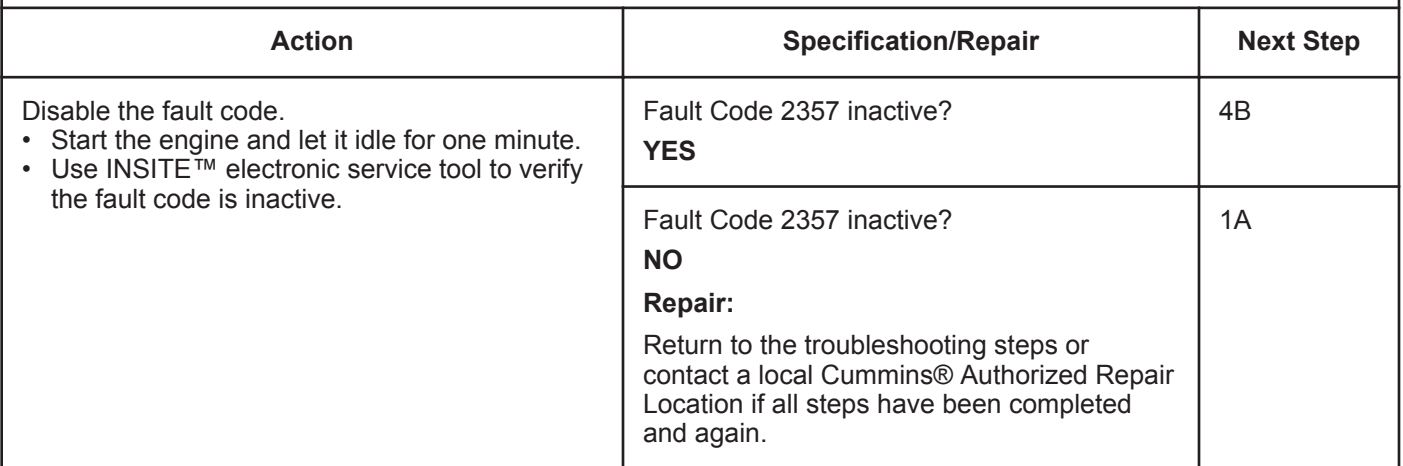

## **STEP 4B: Clear the inactive fault codes.**

- Connect all components.
- Connect INSITE™ electronic service tool.
- Turn keyswitch ON.

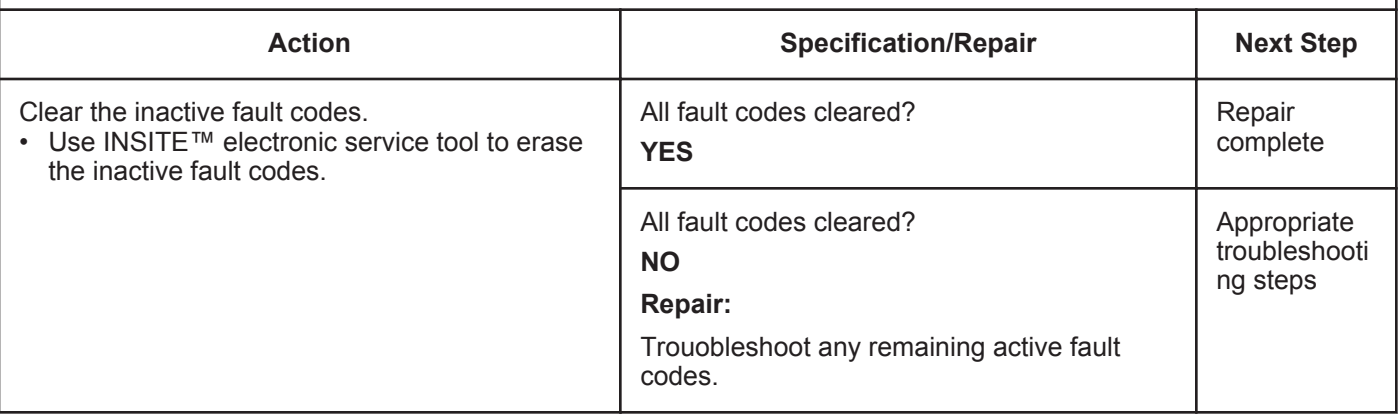

## **Fault Code 2359**

## **EGR Differential Pressure Sensor - Data Valid But Above Normal Operating Range - Moderately Severe Level**

| <b>CODES</b>                                                                                                    | <b>REASON</b>                                                                                                    | <b>EFFECT</b>             |
|----------------------------------------------------------------------------------------------------|----------------------------------------------------------------------------------------------------|---------------------------|
| Fault Code: 2359<br>PID(P), SID(S): P411<br>SPN: 411<br>FMI: 0/16<br>Lamp: Amber<br>SRT:                                                                                                    | <b>Exhaust Gas Recirculation (EGR)</b><br>Differential Pressure Sensor -<br>Data Valid but Above Normal<br><b>Operating Range - Moderately</b><br>Severe Level. EGR differential<br>pressure sensor failed automatic<br>calibration procedure or EGR<br>differential pressure reading not<br>valid for engine operating<br>conditions. | EGR valve will be closed. |
| <b>EGR Differential</b><br><b>EGR Differential</b><br><b>ECM</b><br><b>Pressure Signal</b><br><b>Pressure Return</b><br>Д<br>< 12<br>3><br>2><br>47<br>5<br>37<br>1 ><br>同<br>日<br><b>EGR Differential</b><br><b>Engine Harness</b><br><b>Pressure +5 Volt Supply</b> |                                                                                                    |                           |
| © Cummins Inc.<br><b>EGR Differential</b><br><b>Pressure</b><br><b>Sensor</b><br>IC.<br>19c01171                                                                                                    |                                                                                                    |                           |

EGR Differential Pressure Sensor Circuit

### **Circuit Description:**

The Exhaust Gas Recirculation (EGR) differential pressure sensor measures the exhaust gas pressure drop across the EGR differential pressure orifice. This pressure drop is used to calculate the amount of EGR flow into the intake manifold.

### **Component Location:**

The EGR differential pressure sensor is mounted on the intake side of the engine on the air intake connection. Refer to Procedure 100-002 in Section E.

Note: The sensor is connected to the engine harness through a short pigtail harness. The pigtail harness is permanently affixed to the sensor. Do **not** try to remove the connector that is attached to the sensor body, or damage to the sensor will result.

## **Shop Talk:**

Possible causes of this fault code include:

• A malfunctioning EGR differential pressure sensor

**To buy Cummins Parts and Service Manuals, Training Guides, or Tools go to our website at https://store.cummins.com**

- A plugged or leaking low or high EGR differential pressure drilling
- A stuck open or closed EGR valve
- A damaged EGR connection tube hose
- A leak in the EGR connection tube hoses or tubes
- A damaged variable geometry turbocharger
- A damaged variable geometry actuator.

Note: If Fault Code 2359 is active after a key-cycle and the engine is **not** operating, it will be set inactive **only** if the following conditions are met:

- Engine coolant temperature is greater than 67°C [154°F]
- Intake manifold air temperature is greater than  $16^{\circ}$ C [60 $^{\circ}$ F]
- Keyswitch transitions from ON to OFF
- EGR differential pressure sensor reading is within a set calibration threshold near zero.

## **Refer to Troubleshooting Fault Code t05-2359**

## **FAULT CODE 2359 - EGR Differential Pressure Sensor - Data Valid But Above Normal Operating Range - Moderately Severe Level TROUBLESHOOTING SUMMARY**

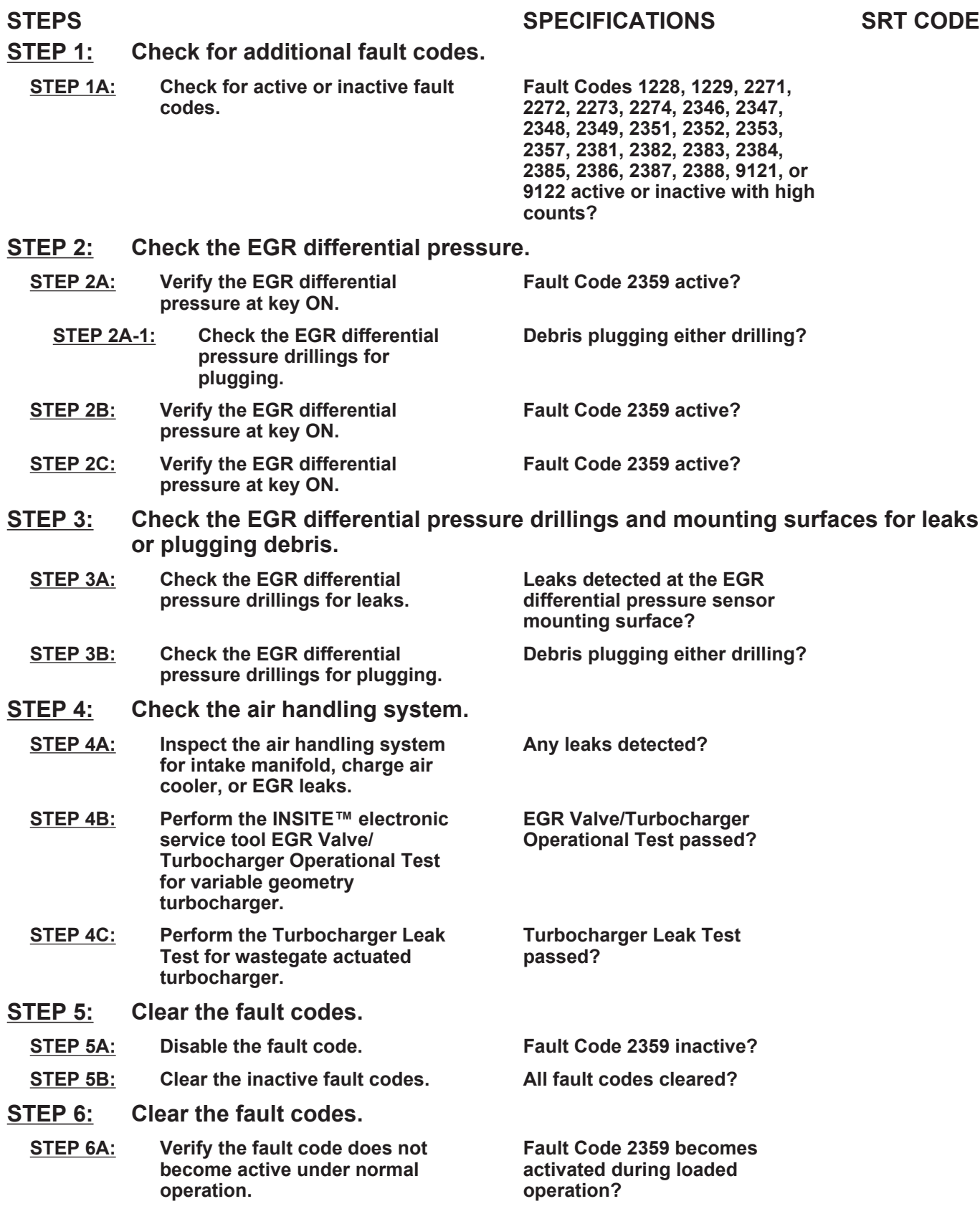

**STEP 6B: Clear the inactive fault codes. All fault codes cleared?**

## **TROUBLESHOOTING STEP**

### **STEP 1: Check for additional fault codes. Check for active or inactive fault codes.**

### **Condition:**

- Connect INSITE™ electronic service tool.
- Turn keyswitch ON.

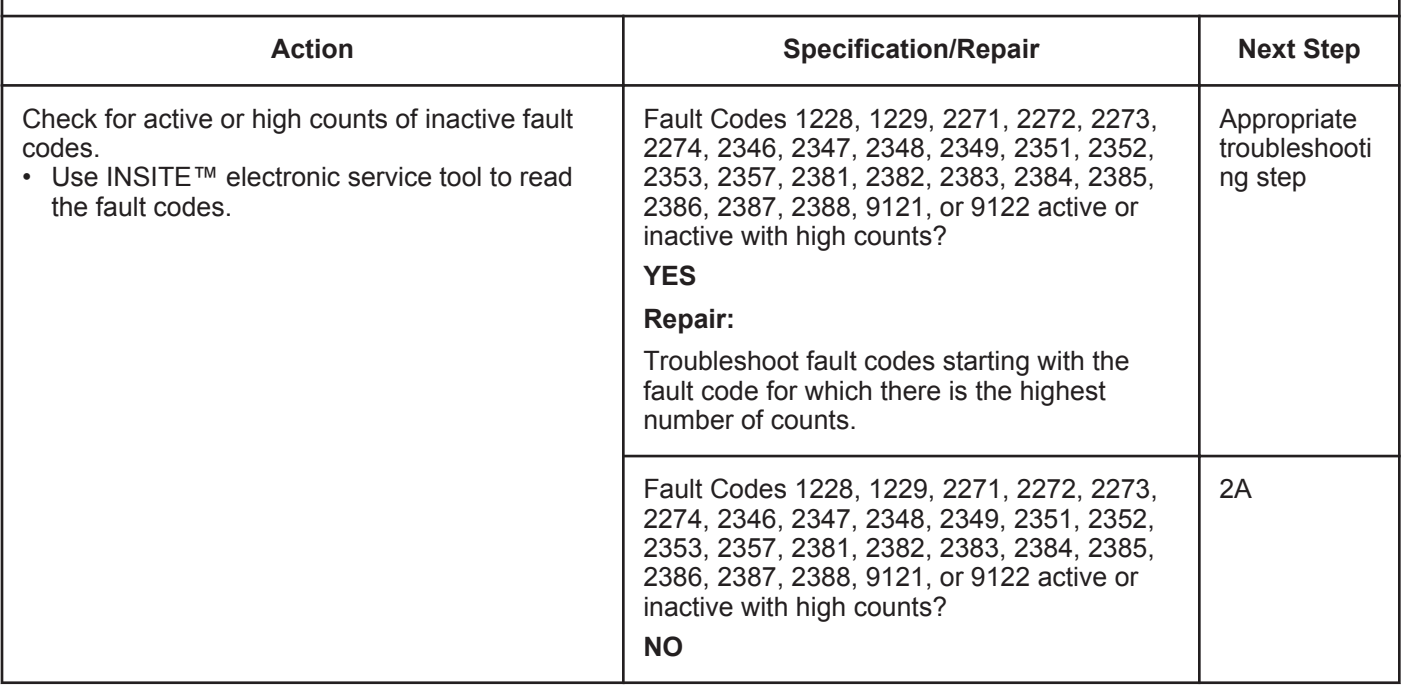

### **STEP 2: Check the EGR differential pressure. STEP 2A: Verify the EGR differential pressure at key ON.**

**Condition:** • Connect INSITE™ electronic service tool. • Turn keyswitch ON. • Engine **not** operating. • Exhaust fans disconnected or turned OFF. **Action Specification/Repair Next Step** Verify the engine coolant temperature is greater than 67°C [154°F] and intake manifold air temperature is greater than 16°C [60°F]. • Turn keyswitch OFF for 30 seconds. NOTE: The engine **must not** be operating before the keyswitch is turned OFF. If the engine is operating, turn the keyswitch OFF for 30 seconds, key ON for 30 seconds then back OFF again. • Turn keyswitch ON and wait 30 seconds. • Use INSITE™ electronic service tool to check the fault codes. Fault Code 2359 active? **YES** 2A-1 Fault Code 2359 active? **NO** 3A

### **STEP 2A-1: Check the EGR differential pressure drillings for plugging.**

#### **Condition:**

• Turn Keyswitch OFF.

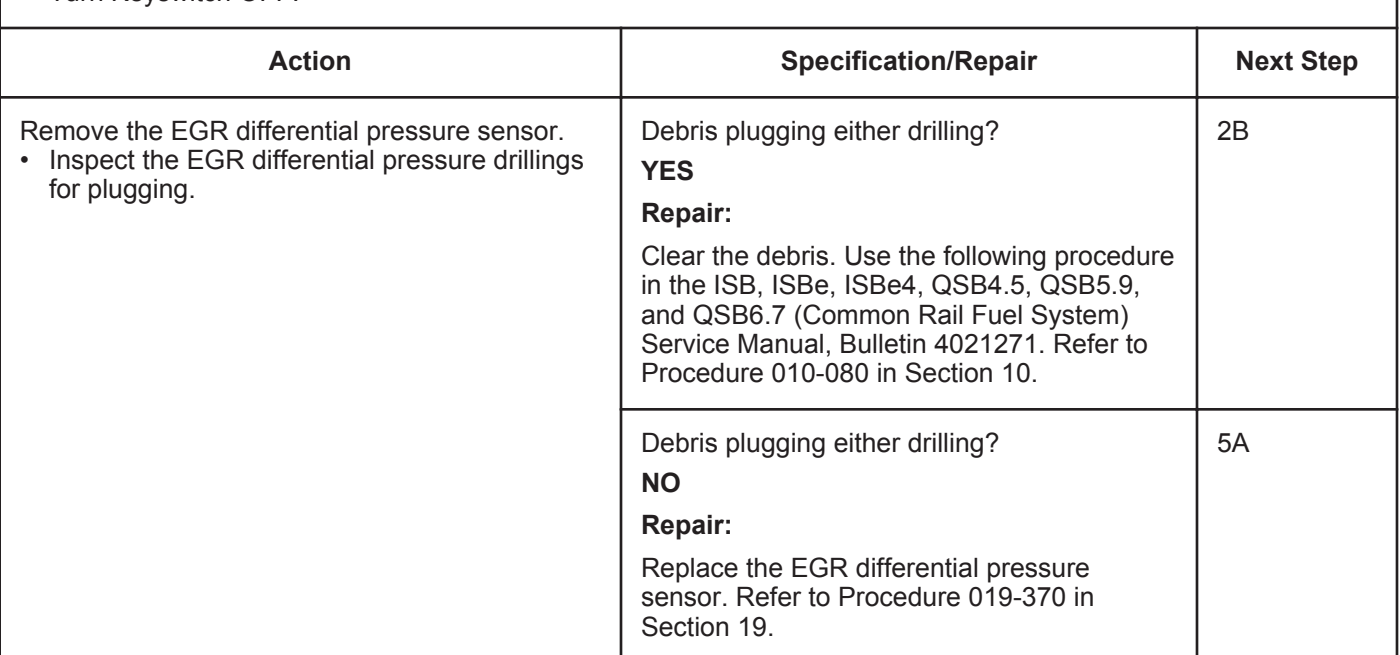

## **STEP 2B: Verify the EGR differential pressure at key ON.**

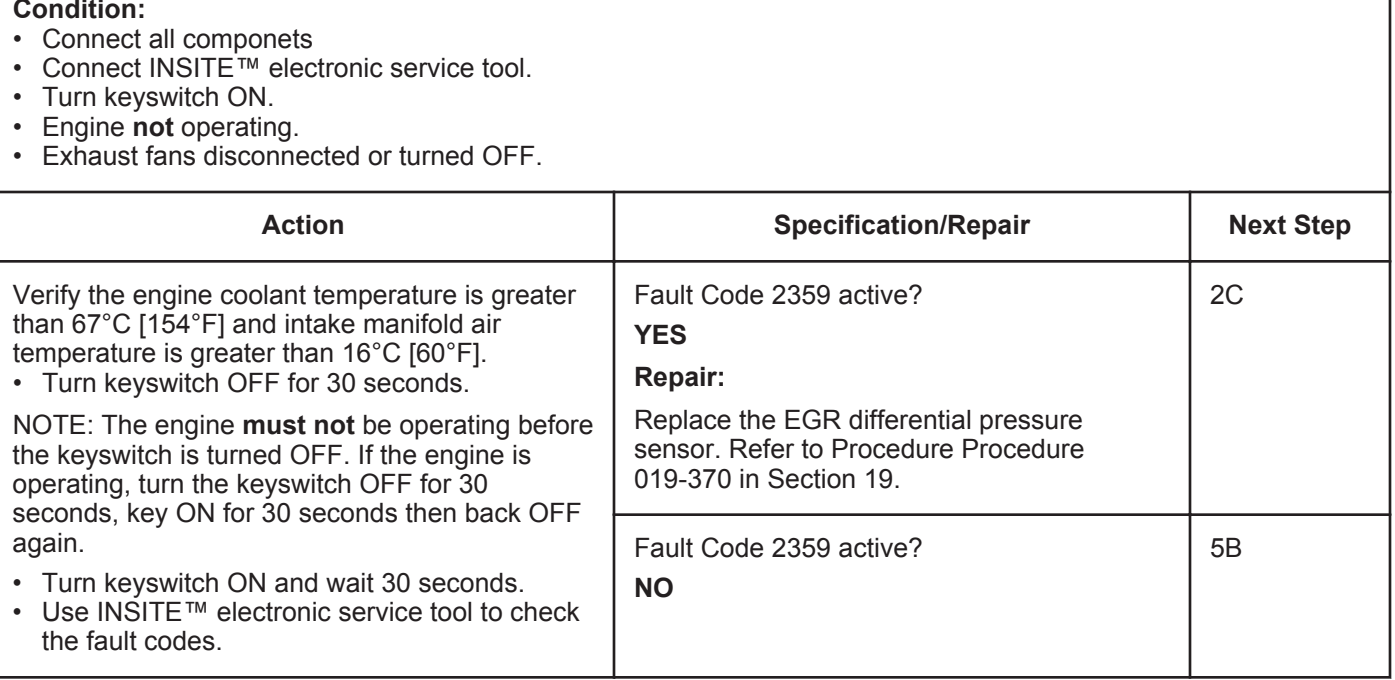

### **STEP 2C: Verify the EGR differential pressure at key ON.**

### **Condition:**

- Connect all componets
- Connect INSITE™ electronic service tool.
- Turn keyswitch ON.
- Engine **not** operating.
- Exhaust fans disconnected or turned OFF.

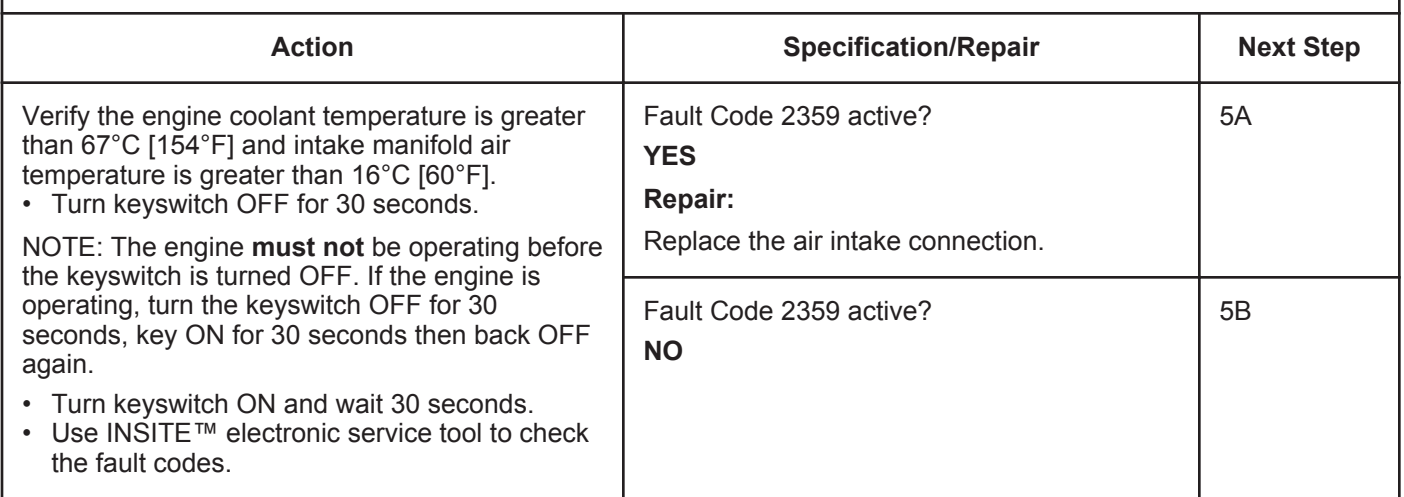

## **STEP 3: Check the EGR differential pressure drillings and mounting surfaces for leaks or debris plugging.**

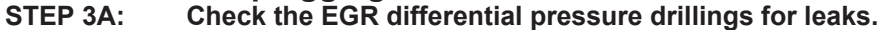

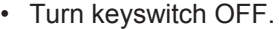

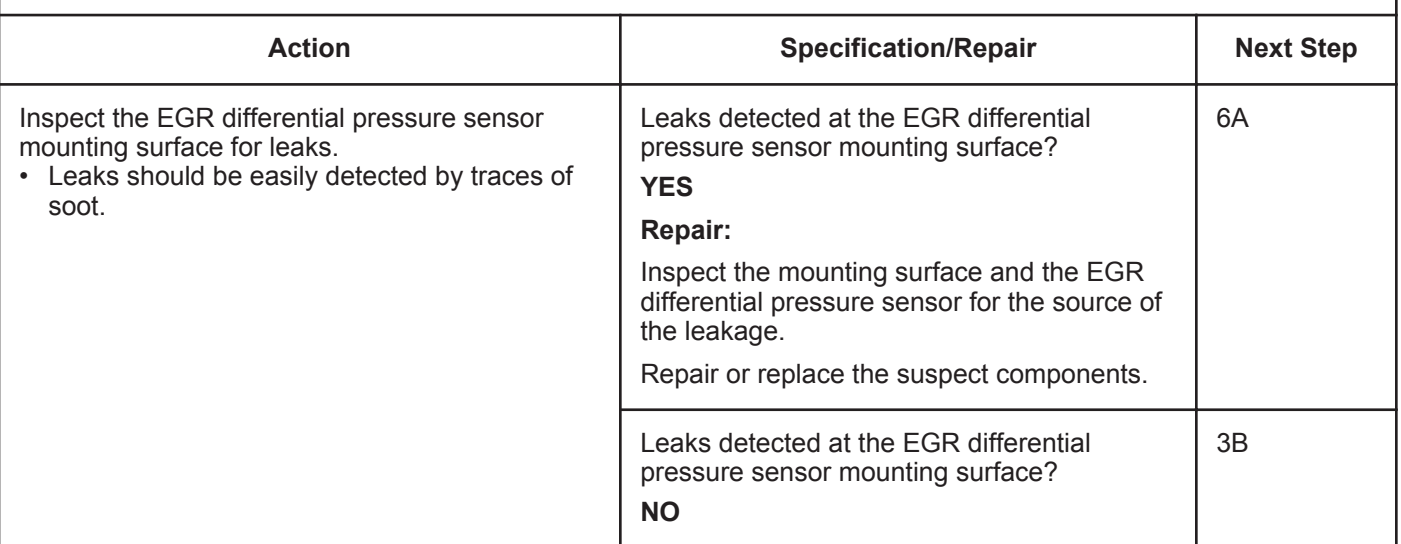

### **STEP 3B: Check the EGR differential pressure drillings for plugging.**

#### **Condition:**

• Turn keyswitch OFF.

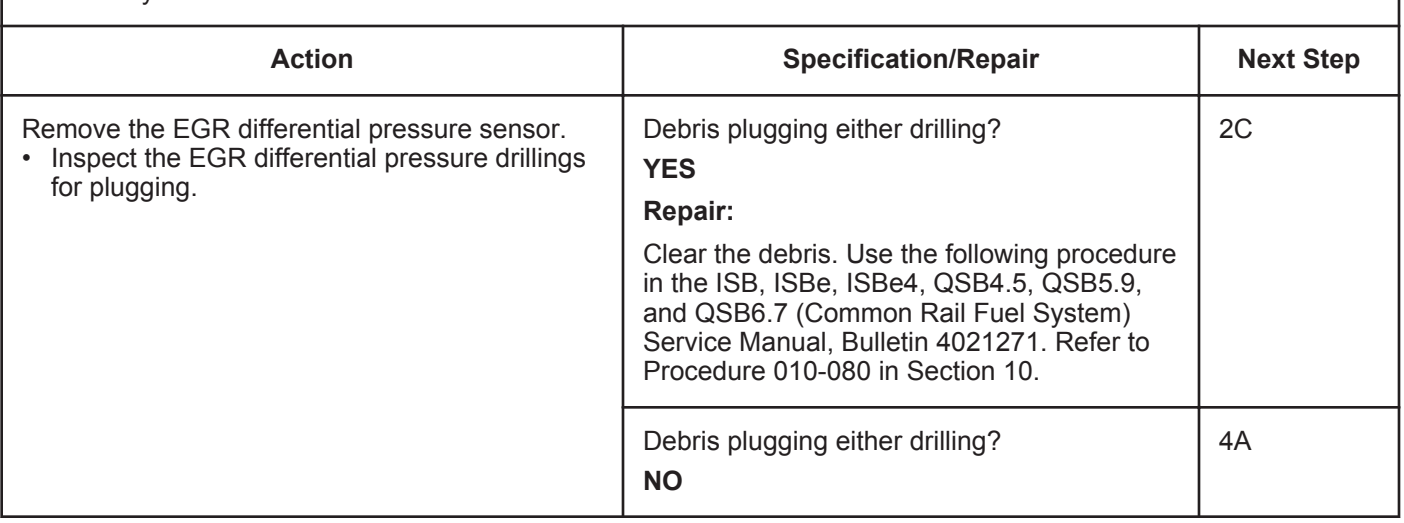

## **STEP 4: Check the air handling system.**

### **STEP 4A: Inspect the air handling system for intake manifold, charge-air cooler, or EGR leaks.**

### **Condition:**

• Turn keyswitch OFF.

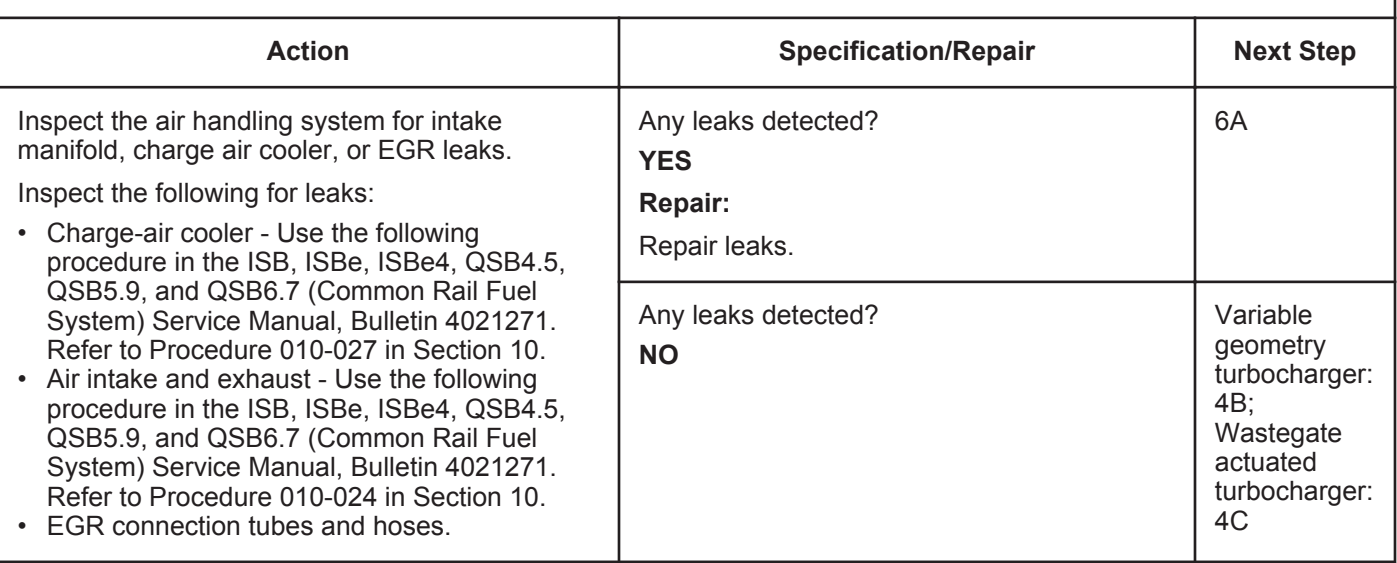

### **STEP 4B: Perform the INSITE™ electronic service tool EGR Valve/Turbocharger Operational Test for variable geometry turbocharger.**

### **Condition:**

- Turn keyswitch ON.
- Connect the INSITE™ electronic service tool EGR Valve/Turbocharger Operational Test.
- Start the engine and run at low idle.

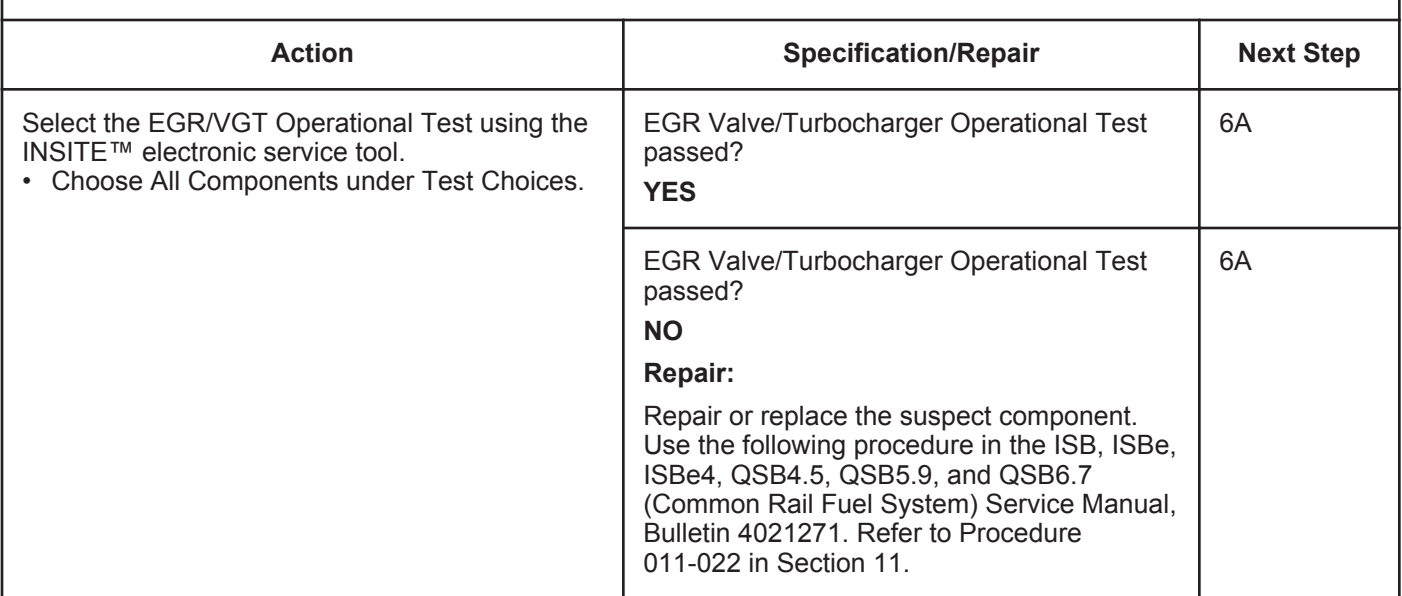

### **STEP 4C: Perform the Turbocharger Leak Test for wastegate actuated turbocharger.**

### **Condition:**

• Turn keyswitch OFF.

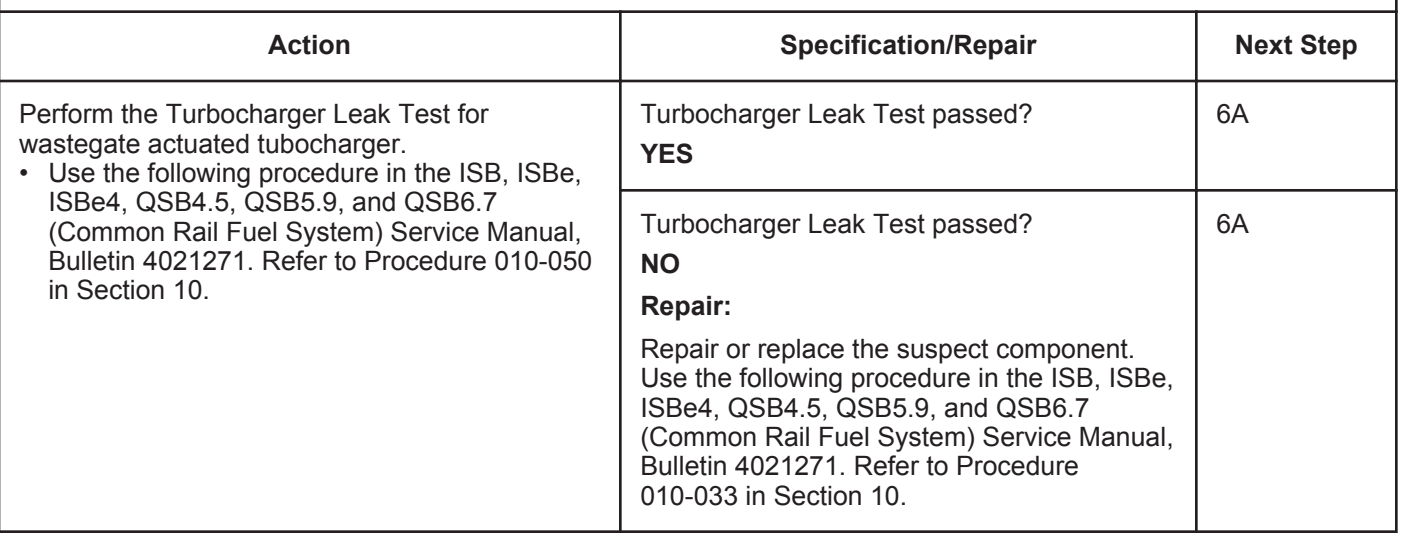

### **STEP 5: Clear the fault codes.**<br>STEP 5A: Disable the fault code. **Disable the fault code.**

### **Condition:**

- Connect all components.
- Connect INSITE™ electronic service tool.
- Turn keyswitch ON.
- Engine coolant temperature is above 67°C [154°F].
- Intake manifold air temperature is above 16°C [60°F].
- Engine **not** operating.

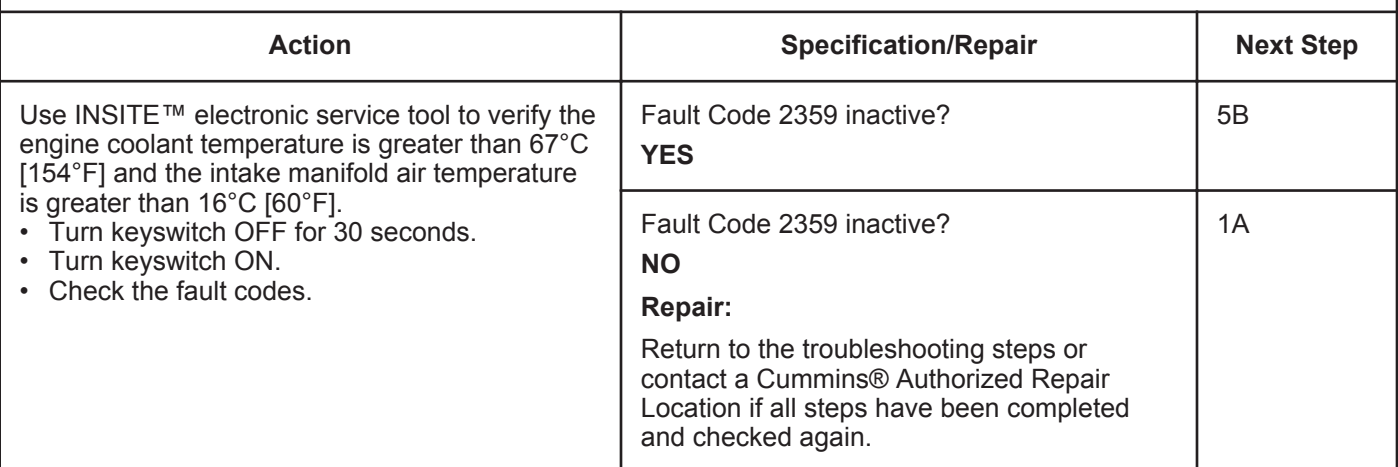

### **STEP 5B: Clear the inactive fault codes.**

- Connect all components.
- Turn keyswitch ON.
- Connect INSITE™ electronic service tool.

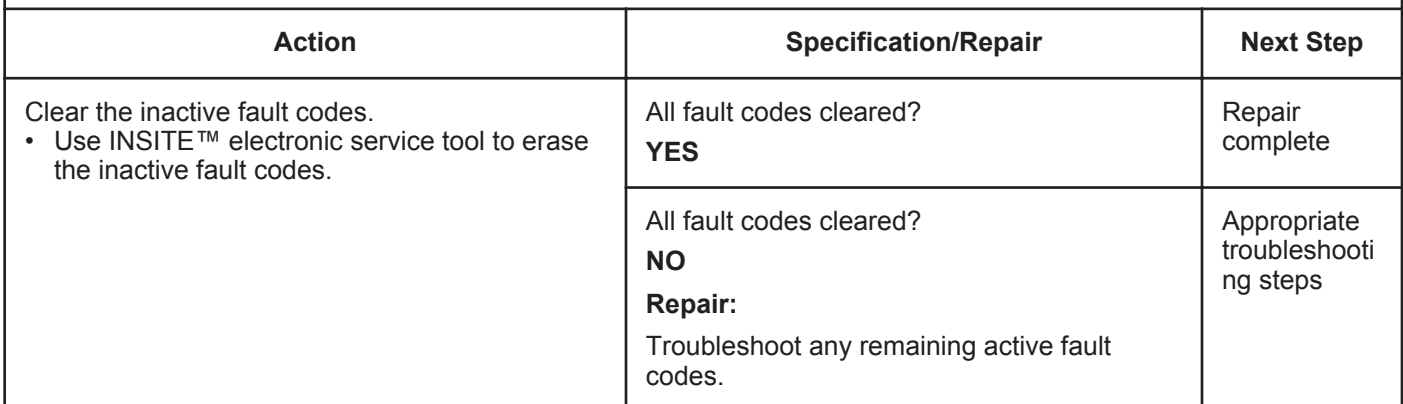

### **STEP 6:** Clear the fault codes.<br>STEP 6A: Verify the fault code do Verify the fault code does not become active under normal operation.

### **Condition:**

• Connect all components.

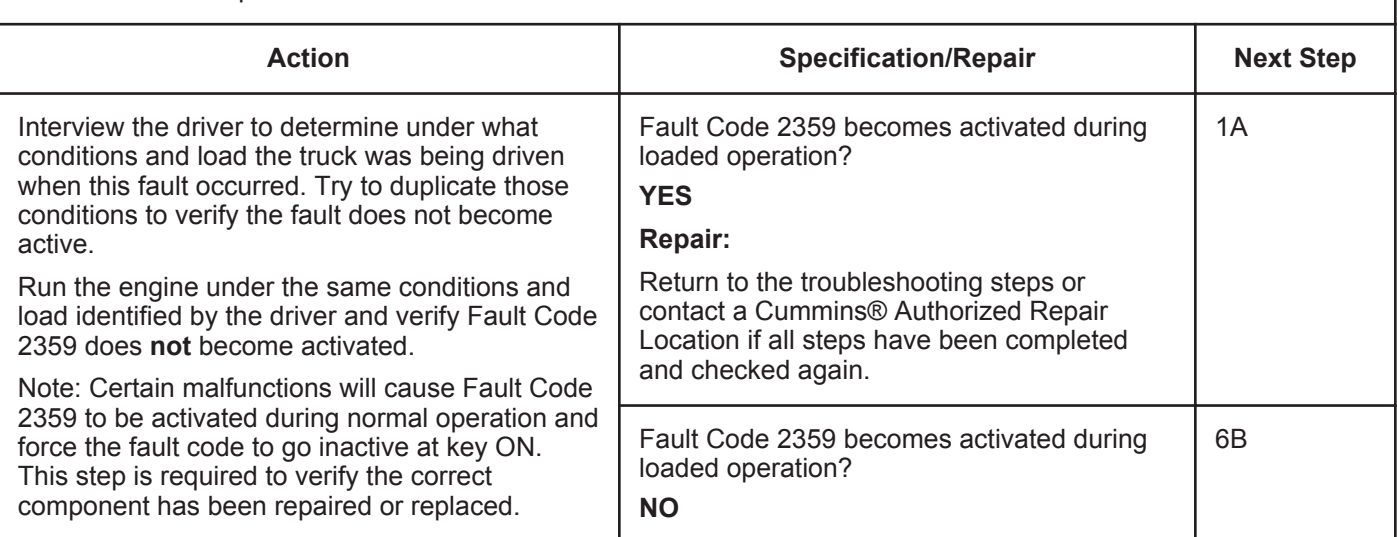

### **STEP 6B: Clear the inactive fault codes.**

- Connect all components.
- Turn keyswitch ON.
- Connect INSITE™ electronic service tool.

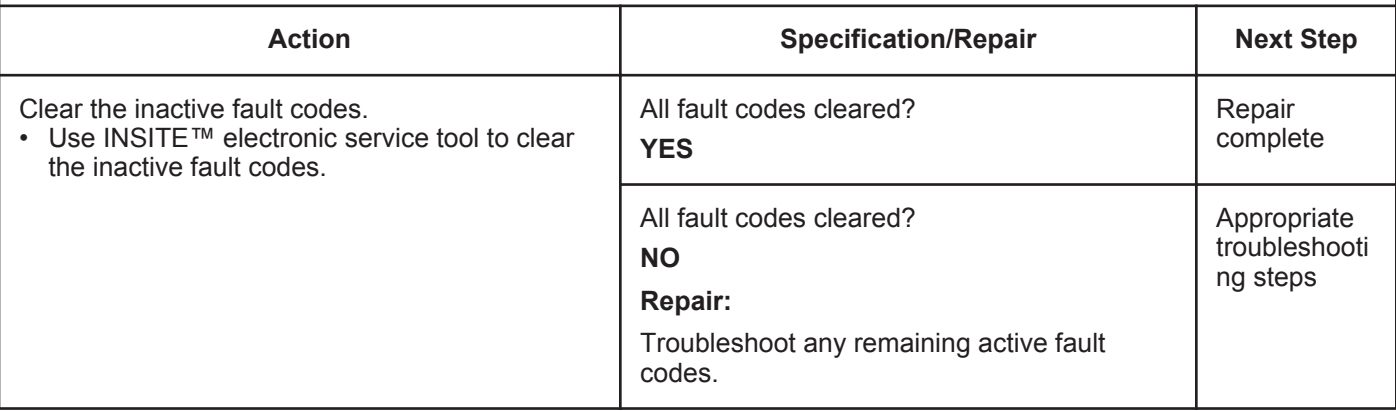
# **Fault Code 2362**

# **Engine Brake Actuator Circuit #1 - Voltage Below Normal or Shorted to Low Source**

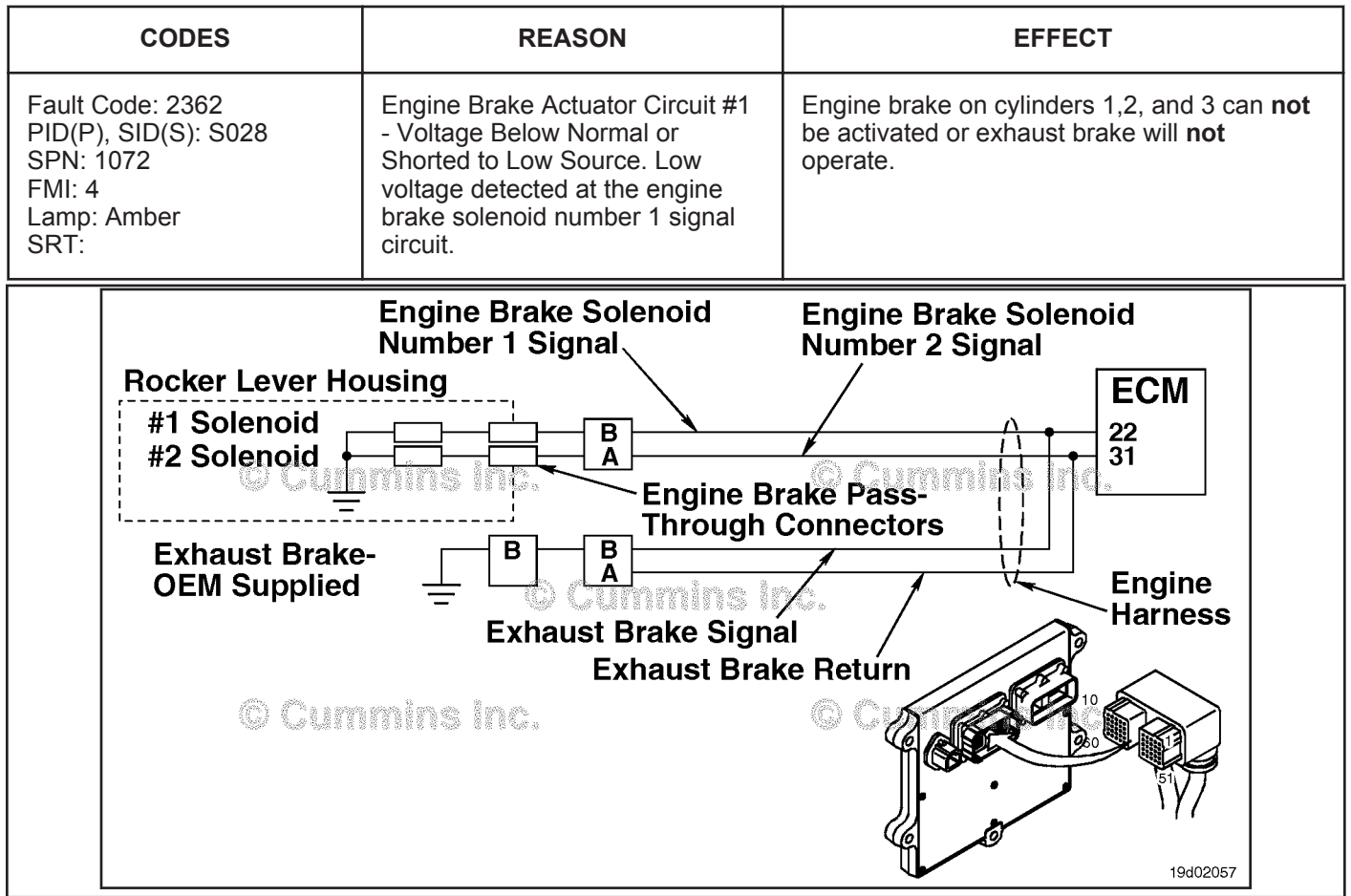

Engine Brake Circuit

### **Circuit Description:**

This circuit can be used to control either an exhaust brake or an engine brake depending on the application. The ECM controls engine brakes on cylinders 1, 2, and 3 by sending a signal on the engine brake solenoid number 1 signal circuit. If an exhaust brake is installed, the exhaust brake is driven by the engine brake solenoid number 1 signal line. A 2-pin Weather Pack connector is located near the number 3 injector pass-through connector at the back of the engine. If an engine brake is installed, there will be a jumper harness from this connector to the engine brake passthrough connectors on the rocker lever housing. If an exhaust brake is installed, the OEM will connect one wire to the 2-pin Weather Pack connector for the exhaust brake relay.

### **Component Location:**

The engine brake solenoids are located under the valve cover. The engine brake solenoids are controlled through the engine harness from the ECM. The exhaust brake is an optional feature that is mounted in the exhaust system by the OEM.

### **Shop Talk:**

Possible causes of this fault code include a short circuit to ground in the engine harness, connector, or engine brake solenoids.

# **Refer to Troubleshooting Fault Code t05-2362**

# **FAULT CODE 2362 - Engine Brake Actuator Circuit #1 - Voltage Below Normal or Shorted to Low Source TROUBLESHOOTING SUMMARY**

# $\Delta$ CAUTION $\Delta$

**To reduce the possibility of damaging a new ECM, all other active fault codes must be investigated prior to replacing the ECM.**

# $\Delta$ CAUTION $\Delta$

**To reduce the possibility of pin and harness damage, use the following test leads when taking a measurement: Part Number 3822758 - male Deutsch™/AMP™/Metri-Pack™ test lead, Part Number 3822917 female Deutsch™/AMP™/Metri-Pack™ test lead, Part Number 3823995 - male Weather-Pack™ test lead, and Part Number 3823996 - female Weather-Pack™ test lead.**

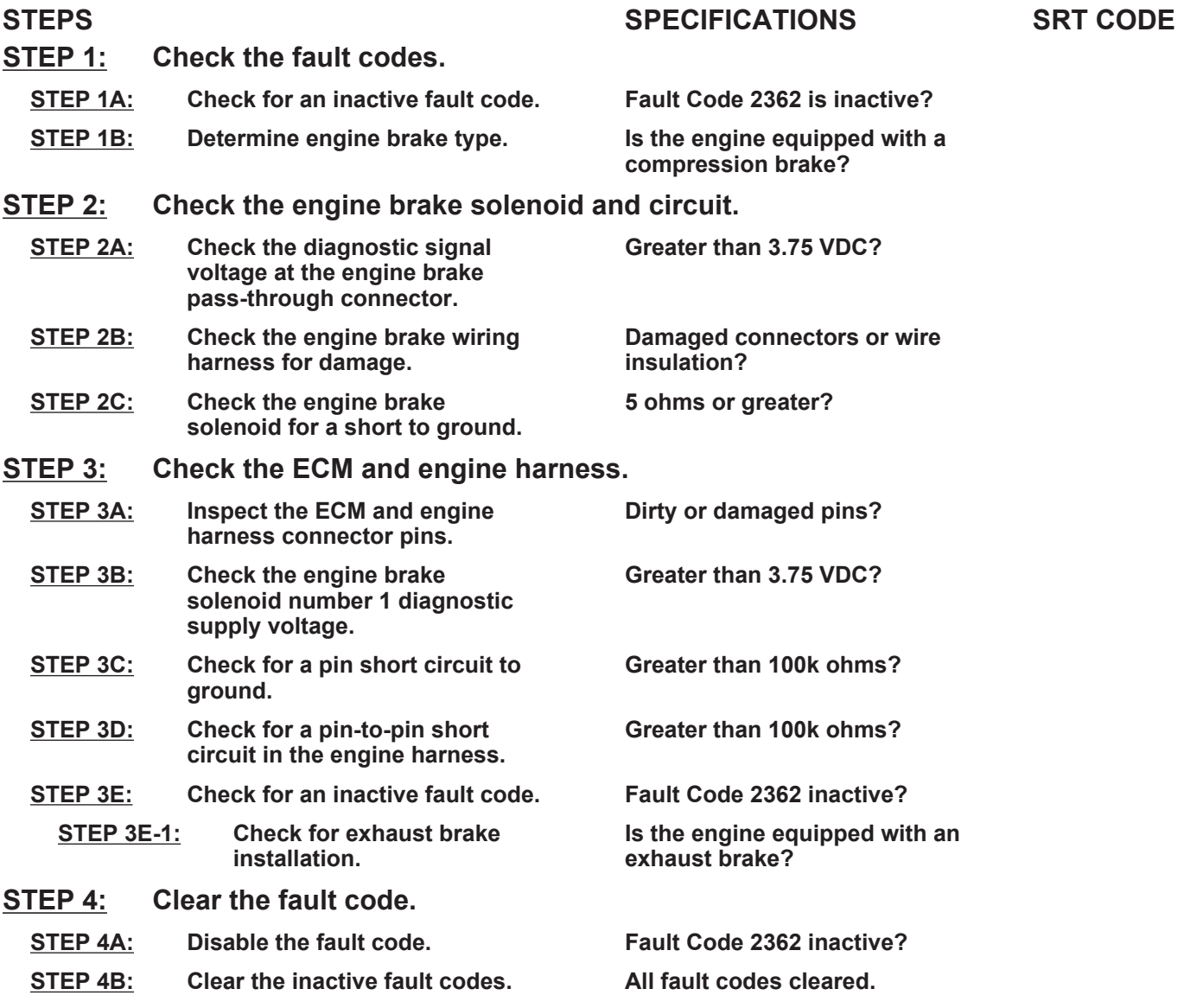

# **TROUBLESHOOTING STEP**

#### **STEP 1:** Check the fault codes.<br>STEP 1A: Check for an inactive fail **Check for an inactive fault code.**

#### **Condition:**

• Turn keyswitch ON.

• Connect INSITE™ electronic service tool.

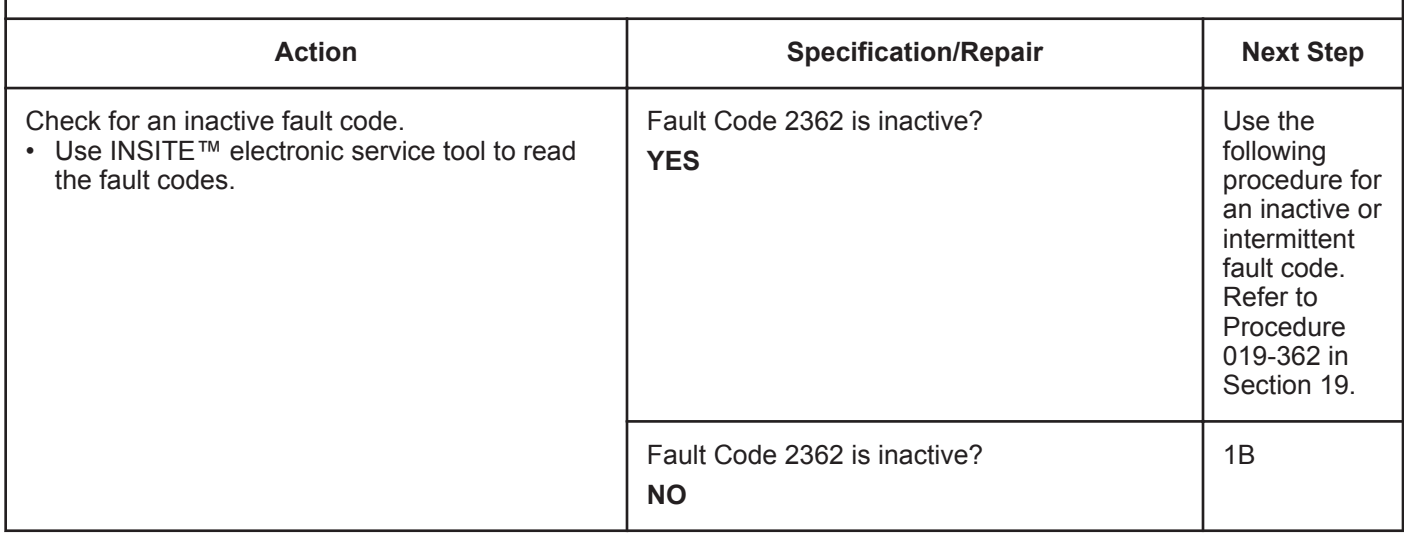

### **STEP 1B: Determine engine brake type.**

#### **Condition:**

• Turn keyswitch OFF.

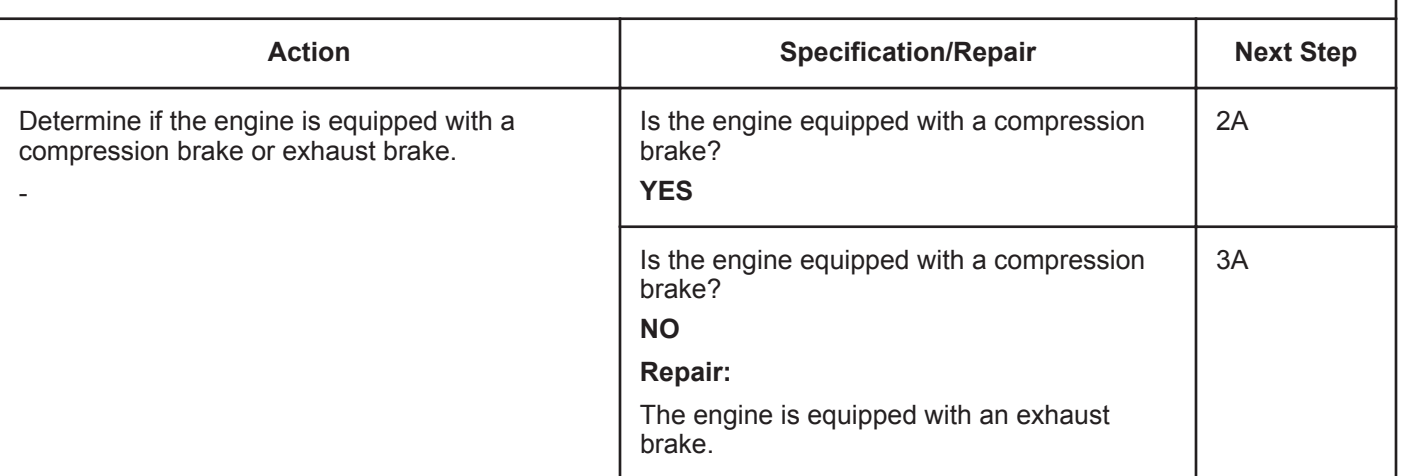

- Turn keyswitch OFF.
- Disconnect the engine brake solenoid number 1 wire from the pass-through connector on the rocker lever housing.
- Turn keyswitch ON.

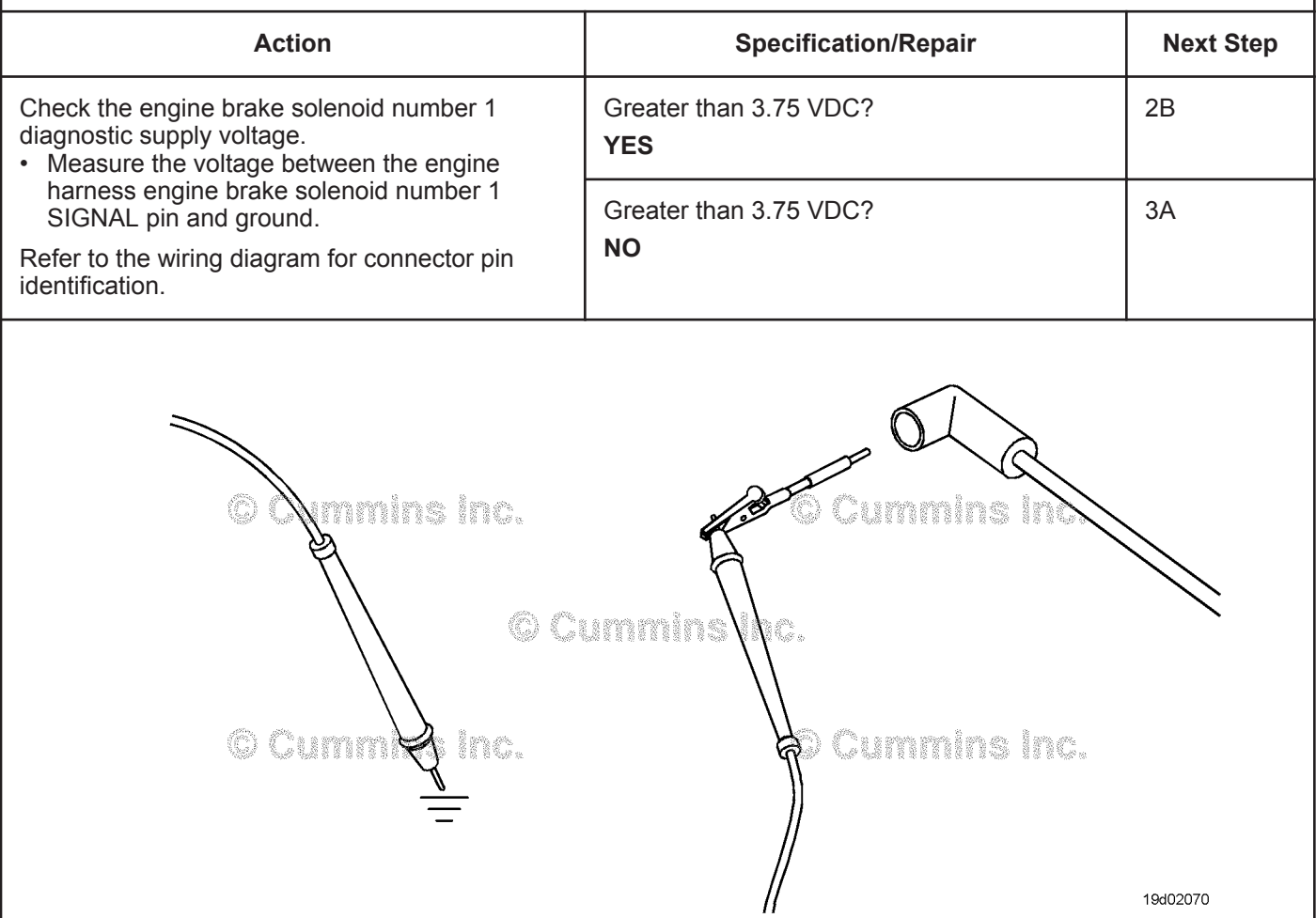

#### **STEP 2B: Check the engine brake wiring harness for damage.**

- Turn keyswitch OFF.<br>• Remove the rocker le
- Remove the rocker lever cover. Use the following procedure in the Troubleshooting and Repair Manual, ISC,
- QSC8.3, ISL and QSL9 Engines, Bulletin 4021418. Refer to Procedure 003-011 in Section 3.
- Remove the engine brake jumper harness between the pass-through connector and the engine brake solenoid.

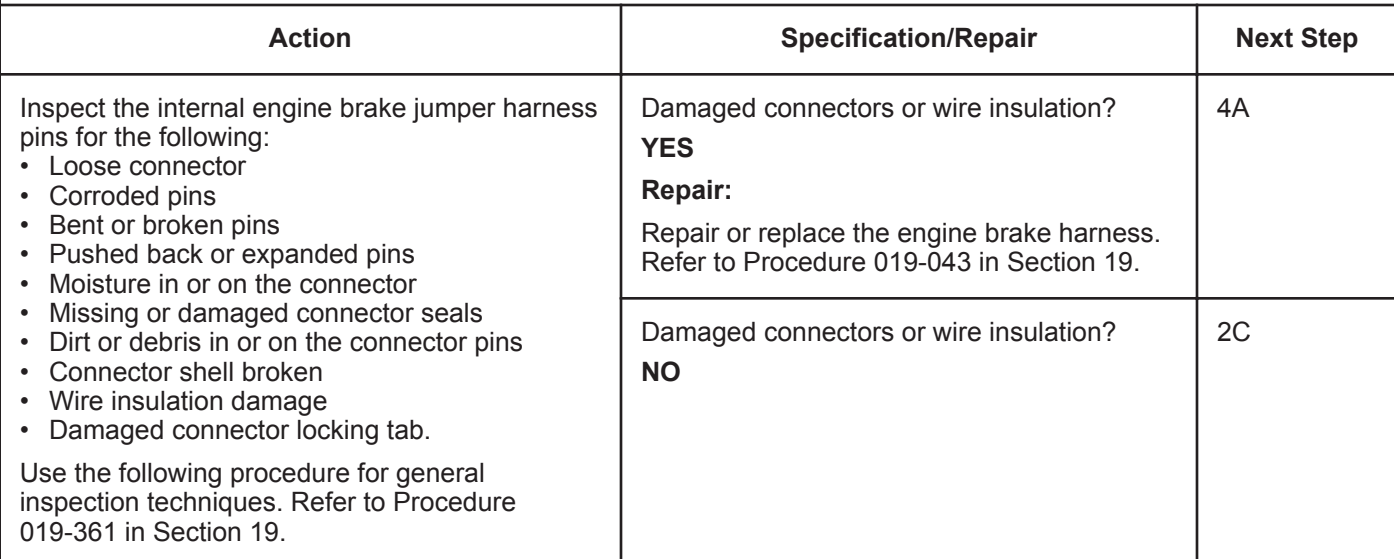

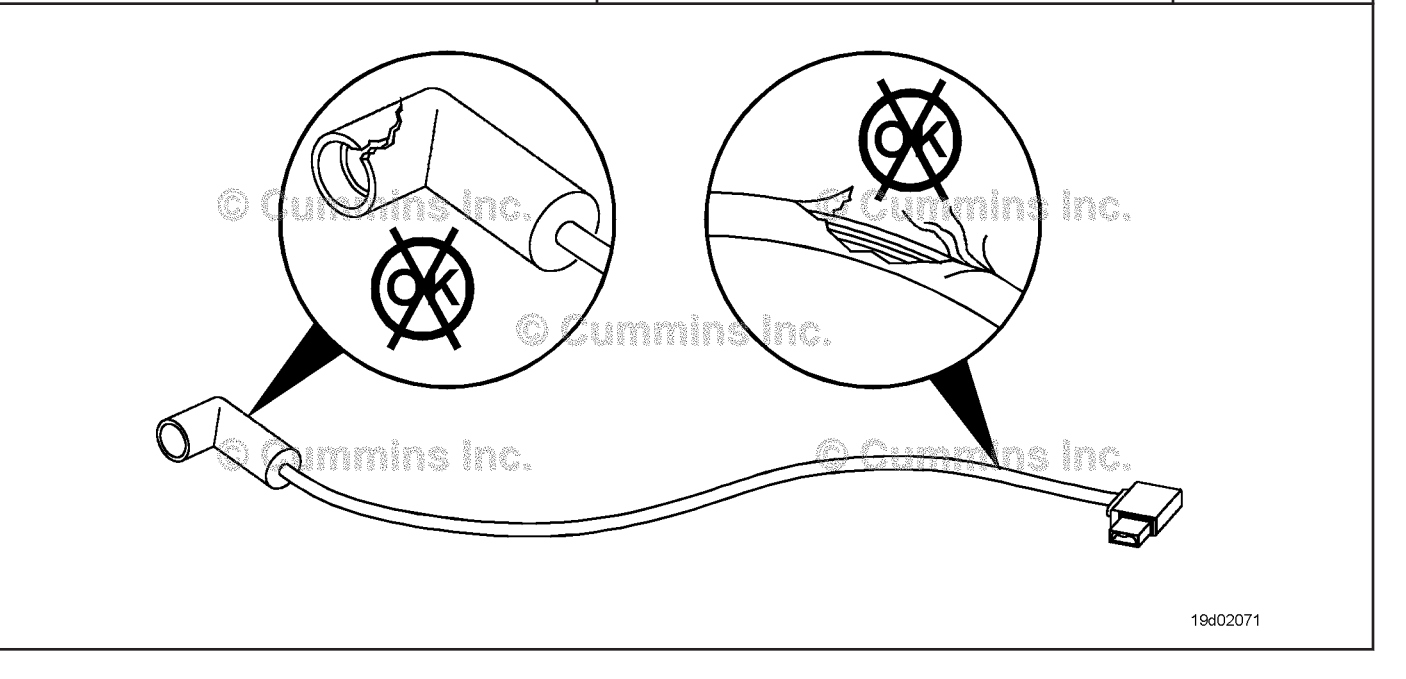

#### **STEP 2C: Check the engine brake solenoid for a short to ground.**

- Turn keyswitch OFF.
- Remove the rocker lever cover. Use the following procedure in the Troubleshooting and Repair Manual, ISC, QSC8.3, ISL and QSL9 Engines, Bulletin 4021418. Refer to Procedure 003-011 in Section 3.
- Disconnect the engine brake harness from engine brake solenoid number 1.

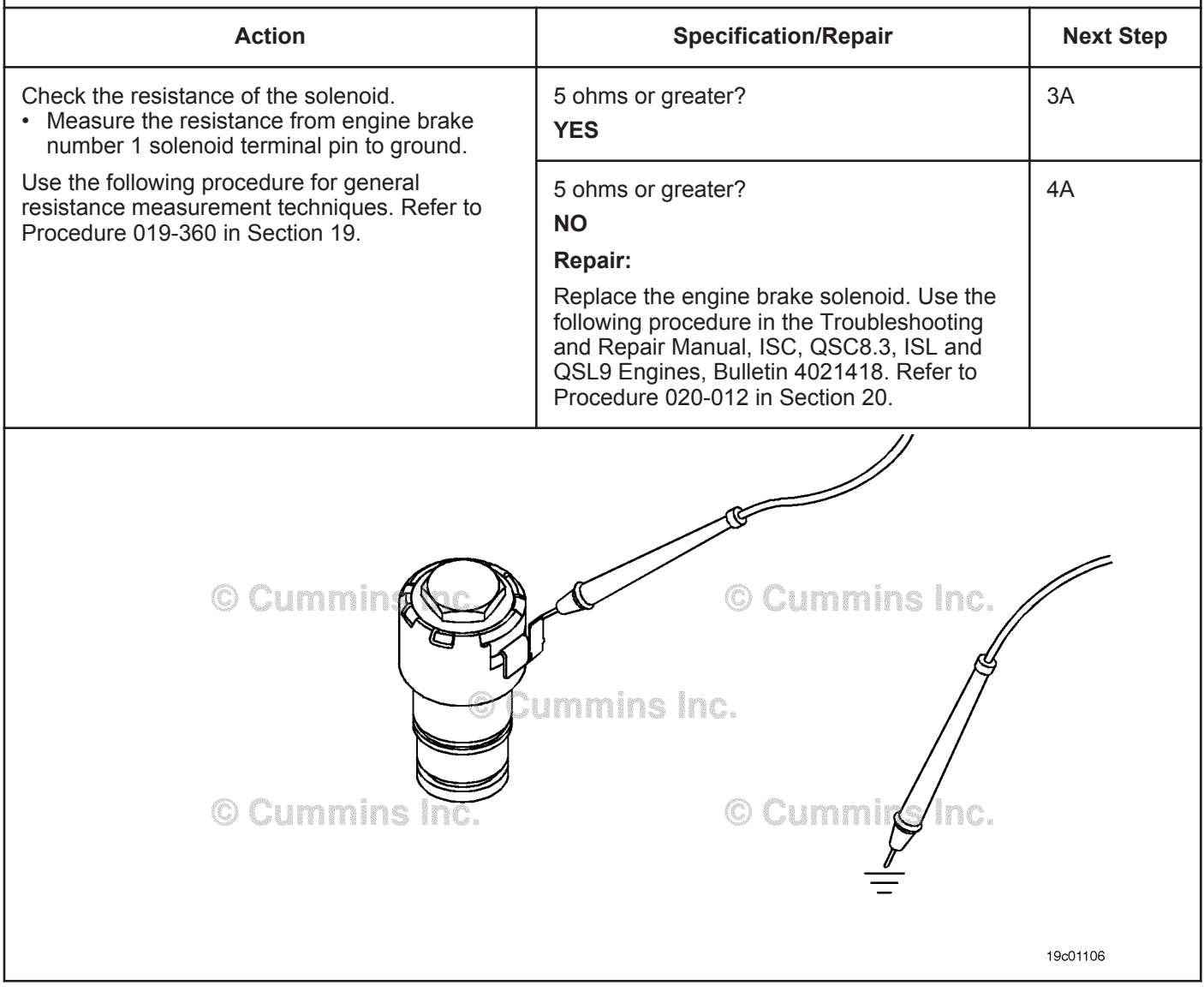

### **STEP 3:** Check the ECM and engine harness.<br>STEP 3A: Inspect the ECM and engine harness con **Inspect the ECM and engine harness connector pins.**

- Turn keyswitch OFF.
- Disconnect the engine harness form the ECM.

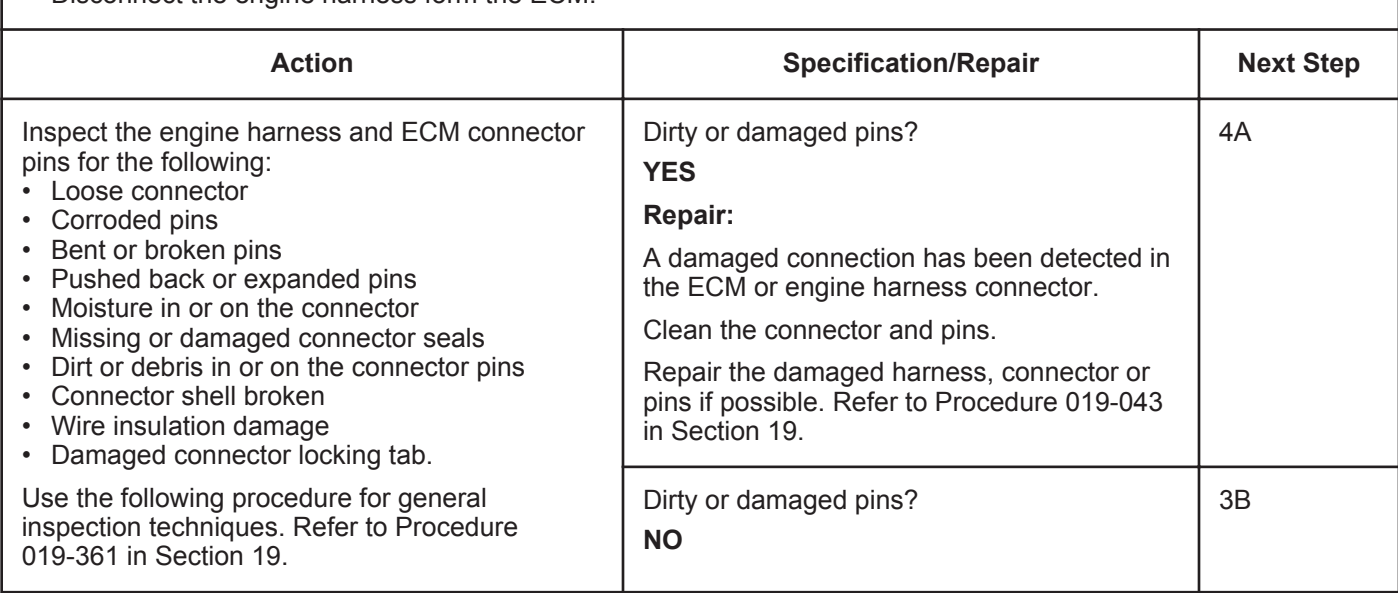

### **STEP 3B: Check the engine brake solenoid number 1 diagnostic supply voltage.**

- Turn keyswitch OFF.
- Disconnect the engine harness from the ECM.
- Turn keyswitch ON.

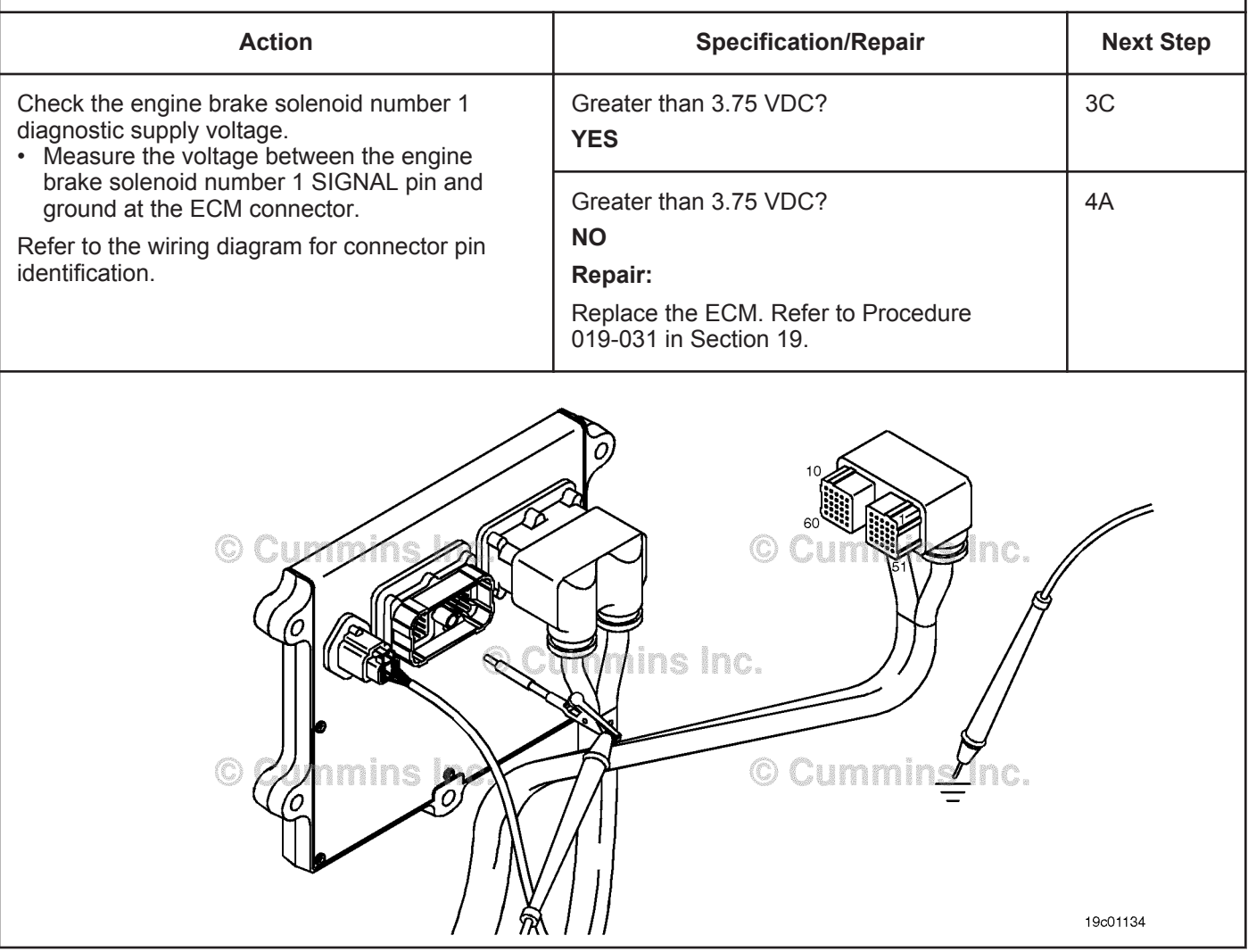

### **STEP 3C: Check for a pin short circuit to ground.**

- Turn keyswitch OFF.
- Disconnect the engine harness from the ECM.
- If equipped with engine brakes, disconnect the engine brake solenoid number 1 from the engine brake passthrough connector.
- If equipped with an exhaust brake, disconnect the 2-pin Weather Pack™ connector at the back of the engine between the number 5 and 6 high pressure fuel lines.

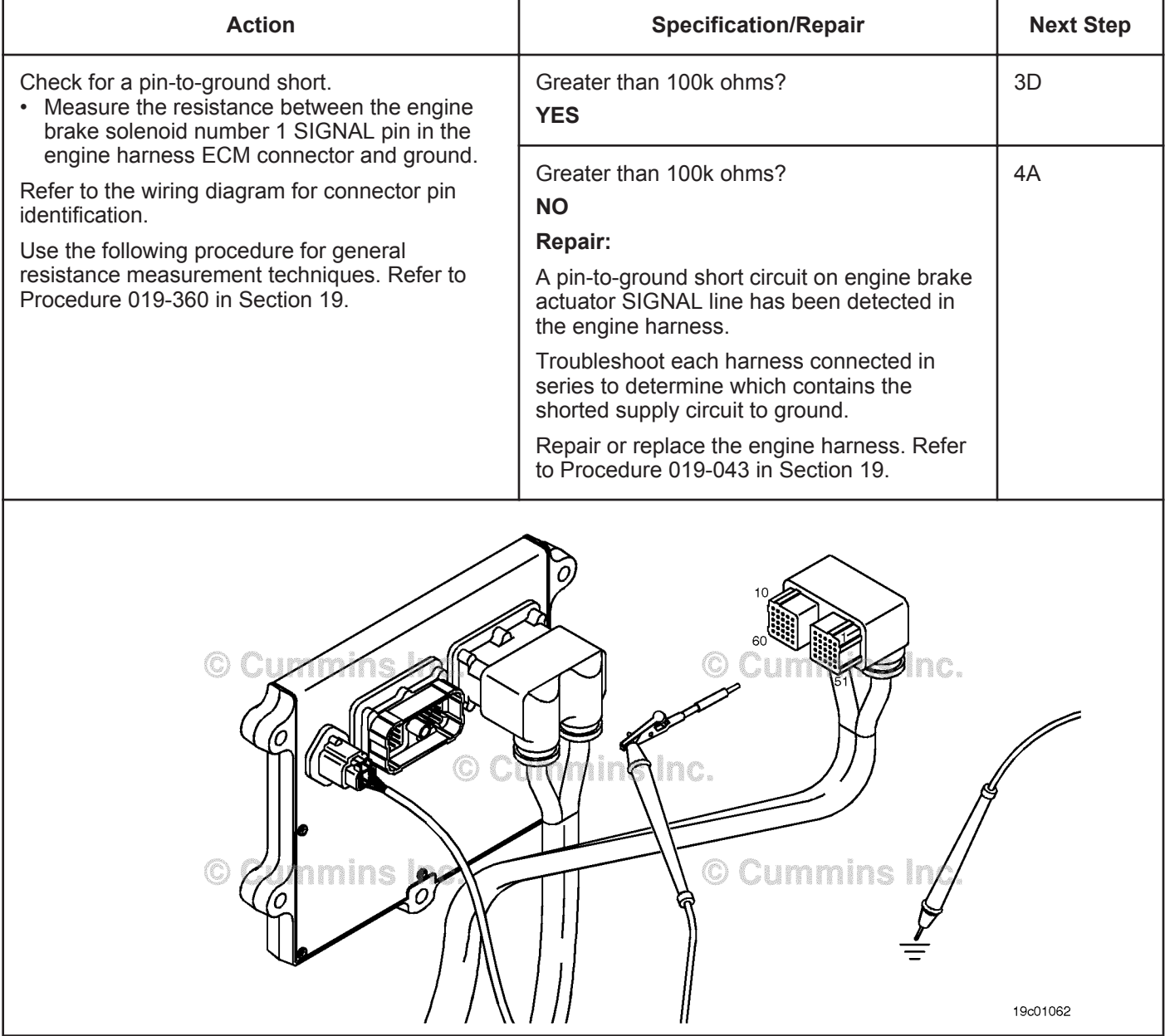

# **STEP 3D: Check for a pin-to-pin short circuit in the engine harness.**

- Turn keyswitch OFF.
- Disconnect the engine harness from the ECM.
- If equipped with engine brakes, disconnect the engine brake solenoid number 1 from the engine brake passthrough connector.
- If equipped with an exhaust brake, disconnect the 2-pin Weather Pack™ connector at the back of the engine between the number 5 and 6 high pressure fuel lines.

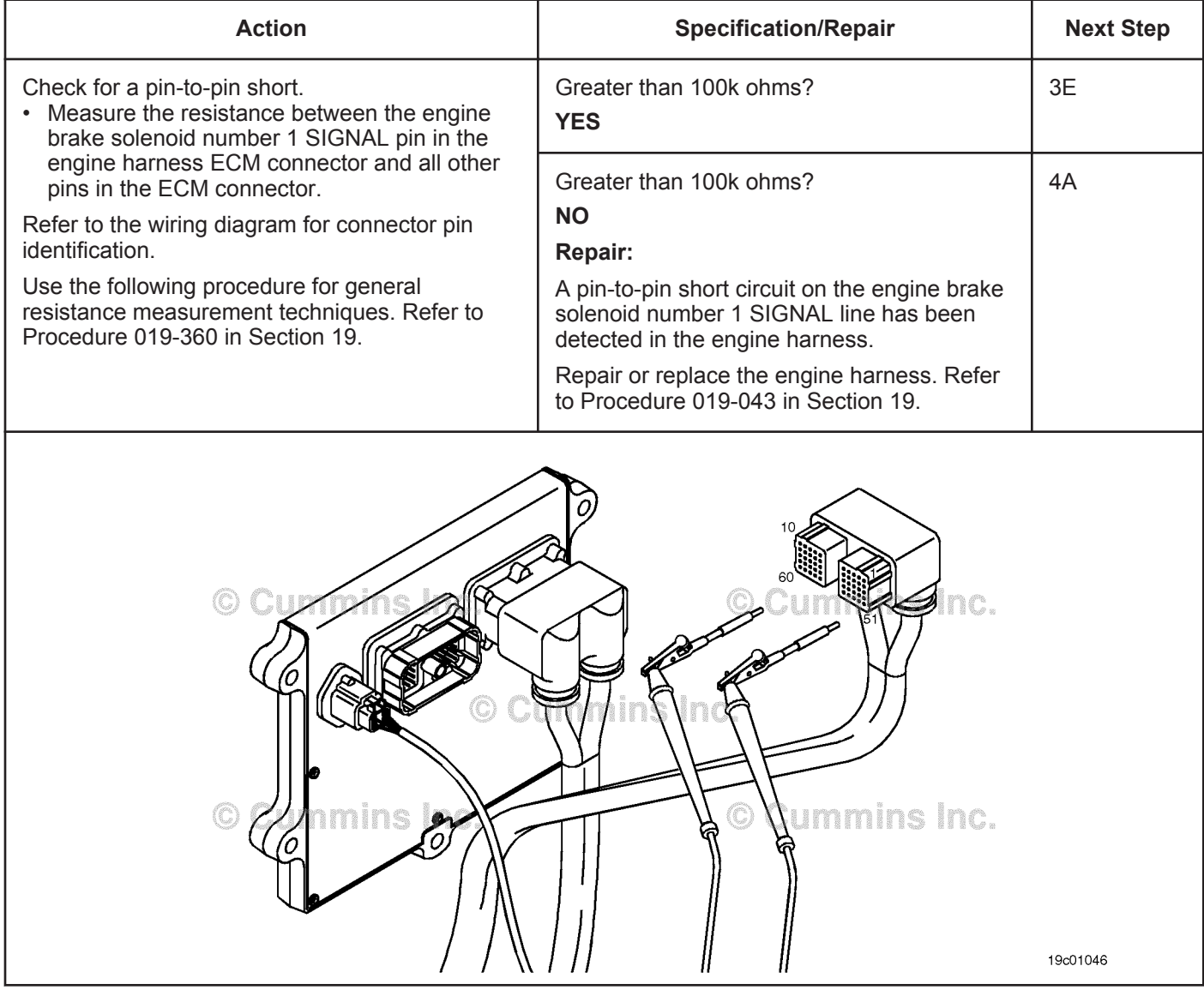

# **STEP 3E: Check for an inactive fault code.**

#### **Condition:**

- Connect all components.
- Turn keyswitch ON.
- Connect INSITE™ electronic service tool.

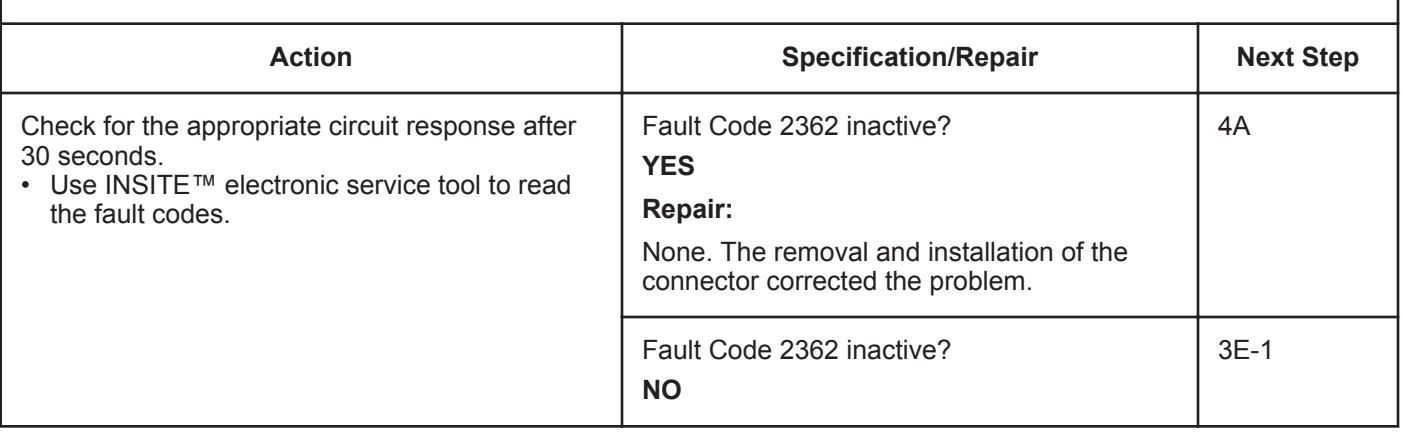

#### **STEP 3E-1: Check for exhaust brake installation.**

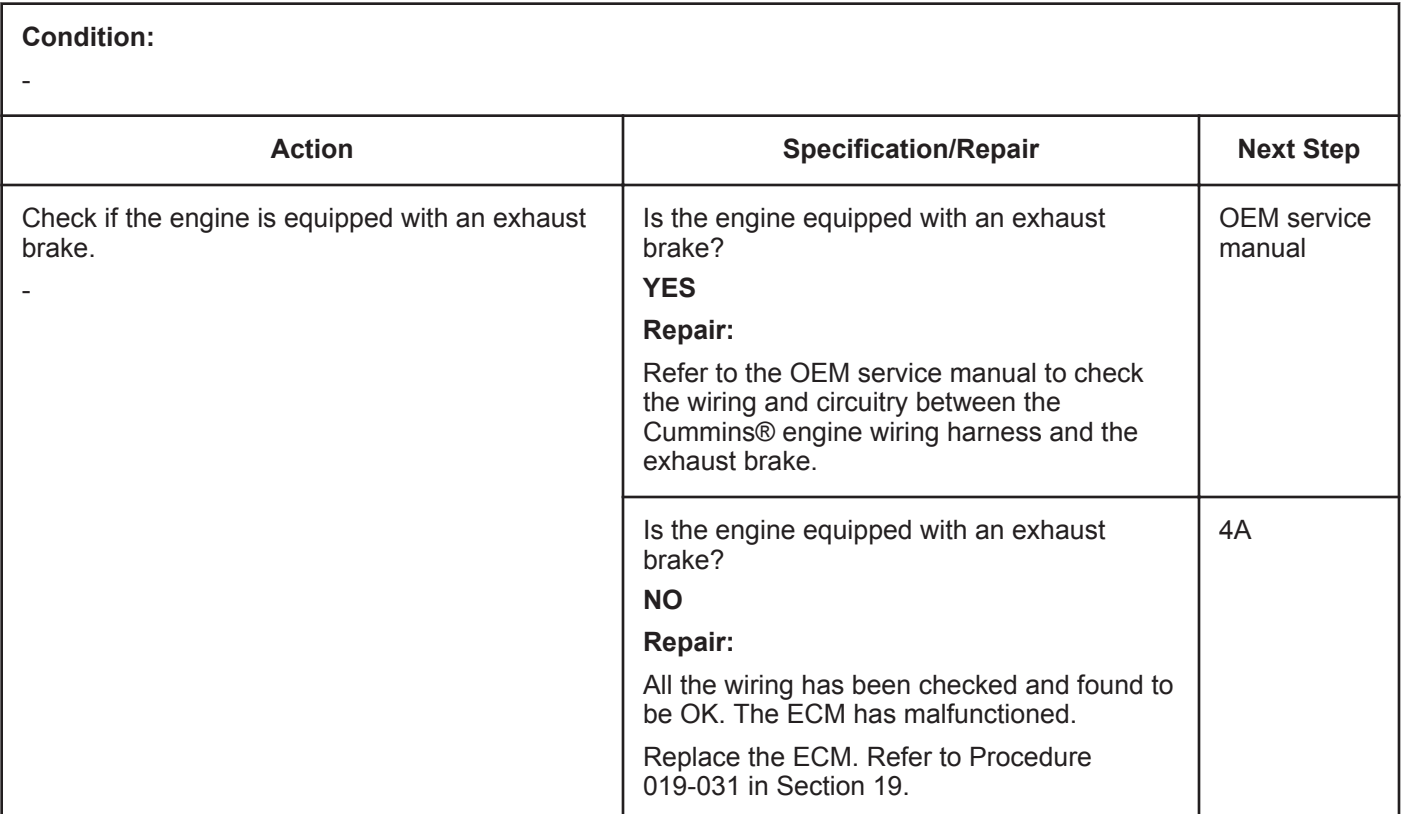

#### **STEP 4: Clear the fault code.**<br>**STEP 4A:** Disable the fault code **Disable the fault code.**

#### **Condition:**

- Connect all components.
- Turn keyswitch ON.
- Connect INSITE™ electronic service tool.

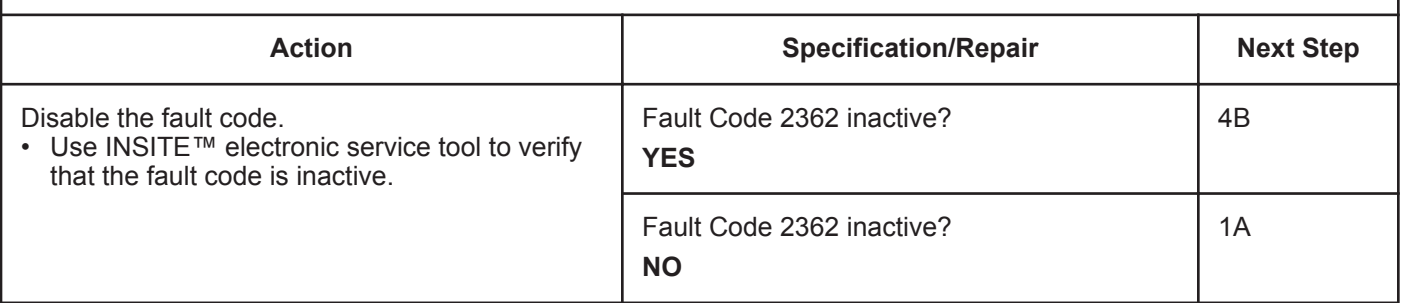

#### **STEP 4B: Clear the inactive fault codes.**

- Connect all components.
- Turn keyswitch ON.
- Connect INSITE™ electronic service tool.

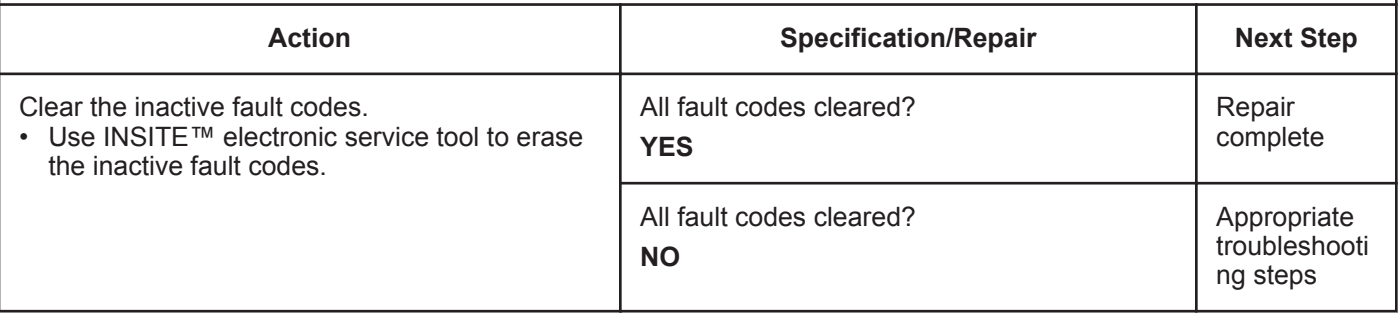

# **Fault Code 2363**

# **Engine Brake Actuator Circuit #2 - Voltage Below Normal or Shorted to Low Source**

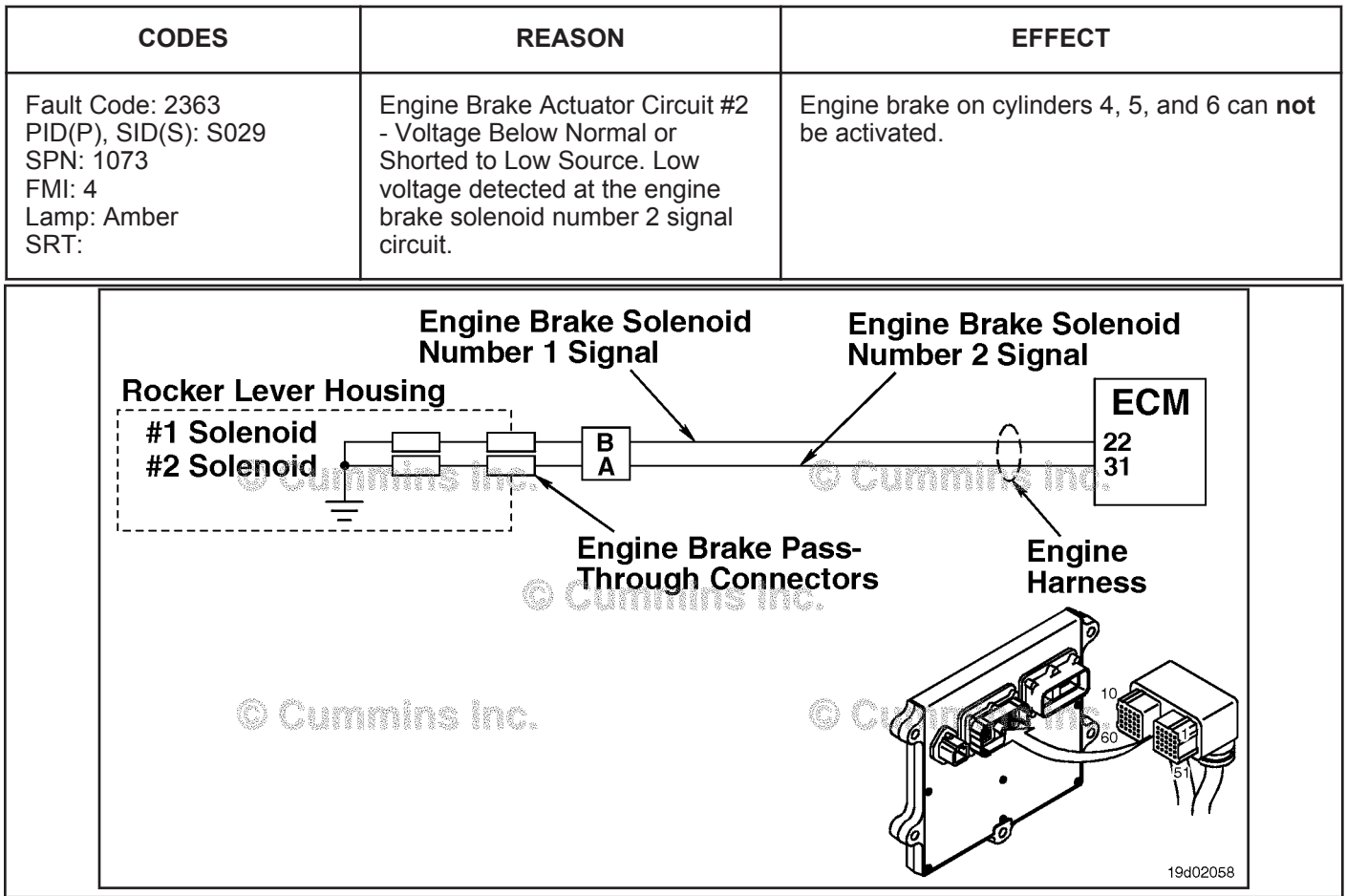

Engine Brake Actuator Circuit #1

### **Circuit Description:**

The ECM controls engine brakes on cylinders 4, 5, and 6 by sending a signal on the engine brake solenoid number 2 signal circuit. A 2-pin Weather Pack connector is located near the number 3 injector pass-through connector at the back of the engine. There is a jumper harness from this connector to the engine brake pass-through connectors on the rocker lever housing.

#### **Component Location:**

The engine brake solenoids are located under the valve cover. The engine brake solenoids are controlled through the engine harness from the ECM.

### **Shop Talk:**

Possible causes of this fault code include short circuit to ground in the engine harness, connectors, or engine brake solenoids.

# **Refer to Troubleshooting Fault Code t05-2363**

# **FAULT CODE 2363 - Engine Brake Actuator Circuit #2 - Voltage Below Normal or Shorted to Low Source TROUBLESHOOTING SUMMARY**

# $\Delta$ CAUTION $\Delta$

**To reduce the possibility of damaging a new ECM, all other active fault codes must be investigated prior to replacing the ECM.**

# $\Delta$ CAUTION $\Delta$

**To reduce the possibility of pin and harness damage, use the following test leads when taking a measurement: Part Number 3822758 - male Deutsch™/AMP™/Metri-Pack™ test lead, Part Number 3822917 female Deutsch™/AMP™/Metri-Pack™ test lead, Part Number 3823995 - male Weather-Pack™ test lead, and Part Number 3823996 - female Weather-Pack™ test lead.**

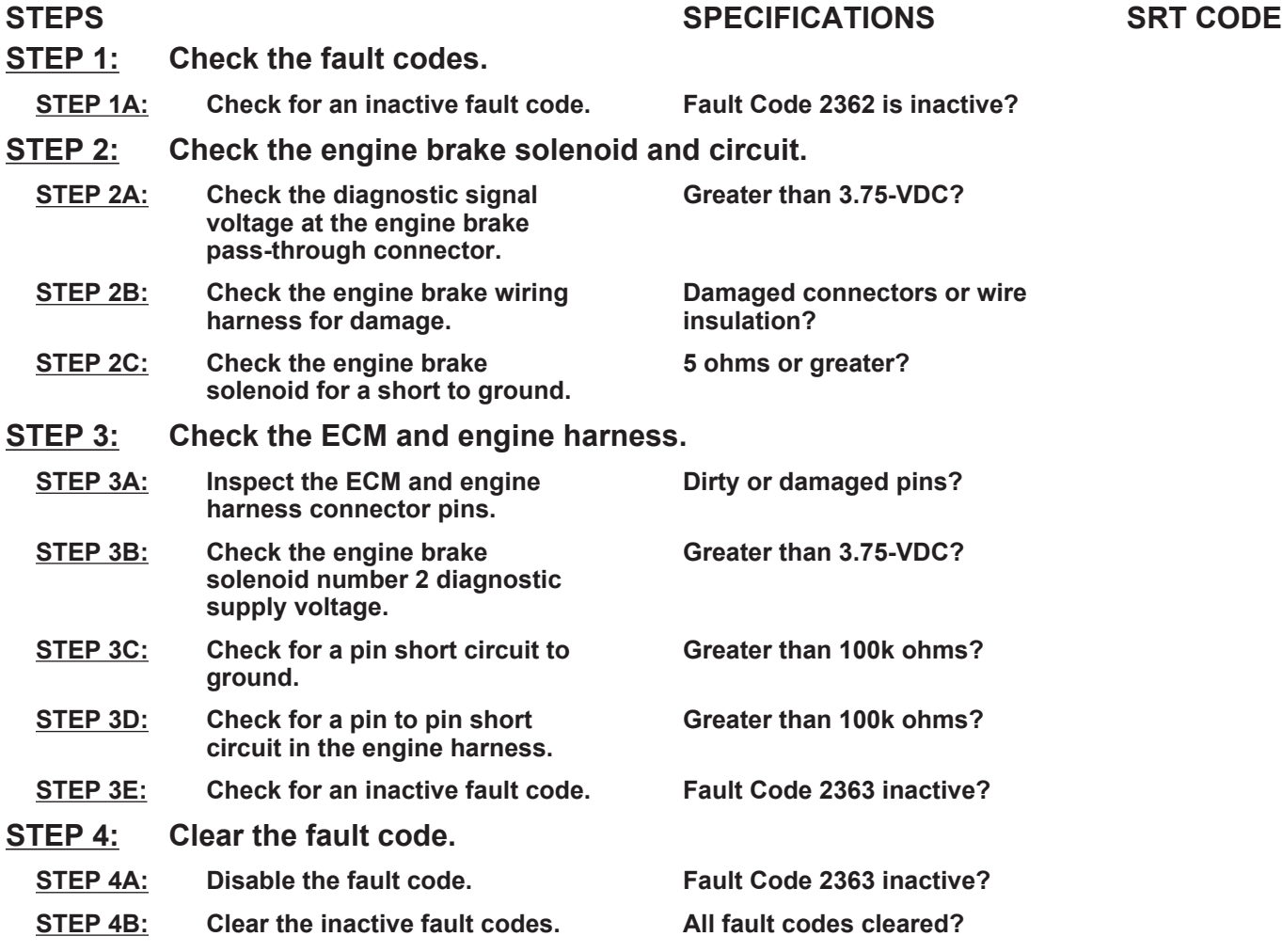

# **TROUBLESHOOTING STEP**

#### **STEP 1:** Check the fault codes.<br>STEP 1A: Check for an inactive fa **Check for an inactive fault code.**

#### **Condition:**

• Turn keyswitch ON.

• Connect INSITE™ electronic service tool.

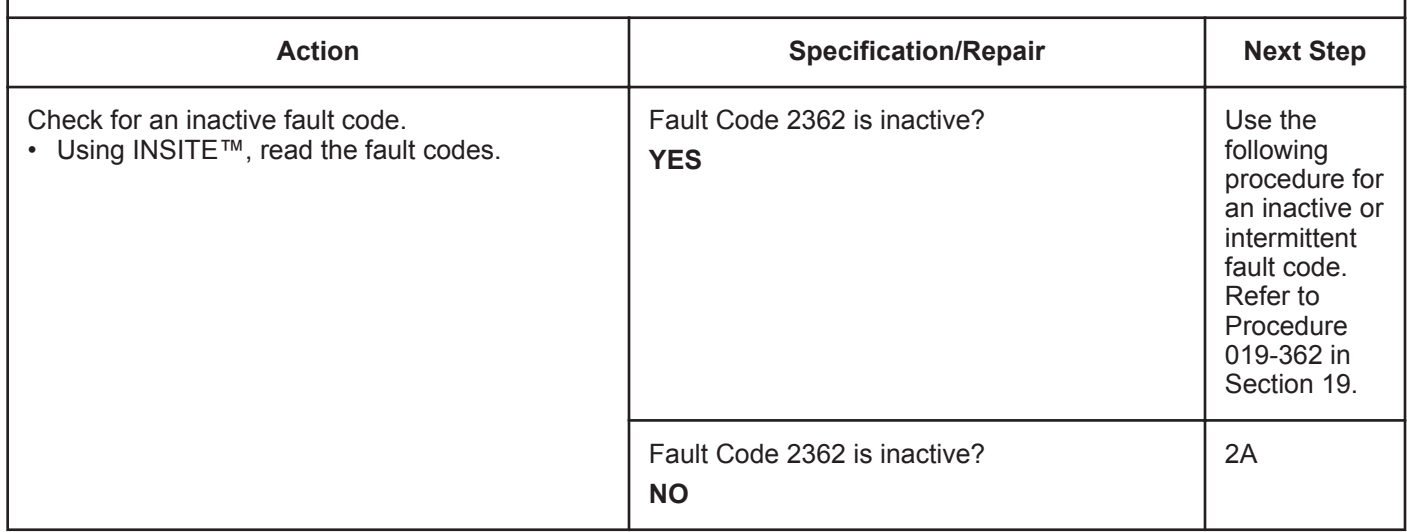

- Turn keyswitch OFF.
- Disconnect the engine brake solenoid number 2 wire from the pass-through connector on the rocker lever housing.
- Turn keyswitch ON.

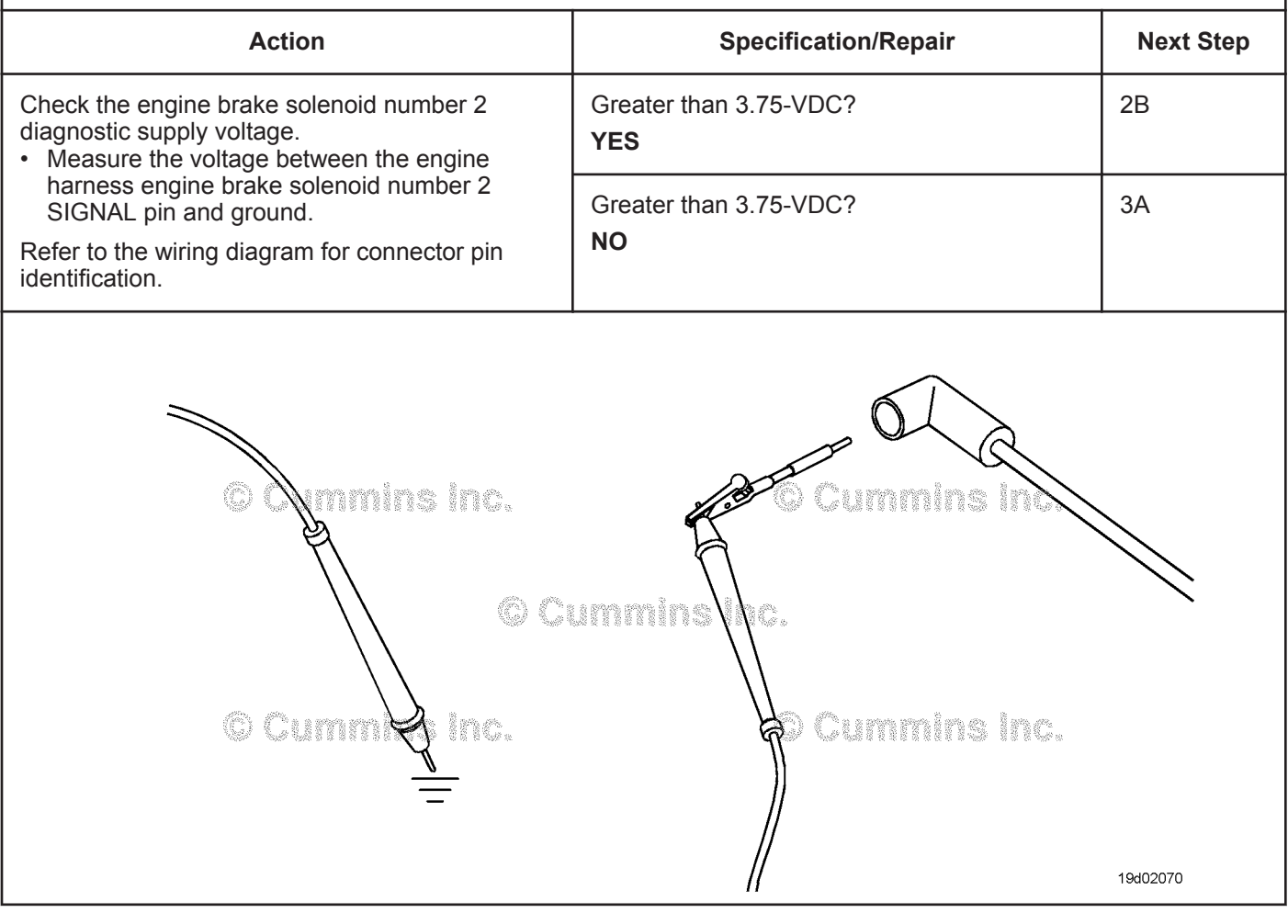

#### **STEP 2B: Check the engine brake wiring harness for damage.**

- Turn keyswitch OFF.<br>• Remove the rocker le
- Remove the rocker lever cover. Use the following procedure in the Troubleshooting and Repair Manual, ISC,
- QSC8.3, ISL and QSL9 Engines, Bulletin 4021418. Refer to Procedure 003-011 in Section 3.
- Remove the engine brake jumper harness between that pass-through connector and the engine brake solenoid.

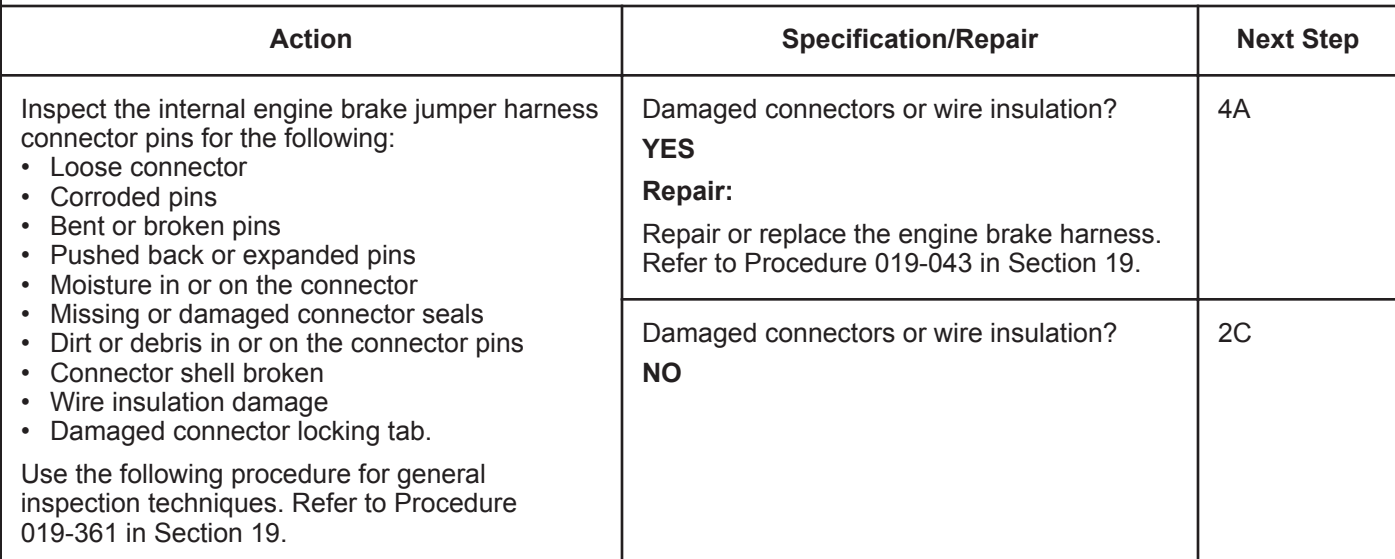

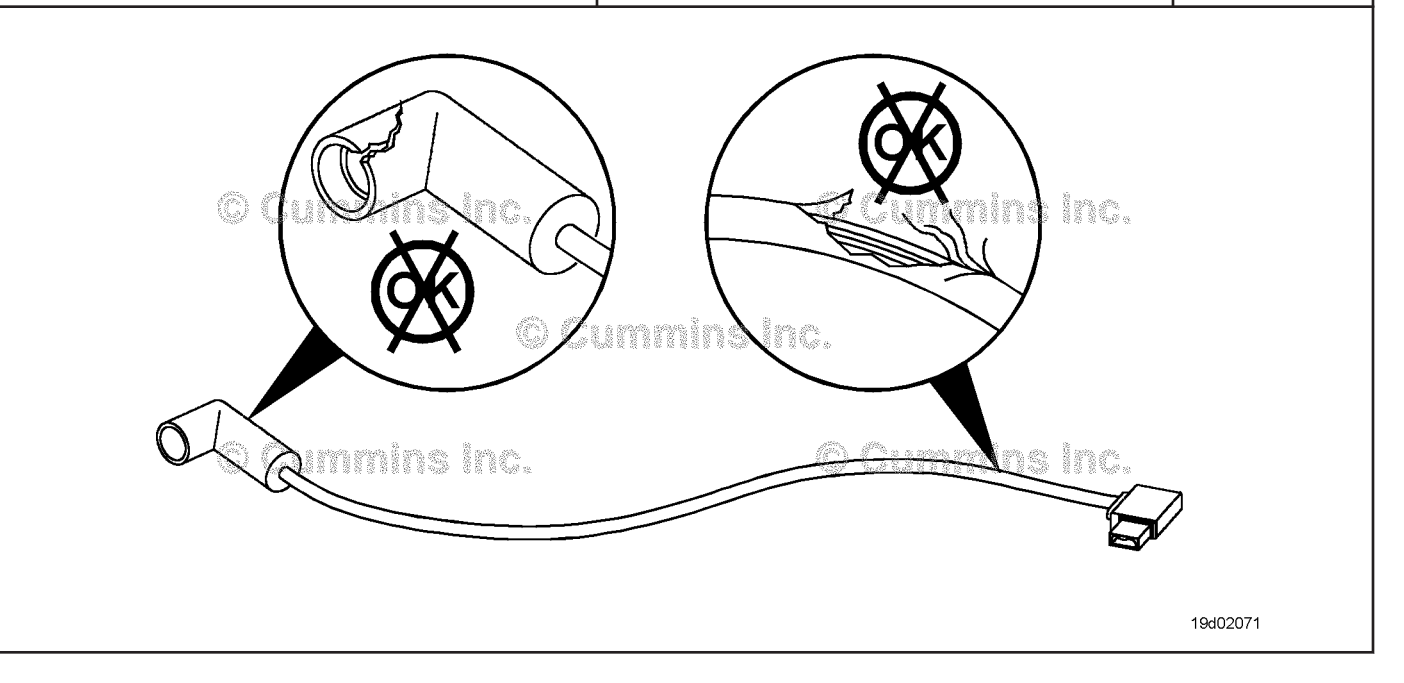

#### **STEP 2C: Check the engine brake solenoid for a short to ground.**

- Turn keyswitch OFF.
- Remove the rocker lever cover. Use the following procedure in the Troubleshooting and Repair Manual, ISC, QSC8.3, ISL and QSL9 Engines, Bulletin 4021418. Refer to Procedure 003-011 in Section 3.
- Disconnect the engine brake harness from engine brake solenoid number 2.

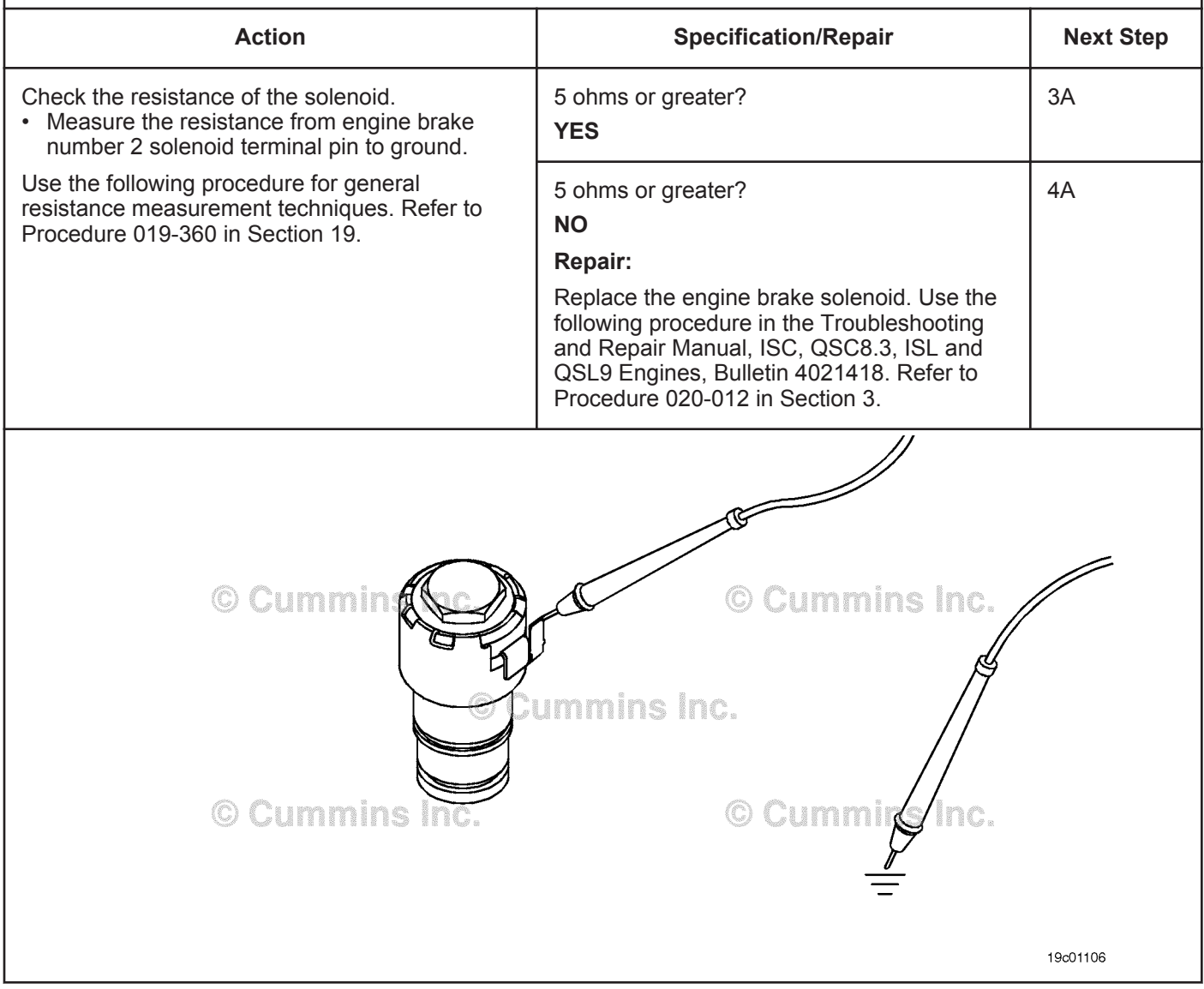

### **STEP 3:** Check the ECM and engine harness.<br>STEP 3A: Inspect the ECM and engine harness con **Inspect the ECM and engine harness connector pins.**

- Turn keyswitch OFF.
- Disconnect the engine harness form the ECM.

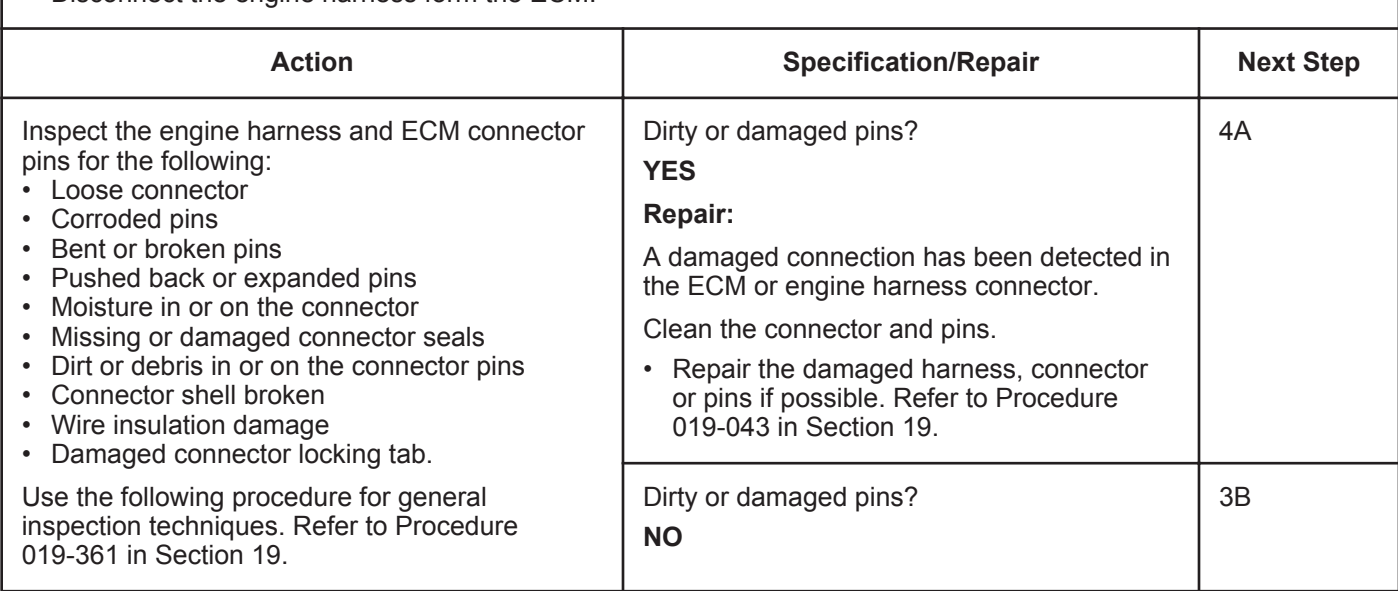

### **STEP 3B: Check the engine brake solenoid number 2 diagnostic supply voltage.**

- Turn keyswitch OFF.
- Disconnect the engine harness from the ECM.
- Turn keyswitch ON.

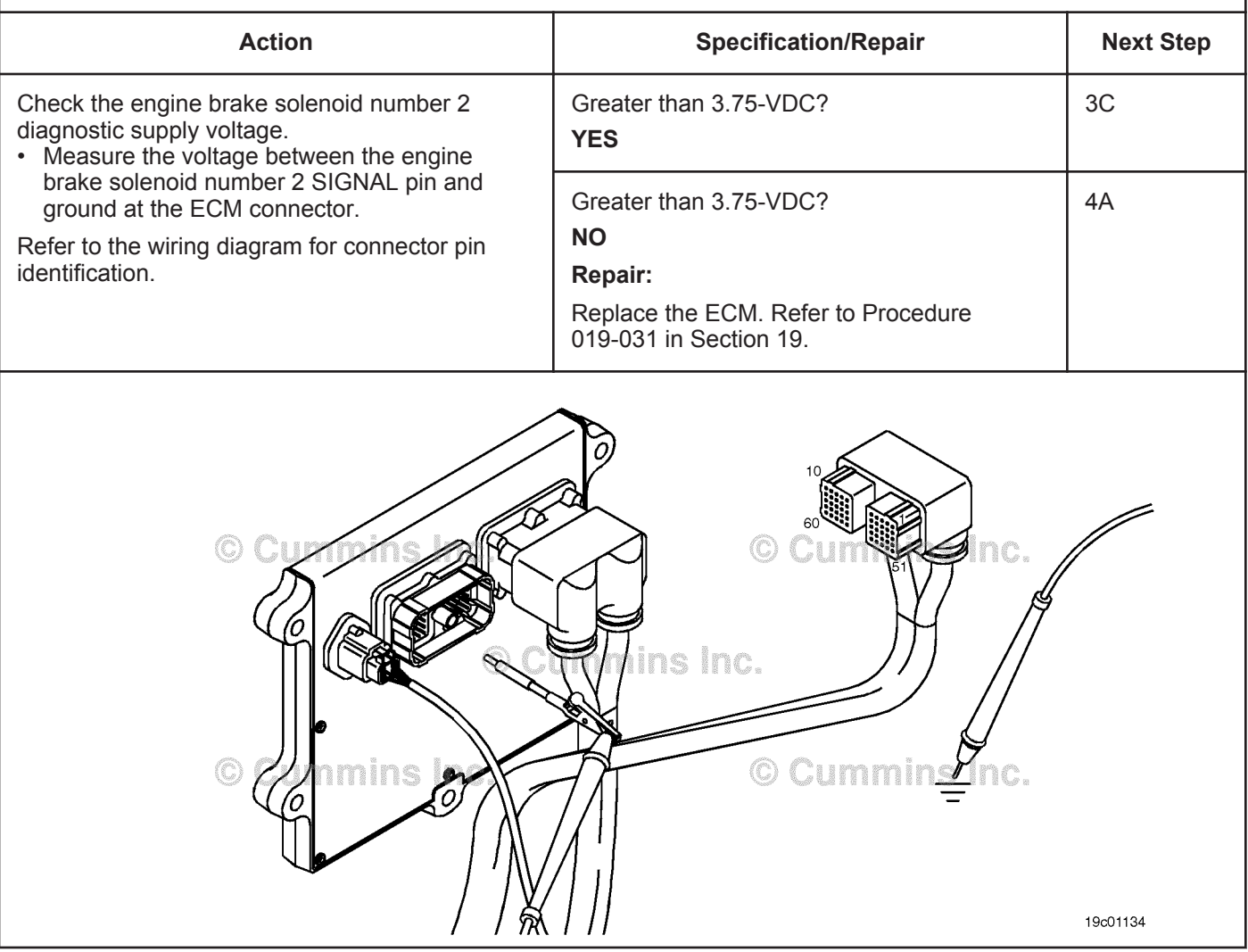

## **STEP 3C: Check for a pin short circuit to ground.**

- Turn keyswitch OFF.
- Disconnect the engine harness from the ECM.
- Disconnect the engine brake solenoid number 2 from the engine brake pass-through connector.

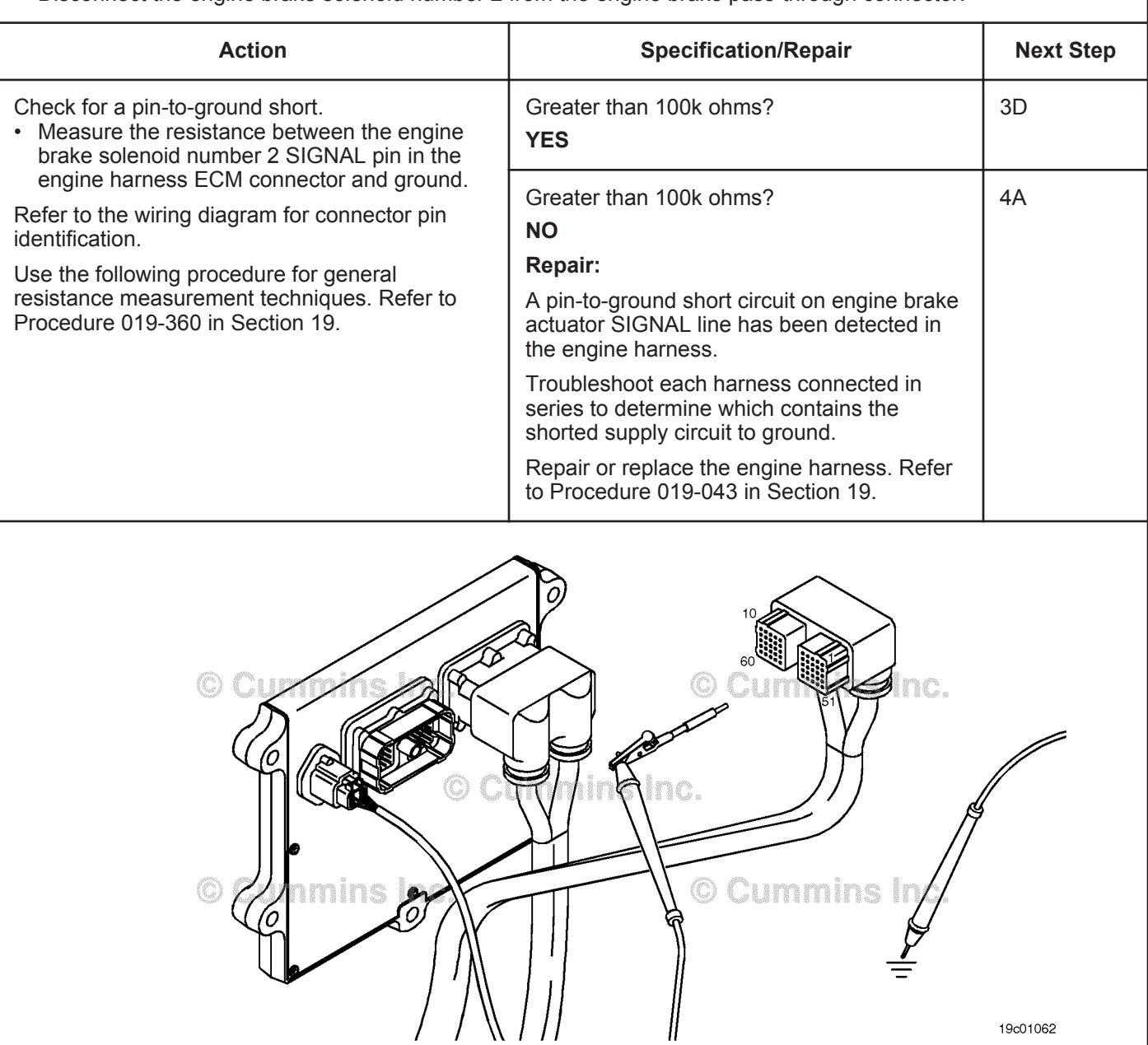

#### **ISB, ISBe2, ISBe3, ISBe4, QSB4 [...] Section TF - Troubleshooting Fault Codes Page TF-603 Page TF-603**

### **STEP 3D: Check for a pin-to-pin short circuit in the engine harness.**

- Turn keyswitch OFF.
- Disconnect the engine harness from the ECM.
- Disconnect the engine brake solenoid number 2 from the engine brake pass-through connector.

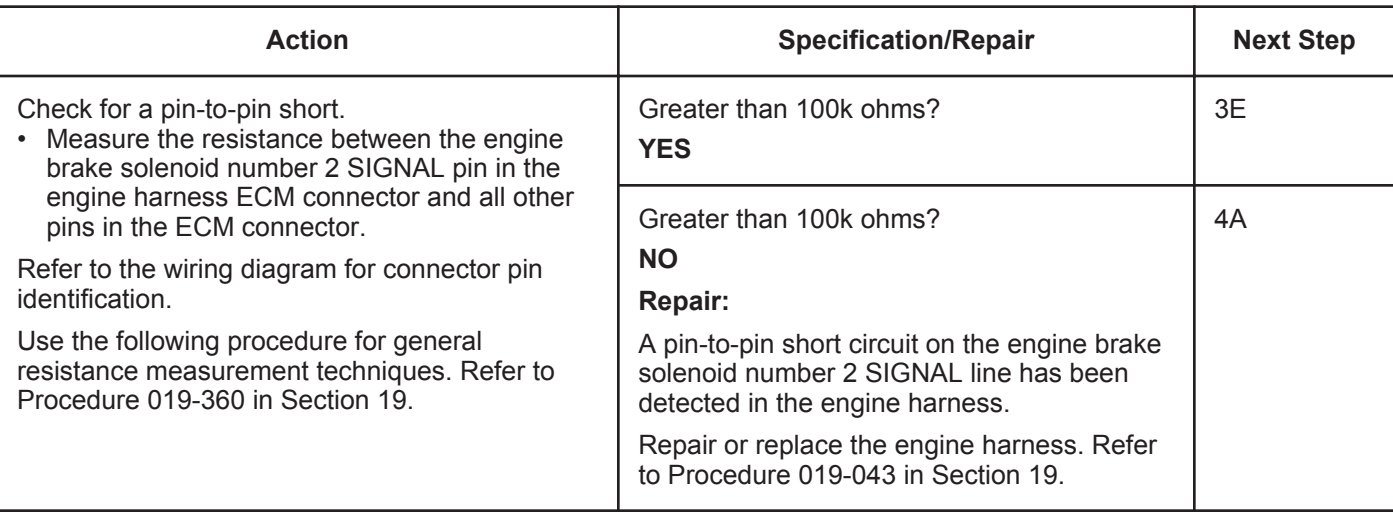

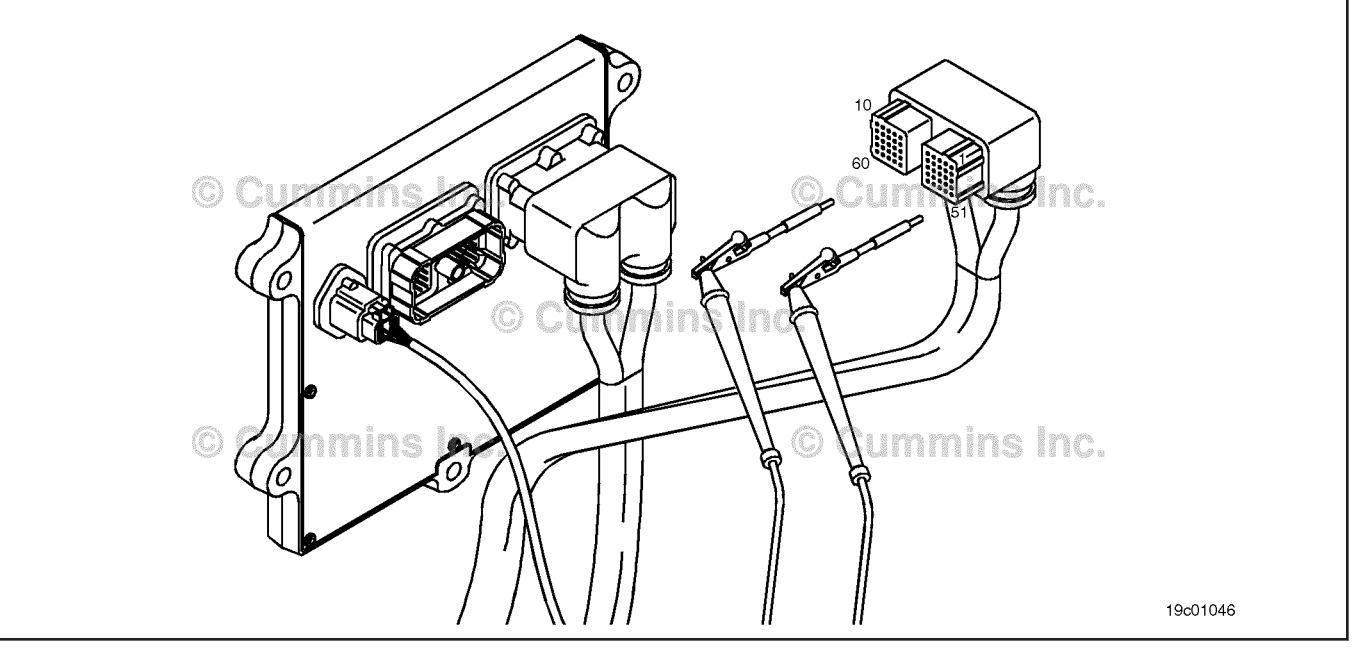

# **STEP 3E: Check for an inactive fault code.**

#### **Condition:**

- Connect all components.
- Turn keyswitch ON.
- Connect INSITE™ electronic service tool.

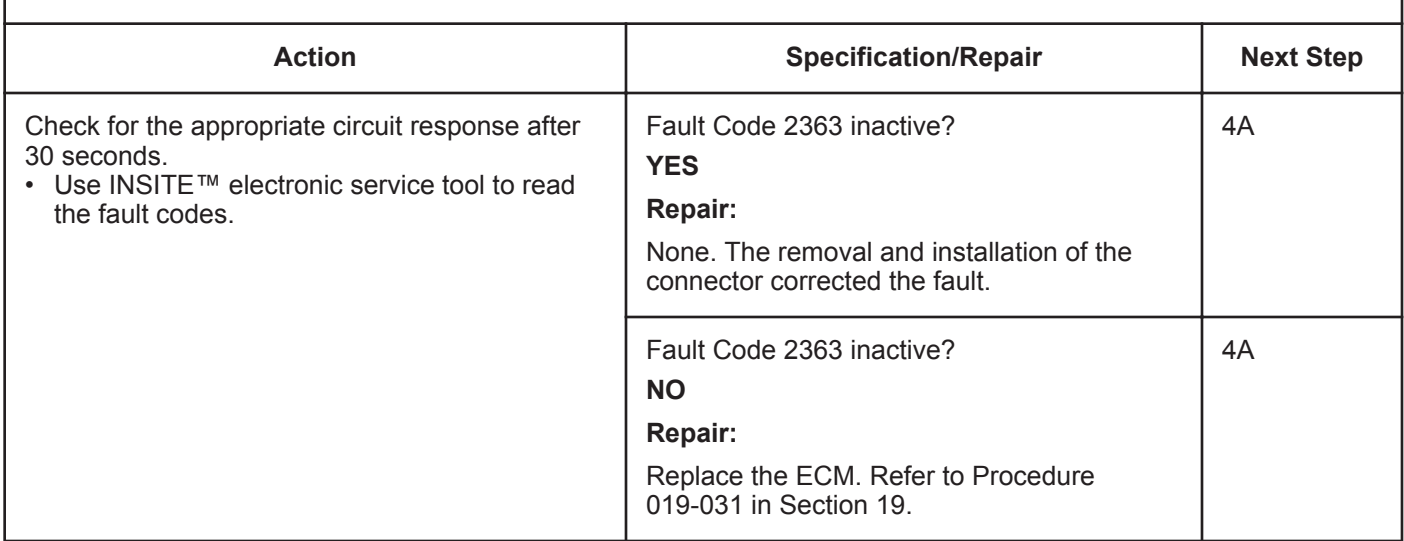

# **STEP 4: Clear the fault code.**

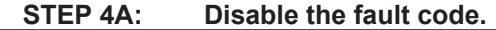

#### **Condition:**

- Connect all components.
- Turn keyswitch ON.
- Connect INSITE™ electronic service tool.

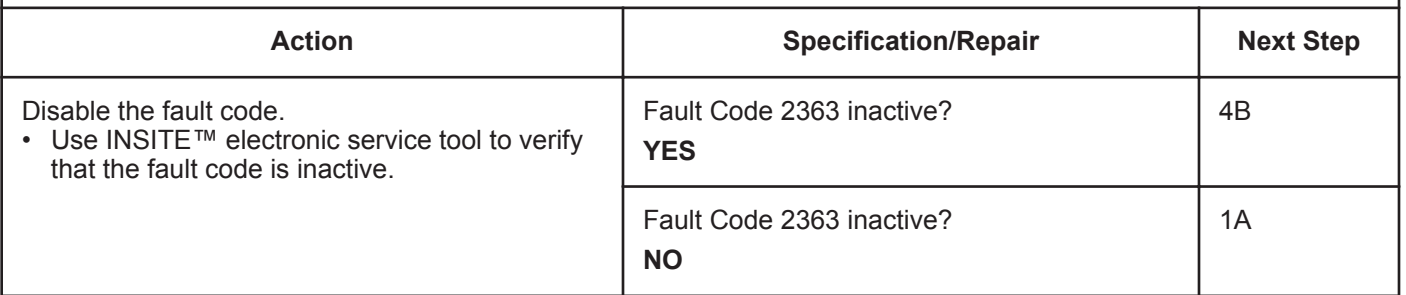

#### **STEP 4B: Clear the inactive fault codes.**

- Connect all components.
- Turn keyswitch ON.
- Connect INSITE™ electronic service tool.

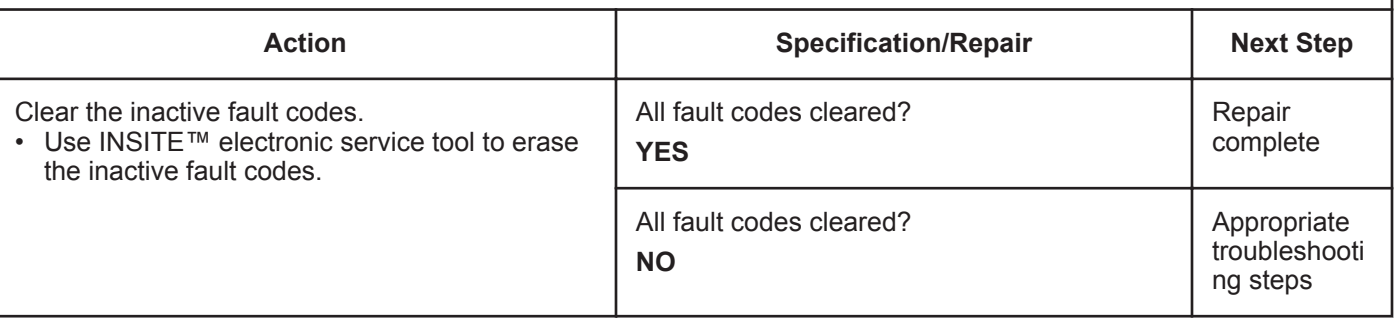

# **Fault Code 2366**

# **Engine Brake Actuator Circuit #1 - Voltage Above Normal or Shorted to High Source**

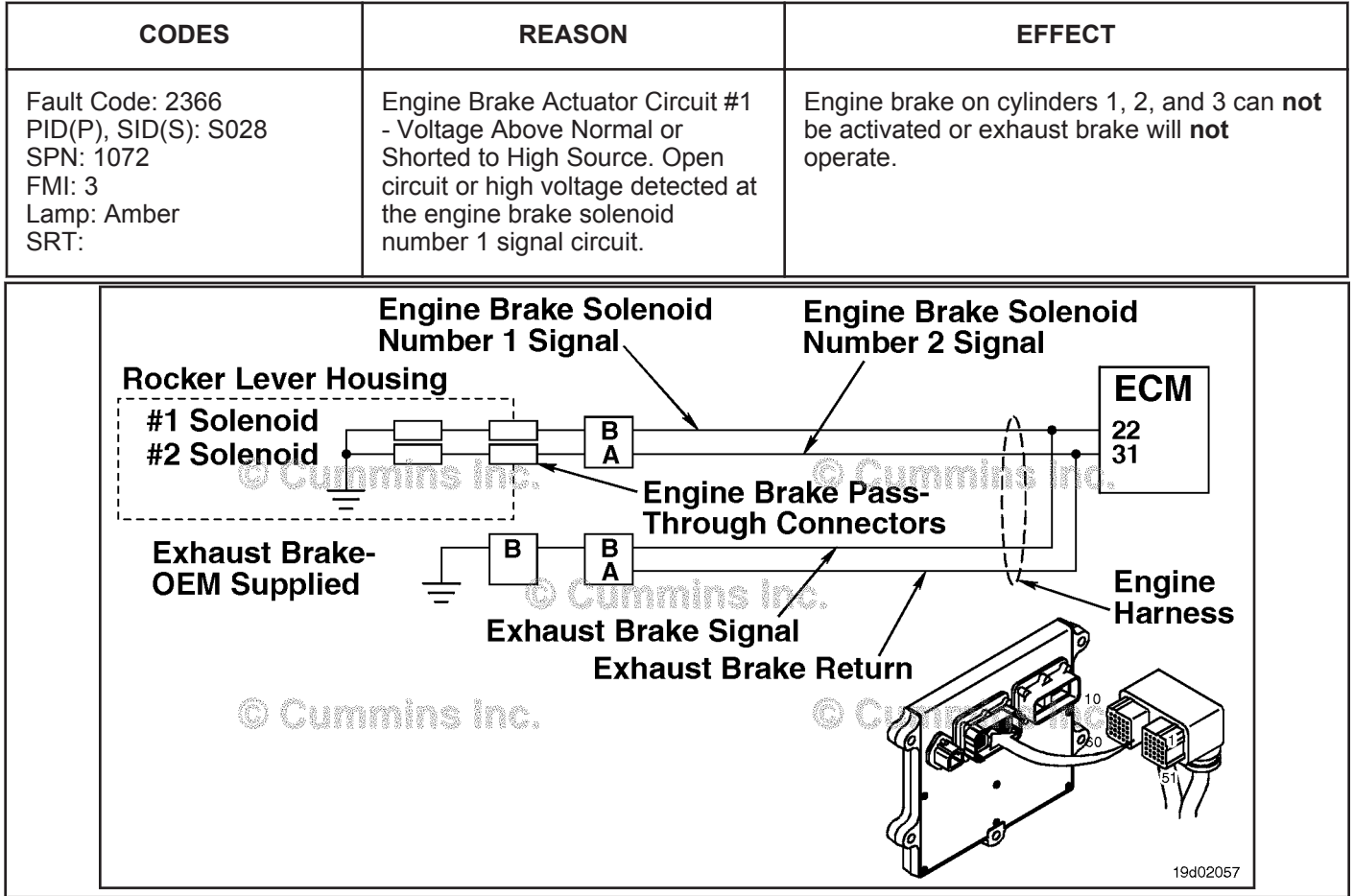

Engine Brake Circuit

### **Circuit Description:**

This circuit can be used to control either an exhaust brake or an engine brake depending on the application. The ECM controls engine brakes on cylinders 1, 2, and 3 by sending a signal on the engine brake solenoid number 1 signal circuit. If an exhaust brake is installed, the exhaust brake is driven by the engine brake solenoid number 1 signal line. A 2-pin Weather Pack connector is located near the number 3 injector pass-through connector at the back of the engine. If an engine brake is installed, there will be a jumper harness from this connector to the engine brake passthrough connectors on the rocker lever housing. If an exhaust brake is installed, the OEM will connect one wire to the 2-pin Weather Pack connector for the exhaust brake relay.

### **Component Location:**

The engine brake solenoids are located under the valve cover. The engine brake solenoids are controlled through the engine harness from the ECM. The exhaust brake is an optional feature that is mounted in the exhaust system by the OEM.

### **Shop Talk:**

Possible causes of this fault code include:

- Open circuit in the engine harness, brake harness, or engine brake solenoids
- Short to voltage source in the engine harness
- Failed ECM.

**Engine Brake Actuator Circuit #1 - Voltage Above Normal [...] ISB, ISBe2, ISBe3, ISBe4, QSB4 [...]**

**Refer to Troubleshooting Fault Code t05-2366**

# **FAULT CODE 2366 - Engine Brake Actuator Circuit #1 - Voltage Above Normal or Shorted to High Source TROUBLESHOOTING SUMMARY**

# $\Delta$ CAUTION $\Delta$

**To reduce the possibility of damaging a new ECM, all other active fault codes must be investigated prior to replacing the ECM.**

# $\Delta$ CAUTION $\Delta$

**To reduce the possibility of pin and harness damage, use the following test leads when taking a measurement: Part Number 3822758 - male Deutsch™/AMP™/Metri-Pack™ test lead, Part Number 3822917 female Deutsch™/AMP™/Metri-Pack™ test lead, Part Number 3823995 - male Weather-Pack™ test lead, and Part Number 3823996 - female Weather-Pack™ test lead.**

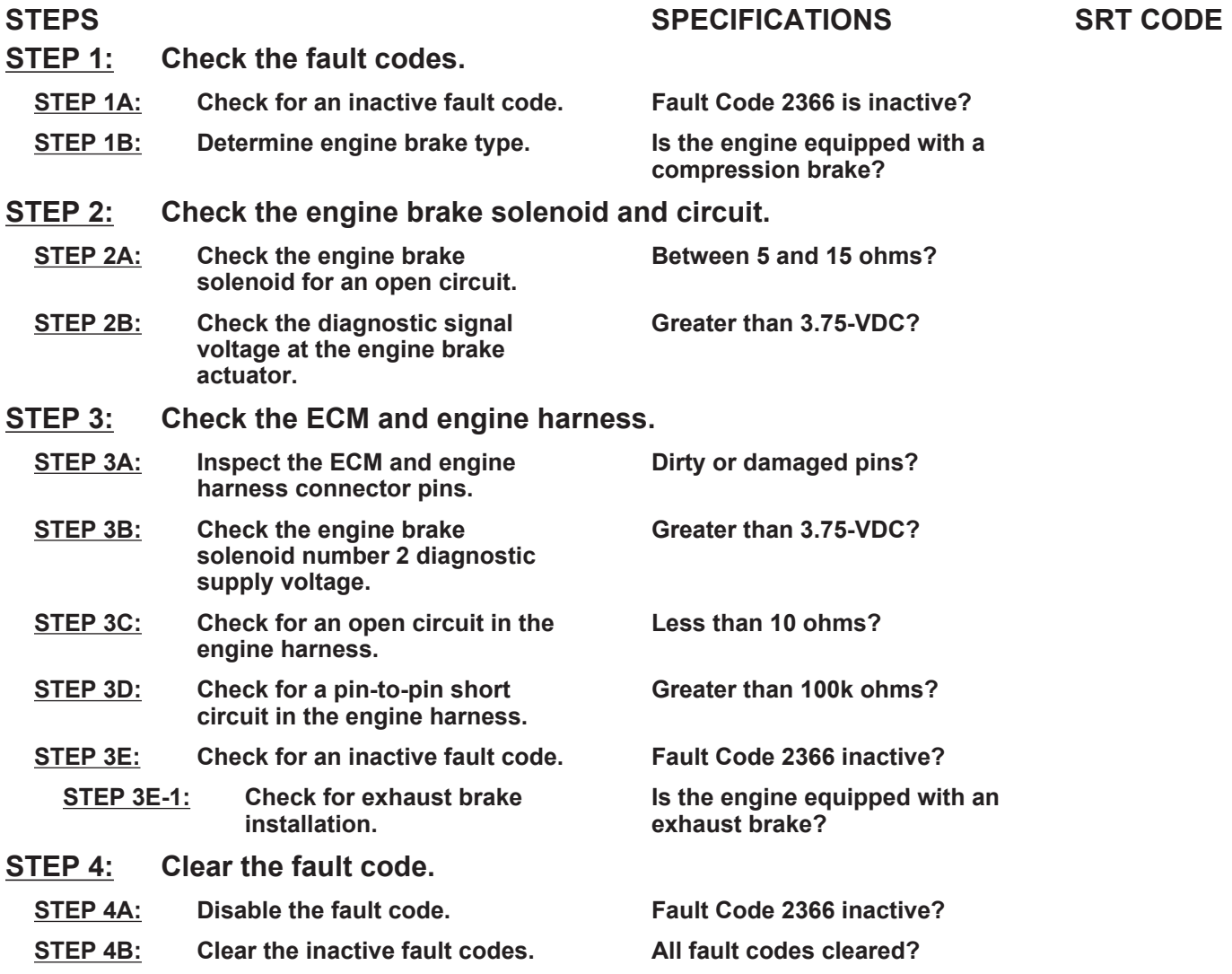

# **TROUBLESHOOTING STEP**

#### **STEP 1:** Check the fault codes.<br>STEP 1A: Check for an inactive fail **Check for an inactive fault code.**

#### **Condition:**

• Turn keyswitch ON.

• Connect INSITE™ electronic service tool.

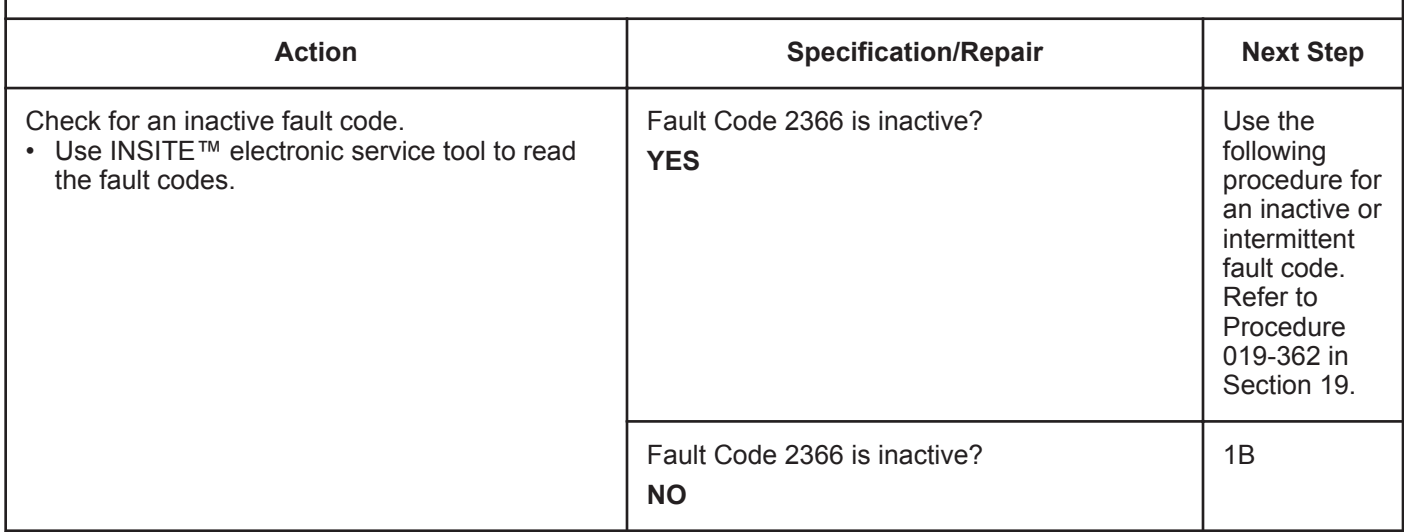

#### **STEP 1B: Determine engine brake type.**

#### **Condition:**

• Turn keyswitch OFF.

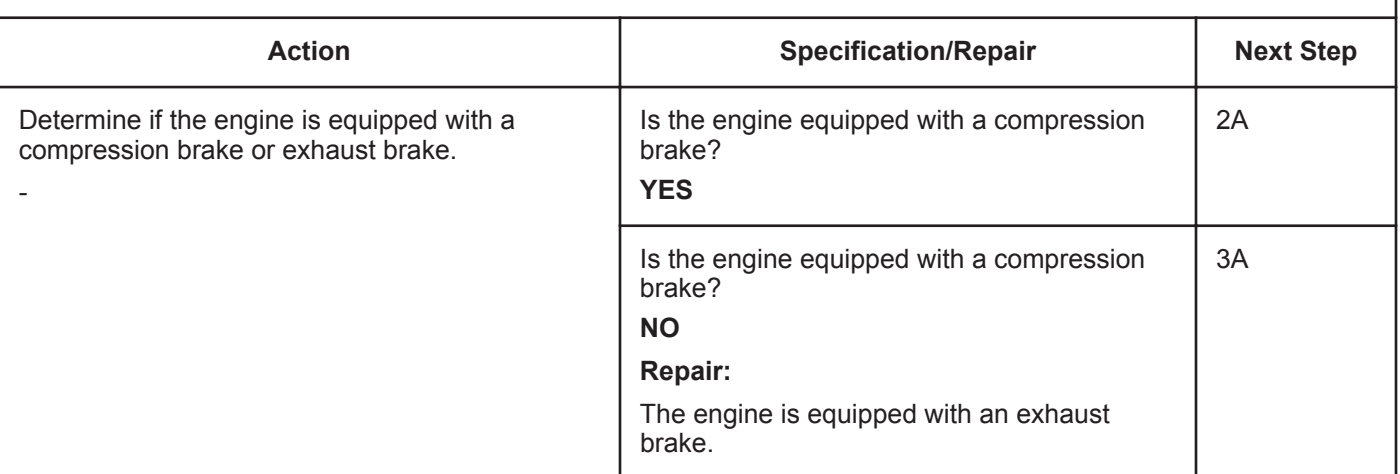

# **STEP 2:** Check the engine brake solenoid and circuit.<br>STEP 2A: Check the engine brake solenoid for an open circu Check the engine brake solenoid for an open circuit.

- Turn keyswitch OFF.
- Remove the rocker lever cover. use the following procedure in the Troubleshooting and Repair Manual, ISC, QSC8.3, ISL and QSL9 Engines, Bulletin 4021418. Refer to Procedure 003-011 in Section 3.
- Disconnect the engine brake harness from engine brake solenoid number 2.

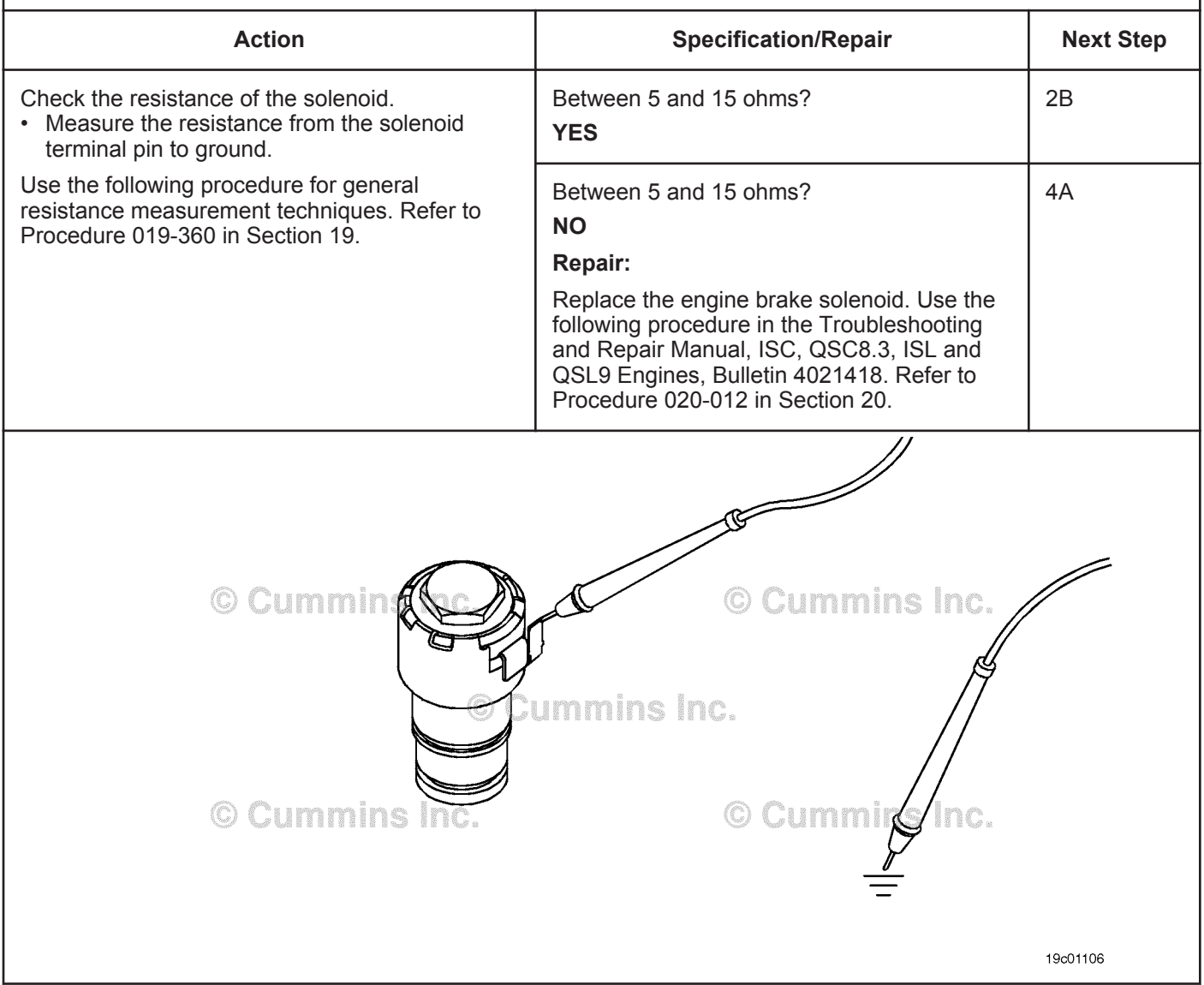

#### **STEP 2B: Check the diagnostic signal voltage at the engine brake actuator.**

- Turn keyswitch OFF.
- Remove the rocker lever cover. Use the following procedure in the Troubleshooting and Repair Manual, ISC, QSC8.3, ISL and QSL9 Engines, Bulletin 4021418. Refer to Procedure 003-011 in Section 3.
- Disconnect the engine brake solenoid number 2 wire from the engine brake solenoid.
- Turn keyswitch ON.

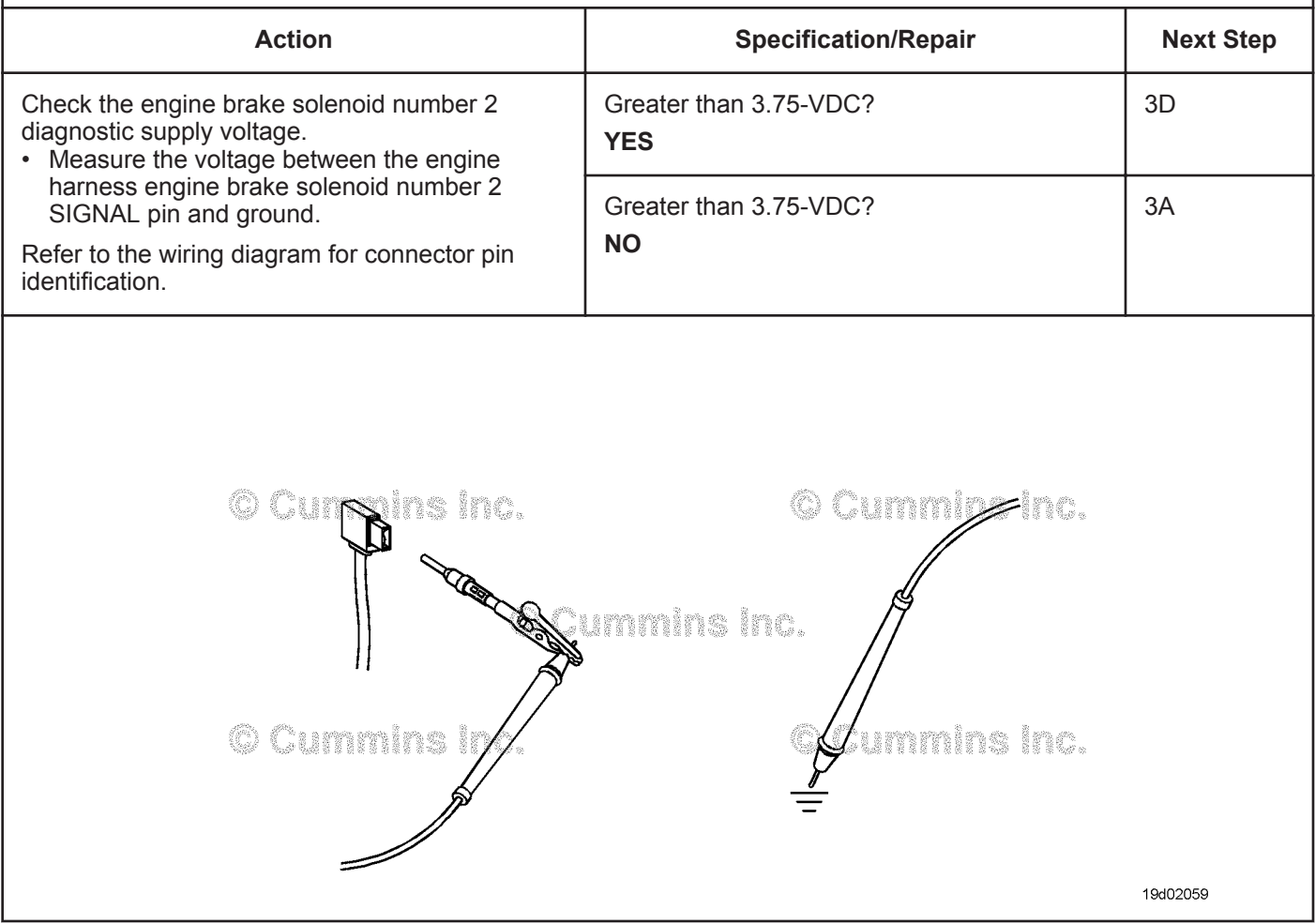

- Turn keyswitch OFF.
- Disconnect the engine harness from the ECM.

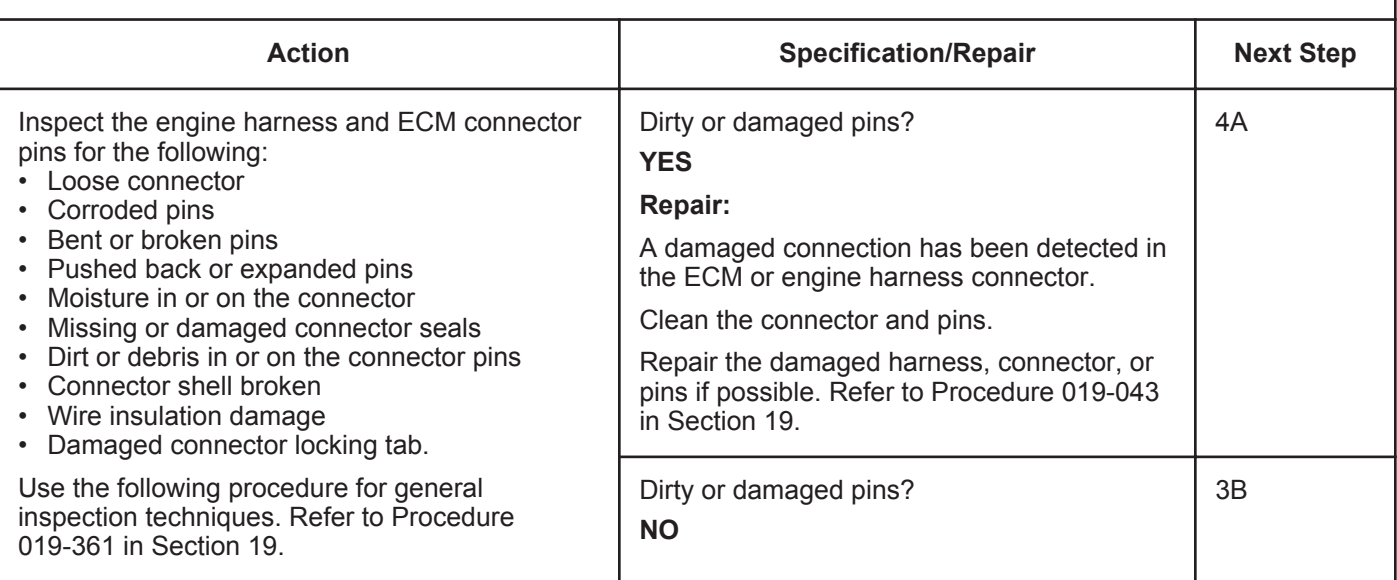

### **STEP 3B: Check the engine brake solenoid number 2 diagnostic supply voltage.**

- Turn keyswitch OFF.
- Disconnect the engine harness from the ECM.
- Turn keyswitch ON.

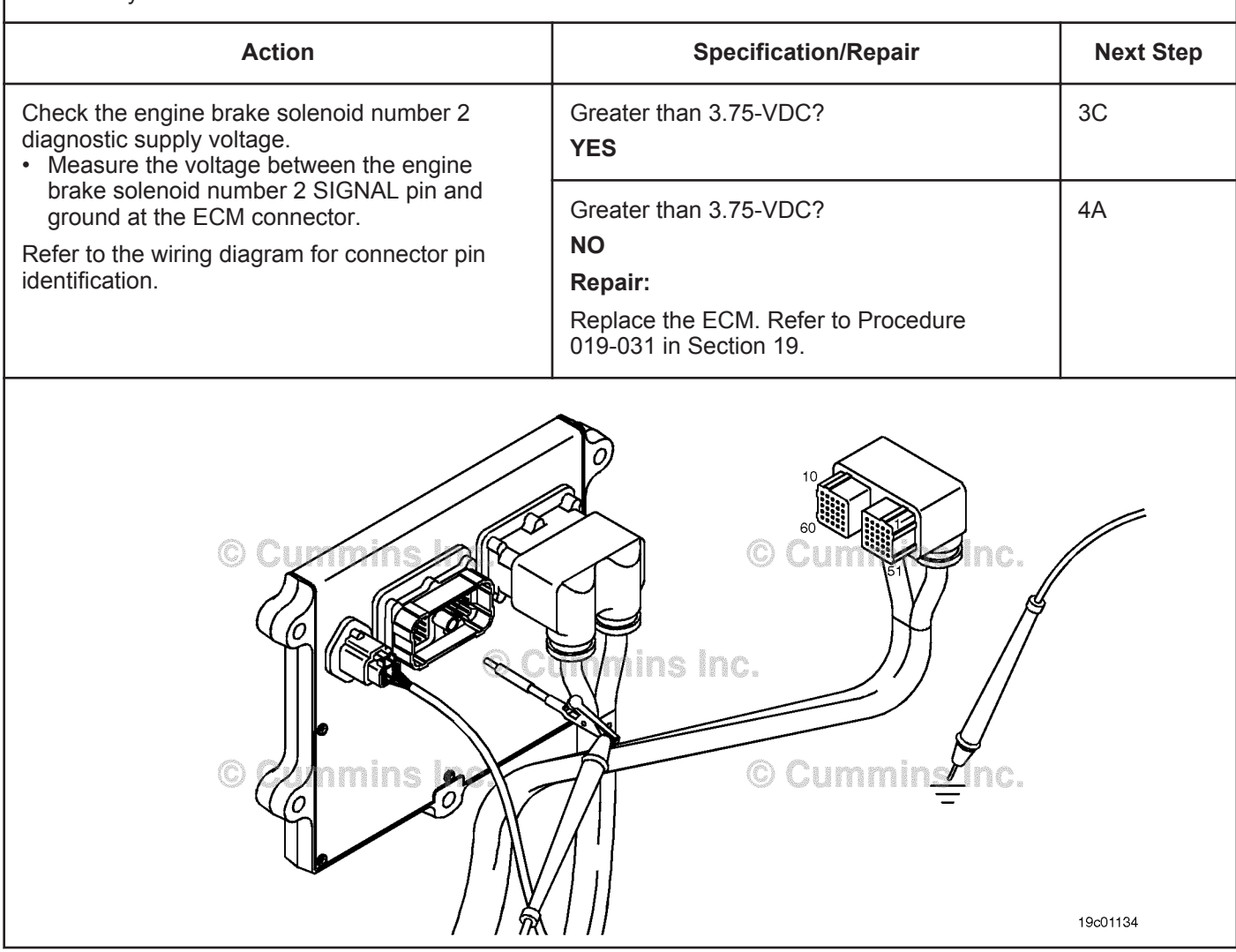

#### **STEP 3C: Check for an open circuit in the engine harness.**

- Turn keyswitch OFF.
- Remove the rocker lever cover. use the following procedure in the Troubleshooting and Repair Manual, ISC, QSC8.3, ISL and QSL9 Engines, Bulletin 4021418. Refer to Procedure 003-011 in Section 3.
- If equipped with engine brakes, disconnect the engine brake solenoid number 2 wire from the engine brake solenoid.
- If equipped with an exhaust brake, disconnect the 2-pin Weather Pack™ connector at the back of the engine between the number 5 and 6 high-pressure fuel lines.
- Disconnect the engine harness from the ECM.

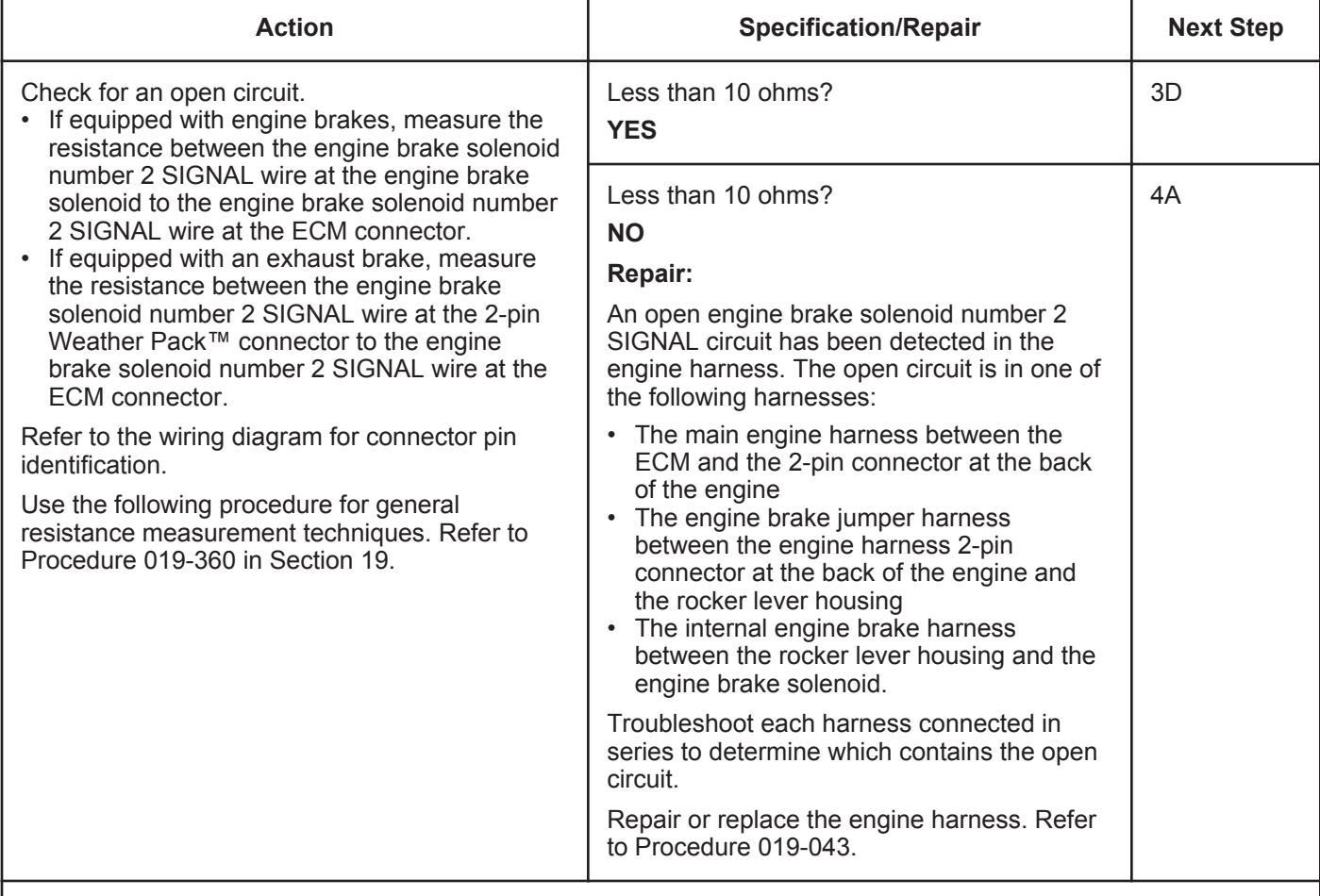

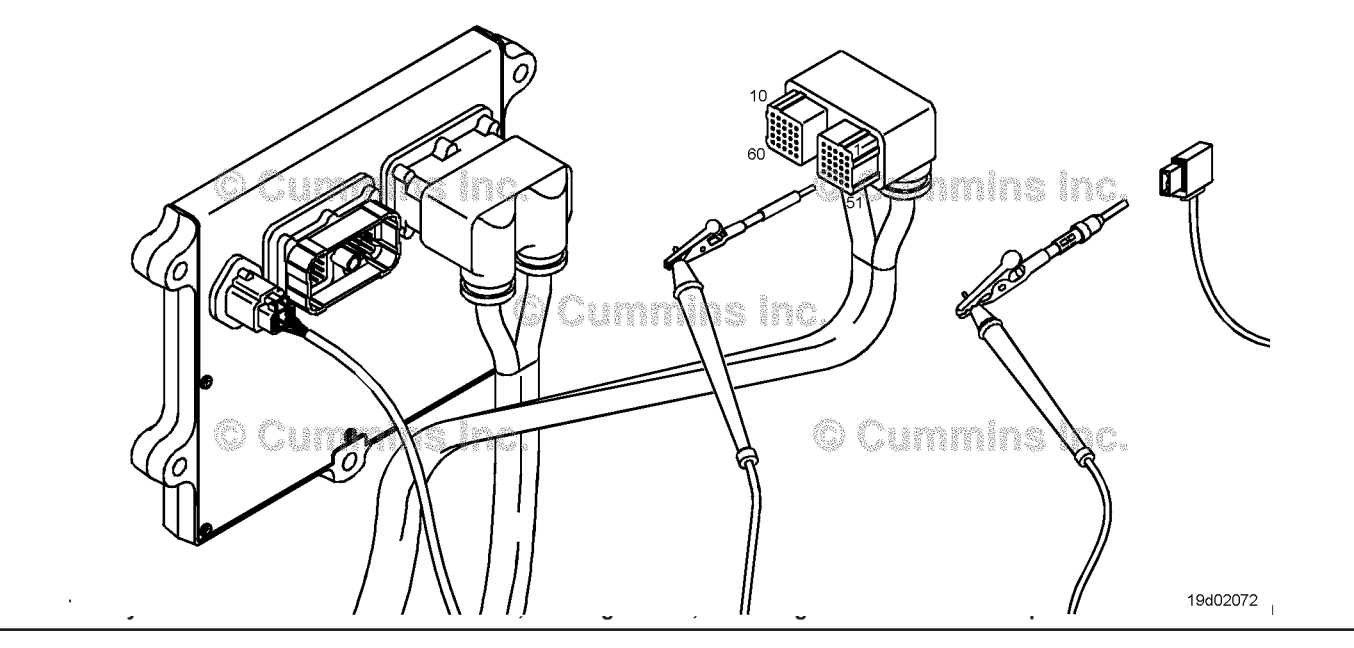

#### **STEP 3D: Check for a pin-to-pin short circuit in the engine harness.**

- Turn keyswitch OFF.
- Disconnect the engine harness from the ECM.
- If equipped with engine brakes, disconnect the engine brake solenoid number 1 wire from the engine brake pass-through connector.
- If equipped with an exhaust brake, disconnect the 2-pin Weather Pack™ connector at the back of the engine between the number 5 and 6 high-pressure fuel lines.

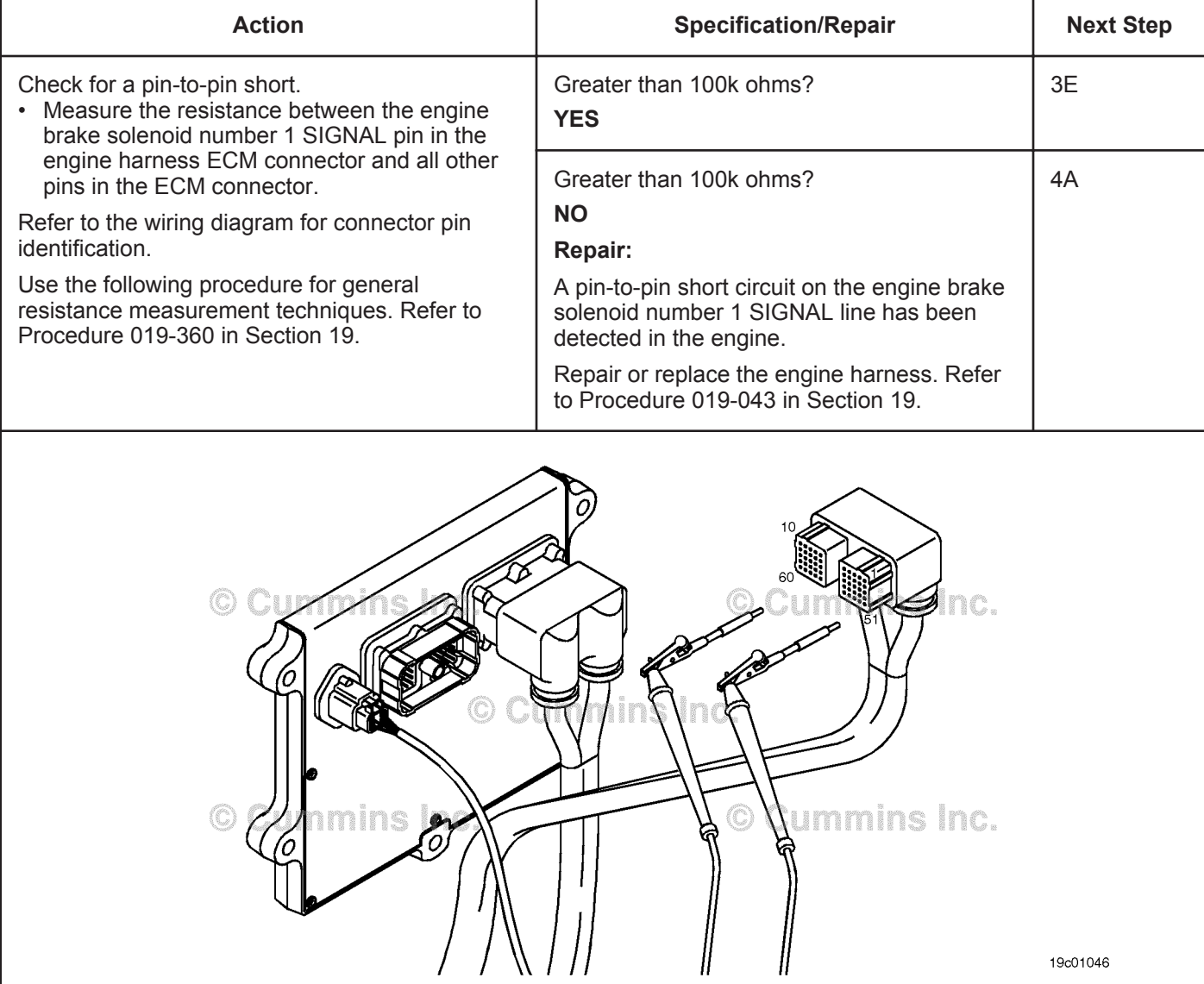

#### **STEP 3E: Check for an inactive fault code.**

#### **Condition:**

- Connect all components.
- Turn keyswitch ON.
- Connect INSITE™ electronic service tool.

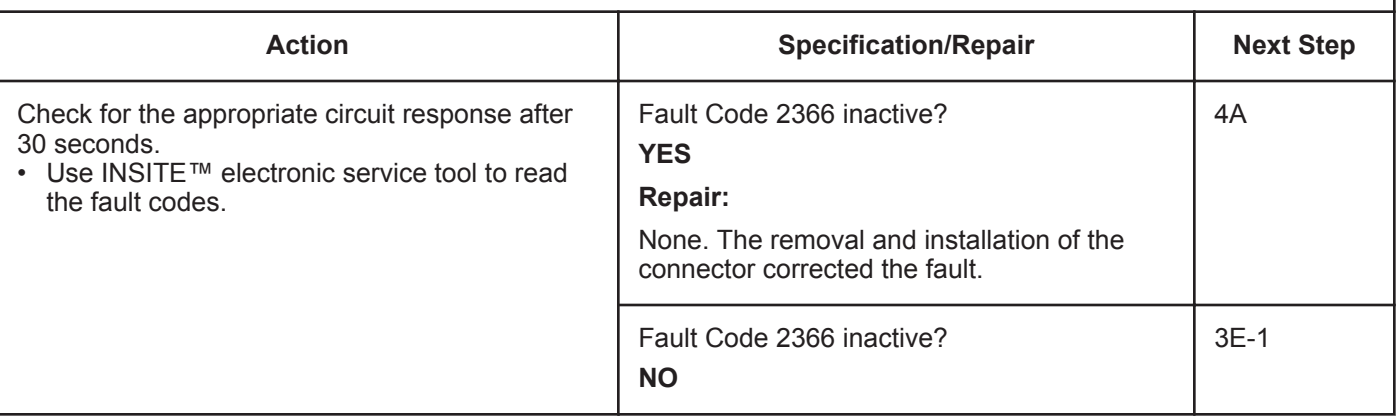

#### **STEP 3E-1: Check for exhaust brake installation.**

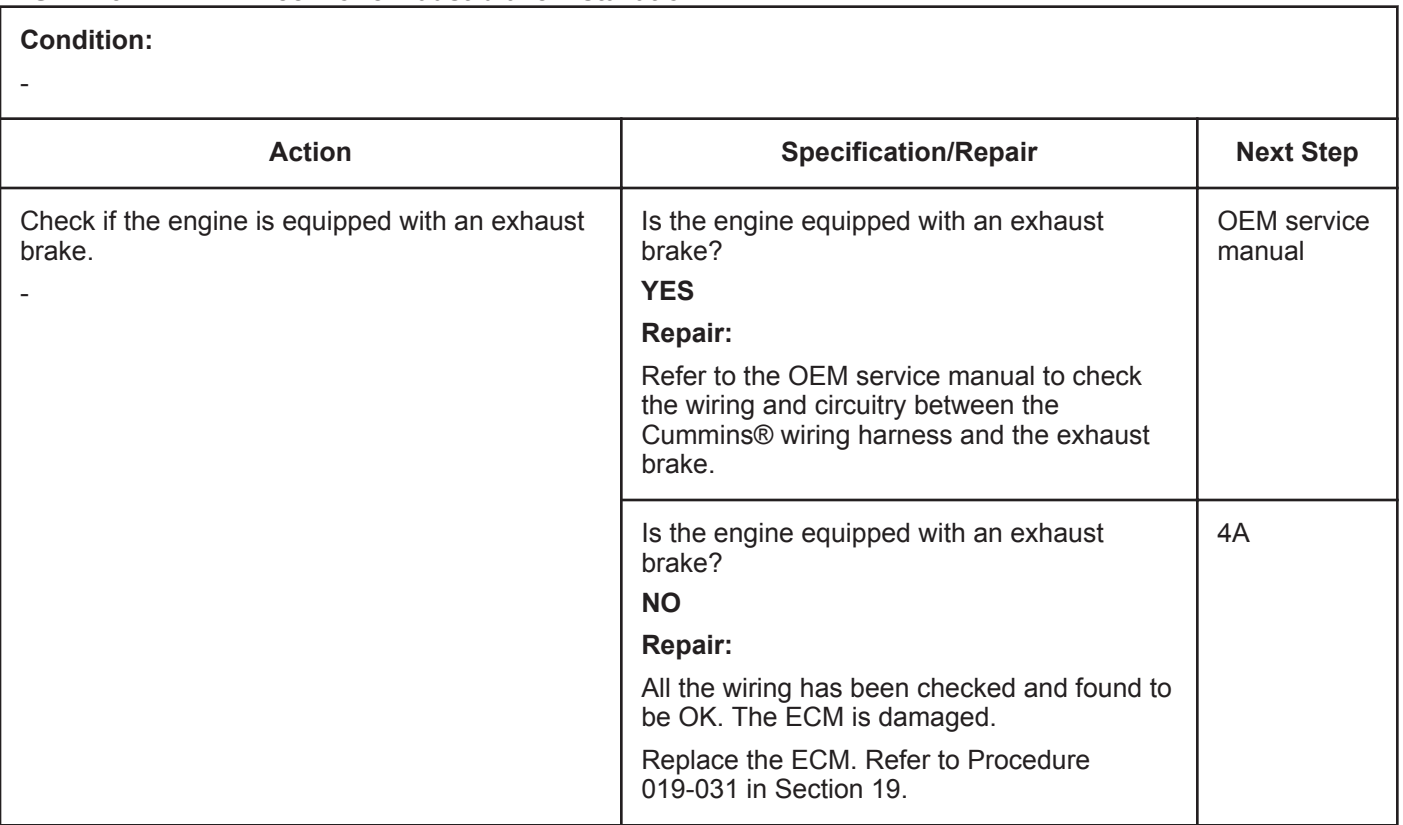

# **STEP 4: Clear the fault code.**<br>STEP 4A: Disable the fault code **Disable the fault code.**

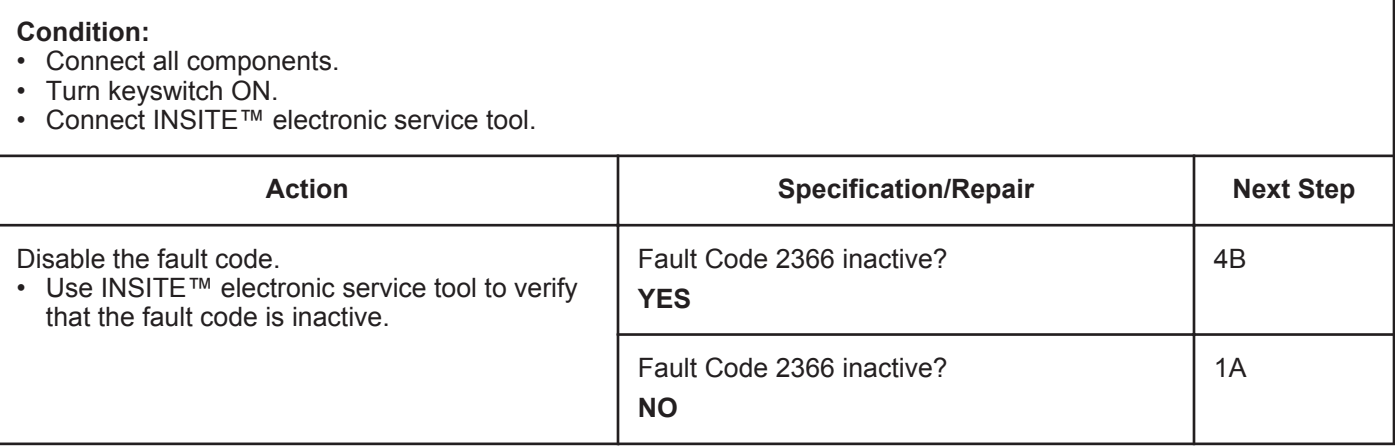

#### **STEP 4B: Clear the inactive fault codes.**

- Connect all components.
- Turn keyswitch ON.
- Connect INSITE™ electronic service tool.

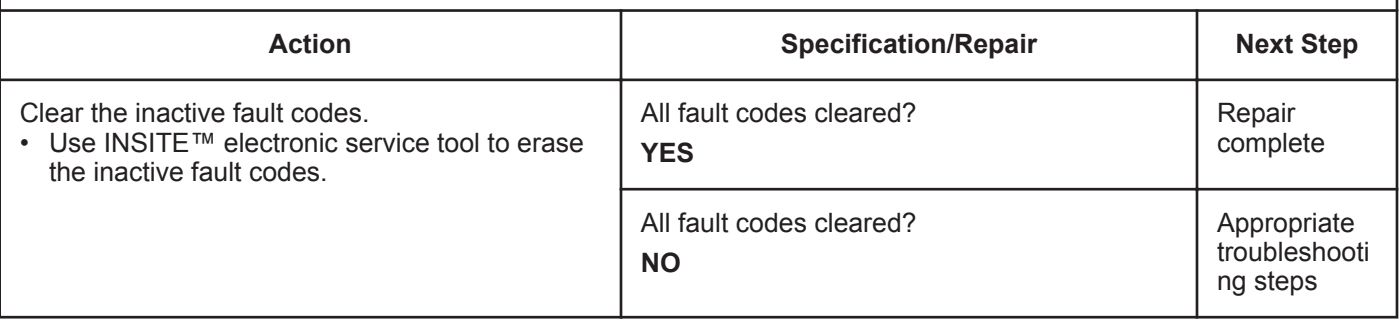

# **Fault Code 2367**

# **Engine Brake Actuator Circuit #2 - Voltage Above Normal or Shorted to High Source**

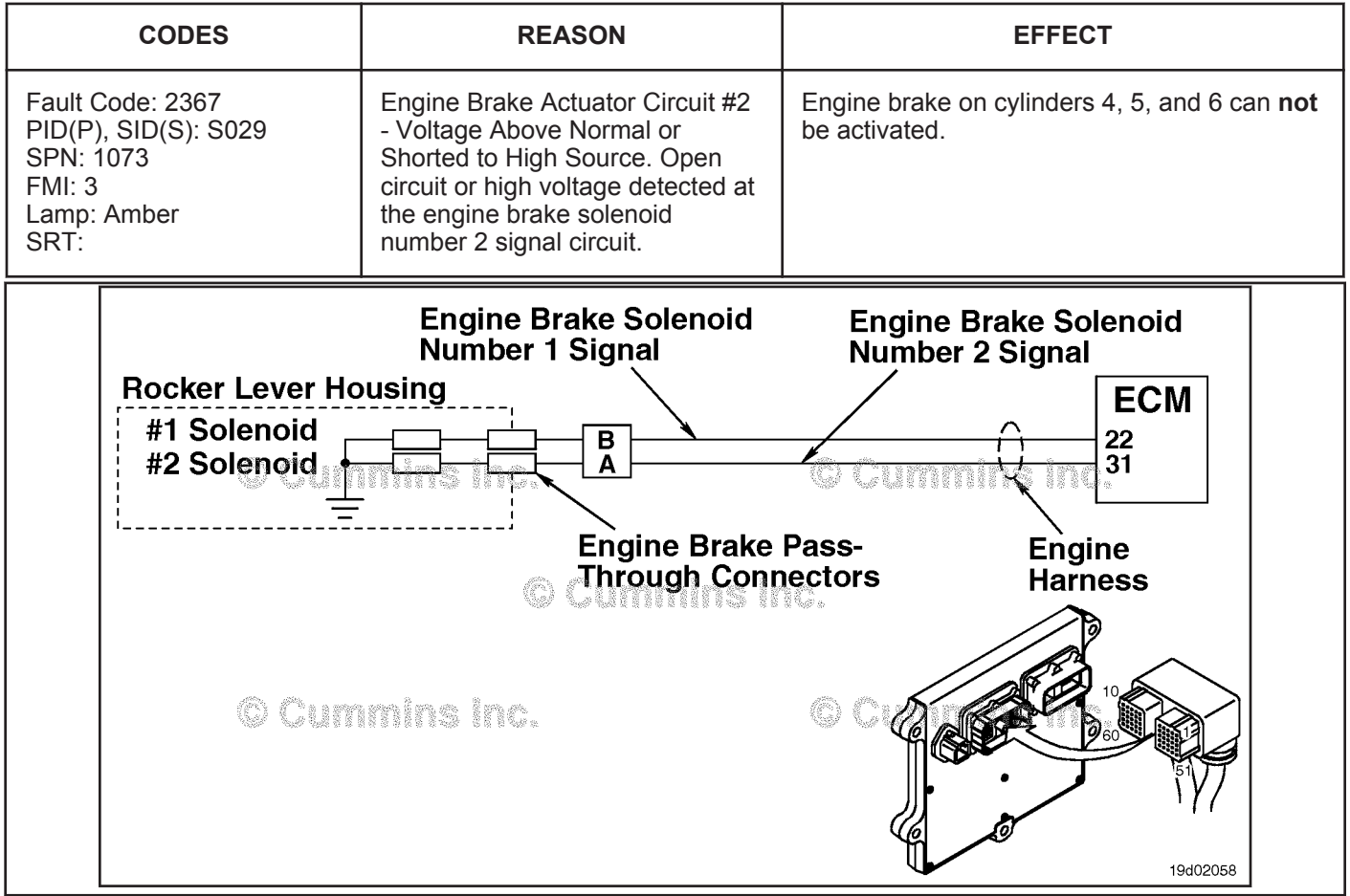

Engine Brake Circuit

### **Circuit Description:**

The ECM controls engine brakes on cylinders 4, 5, and 6 by sending a signal on the engine brake solenoid number 2 signal circuit. A 2-pin Weather Pack connector is located near the number 3 injector pass-through connector at the back of the engine. There is a jumper harness from this connector to the engine brake pass-through connectors on the rocker lever housing.

#### **Component Location:**

The engine brake solenoids are located under the valve cover. The engine brake solenoids are controlled through the engine harness from the ECM.

### **Shop Talk:**

Possible causes of this fault code include:

- Open circuit in the engine harness, brake harness, or engine brake solenoids
- Short to voltage source in the engine harness
- Failed ECM.

# **Refer to Troubleshooting Fault Code t05-2367**
# **FAULT CODE 2367 - Engine Brake Actuator Circuit #2 - Voltage Above Normal or Shorted to High Source TROUBLESHOOTING SUMMARY**

# $\boldsymbol{\Delta}$ CAUTION $\boldsymbol{\Delta}$

**To reduce the possibility of damaging a new ECM, all other active fault codes must be investigated prior to replacing the ECM.**

# $\Delta$ CAUTION $\Delta$

**To reduce the possibility of pin and harness damage, use the following test leads when taking a measurement: Part Number 3822758 - male Deutsch™/AMP™/Metri-Pack™ test lead, Part Number 3822917 female Deutsch™/AMP™/Metri-Pack™ test lead, Part Number 3823995 - male Weather-Pack™ test lead, and Part Number 3823996 - female Weather-Pack™ test lead.**

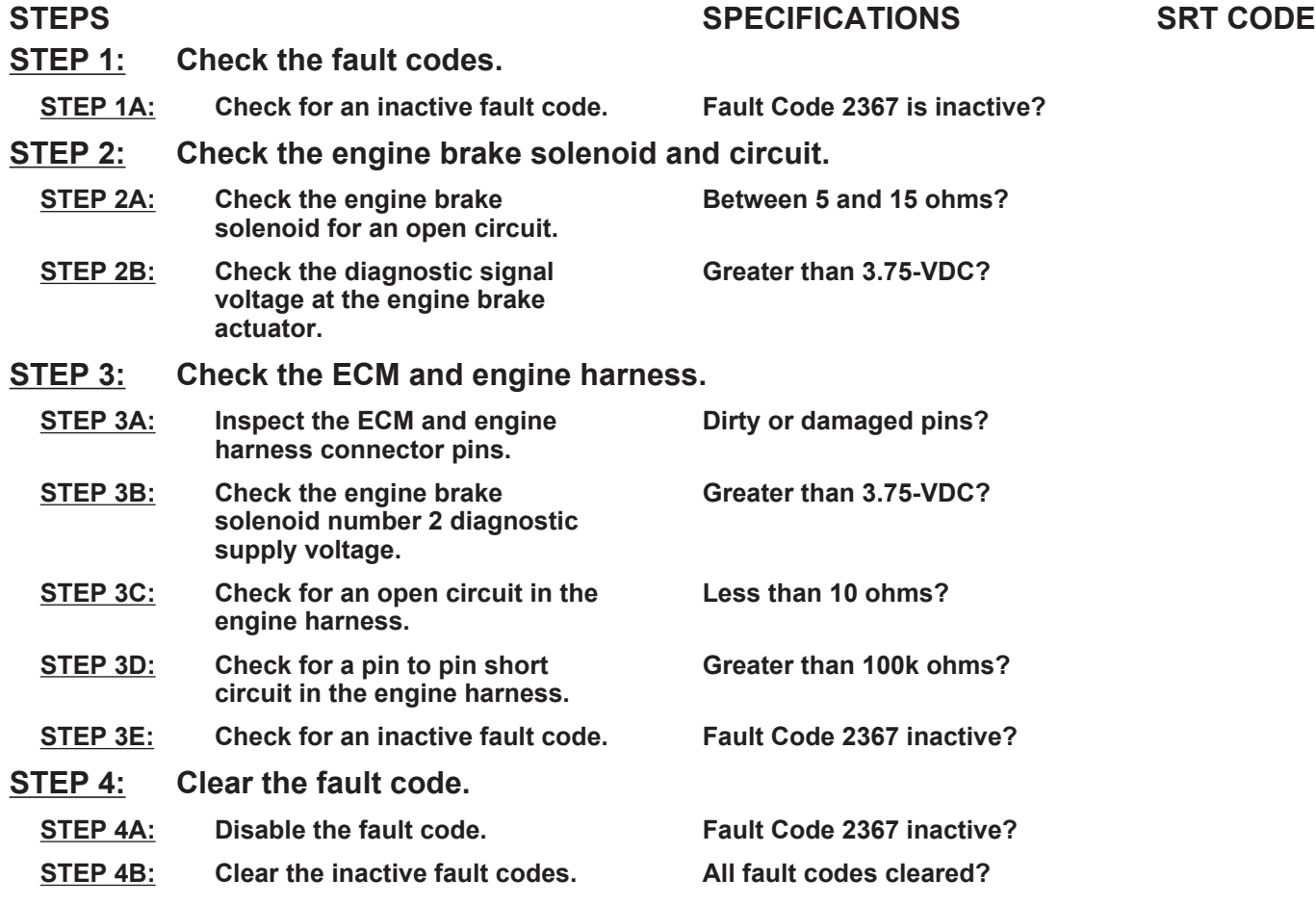

# **TROUBLESHOOTING STEP**

# **STEP 1:** Check the fault codes.<br>STEP 1A: Check for an inactive far **Check for an inactive fault code.**

#### **Condition:**

• Turn keyswitch ON.

• Connect INSITE™ electronic service tool.

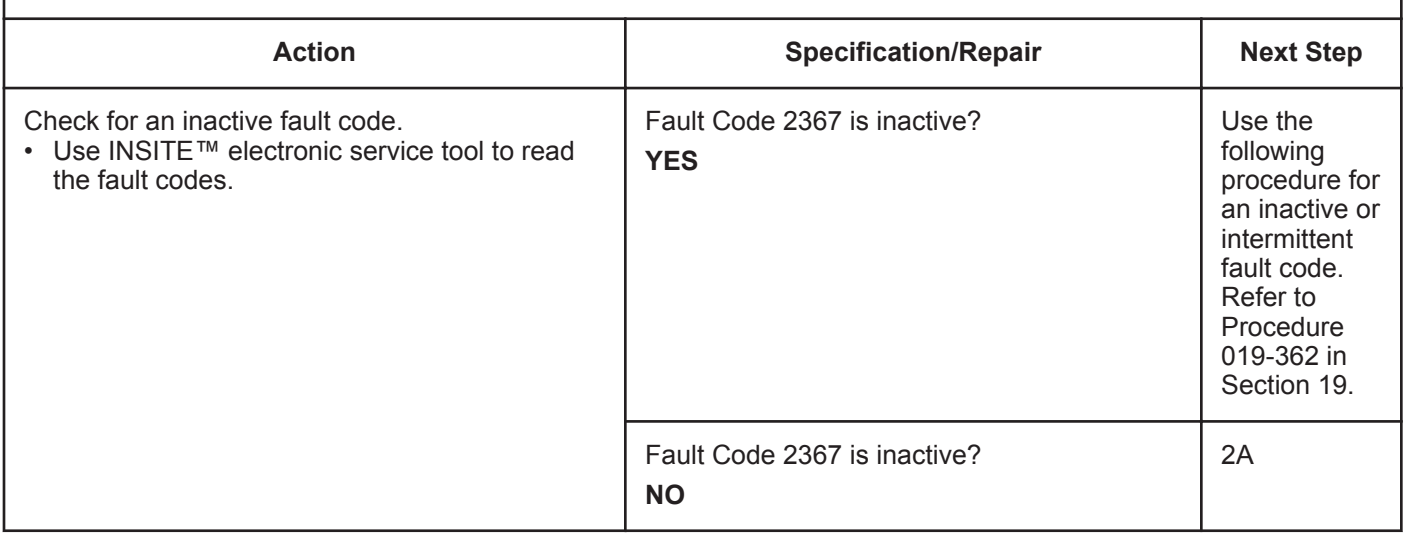

# **STEP 2:** Check the engine brake solenoid and circuit.<br>STEP 2A: Check the engine brake solenoid for an open circu Check the engine brake solenoid for an open circuit.

- Turn keyswitch OFF.
- Remove the rocker lever cover. Use the following procedure in the Troubleshooting and Repair Manual, ISC,
- QSC8.3, ISL and QSL9 Engines, Bulletin 4021418. Refer to Procedure 003-011 in Section 3.
- Disconnect the engine brake harness from engine brake solenoid number 2.

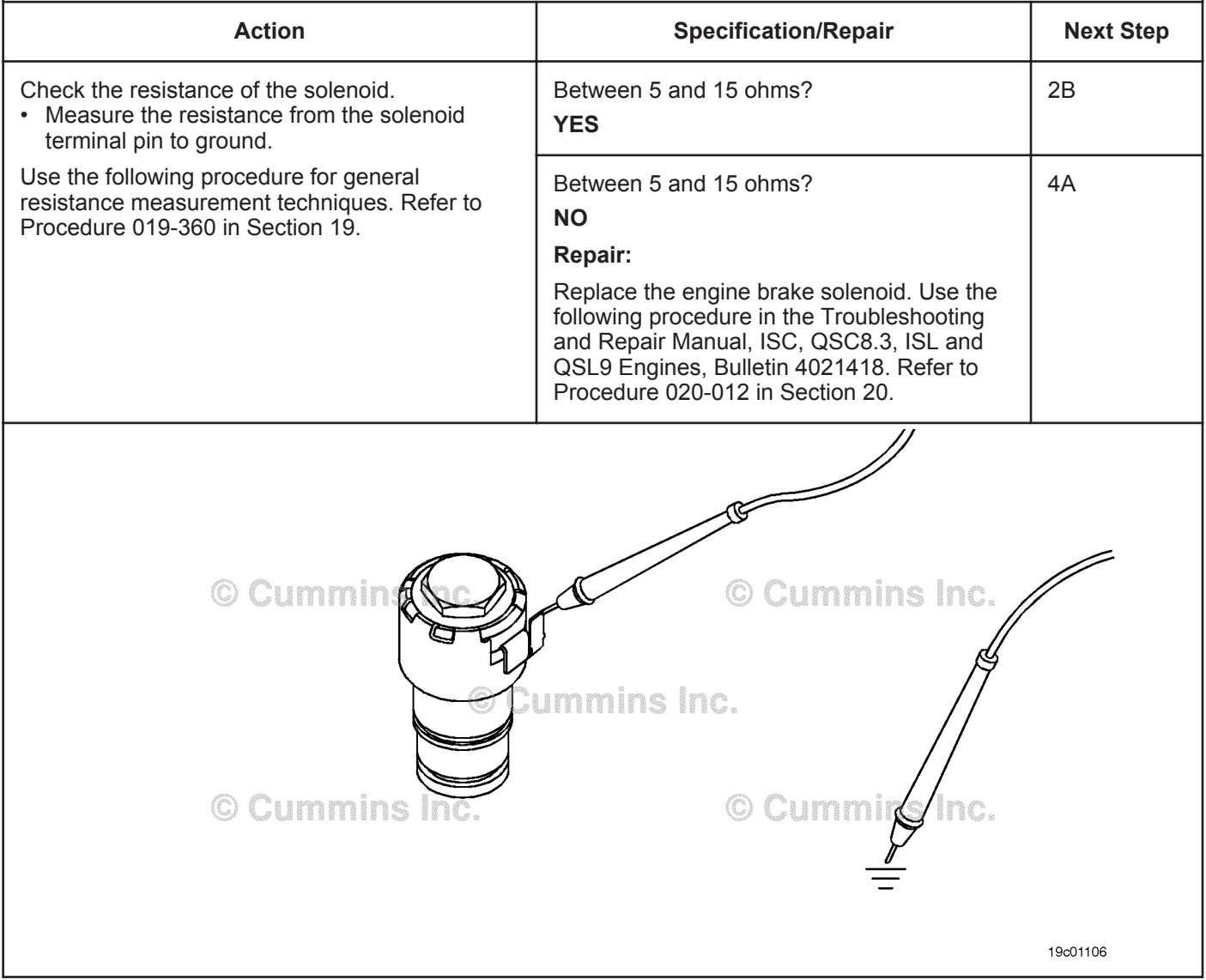

# **STEP 2B: Check the diagnostic signal voltage at the engine brake actuator.**

- Turn keyswitch OFF.
- Remove the rocker lever cover. Use the following procedure in the Troubleshooting and Repair Manual, ISC, QSC8.3, ISL and QSL9 Engines, Bulletin 4021418. Refer to Procedure 003-011 in Section 3.
- Disconnect the engine brake solenoid number 2 wire from the engine brake solenoid.
- Turn keyswitch ON.

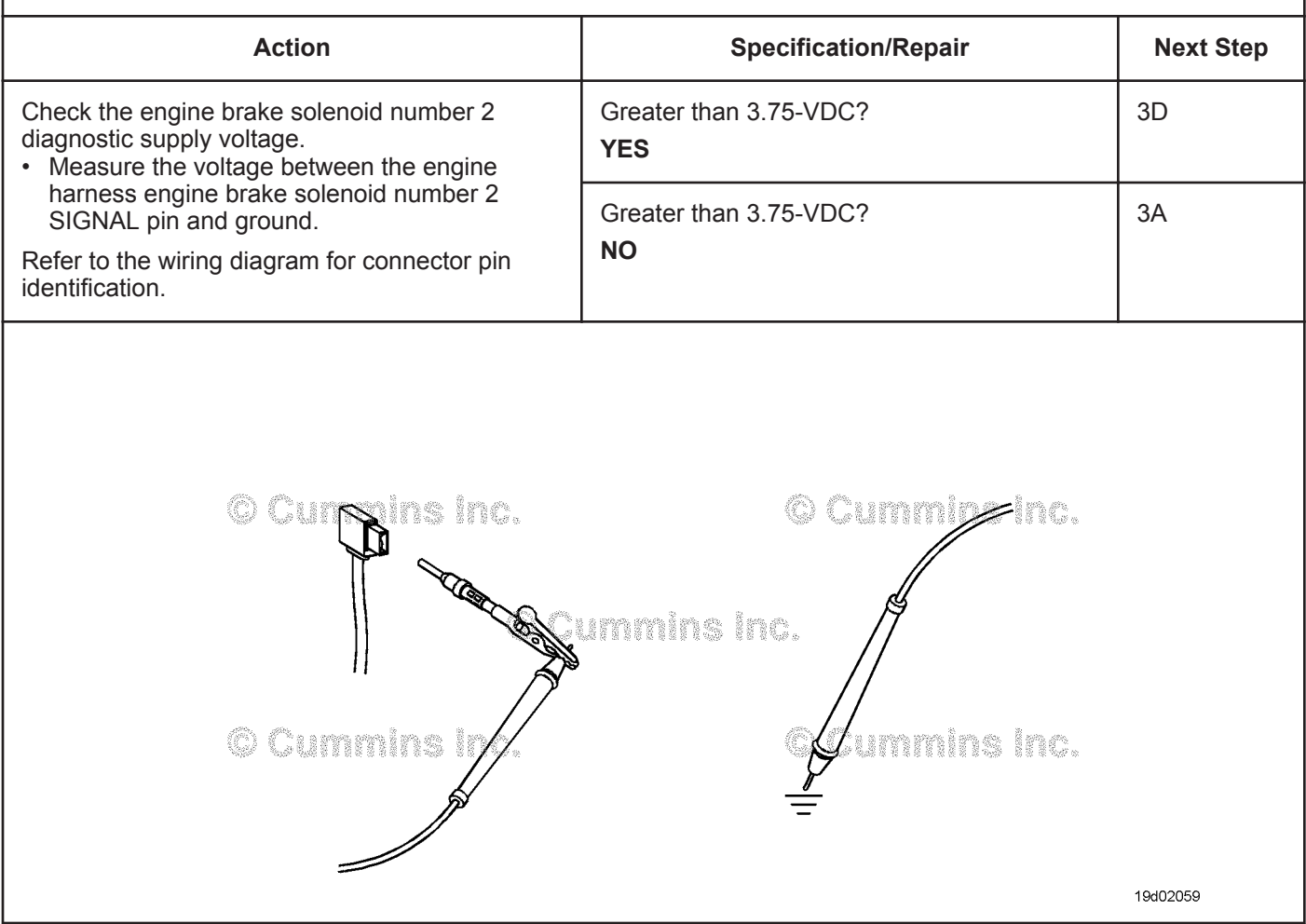

# **STEP 3:** Check the ECM and engine harness.<br>STEP 3A: Inspect the ECM and engine harness con **Inspect the ECM and engine harness connector pins.**

- Turn keyswitch OFF.
- Disconnect the engine harness from the ECM.

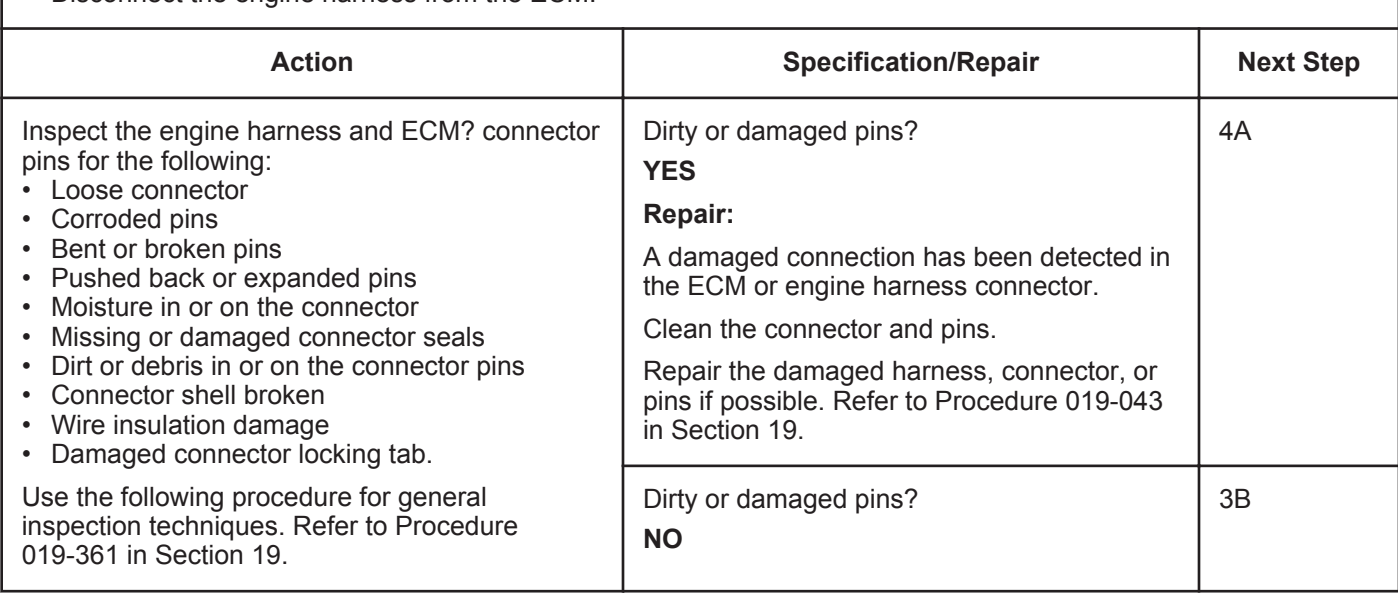

# **STEP 3B: Check the engine brake solenoid number 2 diagnostic supply voltage.**

- Turn keyswitch OFF.
- Disconnect the engine harness from the ECM.
- Turn keyswitch ON.

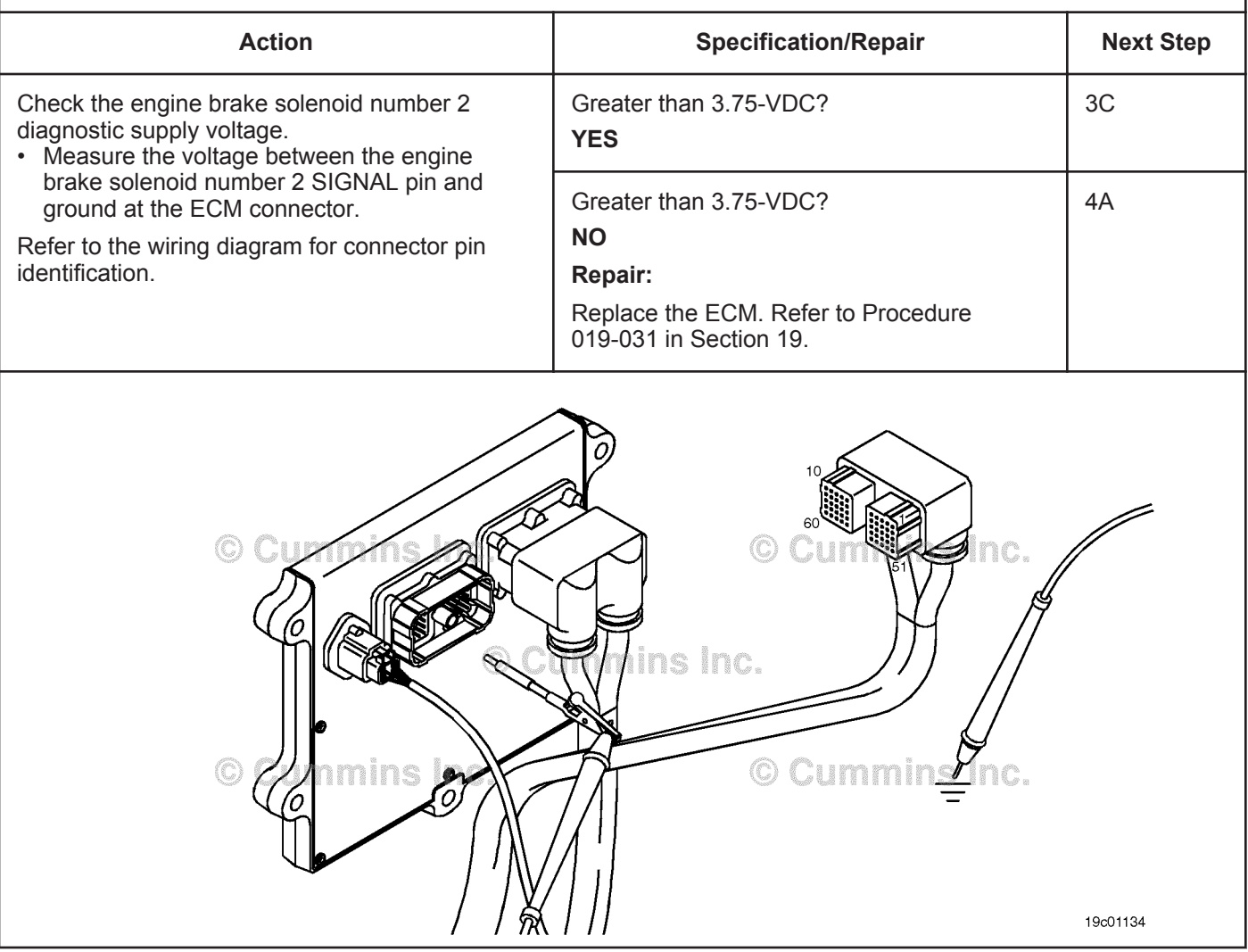

# **STEP 3C: Check for an open circuit in the engine harness.**

- Turn keyswitch OFF.
- Remove the rocker lever cover. Use the following procedure in the Troubleshooting and Repair Manual, ISC, QSC8.3, ISL and QSL9 Engines, Bulletin 4021418. Refer to Procedure 003-011 in Section 3.
- Disconnect the engine harness from the ECM.
- Disconnect the engine brake solenoid number 2 wire from the engine brake solenoid.

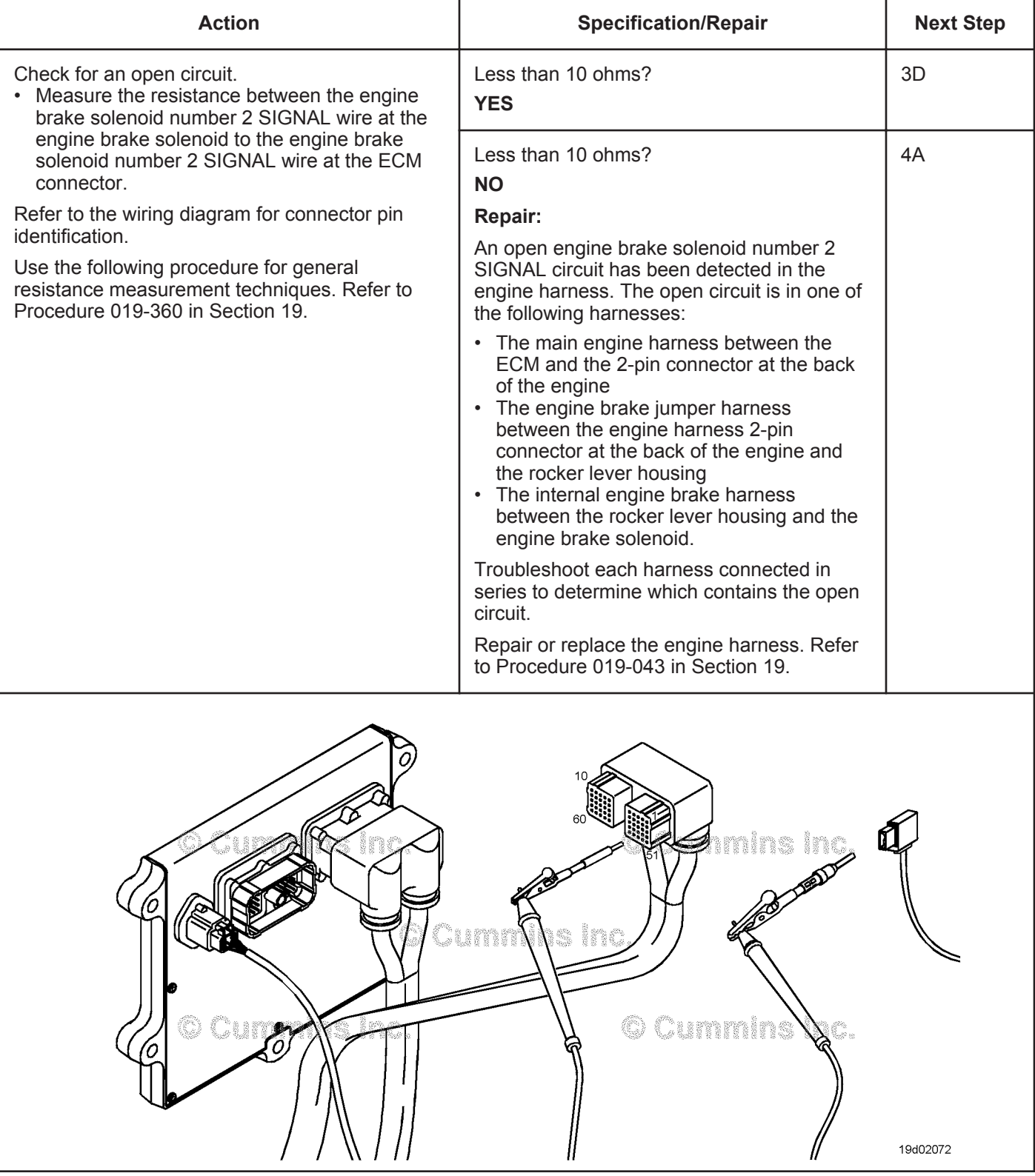

#### **ISB, ISBe2, ISBe3, ISBe4, QSB4 [...] Section TF - Troubleshooting Fault Codes Page TF-625 Page TF-625**

# **STEP 3D: Check for a pin-to-pin short circuit in the engine harness.**

- Turn keyswitch OFF.
- Disconnect the engine harness from the ECM.
- Disconnect the engine brake solenoid number 2 from the engine brake pass-through connector.

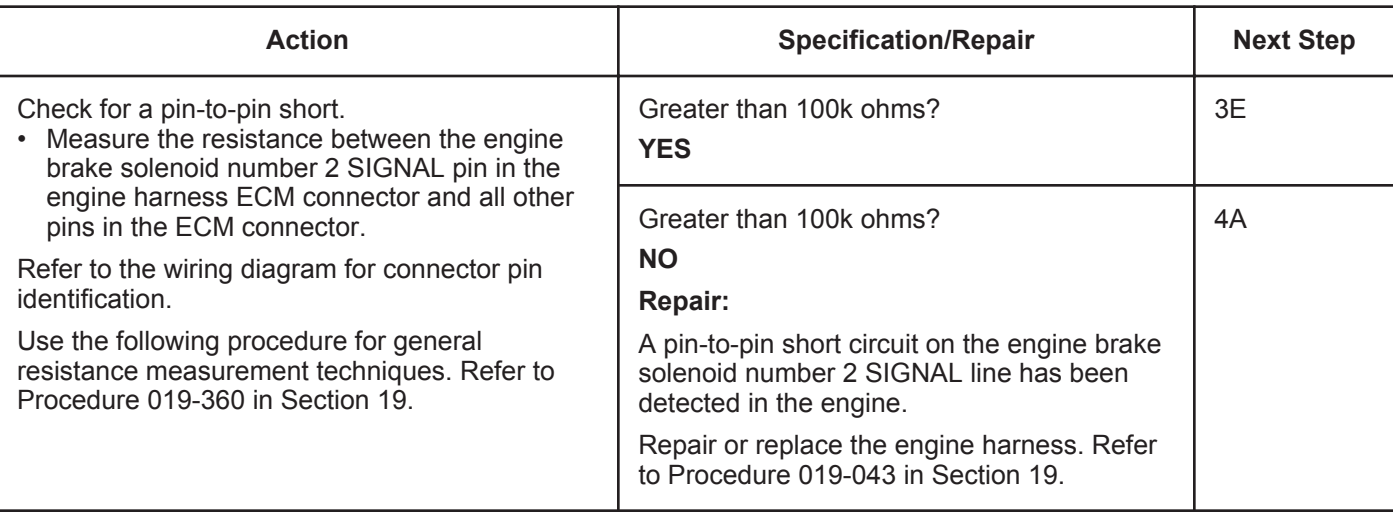

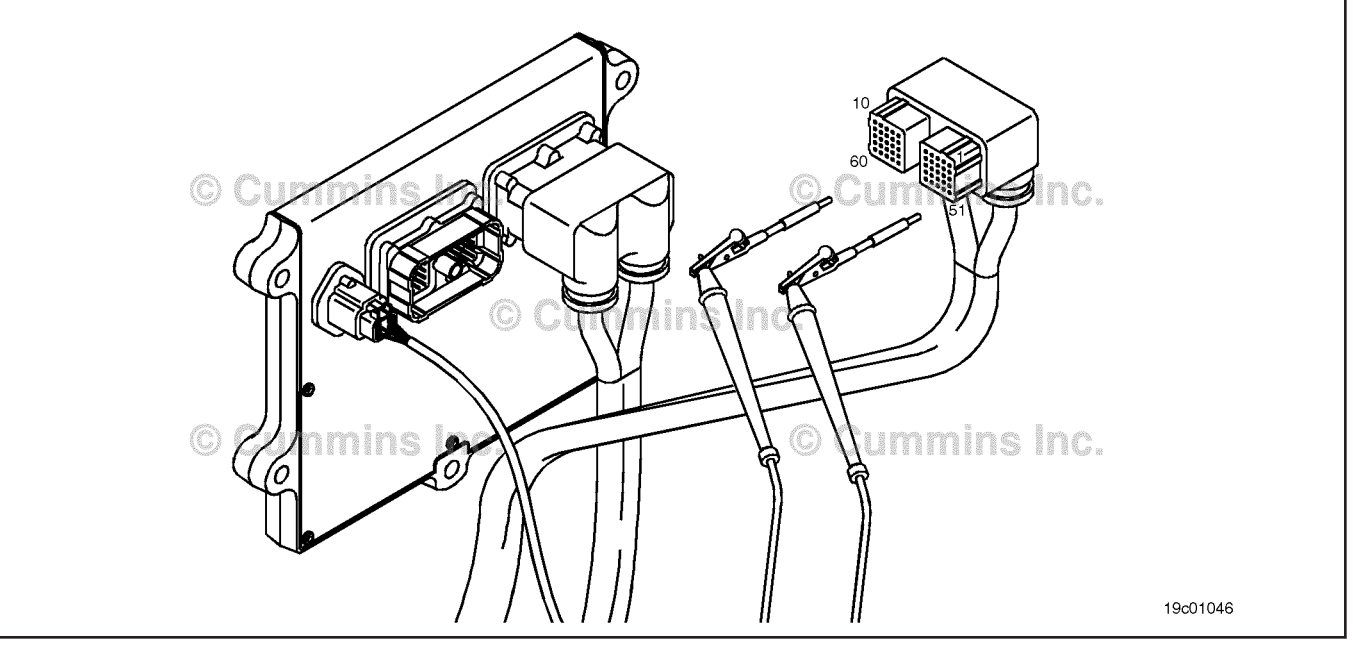

# **STEP 3E: Check for an inactive fault code.**

# **Condition:**

- Connect all components.
- Turn keyswitch ON.
- Connect INSITE™ electronic service tool.

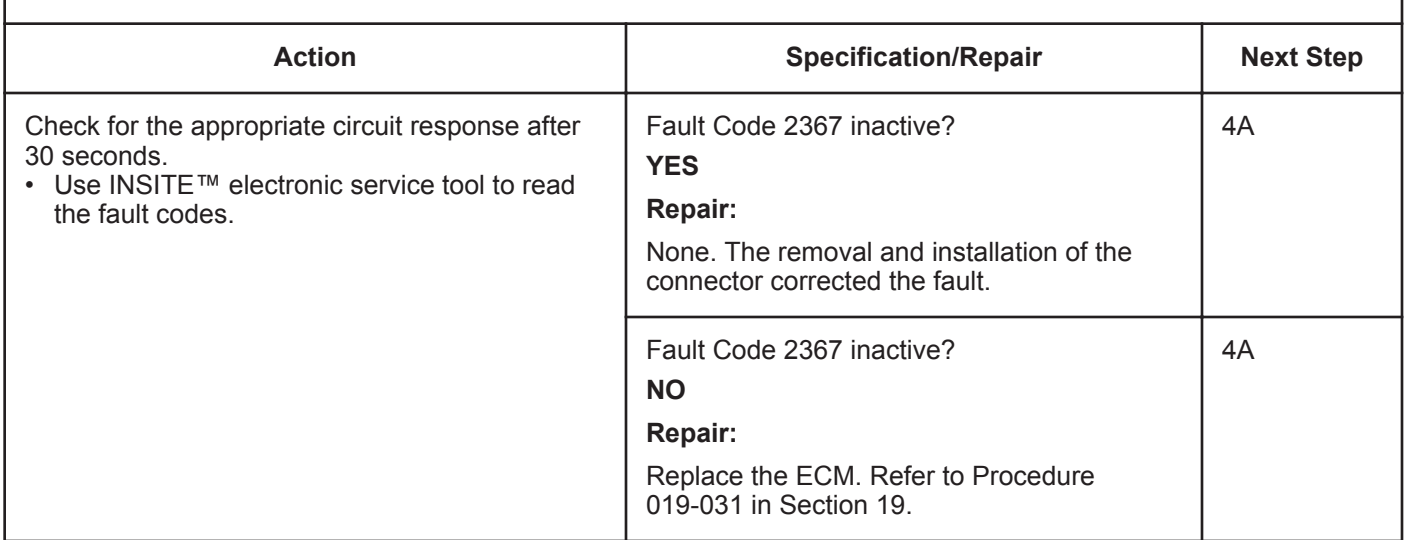

# **STEP 4: Clear the fault code.**

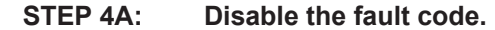

#### **Condition:**

- Connect all components.
- Turn keyswitch ON.
- Connect INSITE™ electronic service tool.

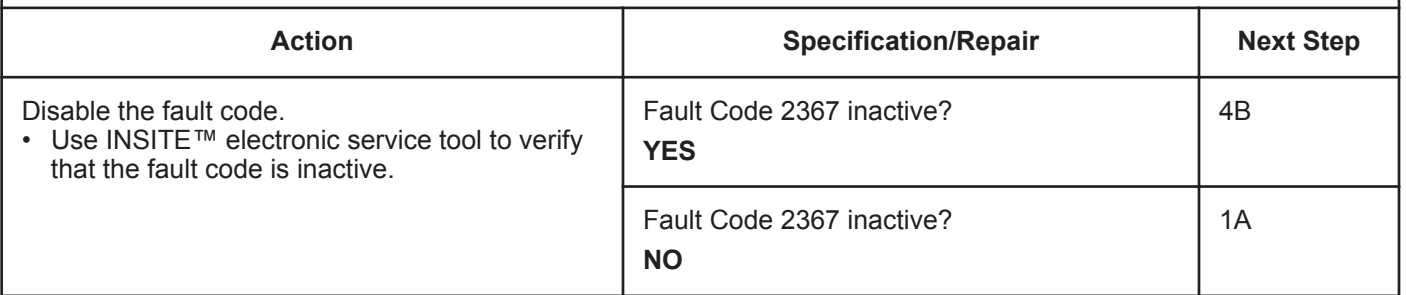

## **STEP 4B: Clear the inactive fault codes.**

- Connect all components.
- Turn keyswitch ON.
- Connect INSITE™ electronic service tool.

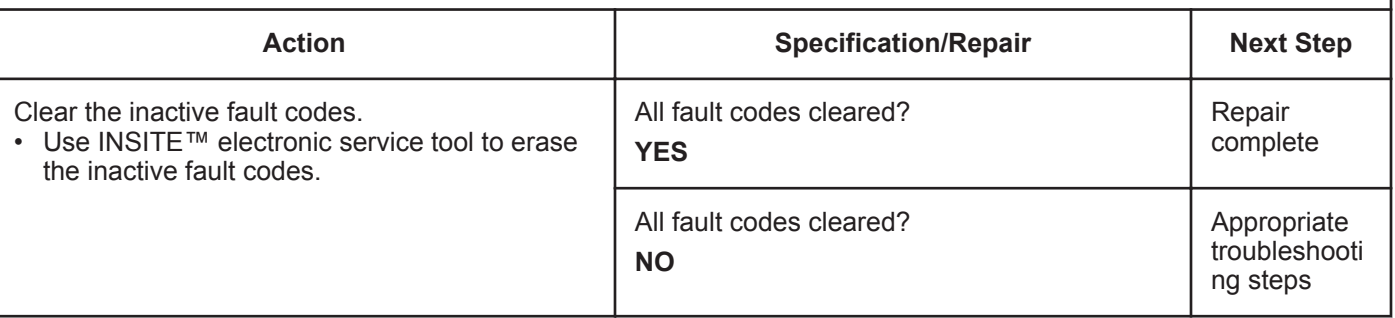

# **Fault Code 2373**

# **Exhaust Gas Pressure Sensor Circuit - Shorted High**

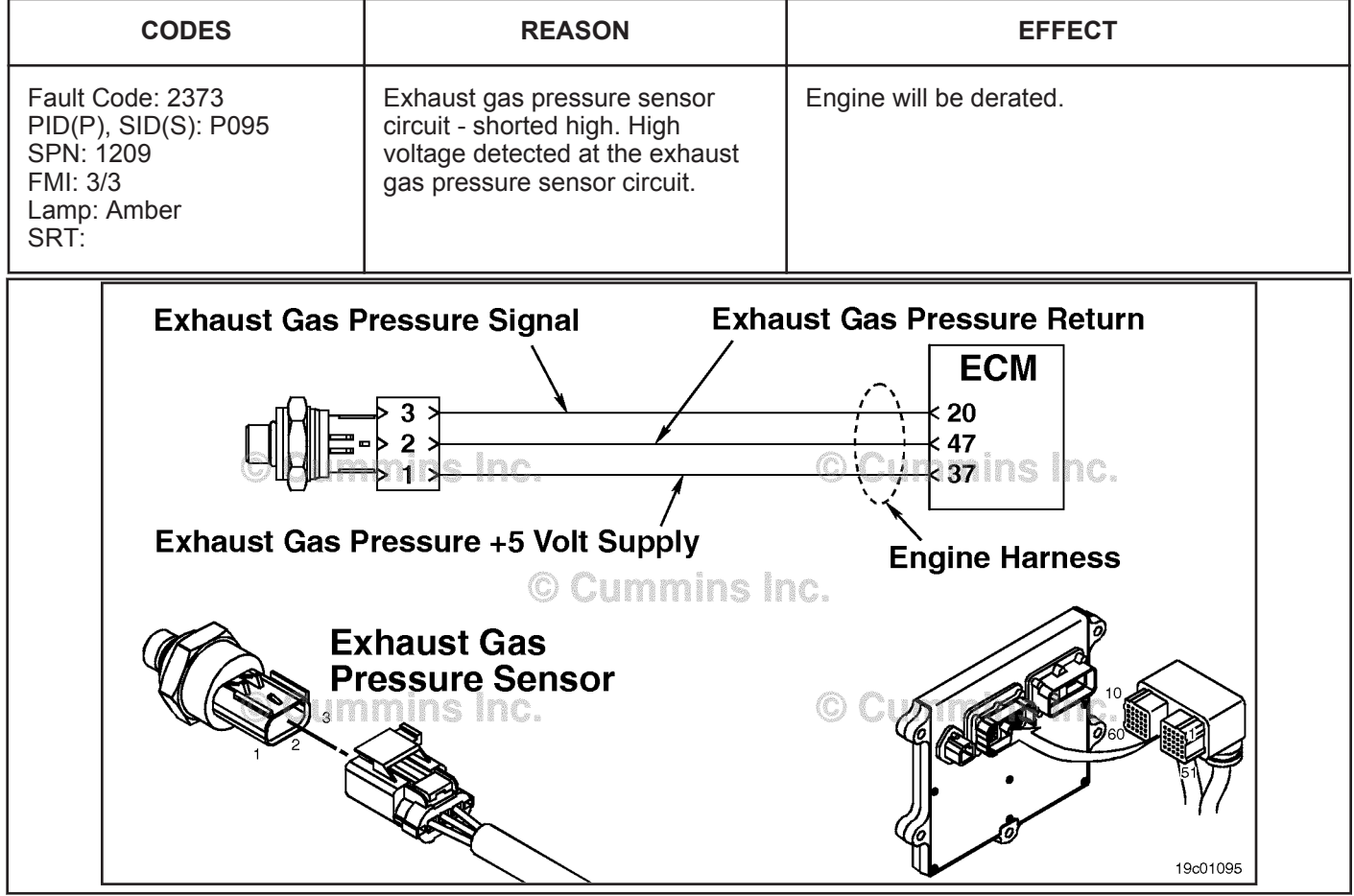

Exhaust Gas Pressure Sensor Circuit

# **Circuit Description:**

The exhaust gas pressure sensor measures the pressure of the gas exhaust in the manifold and passes that information to the electronic control module (ECM) through the engine harness. This information is used by the ECM to control emissions and EGR valve operation. If the exhaust gas pressure becomes too high, it will cause a derate condition.

## **Component Location:**

The exhaust gas pressure sensor is located on the EGR cooler on the exhaust side of the engine. Refer to Procedure 100-002 for a detailed component location view.

# **Shop Talk:**

The exhaust gas pressure sensor shares supply and return wires in the engine harness with other sensors. Opens and shorts in the engine harness can cause multiple fault codes to become active.

Possible causes of this fault code include:

- Signal wire shorted to sensor supply or battery voltage
- Open return circuit in the engine harness, connectors, or sensor.

# **Refer to Troubleshooting Fault Code t05-2373.**

# **FAULT CODE 2373 - Exhaust Gas Pressure Sensor Circuit - Shorted High TROUBLESHOOTING SUMMARY**

# **CAUTION**

**To reduce the possibility of damaging a new ECM, all other active fault codes must be investigated prior to replacing the ECM.**

# **CAUTION**

**To reduce the possibility of pin and harness damage, use the following test leads when taking a measurement: Part Number 3164596 - male Framatome™ test lead, Part Number 3164597 - female Framatome™ test lead, and Part Number 3822917 - female Deutsch™/AMP™/Metri-Pack™ test lead.**

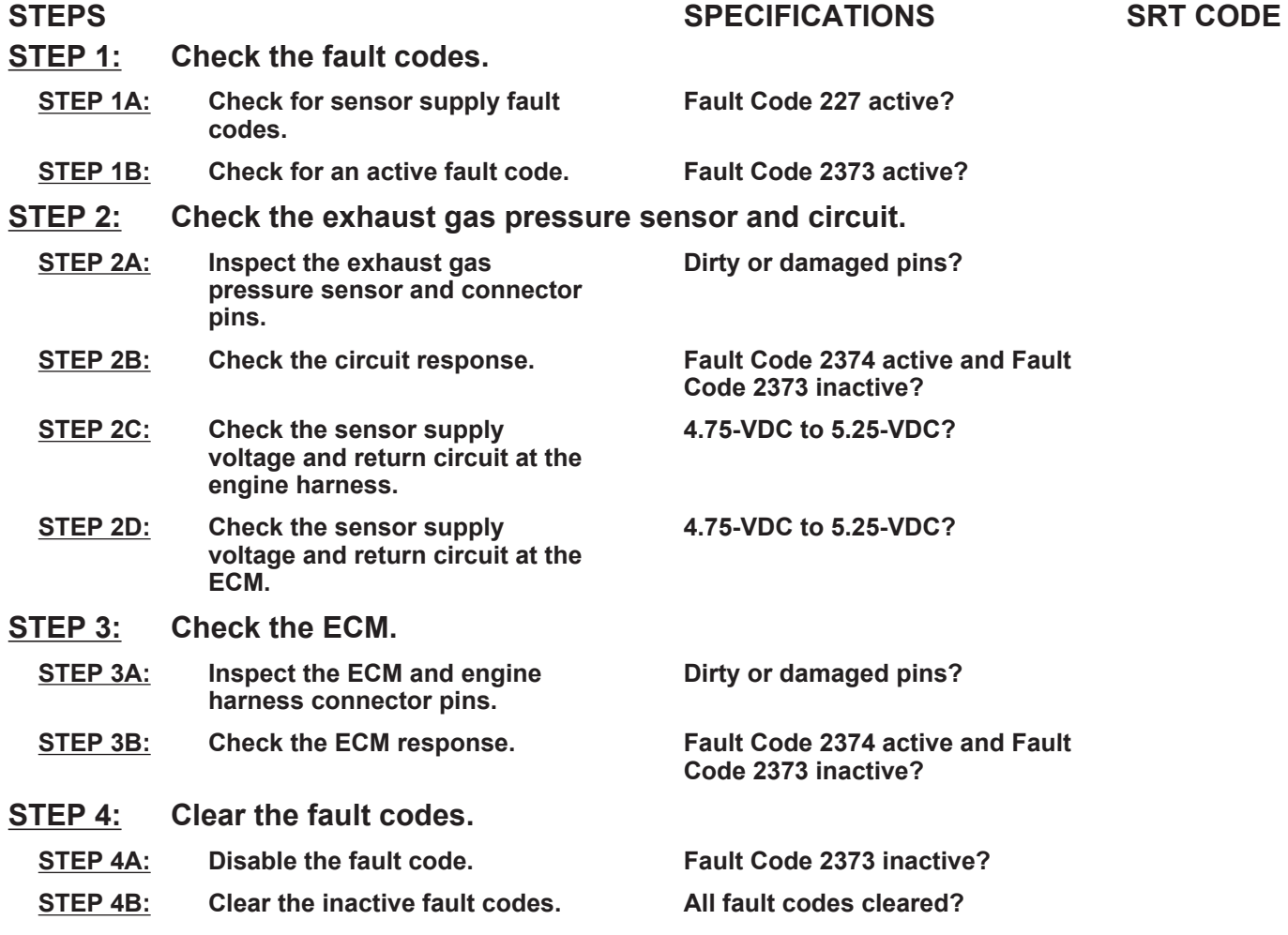

# **TROUBLESHOOTING STEP**

# **STEP 1:** Check the fault codes.<br>STEP 1A: Check for sensor supply **Check for sensor supply fault codes.**

#### **Condition:**

• Turn keyswitch ON.

• Connect INSITE™ electronic service tool.

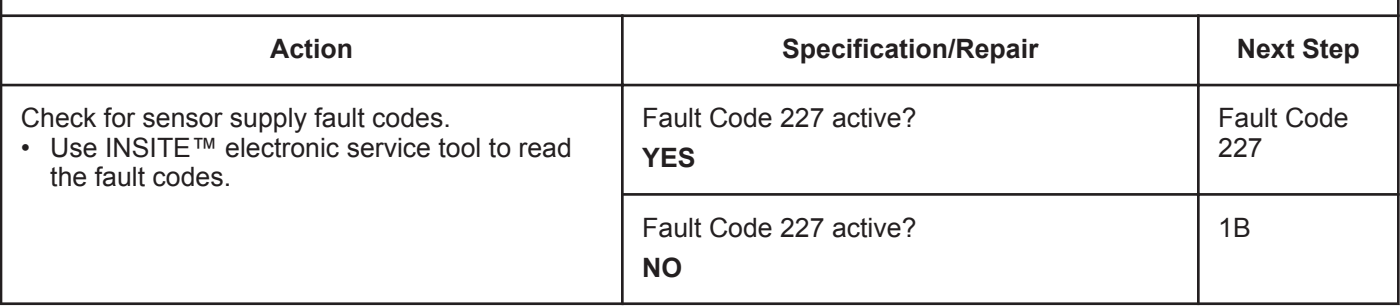

# **STEP 1B: Check for an active fault code.**

- Turn keyswitch ON.
- Connect INSITE™ electronic service tool.

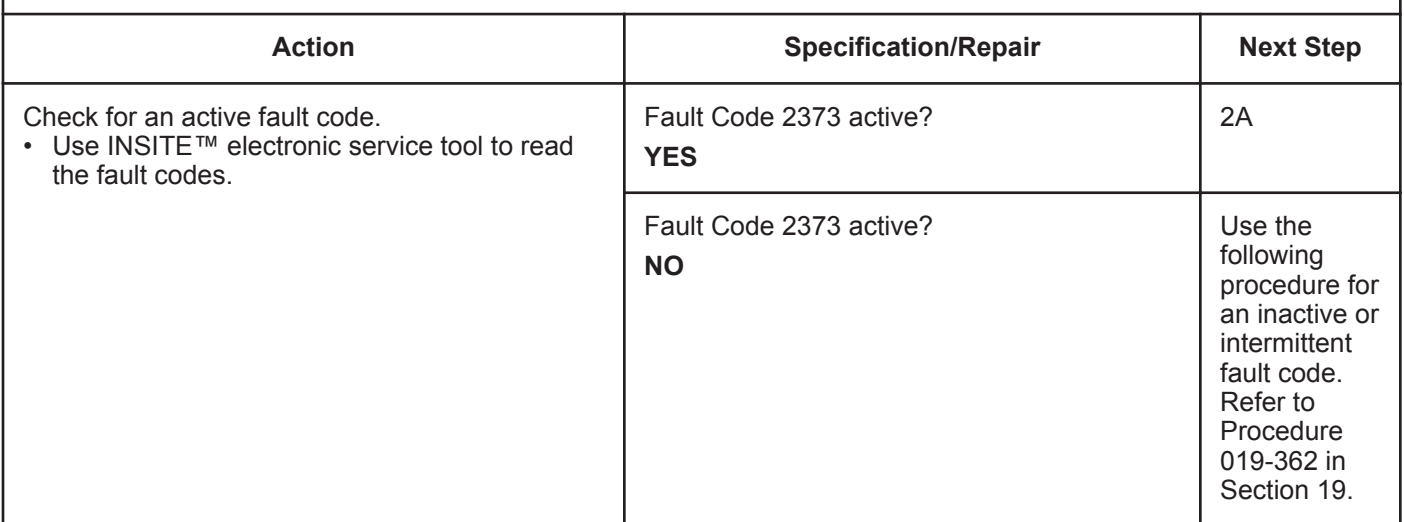

# **STEP 2:** Check the exhaust gas pressure sensor and circuit.<br>STEP 2A: Inspect the exhaust gas pressure sensor and connector pir Inspect the exhaust gas pressure sensor and connector pins.

#### **Condition:**

- Turn keyswitch OFF.
- Disconnect the exhaust gas pressure sensor from the engine harness.

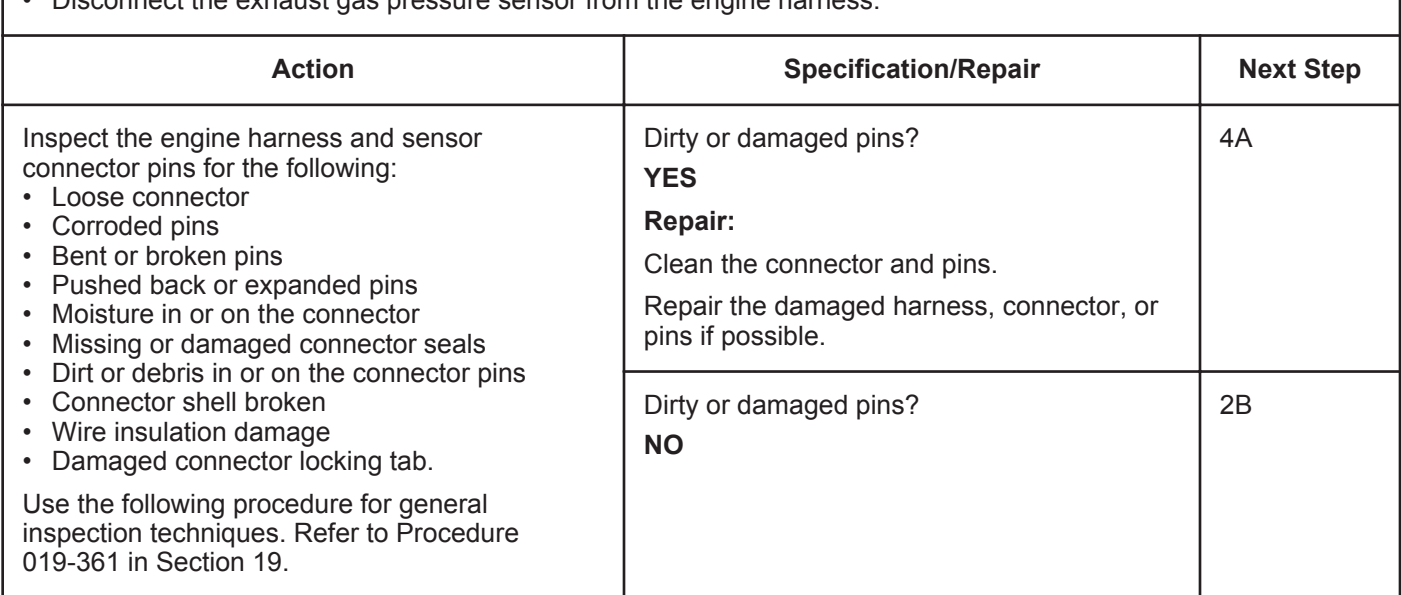

## **STEP 2B: Check the circuit response.**

- Turn keyswitch OFF.
- Disconnect the exhaust gas pressure sensor from the engine harness.
- Turn keyswitch ON.
- Connect INSITE™ electronic service tool.

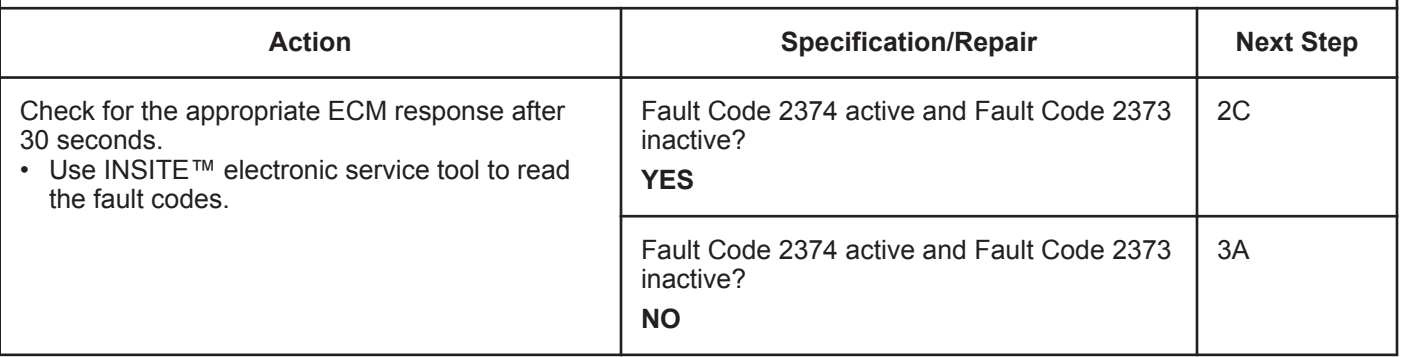

#### **ISB, ISBe2, ISBe3, ISBe4, QSB4 [...] Section TF - Troubleshooting Fault Codes Page TF-631 Page TF-631**

# **STEP 2C: Check the sensor supply voltage and return circuit at the engine harness.**

- Turn keyswitch OFF.
- Disconnect the exhaust gas pressure sensor from the engine harness.
- Turn keyswitch ON.

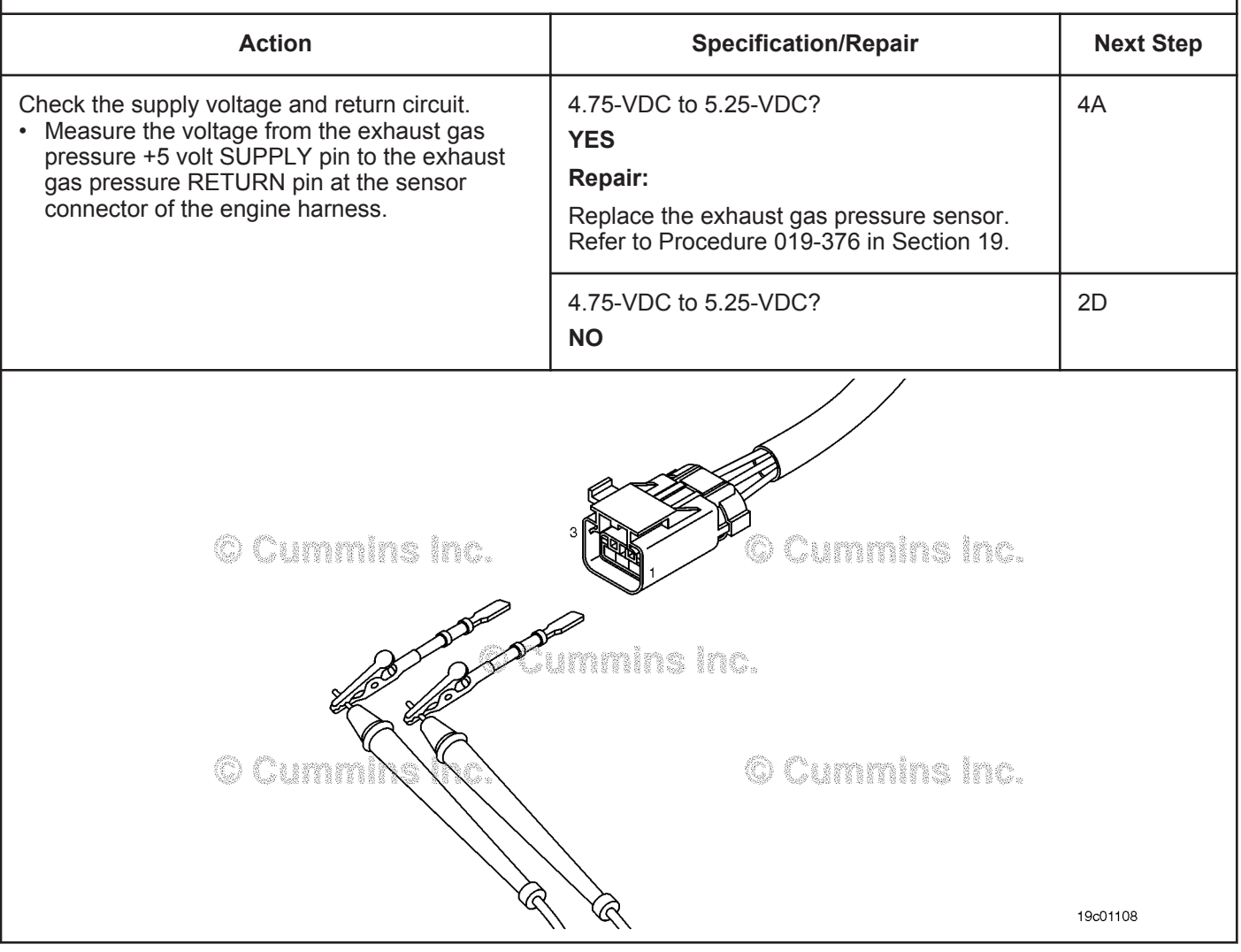

# **STEP 2D: Check the sensor supply voltage and return circuit at the ECM.**

- Turn keyswitch OFF.
- Disconnect the engine harness from the ECM.
- Turn keyswitch ON.

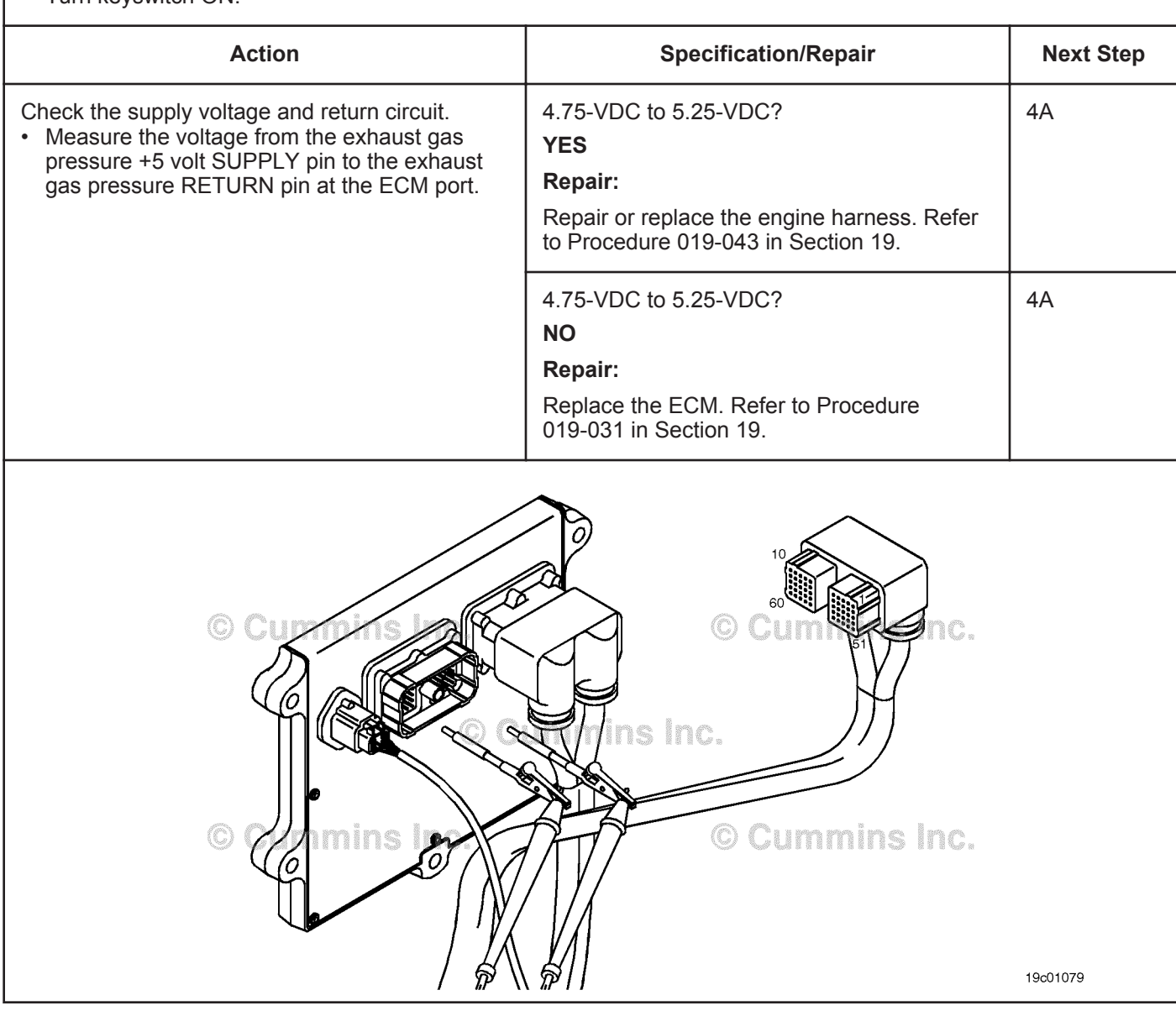

# **STEP 3:** Check the ECM.<br>STEP 3A: Inspect the ECM

Inspect the ECM and engine harness connector pins.

# **Condition:**

- Turn keyswitch OFF.
- Disconnect the engine harness from the ECM.

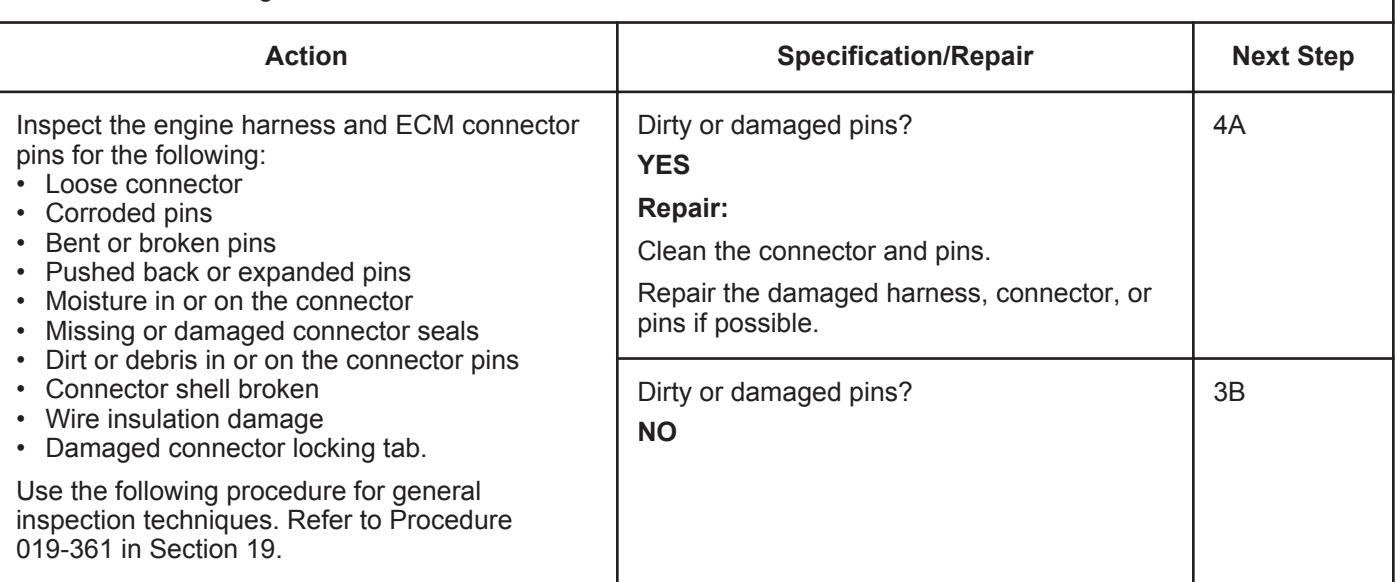

# **STEP 3B: Check the ECM response.**

- Turn keyswitch OFF.
- Disconnect the engine harness from the ECM.
- Turn keyswitch ON.
- Connect INSITE™ electronic service tool.

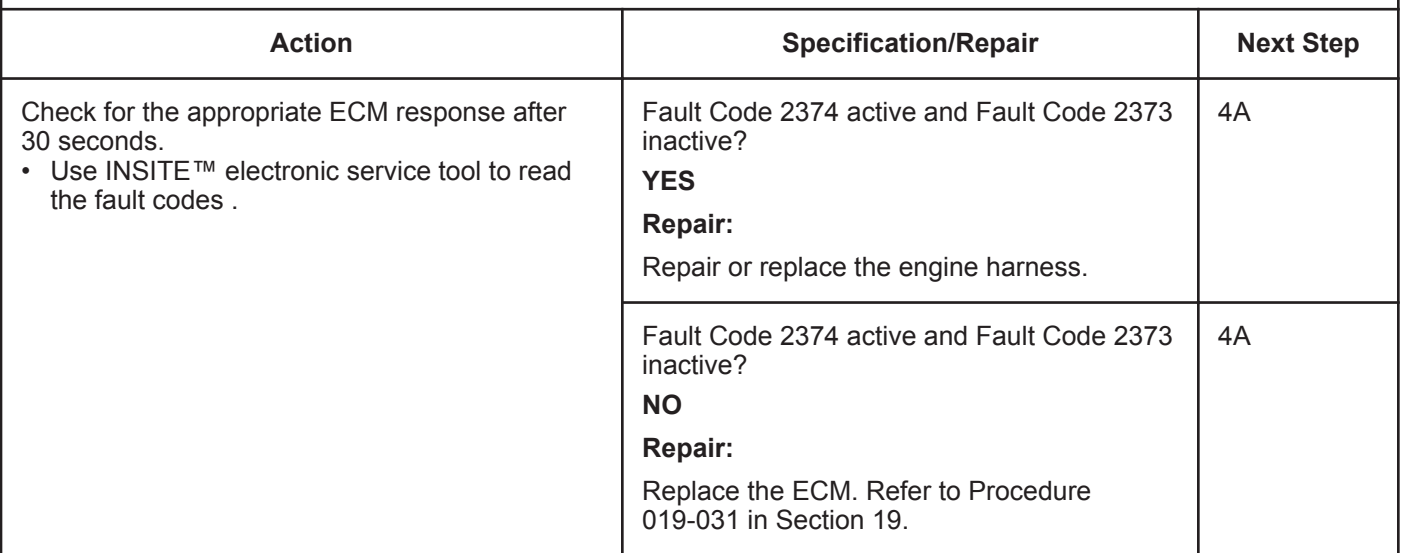

# **STEP 4:** Clear the fault codes.<br>STEP 4A: Disable the fault code. **Disable the fault code.**

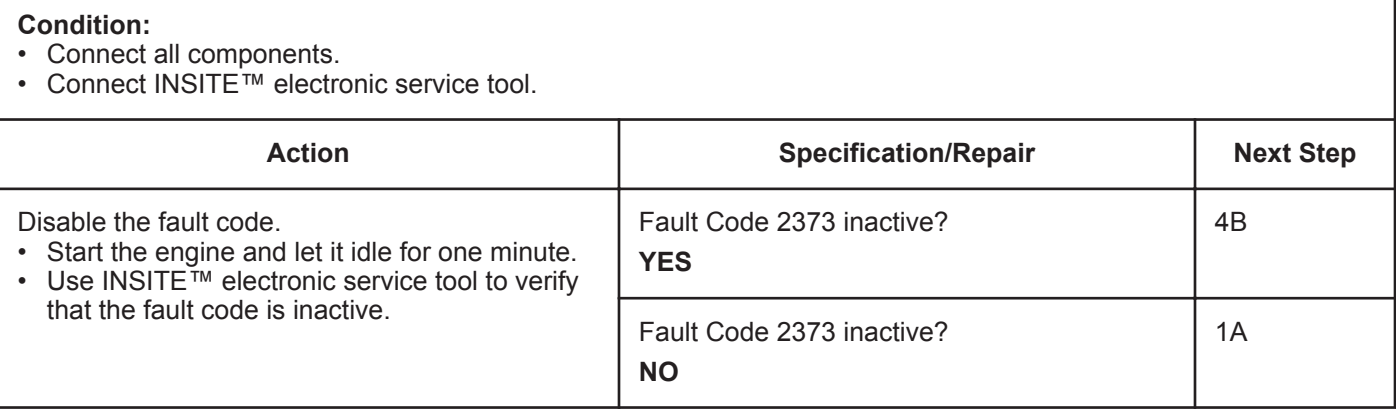

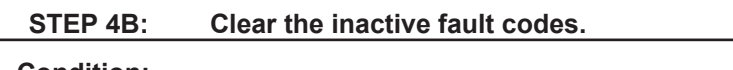

- Connect all components.
- Turn keyswitch ON.
- Connect INSITE™ electronic service tool.

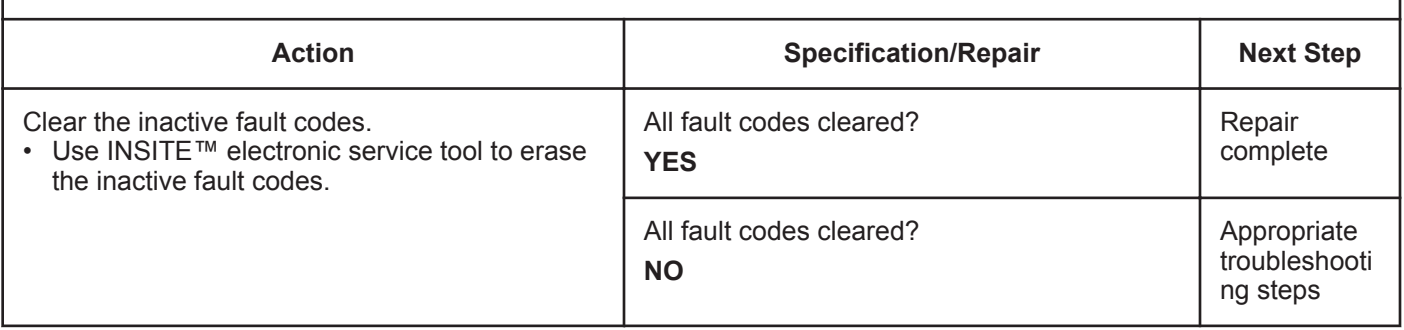

# **Fault Code 2374**

# **Exhaust Gas Pressure Sensor Circuit - Shorted Low**

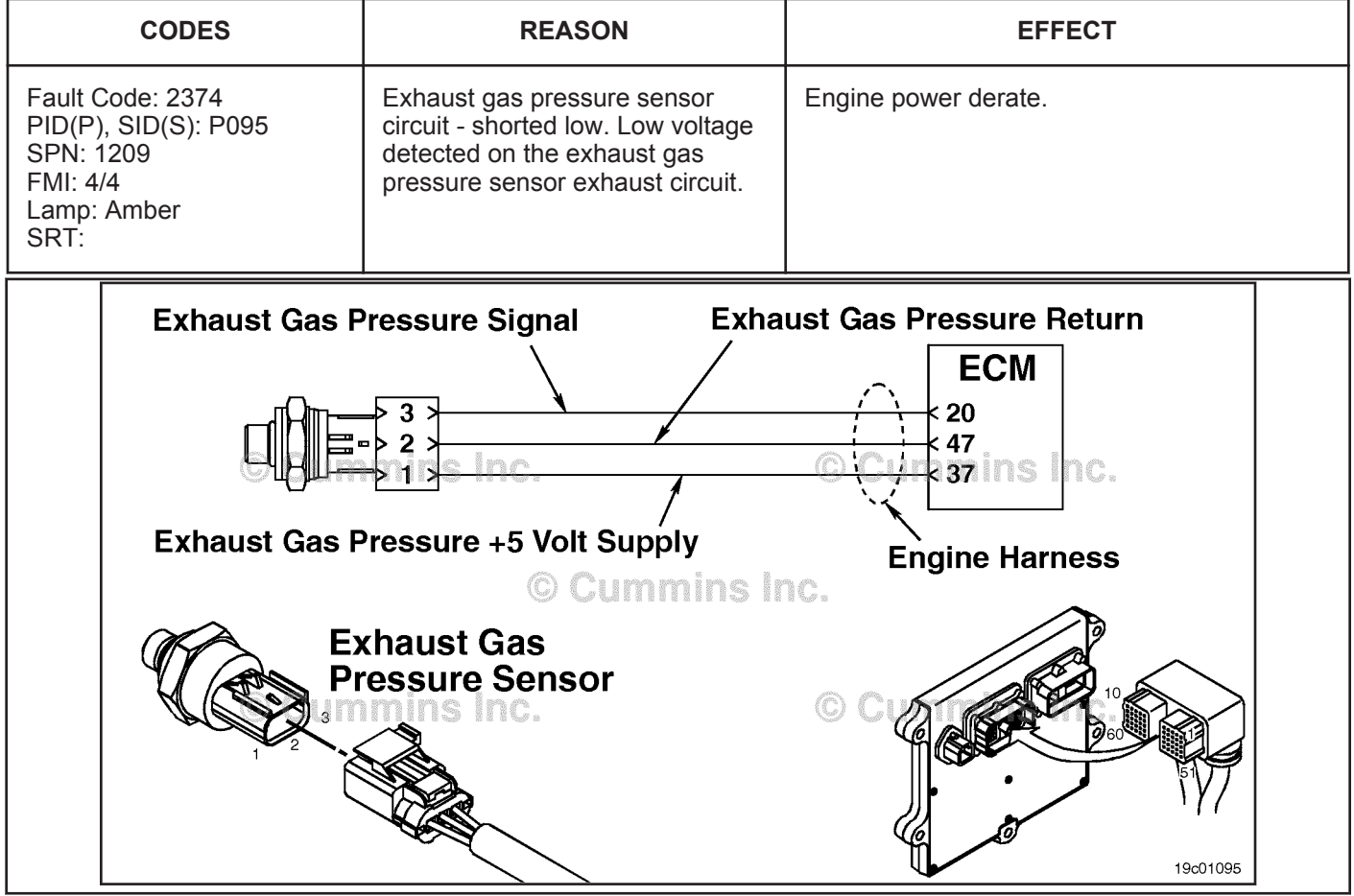

Exhaust Gas Pressure Sensor Circuit

# **Circuit Description:**

The exhaust gas pressure sensor measures the pressure of the gas in the exhaust manifold and passes that information to the electronic control module (ECM) through the engine harness. This information is used by the ECM to control emissions and for valve operation. If the exhaust gas pressure becomes too low, it will cause a derate condition.

## **Component Location:**

The exhaust gas pressure sensor is located on the EGR cooler on the exhaust side of the engine. Refer to Procedure 100-002 for a detailed component location view.

# **Shop Talk:**

The exhaust gas pressure sensor shares supply and return wires in the engine harness with other sensors. Opens and shorts in the engine harness can cause multiple fault codes to become active.

Possible causes of this fault code include:

- Signal wire open or shorted to ground in the harness
- Supply line open or shorted to ground
- Sensor shorted to ground.

# **Refer to Troubleshooting Fault Code t05-2374**

# **FAULT CODE 2374 - Exhaust Gas Pressure Sensor Circuit - Shorted Low TROUBLESHOOTING SUMMARY**

# $\boldsymbol{\Delta}$ CAUTION $\boldsymbol{\Delta}$

**To reduce the possibility of damaging a new ECM, all other active fault codes must be investigated prior to replacing the ECM.**

# $\boldsymbol{\Delta}$ CAUTION $\boldsymbol{\Delta}$

**To reduce the possibility of pin and harness damage, use the following test lead when taking a measurement: Part Number 3164596 - male Framatome™ test lead.**

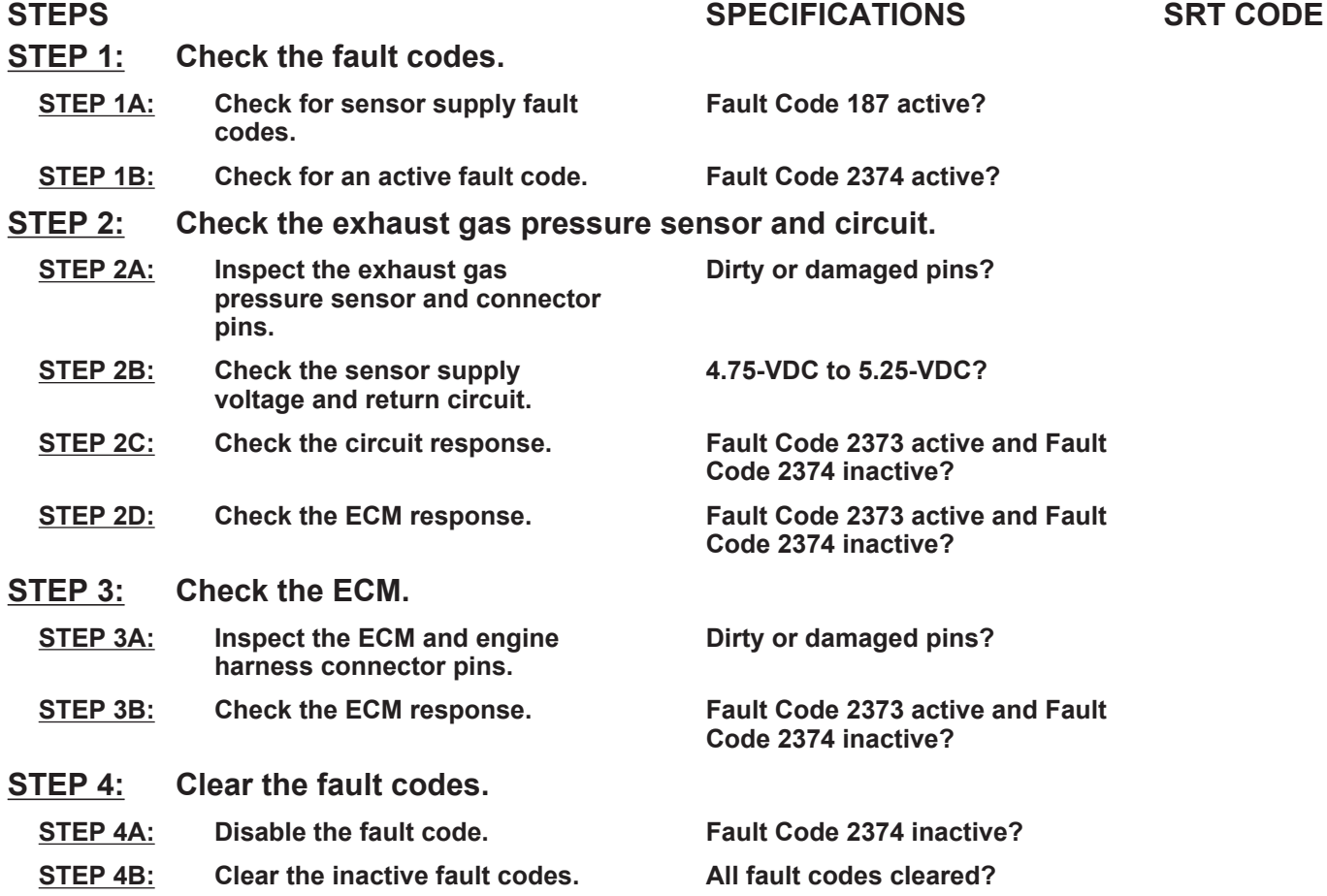

# **TROUBLESHOOTING STEP**

# **STEP 1:** Check the fault codes.<br>STEP 1A: Check for sensor supply **Check for sensor supply fault codes.**

## **Condition:**

• Turn keyswitch ON.

• Connect INSITE™ electronic service tool.

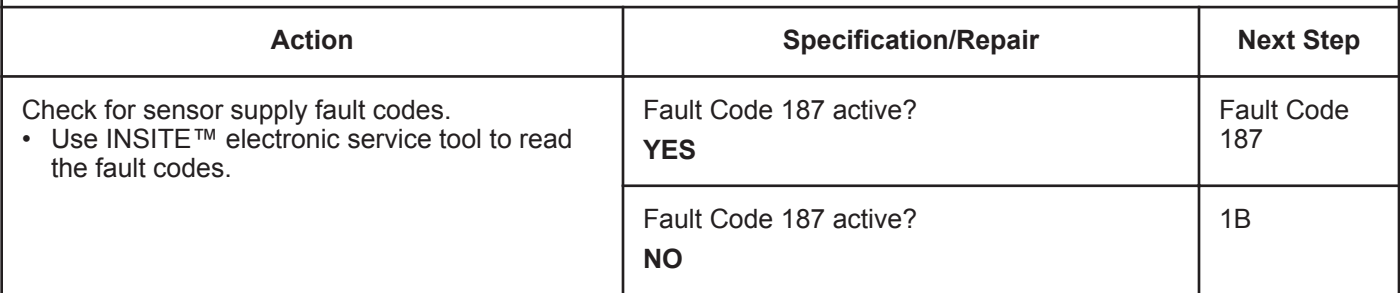

# **STEP 1B: Check for an active fault code.**

## **Condition:**

- Turn keyswitch ON.
- Connect INSITE™ electronic service tool.

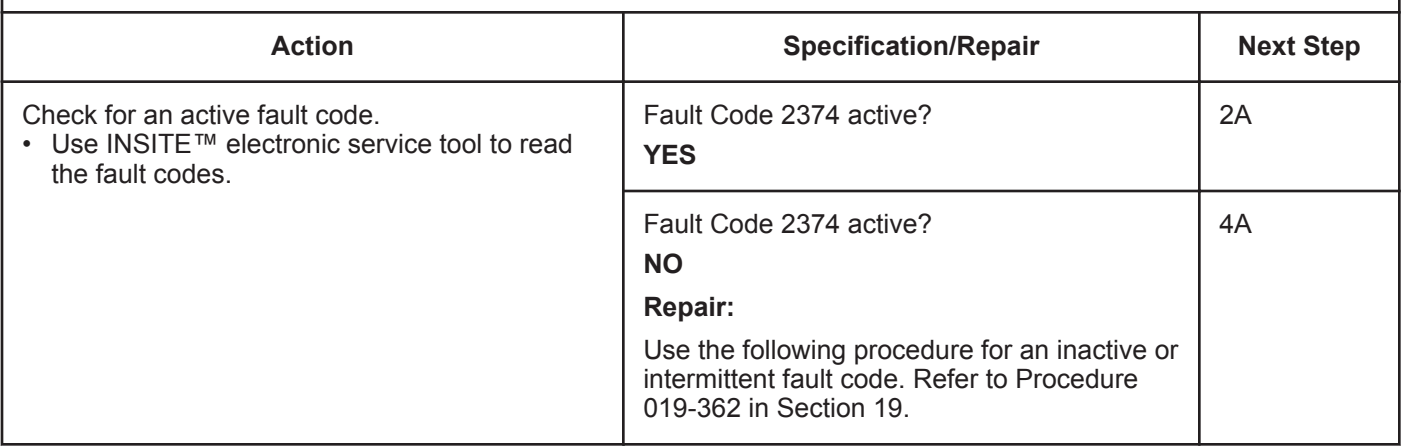

# **STEP 2: Check the exhaust gas pressure sensor and circuit.** Inspect the exhaust gas pressure sensor and connector pins.

- Turn keyswitch OFF.
- Disconnect the exhaust gas pressure sensor from the engine harness.

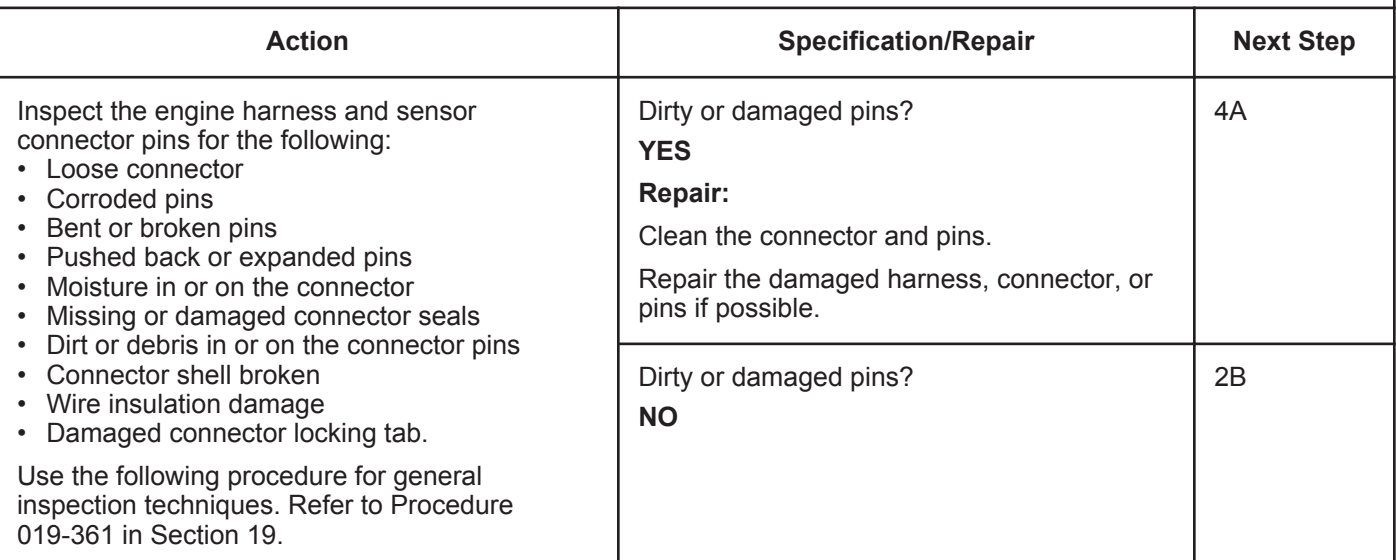

# **STEP 2B: Check the sensor supply voltage and return circuit.**

- Turn keyswitch OFF.
- Disconnect the exhaust gas pressure sensor from the engine harness.
- Turn keyswitch ON.

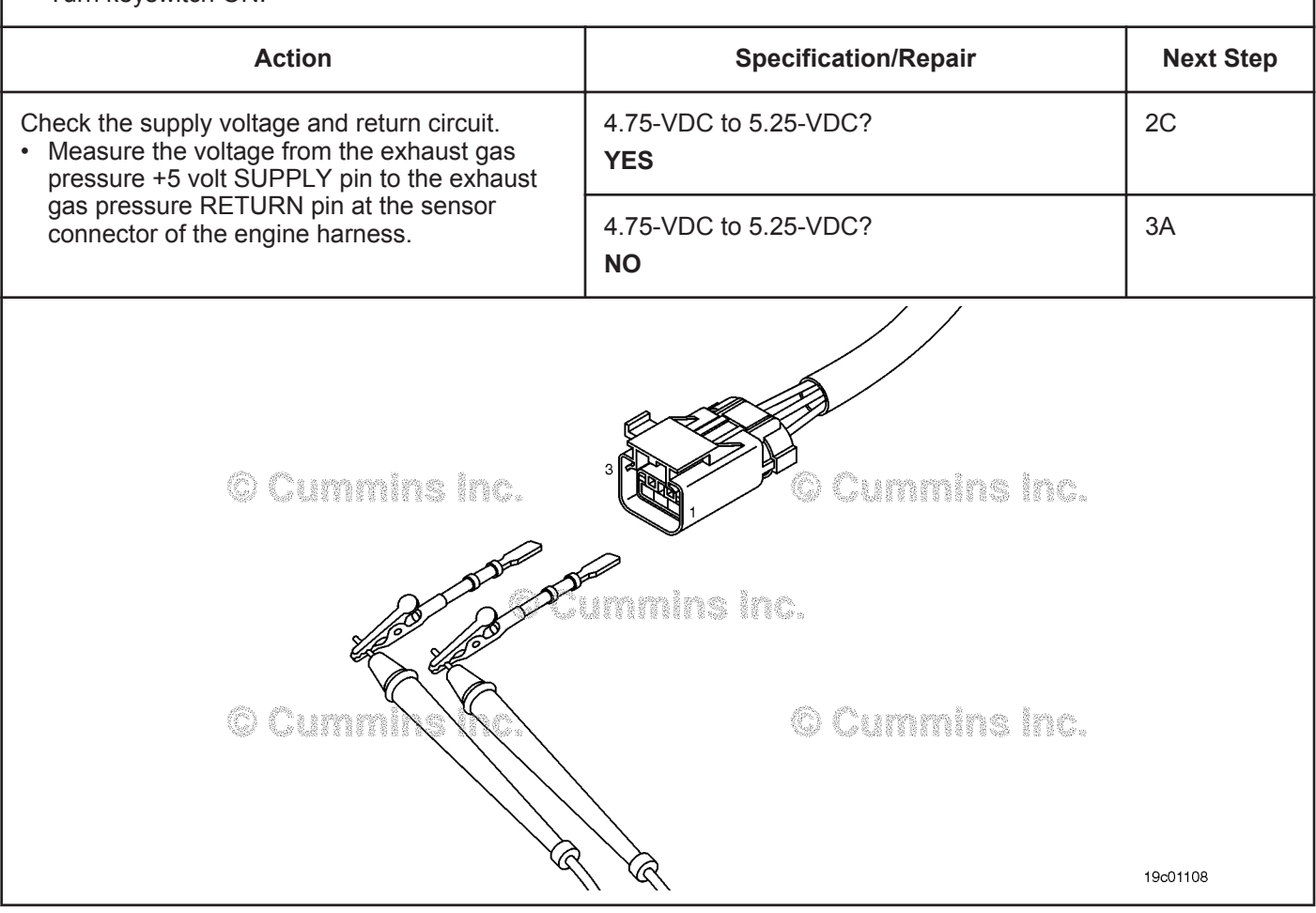

# **STEP 2C: Check the circuit response.**

- Turn keyswitch OFF.
- Disconnect the exhaust gas pressure sensor from the engine harness.
- Turn keyswitch ON.
- Connect INSITE™ electronic service tool.

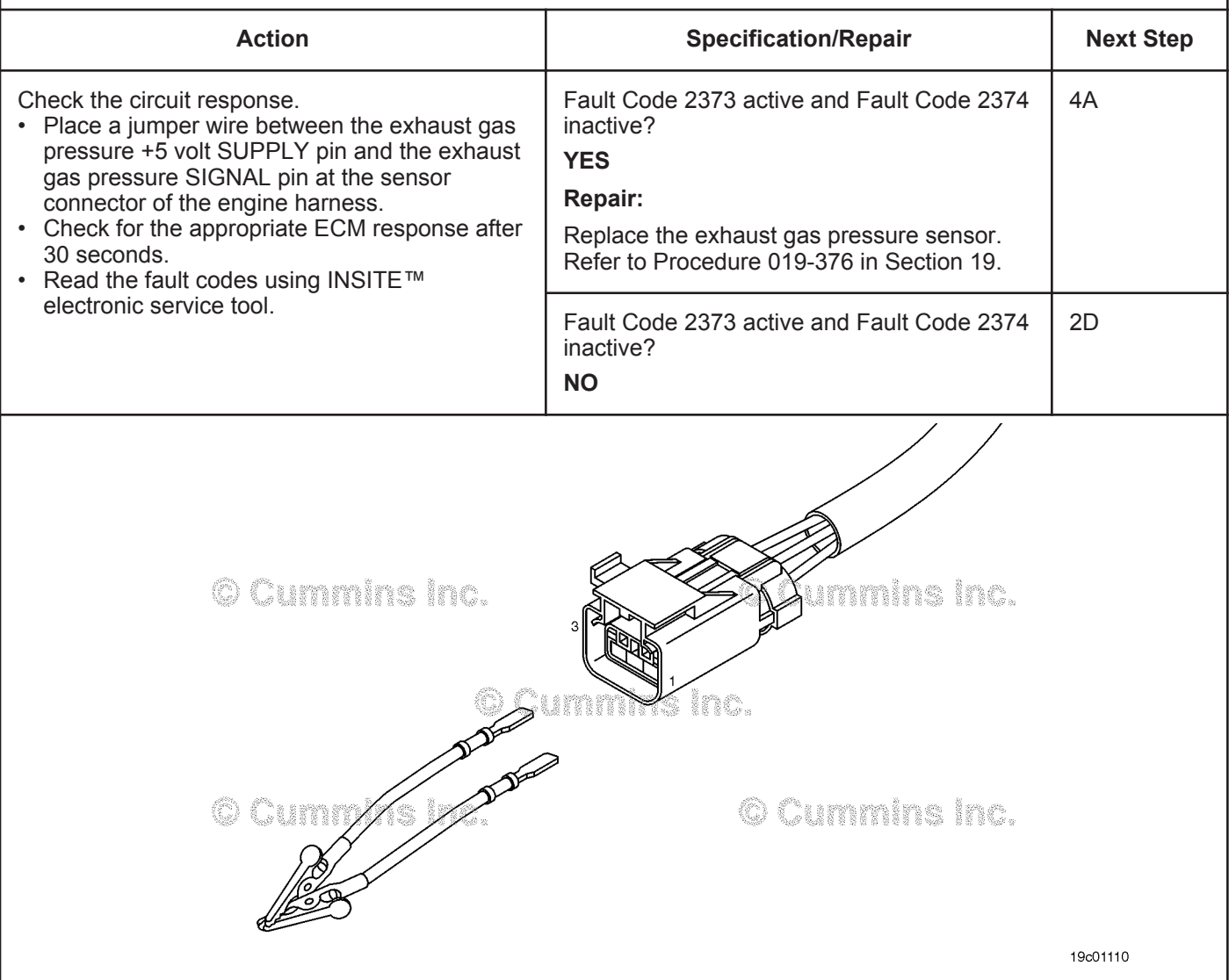

# **STEP 2D: Check the ECM response.**

- Turn keyswitch OFF.
- Disconnect the engine harness from the ECM.
- Turn keyswitch ON.
- Connect INSITE™ electronic service tool.

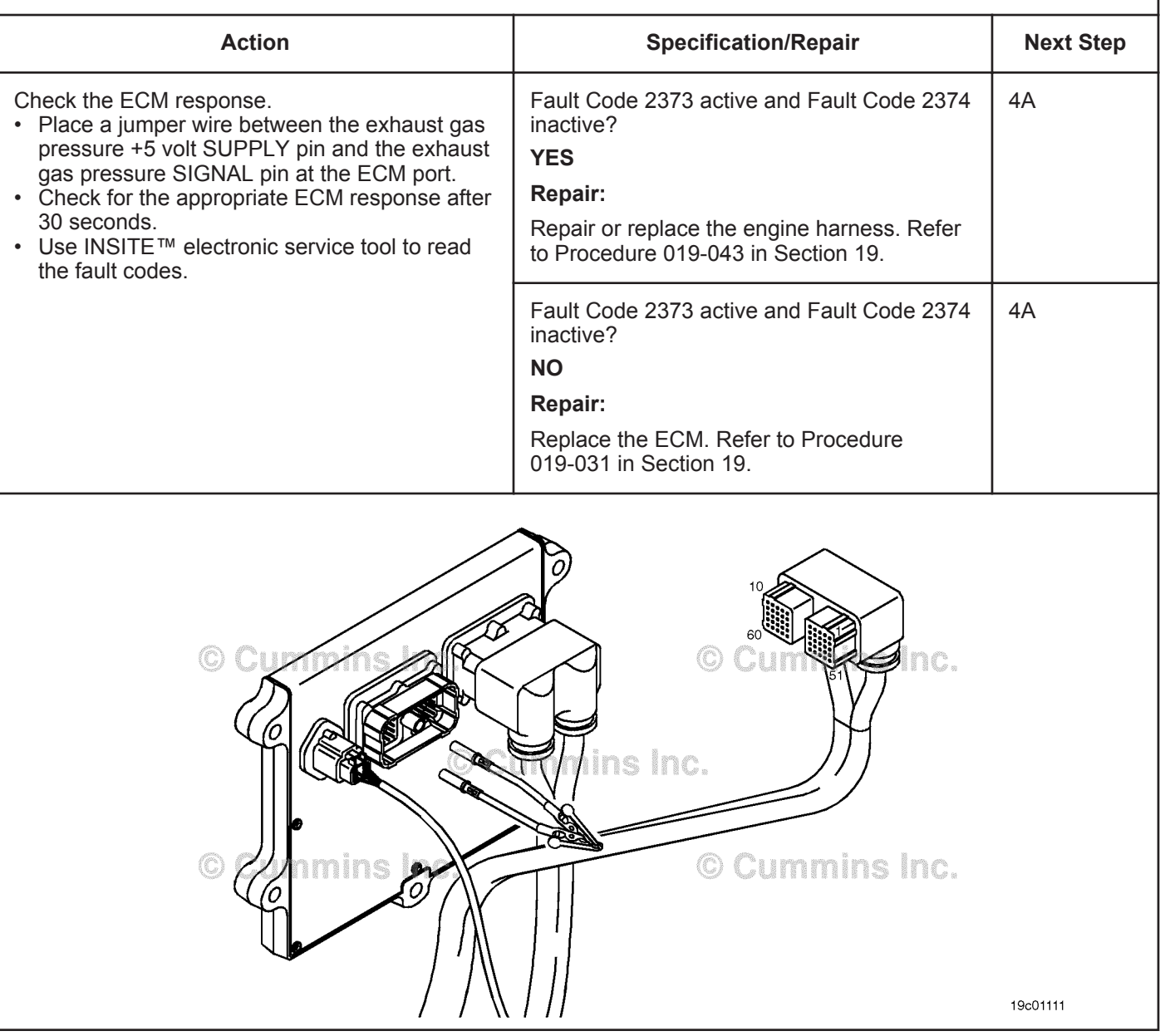

# **STEP 3:** Check the ECM.<br>STEP 3A: Inspect the ECM

Inspect the ECM and engine harness connector pins.

#### **Condition:** • Turn keyswitch OFF. • Disconnect the engine harness from the ECM. **Action Specification/Repair Next Step** Inspect the engine harness and ECM connector pins for the following: • Loose connector • Corroded pins • Bent or broken pins • Pushed back or expanded pins • Moisture in or on the connector • Missing or damaged connector seals • Dirt or debris in or on the connector pins • Connector shell broken • Wire insulation damage • Damaged connector locking tab. Use the following procedure for general inspection techniques. Refer to Procedure 019-361 in Section 19. Dirty or damaged pins? **YES Repair:** Clean the connector and pins. Repair the damaged harness, connector, or pins if possible. 4A Dirty or damaged pins? **NO** 3B

# **STEP 3B: Check the ECM response.**

- Turn keyswitch OFF.
- Disconnect the engine harness from the ECM.
- Turn keyswitch ON.
- Connect INSITE™ electronic service tool.

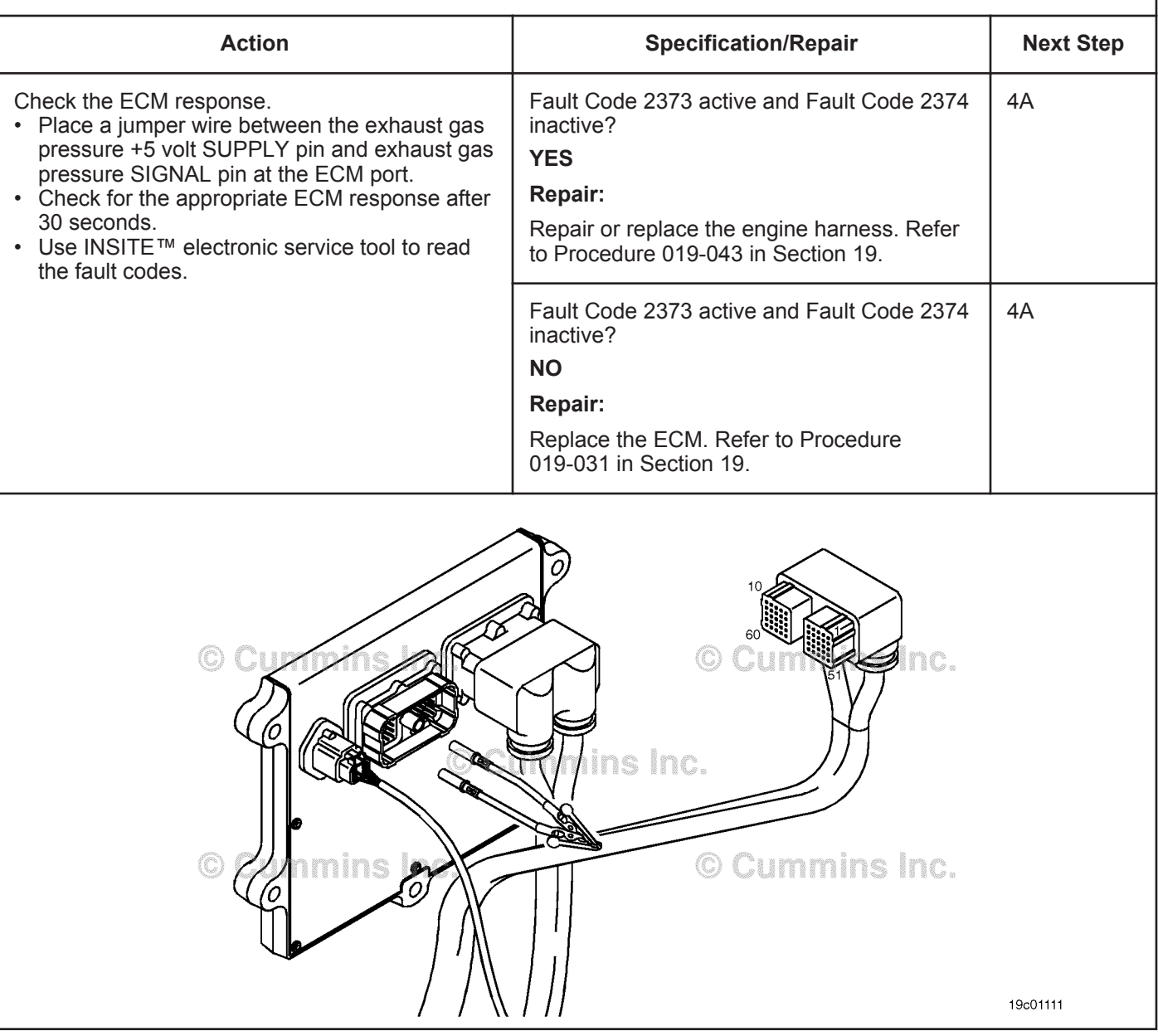

# **STEP 4:** Clear the fault codes.<br>STEP 4A: Disable the fault code. **Disable the fault code.**

## **Condition:**

- Connect all components.
- Connect INSITE™ electronic service tool.

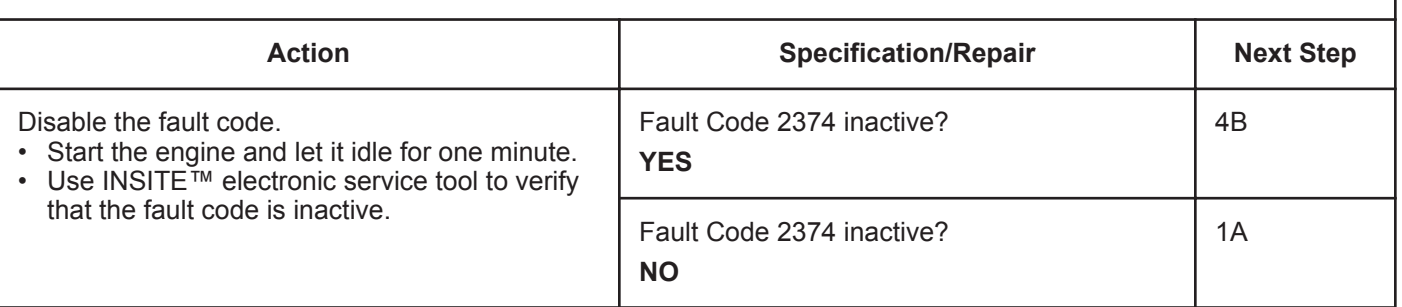

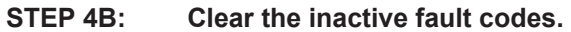

- Connect all components.
- Turn keyswitch ON.
- Connect INSITE™ electronic service tool.

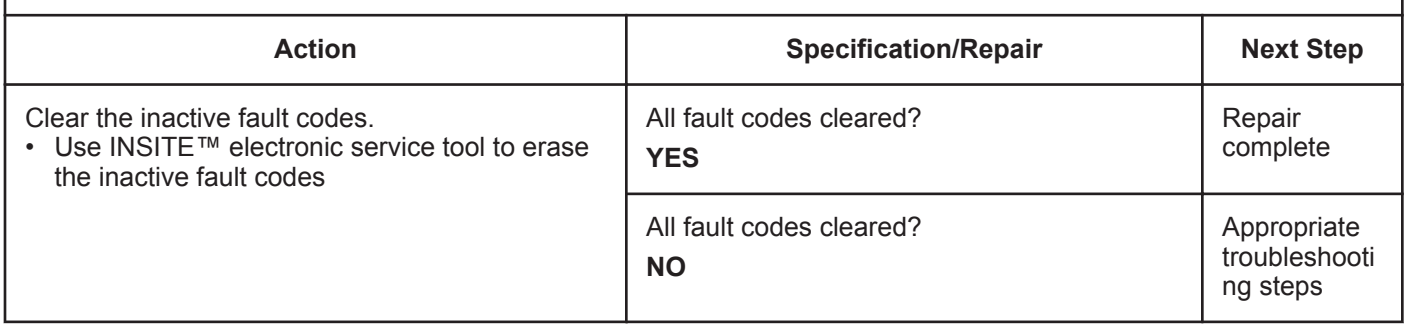

# **Fault Code 2375**

# **Exhaust Gas Recirculation (EGR) Temperature Sensor Circuit - Voltage Above Normal or Shorted to High Source**

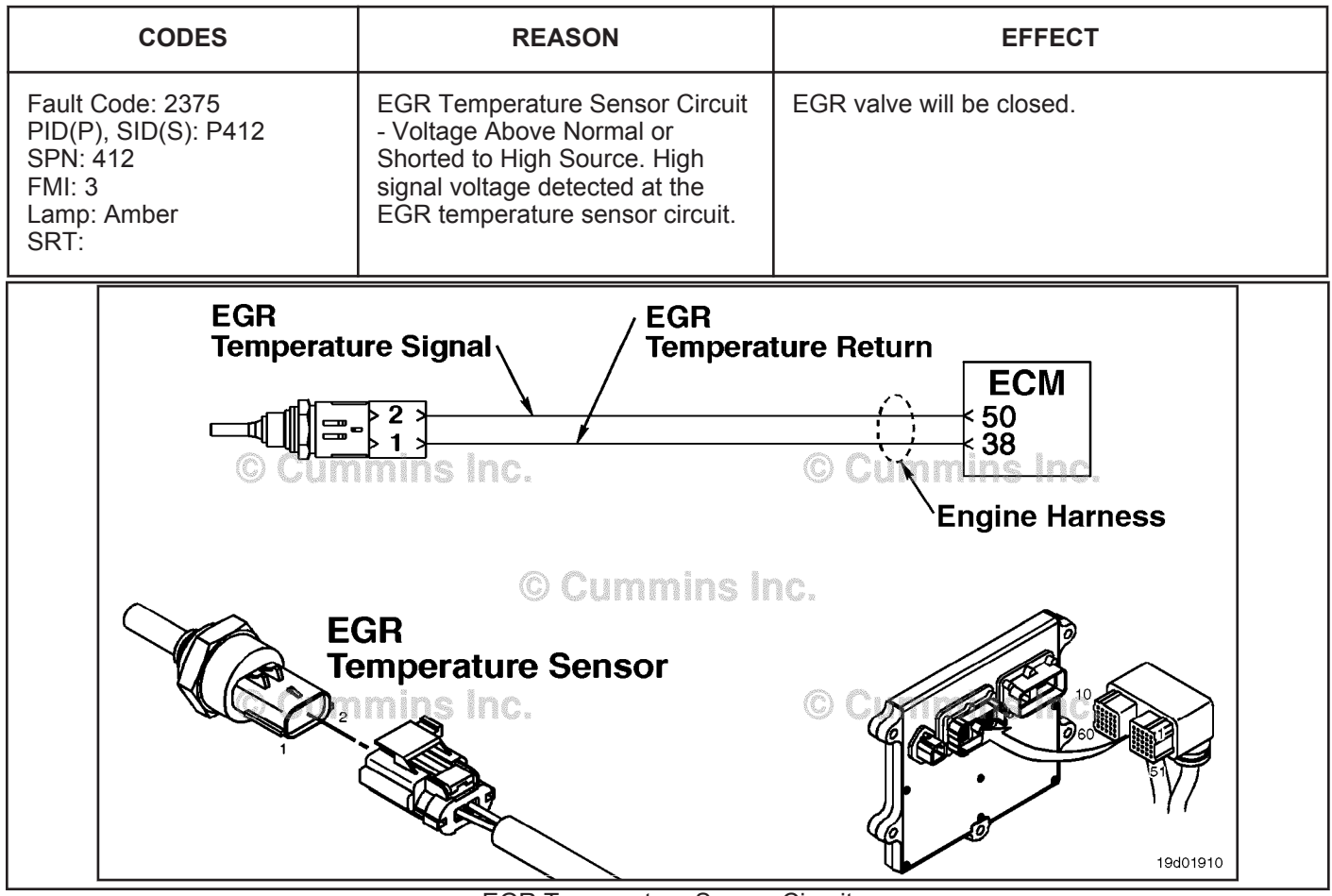

EGR Temperature Sensor Circuit

# **Circuit Description:**

The EGR temperature sensor is used to measure the temperature of the exhaust gas that exits the EGR cooler. The electronic control module (ECM) uses this temperature to control emission levels of the engine.

# **Component Location:**

The EGR temperature sensor is located in the intake air horn at the front of the engine. Refer to Procedure 100-002 for a detailed component location view.

# **Shop Talk:**

This fault code is set active if the sensor signal voltage is above the normal operating range for the sensor and the ECM has commanded the EGR valve open. This fault code will **not** be set active if the ECM has commanded the EGR valve closed. However, once the fault code is set, it will remain active independent of whether the EGR valve is open or closed.

The EGR temperature sensor shares return wires in the engine harness with other sensors. An open return can cause multiple fault codes to be active. Before troubleshooting Fault Code 2375, check for multiple fault codes.

Possible causes of this fault code include:

- Open return circuit in the harness, connectors, sensor, or ECM
- Open signal circuit or shorted to a voltage source.

**To buy Cummins Parts and Service Manuals, Training Guides, or Tools go to our website at https://store.cummins.com**

#### **ISB, ISBe2, ISBe3, ISBe4, QSB4 [...] Exhaust Gas Recirculation (EGR) Temperature Sensor Cir [...] Section TF - Troubleshooting Fault Codes Page TF-645**

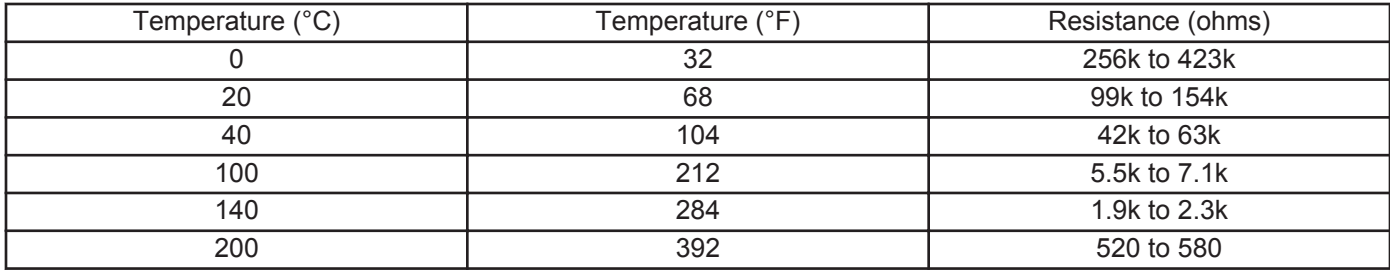

**Refer to Troubleshooting Fault Code t05-2375**

# **FAULT CODE 2375 - Exhaust Gas Recirculation (EGR) Temperature Sensor Circuit - Voltage Above Normal or Shorted to High Source TROUBLESHOOTING SUMMARY**

# $\Delta$ CAUTION $\Delta$

**To reduce the possibility of damaging a new ECM, all other active fault codes must be investigated prior to replacing the ECM.**

# $\Delta$ CAUTION $\Delta$

**To reduce the possibility of pin and harness damage, use the following test leads when taking a measurement: Part Number 3164596 - male Framatome™ test lead, Part Number 3164597 - female Framatome™ test lead, Part Number 3822758 - male Deutsch™/AMP™/Metri-Pack™ test lead, and Part Number 3822917 - female Deutsch™/AMP™/Metri-Pack™ test lead.**

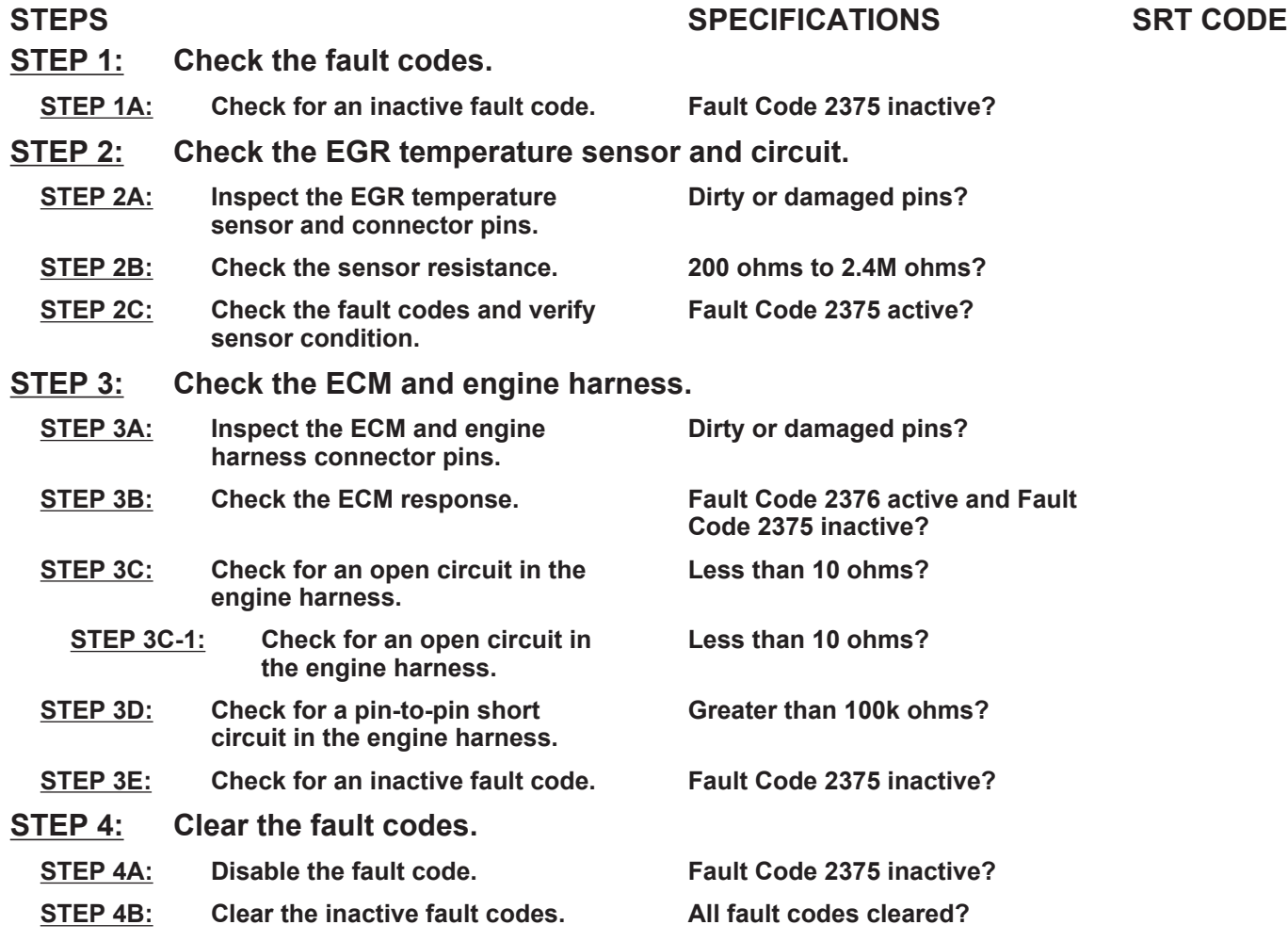

# **TROUBLESHOOTING STEP**

# **STEP 1:** Check the fault codes.<br>STEP 1A: Check for an inactive far **Check for an inactive fault code.**

#### **Condition:**

• Turn keyswitch ON.

• Connect INSITE™ electronic service tool.

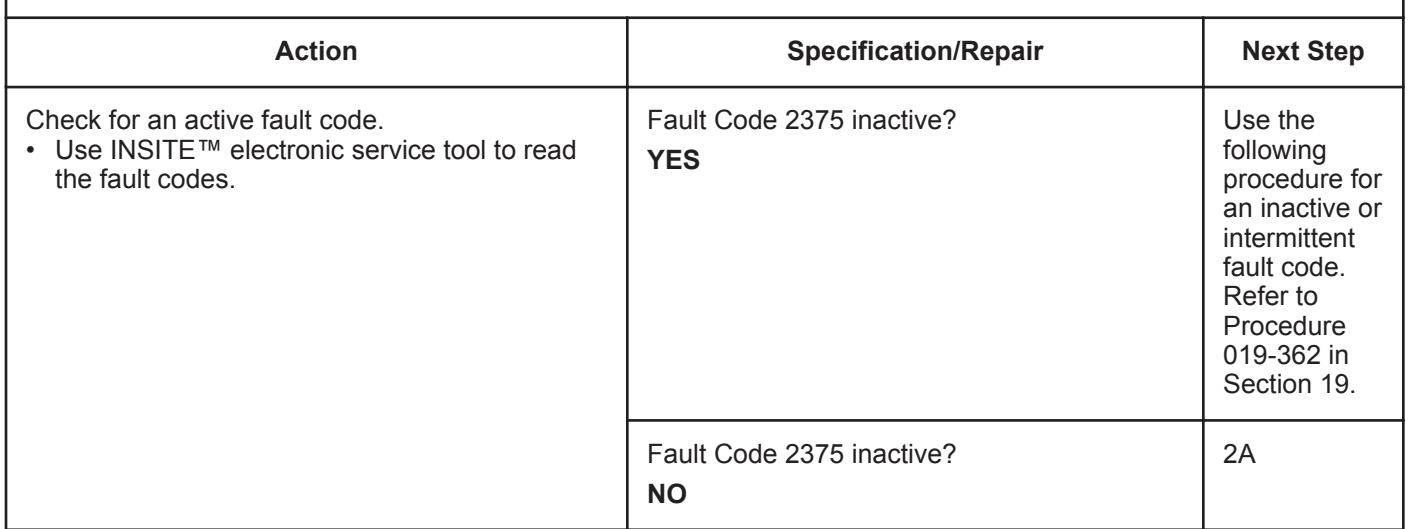

# **STEP 2:** Check the EGR temperature sensor and circuit.<br>STEP 2A: Inspect the EGR temperature sensor and connector pi

Inspect the EGR temperature sensor and connector pins.

- Turn keyswitch OFF.
- Disconnect the EGR temperature sensor from the engine harness.

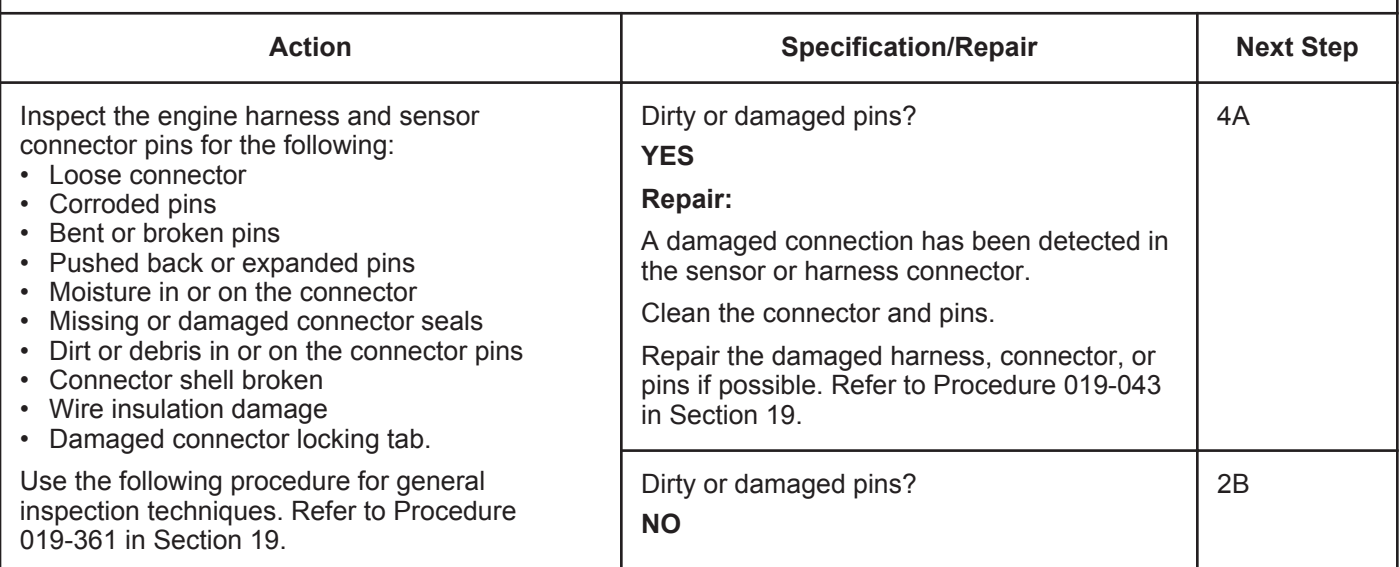

# **STEP 2B: Check the sensor resistance.**

- Turn keyswitch OFF.
- Disconnect the EGR temperature sensor from the engine harness.

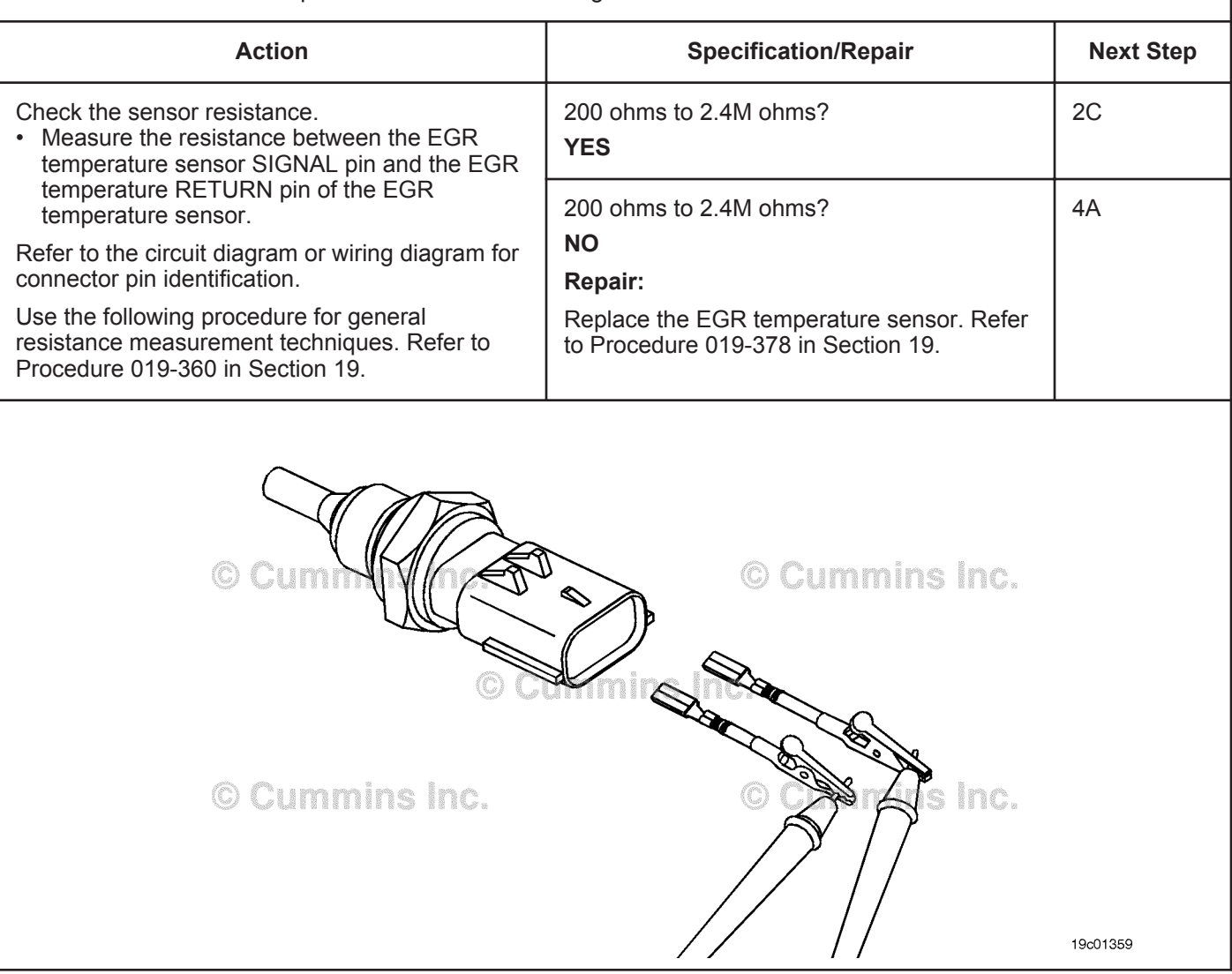

# **STEP 2C: Check the fault codes and verify sensor condition.**

## **Condition:**

- Turn keyswitch OFF.
- Connect the EGR temperature sensor to the engine harness.
- Turn keyswitch ON.
- Connect INSITE™ electronic service tool.

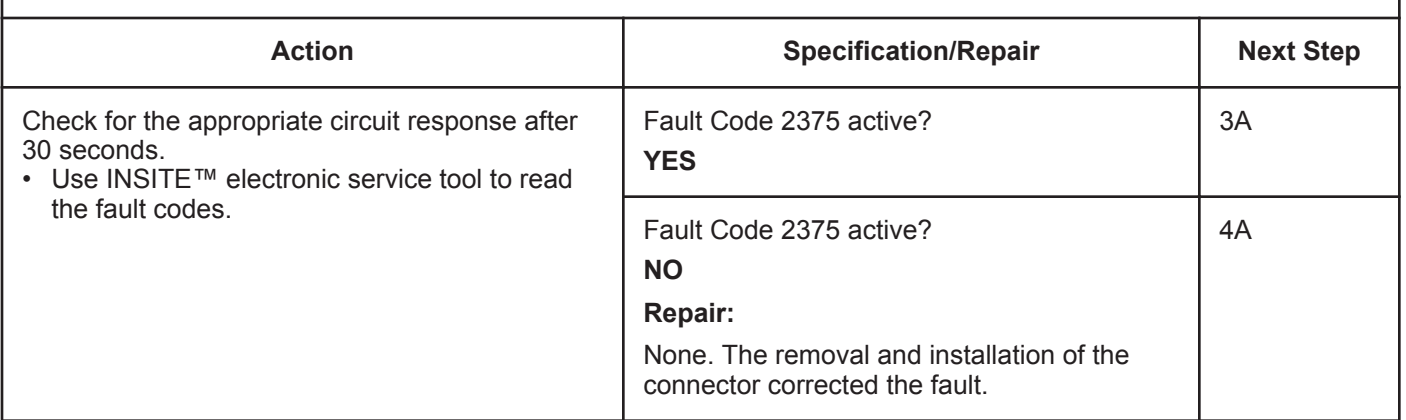

# **STEP 3:** Check the ECM and engine harness.<br>STEP 3A: Inspect the ECM and engine harness cor Inspect the ECM and engine harness connector pins.

#### **Condition:**

• Turn keyswitch OFF.

• Disconnect the engine harness from the ECM.

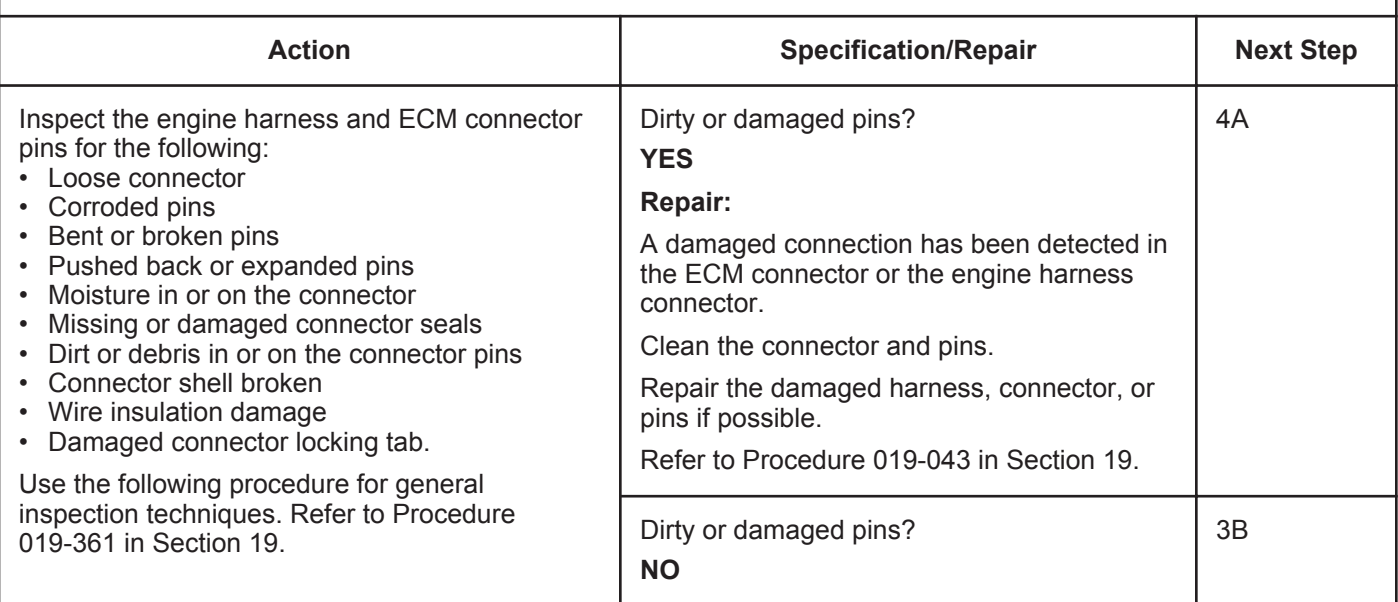

# **STEP 3B: Check the ECM response.**

- Turn keyswitch OFF.
- Disconnect the engine harness from the ECM.
- Turn keyswitch ON.
- Connect INSITE™ electronic service tool.

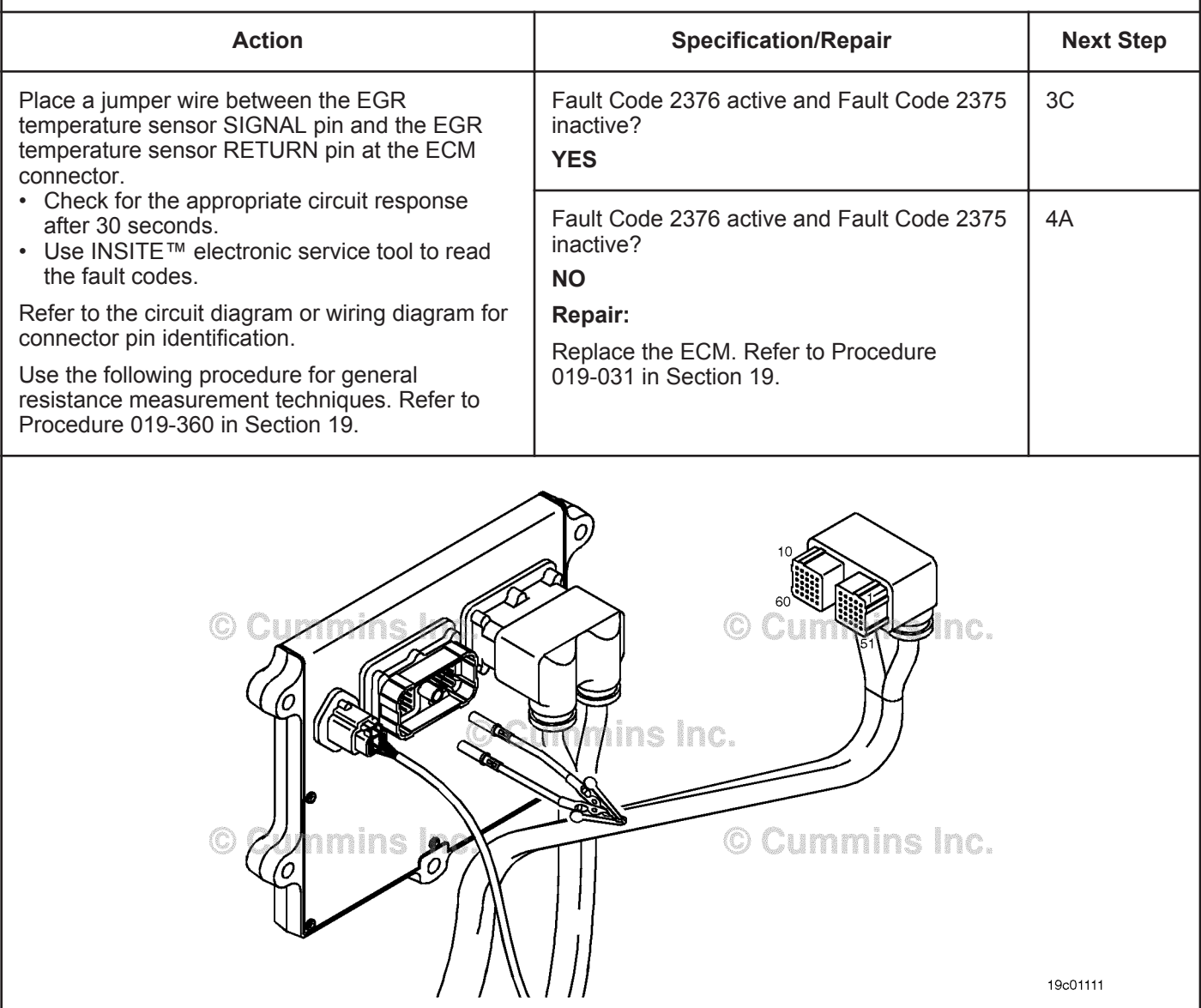

#### **ISB, ISBe2, ISBe3, ISBe4, QSB4 [...] Section TF - Troubleshooting Fault Codes Page TF-651**

# **STEP 3C: Check for an open circuit in the engine harness(es).**

- Turn keyswitch OFF.
- Disconnect the engine harness from the ECM.
- Disconnect the EGR temperature sensor from the engine harness.

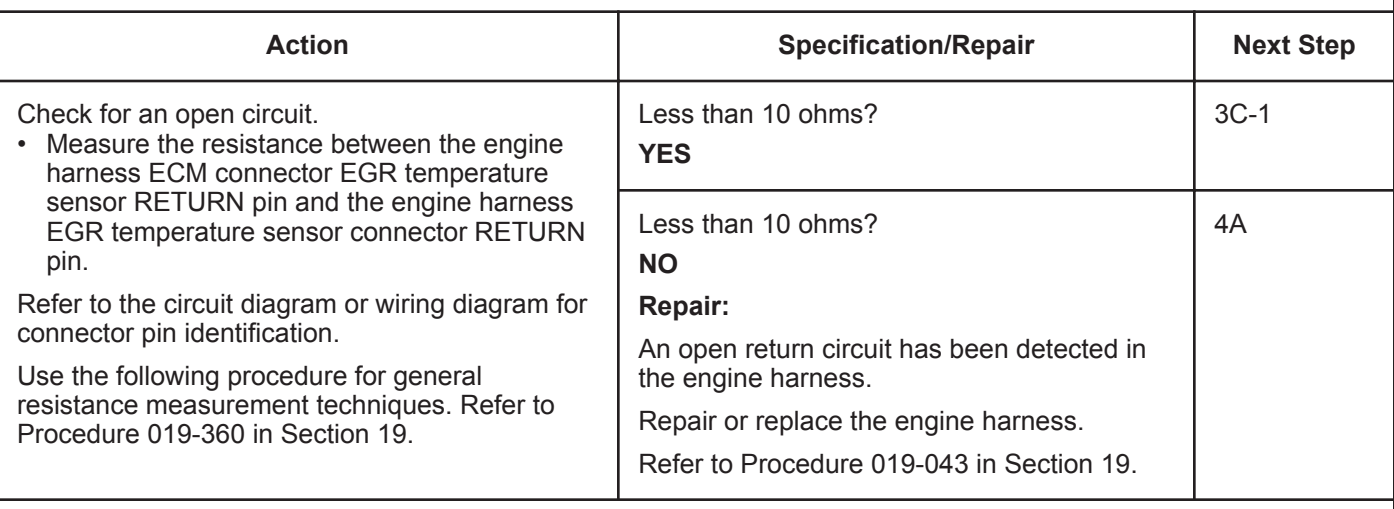

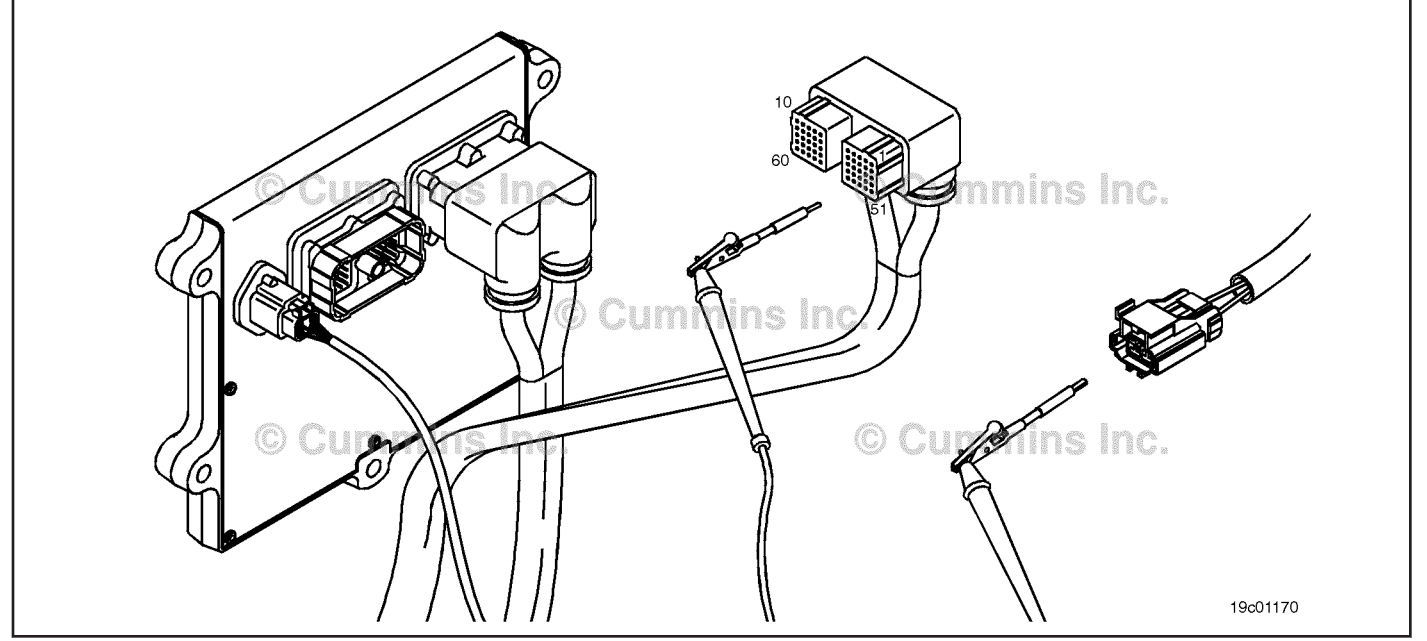

# **STEP 3C-1: Check for an open circuit in the engine harness.**

- Turn keyswitch OFF.
- Disconnect the engine harness from the ECM.
- Disconnect the EGR temperature sensor from the engine harness.

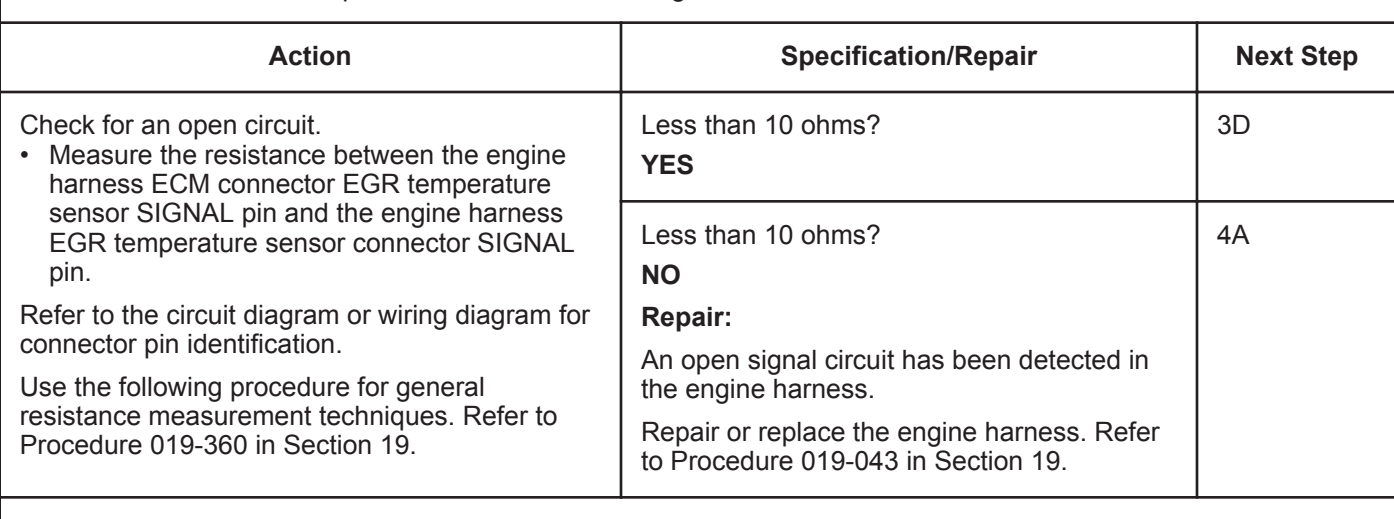

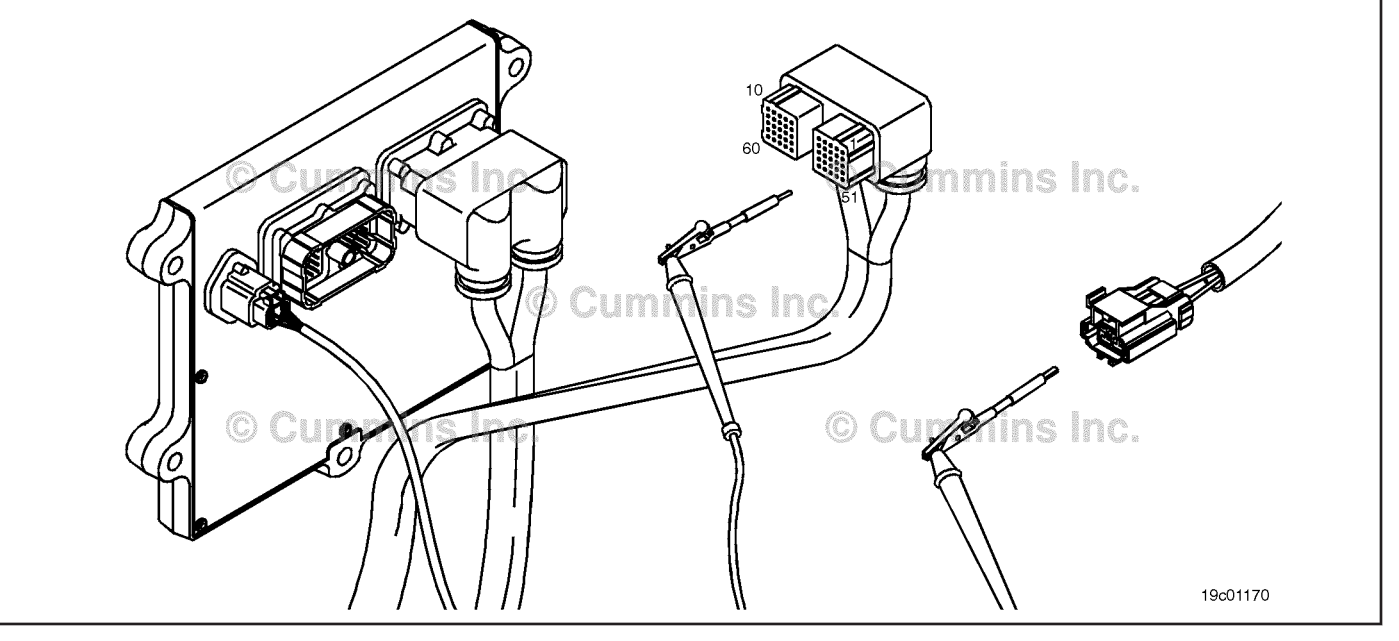

#### **ISB, ISBe2, ISBe3, ISBe4, QSB4 [...] Section TF - Troubleshooting Fault Codes Page TF-653 Page TF-653**

# **STEP 3D: Check for a pin-to-pin short circuit in the engine harness.**

- Turn keyswitch OFF.
- Disconnect the engine harness from the ECM.
- Disconnect the EGR temperature sensor from the engine harness.

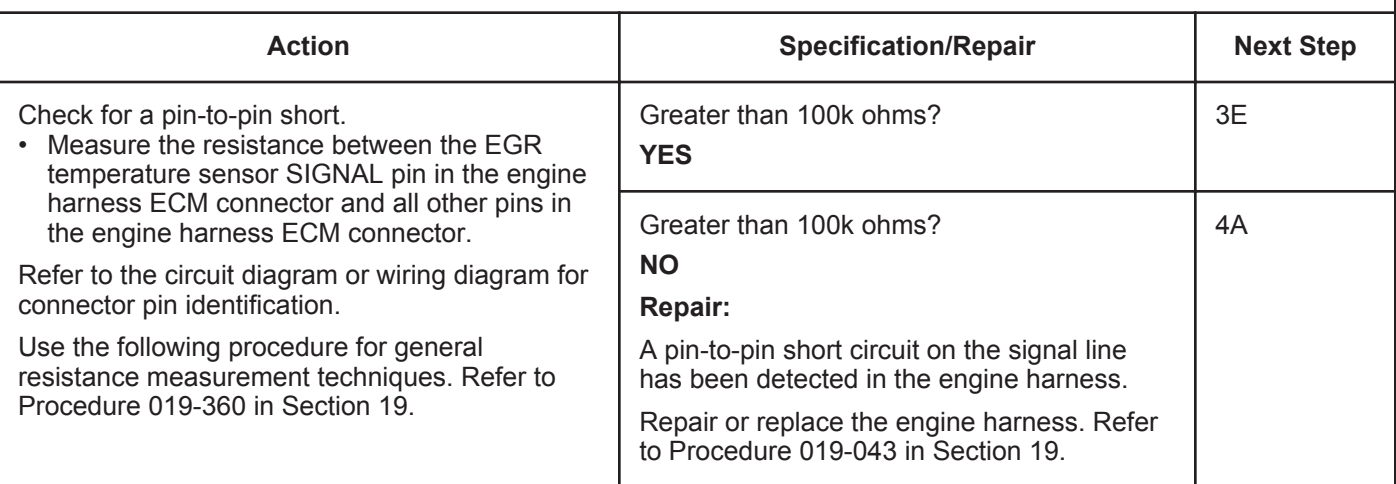

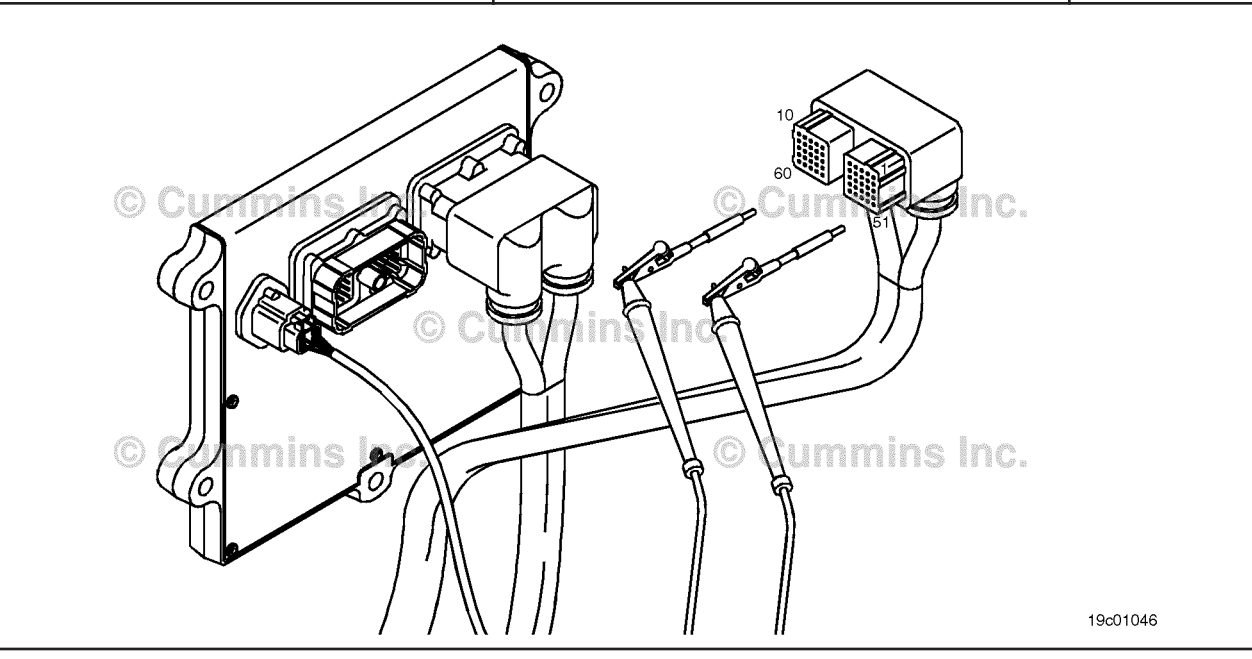
#### **STEP 3E: Check for an inactive fault code.**

#### **Condition:**

- Connect all components.
- Turn keyswitch ON.
- Connect INSITE™ electronic service tool.

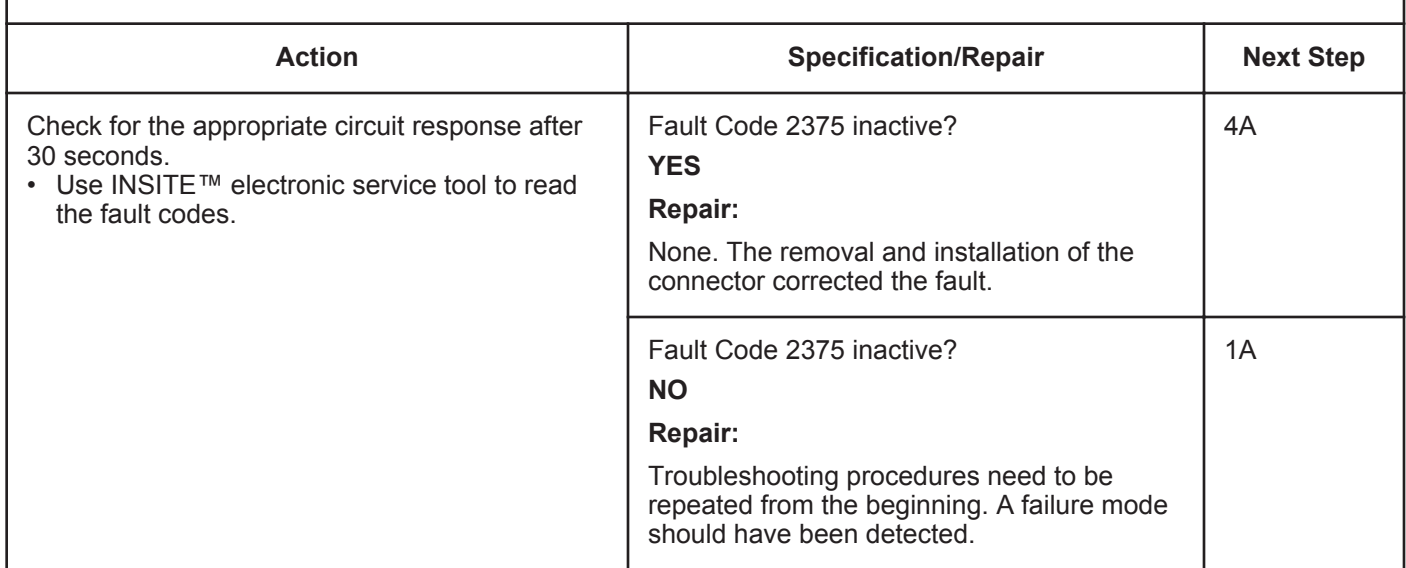

#### **STEP 4: Clear the fault codes.**<br>STEP 4A: Disable the fault code. code.

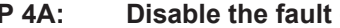

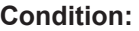

- Connect all components.
- Turn keyswitch ON.
- Connect INSITE™ electronic service tool.

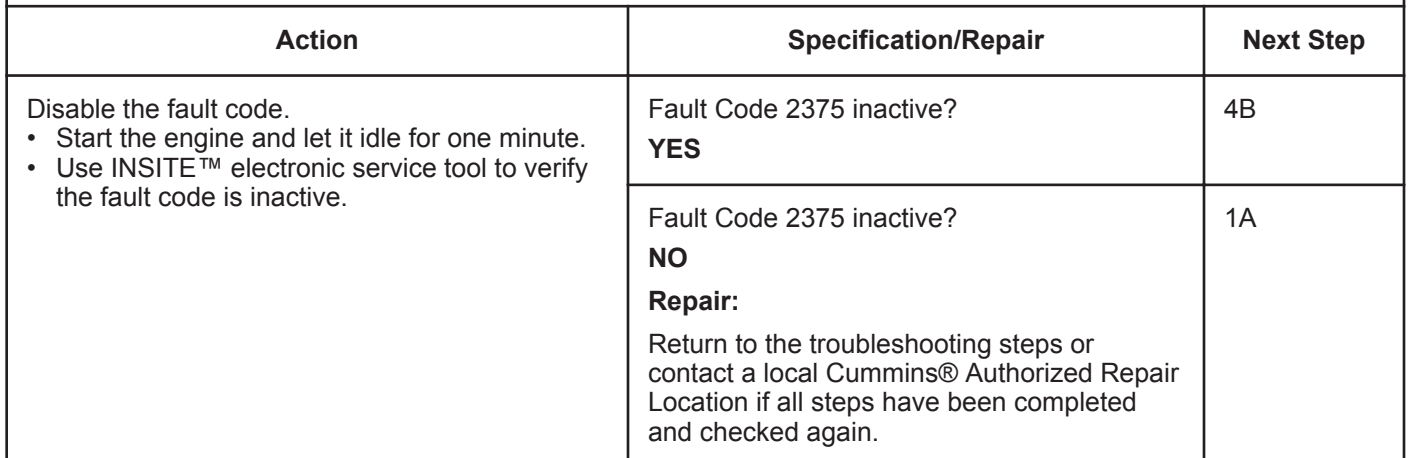

#### **STEP 4B: Clear the inactive fault codes.**

- Connect all components.
- Turn keyswitch ON.
- Connect INSITE™ electronic service tool.

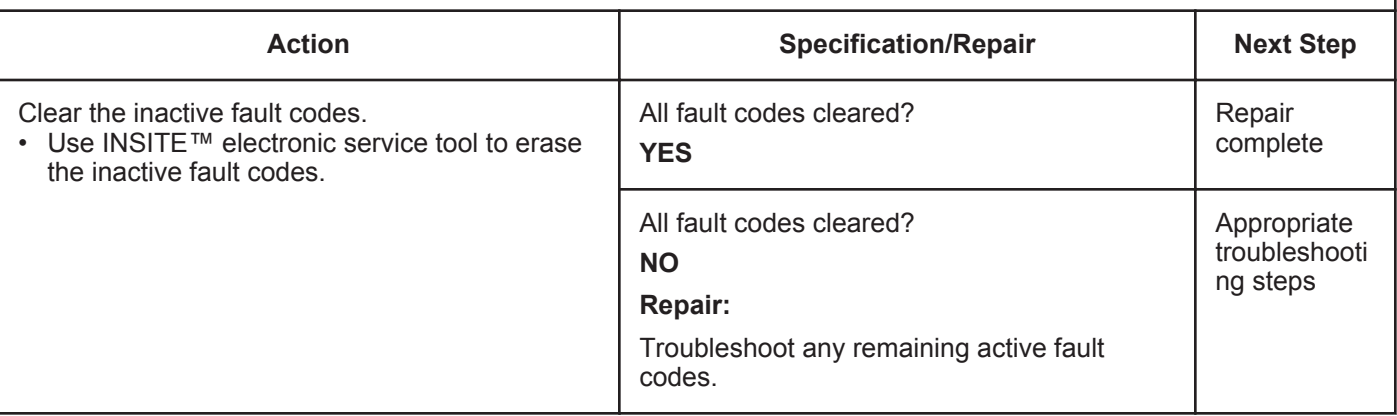

### **Fault Code 2376**

#### **Recirculation Exhaust Gas Temperature Sensor Circuit - Voltage Below Normal or Shorted to Low Source**

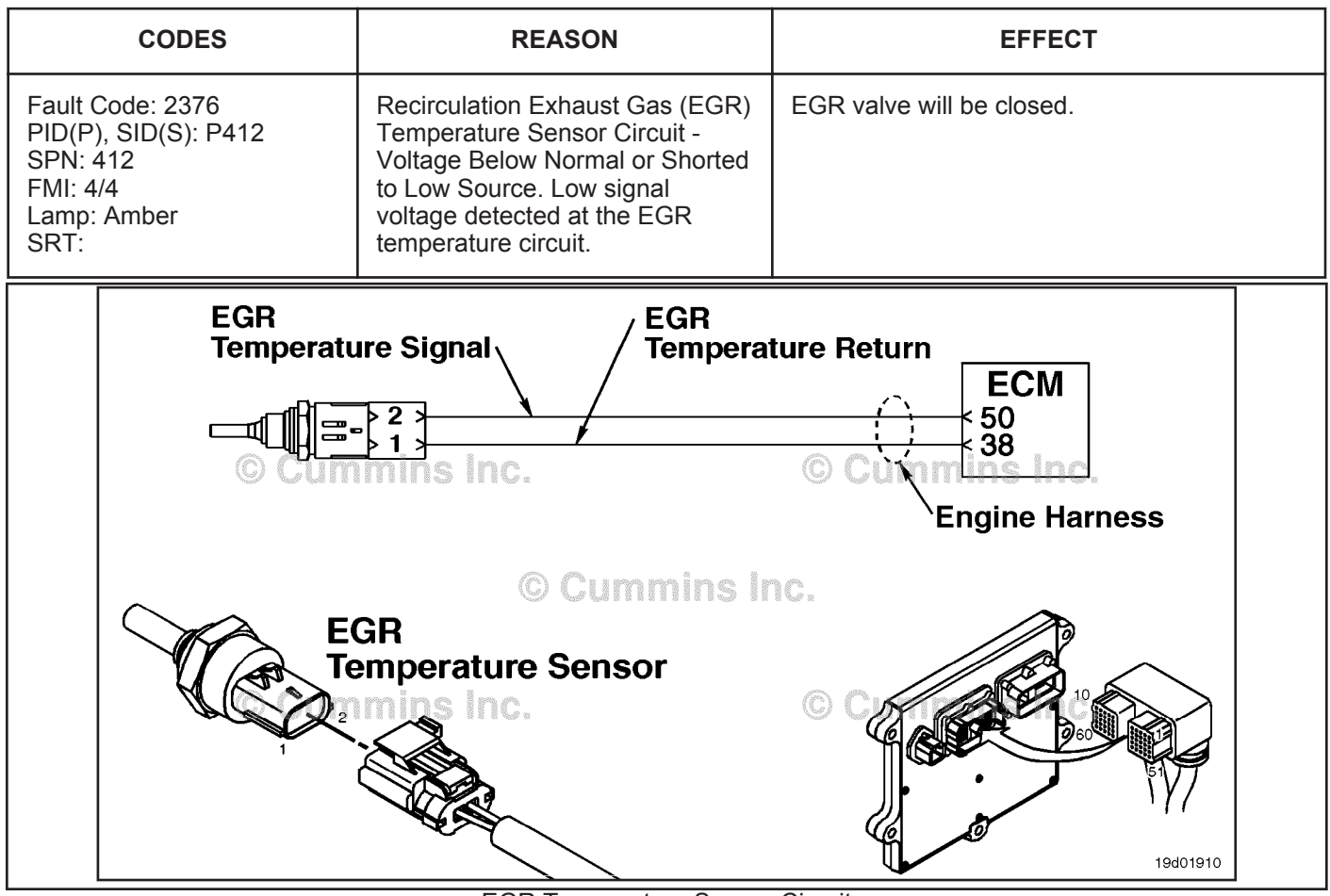

EGR Temperature Sensor Circuit

#### **Circuit Description:**

The EGR temperature sensor is used to measure the temperature of the exhaust gas that exits the EGR cooler. The electronic control module (ECM) uses this temperature to control the emission levels of the engine.

#### **Component Location:**

The EGR temperature sensor is located in the intake air horn at the front of the engine. Refer to Procedure 100-002 for a detailed component location view.

#### **Shop Talk:**

This fault code is set active if the sensor signal voltage is below the normal operating range for the sensor and the electronic control module (ECM) has commanded the EGR valve open. This fault code will **not** be set active if the ECM has commanded the EGR valve closed. However, once the fault code is set, it will remain active independent of whether the EGR valve is open or closed.

The EGR temperature sensor shares return wires in the engine harness with other sensors. An shorted return can cause multiple fault codes to be active. Before troubleshooting Fault Code 2376, check for multiple fault codes.

Possible causes of this fault code include:

- Signal shorted to ground in the harness or ECM
- Signal shorted to return or ground in the sensor.

**To buy Cummins Parts and Service Manuals, Training Guides, or Tools go to our website at https://store.cummins.com**

#### **ISB, ISBe2, ISBe3, ISBe4, QSB4 [...] Recirculation Exhaust Gas Temperature Sensor Circuit - [...] Section TF - Troubleshooting Fault Codes Page TF-657**

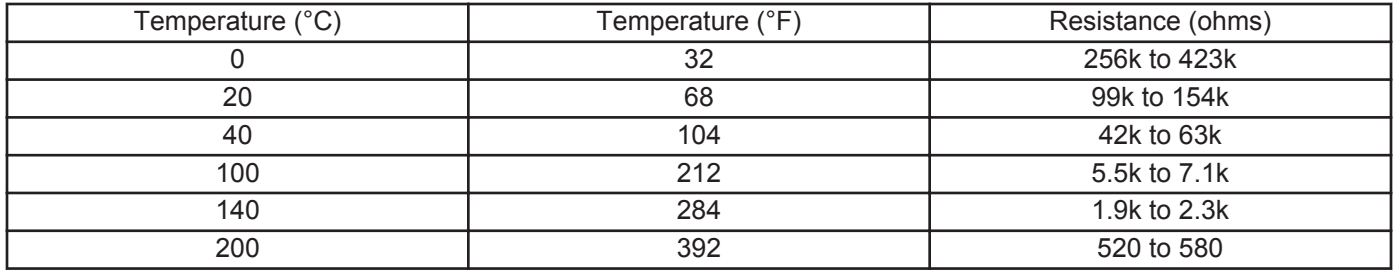

**Refer to Troubleshooting Fault Code t05-2376**

### **FAULT CODE 2376 - Recirculation Exhaust Gas Temperature Sensor Circuit - Voltage Below Normal or Shorted to Low Source TROUBLESHOOTING SUMMARY**

### **CAUTION**

**To reduce the possibility of damaging a new ECM, all other active fault codes must be investigated prior to replacing the ECM.**

### **CAUTION**

**To reduce the possibility of pin and harness damage, use the following test lead when taking a measurement: Part Number 3822758 - male Deutsch™/AMP™/Metri-Pack™ test lead.**

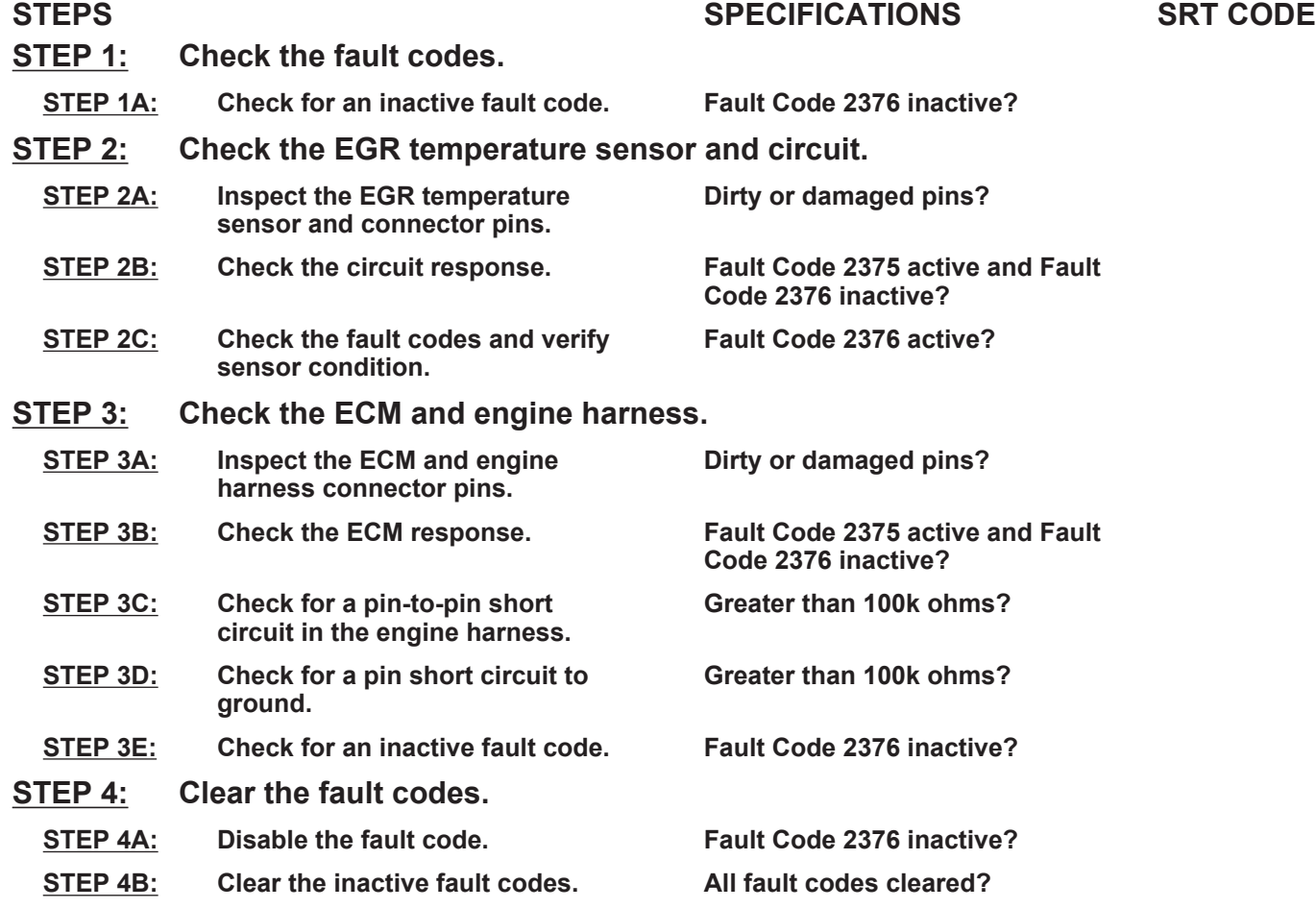

### **TROUBLESHOOTING STEP**

#### **STEP 1:** Check the fault codes.<br>STEP 1A: Check for an inactive far **Check for an inactive fault code.**

#### **Condition:**

• Turn keyswitch ON.

• Connect INSITE™ electronic service tool.

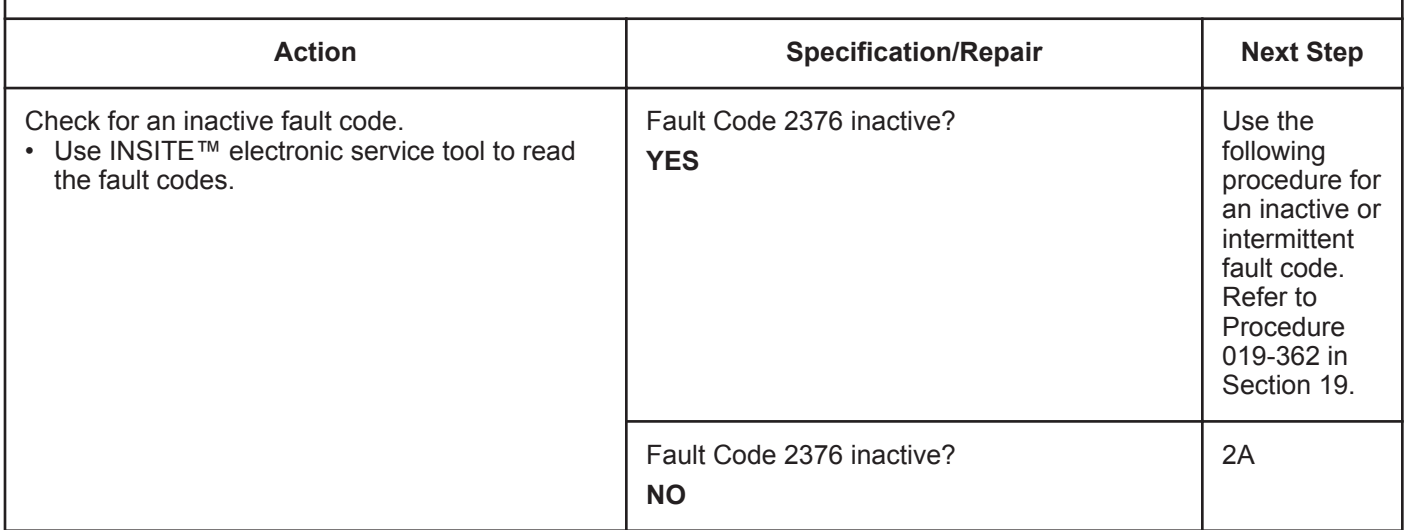

# **STEP 2:** Check the EGR temperature sensor and circuit.<br>STEP 2A: Inspect the EGR temperature sensor and connector pi

Inspect the EGR temperature sensor and connector pins.

- Turn keyswitch OFF.
- Disconnect the EGR temperature sensor from the engine harness.

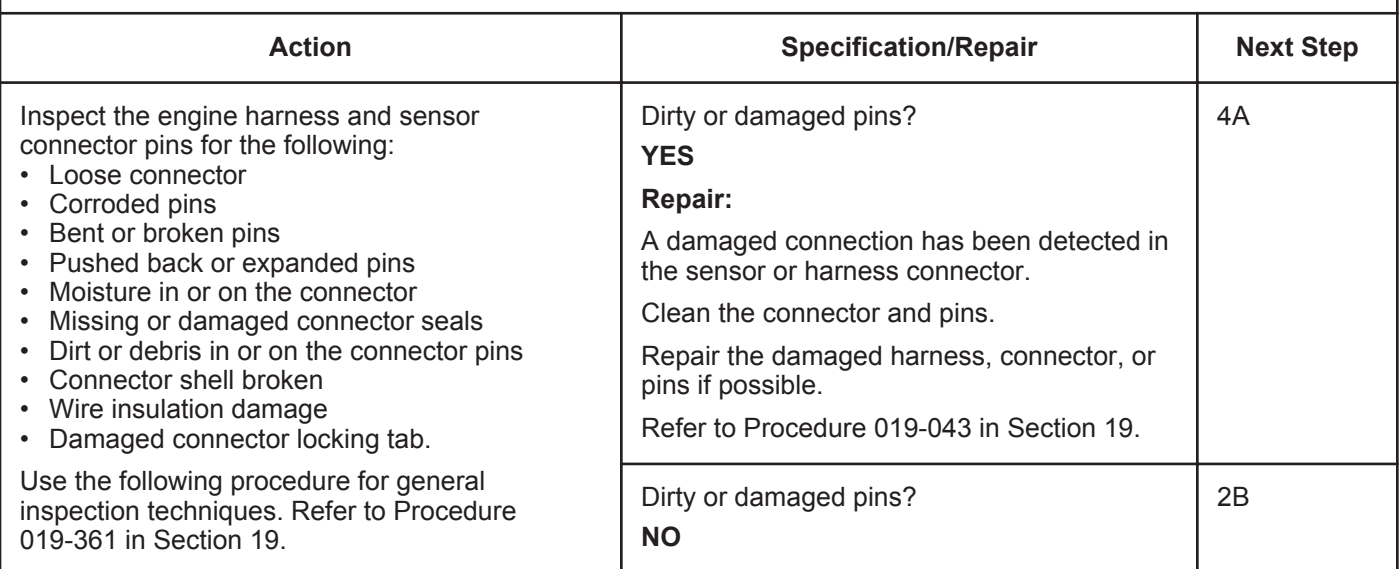

#### **STEP 2B: Check the sensor resistance.**

#### **Condition:**

- Turn keyswitch OFF.
- Disconnect the EGR temperature sensor from the engine harness.
- Turn keyswitch ON.
- Connect INSITE™ electronic service tool.

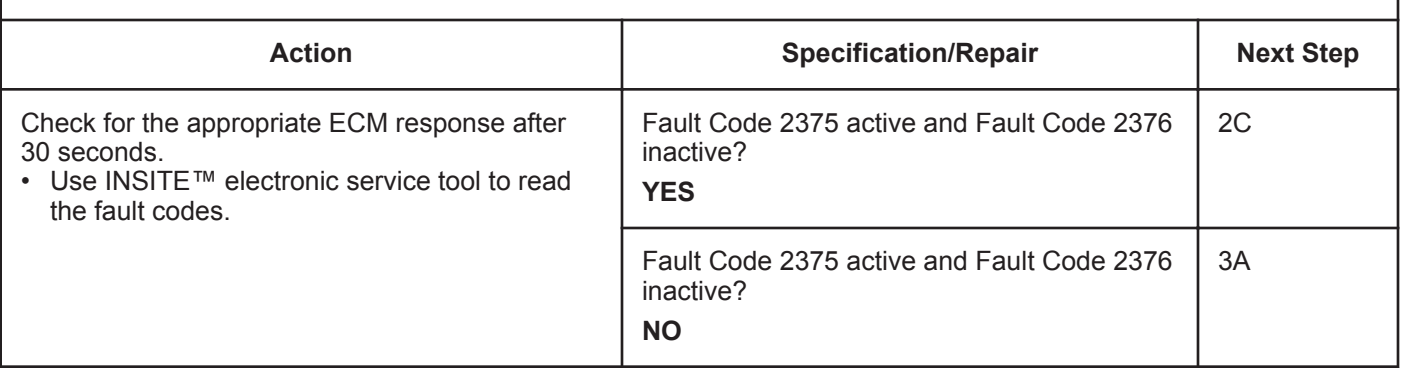

#### **STEP 2C: Check the fault codes and verify sensor condition.**

- Turn keyswitch OFF.
- Connect the EGR temperature sensor to the engine harness.
- Turn keyswitch ON.
- Connect INSITE™ electronic service tool.

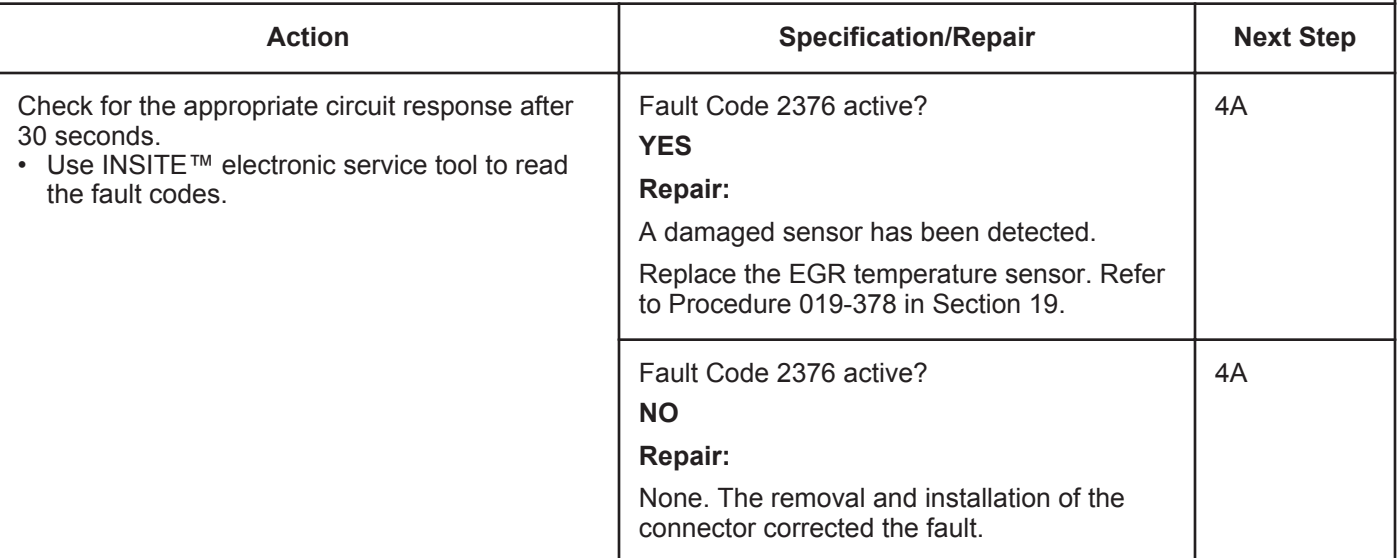

#### **STEP 3:** Check the ECM and engine harness.<br>STEP 3A: Inspect the ECM and engine harness cor Inspect the ECM and engine harness connector pins.

#### **Condition:**

- Turn keyswitch OFF.
- Disconnect the engine harness from the ECM.

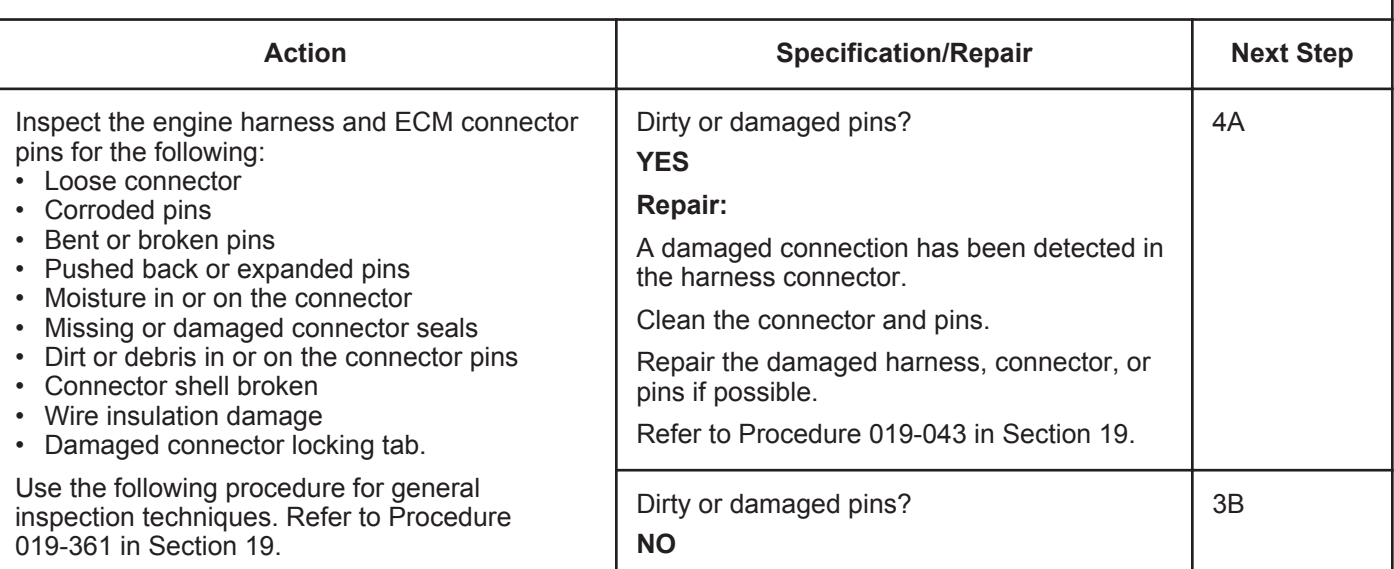

#### **STEP 3B: Check the ECM response.**

- Turn keyswitch OFF.
- Disconnect the engine harness from the ECM.
- Turn keyswitch ON.
- Connect INSITE™ electronic service tool.

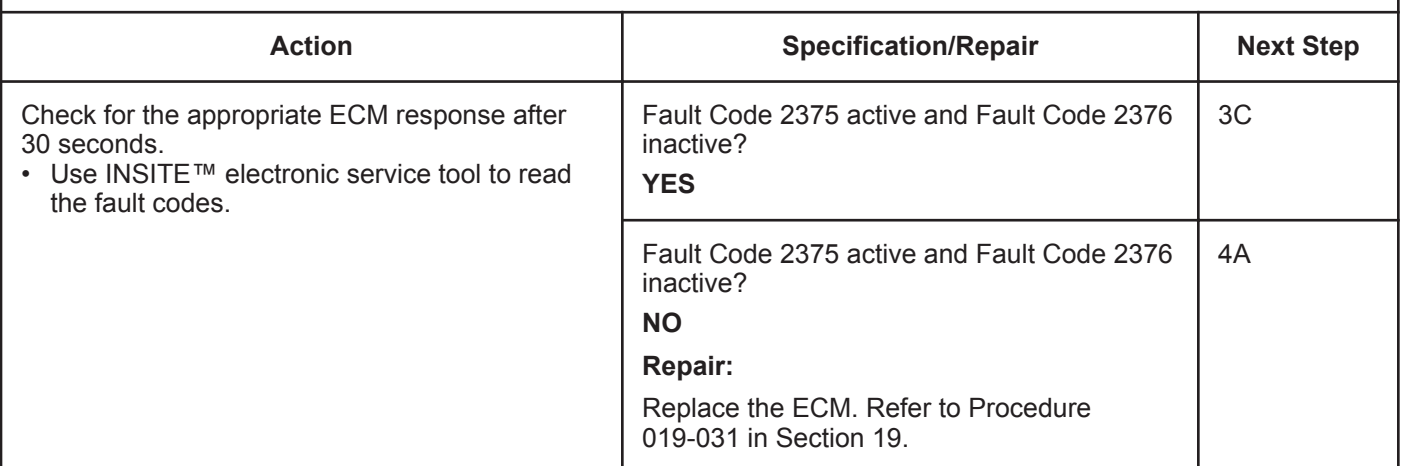

#### **STEP 3C: Check for a pin-to-pin short circuit in the engine harness.**

- Turn keyswitch OFF.
- Disconnect the engine harness from the ECM.
- Disconnect the EGR temperature sensor from the engine harness.

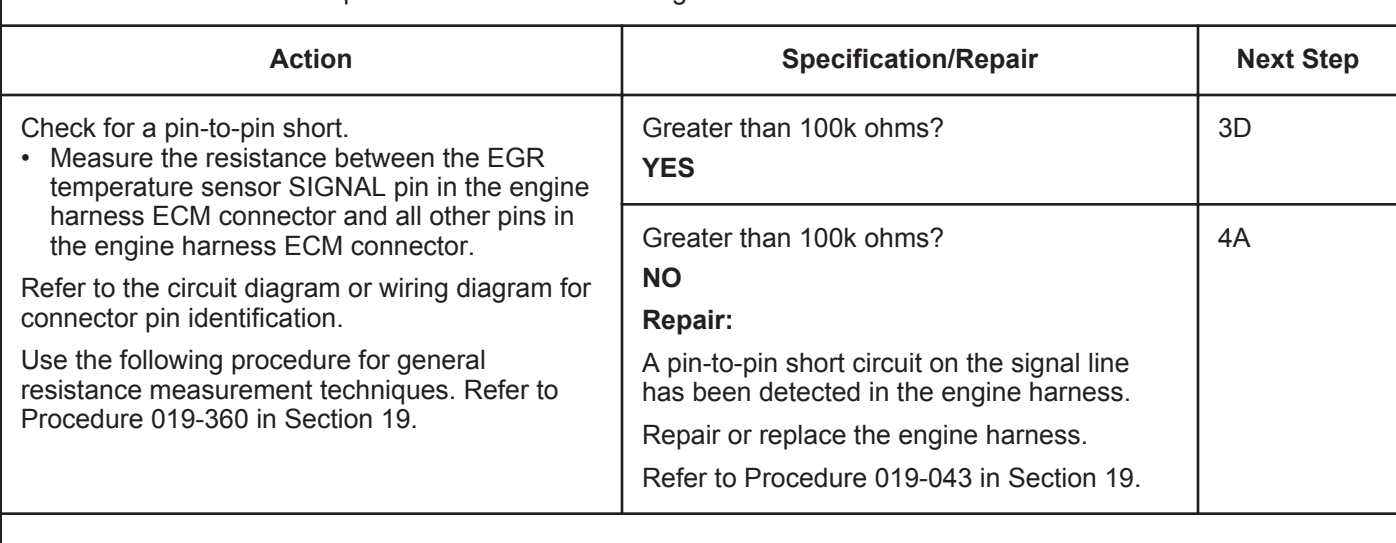

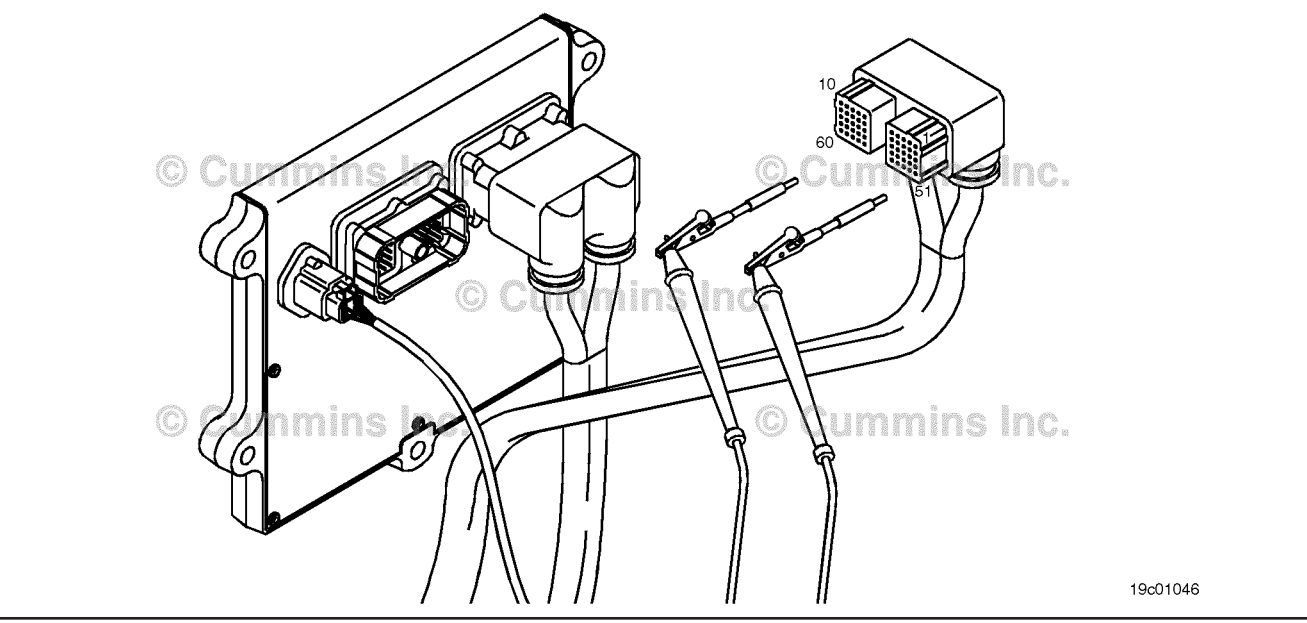

#### **ISB, ISBe2, ISBe3, ISBe4, QSB4 [...] Section TF - Troubleshooting Fault Codes Page TF-663 Page TF-663**

#### **STEP 3D: Check for a pin short circuit to ground.**

- Turn keyswitch OFF.
- Disconnect the engine harness from the ECM.
- Disconnect the EGR temperature sensor from the engine harness.

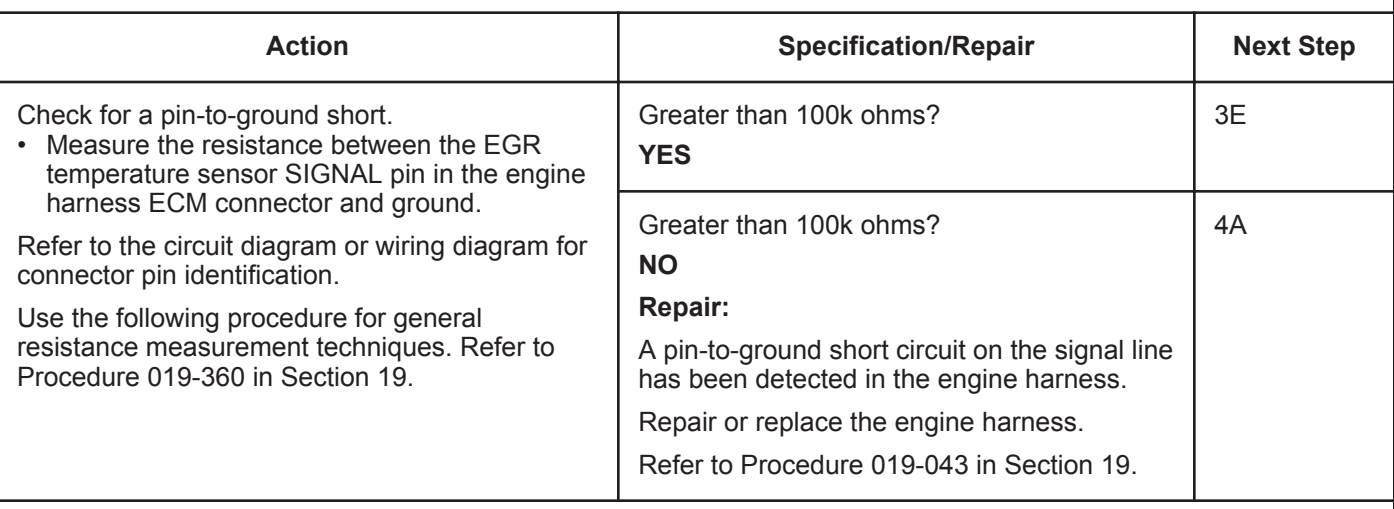

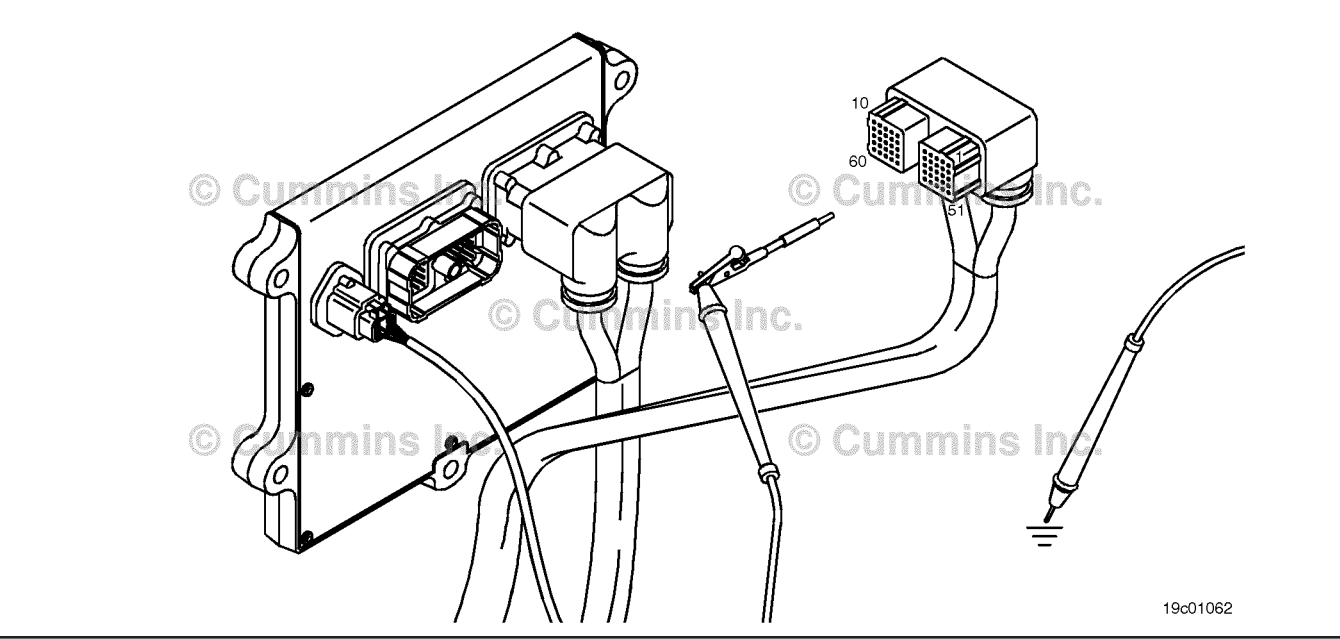

#### **STEP 3E: Check for an inactive fault code.**

#### **Condition:**

- Connect all components.
- Turn keyswitch ON.
- Connect INSITE™ electronic service tool.

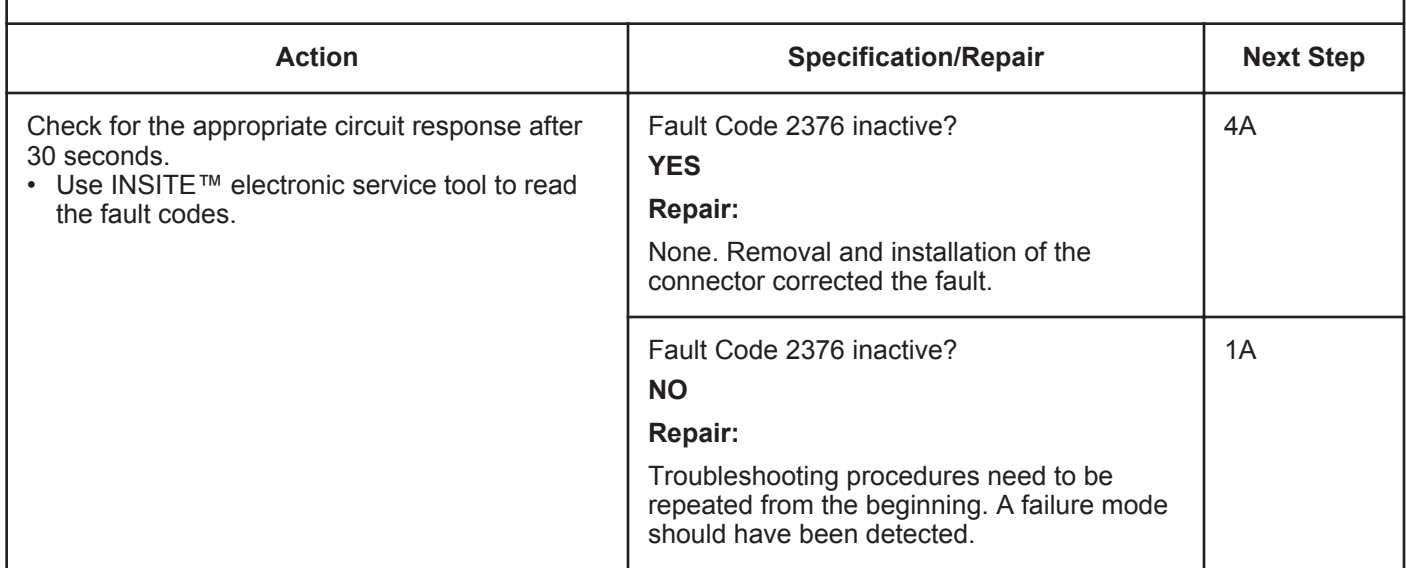

#### **STEP 4:** Clear the fault codes.<br>STEP 4A: Disable the fault code. code.

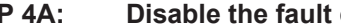

- Connect all components.
- Turn keyswitch ON.
- Connect INSITE™ electronic service tool.

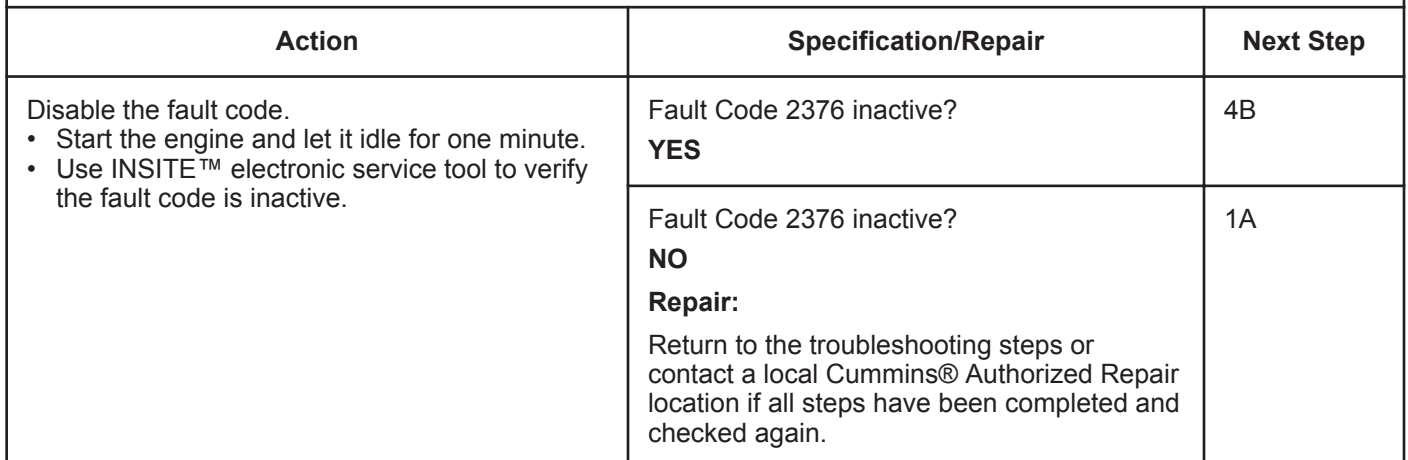

#### **STEP 4B: Clear the inactive fault codes.**

- Connect all components.
- Turn keyswitch ON.
- Connect INSITE™ electronic service tool.

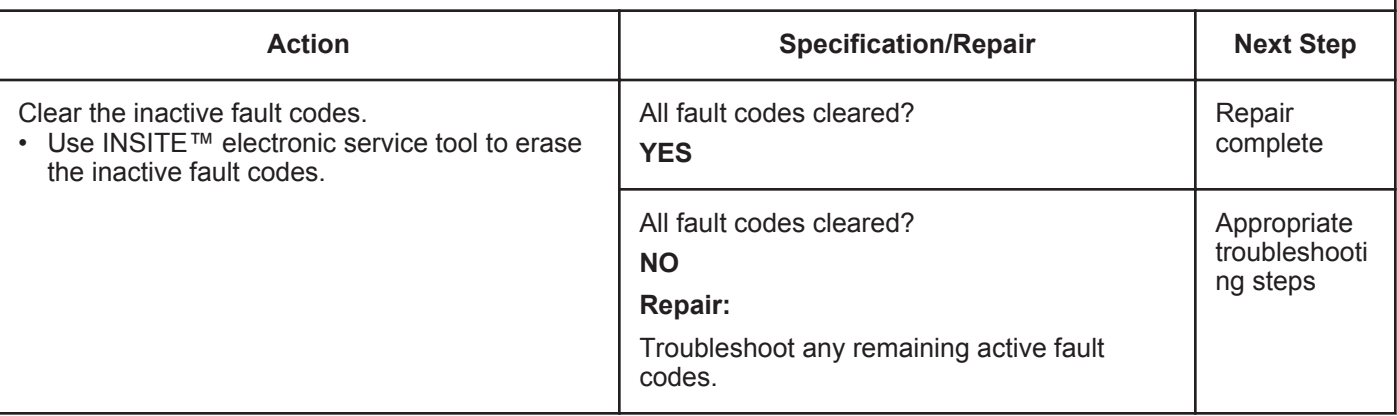

### **Fault Code 2377**

#### **Fan Control Circuit - Voltage Above Normal or Shorted to High Source**

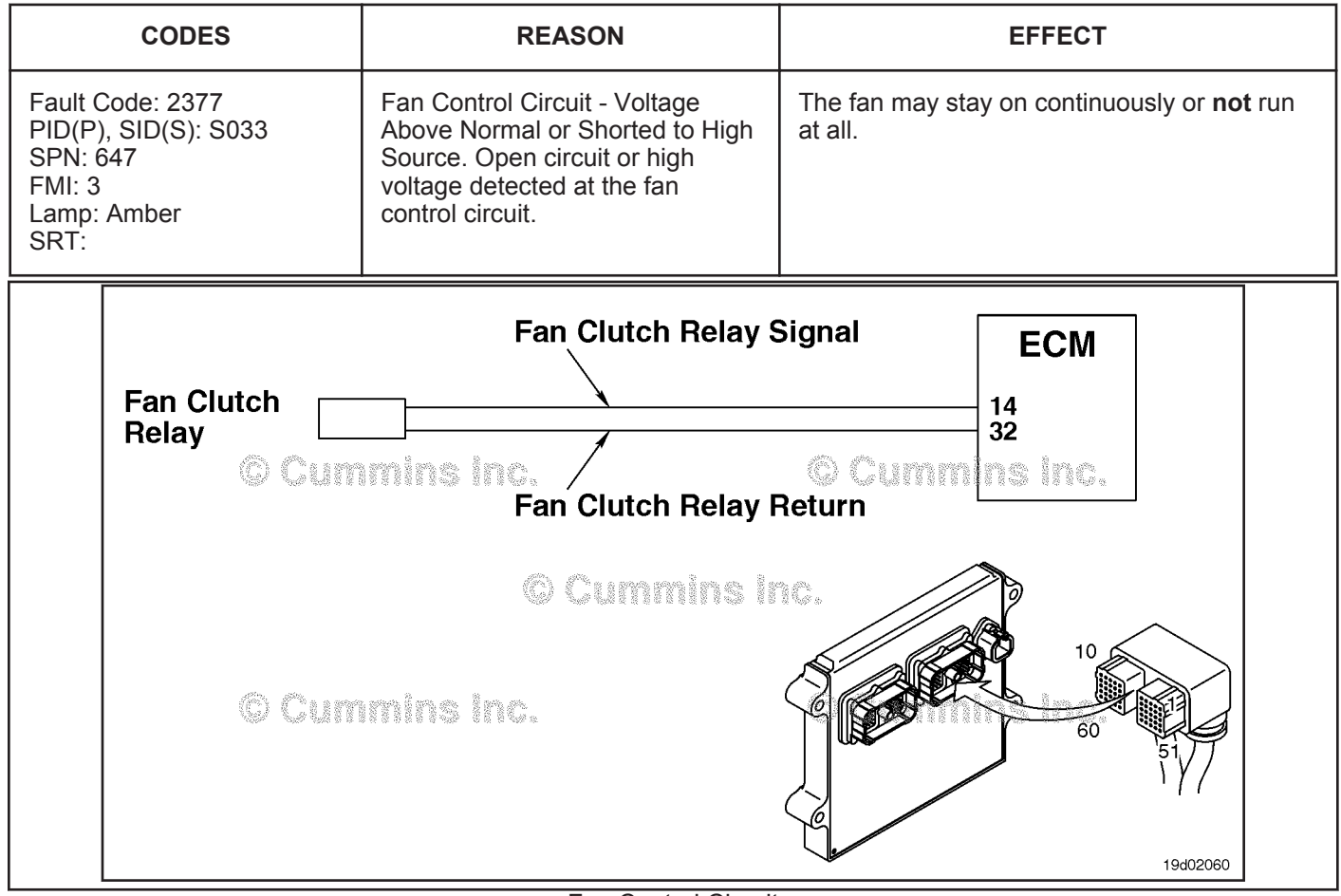

Fan Control Circuit

#### **Circuit Description:**

The electronic control module (ECM) provides a signal to the fan control solenoid to turn the engine fan on and off. There are two types of fans supported by this signal, variable speed and ON/OFF. The INSITE™ electronic service tool can be used to determine which fan type is currently set up for use. The fan control circuit varies by OEM. Certain OEMs may use a solenoid return that is wired to the ECM or may use a return that goes to engine block or chassis ground.

#### **Component Location:**

The fan clutch solenoid location varies by OEM. Refer to the appropriate OEM service literature to determine the location.

#### **Shop Talk:**

The ECM monitors the voltage level on this circuit. When the ECM commands the fan signal low, it expects the voltage level to be approximately 0 volts. If it detects a high voltage, this fault is recorded.

If Fault Code 2377 is still active after completing the following troubleshooting steps, consult the OEM service literature for procedures to check the fan clutch device for an open circuit or short circuit to ground.

Possible causes of this fault include:

- Open circuit in the engine harness or fan control solenoid
- Short circuit to voltage source in the OEM harness

**To buy Cummins Parts and Service Manuals, Training Guides, or Tools go to our website at https://store.cummins.com**

• Failed ECM.

### **Refer to Troubleshooting Fault Code t05-2377**

#### **FAULT CODE 2377 - Fan Control Circuit - Voltage Above Normal or Shorted to High Source TROUBLESHOOTING SUMMARY**

### **CAUTION**

**To reduce the possibility of damaging a new ECM, all other active fault codes must be investigated prior to replacing the ECM.**

## $\Delta$ CAUTION $\Delta$

**To reduce the possibility of pin and harness damage, use the following test leads when taking a measurement: Part Number 3822758 - male Deutsch™/AMP™/Metri-Pack™ test lead and Part Number 3822917 - female Deutsch™/AMP™/Metri-Pack™ test lead.**

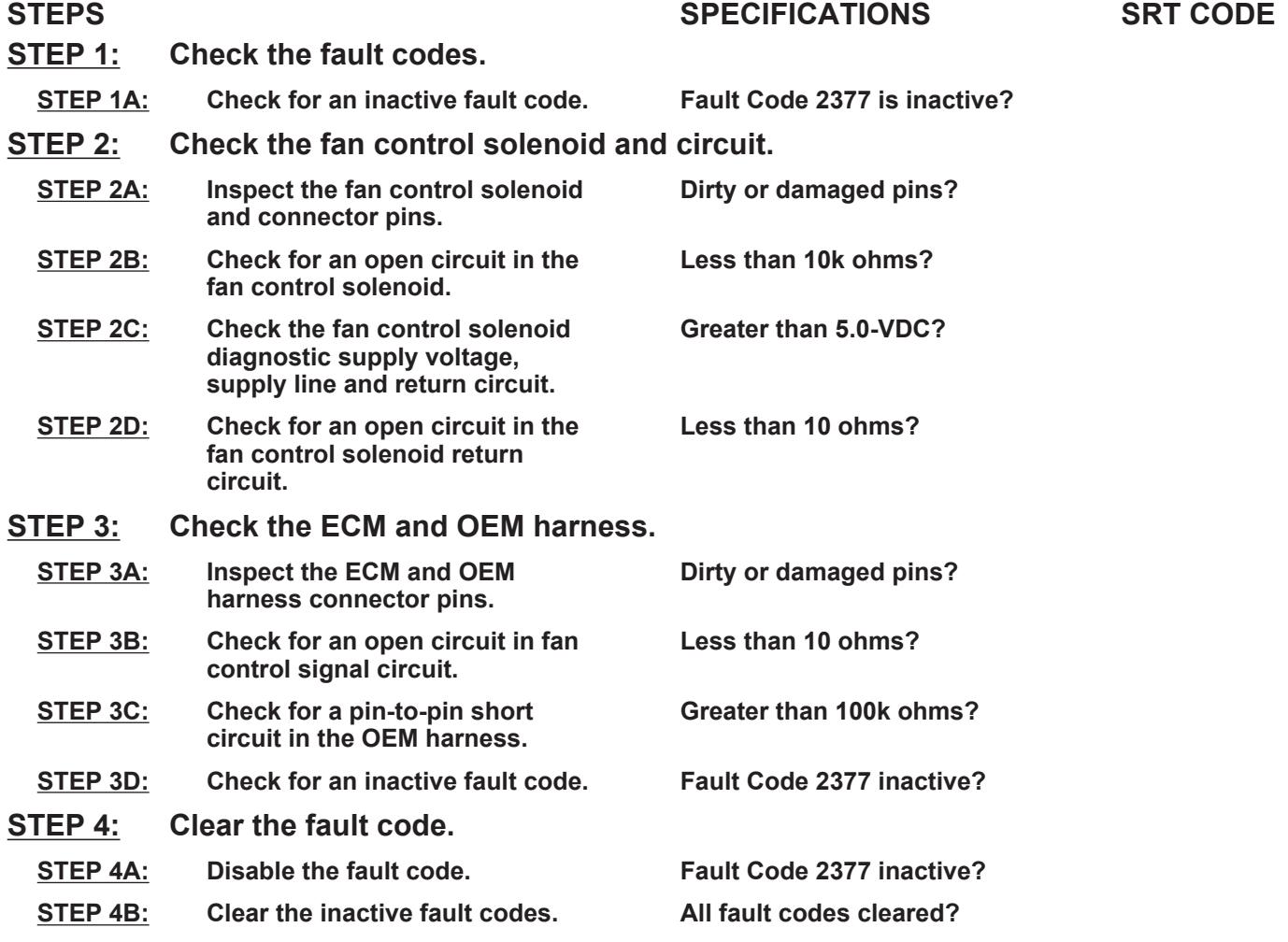

### **TROUBLESHOOTING STEP**

#### **STEP 1:** Check the fault codes.<br>STEP 1A: Check for an inactive far **Check for an inactive fault code.**

#### **Condition:**

• Turn keyswitch ON.

• Connect INSITE™ electronic service tool.

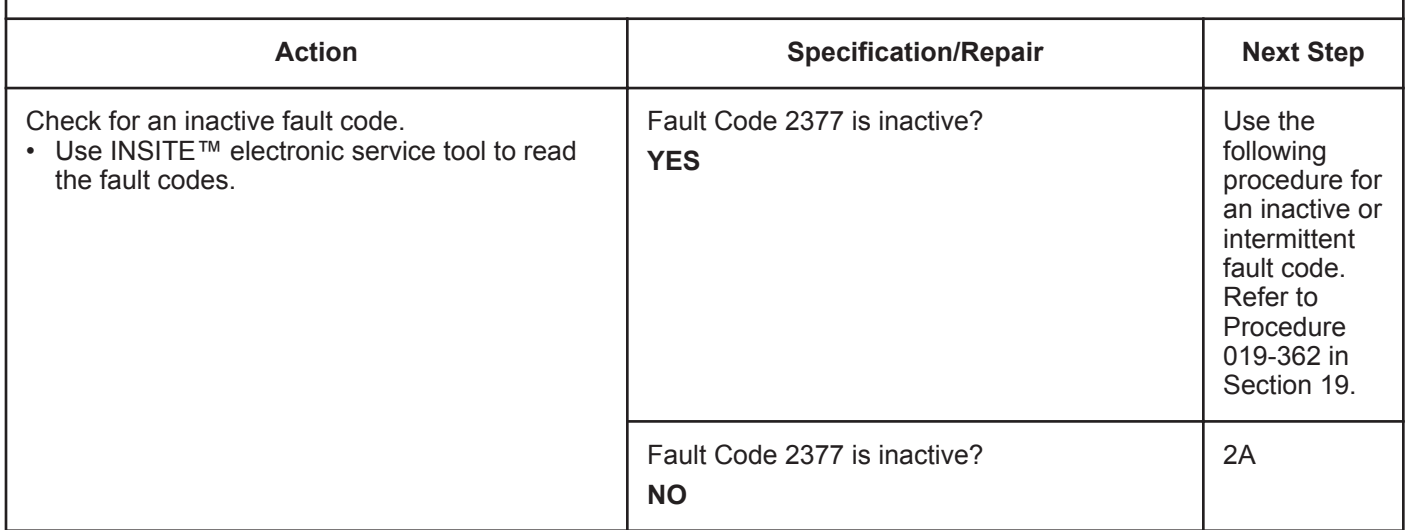

# **STEP 2:** Check the fan control solenoid and circuit.<br>
STEP 2A: Inspect the fan control solenoid and connector p

Inspect the fan control solenoid and connector pins.

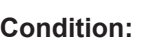

- Turn keyswitch OFF.
- Disconnect the fan solenoid from the OEM harness.

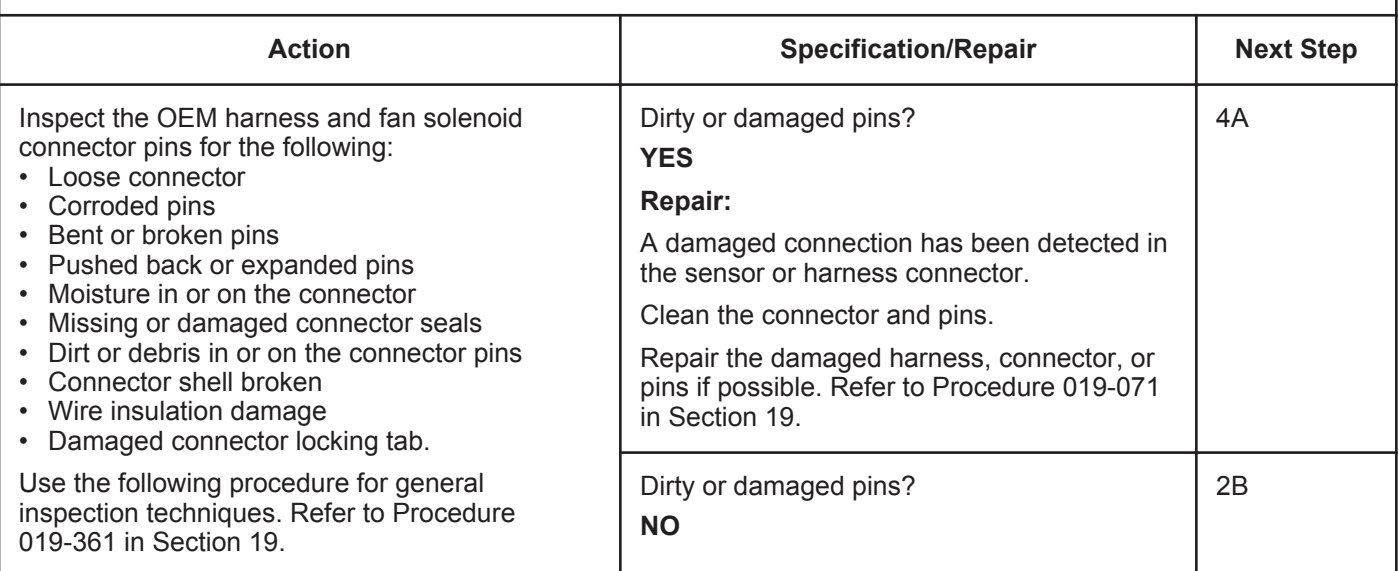

#### **STEP 2B: Check for an open circuit in the fan control solenoid.**

#### **Condition:**

• Turn keyswitch OFF.

• Disconnect the fan control solenoid from the OEM harness.

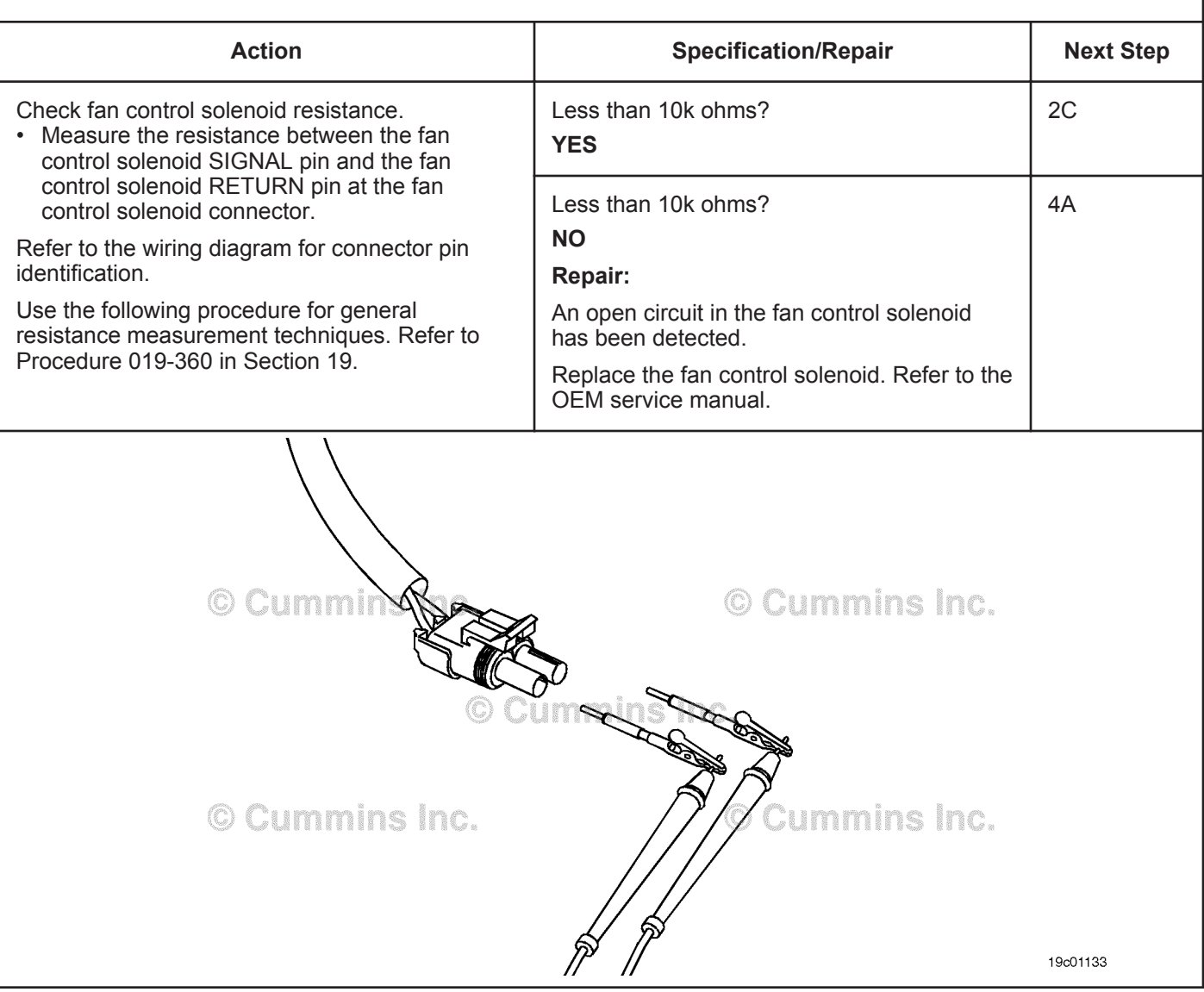

#### **ISB, ISBe2, ISBe3, ISBe4, QSB4 [...] Section TF - Troubleshooting Fault Codes Page TF-671 Page TF-671**

#### **STEP 2C: Check the fan control solenoid diagnostic supply voltage, supply line and return circuit.**

- Turn keyswitch OFF.
- Disconnect the fan control solenoid from the OEM harness.
- Turn keyswitch ON.

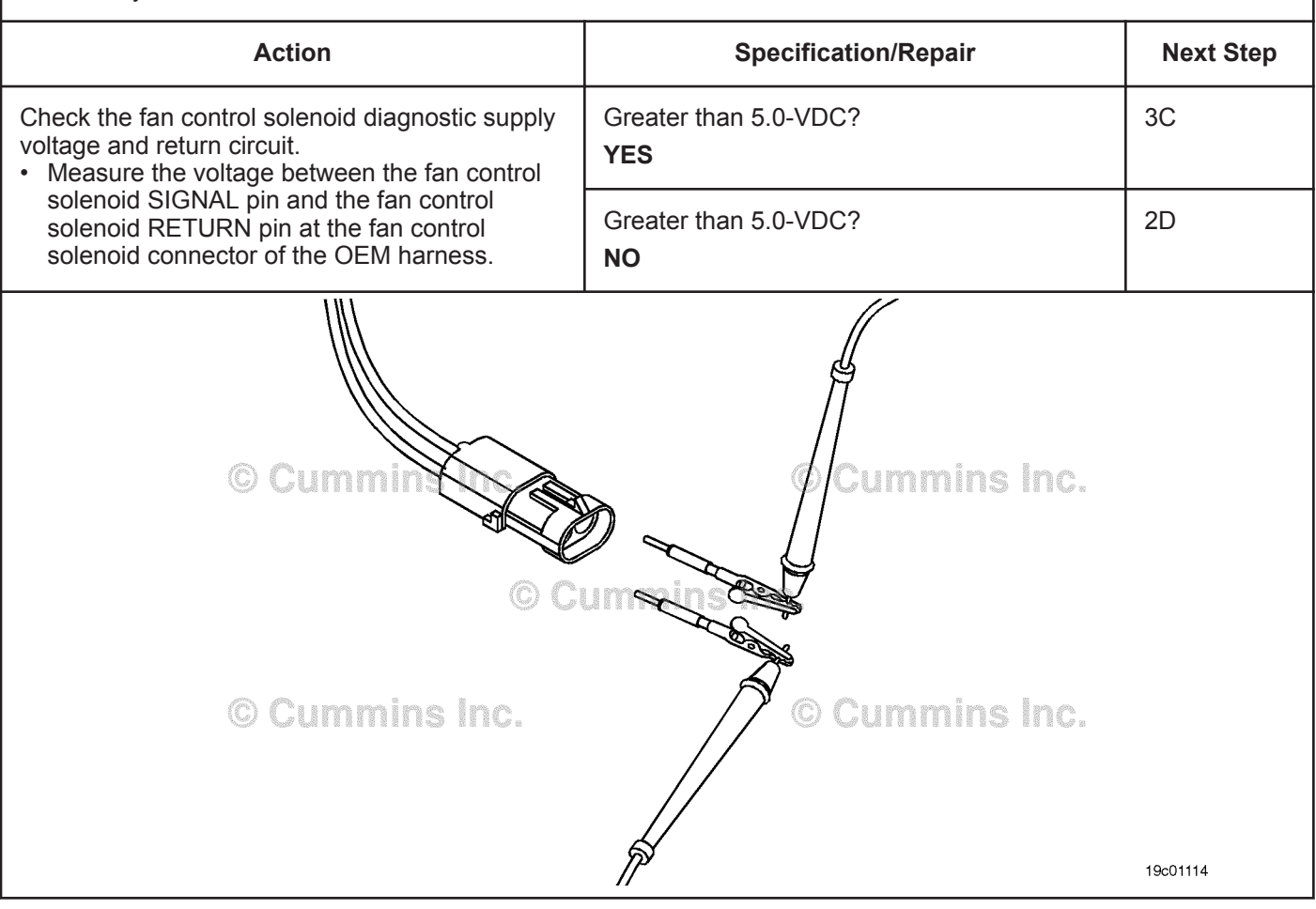

#### **STEP 2D: Check for an open circuit in the fan control solenoid return circuit.**

- Turn keyswitch OFF.
- Disconnect the fan control solenoid from the engine harness.

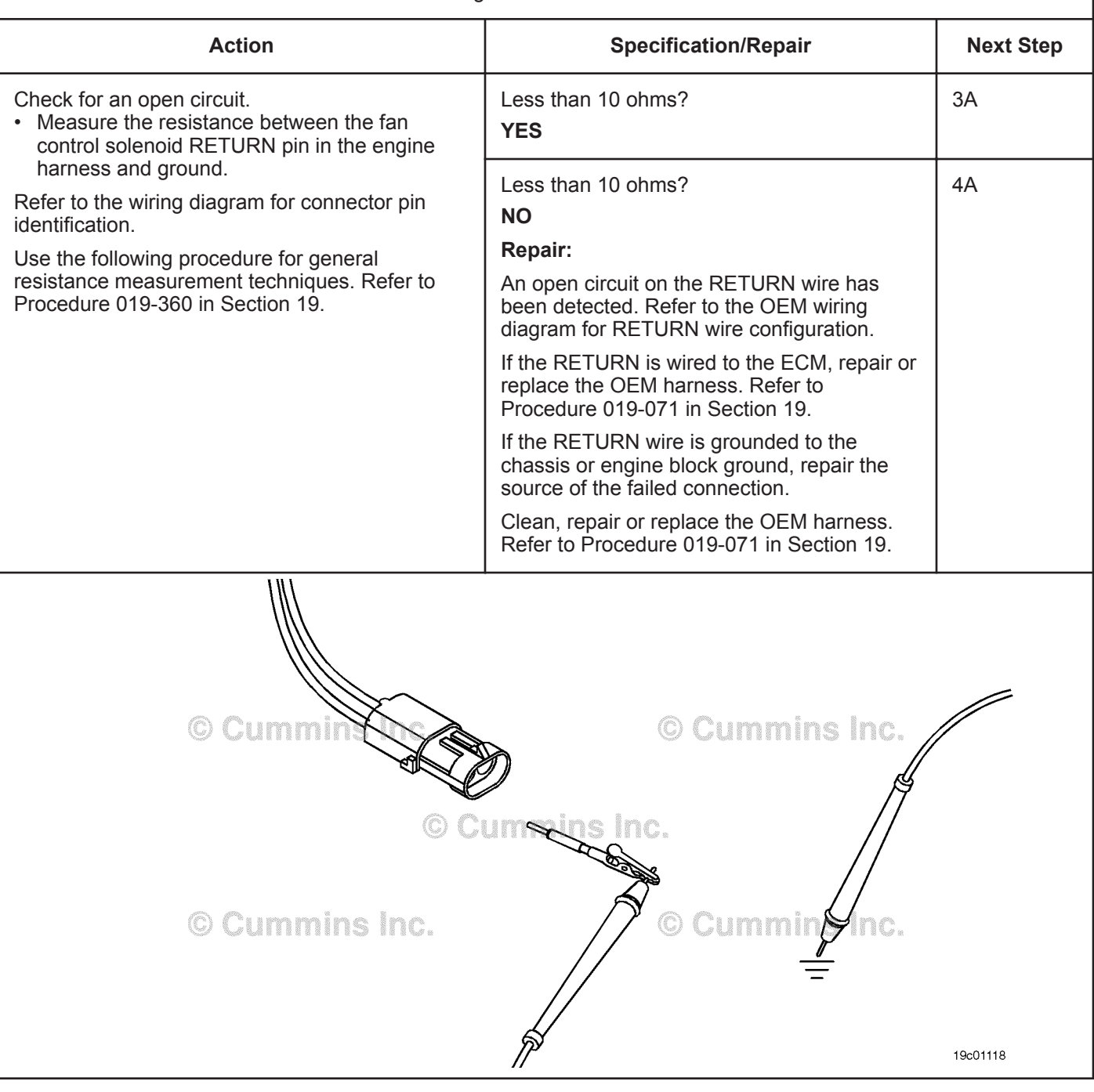

#### **STEP 3:** Check the ECM and OEM harness.<br>STEP 3A: Inspect the ECM and OEM harness cor Inspect the ECM and OEM harness connector pins.

- Turn keyswitch OFF.
- Disconnect the OEM harness from the ECM.

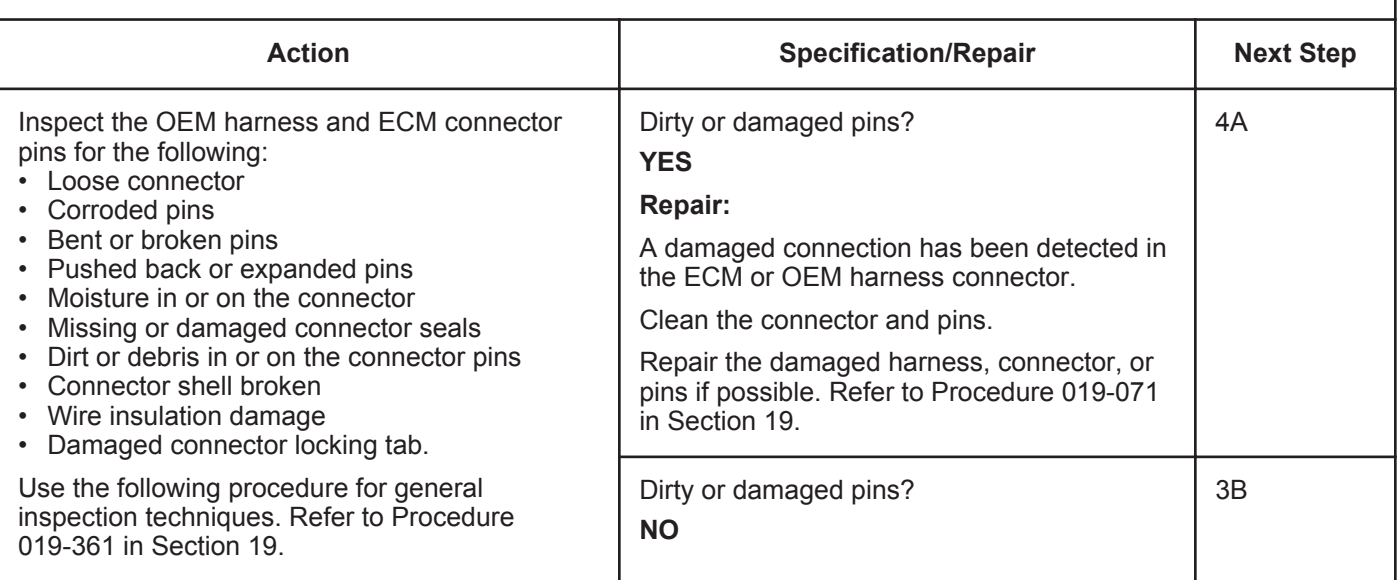

#### **STEP 3B: Check for an open circuit in the fan control signal circuit.**

#### **Condition:**

- Turn keyswitch OFF.
- Disconnect the OEM harness from the ECM.
- Disconnect the fan control solenoid from the OEM harness.

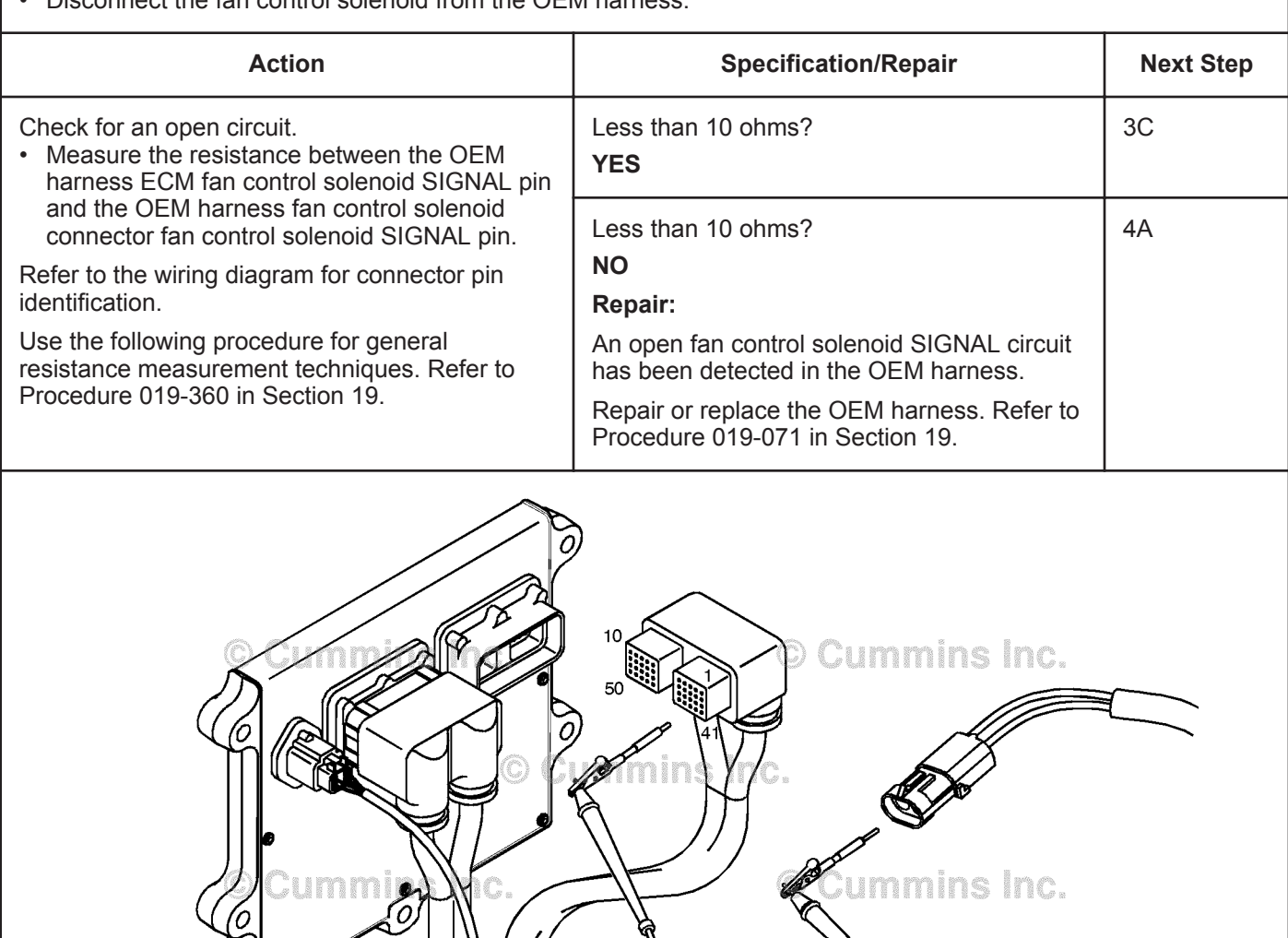

 $\mathscr{C}$ 

19c01355

#### **STEP 3C: Check for a pin-to-pin short circuit in the OEM harness.**

- Turn keyswitch OFF.
- Disconnect the OEM harness from the ECM connector.
- Disconnect the fan control solenoid from the OEM harness.

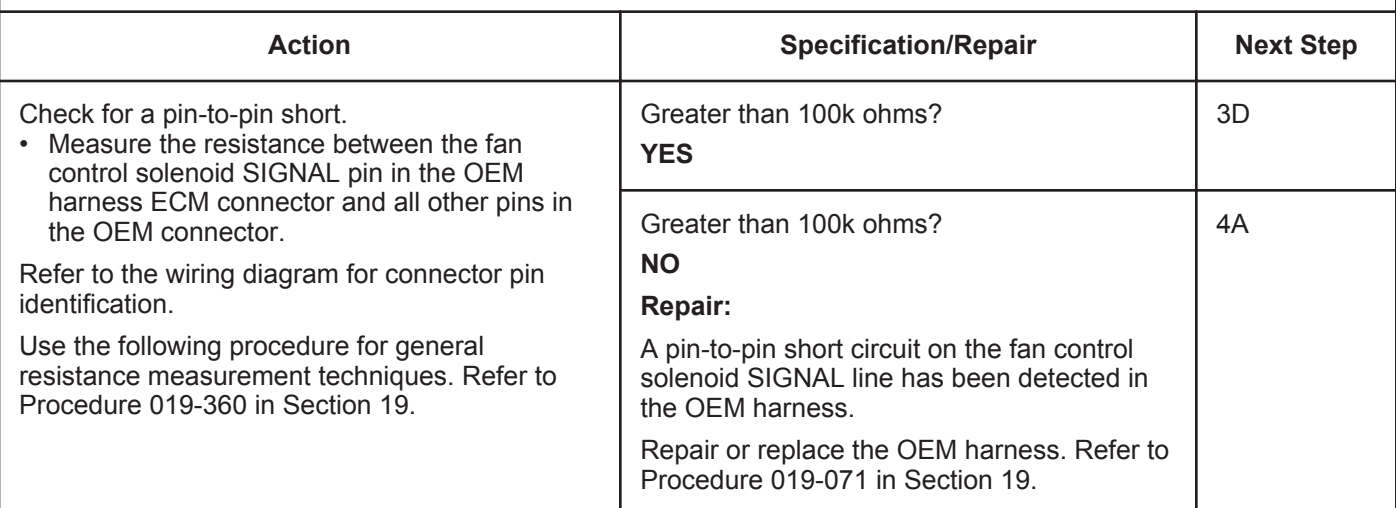

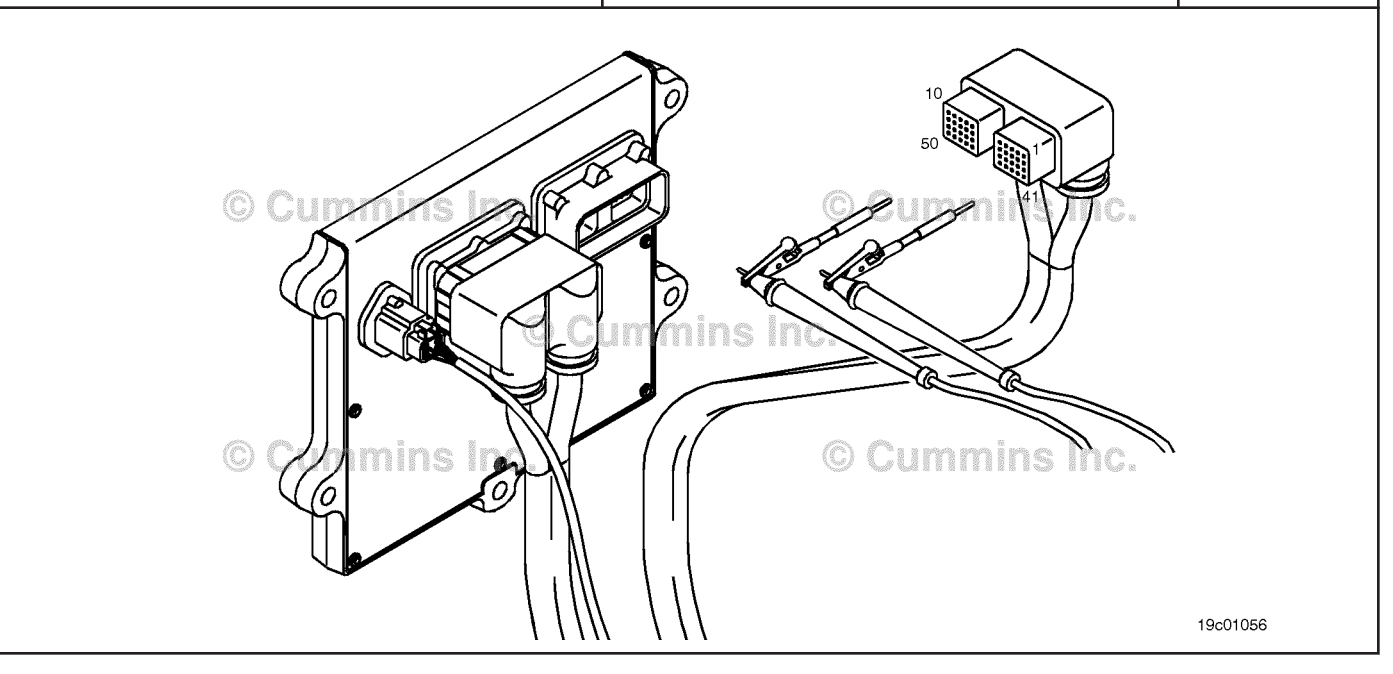

#### **STEP 3D: Check for an inactive fault code.**

#### **Condition:**

- Connect all components.
- Turn keyswitch ON.
- Connect INSITE™ electronic service tool.

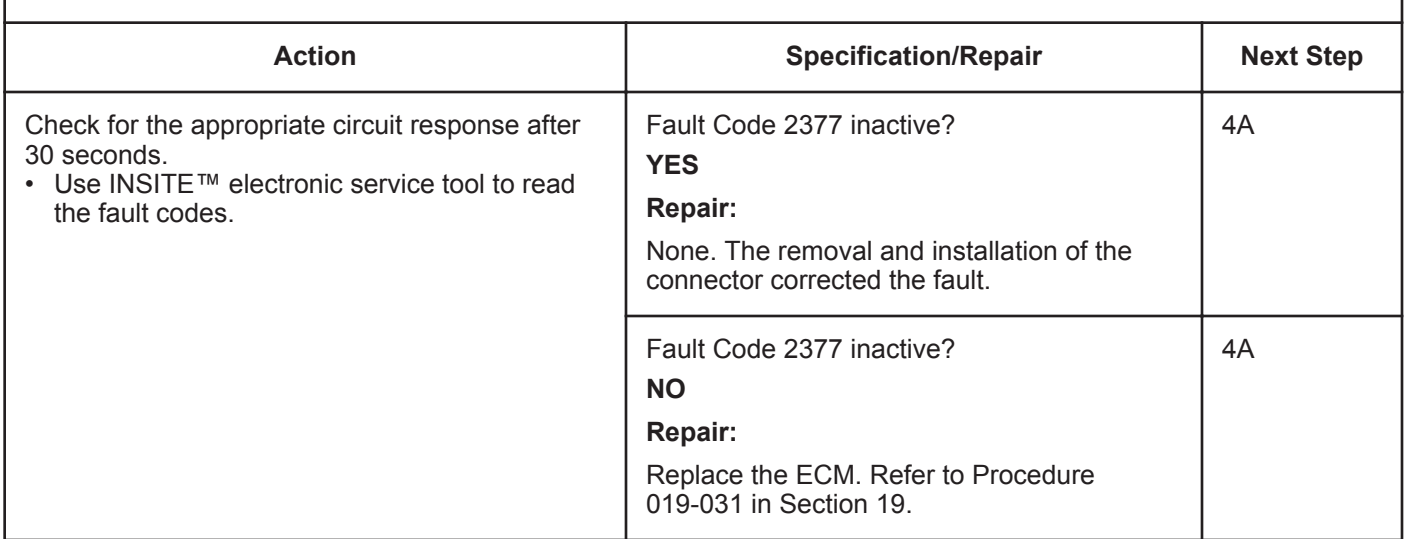

#### **STEP 4: Clear the fault code.**

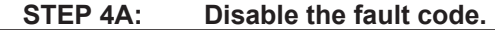

#### **Condition:**

- Connect all components.
- Turn keyswitch ON.
- Connect INSITE™ electronic service tool.

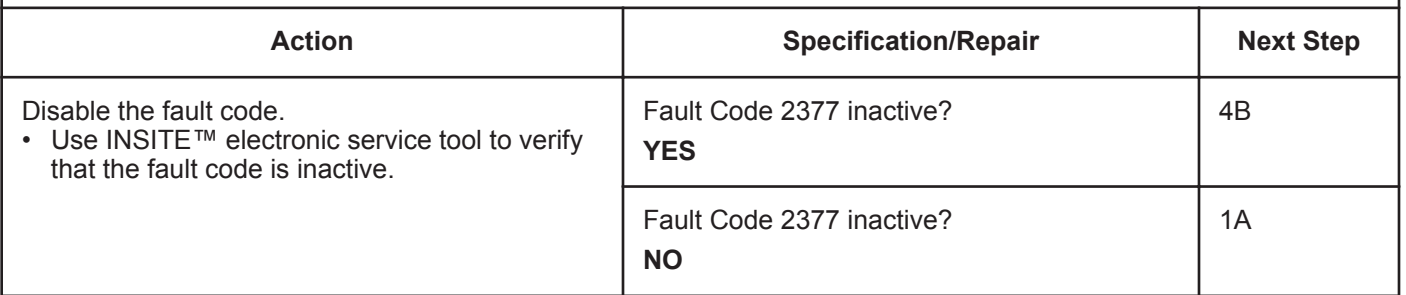

#### **STEP 4B: Clear the inactive fault codes.**

- Connect all components.
- Turn keyswitch ON.
- Connect INSITE™ electronic service tool.

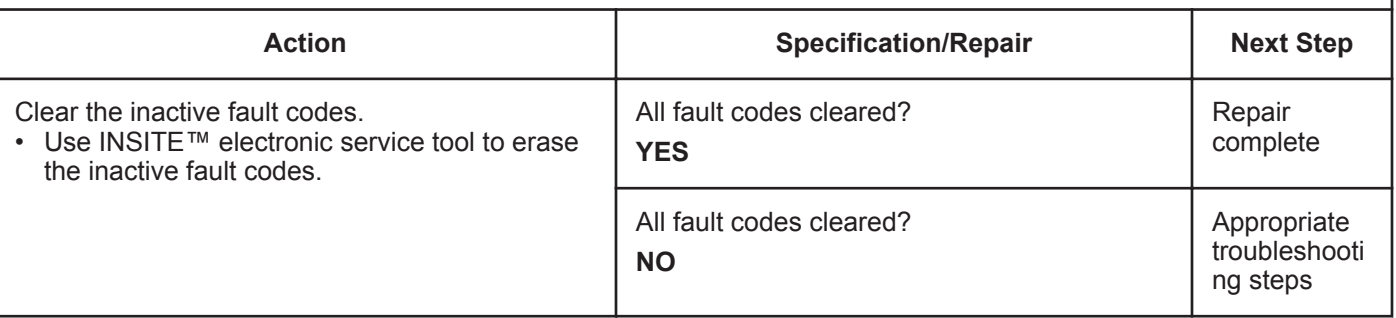

### **Fault Code 2381**

### **Turbocharger Position Sensor Circuit - Shorted High**

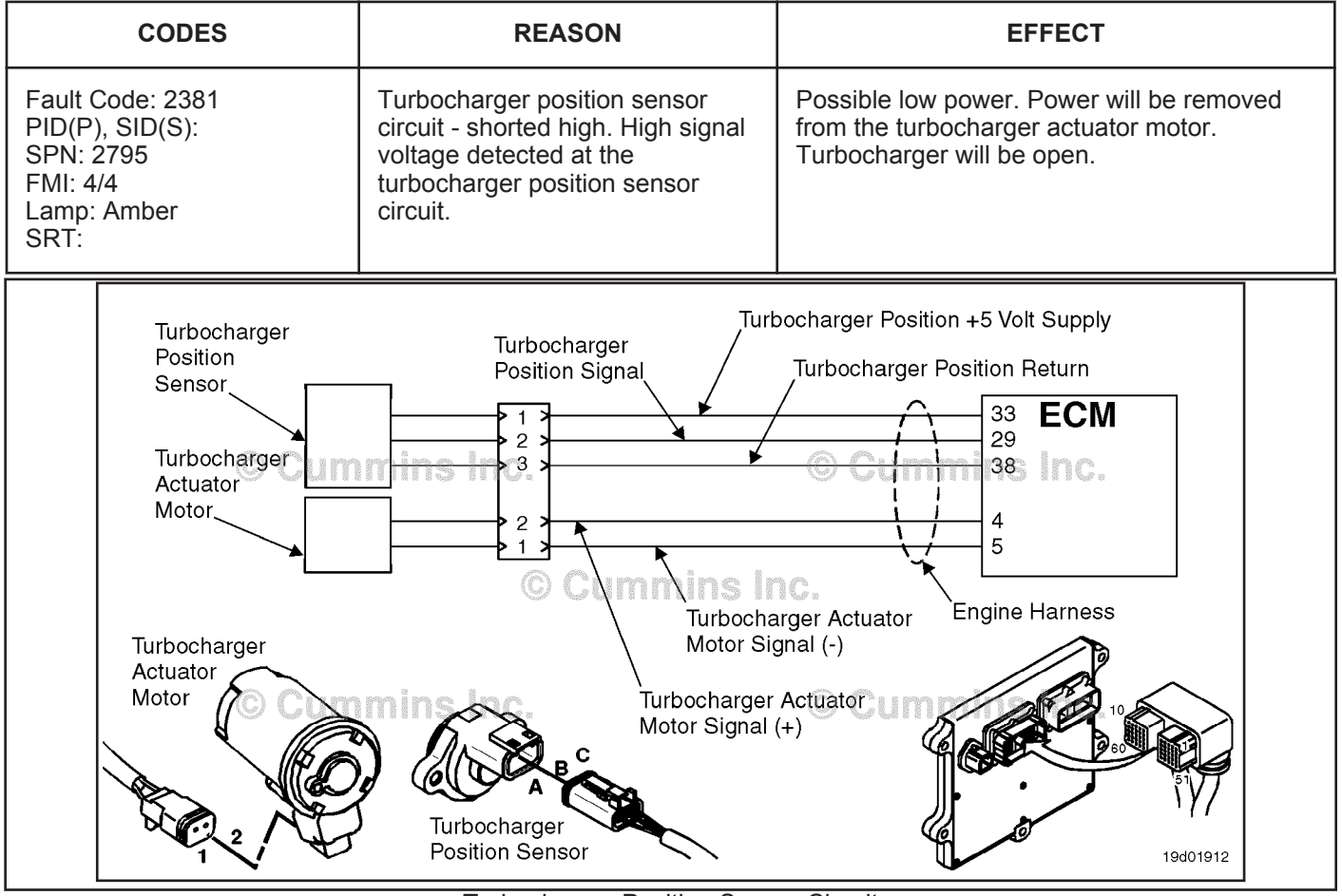

Turbocharger Position Sensor Circuit

#### **Circuit Description:**

The turbocharger position sensor outputs a voltage signal to the electronic control module (ECM). The ECM converts this signal into a percentage value, 0 to 100 percent, indicating the position of the turbocharger actuator. A fully closed turbocharger is equivalent to 100 percent.

#### **Component Location:**

The turbocharger position sensor is located on the VGT actuator assembly. Refer to Procedure 100-002 for a detailed component location view.

#### **Shop Talk:**

The turbocharger position sensor shares supply and return wires in the engine harness with other sensors. Opens and shorts in the engine harness can cause multiple fault codes to be active. Possible causes of this fault include:

- Open return circuit in the harness, connectors, or sensor
- Signal shorted to sensor supply or battery voltage
- Failed ECM
- Failed VGT position sensor.

#### **Refer to Troubleshooting Fault Code t05-2381**

### **FAULT CODE 2381 - Turbocharger Position Sensor Circuit - Shorted High TROUBLESHOOTING SUMMARY**

### $\Delta$ CAUTION $\Delta$

**To reduce the possibility of damaging a new engine control module (ECM), all other active fault codes must be investigated prior to replacing the ECM.**

### $\Delta$ CAUTION $\Delta$

**To reduce the possibility of pin and harness damage, use the following test leads when taking a measurement: Part Number 3822758 - male Deutsch™/AMP™/Metri-Pack™ test lead and Part Number 3822917 - female Deutsch™/AMP™/Metri-Pack™ test lead.**

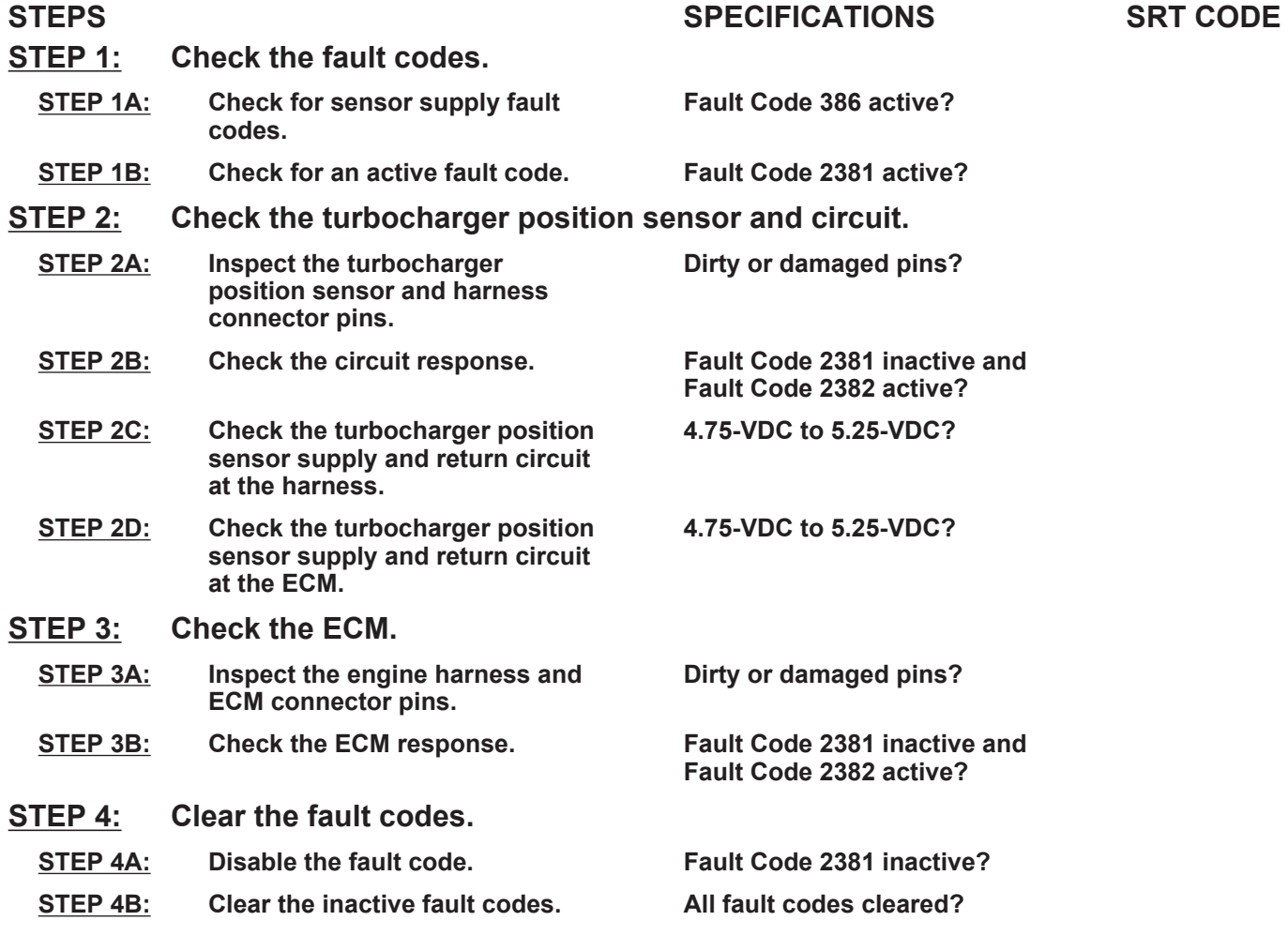

### **TROUBLESHOOTING STEP**

#### **STEP 1:** Check the fault codes.<br>
STEP 1A: Check for sensor supply **Check for sensor supply fault codes.**

#### **Condition:**

• Turn keyswitch ON.

• Connect INSITE™ electronic service tool.

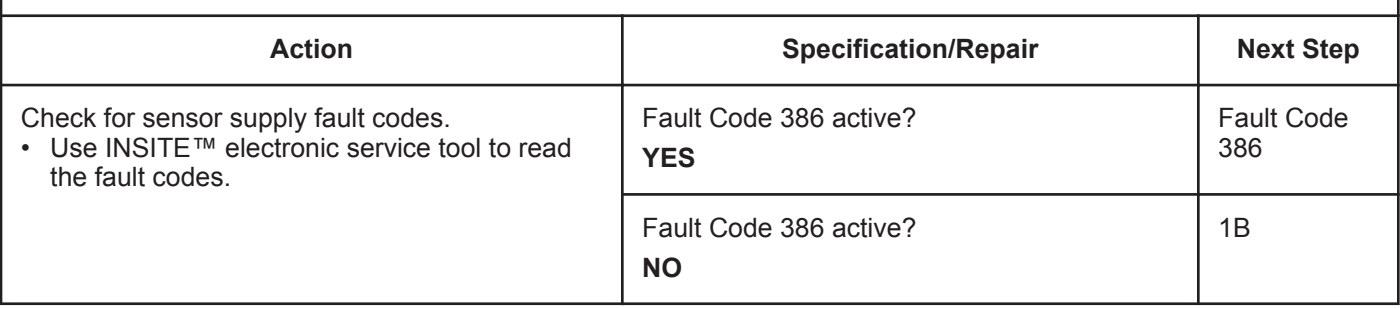

#### **STEP 1B: Check for an active fault code.**

- Turn keyswitch ON.
- Connect INSITE™ electronic service tool.

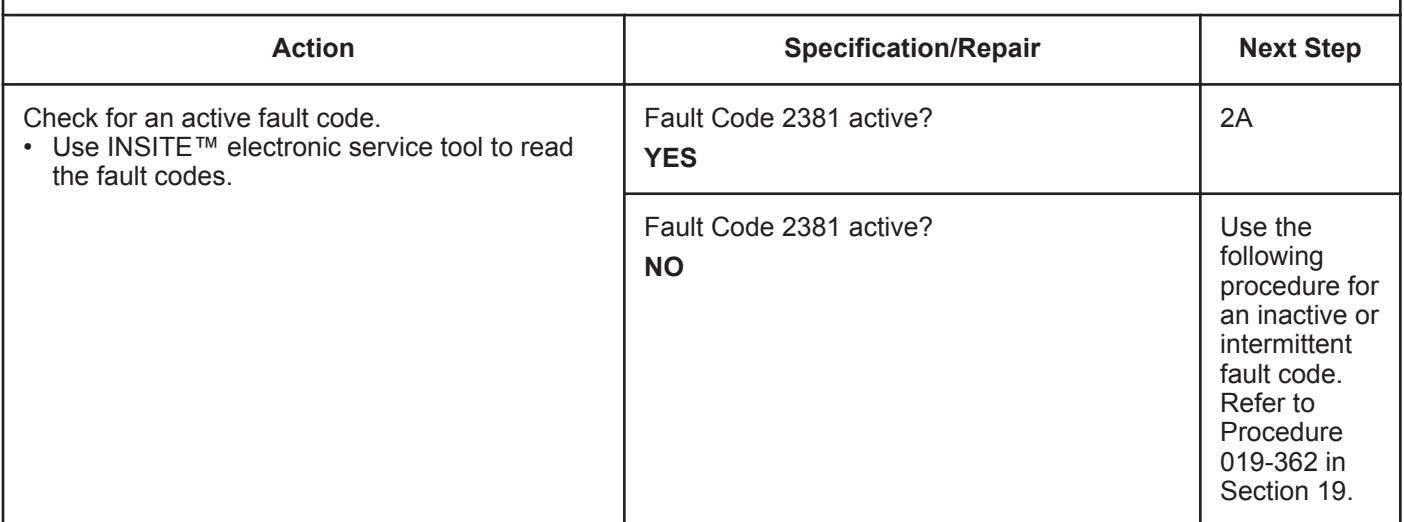

#### **STEP 2:** Check the turbocharger position sensor and circuit.<br>STEP 2A: Inspect the turbocharger position sensor and harness conn Inspect the turbocharger position sensor and harness connector pins.

#### **Condition:**

- Turn keyswitch OFF.
- Disconnect the turbocharger position sensor from the engine harness.

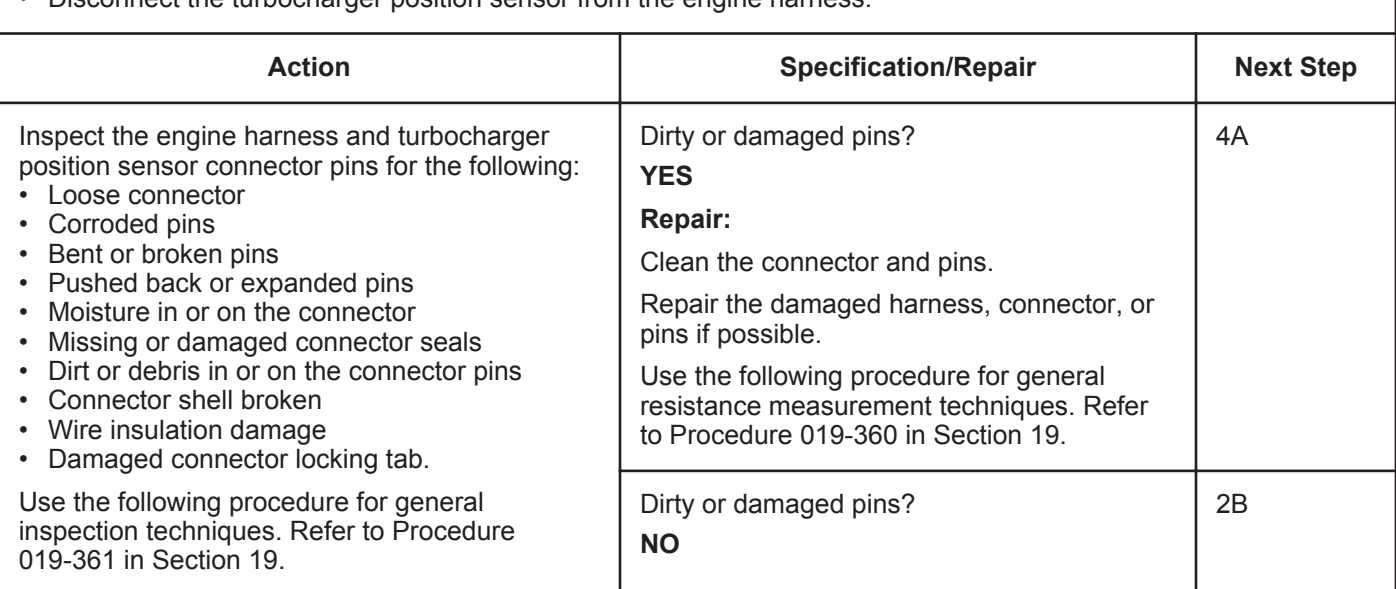

#### **STEP 2B: Check the circuit response.**

#### **Condition:**

• Turn keyswitch OFF.

- Disconnect the turbocharger position sensor from the engine harness.
- Turn keyswitch ON.
- Connect INSITE™ electronic service tool.

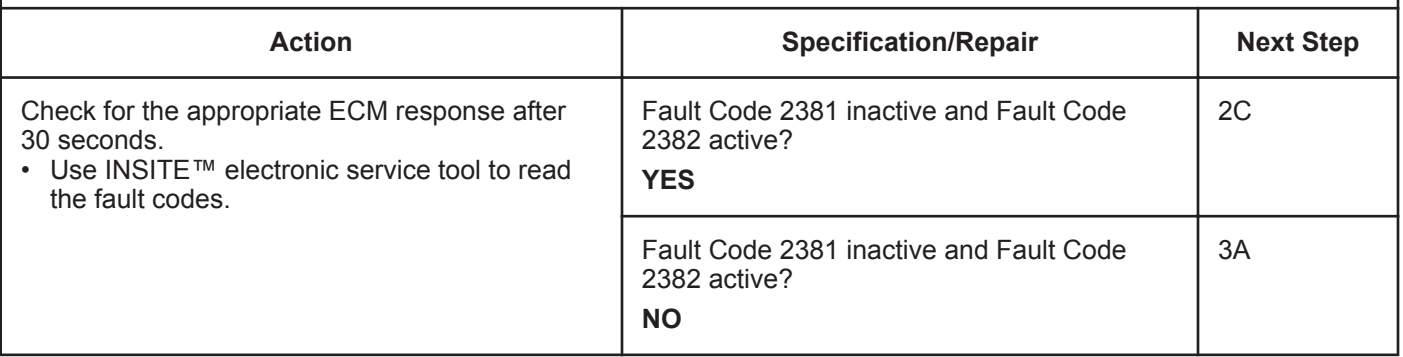

#### **ISB, ISBe2, ISBe3, ISBe4, QSB4 [...] Section TF - Troubleshooting Fault Codes Page TF-681 Page TF-681**

#### **STEP 2C: Check the turbocharger position sensor supply and return circuit at the harness.**

- Turn keyswitch OFF.
- Disconnect the turbocharger position sensor from the engine harness.
- Turn keyswitch ON.

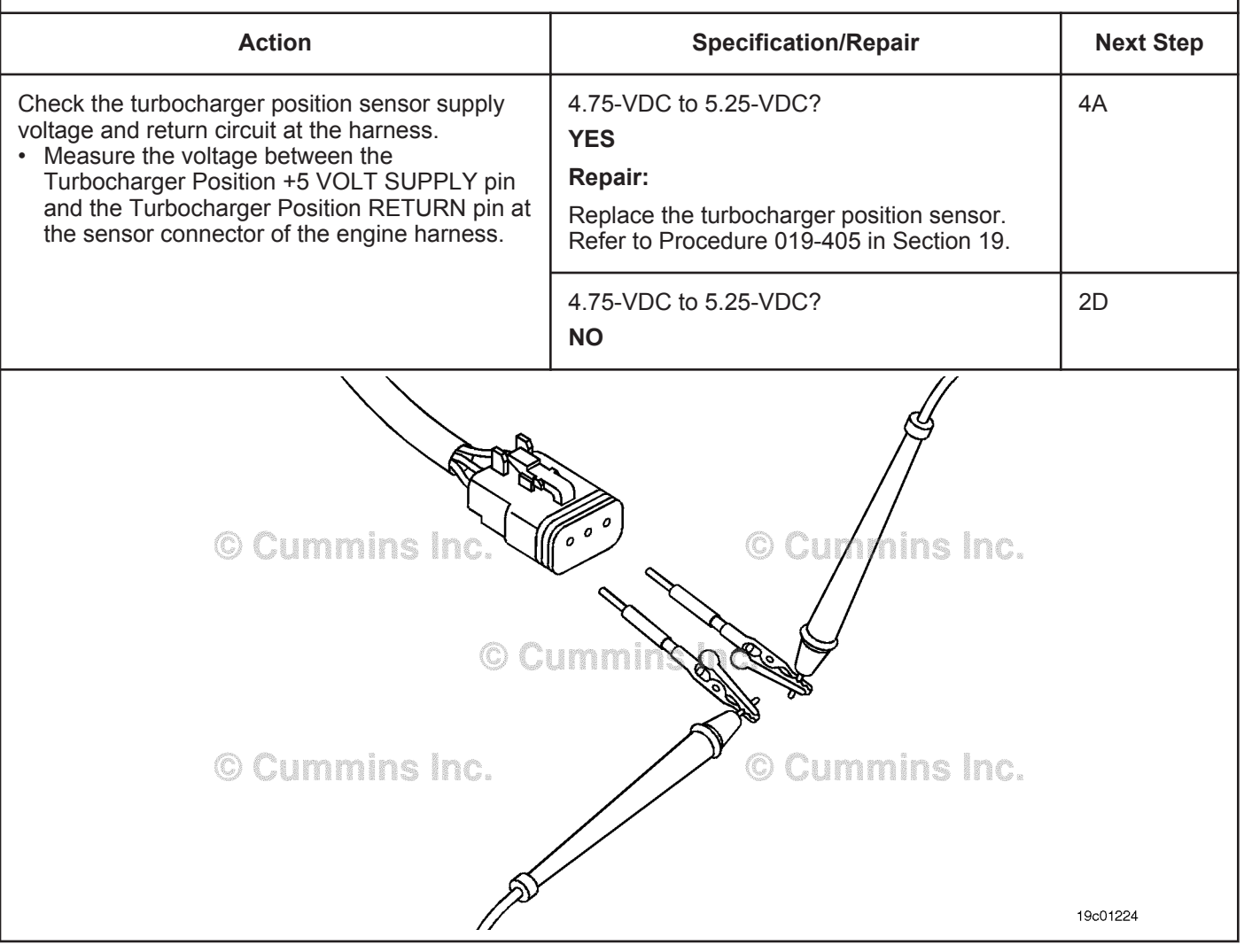

#### **STEP 2D: Check the turbocharger position sensor supply and return circuit at the ECM.**

- Turn keyswitch OFF.
- Disconnect the engine harness from the ECM.
- Turn keyswitch ON.

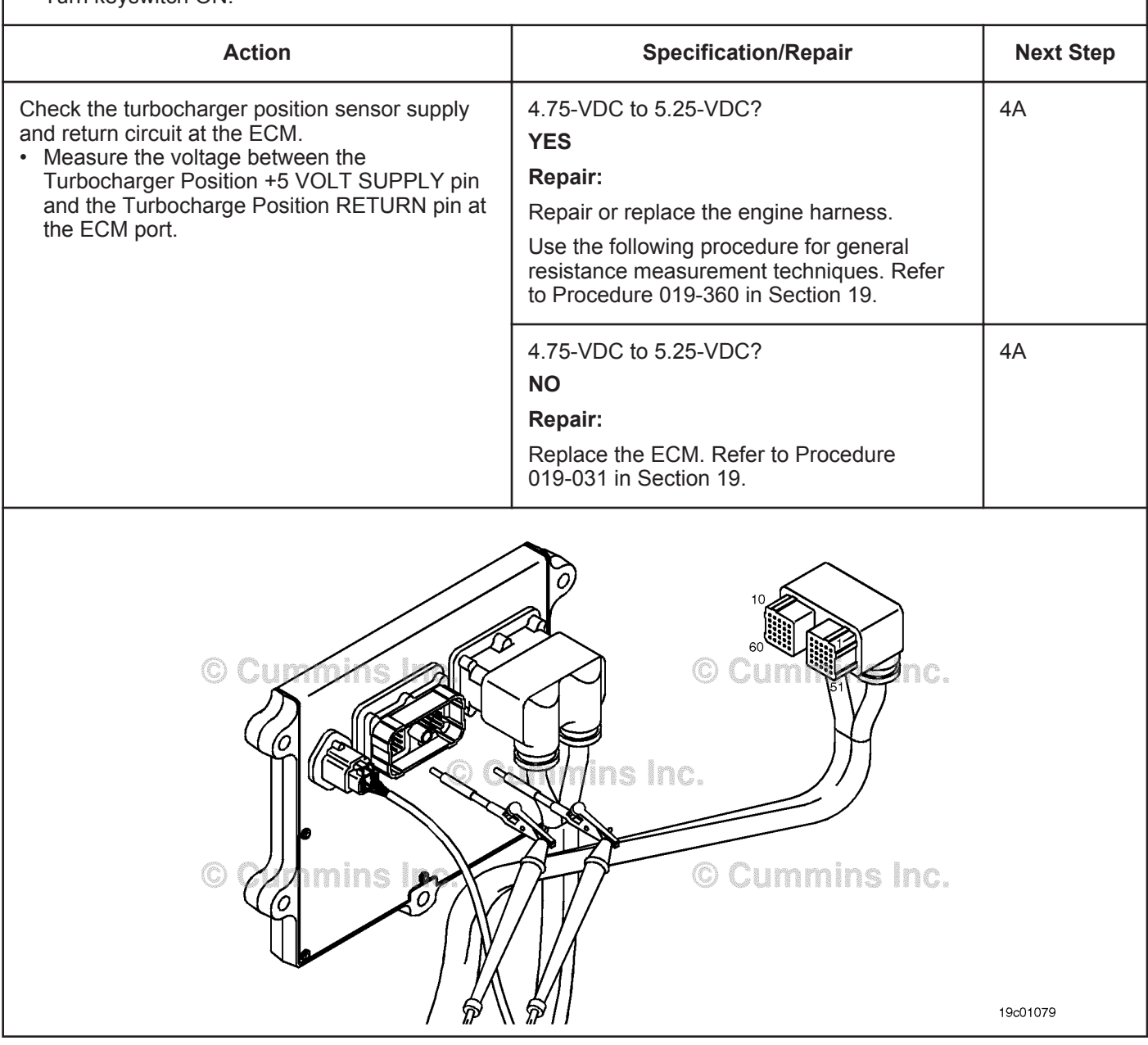

#### **STEP 3: Check the ECM.**

**STEP 3A: Inspect the engine harness and ECM connector pins.**

#### **Condition:** • Turn keyswitch OFF. • Disconnect the engine harness from the ECM. **Action Specification/Repair Next Step** Inspect the engine harness and ECM connector pins for the following: • Loose connector • Corroded pins • Bent or broken pins • Pushed back or expanded pins • Moisture in or on the connector • Missing or damaged connector seals • Dirt or debris in or on the connector pins • Connector shell broken • Wire insulation damage • Damaged connector locking tab. Use the following procedure for general inspection techniques. Refer to Procedure 019-361 in Section 19. Dirty or damaged pins? **YES Repair:** Clean the connector and pins. Repair the damaged harness, connector, or pins if possible. Use the following procedure for general resistance measurement techniques. Refer to Procedure 019-360 in Section 19. 4A Dirty or damaged pins? **NO** 3B

#### **STEP 3B: Check the ECM response.**

- Turn keyswitch OFF.
- Disconnect the engine harness from the ECM.
- Turn keyswitch ON.
- Connect INSITE™ electronic service tool.

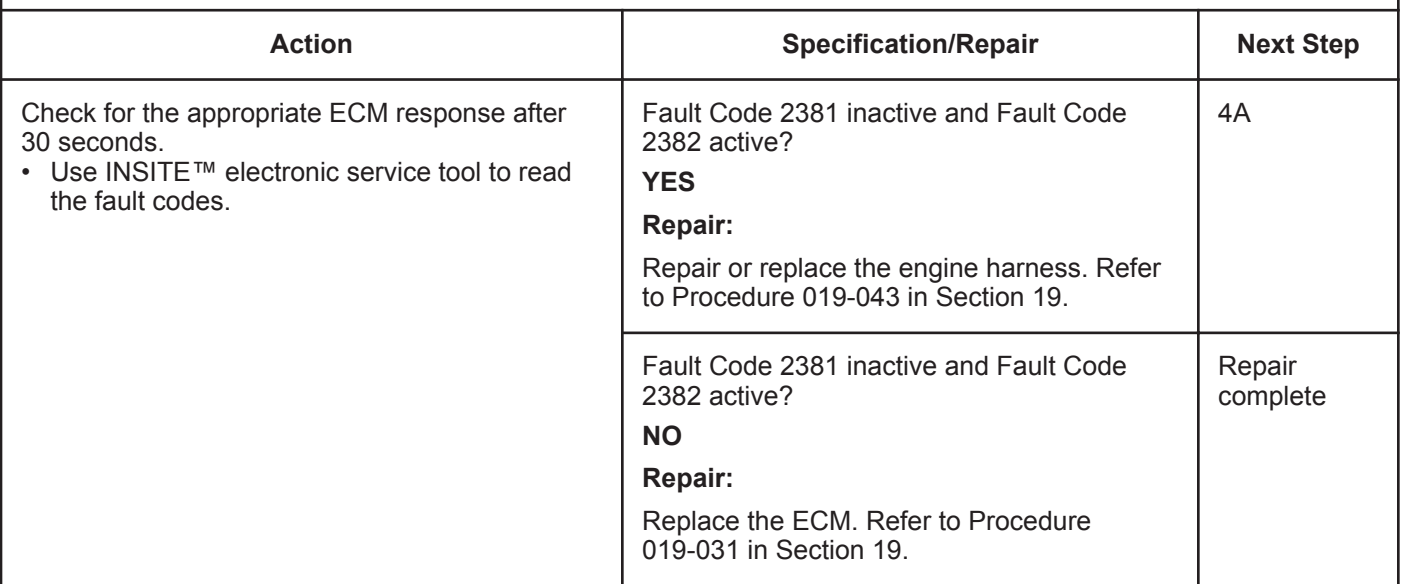

#### **STEP 4:** Clear the fault codes.<br>STEP 4A: Disable the fault code. **Disable the fault code.**

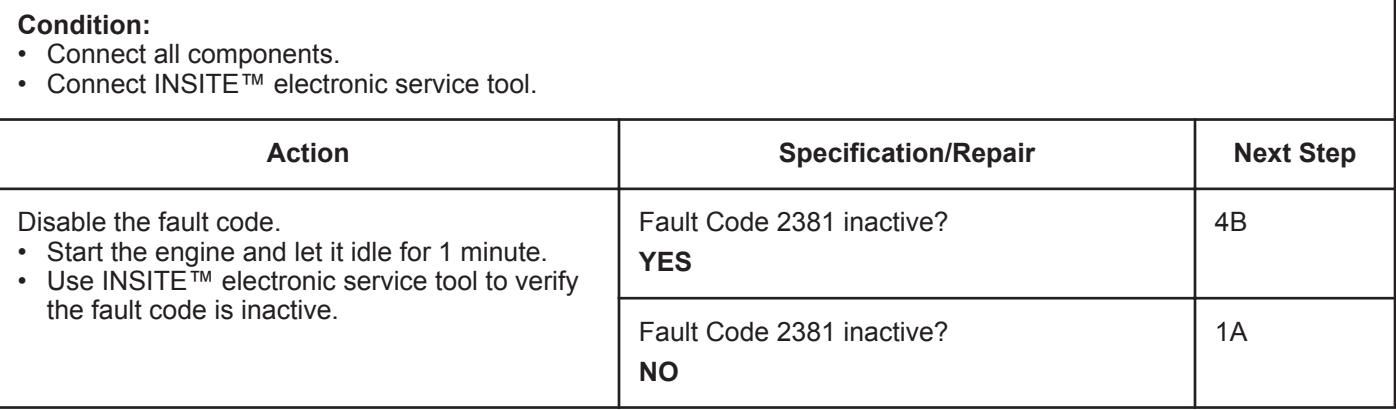

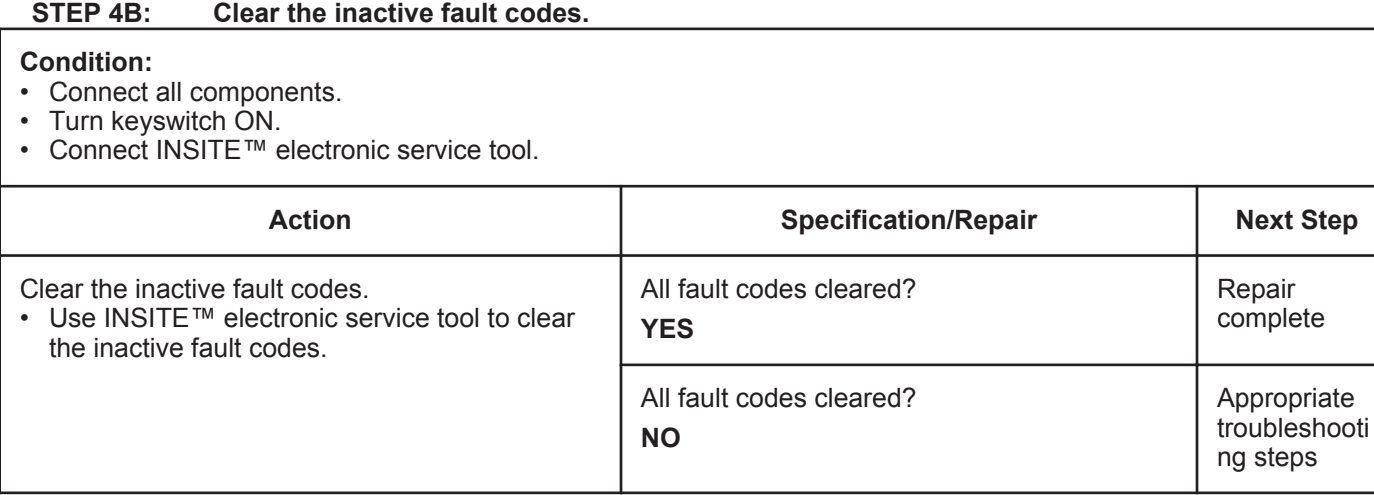

### **Fault Code 2382**

#### **Turbocharger Position Sensor Circuit - Shorted Low**

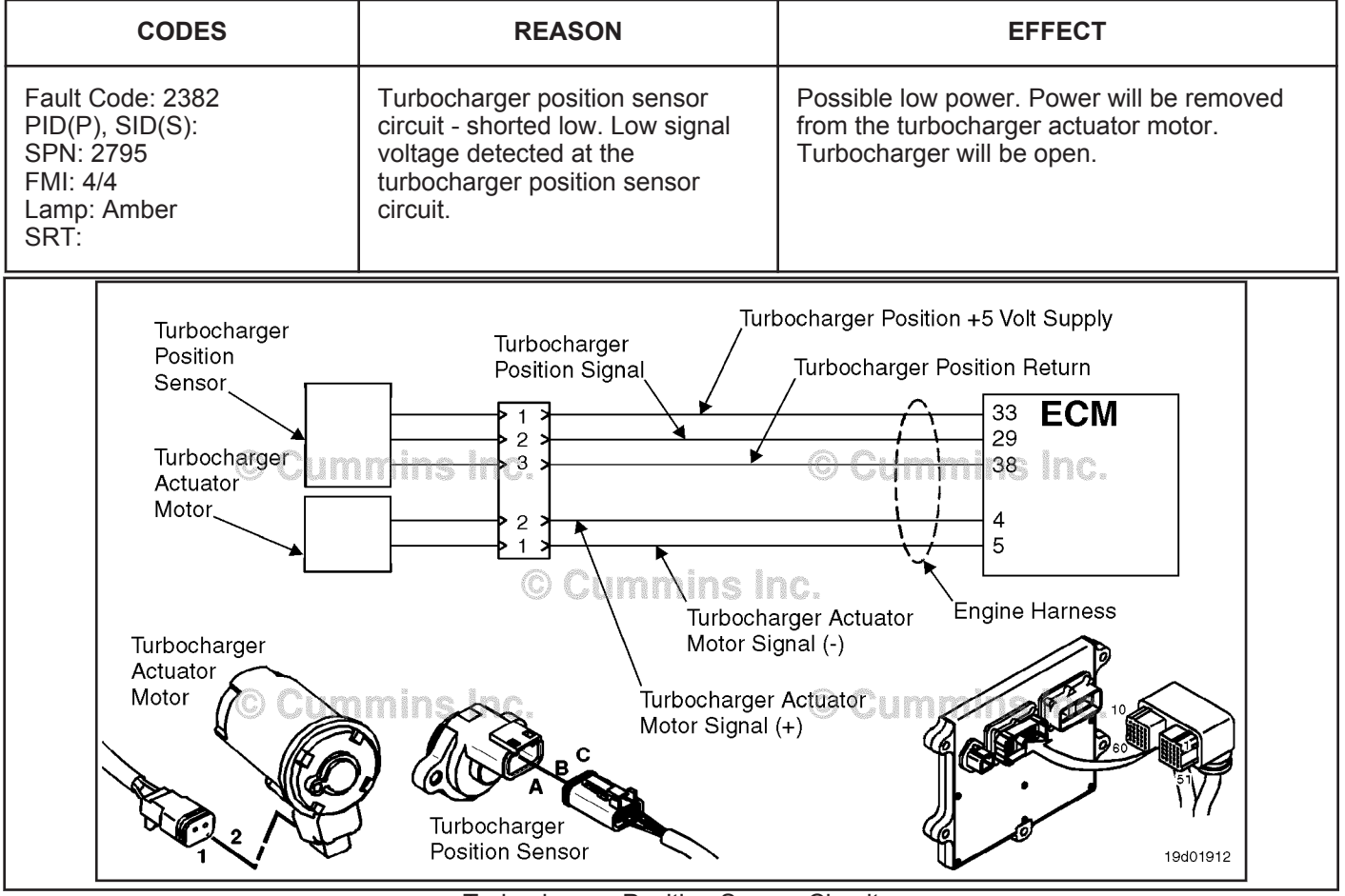

Turbocharger Position Sensor Circuit

#### **Circuit Description:**

The turbocharger position sensor outputs a voltage signal to the electronic control module (ECM). The ECM converts this signal into a percentage value, 0 to 100 percent, indicating turbocharger position. A fully closed turbocharger is equivalent to 100 percent.

#### **Component Location:**

The turbocharger position sensor is located on the VGT actuator assembly. Refer to Procedure 100-002 for a detailed component location view.

#### **Shop Talk:**

The turbocharger position sensor shares supply and return wires in the engine harness with other sensors. Opens and shorts in the engine harness can cause multiple fault codes to be active. Possible causes of this fault include:

- Signal circuit open or shorted to ground
- Supply circuit open or shorted to ground
- Sensor shorted to ground.

#### **Refer to Troubleshooting Fault Code t05-2382**

### **FAULT CODE 2382 - Turbocharger Position Sensor Circuit - Shorted Low TROUBLESHOOTING SUMMARY**

### $\Delta$ CAUTION $\Delta$

**To reduce the possibility of damaging a new engine control module (ECM), all other active fault codes must be investigated prior to replacing the ECM.**

### $\Delta$ CAUTION $\Delta$

**To reduce the possibility of pin and harness damage, use the following test leads when taking a measurement: Part Number 3822758 - male Deutsch™/AMP™/Metri-Pack™ test lead and Part Number 3822917 - female Deutsch™/AMP™/Metri-Pack™ test lead.**

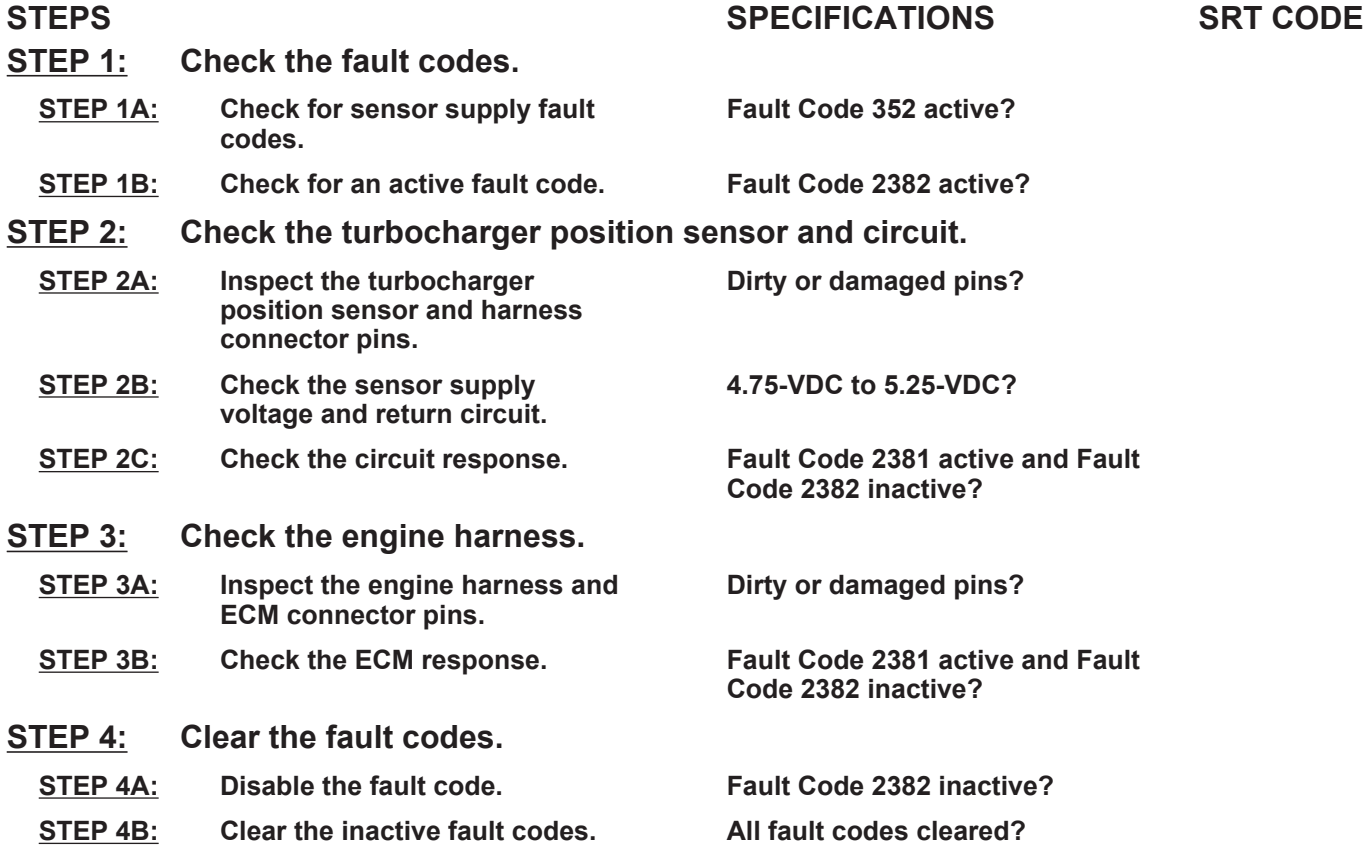

### **TROUBLESHOOTING STEP**

## **STEP 1:** Check the fault codes.<br>STEP 1A: Check for sensor supply

**Check for sensor supply fault codes.** 

**Condition:**

• Turn keyswitch ON.

• Connect INSITE™ electronic service tool.

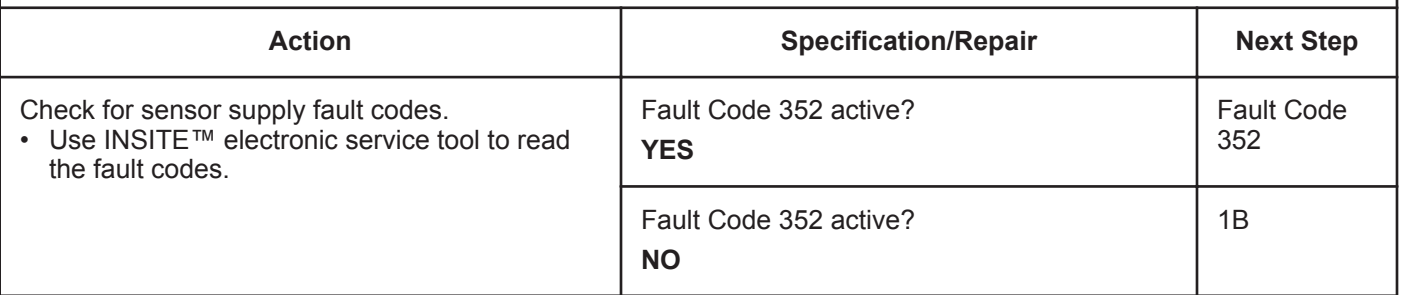

#### **STEP 1B: Check for an active fault code.**

#### **Condition:**

- Turn keyswitch ON.
- Connect INSITE™ electronic service tool.

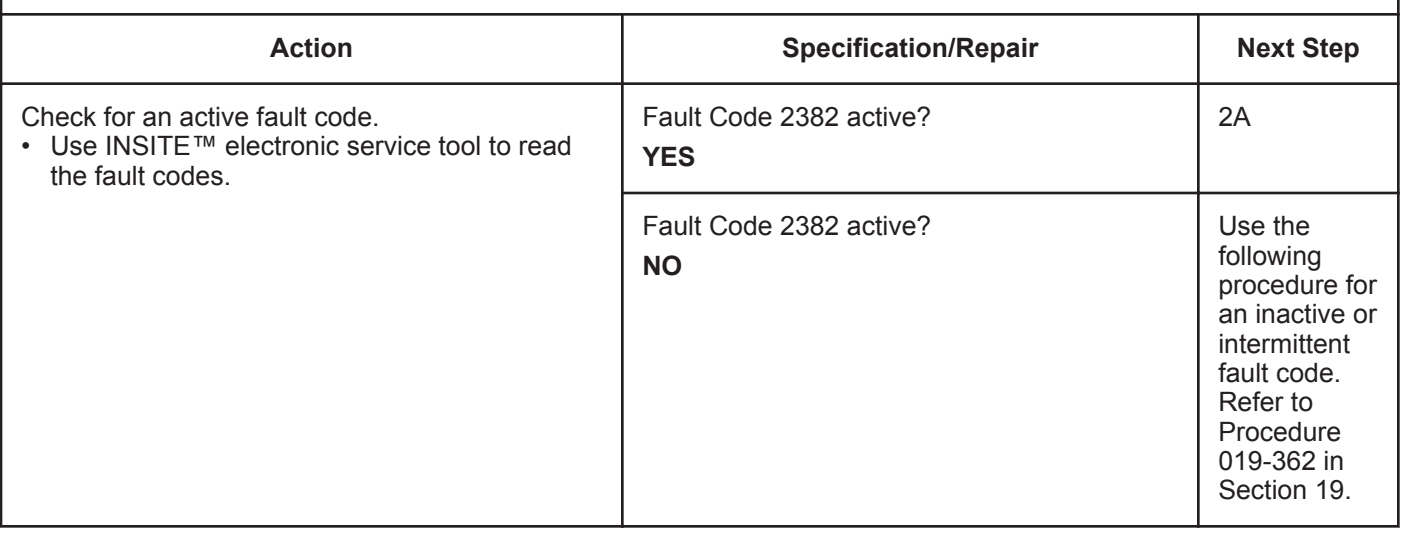

#### **STEP 2:** Check the turbocharger position sensor and circuit.<br>STEP 2A: Inspect the turbocharger position sensor and harness conn Inspect the turbocharger position sensor and harness connector pins.

- Turn keyswitch OFF.
- Disconnect the turbocharger position sensor from the engine harness.

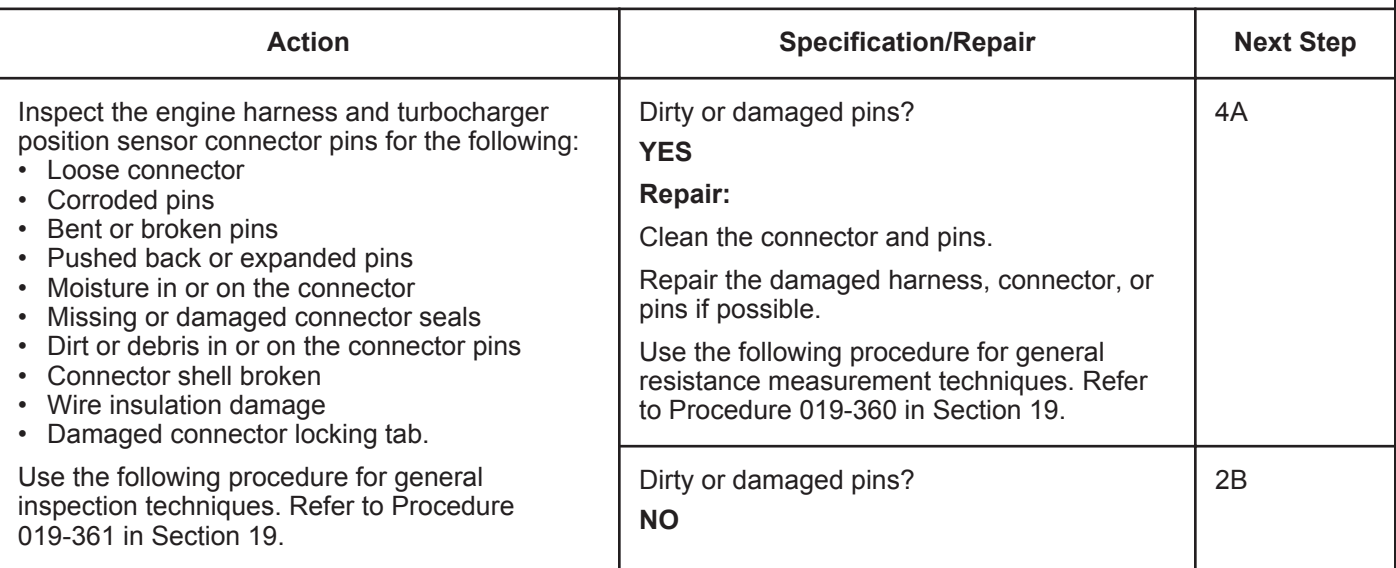

#### **STEP 2B: Check the sensor supply voltage and return circuit.**

- Turn keyswitch OFF.
- Disconnect the turbocharger position sensor from the engine harness.
- Turn keyswitch ON.

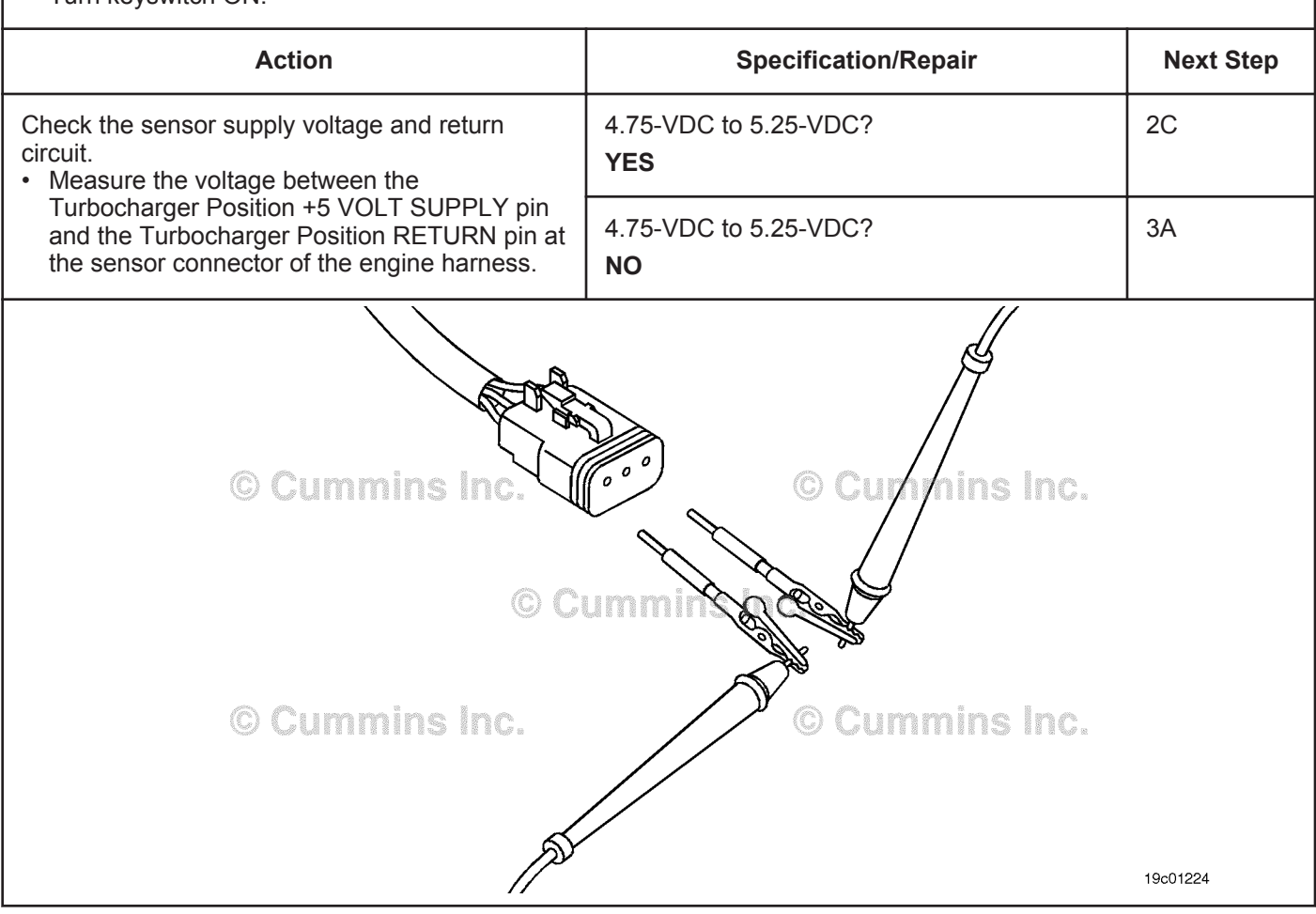

#### **STEP 2C: Check the circuit response.**

- Turn keyswitch OFF.
- Disconnect the turbocharger position sensor from the engine harness.
- Turn keyswitch ON.
- Connect INSITE™ electronic service tool.

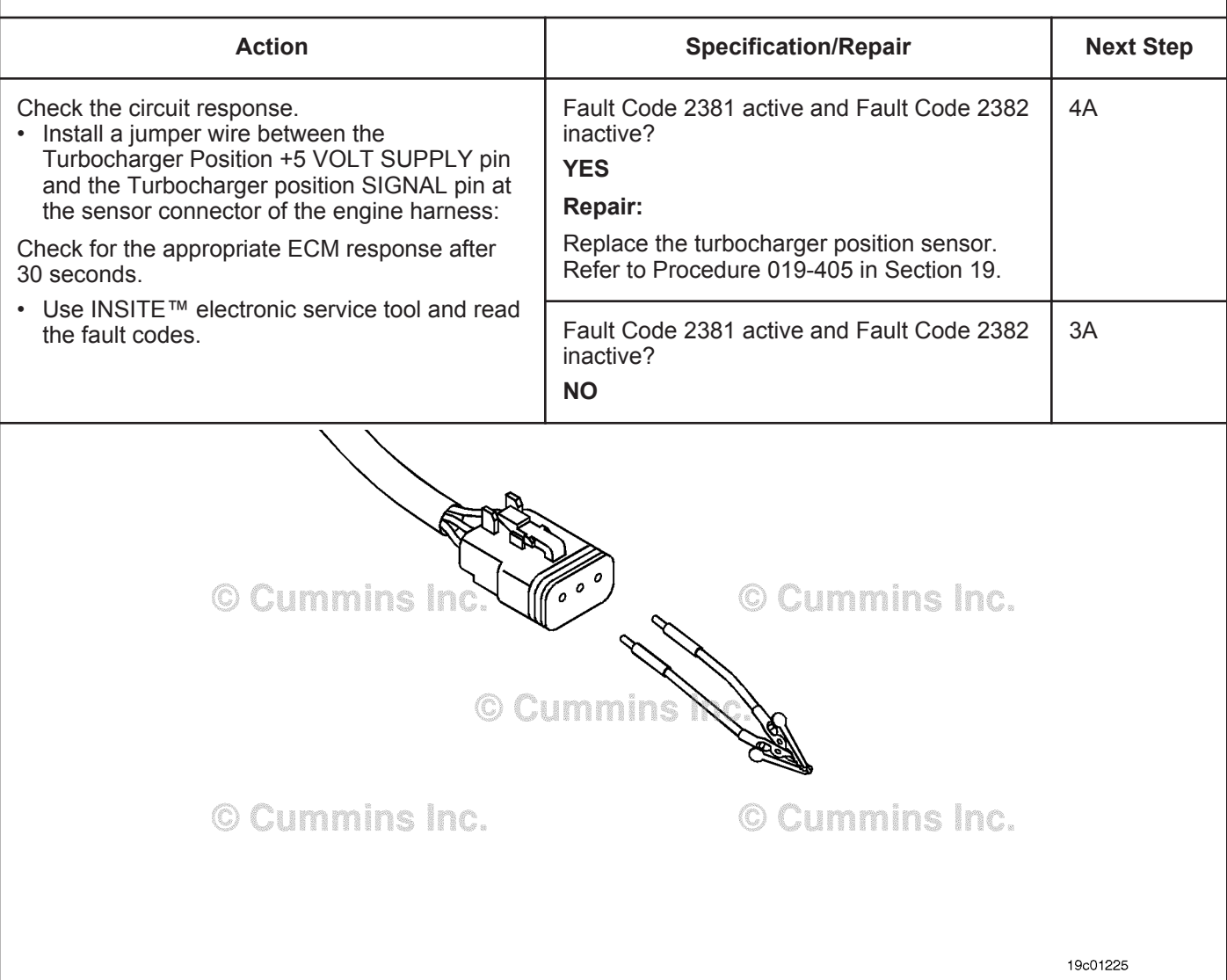
#### **STEP 3:** Check the engine harness.<br>STEP 3A: Inspect the engine harness a **Inspect the engine harness and ECM connector pins.**

- Turn keyswitch OFF.
- Disconnect the engine harness from the ECM.

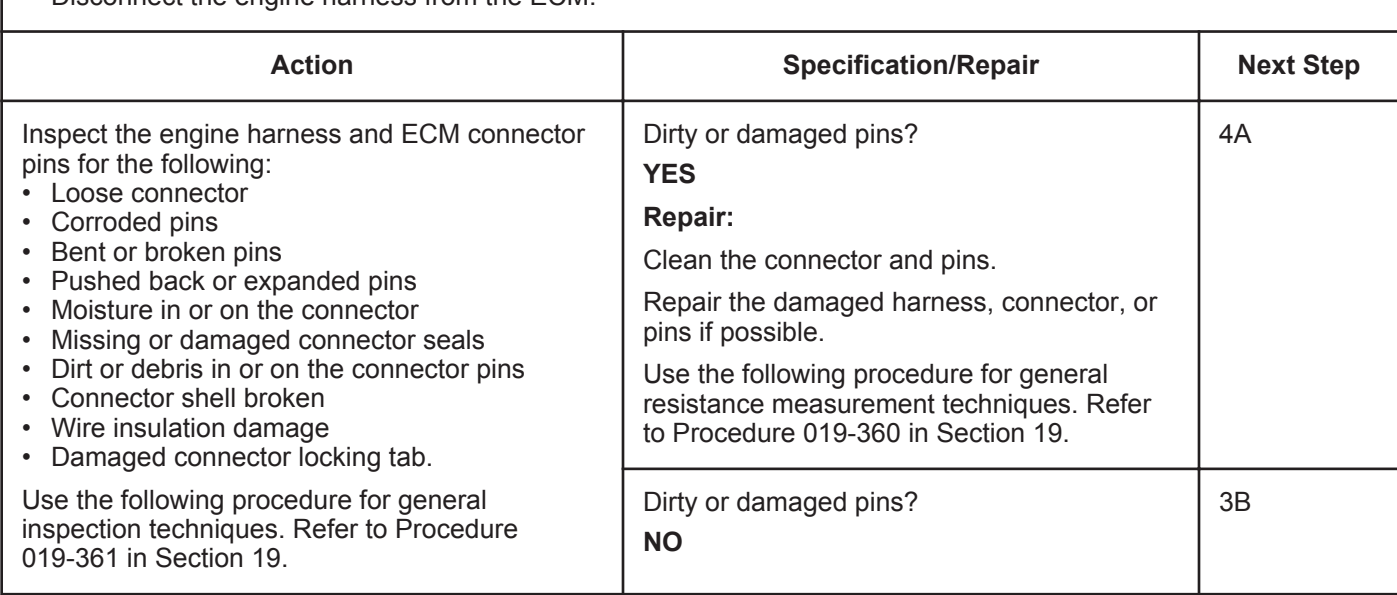

#### **STEP 3B: Check the ECM response.**

- Turn keyswitch OFF.
- Disconnect the turbocharger position sensor from the engine harness.
- Turn keyswitch ON.
- Connect INSITE™ electronic service tool.

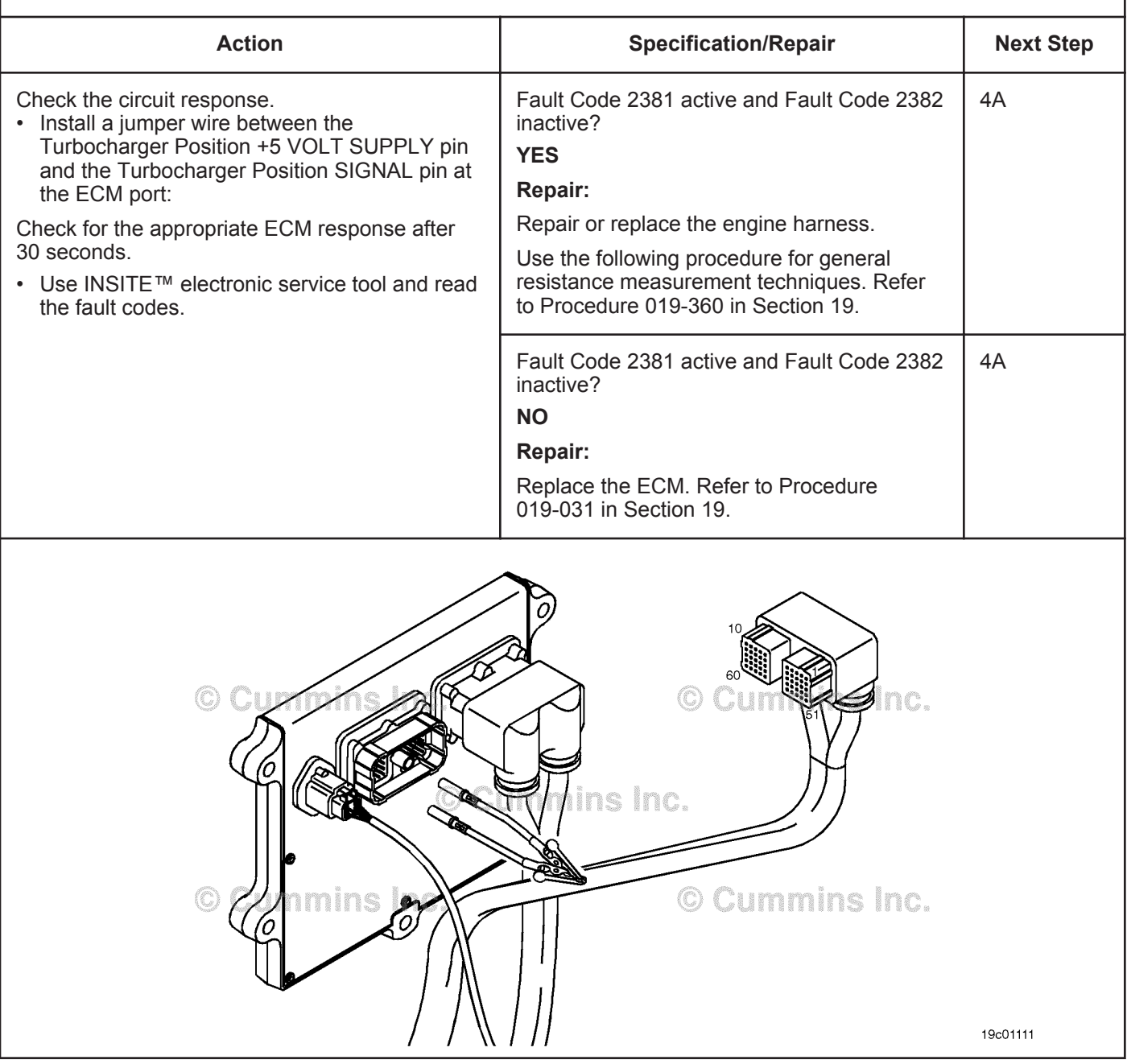

#### **STEP 4:** Clear the fault codes.<br>STEP 4A: Disable the fault code. **Disable the fault code.**

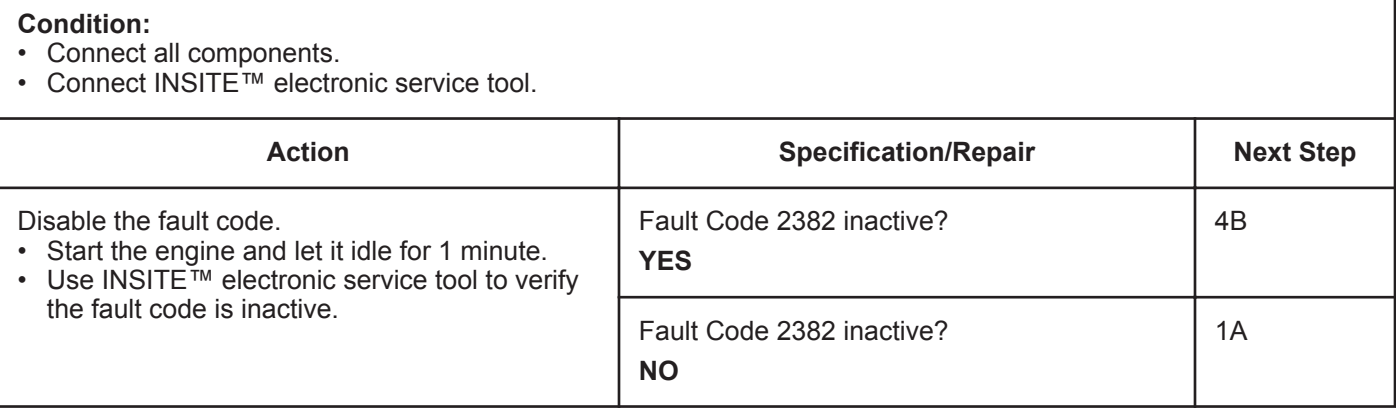

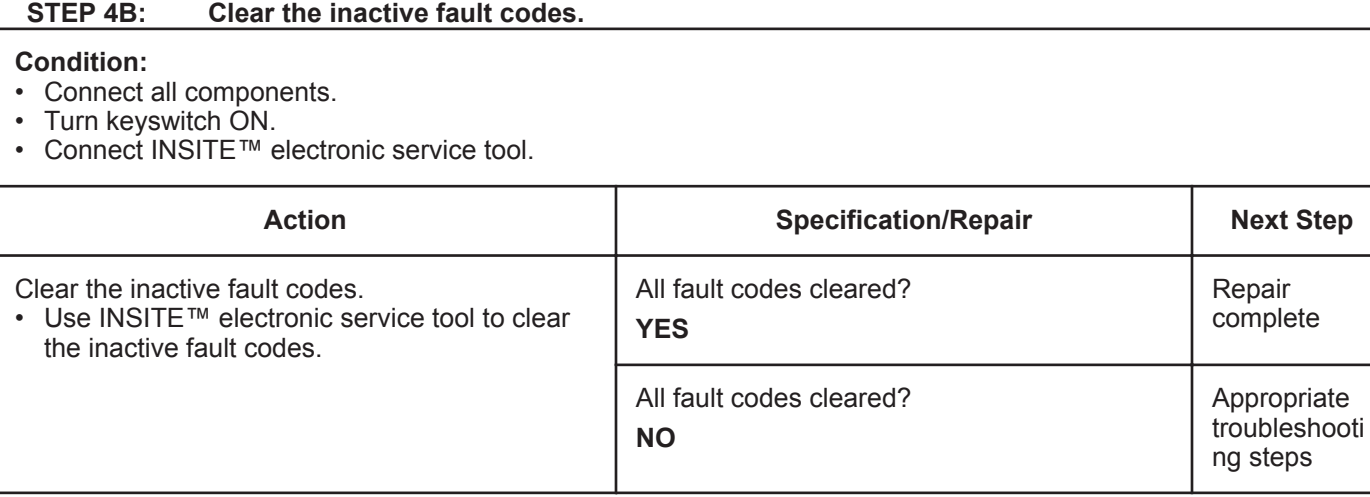

## **Fault Code 2383**

### **Variable Geometry Turbocharger Actuator Circuit - Current Below Normal, or Open Circuit**

| <b>CODES</b>                                                                                                    | <b>REASON</b>                                                                                  | <b>EFFECT</b>                                                              |
|----------------------------------------------------------------------------------------------------|------------------------------------------------------------------------------------------------|----------------------------------------------------------------------------|
| Fault Code: 2383<br>PID(P), SID(S): S027<br>SPN: 641<br>FMI: 5/5<br>Lamp: Amber<br>SRT:                                                                                                    | Variable Geometry Turbocharger<br>actuator circuit - current below<br>normal, or open circuit. | Possible low power. Power removed from the<br>turbocharger actuator motor. |
| Turbocharger Position +5 Volt Supply<br>Turbocharger<br>Turbocharger<br>Position<br>Turbocharger Position Return<br>Position Signal<br>Sensor<br><b>ECM</b><br>33<br>29<br>$\overline{2}$<br>Turbocharger<br>38 Inc.<br>з<br>Actuator<br>Motor.<br>4<br>5<br>vins Inc.<br>Engine Harness<br>Turbocharger Actuator<br>Motor Signal (-)<br>Turbocharger<br>Actuator<br>Motor<br>Turbocharger Actuator<br>Motor Signal (+)<br>Turbocharger<br>Position Sensor<br>19d01912<br>$\mathbf{r}$ and $\mathbf{r}$ |                                                                                                |                                                                            |

Turbocharger Actuator Circuit

#### **Circuit Description:**

The electronic control module (ECM) controls the turbocharger actuator, which changes the airflow of the turbocharger based on various engine operating conditions. The sliding nozzle in the turbocharger is operated by the turbocharger actuator motor. The actuator is a DC motor that receives voltage from the ECM.

#### **Component Location:**

The turbocharger actuator motor is part of the turbocharger actuator assembly, which is located on the exhaust side of the engine and is mounted to the bearing housing of the turbocharger. Refer to Procedure 100-002 for a detailed component location view.

#### **Shop Talk:**

The ECM monitors the voltage level of this circuit and logs a fault code if the voltage level indicates an open circuit or short to voltage source is present. This fault is **always** set inactive when the keyswitch is turned on. If the fault condition reoccurs while the keyswitch is in the ON position, the fault code will be set active. Since active faults are set inactive at key-on, this troubleshooting tree should be used to troubleshoot active and inactive faults. Possible causes of this fault include:

- An open circuit in the engine harness, connectors, motor, or ECM
- Turbocharger actuator motor signal (+ or -) leads shorted to a voltage source in the engine harness or ECM.

Do not supply voltage of any kind to the EGR valve motor. This circuit uses a pulse-width-modulated signal and direct voltage can permanently damage the motor.

**To buy Cummins Parts and Service Manuals, Training Guides, or Tools go to our website at https://store.cummins.com**

**Variable Geometry Turbocharger Actuator Circuit - Curre [...] ISB, ISBe2, ISBe3, ISBe4, QSB4 [...]**

**Refer to Troubleshooting Fault Code t05-2383**

## **FAULT CODE 2383 - Variable Geometry Turbocharger Actuator Circuit - Current Below Normal, or Open Circuit TROUBLESHOOTING SUMMARY**

## $\Delta$ CAUTION  $\Delta$

**To reduce the possibility of pin and harness damage, use the following test lead when taking a measurement: Part Number 3822758 - male Deutsch™/AMP™/Metri-Pack™ test lead.**

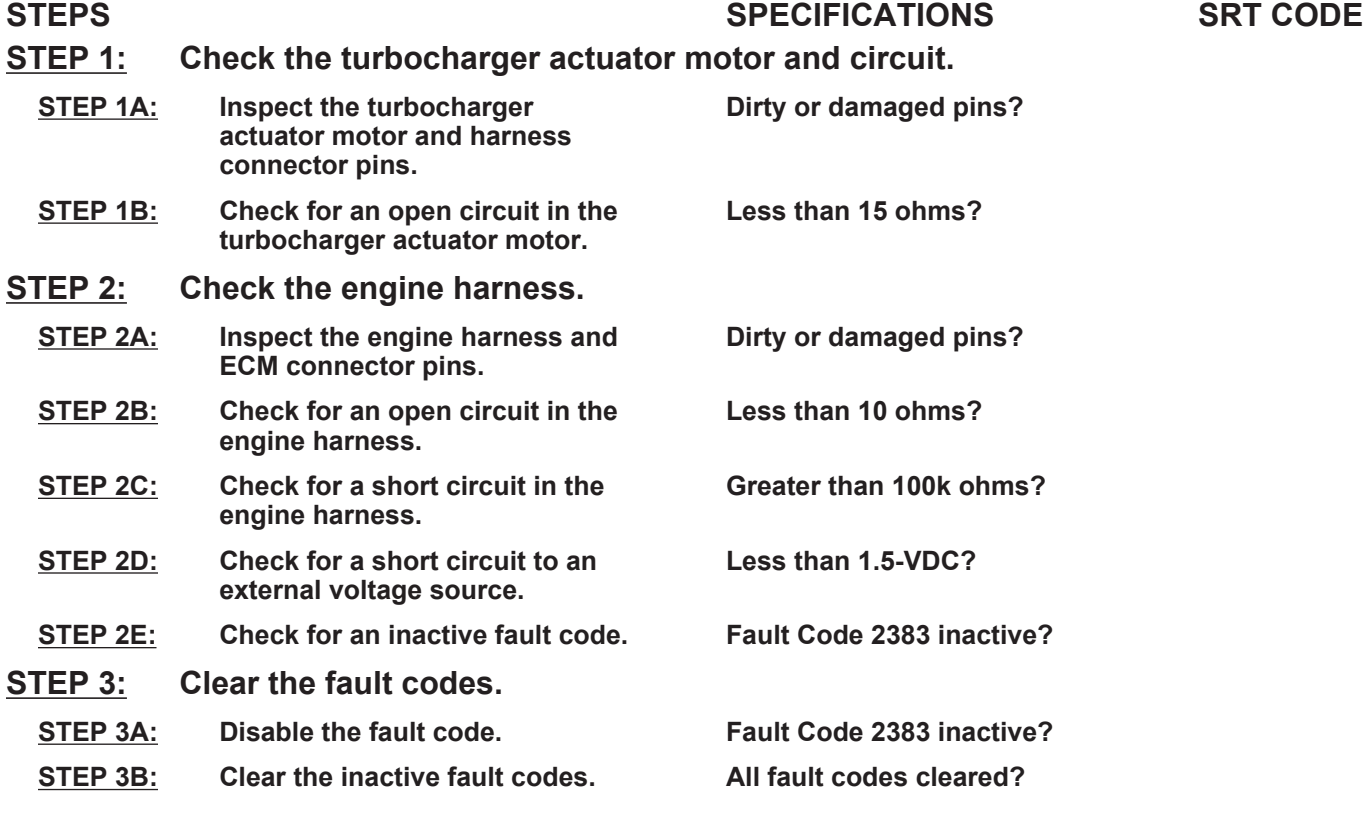

## **TROUBLESHOOTING STEP**

#### **STEP 1:** Check the turbocharger actuator motor and circuit.<br>STEP 1A: Inspect the turbocharger actuator motor and harness conre Inspect the turbocharger actuator motor and harness connector pins.

- Turn keyswitch OFF.
- Disconnect the turbocharger actuator motor from the engine harness.

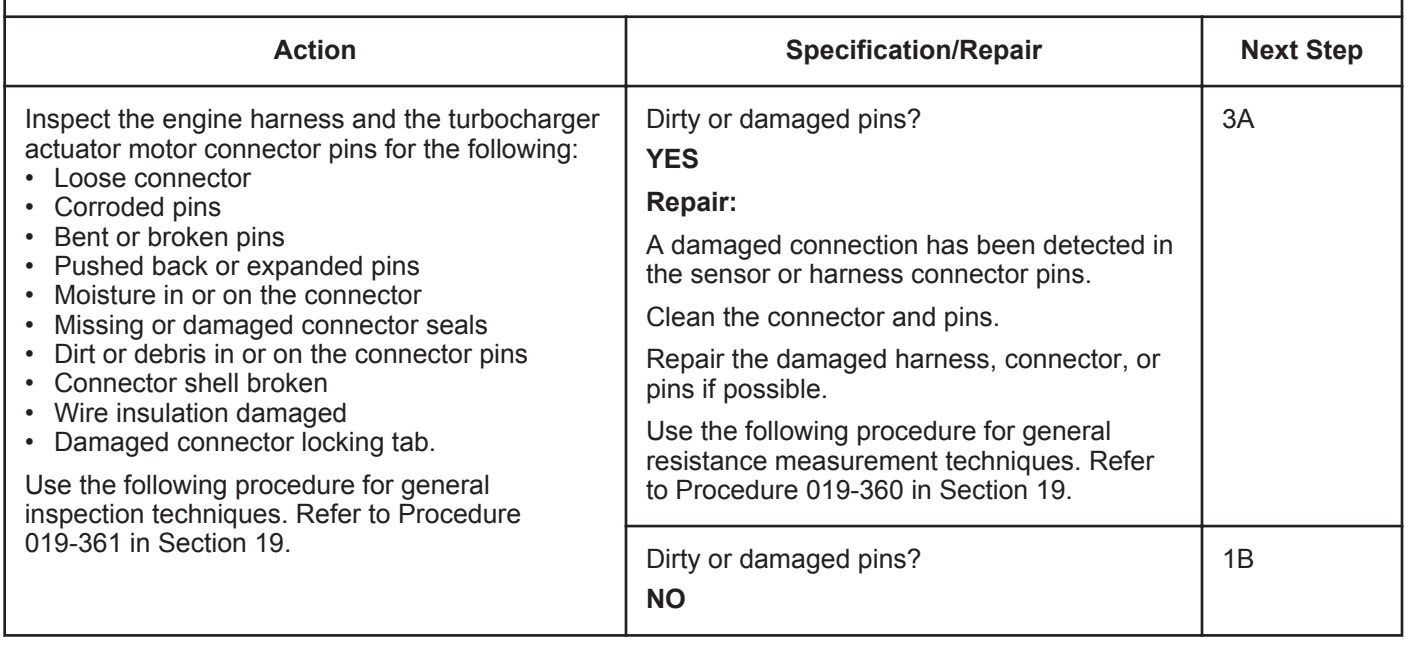

#### **ISB, ISBe2, ISBe3, ISBe4, QSB4 [...] Section TF - Troubleshooting Fault Codes Page TF-697**

#### **STEP 1B: Check for an open circuit in the turbocharger actuator motor.**

- Turn keyswitch OFF.
- Disconnect the turbocharger actuator motor from the engine harness.

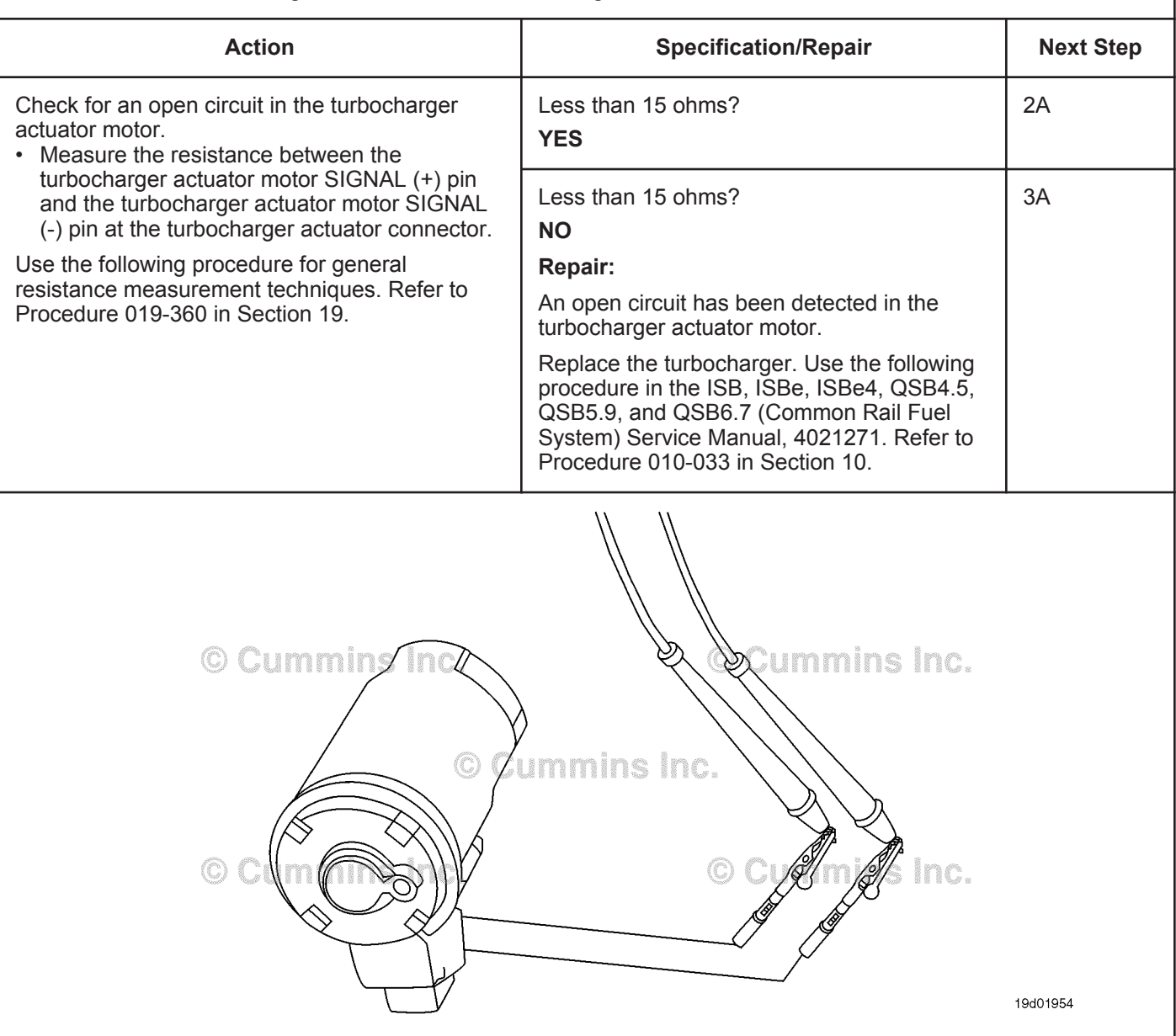

#### **STEP 2:** Check the engine harness.<br>STEP 2A: Inspect the engine harness a **Inspect the engine harness and ECM connector pins.**

- Turn keyswitch OFF.
- Disconnect the engine harness from the ECM.

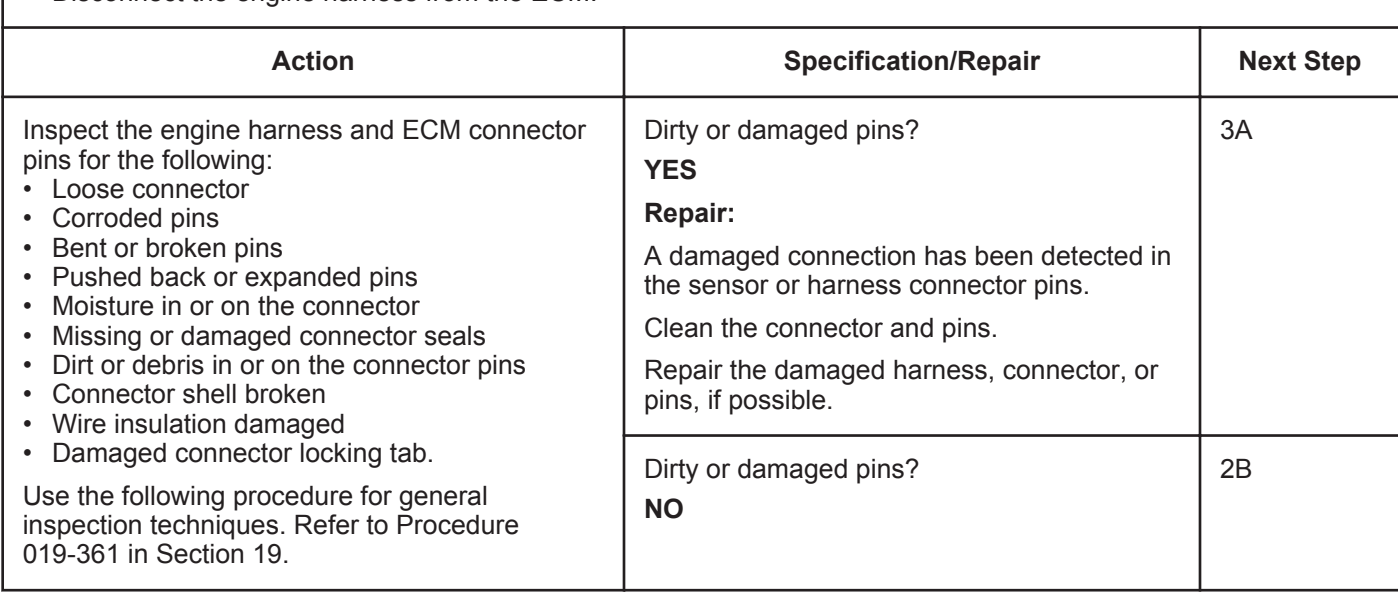

#### **ISB, ISBe2, ISBe3, ISBe4, QSB4 [...] Section TF - Troubleshooting Fault Codes Page TF-699 Page TF-699**

#### **STEP 2B: Check for an open circuit in the engine harness.**

#### **Condition:**

- Turn keyswitch OFF.
- Disconnect the turbocharger actuator motor from the engine harness.
- Disconnect the engine harness from the ECM.

Ō

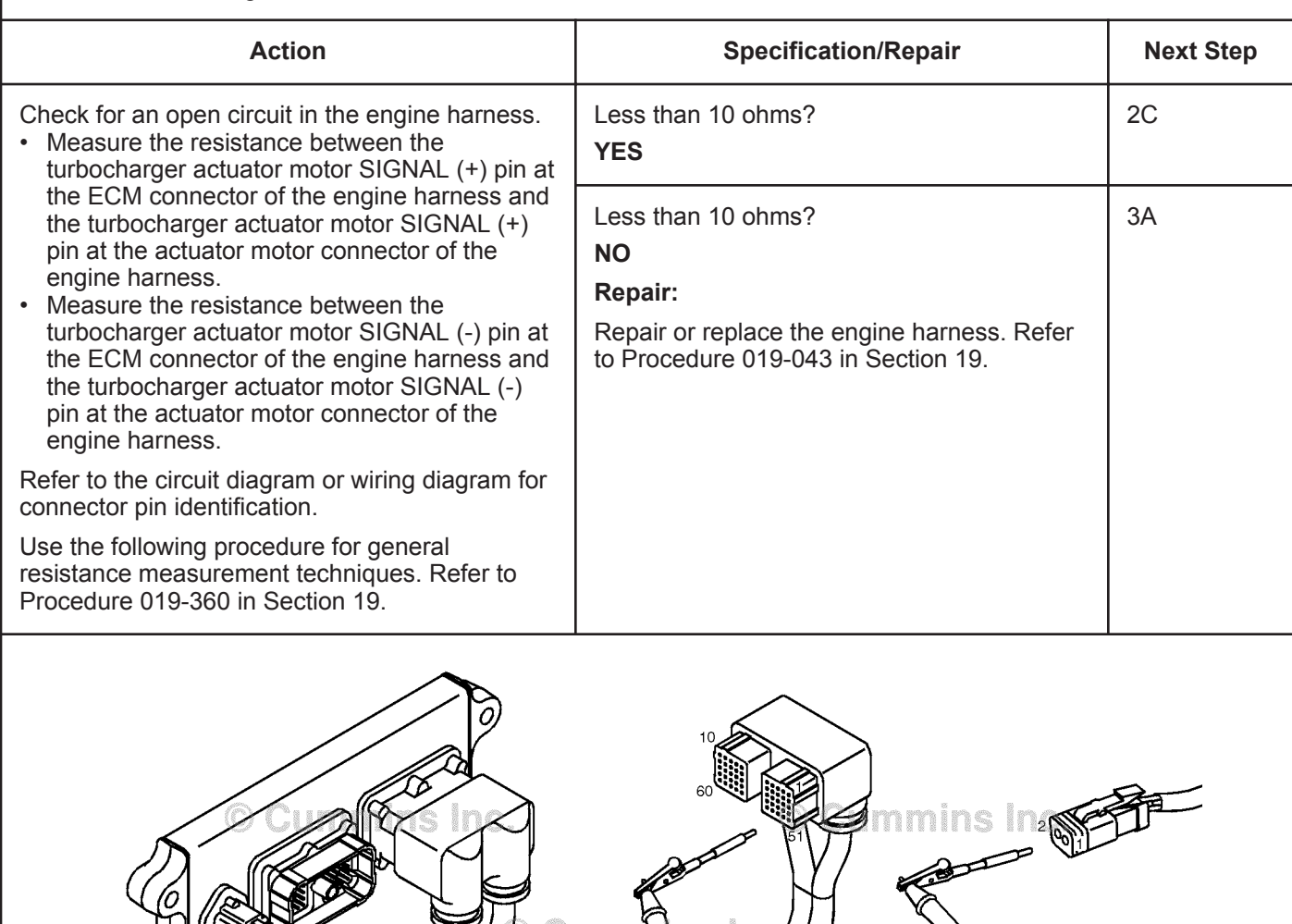

ß m

© Cummins In

19c01048

#### **STEP 2C: Check for a short circuit in the engine harness.**

- Turn keyswitch OFF.
- Disconnect the turbocharger actuator motor from the engine harness.
- Disconnect the engine harness from the ECM.

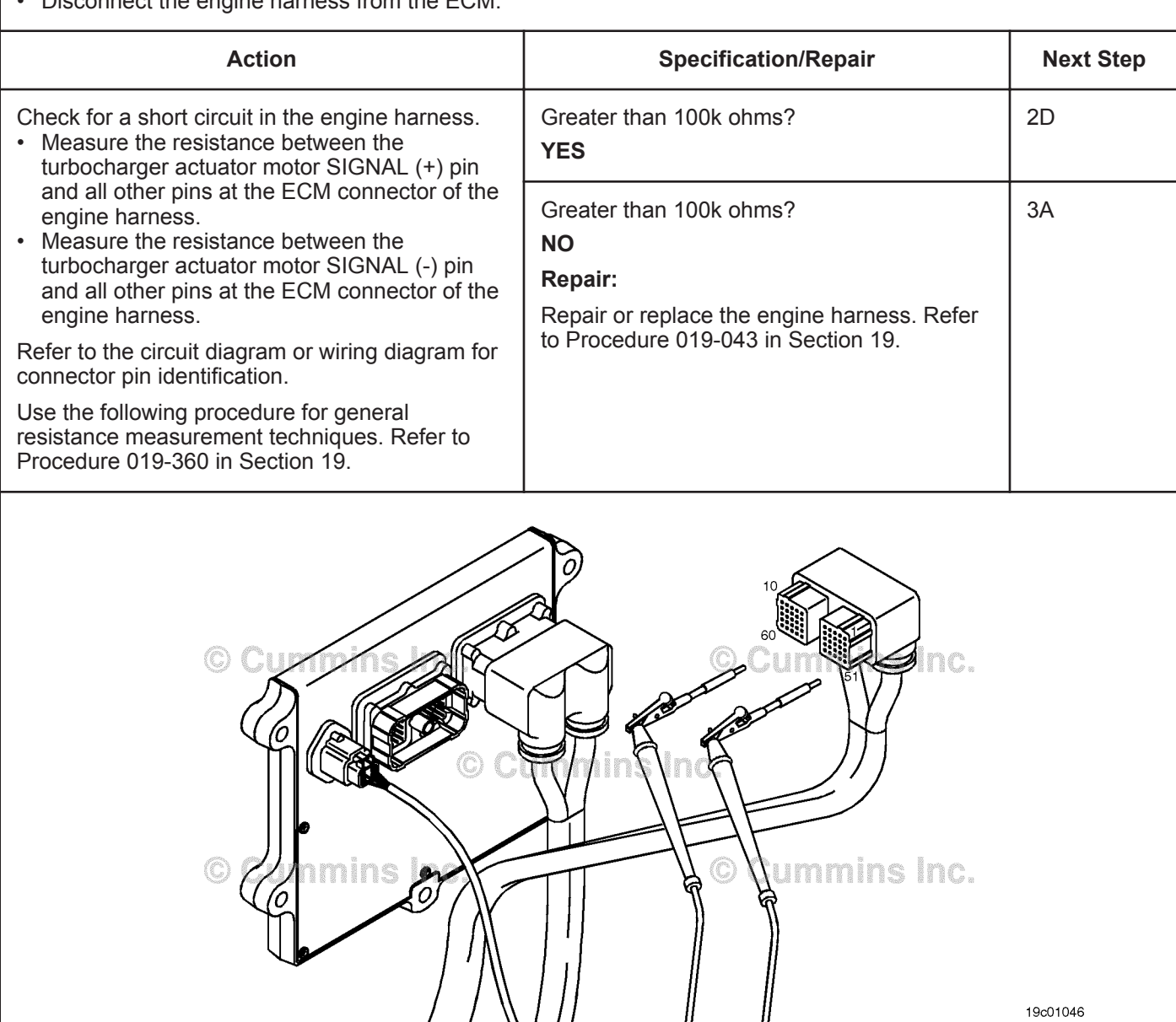

#### **STEP 2D: Check for a short circuit to an external voltage source.**

- Turn keyswitch OFF.
- Disconnect the turbocharger actuator motor from the engine harness.
- Disconnect the engine harness from the ECM.
- Turn keyswitch ON.

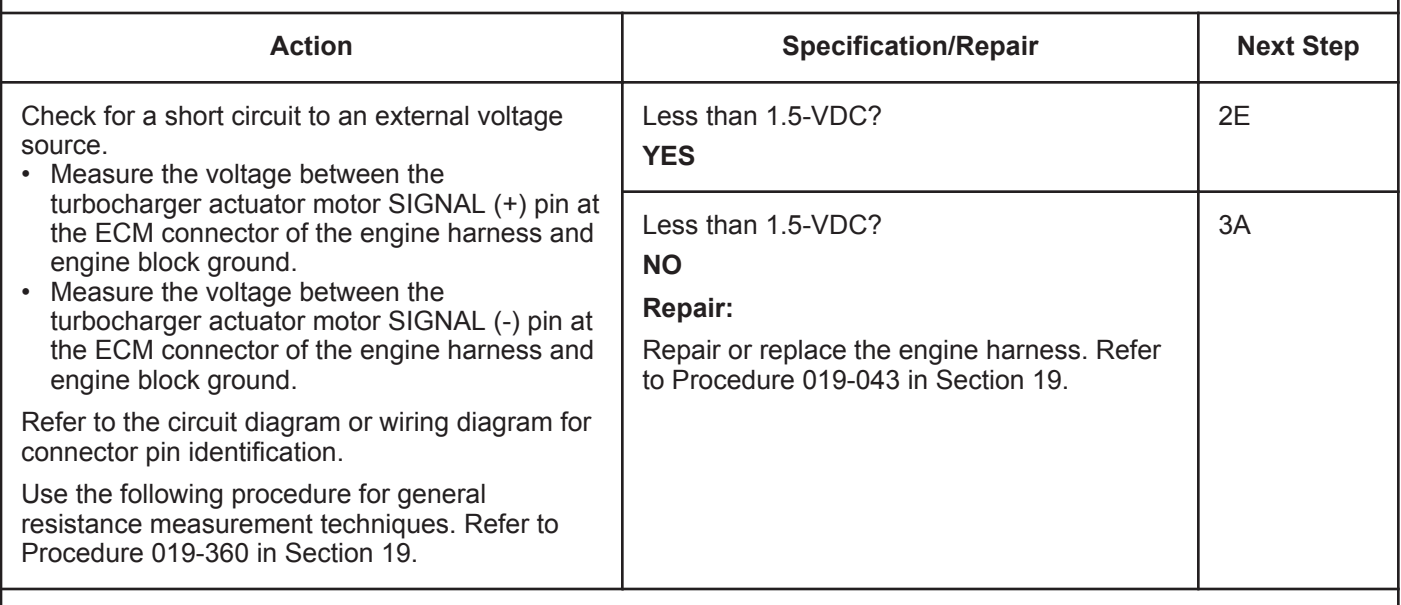

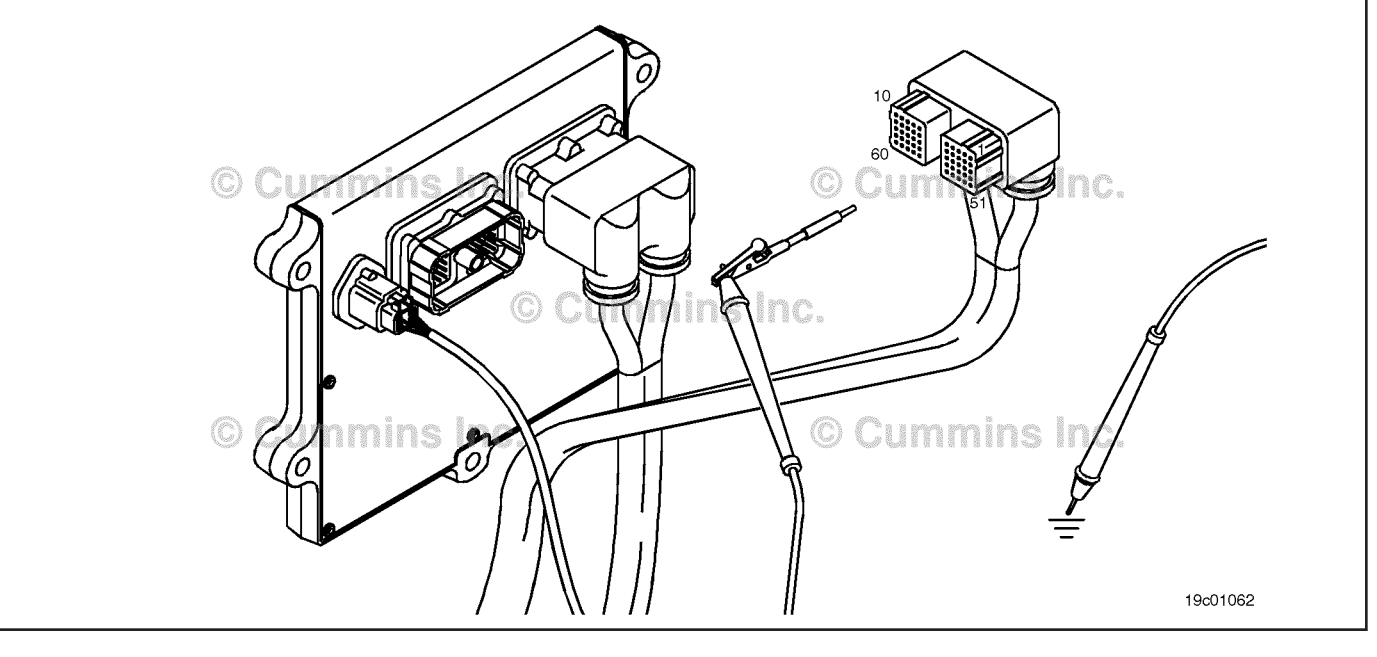

#### **STEP 2E: Check for an inactive fault code.**

#### **Condition:**

- Connect all components.
- Turn keyswitch ON
- Connect the INSITE™ electronic service tool.

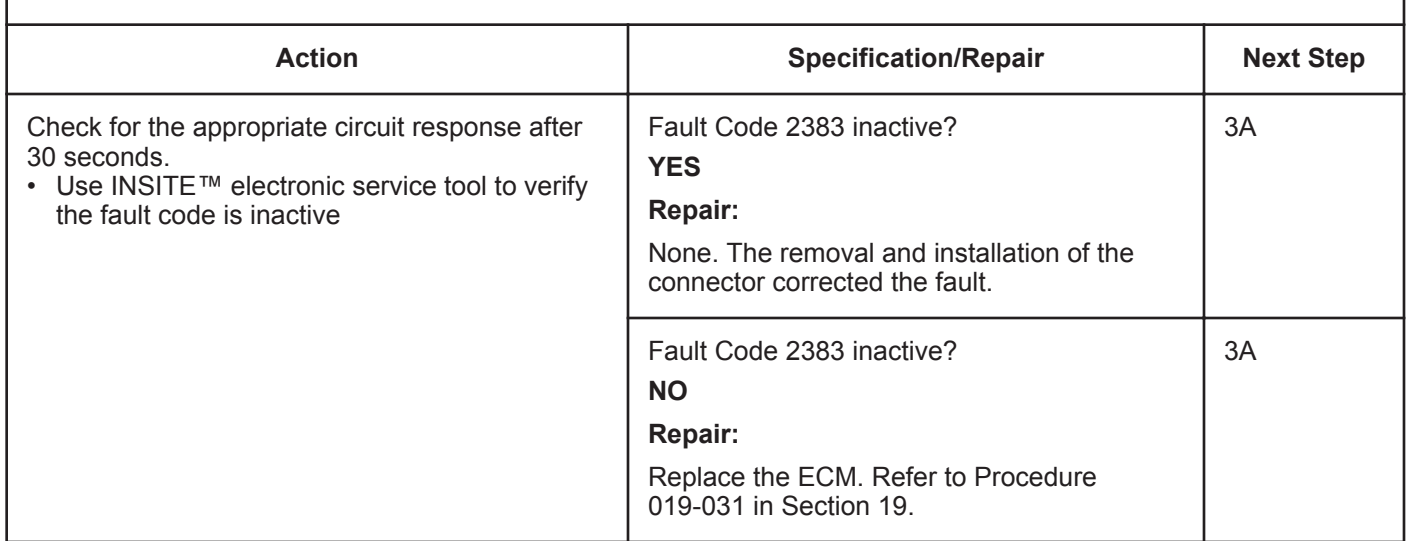

# **STEP 3:** Clear the fault codes.<br>
STEP 3A: Disable the fault code.

#### **Disable the fault code.**

#### **Condition:**

• Connect all components.

• Connect INSITE™ electronic service tool.

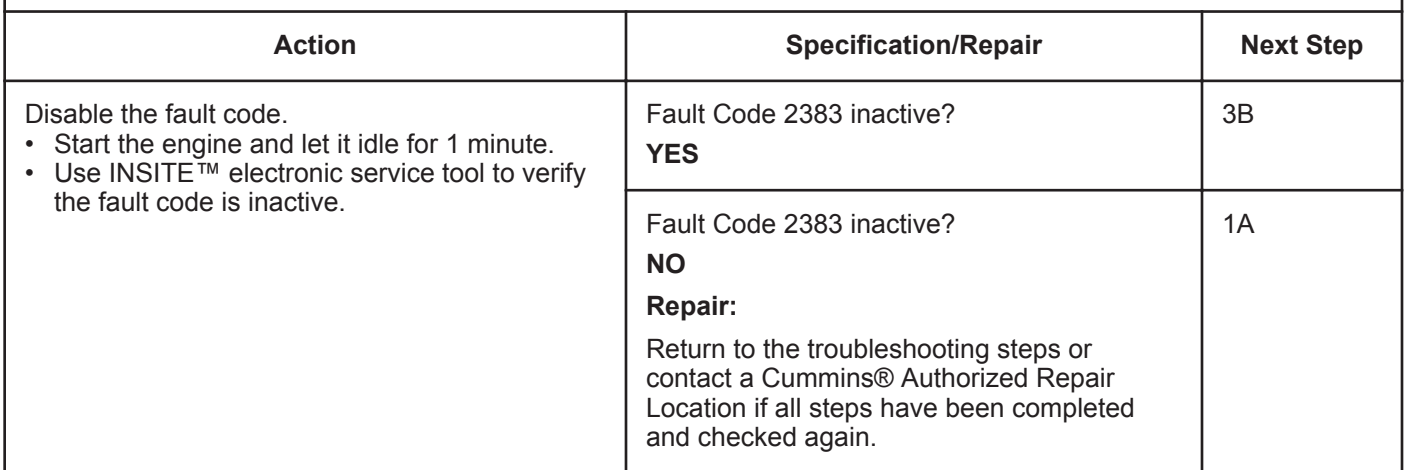

### **STEP 3B: Clear the inactive fault codes.**

- Connect all components.
- Turn keyswitch ON.
- Connect INSITE™ electronic service tool.

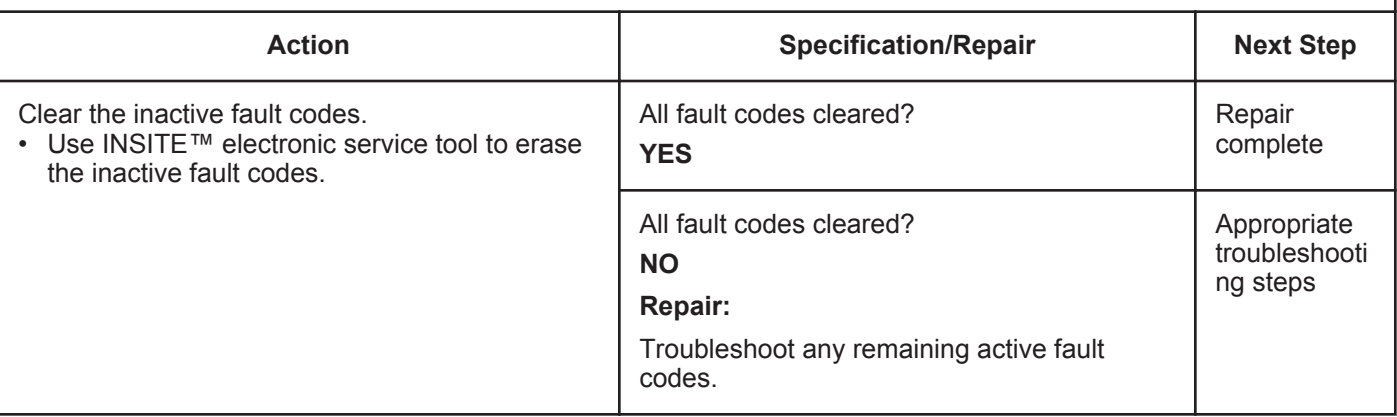

## **Fault Code 2384 (ISB/QSB Automotive and Industrial Application)**

### **VGT Actuator Driver Circuit - Voltage Below Normal, or Shorted to Low Source**

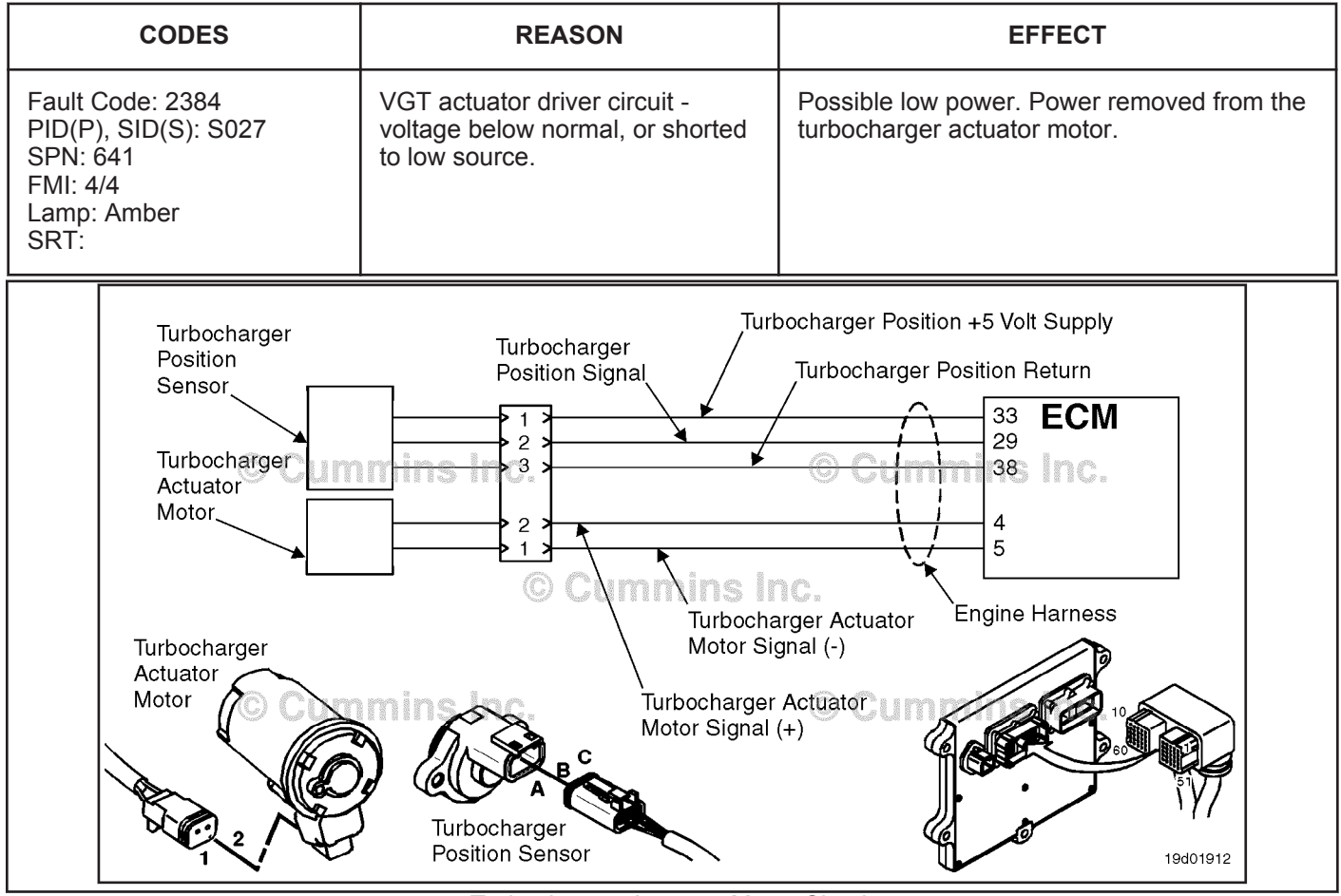

Turbocharger Actuator Motor Circuit

#### **Circuit Description:**

The electronic control module (ECM) controls the turbocharger actuator motor, which changes the airflow of the turbocharger based on various engine operating conditions. The sliding nozzle in the turbocharger is operated by the turbocharger actuator motor. The actuator is a DC motor that receives voltage from the ECM.

#### **Component Location:**

The turbocharger actuator motor is part of the turbocharger actuator assembly, which is located on the exhaust side of the engine and is mounted to the bearing housing of the turbocharger. Refer to Procedure 100-002 for a detailed component location view.

#### **Shop Talk:**

A possible cause of this fault is the turbocharger actuator signal (+ or -) leads can be shorted to ground in the harness, motor, or the ECM.

Do **not** supply voltage of any kind to the exhaust gas recirculation (EGR) valve motor. This circuit uses a pulse-widthmodulated signal and direct voltage can permanently damage the motor.

## **Refer to Troubleshooting Fault Code t05-2384**

## **FAULT CODE 2384 (ISB/QSB Automotive and Industrial Application) - VGT Actuator Driver Circuit - Voltage Below Normal, or Shorted to Low Source TROUBLESHOOTING SUMMARY**

## $\Delta$ CAUTION  $\Delta$

**To reduce the possibility of pin and harness damage, use the following test leads when taking a measurement: Part Number 3822758 - male Deutsch™/AMP™/Metri-Pack™ test lead and Part Number 3822917 - female Deutsch™/AMP™/Metri-Pack™ test lead.**

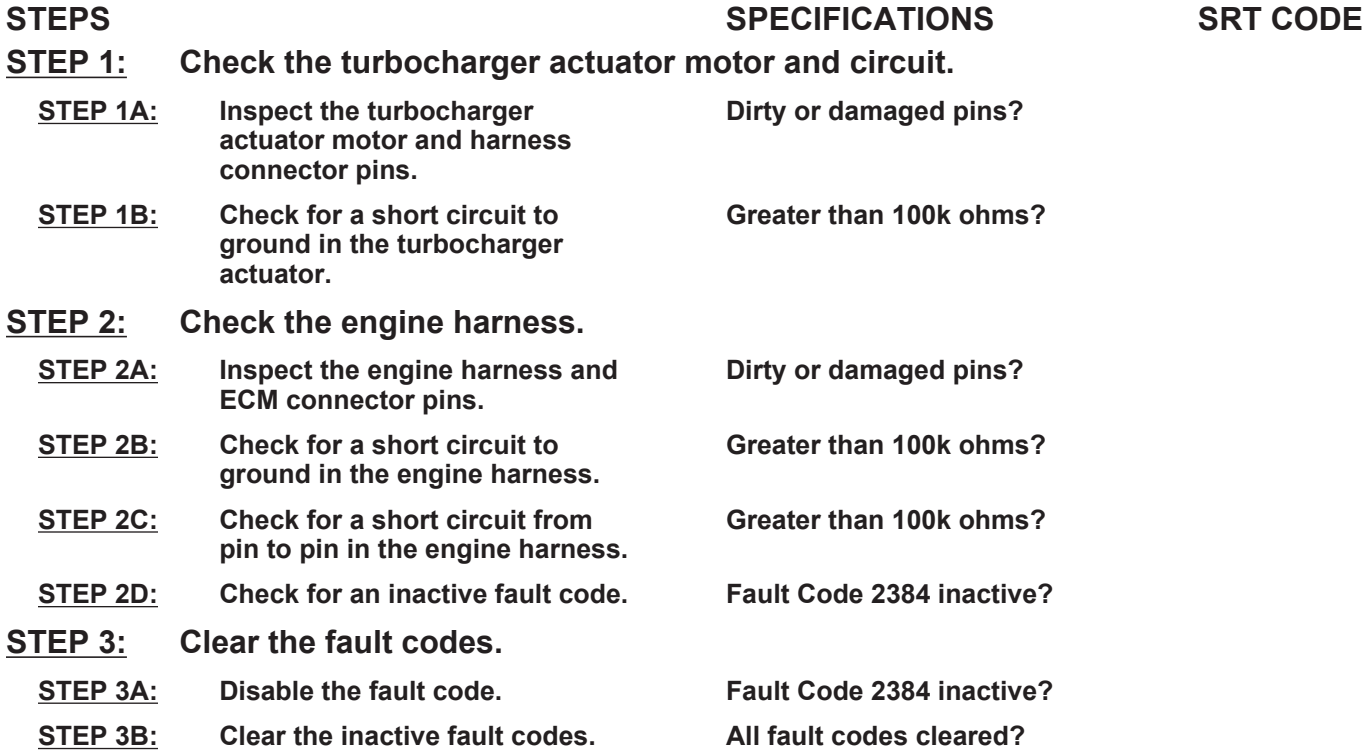

## **TROUBLESHOOTING STEP**

#### **STEP 1: Check the turbocharger actuator motor and circuit. STEP 1A: Inspect the turbocharger actuator motor and harness connector pins.**

- Turn keyswitch OFF.
- Disconnect the turbocharger actuator motor from the engine harness.

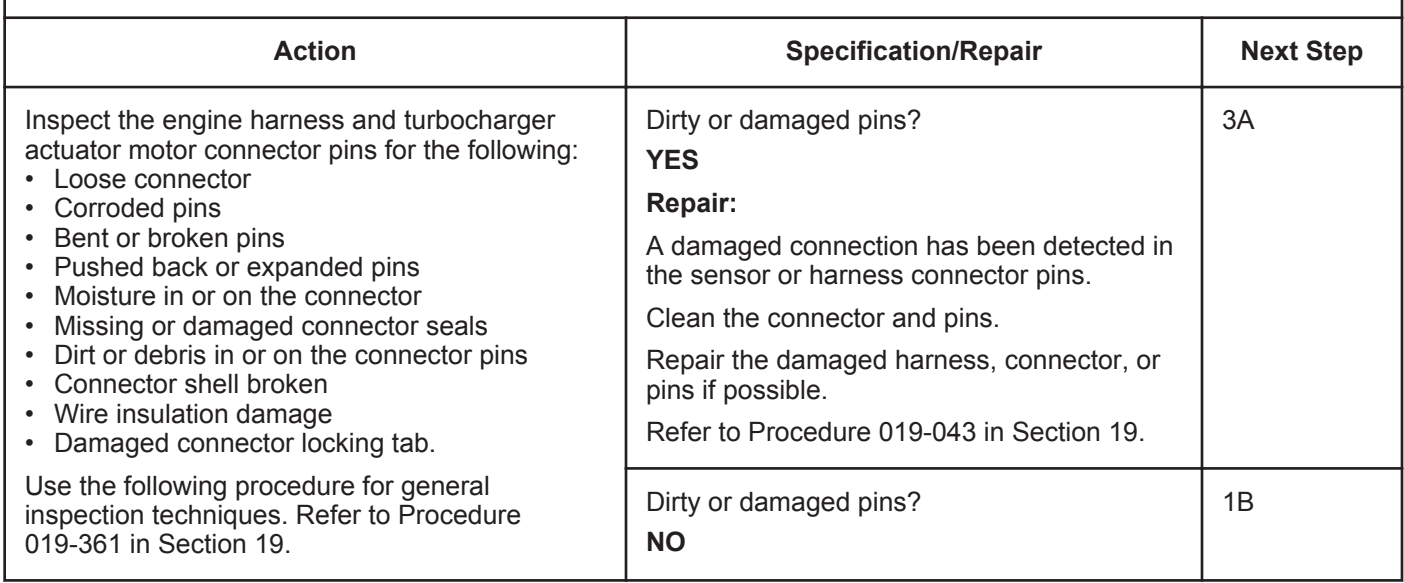

#### **ISB, ISBe2, ISBe3, ISBe4, QSB4 [...] Section TF - Troubleshooting Fault Codes Page TF-707**

#### **STEP 1B: Check for a short circuit to ground in the turbocharger actuator.**

- Turn keyswitch OFF.
- Disconnect the turbocharger actuator motor from the engine harness.

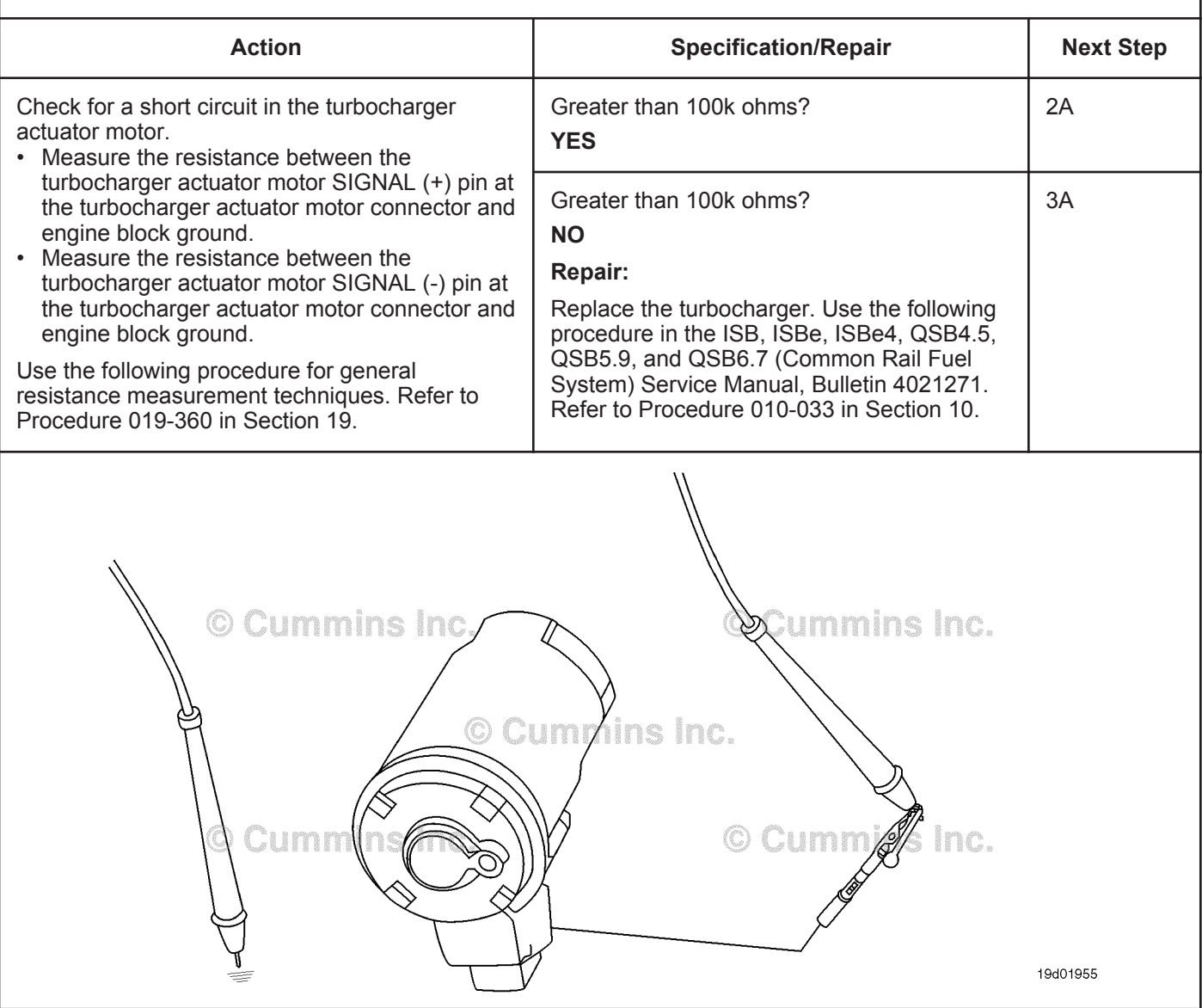

#### **STEP 2:** Check the engine harness.<br>STEP 2A: Inspect the engine harness a **Inspect the engine harness and ECM connector pins.**

- Turn keyswitch OFF.
- Disconnect the engine harness from the ECM.

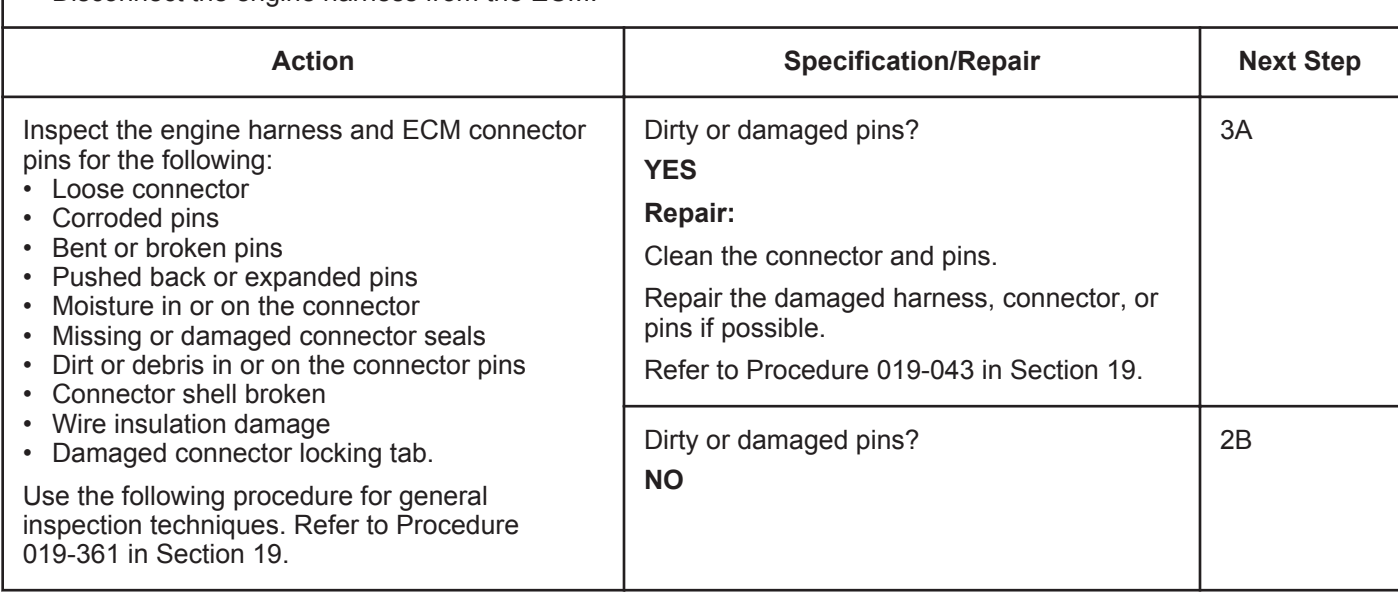

#### **ISB, ISBe2, ISBe3, ISBe4, QSB4 [...] Section TF - Troubleshooting Fault Codes Page TF-709**

#### **STEP 2B: Check for a short circuit to ground in the engine harness.**

- Turn keyswitch OFF.
- Disconnect the turbocharger actuator motor from the engine harness.
- Disconnect the engine harness from the ECM.

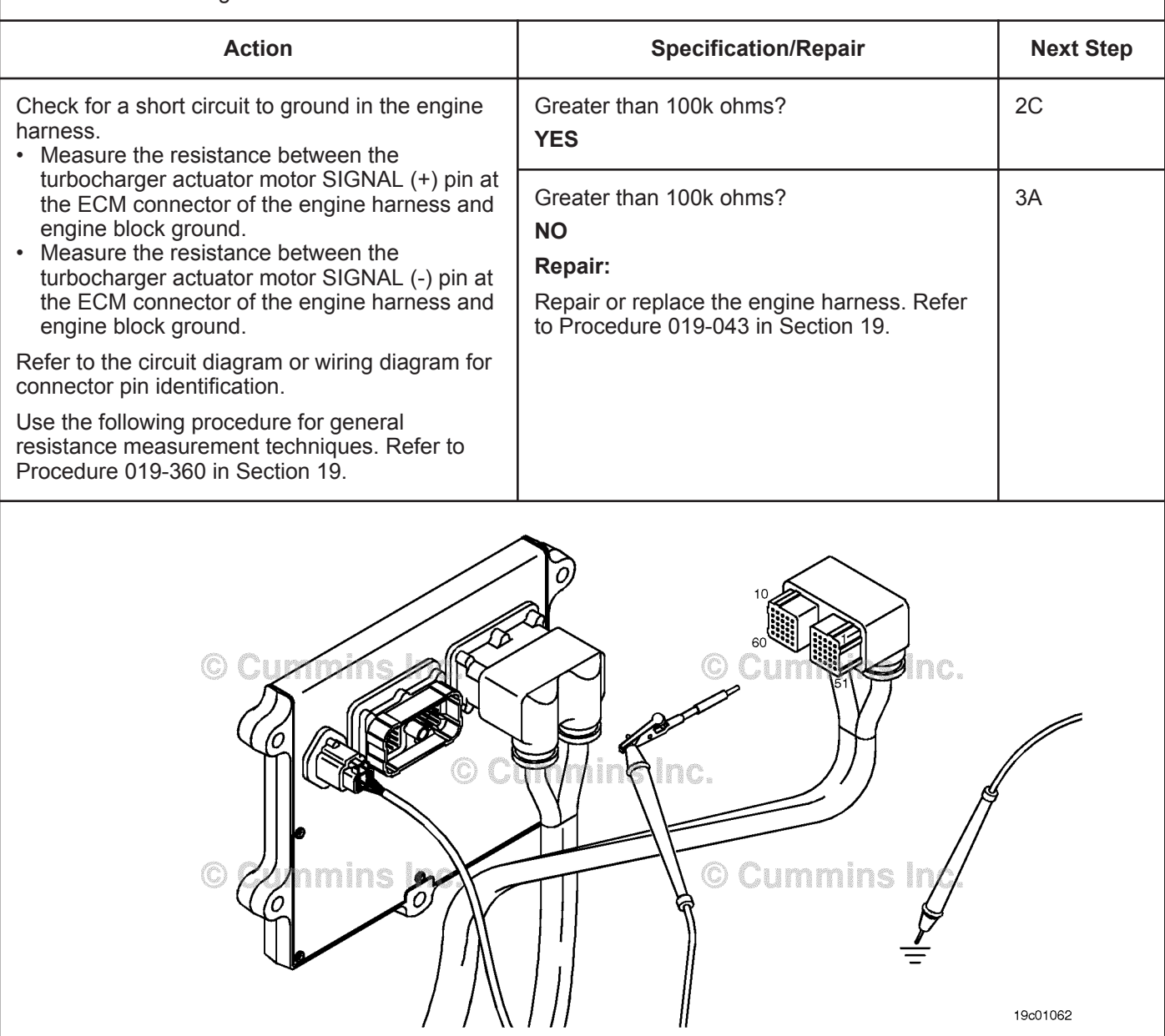

#### **STEP 2C: Check for a short circuit from pin to pin in the engine harness.**

- Turn keyswitch OFF.
- Disconnect the turbocharger actuator motor from the engine harness.
- Disconnect the engine harness from the ECM.

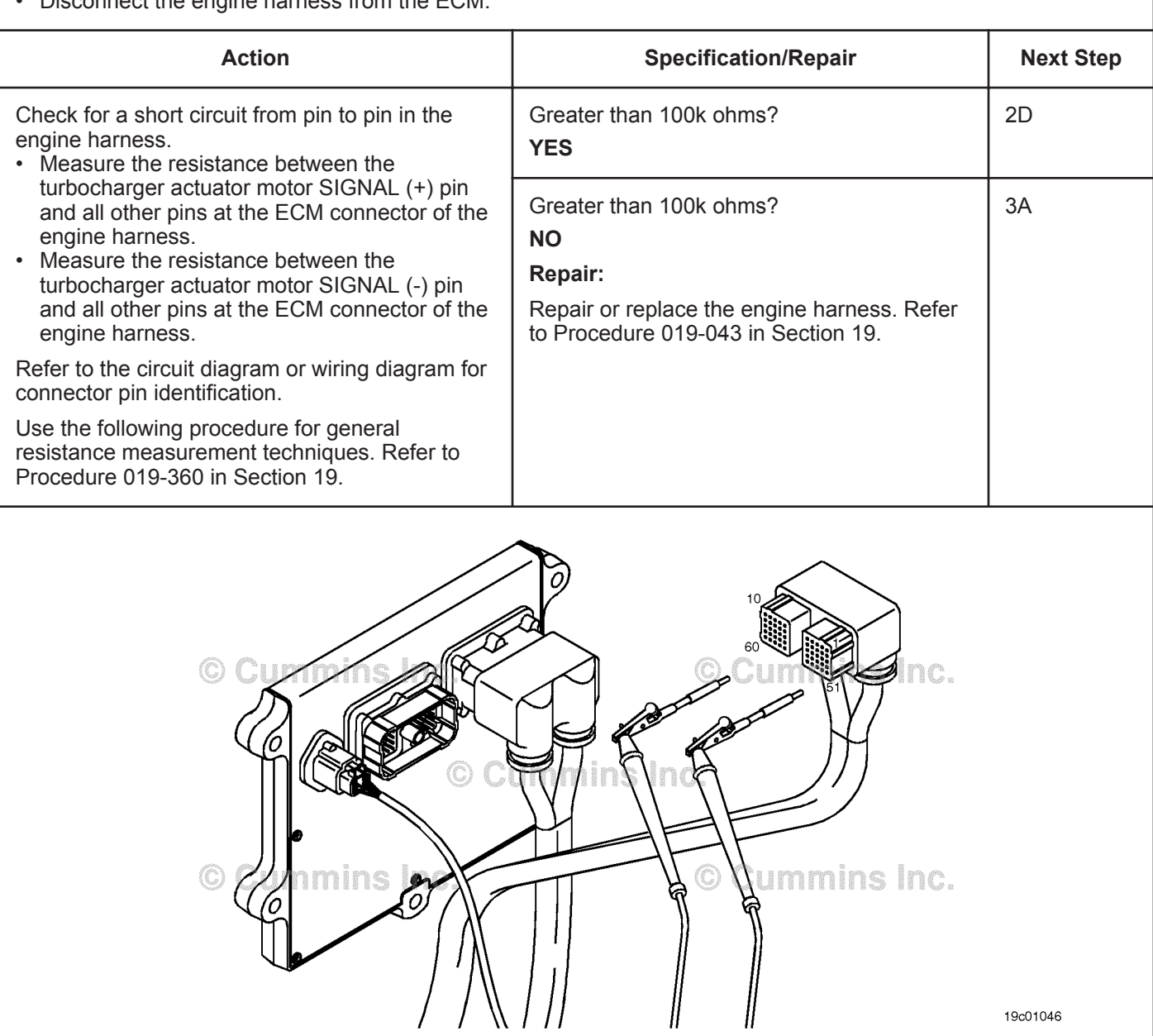

#### **STEP 2D: Check for an inactive fault code.**

#### **Condition:**

- Connect all components.
- Turn keyswitch ON
- Connect the INSITE™ electronic service tool.

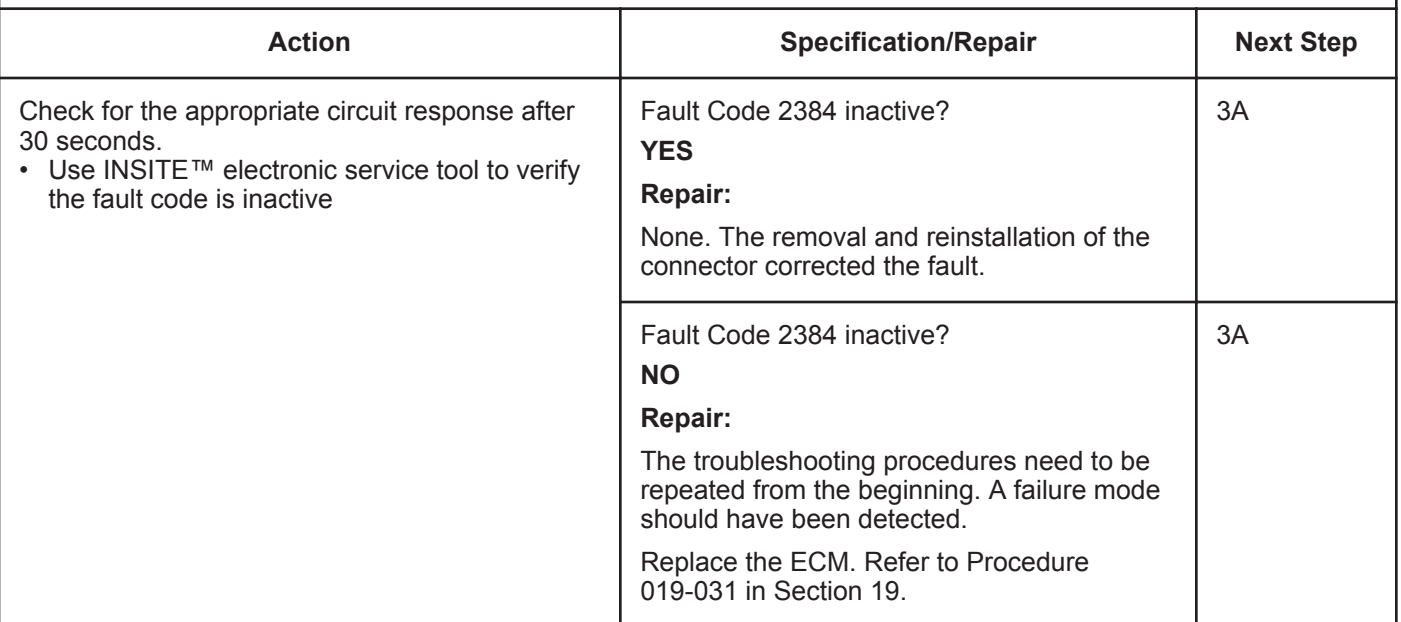

## **STEP 3:** Clear the fault codes.<br>STEP 3A: Disable the fault code.

**Disable the fault code.** 

- Connect all components.
- Connect INSITE™ electronic service tool.

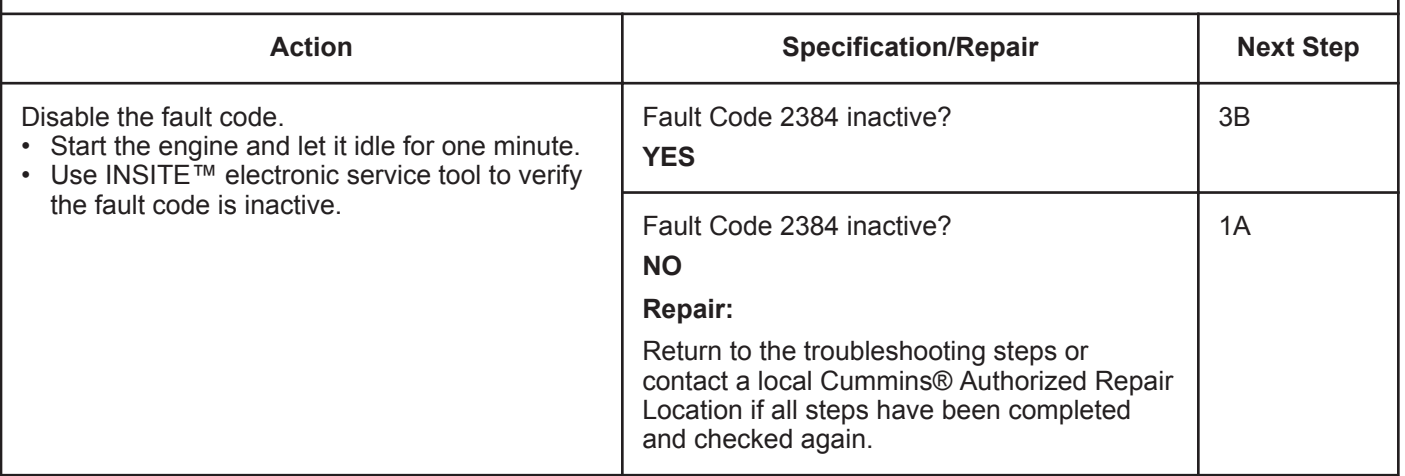

#### **STEP 3B: Clear the inactive fault codes.**

- Connect all components.
- Turn keyswitch ON.
- Connect INSITE™ electronic service tool.

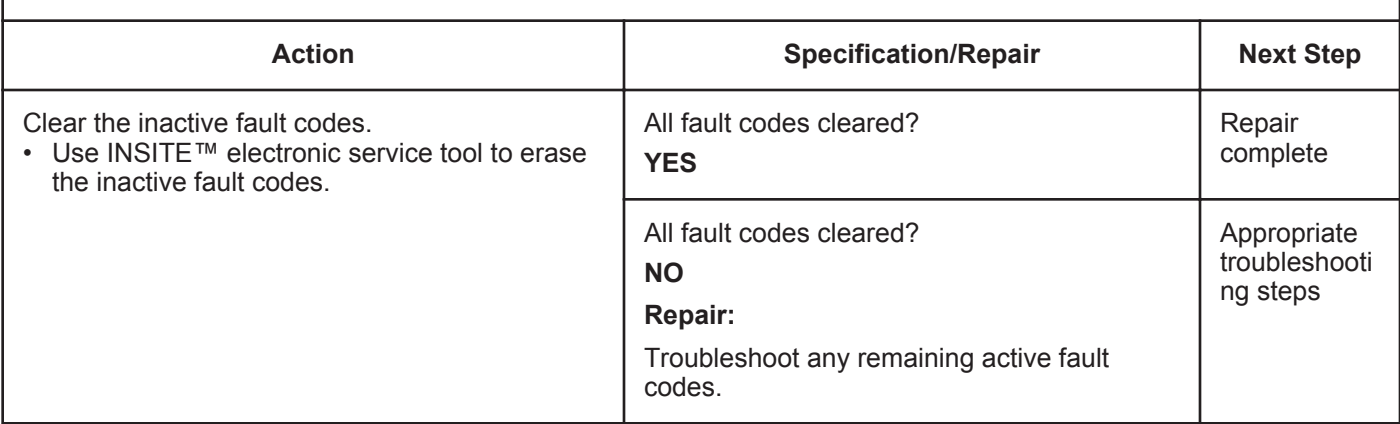

## **Fault Code 2384 (ISC/QSC/ISL/QSL Automotive, Industrial, or Marine Application)**

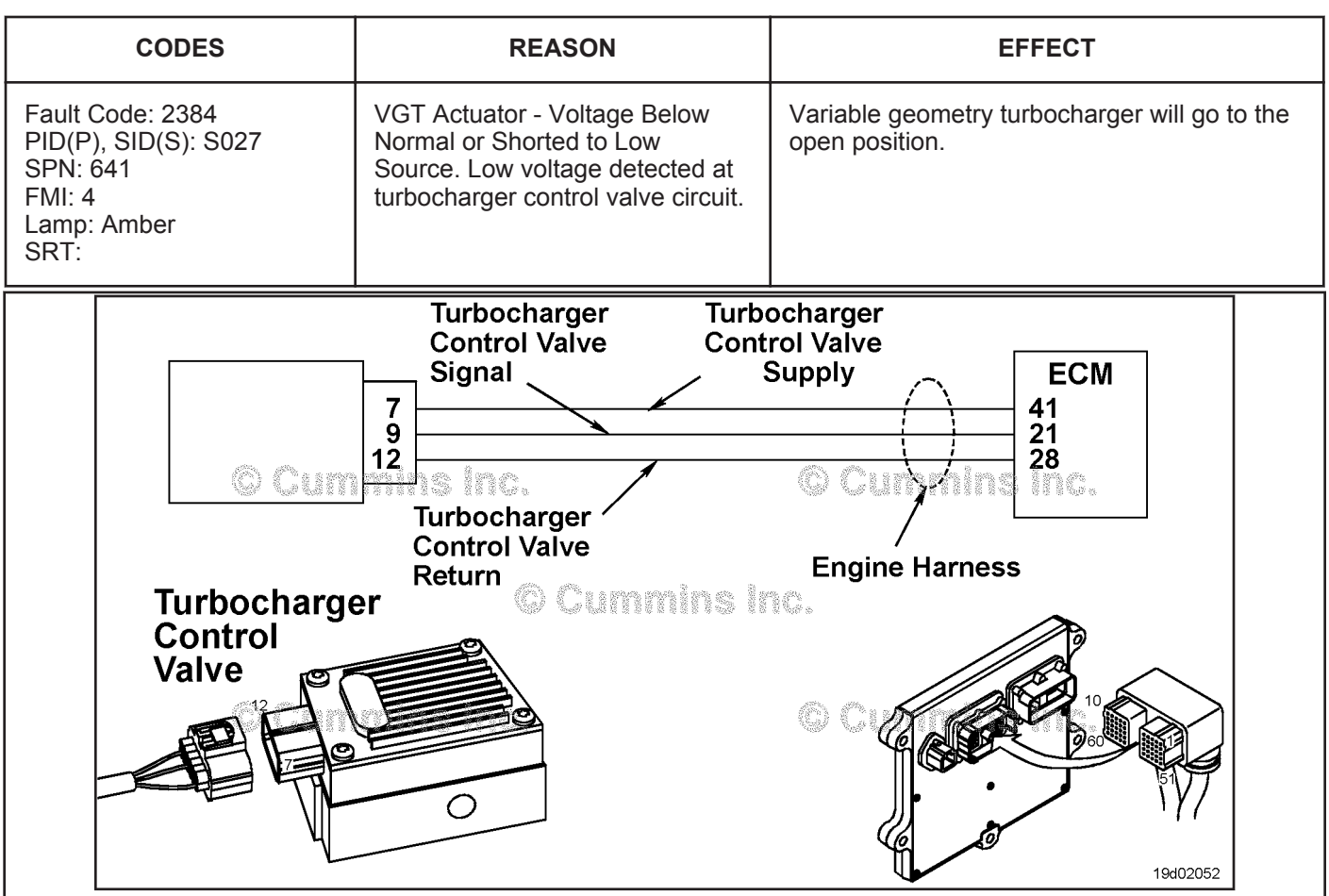

#### **VGT Actuator - Voltage Below Normal or Shorted to Low Source**

Turbocharger Control Valve Circuit

#### **Circuit Description:**

The electronic control module (ECM) controls the variable geometry actuator position with the turbocharger control valve. The turbocharger control valve controls the air pressure to the variable geometry actuator when commanded by the ECM. ECM commands are sent to the control valve through the turbocharger control valve signal of the ECM engine harness.

#### **Component Location:**

The turbocharger control valve is located on the fuel pump side of the engine. It is mounted between the number 5 and number 6 fuel lines on the air intake manifold. Refer to Procedure 100-002 for a detailed component location view.

#### **Shop Talk:**

Turbocharger control valve command can be monitored with the INSITE™ electronic service tool. This parameter represents the ECM command to the turbocharger control valve which in turn controls the variable geometry actuator position.

Possible causes of this fault code include:

- Signal short circuit to ground
- Short circuit to ground in the turbocharger control valve.

**VGT Actuator - Voltage Below Normal or Shorted to Low S [...] ISB, ISBe2, ISBe3, ISBe4, QSB4 [...]**

**Refer to Troubleshooting Fault Code t05-2384**

## **FAULT CODE 2384 (ISC/QSC/ISL/QSL Automotive, Industrial, or Marine Application) - VGT Actuator - Voltage Below Normal or Shorted to Low Source TROUBLESHOOTING SUMMARY**

## $\Delta$ CAUTION $\Delta$

**To reduce the possibility of damaging a new ECM, all other active fault codes must be investigated prior to replacing the ECM.**

## **A**CAUTION**A**

**To reduce the possibility of pin and harness damage, use the following test leads when taking a measurement: Part Number 3822758 - male Deutsch™/AMP™/Metri-Pack™ test lead and Part Number 3822917 - female Deutsch™/AMP™/Metri-Pack™ test lead.**

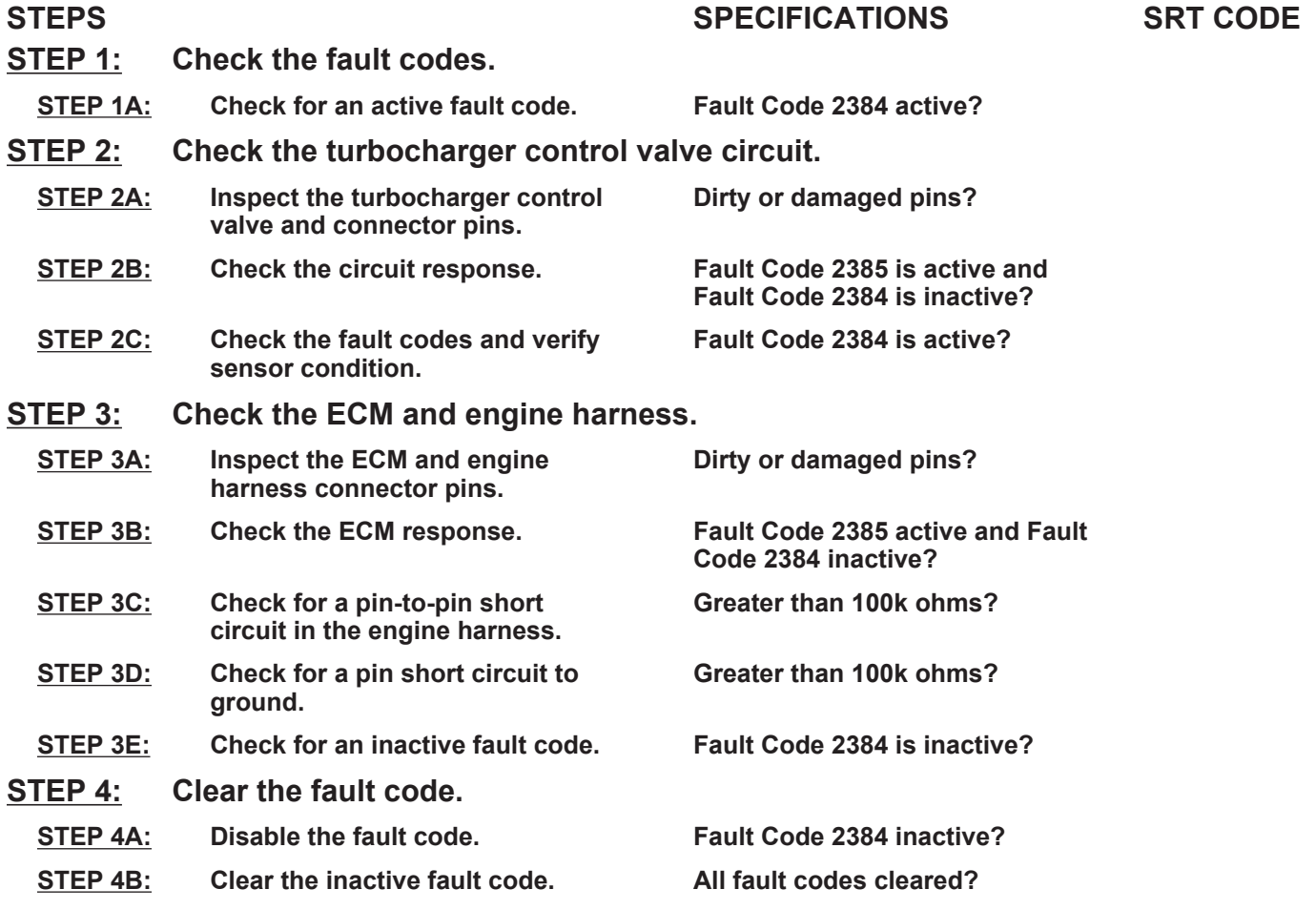

## **TROUBLESHOOTING STEP**

#### **STEP 1:** Check the fault codes.<br>STEP 1A: Check for an active fault **Check for an active fault code.**

#### **Condition:**

- Turn keyswitch ON.
- Connect INSITE™ electronic service tool.

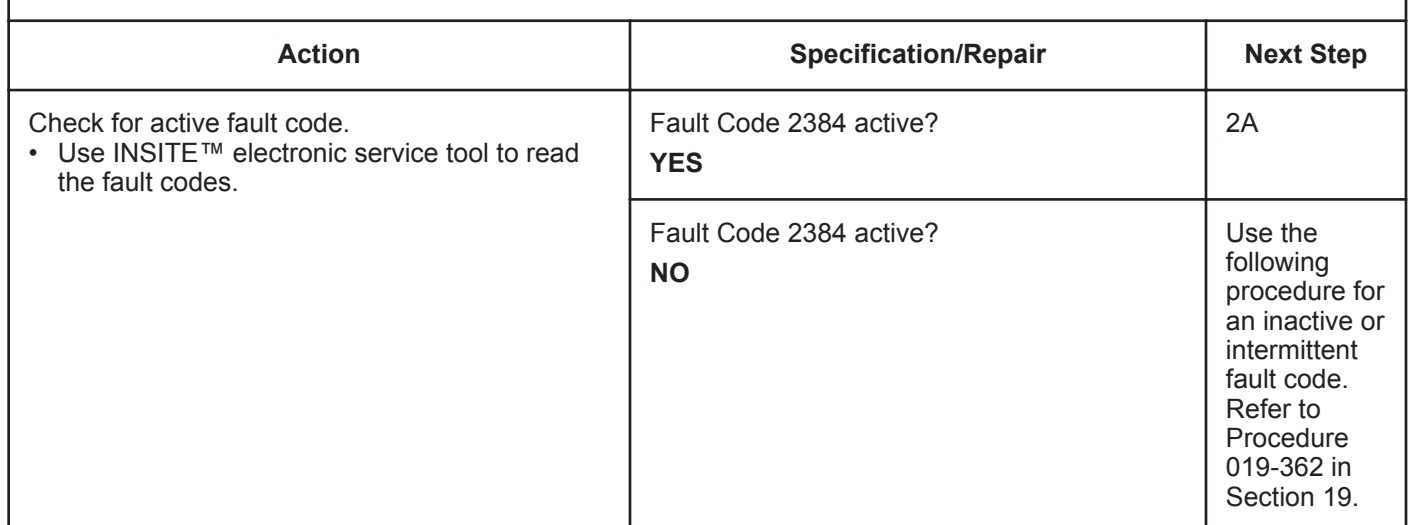

#### **STEP 2:** Check the turbocharger control valve circuit.<br> **STEP 2A:** Inspect the turbocharger control valve and connect Inspect the turbocharger control valve and connector pins.

- Turn keyswitch OFF.
- Disconnect the turbocharger control valve from the engine harness.

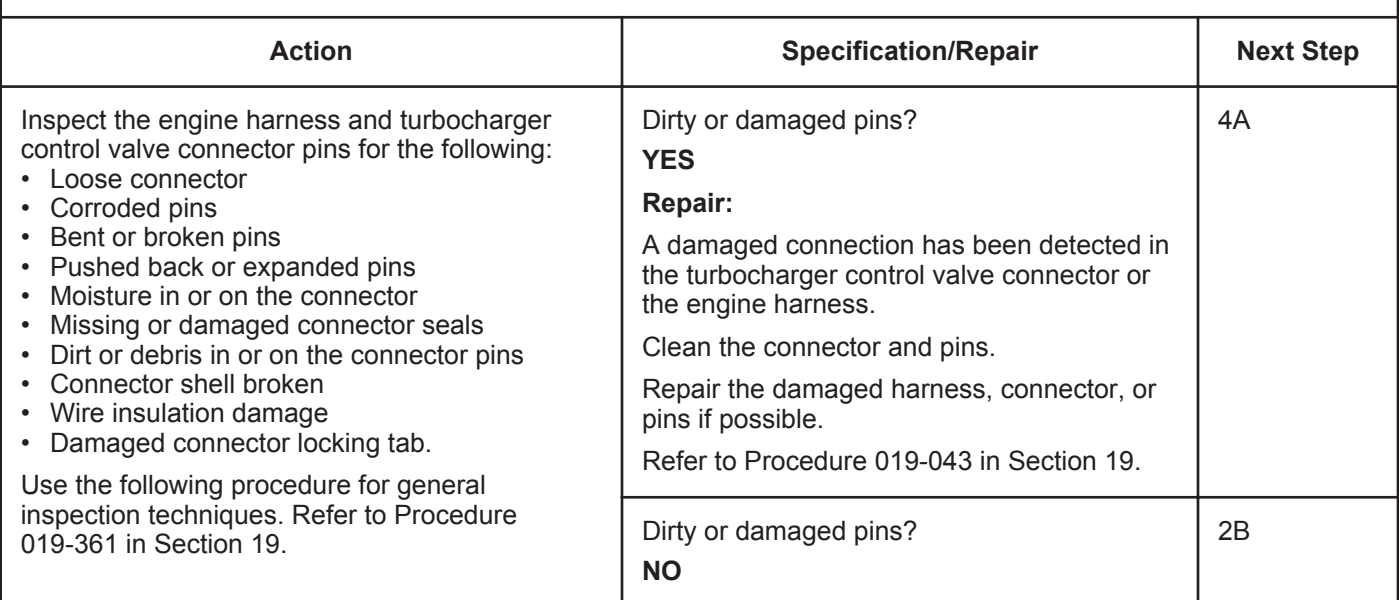

#### **STEP 2B: Check the circuit response.**

#### **Condition:**

- Turn keyswitch OFF.
- Disconnect the turbocharger control valve from the engine harness.
- Turn keyswitch ON.
- Connect INSITE™ electronic service tool.

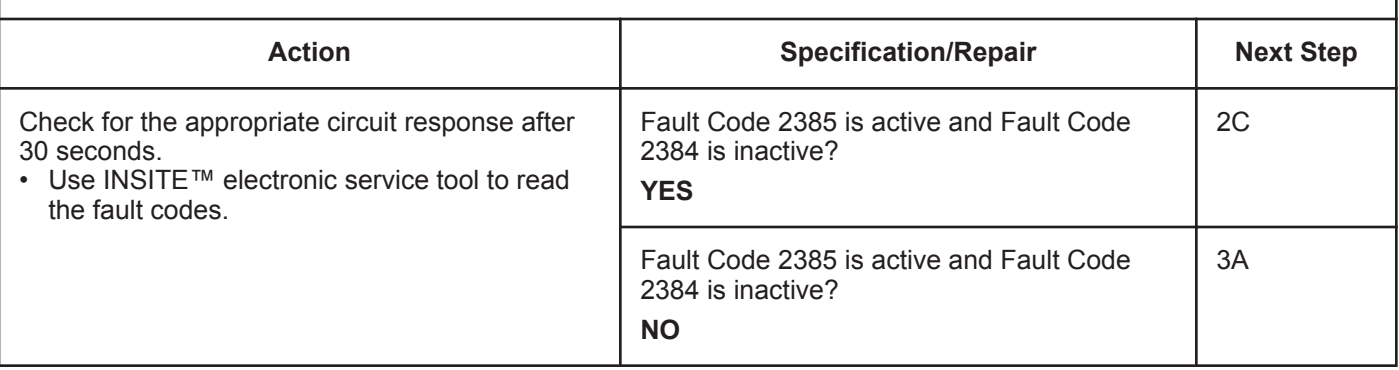

#### **STEP 2C: Check the fault codes and verify sensor condition.**

- Turn keyswitch OFF.
- Connect the turbocharger control valve to the engine harness.
- Turn keyswitch ON.
- Connect INSITE™ electronic service tool.

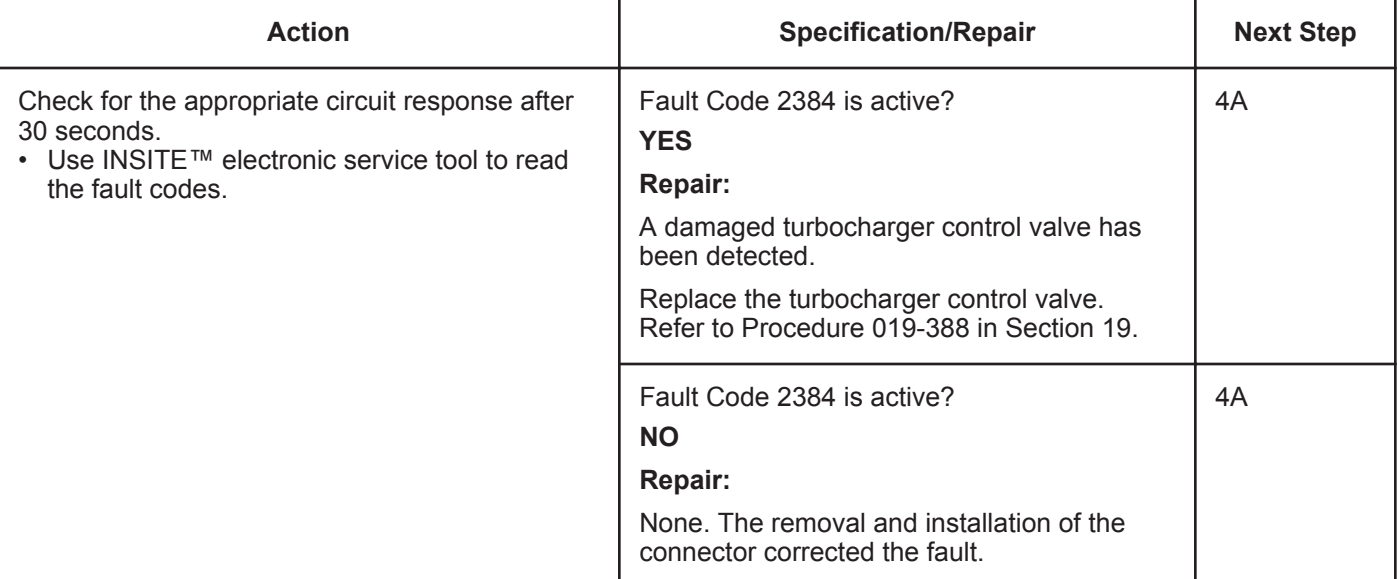

#### **STEP 3:** Check the ECM and engine harness.<br>STEP 3A: Inspect the ECM and engine harness con Inspect the ECM and engine harness connector pins.

#### **Condition:**

• Turn keyswitch OFF.

• Disconnect the engine harness from the ECM.

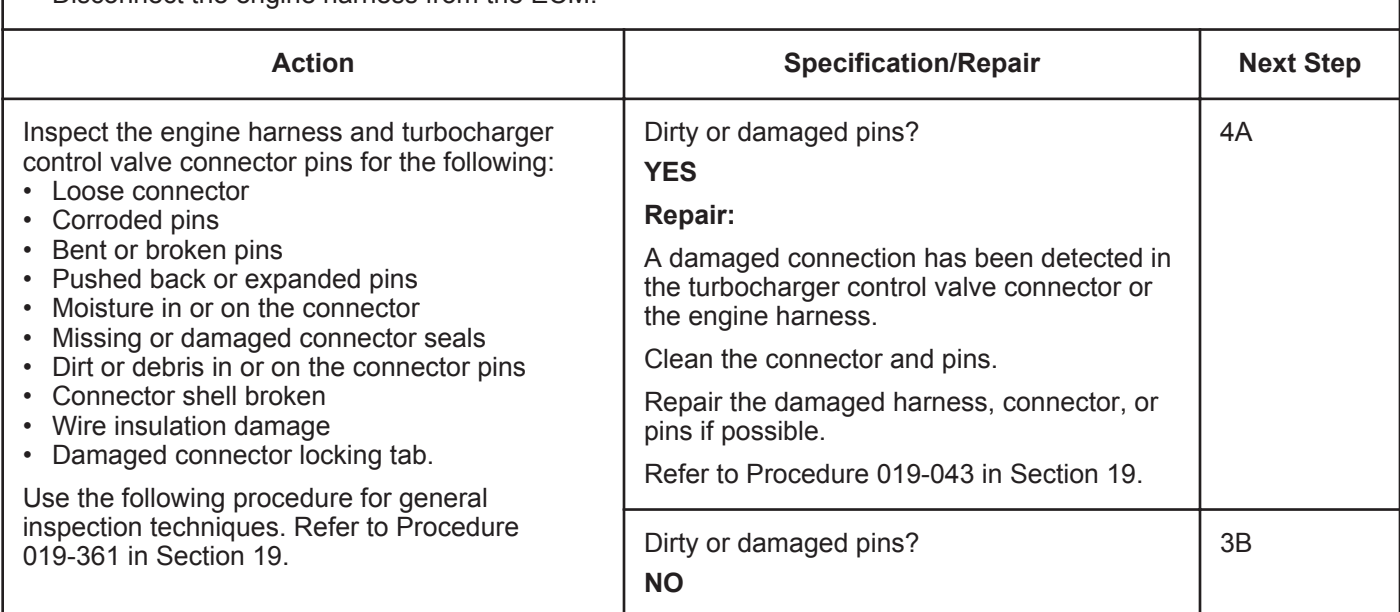

#### **STEP 3B: Check the ECM response.**

- Turn keyswitch OFF.
- Disconnect the engine harness from the ECM.
- Turn keyswitch ON.
- Connect INSITE™ electronic service tool.

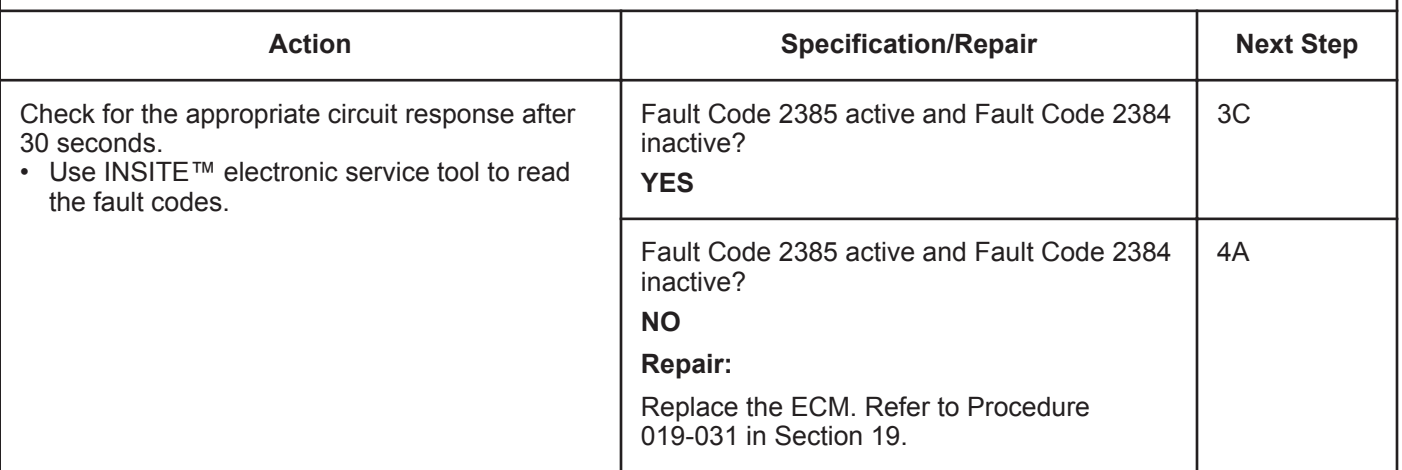

#### **STEP 3C: Check for a pin-to-pin short circuit in the engine harness.**

- Turn keyswitch OFF.
- Disconnect the engine harness from the ECM.
- Disconnect the turbocharger control valve from the engine harness.

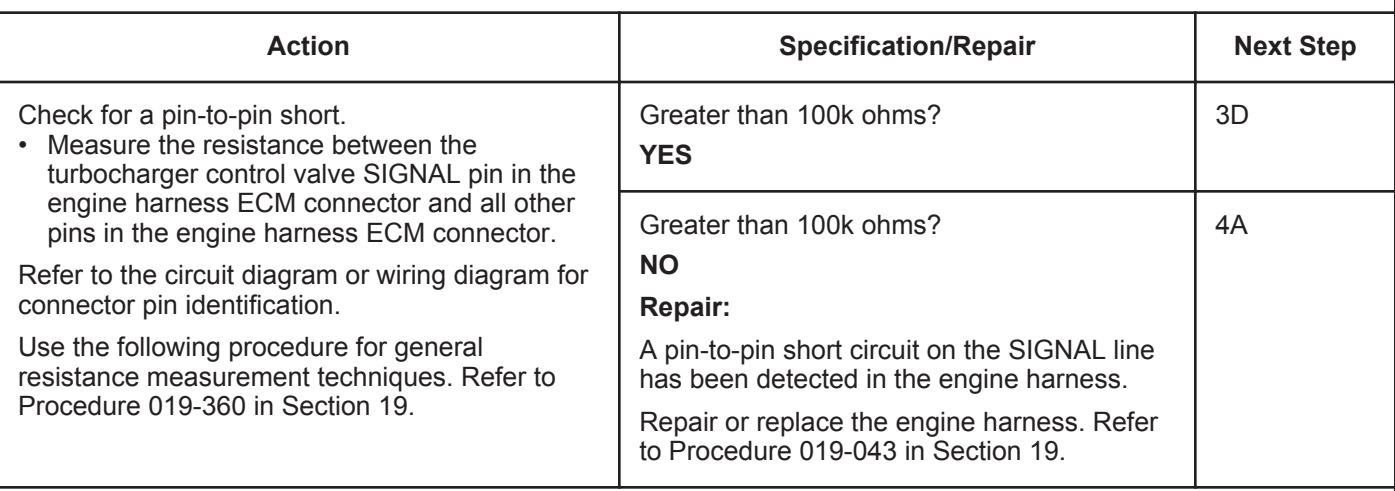

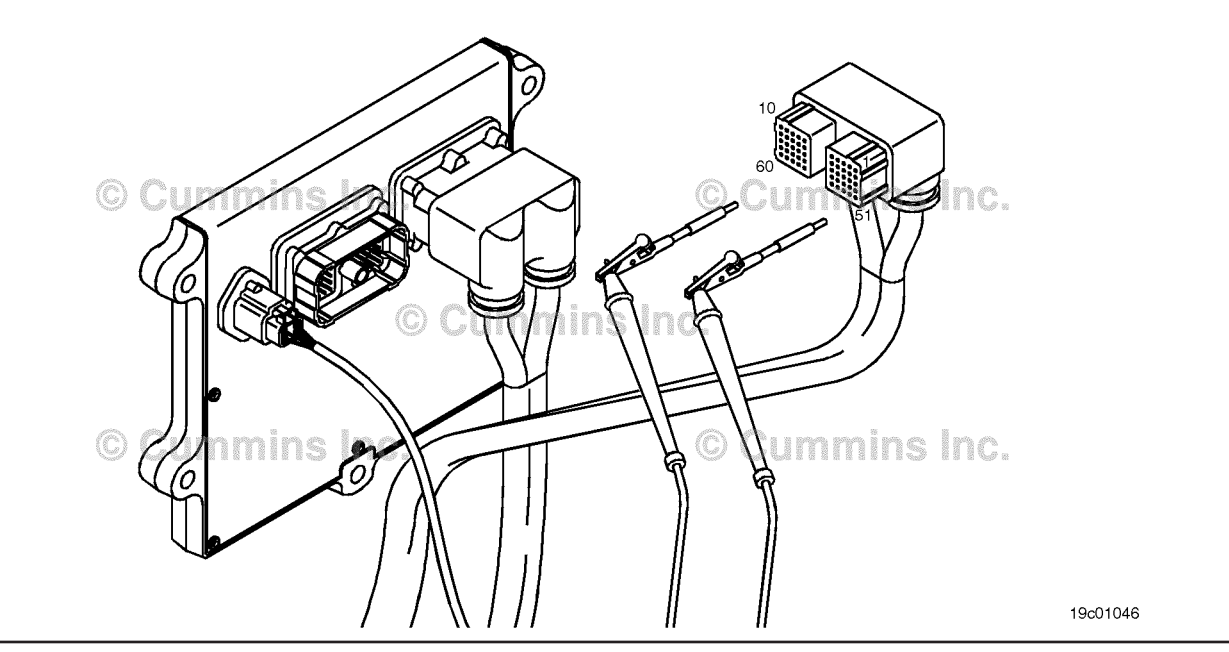

### **STEP 3D: Check for a pin short circuit to ground.**

- Turn keyswitch OFF.
- Disconnect the engine harness from the ECM.
- Disconnect the turbocharger control valve from the engine harness.

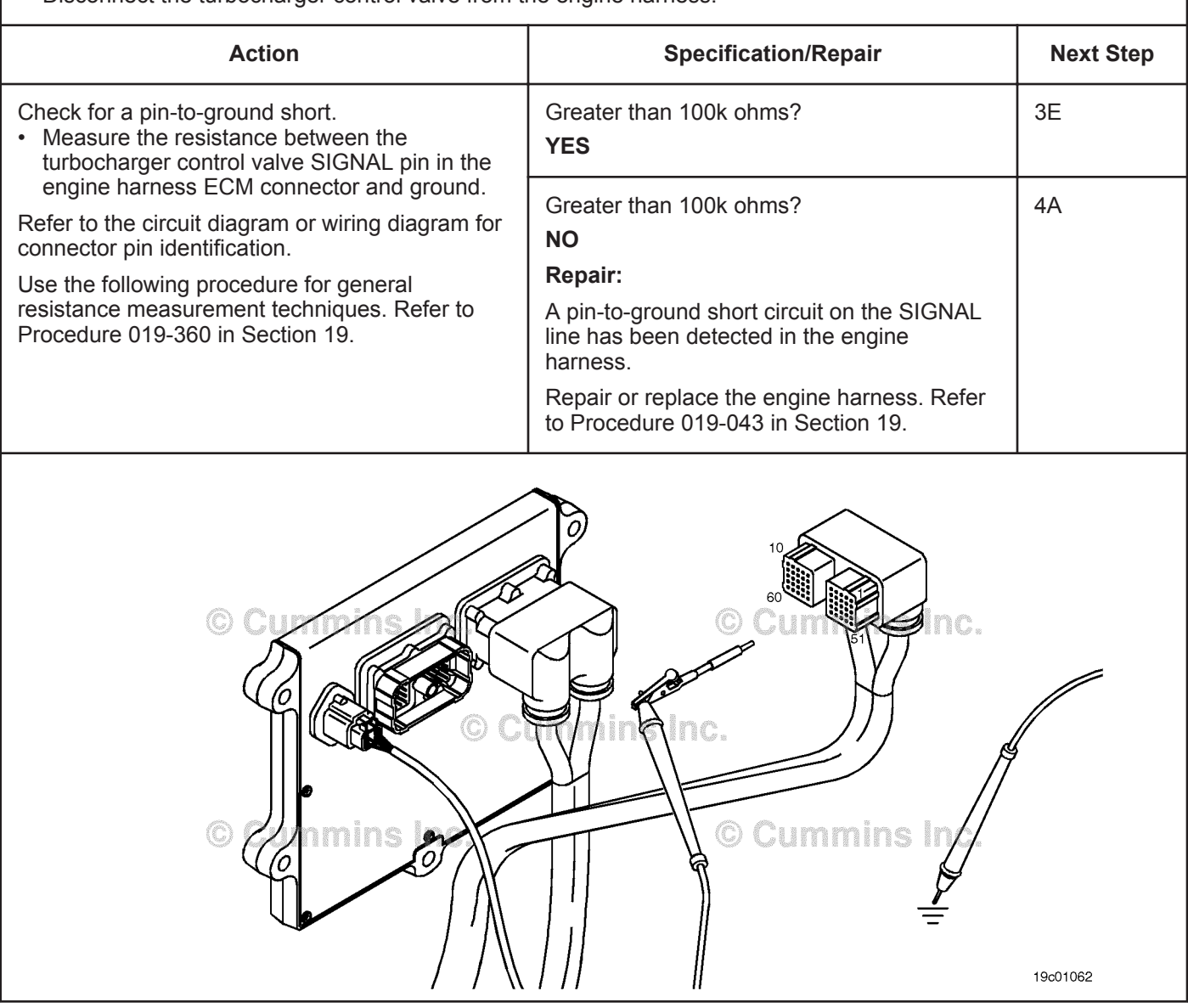

#### **STEP 3E: Check for an inactive fault code.**

#### **Condition:**

- Connect all components.
- Turn keyswitch ON.
- Connect INSITE™ electronic service tool.

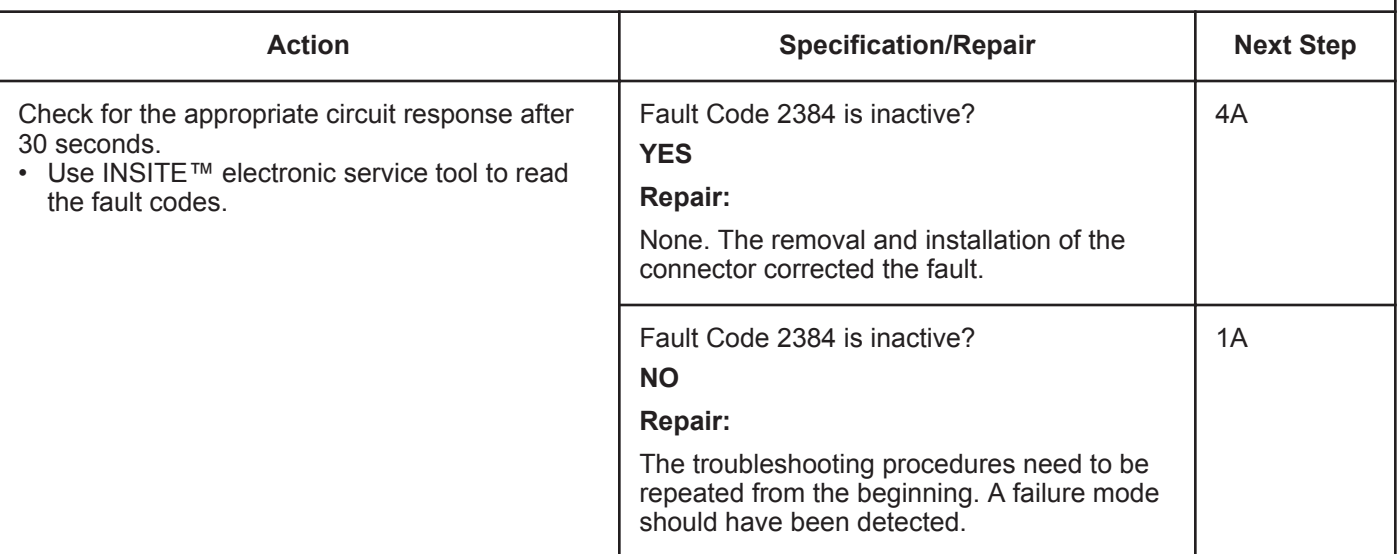

## **STEP 4: Clear the fault code.**<br>**STEP 4A:** Disable the fault code

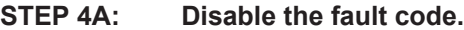

#### **Condition:**

- Connect all components.
- Turn keyswitch ON.
- Connect INSITE™ electronic service tool.

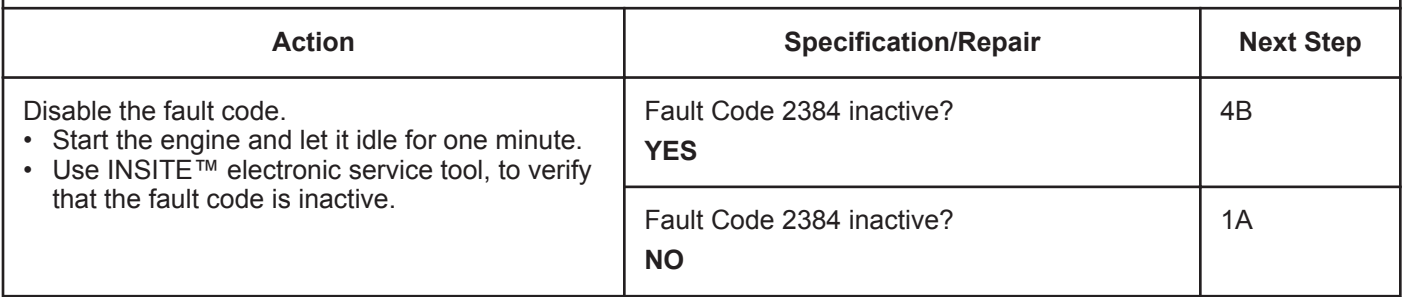

#### **STEP 4B: Clear the inactive fault code.**

- Connect all components.
- Turn keyswitch ON.
- Connect INSITE™ electronic service tool.

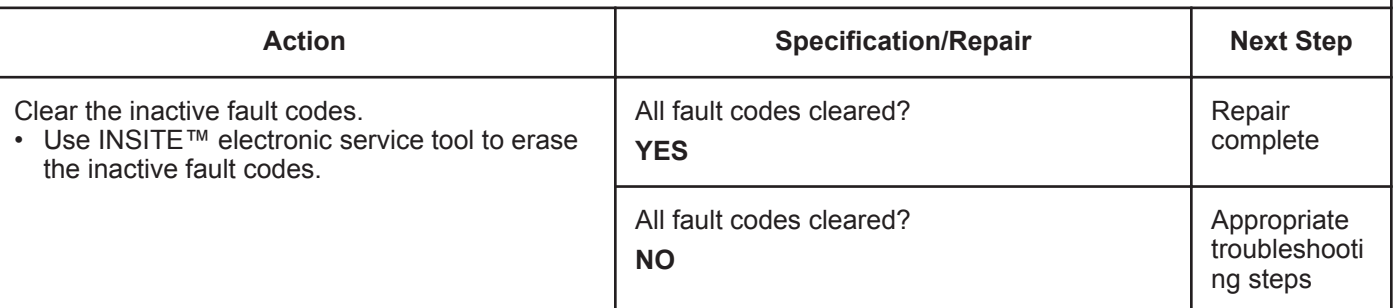

## **Fault Code 2385 (ISB/QSB Automotive or Industrial Application)**

### **VGT Actuator Driver Circuit - Voltage Above Normal or Shorted to High Source**

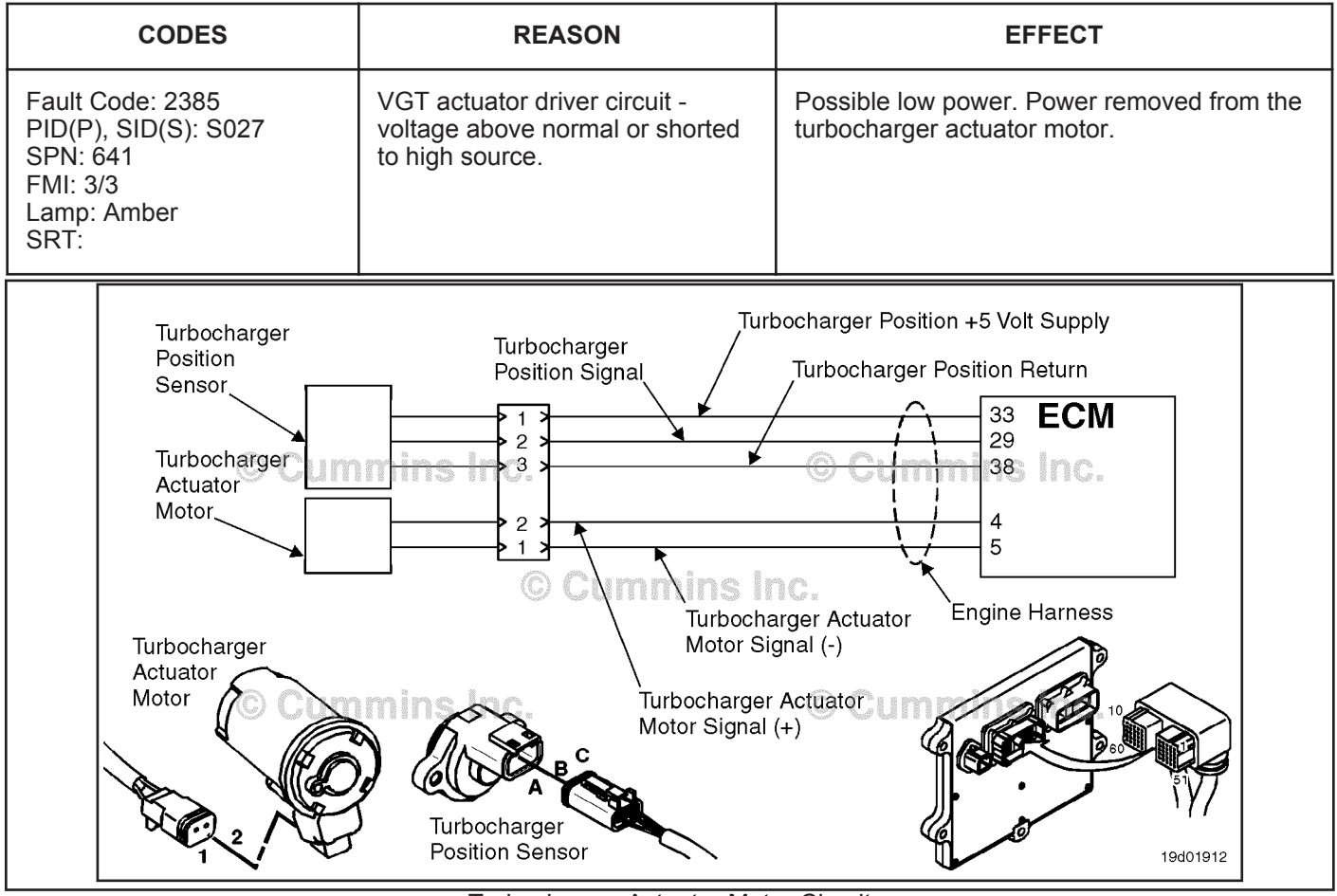

Turbocharger Actuator Motor Circuit

#### **Circuit Description:**

The ECM controls the turbocharger actuator motor, which changes the airflow of the turbocharger based on various engine operating conditions. The sliding nozzle in the turbocharger is operated by the turbocharger actuator motor. The actuator is a DC motor that receives voltage from the ECM.

#### **Component Location:**

The turbocharger actuator motor is part of the turbocharger actuator assembly, which is located on the exhaust side of the engine and is mounted to the bearing housing of the turbocharger. Refer to Procedure 100-002 for a detailed component location view.

#### **Shop Talk:**

A possible cause of this fault is the turbocharger actuator signal (+ or -) leads can be shorted to a voltage source in the harness or the ECM.

Do **not** supply voltage of any kind to the EGR valve motor. This circuit uses a pulse-width-modulated signal and direct voltage can permanently damage the motor.

### **Refer to Troubleshooting Fault Code t05-2385**

## **FAULT CODE 2385 (ISB/QSB Automotive or Industrial Application) - VGT Actuator Driver Circuit - Voltage Above Normal or Shorted to High Source TROUBLESHOOTING SUMMARY**

## $\Delta$ CAUTION $\Delta$

**To reduce the possibility of pin and harness damage, use the following test leads when taking a measurement:Part Number 3822758 - male Deutsch/AMP/Metri-Pack test leadPart Number 3822917 - female Deutsch/AMP/Metri-Pack test lead.**

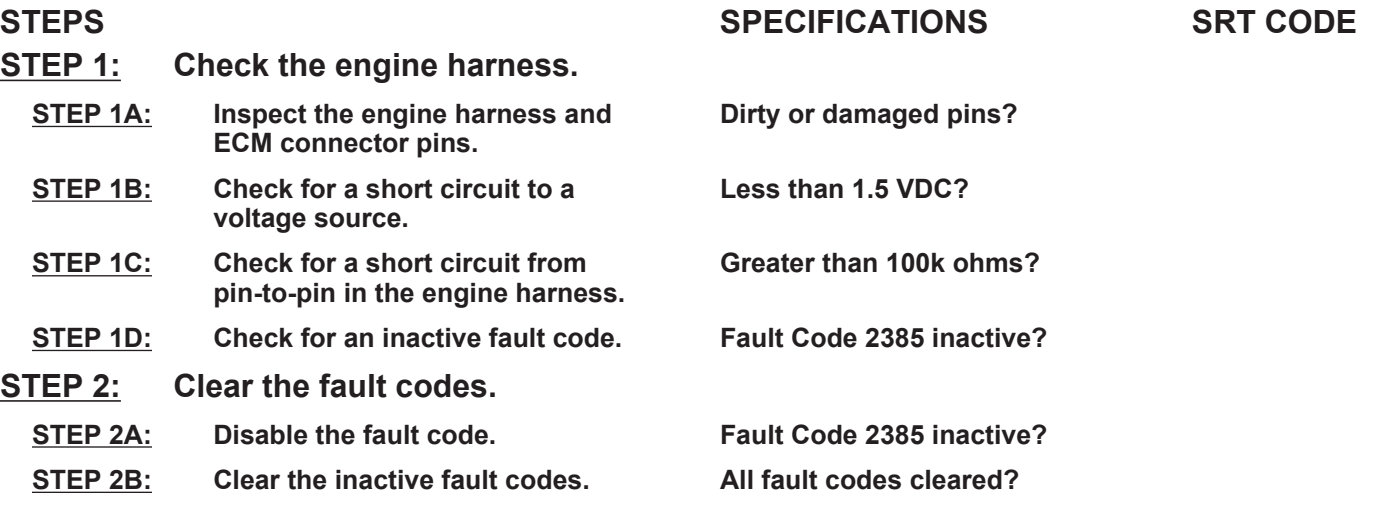

## **TROUBLESHOOTING STEP**

#### **STEP 1: Check the engine harness. STEP 1A: Inspect the engine harness and ECM connector pins.**

- Turn keyswitch OFF.
- Disconnect the engine harness from the ECM.

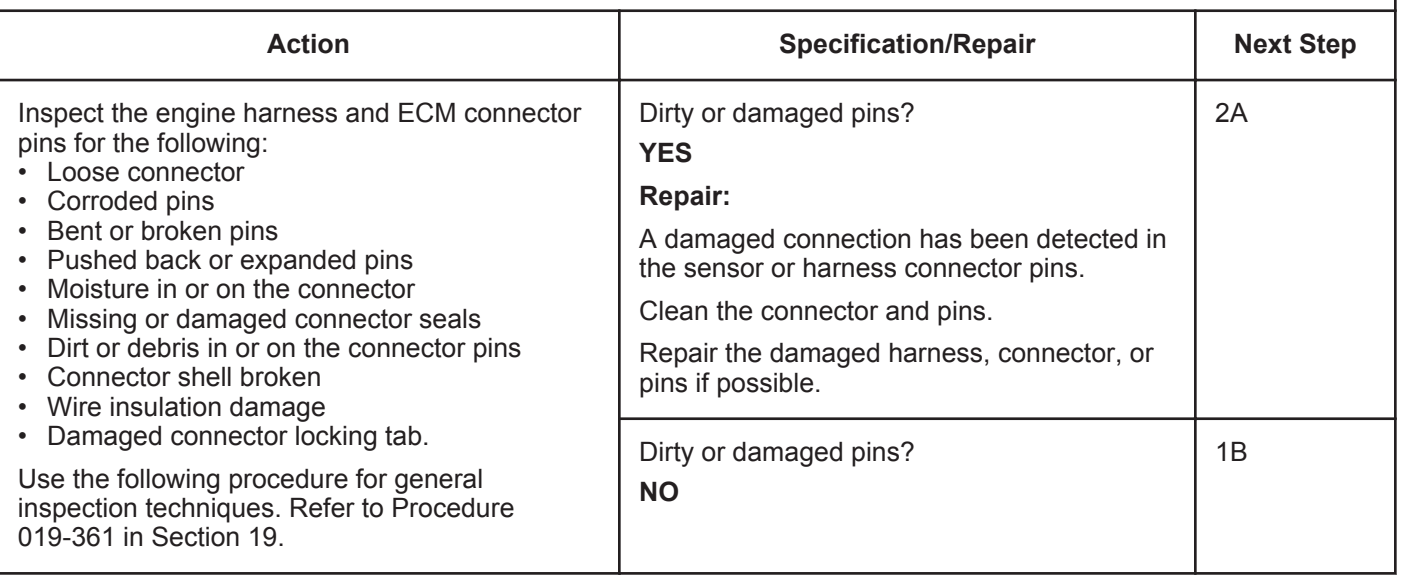

19c01062

#### **STEP 1B: Check for a short circuit to a voltage source.**

#### **Condition:**

- Turn keyswitch OFF.
- Disconnect the turbocharger actuator motor from the engine harness.
- Disconnect the engine harness from the ECM.
- Turn keyswitch ON.

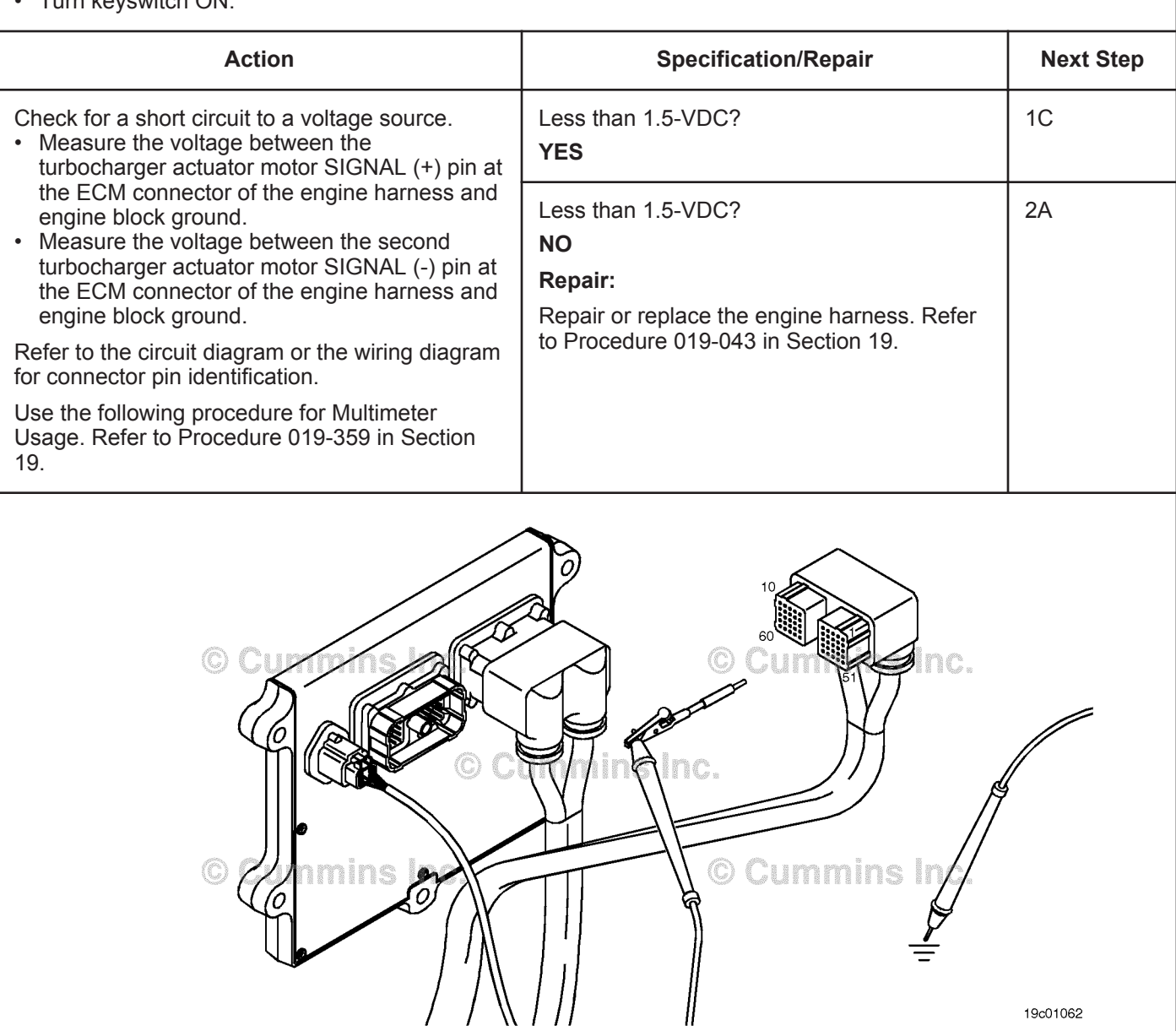

 $\parallel$ 

#### **ISB, ISBe2, ISBe3, ISBe4, QSB4 [...] Section TF - Troubleshooting Fault Codes Page TF-725**

#### **STEP 1C: Check for a short circuit from pin-to-pin in the engine harness.**

- Turn keyswitch OFF.
- Disconnect the turbocharger actuator motor from the engine harness.
- Disconnect the engine harness from the ECM.

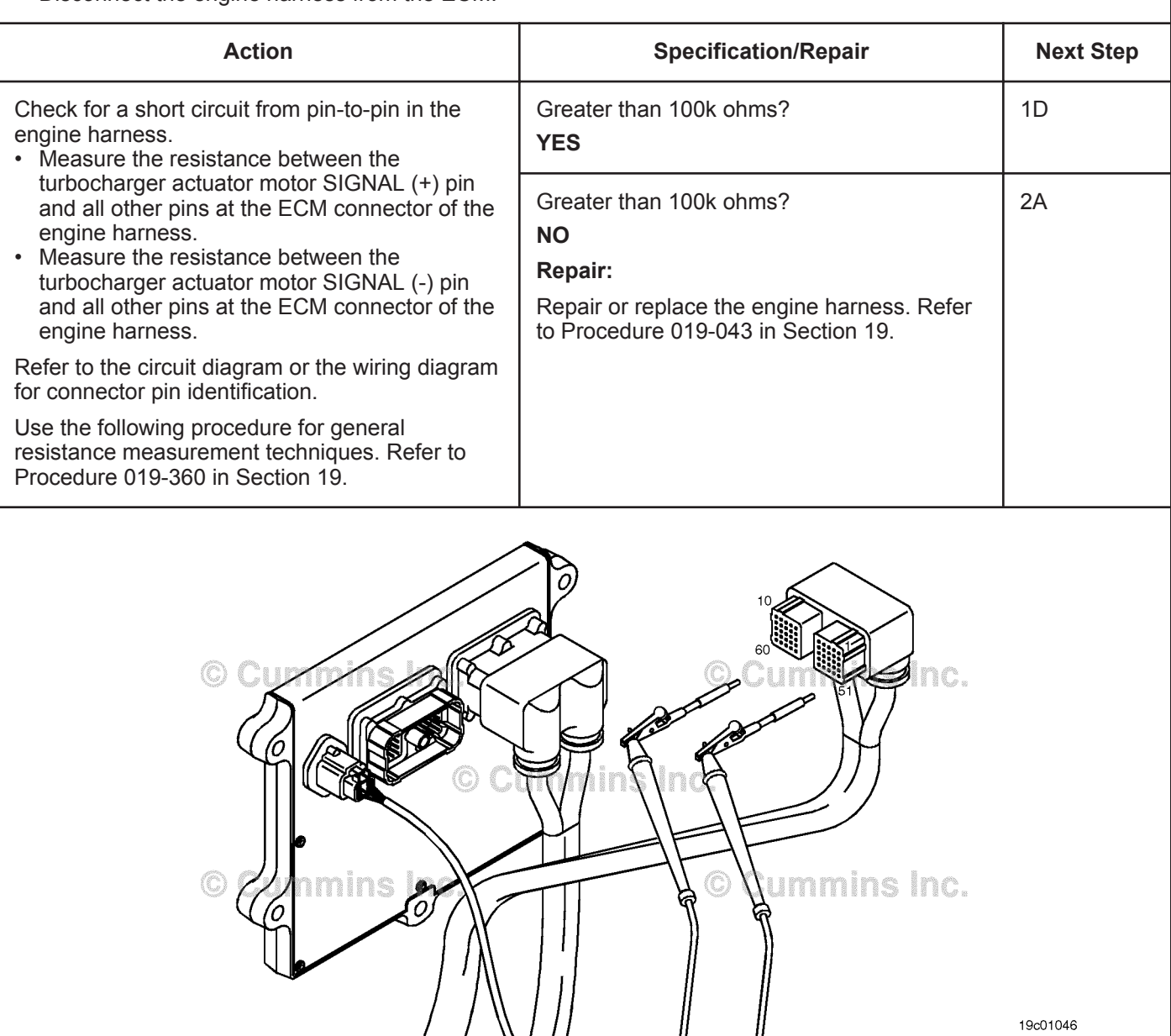
# **STEP 1D: Check for an inactive fault code.**

#### **Condition:**

- Connect all components.
- Turn keyswitch ON
- Connect the INSITE™ electronic service tool.

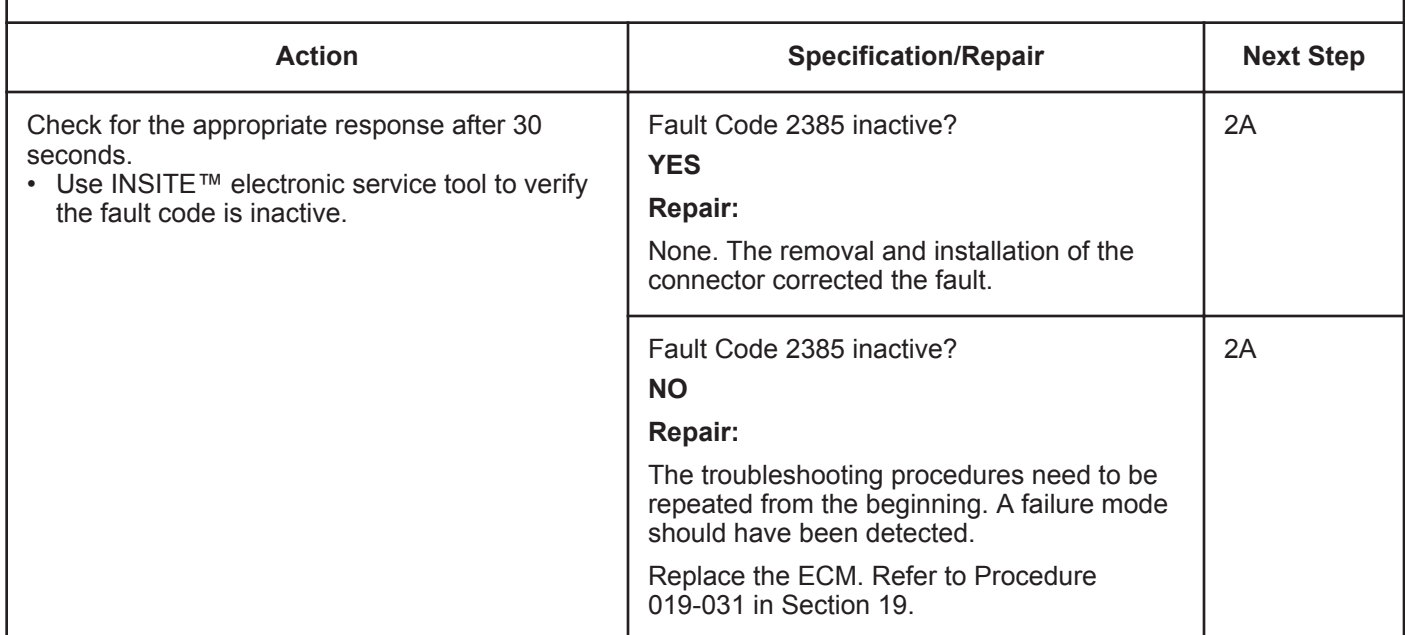

# **STEP 2:** Clear the fault codes.<br>STEP 2A: Disable the fault code.

**Disable the fault code.** 

- Connect all components.
- Turn keyswitch ON.
- Connect the INSITE™ electronic service tool.

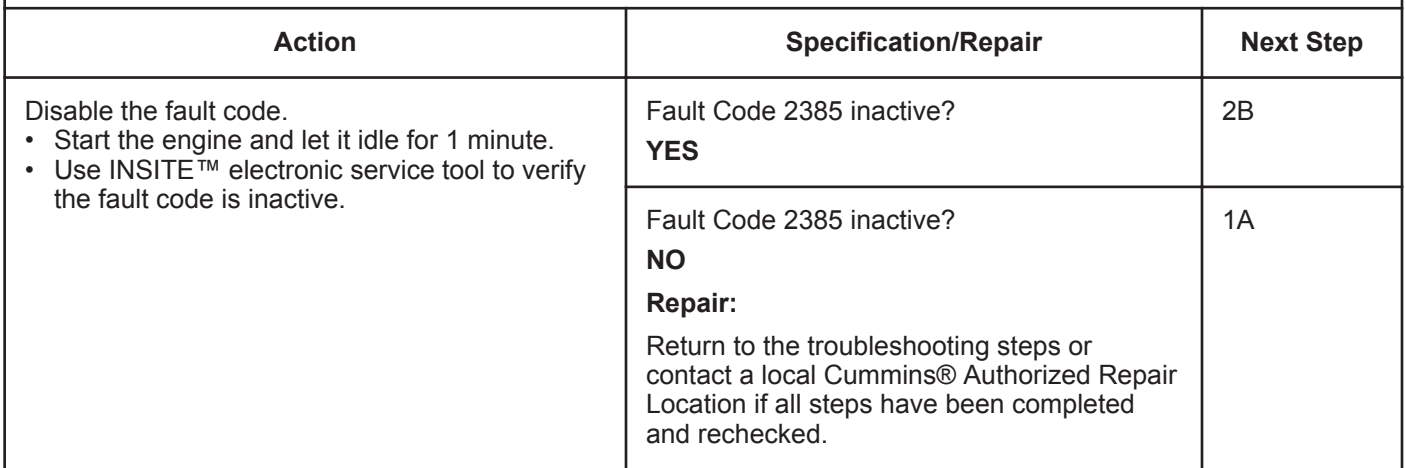

# **STEP 2B: Clear the inactive fault codes.**

- Connect all components.
- Turn keyswitch ON.
- Connect the INSITE™ electronic service tool.

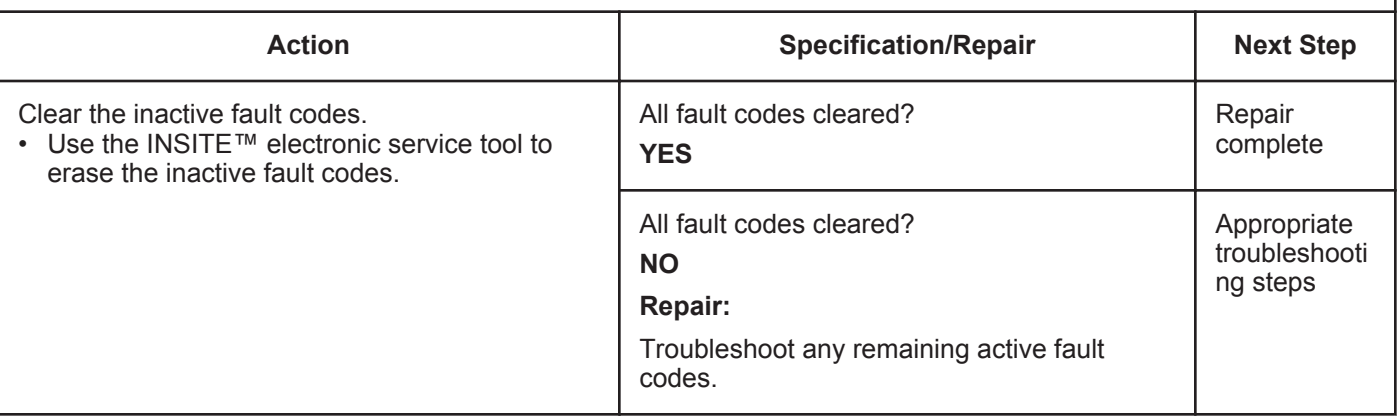

# **Fault Code 2385 (ISC/QSC/ISL/QSL Automotive, Industrial, or Marine Application)**

#### **CODES REASON EFFECT** VGT Actuator - Voltage Above Fault Code: 2385 Variable geometry turbocharger may be in Normal or Shorted to High PID(P), SID(S): S027 either the open or closed position. SPN: 641 Source. Open circuit or high FMI: 3 voltage detected at turbocharger Lamp: Amber control valve circuit. SRT: **Turbocharger Turbocharger Control Valve Control Valve** Signal **Supply ECM**  $\overline{7}$ 41  $\overline{9}$  $21$  $12<sub>1</sub>$ 28 ine ener Turbocharger **Control Valve Engine Harness** Return Cummins Inc. **Turbocharger** Control Valve С 19d02052

# **VGT Actuator - Voltage Above Normal or Shorted to High Source**

Turbocharger Control Valve Circuit

# **Circuit Description:**

The electronic control module (ECM) controls the variable geometry actuator position with the turbocharger control valve. The turbocharger control valve controls the air pressure to the variable geometry actuator when commanded by the ECM. ECM commands are sent to the control valve through the turbocharger control valve signal of the ECM engine harness.

# **Component Location:**

The turbocharger control valve is located on the fuel pump side of the engine. It is mounted between the number 5 and number 6 fuel lines on the air intake manifold. Refer to Procedure 100-002 for a detailed component location view.

# **Shop Talk:**

Turbocharger control valve command can be monitored with the INSITE™ electronic service tool. This parameter represents the ECM command to the turbocharger control valve, which in turn controls the variable geometry actuator position.

Possible causes of this fault code include:

- Open circuit in the engine harness or connectors
- Open circuit in the turbocharger control valve
- Signal circuit short to voltage source in the engine harness.

**To buy Cummins Parts and Service Manuals, Training Guides, or Tools go to our website at https://store.cummins.com**

**Refer to Troubleshooting Fault Code t05-2385**

# **FAULT CODE 2385 (ISC/QSC/ISL/QSL Automotive, Industrial, or Marine Application) - VGT Actuator - Voltage Above Normal or Shorted to High Source TROUBLESHOOTING SUMMARY**

# $\Delta$ CAUTION $\Delta$

**To reduce the possibility of damaging a new ECM, all other active fault codes must be investigated prior to replacing the ECM.**

# $\Delta$ CAUTION $\Delta$

**To reduce the possibility of pin and harness damage, use the following test leads when taking a measurement: Part Number 3822758 - male Deutsch™/AMP™/Metri-Pack™ test lead and Part Number 3822917 - female Deutsch™/AMP™/Metri-Pack™ test lead.**

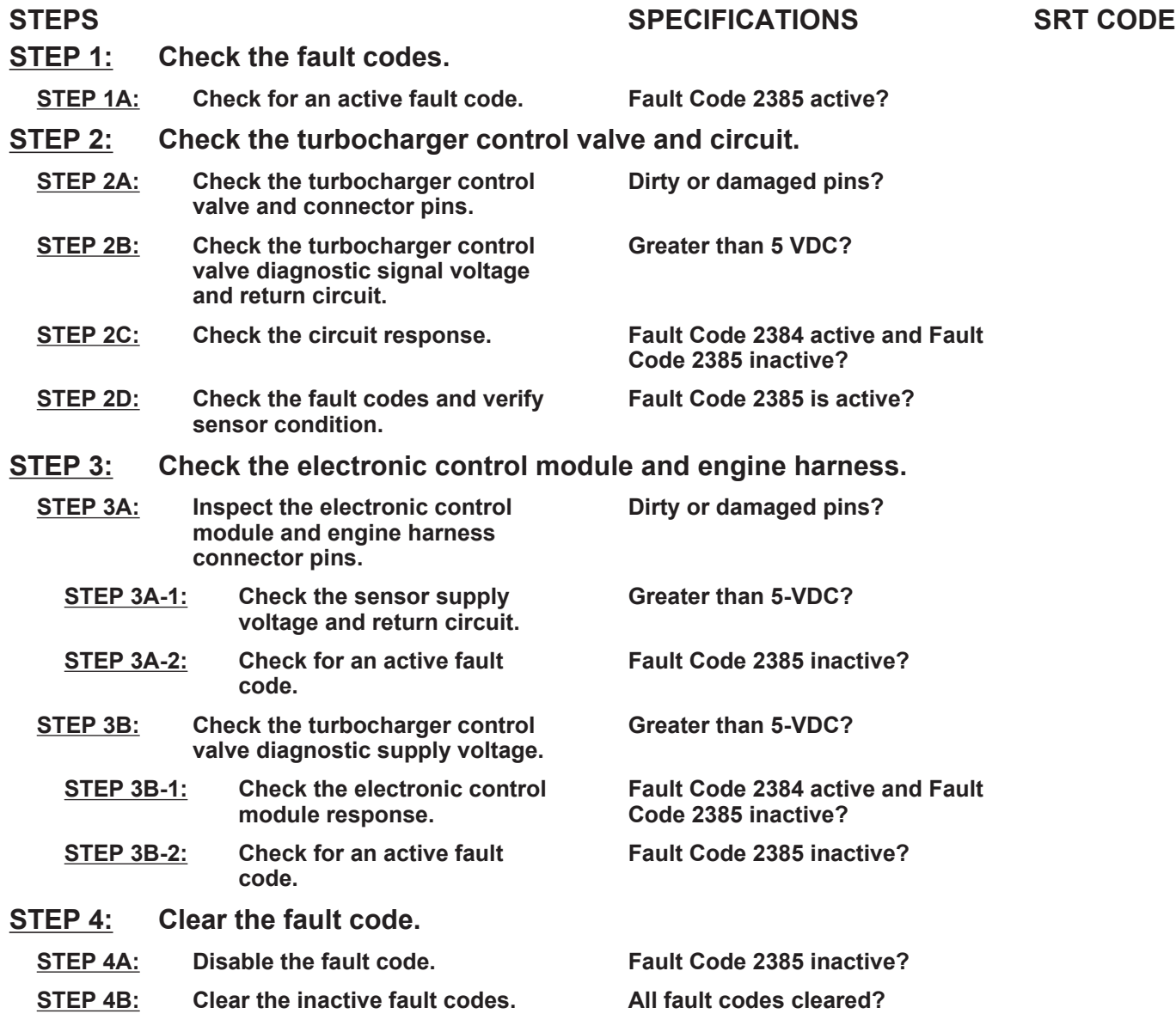

# **TROUBLESHOOTING STEP**

#### **STEP 1:** Check the fault codes.<br>STEP 1A: Check for an active fault **Check for an active fault code.**

#### **Condition:**

- Turn keyswitch ON.
- Connect INSITE™ electronic service tool.

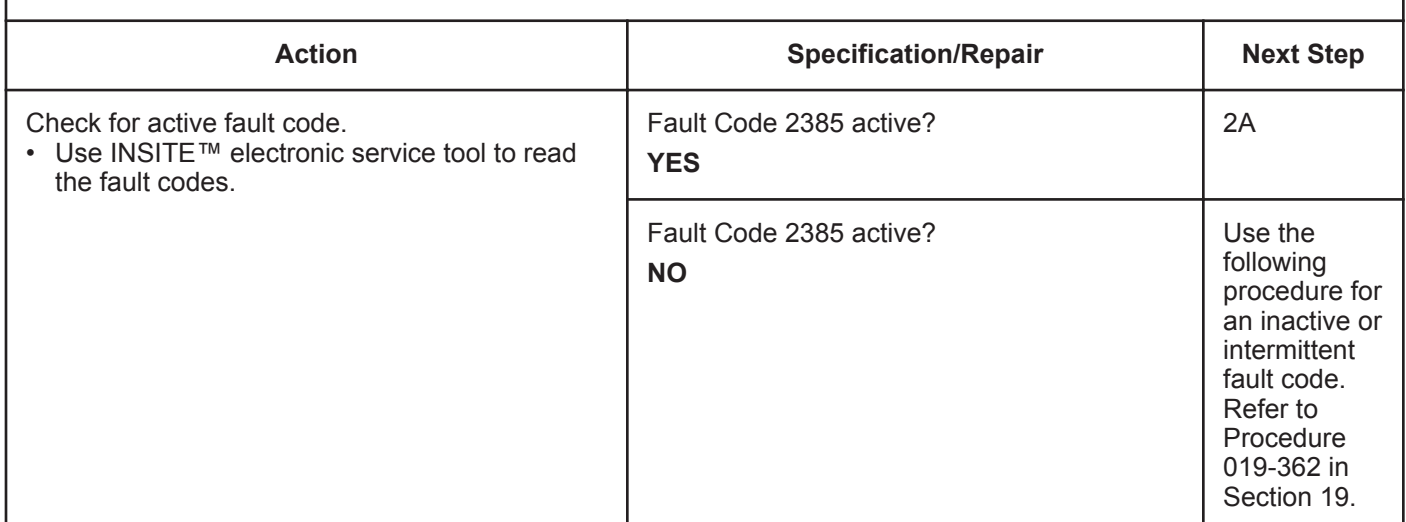

# **STEP 2:** Check the turbocharger control valve and circuit.<br>STEP 2A: Inspect the turbocharger control valve and connector pi Inspect the turbocharger control valve and connector pins.

- Turn keyswitch OFF.
- Disconnect the turbocharger control valve from the engine harness.

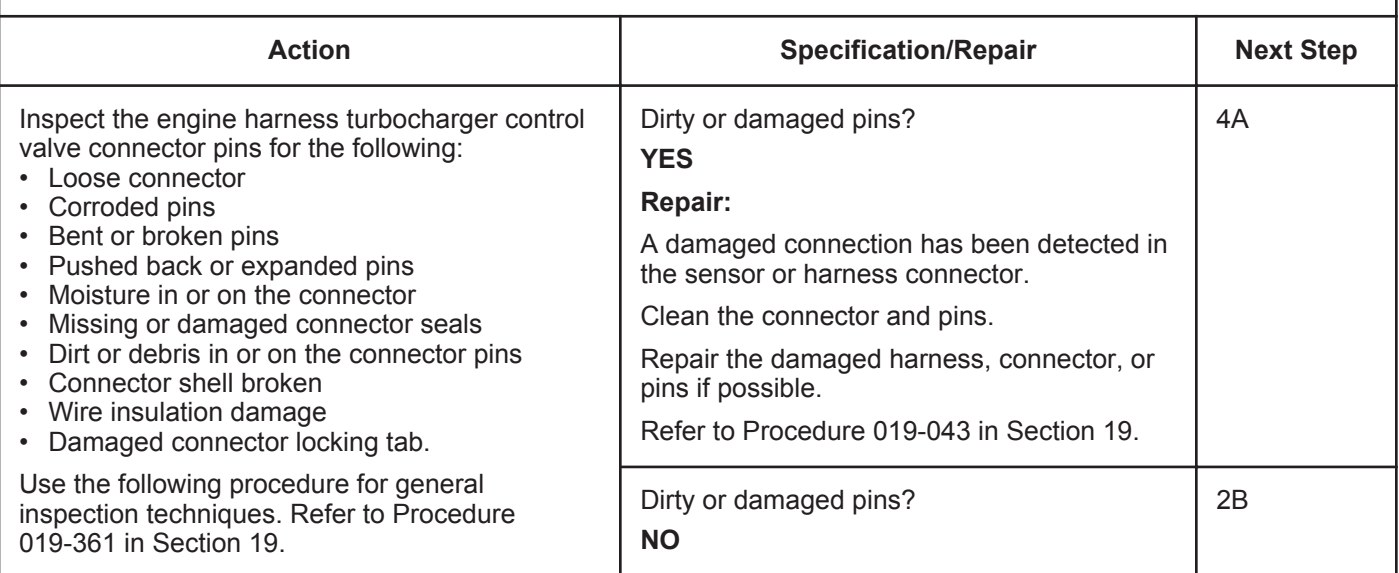

# **STEP 2B: Check the turbocharger control valve diagnostic signal voltage and return circuit.**

- Turn keyswitch OFF.
- Disconnect the turbocharger control valve from the engine harness.
- Turn keyswitch ON.

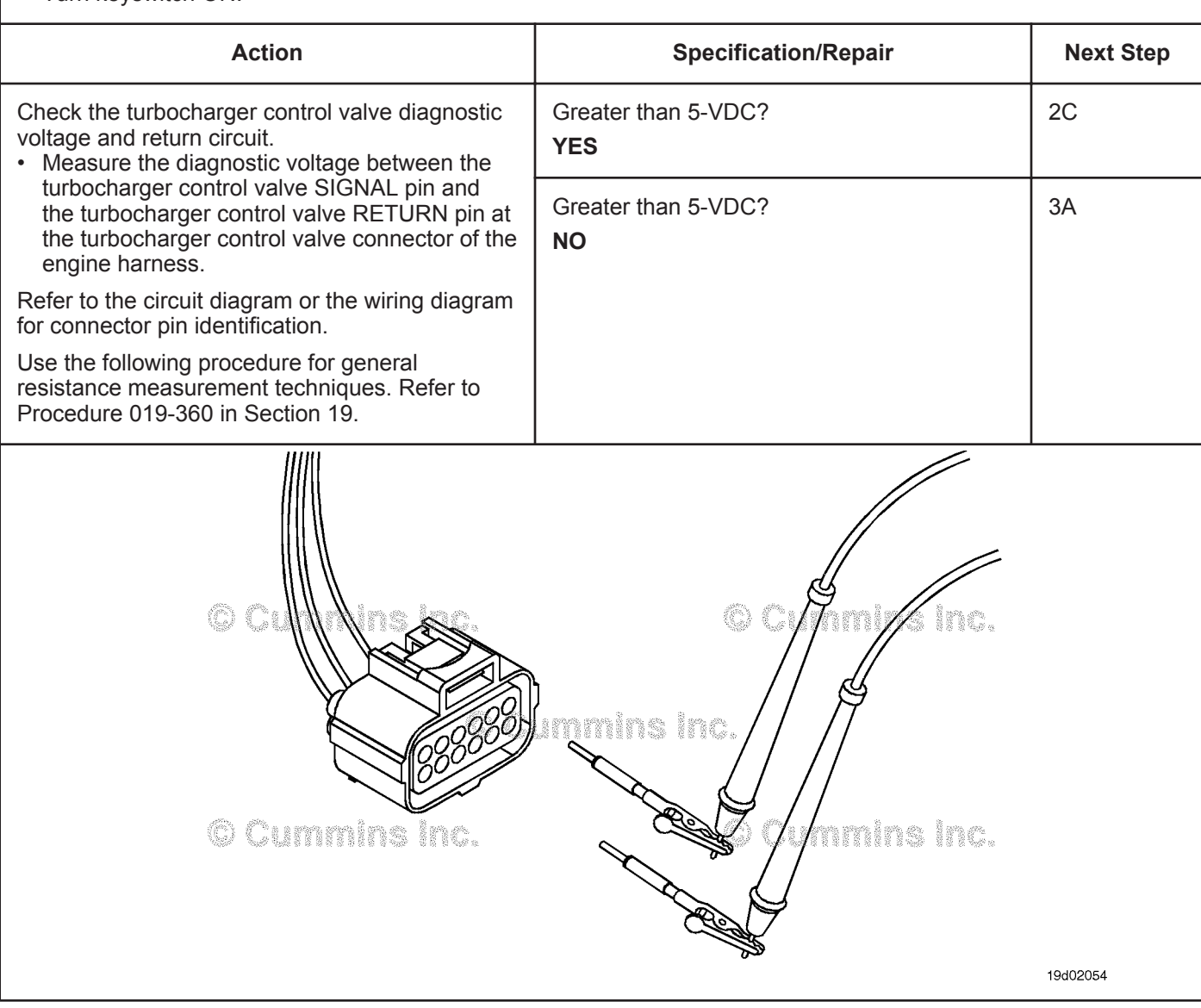

# **STEP 2C: Check the circuit response.**

- Turn keyswitch OFF.
- Disconnect the turbocharger control valve from the engine harness.
- Turn keyswitch ON.
- Connect INSITE™ electronic service tool.

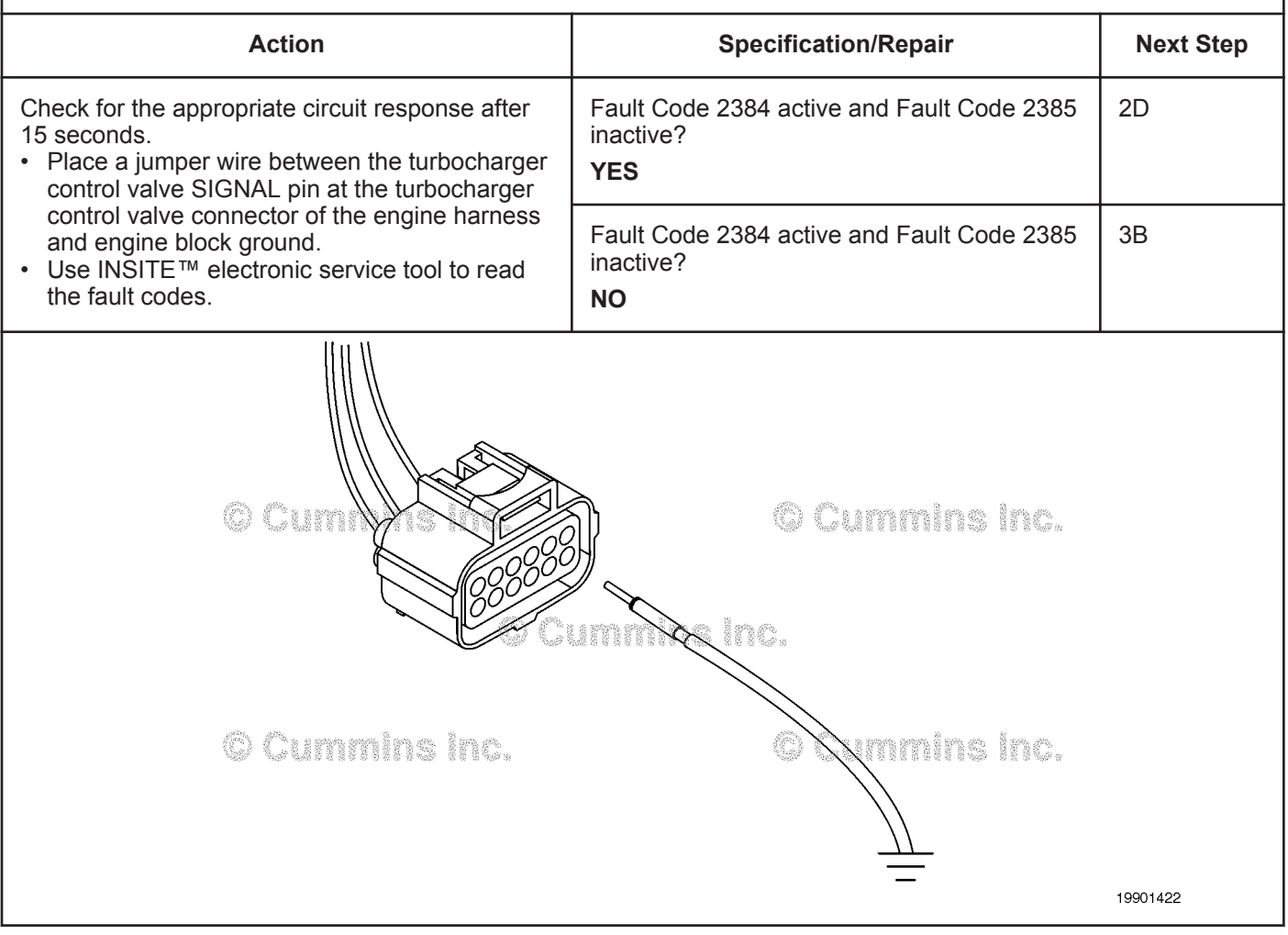

# **STEP 2D: Check the fault codes and verify sensor condition.**

#### **Condition:**

- Turn keyswitch OFF.
- Connect the turbocharger control valve to the engine harness.
- Turn keyswitch ON.
- Connect INSITE™ electronic service tool.

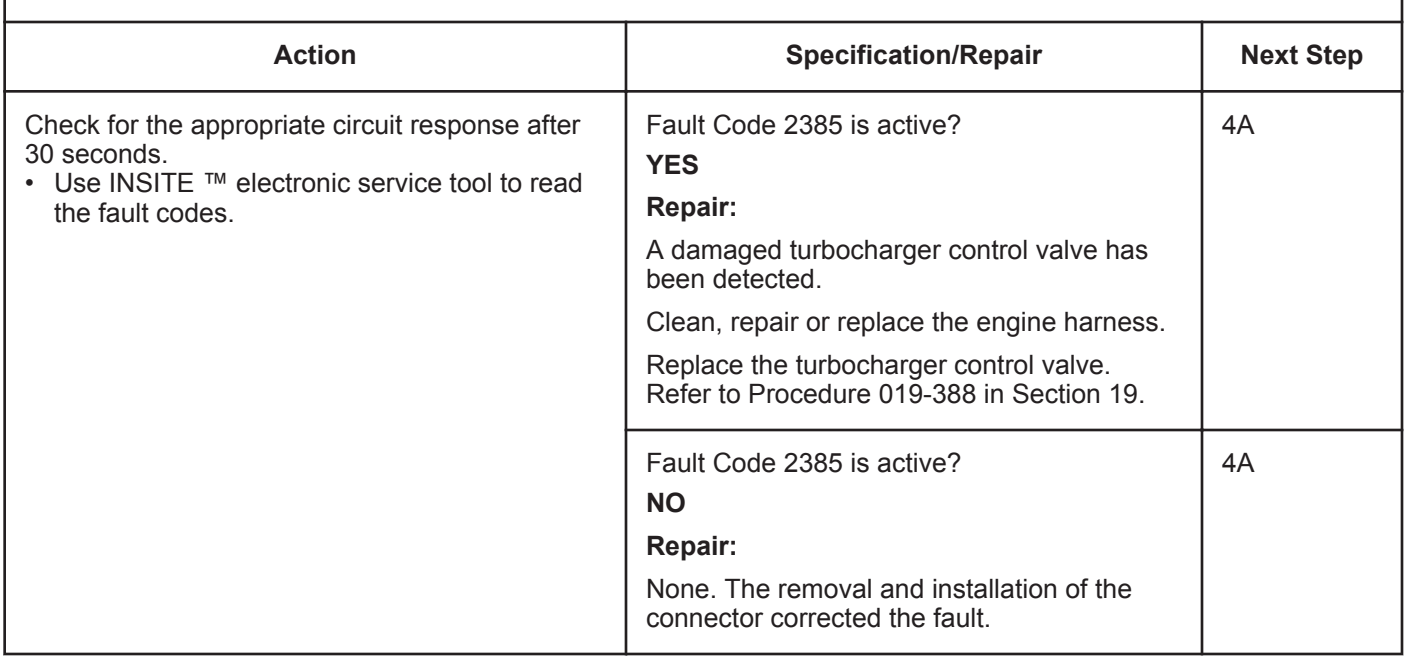

# **STEP 3:** Check the electronic control module and engine harness.<br>STEP 3A: Inspect the electronic control module and engine harness connect Inspect the electronic control module and engine harness connector pins.

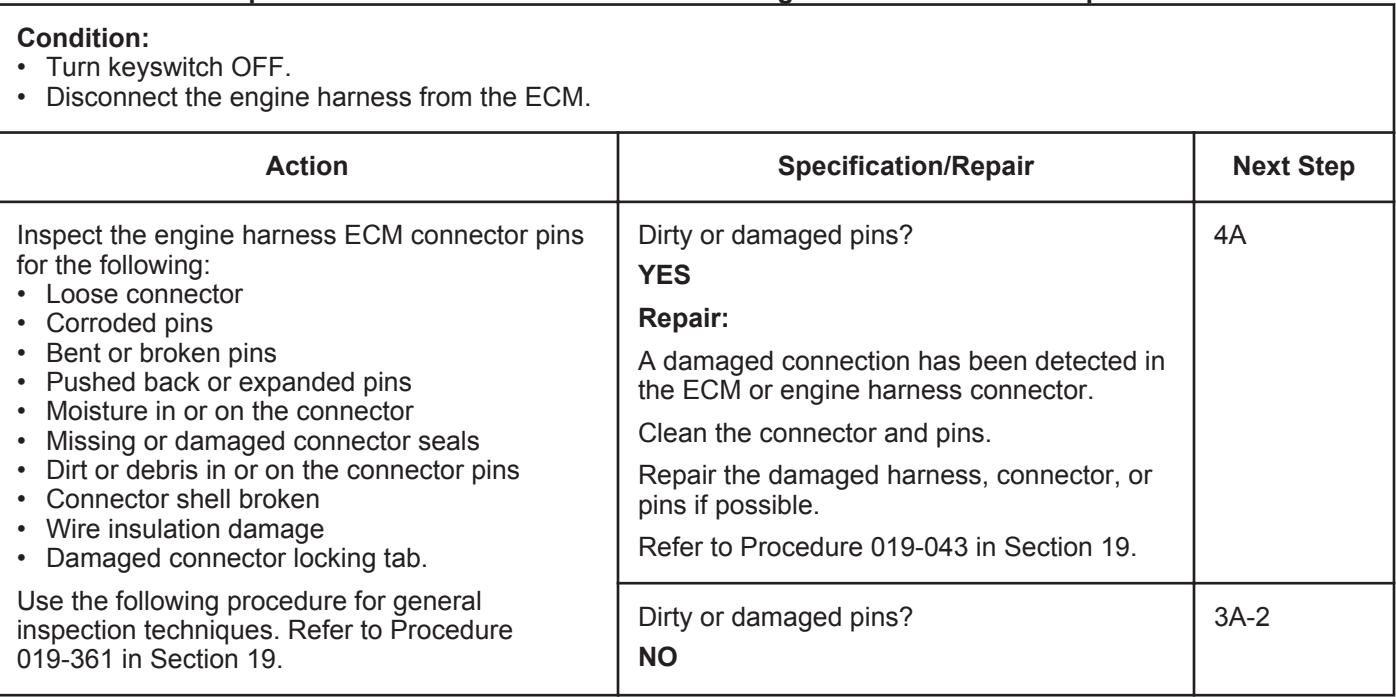

# **STEP 3A-1: Check the sensor supply voltage and return circuit.**

- Turn keyswitch OFF.
- Disconnect the engine harness from the ECM.
- Turn keyswitch ON.

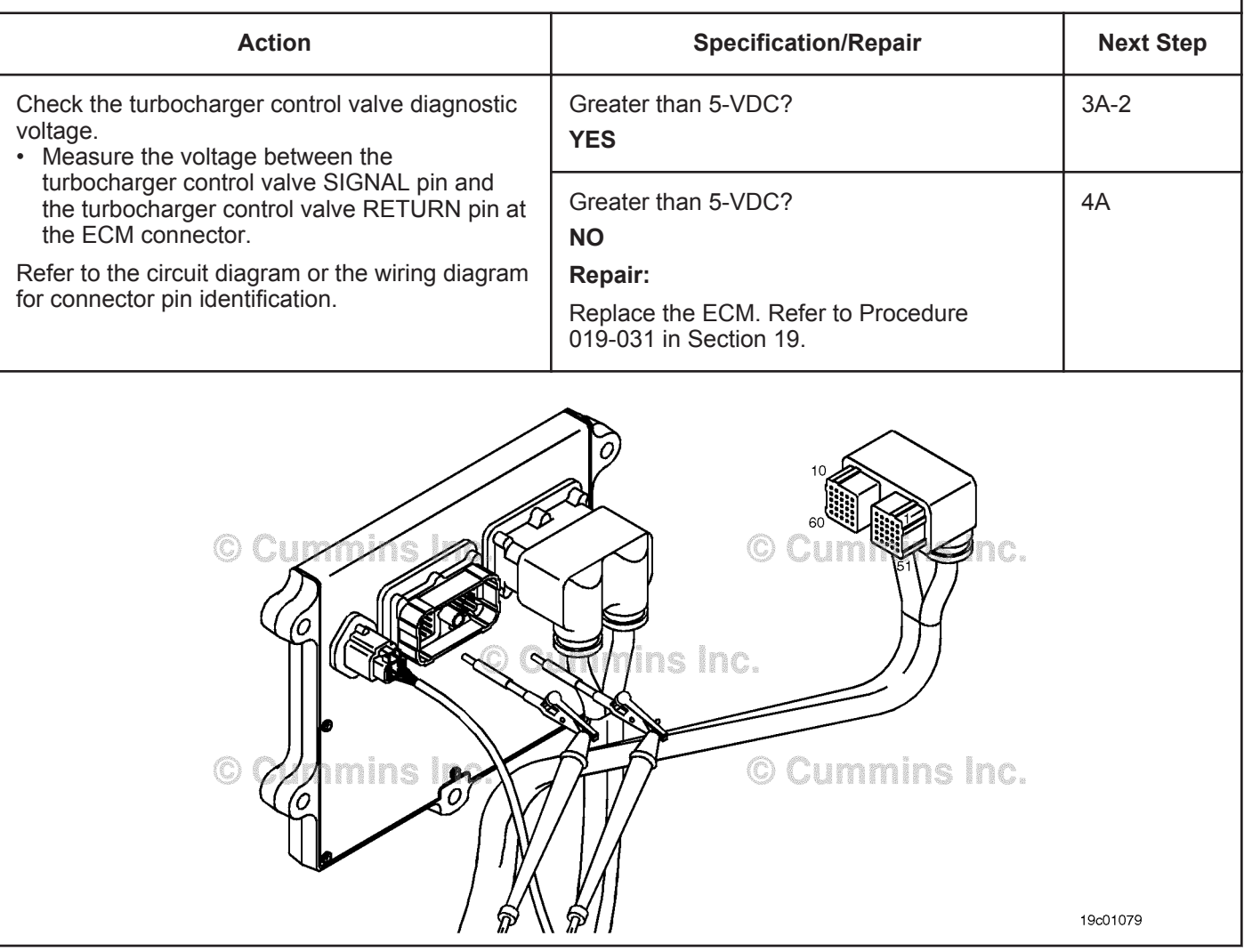

# **STEP 3A-2: Check for an active fault code.**

#### **Condition:**

- Connect all components.
- Turn keyswitch ON.
- Connect INSITE™ electronic service tool.

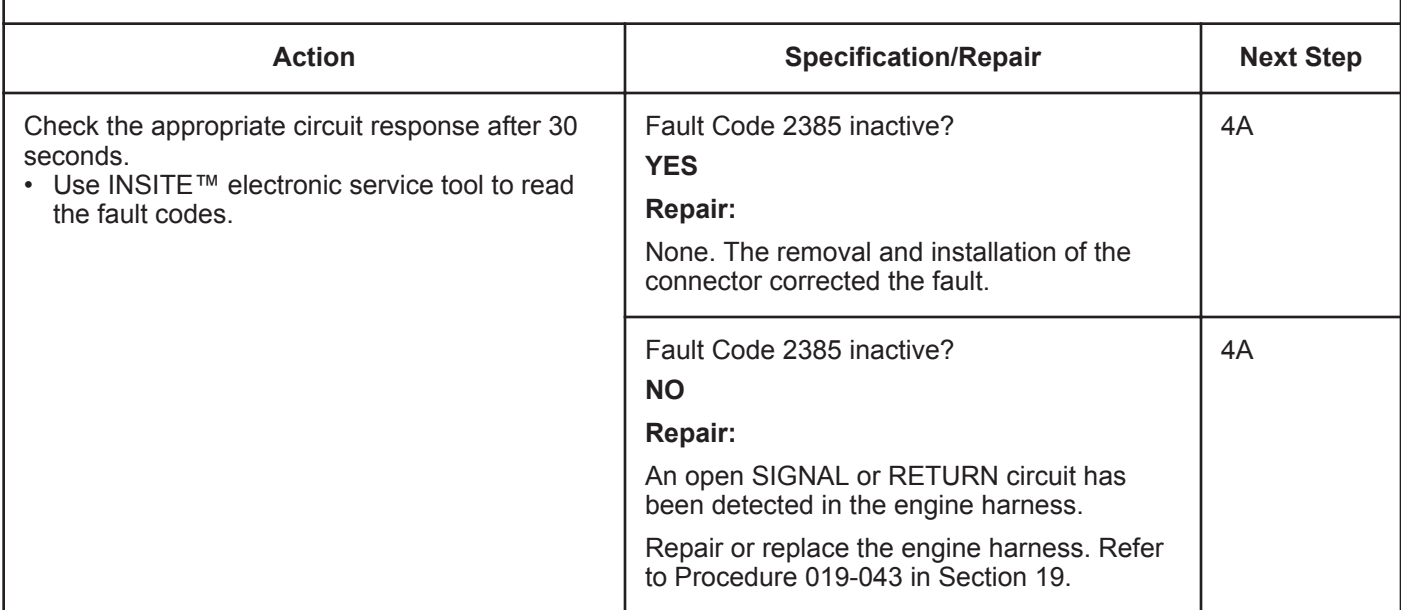

#### **STEP 3B: Inspect the electronic control module and engine harness connector pins.**

- Turn keyswitch OFF.
- Disconnect the engine harness from the ECM.

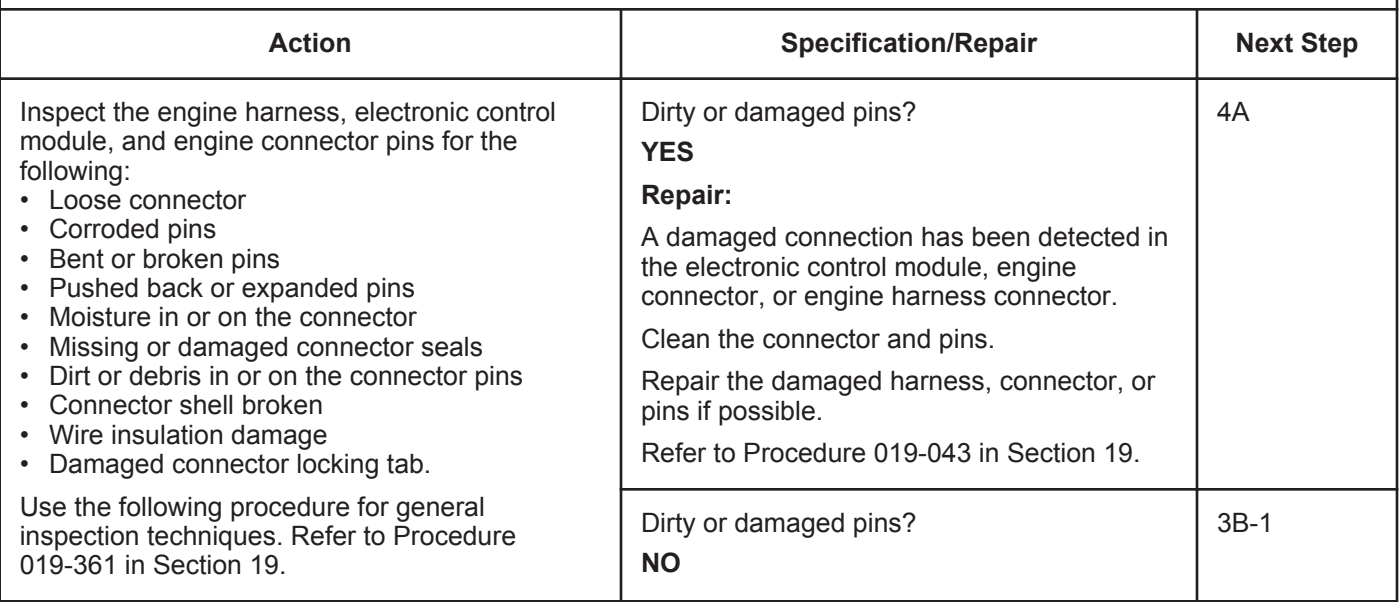

# **STEP 3B-1: Check the electronic control module response.**

#### **Condition:**

- Turn keyswitch OFF.
- Disconnect the engine harness from the ECM.
- Turn keyswitch ON.
- Connect INSITE™ electronic service tool.

Œ

mins

Ō.

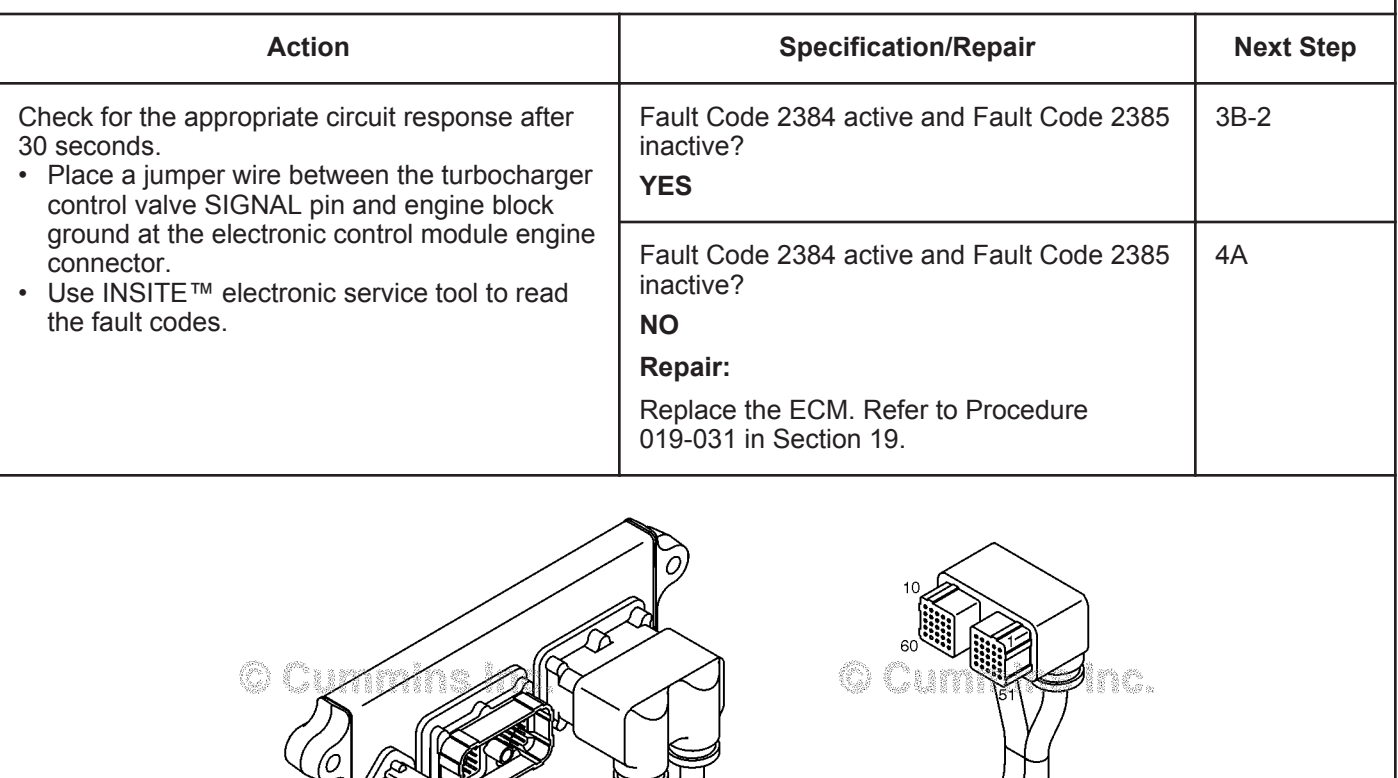

ins Inc.

© Cummins Inc.

19901421

# **STEP 3B-2: Check for an active fault code.**

#### **Condition:**

- Connect all components.
- Turn keyswitch ON.
- Connect INSITE™ electronic service tool.

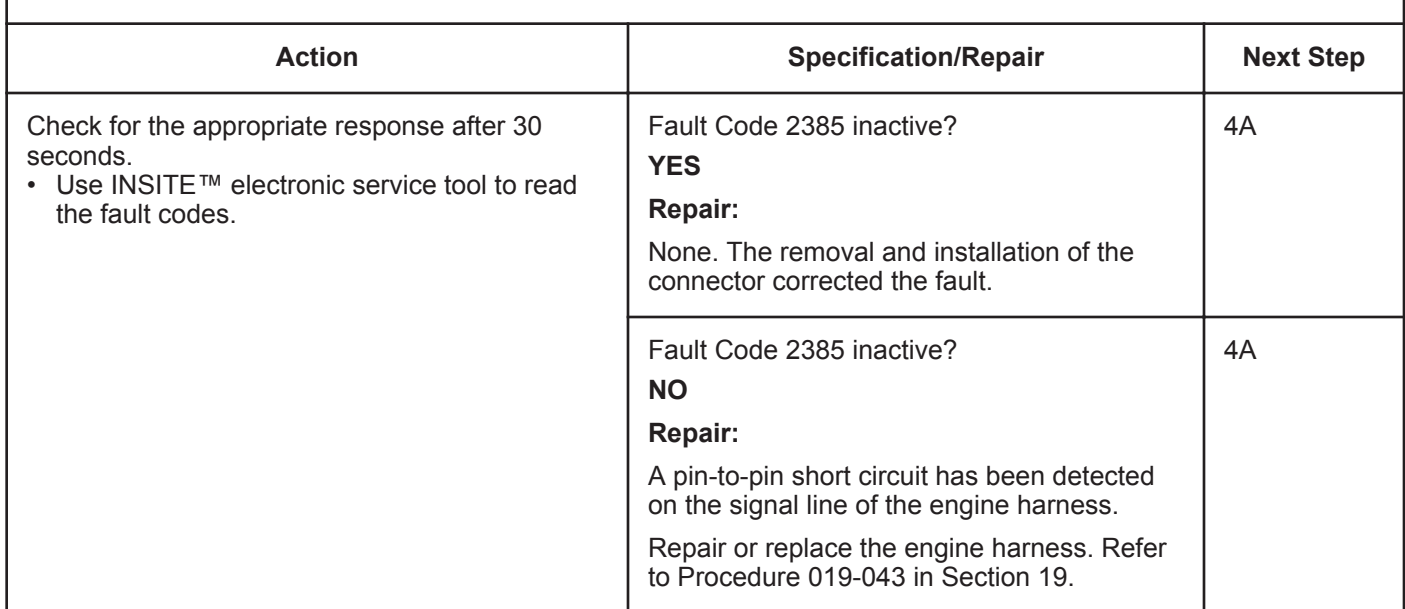

# **STEP 4: Clear the fault code.**<br>STEP 4A: Disable the fault code

**Disable the fault code.** 

- Connect all components.
- Turn keyswitch ON.
- Connect INSITE™ electronic service tool.

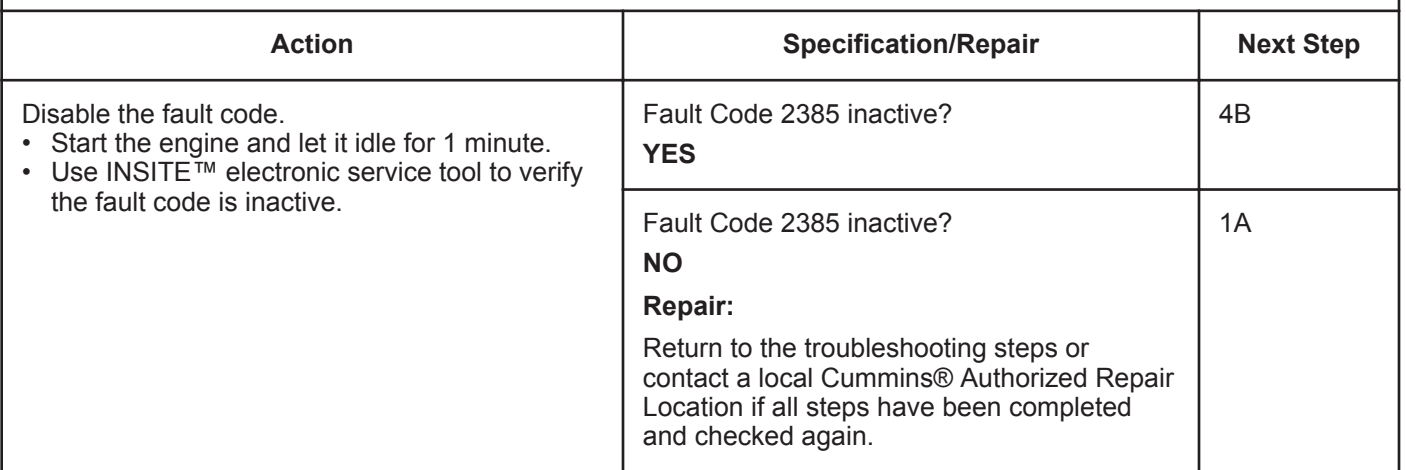

# **STEP 4B: Clear the inactive fault codes.**

- Connect all components.
- Turn keyswitch ON.
- Connect INSITE™ electronic service tool.

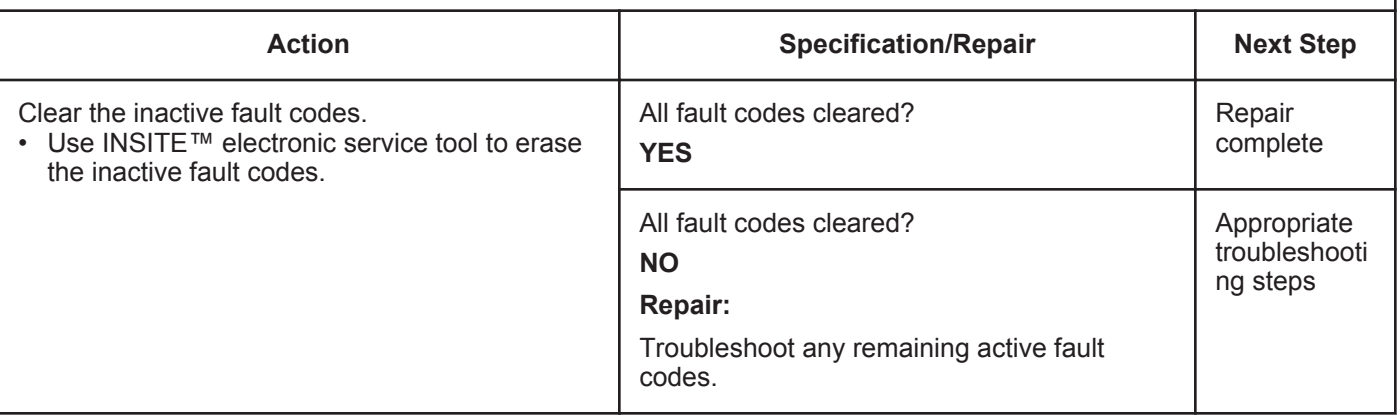

# **Fault Code 2386**

# **Turbocharger Actuator Motor Circuit - Current Above Normal**

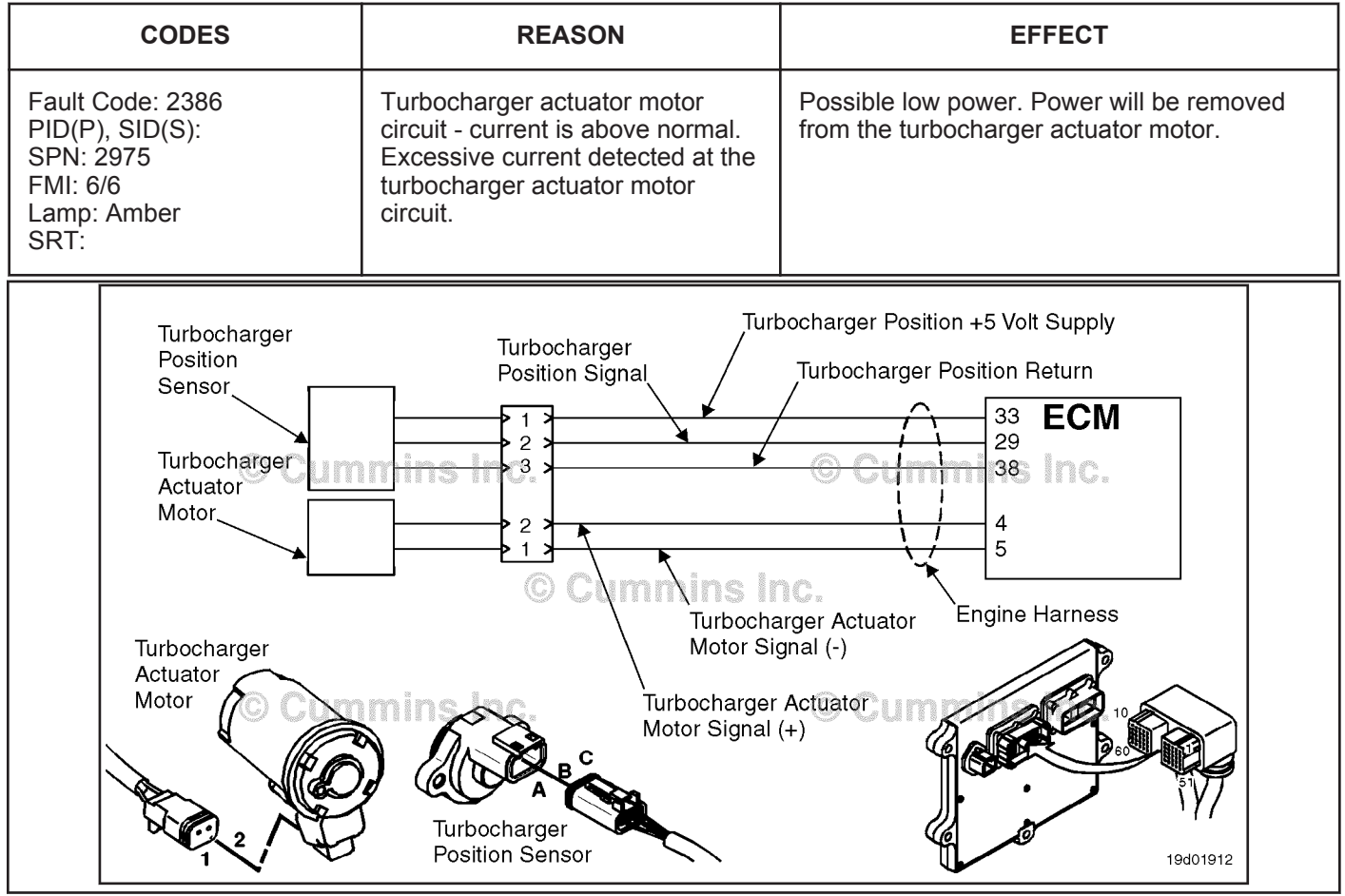

Turbocharger Actuator Motor Circuit

# **Circuit Description:**

The electronic control module (ECM) controls the turbocharger actuator motor, which changes the airflow of the turbocharger based on various engine operating conditions. The sliding nozzle in the turbocharger is operated by the turbocharger actuator motor. The actuator is a VDC motor that receives voltage from the ECM.

# **Component Location:**

The turbocharger actuator motor is part of the turbocharger actuator assembly, which is located on the exhaust side of the engine and is mounted to the bearing housing of the turbocharger. Refer to Procedure 100-002 for a detailed component location view.

# **Shop Talk:**

The ECM monitors the current draw of this circuit. If the ECM detects excessive current for a calibrated period of time, it records this fault. Possible causes of this fault include:

- Turbocharger actuator motor signal (+ or -) leads shorted together in the engine harness, turbocharger actuator motor, or ECM
- Low turbocharger actuator motor internal resistance.

# **Refer to Troubleshooting Fault Code t05-2386**

# **FAULT CODE 2386 - Turbocharger Actuator Motor Circuit - Current Above Normal TROUBLESHOOTING SUMMARY**

# $\Delta$ CAUTION  $\Delta$

**To reduce the possibility of pin and harness damage, use the following test leads when taking a measurement: Part Number 3822758 - male Deutsch™/AMP™/Metri-Pack™ test lead and Part Number 3822917 - female Deutsch™/AMP™/Metri-Pack™ test lead.**

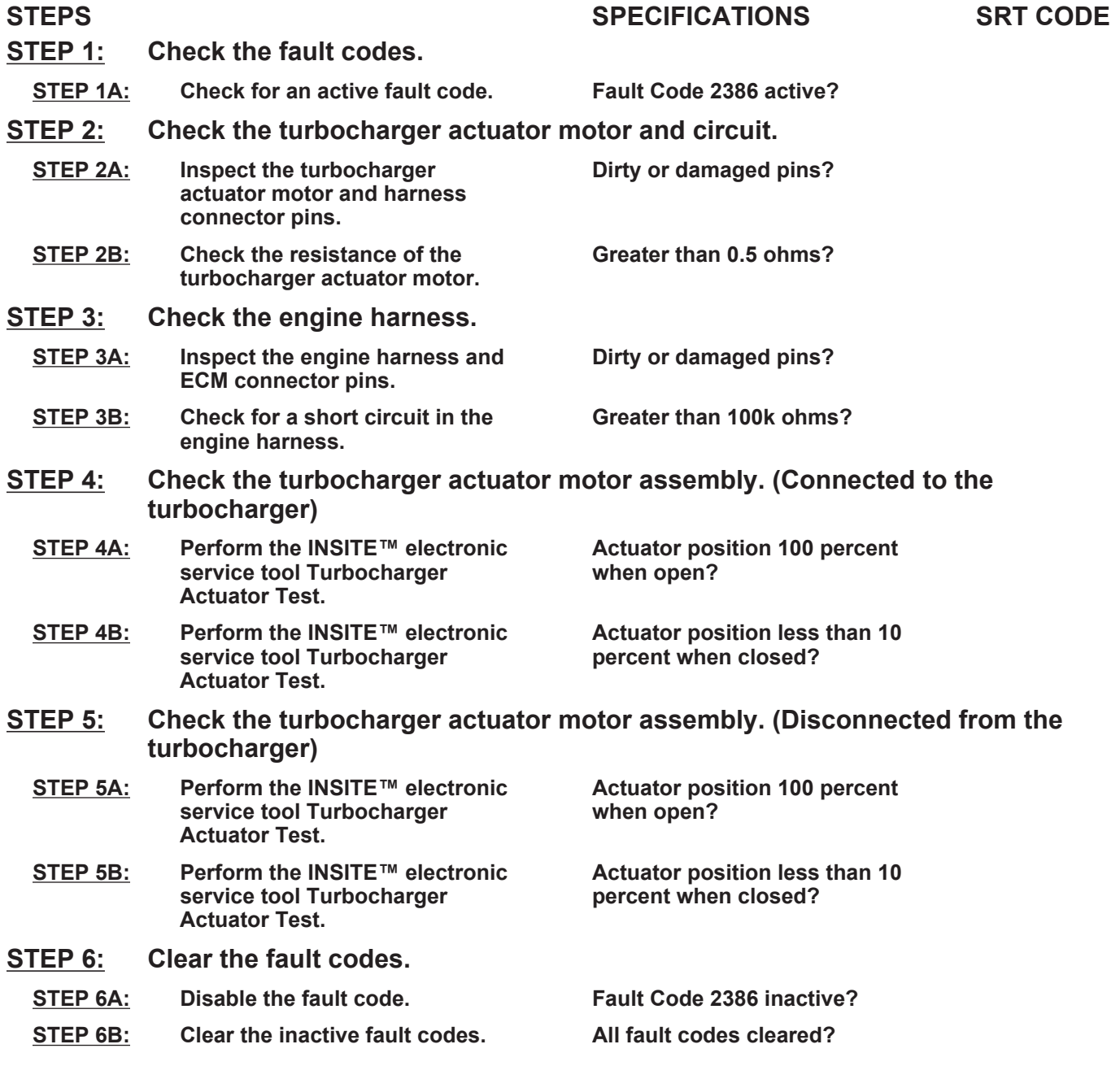

# **TROUBLESHOOTING STEP**

#### **STEP 1:** Check the fault codes.<br>STEP 1A: Check for an active fault **Check for an active fault code.**

#### **Condition:**

- Turn keyswitch ON.
- Connect INSITE™ electronic service tool.

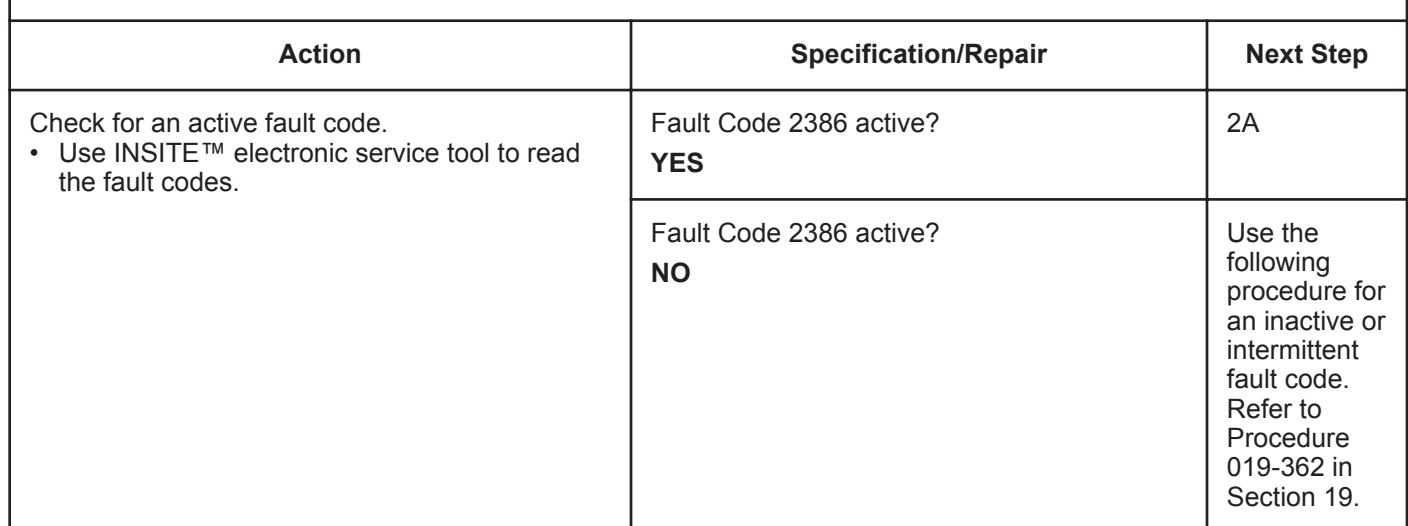

# **STEP 2:** Check the turbocharger actuator motor and circuit.<br>STEP 2A: Inspect the turbocharger actuator motor and harness conre Inspect the turbocharger actuator motor and harness connector pins.

- Turn keyswitch OFF.
- Disconnect the turbocharger actuator motor from the engine harness.

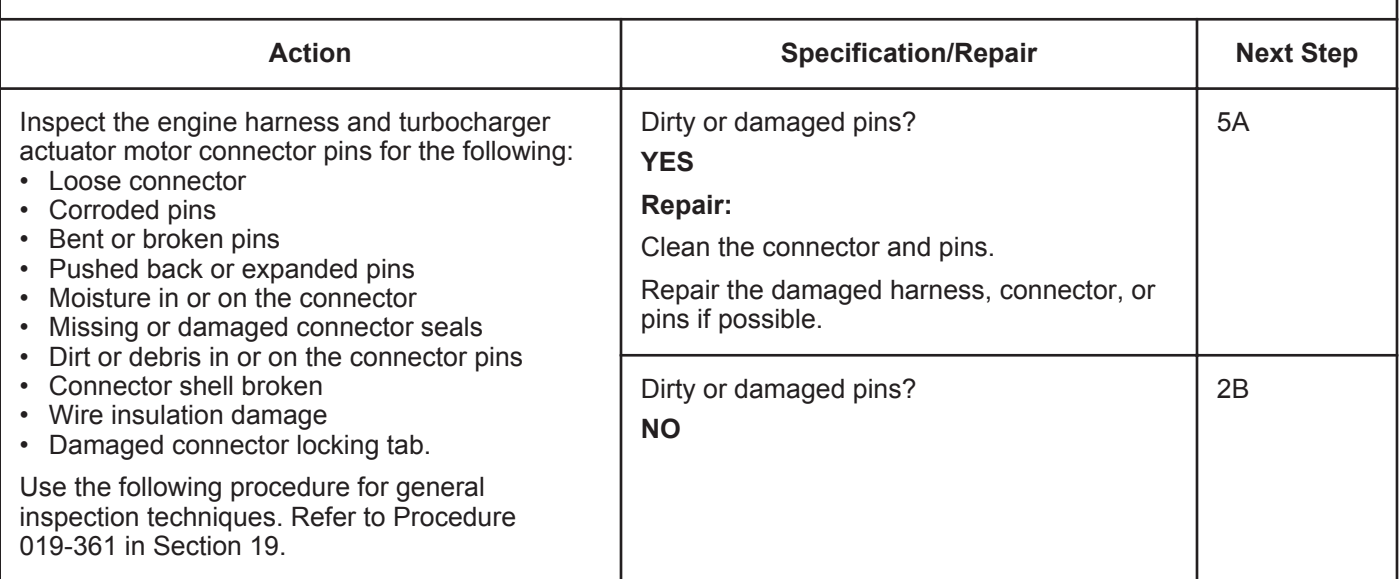

# **STEP 2B: Check the resistance of the turbocharger actuator motor.**

- Turn keyswitch OFF.
- Disconnect the turbocharger actuator motor from the engine harness.

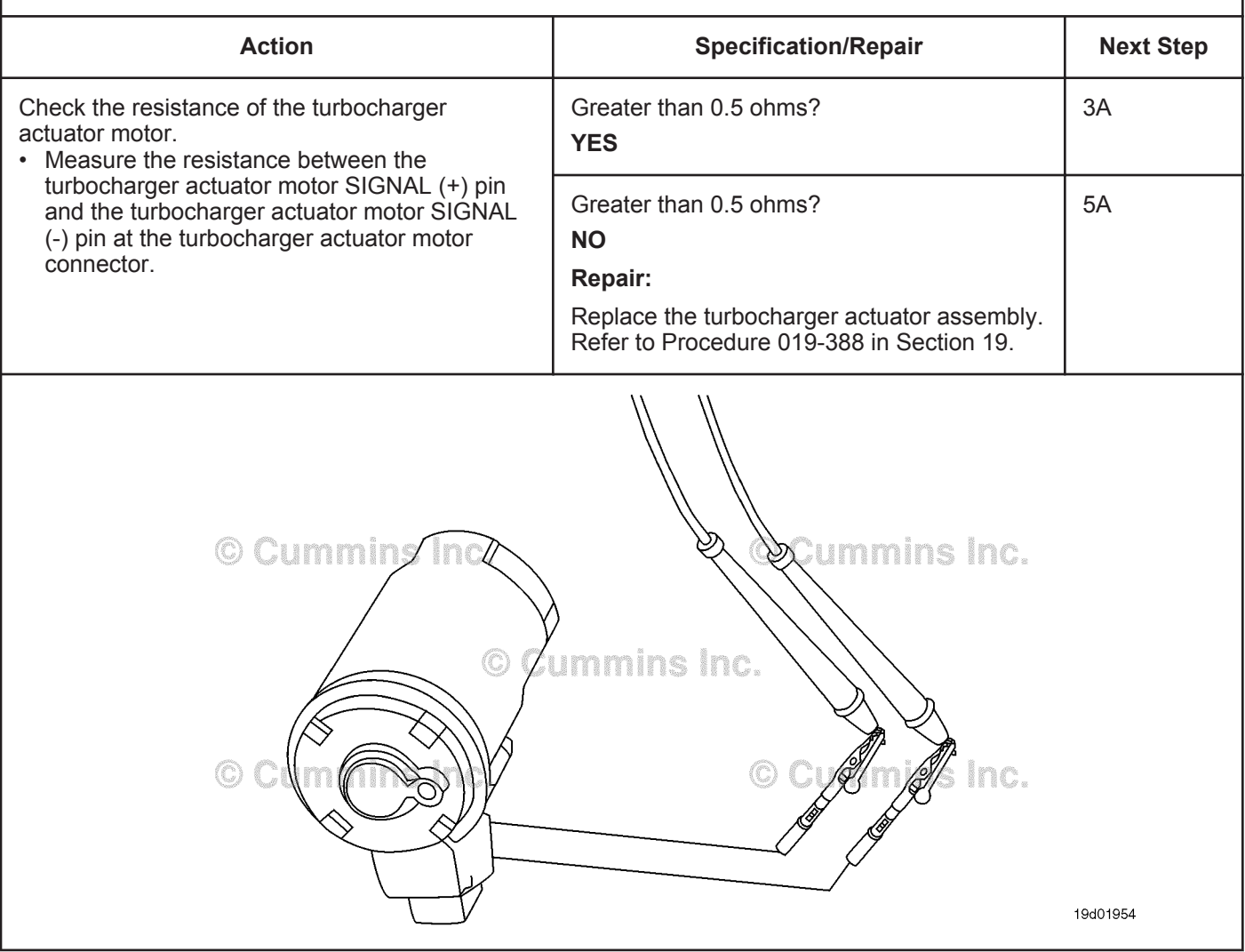

# **STEP 3:** Check the engine harness.<br>STEP 3A: Inspect the engine harness a **Inspect the engine harness and ECM connector pins.**

- Turn keyswitch OFF.
- Disconnect the engine harness from the ECM.

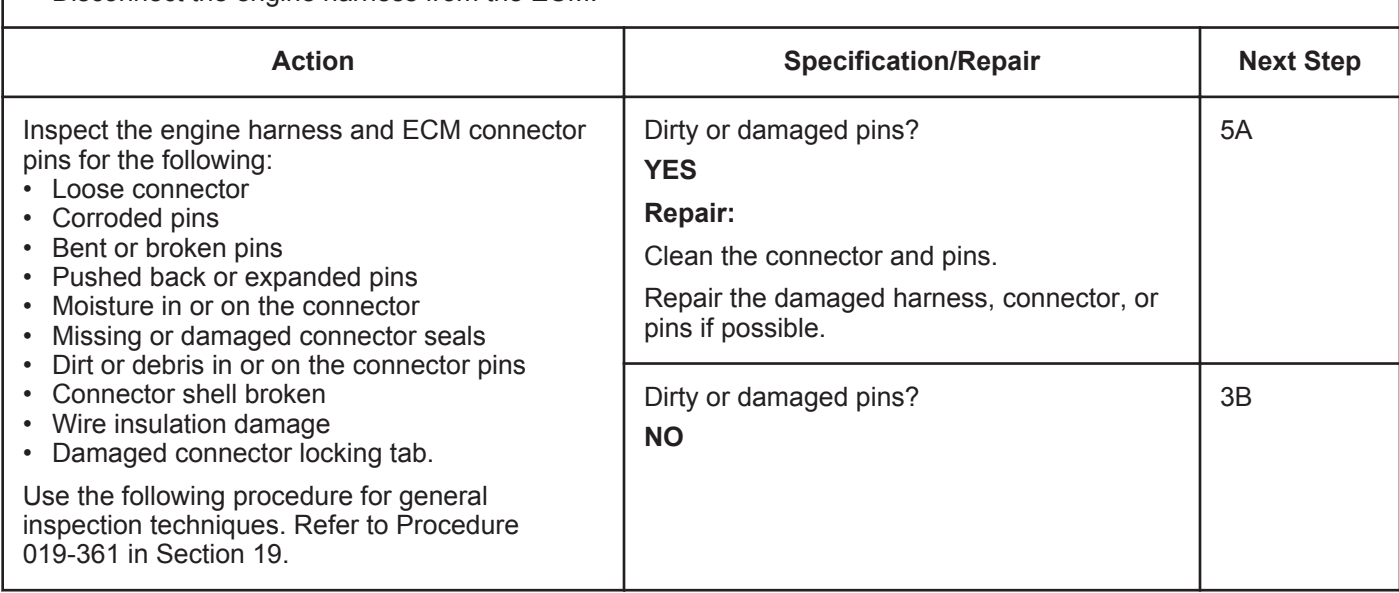

#### **ISB, ISBe2, ISBe3, ISBe4, QSB4 [...] Section TF - Troubleshooting Fault Codes Page TF-745 Page TF-745**

# **STEP 3B: Check for a short circuit in the engine harness.**

#### **Condition:**

- Turn keyswitch OFF.
- Disconnect the turbocharger actuator motor from the engine harness.
- Disconnect the engine harness from the ECM.

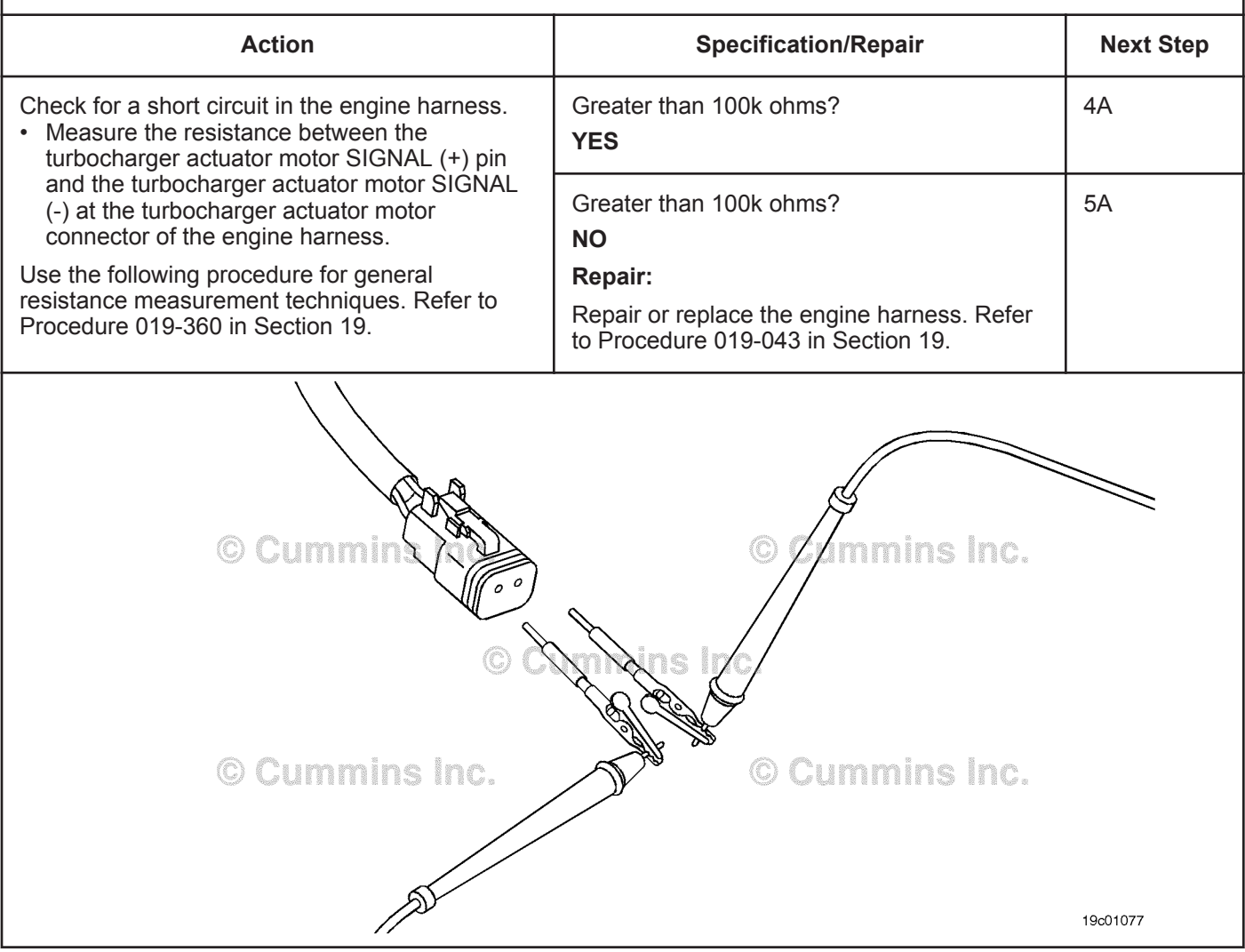

# **STEP 4: Check the turbocharger actuator motor assembly. (Connected to the turbocharger)**

**STEP 4A: Perform the INSITE™ electronic service tool Turbocharger Actuator Test.**

- Connect all components.
- Turn keyswitch ON.
- Connect INSITE™ electronic service tool.

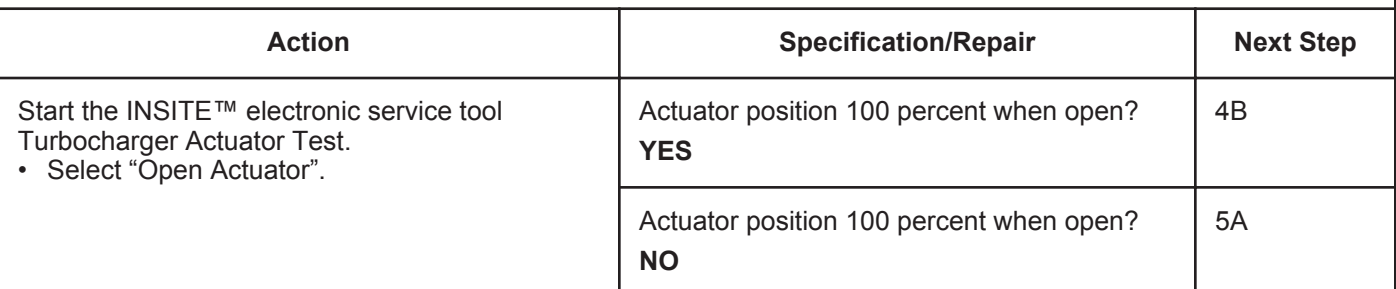

#### **STEP 4B: Perform the INSITE™ electronic service tool Turbocharger Actuator Test.**

#### **Condition:**

- Connect all components.
- Turn keyswitch ON.
- Connect INSITE™ electronic service tool.

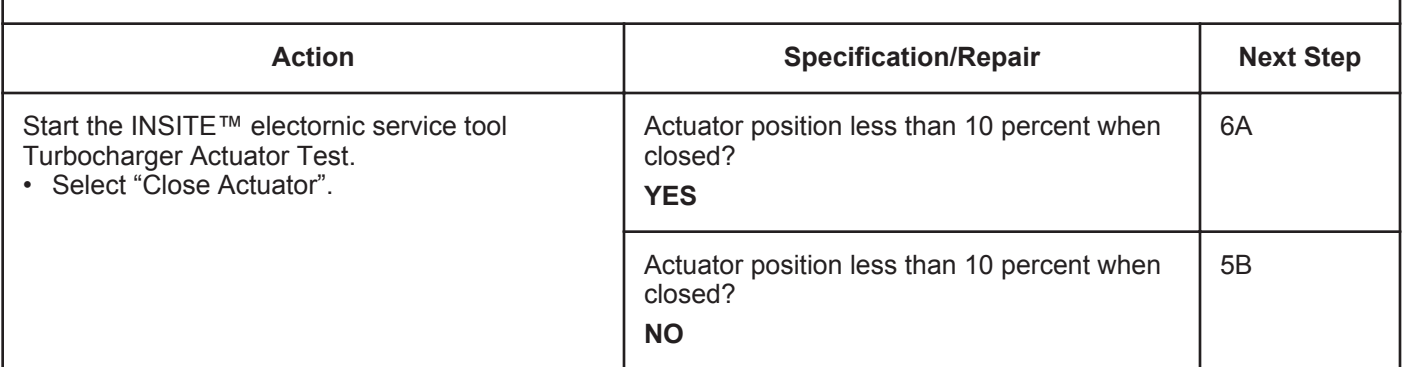

# **STEP 5: Check the turbocharger actuator motor assembly. (Disconnected from the turbocharger)**

**STEP 5A: Perform the INSITE™ electronic service tool Turbocharger Actuator Test.**

- Turn keyswitch OFF.
- Remove the turbocharger actuator motor assembly from the turbocharger.
- Connect all electrical components.
- Turn keyswitch ON.
- Connect INSITE™ electronic service tool.

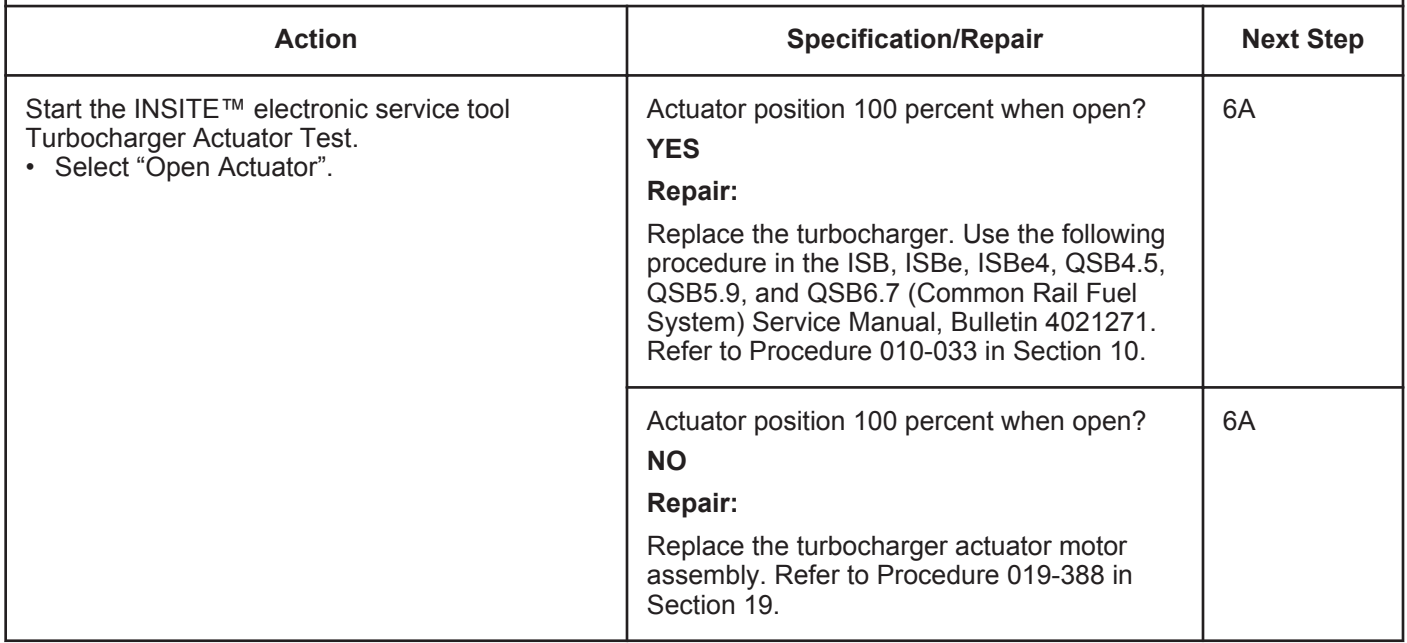

#### **ISB, ISBe2, ISBe3, ISBe4, QSB4 [...] Section TF - Troubleshooting Fault Codes Page TF-747 Page TF-747**

#### **STEP 5B: Perform the INSITE™ electronic service tool Turbocharger Actuator Test.**

#### **Condition:**

- Turn keyswitch OFF.
- Remove the turbocharger actuator motor assembly from the turbocharger.
- Connect all electrical components.
- Turn keyswitch ON.
- Connect INSITE™ electronic service tool.

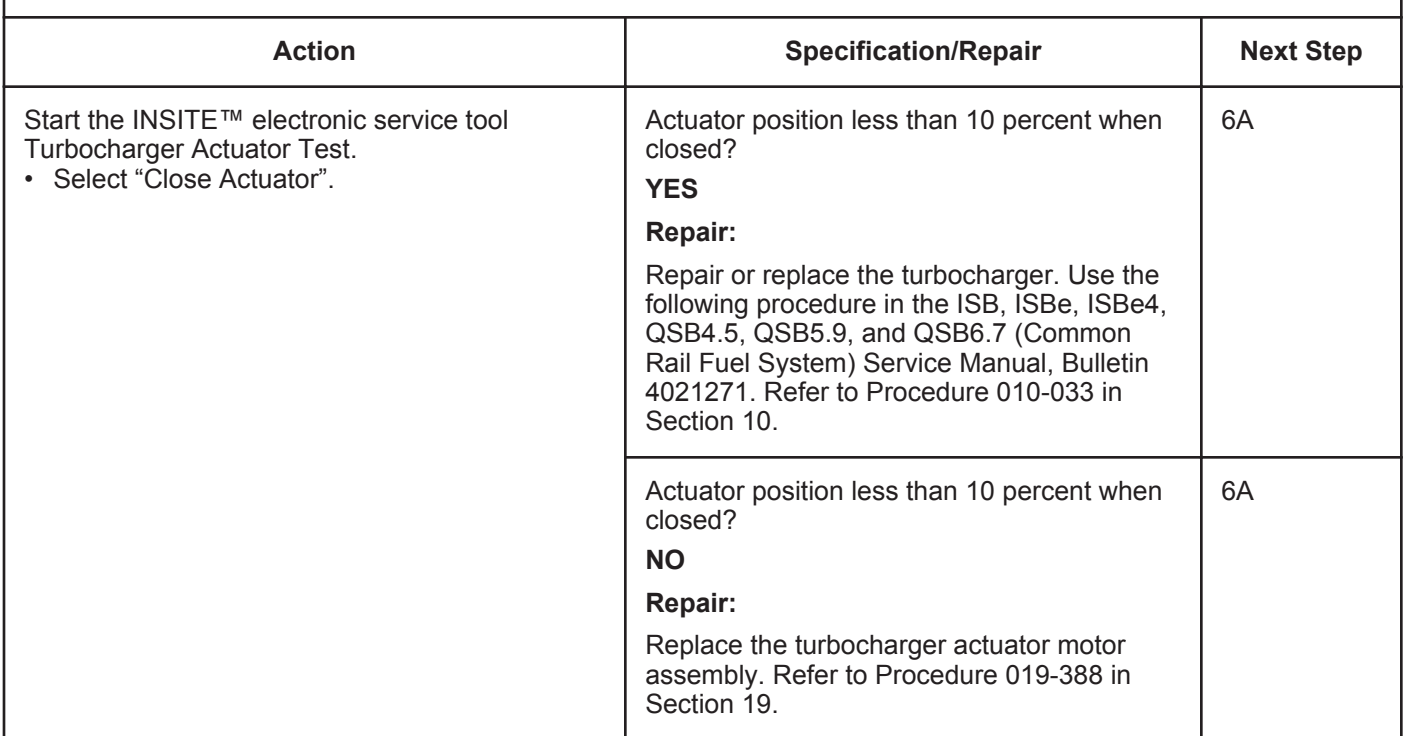

#### **STEP 6:** Clear the fault codes.<br>STEP 6A: Disable the fault code. **Disable the fault code.**

- Connect all components.
- Connect INSITE™ electronic service tool.

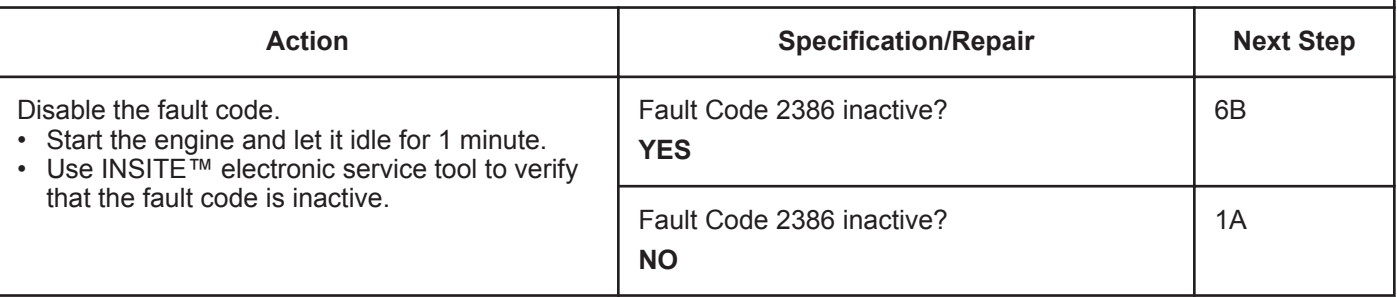

#### **STEP 6B: Clear the inactive fault codes.**

- Connect all components.
- Turn keyswitch ON.
- Connect INSITE™ electronic service tool.

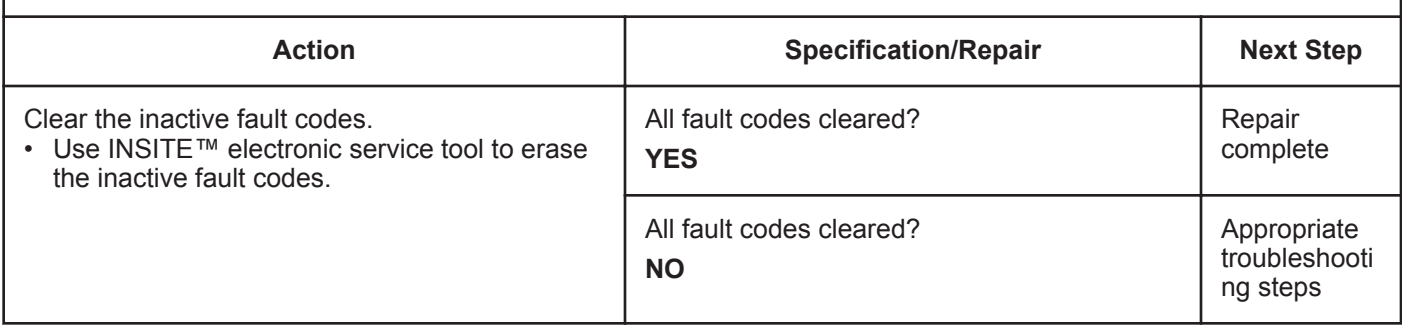

# **Fault Code 2387**

# **Turbocharger Actuator Motor - Mechanical System Not Responding Properly**

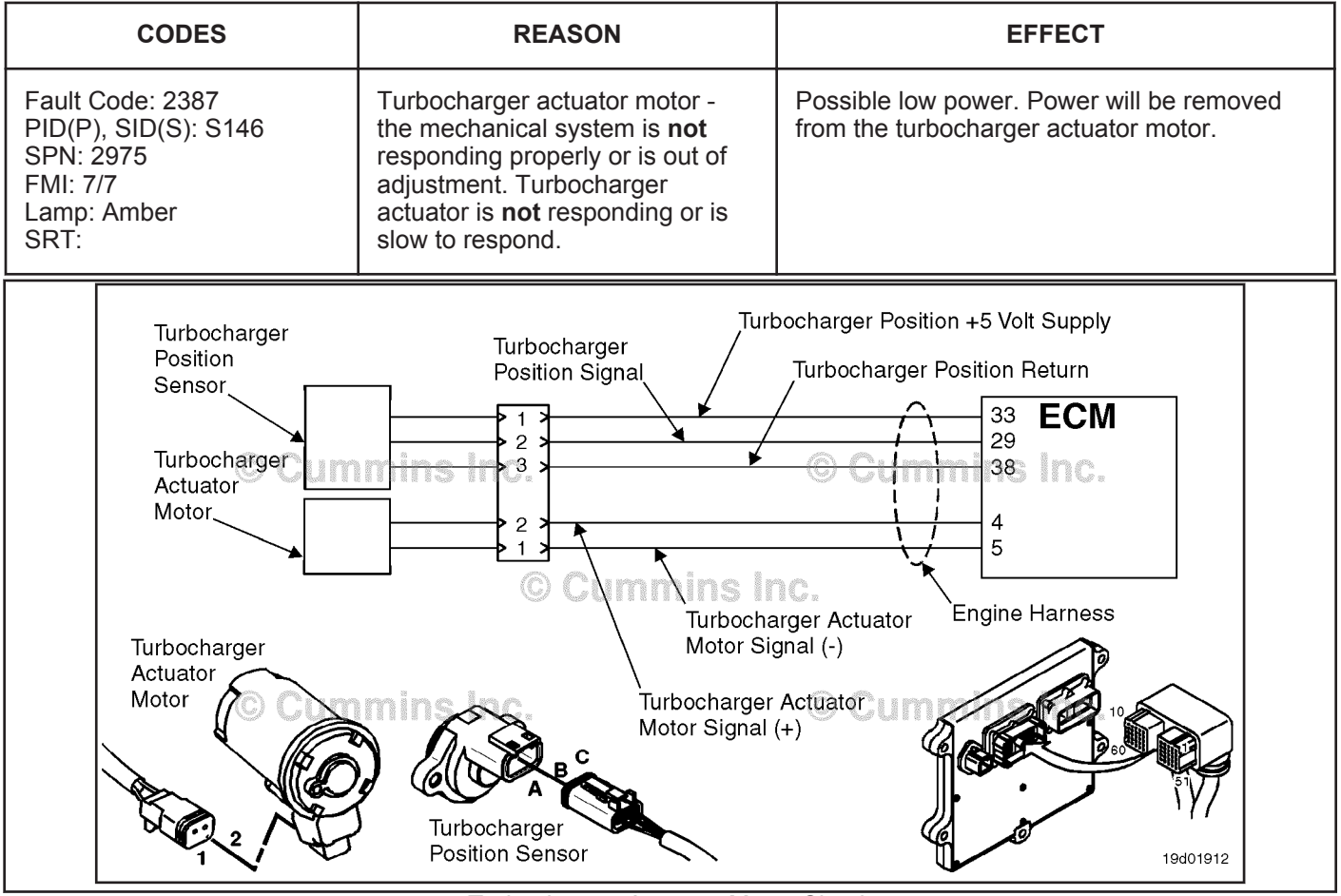

Turbocharger Actuator Motor Circuit

# **Circuit Description:**

The engine control module (ECM) controls the turbocharger actuator motor, which changes the airflow of the turbocharger based on various engine operating conditions. The sliding nozzle in the turbocharger is operated by the turbocharger actuator motor. The actuator is a DC motor that receives voltage from the ECM.

# **Component Location:**

The turbocharger actuator motor is part of the turbocharger actuator assembly, which is located on the exhaust side of the engine and is mounted to the bearing housing of the turbocharger. Refer to Procedure 100-002 in Section E for a detailed component location view.

# **Shop Talk:**

Possible causes of this fault include:

- Malfunctioned turbocharger position sensor, and mechanical or electrical malfuction.
- Turbocharger actuator motor assembly malfunction, requiring a high current to operate the turbocharger, such as a stuck or sticking turbocharger.

Inspect the turbocharger vanes for residue, and clean the vanes, if required. Find the source of the residue and repair.

# **Refer to Troubleshooting Fault Code t05-2387**

# **FAULT CODE 2387 - Turbocharger Actuator Motor - Mechanical System Not Responding Properly TROUBLESHOOTING SUMMARY**

# $\Delta$ CAUTION $\Delta$

**To reduce the possibility of pin and harness damage, use the following test leads when taking a measurement: Part Number 3822758 - male Deutsch™/AMP™/Metri-Pack™ test lead and Part Number 3822917 - female Deutsch™/AMP™/Metri-Pack™ test lead.**

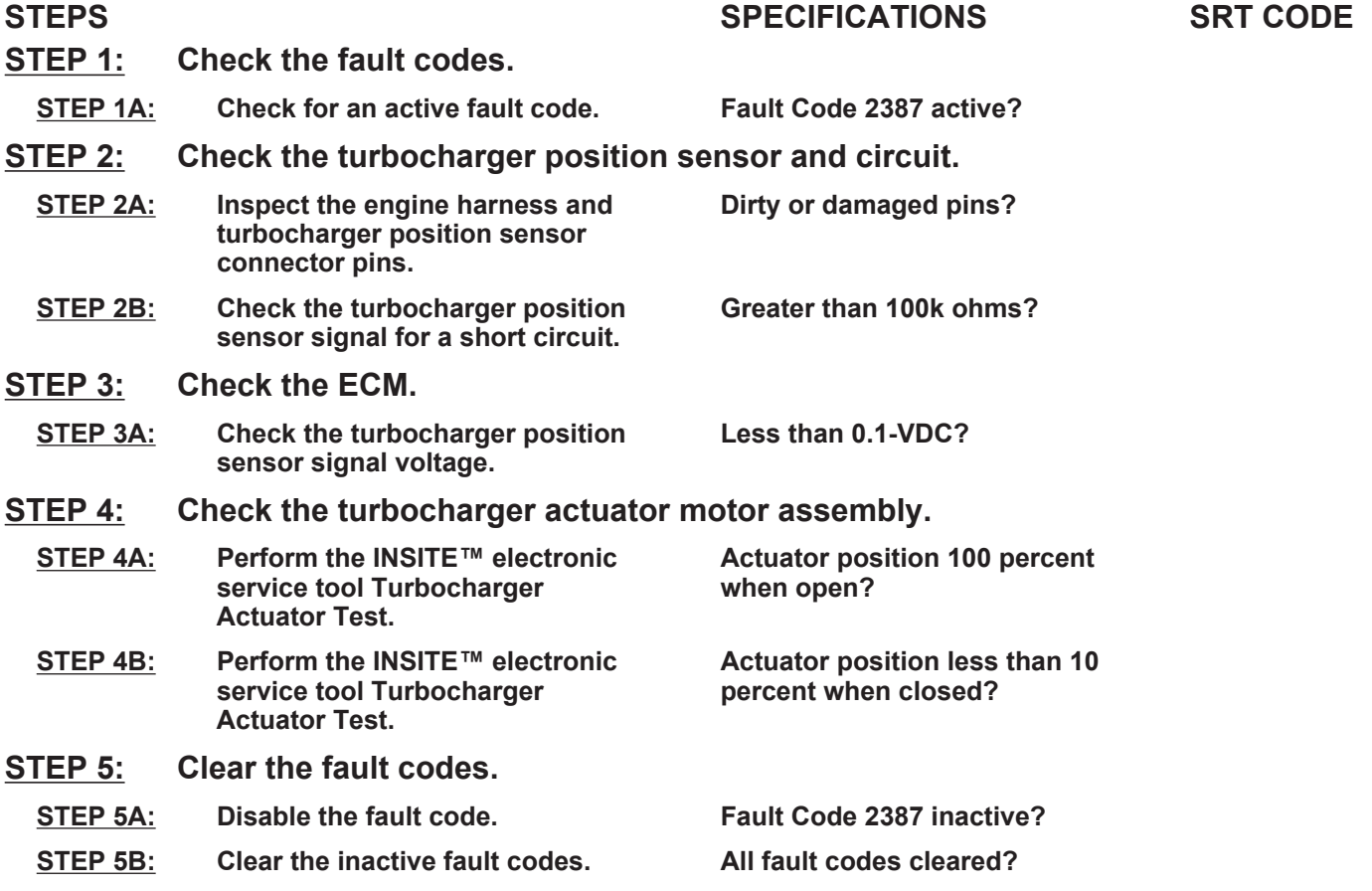

# **TROUBLESHOOTING STEP**

#### **STEP 1:** Check the fault codes.<br>STEP 1A: Check for an active fault **Check for an active fault code.**

#### **Condition:**

- Turn keyswitch ON.
- Connect INSITE™ electronic service tool.

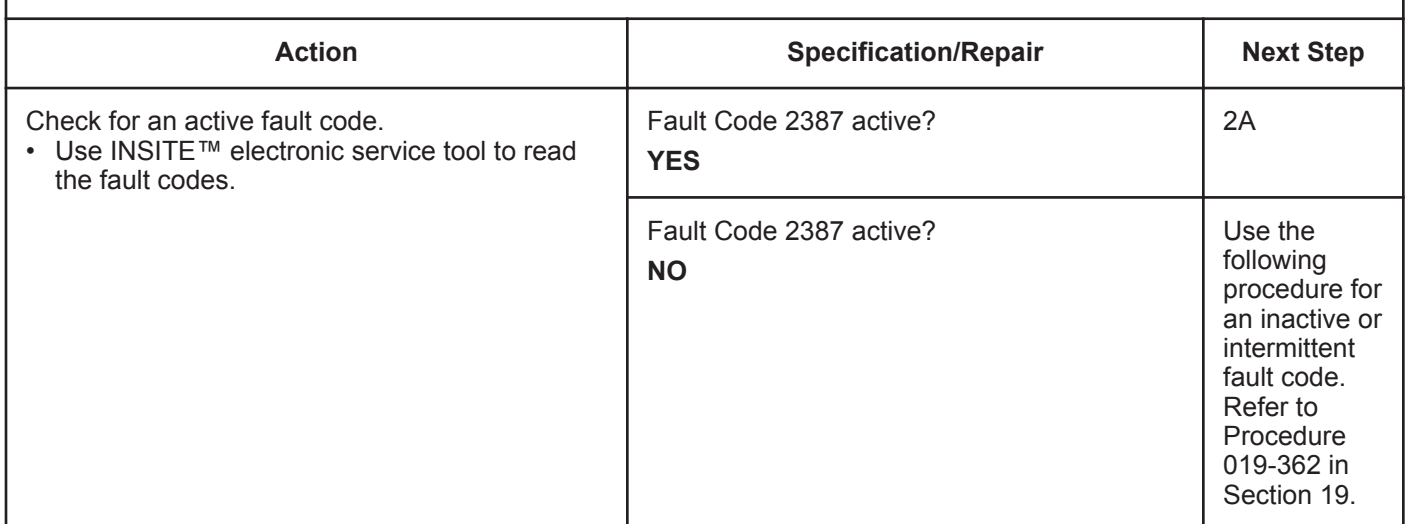

# **STEP 2:** Check the turbocharger position sensor and circuit.<br>STEP 2A: Inspect the engine harness and turbocharger position sens

# Inspect the engine harness and turbocharger position sensor connector pins.

- Turn keyswitch OFF.
- Disconnect the engine harness from the ECM.
- Disconnect the turbocharger position sensor from the engine harness.

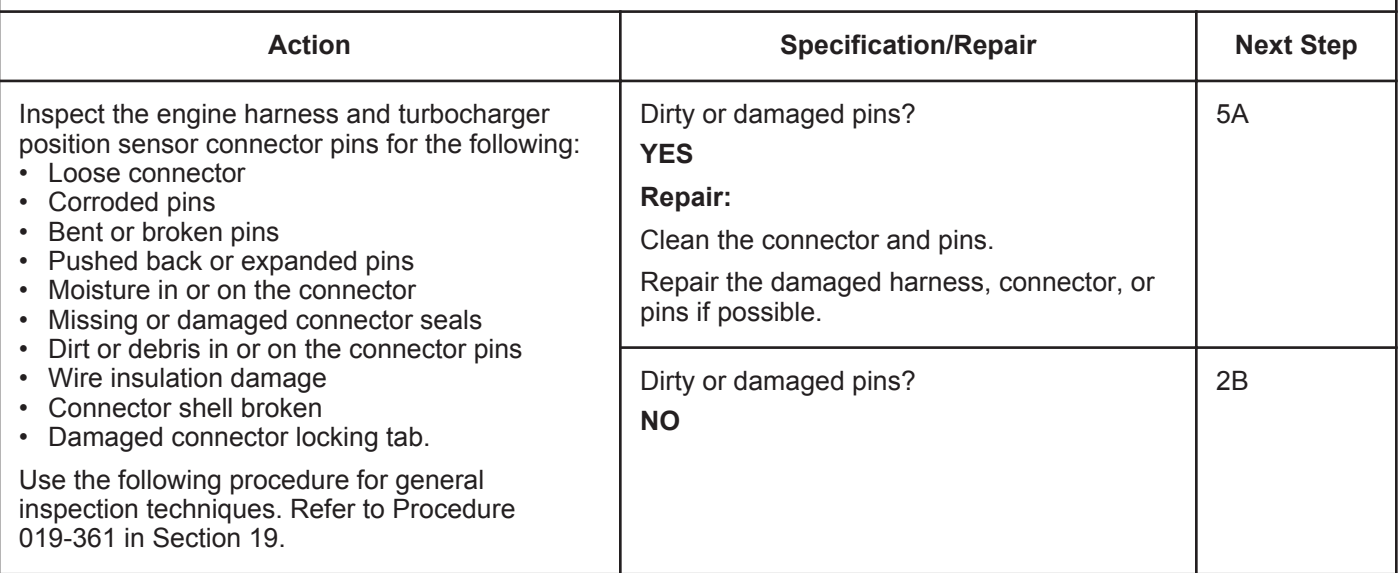

#### **STEP 2B: Check the turbocharger position sensor signal for a short circuit.**

- Turn keyswitch OFF.
- Disconnect the engine harness from the ECM.
- Disconnect the turbocharger position sensor from the engine harness.
- Disconnect the turbocharger speed sensor from the engine harness.
- Disconnect the barometric pressure sensor from the engine harness.

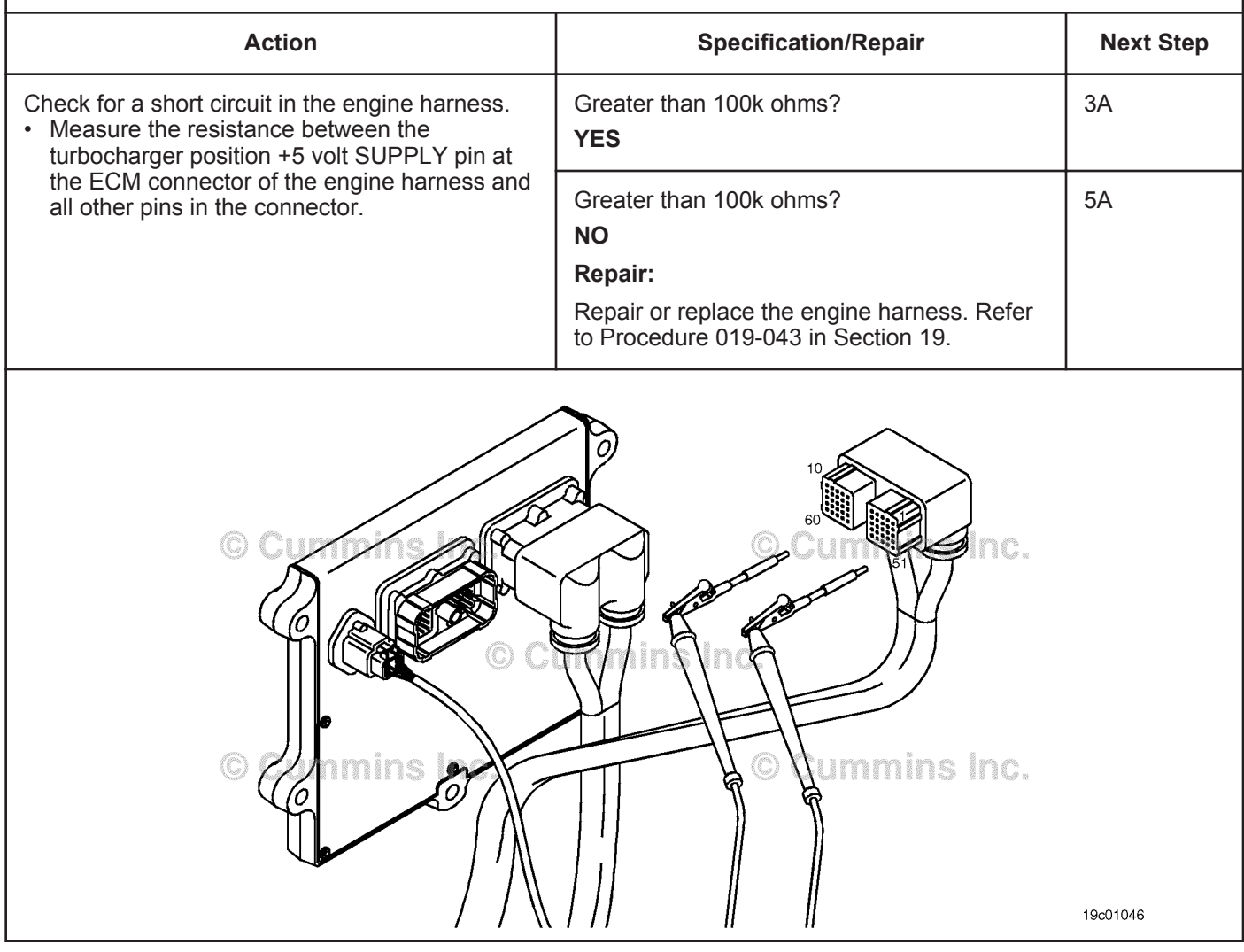

# **STEP 3:** Check the ECM.<br>STEP 3A: Check the turboo

**Check the turbocharger position sensor signal voltage.** 

#### **Condition:**

- Turn keyswitch OFF.
- Disconnect the engine harness from the ECM.
- Turn keyswitch ON.
- Connect INSITE™ electronic service tool to the SAE J1939 or SAE J1587 data link connector.

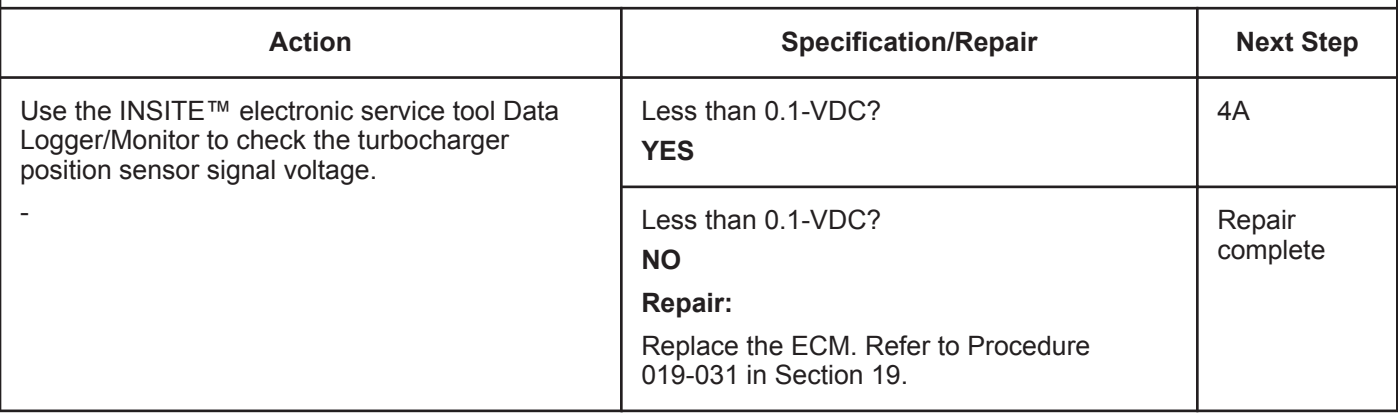

# **STEP 4: Check the turbocharger actuator motor assembly.**

**STEP 4A: Perform the INSITE™ electronic service tool Turbocharger Actuator Test.**

- Connect all components.
- Turn keyswitch ON.
- Connect INSITE™ electronic service tool.

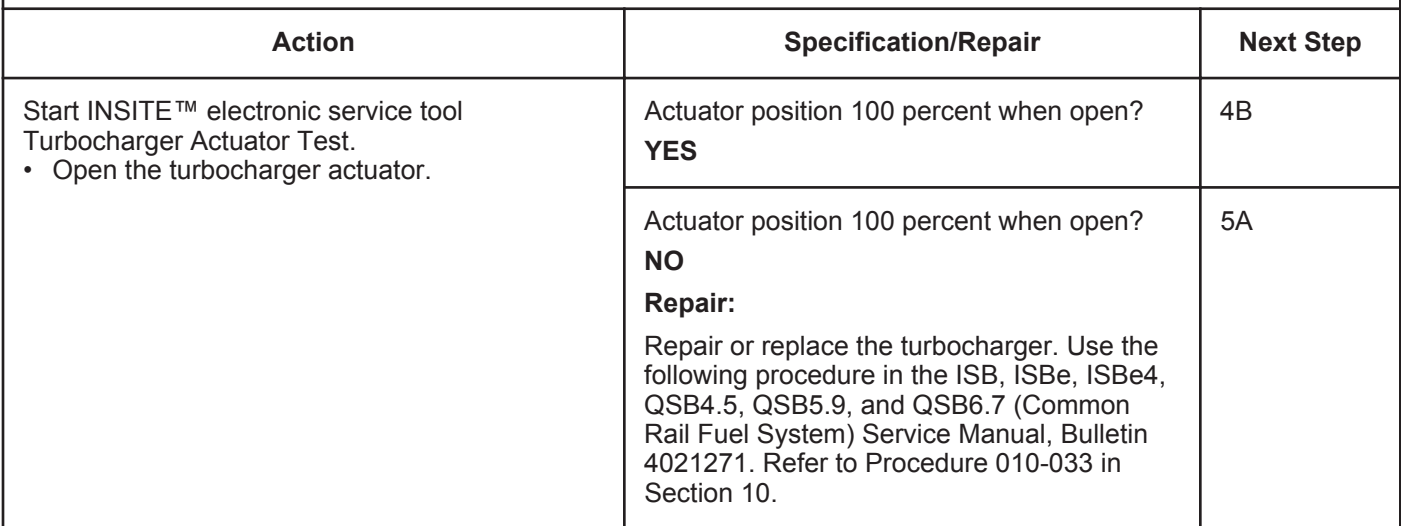

#### **STEP 4B: Perform the INSITE™ electronic service tool Turbocharger Actuator Test.**

#### **Condition:**

- Connect all components.
- Turn keyswitch ON.
- Connect INSITE™ electronic service tool.

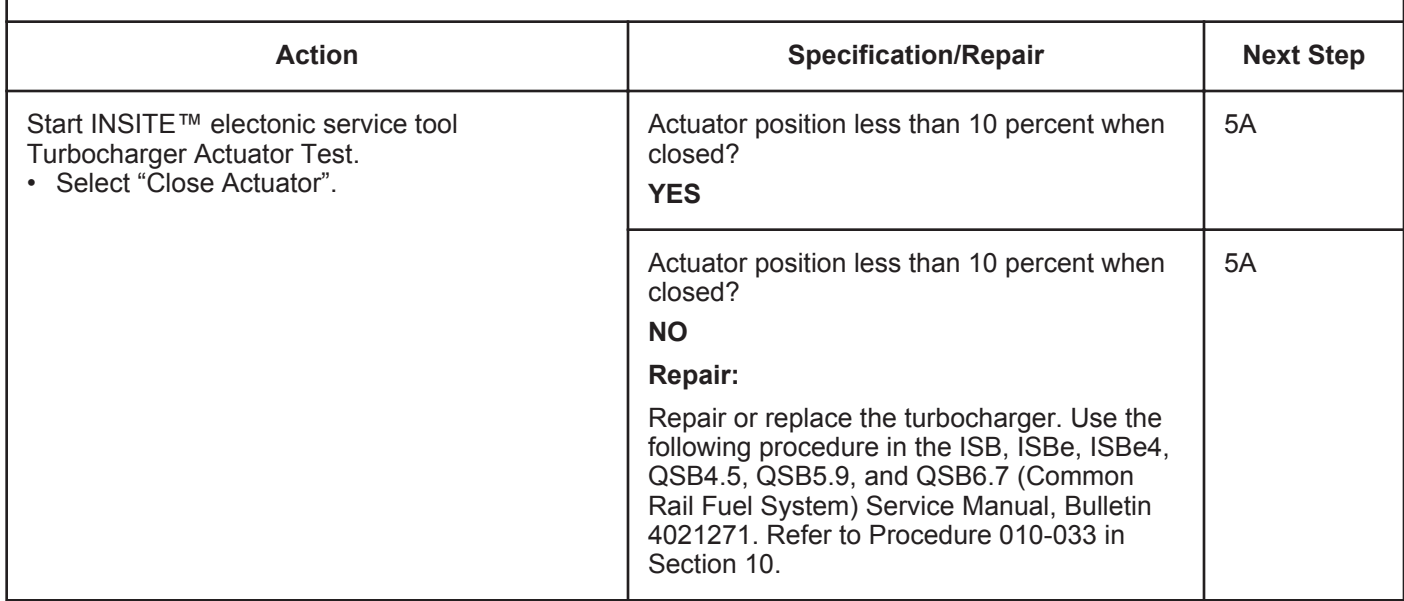

# **STEP 5: Clear the fault codes.**<br>STEP 5A: Disable the fault code.

**Disable the fault code.** 

#### **Condition:**

- Connect all components.
- Connect INSITE<sup>™</sup> electronic service tool.

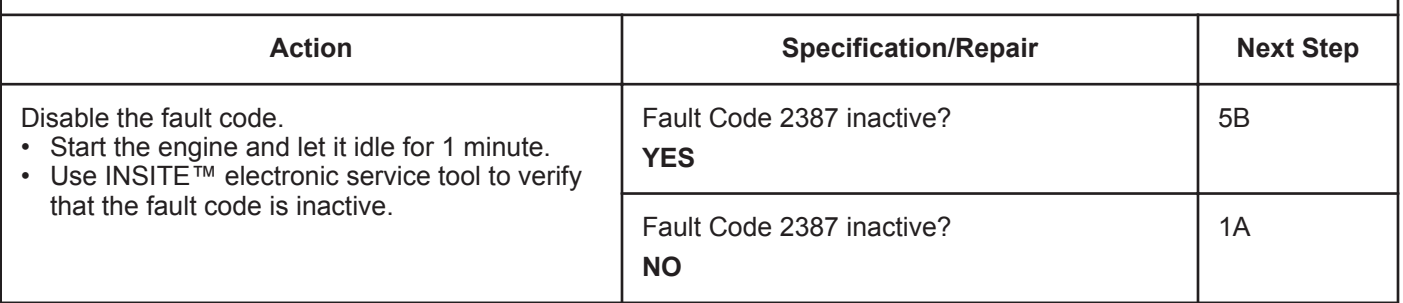

#### **STEP 5B: Clear the inactive fault codes.**

- Connect all components.
- Turn keyswitch ON.
- Connect INSITE™ electronic service tool.

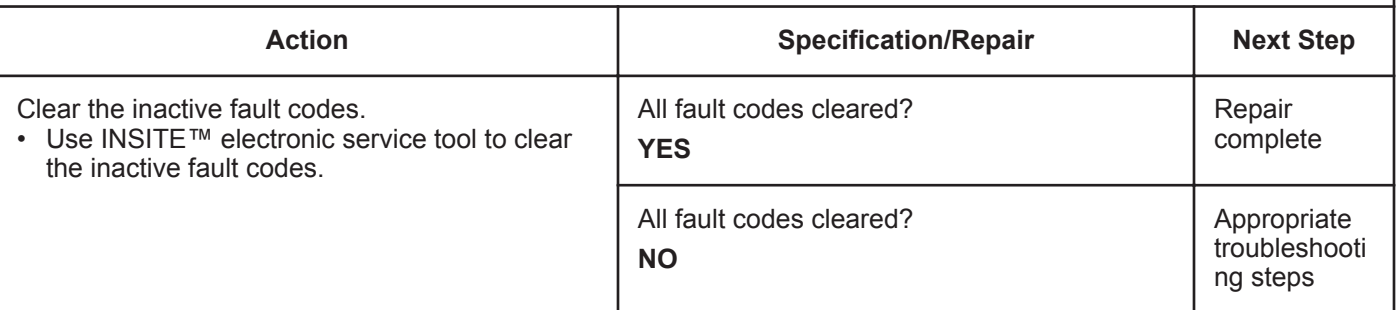

# **Fault Code 2388**

# **Variable Geometry Turbocharger Actuator Position Failed Automatic Calibration Procedure - Out of Calibration**

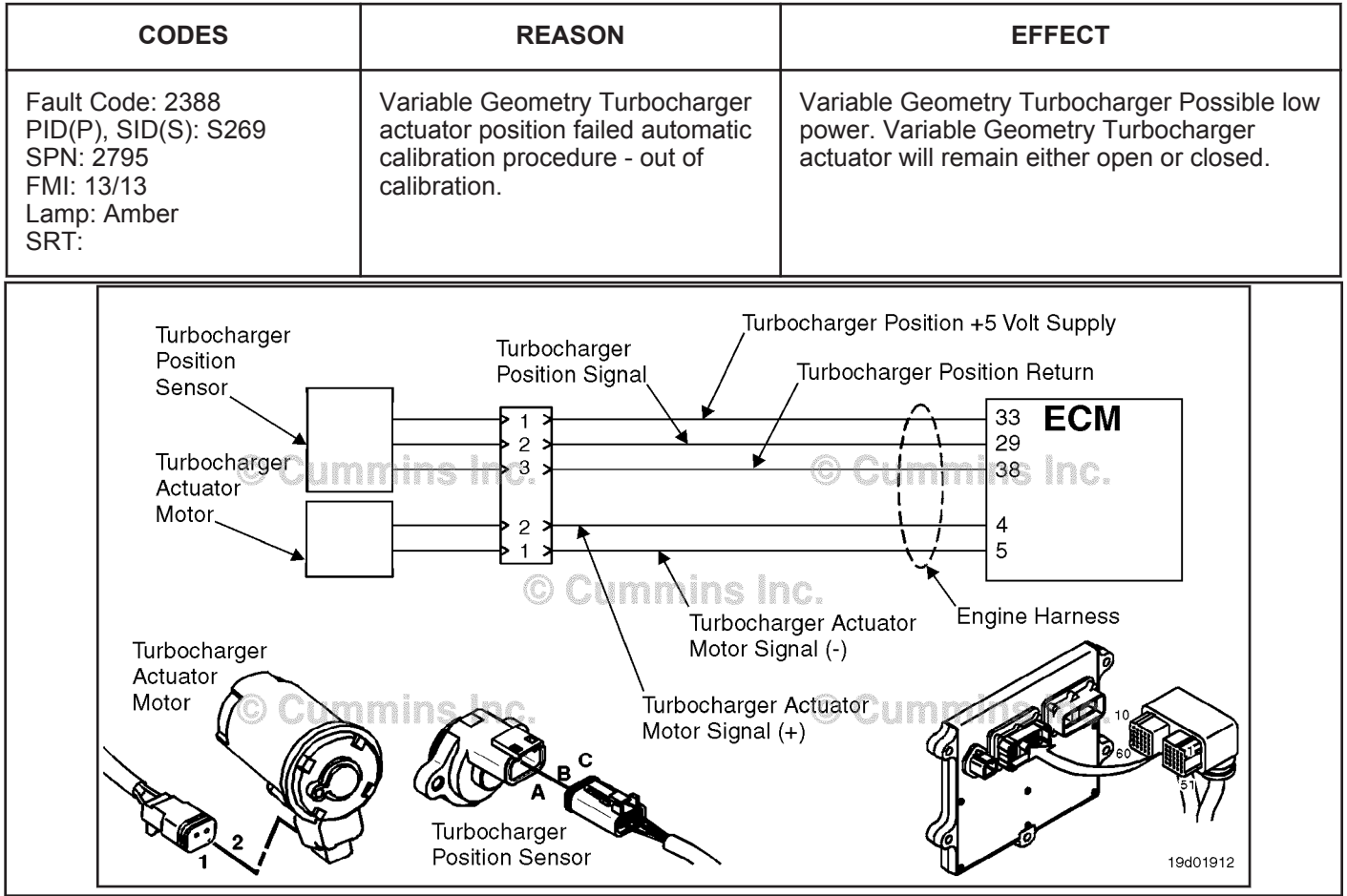

Turbocharger Actuator Motor Circuit

# **Circuit Description:**

The electronic control module (ECM) periodically checks and adjusts the zero position of the turbocharger position sensor when the turbocharger is closed. This self-calibrating feature adjusts for wear and unit-to-unit variation of position sensors and actuator assemblies. This fault is logged if the position sensor reading is outside the calibrated limits.

#### **Component Location:**

The turbocharger position sensor is mounted on the turbocharger actuator assembly on the bearing housing of the turbocharger. Refer to Procedure 100-002 in Section E for a detailed component location view.

# **Shop Talk:**

A possible cause of this fault code could be a turbocharger internal failure causing the turbocharger actuator to **not** close fully.

When troubleshooting inactive counts of this fault code, running the Turbocharger Actuator Test in INSITE™ electronic service tool could help to identify a stuck turbocharger actuator.

# **Refer to Troubleshooting Fault Code t05-2388**

# **FAULT CODE 2388 - Variable Geometry Turbocharger Actuator Position Failed Automatic Calibration Procedure - Out of Calibration TROUBLESHOOTING SUMMARY**

# $\Delta$ CAUTION $\Delta$

**To reduce the possibility of pin and harness damage, use the following test leads when taking a measurement: Part Number 3822758 - male Deutsch™/AMP™/Metri-Pack™ test lead and Part Number 3822917 - female Deutsch™/AMP™/Metri-Pack™ test lead.**

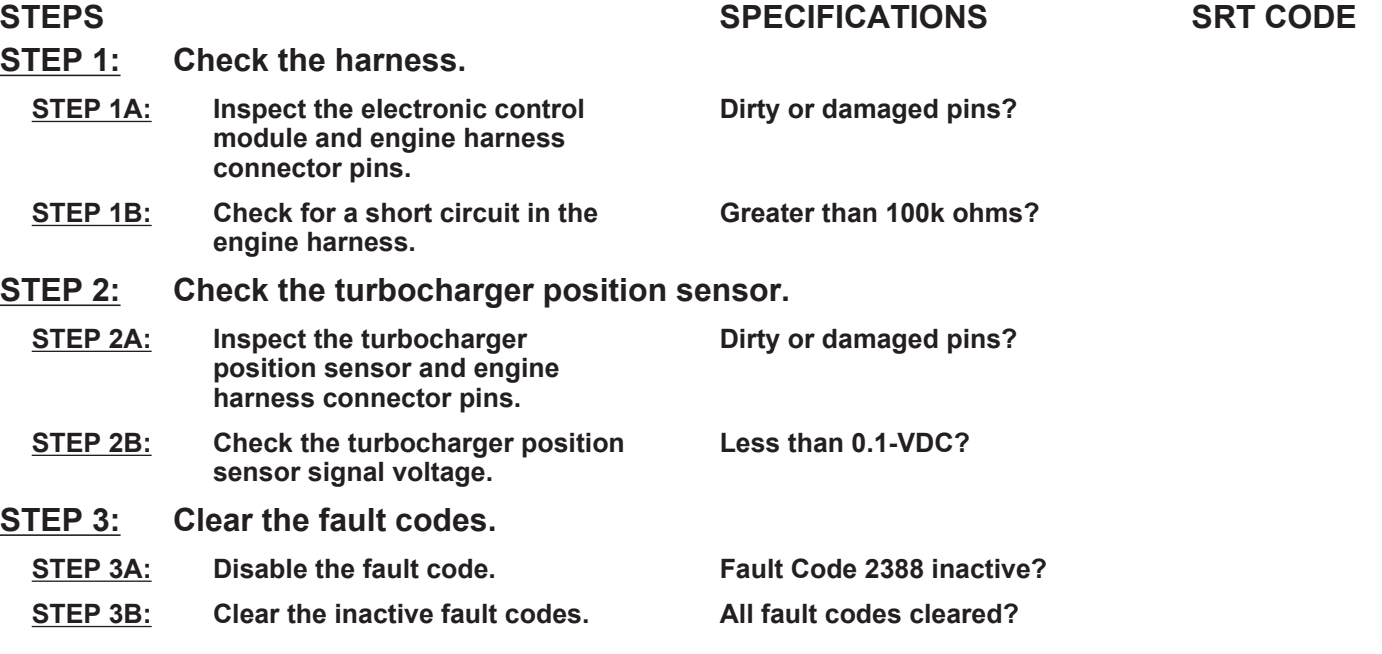

# **TROUBLESHOOTING STEP**

# **STEP 1:** Check the harness.<br>STEP 1A: Inspect the electroni

# Inspect the electronic control module and engine harness connector pins.

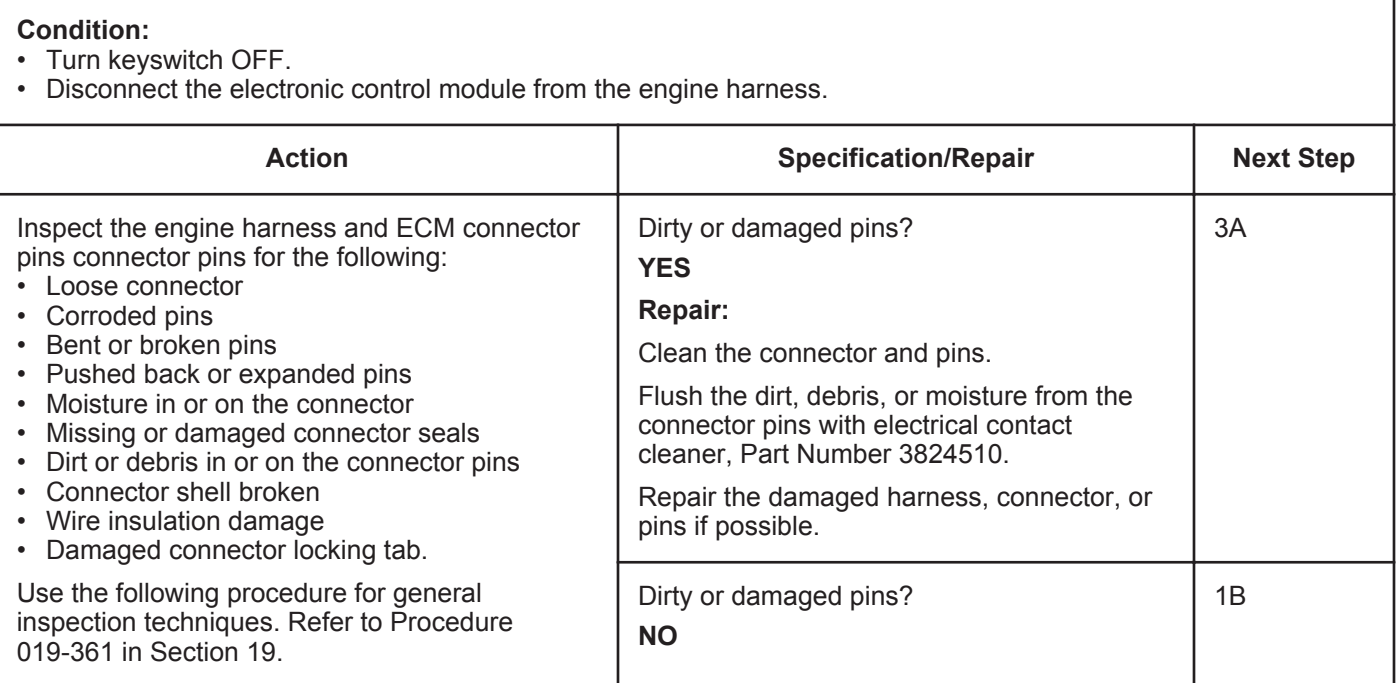

#### **ISB, ISBe2, ISBe3, ISBe4, QSB4 [...] Section TF - Troubleshooting Fault Codes Page TF-757 Page TF-757**

# **STEP 1B: Check for a short circuit in the engine harness.**

- Turn keyswitch OFF.
- Disconnect the turbocharger position sensor from the engine harness.
- Disconnect the engine harness from the electronic control module.

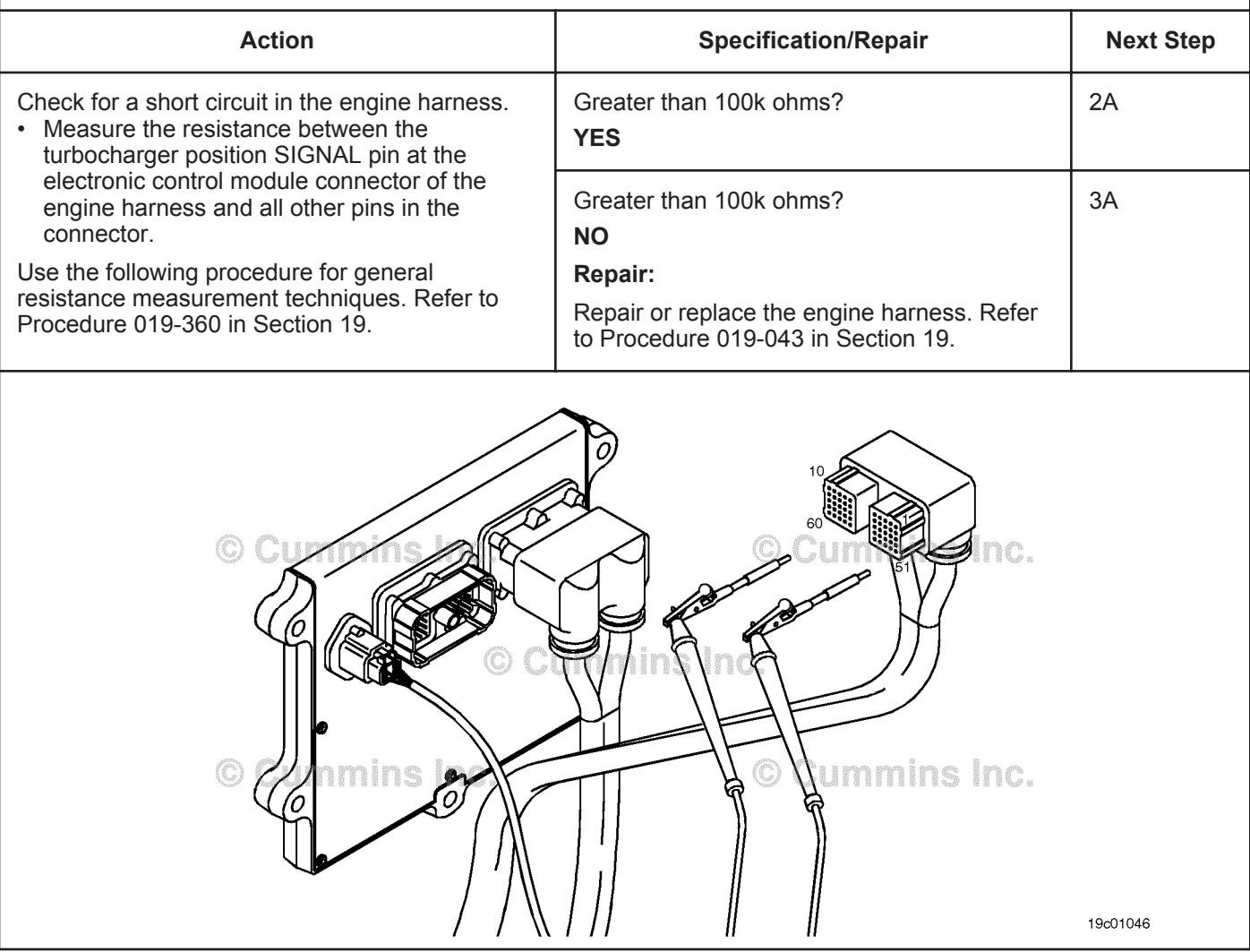

# **STEP 2:** Check the turbocharger position sensor.<br>STEP 2A: Inspect the turbocharger position sensor and

# Inspect the turbocharger position sensor and engine harness connector pins.

#### **Condition:**

- Turn keyswitch OFF.
- Disconnect the turbocharger position sensor from the engine harness.

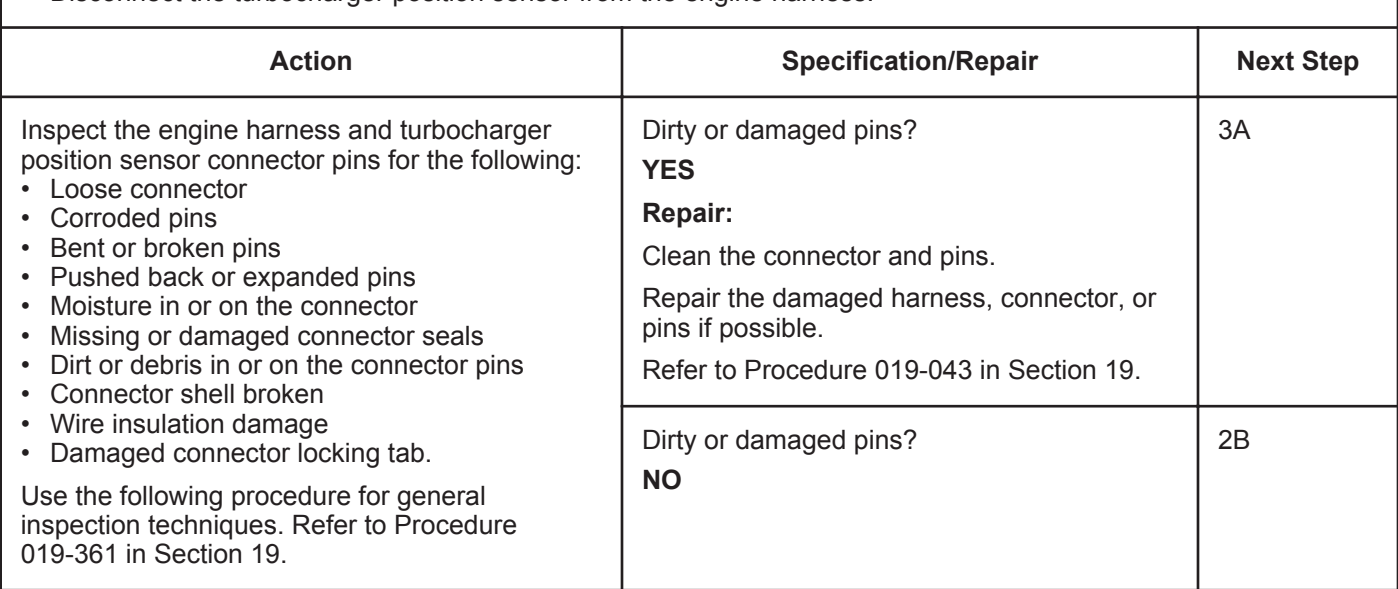

#### **STEP 2B: Check the turbocharger position sensor signal voltage.**

- Turn keyswitch OFF.
- Disconnect the engine harness from the electronic control module.
- Turn keyswitch ON.
- Connect INSITE™ electronic service tool to the SAEJ1939 or SAEJ1587/1708 OEM data link connector.

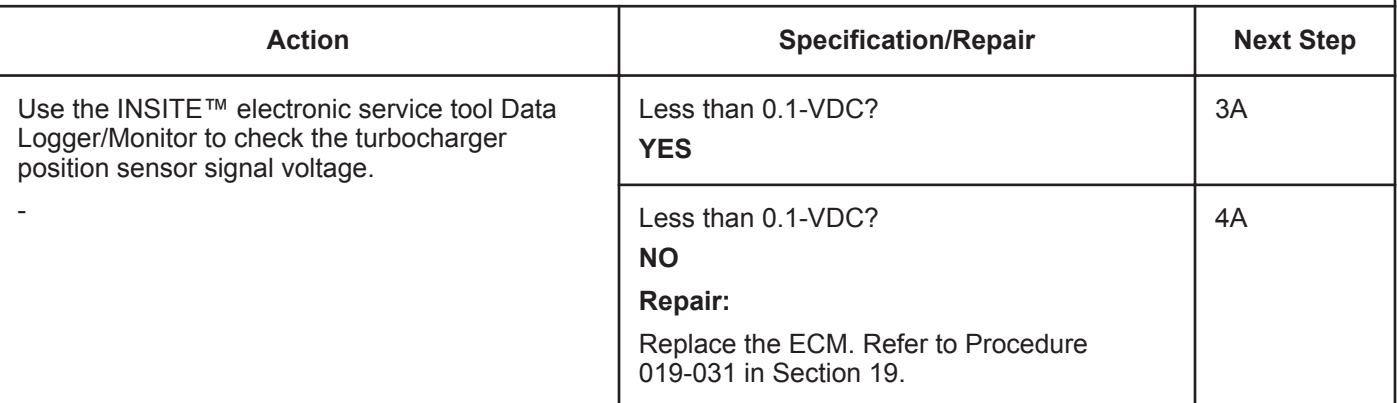

# **STEP 3:** Check the turbocharger actuator motor assembly.<br>STEP 3A: Perform INSITE™ electronic service tool turbocharger ac Perform INSITE™ electronic service tool turbocharger actuator test.

#### **Condition:**

- Connect all components
- Turn keyswitch ON
- Connect INSITE™ electronic service tool.

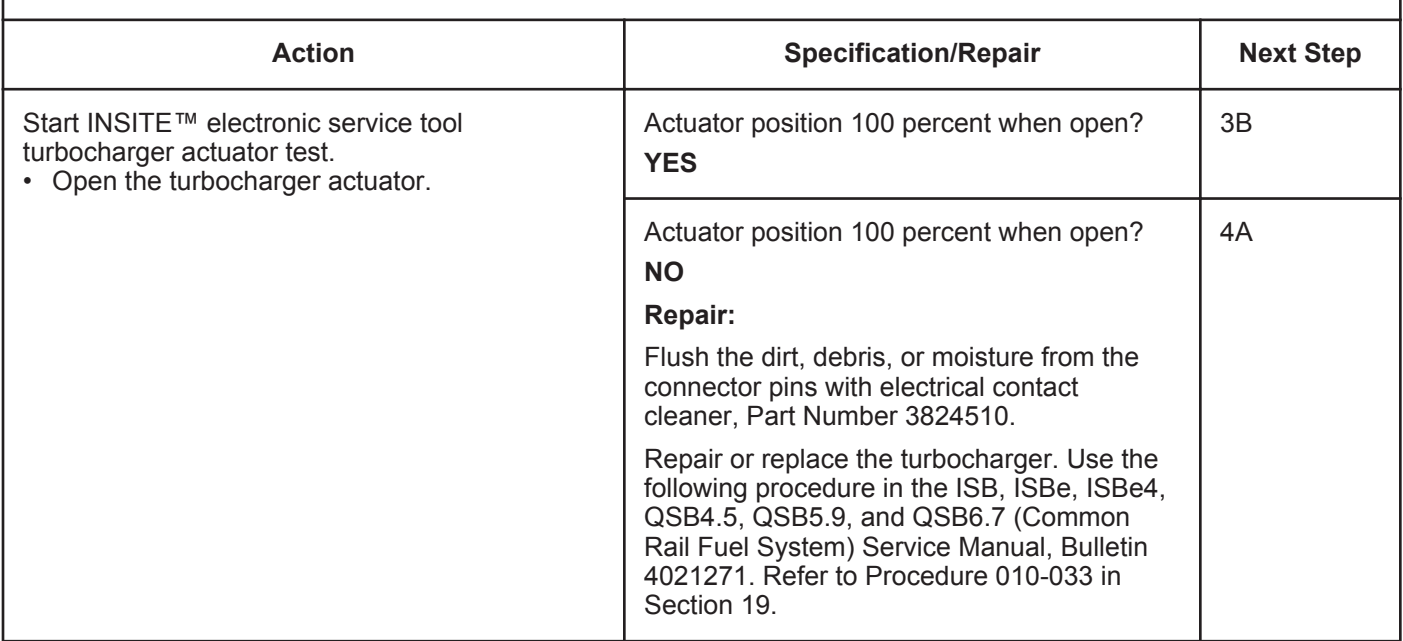

#### **STEP 3B: Perform the INSITE™ electronic service tool turbocharger actuator test.**

- Connect all components.
- Turn keyswitch ON.
- Connect INSITE™ electronic service tool.

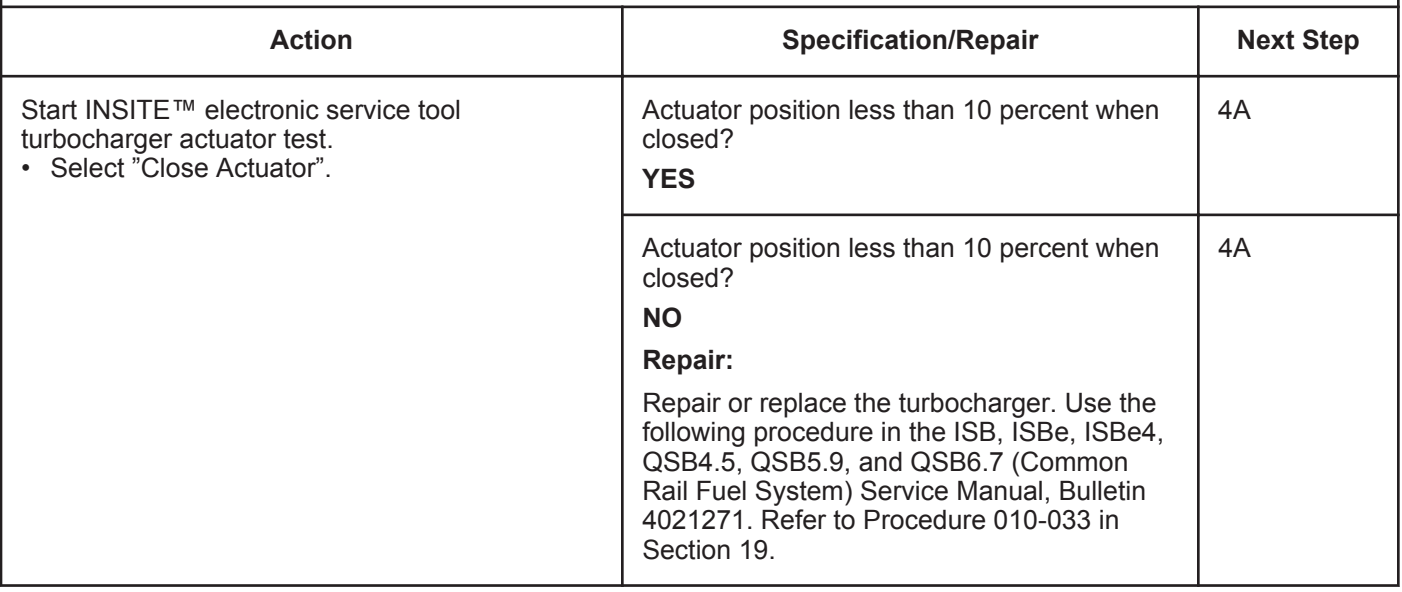

# **STEP 4:** Clear the fault code<br>STEP 4A: Disable the fault cod **Disable the fault code.**

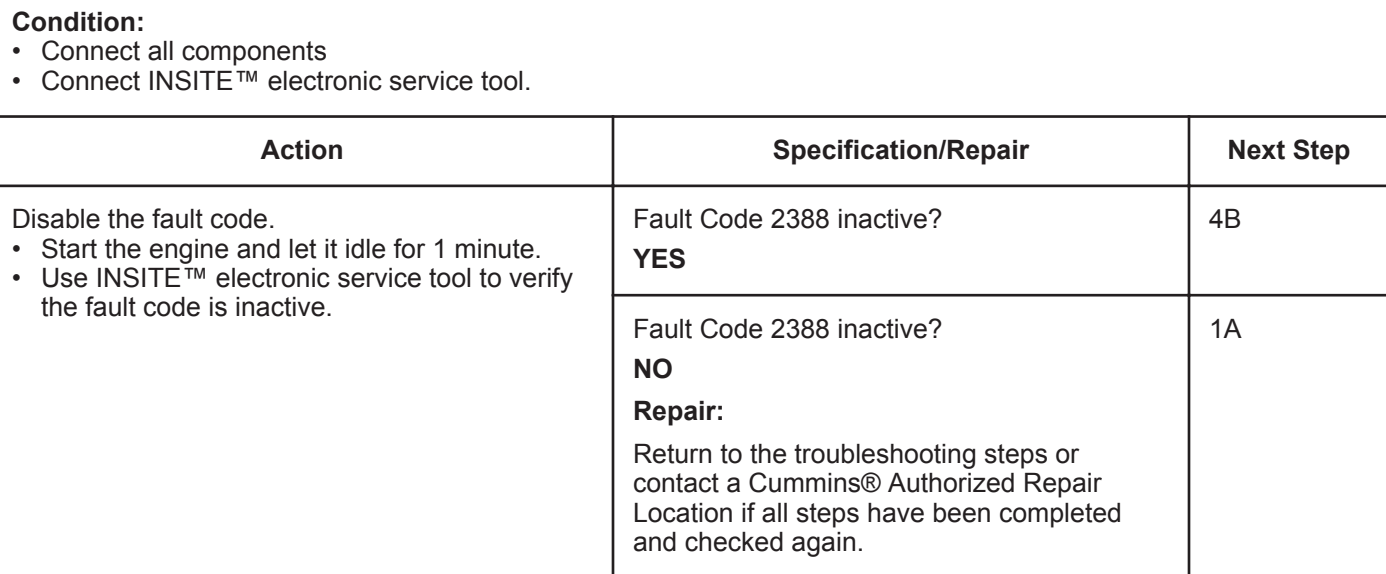

# **STEP 4B: Clear the inactive fault codes**

- Connect all components
- Turn keyswitch ON
- Connect INSITE™ electronic service tool.

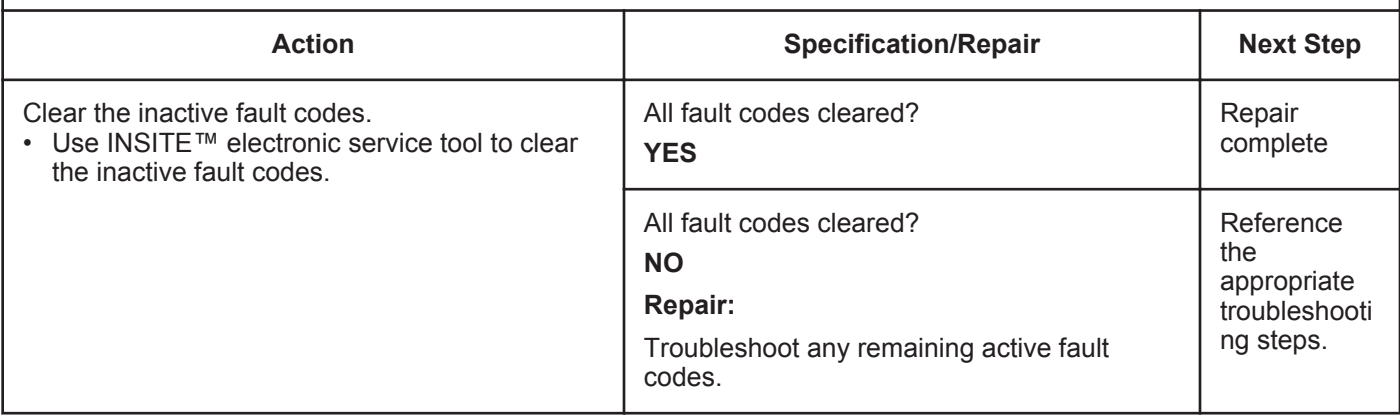

# **Fault Code 2448**

# **Coolant Level - Data Valid But Below Normal Operational Range - Least Severe Level**

| <b>CODES</b>                                                                                      | <b>REASON</b>                                                                                                    | <b>EFFECT</b>        |
|---------------------------------------------------------------------------------------------------|----------------------------------------------------------------------------------------------------|----------------------|
| Fault Code: 2448<br>PID(P), SID(S):<br><b>SPN: 111</b><br>FMI: 1/17<br>Lamp: Maintenance<br>SRT:  | Coolant Level - Data Valid But<br><b>Below Normal Operational Range</b><br>- Least Severe Level. Low engine<br>coolant level detected. | None on performance. |
| <b>Cummins Inc.</b><br>© Cummins In<br>is Inc.<br>© Cummins Inc.<br>© Cummins I<br>Ċ.<br>19c01042 |                                                                                                    |                      |

ISB, ISC, and ISL - Electronic Control Module

# **Circuit Description:**

The coolant level sensor is a switch and is used to measure the level of the engine coolant in the radiator top tank. The coolant level sensor is immersed in the coolant and returns a different signal voltage when immersed in coolant versus being out of coolant. The electronic control module (ECM) monitors the change in the signal voltage to determine the level of the engine coolant.

# **Component Location:**

The engine coolant level sensor is typically located in the radiator top tank or surge tank. Refer to the OEM service manual for the location.

# **Conditions for Running the Diagnostics:**

This diagnostic runs continuously when the keyswitch is in the ON position or when the engine is operating.

# **Conditions for Setting the Fault Codes:**

The ECM detects that the coolant level is below the normal operating limits.

# **Action Taken When the Fault Code is Active:**

• The ECM flashes the amber CHECK ENGINE light at initial key-on for 30 seconds when low engine coolant level has been detected.

**To buy Cummins Parts and Service Manuals, Training Guides, or Tools go to our website at https://store.cummins.com**
#### **Coolant Level - Data Valid But Below Normal Operational [...] ISB, ISBe2, ISBe3, ISBe4, QSB4 [...] Page TF-762 Section TF - Troubleshooting Fault Codes**

#### **Conditions for Clearing the Fault Code:**

The ECM will stop flashing the amber CHECK ENGINE light at key-on when coolant has been added to the engine.

#### **Shop Talk:**

Verify the electronic control module (ECM) calibration is correct. Check the calibration revision history found on QuickServe® Online for applicable fixes to the calibration stored in the ECM. If necessary, recalibrate the ECM. Refer to Procedure 019-032 in Section 19.

This fault code goes active when the coolant level inside the radiator top tank or surge tank drops below the sensor level. Fill the top tank with coolant.

#### **Refer to Troubleshooting Fault Code t05-2448**

### **Coolant Level - Data Valid But Below Normal Operating Range - Least Severe Level TROUBLESHOOTING SUMMARY**

#### **STEPS SPECIFICATIONS SRT CODE**

#### **STEP 1: Check the fault codes.**

**STEP 1A: Check for Fault Code 2448. Active or inactive counts of**

**Fault Code 2448?**

### **TROUBLESHOOTING STEP**

#### **STEP 1: Check the fault codes.**

#### **STEP 1A: Check for Fault Code 2448.**

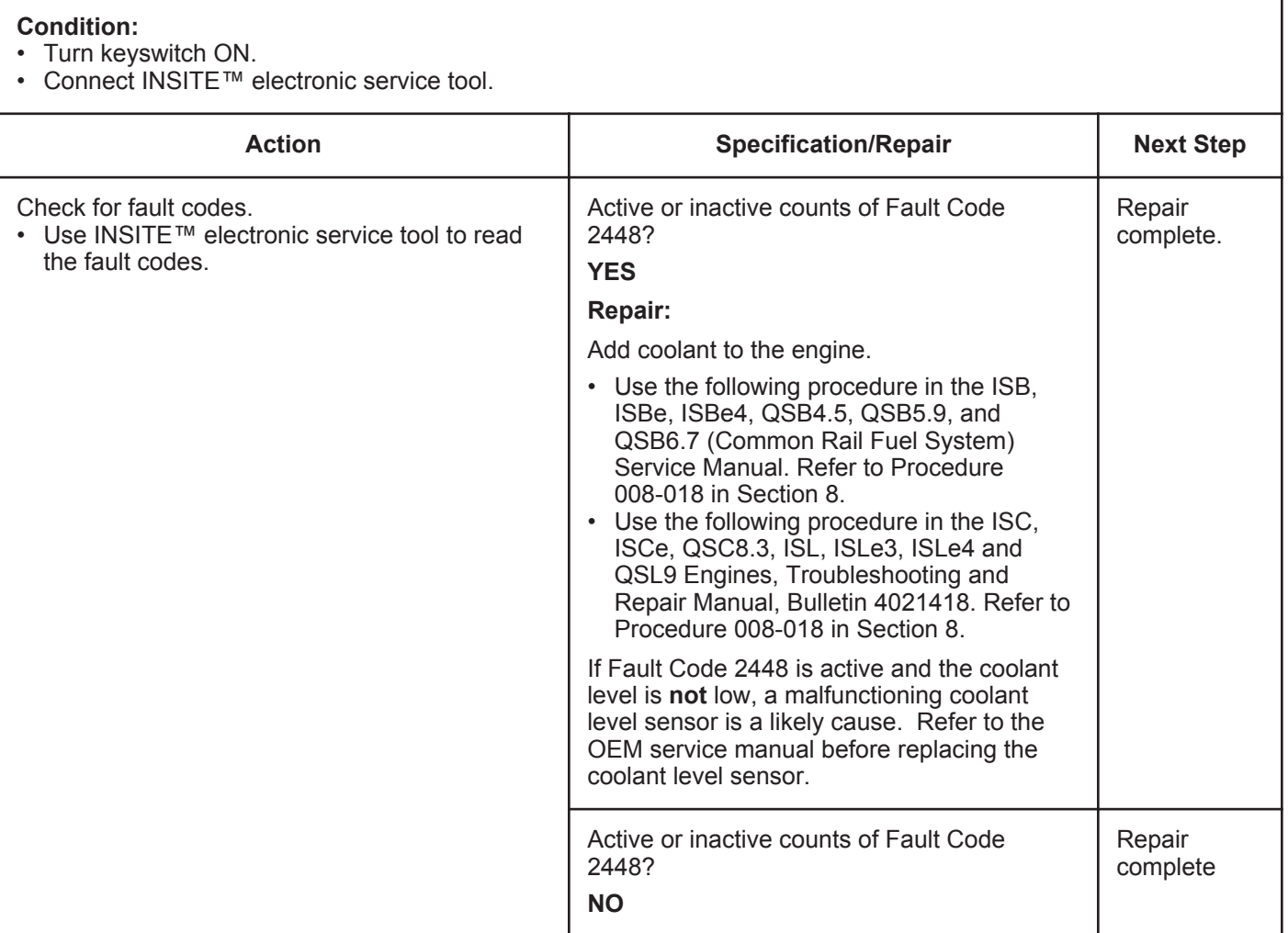

### **Fault Code 2554**

#### **Exhaust Pressure Sensor Circuit - Data Erratic, Intermittent, or Incorrect**

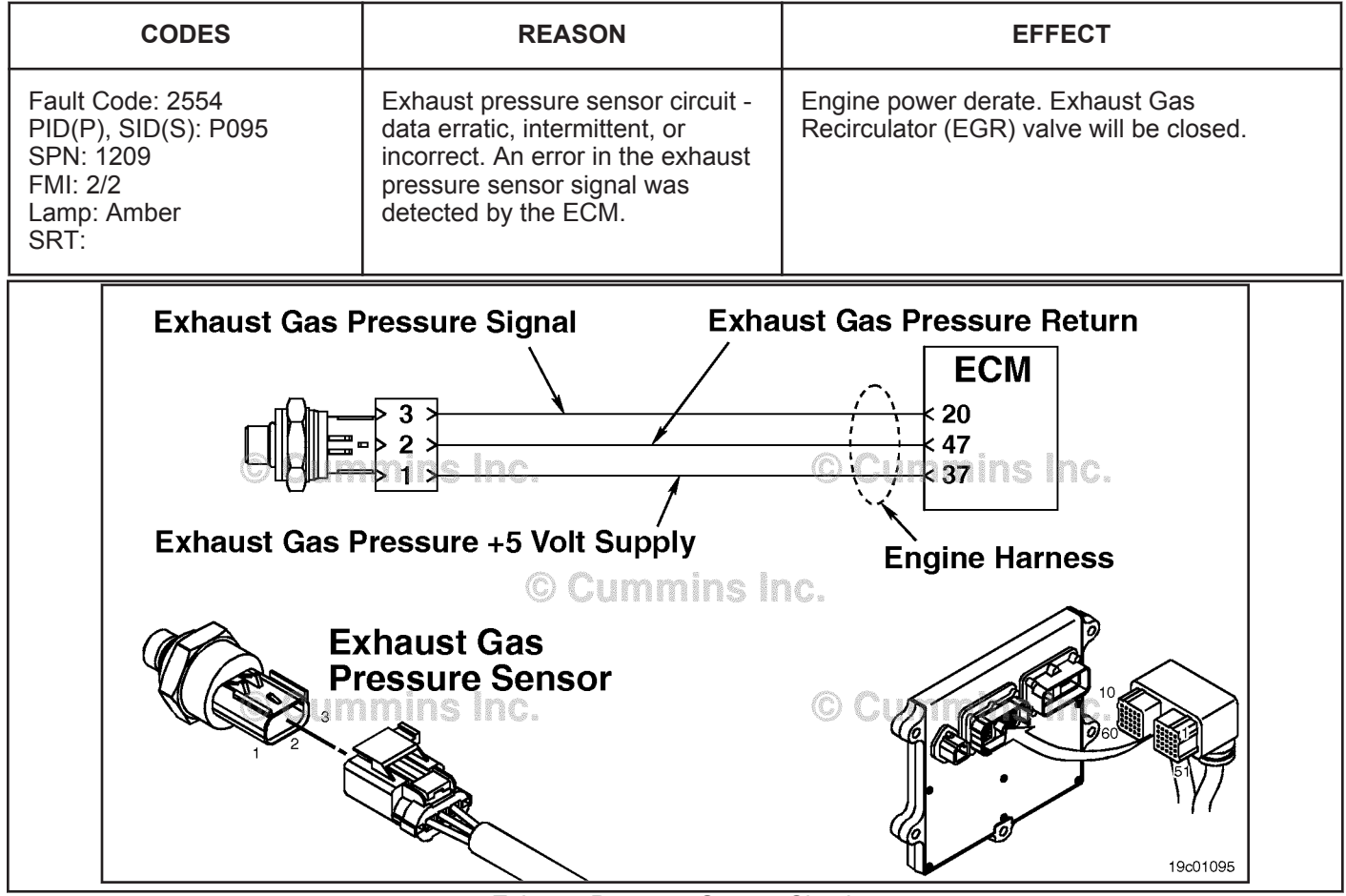

Exhaust Pressure Sensor Circuit

#### **Circuit Description:**

The exhaust pressure is used by the electronic control module (ECM) to monitor the engine exhaust pressure. This information is used by the ECM to control emissions and EGR valve operation.

#### **Component Location:**

The exhaust pressure sensor is located above the EGR cooler, on the exhaust side of the engine. Refer to Procedure 100-002 for a detailed component location view.

#### **Shop Talk:**

At key-on, before the engine is started, the readings for intake manifold pressure, barometric pressure, and exhaust pressure are compared. This fault code occurs if the exhaust pressure sensor reading is different from the other two. This check is **only** done once after the keyswitch is turned on. This fault will **not** occur while the engine is running.

#### **Refer to Troubleshooting Fault Code t05-2554**

### **FAULT CODE 2554 - Exhaust Pressure Sensor Circuit - Data Erratic, Intermittent, or Incorrect TROUBLESHOOTING SUMMARY**

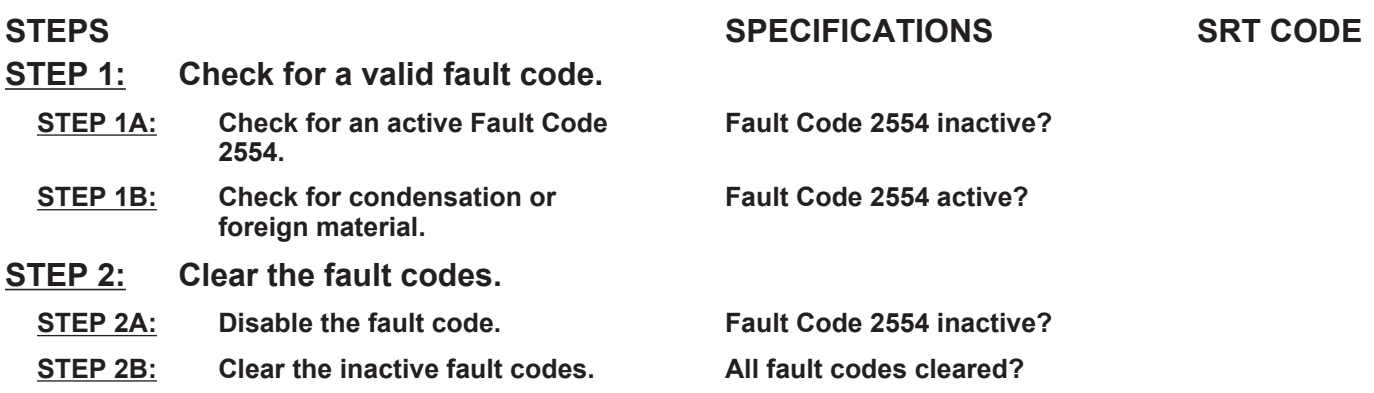

### **TROUBLESHOOTING STEP**

#### **STEP 1:** Check for a valid fault code.<br>STEP 1A: Check for an active Fault Code **Check for an active Fault Code 2554.**

#### **Condition:**

- Turn keyswitch OFF for at least 30 seconds.
- Turn keyswitch ON.
- Connect the electronic service tool.

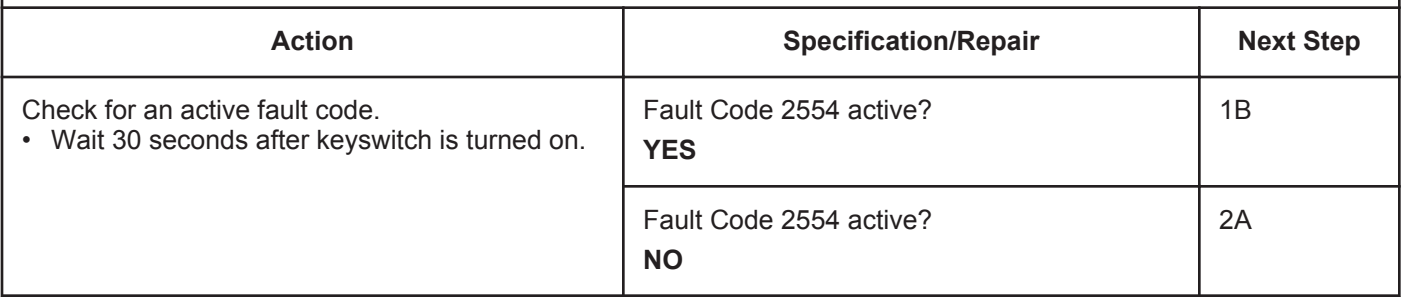

#### **STEP 1B: Check for condensation or foreign material.**

#### **Condition:**

• Turn keyswitch OFF.

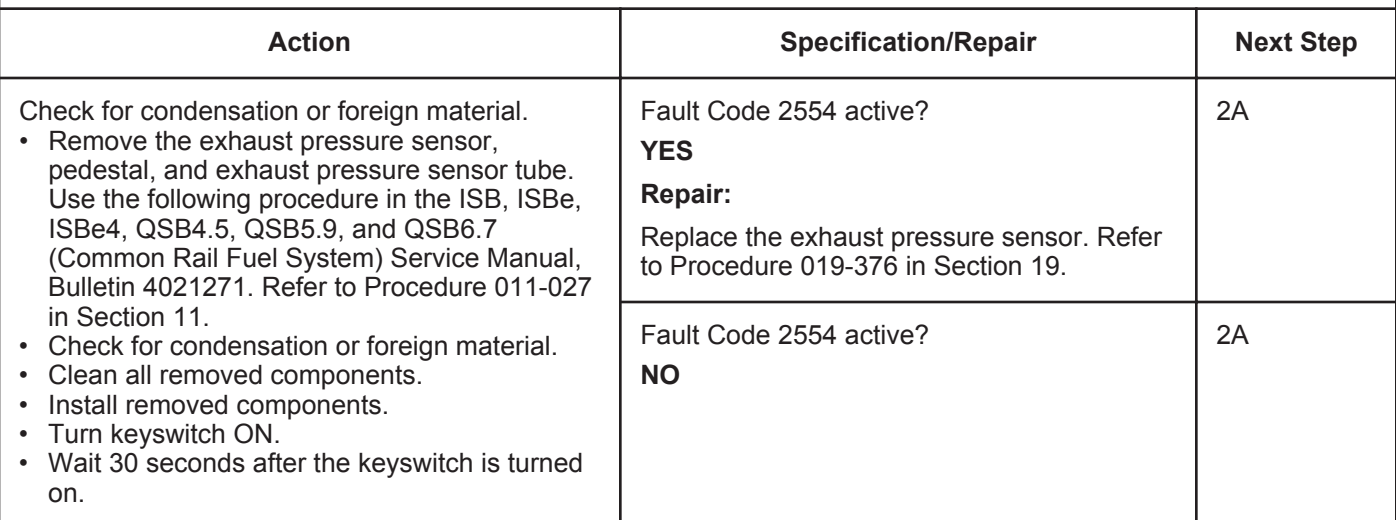

#### **STEP 2:** Clear the fault codes.<br>STEP 2A: Disable the fault code. **Disable the fault code.**

#### **Condition:**

- Connect all components.
- Turn keyswitch ON or Run/Stop switch to the Run position.
- Connect the electronic service tool.

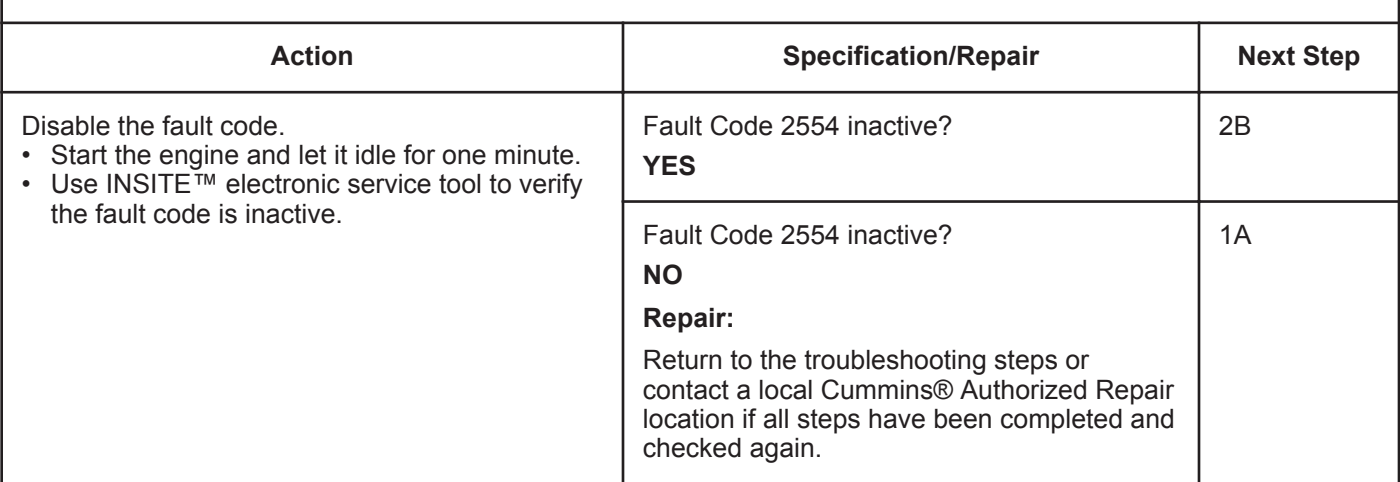

#### **STEP 2B: Clear the inactive fault codes.**

- Connect all components.
- Turn keyswitch ON or Run/Stop switch to the Run position.
- Connect the electronic service tool.

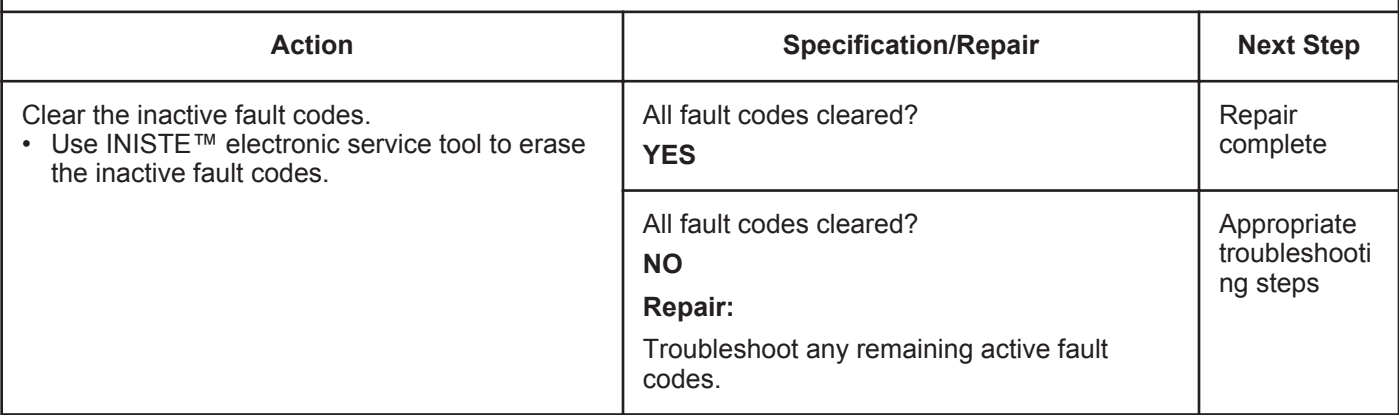

## **Fault Code 2555**

### **Intake Air Heater #1 Circuit - Voltage Above Normal or Shorted to High Source**

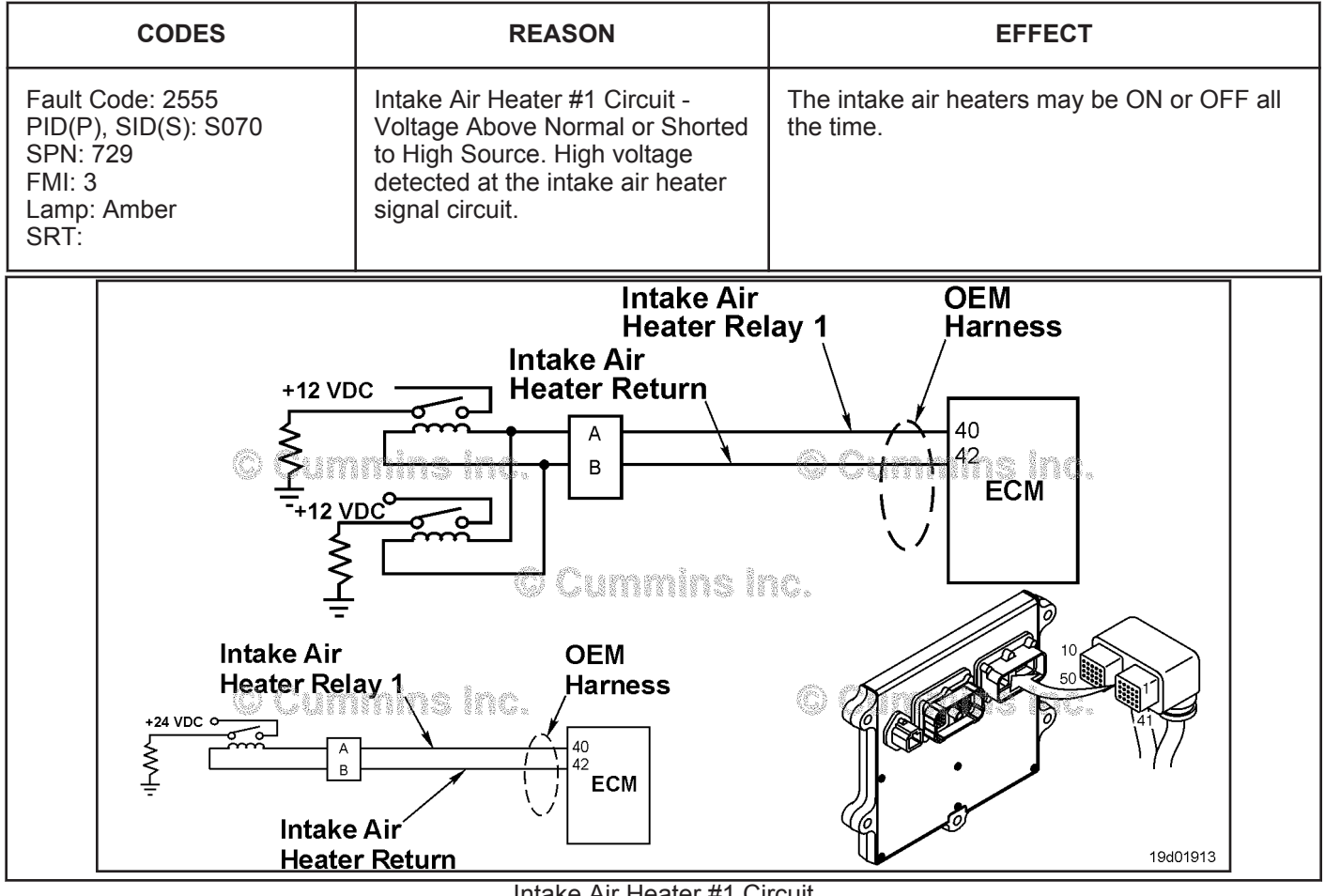

Intake Air Heater #1 Circuit

### **Circuit Description:**

The intake air heater improves starting and white smoke control in cold ambient conditions. The ECM controls relays that switch power to the intake air heater. 12-volt systems will have two relays while 24-volt systems **only** require one relay.

### **Component Location:**

The intake air heater is located at the air inlet connection into the intake manifold. The location of the intake air heater relays will vary by OEM. Refer to Procedure 100-002 in Section E.

### **Shop Talk:**

Possible causes of this fault code include:

- Intake air heater relay signal wire **not** connected to the relay
- Intake air heater relay return wire **not** connected to the relay
- Open circuit in the intake air heater relay signal wire
- Open circuit in the intake air heater relay return wire
- Intake air heater signal wire shorted to a voltage source.

### **Refer to Troubleshooting Fault Code t05-2555**

### **FAULT CODE 2555 - Intake Air Heater #1 Circuit - Voltage Above Normal or Shorted to High Source TROUBLESHOOTING SUMMARY**

### **CAUTION**

**To reduce the possibility of damaging a new ECM, all other active fault codes must be investigated prior to replacing the ECM.**

### $\Delta$ CAUTION $\Delta$

**To reduce the possibility of pin and harness damage, use the following test leads when taking a measurement: Part Number 3822758 - male Deutsch™/AMP™/Metri-Pack™ test lead and Part Number 3822917 - female Deutsch™/AMP™/Metri-Pack™ test lead.**

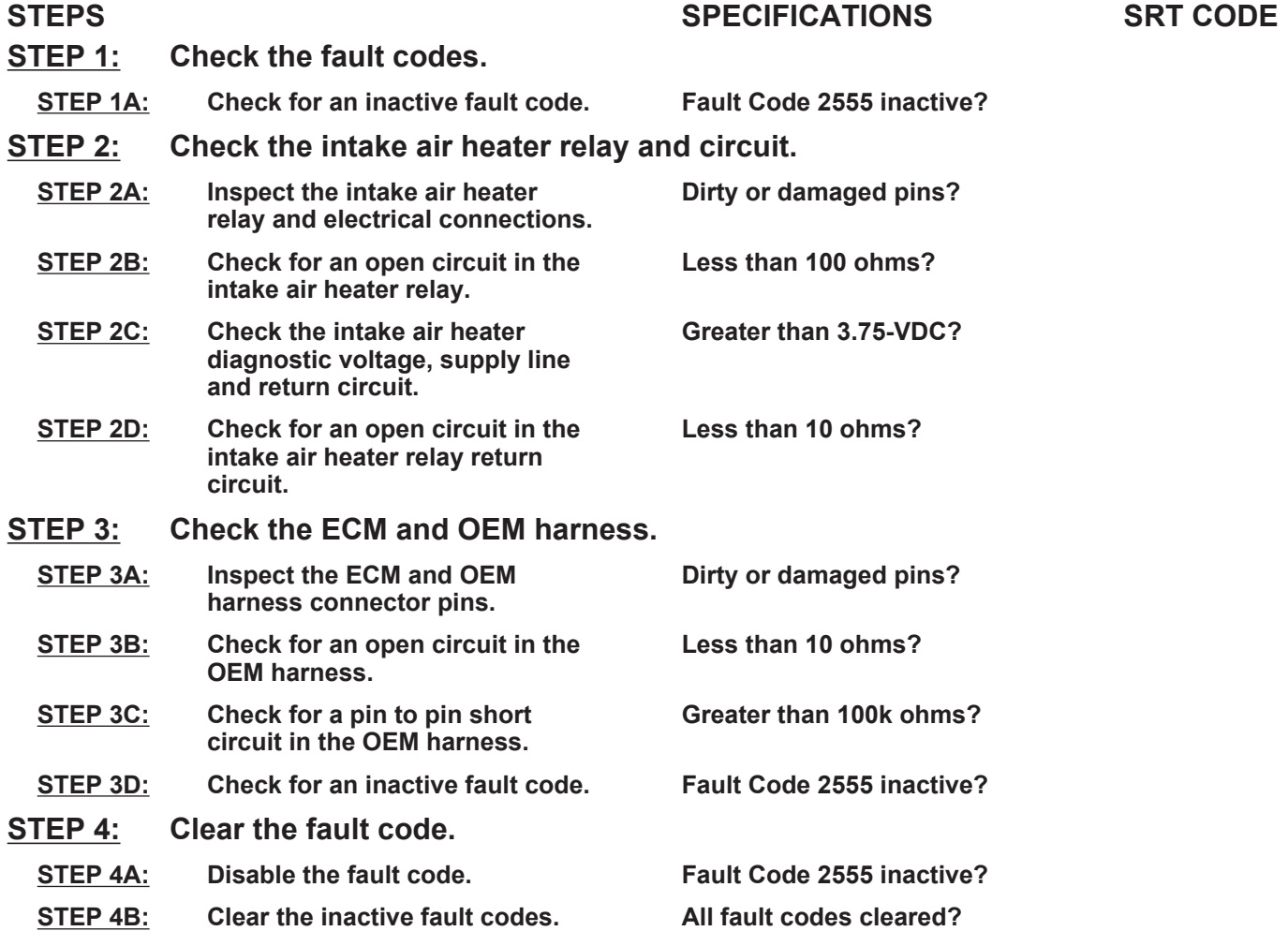

### **TROUBLESHOOTING STEP**

#### **STEP 1:** Check the fault codes.<br>STEP 1A: Check for an inactive far **Check for an inactive fault code.**

#### **Condition:**

• Turn keyswitch ON

• Connect INSITE™ electronic service tool.

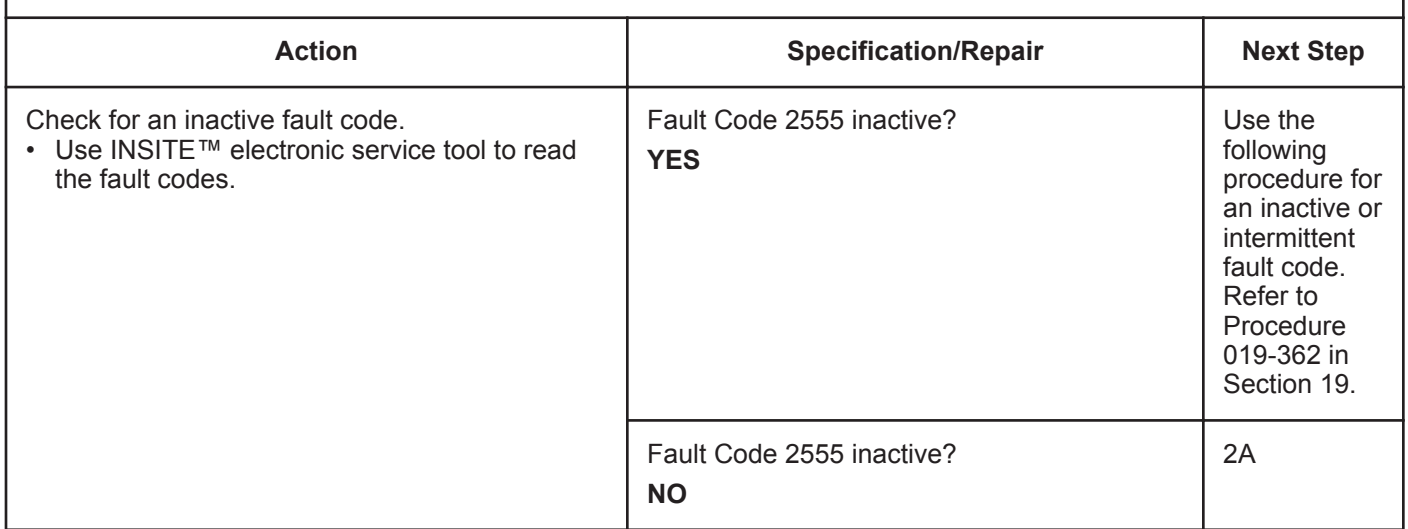

# **STEP 2:** Check the intake air heater relay and circuit.<br>STEP 2A: Inspect the intake air heater relay and electrical co

#### Inspect the intake air heater relay and electrical connections.

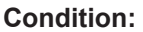

- Turn keyswitch OFF
- Disconnect the intake air heater relays from the OEM harness.

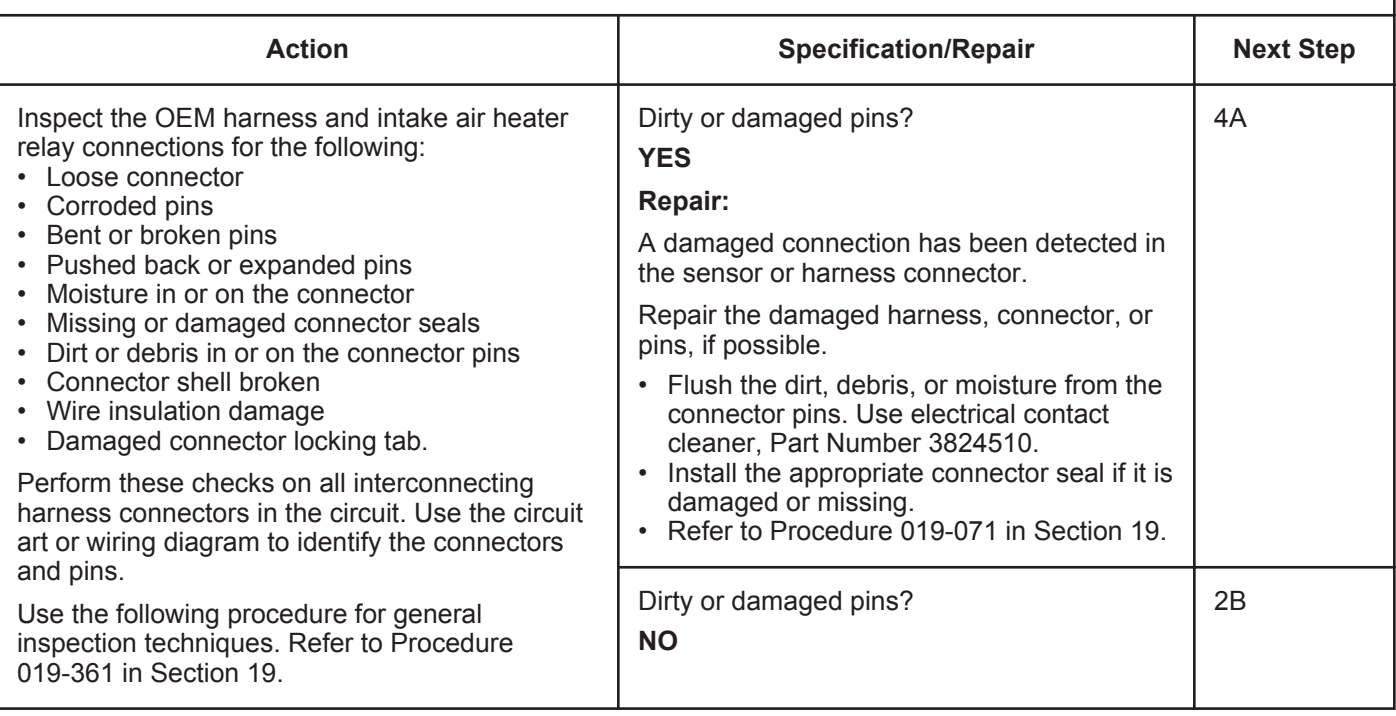

#### **STEP 2B: Check for an open circuit in the intake air heater relay.**

- Turn keyswitch OFF
- Disconnect the intake air heater relays from the OEM harness.

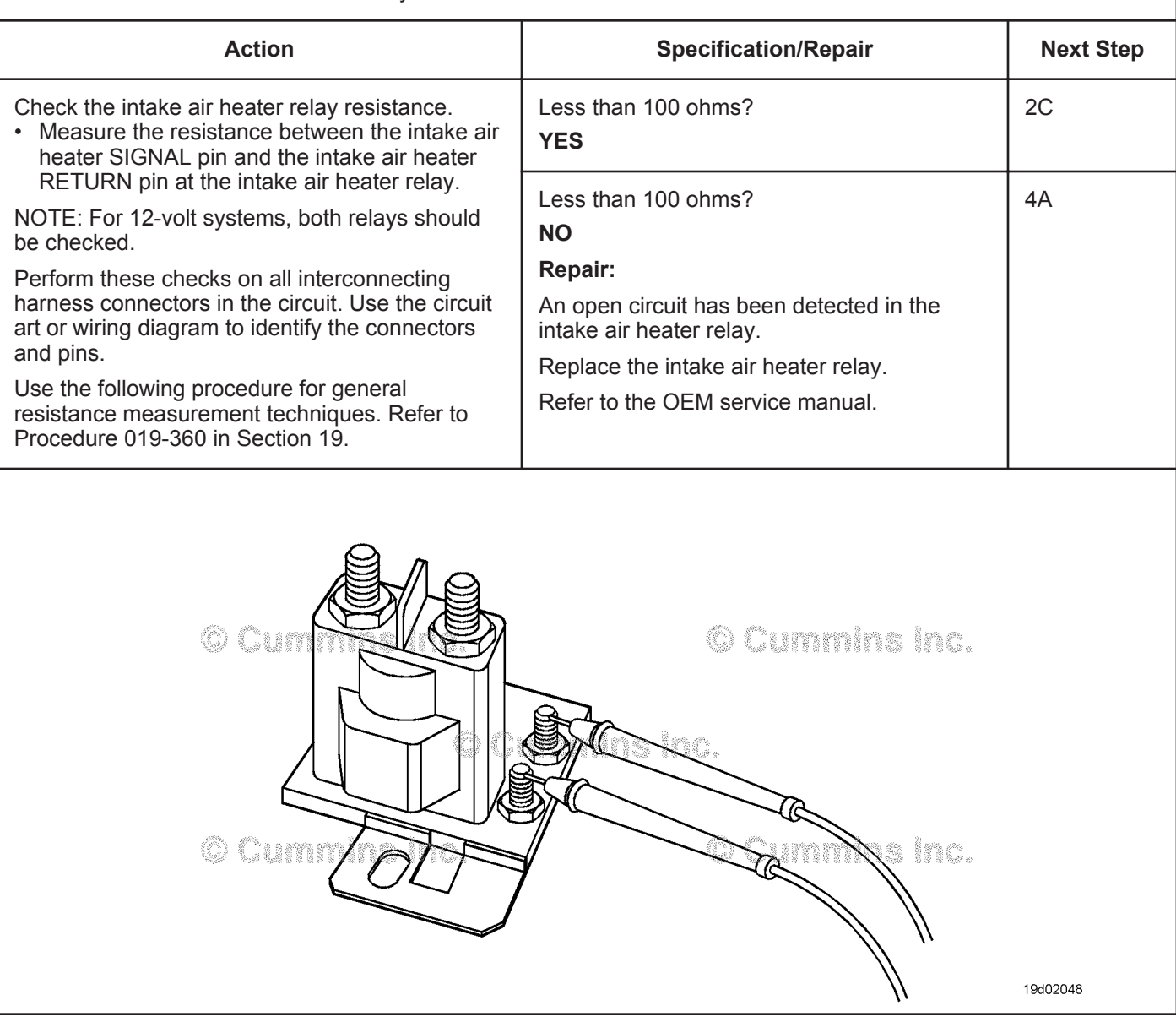

#### **ISB, ISBe2, ISBe3, ISBe4, QSB4 [...] Section TF - Troubleshooting Fault Codes Page TF-771**

#### **STEP 2C: Check the intake air heater diagnostic voltage, supply line and return circuit.**

- Turn keyswitch OFF
- Disconnect the intake air heater relay from the OEM harness
- Turn keyswitch ON.

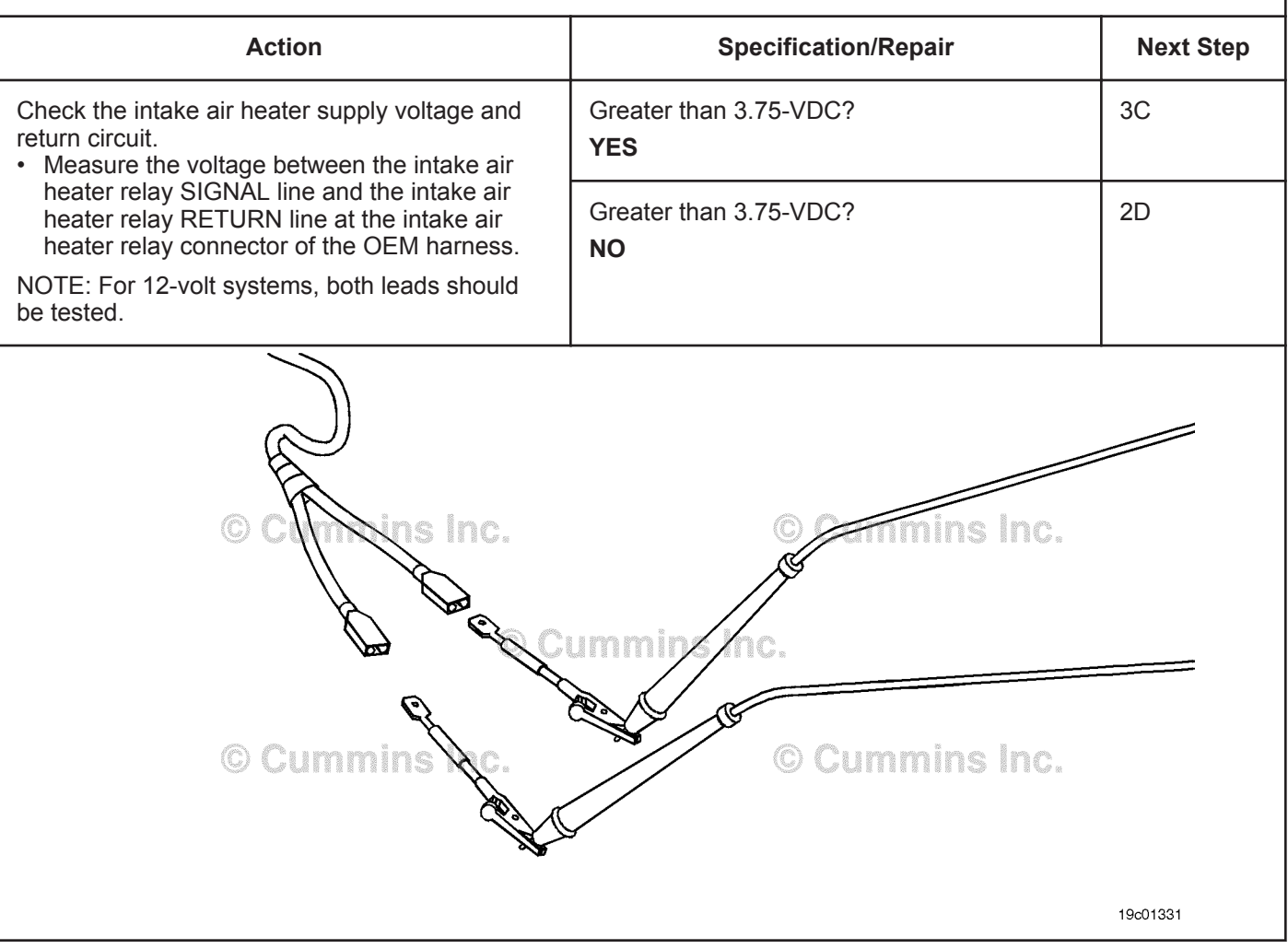

#### **STEP 2D: Check for an open circuit in the intake air heater relay return circuit.**

- Turn keyswitch OFF
- Disconnect the intake air heater relay from the OEM harness.

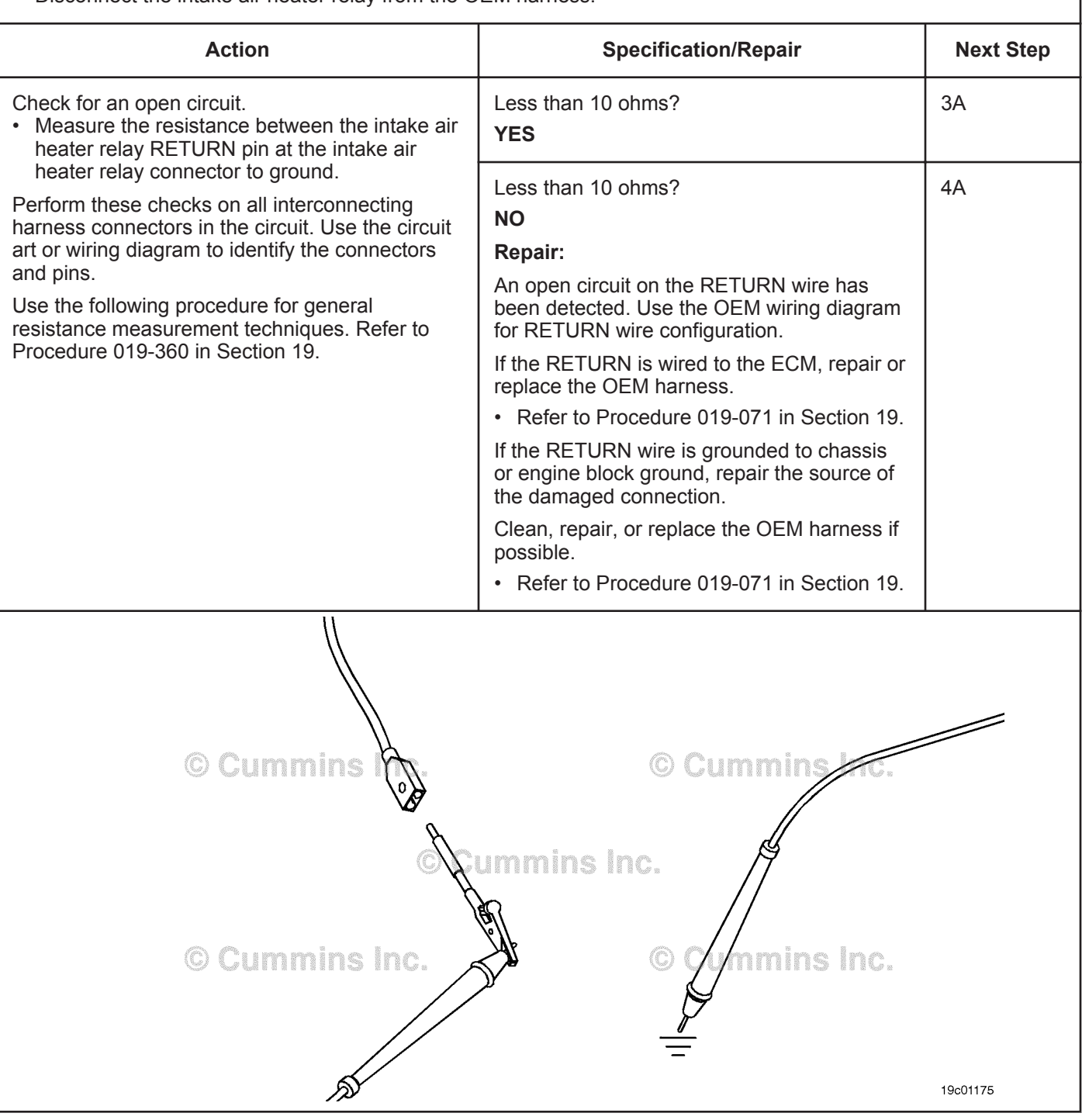

#### **STEP 3:** Check the ECM and OEM harness.<br>STEP 3A: Inspect the ECM and OEM harness cor Inspect the ECM and OEM harness connector pins.

- Turn keyswitch OFF
- Disconnect the OEM harness from the ECM.

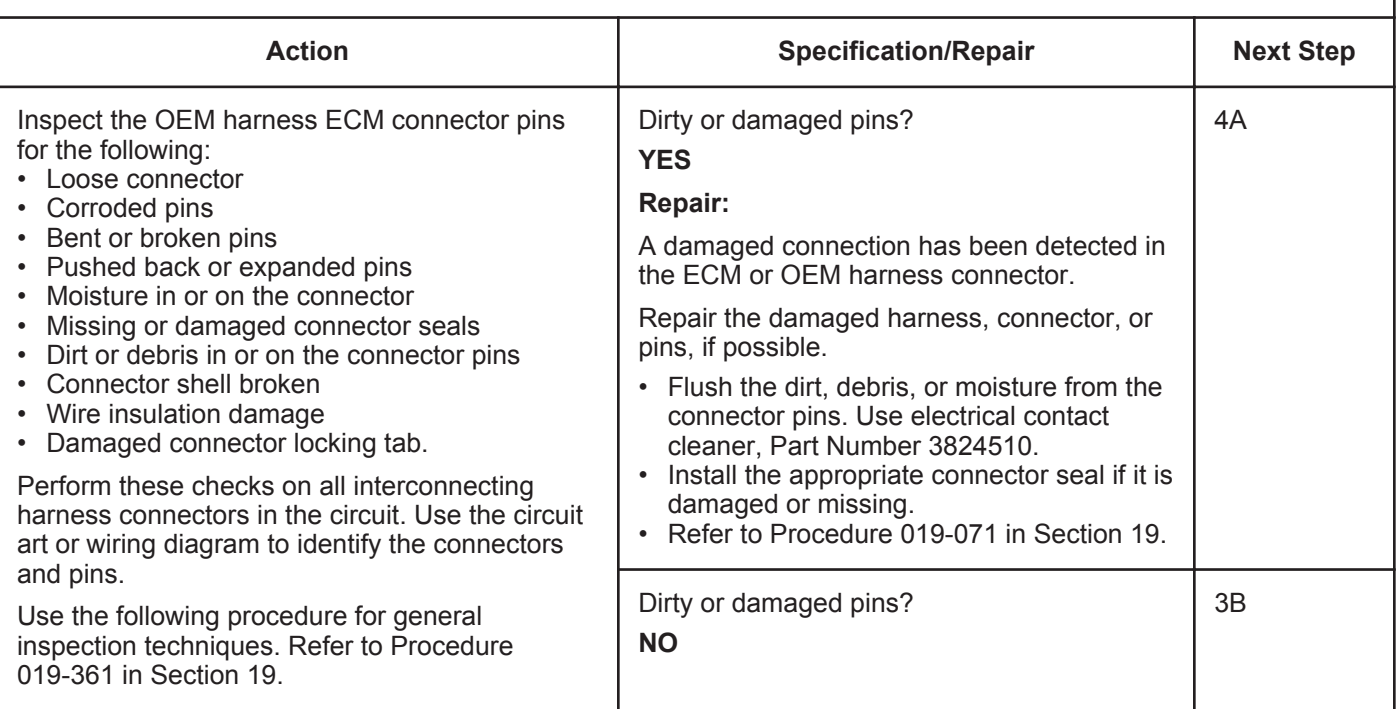

#### **STEP 3B: Check for an open circuit in the OEM harness.**

- Turn keyswitch OFF
- Disconnect the OEM harness from the ECM
- Disconnect the intake air heater relay from the OEM harness.

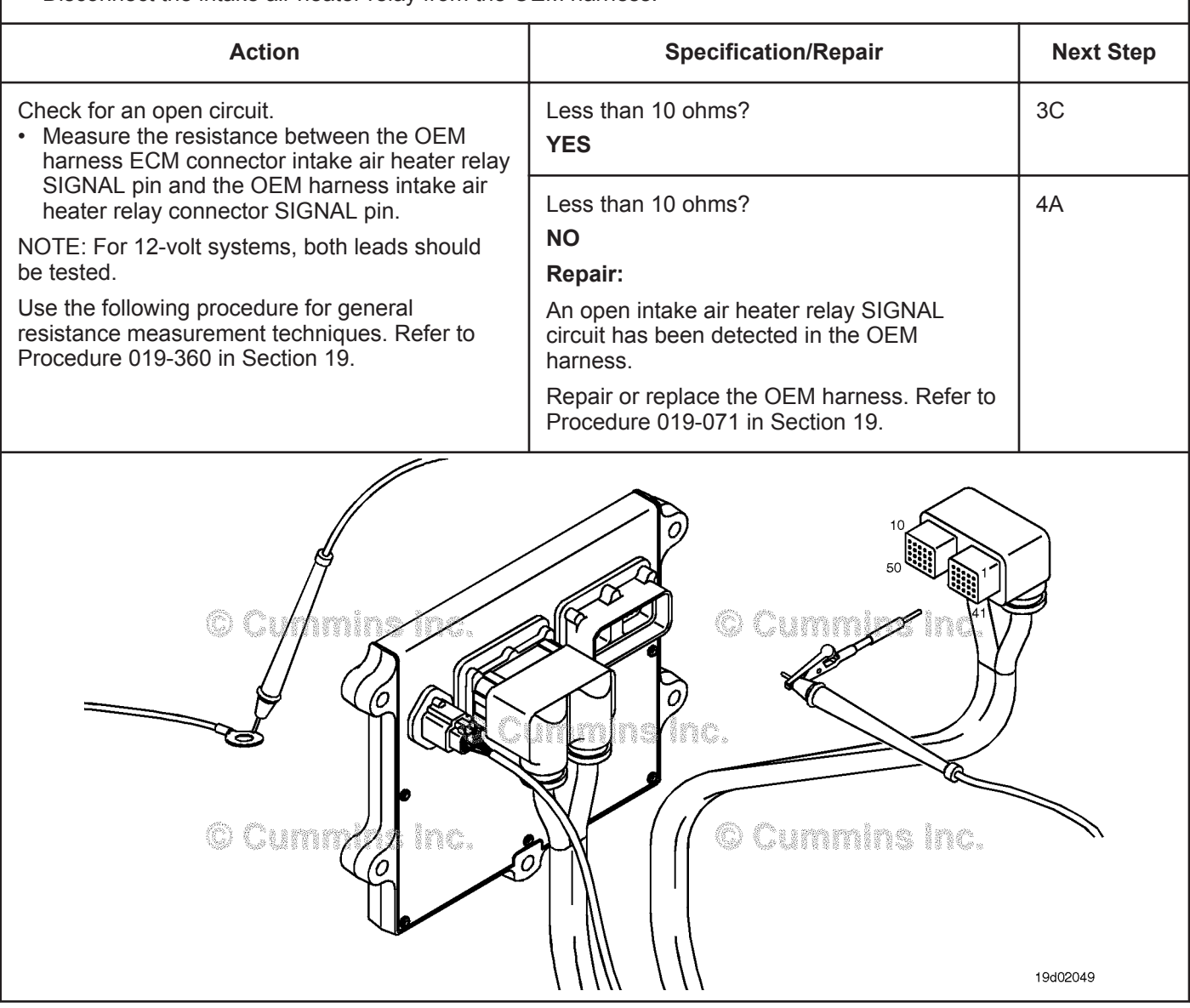

#### **STEP 3C: Check for a pin-to-pin short circuit in the OEM harness.**

- Turn keyswitch OFF
- Disconnect the OEM harness from the ECM
- Disconnect the intake air heater from the OEM harness.

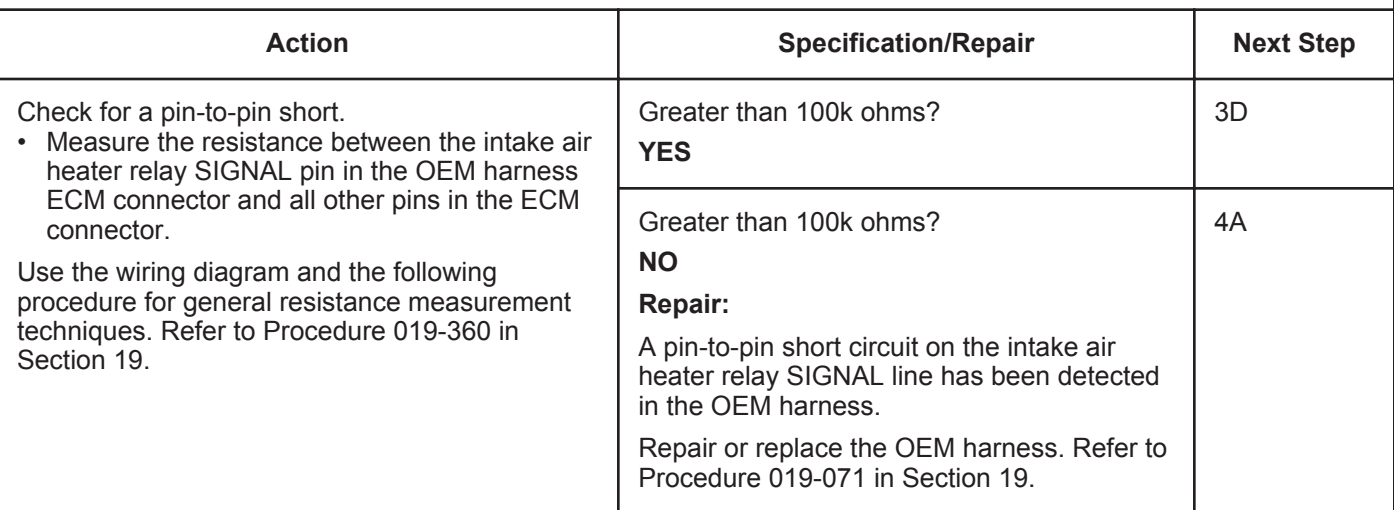

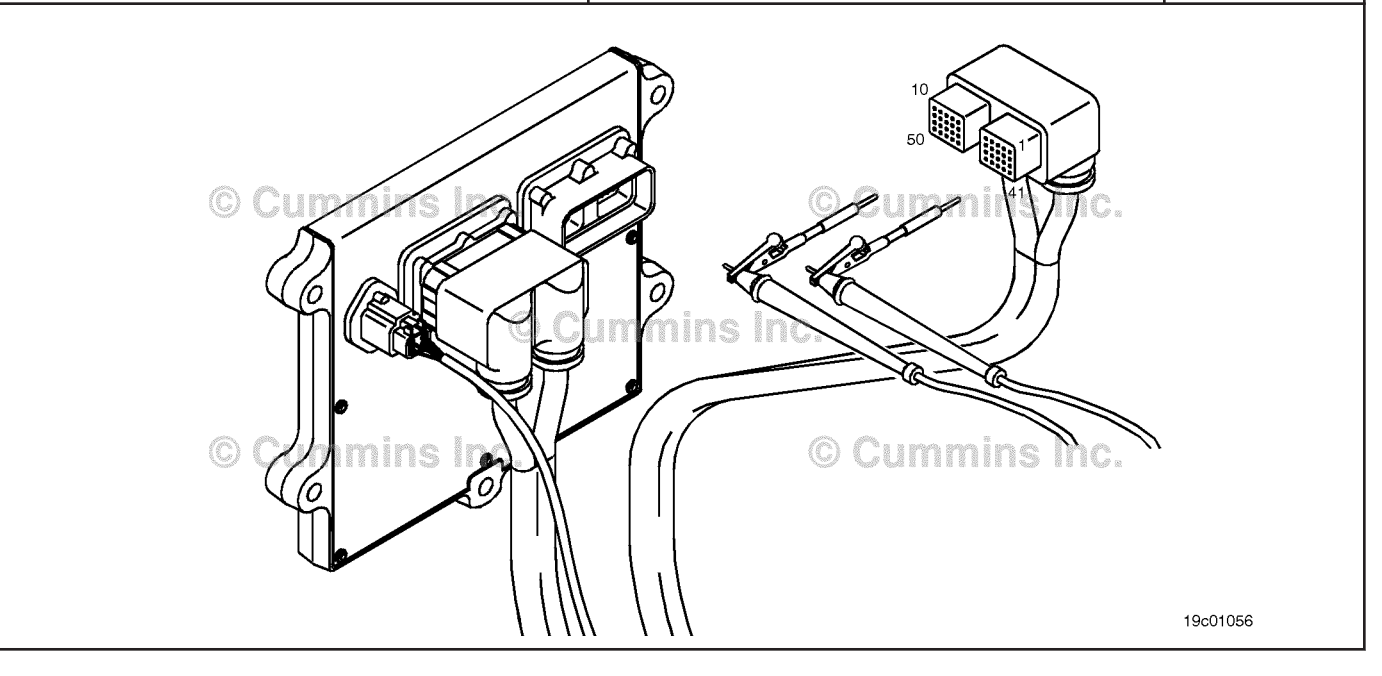

#### **STEP 3D: Check for an inactive fault code.**

#### **Condition:**

- Connect all components
- Turn keyswitch ON
- Connect INSITE™ electronic service tool.

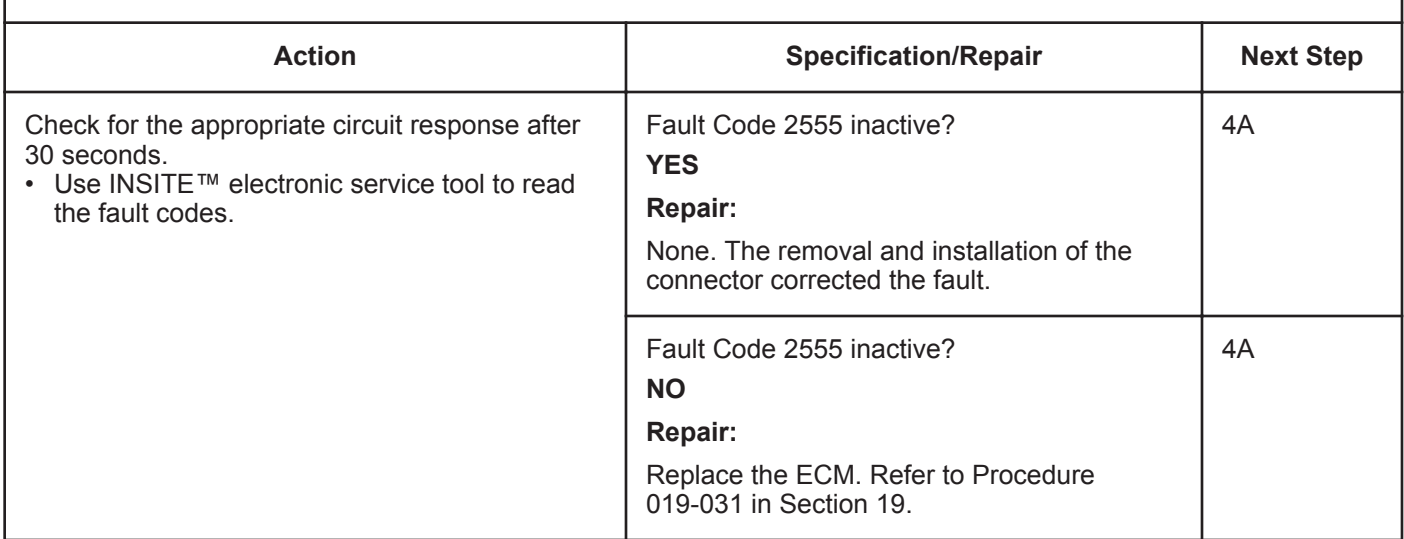

#### **STEP 4: Clear the fault code.**

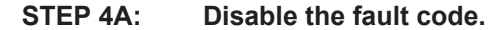

- Connect all components
- Turn keyswitch ON
- Connect INSITE™ electronic service tool.

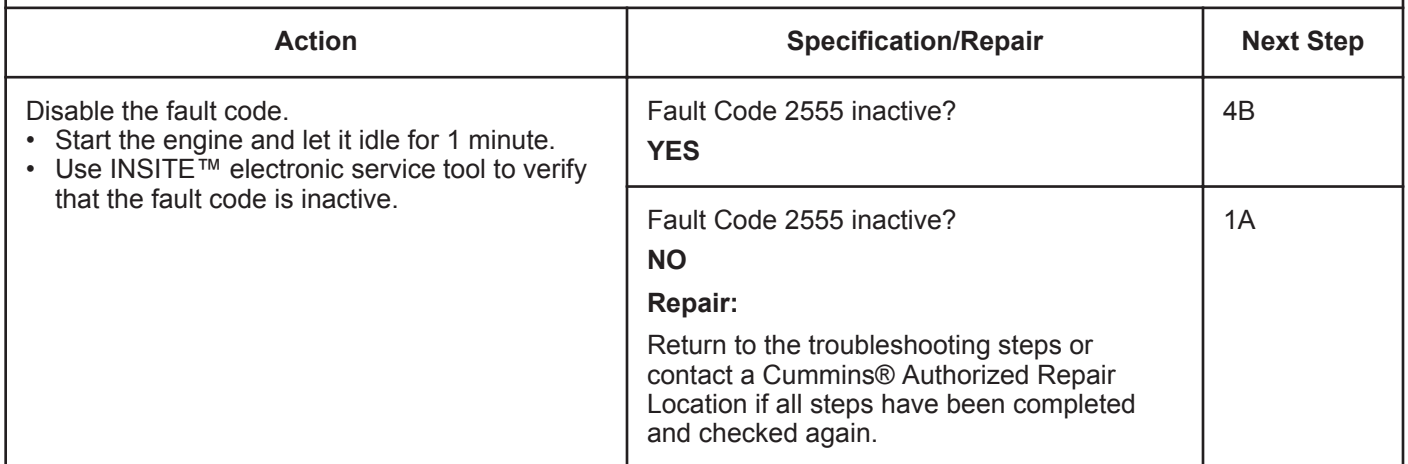

#### **STEP 4B: Clear the inactive fault codes.**

- Connect all components
- Turn keyswitch ON
- Connect INSITE™ electronic service tool.

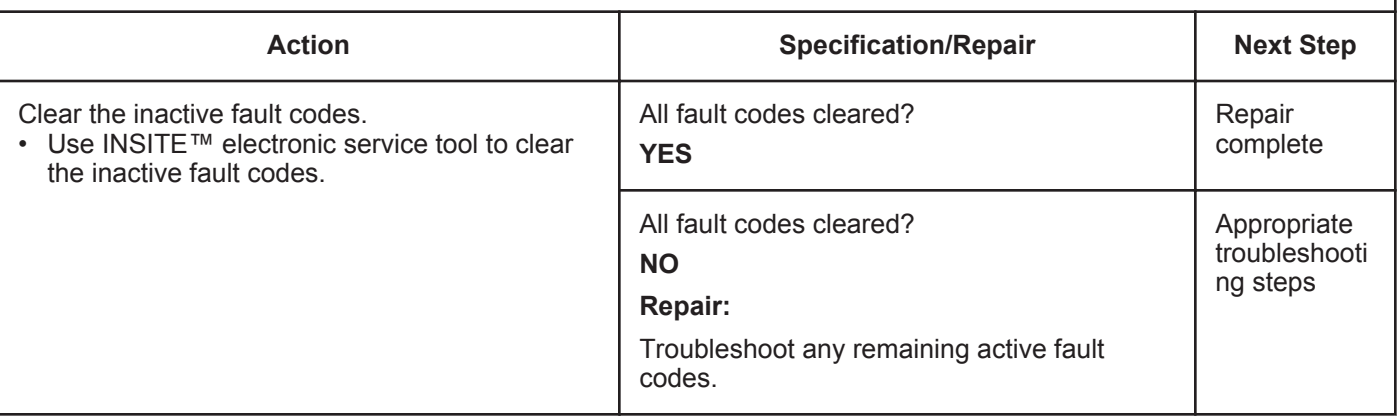

### **Fault Code 2556**

#### **Intake Air Heater #1 Circuit - Voltage Below Normal or Shorted to Low Source**

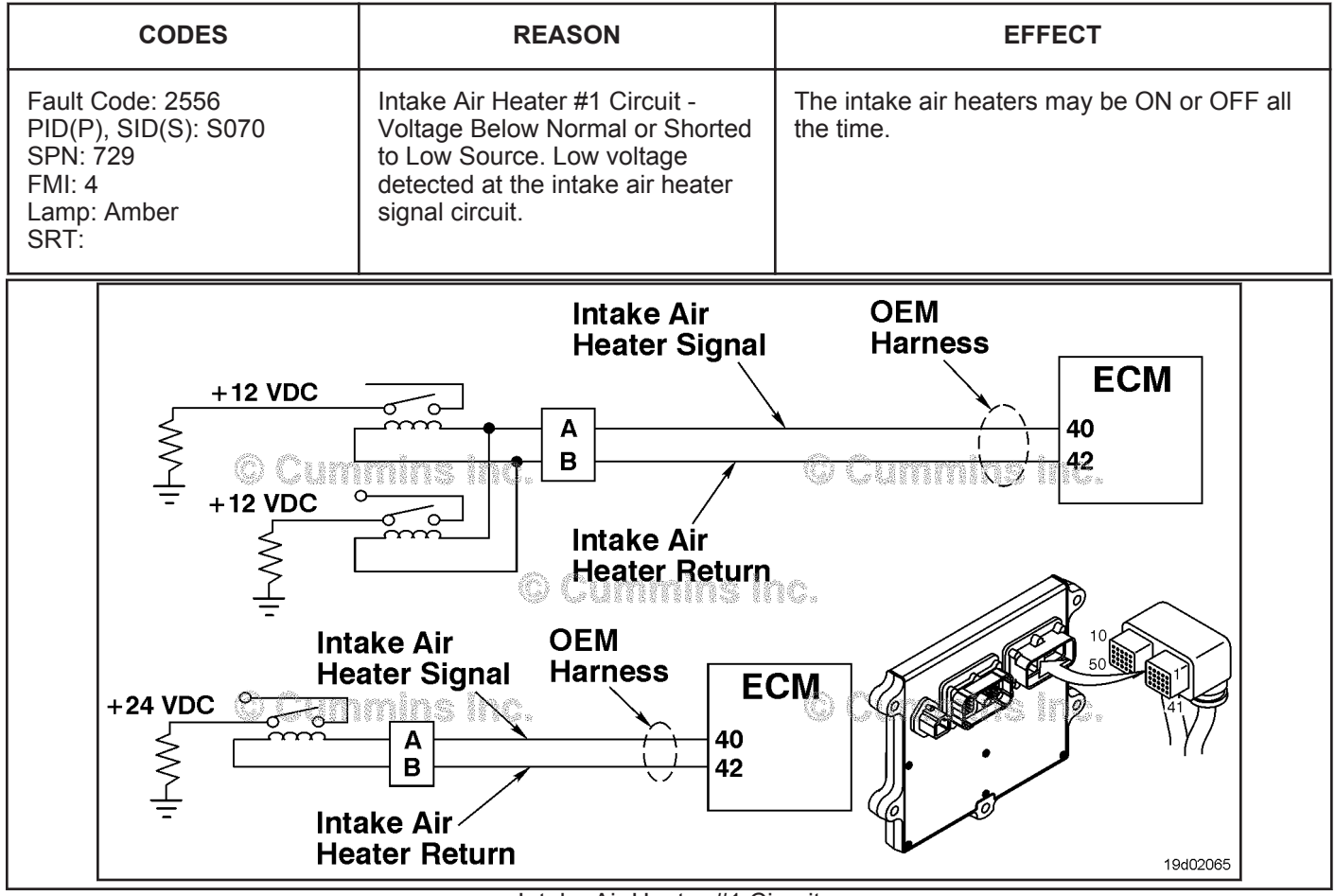

Intake Air Heater #1 Circuit

#### **Circuit Description:**

The intake air heater improves starting and white smoke control in cold ambient conditions. The ECM controls relays that switch power to the intake air heater. 12-volt systems will have two relays while 24-volt systems **only** require one relay.

#### **Component Location:**

The intake air heater is located at the air inlet connection into the intake manifold. The location of the intake air heater relays will vary by OEM. Refer to Section E for a detailed component location view.

#### **Shop Talk:**

Possible causes of this fault code include:

- A shorted intake air heater relay
- Intake air heater relay supply wire shorted to ground.

#### **Refer to Troubleshooting Fault Code t05-2556**

### **FAULT CODE 2556 - Intake Air Heater #1 Circuit - Voltage Below Normal or Shorted to Low Source TROUBLESHOOTING SUMMARY**

### $\Delta$ CAUTION  $\Delta$

**To reduce the possibility of damaging a new ECM, all other active fault codes must be investigated prior to replacing the ECM.**

## $\Delta$ CAUTION $\Delta$

**To reduce the possibility of pin and harness damage, use the following test leads when taking a measurement: Part Number 3822758 - male Deutsch™/AMP™/Metri-Pack™ test lead and Part Number 3822917 - female Deutsch™/AMP™/Metri-Pack™ test lead.**

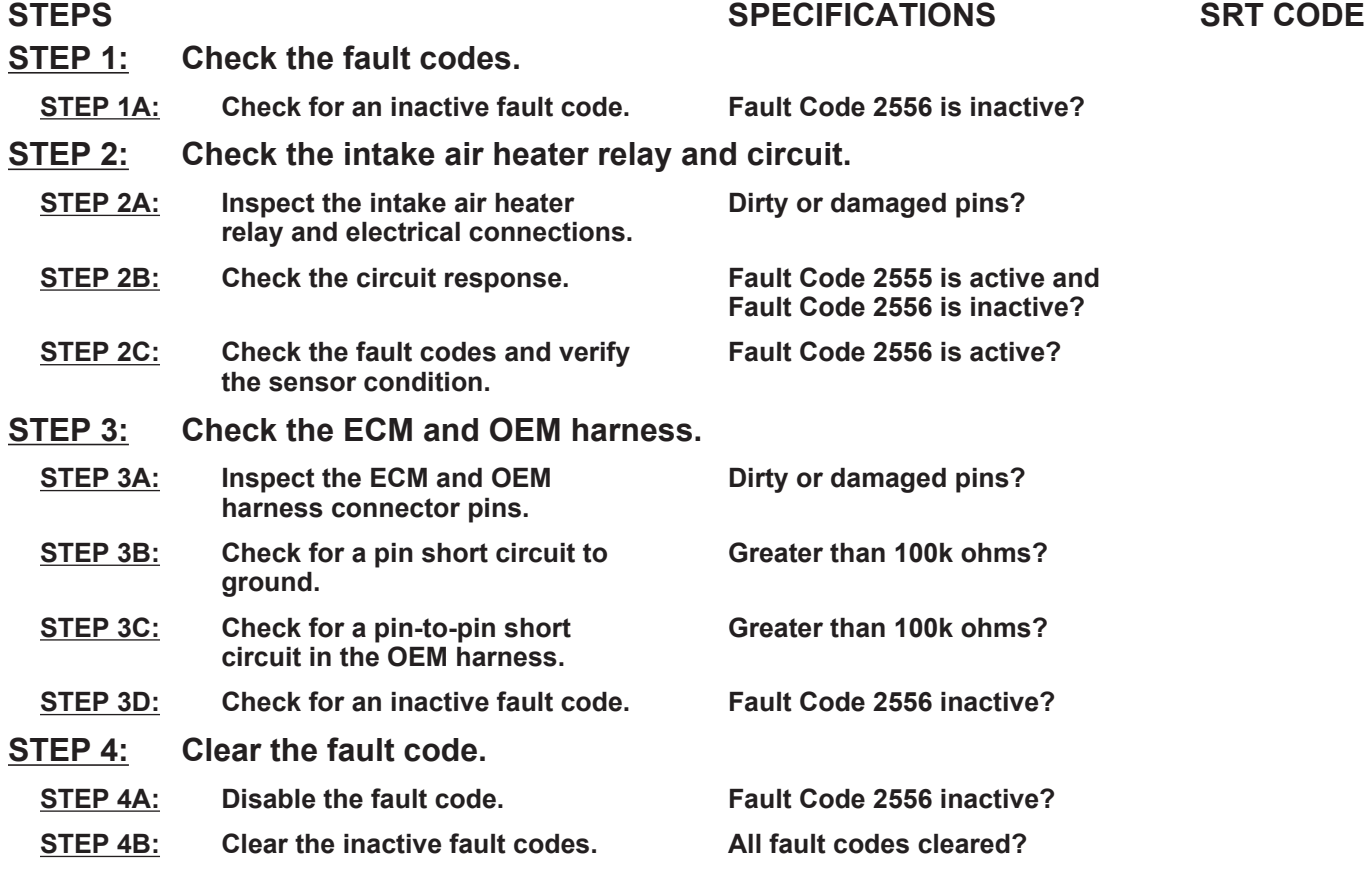

### **TROUBLESHOOTING STEP**

#### **STEP 1:** Check the fault codes.<br>STEP 1A: Check for an inactive fail **Check for an inactive fault code.**

#### **Condition:**

• Turn keyswitch ON.

• Connect INSITE™ electronic service tool.

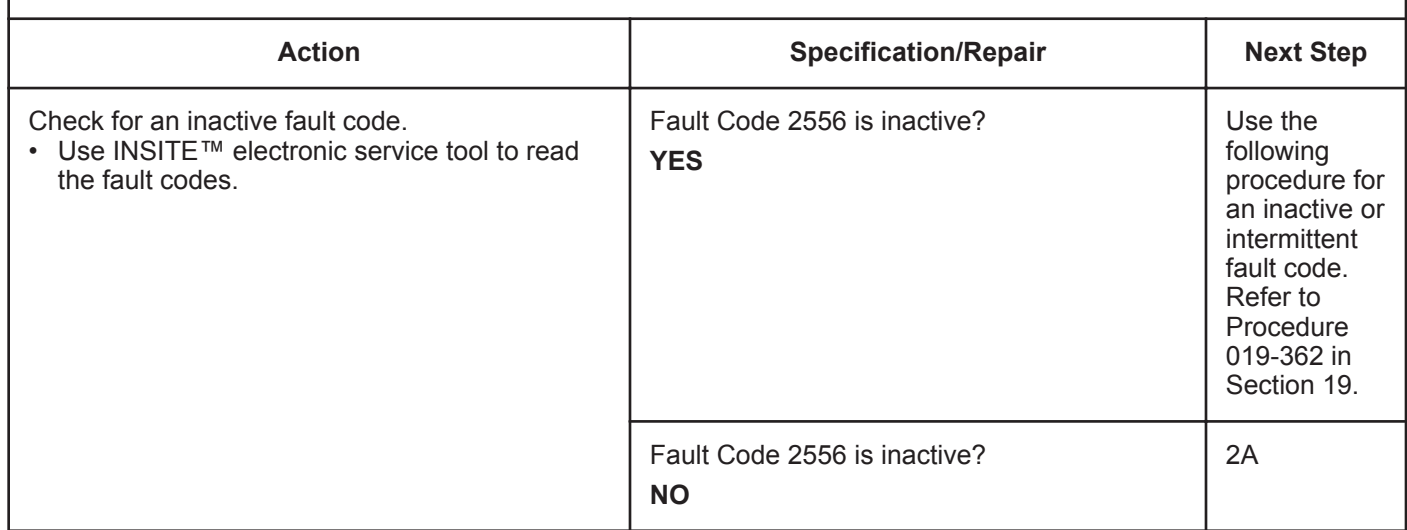

# **STEP 2:** Check the intake air heater relay and circuit.<br>STEP 2A: Inspect the intake air heater relay and electrical co

#### Inspect the intake air heater relay and electrical connections.

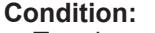

- Turn keyswitch OFF.
- Disconnect the intake air heater relays from the OEM harness.

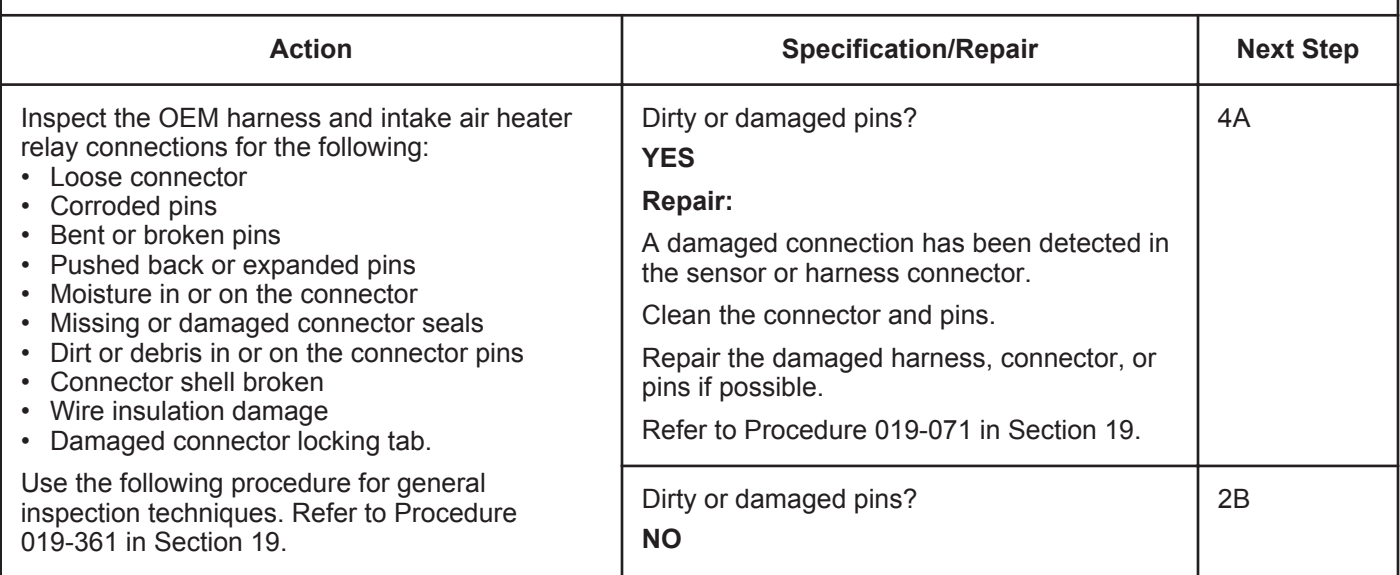

#### **STEP 2B: Check the circuit response.**

#### **Condition:**

- Turn keyswitch OFF.
- Disconnect the intake air heater relays from the engine harness.
- Turn keyswitch ON.
- Connect INSITE™ electronic service tool.

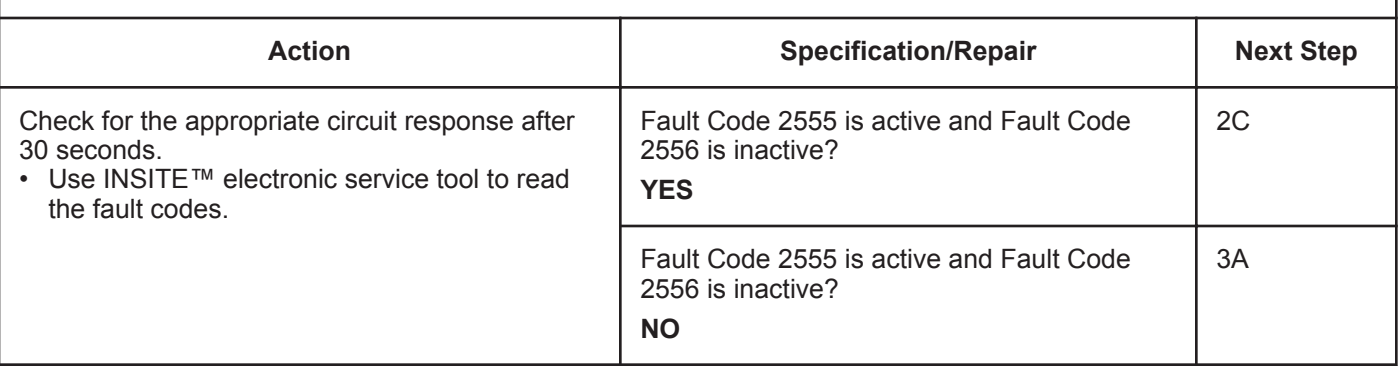

#### **STEP 2C: Check the fault codes and verify sensor condition.**

- Turn keyswitch OFF.
- Connect the intake air heater relay to the engine harness.
- Turn keyswitch ON.
- Connect INSITE™ electronic service tool.

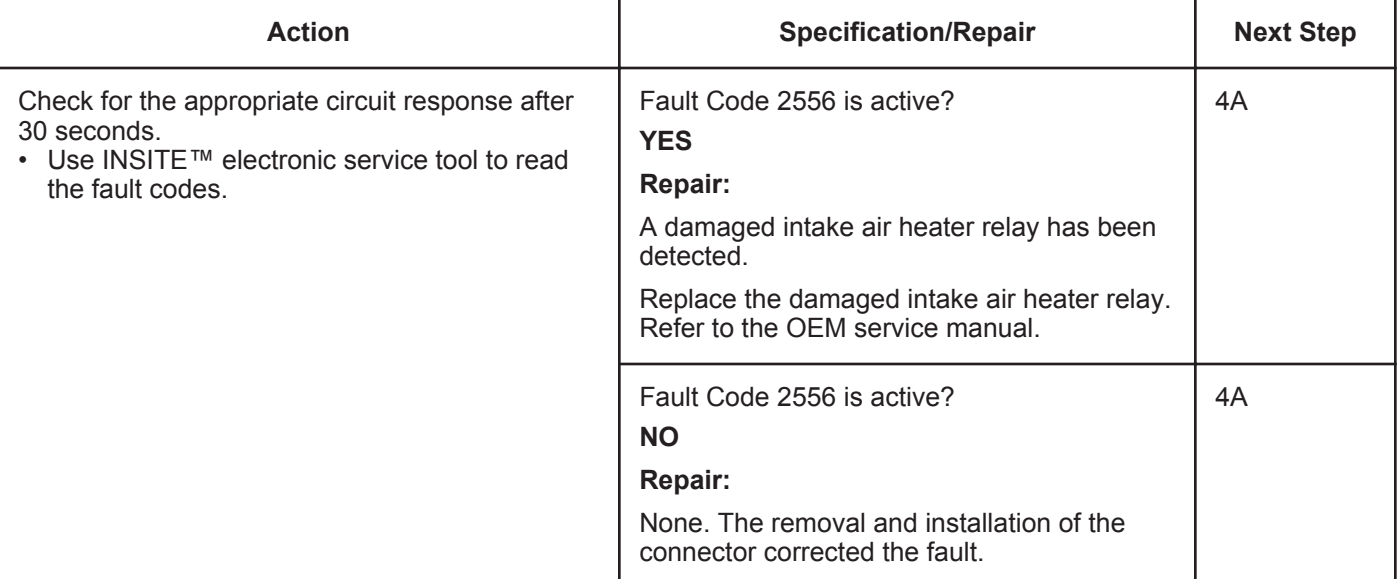

#### **STEP 3:** Check the ECM and OEM harness.<br>STEP 3A: Inspect the ECM and OEM harness cor Inspect the ECM and OEM harness connector pins.

#### **Condition:** • Turn keyswitch OFF. • Disconnect the OEM harness from the ECM. **Action Specification/Repair Next Step** Inspect the OEM harness ECM connector pins for the following: • Loose connector • Corroded pins • Bent or broken pins • Pushed back or expanded pins • Moisture in or on the connector • Missing or damaged connector seals • Dirt or debris in or on the connector pins • Connector shell broken • Wire insulation damage • Damaged connector locking tab. Use the following procedure for general inspection techniques. Refer to Procedure 019-361 in Section 19. Dirty or damaged pins? **YES Repair:** A damaged connection has been detected in the sensor or harness connector. Clean the connector and pins. Repair the damaged harness, connector, or pins if possible. Refer to Procedure 019-071 in Section 19. 4A Dirty or damaged pins? **NO** 3B

#### **ISB, ISBe2, ISBe3, ISBe4, QSB4 [...] Section TF - Troubleshooting Fault Codes Page 16 and 20 and 20 and 20 and 20 and 20 and 20 and 20 and 20 and 20 and 20 and 20 and 20 and 20 and 20 and 20 and 20 and 20 and 20 and 20 and 20 and 20 and 20 and 20 and 20 an**

#### **STEP 3B: Check for a pin short circuit to ground.**

- Turn keyswitch OFF.
- Disconnect the OEM harness from the ECM.
- Disconnect the intake air heater relay from the OEM harness.

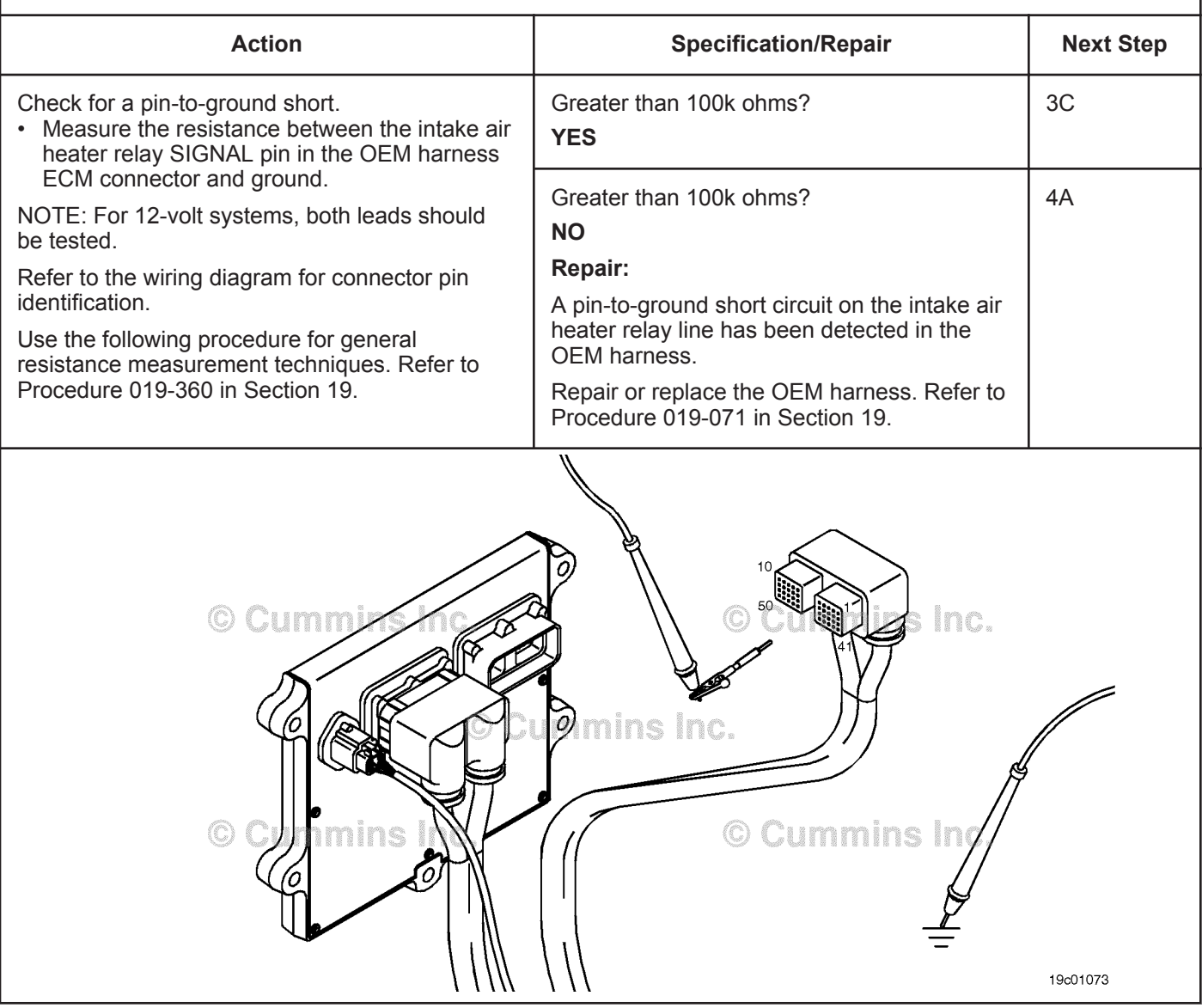

#### **STEP 3C: Check for a pin-to-pin short circuit in the OEM harness.**

- Turn keyswitch OFF.
- Disconnect the OEM harness from the ECM.
- Disconnect the intake air heater relay from the OEM harness.

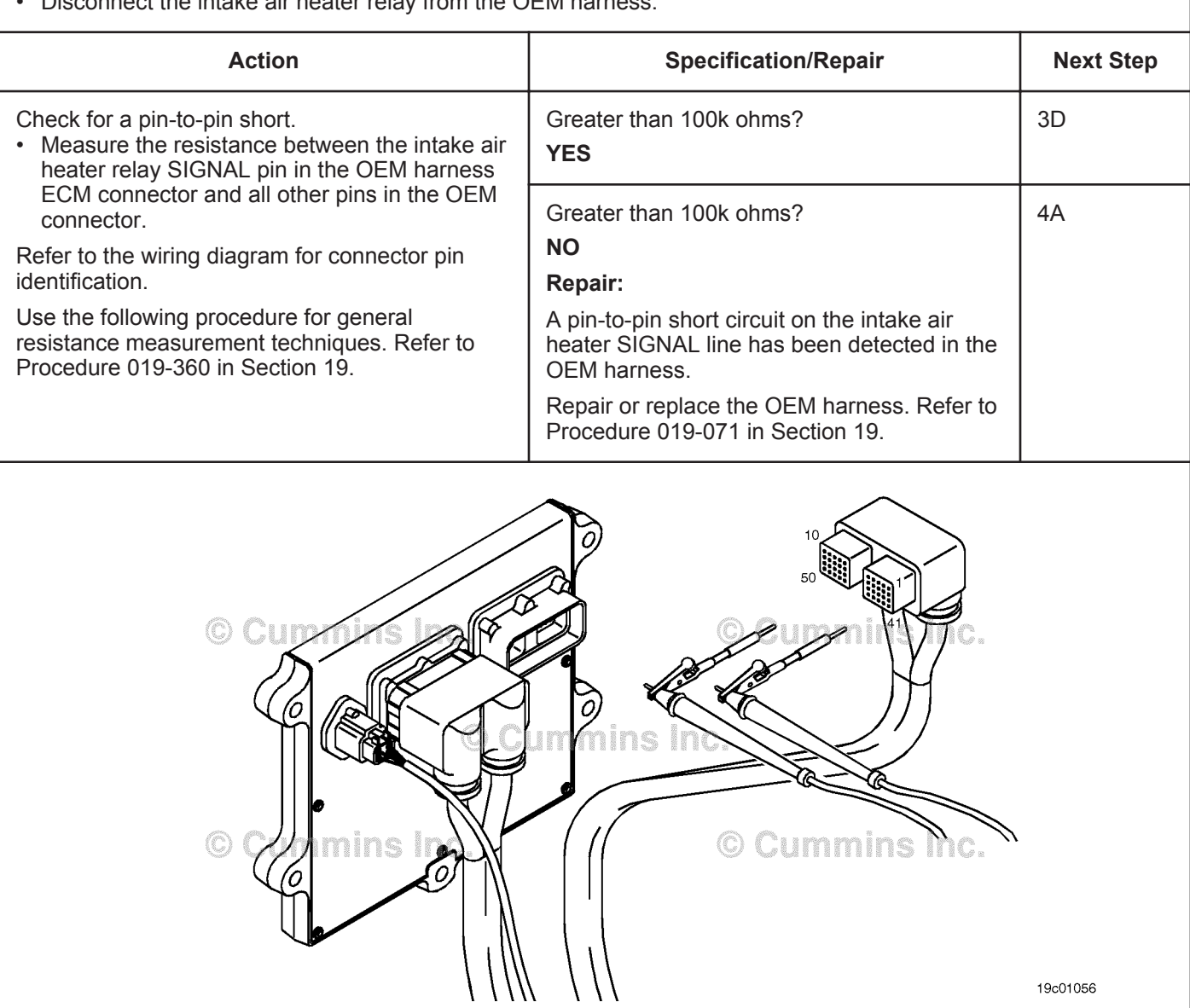

#### **STEP 3D: Check for an inactive fault code.**

#### **Condition:**

- Connect all components.
- Turn keyswitch ON.
- Connect INSITE™ electronic service tool.

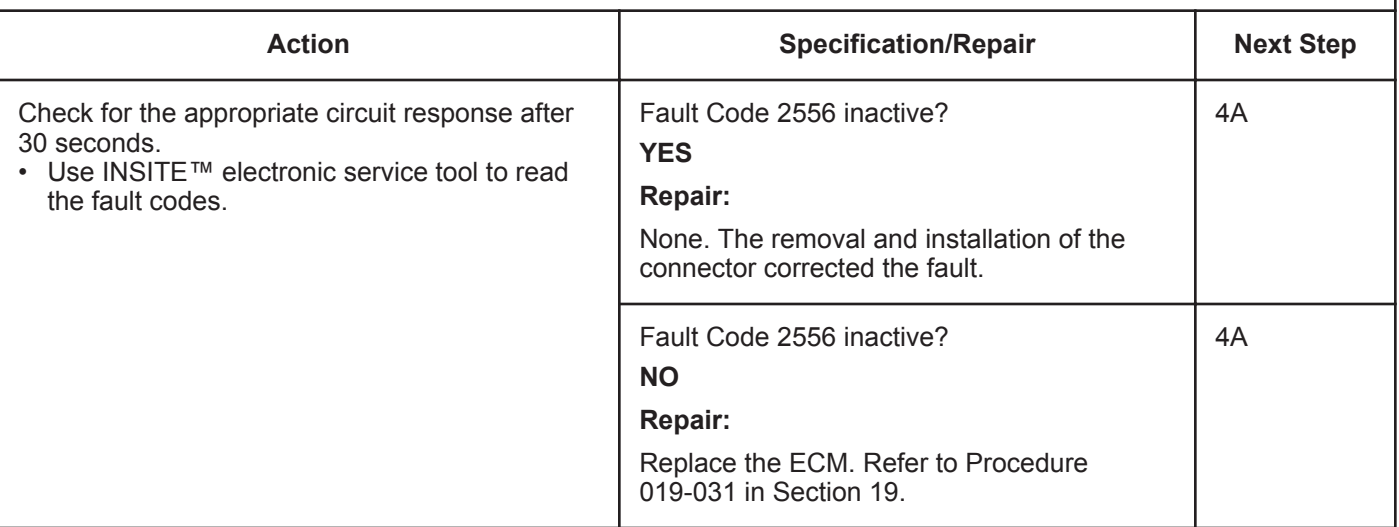

# **STEP 4: Clear the fault code.**<br>STEP 4A: Disable the fault code

**Disable the fault code.** 

#### **Condition:**

- Connect all components.
- Turn keyswitch ON.
- Connect INSITE™ electronic service tool.

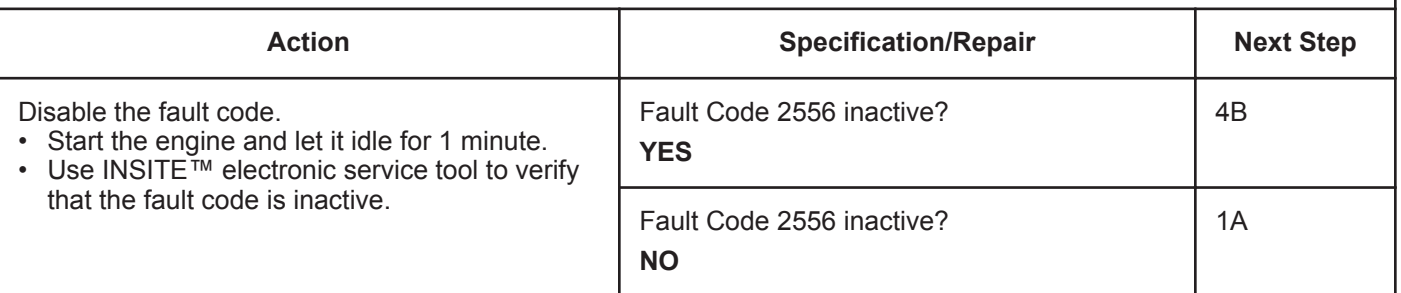

#### **STEP 4B: Clear the inactive fault codes.**

- Connect all components.
- Turn keyswitch ON.
- Connect INSITE™ electronic service tool.

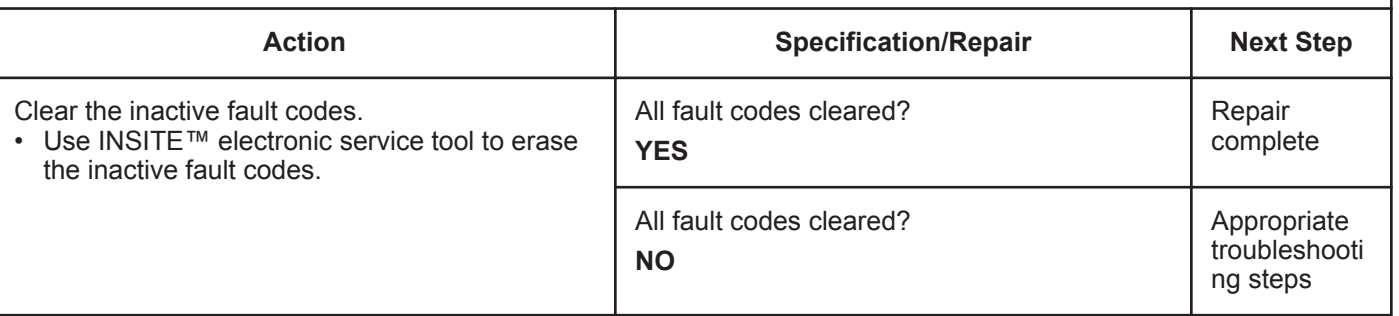

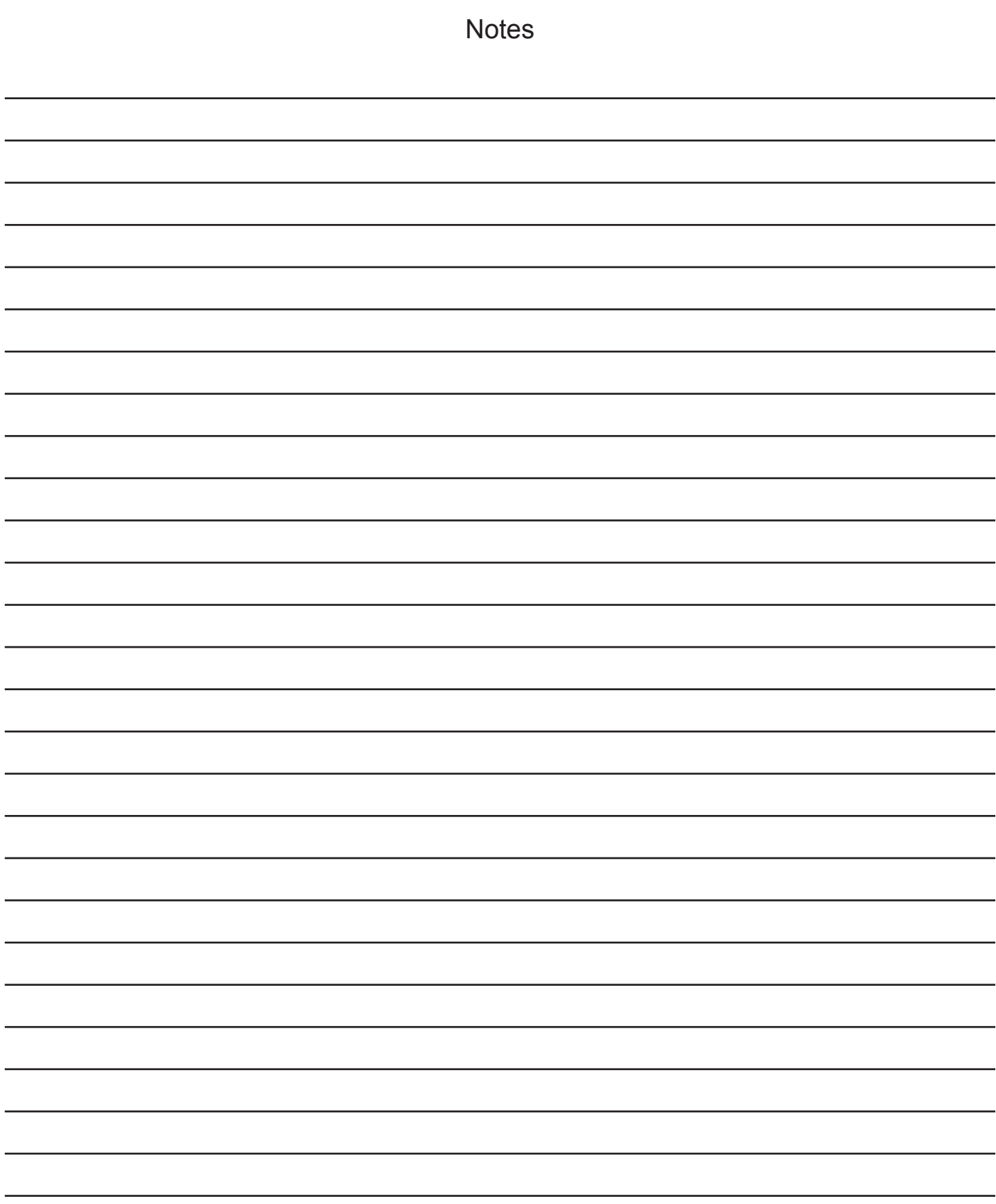

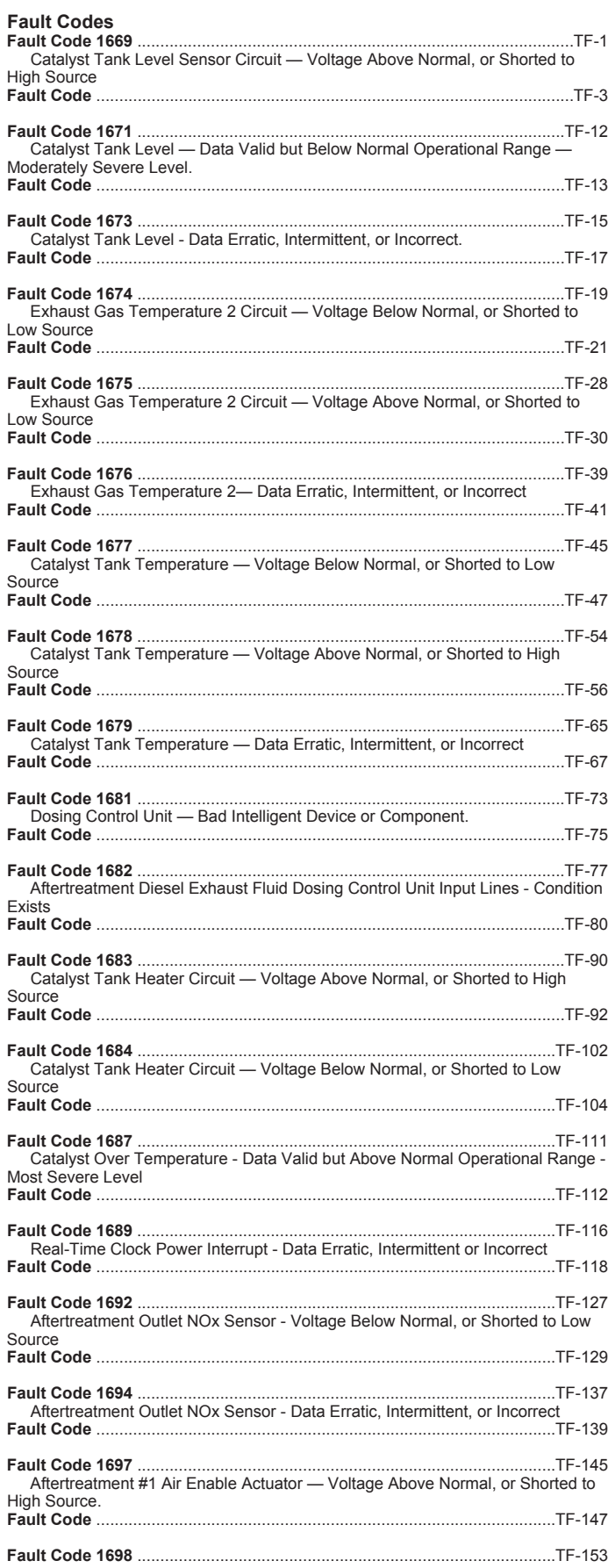

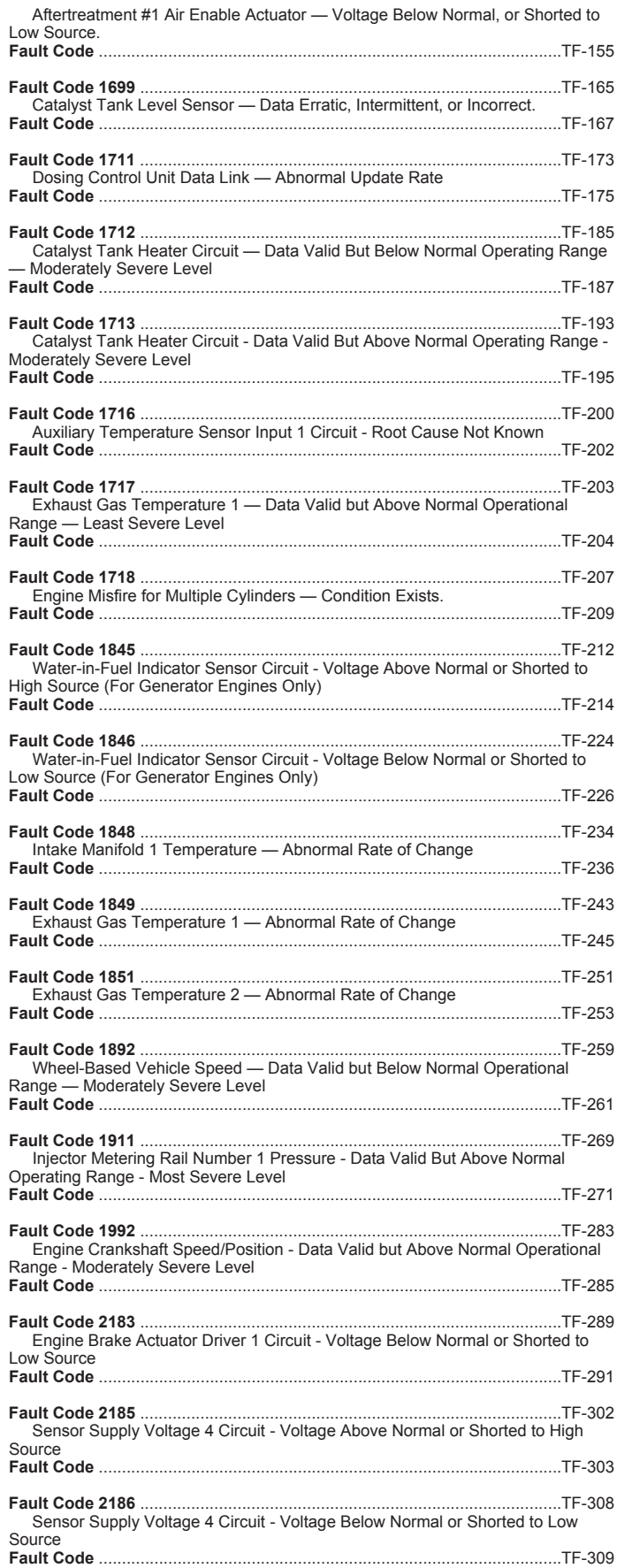

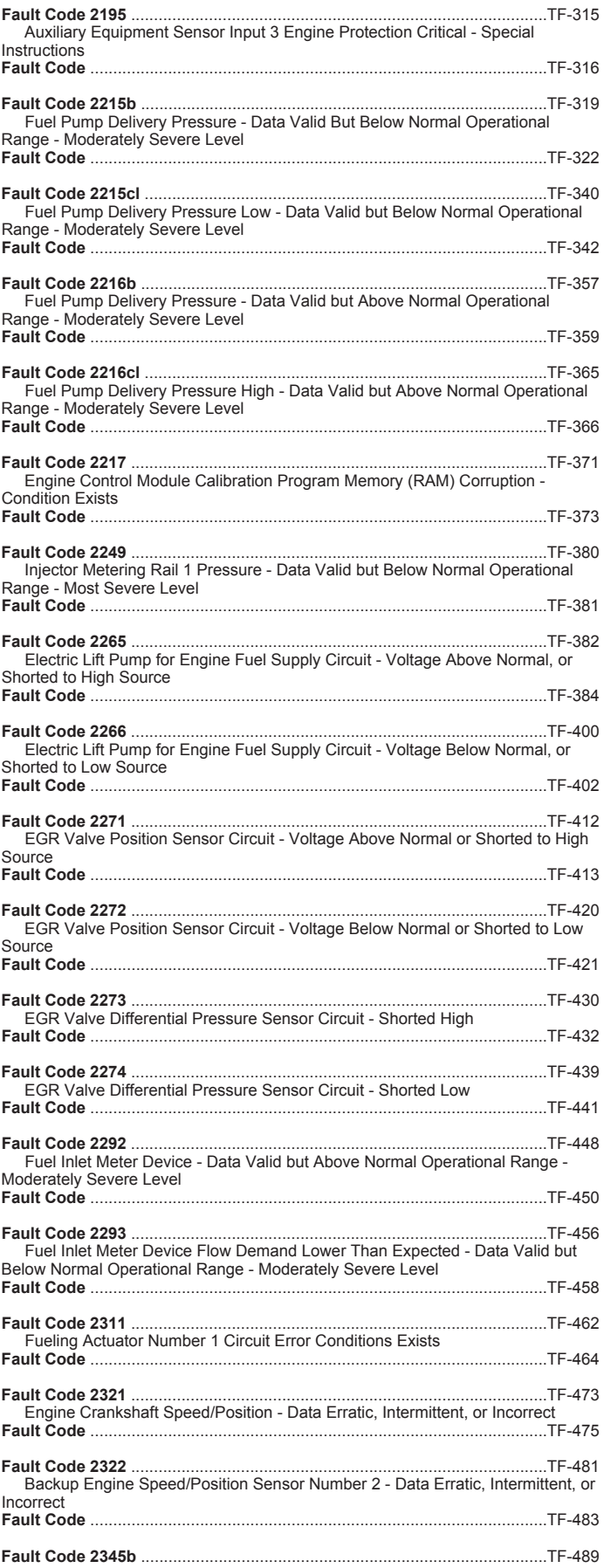

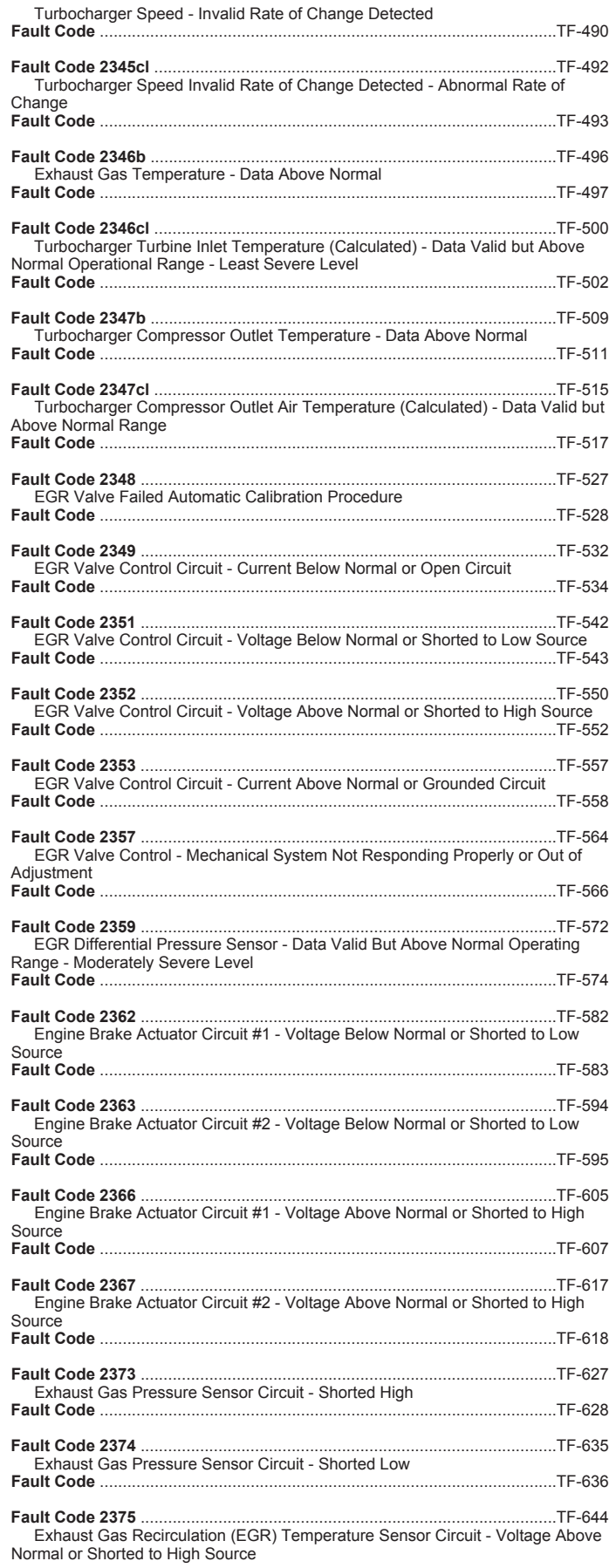

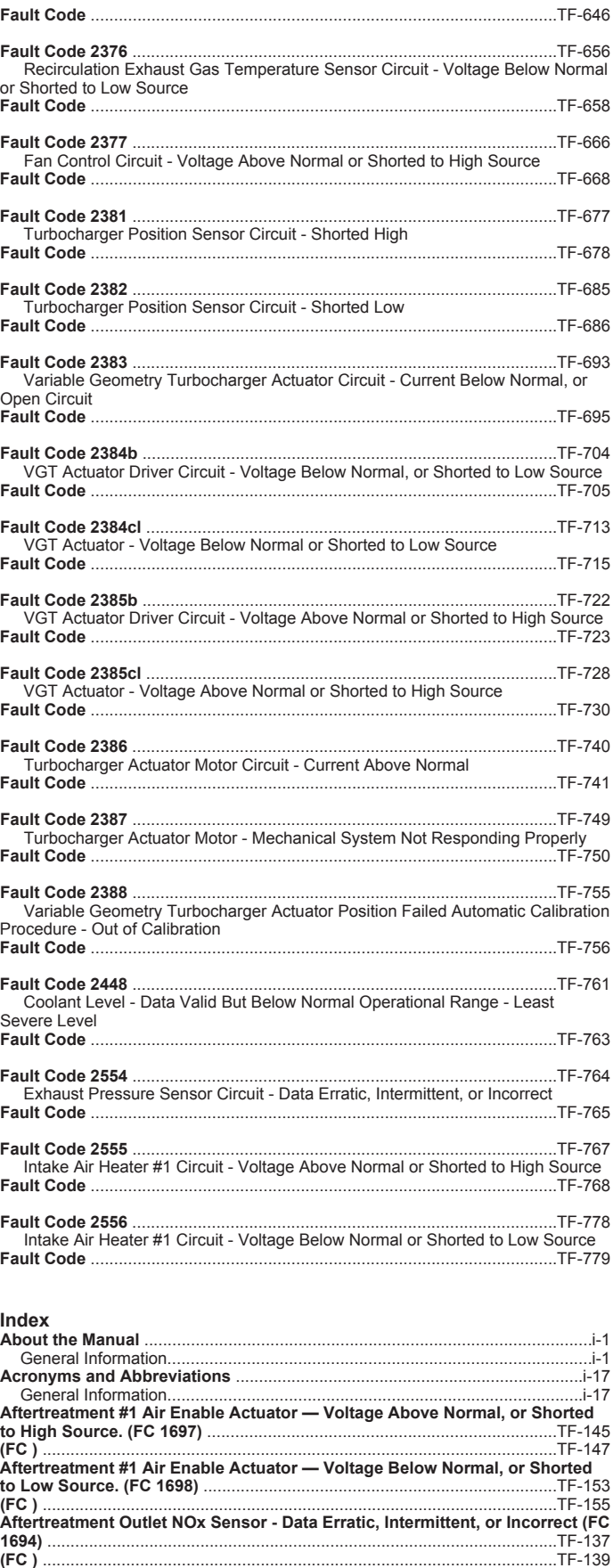

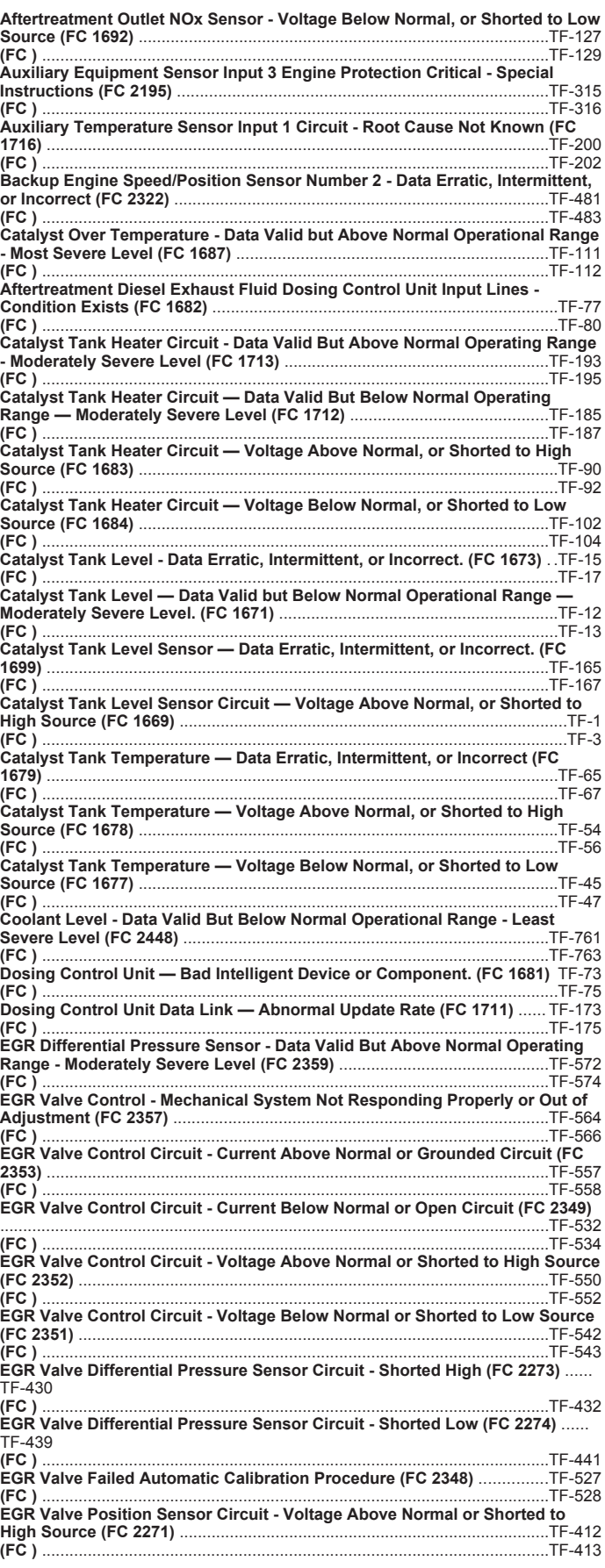

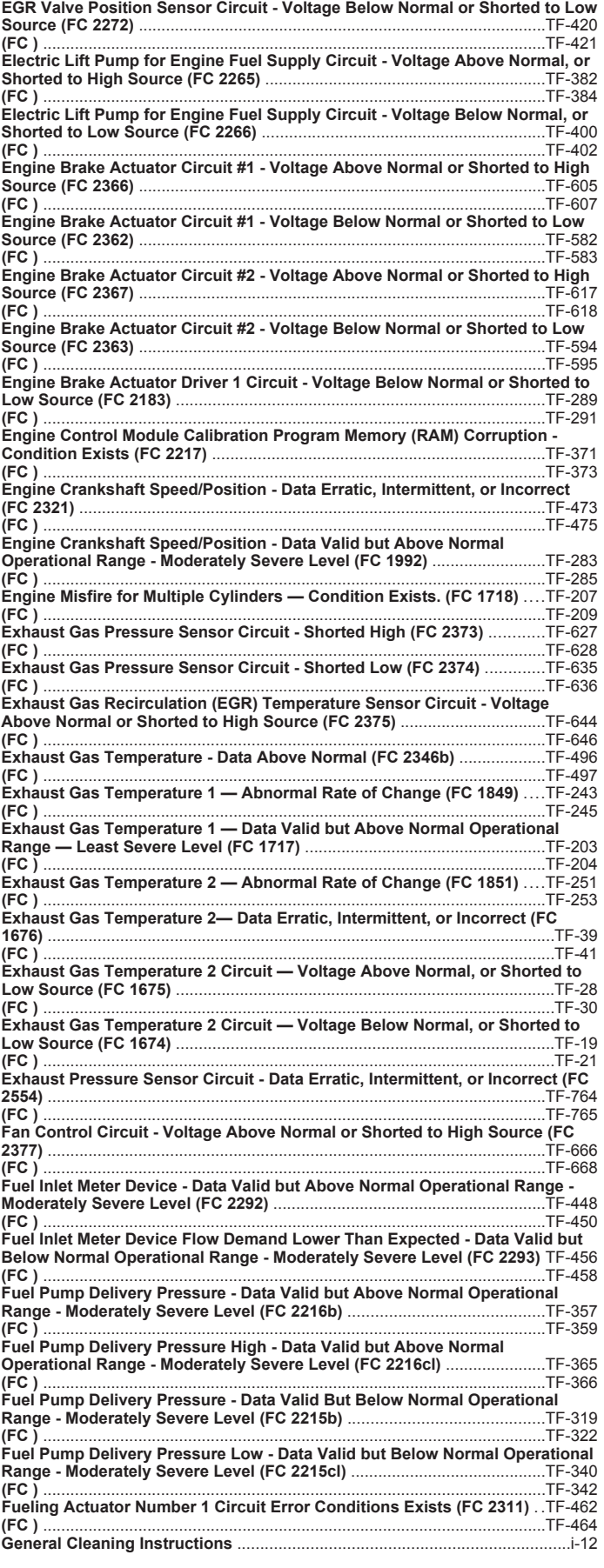

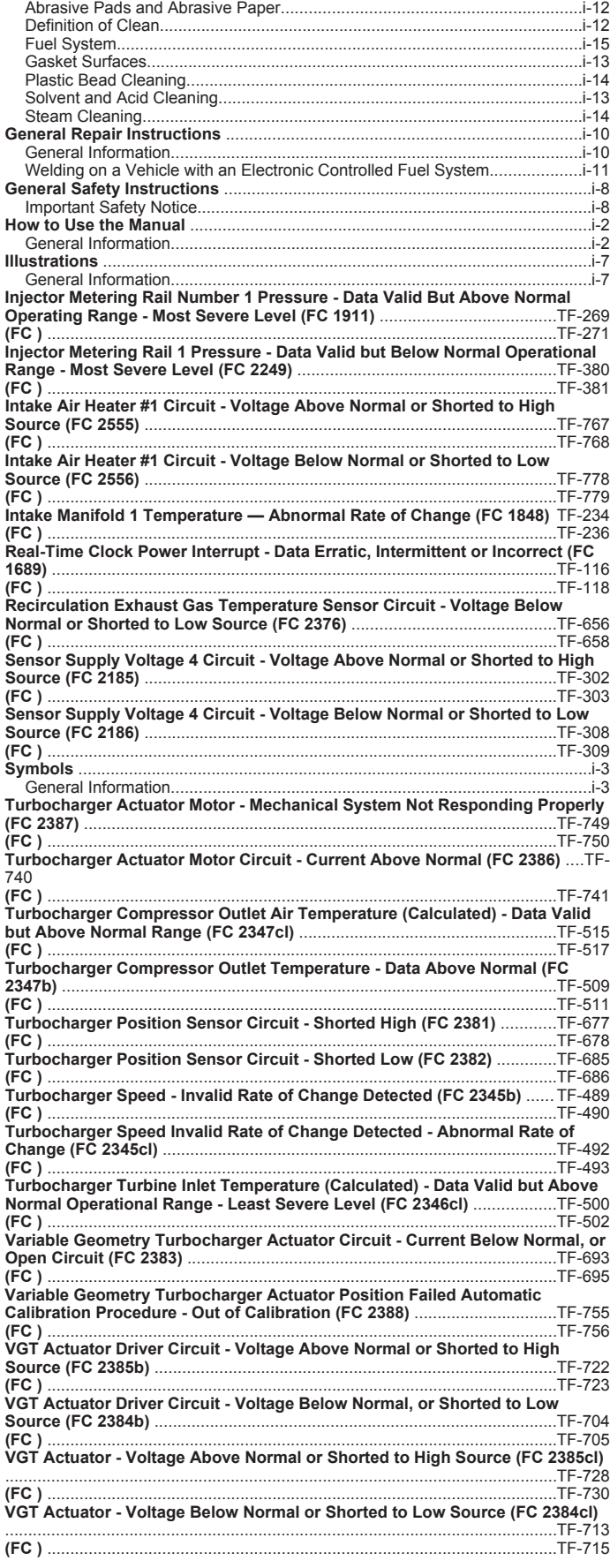

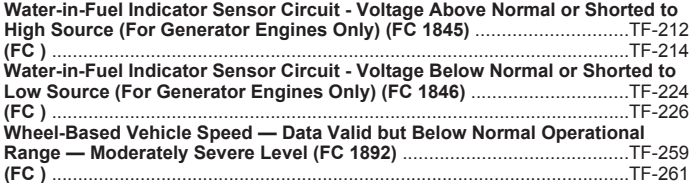

**To buy Cummins Parts and Service Manuals, Training Guides, or Tools go to our website at https://store.cummins.com**

**Cummins Inc.** Box 3005 Columbus, Indiana, U.S.A., 47202

Registered Office **Cummins Ltd.** 49 - 51 Gresham Road, Staines, Middlesex TW18 2BD, England Registration 573951 England

Copyright© 2014 Cummins Inc.